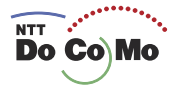

**DEMX ID** 

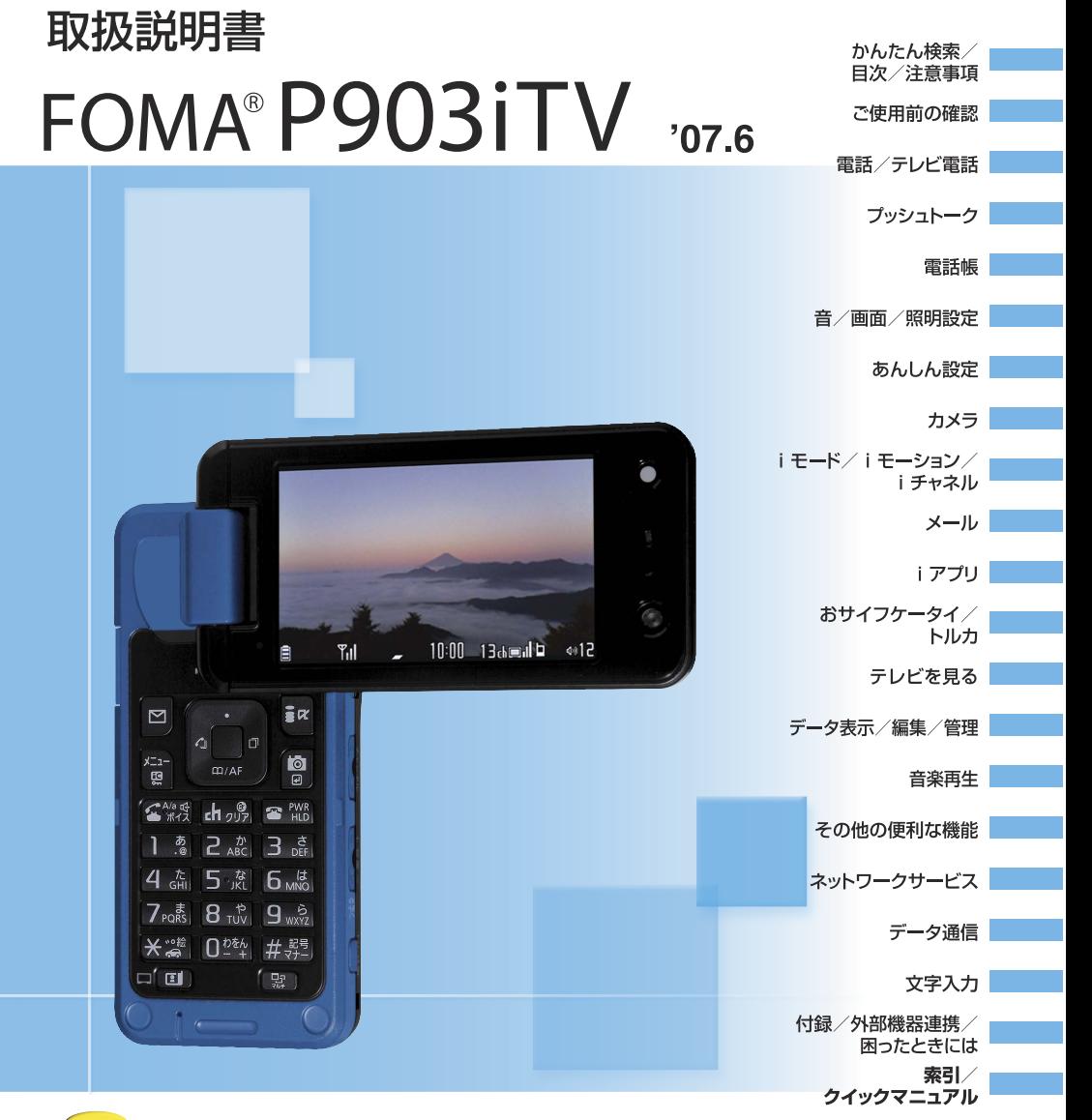

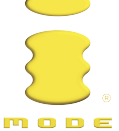

# ドコモ W-CDMA方式 このたびは、「FOMA P903iTV」をお買い上げいただきまして、 まことにありがとうございます。

ご利用の前に、あるいはご利用中に、この取扱説明書および電池パックなど機器に添付の個別取扱説明書をよ くお読みいただき、正しくお使いください。取扱説明書に不明な点がございましたら、取扱説明書裏面の「総 合お問い合わせ先上までお問い合わせください。

FOMA P903iTVは、あなたの有能なパートナーです。大切にお取扱いのうえ、末永くご愛用ください。

# FOMA端末のご使用にあたって

- ●FOMA端末は無線を使用しているため、トンネル・地下・建物の中などで電波の届かない所、屋外でも電波 の弱い所およびFOMAサービスエリア外ではご使用になれません。また、高層ビル・マンションなどの高層 階で見晴らしのよい場所であってもご使用になれない場合があります。なお、電波が強くアンテナマークが3本 たっている場合で、移動せずに使用している場合でも通話が切れる場合がありますので、ご了承ください。
- ●公共の場所、人の多い場所や静かな場所などでは、まわりの方のご迷惑にならないようご使用ください。 ●FOMA端末は電波を利用している関係上、第三者により通話を傍受されるケースもないとはいえません。
- しかし、W-CDMA方式では秘話機能をすべての通話について自動的にサポートしますので、第三者が受信機 で傍受したとしても、ただの雑音としか聞きとれません。
- ●FOMA端末は音声をデジタル信号に変換して無線による通信を行っていることから、電波状態の悪いところ へ移動するなど送信されてきたデジタル信号を正確に復元することができない場合には、実際の音声と異 なって聞こえる場合があります。
- ●お客様ご自身でFOMA端末に登録された情報内容は、別にメモを取るなどして保管してくださるようお願い します。万が一、登録された情報内容が消失してしまうことがあっても、当社としては責任を負いかねます のであらかじめご了承ください。
- ●お客様はSSLをご自身の判断と責任においてご利用することを承諾するものとします。お客様によるSSLの ご利用にあたり、ドコモおよび別掲の認証会社はお客様に対しSSLの安全性などに関し何ら保証を行うもの ではなく、万一何らかの損害が発生したとしても一切責任を負いませんので、あらかじめご了承ください。 認証会社:日本ベリサイン株式会社、サイバートラスト株式会社、日本ジオトラスト株式会社、 RSAセキュリティ株式会社、セコムトラストシステムズ株式会社
- ●このFOMA端末は、FOMAプラスエリアに対応しております。
- ●このFOMA端末は、ドコモの提供するFOMAネットワーク以外ではご使用になれません。

The FOMA terminal can be used only via the FOMA network provided by DoCoMo.

# はじめてFOMA端末をお使いになる方へ

本FOMA端末が「はじめてのFOMA端末」という方は、まず、本書を以下の順序でお読みく ださい。FOMA端末をお使いいただくための準備と基本的な操作を、ひととおりご理解いた だくことができます。

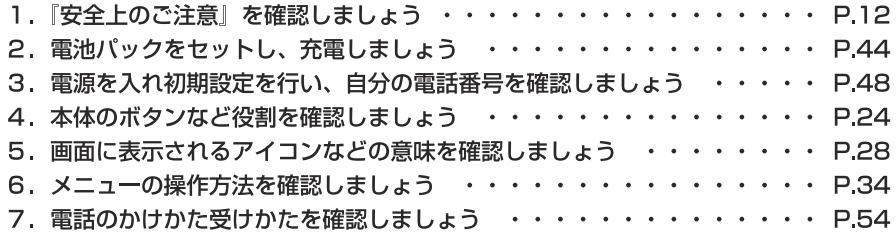

本書について、最新の情報は、ドコモのホームページよりダウンロードできます。

・「取扱説明書(PDFファイル)|ダウンロード

(http://www.nttdocomo.co.jp/support/manual/download/index.html)

※URLおよび掲載内容については、将来予告なしに変更することがあります。

# **本書の見かた/引きかたについて**

本書ではFOMA端末を正しく簡単にお使いいただくために、操作のしかたをイラストやマークを交えて説 明しています。

- ●本書では、ディスプレイの「待受画面」を「OFF」、「配色パターン」を「スタンダード」にした状態で記載して います。また、デスクトップの「お知らせアイコン」「貼り付けアイコン」をすべて削除した状態で記載して います。
- ●操作の方法は、スクロール選択(P.34参照)で説明しています。
- p本書に記載している画面およびイラストはイメージです。実際の製品とは異なる場合があります。
- ●本書では、「ICカード機能に対応したおサイフケータイ対応 i アプリ」を「おサイフケータイ対応 i アプ リ」と記載しております。

#### 本書の引きかたについて

かんたん検索/目次/注意事項

本書では次のような検索方法で、機能やサービスの説明ページを探せます。

#### 索引から

機能名・サービス名がわかっている場合はここから探します。

**目次から → ▶▶P.6** 

#### かんたん検索から

よく使う機能や知っていると便利な機能をわかりやすい言葉で探します。

#### 表紙インデックスから

表紙のインデックスを利用して探します。

詳しくは次ページで説明しています。

機能ごとに分類された目次から探します。

#### 主な機能から ▶▶P.8

主な機能をご利用になりたい場合はここから探します。

機能一覧から → ▶▶P.450

機能一覧表を利用して探します。

#### クイックマニュアルから ▶▶P.516

基本的な機能について簡潔に説明しています。外出の際に切り離してお持ちいただけます。

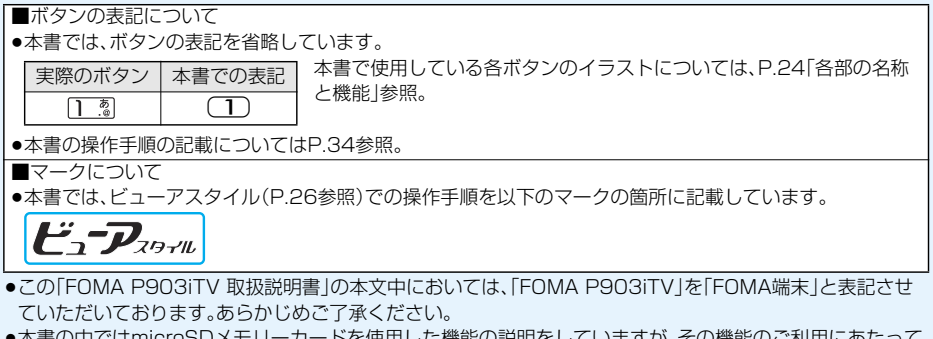

- ●本書の中ではmicroSDメモリーカードを使用した機能の説明をしていますが、その機能のご利用にあたって は、別途microSDメモリーカードが必要となります。microSDメモリーカードについてはP.351参照。
- ●本書の内容の一部、または全部を無断転載することは、禁止されています。
- ●本書の内容に関して、将来予告なしに変更することがあります。

「アラーム」を検索する方法を例にして説明します。

#### 索引から → P.508

機能名称やサービス名称などを下記の例のように探します。

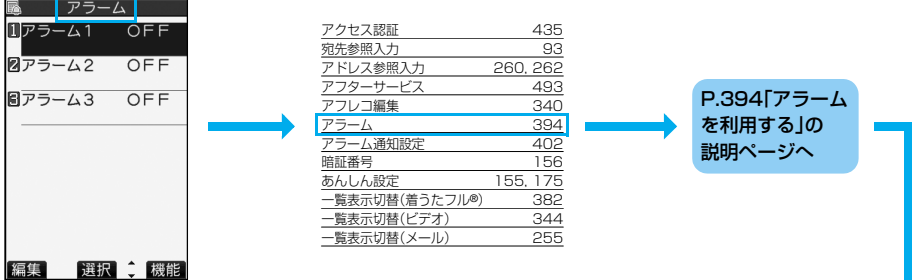

#### かんたん検索から ▶▶P.4

よく使う機能や知っていると便利な機能を下記の例のように探します。

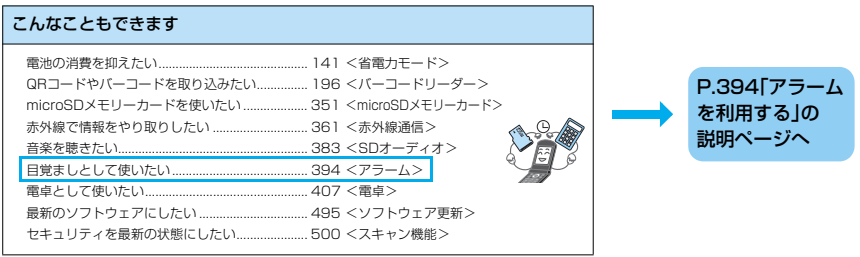

# 表紙インデックスから ▶▶表紙

下記の例のように「表紙」→「章扉(章の最初のページ)」→「説明ページ」の順に設定したい機能 を探します。

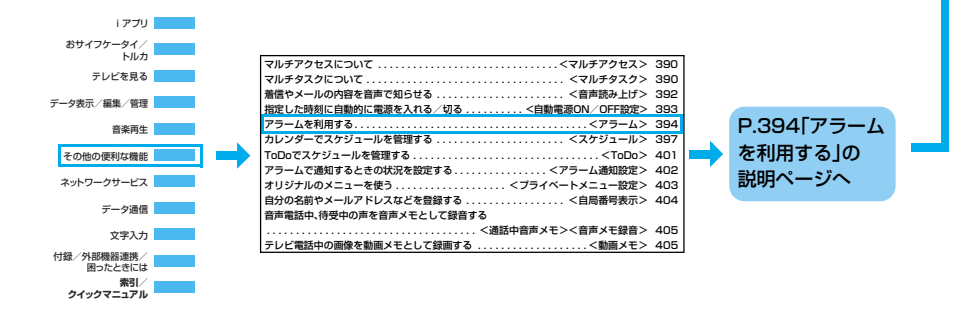

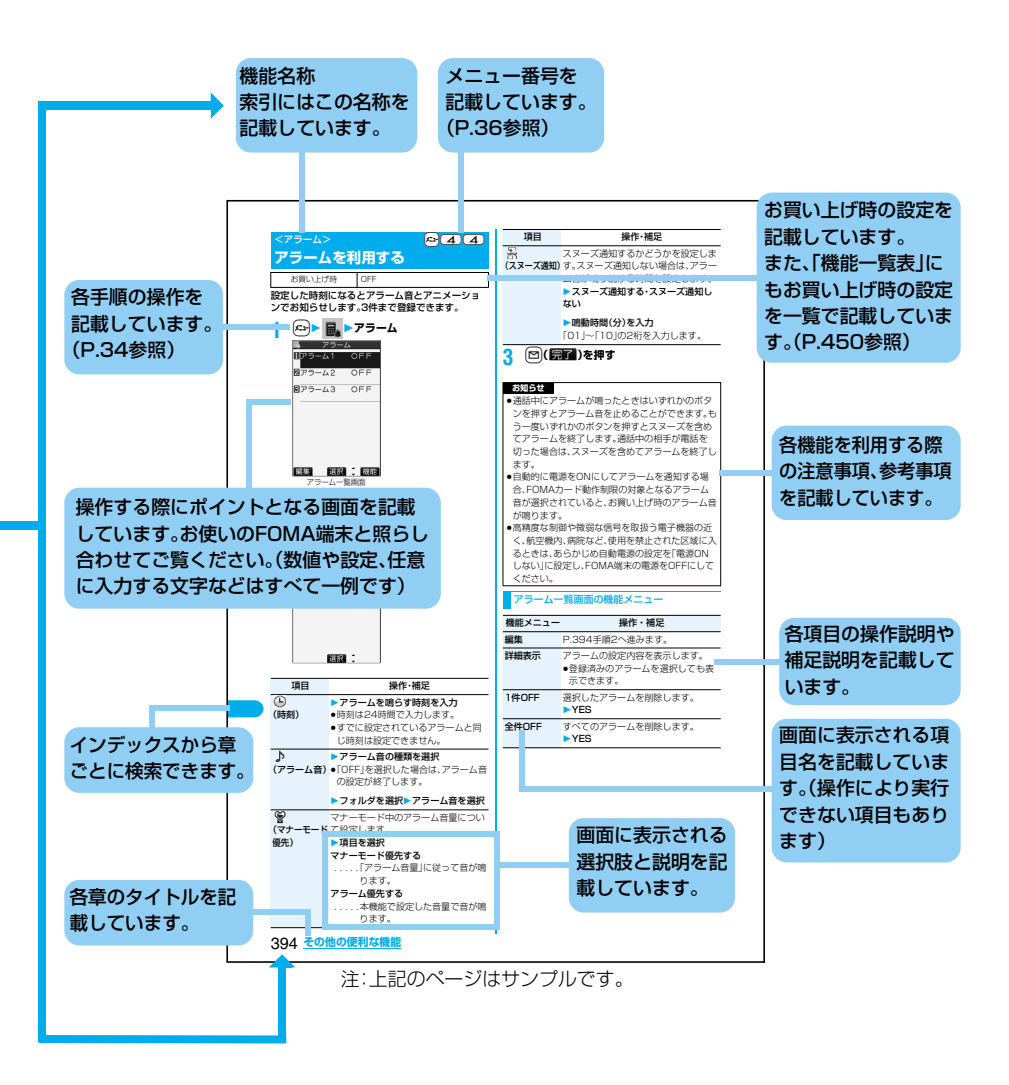

知りたい機能をわかりやすい言葉から調べたいときにご活用ください。

# 通話に便利な機能を知りたい

電話番号を知らせたい/知られたくない................ 51 <発信者番号通知> 音声電話通話中にテレビ電話に切り替えたい ........ 57 <テレビ電話切替> 相手の声の音量を変えたい ....................................... 77 <受話音量> 通話を保留したい....................................................... 78 <通話中保留>

# 出られない電話にこうしたい

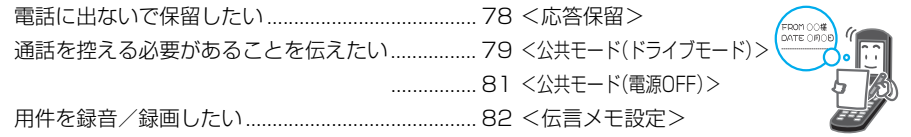

# メロディやイルミネーションを変えたい

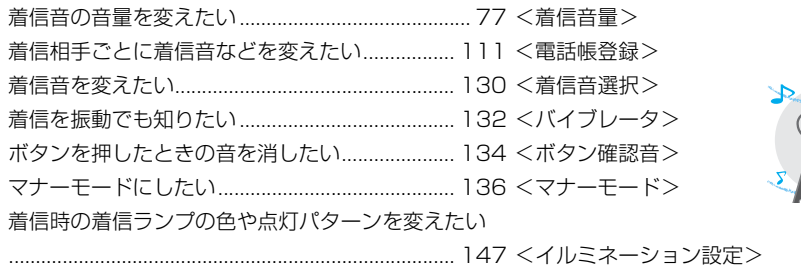

# 画面表示を変えたい/知りたい

画面のマーク(アイコン)の意味を知りたい............ 28 <ディスプレイの見かた> メニューの表示を切り替えたい ............................... 38 <かんたんモード> 待受画面(壁紙)を変えたい .................................... 139 <画面表示設定> 待受画面にカレンダーを表示させたい................. 139 <カレンダー> 文字の大きさを変えたい ......................................(iモード)217、(メール)263 <文字サイズ設定>

# メールを使いこなしたい

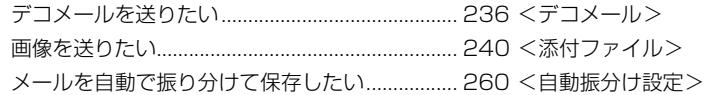

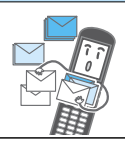

### 4 **かんたん検索/目次/注意事項**

# カメラを使いこなしたい

フォトライトを使って撮影したい......................... 192 <フォトライト> 撮影するサイズを変えたい .................................... 192 <画像サイズ設定> microSDメモリーカードに保存したい ............... 194 <保存設定 (記録媒体設定)> 撮影した画像を表示したい .................................... 322 <ピクチャビューア>

# 安心して電話を使いたい

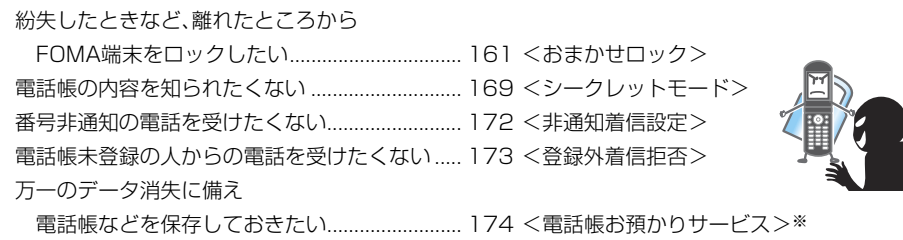

※お申し込みが必要な有料サービスです。

# テレビを使いこなしたい

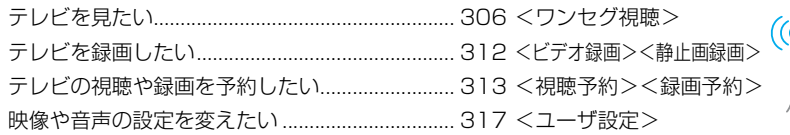

# こんなこともできます

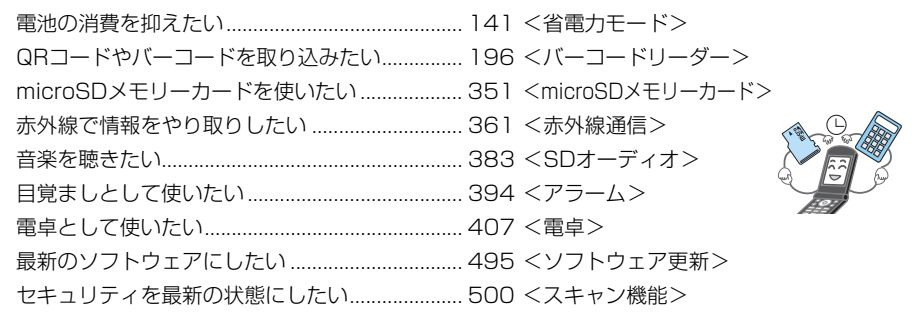

●よく使う機能などの操作手順をクイックマニュアルとして案内しております。(P.516参照)

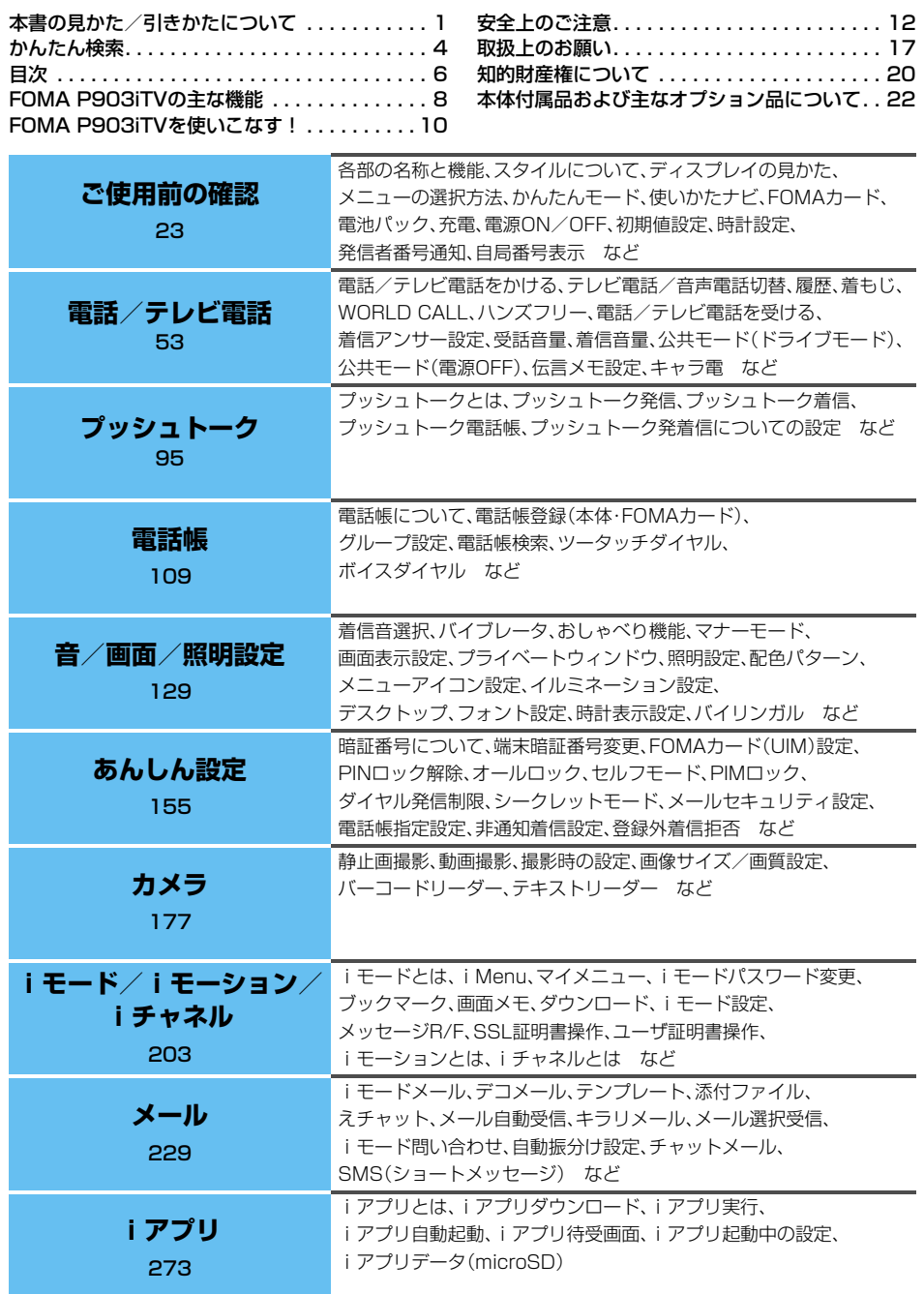

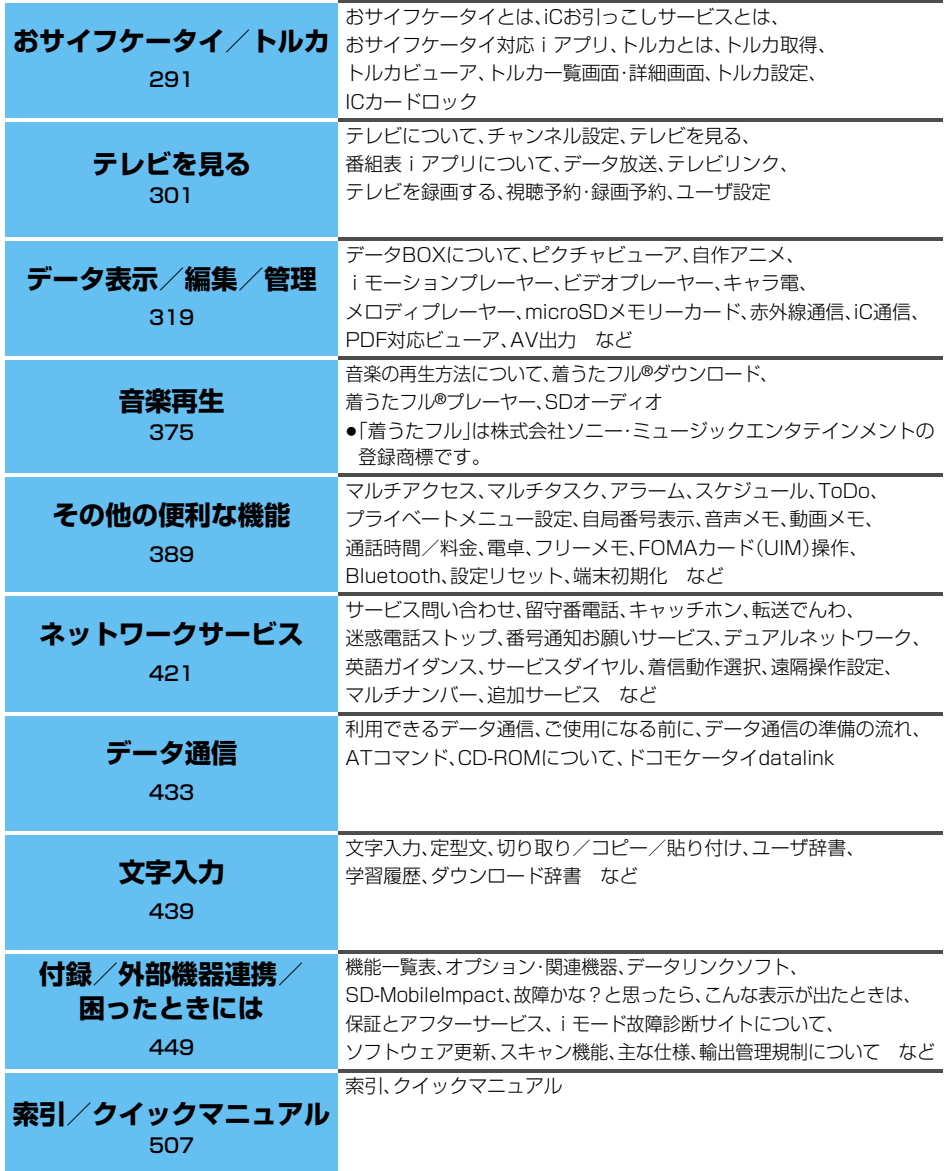

# **FOMA P903iTVの主な機能**

FOMA(Freedom Of Mobile multimedia Access)とは、第3世代移動通信システム(IMT-2000)の世 界標準規格の1つと認定された「W-CDMA方式」をベースとしたドコモのサービス名称です。

# i モードだからスゴイ!

iモードはiモード端末のディスプレイを利用して、iモードサイト(番組)やiモード対応ホームページから 便利な情報をご利用いただけるほか、手軽にメールのやりとりができるオンラインサービスです。

#### ■iモーション/iモーションメール ▶▶P.224、P.240

サイトやインターネットから映像や音楽を取得して楽しめます。 また、内蔵カメラで撮影した動画や、サイトやインターネットから取得したiモーションをiモードメールに 添付して送れます。

#### ■着うた®/着モーション ▶▶P.130、P.140

保存したiモーションを「着モーション」として着信音や着信画像に設定できます。 ●「着うた |は株式会社ソニー・ミュージックエンタテインメントの登録商標です。

# **◆ iモードメール/デコメ絵文字**

#### **P.230、P.236**

テキスト本文に加えて、合計2Mバイトもしくは10 個までファイル(JPEG、トルカ、PDFなど)を添付で きます。また、デコメール/デコメ絵文字にも対応し ており、メール本文の文字の色や大きさ、背景色を変 えたりすることができ、表現力豊かなメールを作成 し、送信できます。

#### ◆ メガiアプリ/iアプリDX **▶▶P.274**

iアプリをサイトからダウンロードすることによ り、ゲームを楽しんだり自動的に株価や天気情報な どを更新させたりできます。また、大容量のメガiア プリ対応のため、高精細3Dゲームや長編ロールプレ イングゲームなども楽しむことができます。 さらにiアプリDXでは、電話帳やメールなどiモー ド端末内の情報と連動することで、よりiアプリの 楽しみかたが広がります。

# **あんしん設定 ▶▶P.155**

#### ◆ おまかせロック ▶▶P.161

FOMA端末を紛失した際にFOMA端末にロックが かけられ、申し出により解除できます。 お問い合わせ先については、取扱説明書裏面をご 参照ください。

なお、おまかせロックは有料サービス※です。 ※ご利用の一時中断と同時、もしくは一時中断中 に申し込まれた場合は無料になります。

●おまかせロックは、ご契約者の方とFOMA端末を ご利用されているお客様が異なる場合、ご契約者 の方からのお申し出があればロックがかかるこ とがありますのでご了承ください。

#### ◆電話帳お預かりサービス **▶▶P.174**

FOMA端末の電話帳、静止画、メールをお預かりセ ンターに保存し、紛失時などにお預かりセンター に保存したデータをFOMA端末に復元できるサー ビスです。さらに、お預かりセンターに保存した データをパソコンを利用して編集・管理ができ、編 集したデータをFOMA端末に反映できます。 電話帳お預かりサービスご利用にあたっての注意 事項およびご利用方法の詳細などについては「ご 利用ガイドブック(iモード<FOMA>編)」、お問 い合わせ先については取扱説明書裏面をご覧くだ さい。

なお、電話帳お預かりサービスはお申し込みが必 要な有料サービスです。

#### ◆ ネットワーク → **>** P.422

- ●留守番電話サービス(有料) ・お申し込みが必要となります。
- ●キャッチホン(有料) ・お申し込みが必要となります。 ●転送でんわサービス(無料)
- ・お申し込みが必要となります。
- ●デュアルネットワークサービス(有料) ・お申し込みが必要となります。
- ●マルチナンバー(有料) ・お申し込みが必要となります。
- ●SMS(ショートメッセージ)(無料) ・お申し込みは不要です。

#### **◆ ワイドQVGA大画面**

約2.8inchのワイドQVGA(240ドット×400ドッ ト)大画面に静止画や動画を表示でき、ワンセグの番 組も迫力ある大画面で楽しめます。 また、光センサーで周囲の明るさに合わせてバック ライトを自動調整したり、液晶AIにより明るさに合

わせて画質を補正することもできます。

#### ◆ ビューアスタイル ▶▶P.26

横大画面のビューアスタイルでワンセグやビデオを 見ることができます。また、サイドボタンを利用して デジタルカメラ感覚で静止画や動画を撮影できます。 スタイル連動設定により、スタイルを切り替えるだけ で自動的にワンセグやカメラが起動します。

#### ◆ オープン設定 PP.76

着信があった場合、FOMA端末を開くだけで電話に 出ることができます。プライベートウィンドウで相 手を確認したあと、ボタン操作なしで応答できる便 利な機能です。

#### **◆オープン新着表示 ▶▶P.143**

不在着信や新着メールがあった場合、FOMA端末を 開くだけで不在着信履歴詳細画面や受信メール一覧 画面を表示できます。

#### **◆ microSDメモリーカード対応**

#### **P.289, P.356**

FOMA端末はmicroSDメモリーカードに対応していま す。

コンテンツ移行対応により、著作権のある着うたフル®・ 着うた®などをmicroSDメモリーカードに保存※1でき ます。機能メニューから「microSDへ移動」を選択する ことにより、microSDメモリーカード内の「移行可能コ ンテンツ」フォルダ(着うたフル®の場合は保存先に設定 されているフォルダ)に移動します。また、iアプリデー タをmicroSDメモリーカードに保存※2することもで きます。保存したデータを他のFOMA端末で利用する場 合は、保存した際のFOMAカードとmicroSDメモリー カードを利用する必要があります。

※1 コンテンツによっては保存できない場合もありま す。

※2 ソフトによっては保存できない場合もあります。

#### **Bluetooth PP411**

FOMA端末とBluetooth機器をワイヤレスで接続 し、FOMA端末を鞄などに入れたまま通話をしたり、 高音質なステレオサウンドで音楽を聴いたりできま す。また、Bluetooth対応のハンズフリー機器と接続 すると、車内でもハンズフリーで通話することがで きます。

#### ◆ 音声読み上げ ▶▶P.392

着信音の代わりに音声で着信をお知らせしたり、 メールの内容を音声で読み上げることができます。 また、ボイスダイヤルやボイス検索の操作も音声ガ イダンスで案内します。

#### ◆ キラリメール ▶▶P.244

メールを受信したときなどに、感情を表す絵文字に 応じて着信/充電ランプが光り、相手の気持ちをお 知らせします。メールをプレビュー表示したとき、送 受信メールを表示したときにも着信/充電ランプが 光ります。

#### **◆カメラ機能 ▶▶P.178**

2つのカメラ(インカメラ・アウトカメラ)を使って、 静止画や動画を撮影できます。また、連続撮影のオー トブラケットモードでは、色調や明るさを1枚ずつ 変化させながら、自動で9枚の連続撮影ができます。 アウトカメラでは、カメラ有効画素数約320万画 素・最大記録画素数約320万画素の高画質画像を撮 影できます。

#### ◆ えチャット ▶▶P.241

音声電話中にカメラで静止画を撮影し、相手に送れ ます。言葉だけでは伝えられない美しい風景やかわ いいペットの仕草などを電話を切ることなく相手に 送れます。

#### ◆ AV出力 **▶▶P.372**

平型AV出力ケーブル P01(別売)を使って動画/ iモーションやワンセグの番組をテレビ画面に表示 できます。また、ビューアスタイルで2Mワイド (1920×1080)の静止画を撮影すると、16:9のワ イドテレビ画面いっぱいに静止画を表示できます。

# **FOMA P903iTVを使いこなす!**

#### **◆ キャラ電で気持ちを伝える** P.85、P.345

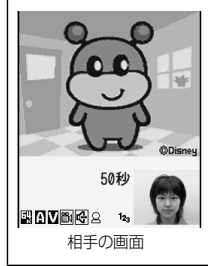

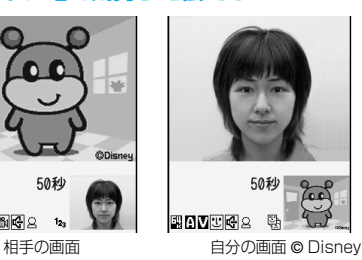

テレビ電話で通話するとき、自分の映像の代わりにキャラク タを相手の画面に表示できます。テレビ電話中の代替画像に キャラ電を設定すると、ボタン操作で感情や動きが表現でき ます。 また、お客様の声に合わせて口を動かせるキャラ電もありま す。

### **◆ プッシュトーク ▶▶P.96**

プッシュトークボタンを押してプッシュトーク用電話帳を呼び出し、相手を選んでプッシュトークボタンを押 すだけのかんたん操作で複数の人(自分を含めて最大5人まで)と通信できます。

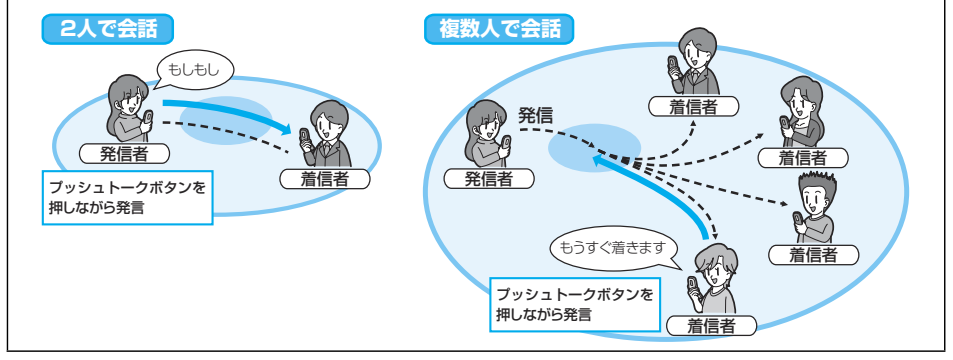

#### **◆着もじ** P.62

音声電話やテレビ電話をかける際、呼び出し中に相手側へメッセージを送り、用件を伝えることができます。 あらかじめ登録しておいたメッセージや送信済みのメッセージを選択して送ることもできます。

### ◆ i チャネル → > P.226

自分で操作することなく、いろいろな情報を定期的に受信できます。また、iチャネル対応ボタンを押すことで チャネル一覧画面を表示することができ、さらにリッチな詳細情報を取得できます。

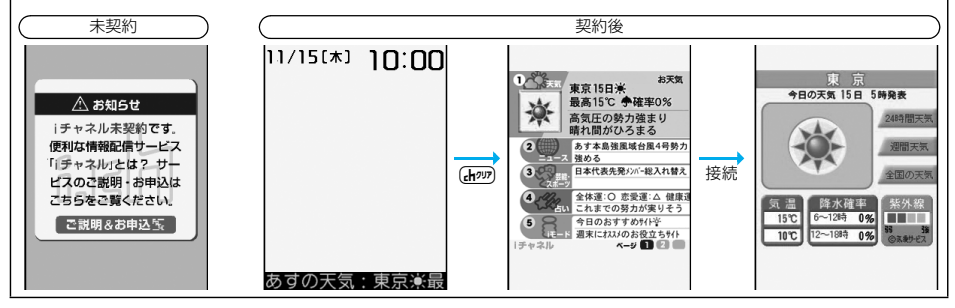

10 **かんたん検索/目次/注意事項**

### **◆ おサイフケータイ/トルカ**

#### ■おサイフケータイ ▶▶P.292

おサイフケータイ対応iアプリをダウンロードすることで、サイトからFOMA端末内のICカードに電子マネー を入金したり、残高や利用履歴を確認したりできるようになります。また、機種変更などのFOMA端末お取替え 時でもICカード内データを簡単に移行できる「iCお引っこしサービス」にも対応しています。

#### ■トルカ ▶▶P.294

トルカは読み取り装置やサイトなどから取得が可能で、メールや赤外線、microSDメモリーカードを使って簡 単に交換できます。取得したトルカは「LifeKit」の「トルカ」内に保存されます。

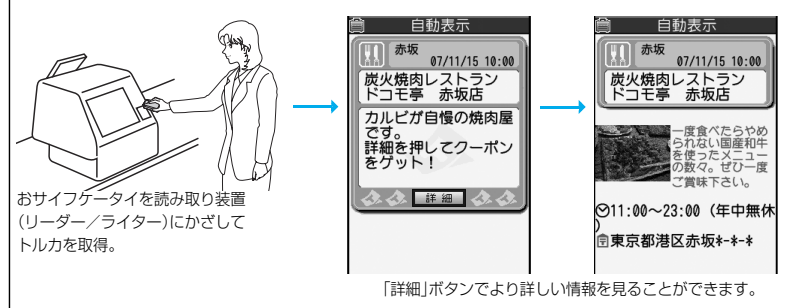

#### **◆音楽再生**

#### ■着うたフル®プレーヤー **▶▶**P.377

サイトからダウンロードした着うたフル®を再生します。着うたフル®に登録された歌詞や画像を見たり、好き な順に再生して楽しめます。

#### ■SDオーディオ ▶▶P.383

microSDメモリーカードに保存した音楽を再生します。音楽は付属CD-ROMの「SD-MobileImpact」とパソ コンを利用して、音楽CDなどからmicroSDメモリーカードに保存します。

#### **◆テレビ** P.302

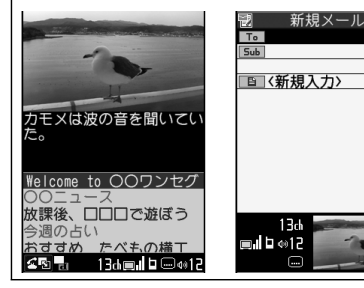

ワンセグ(移動体向けの地上デジタルテレビ放送サービス) をご覧いただけます。字幕やデータ放送を表示したり、視聴 中の番組をビデオまたは静止画として録画したりできます。 また、視聴・録画したい番組を予約しておくこともできます。 ワンセグを視聴しながら i モードメールを作成したり、送受 信したiモードメールを確認することもできます。

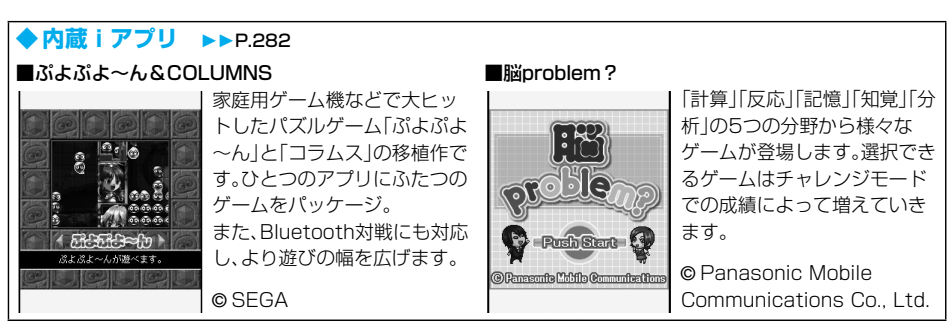

# **かんたん検索/目次/注意事項** 11

# **安全上のご注意**

#### ● 必ずお守りください

■ご使用の前に、この「安全上のご注意」をよくお読みのうえ、正しくお使いください。 また、お読みになった後は大切に保管してください。

- ■ここに示した注意事項は、お使いになる人や、他の人への危害、財産への損害を未然に防ぐための内容を 記載していますので、必ずお守りください。
- ■次の表示の区分は、表示内容を守らず、誤った使用をした場合に生じる危害や損害の程度を説明していま す。

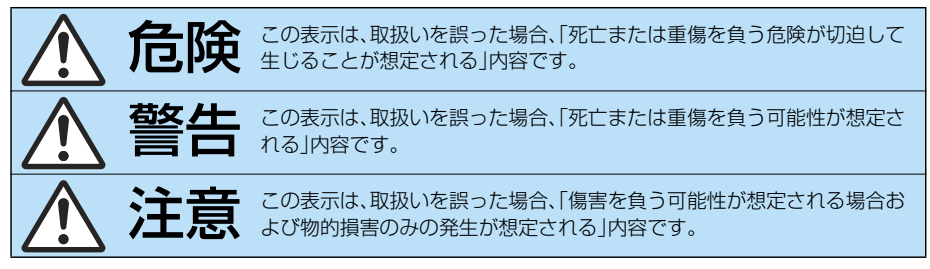

#### ■次の絵表示の区分は、お守りいただく内容を説明しています。

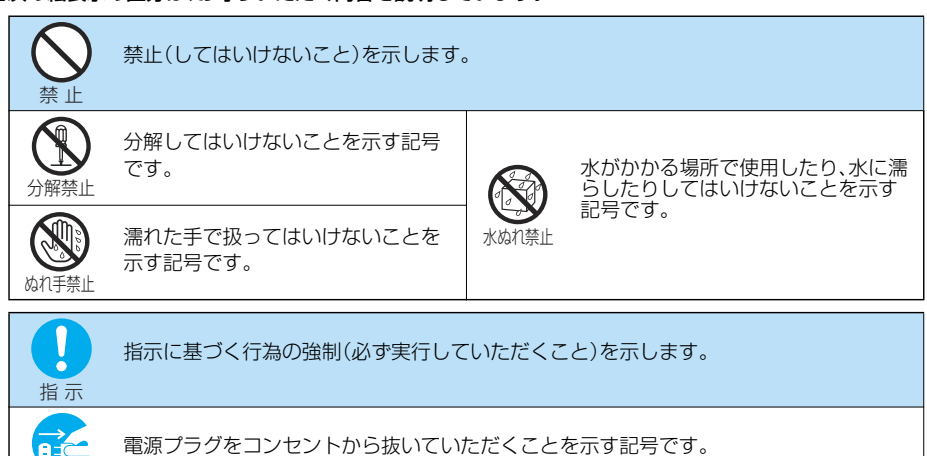

#### ■「安全上のご注意」は下記の6項目に分けて説明しています。

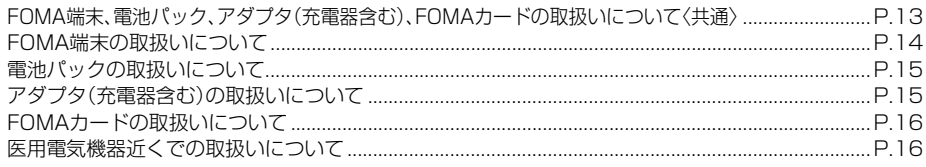

電源プラグを抜く

**FOMA端末、電池パック、アダプタ(充電 器含む)、FOMAカードの取扱いについ て〈共通〉**

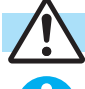

指 示

分解禁止

⋒

水ぬれ禁止

禁 止

FOMA端末に使用する電池パックお よびアダプタ(充電器含む)は、ドコモ グループ各社が指定したものを使用 してください。 指定品以外のものを使用した場合は、FOMA 端末および電池パックやその他の機器を漏 液、発熱、破裂、発火、故障させる原因となりま す。 電池パック P11 FOMA ACアダプタ 01/02 FOMA海外兼用ACアダプタ 01 FOMA 充電機能付USB接続ケーブル 01 FOMA DCアダプタ 01/02 卓上ホルダ P18 FOMA乾電池アダプタ 01 FOMA補助充電アダプタ 01 ※その他互換性のある商品についてはドコモ ショップなど窓口までお問合せください。 分解、改造をしないでください。また、 ハンダ付けしないでください。 火災、けが、感電などの事故または故障の原因 となります。また、電池パックを漏液、発熱、破 裂、発火させる原因となります。 濡らさないでください。 水やペットの尿などの液体が入ると発熱、感 電、火災、故障、けがなどの原因となります。使 用場所、取扱いにご注意ください。 火のそば、直射日光の当たる場所、炎 天下の車内などの高温の場所で使用、 放置しないでください。 機器の変形、故障や、電池パックの漏液、発熱、 破裂、発火、性能や寿命の低下の原因となりま す。 また、ケースの一部が熱くなり、やけどの原因 となることがあります。 危険 警告

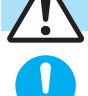

指 示

ガソリンスタンドなど引火性ガスが 発生する場所に立ち入る場合は必ず 事前に携帯電話の電源をお切りくだ さい。また充電もしないでください。 ガスに引火する恐れがあります。 ガソリンスタンド構内などでおサイフケータ イをご利用になる際は必ず事前に電源を切っ た状態で使用してください。(ICカードロック を設定されている場合にはロックを解除した 上で電源をお切りください)

禁 止

強い衝撃を与えたり、投げ付けたりし ないでください。 電池パックの漏液、発熱、破裂、発火や機器の 故障、火災の原因となります。

禁 止

充電端子や外部接続端子に導電性異 物(金属片、鉛筆の芯など)が触れない ようにしてください。また、内部に入 れないようにしてください。 ショートによる火災や故障の原因となりま 。<br>す。

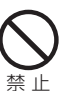

電子レンジなどの加熱調理機器や高 圧容器に、電池パック、FOMA端末や アダプタ(充電器含む)、FOMAカード を入れないでください。 電池パックを漏液、発熱、破裂、発火させたり、

FOMA端末、アダプタ(充電器含む)の発熱、発 煙、発火や回路部品を破壊させる原因となり ます。

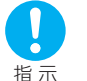

使用中、充電中、保管時に、異臭、発熱、 変色、変形など、いままでと異なると きは、ただちに次の作業を行ってくだ さい。

- 1. 電源プラグをコンセントやシガーライタソ ケットから抜く。
- 2. FOMA端末の電源を切る。 3. 電池パックをFOMA端末から取り外す。 そのまま使用すると発熱、破裂、発火または電 池パックの漏液の原因となります。

注意

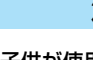

子供が使用する場合は、保護者が取扱 いの内容を教えてください。また、使 用中においても、指示どおりに使用し ているかをご注意ください。 けがなどの原因となります。

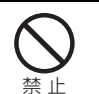

指 示

ぐらついた台の上や傾いた場所など、 不安定な場所には置かないでくださ い。

落下して、けがや故障の原因となります。

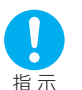

乳幼児の手の届かない場所に保管し てください。

誤って飲み込んだり、けがなどの原因となり ます。

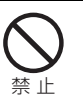

湿気やほこりの多い場所や高温にな る場所には、保管しないでください。 故障の原因となります。

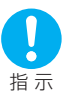

FOMA端末をアダプタ(充電器含む) に接続した状態で長時間連続使用さ れる場合には特にご注意ください。 充電しながらiアプリやテレビ電話、 ワンセグの視聴などを長時間行うと、 FOMA端末や電池パック・アダプタ (充電器含む)の温度が高くなること

があります。 温度の高い部分に直接長時間触れるとお客様 の体質や体調によっては肌に赤みやかゆみ、 かぶれなどが生じるおそれがあります。

# **FOMA端末の取扱いについて**

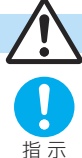

# 警告

航空機内や病院など、使用を禁止され た区域では、FOMA端末の電源を切っ てください。

電子機器や医用電気機器に影響を与える場合 があります。また、自動的に電源が入る機能を 設定している場合は、設定を解除してから電 源を切ってください。

医療機関内における使用については各医療機 関の指示に従ってください。

また、航空機内での使用などの禁止行為をし た場合、法令により罰せられることがありま す。

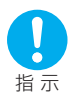

高精度な制御や微弱な信号を取扱う 電子機器の近くでは、FOMA端末の電 源を切ってください。

電子機器が誤動作するなどの影響を与える場 合があります。

※ご注意いただきたい電子機器の例 補聴器、植込み型心臓ペースメーカおよび 植込み型除細動器、その他医用電気機器、火 ※報知器、自動ドア、その他の自動制御機器 など。

植込み型心臓ペースメーカおよび植込み型 除細動器、その他の医用電気機器をご使用 される方は、当該の各医用電気機器メーカ もしくは販売業者に電波による影響につい てご確認ください。

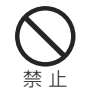

#### 医用電気機器などを装着している場 合は、胸ポケットや内ポケットへの装 着はおやめください。

FOMA端末を医用電気機器などの近くで使用 すると、医用電気機器などの故障の原因とな る恐れがあります。

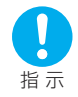

#### 心臓の弱い方は、着信バイブレータ (振動)や着信音量の設定に注意して ください。

心臓に影響を与える可能性があります。

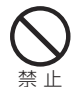

#### 自動車などを運転中に使用しないで ください。

2004年11月1日から、運転中の携帯電話の 使用は罰則の対象となっております。ハンズ フリーキットをご利用の場合でも自動車を安 全な場所に停車してからご利用ください。運 転中は、公共モードまたは留守番電話サービ スをご利用ください。

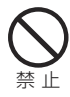

#### 赤外線ポートを目に向けて送信しな いでください。

目に影響を与える可能性があります。また、他 の赤外線装置に向けて送信すると誤動作する などの影響を与える場合があります。

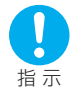

#### ハンズフリーに設定して通話する際 は、必ずFOMA端末を耳から離してく ださい。 難聴になる可能性があります。

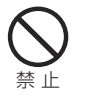

フォトライトの発光部を人の目に近 づけて点灯発光させないでください。 視力障害の原因となります。また、目がくらん だり驚いたりしてけがなどの事故の原因とな ります。

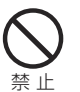

エアバッグの近くのダッシュボード など、エアバッグの展開による影響が 予想される場所にFOMA端末を置か ないでください。

エアバッグが展開した場合、FOMA端末が本 人や他の人などに当たり、けがなどの事故や 故障および破損の原因となります。

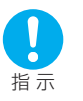

屋外で使用中に、雷が鳴り出したら、 アンテナを収納し、すぐに電源を切っ て安全な場所に移動してください。 落雷、感電の原因となります。

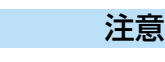

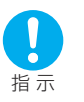

è

お客様の体質や体調によっては、かゆ み、かぶれ、湿疹などが生じることが あります。異状が生じた場合は、直ち に使用をやめ、医師の診療を受けてく ださい。

下記の箇所に金属を使用しています。

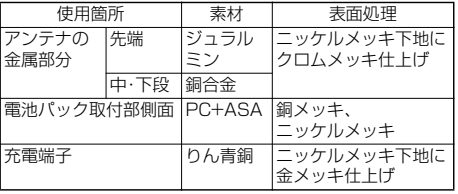

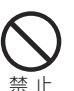

アンテナ、ストラップなどを持って FOMA端末を振り回さないでくださ い。

本人や他の人などに当たり、けがなどの事故 や故障および破損の原因となります。

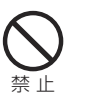

FOMA端末内のFOMAカード挿入口 やmicroSDメモリーカード挿入口に 水などの液体や金属片、燃えやすいも のなどの異物を入れないでください。 火災、感電、故障の原因となります。

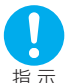

自動車内で使用した場合、車種によっ ては、まれに車載電子機器に影響を与

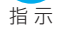

える場合があります。 安全走行を損なう恐れがありますので、その 場合は使用しないでください。

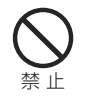

磁気カードなどをFOMA端末に近づ けたり、挟んだりしないでください。 キャッシュカード、クレジットカード、テレホ ンカード、フロッピーディスクなどの磁気 データが消えてしまうことがあります。

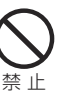

人の多い場所では、使用しないでくだ さい。

アンテナが本人や他の人に当たり、けがの原 因となります。

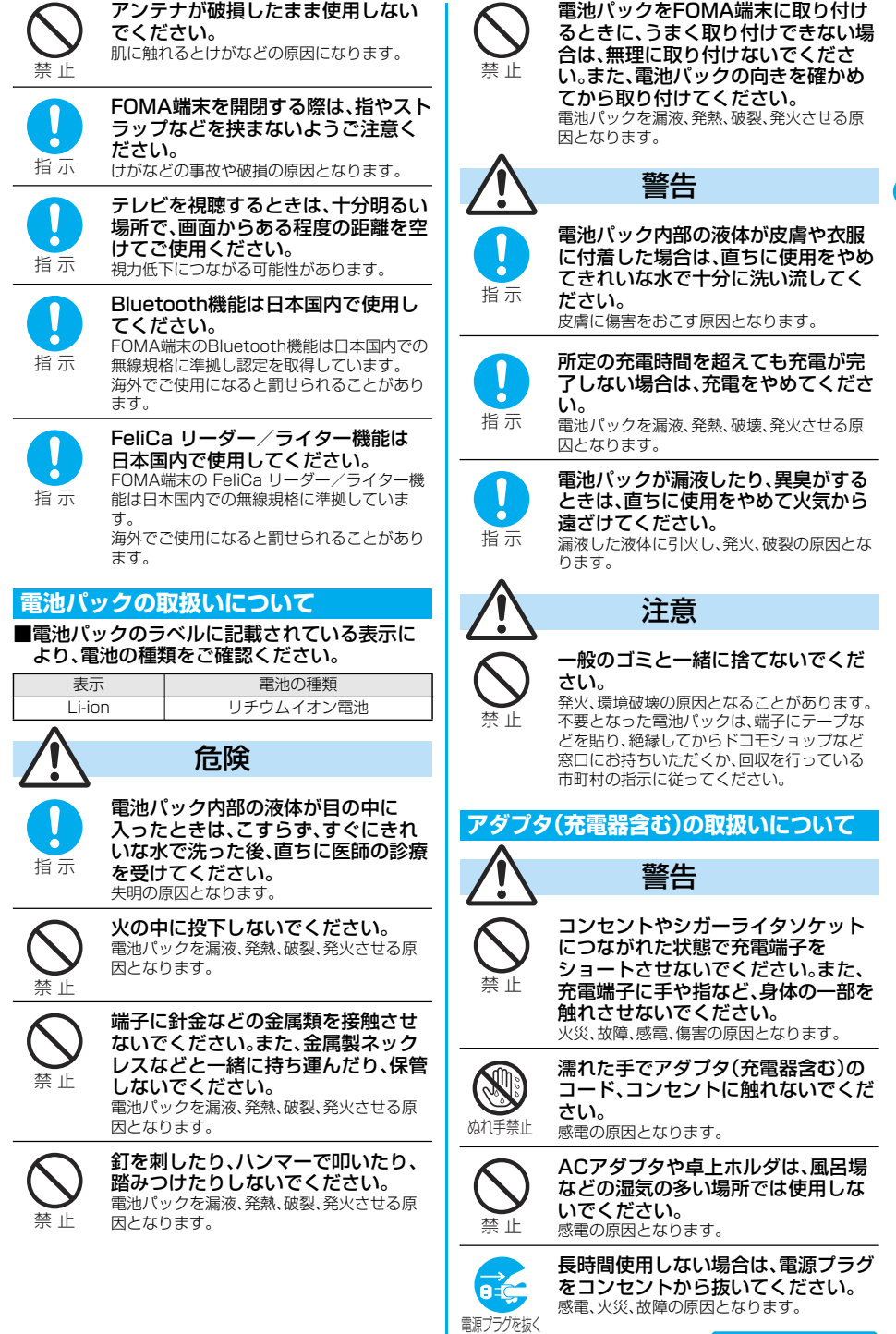

**かんたん検索/目次/注意事項** 15

次ページにつづく

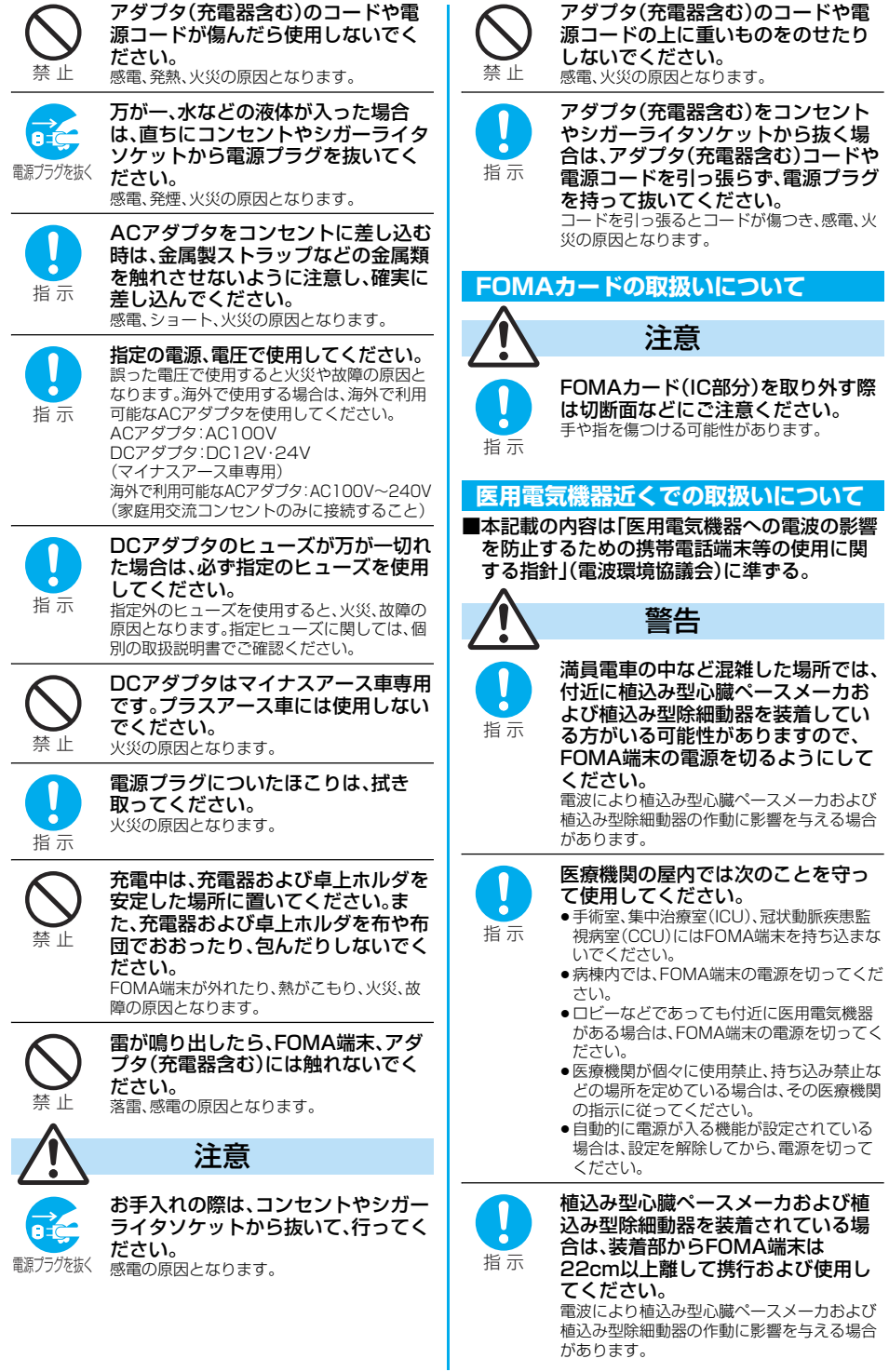

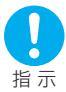

自宅療養などにより医療機関の外で、 植込み型心臓ペースメーカおよび植 込み型除細動器以外の医用電気機器 を使用される場合には、電波による影 響について個別に医用電気機器メー カなどにご確認ください。 電波により医用電気機器の動作に影響を与え る場合があります。

# **取扱上のお願い**

#### **共通のお願い**

#### ■水をかけないでください。

FOMA端末、電池パック、アダプタ(充電器含む)、 FOMAカードは防水仕様にはなっておりません。風 呂場など、湿気の多い場所でのご使用や、雨などが かかることはおやめください。また身につけている 場合、汗による湿気により内部が腐食し故障の原因 となります。調査の結果、これらの水濡れによる故 障と判明した場合、保証対象外となり修理できない ことがありますので、あらかじめご了承願います。 なお、保証対象外ですので修理を実施できる場合で も有償修理となります。

#### ■お手入れは乾いた柔らかい布(めがね拭きなど) で拭いてください。

- pFOMA端末のディスプレイは、カラー液晶画面を 見やすくするため、特殊コーティングを施してあ る場合があります。お手入れの際に、乾いた布など で強く擦ると、ディスプレイに傷がつく場合があ ります。お取扱いには十分ご注意いただき、お手入 れは乾いた柔らかい布(めがね拭きなど)で拭いて ください。また、ディスプレイに水滴や汚れなどが 付着したまま放置すると、シミになったり、コー ティングがはがれることがあります。
- ●アルコール、シンナー、ベンジン、洗剤などで拭く と、印刷が消えたり、色があせたりすることがあり ます。
- ■端子は時々乾いた綿棒で清掃してください。 端子が汚れていると接触が悪くなり、電源が切れる ことがあります。また、充電不十分の原因となりま すので、汚れたときは、端子を乾いた布、綿棒などで
- 拭いてください。 ■エアコンの吹き出し口の近くに置かないでくだ さい。

急激な温度の変化により結露し、内部が腐食し故障 の原因となります。

■FOMA端末に無理な力がかかるような場所に置 かないでください。

多くの物がつまった荷物の中に入れたり、衣類のポ ケットに入れて座ると、液晶画面、内部基板などの 破損、故障の原因となり、保証の対象外となります。

■FOMA端末、電池パック、アダプタ(充電器含む)、 卓上ホルダに添付されている個別の取扱説明書 をよくお読みください。

#### **FOMA端末についてのお願い**

■極端な高温、低温は避けてください。 温度は5℃~35℃、湿度は45%~85%の範囲でご 使用ください。

- ■一般の電話機やテレビ・ラジオなどをお使いに なっている近くで使用すると、影響を与える場合 がありますので、なるべく離れた場所でご使用く ださい。
- ■お客様ご自身でFOMA端末に登録された情報内 容は、別にメモを取るなどして保管してくださる ようお願いします。

万が一登録された情報内容が消失してしまうこと があっても、当社としては責任を負いかねますので あらかじめご了承ください。

■ズボンやスカートの後ろポケットにFOMA端末 を入れたまま、椅子などに座らないでください。 また、鞄の底など無理な力がかかるような場所に は入れないでください。 故障の原因となります。

■ストラップなどを挟んだまま、FOMA端末を閉じ ないでください。

故障、破損の原因となります。

■使用中、充雷中、FOMA端末は温かくなりますが、 異常ではありません。そのままご使用ください。

■カメラを直射日光の当たる場所に放置しないで ください。 素子の退色・焼付きを起こす場合があります。

#### **電池パックについてのお願い**

■電池パックは消耗品です。

使用状態などによって異なりますが、十分に充電し ても使用時間が極端に短くなったときは電池パッ クの交換時期です。指定の新しい電池パックをお買 い求めください。

■充電は、適正な周囲温度(5℃~35℃)の場所で 行ってください。

■初めてお使いのときや、長時間ご使用にならな かったときは、ご使用前に必ず充電してくださ い。

■電池パックの使用時間は、使用環境や電池パック の劣化度により異なります。

■電池パックの使用条件により、寿命が近づくにつ れて電池パックが膨れる場合がありますが問題 ありません。

■直射日光が当たらず、風通しの良い涼しい場所に 保管してください。

長時間使用しないときは、使い切った状態でFOMA 端末またはアダプタ(充電器含む)から外し、電池 パックを包装しているビニール袋などに入れて保 管してください。

■落下による変形や傷など外部からの衝撃により 電池パックに異常が見られた場合は、故障取扱窓 口までご相談ください。

#### **アダプタ(充電器含む)についてのお願い**

- ■充電は、適正な周囲温度(5℃~35℃)の場所で 行ってください。
- ■次のような場所では、充電しないでください。 ・湿気、ほこり、振動の多い場所 ・一般の電話機やテレビ、ラジオなどの近く
- ■充電中、アダプタ(充電器含む)が温かくなること がありますが異常ではありませんのでそのまま ご使用ください。
- ■DCアダプタを使用して充電する場合は、自動車 のエンジンを切ったまま使用しないでください。 自動車のバッテリーを消耗させる原因となります。 ■抜け防止機構のあるコンセントをご使用の場合、
- そのコンセントの取扱説明書に従ってください。 ■強い衝撃を与えないでください。また、充電端子、
- 端子ガイドを変形させないでください。 故障の原因となります。

#### **FOMAカードについてのお願い**

- ■FOMAカードの取り付け/取り外しには、必要以 上に力を入れないようにしてください。
- ■使用中、FOMAカードが温かくなることがありま すが、異常ではありませんのでそのままご使用く ださい。
- ■他のICカードリーダライタなどにFOMAカード を挿入して使用した結果として故障した場合は、 お客様の責任となりますので、ご注意ください。 ■IC部分はいつもきれいな状態でご使用ください。
- ■お手入れは、乾いた柔らかい布(めがね拭きなど) で拭いてください。

■お客様ご自身で、FOMAカードに登録された情報 内容は、別にメモを取るなどして保管してくださ るようお願いします。

万が一登録された情報内容が消失してしまうこと があっても、当社としては責任を負いかねますので あらかじめご了承ください。

- ■環境保全のため、不要になったFOMAカードはド コモショップなど窓口にお持ちください。 ■極端な高温・低温は避けてください。
- ■ICを傷つけたり、不用意に触れたり、ショートさ せたりしないでください。 データの消失、故障の原因となります。
- ■FOMAカードを落としたり、衝撃を与えたりしな いでください。 故障の原因となります。
- ■FOMAカードを曲げたり、重いものをのせたりし ないでください。 故障の原因となります。

#### **カメラについてのお願い**

■お客様が本機を利用して公衆に著しく迷惑をか ける不良行為等を行う場合、法律、条例(迷惑防止 条例等)に従い処罰されることがあります。

カメラ付き携帯電話を利用して撮影や画像送 信を行う際は、プライバシー等にご配慮くだ さい。

#### **FeliCa リーダー/ライターについてのお願い**

- ■FOMA端末の FeliCa リーダー/ライター機能 は、無線局の免許を要しない微弱電波を使用して います。
- ■使用周波数は13.56MHz帯です。周囲で他の リーダー/ライターをご使用の場合、十分に離し てお使いください。また、他の同一周波数帯を使 用の無線局が近くにないことを確認してお使い ください。

# **Bluetooth機能を使用する場合のお願い ■ 周波数帯について**

- ■FOMA端末は、Bluetoothを使用した通信時のセ キュリティとして、Bluetooth標準規格に準拠し たセキュリティ機能に対応しておりますが、設定 内容などによってセキュリティが十分でない場 合があります。Bluetoothを使用した通信を行う 際にはご注意ください。
- ■Bluetoothを使用した通信時にデータや情報の 漏洩が発生しましても、当社としては責任を負い かねますので、あらかじめご了承ください。
- ■FOMA端末では、ヘッドセットサービス、ハンズ フリーサービス、オーディオサービス、ダイヤル アップ通信サービス、オブジェクトプッシュサー ビス、シリアルポートサービスの6つのサービス を利用できます。また、オーディオサービスでは オーディオ/ビデオリモートコントロールサー ビスも利用できる場合があります。(対応してい るBluetooth機器のみ)

対応バージョン Bluetooth標準規格Ver.1.2準拠※1

# 対応プロファイル※2(対応サービス)

#### HSP

Headset Profile(ヘッドセットプロファイル) HFP

Hands-Free Profile(ハンズフリープロファイル) A2DP

Advanced Audio Distribution Profile (アドバンスドオーディオディストリビューションプ ロファイル)

#### **AVRCP**

Audio Video Remote Control Profile (オーディオ/ビデオリモートコントロールプロファ イル)

#### DUNP

Dial-up Networking Profile (ダイヤルアップネットワーキングプロファイル)

#### OPP

Object Push Profile (オブジェクトプッシュプロファイル)

#### SPP

Serial Port Profile(シリアルポートプロファイル)

- ※1 FOMA端末およびすべてのBluetooth機能搭載 機器は、Bluetooth SIGが定めている方法で Bluetooth標準規格に適合していることを確認 しており、認証を取得しています。ただし、接続す る機器の特性や仕様によっては、操作方法が異 なったり、接続してもデータのやりとりができな い場合があります。
- ※2 Bluetoothの接続手順を製品の特性ごとに標準 化したものです。

FOMA端末のBluetooth機能が使用する周波数帯は 次のとおりです。

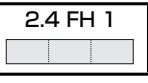

- 2.4 :2400MHz帯を使用する無線設備を表し ます。
- FH :変調方式がFH-SS方式であることを示し ます。
- 1 :想定される与干渉距離が10m以下である ことを示します。
- **□□□:2400MHz~2483.5MHzの全帯域を使** 用し、かつ移動体識別装置の帯域を回避不 可であることを意味します。

#### Bluetooth機器使用上の注意事項

本製品の使用周波数帯では、電子レンジなどの産業・ 科学・医療用機器のほか、工場の製造ラインなどで使 用される免許を要する移動体識別用構内無線局、免 許を要しない特定小電力無線局、アマチュア無線局 など(以下「他の無線局」と略します)が運用されてい ます。

- 1. 本製品を使用する前に、近くで「他の無線局」が運 用されていないことを確認してください。
- 2. 万一、本製品と「他の無線局」との間に電波干渉が 発生した場合には、速やかに使用場所を変える か、電波の発射を停止して電波干渉を避けてくだ さい。
- 3. その他、ご不明な点につきましては、次の連絡先 へお問い合わせください。 連絡先(ドコモ総合お問い合わせ先): 0120-800-000

※携帯電話、PHSからもご利用になれます。

# **知的財産権について**

# **著作権・肖像権について**

お客様が本製品を利用して撮影またはインターネット 上のホームページからのダウンロードなどにより取得 した文章、画像、音楽、ソフトウェアなど第三者が著作 権を有するコンテンツは、私的使用目的の複製や引用 など著作権法上認められた場合を除き、著作権者に無 断で複製、改変、公衆送信等することはできません。 実演や興行、展示物などには、私的使用目的であっても 撮影または録音を制限している場合がありますのでご 注意ください。また、お客様が本製品を利用して本人の 同意なしに他人の肖像を撮影したり、撮影した他人の 肖像を本人の同意なしにインターネット上のホーム ページに掲載するなどして不特定多数に公開すること は、肖像権を侵害するおそれがありますのでお控えく ださい。

#### **商標について**

- ・「FOMA」「mova」「着もじ」「プッシュトーク」「プッ シュトークプラス」「キラリメール」「iモード」「iア プリ」「iアプリDX」「iモーション」「iモーション メール」「デコメール」「着モーション」「キャラ電」「ト ルカ」「電話帳お預かりサービス」「おまかせロック」 「mopera」「mopera U」「WORLD CALL」「デュア ルネットワーク」「FirstPass」「ビジュアルネット」 「Vライブ」「iチャネル」「おサイフケータイ」 「iCお引っこしサービス」「DCMX」「iD」「セキュリ ティスキャン」「iショット」「ショートメール」 「WORLD WING」「公共モード」「メッセージF」 「パケ・ホーダイ」「ファミリーワイドリミット」 「マルチナンバー」「OFFICEED」「IMCS」「DoPa」 「sigmarion」「musea」および「FOMA」ロゴ 「i-mode」ロゴ「i-αppli」ロゴ「DCMX」ロゴ「iD」ロゴ はNTTドコモの商標または登録商標です。
- ・「マルチタスク/Multitask」は日本電気株式会社の 商標です。
- ・「キャッチホン」は日本電信電話株式会社の登録商標 です。
- ・使いかたナビ®は株式会社カナックの登録商標です。
- ・νMaicoviconは松下電器産業株式会社の登録商標 です。
- ・フリーダイヤルサービス名称とフリーダイヤルロゴ マークはNTTコミュニケーションズ株式会社の登録 商標です。
- ・ナビダイヤルサービス名称及びナビダイヤルロゴ マークはNTTコミュニケーションズ株式会社の商標 です。
- ・JavaおよびすべてのJava関連の商標およびロゴ は、米国およびその他の国における米国Sun Microsystems, Inc.の商標または登録商標です。

・Powered by JBlend™ Copyright 2002- 2006 Aplix Corporation. All rights reserved.

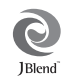

JBlendおよびJBlendに関する商標は、日本および その他の国における株式会社アプリックスの商標ま たは登録商標です。

・microSDロゴは商標です。

Wicco

・本製品はインターネット機能として株式会社 ACCESSのNetFrontを搭載しています。 本製品はデータ放送BMLブラウザとして、株式会社 ACCESSのNetFront DTV Profile Wireless Editionを搭載しています。 本製品は放送コンテンツ起動機能として、株式会社

ACCESSのMedia:/メディアコロン仕様を採用し ています。

NetFront、Media:/メディアコロンは日本国および その他の国における株式会社ACCESSの商標また は登録商標です。

- Copyright © 1996-2007 ACCESS CO., LTD. ・日本語変換はオムロンソフトウェア(株)の
- Advanced Wnn V2を使用しています。 "Advanced Wnn V2" © OMRON SOFTWARE Co., Ltd. 1999-2007 All Rights Reserved.
- ・IrFront®は、株式会社ACCESSの日本ならびにその 他の国における登録商標または商標です。
- ・QuickTimeは米国その他の国で登録された米国 アップルコンピュータ社の商標です。
- ・「QRコード」は株式会社デンソーウェーブの登録商 標です。
- ・Bluetoothとそのロゴマークは、Bluetooth SIG, INCの登録商標で、株式会社NTTドコモはライセン スを受けて使用しています。その他の商標および名 称はそれぞれの所有者に帰属します。
- ・FeliCa は、ソニー株式会社の登録商標です。
- 5はフェリカネットワークス株式会社の登録商標 です。
- ・Gガイド、G-GUIDE、Gガイドモバイル、 G-GUIDE MOBILE、およびGガイド関連 MoBILL ロゴは、米Gemstar-TV Guide International, Inc. およびその関係会社の日本国内における登録商標で す。
- ・McAfee®、マカフィー®は米国法人McAfee, Inc.ま たはその関係会社の米国またはその他の国における 登録商標です。
- ・Powered by Mascot Capsule®/Micro3D Edition™ Mascot Capsule®は株式会社エイチア イの商標です。
- ・その他本文中に記載されている会社名および商品名 は、各社の商標または登録商標です。
- ・Microsoft、MS、Windowsは米国Microsoft Corporationの米国およびその他の国における登録 商標または商標です。
- ・Intel、PentiumおよびCeleronはIntel Corporation の米国およびその他の国における登録商標または商 標です。

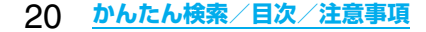

・本書では各OS(日本語版)を次のように略して表記 しています。

Windows® 2000 Professionalは、Microsoft® Windows® 2000 Professional operating systemの略です。

Windows® XPは、Microsoft® Windows® XP Professional operating system、または Microsoft® Windows® XP Home Edition operating systemの略です。

#### **その他**

・本製品は、Adobe Systems Incorporatedの Flash® Lite™テクノロジー を搭載しています。

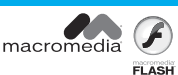

Flash、Flash LiteおよびMacromediaはAdobe Systems Incorporated(アドビシステムズ社)の 米国ならびにその他の国における商標または登録商 標です。

- ・本製品の一部分にIndependent JPEG Groupが開 発したモジュールが含まれています。
- ・本製品のOBEX機能は株式会社ACCESSの IrFront®を搭載しています。
- ・IrFront®は、株式会社ACCESSの製品です。 Copyright © 1996-2007 ACCESS CO., LTD.
- ・本製品のチャーミーフェイス、チャーミー フェイスⅡはReallusion, Inc.のテクノ ロジーを搭載しています。
- ・本製品のBluetoothソフトウェア・スタックは株式 会社東芝が開発したBluetooth® Stack for Embedded Systems Spec 1.2を搭載しており ます。
- ・FeliCa は、ソニー株式会社が開発した非接触ICカー ドの技術方式です。
- ・本製品はAdobe Systems Inc.のAdobe Reader を搭載しています。

Copyright © 2007 Adobe Systems Incorporated. All rights reserved. Patents pending.

Adobe, the Adobe logo and Reader are either registered trademarks or trademarks of Adobe Systems Incorporated.

Adobe、および、Adobe ReaderはAdobe Systems Incorporated(アドビシステムズ社)の 米国ならびにその他の国における商標または登録商 標です。

- ・本製品は、MPEG-4 Patent Portfolio Licenseに 基づきライセンスされており、お客様が個人的かつ 非営利目的において以下に記載する行為に係る個人 使用を除いてはライセンスされておりません。
- ●MPFG-4 Visualの規格に進拠する動画(以下) MPEG-4ビデオ)を記録する場合
- ●個人的かつ非営利的活動に従事する消費者によっ て記録されたMPEG-4ビデオを再生する場合
- ●MPEG-LAよりライヤンスをうけた提供者から入 手されたMPEG-4ビデオを再生する場合

詳細については米国法人MPEG LA, LLCにお問い 合わせ下さい。

- ・本製品は、AVC Patent Portfolio Licenseに基づ きライヤンスされており、お客様が個人的かつ非営 利目的において以下に記載する行為に係る個人使用 を除いてはライセンスされておりません。
	- pAVC規格に準拠する動画(以下、AVCビデオ)を記 録する場合
	- ●個人的かつ非営利的活動に従事する消費者によっ て記録されたAVCビデオを再生する場合
	- pライセンスをうけた提供者から入手されたAVCビ デオを再生する場合

詳細については米国法人MPEG LA, LLC(http:// www.mpegla.com)をご参照下さい。

・下記一件または複数の米国特許またはそれに対応す る他国の特許権に基づき、QUALCOMM社よりライ センスされています。

Licensed by QUALCOMM Incorporated under one or more of the following United States Patents and/or their counterparts in other nations;

4,901,307 5,490,165 5,056,109 5,504,773 5,101,501 5,506,865 5,109,390 5,511,073 5,228,054 5,535,239 5,267,261 5,544,196 5,267,262 5,568,483 5,337,338 5,600,754 5,414,796 5,657,420 5,416,797 5,659,569 5,710,784 5,778,338

・本製品にはGNU General Public License (GPL)、GNU Lesser General Public License (LGPL)その他に基づきライセンスされるソフト ウェアが含まれています。

当該ソフトウェアに関する詳細は、本製品付属CD-ROM内の「GPL·LGPL等について」フォルダ内の 「readme.txt」をご参照ください。

・「PRINT Image Matching」「PRINT Image MatchingⅡ」「PRINT Image MatchingⅢ」に関する著作権はセイコー エプソン株式会社が所有しています。

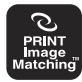

・本製品は、InterDigital Technology社からのライセ ンスに基づき生産・販売されています。

# **かんたん検索/目次/注意事項** 21

# **本体付属品および主なオプション品について**

<本体付属品>

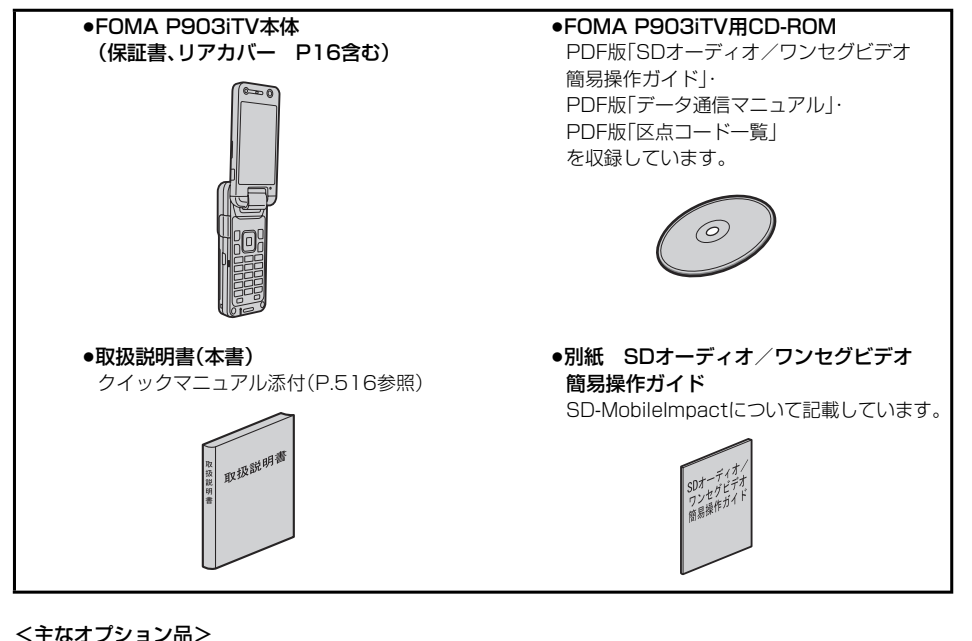

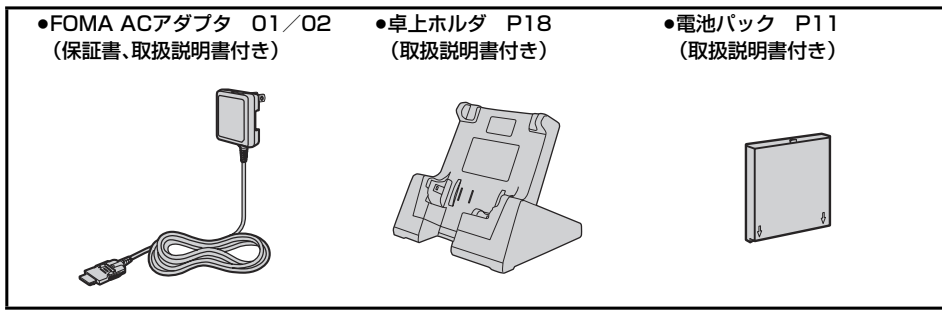

その他オプション品について→P.477

# ご使用前の確認 \*\*\*\*\*\*\*\*\*\*\*\*\*\*\*\*\*\*\*\*\*\*\*\*\*\*\*\*\*\*\*\*\*\*\*\*

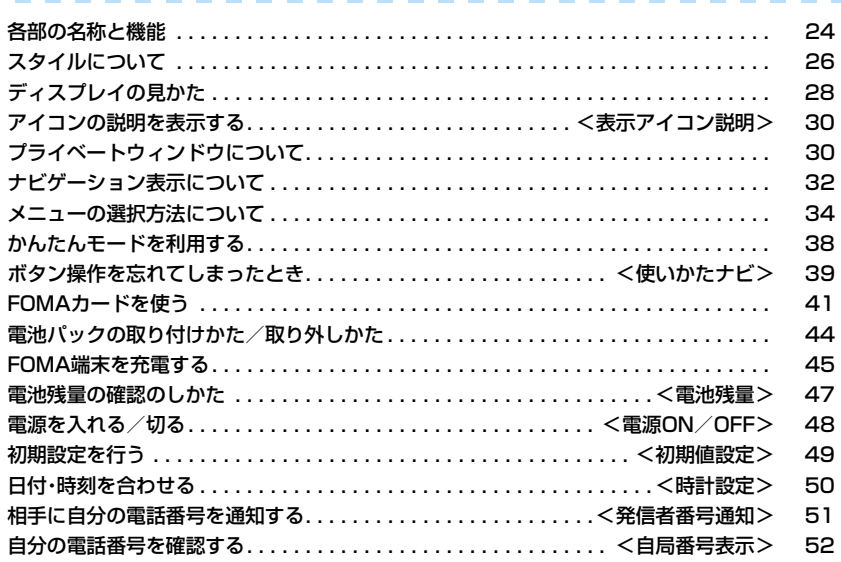

# **各部の名称と機能**

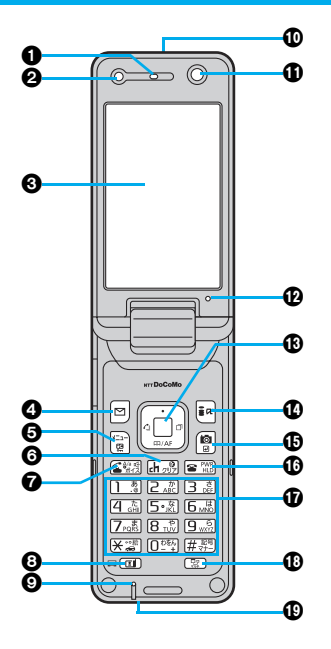

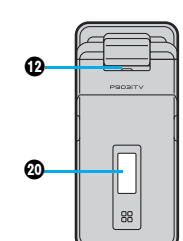

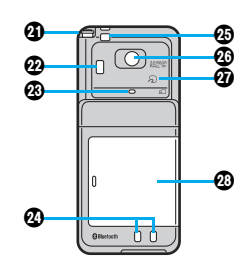

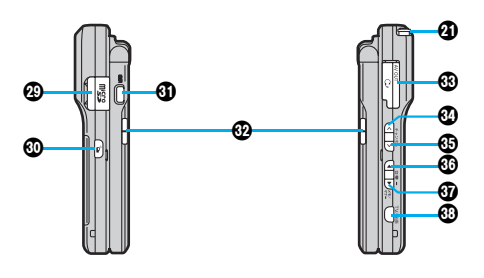

<sup>p</sup>電話機能用のアンテナは本体に内蔵されています。

#### ■平型スイッチ付イヤホンマイク(別売)の取り付けかた

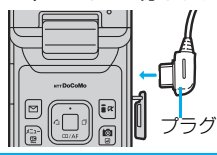

平型スイッチ付イヤホンマイクを抜き差しするときは、プラグを持ってまっすぐに 抜き差ししてください。また、抜くときは、カバーとプラグを一緒に持たないように ご注意ください。

#### 受話口

・相手の声をここから聞く

#### 光センサー

・明るさを感知する(P.144参照)

#### ディスプレイ(表示部)(P.28参照)

#### @⊠メールボタン

・メールメニューを表示(P.250参照) ・画面左下に表示されている操作を行う(P.32参照)

#### <1秒以上押すと>

・iモード問い合わせを行う(P.245参照)

#### ❺(メュー)メニューボタン

・メインメニューを表示(P.34参照) <1秒以上押すと>

#### ・ICカードロックをかける(P.300参照) **@**danyyクリア/iチャネル対応ボタン

・操作を1つ前の状態に戻す ・入力した文字や電話番号を消す ・チャネル一覧画面を表示(P.228参照)

#### 24 **ご使用前の確認**

#### 6 金 開始ボタン/ハンズフリーボタン

・電話をかける/受ける(P.54、P.72参照) ・ハンズフリーで通話する(P.70参照)

<1秒以上押すと> ・ボイスダイヤルを呼び出す(P.126参照)

#### @ (ロ)テレビ電話ボタン

・テレビ電話をかける/受ける(P.54、P.72参照) ・ワンセグメニューを表示(P.306参照)

#### 送話口

・自分の声をここから相手に送る

#### 赤外線ポート

・赤外線通信や赤外線リモコンに使用 (P.361、P.365参照)

#### **のインカメラ**

・自分を撮影(P.179参照) ・テレビ電話時に自分の顔を映す

#### 着信/充電ランプ

・電話の着信時/通話中/メールの受信時などに点滅 (P.147参照) ・充電中に赤色に点灯 ・カメラ起動中に点滅/点灯

# **®**(□)コマンドナビゲーションボタン

・機能操作やメニュー操作を行う(P.32参照)

#### @[≩¤`liモードボタン ∕iアプリボタン

・iモードメニューを表示(P.204参照) ・画面右下に表示されている操作を行う(P.32参照) <1秒以上押すと>

・iアプリのソフト一覧画面を表示(P.277参照)

#### **መ**መカメラボタン

・「フォトモード」でカメラを起動(P.184参照) ・カメラ起動中にカメラモードを切り替える (P.192参照)

#### <1秒以上押すと>

・「ムービーモード」でカメラを起動(P.189参照)

#### 6 富富源/終了ボタン

・通話を終了する

- ・各機能を終了する
- ・電源を入れる(1秒以上)/切る(2秒以上)(P.48参照)

#### **のダイヤルボタン**

- ・電話番号や文字を入力
- $\bullet$  $(\overline{H})(1$ 秒以上) マナーモードに設定(P.136参照)
- $\bullet$  $(\overline{+})$  $($  $\uparrow$  $\uparrow$  $\uparrow$  $\downarrow$  $\downarrow$  $\uparrow$  $)$ 公共モード(ドライブモード)に設定(P.79参照)
- $\bullet$ (5)(1秒以上) バックライトの点灯/消灯を切り替える(P.144参照)

#### ⋒マルチボタン

- ・マルチタスクメニューを表示(P.391参照)
- <1秒以上押すと> ・複数の機能が起動中に機能を切り替える(P.391参照)

#### 外部接続端子 ・ACアダプタ(別売)、DCアダプタ(別売)、FOMA

USB接続ケーブル(別売)などを接続

#### プライベートウィンドウ(P.30参照)

#### TVアンテナ

・ワンセグ放送を受信(P.303参照) ※電話機能用のアンテナではありません。

### フォトライト

・暗い所などでの撮影に使用(P.192参照)

#### カメラモードランプ

・カメラ起動中に点灯

#### 充電端子

#### ストラップ取り付け穴

**のアウトカメラ** ・人や風景を撮影(P.179参照) ・テレビ電話時に人や風景を映す

#### FeliCa マーク

- ・ICカードを搭載
- ●このマークを読み取り装置(リーダー/ライター) にかざしてICカード機能をご利用ください。なお、 ICカードは取り外しできません。(P.293参照)

**のリアカバー(P.44参照)** 

#### @microSDメモリーカード差し込み口

・microSDメモリーカードをここに差し込む (P.351参照)

#### **@@プッシュトークボタン**

-<br>プッシュトーク発信/着信(P.97、P.100参照) ・プッシュトーク電話帳を表示(P.101参照)

#### <1秒以上押すと>

・「着うたフル®プレーヤー」または「SDオーディオ」 を起動(P.377、P.383参照)

#### 65 ミサイド表示ボタン

・ビューアスタイルで横画面表示中に、画面左上に 表示されている操作を行う(P.33参照)

#### のスピーカ

・着信音が鳴る ・ハンズフリー設定中に相手の声をここから聞く (P.70参照)

#### &イヤホンマイク/AV出力端子 (P.372、P.410参照)

### **®∧サイド∧ボタン**

・ビューアスタイルで横画面表示中に、画面中央上 に表示されている操作を行う(P.33参照)

#### <1秒以上押すと> ・前回操作したモードでカメラを起動 (P.185、P.186、P.190参照)

# **®**√サイド∨ボタン

・ビューアスタイルで横画面表示中に、画面中央上 に表示されている操作を行う(P.33参照)

#### 65Å d) サイド▲ボタン -<br>・ページ単位で Hにスクロールする

・ビューアスタイルで横画面表示中に、画面中央上 に表示されている操作を行う(P.33参照)

#### 65 ▼ サイド▼ボタン

-<br>・ページ単位で下にスクロールする ・伝言メモなどを利用(P.83参照) ・不在着信・新着メールを確認(P.149参照) ・ビューアスタイルで横画面表示中に、画面中央上 に表示されている操作を行う(P.33参照)

<閉じた状態で1秒以上押すと> ・マナーモードに設定(P.136参照)

#### **⑤**ѾサイドTVボタン ・ビューアスタイルで横画面表示中に、画面右上に 表示されている操作を行う(P.33参照)

<1秒以上押すと> ・ワンセグを起動(P.306参照)

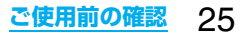

# **スタイルについて**

P903iTVには3つのスタイルがあります。

# **スタイルの切り替えかた**

- ●ディスプレイ部を回転させる場合、左または右に180度以上は回転しません。
- ●ビューアスタイルまたは3の状態からのディスプレイの回転方向は、前回の回転状態により、左または右の一 方向にしか回転しないので、ご注意ください。

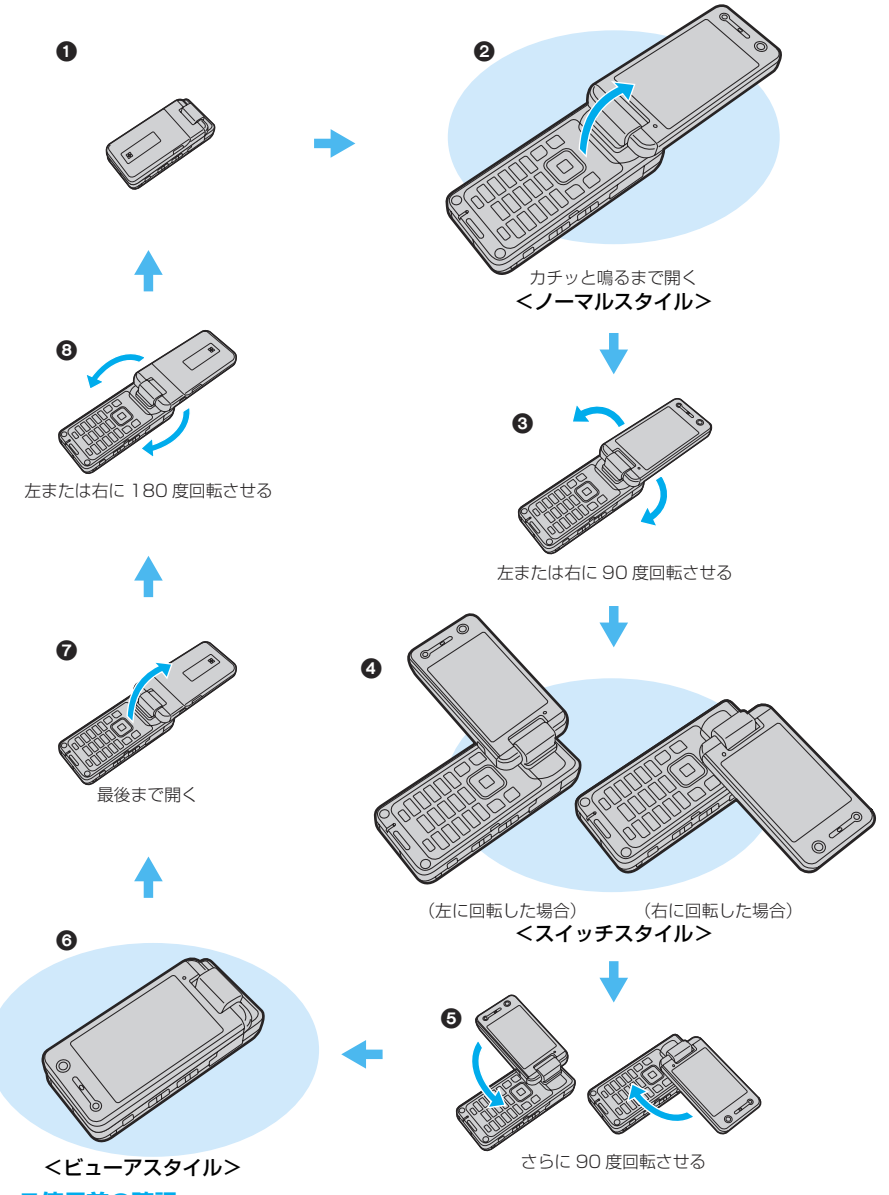

#### **お知らせ**

- ●スイッチスタイルとビューアスタイルの間でスタイルを切り替える(❺の状態)ときは、ディスプレイへ必要 以上に力を加えないようにしてください。ディスプレイを強く押したまま回転すると、FOMA端末に傷が付 くおそれがあります。
- ●本書では、特に説明がない場合はノーマルスタイルでの操作を記載しています。また、「FOMA端末を開いた 状態」などと記載している場合は、ノーマルスタイルだけでなく、スイッチスタイルやビューアスタイルでの 説明を含んでいます。
- ●ビューアスタイルは、ワンセグ・カメラ・ピクチャビューア・i モーションプレーヤー・ビデオプレーヤー・着う たフル®プレーヤー・SDオーディオで使用するスタイルです。 ・他の機能では使用できません。
	- ・他の機能を使用中にビューアスタイルに切り替えると機能が中断されますので、スタイルを切り替えないで ください。

・他の機能を使用中にビューアスタイルに切り替えるとディスプレイは待受画面の表示になりますが、「省電 力」を「ON」に設定していても省電力モードにはなりません。

#### ■進化したスタイル

P903iTVでは、以下のようにディスプレイを自由な角度に調節して操作することもできます。

ワンセグの視聴中やビデオの再生中に縦画面/横画面切替(P.307、P.342参照)を行って、大画面のFOMA端 末を机の上などに置いて楽しむこともできます。

p本スタイルでの操作はノーマルスタイル時の操作と同様です。ただし、横画面表示に切り替えたときの操作は スイッチスタイル時の操作と同様になります。

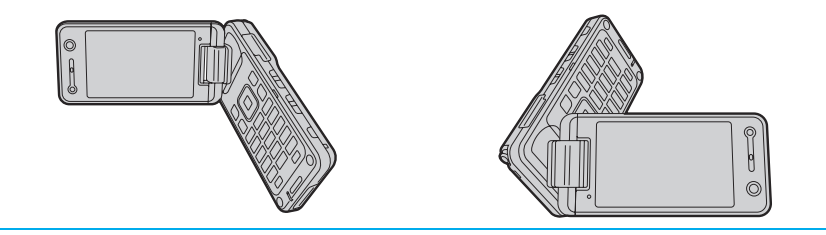

# **スタイル連動設定**

お買い上げ時 フソヤグ

待受画面でFOMA端末のスタイルを切り替えたときに、スタイルに連動して自動的にテレビやカメラを起 動できます。

# **1** <sup>m</sup> **その他スタイル連動設定起動したい機能を選択**

ワンセグ ... スイッチスタイルやビューアスタイルに切り替えると、ワンセグが起動します。 カメラ ..... ビューアスタイルに切り替えると、カメラが起動します。 OFF . . . . . .スタイルを切り替えてもワンセグやカメラは起動しません。

# **ディスプレイの見かた**

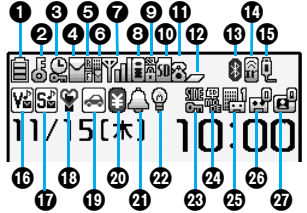

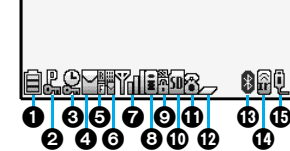

⊕

<横画面表示> <プライベートウィンドウ>

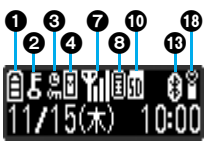

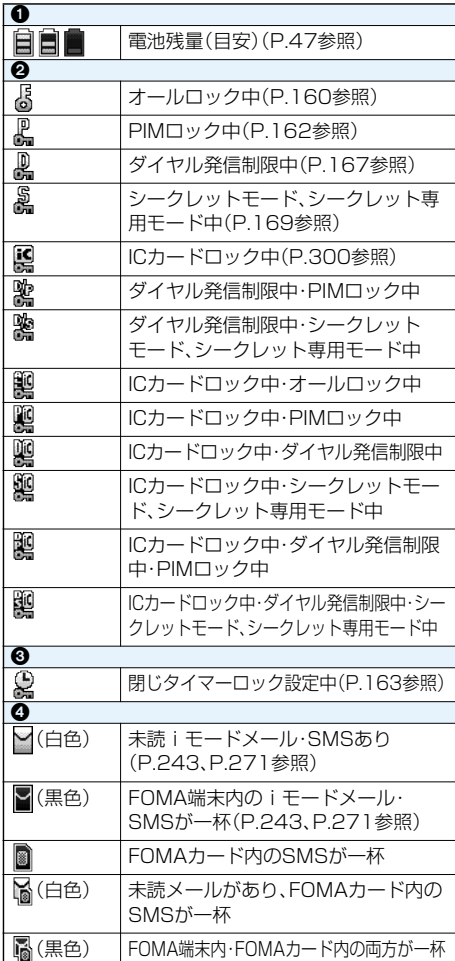

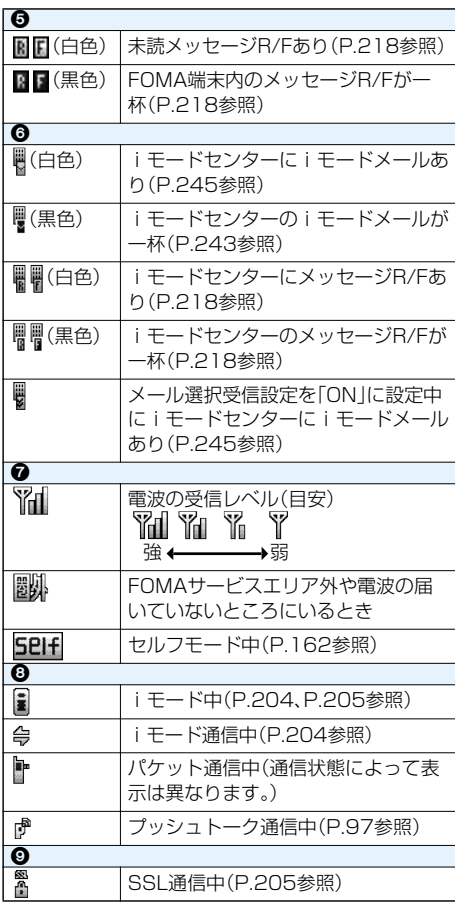

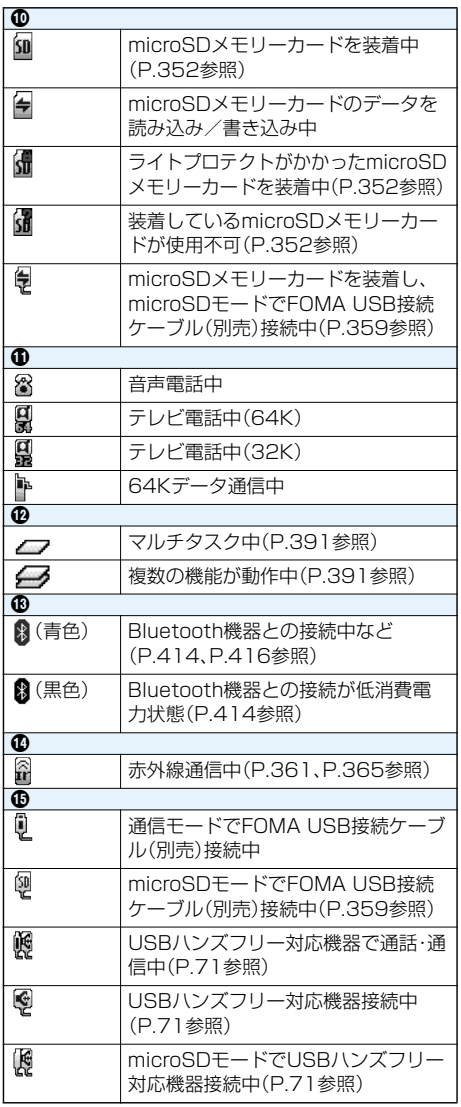

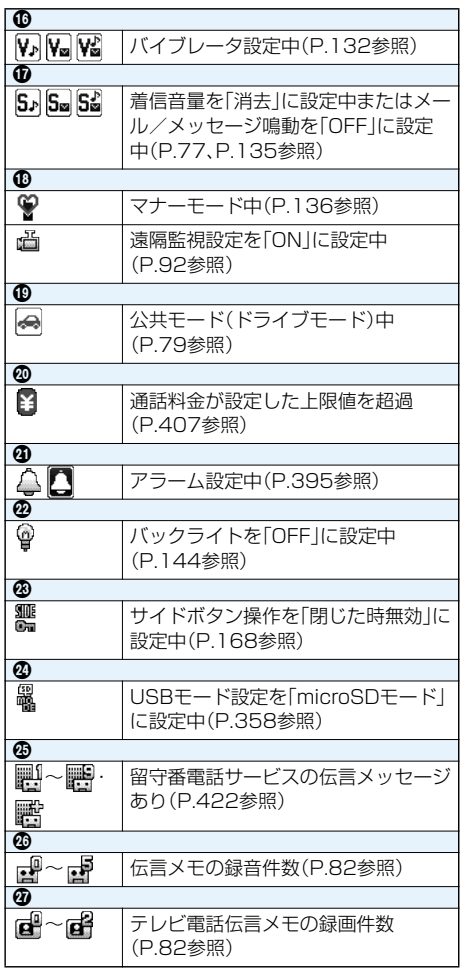

p日付・時刻を設定している場合、待受画面以外では、画面の右上(横画面表示の場合は中央下)に時計が表示され ます。ただし、**@⑮**のアイコンが表示されているときは、時計は表示されません。

■ディスプレイの表示について

- pFOMA端末を開くとディスプレイのバックライトがなめらかに点灯します。
- pディスプレイやプライベートウィンドウに表示する文字や記号は、一部変形もしくは省略しているものがあ ります。また、プライベートウィンドウの文字や記号は1色で表示されます。
- ●カラー液晶ディスプレイの製造には精度の高い技術が要求されます。ちょっとした環境の変化などで点灯し なかったり、常時点灯したりする画素ができますが、これはカラー液晶ディスプレイの構造によるもので故障 ではありません。あらかじめご了承ください。
- ●本書ではカラー画面を白黒で記載しているため、実際の画面とは色調が異なります。

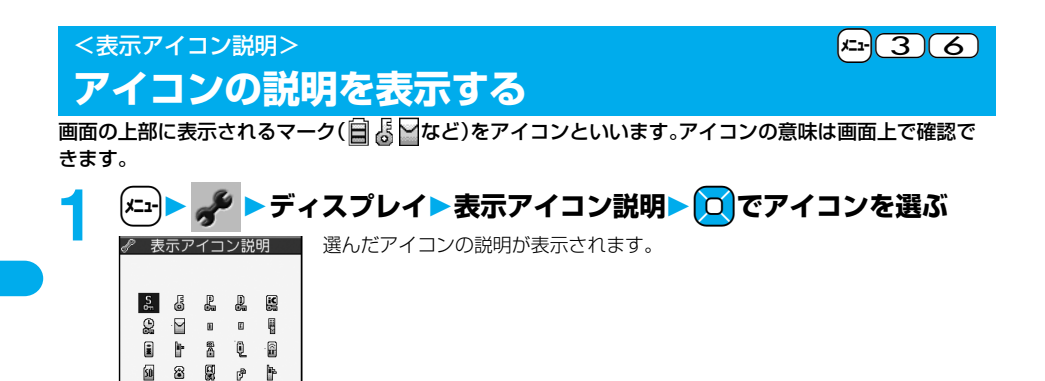

# **プライベートウィンドウについて**

フライベートウィンドウには、時計やアイコンなどさまざまな情報が以下の例のように表示されます。<br>FOMA端末を閉じた状態でp、【▲】、【▼、【ヘ、【▽】、【※】、【※】 【※】 本文と、プライベートウィンドウに情報が約15秒 間表示されます。

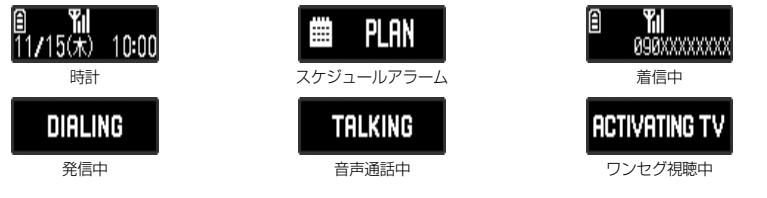

# ■不在着信があったときは

 $\begin{array}{ccc} \mathcal{O} & \mathbb{K} & \mathbb{S} & \mathbb{S} & \mathbb{S} \end{array}$ 4 2 2 4 シークレット

۰Ô۶

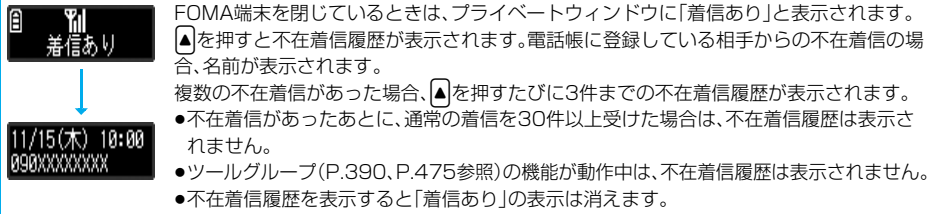

#### ■新着メールがあったときは

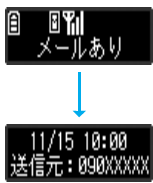

FOMA端末を閉じているときは、プライベートウィンドウに「メールあり」と表示されま す。

P.142「メール表示」を「ON」に設定している場合は、▲を押すと受信したメールの受信日 時、送信元、題名が表示されます。電話帳に登録している相手からメールを受信した場合、送 信元の名前が表示されます。

SMSを受信した場合、題名には「SMS」と表示されます。

- <mark>送信元:090XXXXX</mark> 複数のメールを同時に受信した場合、△を押すたびに3件までのメールが表示されます。
- pセキュリティが設定されているBOX・フォルダ内のメールの受信日時、送信元、題名は表示されません。
- p受信したメールの受信日時、送信元、題名を表示すると「メールあり」の表示は消えます。
- p「受信表示設定」を「操作優先」に設定していて、待受画面以外を表示中にメールを受信したときは、情報は表示 されずに「メールあり」と表示されます。
- ●音声電話中やテレビ電話中にメールを受信したときは、「受信表示設定」を「通知優先」に設定していても情報 は表示されません。

**時計の表示を変更する**

時計を表示しているときに▲を押して、表示内容を変更できます。

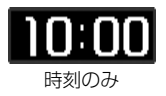

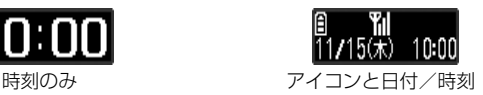

# **ナビゲーション表示について**

## **縦画面時のボタン操作**

縦画面でディスプレイに表示される内容を実行したいときは、以下のように表示に対応するボタンを押し ます。

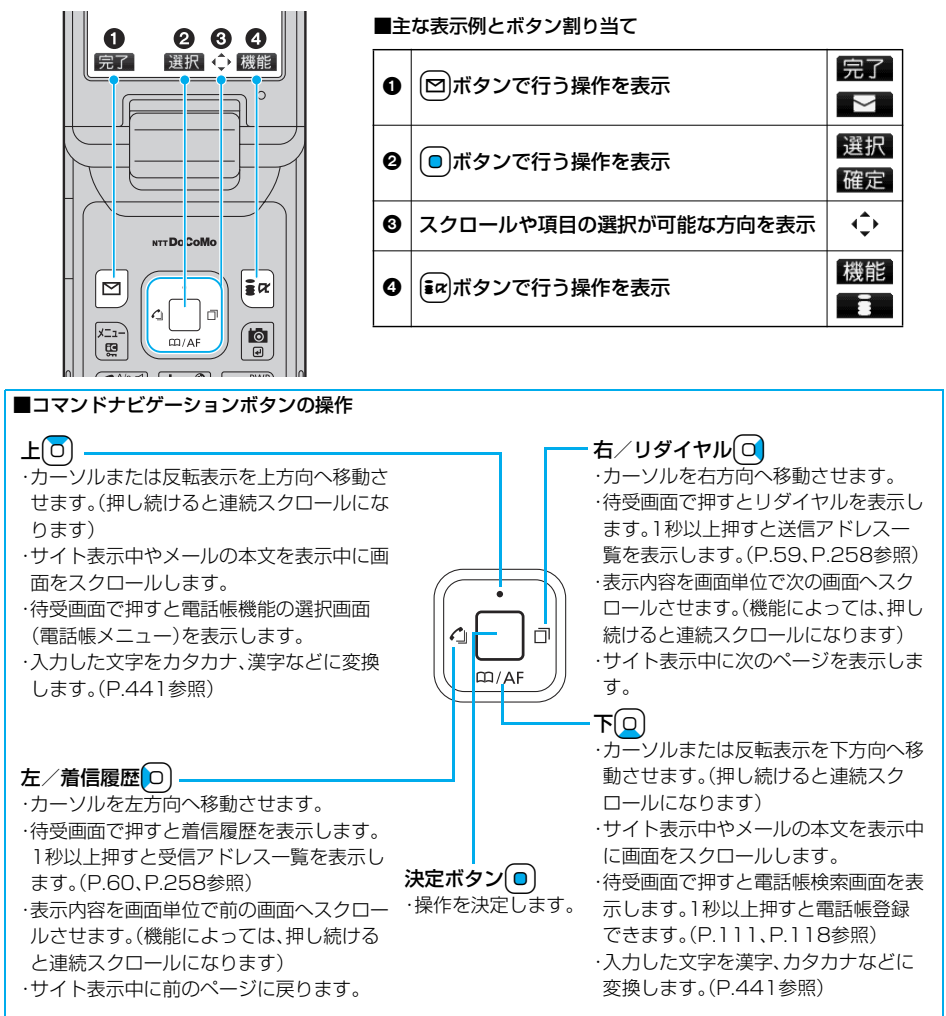

# **ビューアスタイル(横画面)時のボタン操作**

ビューアスタイルで横画面表示中にディスプレイに表示されている内容を実行したいときは、以下のよう に表示に対応するボタンを押します。

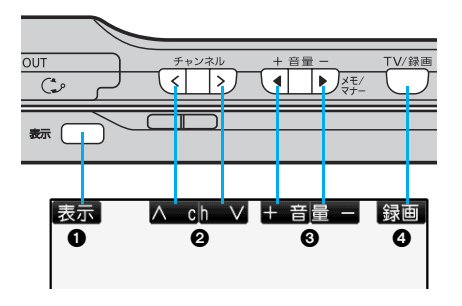

■主な表示例とボタン割り当て

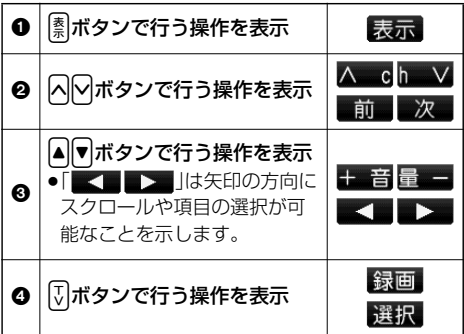

# **メニューの選択方法について**

FOMA端末では「エマを押してメインメニューを表示し、各種機能を実行、設定、確認します。

●メインメニューからかんたんモードに切り替えることができます。(P.38参照)

■スクロール選択

メインメニューは、機能をイメージした9つの大項目アイコンで構成され、4つのグループ(メール・iモード・ 設定・ツール)に分かれています。(P.390、P.475参照)

大項目アイコンを選択すると中項目の選択画面、さらに選択すると小項目の選択画面が表示されます。選択を繰 り返して設定、確認を行います。

■メニュー番号選択

機能によっては、(エユト)+メニュー番号(P.450参照)を押すと表示されます。

●FOMA端末は、メールグループ、iモードグループ、設定グループ、ツールグループの各グループから1つずつ (最大3つ)と、グループに属さない音声電話などの機能を同時に使用できる「マルチタスク」に対応しています。 (P.390、P.475参照)

#### **スクロール選択**

本書では、コマンドナビゲーションボタンの操作(上下左右の選択と機能項目を選択、入力したあとの(◎)) を省略して記載しています。ここでは、以下の記載例に基づき、「通話品質アラーム」の機能を選択する方法 を例にしてスクロール選択を説明します。

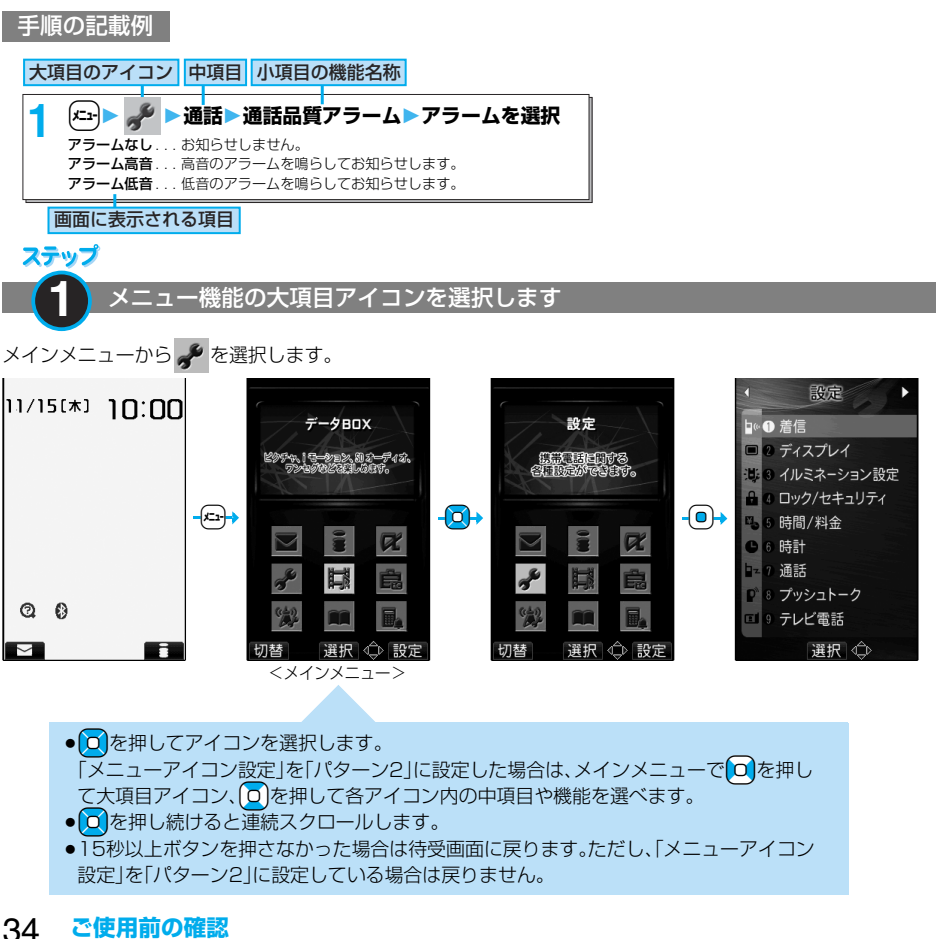
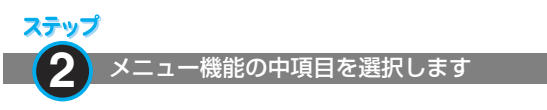

「設定」から「通話」を選択します。

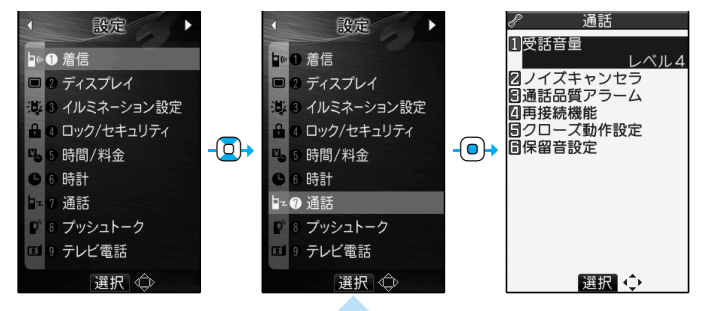

- p反転表示している項目が現在選んでいる項目です。
- [Q]を押すと下の項目、 [O]を押すと上の項目を選べます。
- ●(0)を押し続けると連続スクロールします。
- O または で 存押すとページ単位でスクロールします。

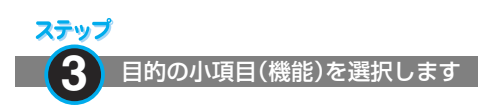

「通話」から「通話品質アラーム」を選択します。

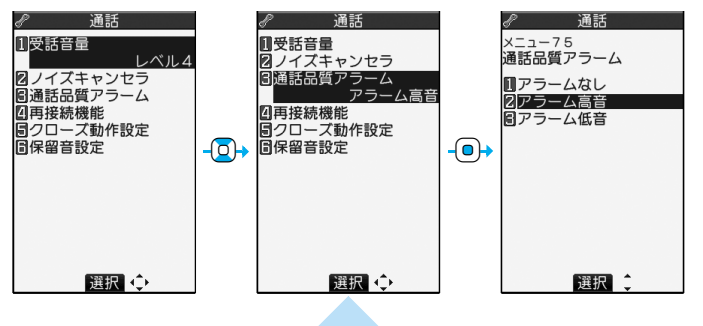

- **Q** を押すと下の項目、 O を押すと上の項目を選べます。
- ●(<mark>o</mark>)を押し続けると連続スクロールします。
- ●項目が複数のページにわたるときは、画面の右上に全体のページ数と現在のページ数が表示 されます。

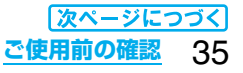

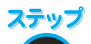

#### ● 4 機能の設定や確認をします

選択した各機能の設定や確認を行います。 機能項目によっては、さらに詳細項目を選択する場合があります。 操作の例では「通話品質アラーム」を「アラーム低音」に設定します。

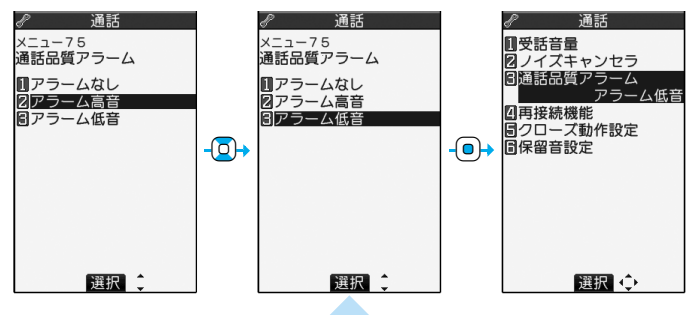

- p反転表示している項目が現在選んでいる項目です。
- p+Xoを押すと下の項目、+Zoを押すと上の項目を選べます。
- ●回を押し続けると連続スクロールします。

## **メニュー番号選択**

ここでは以下の記載例に基づいてメニュー番号選択を説明します。

メニュー番号の記載例

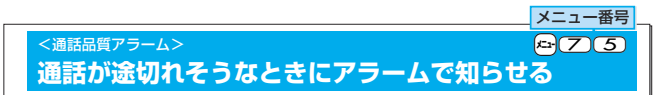

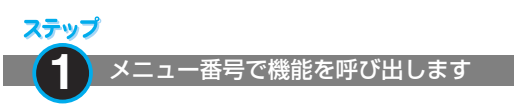

待受画面で[エコ](了)(5)を押します。

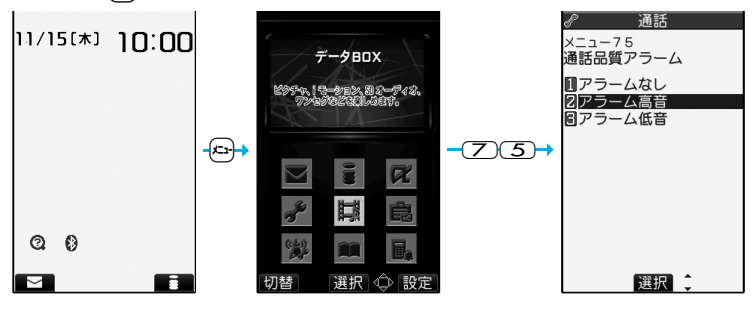

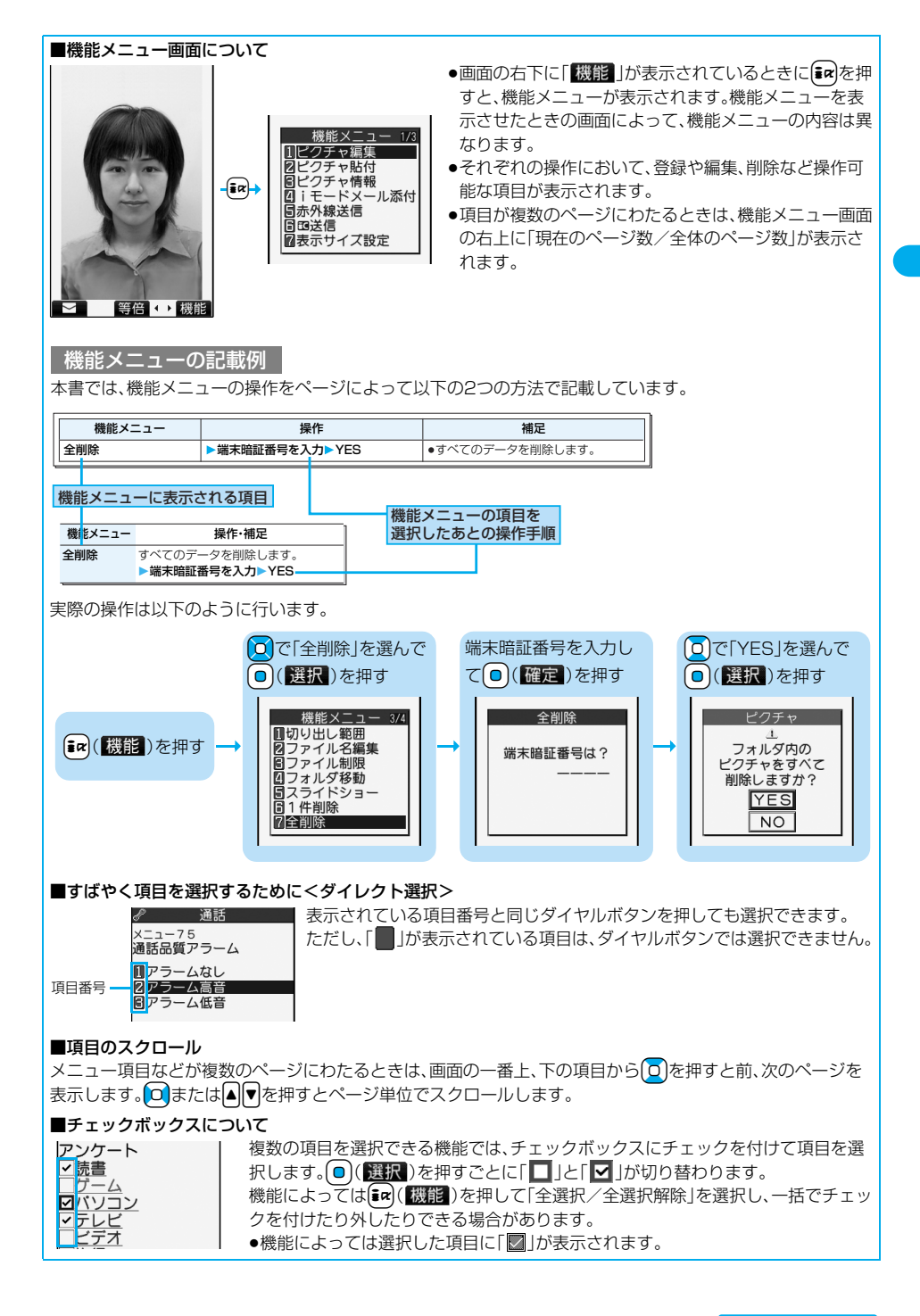

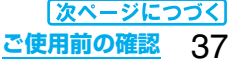

#### ■メニュー操作が終わったとき/途中でやめるときは

- ●メニュー操作が終わったとき 各機能の設定が終わると小項目の選択画面になります(ただし機能によっては待受画面に戻るものもありま す)。各機能の設定が終わったら[3] を押します。メニュー操作を終了して待受画面に戻ります。(マルチタス ク中を除く)
- ●メニュー操作を涂中でやめるとき

設定を途中でやめるときは(3)を押します。設定中の内容を破棄して待受画面や元の画面に戻ります。ただ し、設定の項目によっては設定中の内容を破棄するかしないかの確認画面が表示されることがあります。 また、「mmを押して操作を1つ前の状態に戻せます。

#### ■「YES/NO」を選択する画面のときは

p「YES/NO」の選択画面のとき

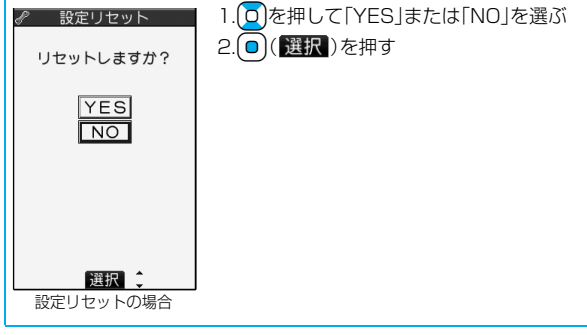

## **かんたんモードを利用する**

かんたんモードとは、通常モードよりも操作を少なくして、使いやすくしたモードです。

- p画面に表示される機能は基本機能に絞っています。
- ●詳細な機能を使う場合は、【∞】( 7)替)で通常モードに切り替えてください。
- ●本書では、通常モードでの操作のみを記載しています。かんたんモードでの操作については、各機能の該当ペー ジを参照してください。

### **かんたんモードに切り替える**

通常モードとかんたんモードをメインメニューから切り替えます。

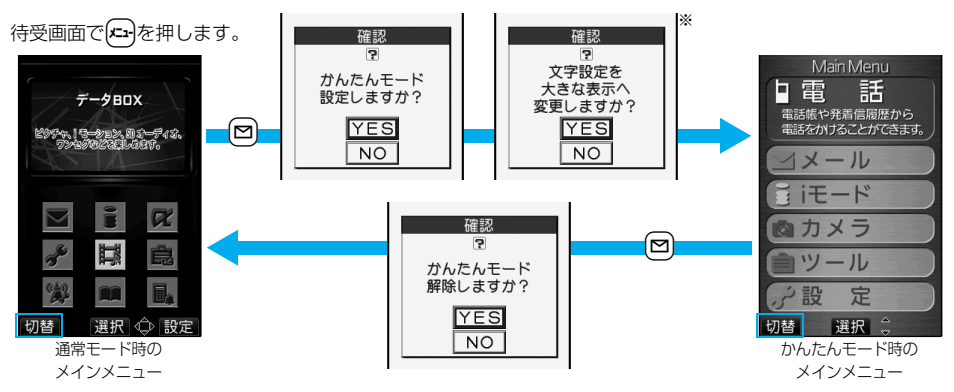

※「YES」を選択すると、「iモード設定」「メール設定」の「文字サイズ設定」を「拡大表示」に設定します。かんたん モードを解除してもそれぞれの設定は元に戻りません。また、すでに「拡大表示」に設定されているときは、確認 画面は表示されません。

### **かんたんモードの構成**

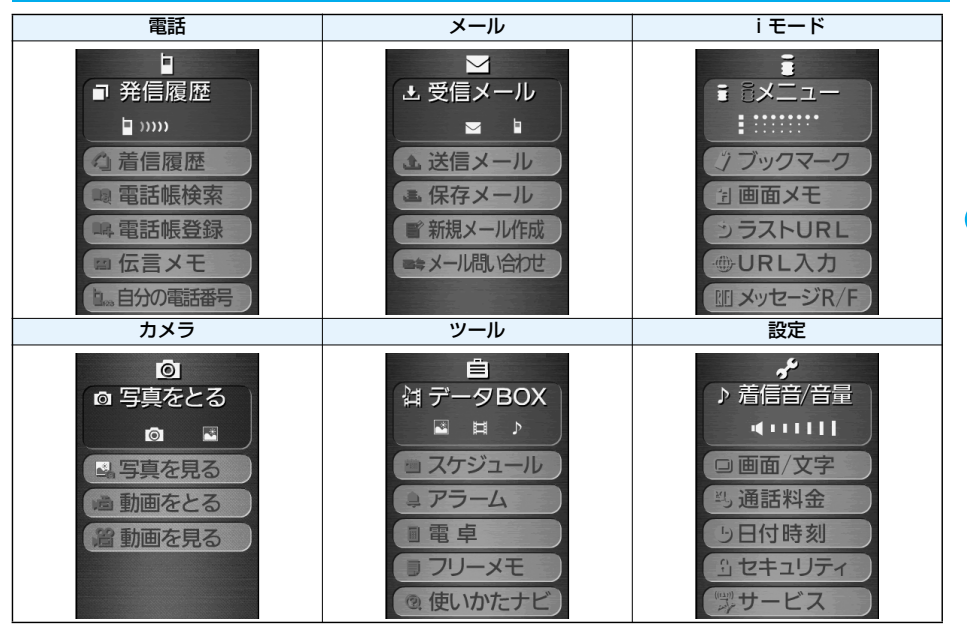

## <使いかたナビ> **ボタン操作を忘れてしまったとき**

知りたい機能、使いたい機能を探して操作方法を確認します。機能によっては「使いかたナビ」から実行でき るものもあります。

# **1** <sup>m</sup> **使いかたナビ項目を選択**

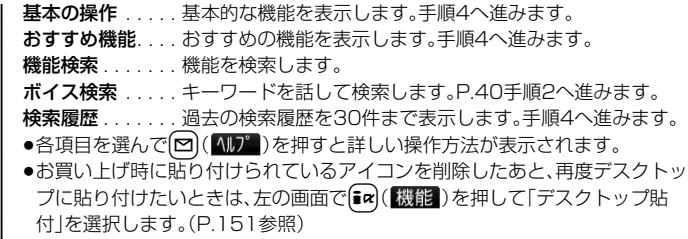

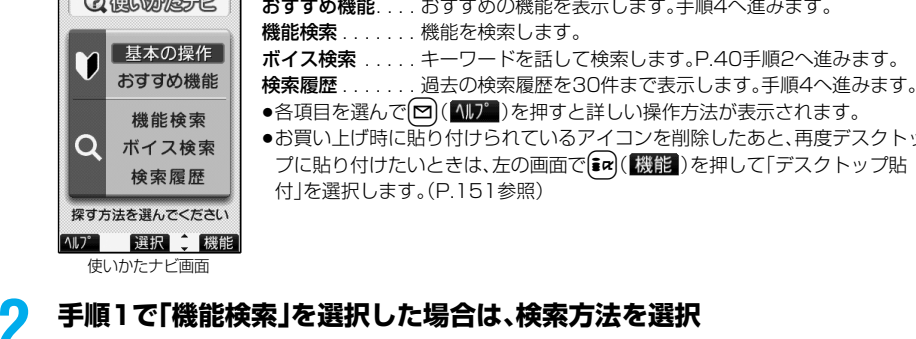

文字入力キーワード検索 . . . キーワードを入力して検索します。手順3へ進みます。 索引検索 . . . . . . . . . . . . . . 機能を50音順で検索します。 [∞]、 [■α]を押すと前後の行を表示します。 手順4へ進みます。

機能一覧検索 . . . . . . . . . . . 機能の一覧から検索します。手順4へ進みます。

●各項目を選んで[図)( <a> )を押すと詳しい操作方法が表示されます。

「文字入力キーワード検索」を選んで「2」(^))を押した場合は、「文字入力キーワード検索」または「文 字入力のしかた」を選択します。

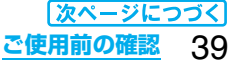

## **3 キーワードを入力**

検索結果が50件まで表示されます。 ●全角24文字まで、半角48文字まで入力できます。

## **4 機能を選択項目を選択**

機能の説明. . . . . . . 機能の説明を表示します。 操作のしかた .... 操作方法を表示します。 この機能を使う ... 機能を実行します。各機能の操作を行います。 関連機能 ........ 関連する機能を10件まで表示します。手順4を繰り返します。 ●機能によっては o(選択)を数回押して選択します。

- ●手順1で「基本の操作」を選択した場合、機能を選択すると説明が表示されます。 図(【実行】)を押すと機 能を実行できます。
- ●機能を選んで[∞]( 説明 )を押しても機能の説明が表示されます。
- ●検索履歴を削除するには「m(【機能】)を押して「1件削除」または「全削除」を選択し、「YES」を選択しま す。

### **ボイス検索**

キーワードを話して検索します。「音声読み上げ設定」の「ボイス検索」を「ON」に設定しておくと、操作を音 声ガイダンスで案内します。

### **1 使いかたナビ画面ボイス検索**

● 2 ( 4) 2 ) を押し、「ボイス検索」または「音声入力のしかた」を選択すると詳しい操作方法が表示され ます。

## **2 音声認識開始音が鳴ったらキーワードを話す**

音声認識開始音が鳴ってから4秒以内に話し始めてください。 認識結果が9件まで表示されます。

- ●音声認識開始音の音量は変更できません。また、マナーモード中は音声認識開始音は鳴りません。
- p音声で入力できるキーワードはあらかじめFOMA端末に登録されているキーワードのみです。発声した 言葉が認識されにくい場合は、別の言葉を発声してみてください。
- ●音声入力についてはP.127参照。

### **3 認識結果を選択項目を選択**

このキーワードで検索 ..... 選択したキーワードで検索します。検索結果が50件まで表示されます。 P.40手順4へ進みます。

キーワードの追加 . . . . . . . . キーワードを追加します。手順2~手順3を繰り返します。

## **FOMAカードを使う**

FOMAカードは、お客様の電話番号などの情報が記録されているICカードです。FOMAカードには、電話帳 やSMSなどのデータも保存できます。FOMAカードを差し替えることにより、用途に合わせて複数の FOMA端末を使い分けることができます。

FOMAカードを差し込まないと、FOMA端末で音声電話やテレビ電話、iモード、メールの送受信、パケッ ト通信などの通信を利用できません。

FOMAカードの詳しい取扱いにつきましては、FOMAカードの取扱説明書をご覧ください。

FOMAカードを付け外しする際には、ICに不用意に触れたり、傷をつけたりしないようにご注意ください。

### **FOMAカードの取り付けかた/取り外しかた**

FOMAカードは、電池パックを外してからセットします。(P.44参照)

#### ■取り付けかた

- **1 ツメの部分を引いてトレイ 2 IC面を上にしてFOMA を引き出す**
	- ●トレイを「カチッ」と音がする までまっすぐ引き出します。

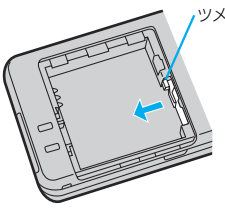

**カードをトレイに載せる** ●FOMAカードとトレイの切り 欠き部分を合わせてください。

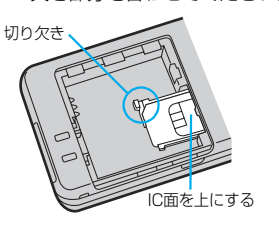

**3 トレイを奥に押し込む**

<sup>●</sup>固定されるまで確実に押し 込んでください。

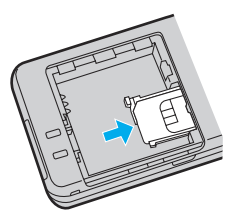

■取り外しかた

**1 取り付けかたの手順1に従ってトレイ を引き出し、FOMAカードを取り外す**

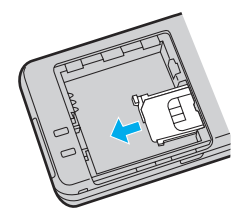

■トレイが外れたときは トレイをガイドレール に合わせてまっすぐ押 し込んでください。

#### **お知らせ**

- pFOMAカードの付け外しは、電源を切ってから、FOMA端末を閉じて手で持った状態で行ってください。
- pFOMAカードを無理に付けようとするとFOMAカードが壊れることがありますのでご注意ください。また、 トレイを無理に付けようとするとトレイやガイドレールが壊れることがありますのでご注意ください。
- ●外したFOMAカードはなくさないようご注意ください。

pFOMAカードを差し替えたとき(おまかせロック中は除く)は、電源を入れたあと4~8桁の端末暗証番号を 入力する必要があります。端末暗証番号が正しく入力されると待受画面が表示されます。5回誤った端末暗証 番号を入力した場合は、電源が切れます。(ただし、再度電源を入れることは可能です。)

**FOMAカードの暗証番号について**

FOMAカードには、PIN1コード、PIN2コードという2つの暗証番号を設定できます。(P.157参照)

### **FOMAカード動作制限機能について**

FOMA端末には、お客様のデータやファイルを保護するためのセキュリティ機能として、FOMAカード動 作制限機能が搭載されています。

FOMAカードを挿入した状態で、次のような方法でデータやファイルを取得すると、取得したデータやファ イルには自動的にFOMAカード動作制限機能が設定されます。

・サイトやインターネットホームページから画像やメロディなどをダウンロードしたとき

・ファイルが添付されているiモードメールを受信したとき

・テンプレートを保存したとき

FOMAカード動作制限機能が設定されたデータやファイルは、取得時に挿入していたFOMAカードが挿入 されているときのみ、閲覧/再生/起動/編集/メールへの添付/赤外線通信機能によるデータの送信な どを実行できます。データやファイルの取得時に挿入していたFOMAカードを挿入していなかったり、別の FOMAカードに差し替えると、これらの操作ができなくなります。

●このあとの説明では、データやファイルの取得時に挿入していたFOMAカードを「お客様のFOMAカード」、 それ以外のFOMAカードを「他の人のFOMAカード」として説明しています。

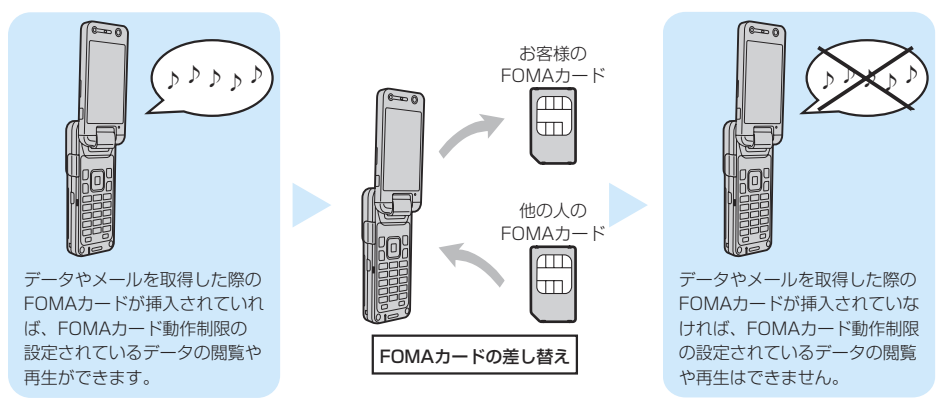

pFOMAカードを挿入していなかったり、他の人のFOMAカードを挿入すると次のようなデータやファイルで は、制限を示す「 ! 」が表示されます。

・テレビ電話伝言メモ/動画メモ

- ·サイトやインターネットホームページからダウンロードまたは取得したメロディ/画像/iモーション/ iアプリ/キャラ電/PDFデータ/着うたフル®
- ・ダウンロード辞書
- ・テンプレート

・メロディ/画像/iモーション/キャラ電/ダウンロード辞書/トルカが含まれている画面メモ

- ・受信BOX内のiモードメールに添付されている、または貼り付けられているファイル(メロディ/画像/ iモーション/キャラ電ピクチャ/キャラ電ムービー)
- ·送信BOX/保存BOX内のiモードメールに添付されているファイル(メロディ/画像/iモーション/ キャラ電ピクチャ/キャラ電ムービー)ただし、FOMA端末で撮影/編集したデータは除きます。
- ・ファイル(メロディ/画像/トルカ)が添付されている、または貼り付けられているメッセージR/F
- ・デコメール本文中に挿入されている画像
- ※あらかじめ登録されているiアプリ/キャラ電は、サイトから再びインストール(バージョンアップ)すると本 機能の対象になります。
- pFOMAカード動作制限機能が設定されているデータのプレビュー画像は右のように表示され ます。

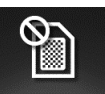

#### **お知らせ**

- pFOMAカード動作制限機能が設定されると、他の人のFOMAカードに差し替えたときは、本機能が設定され たデータやファイルを「画面表示設定」や「着信音選択」などに設定できません。
- pFOMAカード動作制限機能が設定されたデータやファイルを「画面表示設定」や「着信音選択」などに設定し た場合、FOMAカードを抜いたり、他の人のFOMAカードに差し替えるとお買い上げ時の設定で動作します。 お客様のFOMAカードを挿入し直すと、お客様が設定した状態に戻ります。
- ●赤外線通信機能やデータの送受信(OBEX)機能を使って受信したデータ、FOMA端末で撮影/編集した静止 画/動画には、FOMAカード動作制限機能が設定されません。
- ●他の人のFOMAカードを挿入した状態でも、FOMAカード動作制限機能が設定されたデータやファイルの移 動/削除は可能です。
- pFOMAカード動作制限機能が設定されているiアプリは、ダウンロード時に挿入されていたFOMAカードが 挿入されていないと、メール詳細画面で反転表示されている文字などを選択しても起動できません。
- ●下記の機能は設定内容がFOMAカードに登録されます。 ・SMS有効期間設定 ・SMS center設定 ・バイリンガル ・ドコモ証明書1、ユーザ証明書の有効/無効の設定 ・PIN1コード、PIN2コード ・PIN1コード入力設定

## **FOMAカードの機能差分について**

FOMA端末で「FOMAカード(青色)」をご使用になる場合、次のような「FOMAカード(緑色/白色)」との機 能差分がありますのでご注意ください。

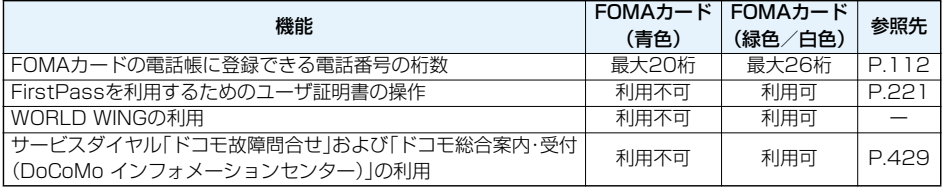

#### ■WORLD WINGについて

WORLD WINGとは、FOMAカード(緑色/白色)をサービス対応のFOMA端末や海外用携帯電話(W-CDMA またはGSM方式)に差し替えることにより、海外でも同じ携帯電話番号で発信や着信ができる、ドコモの FOMA国際ローミングサービスです。

- ●2005年9月1日以降にFOMAサービスをご契約いただいた方は、お申し込み不要です。ただし、FOMAサー ビスご契約時に不要である旨お申し出いただいた方や途中でご解約された方は、再度お申し込みが必要です。
- ●2005年8月31日以前にFOMAサービスをご契約で「WORLD WING」をお申し込みいただいていない方は お申し込みが必要です。
- ●一部ご利用になれない料金プランがあります。
- ●万一、FOMAカード(緑色/白色)を海外で紛失・盗難された場合には、速やかにドコモへご連絡いただき、利 用中断の手続きをとってください。お問い合わせ先については、取扱説明書裏面の「総合お問い合わせ先」をご 覧ください。なお、紛失・盗難された後に発生した通話・通信料もお客様のご負担となりますのでご注意くださ い。

## **電池パックの取り付けかた/取り外しかた**

FOMA端末専用の電池パック P11をご利用ください。

■取り付けかた

**1 「 」部分を押しながら、 ロックが外れるまで (2mm以上)矢印の方向 にスライドさせてリアカ バーを取り外す**

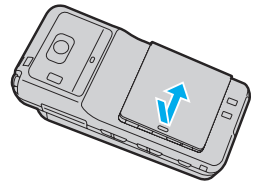

- **2 矢印面を上にしてAの方 向に差し込み、Bの方向 に押す**
	- ●電池パックのツメを本体の 溝に確実に合わせます。

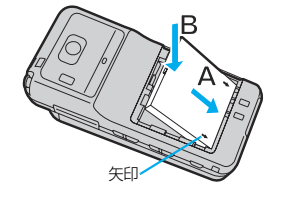

**3 リアカバーを矢印の方 向にスライドさせて取 り付ける**

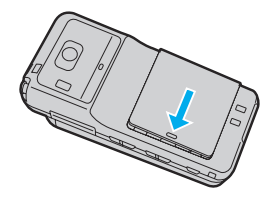

■取り外しかた

<mark>1</mark> 「──」部分を押しながら、 <mark>2</mark> 電池パックの突起を利用<br> ロックが外れるまで 1 て上方向に住た上ばる **ロックが外れるまで (2mm以上)矢印の方向 にスライドさせてリアカ バーを取り外す**

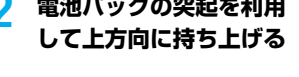

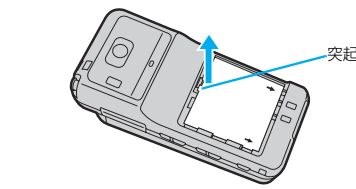

#### **お知らせ**

- ●電池パックの付け外しは、電源を切ってから、FOMA端末を閉じてFOMA端末全体をしっかりと手に持った 状態で行ってください。
- ●電池パックを付けるときは、必ずFOMAカードのトレイが出ていないことを確認してください。トレイが出 ていると電池パックを付けることができません。無理に付けようとするとFOMAカードやトレイが壊れるこ とがあります。
- ●無理に付けようとするとFOMA端末の充電端子が壊れることがあります。
- ●詳しくは電池パック P11の取扱説明書をご覧ください。

## **FOMA端末を充電する**

FOMA端末専用の電池パック P11をご利用ください。

### 電池パックの寿命は?

- ●電池パックは消耗品です。充電を繰り返すごとに1回で使える時間が、次第に短くなっていきます。
- ●1回で使える時間がお買い上げ時に比べて半分程度になったら、電池パックの寿命が近づいていますので、 早めに交換することをお勧めします。また、電池パックの使用条件により、寿命が近づくにつれて電池パッ クが膨れる場合がありますが問題ありません。
- ●充電しながらiアプリやテレビ電話、テレビの視聴などを長時間行うと電池パックの寿命が短くなるこ とがあります。

環境保全のため、不要になった電池はNTT DoCoMoまたは代理店、リサイクル協力店など にお持ちください。

#### 充電について

- ●詳しくはFOMA ACアダプタ 01/02(別売)、FOMA海外兼用ACアダプタ 01(別売)、 FOMA DCアダプタ 01/02(別売)の取扱説明書をご覧ください。
- ●FOMA ACアダプタ 01はAC100Vのみに対応しています。また、FOMA ACアダプタ 02は AC100Vから240Vまで対応しています。
- ●FOMA海外兼用ACアダプタ 01はAC100Vから240Vまで対応していますが、ACアダプタのプラグ 形状はAC100V用(国内仕様)です。
- ●充電中でもFOMA端末の電源を入れておけば、電話を受けることができます。ただし、その間は充電量が 減るため、充電の時間が長くなります。また、開いた状態で充電すると、待受時間や通話時間などが短くな る場合があります。
- ●充電中に、テレビ電話などを長時間行ったりすると、FOMA端末内部の温度が上昇し、充電が停止する場 合があります。その場合は、しばらくたってから再度充電してください。
- ●電池の寿命が短くなるので、充電しながらワンセグを長時間視聴しないようにしてください。
- ●コネクタを抜き差しする際は、無理な力がかからないようゆっくり確実に行ってください。
- ●充電中に電池パックを外さないでください。

#### 電源を入れたままでの長時間(数日間)充電はおやめください。

●充電中にFOMA端末の電源を入れたままで長時間おくと、充電が終わったあとFOMA端末は電池パックか ら電源が供給されるようになるため、実際に使うと短い時間しか使えず、すぐに電池切れアラームが鳴って しまうことがあります。このようなときは、再度正しい方法で充電を行ってください。再充電の際は、FOMA 端末を一度ACアダプタ(または卓上ホルダ)、DCアダプタから外して再度セットし直してください。

雷池の使用時間の目安(電池の使用時間は、充電時間や電池の劣化度で異なります。)

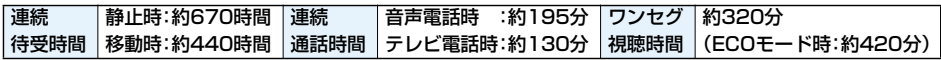

※連続通話時間とは、電波を正常に送受信できる状態で通話に使用できる時間の目安です。

- ※連続待受時間とは、電波を正常に受信できる状態での時間の目安です。なお、電池の充電状態、機能設定状況、気 温などの使用環境、利用場所の電波状態(電波が届かないか、弱い場合など)などにより、待受時間は約半分程度 になることがあります。iモード通信を行うと通話(通信)・待受時間は短くなります。また、通話やiモード通 信をしなくても、ワンセグの視聴、iモードメールの作成、ダウンロードしたiアプリやiアプリ待受画面の起 動、データ通信やマルチアクセスの実行、カメラや音楽再生・Bluetooth接続を使用すると通話(通信)・待受時 間は短くなります。
- ※静止時の連続待受時間とは、FOMA端末を閉じ、電波を正常に受信できる静止状態での平均的な利用時間です。
- ※移動時の連続待受時間とは、FOMA端末を閉じ、電波を正常に受信できるエリア内で「静止」「移動」と「圏外」を 組み合わせた状態での平均的な利用時間です。
- ※ワンセグ視聴時間とは、電波を正常に受信できる状態で、平型ステレオイヤホンセット P01(別売)を使用し て視聴できる時間の目安です。ただし、使用条件や番組などによっては視聴時間が短くなることがあります。

#### 電池の充電時間の目安

#### ACアダプタ 約160分 DCアダプタ 約160分

※充電時間の目安は、FOMA端末の電源を切って、電池パックが空の状態から充電したときの時間です。FOMA 端末の電源を入れて充電した場合、充電時間は長くなります。

Li-ion

## **ACアダプタと卓上ホルダでの充電方法**

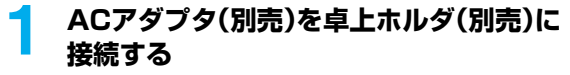

## **2 ACアダプタのプラグをコンセントへ差し込む**

## **3 FOMA端末を卓上ホルダに差し込む**

着信/充電ランプが赤く点灯したことを確認してください。 着信/充電ランプが点滅した場合は、FOMA端末からACアダプ タと電池パックを一旦外し、再度取り付けてから充電をやり直し てください。

再び同じ動作をする場合はACアダプタ、卓上ホルダや電池パッ クの異常や故障が考えられますのでドコモショップなど窓口ま でご相談ください。

- ●充電の開始、終了時に「充電確認音」(P.134参照)が鳴ります。 ただし、電源を切っているときやマナーモード中、公共モード (ドライブモード)中は鳴りません。
- pFOMA端末は、卓上ホルダにしっかり取り付けてください。ま た、コネクタキャップや市販のストラップなどを挟まないよう にご注意ください。
- pFOMA端末を開いた状態でも充電できます。

### **4 充電が完了したらFOMA端末を卓上ホルダ から取り外す**

- ●長時間使用しないときは、ACアダプタをコンセントから抜いて ください。
- ●FOMA端末を卓上ホルダから取り外すときは、卓上ホルダを押 さえて、FOMA端末を手前に倒しながら持ち上げてください。

#### ■充電中・充電完了時の表示について

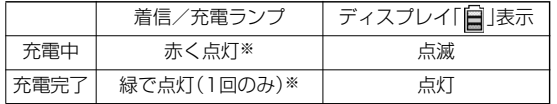

●FOMA端末の電源を切っているときは、「■」は表示されません。 電池が切れた状態で充電を開始すると、着信/充電ランプがすぐに点 灯しない場合がありますが、充電自体は開始されています。

※着信/充電ランプがゆっくりと明るくなったり、暗くなったりして 光がゆらぎます。

#### ■DCアダプタ(別売)

DCアダプタは、FOMA端末に電池パックを付けたまま自動車のシガーライタソケット(12V/24V)から充電 するための電源を供給するアダプタです。

詳しくはFOMA DCアダプタ 01/02の取扱説明書をご覧ください。

#### **お知らせ**

pDCアダプタで充電中、ヒューズが切れたときは、必ず2Aのヒューズをご使用ください。ヒューズ(2A)は消耗 品ですので、交換に際しては、お近くのカー用品店などでお買い求めください。

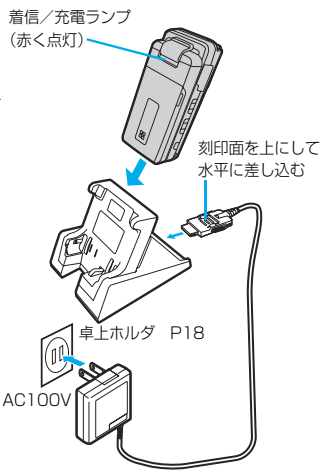

FOMA ACアダプタ 01/02

■ACアダプタのみで充電する 刻印面を上にして「カチッ」と音がす るまで差し込んでください。抜く場 合は、リリースボタンを押しながら 抜きます。

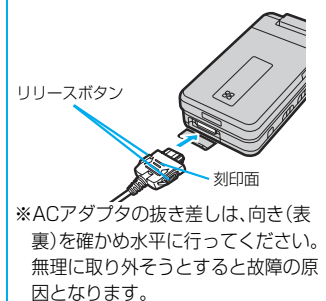

#### <電池残量>

## **電池残量の確認のしかた**

FOMA端末の電源を入れると、電池残量の目安がアイコンで表示されます。

- ・十分残っているとき. . . . . . . . . . . . . . . . (白色)
- ・少なくなっているとき . . . . . . . . . . . . . . (白色)
- ・ほとんど残っていないとき........... ■(赤色)
- ●電池の残量がほとんど残っていないときは、充電してください。

### **画面と音で確認する** +m-7-1

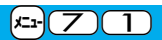

電池残量の目安が画面と音で確認できます。

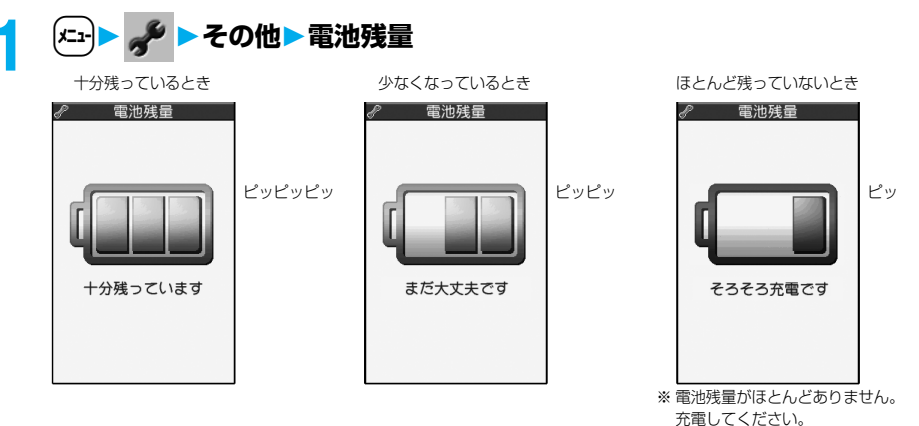

- ●絵表示は約3秒後に消えます。
- p「マナーモード」、「スーパーサイレント」、「オリジナルマナー」に設定中、または「ボタン確認音」が「OFF」 に設定されているときは音は鳴りません。

### ■電池が切れるときは 左のような画面が表示され、電池切れアラームが約10秒間鳴ります。電池切れアラー EJS The Fire , 080 ムを止めるには▲、▼以外のいずれかのボタンを押してください。約1分後に電源が 切れます。 ●通話中は、画面とともに受話口からの「ピピピ」音によりお知らせします。約20秒後 に通話が切れ、さらに約1分後に電源が切れます。 **EMPTY** ●「マナーモード」、「スーパーサイレント」に設定中、または「オリジナルマナー」で「低 電圧アラーム」が「OFF」に設定されているときは、スピーカからの音は鳴りません。 電池充電してください 電池切れ画面

<雷源ON/OFF> **電源を入れる/切る 電源を入れる 1** <sup>h</sup>**を1秒以上押す** ウェイクアップ画面(P.140参照)が表示されたあと、待受画面が表示されます。 ●電話帳の登録件数やメールの保存件数などが多い場合、画面が表示されるまで ∣חחיםר נאזזו/נו

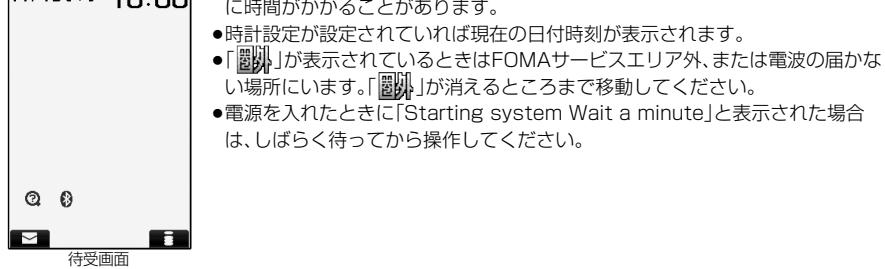

#### ■FOMAカードを差し替えたときは(おまかせロック中は除く)

電源を入れたあと4~8桁の端末暗証番号を入力します。端末暗証番号が正しく入力されると待受画面が表示 されます。

5回誤った端末暗証番号を入力した場合は、電源が切れます。(ただし、再度電源を入れることは可能です。)

■「FOMAカード(UIM)設定」の「PIN1コード入力設定」を「ON」に設定しているときは 電源を入れたあと4~8桁のPIN1コードを入力します。PIN1コードが正しく入力されると待受画面が表示さ れます。PIN1コードについてはP.157参照。

■「通話料金通知」の「自動リセット設定」を「ON」に設定しているときは(おまかせロック中は除く) 電源を入れたあと4~8桁のPIN2コードを入力します。PIN2コードが正しく入力されると待受画面が表示さ れます。PIN2コードを正しく入力せずに(Hrsp)または( 客)を押すと「自動リセット設定」が「OFF」に設定され、 待受画面が表示されます。PIN2コードについてはP.157参照。

#### **お知らせ**

p各入力画面は、「PIN1コード」→「端末暗証番号」→「PIN2コード」の順に表示されます。

#### **電源を切る**

#### **1** <sup>h</sup>**を2秒以上押す**

終了画面が表示され、電源が切れます。

●電源を切った直後に電源を入れることはできません。数秒お待ちください。

#### <初期値設定>

## **初期設定を行う**

日付時刻、端末暗証番号、ボタン確認音、番号通知が設定されていない場合は、電源を入れると初期値設定の 画面が表示されます。各機能はメニュー機能からも個別に設定できます。ソフトウェア更新を一度も行って いない場合は、続けてソフトウェア更新も行えます。

# **1 電源を入れるYES**

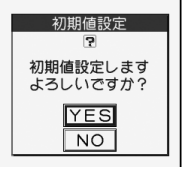

●端末暗証番号、PIN1コード、PIN2コードの入力画面が表示された場合はP.48 の操作を行います。

## **2 日付時刻を設定する**

自動または手動で時刻を設定するかを選択します。(P.50参照)

### **3 端末暗証番号を設定する**

各種機能の設定に必要な端末暗証番号を設定します。(P.156参照) 1. 「0000」を入力▶新しい端末暗証番号(4~8桁)を入力▶ YES

## **4 ボタン確認音を設定する**

ボタン確認音を鳴らすかどうかを設定します。(P.134参照) 1. ON・OFF

## **5 番号通知を設定する**

プッシュトーク発信時に相手に電話番号を通知するかどうかを設定します。(P.107参照) 1. 通知・非通知

## **6 YESソフトウェア更新を行う**

FOMA端末のソフトウェアを更新する必要があるかどうかチェックし、必要な場合にはソフトウェアを 更新します。(P.495参照)

#### **お知らせ**

- ●未設定の機能がある場合は、電源を入れるたびに未設定の初期値設定の画面やソフトウェア更新を行うかど うかの確認画面が表示されます。
- p設定中に電話がかかってきたり、hまたはrを押すなどして初期値設定が途中で終了した場合でも、設 定が完了した機能については有効になります。
- ●アラーム通知により自動的に電源がONになった場合、未設定の機能があっても初期値設定の画面は表示さ れません。

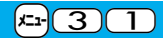

## <時計設定> +m-3-1 **日付・時刻を合わせる**

お買い上げ時 自動

時刻を自動で補正するか、手動で設定するかを切り替えることができます。

## $\left(x_{1}\right)$  ▶  $\frac{1}{2}$  ▶ 時計 ▶ 時計設定 ▶ 自動・手動

自動. . . . 日付・時刻を自動で補正します。設定が終了します。 「闔閭」が表示されているときなど自動で時刻を補正できない状態で、日付・時刻が設定されて いない場合は手動時計設定の画面が表示されます。手順2で日付・時刻を設定してください。 ただし、初期値設定での時計設定時は、手動時計設定の画面は表示されません。

- 手動....日付・時刻を手動で設定します。
- p「通話料金通知」を「ON」に設定している場合、端末暗証番号入力の画面が表示されます。端末暗証番号を 入力します。

# **2 年、月、日、時刻を入力**

Moでカーソルを移動し、ダイヤルボタンで入力します。

p年は西暦で入力します。

(西暦)2007 (月日) 1 1 / 1 5<br>(時刻) 1 0 : 0 0

●時刻は24時間で入力します。 ●日付・時刻に1桁の数字を入力する場合は、「01」~「09」のようにはじめに「0」 を付けて2桁で入力します。

#### ■日付・時刻の補正機能について

ネットワークから取得した時刻情報をもとにFOMA端末の時刻を補正する機能です。

電源を入れたときなどに時刻が補正されます。時刻をずらして設定したい場合は、手動で設定してください。 ●数秒程度の誤差が生じる場合があります。また、電波状況やiアプリ待受画面に設定したiアプリによっては 補正できない場合があります。

#### **お知らせ**

- p時計設定を行わないと次の機能は利用できません。
	- ・リダイヤル・発信履歴・着信履歴の日時記憶(P.59参照)
	- ・伝言メモ/音声メモの録音日時記憶(P.84参照)
	- ・テレビ電話伝言メモ/動画メモの録画日時記憶(P.84参照)
	- ・カレンダー(P.139参照) ・アラーム(P.394参照)
	- ·スケジュール(P.397参照) することの すいしゃ すいしょう ・ToDo(P.401参照)
	-
	- ・スキャン機能のパターンデータ更新(P.500参照) ・・・通話料金通知の自動リセット(P.407参照)
	- ・文字入力中の機能メニュー「日付/時刻入力」(P.443参照) ・自動電源ON/OFF設定(P.393参照)
- 
- - ・ソフトウェア更新(P.495参照) ・iアプリの自動起動(P.287参照)
		-
		-
	- ・撮影画面の機能メニュー「撮影日付挿入設定」(P.194参照) ・視聴予約/録画予約(P.313参照)

●FOMA端末は内部にバックアップ電池を装備しています。設定した時刻は、内蔵のバックアップ電池を用い て保持していますので、電池パックを交換するときでも保持されますが、約2週間以上電池パックを外してい るとリセットされることがあります。その際は、FOMA端末を充電してから、もう一度時計設定を行ってくだ さい。また、お買い上げ後初めてお使いになるときは、FOMA端末に電池パックを付けて充電してください。 内蔵のバックアップ電池も充電されます。

●本機能で設定できるのは、2006年1月1日00時00分から2037年12月31日23時59分までです。

### <発信者番号通知>

## **相手に自分の電話番号を通知する**

FOMA端末は、発信時に相手の電話機へお客様の電話番号をお知らせできます。発信者番号はお客様の大切 な情報ですので、通知する際には十分にご注意ください。

この機能は、相手の電話機がFOMA端末や携帯電話サービスの端末などのデジタル端末で、発信者番号表示 が可能なときだけ利用できます。

## **ネットワークに設定する** +m-1-7

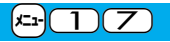

発信者番号を通知するかどうかをネットワークに設定します。

## **1** <sup>m</sup> **発信者番号通知以下の操作を行う**

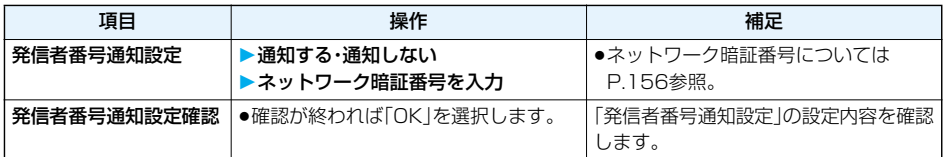

### **電話をかけるときに通知/非通知を設定する**

発信者番号を通知するかどうかを1回の通話のたびに設定します。

**1 電話番号を入力**

または

**電話帳・リダイヤル・発信履歴・着信履歴の詳細画面を表示**

## **2** <sup>i</sup>**( )発番号設定通知しない・通知する**

p「発番号設定」を解除する場合は、「発番号設定消去」を選択します。音声電話またはテレビ電話の場合は 「発信者番号通知設定」、プッシュトークの場合はP.107「番号通知設定」の設定に従います。

相手の電話番号の前に「186」/「184」を付けて電話番号を入力することにより、お客様の電話番号を相手に 「通知する」/「通知しない」を選択することもできます。

■発信者番号を通知する場合

186+ 相手先の電話番号 +(3)

■発信者番号を通知しない場合

184+ 相手先の電話番号 +(3)

#### **お知らせ**

p電話をかけたときに、発信者番号通知をお願いする旨のガイダンス(P.428参照)が聞こえたときは、P.51 「発信者番号を通知する場合」の説明に従って、「186」を付けておかけ直しください。

<自局番号表示> +m-0

# **自分の電話番号を確認する**

ご契約の電話番号(自局番号)を表示します。自局番号はFOMAカードに登録されています。

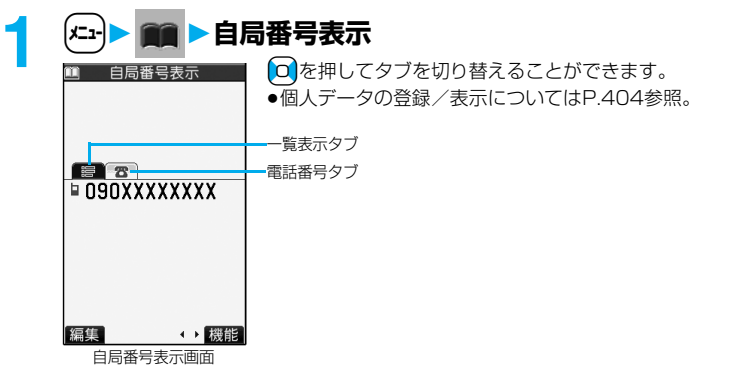

# **電話/テレビ電話 ....**

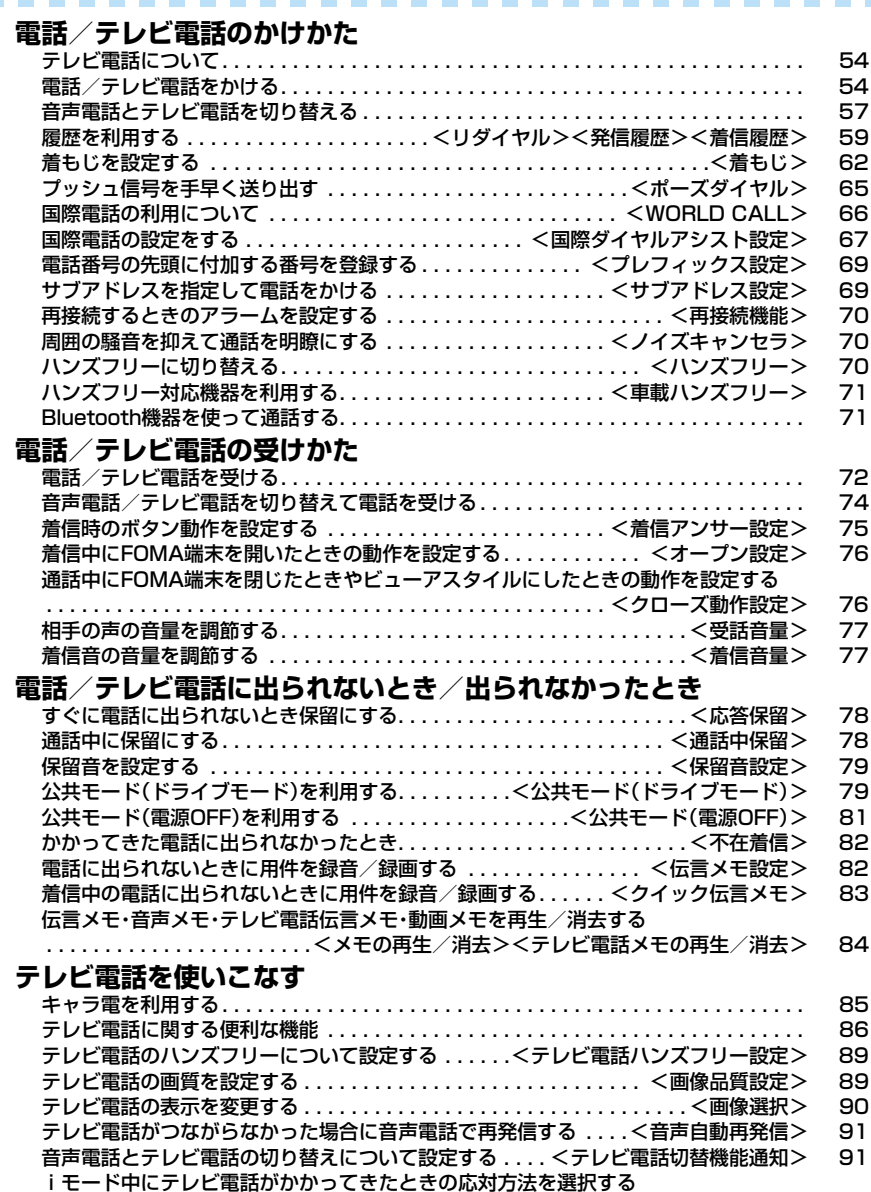

## **テレビ電話について**

#### ドコモのテレビ電話対応端末どうしでなら、お互いの映像を見ながら通話できます。

ドコモのテレビ電話は「国際標準の3GPPで標準化された、3G-324M」に準拠しています。異なる方式を利用し ているテレビ電話とは接続できません。

p3GPP(3rd Generation Partnership Project):

第3世代移動通信システム(IMT-2000)に関する共通技術仕様開発のために設置された地域標準化団体です。 p3G-324M:

第3世代携帯テレビ電話の国際規格です。

テレビ電話の通信速度について

64K:通信速度64kbpsで通信をします。 32K:通信速度32kbpsで通信をします。

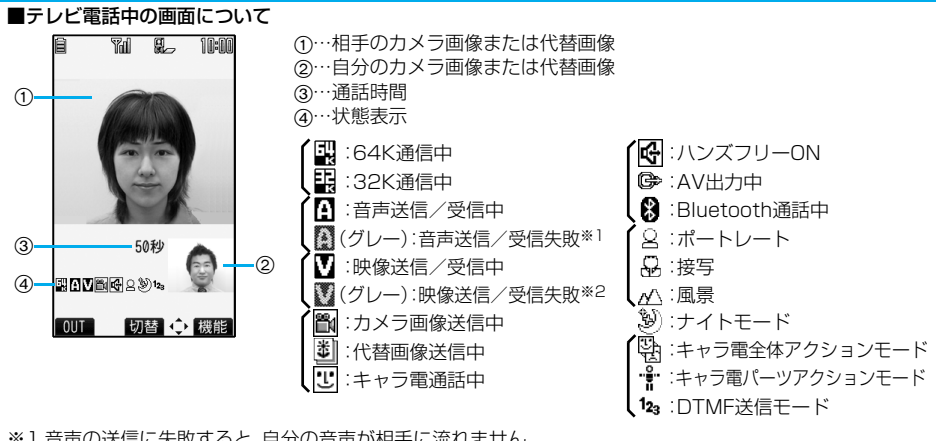

※1 音声の送信に失敗すると、自分の音声が相手に流れません。 音声の受信に失敗すると、相手の音声が流れません。

※2 映像の送信に失敗すると、自分のカメラ画像が相手に表示されません。 映像の受信に失敗すると、相手のカメラ画像が表示されません。

音声、映像の送受信に失敗した場合、自動的には復旧しません。再度テレビ電話をおかけ直しください。

## **電話/テレビ電話をかける**

#### **1 相手の市外局番から電話番号を入力する** ●同一市内への通話でも、必ず市外局番から電話番号を入力してください。 <例>  $\overline{\omega}$ 市外局番 市内局番 電話番号  $123...$  $\overline{03}$   $\triangleright$   $\overline{)$  XXXX  $\rightarrow$   $\overline{)}$  XXXX ●携帯電話にかけるとき  $090-XXXX-XXXX$ OSO XXXXX XXXXX 相手の電話番号(11桁) pPHSにかけるとき **03XXXXXXXX** O70-XXXX-XXXX 相手の電話番号(11桁)

- ●27桁以上入力した場合は、下26桁のみが表示されます。
- 登録 発信 (機能) ●ボイスダイヤルに設定した電話帳を音声で呼び出して電話をかけることもで きます。(P.126参照)
	- ●入力した電話番号を電話帳に登録する場合は、[∞] ( <mark>登録</mark> ) を押します。P.116 手順2へ進みます。

### 54 **電話/テレビ電話**

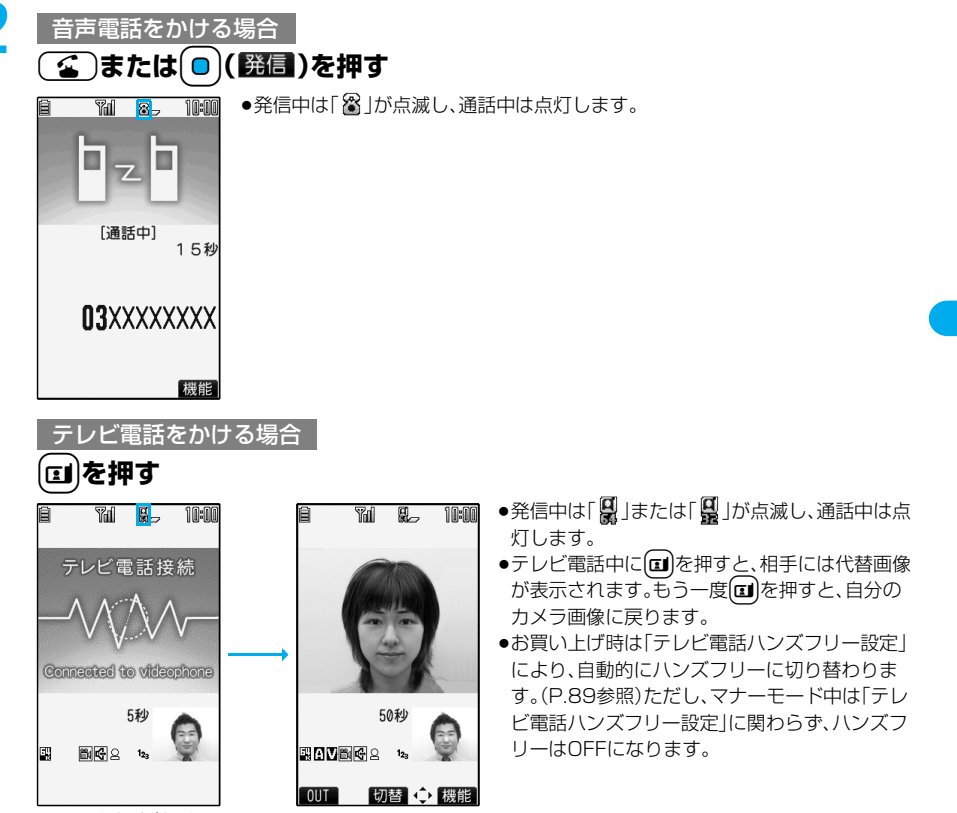

この画面からデジタル通 信料課金が始まります。

- ●発信者番号通知をお願いする旨のガイダンス(P.428参照)が聞こえたときは、P.51「発信者番号を通 知する場合」の説明に従って、「186」を付けておかけ直しください。
- ●通話中に 本押すと、ハンズフリーに切り替えることができます。テレビ電話の場合、発信中、接続中 もハンズフリーのON/OFFを切り替えることができます。(P.70参照)
- ●平型スイッチ付イヤホンマイク(別売)を接続すると、相手の声をイヤホンから聞けます。(P.410参照)
- ●通話中にFOMA端末を閉じたり、ビューアスタイルに切り替えると、「クローズ動作設定」の設定に従っ て動作します。(P.76参照)
- ●通話中にダイヤルボタンを押すと、プッシュ信号が送信できます。ただし、キャラ電でテレビ電話をして いるときはDTMF送信モードに切り替えてください。(P.89参照)

## <mark>3</mark> お話が終わったら〔☎〕で通話を終了する

テレビ電話の場合は、切断中の画面のあとに通話時間が表示されます。

#### **お知らせ**

- ●(金)を押してから相手の電話番号を入力しても音声電話はかけられます。この場合、電話番号を間違えたと きは「 つを押して表示を消してからおかけ直しください。
- ●代替画像を送信してテレビ電話をかけたときも音声電話料金ではなくデジタル通信料がかかりますのでご注 意ください。
- ●FOMA端末から110番・119番・118番へテレビ電話発信した場合は、自動的に音声電話発信となります。
- ●テレビ電話では、自分のカメラ画像の代わりにキャラ電を相手に送信できます。(P.85参照)
- pドコモの国際電話サービス「WORLD CALL」を利用して国際テレビ電話を利用できます。(P.66参照)

#### ■発信中の表示

電話帳に相手の名前、電話番号が登録されている場合は、相手の名前とアイコンが表示されます。ただし、電話 帳に画像が登録されていても、画像は表示されません。

- ●同じ電話番号を複数の名前で電話帳に登録していた場合、検索順(P.119参照)で先に表示される名前が表示 されます。
- ●PIMロック中またはシークレットデータとして登録した電話帳のときは、名前が表示されずに電話番号が表 示されます。

#### ■電話番号を押し間違えたときは

〔hnn]を押すたびに、右端から1文字ずつ数字が消えます。〔hnn]を1秒以上押すと数字がすべて消え、待受画面に 戻ります。

● **| o |**を押してカーソルを移動させ、(hpm)を押すとカーソルの位置の数字が消えます。(hpm)を1秒以上押すと、 カーソル上にある数字とカーソルから右にある数字がすべて消えます。

#### ■えチャット

音声電話中の相手に、その場で撮影した静止画や保存されている静止画を送信できます。(P.241参照)

#### ■テレビ電話がかからなかったときは

テレビ電話がかからなかったときは、接続できなかった理由が表示されます。(通話する相手の電話機種別や ネットワークサービスのご契約の有無により、実際の相手の状況と理由表示が異なる場合があります)

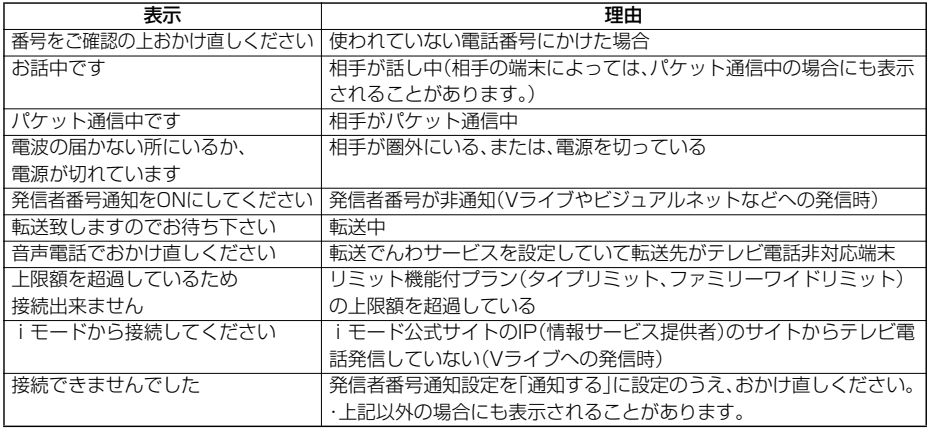

#### ■自動再発信について

テレビ電話がつながらなかった場合は、自動的に32Kや音声電話に切り替えて再発信します。

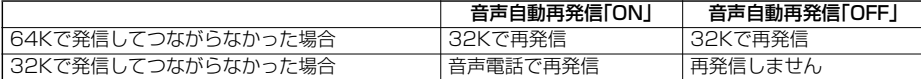

●32Kによるテレビ電話は、ネットワーク状況によって64Kでのテレビ電話が利用できないPHSなどの機器 と接続するためのものです。64Kでテレビ電話をかけたときでも相手が32Kエリアなどの通信環境であった 場合、自動的に32Kに切り替えて再発信します。

※32Kでテレビ電話接続をした場合でも、64Kで接続したデジタル通信料と同一になります。

- ●テレビ電話に対応していない電話機にかけた場合や、相手がテレビ電話でも圏外や電源を切っている場合は 接続できません。テレビ電話に対応していない電話機にかけた場合で、音声自動再発信を「ON」にしていると きは、テレビ電話接続前に相手から切断され、音声電話として電話をかけなおします。ただし、ISDN同期64K やPIAFSの接続先、3G-324Mに対応していないISDNのテレビ電話など(2007年5月現在)、間違い電話を した場合などは、このような動作にならないことがあります。通信料金が発生する場合もございますので、ご 注意ください。
- ●テレビ電話がいったん通信中になった場合、音声電話への発信動作は行いません。

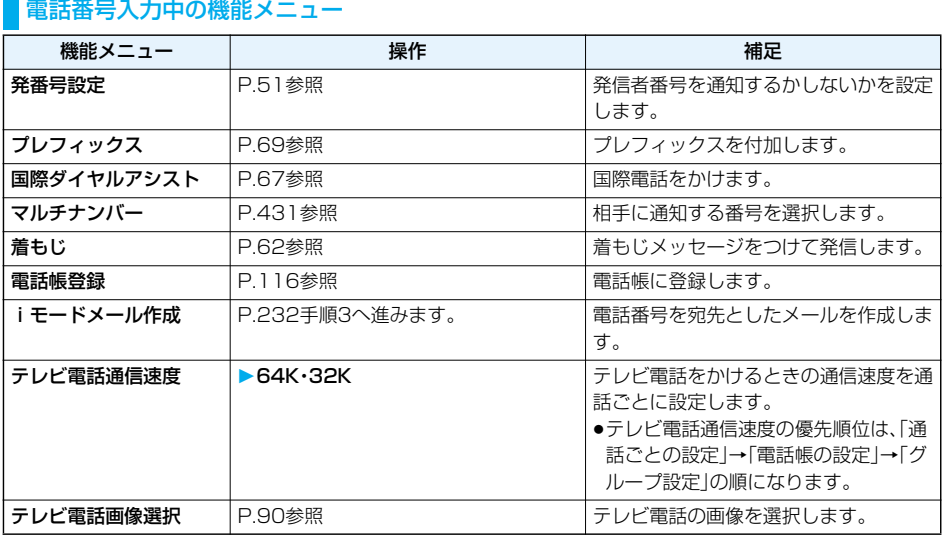

## **音声電話とテレビ電話を切り替える**

発信者が音声電話とテレビ電話を切り替えることができます。音声電話/テレビ電話切り替え対応端末ど うしでご利用いただけます。

### **音声電話からテレビ電話へ切り替える**

相手側が切り替え可能な端末の場合、「 ■ ■ 」が表示され、音声電話からテレビ電話への切り替えができま す。

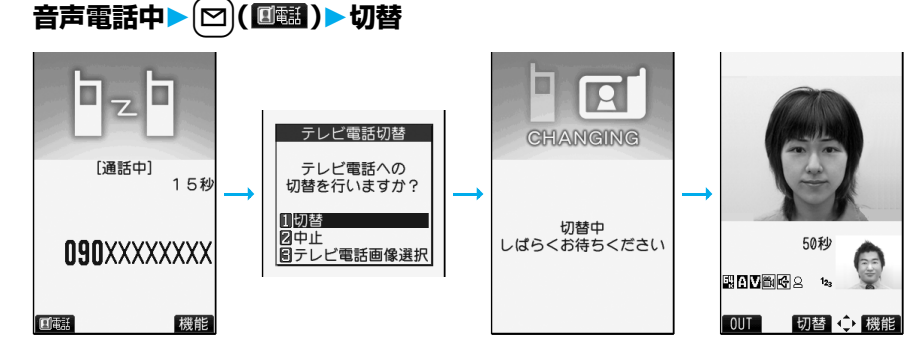

- p相手に送信する画像を選択する場合は、「テレビ電話画像選択」を選択します。P.90「通話ごとに設定す る」手順2へ進みます。
- p「中止」を選択した場合、切り替えを中止し、音声電話に戻ります。
- ●切り替え中は「切替中」の画面が表示され、切り替え中である旨の音声ガイダンスが流れます。

**テレビ電話から音声電話へ切り替える**

相手側が切り替え可能な端末の場合、機能メニューの「音声電話切替」を選択してテレビ電話から音声電話 への切り替えができます。

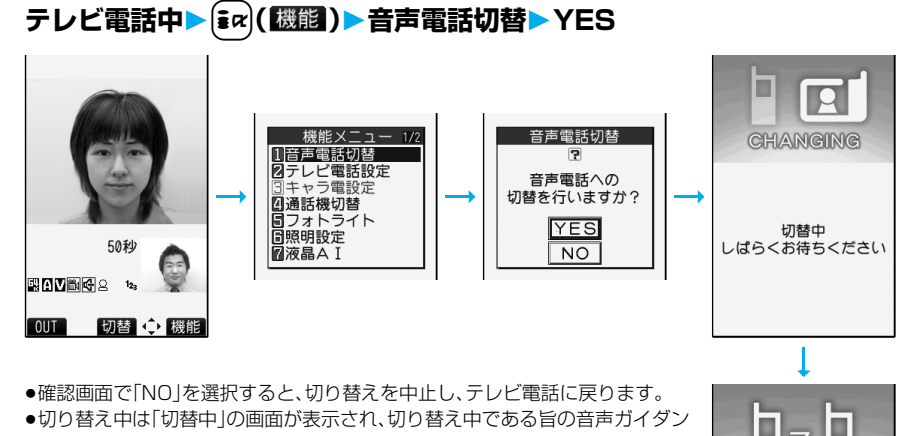

 $\overline{ }$ 

[通話中]

**090XXXXXXXX** 

国南王

55秒

機能

●切り替え中は「切替中」の画面が表示され、切り替え中である旨の音声ガイダン スが流れます。

**お知らせ**

- ●音声電話/テレビ電話の切り替えは、繰り返し行えます。
- ●iモード通信中、パケット通信中の場合は通信を切断してテレビ電話に切り替えます。パケット通信の場合、 通信を終了するかどうかの確認画面が表示されます。
- ●相手側がパケット通信中の場合は切り替えできない旨のメッセージが表示され、音声電話からテレビ電話に 切り替えることはできず、音声電話を継続します。
- ●キャッチホンをご契約され、通話中に「マルチ接続中」と表示されている場合、音声電話からテレビ電話に切り 替えることはできません。
- ●切り替えには5秒程度の時間がかかります。なお、電波状況により切り替えに時間がかかる場合があります。
- ●相手側の利用状況や電波状況によっては音声電話とテレビ電話を切り替えることができず、接続が切れてし まう場合があります。
- ●通話中に音声電話/テレビ電話を切り替えた場合は、それぞれの通話時間·通話料金としてカウントされま す。「切替中」が表示されている間は料金は課金されません。
- p相手が「テレビ電話切替機能通知」を開始に設定していない場合は、テレビ電話と音声電話の切り替えはでき ません。「テレビ電話切替機能通知」についてはP.91参照。
- ●テレビ電話から音声電話に切り替えた場合、ハンズフリーはOFFになります。

<リダイヤル><発信履歴><着信履歴>

## **履歴を利用する**

#### 発着信した相手の電話番号や日時を記憶し、相手にかけ直したりできます。

#### ■リダイヤル

音声電話・テレビ電話・プッシュトークの発信を合わせて30件まで記憶し、同じ番号の古いデータは削除されま す。ただし、プッシュトークの発信は同じ電話番号でも音声電話・テレビ電話とは別にリダイヤルが残ります。

#### ■発信履歴

音声電話・テレビ電話・プッシュトークの発信を合わせて30件、64Kデータ通信・パケット通信の発信を合わせ て30件まで記憶し、同じ番号の古いデータも残ります。

#### ■着信履歴

音声電話・テレビ電話・プッシュトークの着信を合わせて30件、64Kデータ通信・パケット通信の着信を合わせ て30件まで記憶し、同じ番号の古いデータも残ります。

●通話中に音声電話/テレビ電話を切り替えた場合、最初に発着信した電話が履歴に記憶されます。

●30件を超えると古いデータは自動的に削除されます。ただし、電源を切っても削除されません。

#### ■リダイヤル・発信履歴・着信履歴のアイコン

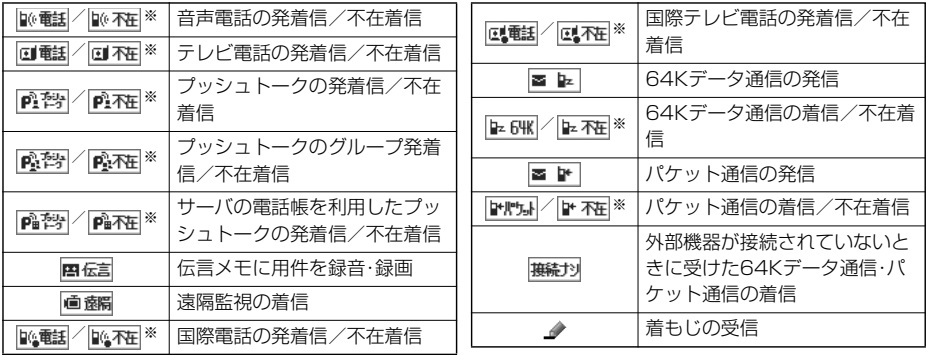

※ 未確認の不在着信の場合は反転表示されます。

## **リダイヤル・発信履歴を利用する**

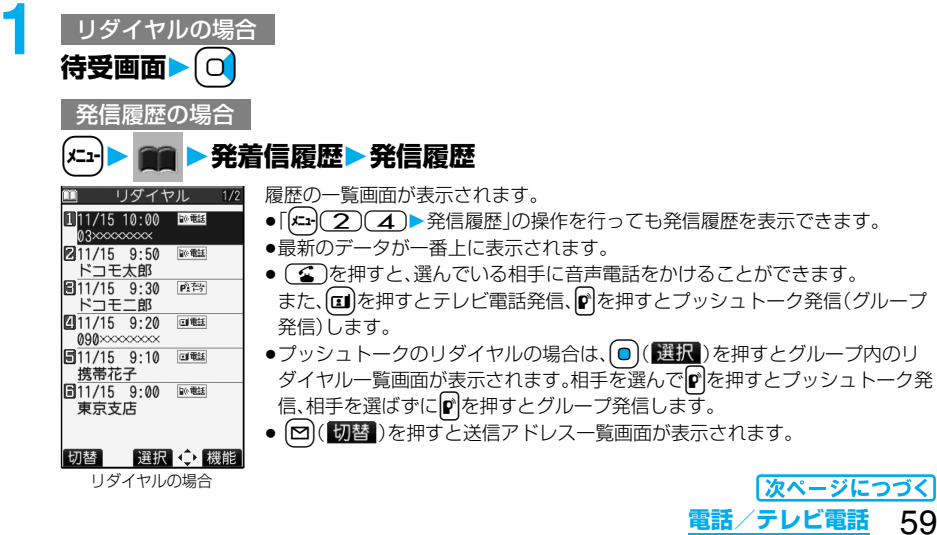

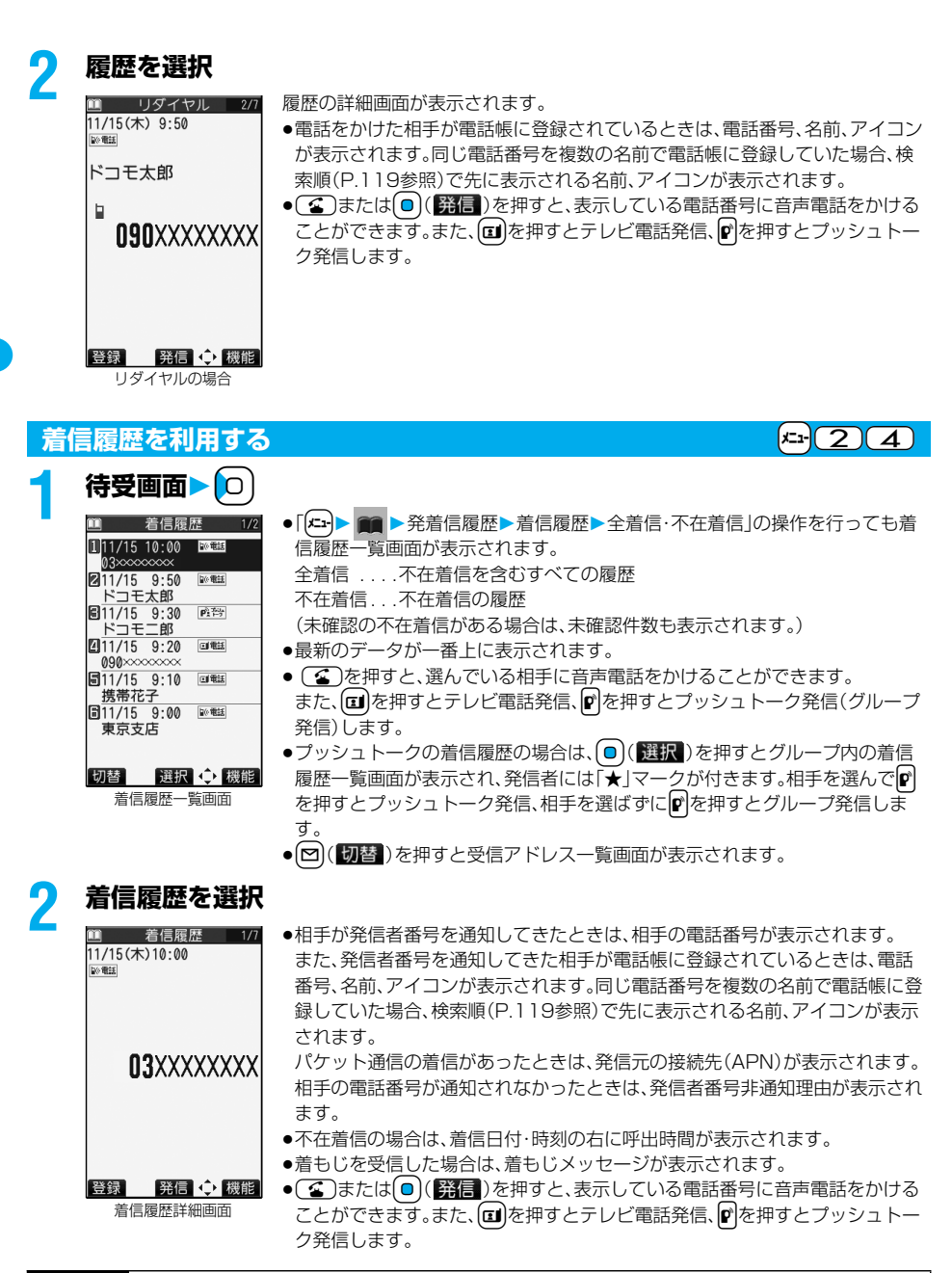

#### **お知らせ**

- ●待受画面で(金)を押して 2 を押すと最新のリダイヤルまたは着信履歴の電話番号に音声電話をかけること ができます。
- ●マルチナンバーの付加番号で発着信した場合は、履歴の詳細画面で電話番号の下に付加番号の登録名が表示 されます。「マルチナンバー」の「電話番号登録」をしている場合は、番号も表示されます。
- p64Kデータ通信の発信履歴は、FOMA USB接続ケーブル(別売)を使用した場合のみ記憶されます。

#### **お知らせ**

- ●着もじが表示されている着信履歴の電話番号に音声電話(テレビ電話)をかけても、届いた着もじメッセージ は送信されません。
- ●ダイヤルインをご利用の方からの着信の場合、相手の方のダイヤルイン番号と異なった番号が表示される場 合があります。

### リダイヤル・発信履歴・着信履歴表示中の機能メニュー

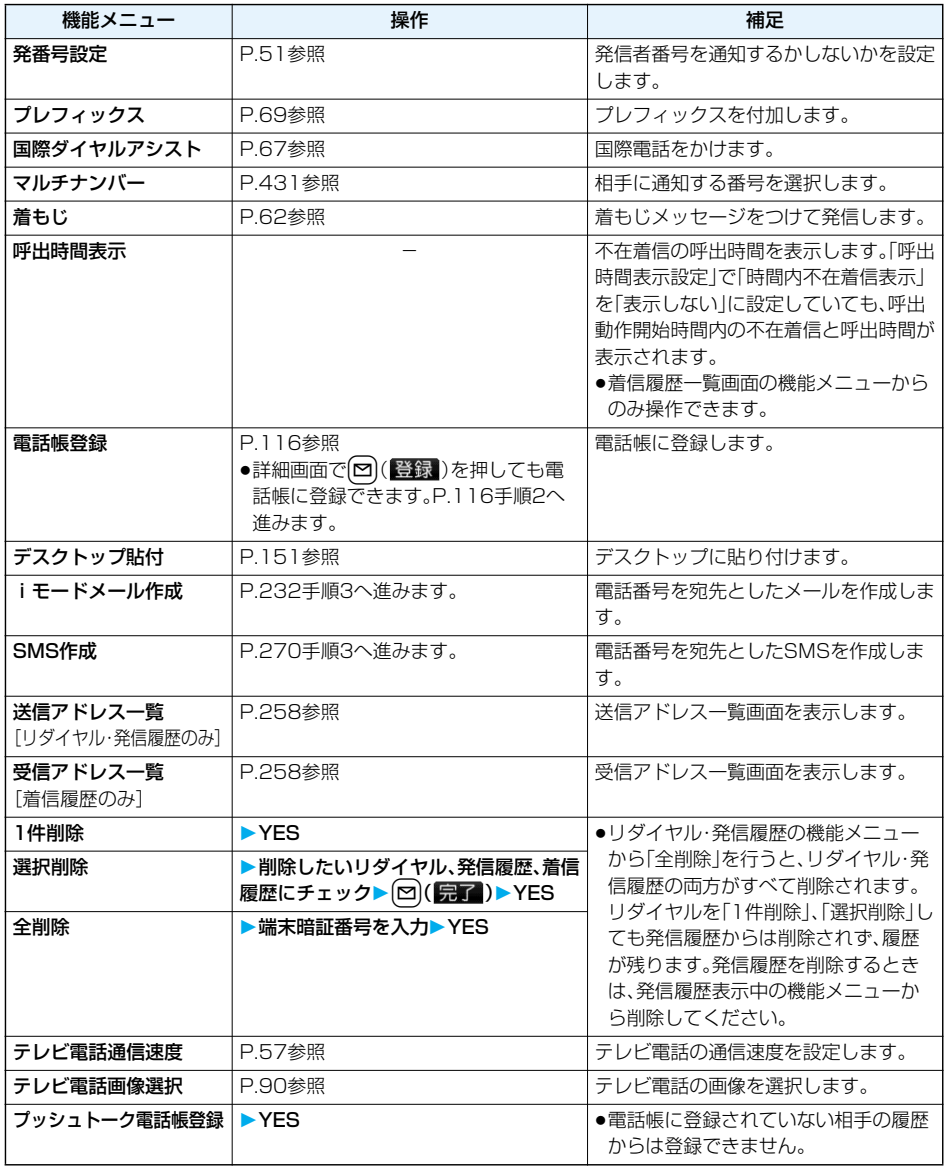

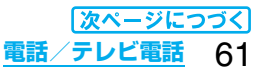

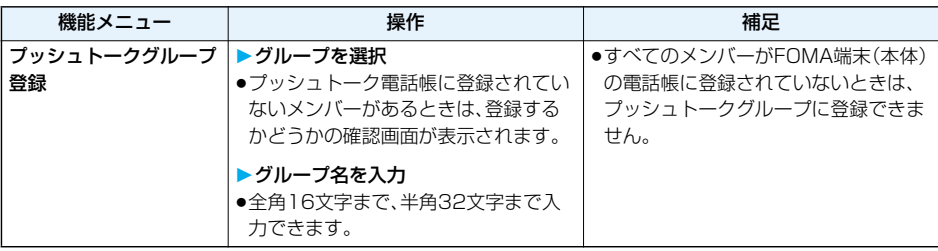

## <着もじ> **着もじを設定する**

#### 音声電話やテレビ電話をかける際、相手側へメッセージを送り、呼び出し中に用件を伝えることができま す。

●対応機種…902iSシリーズ、SH902iSL、N902iX HIGH-SPEED、N902iL、903iシリーズ、 702iSシリーズ(N702iS、M702iS、M702iG除く)、703iシリーズ、 601iシリーズ(L601i除く)、D800iDS

●送信側は料金がかかります。受信側は料金はかかりません。

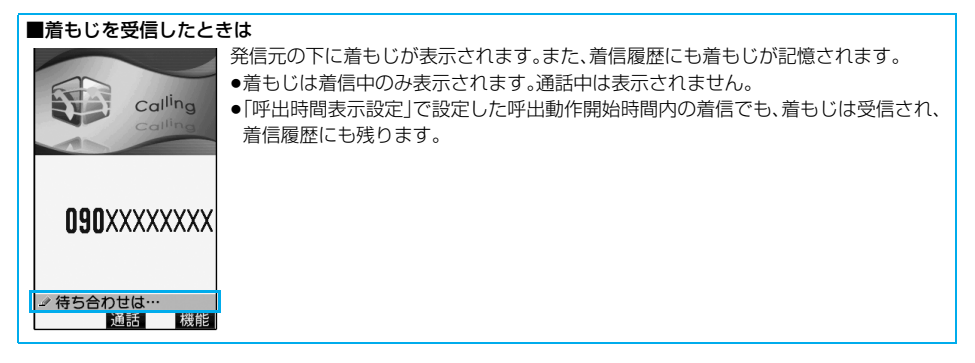

**着もじメッセージを作成する**

着もじメッセージを10件まで登録できます。

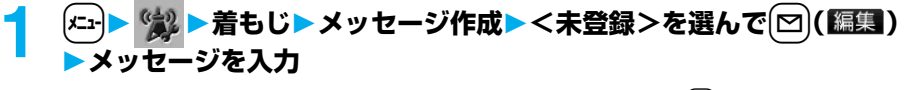

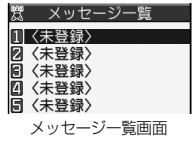

●変更する場合は、登録済みのメッセージを選んで[∞]( 編集) を押します。

●絵文字/記号/全角/半角問わず10文字まで入力できます。

## **着もじメッセージをつけて発信する**

**1 電話番号を入力**

または

**電話帳・リダイヤル・発信履歴・着信履歴の詳細画面を表示**

## $\frac{2}{\sqrt{3}}$  are ( <sup>2</sup> ) → 着もじ → 以下の操作を行う

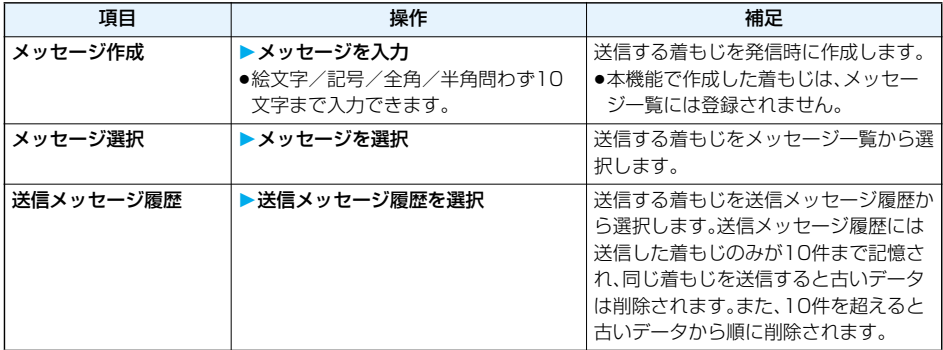

## **3**  $Q$ または◎ ( )を押す

●(α)を押すとテレビ電話発信します。

●発信中は送信している着もじが表示されます。

#### **お知らせ**

- ●着もじが相手側の端末に届いた場合は、「送信しました」と表示され、送信料金がかかります。
- ●相手が対応端末でない場合や相手側の「メッセージ表示設定」で許容していない送信を行った場合など、着も じが相手側の端末に届かなかった場合は、「送信できませんでした」と表示されます。このとき送信料金はかか りません。
- ●電波状態によって、相手側の端末に着もじが届いていても発信側に送信結果が表示されない場合があります。 この場合、送信料金はかかります。
- ●相手側が以下の設定・状態の場合には、着もじを付けて発信しても着もじは表示されず、送信料金がかかりま せん(相手側の着信履歴にも保存されません)。また、送信側の画面には送信結果が表示されません。 ・圏外のときや電源が入っていない場合や公共モード(ドライブモード)中、伝言メモ設定の呼出時間を0秒に 設定している場合など
- ●テレビ電話がつながらなかった場合に、自動的に32Kや音声電話に切り替えて再発信した場合は、着もじも 再送信されます。
- ●着もじはプッシュトークに対応していません。
- p着もじは海外に送信できません。

### **送信メッセージ詳細履歴**

11/15 10:00 待ち合わせは… 211/15 9:50 ☆元気ですか?  $11/15$  9:30  $20$ 明日の打ち合わせ  $411/15$  9:20  $\sqrt{3}$  MG ■飲みに行くぞ!■<br>■11/15 9:10 会議について<br>同11/15 9:00

旅行の日程会

登録 選択 中機能

 $20K$ 

着もじを送信すると、送信メッセージ詳細履歴に10件まで記憶され、相手の電話番号や送信日時が確認で きます。同じ番号に送信した古いデータも残ります。

# (<del>メニュー) > 《☆</del>》 > 着もじ > 送信メッセージ詳細履歴<br><sup>慧 送信xt⊧y 履歴 1/2 ●最新のデータが一番上に表示されます。</sup>

- ●最新のデータが一番上に表示されます。
	- **♪OK**...送信できた着もじ
	- **|♪NG|...送信できなかった着もじ**
- ●送信結果が表示されなかった場合は、「20K |や「2NG |は表示されません。
- ●電波状態などによって、正しく送信結果が表示されないことがあります。

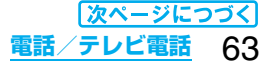

## **2 送信メッセージ詳細履歴を選択**

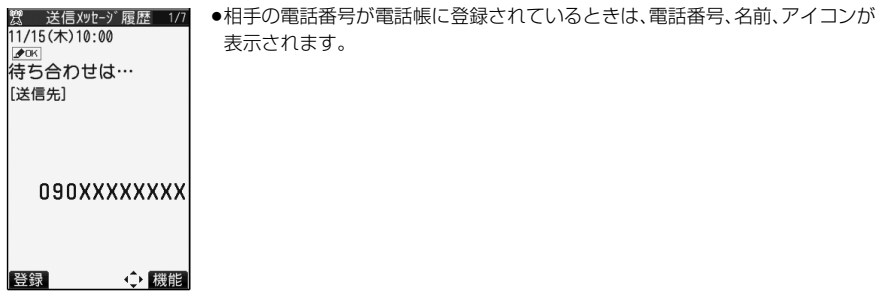

#### 送信メッセージ詳細履歴表示中の機能メニュー

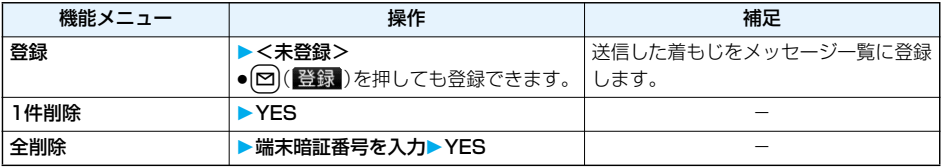

### **メッセージ表示設定**

お買い上げ時 |番号通知ありのみ

着もじを受信した場合の表示について設定します。

### **1** <sup>m</sup> **着もじメッセージ表示設定項目を選択**

すべて表示. . . . . . . . . . すべての相手からの着もじを表示します。 電話帳登録番号のみ. . . 電話帳に登録されている相手からの着もじのみを表示します。 番号通知ありのみ . . . . 電話番号を通知してきた相手からの着もじのみを表示します。 表示しない. . . . . . . . . . 着もじを表示しません。

### **着もじ優先設定**

お買い上げ時 OFF

「オープン設定」を「着信応答」に設定しているときに、着もじを受信した場合の動作について設定します。

### $\begin{bmatrix} 1 & 0 & 0 \\ 0 & 0 & 0 \end{bmatrix}$  **▶ 着もじ▶ 着もじ優先設定 ▶ ON・OFF**

ON . . . . .着信中にFOMA端末を開いても応答せず、着もじを表示します。

OFF . . . .着信中にFOMA端末を開くと着信に応答します。開くとすぐに応答するため、着もじが確認で きない場合があります。着もじは「着信履歴」に記憶されます。

## <ポーズダイヤル> +m-8-4 **プッシュ信号を手早く送り出す**

お買い上げ時 未登録

FOMA端末からプッシュ信号を送って、チケットの予約、銀行の残高照会などのサービスを利用できます。

## **ポーズダイヤルを登録する**

プッシュ信号として送るダイヤルデータをポーズダイヤルにあらかじめ登録します。ポーズ(p)を入力して おくと、ポーズが入力されている箇所でダイヤルデータを区切りながら送出できます。

# **1** <sup>m</sup> **その他ポーズダイヤル**l**( )**

- ●すでにダイヤルデータが登録されているときは、登録されているダイヤルデー タが表示されます。
	- pi( )を押して「編集」を選択してもダイヤルデータを登録/編集できま す。
	- ●登録したポーズダイヤルを削除するには【ar( <mark>機能</mark>)を押して「削除」を選択 し、「YES」を選択します。

## **2 ダイヤルデータを入力**

- ●ポーズ(p)は( \*)を1秒以上押して入力します。
- $\bullet$ 入力できる文字は、 $\overline{O}$  )~ $\overline{O}$ )、 $\overline{H}$ )、 $\overline{H}$ )およびポーズ(p)のみです。
- ●128桁まで入力できます。
- ●ポーズダイヤルの先頭にポーズ(p)を入力したり、連続して入力したりできません。

## **ポーズダイヤルを送信する**

## **1** <sup>m</sup> **その他ポーズダイヤル**Oo**( )**

●[ire] ( 服用) を押して「ポーズダイヤル送信 | を選択してもポーズダイヤルを送信できます。

## **2 電話番号を入力**d**または**Oo**( )**

相手に音声電話がかかり、通話中になるとポーズダイヤルに登録されているダイヤルデータの最初の ポーズ(p)までが表示されます。

- ●相手先の電話番号が電話帳に登録されているときは、20を押して電話帳検索画面から選択して呼び出 せます。
- 回を押して着信履歴、回を押してリダイヤルから検索することもできます。

# 2 相手が応じたことを確認**♪ (金)または(◎)(送信)**<br>D RETASTATE

最初のポーズ(p)までのダイヤルデータが送出され、次のポーズ(p)までのダイ ヤルデータが表示されます。

**(▲)または ●)(送信)を押すごとに、ポーズ(p)までのダイヤルデータが送出** されます。

最後の番号を送り終えると通話画面になります。

●ダイヤルデータをまとめて送出するときは、(o)を1秒以上押して「一括送出」を選択します。

#### **お知らせ**

123

- ●通話中にポーズダイヤル画面の機能メニューを表示させても、ダイヤルデータを送信できます。
- ●受信側の機器によっては、信号を受信できない場合があります。
- ●テレビ電話では、ポーズダイヤルを送信できません。

## **国際電話の利用について**

WORLD CALLはドコモの携帯電話からご利用いただける国際電話サービスです。 FOMAサービスをご契約のお客様は、ご契約時にあわせて「WORLD CALL」もご契約いただいています (ただし、不要のお申し出をされた方を除きます)。

- ●通話先は世界約240の国と地域です。
- p「WORLD CALL」の料金は毎月のFOMAサービスの通話料金と合わせてご請求いたします。
- ●申込手数料・月額使用料は無料です。
- ●国際電話ダイヤル手順の変更について

携帯電話などの移動体通信は、「マイライン」サービスの対象外であるため、WORLD CALLについても「マイラ イン」サービスをご利用いただけませんが、「マイライン」サービスの導入に伴い携帯電話などから国際電話を ご利用になる場合のダイヤル手順が変更となりました。従来のダイヤル手順(下記ダイヤル手順から「010」を 除いたもの)ではご利用いただけませんので、ご注意ください。

- p一部ご利用できない料金プランがあります。
- pWORLD CALLについては、取扱説明書裏面の「総合お問い合わせ先」までお問い合わせください。
- ●ドコモ以外の国際電話サービス会社をご利用になるときは、各国際電話サービス会社に直接お問い合わせくだ さい。

■海外の特定3G携帯端末をご利用のお客様に対し、下記ダイヤル方法のあとに〔Ⅱ〕を押して発信すれば「国際 テレビ電話」がご利用いただけます。

- ●接続可能な国および通信事業者などの情報についてはドコモの「国際サービスホームページ」をご覧くださ い。
- p国際テレビ電話の接続先の端末により、FOMA端末に表示される相手側の画像が乱れたり、接続できない場 合がございます。

## **電話番号を入力して国際電話をかける**

## **1 009130→010→国番号→地域番号(市外局番)→相手先電話番号の順に** 入力▶(る)または (o)(発信)

- ●地域番号(市外局番)が「0」で始まる場合には、「0」を除いて入力してください。ただし、イタリアなどー 部の国・地域におかけになるときは「0」が必要な場合があります。
- ●団を押すと国際テレビ電話発信します。

### **「+」を利用して国際電話をかける**

発信時や電話帳登録時などで電話番号を入力しているときに $(\overline{O})$ を1秒以上押すと「+」が入力できます。 「+」を利用すれば、009130-010などの国際プレフィックス番号を入力することなく、国際電話をかけ ることができます。

●お買い上げ時は「国際ダイヤルアシスト設定」の「自動変換機能設定」が「ON」に設定されているため、国際プレ フィックス番号が自動的に入力されます。

## **1** <sup>0</sup>**(1秒以上)国番号→地域番号(市外局番)→相手先電話番号の順に** 入力▶(る)または(◎)(<del>路信</del>)▶発信

- ●地域番号(市外局番)が「0」で始まる場合には、「0」を除いて入力してください。ただし、イタリアなどー 部の国・地域におかけになるときは「0」が必要な場合があります。
- (**□)**を押すと国際テレビ電話発信します。
- p「元の番号で発信」を選択した場合は、国際プレフィックス番号を付加せずに発信します。

**国際ダイヤルアシスト**

電話番号の先頭で(O)を1秒以上押して入力した「+」を「国際ダイヤルアシスト設定」の国際プレフィック ス番号に置き換えて発信します。

**1 電話番号を入力**

または

### **電話帳・リダイヤル・発信履歴・着信履歴の詳細画面を表示**

### 2 ia( | **图图 ) > 国際ダイヤルアシスト** > 名称を選択 ▶ ( 金 )または( o )( 発信 )

●属心を押すと国際テレビ電話発信します。

●電話番号の先頭が「+ I以外のときは国際プレフィックス番号を付加します。(電話番号が「0」で始まる 場合は、自動的に先頭の「0」が削除されます。)

## <国際ダイヤルアシスト設定> **国際電話の設定をする**

**自動変換機能設定**

お買い上げ時 ON

電話番号の先頭で(O)を1秒以上押して入力した「+」を自動的に国際プレフィックス番号に置き換えて発 信するかどうかを設定します。

## **1** <sup>m</sup> **ネットワーク設定国際ダイヤルアシスト設定 自動変換機能設定ON・OFF**

●「OFF」を選択した場合は、設定が終了します。

## **2 名称を選択国名称を選択**

●国際プレフィックス番号や国番号が登録されていないときは、登録するかどうかの確認画面が表示され ます。「YES」を選択し、国際プレフィックス番号の場合はP.67「国際プレフィックス設定」手順2、国番 号の場合はP.68手順2へ進みます。

## **国際プレフィックス設定**

お買い上げ時 | WORLD CALL (009130010)

国際電話をかけるときに電話番号の先頭に付加する国際プレフィックス番号を3件まで登録できます。

 $\begin{picture}(120,10) \put(0,0){\line(1,0){15}} \put(15,0){\line(1,0){15}} \put(15,0){\line(1,0){15}} \put(15,0){\line(1,0){15}} \put(15,0){\line(1,0){15}} \put(15,0){\line(1,0){15}} \put(15,0){\line(1,0){15}} \put(15,0){\line(1,0){15}} \put(15,0){\line(1,0){15}} \put(15,0){\line(1,0){15}} \put(15,0){\line(1,0){15}} \put(15,0){\$ 

TWORLD CALL 2<未登録> 同<未登録>

√国際プレフィックス設定 ●登録済みの項目を選択すると、登録内容を確認できます。

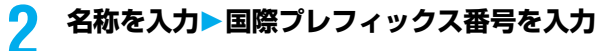

- ●名称は全角8文字まで、半角16文字まで入力できます。
- ●国際プレフィックス番号は10桁まで入力できます。

**国番号設定**

お買い上げ時 日本(81)

国番号を27件まで登録できます。

## **1** <sup>m</sup> **ネットワーク設定国際ダイヤルアシスト設定 ▶国番号設定▶ <未登録>を選んで 2 ( 2 ) ( 編集 )**

p登録済みの国名称を選択すると、登録内容を確認できます。

## **2 国名称を入力▶国番号を入力**

- ●国名称は全角8文字まで、半角16文字まで入力できます。
- ●国番号は5桁まで入力できます。ただし、#、\*、+は使用できません。

#### 国際プレフィックス設定表示中・国番号設定表示中の機能メニュー

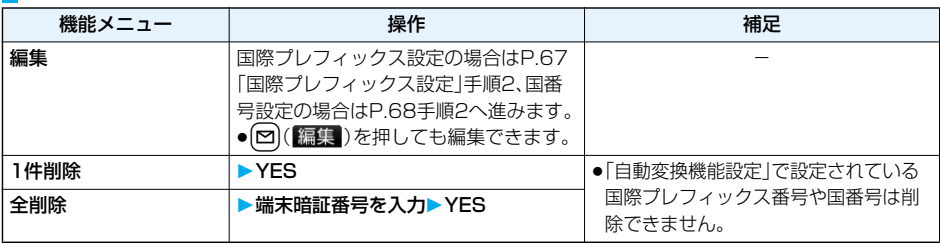

## <プレフィックス設定> **電話番号の先頭に付加する番号を登録する**

お買い上げ時 WORLD CALL (009130010)

国際プレフィックス番号や「184」「186」など、電話番号の先頭に付くプレフィックス番号を登録し、電話 をかけるときに付加します。7件まで登録できます。

## **1** <sup>m</sup> **ネットワーク設定プレフィックス設定** ▶<未登録>を選んで[∞]([編集])

∥ ネットワーク設定 ●[ia] (■ )を押して「編集」を選択してもプレフィックスを登録/編集できま す。 プレフィックス設定 ●登録済みのプレフィックスを選択すると、登録内容を確認できます。 **IWORLD CALL** ●登録済みのプレフィックスを削除するには( in) ( ぼう) を押して「1件削除 は 2 〈未登録〉 たは「全削除」を選択し、「YES」を選択します。「全削除」を選択した場合は端末 2 〈未登録〉 暗証番号の入力が必要です。

## **2 登録名を入力プレフィックス番号を入力**

- ●登録名は全角8文字まで、半角16文字まで入力できます。
- $\bullet$ プレフィックス番号は10桁まで入力できます。入力に使用できるボタンは、 $(\overline{\textbf{O}})$ ~ $(\overline{\textbf{P}})$ 、 $(\overline{\textbf{H}})$ 、 $(\overline{\textbf{X}})$ のみです。

### **プレフィックス**

電話番号の先頭にプレフィックス番号を付けて発信します。

**1 電話番号を入力** または **電話帳・リダイヤル・発信履歴・着信履歴の詳細画面を表示**

## <mark>2</mark> [av](||機能| ) > プレフィックス > 登録名を選択 > (金)または © (| (発信)

●□定押すとテレビ電話発信、■を押すとプッシュトーク発信します。

### <サブアドレス設定>

## **サブアドレスを指定して電話をかける**

#### お買い上げ時 ION

電話番号の「:」以降をサブアドレスとして認識し、特定の電話機やデータ端末を呼び出すかどうかを設定 します。

●サブアドレスとは、1つのISDN回線に接続された複数のISDN端末を呼び分けるために付けられた番号です。 「Vライブ」でコンテンツを選択するときにも利用します。

## **▶ その他▶サブアドレス設定▶ON・OFF**

#### **お知らせ**

●「サブアドレス設定」を「ON」にしていても、電話番号の先頭の「\*」、プレフィックス番号や「186/184」の直 後の「\*」はサブアドレス区切記号とは認識されません。

## <再接続機能> +m-7-7 **再接続するときのアラームを設定する** お買い上げ時 フラーム高音

電波の状態が悪くなって音声電話、テレビ電話、プッシュトークが途切れた場合に、再接続するまでのア ラームを設定します。

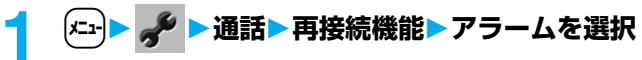

#### **お知らせ**

- ●ご利用状態、雷波の状態により再接続が可能な時間は異なります。目安としては約10秒間で、その間も通話料 金はかかります。
- ●電波が涂切れている間は、相手は無音状態となります。

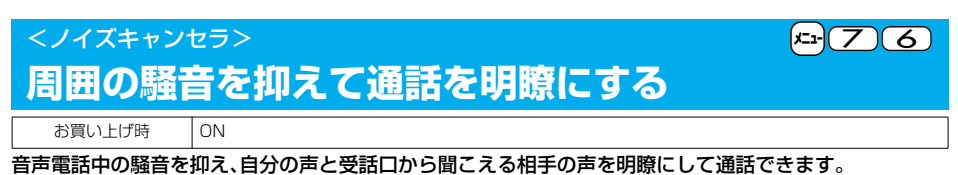

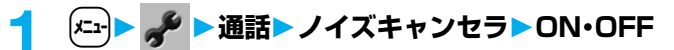

## <ハンズフリー> **ハンズフリーに切り替える**

ハンズフリーに設定すると、通話中の相手の音声などがスピーカから流れます。

●テレビ電話開始時のハンズフリー切替についてはP.89、プッシュトーク通信開始時のハンズフリー切替につ いてはP.106参照。

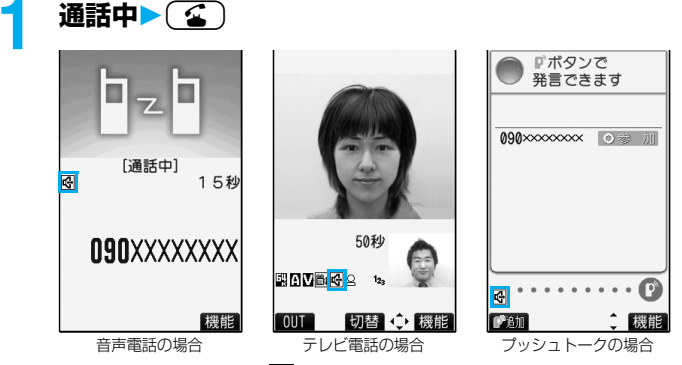

ハンズフリー設定中は、「トリガ表示されます。

- ●テレビ電話·プッシュトークの場合、発信中や接続中もハンズフリーのON/OFFを切り替えることがで きます。
- ●もう一度Dを押すと、ハンズフリーはOFFになります。
- pハンズフリー通話時の音量は、「受話音量」の設定に従います。
- ●マナーモード設定中でもハンズフリーに切り替えることができます。また、ハンズフリー中にマナー モードを設定しても、音声はスピーカから流れます。
#### **お知らせ**

- ●平型スイッチ付イヤホンマイク(別売)を接続しているときは、ハンズフリーに切り替えても音声はスピーカ から流れません。
- pハンズフリーに設定して通話するときは、必ずFOMA端末を耳から離して使用してください。聴覚に影響を 与えたり、耳に障害を与えたりする可能性があります。
- pFOMA端末に向かって約50cm以内の距離でお話しください。

#### <車載ハンズフリー>

## **ハンズフリー対応機器を利用する**

FOMA端末を車載ハンズフリーキット 01(別売)やカーナビなどのハンズフリー対応機器と接続するこ とにより、ハンズフリー対応機器から音声電話の発着信などの操作ができます。 FOMA端末は、2つの方法でハンズフリー対応機器と接続できます。

#### pUSB接続で利用する:

車載ハンズフリーキット 01(別売)を利用する場合は、FOMA 車載ハンズフリー接続ケーブル 01(別売) が必要です。

●Bluetooth接続(ワイヤレス)で利用する:

Bluetooth対応のハンズフリー機器と接続するには、FOMA端末にて機器の登録や接続が必要です。 ※ハンズフリー対応機器の操作については、各ハンズフリー対応機器の取扱説明書をご覧ください。

#### **お知らせ**

pUSB接続で使用する場合には、「USBモード設定」を「通信モード」に設定してください。

- ●USBハンズフリー対応機器で通話・通信中は「My」が表示されます。
- ●USBハンズフリー対応機器によっては、接続中に「<sup>1</sup>)」、「USBモード設定」を「microSDモード」に設定して 接続中に「 $\left[\bigcirc\right]$ が表示されることがあります。
- p着信時の画面表示や着信音などの動作は、FOMA端末の設定に従います。
- ●ハンズフリー対応機器から音を鳴らす設定にしている場合は、FOMA端末でマナーモードや「着信音量」を 「消去」に設定中でもハンズフリー対応機器から着信音が鳴ります。
- ●公共モード(ドライブモード)中の着信動作は、「公共モード(ドライブモード)」の設定に従います。
- ●伝言メモ設定中の着信動作は、「伝言メモ設定」の設定に従います。
- pFOMA端末から音を鳴らす設定にしている場合、通話中にFOMA端末を閉じたときやビューアスタイルにし たときの動作は、「クローズ動作設定」の設定に従います。ハンズフリー対応機器から音を鳴らす設定にしてい る場合、「クローズ動作設定」の設定に関わらず、FOMA端末を閉じたりビューアスタイルに切り替えても通 話状態は変わりません。

## **Bluetooth機器を使って通話する**

別売のワイヤレスイヤホンセット P01などとFOMA端末を接続すると、ワイヤレスで通話できます。 (P.416参照)

**電話/テレビ電話を受ける** テレビ電話に応答するとディスプレイには相手の画像と自分の画像が表示されます。自分のカメラ画像を 相手に表示しないでテレビ電話を受けることもできます。(代替画像応答) **電話がかかってくると着信音が鳴り、着信/充電ランプが点滅する**<br>■ ■ ■ ■ ■ ■ ●<sup>着信時に振動させるには、「バイブレータ」の「電話」または「テレビ電</sup> ●着信時に振動させるには、「バイブレータ」の「電話」または「テレビ電話」を 「OFF」以外に設定します。 ●マナーモード、スーパーサイレントに設定すると、着信音は鳴りません。 Calling (P.136、P.137参照) pテレビ電話がかかってきたときは、「テレビ電話着信中」と表示されます。 ●着信中はプライベートウィンドウに情報が表示されます。 ●国際電話がかかってきたときは、電話番号の右上に「 | ♪ ● | が表示されます。 **NAUXXXXXXXX** ■ 街ち合わせは… 着もじ(P.62参照) 通話 機能

# 2 音声電話に出る場合<br>**2 または | 3 de 電話に出る**

音声電話に出る場合

15秒

機能

ŦΠ 090XXXXXXXX

Yd 1  $\overline{\mathbb{R}}$ **The** 

 $\Box_{\mathsf{Z}}$ 

闾

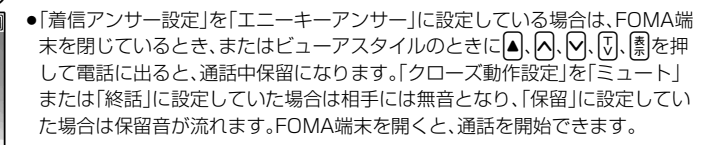

**090XXXXXXXX** 

[通話中]

**t**<br>c』または(て)でテレビ電話に出る テレビ電話に出る場合

Yall 鳯 10:00 **Trill** 见 **TREM** テレビ電話接続 ができます。 Connected to videophone 5秒 50利 同图2 12 BODER 12 ١щ

自分のカメラ画像が相手に送信されます。

- ●(代替)を押してテレビ電話に出ると、相手に は代替画像が送信されます。
- ●通話中に〔□〕を押すと、相手に送信する画像を自 分のカメラ画像と代替画像とで切り替えること
- 10UT 切替 ◆ 機能 ●通話中に〔金〕を押すと、ハンズフリーに切り替えることができます。テレビ電話の場合、接続中もハン ズフリーのON/OFFを切り替えることができます。(P.70参照)
- ●通話中にFOMA端末を閉じたり、ビューアスタイルに切り替えると、「クローズ動作設定」の設定に従っ て動作します。(P.76参照)

#### ■エニーキーアンサー

かかってきた音声電話に出るときは(<mark>金)、(0)( 通話</mark>)以外に(0)~(9)、(米)、(hon, [0)※、(10)、(0)、(1)、 [ヘ]、[v]、[ホ̪]のいずれかのボタンを押してもすぐに通話状態になります。

- ※「切替」が表示されているときは通話を開始できません。
- ●テレビ電話の場合、エニーキーアンサーは無効です。
- p「着信アンサー設定」を「クイックサイレント」に設定しておくと、ボタンを押して着信音や音声読み上げだけ を止めることができます。

#### **3 お話が終わったら**h**で通話を終了する**

テレビ電話の場合は、切断中の画面のあとに通話時間が表示されます。

#### **お知らせ**

●お話し中に「ププ…ププ…」という音<通話中着信音>が聞こえることがあります。 留守番電話サービス、キャッチホン、転送でんわサービスのいずれかをご契約いただき、「着信動作選択」を「通 常着信|に設定していると、通話中に別の電話がかかってきたときに「ププ…ププ…」という通話中着信音が聞 こえ、次の動作が可能です。 留守番電話サービス . . . 留守番電話サービスセンターへ転送できます。(P.424参照) キャッチホン . . . . . . . . 通話中の電話を保留にし、かかってきた電話に応答できます。(P.425参照) 転送でんわサービス . . . 登録した転送先へ転送できます。(P.427参照)

p「登録外着信拒否」で電話帳に登録されていない相手からの電話を受けないように設定できます。

#### <テレビ電話の場合>

- ●お買い上げ時は「テレビ電話ハンズフリー設定 |により、自動的にハンズフリーに切り替わります。(P.89参 照)ただし、マナーモード中は「テレビ電話ハンズフリー設定」に関わらず、ハンズフリーはOFFになります。
- p転送でんわサービスを「開始」に設定していても、転送先を3G-324Mに準拠したテレビ電話対応機(P.54参 照)に設定していない場合は接続されません。転送先の電話機をあらかじめご確認の上、転送設定を行ってく ださい。また、テレビ電話をかけた側には転送中のガイダンスは流れません。(相手のFOMA端末によっては、 転送する旨のメッセージが画面に表示されます。)
- ●「迷惑電話ストップサービス」で拒否登録した電話番号からテレビ電話がかかってきたときは、相手に着信拒 否の映像ガイダンスを表示し、切断します。
- ●自分のカメラ画像の代わりにキャラ電を相手に送信できます。(P.85参照)

#### ■着信中の表示

#### 相手の電話番号が通知されたとき

電話帳に相手の名前、電話番号および画像が登録されている場合は、相手の名前、電話番号、アイコンまたは画 像が表示されます。

- ●同じ電話番号を複数の名前で電話帳に登録していた場合、検索順(P.119参照)で先に表示される名前が表示 されます。
- pPIMロック中またはシークレットデータとして登録した電話帳のときは、名前が表示されずに電話番号が表 示されます。
- p転送されてきた電話の場合は、発信元の下に転送元の電話番号が表示されます。(転送元によっては表示され ないことがあります。)
- ●マルチナンバーの付加番号に着信した場合は、発信元の下に付加番号の登録名が表示されます。 (転送されて きた電話の場合は、【☎】(【■】)を押して転送元の表示と切り替えることができます。)

#### 相手の電話番号が通知されなかったとき

発信者番号非通知理由が表示されます。(P.172参照)

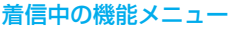

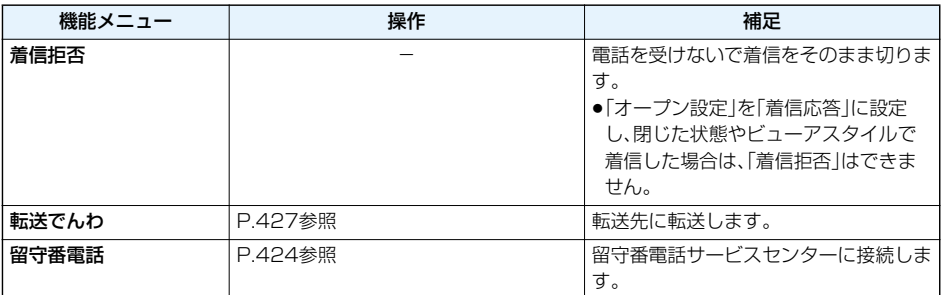

## **音声電話/テレビ電話を切り替えて電話を受ける**

「テレビ電話切替機能通知」を開始に設定しておくと、電話をかけてきた相手が音声電話とテレビ電話を切 り替えることができます。着信側から切り替えることはできません。

#### **音声電話からテレビ電話に切り替えて電話を受ける**

# **1 音声電話中相手がテレビ電話切替を行うYES・NO**

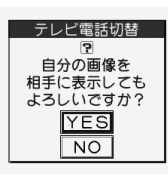

YES . . . . . . 自分のカメラ画像を相手に送信します。

- NO . . . . . . . 内蔵の代替画像を相手に送信します。
- ●切り替え中は、切り替え中である旨のメッセージが表示され、音声ガイダンス が流れます。

#### **テレビ電話から音声電話に切り替えて電話を受ける**

#### **1 テレビ電話中相手が音声電話切替を行う**

●切り替え中は、切り替え中である旨のメッセージが表示され、音声ガイダンスが流れます。

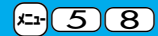

## <着信アンサー設定> +m-5-8 **着信時のボタン動作を設定する**

お買い上げ時 エニーキーアンサー

■話がかかってきたときやプッシュトーク着信したとき、回、(△)、回(テレビ電話の場合)、『(プッ シュトークの場合)以外のボタンで通話を開始したり(エニーキーアンサー)、着信音を止める(クイックサ イレント)ように設定できます。

## **1** <sup>m</sup> **着信着信アンサー設定ボタン動作を選択**

#### エニーキーアンサー

以下のボタン操作で通話を開始できます。

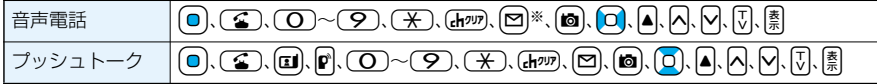

●テレビ電話がかかってきた場合、(□)、(■)、(国)で通話を開始できます。

#### クイックサイレント

以下のボタン操作で着信音、バイブレータ、音声読み上げを止められます。「オープン設定」を「着信継続」 に設定している場合は、FOMA端末を開いても着信音、バイブレータ、音声読み上げを止められます。着信 音、バイブレータ、音声読み上げを止めても相手には呼び出し音が鳴っています。

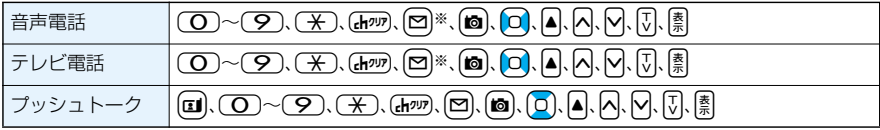

●上記のボタン操作で着信音、バイブレータ、音声読み上げを止めたあとに、 | ◎ 、 ( ■ ) (テレビ電話の 場合)、p→(プッシュトークの場合)を押すと通話を開始できます。

#### OFF

以下のボタン操作で通話を開始できます。

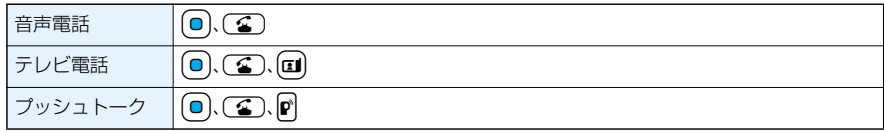

※「切替」が表示されているときは、通話を開始したり、着信音やバイブレータ、音声読み上げを止めたり できません。

#### **お知らせ**

●平型スイッチ付イヤホンマイク(別売)を接続しているときは、「着信アンサー設定」に関わらず、平型スイッチ 付イヤホンマイクのスイッチを押しても通話を開始できます。(P.410参照)

## <オープン設定> **着信中にFOMA端末を開いたときの動作を設定する**

お買い上げ時 着信継続

FOMA端末を閉じた状態やビューアスタイルで着信中に、FOMA端末を開いたりノーマルスタイルやス イッチスタイルにしたときの動作を設定します。

## **1** <sup>m</sup> **着信オープン設定着信の種類を選択 着信継続・着信応答**

#### **お知らせ**

●「着信応答」に設定してテレビ電話を受けた場合、相手には「画像選択」の「代替画像選択」で設定した画像が送 信されます。

#### <クローズ動作設定> +m-1-8

## **通話中にFOMA端末を閉じたときやビューアスタイルにしたときの動作を設定する**

**電話/テレビ電話**

お買い上げ時 終話

音声電話中、テレビ電話中の動作を設定します。

## **1** <sup>m</sup> **通話クローズ動作設定電話/テレビ電話項目を選択**

ミュート . . .音声をミュート(消音)します。保留音は流れません。設定が終了します。 保留. . . . . . .相手に「保留音設定」の「通話中保留音」で設定した保留音が流れます。 終話.......通話を終了します。通話中に「 つを押す操作と同じです。設定が終了します。

## **2 スピーカ鳴動する・スピーカ鳴動しない**

スピーカ鳴動する ....保留音をスピーカから流します。 スピーカ鳴動しない....保留音をスピーカから流しません。

#### **プッシュトーク**

お買い上げ時 スピーカ通話

プッシュトーク通信中の動作を設定します。「スピーカ通話」に設定するとFOMA端末を閉じたり、ビューア スタイルにしたまま通信できます。

## **1** <sup>m</sup> **通話クローズ動作設定プッシュトーク ▶スピーカ通話・終話**

●プッシュトーク通信中やプッシュトーク電話帳一覧画面、プッシュトークグループ一覧画面、グループ メンバー一覧画面では【まい】(機能)を押して「クローズ動作設定」を選択します。

#### **お知らせ**

- p本機能は、平型スイッチ付イヤホンマイク(別売)を接続しているときは無効になります。音声電話中やプッ シュトーク通信中にFOMA端末を閉じたり、ビューアスタイルにしても通話状態は変化しません。テレビ電 話中にFOMA端末を閉じた場合は、相手には代替画像が送信され、ビューアスタイルにした場合は通話状態 は変化しません。
- ●テレビ電話中にFOMA端末を閉じたり、ビューアスタイルにしたときは、「ミュート」に設定していると、相手 には代替画像が送信されます。「保留」に設定していると、「画像選択」の「通話保留選択」で設定した静止画が送 信されます。
- p「ミュート」「保留」に設定していると、FOMA端末を閉じたときに、プライベートウィンドウに「保留中です」 と表示されます。

#### 76 **電話/テレビ電話**

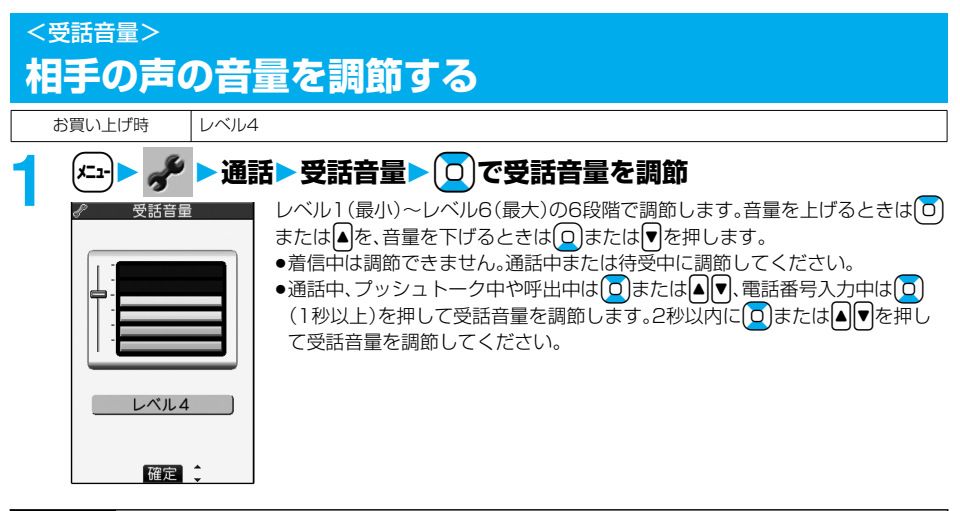

#### **お知らせ**

- p通話中に調節した音量は、通話が終わっても設定は保持されます。
- p受話音量を調節すると、ハンズフリー通話やプッシュトークのスピーカ通話時の音量も調節されます。

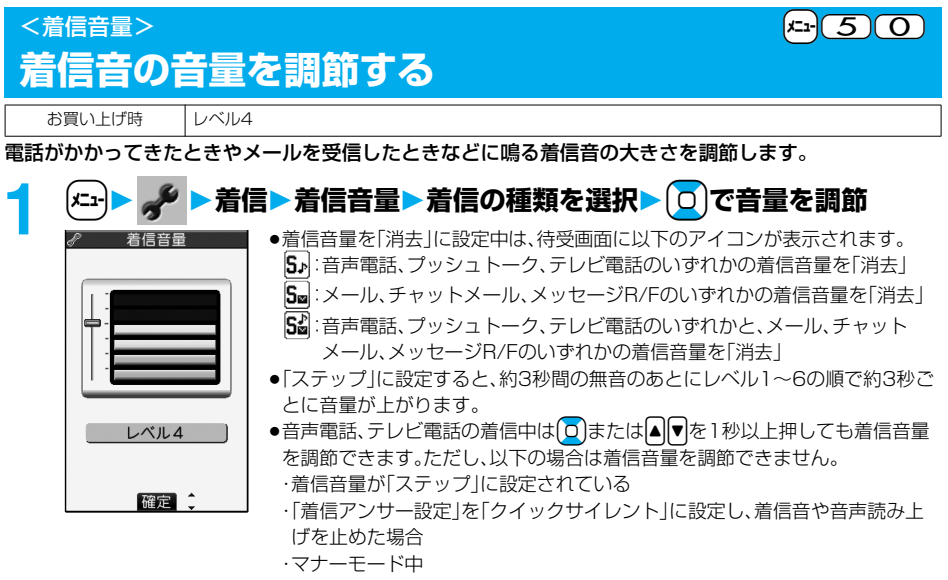

・「呼出時間表示設定」で設定した呼出動作開始時間内の着信

**電話/テレビ電話** 77

## <応答保留> **すぐに電話に出られないとき保留にする**

#### **着信中**b $\sqrt{2}$

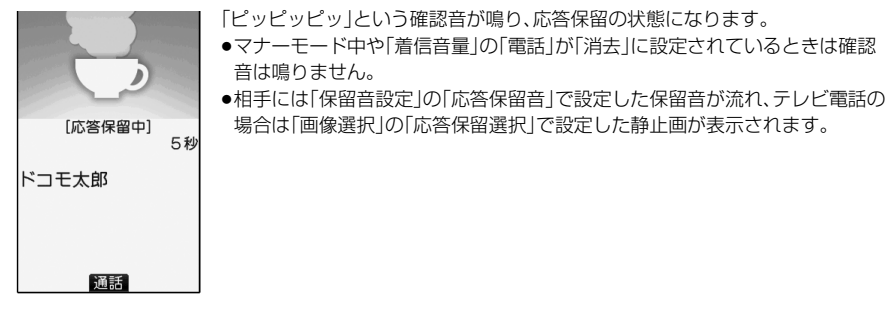

**電話に出られるようになったら**○→□または ● で保留を解除する

- $\bullet$ 「着信アンサー設定」を「エニーキーアンサー」に設定している場合は、 (Q)~(9)、 (米)、 (han)、 [9]、 c、Mo、<、?、\_、v、bまたは>、s、iを押しても音声電話の保留を解除できます。
- ●テレビ電話を保留していた場合、 [1]または うを押して保留を解除すると、相手にカメラ画像が送信 されます。 ○(【横替)を押して保留を解除すると、代替画像が送信されます。

#### **お知らせ**

- ●応答保留中でも、相手に通話料金はかかります。
- ●応答保留中に〔☎〕を押すと、通話が切れます。

## <通話中保留> **通話中に保留にする**

- **通話中▶ (hνν)**<br>●相手には「保留音設定 |の「通話中保留音 |で設定した保留音が流れ、テレビ電話の場合は「画像選択 |の 「通話保留選択」で設定した静止画が表示されます。
- p「クローズ動作設定」を「保留」に設定している場合は、通話中にFOMA端末を閉じたり、ビューアスタイ ルに切り替えても保留できます。

## <mark>2</mark> 電話に出られるようになったら<del>Co</del>dまたは odで保留を解除する

● (hnm)を押しても保留を解除します。テレビ電話を保留していた場合、[1] または(る) を押して保留を解 除すると、相手にカメラ画像が送信されます。Oo( )またはrを押して保留を解除すると、代替 画像が送信されます。

p「クローズ動作設定」を「保留」に設定し、FOMA端末を閉じるかビューアスタイルに切り替えて保留にし ていた場合、FOMA端末を開くか、平型スイッチ付イヤホンマイク(別売)を接続すると電話に出ること ができます。

平型スイッチ付イヤホンマイクを接続してテレビ電話に出る場合、相手には代替画像が送信されます。

#### **お知らせ**

- ●通話を保留している間も、通話料金はかかります。
- ●通話を保留している間に新しく着信があると、通話中保留は解除されます。

#### <保留音設定>

## **保留音を設定する**

お買い上げ時 応答保留音:応答保留音1 通話中保留音:主よ人の望みの喜びよ

#### 保留中に相手側に流れるガイダンスを設定します。

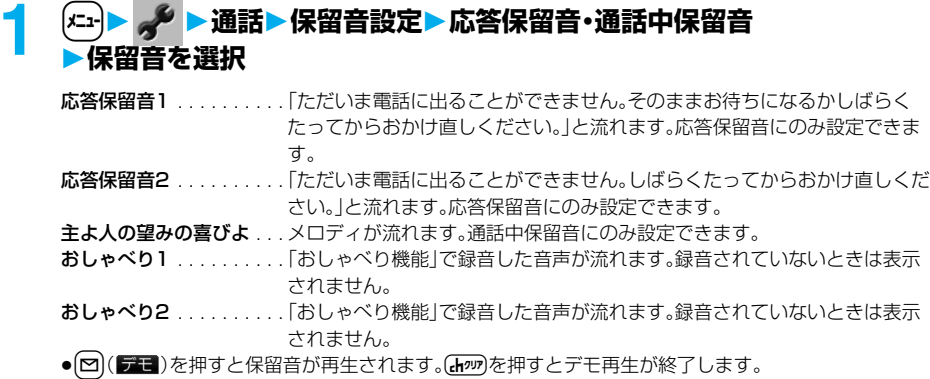

## <公共モード(ドライブモード)> **公共モード(ドライブモード)を利用する**

お買い上げ時 |解除

公共モードは、公共性の高い場所でのマナーを重視した自動応答サービスです。公共モードを設定すると、 電話をかけてきた相手に運転中もしくは通話を控える必要のあるような場所(電車、バス、映画館など)にい るため、電話に出られない旨のガイダンスが流れ、通話を終了します。

## **待受画面▶ ( \* ) ( 1秒以上)**

公共モードが設定され、「●」が表示されます。

着信時に「ただいま運転中もしくは携帯電話の利用を控えなければならない場所にいるため、電話に出ら れません。のちほどおかけ直しください。」というガイダンスが流れます。

●公共モードを解除するには、同様の操作を行います。公共モードが解除され、「↓ けが消えます。

#### **お知らせ**

- ●公共モードの設定/解除ができるのは、待受中のみです。「閻纵」表示が出ているときも、設定/解除はできま す。
- ●公共モードを設定していても通常どおり電話をかけることができます。ただし、緊急通報110番/119番/ 118番に電話をかけた場合、公共モードは解除されます。
- ●公共モードとマナーモードを同時に設定しているときは、公共モードが優先されます。
- p「番号通知お願いサービス」を「開始」に設定中に「非通知設定」の着信があると、番号通知お願いガイダンスが 流れます。(公共モードガイダンスは流れません。)
- p本機能は、データ通信中はご利用できません。

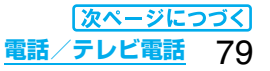

#### ■公共モード(ドライブモード)に設定すると

・電話がかかってきても着信音は鳴りません。画面には「不在着信あり」のアイコンが表示され、「着信履歴」に記 憶されます。電話をかけてきた相手には運転中もしくは携帯電話の利用を控えなければならない場所にいる 旨のガイダンスが流れ、通話を終了します。プッシュトークを着信した場合は、応答を行わず、「接続できませ んでした」と発信者の画面に表示されます。3人以上の会話では、参加メンバーに対して、運転中であることが 伝わります。

ただし、電源が入っていないときや画面に「闘い表示が出ているときは、公共モードガイダンスは流れずに 「闔閭」表示が出ているときと同じガイダンスが流れます。

- ・メールやメッセージを受信しても着信音は鳴らず、着信/充電ランプも点滅しません。また、バイブレータを 設定していても振動しません。
- ・64Kデータ通信の着信音、アラーム音、充電確認音、iアプリ実行中のメロディも鳴りません。
- ・iチャネルのテロップは表示されません。

#### ■公共モード(ドライブモード)に設定中の着信と各サービスとの関係

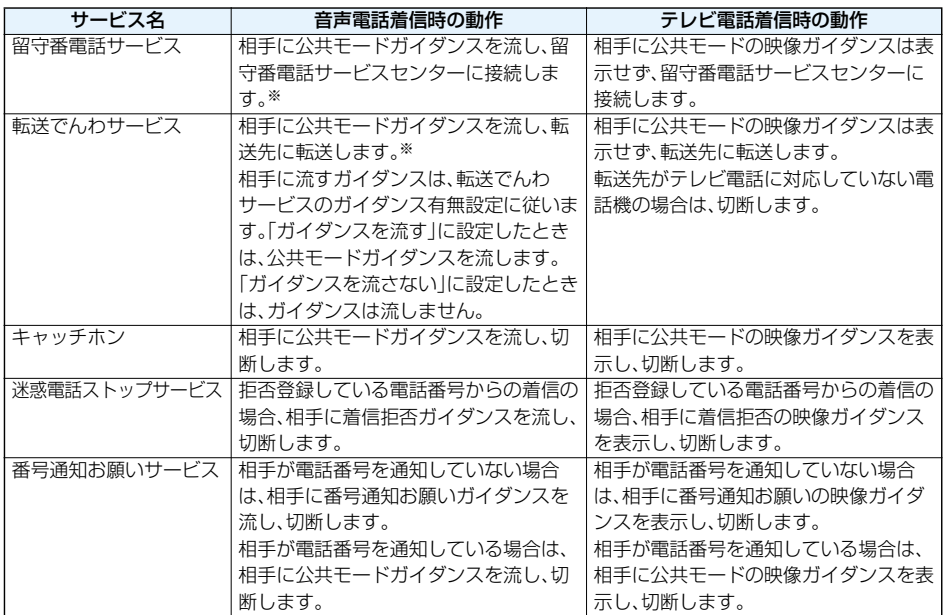

※呼出時間を0秒に設定したときやサービスエリア外、電源を切っているときは、公共モードガイダンスは流れ ず、「留守番電話サービス」または「転送でんわサービス」になります。このとき、電話がかかってきたことを「不 在着信あり」のアイコン、「着信履歴」でお知らせできませんのでご注意ください。

<公共モード(電源OFF)>

## **公共モード(電源OFF)を利用する**

公共モード(電源OFF)は、公共性の高い場所でのマナーを重視した自動応答サービスです。公共モード(電 源OFF)を設定すると、電源をOFFにしている場合の着信時に、電話をかけてきた相手に電源を切る必要が ある場所(病院、飛行機、電車の優先席付近など)にいるため、電話に出られない旨のガイダンスが流れ、通話 を終了します。

## $[$   $\times$  25251」を入力▶ ( 全 )

公共モード(電源OFF)が設定されます。(待受画面上の変化はありません。) 公共モード(電源OFF)設定後、電源を切った際の着信時に「ただいま携帯電話の電源を切る必要がある場 所にいるため、電話に出られません。のちほどおかけ直しください。」というガイダンスが流れます。

●公共モード(電源OFF)を解除するには、「\*25250」に発信します。

●公共モード(電源OFF)の設定状況を確認するには、「\*25259」に発信します。

#### ■公共モード(電源OFF)に設定すると

「\*25250」に発信して公共モード(電源OFF)を解除するまで設定は継続されます。電源をONにするだけで は設定は解除されません。

電話をかけてきた相手には電源を切る必要がある場所にいる旨のガイダンスが流れ、通話を終了します。プッ シュトークを着信した場合は、応答を行わず、「接続できませんでした」と発信者の画面に表示されます。3人以 上の会話では、参加メンバーに対して、不参加であることが伝わります。

サービスエリア外または電波が届かないところにいる場合も、公共モード(電源OFF)ガイダンスが流れます。

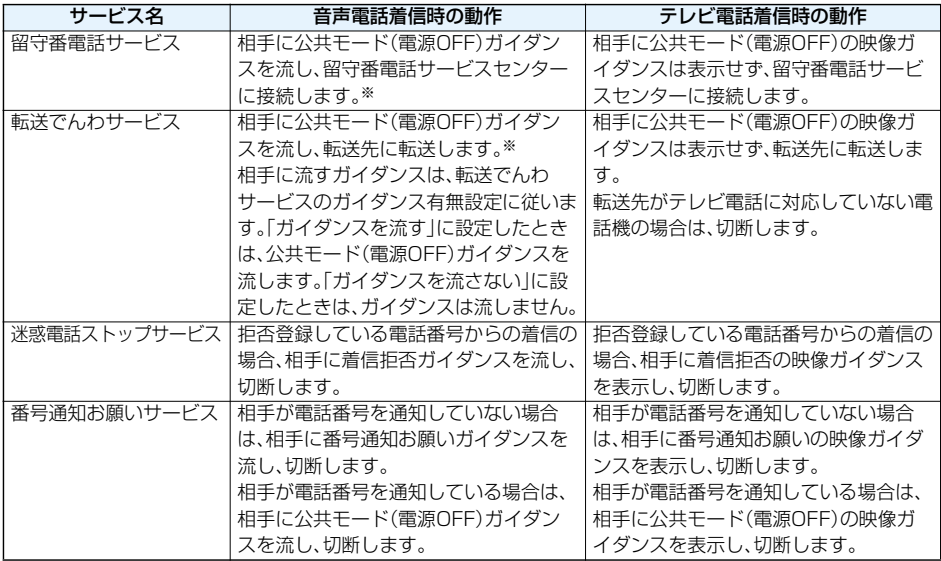

#### ■公共モード(電源OFF)に設定中の着信と各サービスとの関係

※呼出時間を0秒に設定したときは、公共モード(電源OFF)ガイダンスは流れず、「留守番電話サービス」または 「転送でんわサービス」になります。

#### <不在着信>

## **かかってきた電話に出られなかったとき**

かかってきた電話に出られなかったとき(不在着信)や新着メールがあったとき、伝言メモ、テレビ電話伝言 メモ、留守番電話サービスの伝言メッセージが録音・録画されているときは、待受画面に「お知らせアイコ ン」が表示されます。アイコンを選択してその機能へ移ります。 各アイコンについてはP.150参照。

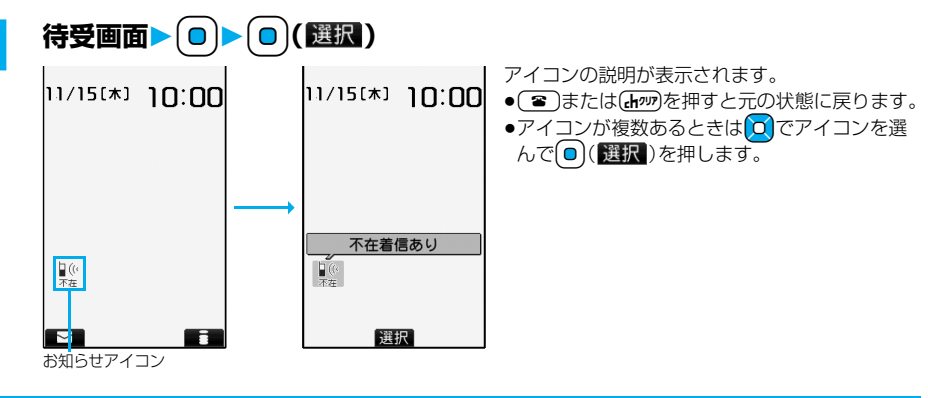

#### ■FOMA端末を閉じているときは

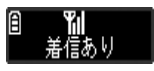

プライベートウィンドウに表示されます。

[▲]を押すと不在着信履歴が表示されます。(P.30参照)

## <伝言メモ設定> +m-5-5 **電話に出られないときに用件を録音/録画する**

伝言メモを設定しておくと、留守番電話サービスをご契約されていなくても、電話に出られないときに応答 メッセージを再生し、相手の用件を録音・録画できます。 1件につき約20秒間で、音声電話は5件、テレビ電話は2件まで録音・録画できます。

#### **伝言メモを設定する**

お買い上げ時 伝言メモ設定:OFF 応答メッセージ:標準(ON設定時) 呼出時間:13秒(ON設定時)

#### **1** <sup>m</sup> **伝言メモ/音声メモ伝言メモ設定ON・OFF**

p「OFF」を選択した場合は、設定が終了します。

## **2 応答メッセージを選択**

- [∞]( )を押すと応答メッセージが再生されます。 [hnn]を押すとデモ再生が終了します。
- p「標準」「プライベート」「英語」に設定した場合、相手に応答メッセージが流れたあと、「ピーッ」という音 が鳴ります。「おしゃべり1」「おしゃべり2」に設定した場合、音は鳴りません。

## **3 呼出時間(秒)を入力**

- ●「000」~「120」の3桁を入力します。
- ●遠隔監視設定、オート着信、伝言メモ設定の応答時間·呼出時間は同じ時間に設定できません。それぞれ 違う時間に設定してください。
- p伝言メモ設定中は「 」~「 」(音声電話の録音件数)、「 」~「 」(テレビ電話の録画件数)が表示 されます。

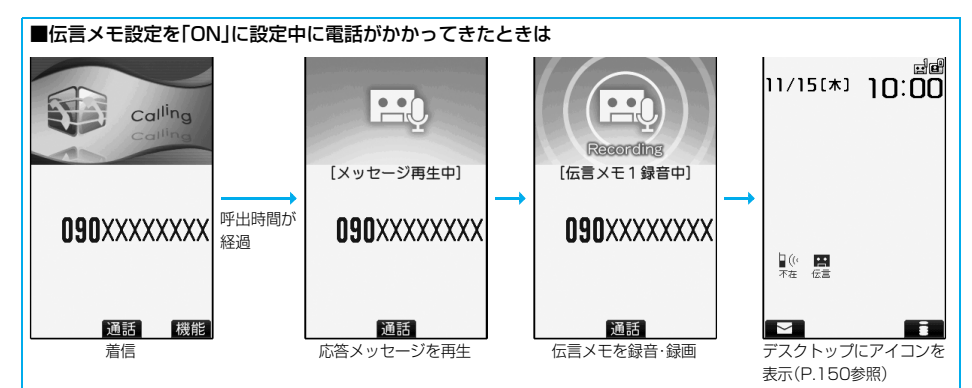

テレビ電話の場合、応答メッセージの再生中は相手に「画像選択」の「伝言メモ準備選択」で設定した静止画が表 示され、録画中は「画像選択」の「伝言メモ選択」で設定した静止画が表示されます。

■応答メッセージが流れているときや伝言メモの録音・録画中に電話に出るときは

(☎)または(❶)を押します。

テレビ電話の場合、 [1]または (て) で自分のカメラ画像、 [0] (代替]) で代替画像が送信されます。 平型スイッチ付イヤホンマイク(別売)のスイッチを押しても電話に出ることができます。テレビ電話の場合、 相手には自分のカメラ画像が送信されます。

#### **お知らせ**

- ●「 闘い」が表示されているときは動作しません。
- ●公共モード(ドライブモード)と伝言メモを同時に設定しているときは公共モード(ドライブモード)が優先さ れ、伝言メモは動作しません。
- p応答メッセージの優先順位は、「電話帳の設定」→「グループ設定」→「伝言メモ設定」の順になります。
- ●応答メッセージを「おしゃべり1」「おしゃべり2」に設定しているときに、「おしゃべり1」「おしゃべり2」を消 去した場合、応答メッセージは「標準」になります。
- p「留守番電話サービス」または「転送でんわサービス」を伝言メモと同時に設定しているときは、留守番電話 サービスまたは転送でんわサービスの呼出時間の設定により、優先順位が異なります。伝言メモを優先させる には、伝言メモ設定の呼出時間を留守番電話サービスまたは転送でんわサービスの呼出時間よりも短く設定 してください。この場合でも、すでに音声電話が5件、テレビ電話が2件、録音・録画されているときは、留守番 電話または転送でんわとなります。
- ●伝言メモ録音・録画中は第三者から電話がかかってきても受けることができません。第三者には話中音が流れ ます。

#### ■お願い■

FOMA端末の故障・修理やその他の取扱いによって、保存内容が消失してしまう場合があります。当社としては 責任を負いかねますので、万一に備え、FOMA端末に保存した内容は、別にメモを取るなどして保管することを おすすめします。

## <クイック伝言メモ> **着信中の電話に出られないときに用件を録音/録画する**

伝言メモが設定されていないときに電話がかかってきても、その着信に限り用件を録音・録画できます。

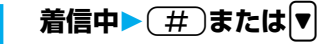

マナーモードも設定されます。

相手には応答メッセージが再生され、伝言メモの録音・録画が開始されます。

- ●すでに音声電話が5件、テレビ電話が2件、録音・録画されている場合や、プッシュトーク着信の場合は、 伝言メモは動作しません。
- p「サイドボタン操作」を「閉じた時無効」に設定している場合、FOMA端末を閉じているときに>を押し ても伝言メモは動作しません。ビューアスタイルのときは、「閉じた時無効」に設定していても伝言メモ が動作します。

<メモの再生/消去><テレビ電話メモの再生/消去> +m-5-5 **伝言メモ・音声メモ・テレビ電話伝言メモ・動画メモを再生/消去する 伝言メモ・音声メモを再生/消去する 1** <sup>m</sup> **伝言メモ/音声メモメモの再生/消去 伝言メモまたは音声メモを選択** 「ピッ」という音が鳴って再生が始まります。 ● メモの再生/消去 ■ 11伝言 × 干 1 ●メモ一覧画面では録音されている項目に「★」マークが付きます。 2伝言×モ2<br>日伝言×モ3 p「受話音量」で設定した音量で再生されます。 図伝言メモ4 ●再生が終わると「ピピッ」という音が鳴り、再生中の表示が消えます。 同伝言メモ5

●再生中はメモが録音された日付・時刻が表示されます。相手が電話番号を通知 してきたときは、相手の電話番号が表示されます。また、相手が電話帳に登録さ れていると名前も表示されます。 ただし、シークレット登録された相手からの伝言メモを通常のモードで再生し

たときは、名前の表示は行わず電話番号だけが表示されます。

●再生中に相手の電話番号が表示されているときは、(△)を押して相手の電話番 号に音声電話をかけることができます。また、[1]を押すとテレビ電話発信、[2] を押すとプッシュトーク発信します。

#### ■▼を使って再生するには

同音声メモ

メモ一覧画面

再生 章 機能

待受画面で▼を押すと、一番新しい伝言メモが再生されます。伝言メモが録音されていない場合は、音声メモが 再生されます。

#### ■次のメモを再生するには

再生中に>を押すごとに、次に新しい伝言メモ→一番古い伝言メモ→音声メモの順に再生されます。

■再生を途中で止めるには **○(停止)または【h**nn】を押します。

#### **テレビ電話伝言メモ・動画メモを再生/消去する**

#### **1** <sup>m</sup> **伝言メモ/音声メモテレビ電話メモの再生/消去 テレビ電話伝言メモまたは動画メモを選択**

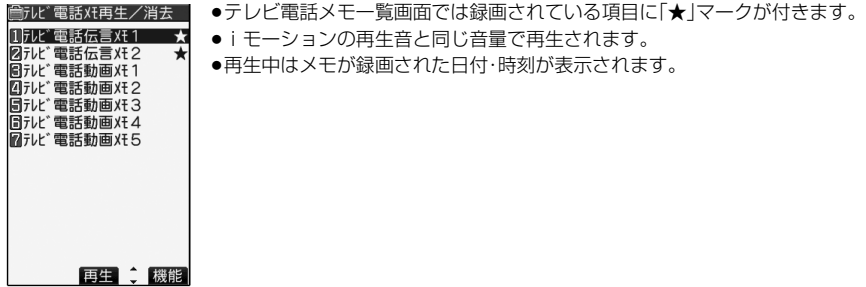

テレビ電話メモ一覧画面

#### ■▼を使って再生するには

待受画面で【▼】を1秒以上押すと、一番新しいテレビ電話伝言メモが再生されます。テレビ電話伝言メモが録画 されていない場合は、一番新しい動画メモが再生されます。

■再生を途中で止めるには

**( o )( ■ ■**)または(\*\*\*)を押します。

メモ一覧画面・テレビ電話メモ一覧画面の機能メニュー

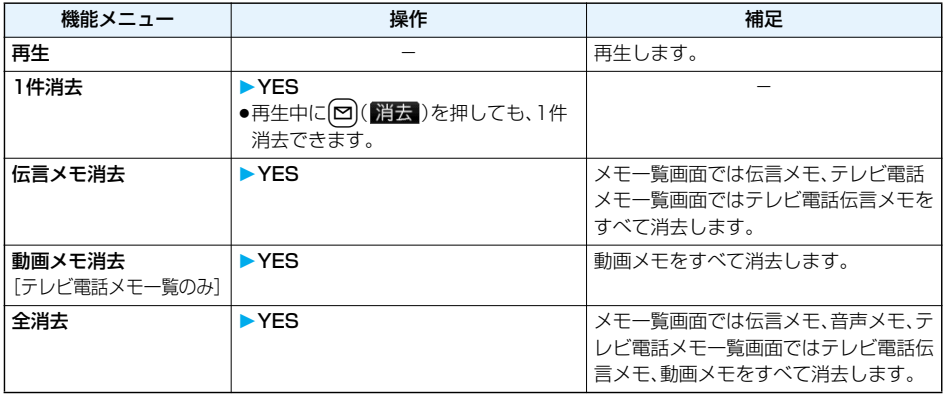

## **キャラ電を利用する**

自分のカメラ画像の代わりにキャラ電を相手に送信します。

●キャラ電についてはP.345参照。

#### **通話ごとに設定する**

キャラ電を相手に送信する画像に設定してテレビ電話をかけます。

#### キャラ電表示画面・キャラ電一覧画面▶(まc)( 機能)▶キャラ電発信

相手の電話番号を入力し、(Ed)または(o)(発信)を押してテレビ電話をかけます。

- ●相手先の電話番号が電話帳に登録されているときは、20を押して電話帳検索画面から選択して呼び出 せます。
- 回を押して着信履歴、回を押してリダイヤルから検索することもできます。

#### **お知らせ**

p相手に送信する代替画像の優先順位は、「通話ごとの設定」→「電話帳の設定」→「グループ設定」→「画像選択」 の順になります。

#### **代替画像設定**

お買い上げ時 Dimo

キャラ電を「画像選択」の「代替画像選択」に設定します。

#### **1 キャラ電表示画面・キャラ電一覧画面・キャラ電撮影画面**i**( ) 代替画像設定**

**キャラ電設定**

キャラ電通話の設定をします。通話中のテレビ電話にのみ有効です。

## **1 キャラ電通話中**i**( )キャラ電設定以下の操作を行う**

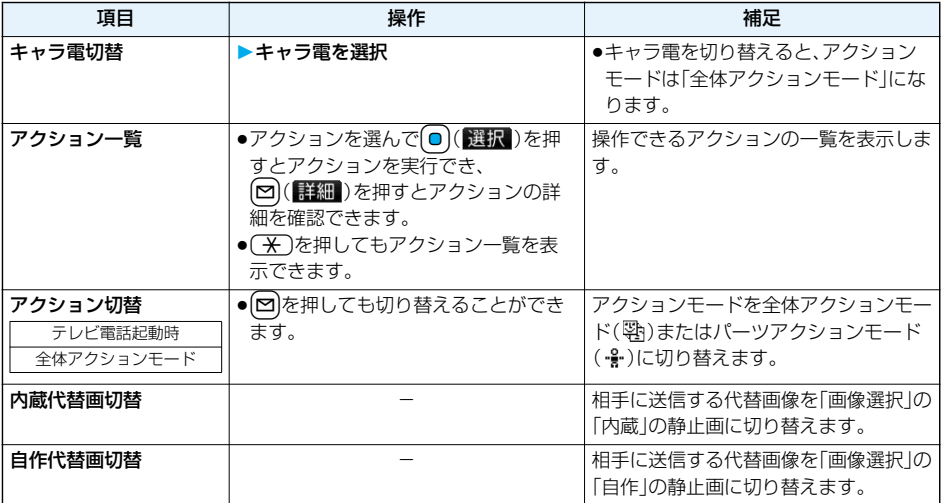

## **テレビ電話に関する便利な機能**

#### **カメラを切り替える**

テレビ電話起動時 インカメラ

相手に送信するカメラ画像をインカメラの画像からアウトカメラの画像に切り替えます。

## テレビ電話中▶ **| 2 ( 000 )**

- ●もう一度[ )( | | | | )を押すと元に戻ります。
- ●[irk](認能)を押して機能メニューから「アウトカメラ」または「インカメラ」を選択してもカメラが切り 替わります。
- pここでの設定は、通話中のテレビ電話にのみ有効です。

#### **代替画像を送信する**

相手に送信する画像を、自分のカメラ画像から代替画像に設定した静止画またはキャラ電に切り替えます。 キャラ電についてはP.345参照。

## **テレビ電話中▶ □**

カメラがOFFになり、相手には代替画像が送信されます。 静止画による代替画像送信中は「あ」」、代替画像にキャラ電を設定している場合(キャラ電通話中)は 「じ」が表示されます。

●もう一度は】を押すと、代替画像から自分のカメラ画像に切り替わります。

#### ■送信する代替画像について

代替画像は以下の3つの機能で設定できます。

・電話帳に登録したキャラ電

・「グループ設定」で設定したキャラ電

・「画像選択」の「代替画像選択」で設定した静止画またはキャラ電

この他に、通話ごとにもキャラ電を設定できます。(P.85参照)

相手に送信する代替画像の優先順位は、「通話ごとの設定」→「電話帳の設定」→「グループ設定」→「画像選択」の 順になります。

テレビ電話がかかってきた場合、相手が発信者番号を通知してこないときは「電話帳の設定」、「グループ設定」 は無効になりますのでご注意ください。

#### ■代替画像でテレビ電話に出るには

テレビ電話着信中に◯◯( (代替)を押してテレビ電話に出ます。

●自分のカメラ画像に切り替えるには■を押します。

#### **お知らせ**

●代替画像を送信して通話しているときもデジタル通信料がかかります。

#### **画像の表示位置を切り替える**

相手の画像と自分の画像の表示位置を切り替えます。

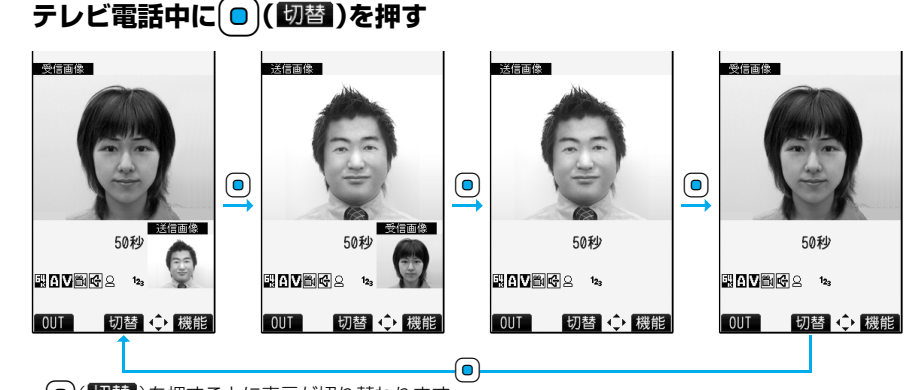

●(◎)(■<mark>勤替</mark>)を押すごとに表示が切り替わります。

#### **ズームする**

テレビ電話起動時 |広角

相手に送信するカメラ画像のズームを調節します。テレビ電話中のインカメラの最大倍率は約2倍、アウト カメラの最大倍率は約2.89倍です。

## **テレビ電話中▶ ○ でズーム倍率を調節**

●テレビ電話を終了した場合は、ズームの設定は元に戻ります。

#### テレビ電話中の機能メニュ-

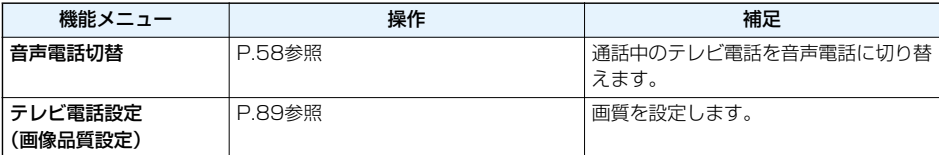

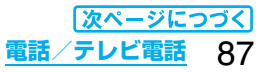

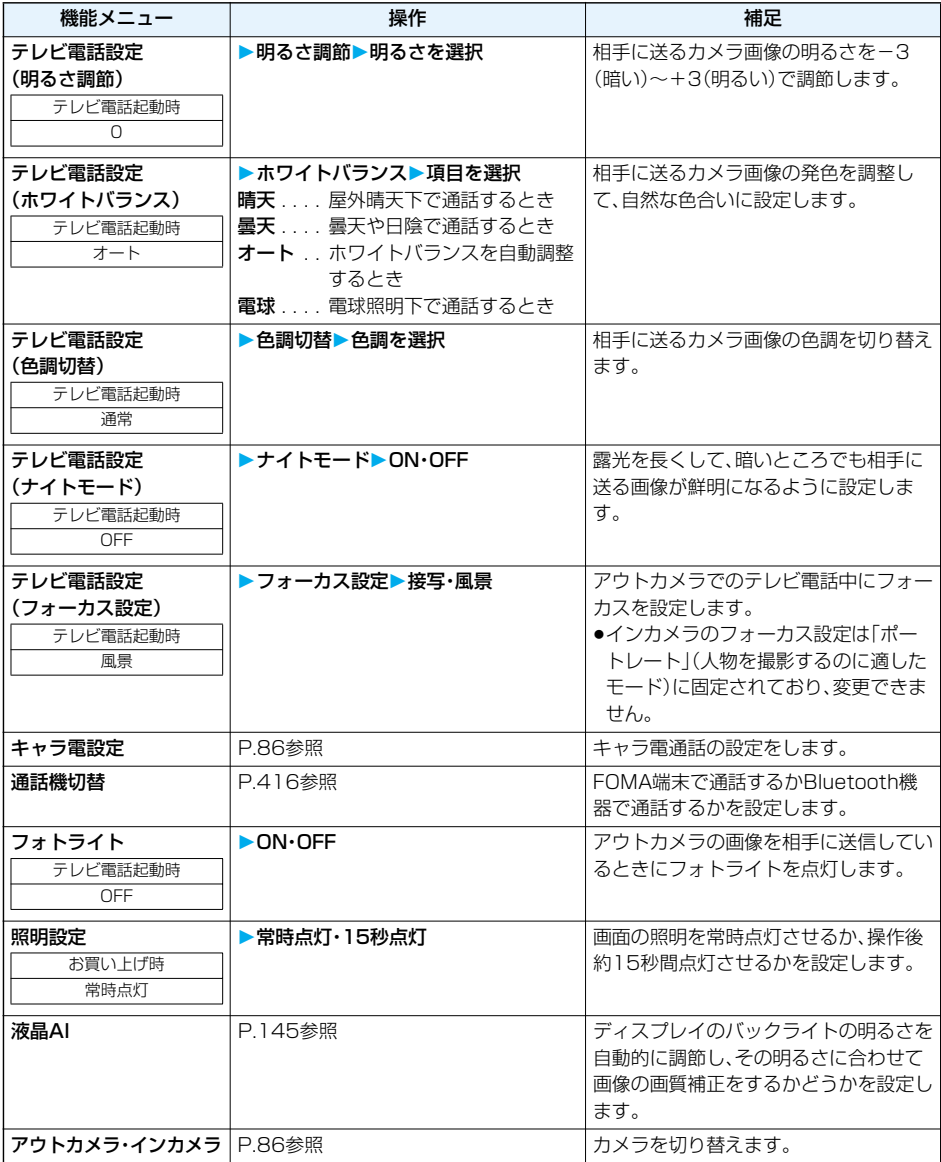

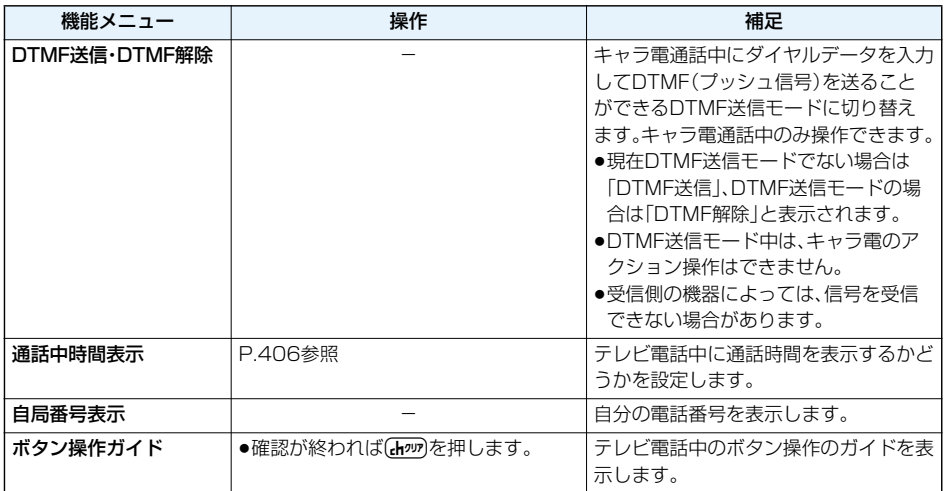

## <テレビ電話ハンズフリー設定> **テレビ電話のハンズフリーについて設定する**

お買い上げ時 | ON

テレビ電話開始時に自動的にハンズフリーに切り替えるかどうかを設定します。

## **1** <sup>m</sup> **テレビ電話テレビ電話ハンズフリー設定ON・OFF**

●ハンズフリー設定中の動作、ハンズフリー切替についてはP.70参照。

## <画像品質設定> **テレビ電話の画質を設定する**

お買い上げ時 標準

ディスプレイに表示される相手の画像と相手に送信する自分の画像の画質を設定します。

## **1** <sup>m</sup> **テレビ電話画像品質設定画像品質を選択**

- p「動き優先」は画像に動きがある場合に有効です。動きが少ない場合は「画質優先」に設定すると画質が向 上します。
- ●テレビ電話中は【まい】 【機能】)を押して「テレビ電話設定」を選択し、「画像品質設定」を選択します。その場 合、設定は通話中のテレビ電話にのみ有効です。

#### **お知らせ**

●テレビ電話中に電波状況が悪くなった場合、画像がモザイク表示になるときがあります。

## <画像選択> **テレビ電話の表示を変更する**

お買い上げ時 応答保留選択:内蔵 通話保留選択:内蔵 代替画像選択:キャラ電(Dimo) 伝言メモ選択:内蔵 伝言メモ準備選択:内蔵 動画メモ選択:内蔵

#### カメラ画像の代わりに相手に送信する画像を設定します。

## $(x_1$  **▶ √ ▶** テレビ電話▶画像選択▶項目を選択

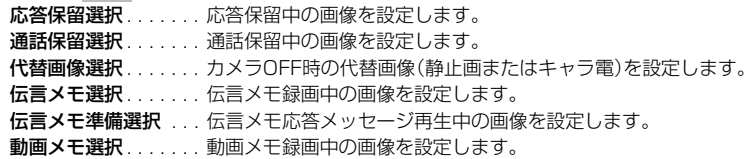

## **2 画像を選択**

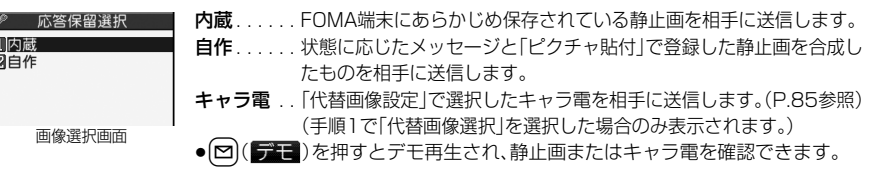

#### **お知らせ**

p「自作」で選択した静止画を削除しても、相手にはその静止画が表示されます。変更する場合は「設定内容変更」 や「ピクチャ貼付」で設定してください。

#### 画像選択画面の機能メニュー

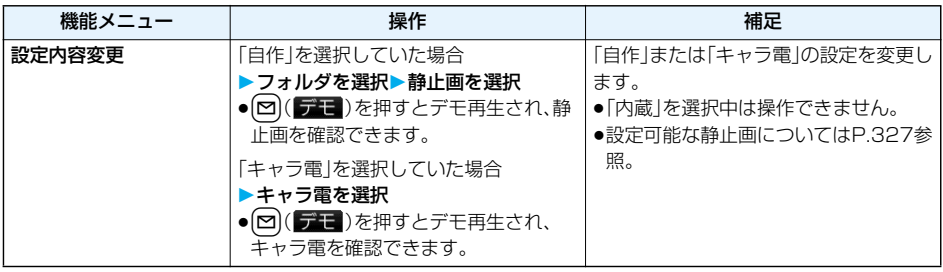

#### **通話ごとに設定する**

テレビ電話をかけるときに相手に送信する画像を設定します。

#### **1 電話番号を入力**

または

#### **電話帳・リダイヤル・発信履歴・着信履歴の詳細画面を表示**

## <mark>?</mark> 〔 i¤)( <mark>機能 ) ></mark> テレビ電話画像選択 > 自画像・キャラ電

●「自画像」を選択した場合は、設定が終了します。

●通話ごとの設定を解除する場合は、「設定解除」を選択します。設定が終了します。

## **3 キャラ電を選択**

90 **電話/テレビ電話**

#### <音声自動再発信>

## **テレビ電話がつながらなかった場合に音声電話で再発信する**

お買い上げ時 OFF

テレビ電話をかけてつながらなかった場合、自動的に音声電話に切り替えて再発信します。

## **1** <sup>m</sup> **テレビ電話音声自動再発信ON・OFF**

#### **お知らせ**

●音声電話の発信動作に切り替わった場合、音声電話料金になります。

●相手が話し中や公共モード(ドライブモード)中などのためにテレビ電話がつながらなかった場合は、音声自 動再発信は行いません。ただし、テレビ電話に対応していない電話機にかけた場合は、音声自動再発信を行い ます。

## <テレビ電話切替機能通知> **音声電話とテレビ電話の切り替えについて設定する**

自分の端末が音声電話とテレビ電話の切り替えが可能な端末であることを相手に通知する機能です。 ご契約時は「開始」に設定されています。「テレビ電話切替機能通知」を開始に設定しておくと、電話をかけて きた相手がテレビ電話と音声電話を切り替えることができます。

●サービスエリア外や電波の届いていない場所、または通話中は「テレビ電話切替機能通知」の操作はできませ  $h_{10}$ 

## **1** <sup>m</sup> **テレビ電話テレビ電話切替機能通知以下の操作を行う**

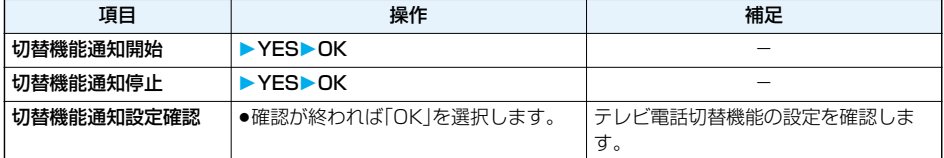

#### <パケット通信中着信設定>

## **iモード中にテレビ電話がかかってきたときの応対方法を選択する**

お買い上げ時 |テレビ電話優先

iモード、メールの送受信などのパケット通信中にテレビ電話がかかってきた場合、かかってきたテレビ電 話をどのように扱うかを選択します。

#### **1** <sup>m</sup> **着信パケット通信中着信設定項目を選択**

テレビ電話優先 . . . . . テレビ電話の着信画面を表示します。テレビ電話に応答するとパケット通信が切 断されます。

パケット通信優先 . . . テレビ電話着信を拒否し、通信を継続します。 **留守番電話**. . . . . . . . . かかってきたテレビ電話を留守番電話サービスセンターに接続します。 転送でんわ. . . . . . . . . かかってきたテレビ電話を転送先に転送します。

#### **お知らせ**

p留守番電話サービス、転送でんわサービスが未契約の場合や「開始」に設定されていない場合は、「留守番電話」 「転送でんわ」に設定していても「パケット通信優先」の動作になります。

## **外部機器と接続してテレビ電話を使用する**

パソコンなどの外部機器とFOMA端末をFOMA USB接続ケーブル(別売)で接続することで、外部機器か らテレビ電話の発着信操作ができます。

この機能を利用するには、専用の外部機器、またはパソコンにテレビ電話アプリケーションをインストール し、さらにパソコン側にイヤホンマイクやUSB対応Webカメラなどの機器(市販品)を用意する必要があり ます。

●FOMA端末が外部機器と接続されていないときは、本機能を利用できません。

●テレビ電話アプリケーションの動作環境や設定・操作方法については、外部機器の取扱説明書などを参照して ください。

●本機能対応アプリケーションとして、「ドコモテレビ電話ソフト 2005 |をご利用いただけます。 ドコモテレビ電話ソフトホームページからダウンロードしてご利用ください。 (パソコンでのご利用環境など詳細についてはサポートホームページでご確認ください。)

http://videophonesoft.nttdocomo.co.jp/

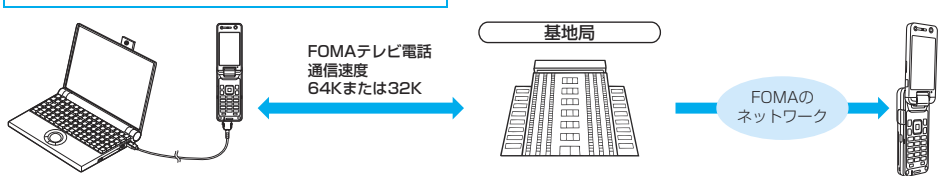

#### **お知らせ**

- ●音声電話中は、外部機器からテレビ電話をかけられません。
- ●キャッチホンをご契約いただいていると、音声電話中に外部機器からのテレビ電話の着信があった場合、着信 履歴には不在着信として残ります。外部機器からのテレビ電話中に音声電話・テレビ電話・64Kデータ通信の 着信があった場合も同様です。

## <遠隔監視設定> **外出先から室内の様子などを確認する**

3G-324Mに準拠したテレビ電話機能を持つ電話機により、FOMA端末のインカメラを監視カメラとして 遠隔監視ができます。「遠隔監視設定」を「ON」に設定中に、「遠隔監視設定」の「対局番号登録」で登録した電 話番号からテレビ電話がかかってきた場合、自動的に遠隔監視を受けます。 (FOMA端末はノーマルスタイルまたはスイッチスタイルで設置してください。)

## **1** <sup>m</sup> **テレビ電話遠隔監視設定端末暗証番号を入力 以下の操作を行う**

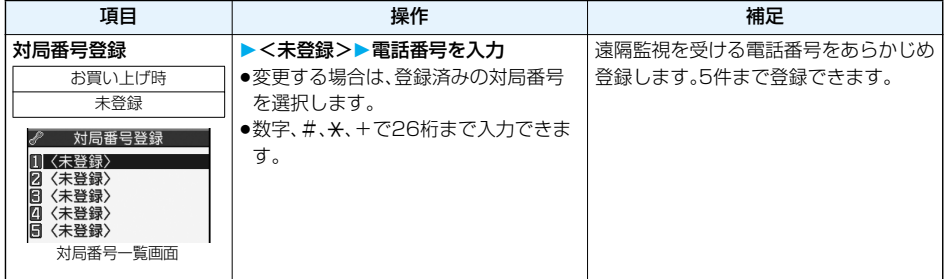

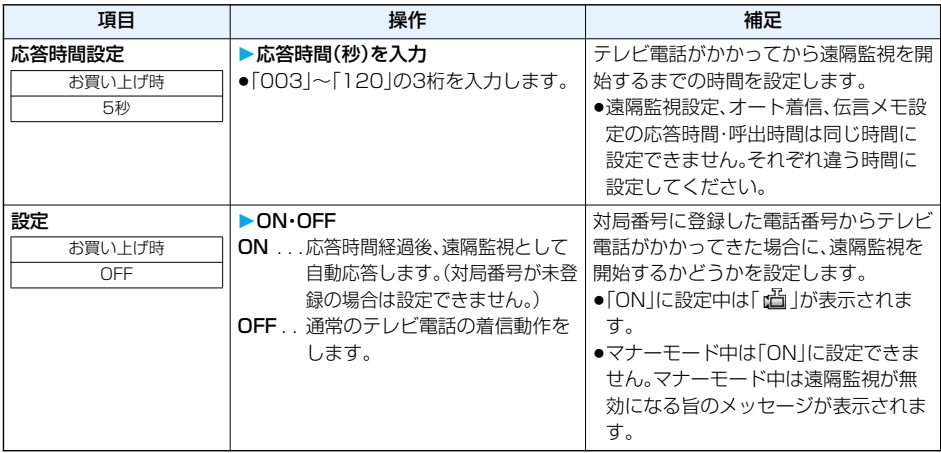

#### 対局番号一覧画面の機能メニュー

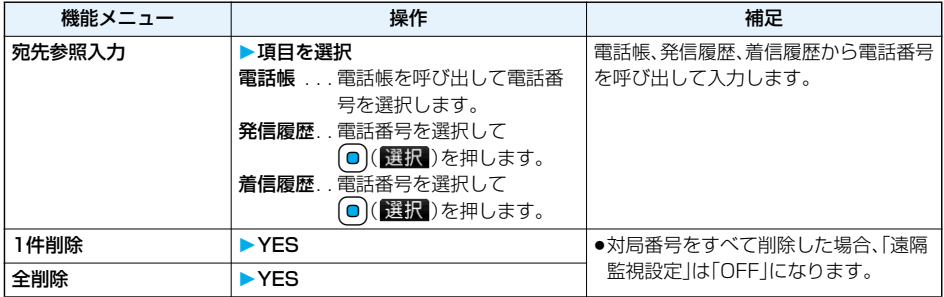

## **遠隔監視を受ける**

## **1 登録した電話番号からテレビ電話がかかってくる**

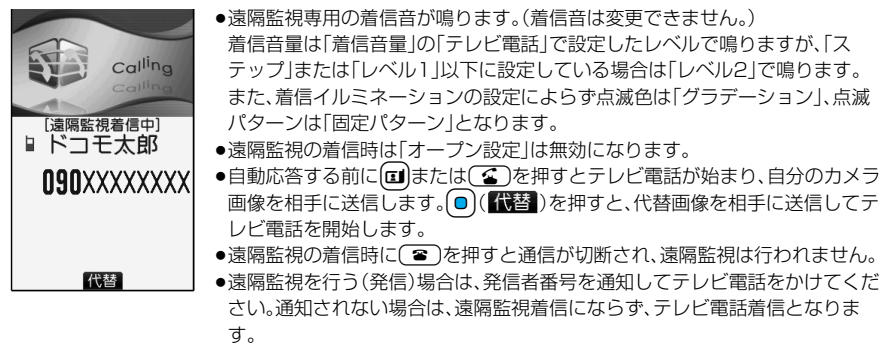

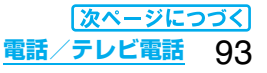

## **2 遠隔監視設定で設定した応答時間経過後、自動的に応答し遠隔監視が始まる**

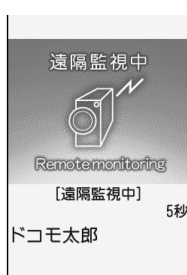

自分のカメラ画像と音声を送信します。(代替画像に切り替えることはできませ  $h_{\alpha}$ 

- ●ディスプレイに相手の画像が表示され、相手の音声がスピーカから流れます。
- p音声のみの遠隔監視はできません。
- ●遠隔監視中は、【●】を押して遠隔監視を終了する操作以外はできません。

## **3 遠隔監視を終了する**

発信側、または着信側のどちらかがhを押すと、遠隔監視を終了します。

#### **お知らせ**

- ●マナーモード中、公共モード(ドライブモード)中は、遠隔監視は受けられません。
- ●遠隔監視設定を「ON」に設定しているときに対局番号からのテレビ電話着信があった場合は、「呼出時間表示 設定」、「オート着信」、「伝言メモ設定」が設定中でも、その呼出時間に関わらず、遠隔監視設定の呼出時間後に 遠隔監視を開始します。
- ●遠隔監視が実行されなかった場合、テレビ電話の不在着信として着信履歴に残ります。
- ●平型スイッチ付イヤホンマイク(別売)接続中に遠隔監視の着信があった場合、「イヤホン切替」を「イヤホン」 に設定していてもイヤホンとスピーカの両方から着信音が鳴ります。
- ●遠隔監視の着信に対しては応答保留できません。
- ●転送でんわサービスと遠隔監視を同時に設定する場合、遠隔監視を優先させるには、遠隔監視の応答時間を転 送でんわサービスの呼出時間よりも短く設定してください。
- ●転送でんわサービスを利用して遠隔監視を行う場合は、発信元の電話番号を対局番号に登録し、転送先を3G-324Mに準拠したテレビ電話に設定してください。

#### ●お客様が本機を利用して公衆に著しく迷惑をかける不良行為等を行う場合、法律、条例(迷惑防止条 例等)に従い処罰されることがあります。

カメラ付き携帯電話を利用して撮影や画像送信を行う際は、プライバシー等にご配慮くださ い。

# **プッシュトーク**

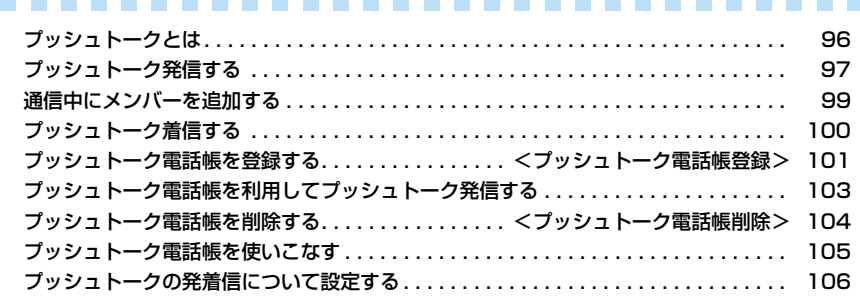

## **プッシュトークとは**

プッシュトークボタンを押してプッシュトーク用電話帳を呼び出し、相手を選んでプッシュトークボタン を押すだけのかんたん操作で複数の人(自分を含めて最大5人まで)と通信できます。

プッシュトークボタンを押す(発言する)ごとにプッシュトーク通信料が課金されます。ボタンを押し続け ている間だけ発言することができ、発言者以外のメンバーはその間は聞くだけになります。また、画面では 誰が発言しているかなどメンバーの状態が確認できます。

グループ内での連絡や、短い用件を同時に伝えるときなどに便利にご利用いただけます。

●対応機種…902iシリーズ、902iSシリーズ、SO902iWP+、SH902iSL、N902iX HIGH-SPEED、N902iL、 903iシリーズ、702iシリーズ(SH702iD、N702iD、F702iD、D702i、SA702i、SO702i除く)、 702iSシリーズ(N702iS、D702iF、M702iS、M702iG除く)、

703iシリーズ(N703iD、F703i、D703i、P703iμ、N703iμ除く)

なお、下記機種※では通信中にメンバーを追加したり、不参加だったメンバーを再度呼び出すことができます。 ※903iシリーズ、703iシリーズ(N703iD、F703i、D703i、P703iμ、N703iμ除く)

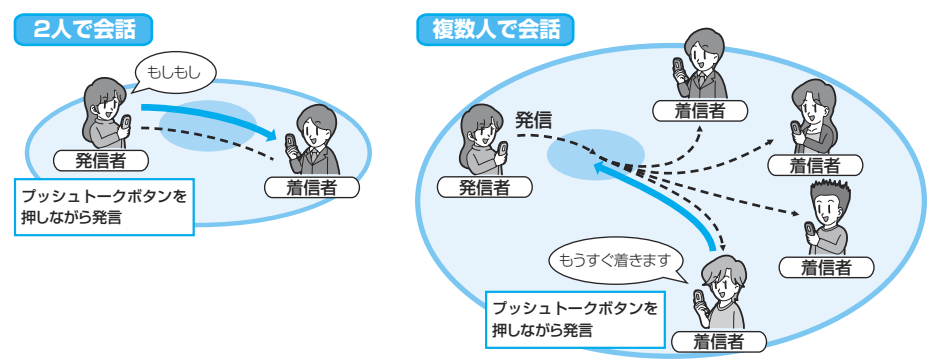

#### ■プッシュトークプラス

プッシュトークプラスとは、あらかじめ登録されたネットワーク上の電話帳を利用し、自分も含め最大20人ま で通信できるサービスです。さらに、メンバーの状態を確認できるなど、プッシュトークをより便利にご利用い ただけます。

プッシュトークプラスをご利用いただくには別途ご契約が必要です。

●プッシュトークプラスの操作方法などの詳細についてはお申し込み時にお渡しするご案内をご覧ください。

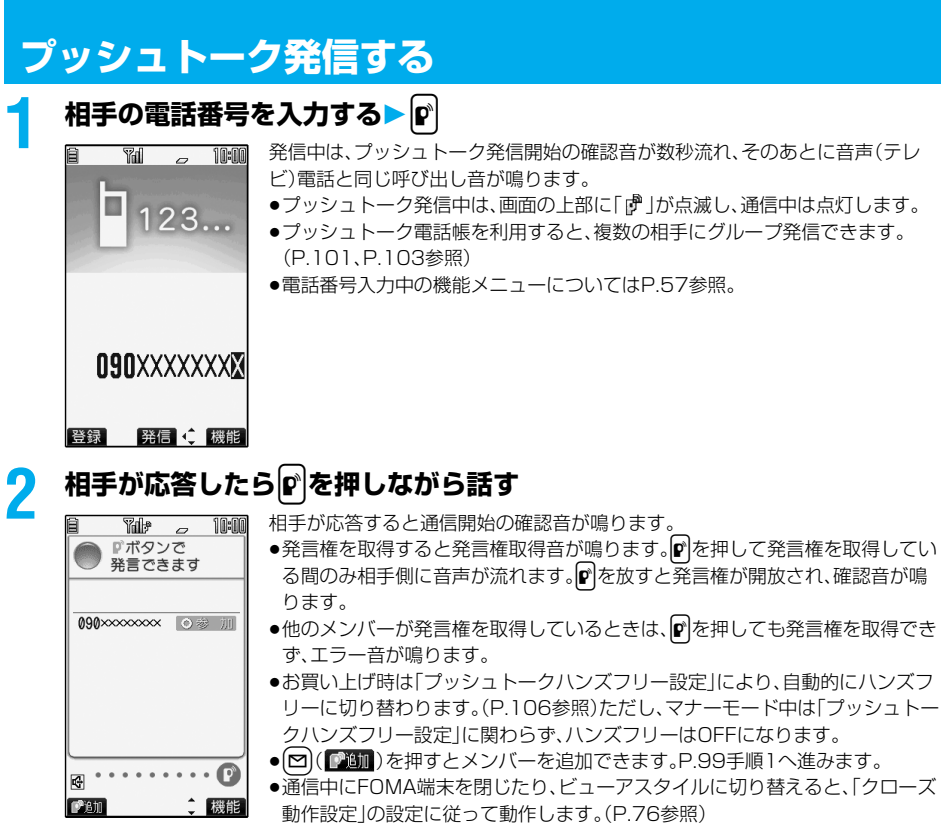

## **2** お話が終わったら(3)で通信を終了する

相手には通信終了の確認音が鳴ります。

●グループ通信中に呼び出し中のメンバーが残っている場合は、終了するかどうかの確認画面が表示され ます。

#### **お知らせ**

- ■ を押して発言権取得音が鳴った時点で、発言者にプッシュトーク通信料が課金されます。
- ●プッシュトークでは緊急通報110番/119番/118番はご利用になれません。
- ●1回の発言権でお話できる時間には限りがあります。制限時間に達する前に発言権開放予告音が鳴り、その発 言権は開放されます。また、一定時間発言権の取得者がいない場合は、プッシュトーク通信自体が終了します。
- ●番号を通知して発信した場合、すべてのメンバーの電話番号が、着信したメンバー全員に通知されます。電話 番号は大切な情報ですので、通知する際には十分ご注意ください。
- ●iモード中にプッシュトーク発信すると、iモード通信は切断されます。

#### プッシュトーク通信中の機能メニュー

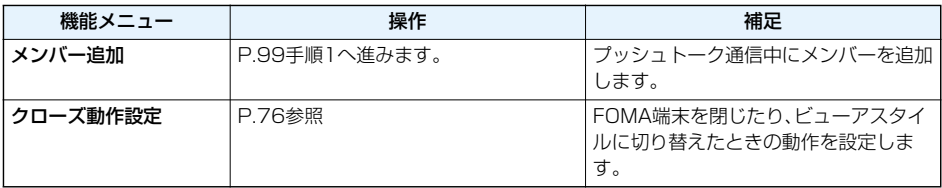

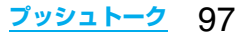

#### ■グループ発着信について

プッシュトーク電話帳やリダイヤル・発信履歴・着信履歴などを利用して複数の相手と通信できます。 グループ発着信中はグループ名とグループ内のメンバーが表示され、102を押して他のメンバーを確認できま す。相手の電話番号が通知されない状態で着信した場合は、「非通知」と表示されます。

#### ■発信中・通信中の画面について

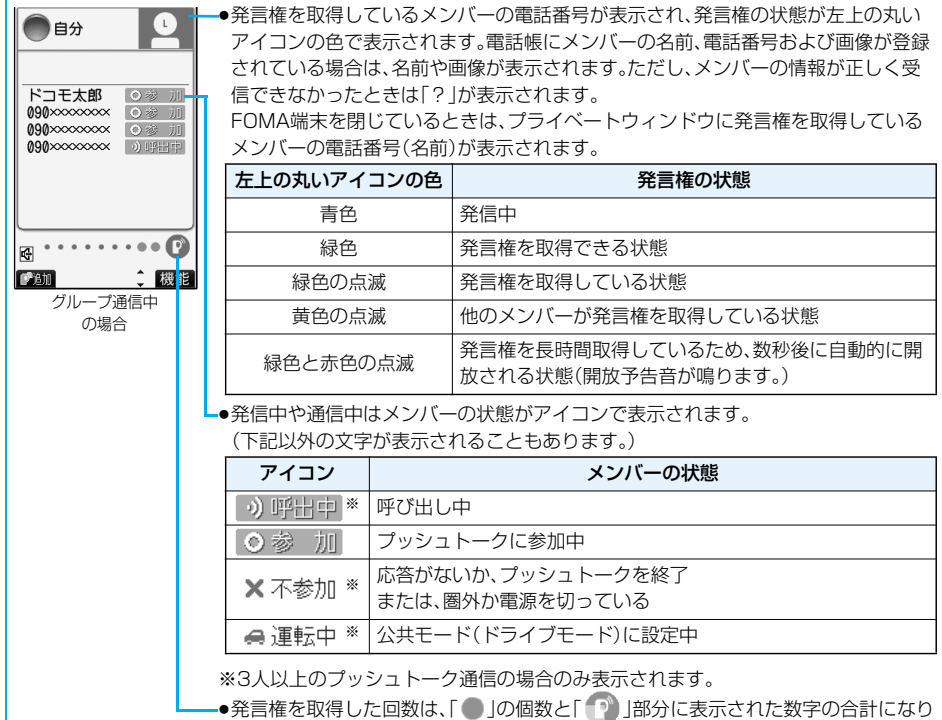

ます。999回を超えると、0回に戻ってカウントされます。

#### ■プッシュトーク通信に再参加・途中参加する

プッシュトーク通信を終了したあとやプッシュトーク通信に応答できなかった際、他のメンバー間でプッシュ トーク通信が継続している場合は、着信履歴からプッシュトーク発信して、プッシュトーク通信に再参加およ び途中参加できます。他のメンバー間でのプッシュトーク通信が終了している場合は、新しいプッシュトーク 発信になります。

## **通信中にメンバーを追加する**

プッシュトーク通信中に他の相手にプッシュトーク発信し、メンバーを追加します。

追加するメンバーは、プッシュトーク電話帳、電話帳、発着信履歴を参照したり、電話番号を直接入力したり して指定できます。

メンバーは最大通信人数(自分を含めて最大5人)まで追加でき、最大通信人数まで何度でも追加を繰り返 せます。

●発信側からのみメンバーを追加できます。

●本機能がないプッシュトーク対応機種のメンバーも追加できます。

●追加したメンバーは発信履歴、リダイヤルには記憶されません。

## **プッシュトーク通信中▶ (~)( 2001) ▶ 以下の操作を行う**

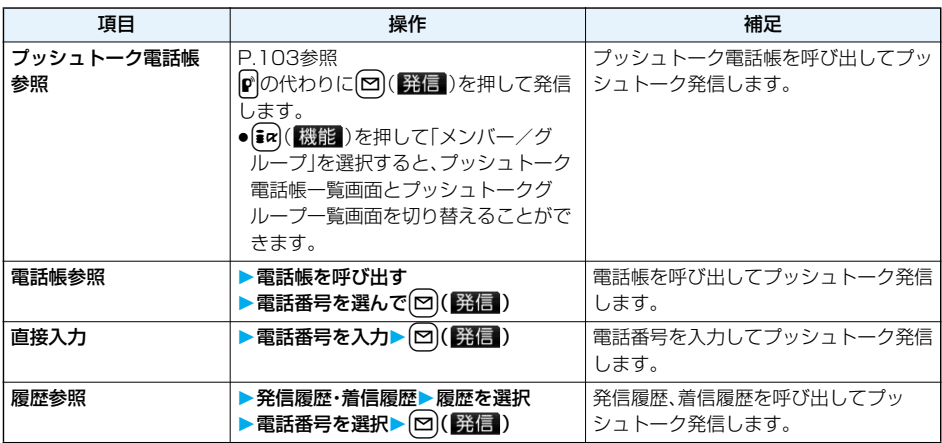

**お知らせ**

●本機能がないプッシュトーク対応機種では、発信側でもメンバーを追加できません。

●本機能がないプッシュトーク対応機種を利用しているメンバーには、プッシュトーク通信中に追加されたメ

ンバーは表示されず、参加の確認音や通信終了の確認音も鳴りません。

## **プッシュトーク着信する**

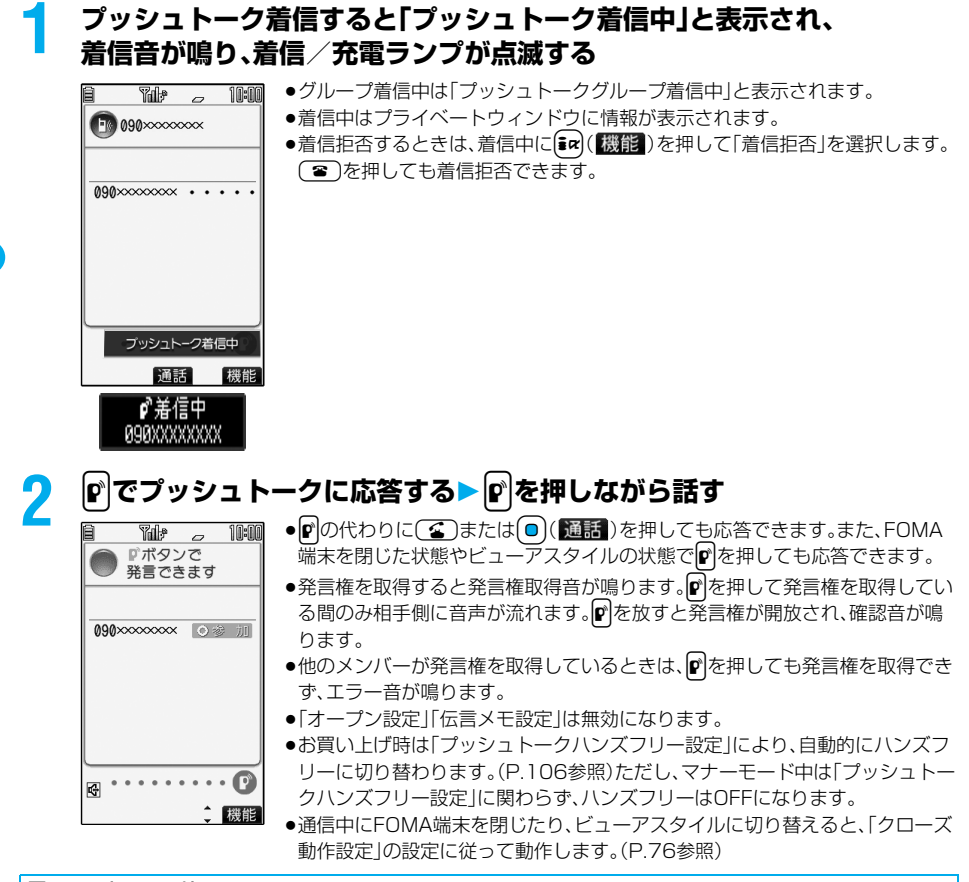

#### ■エニーキーアンサー

プッシュトーク着信に応答するときは、*p、CC、CC、OO( ) (DER )* 以外に*(ED、CO)~( 9、〈 X、(Hnn*, M)、

(◙)、 □、△、△、○、▽、原、【素】のいずれかのボタンを押してもすぐに通信状態になります。

p「着信アンサー設定」を「クイックサイレント」に設定しておくと、ボタンを押して着信音だけを止めることが できます。

#### **3 お話が終わったら**h**で通信を終了する**

相手には通信終了の確認音が鳴ります。

●グループ着信した場合は、(■)を押してもプッシュトーク通信自体は継続し、各メンバーには自分が参 加していないことを表すアイコンが表示され、確認音が鳴ります。ただし、すべてのメンバーが不参加に なった場合や発信側がプッシュトーク通信を終了した場合は、プッシュトーク通信自体が終了します。

#### **お知らせ**

- ●ppは存押して発言権取得音が鳴った時点で、発言者にプッシュトーク通信料が課金されます。
- ●1回の発言権でお話できる時間には限りがあります。制限時間に達する前に発言権開放予告音が鳴り、その発
- 言権は開放されます。また、一定時間発言権の取得者がいない場合は、プッシュトーク通信自体が終了します。
- p「応答保留」「通話中保留」はできません。

## 100 **プッシュトーク**

#### **お知らせ**

- ●音声電話中のプッシュトーク着信や公共モード(ドライブモード)中のプッシュトーク着信、プッシュトーク 通信中の音声電話着信(「プッシュトーク通信中着信設定」を「通常着信」以外に設定している場合)、テレビ電 話着信、データ通信、プッシュトーク着信は、不在着信として着信履歴に残ります。
- ●テレビ電話中、データ通信中のプッシュトーク着信は着信動作せず、着信履歴にも残りません。
- ●プッシュトーク通信を終了したあとやプッシュトーク通信に応答できなかった際、他のメンバー間でプッ シュトーク通信が継続している場合は、着信履歴からプッシュトーク発信して、プッシュトーク通信に再参加 および途中参加できます。他のメンバー間でのプッシュトーク通信が終了している場合は、新しいプッシュ トーク発信になります。
- ●発信者がプッシュトーク通信中にメンバーを追加した場合、追加されたメンバーは着信履歴には記憶されま せん。
- i モード通信中の動作についてはP.107参照。
- p発信者が着信拒否対象のときは、着信を拒否します。着信拒否の設定については、音声電話・テレビ電話と共通 の設定になります。

#### <プッシュトーク電話帳登録>

## **プッシュトーク電話帳を登録する**

FOMA端末(本体)の電話帳に登録されている項目のうち、名前(フリガナ)と電話番号1件をプッシュトー ク電話帳に登録します。プッシュトーク電話帳は800件まで登録できます。

# **待受画面▶ (゚) ><新規作成>▶ 以下の操作を行う**<br>■■ プッヌェータ電砲■ ■ ● 「④<mark>▶ 血 ▶</mark>プッシュトーク電話帳」の操作

〈新規作成〉

- ●「← ▶ > プッシュトーク電話帳 |の操作を行ってもプッシュトーク電話帳 一覧画面が表示されます。
- ●1件の電話帳から複数の電話番号を登録すると、先に登録した電話番号は上書 きされます。

プッシュトーク 電話帳一覧画面

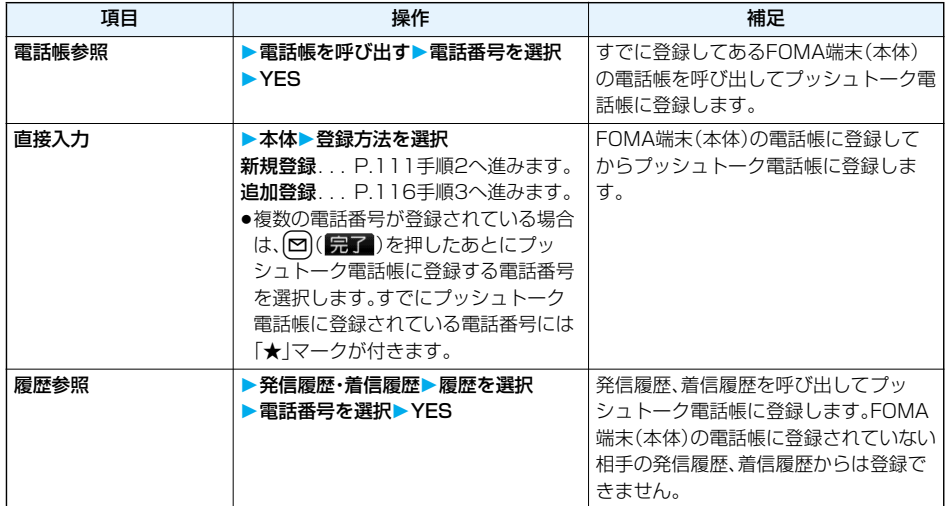

**グループに登録する**

プッシュトーク電話帳をグループに登録します。1グループにつき19人までのメンバーが登録でき、グ ループは10件まで作成できます。

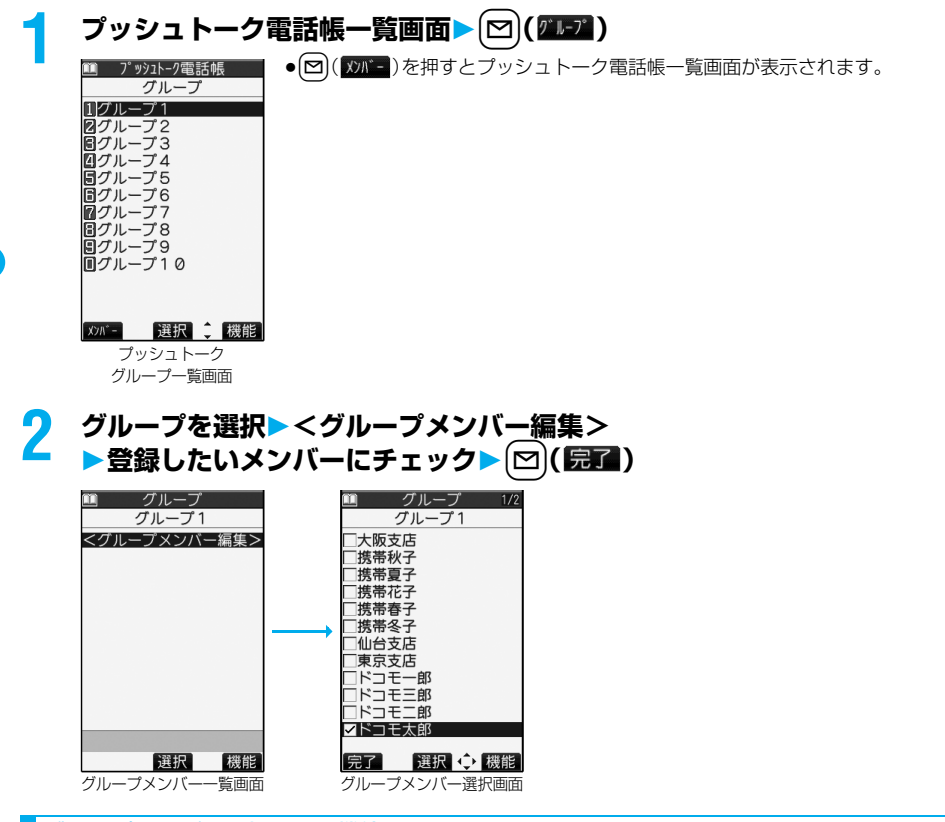

#### グループメンバー選択画面の機能メニュー

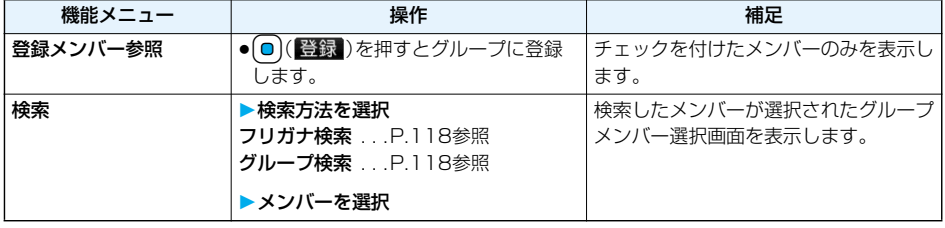

#### 102 **プッシュトーク**

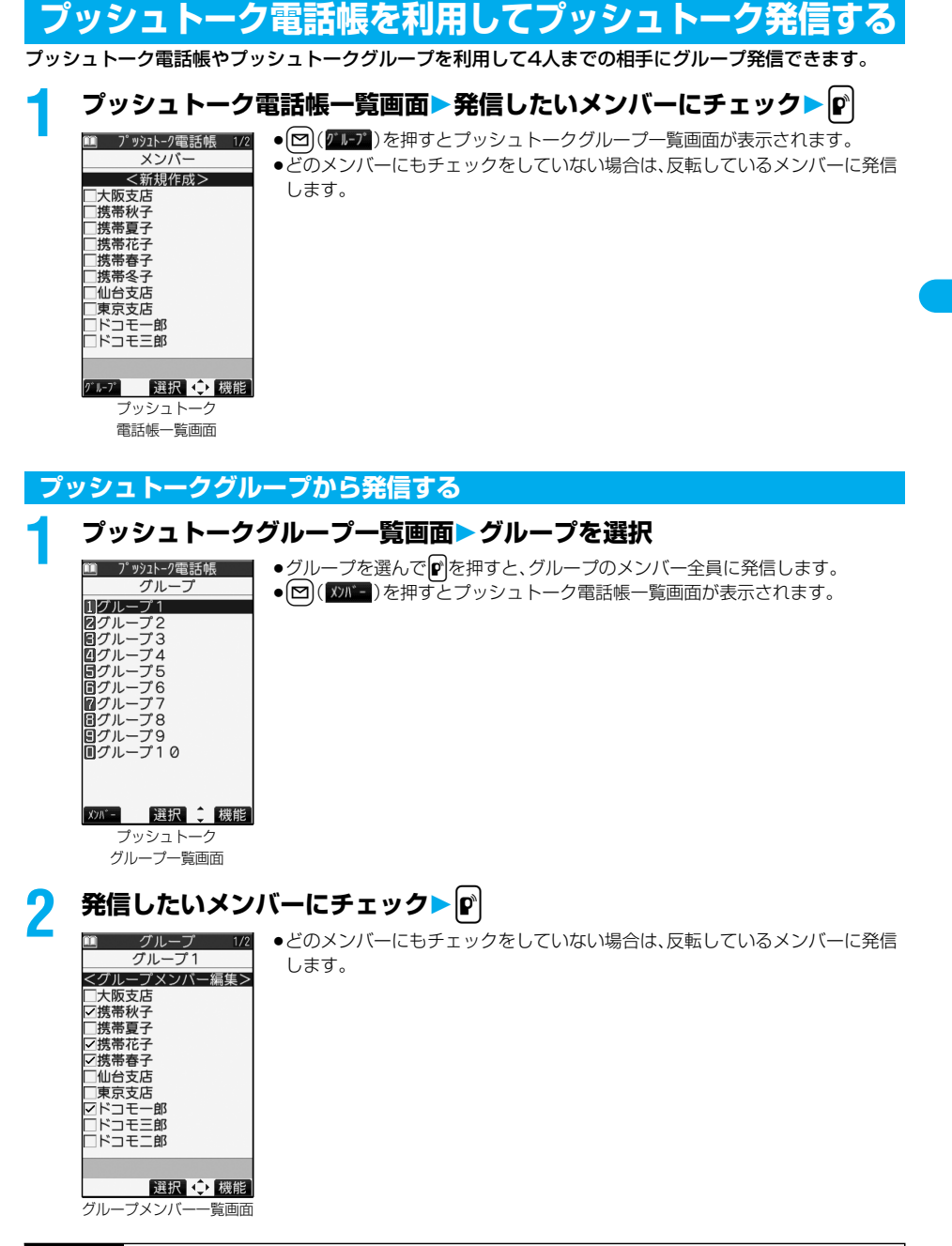

**お知らせ**

●グループに5人以上登録されている場合、グループを選んでメンバー全員に発信はできません。

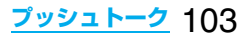

<プッシュトーク電話帳削除>

## **プッシュトーク電話帳を削除する**

## **プッシュトーク電話帳一覧画面▶ (ix)( 機能) ▶ プッシュトーク電話帳削除 以下の操作を行う**

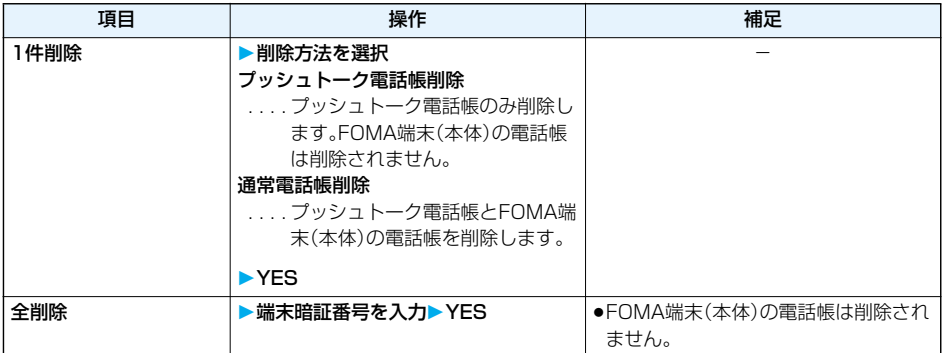

**プッシュトークグループ削除**

 $\texttt{1}$  プッシュトークグループ一覧画面> $\texttt{[i\alpha]}$ (機能) **プッシュトークグループ削除YES**

#### **グループメンバー削除**

## **グループメンバー一覧画面▶( iax ) ( 機能 ) ▶ グループメンバー削除 以下の操作を行う**

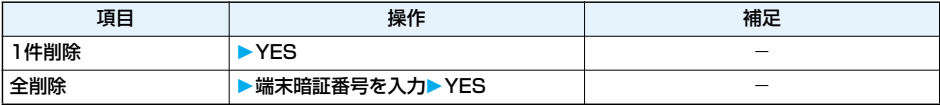

#### **お知らせ**

●プッシュトークグループやグループのメンバーを削除してもプッシュトーク電話帳やFOMA端末(本体)の 電話帳は削除されません。

104 **プッシュトーク**

## **プッシュトーク電話帳を使いこなす**

#### プッシュトーク電話帳一覧画面・プッシュトークグループ一覧画面・グループメンバー一覧 画面の機能メニュー

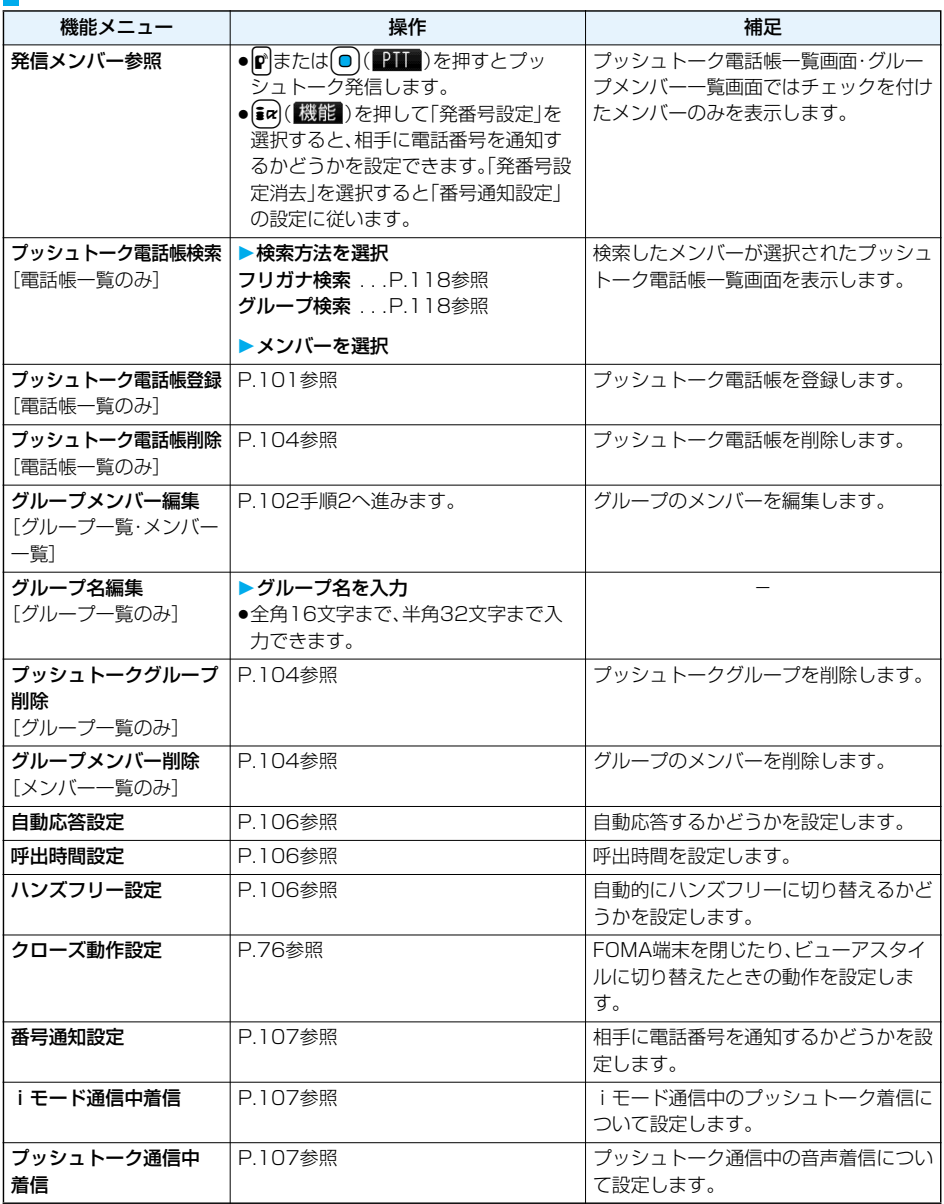

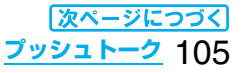

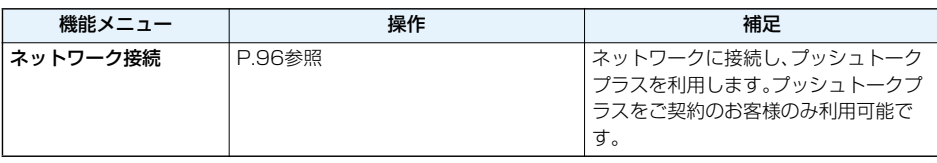

## **プッシュトークの発着信について設定する**

## **1** <sup>m</sup> **プッシュトーク以下の操作を行う**

●プッシュトーク電話帳一覧画面、プッシュトークグループ一覧画面、グループメンバー一覧画面では まマ」(機能)を押して各項目を選択します。ただし、これらの画面では、「プッシュトーク通信中着信設 定」は「プッシュトーク通信中着信」と表示されます。

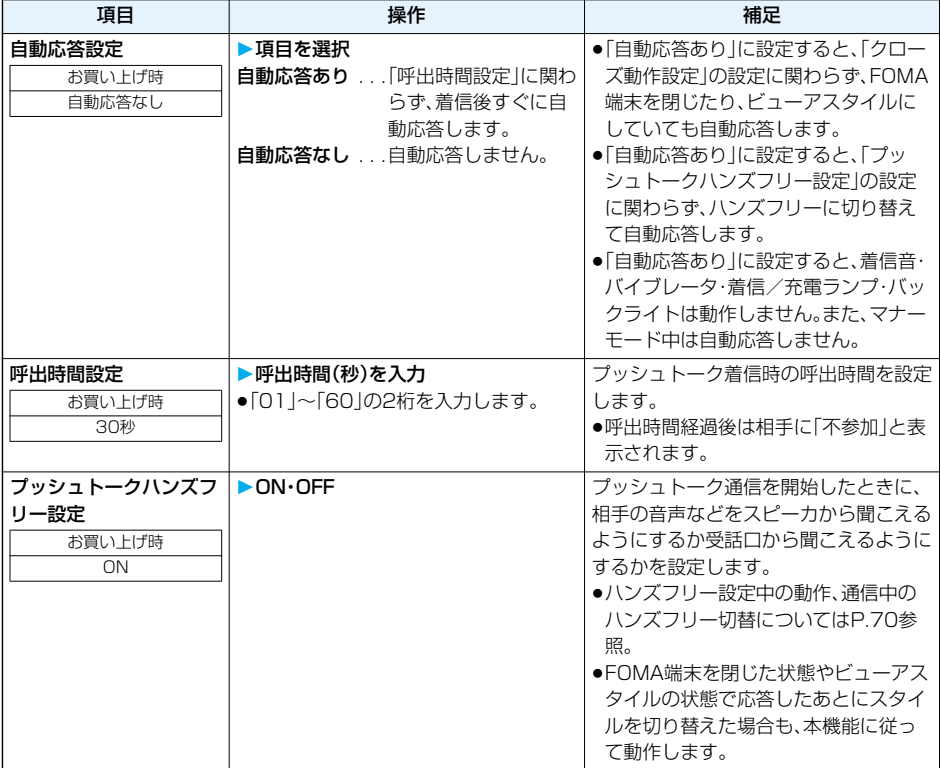

#### 106 **プッシュトーク**
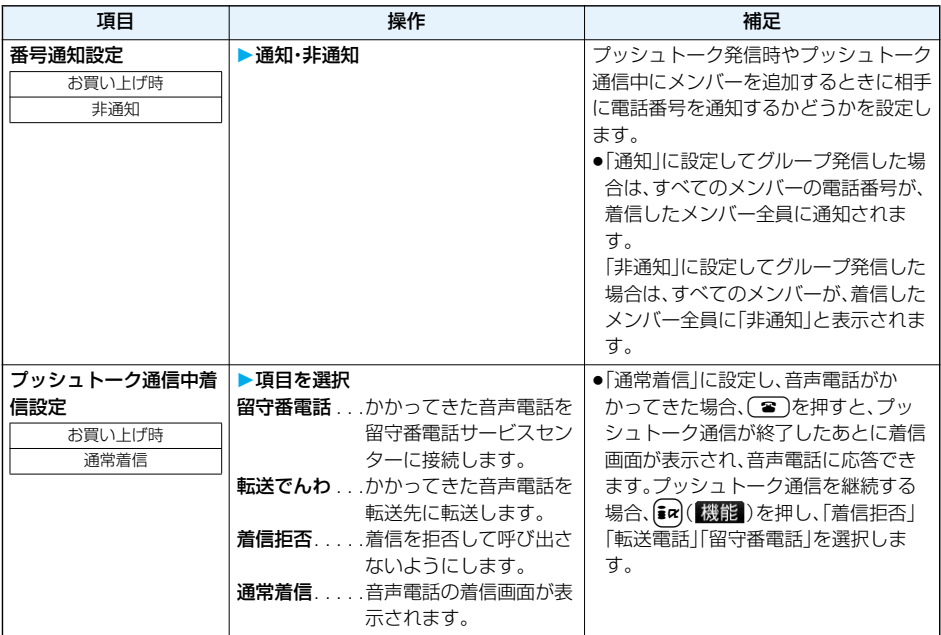

<番号通知設定>

- ●異なるFOMAカードに差し替えたときは、「非通知」に設定されます。
- ●ここでの設定は、プッシュトーク発信にのみ有効です。ネットワークの設定や「186/184」の設定(P.51参 照)には従いません。
- p「通知」に設定した場合、プッシュトーク通信中にメンバーを追加したときは、追加したメンバーと既存のメン バーの双方に電話番号が通知されます。
- ●発信時に機能メニューから「発番号設定」を設定した場合や、リダイヤル·発信履歴·着信履歴詳細画面で通知 /非通知が表示されている場合は、それぞれの設定に従って動作します。

### **iモード通信中着信設定**

お買い上げ時 プッシュトーク着信優先

iモード通信中にプッシュトーク着信があった場合、プッシュトークの着信画面を表示するかどうかを設 定します。

### **1 待受画面**i**( )iモード設定iモード通信中着信設定** ▶頂日を選択

プッシュトーク着信優先 ... iモード通信を終了し、プッシュトークの着信画面を表示します。

iモード優先 . . . . . . . . . . . プッシュトーク着信を拒否し、i モード通信を継続します。着信履歴には残 りません。

●プッシュトーク電話帳一覧画面、プッシュトークグループ一覧画面、グループメンバー一覧画面では [ia] (機能)を押して「iモード通信中着信」を選択します。

### **プッシュトーク** 107

# MEMO

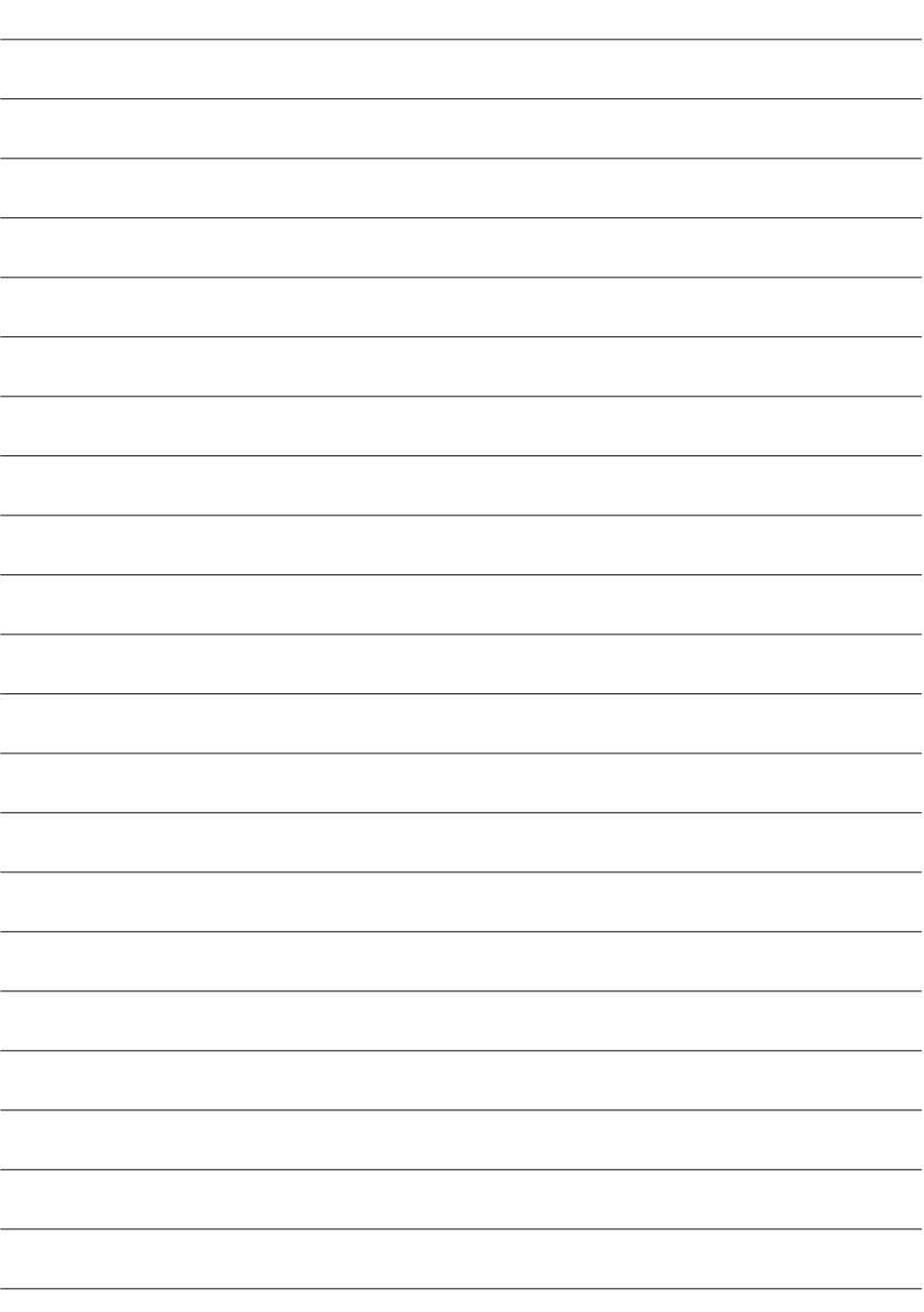

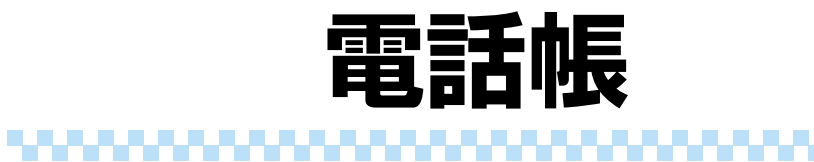

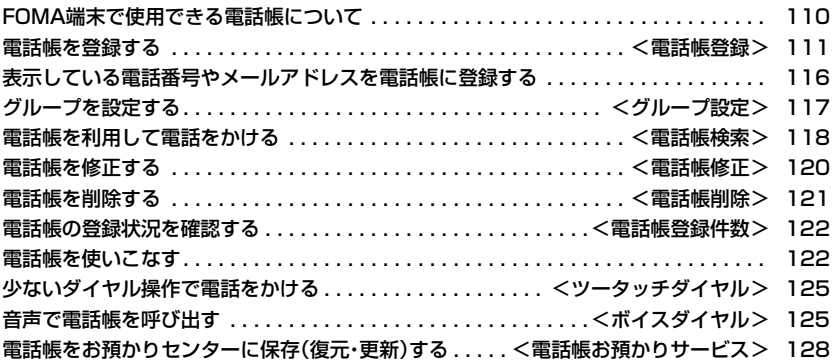

# **FOMA端末で使用できる電話帳について**

FOMA端末では、FOMA端末(本体)の電話帳と、FOMAカードの電話帳の2種類の電話帳が利用できます。 上手に使い分けて電話帳の管理にお役立てください。

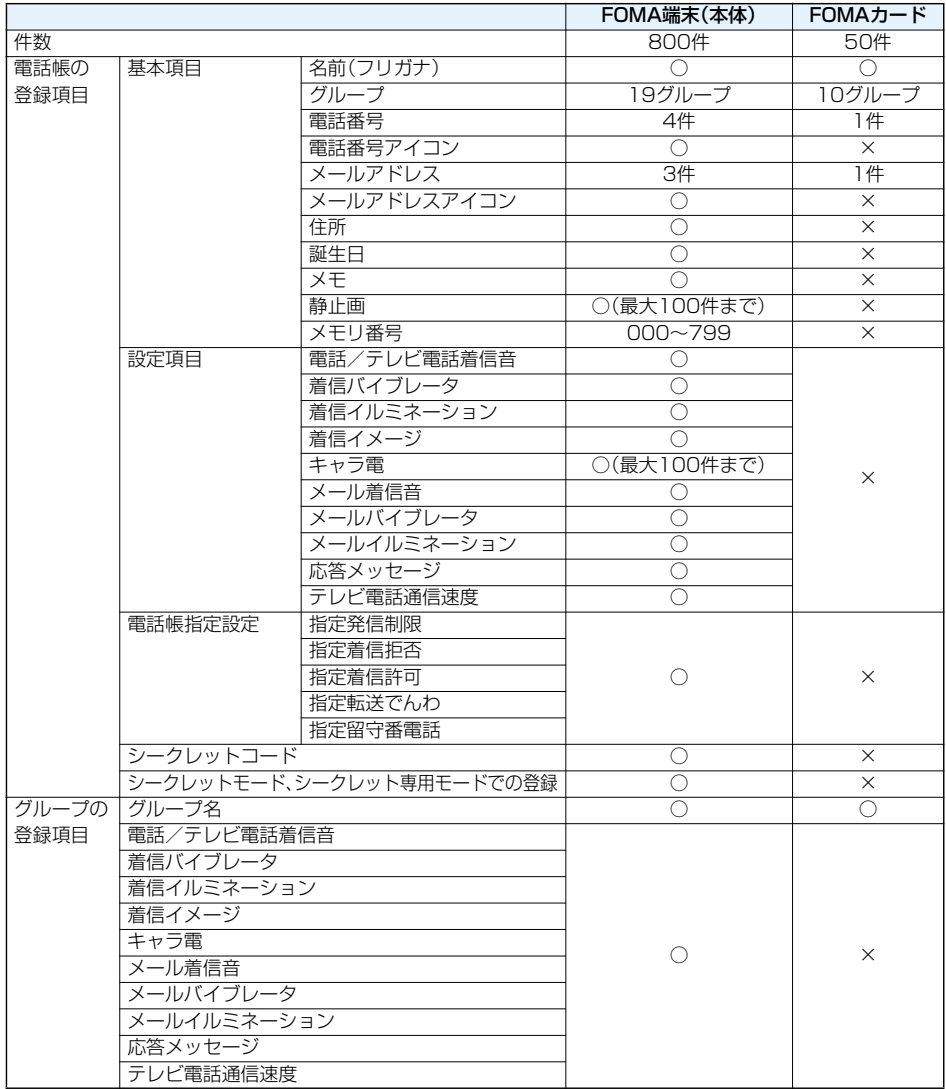

●お客様のFOMAカードを他のFOMA端末にセットしても、FOMAカード内の電話帳データを利用できます。

<電話帳登録>

# **電話帳を登録する**

FOMA端末(本体)またはFOMAカードの電話帳に登録します。

# **|待受画面▶ (○)(1秒以上)▶本体・FOMAカード(UIM)**

名前の入力画面が表示されます。手順2へ進んで名前を入力します。

- ●「←→▶■■ 」「待受画面▶(0)」の操作を行っても電話帳機能の選択画面が表示されます。「電話帳登録」 を選択すると登録先の選択画面が表示されます。
- ●電話帳の一覧画面で図(新規)を押しても登録先の選択画面が表示されます。
- ●FOMAカードについてはP.41参照。

# **2 以下の操作を行う**

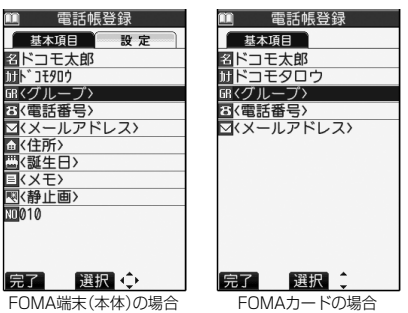

●FOMA端末(本体)の電話帳の場合、OC基本項目 タブと設定タブを切り替えできます。

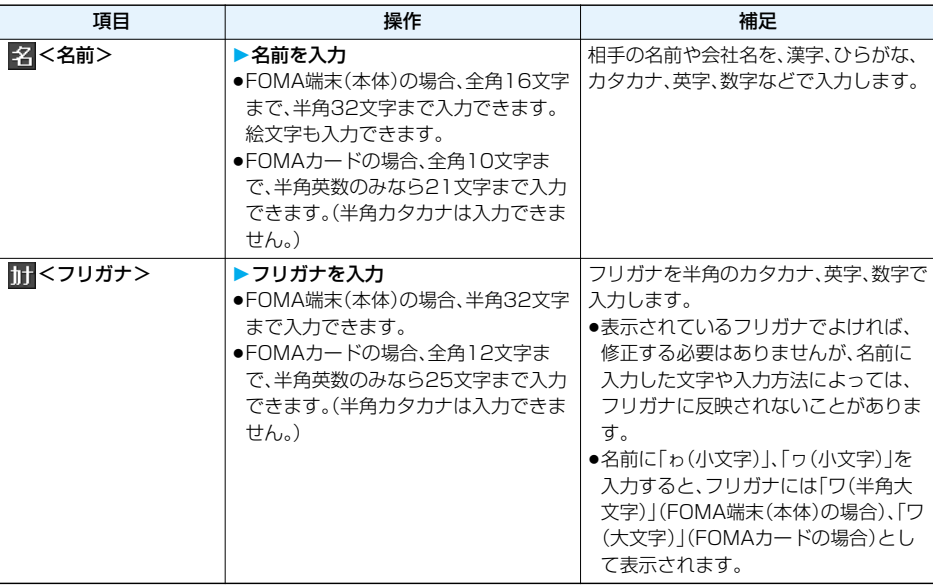

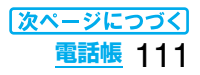

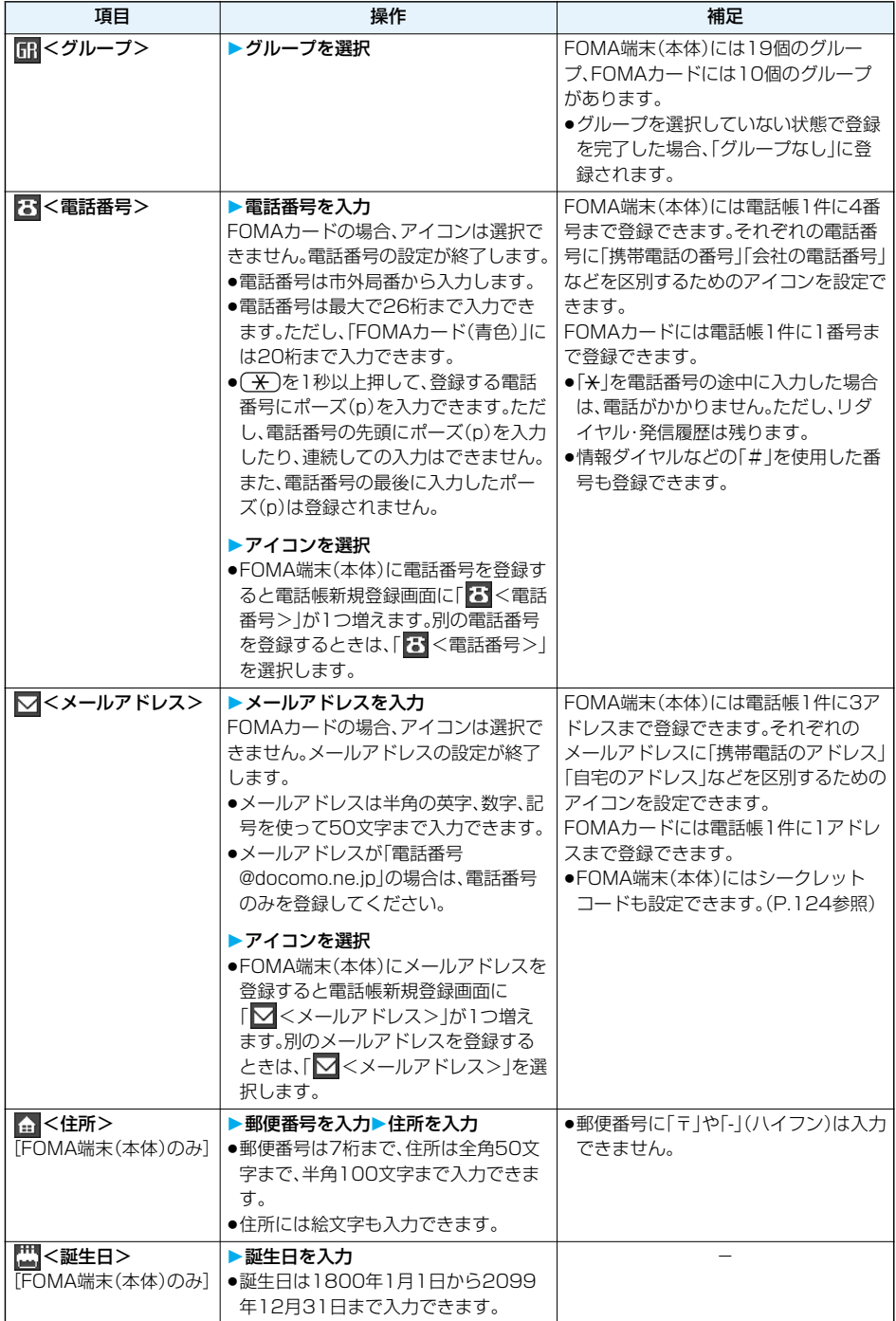

# 112 **電話帳**

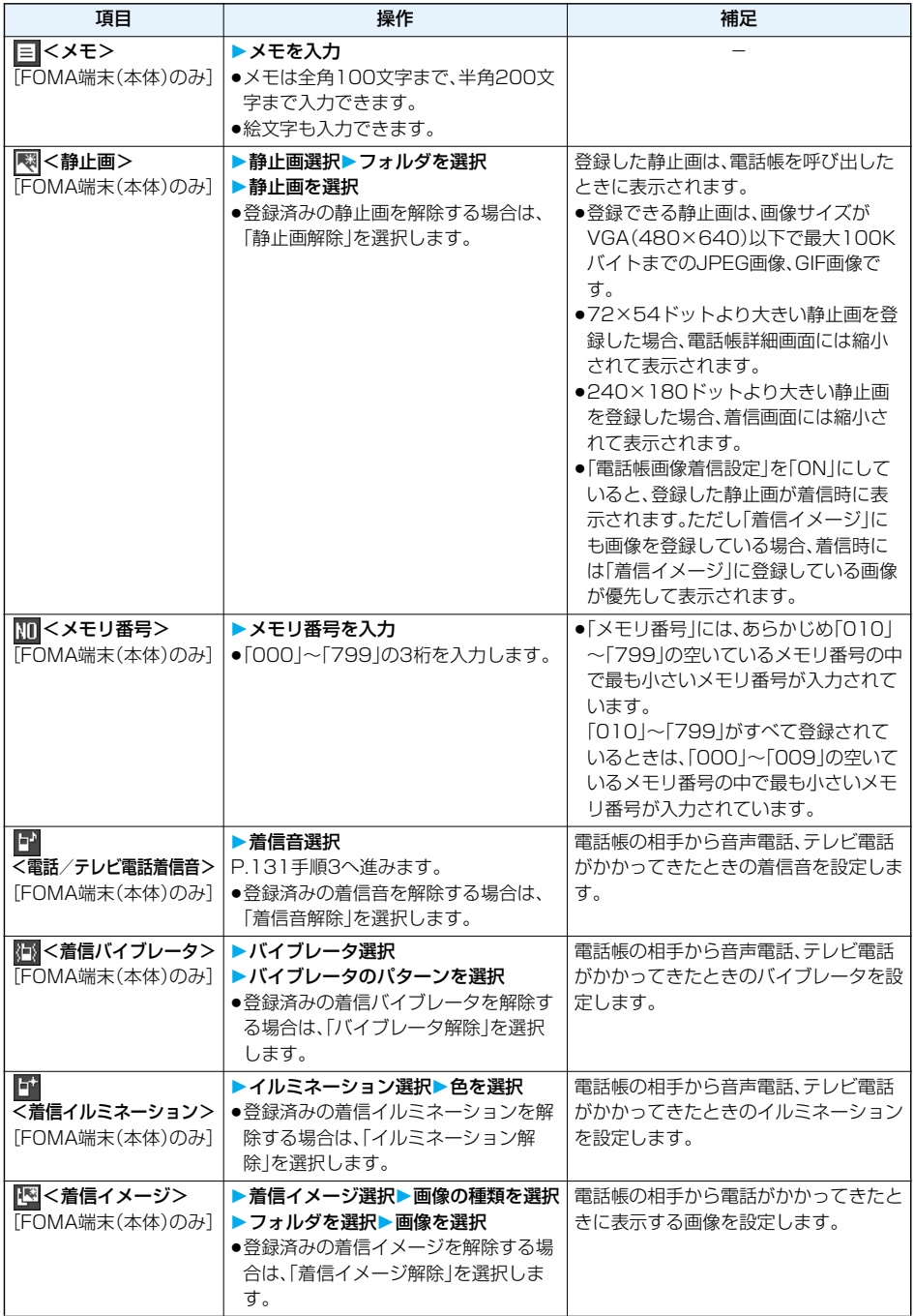

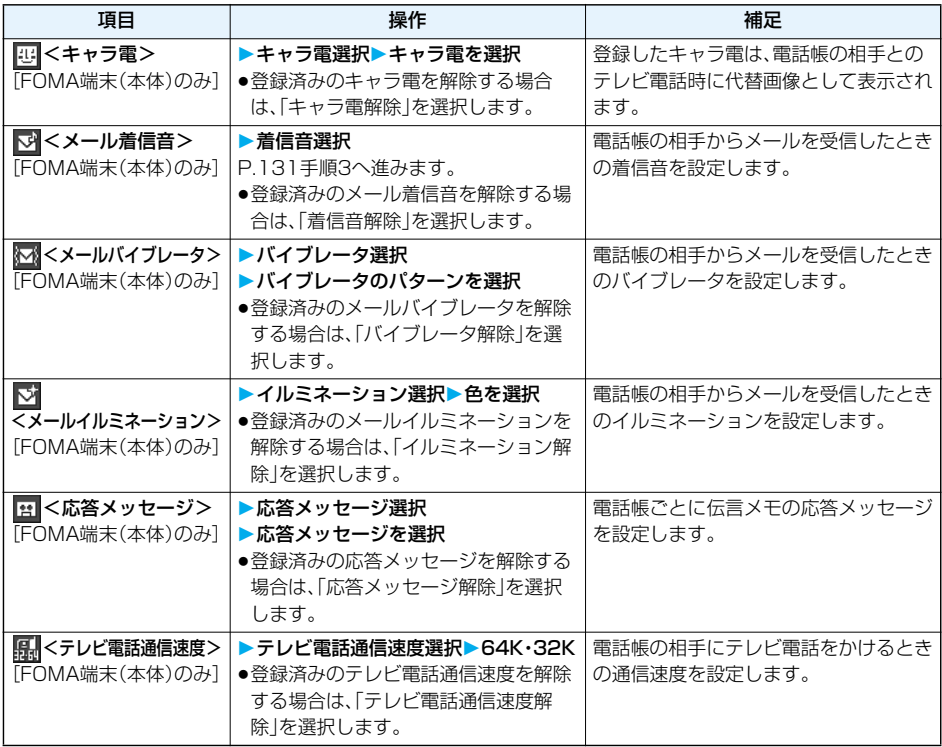

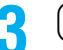

**3** 回(原面)を押す

●名前を入力していない場合、「完了」は表示されず登録できません。

●シークレットモード中にFOMA端末(本体)の電話帳に登録する場合は、電話帳をシークレット登録する かどうかの確認画面が表示されます。「YES」または「NO」を選択します。 シークレット専用モード中はシークレット登録されます。

#### ■FOMA端末(本体)の電話帳に登録できないときは

●入力したメモリ番号がすでに電話帳に登録されていたときには、上書きするかどうかの確認画面が表示され ます。

「YES」を選択すると、入力したデータが上書き登録されます。「NO」を選択すると、元のメモリ番号のデータ はそのままで、電話帳の登録/編集画面に戻ります。別のメモリ番号を入力してください。

●「シークレットモード」「シークレット専用モード」以外の通常のモードで、シークレットデータとして登録し た電話帳のメモリ番号と重複したときは登録できません。別のメモリ番号を入力してください。

### ■編集中の電話帳について

#### 電池が切れたときは

電話帳の編集中に電池切れアラームが鳴ったときは、「電池充電してください」という画面(P.47参照)が表示 されます。このとき、編集中の電話帳は自動的に保存されますので、充電して電話帳の編集を続けるか、充電済 みの電池パックと交換したあとに、以下の方法で中断した電話帳編集の続きを行ってください。

1. 待受画面▶ (o)(1秒以上)▶本体·FOMAカード(UIM)

●編集を中断した登録先を選択すると、再編集するかどうかの確認画面が表示されます。

2. 再編集

●新しく他の電話帳を登録するときは「新規」を選択します。この場合、編集中のデータは消去されません。新 しい電話帳の登録終了後に電話帳登録を行うと、確認画面が再度表示されます。

- 3. 電話帳編集の続きを行う
	- ●編集中データとして登録されているのは一番新しい1件のみです。

●編集中データを呼び出して電話帳の編集の続きを行っているときに、登録しないで編集を中止すると編集 中データは消去されます。一度呼び出したら、最後まで登録を行ってください。

#### 電話がかかってきたり、メールを受信したときは

電話帳の編集中に電話がかかってきたり、メールを受信したときでも、マルチタスク機能が働くため編集中の 電話帳のデータはそのままで応対できます。

xを1秒以上押してメニューを切り替え、電話帳の編集画面に戻れます。また、通話やメール機能を終了して も、電話帳の編集画面に戻ります。

#### ■お願い■

- ●FOMA端末の故障・修理やその他の取扱いによって、登録内容が消失してしまう場合があります。万一に備 え、FOMA端末に登録した内容は、別にメモを取ったり、microSDメモリーカード(P.351参照)や電話帳お 預かりサービス(P.128参照)を利用して保管することをおすすめします。パソコンをお持ちの場合は、ドコ モケータイdatalink(P.437参照)やデータリンクソフト(P.477参照)とFOMA USB接続ケーブル(別売) を利用して、パソコンに保管できます。
- ●ドコモショップなど窓口にて機種変更時など新機種へ登録内容をコピーする際は、仕様によっては、FOMA 端末にコピーできない場合もありますので、あらかじめご了承ください。

万一、登録した内容が消失してしまうことがあっても、当社としては責任を負いかねますので、あらかじめご 了承ください。

# **表示している電話番号やメールアドレスを電話帳に登録する**

### 表示/選択している電話番号やメールアドレス、静止画をFOMA端末(本体)やFOMAカードの電話帳に登 録します。

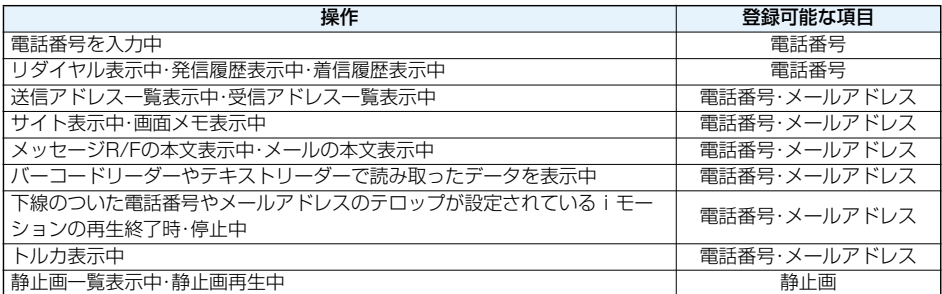

### 登録したい項目を表示 /選択▶( iac) ( 機能) ▶ 電話帳登録

●受信メールの送信元や同報先、送信メールの宛先を電話帳に登録する場合は、「アドレス登録」を選択し ます。

送信元の他に同報先があるとき、または複数の宛先があるときは、送信元・同報先・宛先を選択する画面 が表示されます。「ロ」で登録したいメールアドレスや電話番号を選択します。

- ●テキストリーダーの読み取り結果を電話帳に登録する場合は、「電話番号登録」または「メールアドレス 登録」を選択します。
- ●静止画を電話帳に登録する場合は、「電話帳ピクチャ登録」を選択します。
- ●バーコードリーダーのコード読取結果画面で「電話帳登録」と表示されている場合、「電話帳登録」を選択す ると読み取ったコードに付加されている電話番号やメールアドレス以外の情報も電話帳に入力されます。 ●登録するかどうかの確認画面が表示される場合があります。

# ● 本体・FOMAカード(UIM)▶登録方法を選択

新規登録 . . .新たに電話帳に登録します。P.111手順2へ進みます。

追加登録 ...すでにある電話帳に追加登録します。FOMAカードの電話帳に登録するときは「上書き登 録」と表示されます。

# 検索方法を選択▶電話帳を検索▶登録する電話帳を選択▶(◎)(選択)<br><del>2ル-201 - 1431</del> - ■ 電話艦編集 - 電話番号やメールアドレスなどが自動的に

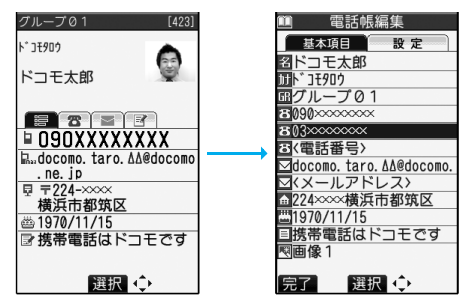

電話番号やメールアドレスなどが自動的に入力さ れます。

- ●電話帳の他の項目を修正する場合は、P.111手 順2参照。
- pFOMA端末(本体)の電話帳に登録する場合、メ モリ番号を変更すると、登録前の電話帳を元の 内容のまま残し、登録後の内容を別のメモリ番 号で登録できます。

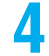

# **4** <sup>l</sup>**( )YES**

- ●プッシュトークのリダイヤル、発信履歴、着信履歴をFOMA端末(本体)の電話帳に登録した場合、プッ シュトーク電話帳にも登録するかどうかの確認画面が表示されます。「YES」を選択する(複数の電話番 号が登録されている場合は、電話番号を選択する)とプッシュトーク電話帳にも登録されます。
- ●FOMAカードの電話帳に登録する場合、上書きするときは「上書き登録」、上書きしないで新しい電話帳 として登録するときは「追加登録」を選択します。

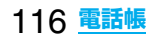

- ●リダイヤル、発信履歴の「発番号設定」の情報は、電話帳に登録されません。発信者番号通知を設定するときは、 電話番号に「186/184」を付けて登録してください。
- ●登録できない文字はスペースに変換されたり削除されたりして登録されることがあります。
- pサイトによっては電話帳登録できない場合があります。

# <グループ設定> +m-2-6 **グループを設定する**

電話帳を、「会社」や「友達」のようにおつき合いごとにグループ分けしたり、「野球」や「陶芸」のように趣味で 分けたりと、お客様のアイデア次第で用途別に分けられた数冊の電話帳として活用できます。グループごと に着信音やバイブレータ、イルミネーションなどを設定できます。

# **待受画面>◯◯)>電話帳設定>グループ設定**<br>■ グループ設定 1/3 ●FOMAカードのグループには「圓」た

- ●FOMAカードのグループには「■」が表示されます。
	- ●登録済みのグループ名、グループごとの設定をお買い上げ時の状態に戻すに
	- は、[m] (機能)を押して「グループ初期化」を選択し、「YES」を選択します。

編集 選択 ◆ 機能

1]グループの1

日2000年には、1990年1月12日に2000年1月11日には、1990年1月11日には、1990年1月11日には、1990年1月12日には、1990年1月11日には、1990年1月11日には、1<br>このサルトプリーブのターフの1990年1月11日には、1990年1月11日には、1990年1月11日には、1990年1月11日には、1990年1月11日には、1990年1月11日には、1990年1月1

■フループ10<br>園グループ11<br>■グループ12<br>■グループ13

# <mark>2</mark> グループを選んで◯◯( 2018) ▶以下の操作を行う

- ir (認識) を押して「グループ編集」を選択してもグループを編集できます。
- ●登録済みのグループを選択したり、「■( ( 機能) を押して「グループ設定確認 | を選択すると設定を確認 できます。ただし、FOMAカードのグループでは操作できません。

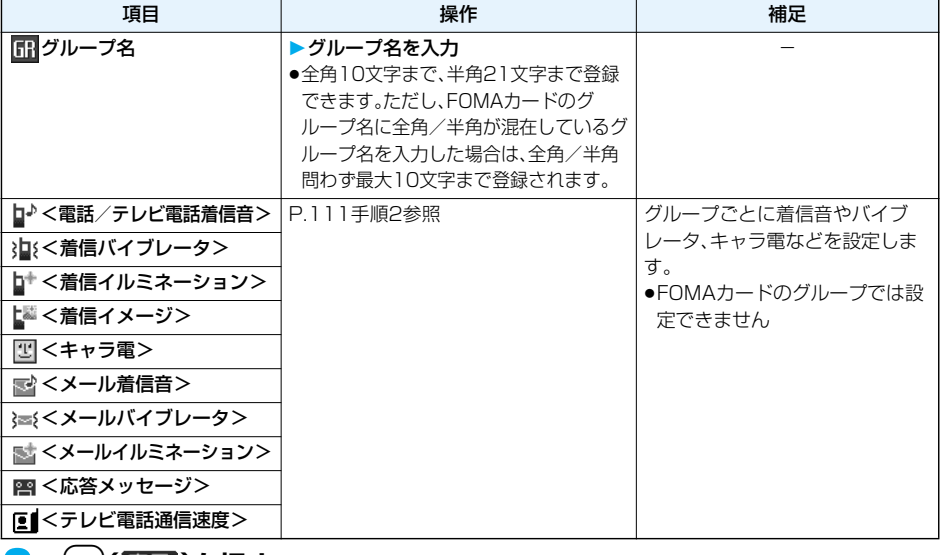

**↓⊠ (長面)を押す** 

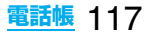

1全検索 ■■<del>■必終<br>図フリガナ検索</del><br>圖グループ検索<br>■■メモリ番号検索 画名前検索<br>同名前検索<br>同電話番号検索 ■■アドレス検索<br>■アドレス検索<br>■ツータッチダイヤル検索

# **電話帳を利用して電話をかける**

登録した電話帳を8つの検索方法で呼び出します。

# 使受画面▶(Q)▶以下の操作を行う<br>■ ■■■語帳検索 ● ●一度検索したあとは、前

# ●一度検索したあとは、前回と同じ検索方法の画面が表示されます。Gmm)を押す

と電話帳検索画面が表示されます。

●「(エ) ■ ■ ■電話帳検索」または待受画面で 回を押して「電話帳検索」を選択 しても電話帳検索画面が表示されます。一度検索したあとは、前回と同じ検索 方法の画面が表示されます。

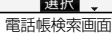

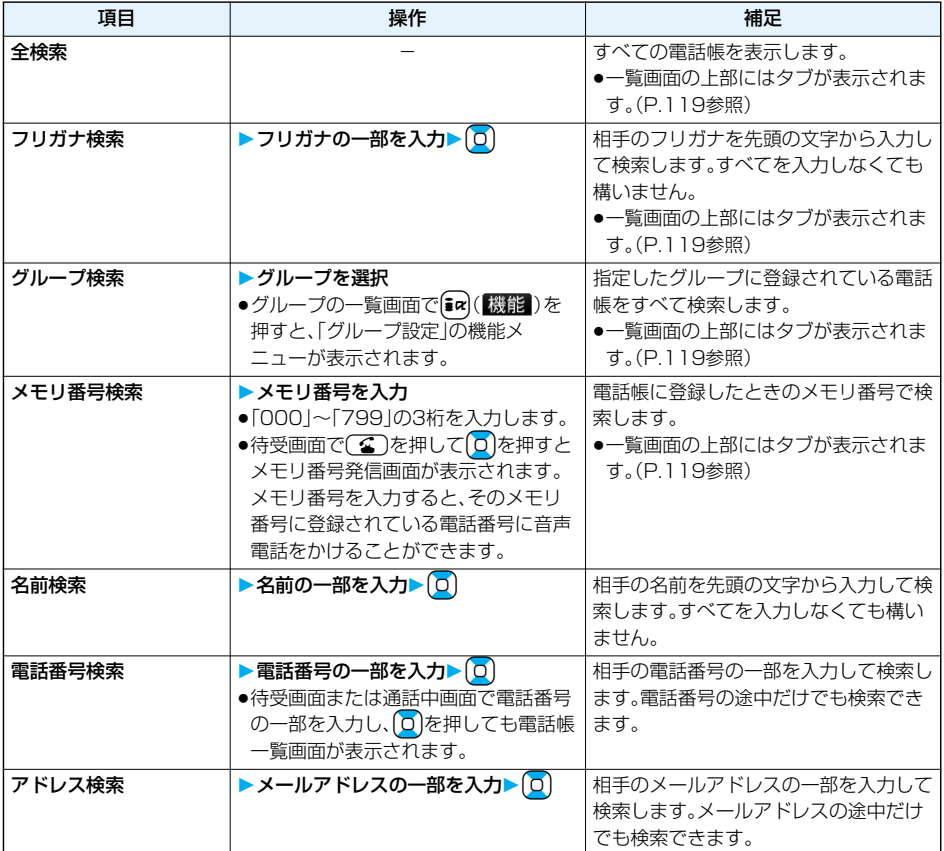

# 118 **電話帳**

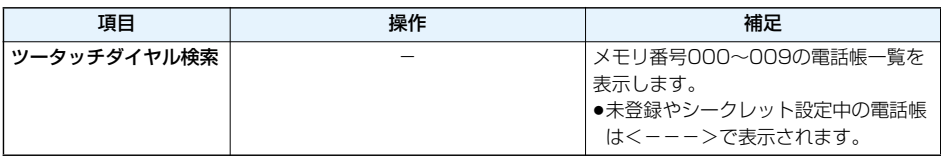

### **電話帳を選択▶( 金 )または( 0 )( <u>発信</u> )**

- ●同じ電話帳に複数の電話番号が登録されている場合や、「アドレス検索」を行った場合は、詳細画面で <mark>0</mark> を押して電話番号を選択します。
- [cl]を押すとテレビ電話発信、 nを押すとプッシュトーク発信します。

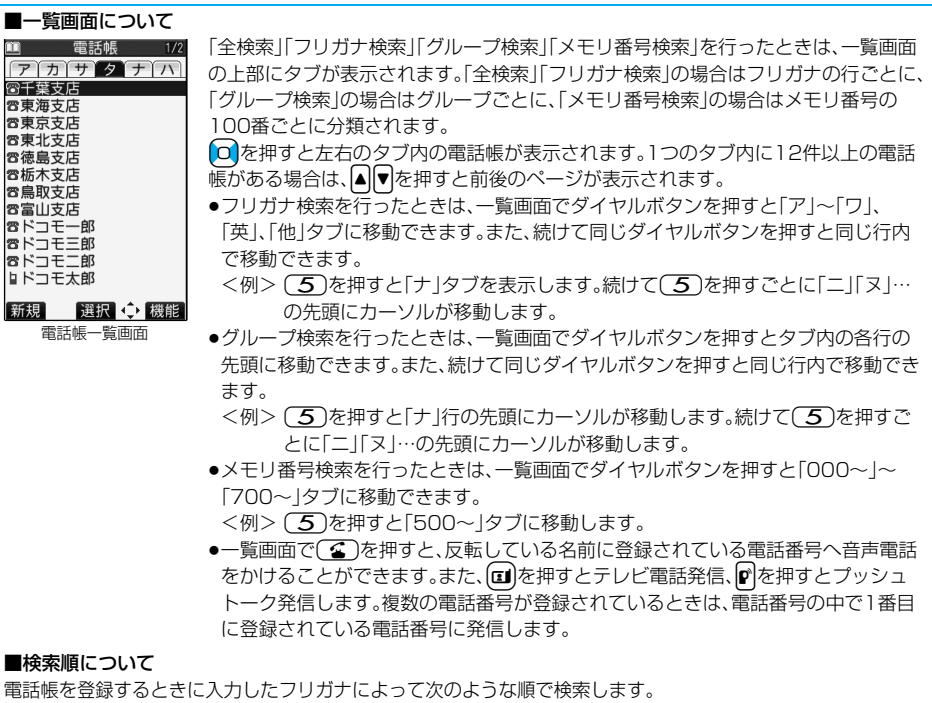

「フリガナの頭文字がスペースのもの」→「50音(ア、イ、ウ、エ、オ、・・・ン)」→「英字(A、a、B、b、・・・Z、z)」

- →「数字(0~9)」→「記号」→「フリガナが登録されていないもの」
- ただし、「フリガナ検索」の場合は、次のような順で検索します。
- 「50音(ア、イ、ウ、エ、オ、・・・ン)」→「英字(A、a、B、b、・・・Z、z)」→「フリガナの頭文字がスペースのもの」
- →「数字(0~9)|→「記号|→「フリガナが登録されていないもの」
- ※メモリ番号で検索した場合はメモリ番号順で検索します。

### **お知らせ**

- ●「グループ検索」「ツータッチダイヤル検索」以外の検索方法で何も入力せずに 20 を押すと、電話帳全検索と なります。
- p「フリガナ検索」「メモリ番号検索」で入力した条件に該当する電話帳がない場合は、条件に最も近い電話帳が 表示されます。

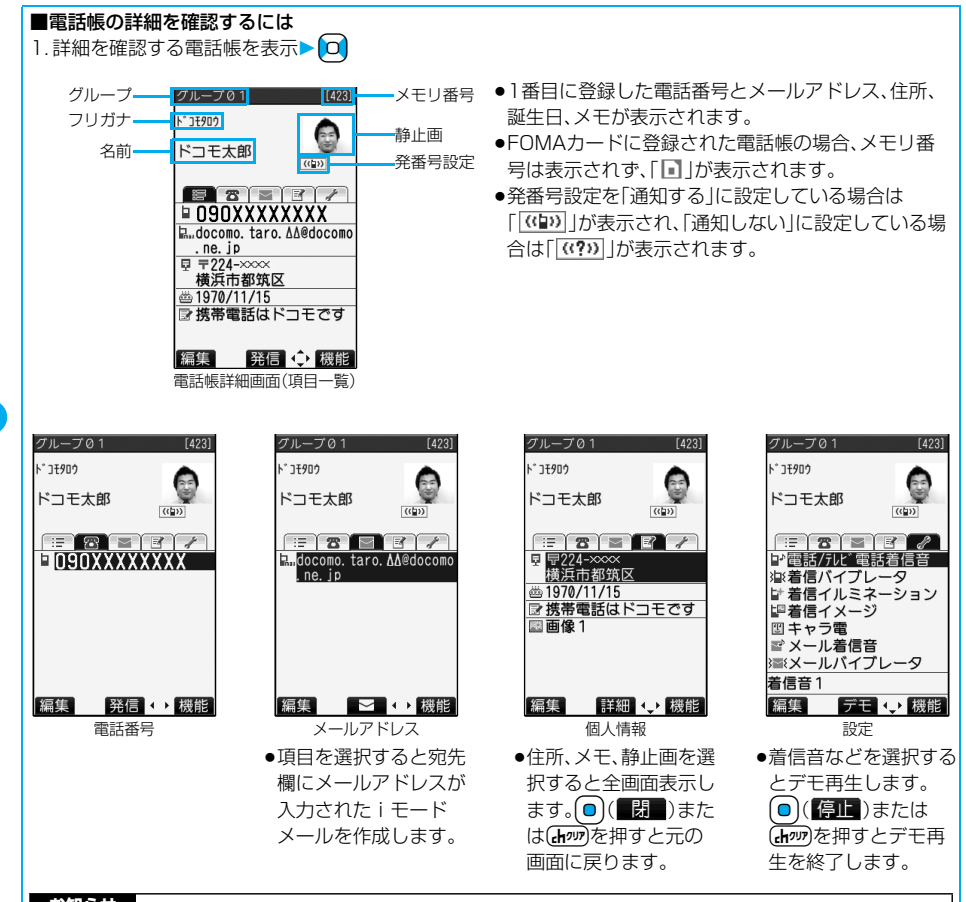

●マルチナンバーや着もじの設定がある電話帳の場合、項目一覧·電話番号の画面に設定内容が表示されます。

### <電話帳修正>

# **電話帳を修正する**

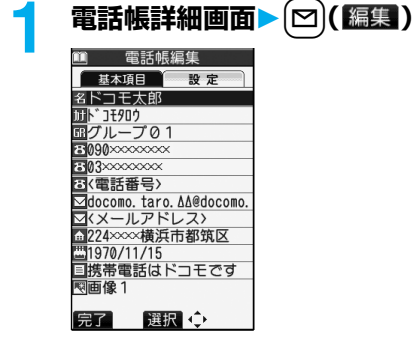

# **2 修正したい項目を選択内容を修正**

- ●電話帳の修正方法についてはP.111手順2参照。
- pFOMA端末(本体)の電話帳を修正した場合、メモリ番号を変更すると、修正前の電話帳を元の内容のま ま残し、修正後の内容を別のメモリ番号で登録できます。

# **3** <sup>l</sup>**( )YES**

- ●FOMAカードの電話帳を修正した場合、上書きするときは「上書き登録」、上書きしないで新しい電話帳 として登録するときは「追加登録」を選択します。
- ●シークレットモード中にFOMA端末(本体)の電話帳を編集した場合は、電話帳をシークレット登録する かどうかの確認画面が表示されます。「YES」または「NO」を選択します。 シークレット専用モード中はシークレット登録されます。

# <電話帳削除> **電話帳を削除する**

**電話帳詳細画面から削除する**

## **電話帳詳細画面▶ (ま2) ( 機能 )▶ 電話帳削除▶ 以下の操作を行う**

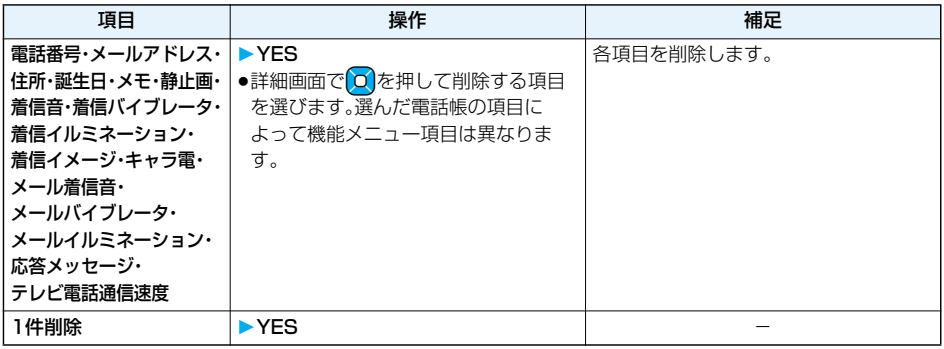

### **電話帳一覧画面から削除する**

### 電話帳一覧画面▶  $\frac{1}{2}$  ar ( 機能 ) ▶ 電話帳削除▶ 以下の操作を行う

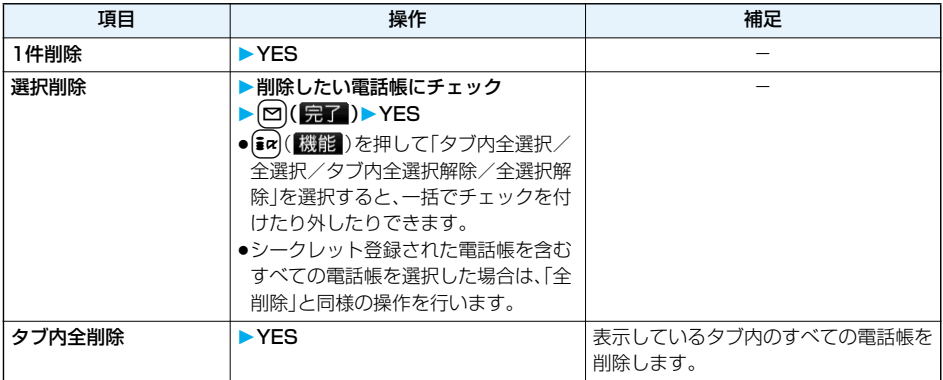

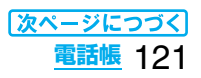

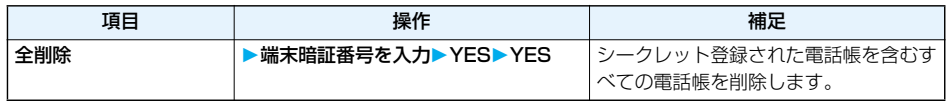

pプッシュトーク電話帳に登録している電話帳を削除すると、プッシュトーク電話帳も削除されます。

### 待受画面▶ 0 ▶ 電話帳設定▶ 電話帳登録件数 本体 電話帳 . . . . . . . . . . . FOMA端末(本体)に登録されている電話帳の件数 シークレット . . . . . . シークレットモード、シークレット専用モード中は、シークレットデータとして登 録されている電話帳の件数 静止画 . . . . . . . . . . . 静止画が登録されている電話帳の件数 キャラ電 . . . . . . . . . キャラ電が登録されている電話帳の件数 プッシュトーク . . . . プッシュトーク電話帳に登録されている電話帳の件数 ボイスダイヤル . . . . ボイスダイヤルに設定されている電話帳の件数 追加残 . . . . . . . . . . . :電話番号があと何件登録できるかを表示 ■:メールアドレスがあと何件登録できるかを表示 FOMAカード(UIM) 電話帳 . . . . . . . . . . . FOMAカードに登録されている電話帳の件数 <電話帳登録件数> キャラン キャラン インター・シーク インター・シーク にっぽん (2) (6) **電話帳の登録状況を確認する**

●確認が終われば(hpm)を押します。

# **電話帳を使いこなす**

電話帳一覧画面の機能メニュー

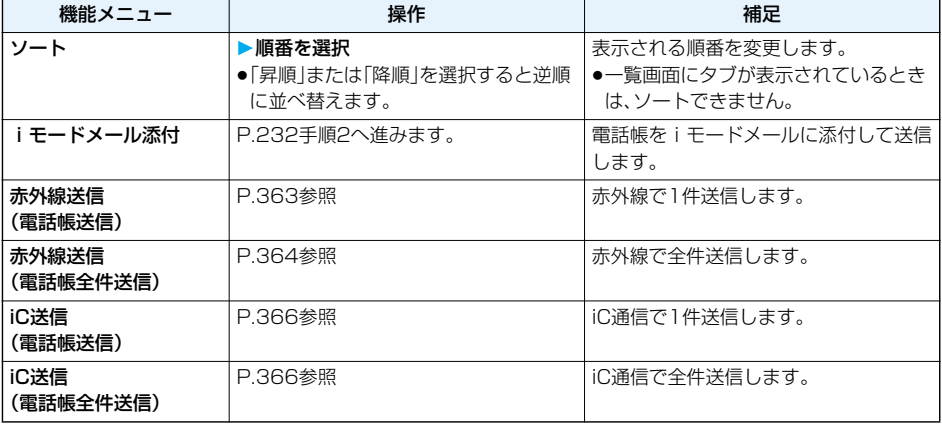

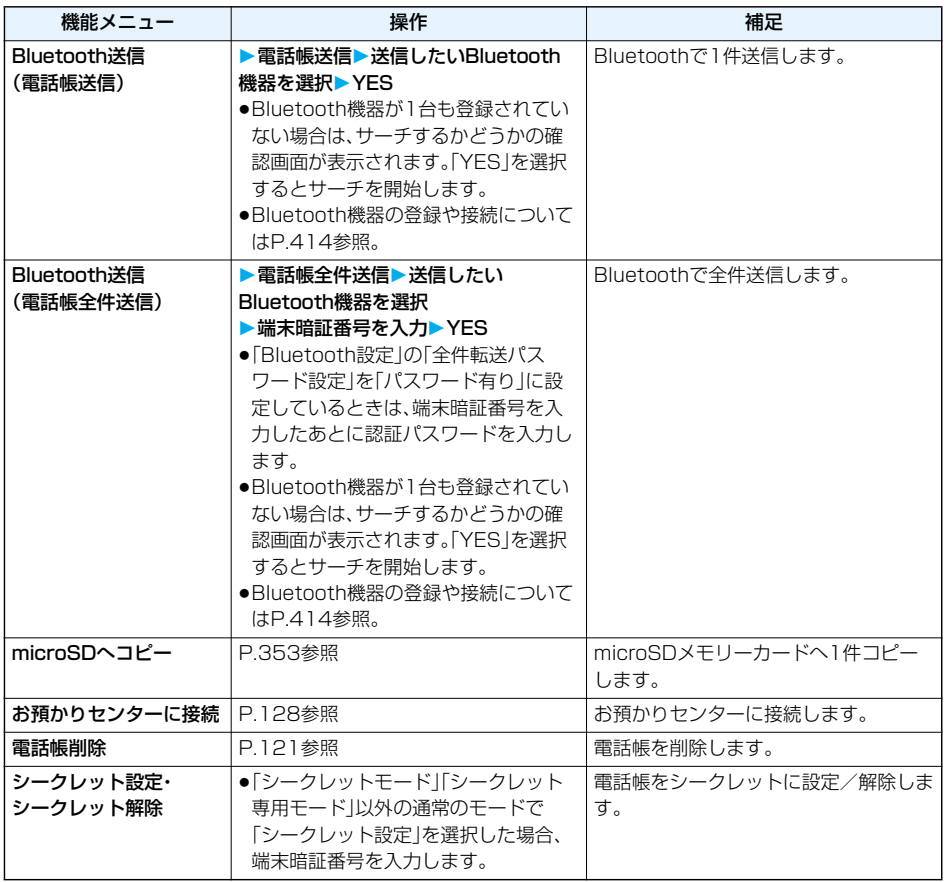

<Bluetooth送信>

pFOMAカードの電話帳は送信できません。

●BluetoothについてはP.411参照。

### 電話帳詳細画面の機能メニュー

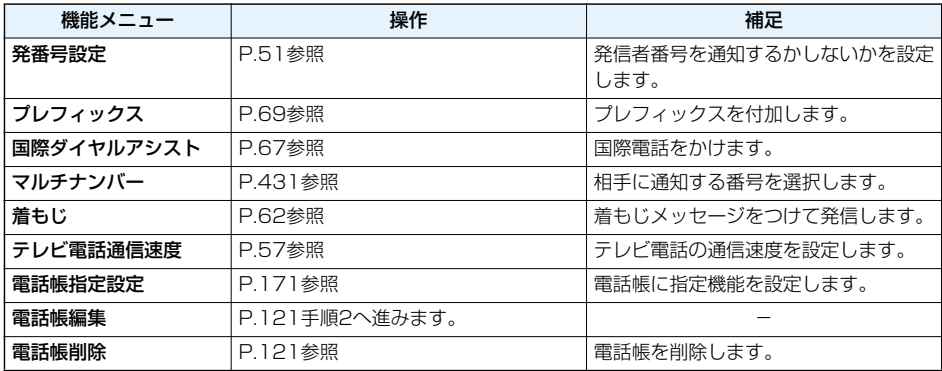

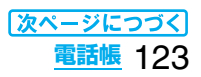

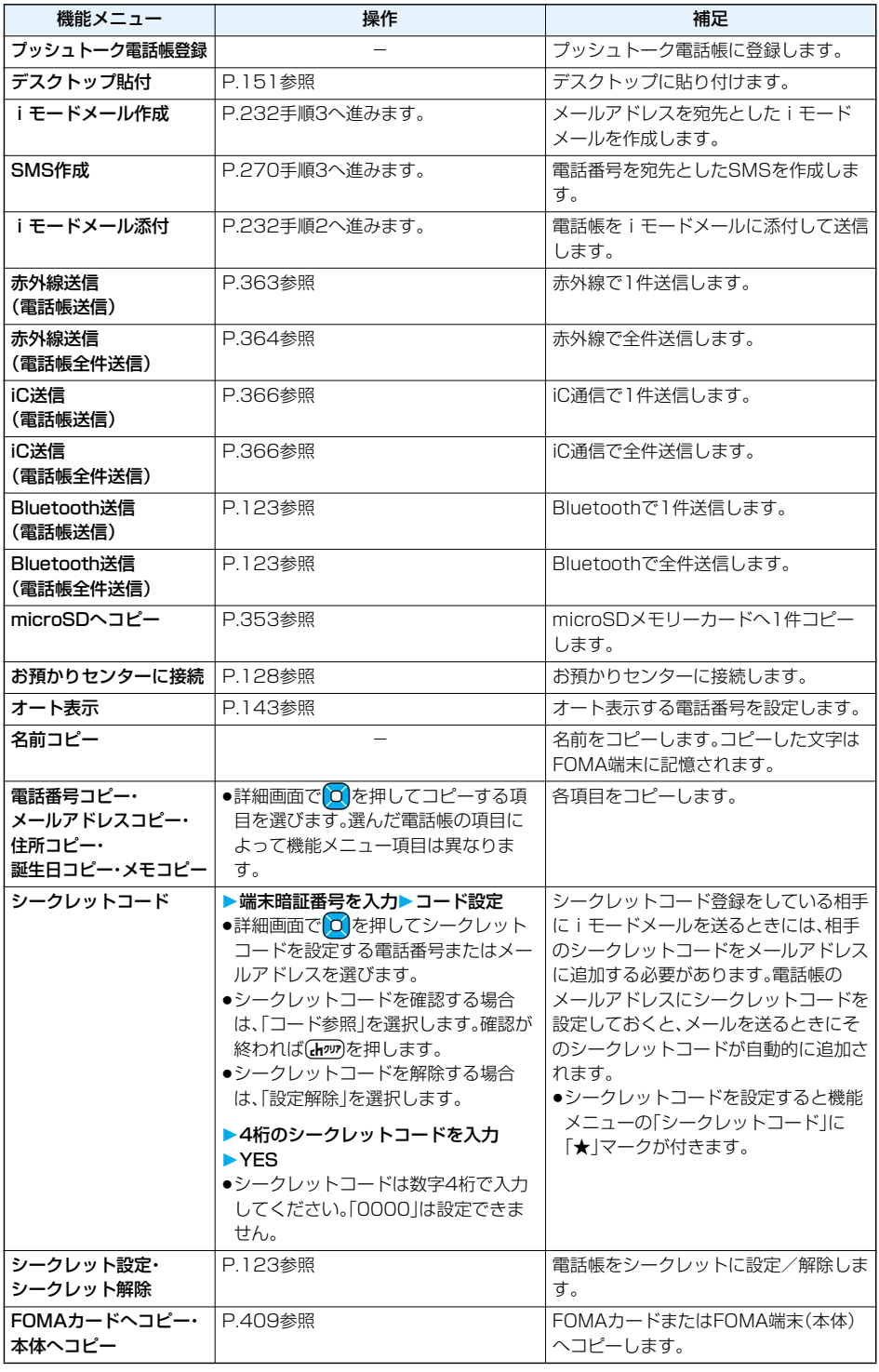

124 **電話帳**

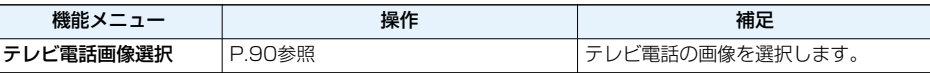

<シークレットコード>

- ●FOMAカードの電話帳には、シークレットコードを設定できません。
- ●送信先のメールアドレスが「雷話番号」または「雷話番号@docomo.ne.jp」のときのみシークレットコードが 追加されます。他のメールアドレスにはシークレットコードは追加されません。
- ●メールアドレスを「電話番号+シークレットコード@docomo.ne.jp」として電話帳に登録している場合は、 その相手からのメールに返信ができなくなります。「電話番号@docomo.ne.jp」に変更してから、シークレッ トコードの登録を行ってください。

# <ツータッチダイヤル>

# **少ないダイヤル操作で電話をかける**

FOMA端末(本体)の電話帳のメモリ番号「000」~「009」に登録した相手には、メモリ番号の下1桁と dを押すだけで電話をかけることができます。

# **1 ダイヤルボタン(**0**~**9**)**d**または**Oo**( )**

●団を押すとテレビ電話発信、のを押すとプッシュトーク発信します。

### **お知らせ**

- ●電話帳に複数の電話番号を登録している場合は、1番目の電話番号に発信します。
- ●メモリ番号000~009の電話帳に「指定発信制限」を設定するときは、1番目の電話番号を設定してくださ い。
- ●メモリ番号000~009の電話帳をシークレット登録したときは、シークレットモードまたはシークレット専 用モードで発信してください。

# <ボイスダイヤル> **音声で電話帳を呼び出す**

相手の名前を話すだけで、電話帳を呼び出して電話をかけます。

## **ボイスダイヤル設定 キャンプ インター トランプ しゅうしょう にっぽん こうしょう**

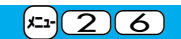

すでに登録してあるFOMA端末(本体)の電話帳から100件まで登録できます。

#### **待受画面▶ ○ ▶ 電話帳設定▶ ボイスダイヤル設定▶ <新規登録><br>■ ★ イスディャル設定 ■ | ● [aq|(<sup></sup>機鋼)を押して「新規登録!を選択してもボイスダイヤルを登録** ● [ik] ( 【 )を押して「新規登録」を選択してもボイスダイヤルを登録できま ■〈新規登録〉 す。 ● [~] (編集)を押すか、[#r] (機能)を押して「編集」を選択すると登録済みのボ

イスダイヤル名を編集できます。手順3へ進みます。

●登録済みのボイスダイヤルを削除するには、「2m( 機能)を押して「1件削除」ま たは「全削除」を選択し、「YES」を選択します。

## **2 電話帳を検索電話帳を選択**

前回利用した検索方法の画面が表示されます。

●ボイスダイヤル一覧に登録されている電話帳には「★」マークが付きます。

# **3 ボイスダイヤル名を入力**

- ●半角のカタカナを使って22文字まで入力できます。
- ●電話帳のフリガナがボイスダイヤル名として表示されます。認識しやすい言葉に修正してください。
- ●登録済みのボイスダイヤルを編集した場合は、上書きするかどうかの確認画面が表示されます。「YES」 を選択します。

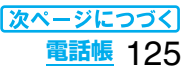

- ●本機能で設定したボイスダイヤル「中のダイヤル呼出にのみ有効です。音声読み上げ時は電話帳に登録 されているフリガナ(名前)が読み上げられます。
- ●似ているボイスダイヤル名が多く登録されているときやボイスダイヤル名が短いと、認識率が低下し間違っ たボイスダイヤル(電話帳)を呼び出すことがあります。この場合、別のボイスダイヤル名で登録をやり直して ください。
- ●ボイスダイヤル名として「ボイスケンサク」と「ボイスセッテイ」は登録できません。

### **ボイスダイヤル呼出で電話をかける**

ボイスダイヤル一覧に設定した電話帳を音声で呼び出します。「音声読み上げ設定」を「ON」に設定して「ボ イスダイヤル」にチェックを付けておくと、操作を音声ガイダンスで案内します。

### 待受画面▶(金)(1秒以上)

認識中 呼び出す項目を 発声してください<br>「ボイスダイヤル登録名」 「ボイス検索」 「ボイス設定」 ボイス認識ユーザ設定を 行ってからご利用ください

1 音声認識結果 [1]ドコモ太郎  $\infty\infty\infty$ 

●FOMA端末を開いた状態で平型スイッチ付イヤホンマイク(別売)のスイッチを1秒以上押すか、 Bluetoothヘッドセット F01(別売)のスイッチを押してもボイスダイヤルを呼び出せます。あらかじ め「ボイスイヤホン発信」を「ON」に設定しておいてください。

# **音声認識開始音が鳴ったらボイスダイヤル名を話す**<br>■ ホイス機能 ■ 音声認識開始音が鳴ってから4秒以内に話し始め

音声認識開始音が鳴ってから4秒以内に話し始めてください。

- ●音声認識開始音の音量は変更できません。また、マナーモード中は音声認識開 始音は鳴りません。
- p「ボイス検索」と話すと、使いかたナビが起動します。P.40手順2へ進みます。
- ●「ボイス設定」と話すと、ボイス設定の画面が表示されます。(P.127参照)

ボイスダイヤルが音声認識されると、認識結果が表示されます。

p「ボイスダイヤル自動発信」が「ON」に設定されている場合、ボイスダイヤル自 動発信の画面が表示されます。2秒後に自動的に発信します。

### **認識結果を選んで(金)または(◎)(発信)を押す**

選択されている電話帳の1番目の電話番号に発信します。

- ●平型スイッチ付イヤホンマイク(別売)、Bluetoothヘッドセット F01(別売)のスイッチを押しても電 話をかけることができます。
- ●【2】(詳細)を押すと電話帳詳細画面が表示されます。電話番号を選んで(金)または(◎)(発信)を押 すと音声電話をかけることができます。また、[cl]を押すとテレビ電話発信、[r]を押すとプッシュトーク 発信します。

### ■音声入力について

ボイスダイヤル名をお話しになるときには次の点にご注意ください。

- ●発声するときの送話口と口の距離は、10cm程度にしてください。送話口から離れた状態ではうまく音声が認 識できない場合があります。
- ●なるべくはっきりと発声してください。
- ●発声の前後に、咳払い、「エー」、舌打ち音、息の音、その他雑音など、ボイスダイヤル名の発声とは無関係の音を 出さないでください。
- ●周囲の雑音の少ない、なるべく静かな場所で発声してください。
- p発声するときに送話口の穴を指でふさがないでください。また、ボタンを押したり、こすったりしないでくだ さい。
- ●「ボイス認識ユーザ設定」を変更すると認識率が上がることがあります。

### **ボイス設定**

# **1** <sup>m</sup> **その他ボイス設定以下の操作を行う**

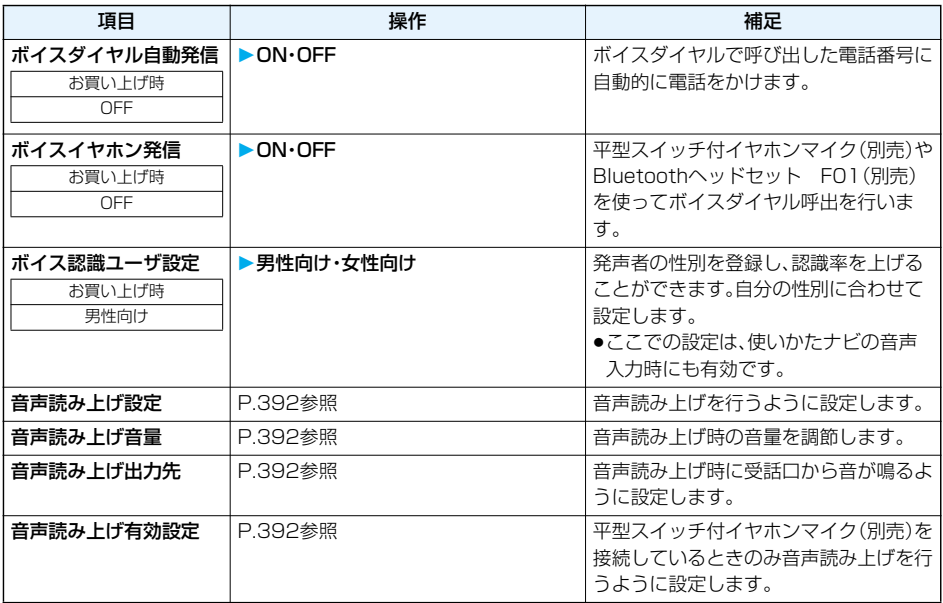

<電話帳お預かりサービス>

# **電話帳をお預かりセンターに保存(復元・更新)する**

FOMA端末内に保存されている電話帳をお預かりセンターに保存します。保存した電話帳はお預かりセン ターに接続することによって、FOMA端末に復元・更新できます。

なお、電話帳お預かりサービスはお申し込みが必要な有料サービスです。

- ●圏外のときは電話帳お預かりサービスを利用できません。
- ●電話帳お預かりサービスのご利用にあたっての注意事項およびご利用方法の詳細などについては、「ご利用ガ イドブック(iモード<FOMA>編)」をご覧ください。

# **1** <sup>m</sup> **電話帳お預かりサービスお預かりセンターに接続 端末暗証番号を入力YES**

●電話帳一覧画面、電話帳詳細画面では「■α)( 2002)を押して「お預かりセンターに接続」を選択します。

#### **お知らせ**

- ●FOMAカードの電話帳は保存できません。
- ●お預かりヤンターに登録されている電話帳が、FOMA端末の電話帳に登録できる件数を超えた場合、超えて いる部分の電話帳データは更新されません。
- p電話帳お預かりサービスを契約されていない場合は、その旨をお知らせする画面が表示されます。

### **自動更新**

お預かりセンターのサイトで、FOMA端末の電話帳を定期的にお預かりセンターへ更新、保存するように設 定できます。

●詳しくは「ご利用ガイドブック(iモード<FOMA>編)|をご覧ください。

### **お知らせ**

●電話帳の自動更新時に他の機能を起動していた場合、自動更新はされません。

p電話帳の更新ができなかった場合、待受画面に「 」(電話帳更新通知あり)の「お知らせアイコン」が表示さ れます。「■■ |を選択すると、自動更新を設定しているときは更新画面が表示され、自動更新を設定していな いときは端末暗証番号入力後に更新画面が表示されます。

### **電話帳通信履歴表示**

お預かりセンターに電話帳やメール、静止画の保存などを行った通信記録を表示します。

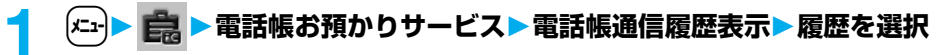

- ●最大30件まで保存します。30件を超えた場合は、古い履歴から順に上書きされます。
- ●一覧画面において通信完了時刻を選択すると詳細画面に変わります。

### **電話帳内画像送信設定**

お買い上げ時 しない

電話帳に設定している画像をお預かりセンターに保存するかどうかを設定します。

### $(x<sub>1</sub>)$ ▶ 電話帳お預かりサービス▶ 電話帳内画像送信設定 **する・しない**

#### **お知らせ**

●FOMA端末外への出力が禁止されている画像は保存できません。

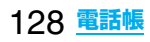

# **音/画面/照明設定** ,,,,,,,,,,,,,,,,,,,,, w 55

# **音の設定**

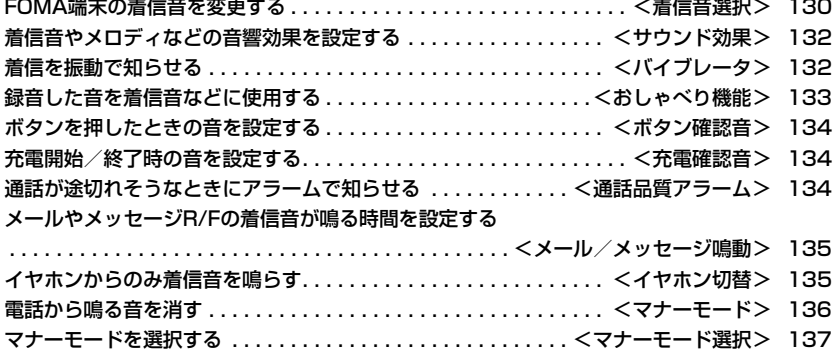

## **画面/照明の設定**

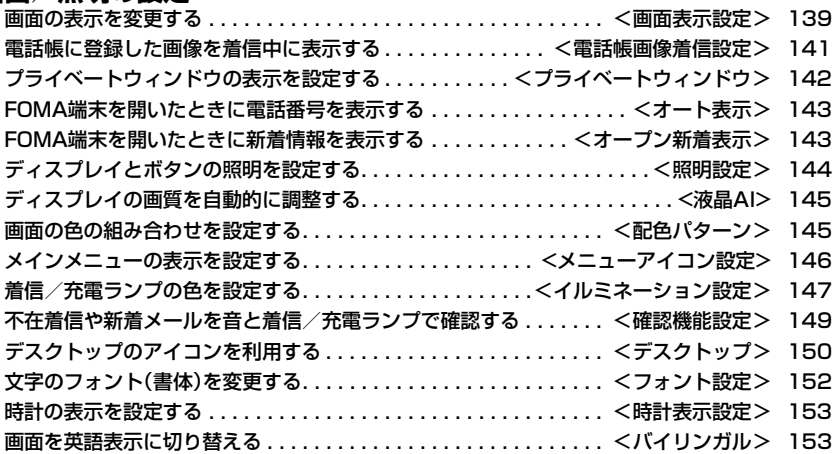

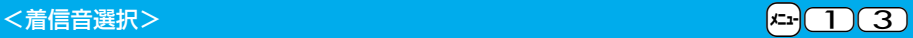

# **FOMA端末の着信音を変更する**

お買い上げ時 電話:着信音1 プッシュトーク:着信音1 テレビ電話:着信音1 メール:着信音2 チャットメール:着信音2 メッセージR:着信音3 メッセージF:着信音3

#### 着信音を着信の種類ごとに設定します。

#### iモーションを選択すると、着信時にiモーションが再生され、音声が流れます。(着モーション)

●着信音は、PCM音源 115和音 ADPCM対応です。

p着信音を電話帳ごとに設定するには「電話帳登録」、グループごとに設定するには「グループ設定」参照。

#### ■着信音一覧(プリインストール)

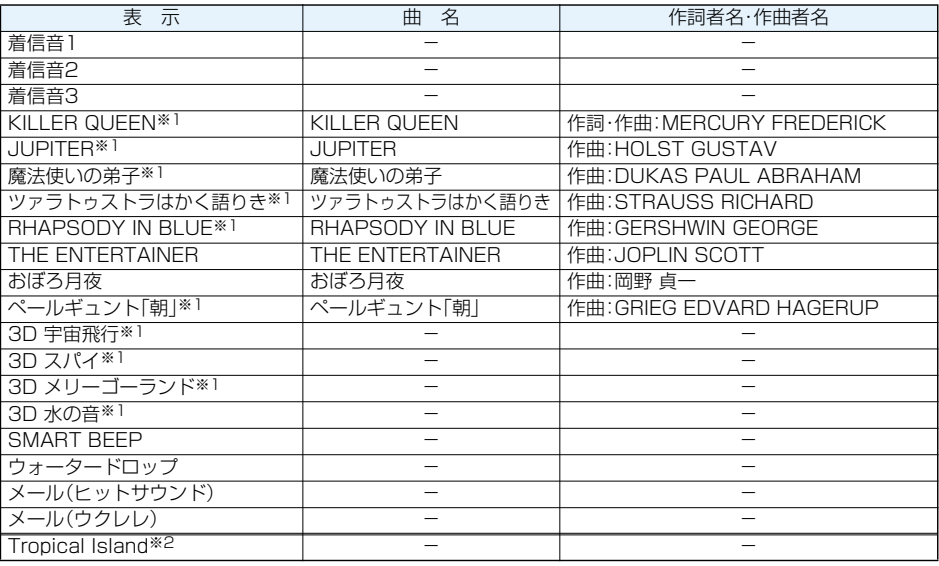

※1 3Dサウンド対応。3DサウンドについてはP.132参照。

※2 i モーション

(注)曲名・作詞者名・作曲者名のローマ字は大文字で表記しています。 作詞者名・作曲者名はJASRACホームページに準拠して表示しています。 曲名が長い場合、画面サイズの関係で曲名をすべて表示できないことがあります。

**JAMAC 許諾番号:T-06B0124** 

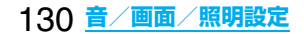

### | ka → **▶ 着信 → 着信音選択 → 項目を選択**

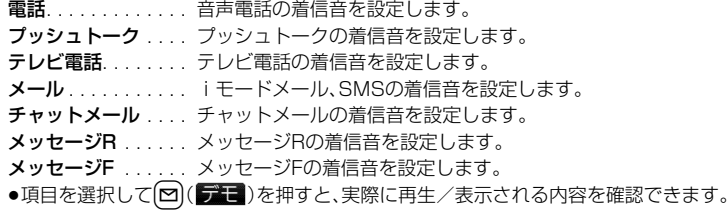

# **2 着信音**

# **3 着信音の種類を選択**

メロディ . . . . . . メロディを着信音に設定します。 ミュージック . . . 着うたフル®を1曲そのまま着信音に設定します。 iモーション . . . iモーションを着信音に設定します。 おしゃべり. . . . . 「おしゃべり1」または「おしゃべり2」を着信音に設定します。 「おしゃべり1」または「おしゃべり2」を選択すると設定が終了します。 OFF . . . . . . . . . 着信音をOFFにします。設定が終了します。

## <mark>/</mark> フォルダを選択▶着信音を選択

#### **お知らせ**

- p「電話」「テレビ電話」を選択し、「着信画面」を選択すると、着信画面を設定できます。P.141手順2へ進みます。
- p「メール」「チャットメール」「メッセージR」「メッセージF」を選択し、「メール着信画面」を選択すると、メール 着信画面を設定できます。P.139「待受画面を設定する」手順2へ進みます。
- p着信音の優先順位は、「音声読み上げ設定」→「電話帳の設定」→「グループ設定」→「着信音選択」の順になりま す。付加番号に着信した場合は、「マルチナンバー」の「着信音設定」で設定した着信音が鳴ります。
- ●本機能の設定と「画面表示設定」の組み合わせによっては、着信時にお買い上げ時の着信音や画像が再生/表 示されることがあります。
- p着信音設定「可」のiモーションのみ着信音に設定できます。着信音設定「可」「不可」を確認するにはP.337 「iモーション情報」参照。
- ●映像と音を含んだiモーションをメール着信音に設定した場合、(http: )などを押すと着信音を停止できます。
- ●映像と音を含んだiモーションを着信音(着モーション)に設定した場合、着信時には「画面表示設定」よりも 優先して着モーションが再生されます。ただし、音声のみのiモーションを設定した場合は、「画面表示設定」 で設定した画像が表示されます。
- ●映像と音を含んだiモーションを着信画面に設定した場合、着信時には本機能よりも優先してiモーション が再生されます。ただし、映像のみのiモーションを設定した場合は、本機能で設定した着信音が鳴ります。
- ●映像のあるiモーションはプッシュトークの着信音に設定できません。
- ●着うたフル®の一部分をiモーションとして切り出して、着信音に設定することもできます。(P.381参照)
- ●異なる種類のiモードメール·SMS、チャットメール、メッセージR/Fを同時に受信した場合の着信音の優先 順位は、「チャットメール」→「iモードメール・SMS」→「メッセージR」→「メッセージF」の順になります。同 じ種類のメールを同時に受信した場合は、最後に受信したメールに対応した着信音が鳴ります。
- ●ダウンロードしたメロディやメールに添付されているメロディ、メールへの添付・FOMA端末外への出力が 禁止されているメロディには、あらかじめ再生部分が指定されていることがあります。再生部分が指定された メロディを着信音などに設定したときは指定された箇所のみが再生されます。

### <サウンド効果> +m-6-4

# **着信音やメロディなどの音響効果を設定する**

お買い上げ時 iモーションステレオ拡張:OFF ステレオ・3Dサウンド設定:ON

メロディ再生音、着信音、効果音、iモーション再生音に音響効果を加えるかどうかを設定します。

### $\left(x_{1}\right)$ ▶ <mark>♪</mark> ▶着信▶サウンド効果▶項目を選択

iモーションステレオ拡張... 自然な立体感のある音を再生します。iモーション再生音に有効です。 ステレオ·3Dサウンド設定... 3Dサウンドを3次元の立体音響でステレオスピーカから再生します。 iアプリの効果音や着信音などに有効です。

# **2 ON・OFF**

### ■3Dサウンド

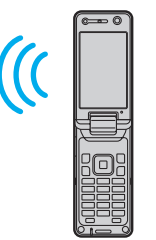

3Dサウンド機能とは、ステレオスピーカ(またはステレオイヤホンセット)を使用し て、立体的に広がりのある音や空間的に移動する音を作り出す機能です。3Dサウン ド対応のiアプリによるゲームや着信音、iモーションを臨場感あふれるサウンド でお楽しみいただけます。 迫力ある3Dサウンドをお楽しみいただくためには、FOMA端末を約40cm離し、正 面に持って聴いた場合に最も効果が現れます。 正面から左右にずらした位置で聴く場合や、正面でも近すぎたり遠すぎたりした場

合には効果が薄れてしまいますのでご注意ください。

### **お知らせ**

●個人差により、立体感が異なる場合があります。違和感を感じる場合は、「iモーションステレオ拡張」、「ステ レオ・3Dサウンド設定」を「OFF」に設定してください。

# <バイブレータ> +m-5-4-4 +m-5-4-4 +m-5-4-4 +m-5-4-4 +m-5-4-4 +m-5-4-4 +m-5-4-4 +m-5-4-4 +m-5-4 +m-5-4 +m-5-4 +m-5-4 + **着信を振動で知らせる**

お買い上げ時 OFF

電話がかかってきたときやメールを受信したときに振動でお知らせします。

# **1** <sup>m</sup> **着信バイブレータ着信の種類を選択 ▶バイブレータのパターンを選択**

パターン1 . . . . . 約0.5秒間振動ON→約0.5秒間振動OFFの繰り返しで振動します。

パターン2.....約1秒間振動ON→約1秒間振動OFFの繰り返しで振動します。

パターン3.....約3秒間振動ON→約1秒間振動OFFの繰り返しで振動します。

メロディ連動 . . . メロディに登録されている振動パターンに合わせて振動します。

**OFF** . . . . . . . . . 振動しません。

●選択中は、確認のため選択しているパターンで振動します。

- ただし、「メロディ連動」を選択した場合は、振動しません。
- ●バイブレータ設定中は待受画面に以下のアイコンが表示されます。
	- :音声電話、プッシュトーク、テレビ電話のいずれかの着信時に振動
	- :メール、チャットメール、メッセージR/Fのいずれかの受信時に振動
	- :音声電話、プッシュトーク、テレビ電話のいずれかと、メール、チャットメール、メッセージR/Fのい ずれかの受信時に振動

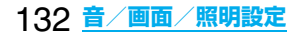

- pバイブレータの優先順位は、「電話帳の設定」→「グループ設定」→「バイブレータ」の順になります。
- pバイブレータの振動は、着信音量のレベルに関わらず、一定の強さとなります。
- ●「メロディ連動」に設定しても、振動パターンが登録されていないメロディやiモーションを着信音に設定し た場合は「パターン2」で振動します。
- pバイブレータに設定して机などの上に置くと、電話がかかってきたとき振動で落下する恐れがありますので ご注意ください。

# <おしゃべり機能> +m-5-5 **録音した音を着信音などに使用する**

FOMA端末で録音した音を各種着信音、応答/通話中保留音、「アラーム」「スケジュール」「ToDo」「視聴予 約」のアラーム音、伝言メモの応答メッセージに設定できます。 1件につき約15秒間、2件まで録音できます。

# <mark>1 <del>に』</del> 歯。</mark> 伝言メモ/音声メモ おしゃべり機能<br> おしゃべり 1・おしゃべり2 以下の操作を行う

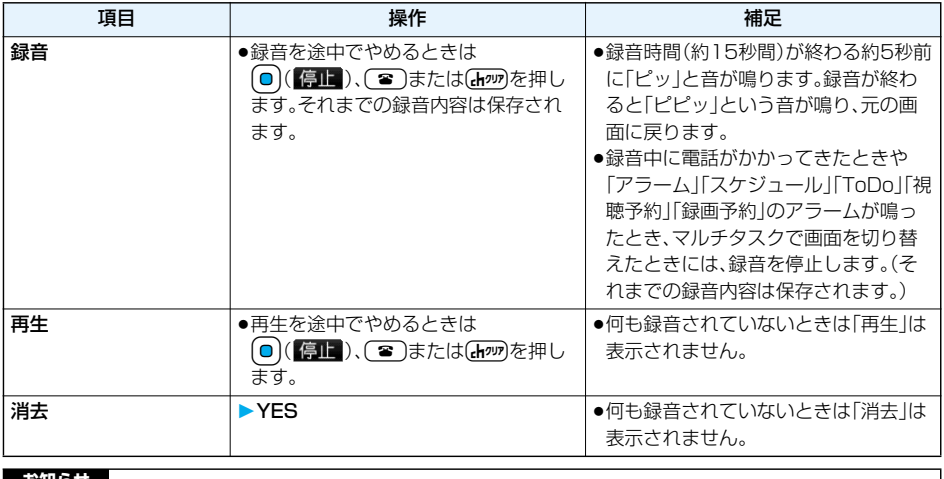

**お知らせ**

p録音中はビューアスタイルに切り替えないでください。ビューアスタイルに切り替えると録音が中断されます。

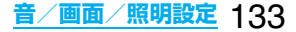

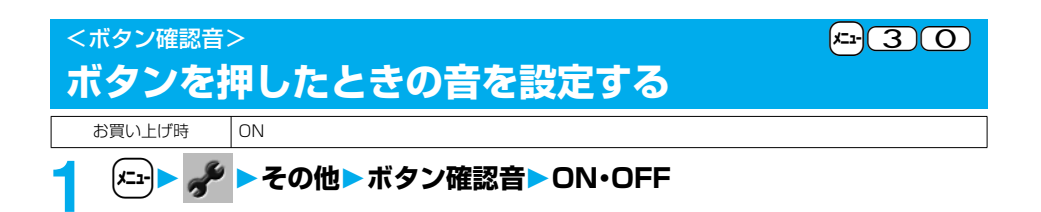

- ●ボタン確認音の音量は変更できません。
- p本機能を「OFF」に設定したときは、電池残量確認音(P.47参照)や各種警告音も鳴りません。
- ●|▲\, |へ\, |√\, |√, | | | | |ゑ||を押したときや、着信中、動画/ i モーション再生中などは、ボタン確認音は鳴りません。
- ●FOMA端末を閉じた状態で▼を押した場合は、P.149「確認機能設定」に従って動作します。

### <充電確認音>

# **充電開始/終了時の音を設定する**

お買い上げ時 ON

充電開始、終了時に「ピピッ」と確認音を鳴らします。

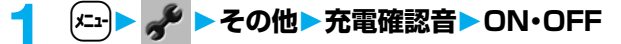

### **お知らせ**

- p充電確認音の音量は変更できません。
- ●待受画面以外を表示中やマナーモード中、公共モード(ドライブモード)中は、充電確認音は鳴りません。

### <通話品質アラーム> +m-7-5

# **通話が途切れそうなときにアラームで知らせる**

お買い上げ時 アラーム高音

電波の状態が悪く、途中で通話が切れそうなとき、直前にアラームを鳴らしてお知らせします。

### **1** <sup>m</sup> **通話通話品質アラームアラームを選択**

アラームなし ... お知らせしません。 アラーム高音 ... 高音のアラームを鳴らしてお知らせします。

アラーム低音 ... 低音のアラームを鳴らしてお知らせします。

#### **お知らせ**

p急に電波の状態が悪くなったときは、アラームが鳴らずに通話が切れてしまうことがあります。

●テレビ電話中は、通話品質アラームは受話口からのみ鳴ります。

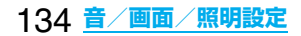

# <メール/メッセージ鳴動> +m-6-8 **メールやメッセージR/Fの着信音が鳴る時間を設定する**

お買い上げ時 メール/メッセージ鳴動:ON 鳴動時間:5秒

iモードメール、SMS、チャットメール、メッセージR/Fを受信したときの着信音が鳴る時間を設定します。

# **1** <sup>m</sup> **着信メール/メッセージ鳴動** ▶メールやメッセージの種類を選択▶ON・OFF

●「OFF」を選択した場合は、待受画面に「Sallが表示されます。設定が終了します。

# **2 鳴動時間(秒)を入力**

●「01<sup>1</sup>~「30」の2桁を入力します。

# <イヤホン切替> +m-5-1 **イヤホンからのみ着信音を鳴らす**

お買い上げ時 イヤホン+スピーカ

平型スイッチ付イヤホンマイク(別売)を接続したとき、着信音の鳴る場所を設定します。 着信音だけでなく、アラーム、メロディプレーヤーの再生音なども設定した場所から鳴ります。

## *<u>▶ ▶ 外部オプション▶ イヤホン切替</u>* **イヤホン+スピーカ・イヤホン**

#### **お知らせ**

- p「イヤホン」のみの設定でも、着信中は着信音が鳴って約20秒後にイヤホンとスピーカの両方から鳴ります。 ただし、以下の場合は、約20秒たってもスピーカから音は鳴らずにイヤホンのみから音が鳴ります。 ・電話やメールなどの着信時やアラーム通知時以外の操作で着信音を鳴らしている場合
- ・iモードメール・SMS、チャットメール、メッセージR/Fの着信音にiモーションを設定している場合
- p「イヤホン」のみの設定でも、平型スイッチ付イヤホンマイクを接続していないときや、静止画・動画の撮影開 始時は、スピーカから音が鳴ります。
- ●SDオーディオ再生中は、本機能の設定に関わらず、平型スイッチ付イヤホンマイクを接続しているときはイ ヤホンから、接続していないときはスピーカから音が鳴ります。
- ●平型スイッチ付イヤホンマイクのコードをFOMA端末に巻き付けないでください。
- ●通話中に平型スイッチ付イヤホンマイクのコードをFOMA端末に近づけると、雑音が入ることがあります。

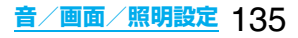

# <マナーモード> **電話から鳴る音を消す**

#### お買い上げ時 | 解除

FOMA端末の音を周囲に出したくないときに、ボタン1つの操作で着信音やボタン確認音などスピーカか ら出る音を鳴らさないようにできます。

マナーモード設定中の動作は「マナーモード選択」で「マナーモード」、「スーパーサイレント」、「オリジナル マナー」の3種類から選べます。

「マナーモード」、「スーパーサイレント」設定中、または「オリジナルマナー」で「通話中マイク感度」を「アッ プ」に設定中は、通話中に小さな声で話しても相手に聞こえる声が大きくなります。

### **1 待受中・通話中**s**(1秒以上)**

「マナーモード薬択」で選択したマナーモードに設定されます。

●FOMA端末を閉じているときは、▼を1秒以上押してもマナーモードに設定されます。

### **お知らせ**

- ●マナーモード設定中でも、静止画・動画の撮影開始音は鳴ります。
- ●マナーモード設定中にメロディを再生しようとすると、再生するかどうかの確認画面が表示されます。 「YES」を選択すると「着信音量」の「電話」で設定した音量でメロディが鳴ります。「消去」、「ステップ」に設定 したときはレベル2で鳴ります。
- ●マナーモード設定中に音声付きのiモーションを再生しようとすると、音声を再生するかどうかの確認画面 が表示されます。「YES」を選択すると音声も再生されます。お買い上げ時の音量はレベル4で、レベル0~6ま で設定でき、次回も設定した音量で再生されます。
- ●マナーモード設定中に以下の操作を行うと、音声や音楽を再生するかどうかの確認画面が表示されます。 ・ワンセグの視聴 ・ビデオの再生 ・SDオーディオの再生 ・着うたフル®の再生
- お買い上げ時の音量はレベル12で、レベル0~25まで設定でき、次回も設定した音量で再生されます。 ●平型スイッチ付イヤホンマイク(別売)を接続しているときや、Bluetooth機器で再生するときは、マナーモー ド設定中に音声や音楽を再生する際の確認画面が表示されない場合があります。また、SDオーディオや着う たフル®の再生中に平型スイッチ付イヤホンマイクを外しても、スピーカから音は鳴りません。ただし、再生中 に音量を調節すると、スピーカから音が鳴ります。

### ■マナーモード設定中の表示

マナーモードに設定中は「❤️」が表示されます。また、「マナーモード選択」で設定した内容が表示されます。

:「バイブレータ」でお知らせ

5. · 5. · 5. · 「着信音量」を「消去」に設定

### ■マナーモードを解除するには

sを1秒以上押します。通話中、呼び出し中は「ピピッ」という音が鳴り、解除した旨のメッセージが表示され ます。

pFOMA端末を閉じているときは、>を1秒以上押してもマナーモードが解除されます。

### ■着信中にマナーモードにするには

(#)または♥を押します。

マナーモードになり、同時に「伝言メモ」へ移り、相手の用件が録音・録画されます。

「伝言メモ設定」が「ON」に設定されていなくても伝言メモへ移ります。

電話に出るときは(了)((**til**)を押してください。

- ●すでに音声電話が5件、テレビ電話が2件、録音・録画されている場合や、プッシュトーク着信の場合は、伝言メ モは動作しません。「マナーモード選択」で設定したマナーモードの着信動作になります。
- ●通話が終わってもマナーモードに設定されたままです。

#### ■通話中、呼び出し中にマナーモードにすると

通話中、呼び出し中にマナーモードに設定したときは設定した旨のメッセージが表示されます。

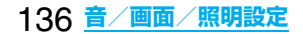

# **マナーモードを選択する**

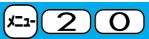

お買い上げ時 マナーモード

### マナーモード設定中の動作を3種類から選択します。

#### ■マナーモード設定中の動作

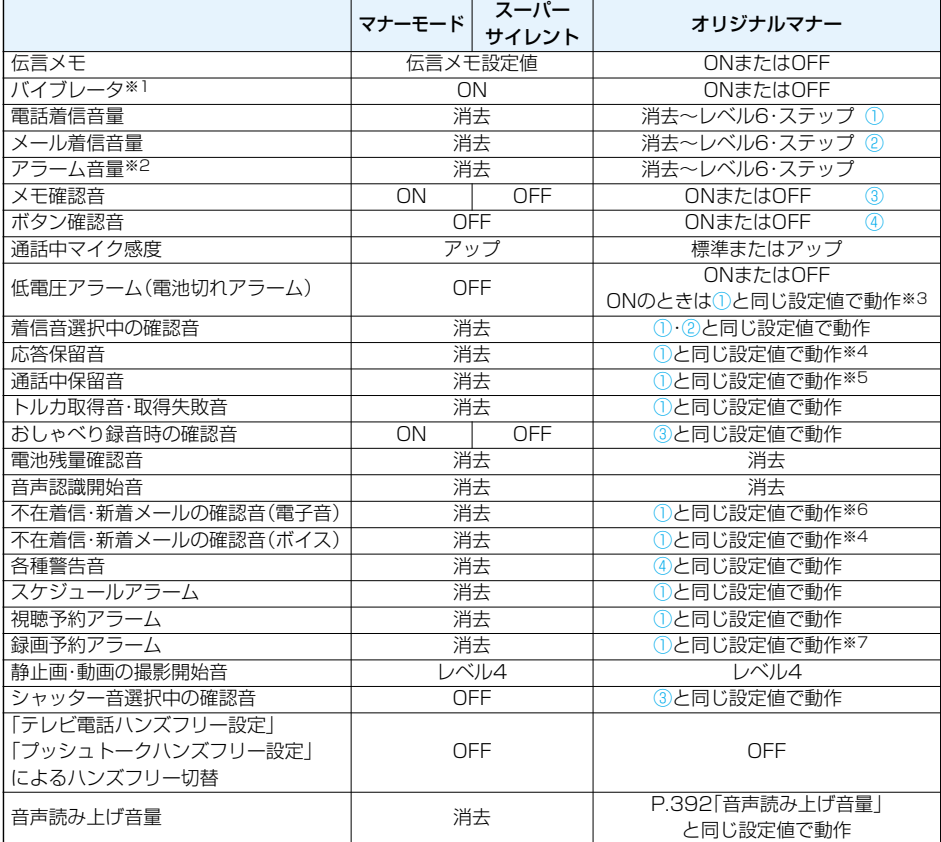

※1 以下の音を振動でお知らせします。

着信音・「アラーム」「スケジュール」「ToDo」「視聴予約」「録画予約」のアラーム

バイブレータのパターンはP.132での設定と同じになります。ただし、P.132の設定を「OFF」にした場合 は、「パターン2」で振動します。

不在着信、新着メール確認音

・不在着信または新着メールがあるときは約1秒間振動します。

・不在着信も新着メールもないときは約0.2秒間振動します。

※2 P.395「マナーモード優先」を「アラーム優先する」に設定しているときは、アラームで設定した音量で音が 鳴ります。

- ※3 ①が「消去」のときはレベル1で鳴ります。
- ※4 ①が「ステップ」のときはレベル2で鳴ります。
- ※5 ①が「消去」以外のときはレベル1で鳴ります。
- ※6 ①が「消去」以外のときはレベル6で鳴ります。
- ※7 ①が「ステップ」のときは鳴りません。

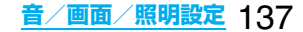

### **マナーモード・スーパーサイレント**

電話やメールの着信をバイブレータでお知らせする標準的な「マナーモード」、受話口から鳴る確認音など も消去する「スーパーサイレント」に設定します。

# **1** <sup>m</sup> **着信マナーモード選択マナーモード・スーパーサイレント**

### **オリジナルマナー**

「オリジナルマナー」を選択するとマナーモード設定中の動作をお好みで設定できます。

### **1** <sup>m</sup> **着信マナーモード選択オリジナルマナー 以下の操作を行う**

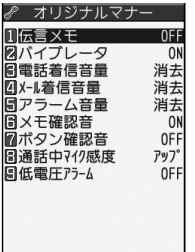

完了 選択 :

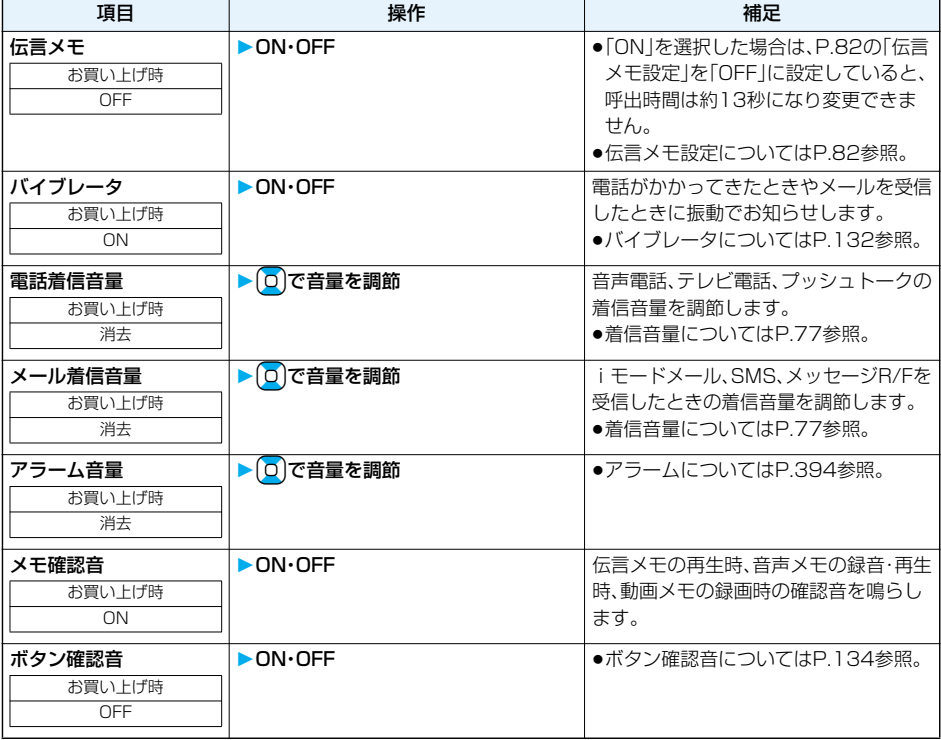

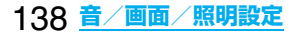

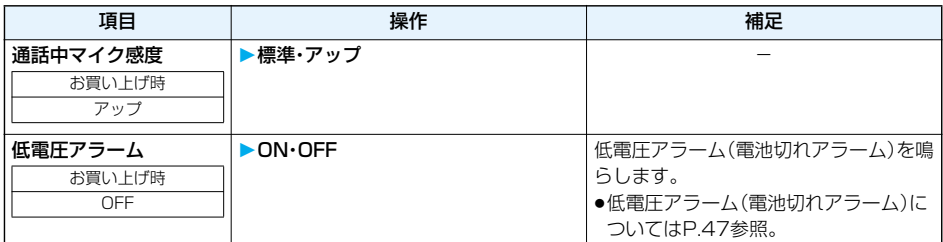

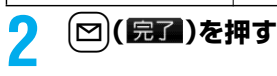

### <画面表示設定> +m-5-6

# **画面の表示を変更する**

**待受画面を設定する**

お買い上げ時

本体色「シルバー」:gray 本体色「ブルー」:blue 本体色「レッド」:red

待受画面に表示する画像を設定します。FOMA端末で撮影したiモーションやサイトから取得したiモー ションなども待受画面に設定できます。

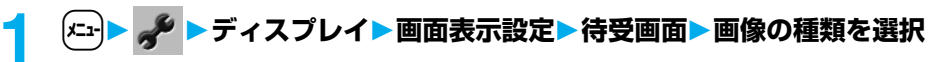

- ●「OFF」を選択した場合は、設定が終了します。
- ●「カレンダー」を選択した場合は、「背景画像あり」または「背景画像なし」を選択します。「背景画像なし」 を選択すると設定が終了します。
- ●「iアプリ待受画面」を選択した場合は、iアプリを選択します。設定が終了します。 ただし、「iチャネルテロップ設定」の「テロップ表示設定」を「ON」に設定しているときは、iアプリ待受 画面を設定できません。
- ●iアプリを選択したあとに変更するかどうかの確認画面や通信を許可するかどうかの確認画面が表示 される場合があります。

## **2 フォルダを選択画像を選択**

- ●待受画面に表示されるとき、画面より大きいサイズの画像は縦横の比率を変えずに縮小され、全体表示 されます。画面より小さいサイズの画像は等倍表示されます。
- ●お買い上げ時に登録されている待受画面についてはP.460参照。

#### ■カレンダーを設定したときは 待受画面に当月のカレンダーが表示されます。簡単な操作で前後のカレンダーを確認 |סם:סן נ∗ז¤ו/וו| したり、スケジュールの設定(P.397参照)ができるようになります。 ●待受画面で回を押したあとに回を押すと前後の月のカレンダーが表示されます。 2007日月火水木金土 待受画面に貼り付けアイコンがあるときは、(◎)を押すと前回使った貼り付けアイコ Ш ンまたはカレンダーが選ばれます。 カレンダーを選んで(■)(選択)を押してから(■)で前後の月のカレンダーを表示し ます。 もう一度(◎)( 選択)を押すと表示している月の「スケジュール」が設定できます。 FE N

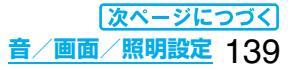

### ■チャーミーフェイスⅡ、自作アニメ、アニメーションGIFを設定したときは

●FOMA端末を開いたとき、待受画面で〔☎〕を押したときにアニメーションで表示され、最初の1コマ目が待 受画面として表示されます。

#### ■Flash画像を設定したときは

FOMA端末を開いたとき、待受画面で[2 )を押したときに再生され、最初に操作したときなど、画像が静止し たときの画面が待受画面として表示されます。

### ■iモーションを設定したときは

FOMA端末を開いたとき、待受画面で m 存押したときに再生され、最初の1コマ目が待受画面として表示さ れます。

●再生中に【Ω】または【▲】▼を押すと、音量を調節できます。

**[❶]、[፼]、[æ]、[@]、[a], [d]、[<sub>4</sub>, [@]、[c]、[p]、[@**]を押すと、再生を終了します。

●マナーモード中に再生すると音声は再生されません。

### **お知らせ**

- ●待受画面に設定した i モーションからWeb To 機能、Mail To 機能、Phone To/AV Phone To 機能は利用 できません。
- ●iモーションによっては、正しく表示されない場合があります。
- ●画像やiモーションによっては待受画面に設定できない場合があります。
- pFlash画像の音声は再生されません。

### **ウェイクアップ画面を設定する**

お買い上げ時 Wake up

### 電源を入れたときに表示する画像やメッセージを設定します。

### **1** <sup>m</sup> **ディスプレイ画面表示設定ウェイクアップ表示 画像の種類を選択**

**NOFF** 2メッセー **同マイピクチャ**<br>四日モーション

- ∥ ウェイクアップ表示■ ●「メッヤージ」を選択した場合は、メッヤージを入力します。全角50文字まで、 半角100文字まで入力できます。
	- ●「マイピクチャ」、「iモーション」を選択した場合は、P.139「待受画面を設定す る」手順2へ進みます。
	- ●お買い上げ時に登録されているウェイクアップ画面についてはP.460参照。

#### **お知らせ**

.

- ●画像やiモーションによってはウェイクアップ画面に設定できない場合があります。
- pFlash画像の音声は再生されません。

●お買い上げ時に登録されているチャーミーフェイスⅡ画像や「ピクチャ編集」の「チャーミーフェイスⅡ」で編 集した画像を設定してもアニメーション表示はされず、最初の1コマ目が表示されます。

### **電話発着信時などの画面を設定する**

お買い上げ時 | キューブ

### 発着信、メール送受信、問い合わせ中に表示する画像を設定します。

### **1** <sup>m</sup> **ディスプレイ画面表示設定画面の種類を選択**

- p「電話着信」「テレビ電話着信」を選択した場合は、「着信画面」を選択します。
- p「メール受信」を選択した場合は、「メール着信画面」を選択し、P.139「待受画面を設定する」手順2へ進 みます。
- p「電話発信」「テレビ電話発信」「メール送信」「問い合わせ」を選択した場合は、P.139「待受画面を設定す る」手順2へ進みます。
- ●「電話着信」「テレビ電話着信」「メール受信」を選択して【2】(デモ)を押すと、実際に表示/再生される 内容を確認できます。

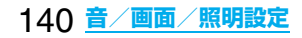

### **2 画像の種類を選択**

P.139「待受画面を設定する」手順2へ進みます。

#### **お知らせ**

- p「電話着信」「テレビ電話着信」「メール受信」を選択し、「着信音」を選択すると、着信音を設定できます。P.131 手順3へ進みます。
- p電話着信時の画面表示の優先順位は、「電話帳の設定」→「グループ設定」→「電話帳画像着信設定」→「画面表示 設定」の順になります。ただし、「音声読み上げ設定」で電話着信、テレビ電話着信を「ON」に設定している場合 は、お買い上げ時の画像が表示されます。
- ●映像と音を含んだiモーションを着信音(着モーション)に設定した場合、着信時には本機能よりも優先して 着モーションが再生されます。ただし、音声のみのiモーションを設定した場合は、本機能で設定した画像が 表示されます。
- ●映像と音を含んだiモーションを着信画面に設定した場合、着信時には「着信音選択」よりも優先してiモー ションが再生されます。ただし、映像のみのiモーションを設定した場合は、「着信音選択」で設定した着信音 が鳴ります。
- p本機能の設定と「着信音選択」の組み合わせによっては、着信時にお買い上げ時の画像や着信音が表示/再生 されることがあります。
- ●画像によっては画面表示に設定できない場合があります。
- pFlash画像の音声は再生されません。
- ●「ピクチャ編集」の「チャーミーフェイスⅡ」で編集した画像を設定してもアニメーション表示はされず、最初 の1コマ目が表示されます。

### **省電力モードを設定する**

お買い上げ時 ION

ディスプレイの表示を消して電池の消費を減らす省電力モードを設定します。

# **1** <sup>m</sup> **ディスプレイ画面表示設定省電力ON・OFF**

#### **お知らせ**

- p「ON」に設定したときは、待受画面表示時に何も操作をしないで一定時間経過するとディスプレイの表示が 消えます。また、「通話中イルミネーション」を「OFF」に設定したときは、音声通話中画面表示時のディスプレ イの表示も同様に消えます。
- ●ここでの設定は、「照明設定」の「省電力モード」と共通です。また、省電力モードに切り替わるまでの待ち時間 は、「照明設定」の「待ち時間(分)」で設定します。(P.144参照)
- ●データ通信中·充電中·待受iアプリ設定中は省電力モードに切り替わりません。
- ●FOMA端末を操作したときや電話がかかってきたときなどは、ディスプレイが表示されます。ただし、公共 モード(ドライブモード)中に電話がかかってきたときはディスプレイは表示されません。

### <電話帳画像着信設定>

# **電話帳に登録した画像を着信中に表示する**

お買い上げ時 | ON

相手が通知してきた発信者番号と電話帳に登録した電話番号が同じである場合、電話帳に登録してある静 止画を表示します。

# $|x_1|$  **▶ / 看信 ▶ 電話帳画像着信設定 ▶ ON・OFF**

#### **お知らせ**

- p電話着信時の画面表示の優先順位は、「電話帳の着信イメージ」→「グループの着信イメージ」→「電話帳の静止 画」→「画面表示設定」の順になります。ただし、「音声読み上げ設定」で電話着信、テレビ電話着信を「ON」に設 定している場合は、お買い上げ時の画像が表示されます。
- ●シークレットデータとして登録した電話帳については、着信時にシークレットモードおよびシークレット専 用モードにしていても画像の表示はされません。

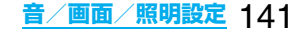

<プライベートウィンドウ> +m-9-3 **プライベートウィンドウの表示を設定する**

お買い上げ時 | ON

## **1** <sup>m</sup> **ディスプレイプライベートウィンドウON・OFF 以下の操作を行う**

●「OFF」を選択した場合は、設定が終了します。

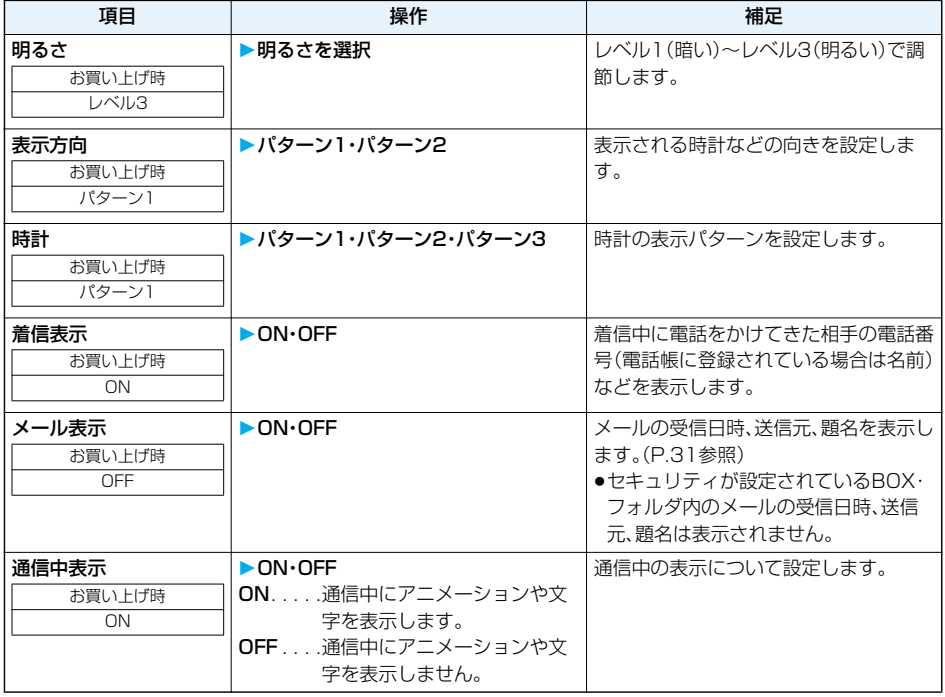

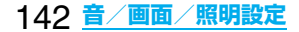
### <オート表示> **FOMA端末を開いたときに電話番号を表示する**

待受画面表示中に閉じたFOMA端末を開くと、指定した電話帳の電話番号を表示します。 **(金)を押すだけで、その電話番号に音声電話をかけることができます。また、 [g]を押すとテレビ電話発信、** pを押すとプッシュトーク発信します。

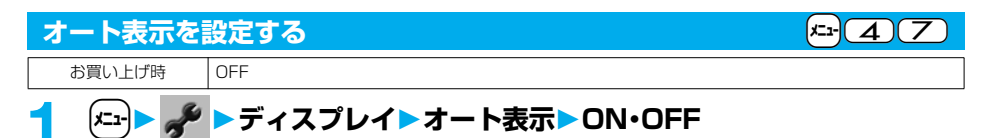

#### **お知らせ**

●通話中、PIMロック中、オールロック中、おまかせロック中、シークレット専用モード中はオート表示はされま せん。

●オート表示中に(O)、(☎)、(hዏ)を押すと待受画面に戻ります。

### **オート表示する電話番号を指定/変更する**

### |電話帳詳細画面▶(i¤)( <sup>| | |</sup> | | | | オート表示

オート表示が指定されると、電話帳の機能メニューの「オート表示」に「★」マークが付きます。

●オート表示に指定した電話番号を解除するには、同様の操作を行います。

#### **お知らせ**

●オート表示に指定できる電話番号は1件のみです。また、シークレットデータとして登録した電話帳やFOMA カードの電話帳には指定できません。

### <オープン新着表示> **FOMA端末を開いたときに新着情報を表示する**

お買い上げ時 OFF

FOMA端末を閉じているときに不在着信/新着メールがあった場合、FOMA端末を開くと不在着信履歴詳 細画面/受信メール一覧画面が表示されます。

### **1** <sup>m</sup> **ディスプレイオープン新着表示ON・OFF**

#### **お知らせ**

●かんたんモード中に着信があった場合は、着信履歴詳細画面が表示されます。

●新着メールを受信したあと、不在着信があった場合は不在着信履歴詳細画面が優先して表示されます。

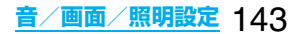

### **ディスプレイとボタンの照明を設定する**

### **1** <sup>m</sup> **ディスプレイ照明設定以下の操作を行う**

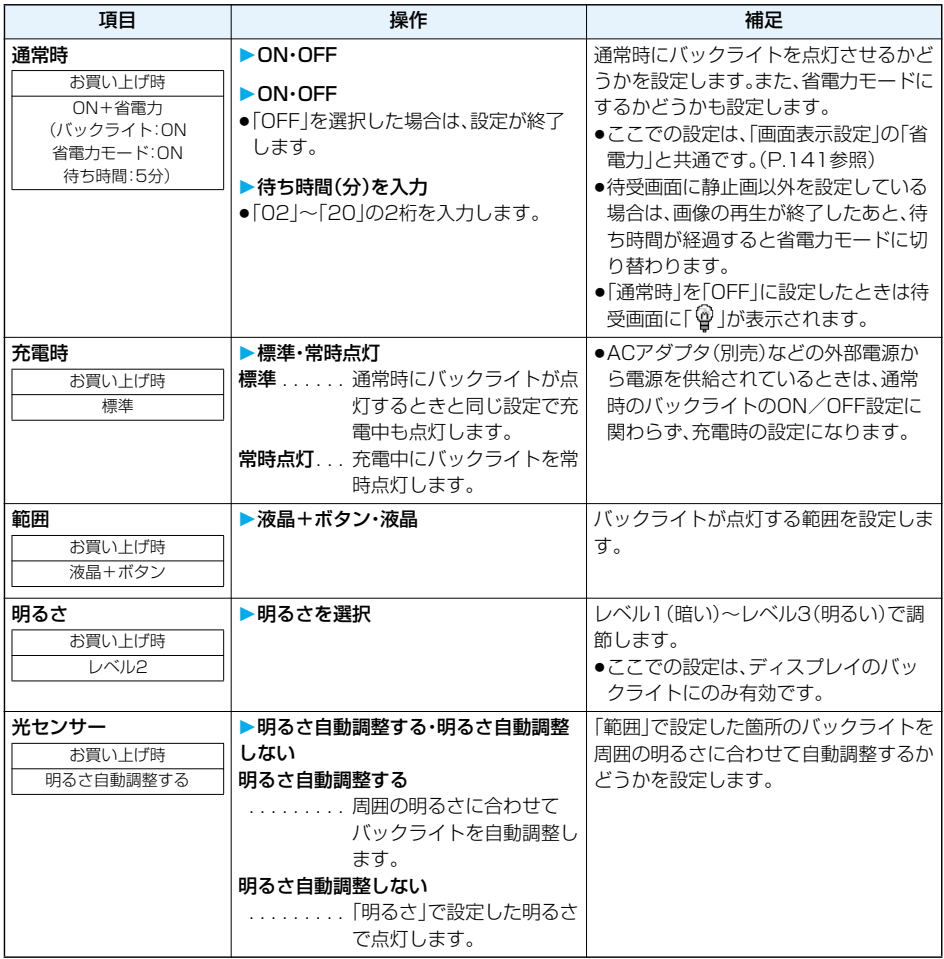

■バックライトのON/OFFをワンタッチで切り替えるには

5を1秒以上押すたびにON/OFFが切り替わります。

#### **お知らせ**

- p「通常時」を「ON」に設定したときは、着信中は点灯したままとなり、電源を入れたときやボタン操作を行った とき、FOMA端末を開いたときなどに「範囲」で設定した箇所が約15秒間点灯します。カメラ起動中、動画/ iモーション再生中は常時点灯します。「OFF」に設定すると点灯しません。ただし、動画撮影中は「通常時」の 設定に関わらず、常時点灯します。
- ●テレビ電話中の照明設定についてはP.88参照。
- ●ワンセグ視聴中の照明設定についてはP.318参照。
- ●iモードメールやメッセージR/Fの本文を表示させたときは、本文の長さにより点灯時間が異なります。

### <液晶AI> **ディスプレイの画質を自動的に調整する**

お買い トげ時 | ON

テレビ電話中やiモーション再生中、テレビ視聴中、ビデオ再生中にディスプレイのバックライトの明るさ を自動的に調整し、その明るさにあわせて画像の画質補正をするかどうかを設定します。

### **1** <sup>m</sup> **ディスプレイ液晶AION・OFF**

●テレビ電話中は(2) ( 機能) を押して「液晶AI」を選択します。そのとき、設定はその通話にのみ有効で す。

#### **お知らせ**

- 「ON Iに設定した場合、「照明設定 Iの「明るさ」で設定したレベル内でバックライトの明るさを調整します。メ ニューを選択中も調整されます。
- p「ON」に設定した場合、液晶AIが有効な画面でFOMA端末を開くと、バックライトがすぐに点灯します。

### 文字や背景など、画面の配色を設定します。 <配色パターン> +m-8-6 **画面の色の組み合わせを設定する** お買い上げ時 ブラック

### **1** <sup>m</sup> **ディスプレイ配色パターン配色パターンを選択**

- ●「スタンダード」「カジュアル」「セピア」「フローラル」「ブラック」から選択します。
- p選択中は、確認のため選択している配色パターンで画面が表示されます。

#### **お知らせ**

●複数の色で表示されているアイコンや画像、ドコモの絵文字、iモード対応のインターネットホームページ (サイト)の色は変わりません。

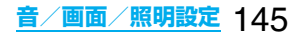

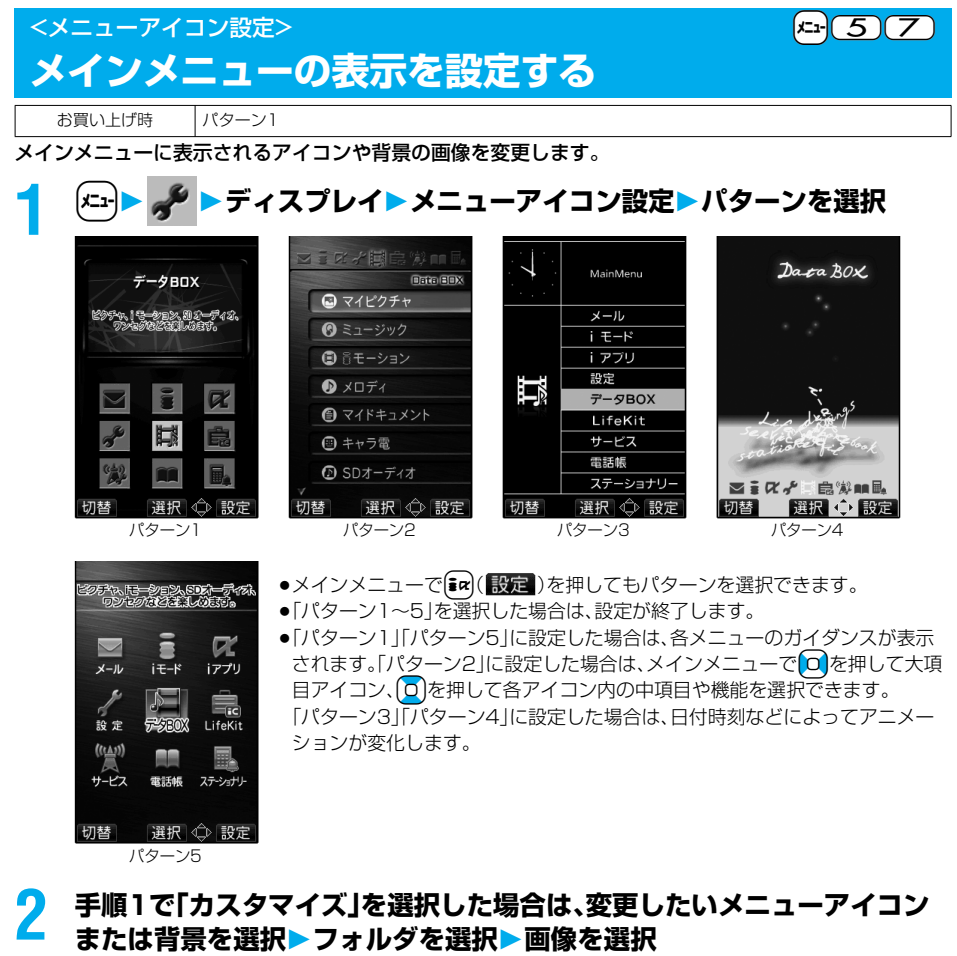

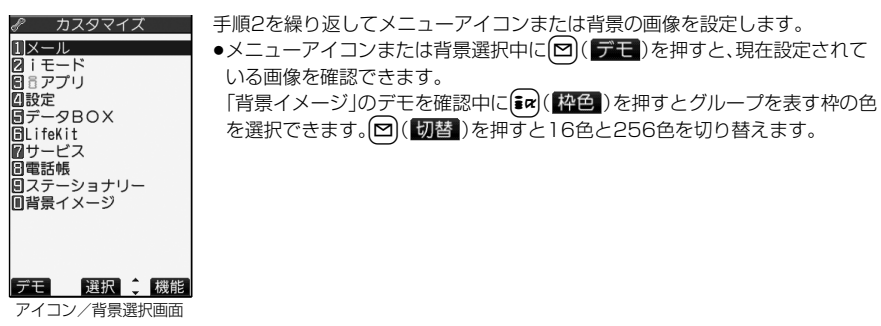

- ●カスタマイズで設定できる画像は、画像サイズがVGA(480×640)以下で最大100KバイトまでのJPEG 画像、GIF画像です。それ以外の画像は「サイズ変更」または「トリミング」を行って設定してください。ただし、 背景にアニメーションGIFを設定した場合は、最初の1コマ目が表示されます。
- ●カスタマイズで設定した画像を削除した場合は、「パターン5」と同じ画像に戻ります。
- ●カスタマイズに設定中にPIMロックを設定した場合は、「パターン1」の画像が表示されます。

### 146 **音/画面/照明設定**

●カスタマイズに設定すると、「バイリンガル」の設定を切り替えても、メインメニューのアイコンは切り替わり ません。

#### アイコン/背景選択画面の機能メニュー

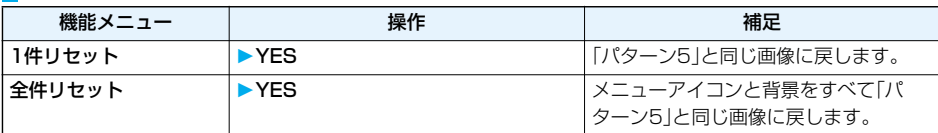

### <イルミネーション設定> **着信/充電ランプの色を設定する**

### **1** <sup>m</sup> **イルミネーション設定以下の操作を行う**

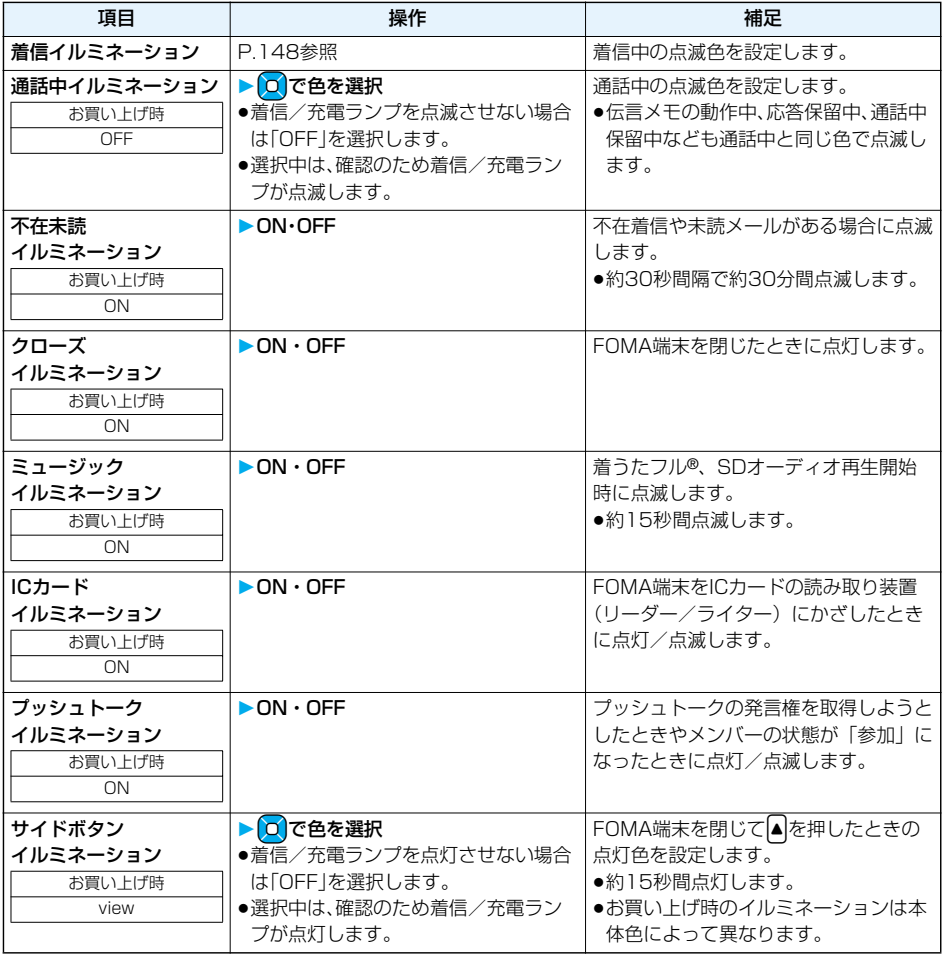

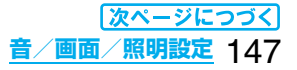

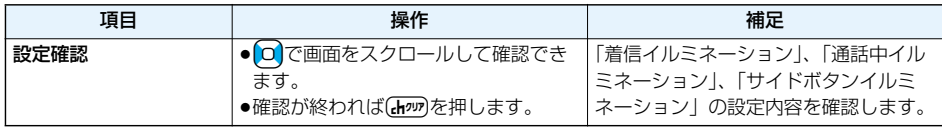

### **着信イルミネーション** +m-8-9

ー<br>着信/充電ランプの点滅色を着信の種類ごとに設定します。

## **1** <sup>m</sup> **イルミネーション設定着信イルミネーション 以下の操作を行う**

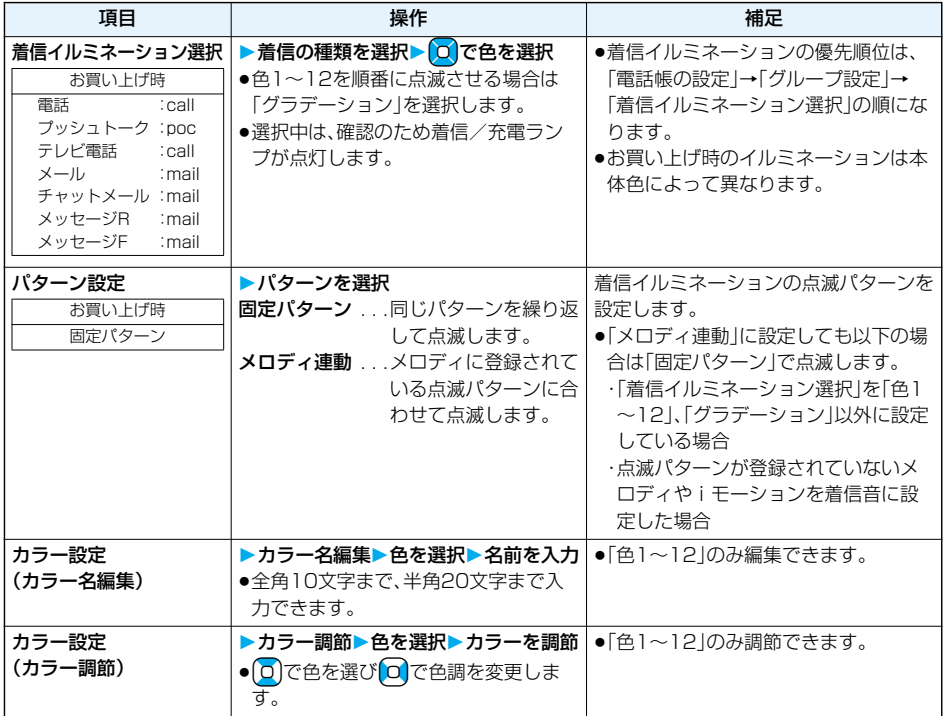

<確認機能設定> +m-6-5

### **不在着信や新着メールを音と着信/充電ランプで確認する**

お買い上げ時 電子音

不在着信・新着メール・新着チャットメール・伝言メモ・留守番電話があるかないかを、FOMA端末を閉じた まま|▼|を押して確認します。本機能を利用するには、「サイドボタン操作」を「閉じた時有効」に設定しておく 必要があります。

### $(x<sub>1</sub>)$ ▶ / 着信▶確認機能設定▶項目を選択

- 電子音 . . . . . 不在着信や新着メール、新着チャットメールがあるかないかを電子音と着信/充電ランプ の点滅でお知らせします。
- ボイス.....「新着チャットメールあり」、「新着メールあり」、「不在着信あり」、「伝言メモあり」、「留守番 電話あり」の順に声と着信/充電ランプの点滅でお知らせします。

OFF . . . . . .確認の機能をOFFにします。

#### ■FOMA端末を閉じた状態で▼を押すと

#### 不在着信や新着メール、新着チャットメールがあるとき

(待受画面に「不在着信あり」、「新着メールあり」または「新着チャットメールあり」のアイコンのいずれかが表 示されているとき)

「確認機能設定」を「電子音」に設定していると、「ピピ、ピピ」という音が鳴り、着信/充電ランプが約5秒間点灯 します。

「確認機能設定」を「ボイス」に設定していると、「ピピ」という音が鳴り「新着メールあり」、「不在着信あり」など と声でお知らせし、着信/充電ランプが約5秒間点灯します。

●声でのお知らせが終了するまでに▼を再度押すと、お知らせを停止できます。

#### 不在着信や新着メール、新着チャットメールがないとき

「確認機能設定」を「電子音」または「ボイス」に設定していると、「ピピピ」という音が鳴り、着信/充電ランプが 約5秒間点減します。

「ボイス」に設定していても、声でお知らせはしません。

#### **お知らせ**

- ●iモードセンターに保管されているメールは本機能で確認できません。
- ●起動中の機能によっては、確認機能が動作しない場合があります。
- ●電子音の音量は変更できません。
- ●ボイスは「着信音量」の「電話」で設定した音量で鳴ります。ただし、「ステップ」に設定しているときはレベル2 で鳴ります。
- p「バイブレータ」の「電話」を「OFF」以外に設定しているときは、不在着信・新着メール、新着チャットメールと もに着信/充電ランプと振動でお知らせします。
- p振動でのお知らせは次のようになります。 ・不在着信または新着メール、新着チャットメールがあるときは約1秒間振動します。 ・不在着信も新着メール、新着チャットメールもないときは約0.2秒間振動します。
- ●不在着信があるときは「着信イルミネーション |の「電話 |、新着メールがあるときは「メール |、新着チャット メールがあるときは「チャットメール」で設定されている色で着信/充電ランプが点灯します。不在着信と新 着メール、新着チャットメールがあるときは、それぞれの色が交互に点灯します。また、すべてなかったときは 「色12」で着信/充電ランプが点滅します。
- ●お知らせ中にFOMA端末を開くとお知らせを停止します。

### <デスクトップ> **デスクトップのアイコンを利用する**

お買い上げ時 使いかたナビ Bluetooth

かかってきた電話に出られなかったとき(不在着信)や新着メールがあったときなど、待受画面にアイコン でお知らせします。(お知らせアイコン)

また、よく使う電話番号やメールアドレスなどをアイコンとして貼り付けることができます。(貼り付けア イコン)

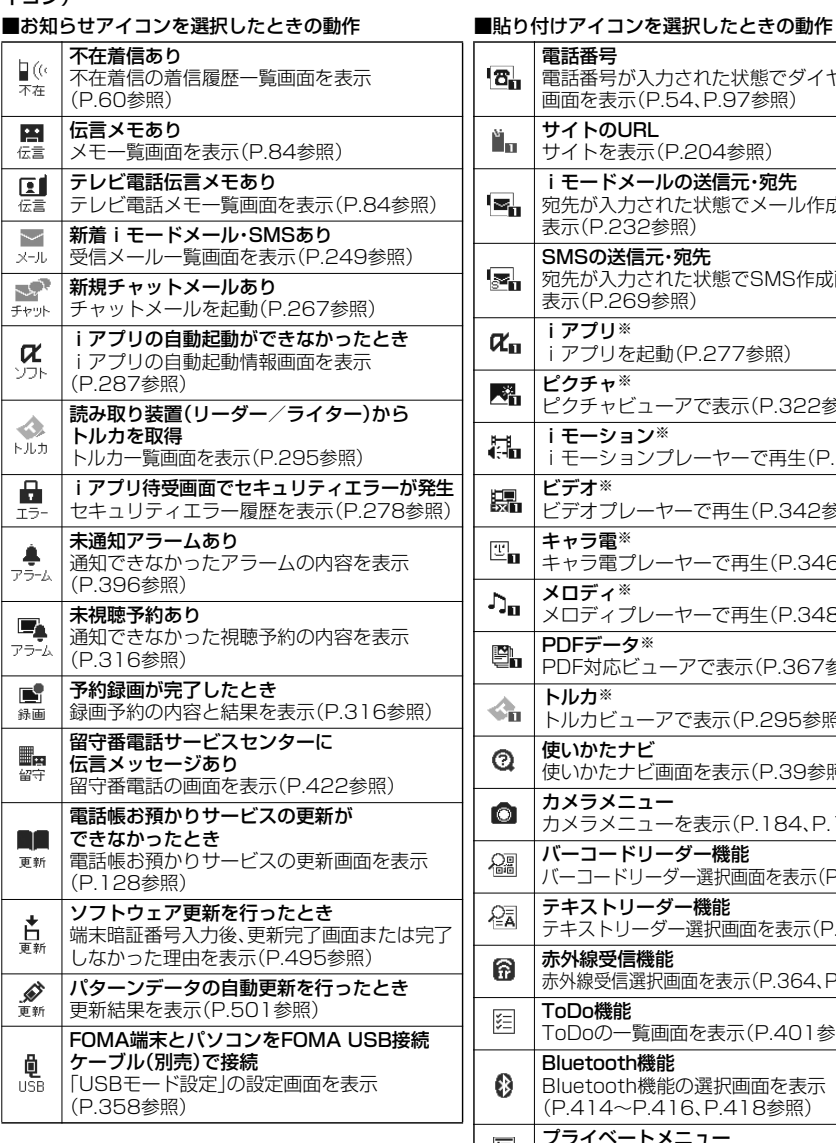

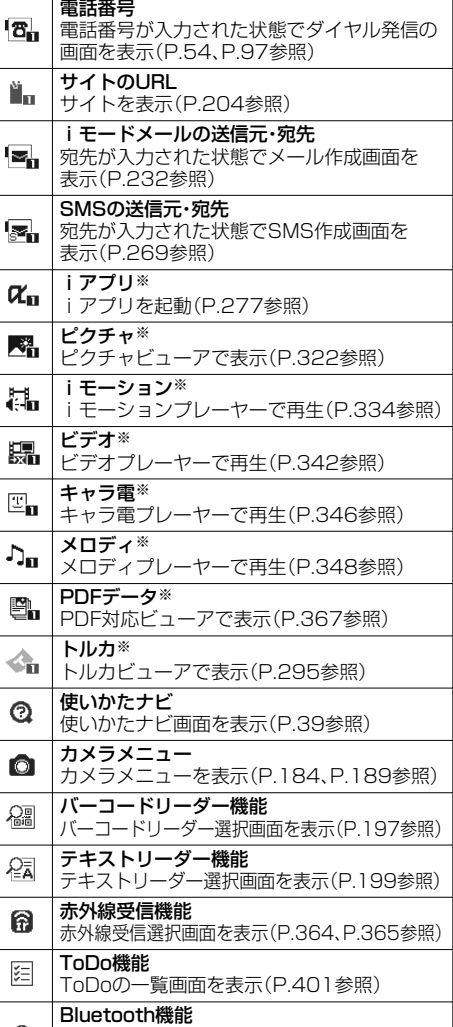

€ Bluetooth機能の選択画面を表示 (P.414~P.416、P.418参照) プライベートメニュー 層 プライベートメニューを表示(P.403参照)

※登録元のデータが削除されたり上書き登録された場 合は、貼り付けアイコンは無効になります。

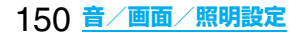

### **デスクトップにアイコンを貼り付ける**

電話番号やメールアドレスなどを「貼り付けアイコン」として合計15件まで貼り付けることができます。

### **1 貼り付けたい項目の画面**i**( )デスクトップ貼付YES**

●送信元の他に同報先があるとき、または複数の宛先があるときは、貼り付けたいメールアドレスや電話 番号を選択します。

#### **お知らせ**

- ●サイトによっては、URLをデスクトップ貼付できないことがあります。
- ●URLのタイトルは、全角16文字まで、半角32文字まで登録されます。タイトルの文字数がそれ以上あるとき は、超えた部分が削除されます。タイトルがないときは、「http://」または「https://」を除いたURLが表示さ れます。
- ●ファイルやデータによってはデスクトップ貼付できない場合があります。

#### **デスクトップのアイコンからそれぞれの機能に進む**

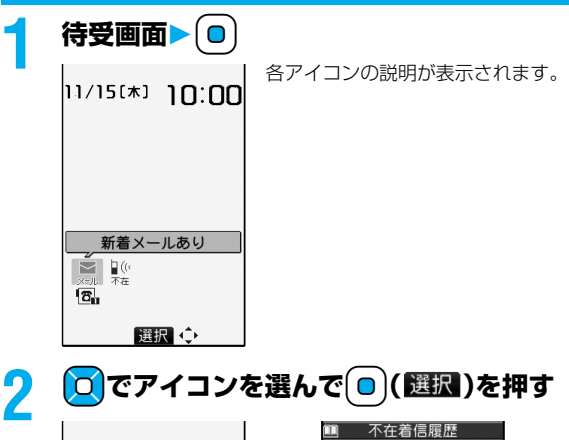

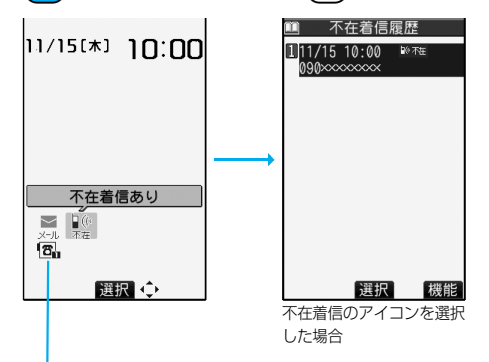

- ●「貼り付けアイコン」は5件まで表示されます。6件以上ある場合は「◀ I「▶ |が表示されます。
- p「お知らせアイコン」はそれぞれの機能を実行すると削除されます。すべての「お知らせアイコン」を削除 するには、手順1の画面で【mm)を1秒以上押します。

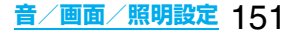

**貼り付けアイコンの詳細を確認する** +management +management +management +management +management +management +management +management +management +management +management +management +management +managemen

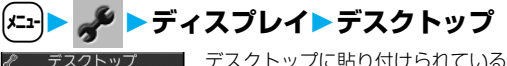

1下コモ太郎 **図テーマ曲**<br>图プライベートメニュー デスクトップに貼り付けられている貼り付けアイコンの一覧が表示されます。

貼り付けアイコン一覧画面

### **2 詳細を表示するアイコンを選択**

●URLが長い場合はいつで画面をスクロールして確認できます。

●確認が終われば(hpp)を押します。

#### 貼り付けアイコン一覧画面の機能メニュー

●待受画面で貼り付けアイコンを選んで[22| )概能)を押しても機能メニューが表示されます。

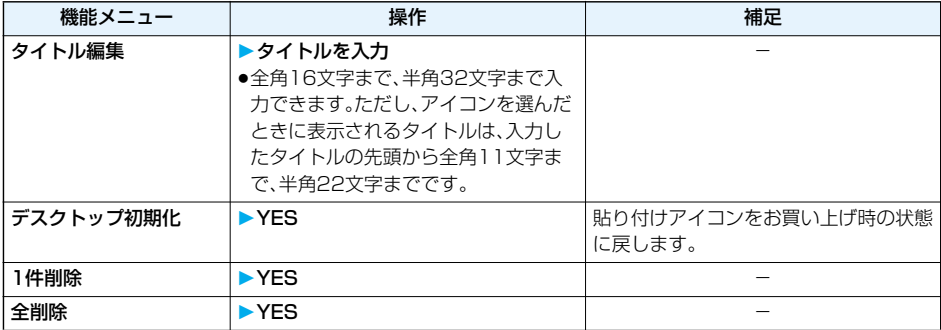

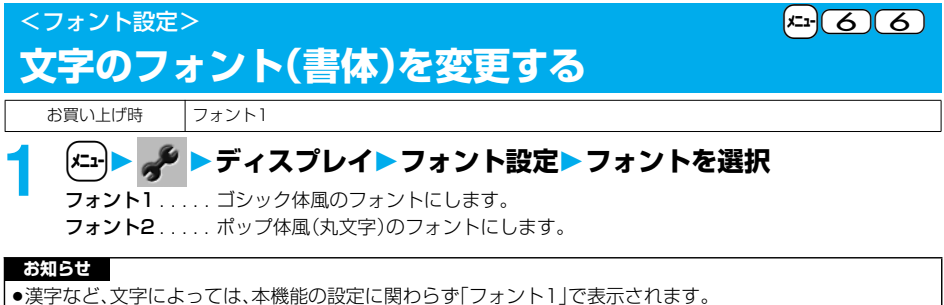

#### p電話番号入力や時計表示などの文字は変更できません。

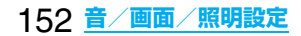

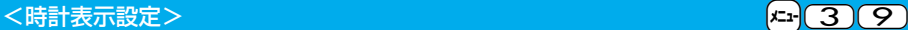

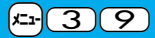

### **時計の表示を設定する**

待受画面の時計表示を日本語表示/英語表示/時計表示なしに切り替えたり、表示サイズを変更したりし ます。

### **1** <sup>m</sup> **時計時計表示設定以下の操作を行う**

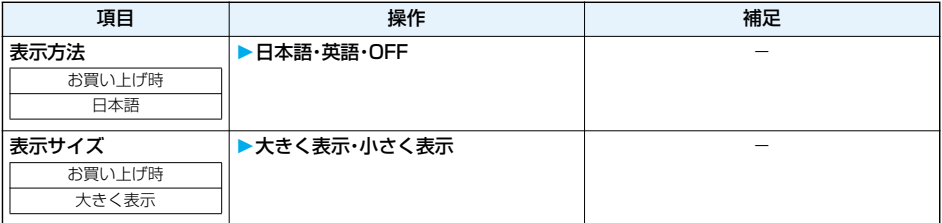

### <バイリンガル> +m-1-5 **画面を英語表示に切り替える**

お買い上げ時 Japanese

### **1** <sup>m</sup> **ディスプレイバイリンガルJapanese・English**

●Japanese(日本語表示)とEnglish(英語表示)では、以下の機能の項目が異なります。

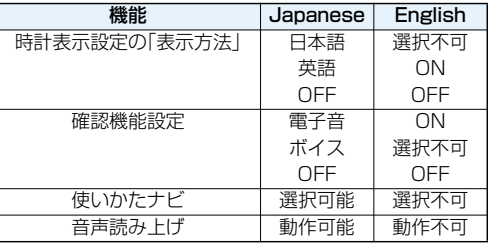

#### **お知らせ**

●FOMAカードを挿入している場合、「バイリンガル」の設定はFOMAカードに記憶されます。

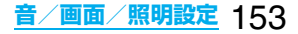

### MEMO

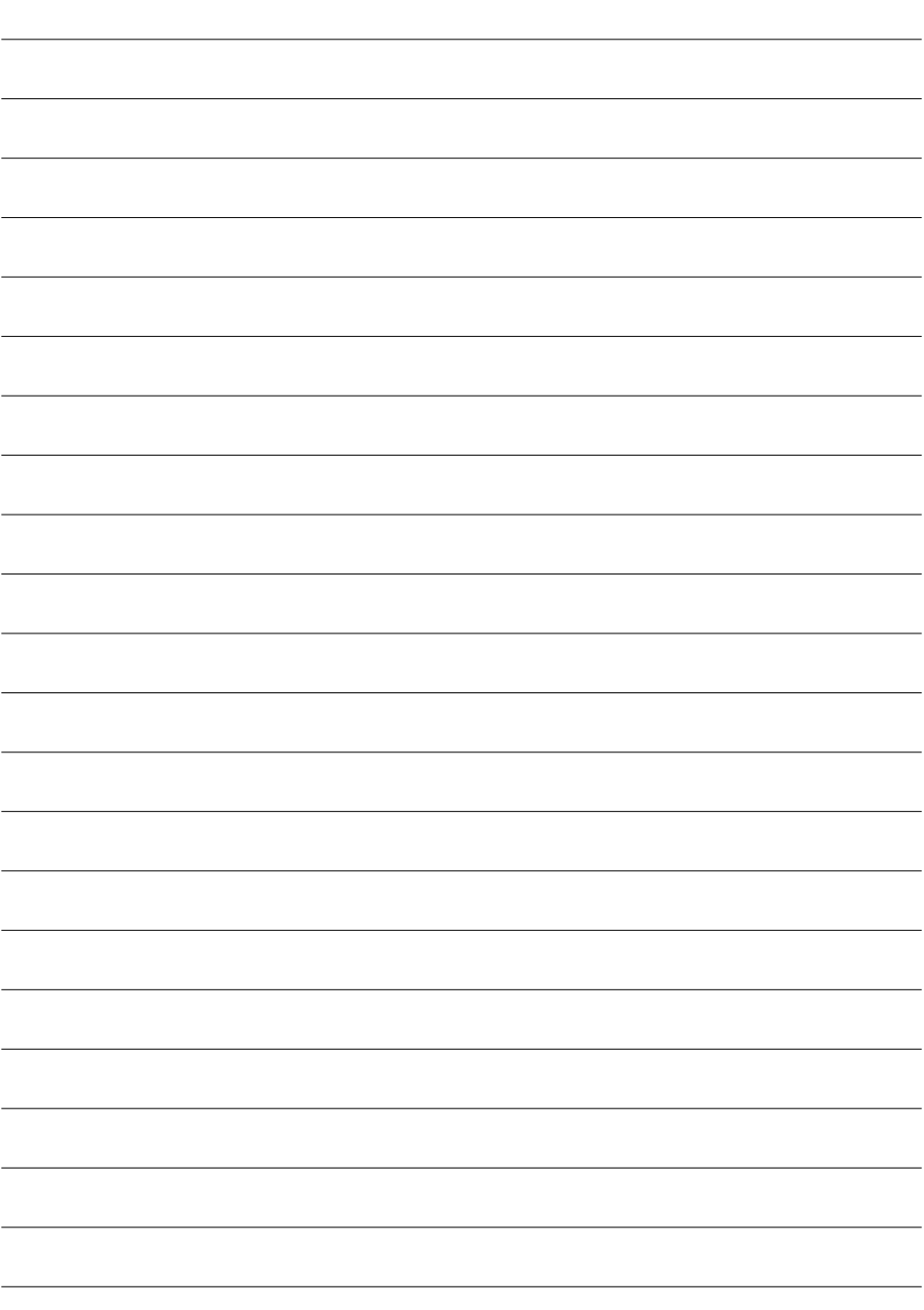

# **あんしん設定**

### **暗証番号について**

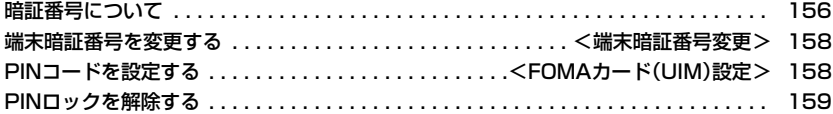

### **携帯電話の操作や機能を制限する**

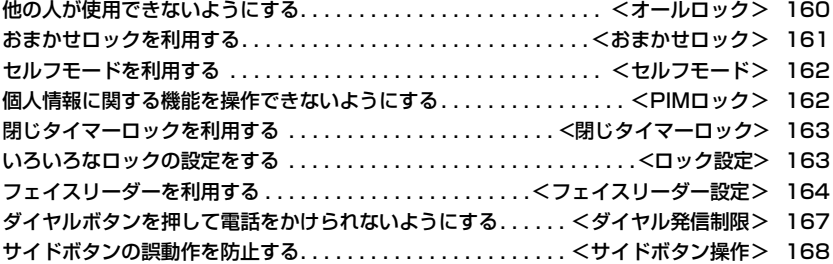

### **発着信や送受信を制限する**

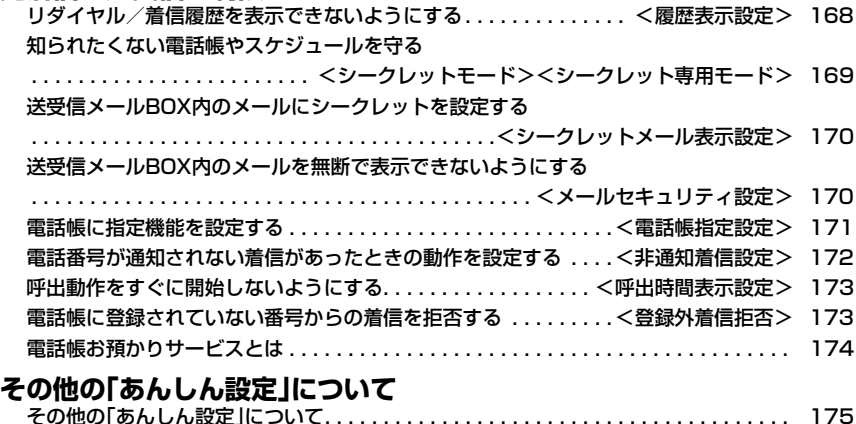

### **暗証番号について**

FOMA端末には、便利にお使いいただくための各種機能に、暗証番号の必要なものがあります。各種端末操 作用の端末暗証番号の他ネットワークサービスでお使いになるネットワーク暗証番号、iモードパスワー ドなどがあります。用途ごとに上手に使い分けて、FOMA端末を活用してください。

#### 各種暗証番号に関するご注意

- ●設定する暗証番号は「牛年月日」「電話番号の一部」「所在地番号や部屋番号」「1111」「234」などの他人に わかりやすい番号はお避けください。また、設定した暗証番号はメモを取るなどしてお忘れにならないよう お気をつけください。
- ●暗証番号は、他人に知られないように十分ご注意ください。万一暗証番号が他人に知られ悪用された場合、そ の損害については、当社は一切の責任を負いかねます。
- ●ドコモからお客様の暗証番号をうかがうことは一切ございません。
- ●各種暗証番号を忘れてしまった場合は、契約者ご本人であることが確認できる書類(運転免許証など)や FOMA端末、FOMAカードをドコモショップ窓口までご持参いただく必要があります。 詳しくは取扱説明書裏面の「総合お問い合わせ先」までご相談ください。

#### **端末暗証番号**

端末暗証番号は、お買い上げ時は「0000」に設定されていますが、お客様ご自身で番号を変更できます。 (P.158参照)

端末暗証番号入力の画面が表示された場合は、4~8桁の端末暗証番号を入力し、Oo( )を押します。

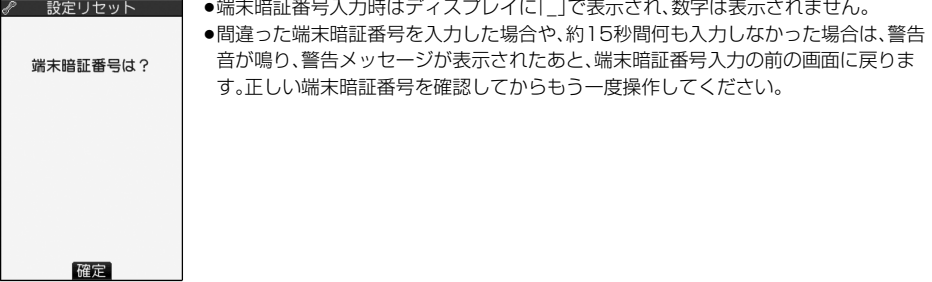

### **ネットワーク暗証番号**

ドコモeサイトでの各種手続き時や各種ネットワークサービスご利用時にお使いいただく数字4桁の番号 で、ご契約時に任意の番号を設定いただきますが、お客様ご自身で番号を変更できます。

パソコン向け総合サポートサイト「My DoCoMo」の「DoCoMo ID/パスワード」をお持ちの方は、パソコ ンから新しいネットワーク暗証番号への変更手続きができます。なお、iモードからはドコモeサイト内の 「各種手続き」からお客様ご自身で変更ができます。

※「My DoCoMo」「ドコモeサイト」については、取扱説明書裏面をご覧ください。

### **iモードパスワード**

マイメニューの登録・削除、メッセージサービス、iモードの有料サービスのお申し込み・解約などを行う際 には4桁の「iモードパスワード」が必要になります。

(この他にも各情報サービス提供者が独自にパスワードを設定していることがあります)

iモードパスワードは、ご契約時は「0000」に設定されていますが、お客様ご自身で番号を変更できます。 (P.208参照)

iモードから変更される場合は、「iMenu」→「料金&お申込・設定」→「オプション設定」→「iモードパス ワード変更」から変更ができます。

### **PIN1コード・PIN2コード**

FOMAカードには、PIN1コード、PIN2コードという2つの暗証番号を設定できます。

これらの暗証番号は、ご契約時は「0000」に設定されていますが、お客様ご自身で番号を変更できます。 (P.159参照)

PIN1コードは、第三者による無断使用を防ぐため、FOMAカードをFOMA端末に差し込むたびに、または FOMA端末の電源を入れるたびに使用者を確認するために入力する4~8桁の番号(コード)です。PIN1 コードを入力することにより、発着信および端末操作が可能となります。

PIN2コードは、積算通話料金リセット、ユーザ証明書利用時や発行申請を行うときなどに使用する4~8桁 の暗証番号です。

●新しくFOMA端末を購入されて、現在ご利用中のFOMAカードを差し替えてお使いになる場合は、以前にお客 様が設定されたPIN1コード、PIN2コードをご利用ください。

PIN1コードまたはPIN2コード入力の画面が表示された場合は、4~8桁のPIN1コード/PIN2コードを 入力し、 ● ( | 確定 )を押します。

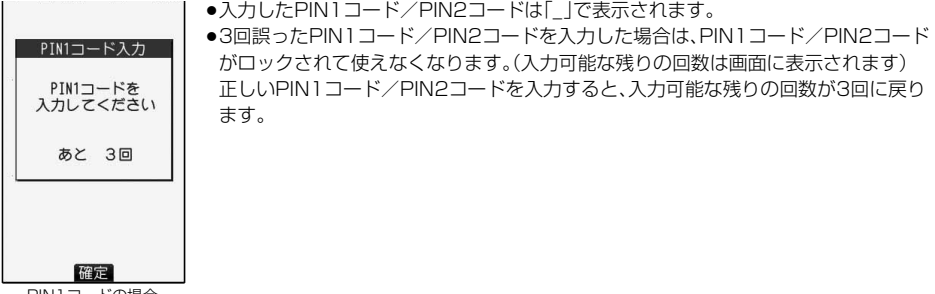

#### PIN1コードの場合

#### **PINロック解除コード**

#### PINロック解除コードは、PIN1コード、PIN2コードがロックされた状態を解除するための8桁の番号で す。なお、お客様ご自身では変更できません。

≥PINロック解除コードの入力を10回連続して失敗すると、FOMAカードがロックされます。

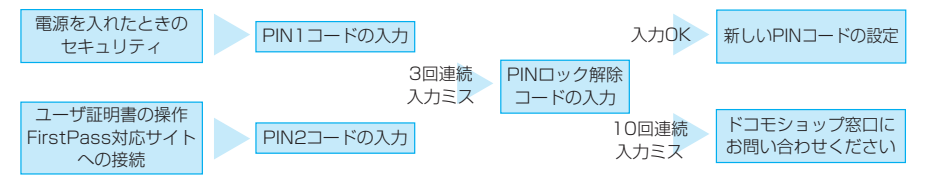

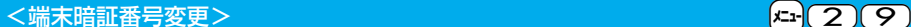

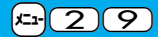

### **端末暗証番号を変更する**

FOMA端末をより便利に使いこなしていただくために、お客様ご自身の各種機能用の端末暗証番号(4~8 桁)に変更しておきましょう。変更した端末暗証番号はメモを取るなどしてお忘れにならないようにお気を つけください。

### **1** <sup>m</sup> **ロック/セキュリティ端末暗証番号変更 現在設定されている端末暗証番号を入力**

● 端末暗証番号変更 ●お買い上げ時などで、初めて入力する場合は「0000」を入力します。 端末暗証番号は?

## **2 新しい端末暗証番号(4~8桁)を入力YES**

新しい端末暗証番号は?

<FOMAカード(UIM)設定> **PINコードを設定する**

**PIN1コード入力設定**

FOMA端末の電源を入れたときに、PIN1コードを入力しなければ使用できないように設定します。

## $\begin{picture}(150,10) \put(0,0){\vector(150,10){10}} \put(150,0){\vector(150,10){10}} \put(150,0){\vector(150,10){10}} \put(150,0){\vector(150,10){10}} \put(150,0){\vector(150,10){10}} \put(150,0){\vector(150,10){10}} \put(150,0){\vector(150,10){10}} \put(150,0){\vector(150,10){10}} \put(150,0){\vector(150,10){10}} \put(150,0){\$

### **PIN1コードを入力**

PIN1コード入力 PIN1コードを 入力してください あと 3回

●PIN1コードについてはP.157参照。

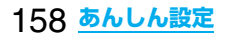

**PIN1コード変更・PIN2コード変更**

PIN1コードを変更するには、「PIN1コード入力設定」を「ON」に設定しておく必要があります。

### <sup>(</sup>に1 → ♪ Dック/セキュリティ▶FOMAカード(UIM)設定 <mark>▶端末暗証番号を入力▶PIN1コード変更・PIN2コード変更</mark> 1**現在設定されているPIN1コードまたはPIN2コードを入力**

●PIN1コード/PIN2コードについてはP.157参照。

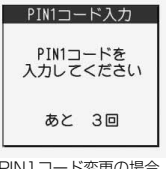

PIN1コード変更の場合

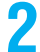

## 2 新しいPIN1コードまたはPIN2コード(4~8桁)を入力<br>- | <sub>■ PINコードスカー|</sub> •入カしたPIN1コード/PIN2コードは「\_」で表示され<del>。</del>

●入力したPIN1コード/PIN2コードは「|で表示されます。

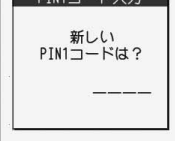

確認のためもう1度 入力してください

**3 新しいPIN1コードまたはPIN2コードを再入力**

### **PINロックを解除する**

PIN1コード/PIN2コードの入力が必要な画面で、3回連続して誤ったPIN1コード/PIN2コードを入力 した場合は、PIN1コード/PIN2コードがロックされて使えなくなります。その場合は、いったんPIN1 コード/PIN2コードのロックを解除して、新しいPIN1コード/PIN2コードを設定する必要があります。

## **PINロック解除コード(8桁)を入力**<br>┃ ฅพ๗ッ#<sub>除コ+゙入カ</sub> ┃ <sup>●入力した解除コードは「</sup>

PIN1がロックされました PINDック解除コート\*を 入力してください あと10回

●入力した解除コードは「\_」で表示されます。

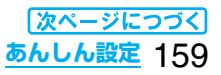

### **2 新しいPIN1コード/PIN2コード(4~8桁)を入力**

●入力したPIN1コード/PIN2コードは「\_で表示されます。

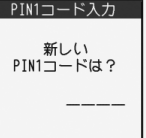

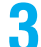

## **3 新しいPIN1コード/PIN2コードを再入力**

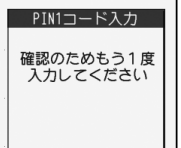

### <オールロック> **他の人が使用できないようにする**

お買い上げ時 解除

オールロックをかけると電話の応答、電源のON/OFF以外の操作ができなくなります。

### **1** <sup>m</sup> **ロック/セキュリティオールロック 端末暗証番号を入力**

「よ」と「オールロック」が表示され、オールロックが設定されます。

●オールロックを解除するには、待受画面で端末暗証番号を入力します。電源を切ってもオールロックは 解除されません。

#### **お知らせ**

- ●オールロック中は電話をかけることができません。ただし、緊急通報110番/119番/118番には電話をか けることができます。確認画面で「YES」を選択すると発信します。
- ●電話の着信は可能ですが、この場合、電話帳に登録されている名前、画像などは表示されず、電話番号だけが表 示されます。
- ●オールロックの解除に5回続けて失敗すると、FOMA端末の電源が切れます。ただし、再度の電源ONは可能です。
- ●オールロック中は、メールやメッセージR/Fの受信は可能ですが、メール受信中またはメッセージR/F受信中、 受信結果の画面は表示されません。オールロック解除後に「 ! | | | | | | | | | | などのアイコンが表示されます。
- pオールロック中は、デスクトップのアイコンは表示されません。オールロック解除後に再表示されます。
- ●オールロック中は、iチャネルのテロップは表示されません。
- ●オールロック中は、ウェイクアップ画面にiモーションを設定していても、お買い上げ時のウェイクアップ画 面が表示されます。
- ●オールロックを設定しても、ICカードロックはかかりません。

<おまかせロック>

### **おまかせロックを利用する**

FOMA端末を紛失した際などに、ドコモにご連絡いただくか、またはMy DoCoMoからの操作により、遠隔 操作でFOMA端末にロックをかけることができるサービスです。お客様の大切なプライバシーとおサイフ ケータイを守ります。お客様からのお電話などによりロックを解除することができます。

※おまかせロックは有料サービスです。ご利用の一時中断と同時、もしくは一時中断中に申し込まれた場合は無 料になります。

おまかせロックの設定/解除

#### 0120-524-360 受付時間 24時間

※パソコンなどでMy DoCoMoのサイトからも設定/解除ができます。

●おまかせロックのご利用方法/料金など詳細については「ご利用ガイドブック(手続き・アフターサービス編)」 をご覧いただくか、取扱説明書裏面の「総合お問い合わせ先」までお問い合わせください。

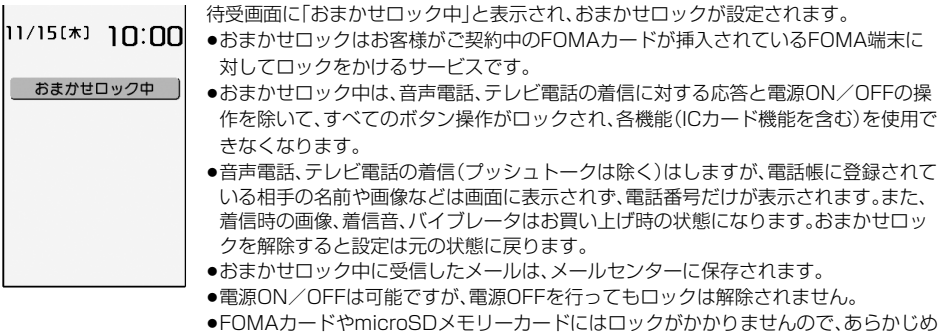

#### **お知らせ**

- ●他の機能が起動中の場合でも、起動中の機能を終了してロックをかけます。
- ●他のロック機能の設定中でも、おまかせロックを使用できます。ただし、おまかせロックをかける前に公共 モード(ドライブモード)を設定していた場合は、音声電話、テレビ電話の着信もできなくなります。
- ●圏外、セルフモード中や電源OFF中の場合はロックがかかりません。

ご了承ください。

- ●デュアルネットワークサービスをご契約のお客様が、movaサービスをご利用中の場合は、ロックはかかりま せん。
- ●おまかせロックはFOMA端末に挿入されているFOMAカードのご契約者の方からのお申し出によりロック をかけるサービスです。ご契約者の方とFOMA端末を使用している方が異なる場合でも、ご契約者の方から のお申し出があればロックがかかります。
- ●おまかせロックの解除は、おまかせロックをかけたときと同じ電話番号のFOMAカードをFOMA端末に挿入 している場合のみ行うことができます。解除できない場合は、取扱説明書裏面に記載の「総合お問い合わせ先」 までお問い合わせください。

### <セルフモード> **セルフモードを利用する**

お買い上げ時 | 解除

すべての通話、通信機能が使用できないように設定します。

セルフモード中に電話がかかってきた場合、相手の方には、電波が届かないか電源が入っていない旨のガイ ダンスが流れます。なお、ドコモの留守番電話サービス、転送でんわサービスをご利用の場合、FOMA端末の 電源を切っているときと同様にサービスを利用できます。

### **1** <sup>m</sup> **ロック/セキュリティセルフモードYESOK**

「SPIS」が表示され、セルフモードが設定されます。

●セルフモードを解除するには、同様の操作を行います。

#### **お知らせ**

- ●セルフモード中でも緊急通報110番/119番/118番には電話をかけることができます。確認画面で 「YES」を選択すると、セルフモードを解除して発信します。
- ●セルフモード中は、メールやメッセージR/Fの受信も行いません。
- ●セルフモード中に電話がかかってきても、セルフモード解除後「不在着信あり」のアイコンは表示されません。

### <PIMロック> **個人情報に関する機能を操作できないようにする**

お買い上げ時 解除

個人情報を他人が見たり、不正に書き換えられたりするのを防ぐため、以下の機能が使用できないように設 定します。(「PIM」とは、「個人情報管理プログラム」を意味します。)

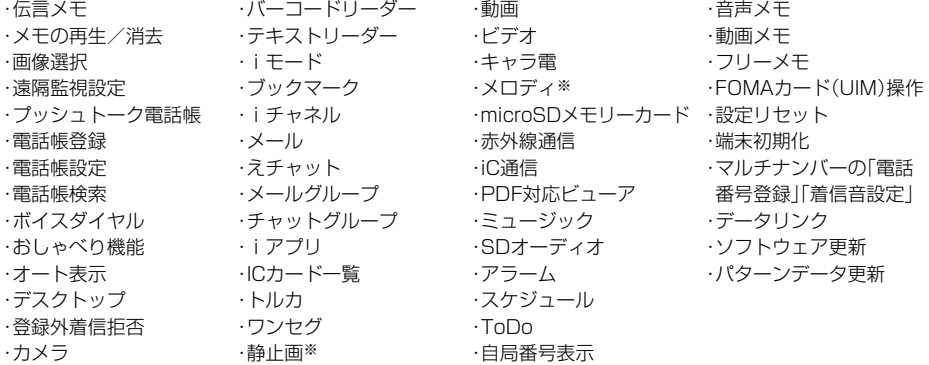

※お買い上げ時に登録されている静止画・メロディは表示できます。

### **1** <sup>m</sup> **ロック/セキュリティPIMロック端末暗証番号を入力**

「と」が表示され、PIMロックが設定されます。

●PIMロックを解除するには、上記と同様の操作を行います。「閉じタイマーロック」を「ON」に設定し、「閉 じタイマーロック設定」で「PIMロック」を選択している場合は、FOMA端末を開いてもPIMロック解除 の画面が表示されます。

「PIM/ICカードセキュリティモード」を「フェイスリーダー」に設定している場合は、P.167「フェイス リーダーでロックを解除する」の操作を行います。

「ダブルセキュリティ」に設定している場合は、P.167の操作を行ったあとに端末暗証番号を入力しま す。

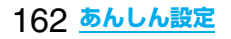

- pPIMロック設定中は、メッセージR/F、iモードメール、チャットメール、SMSの自動受信はできますが、受信 中の画面および受信結果の画面は表示されません。また、着信音の鳴動など受信動作を行わず、受信をお知ら せしません。PIMロック解除後に「■ I「■ I「■ はどのアイコンが表示されます。
- ●PIMロック中はデスクトップの貼り付けアイコンを削除できません。また、PIMロック中は、「新着メールあ り」「未通知アラームあり」「電話番号」「URL」「メールアドレス」など表示されない「お知らせアイコン」「貼り 付けアイコン」がありますが、PIMロック解除後に再表示されます。
- ●PIMロック中は、FOMA端末を閉じた状態で♥を押して不在着信、新着メールを確認できません。
- pPIMロック中にテレビ電話で代替画像を送信すると、「内蔵」の代替画像が送信されます。
- ●PIMロック中に「オールロック」を設定すると「↓」が消え、「 よ 」が表示されます。

### <閉じタイマーロック> **閉じタイマーロックを利用する**

お買い上げ時 OFF

FOMA端末を閉じてから設定した時間が経過したときに、自動的にロックがかかります。

### **|** <del>ロ</del> → ロック/セキュリティ▶ 閉じタイマーロック</del> **端末暗証番号を入力ON・OFF**

#### **お知らせ**

- ●本機能を利用するには、「ロック設定」の「閉じタイマーロック設定」において「PIMロック」もしくは「ICカード ロック」を「OFF」以外に設定しておく必要があります。
- ●本機能により「閉じタイマーロック設定」で選択したロックがかかった場合は、FOMA端末を開いたときに ロックの解除画面が表示されます。

#### <ロック設定>

### **いろいろなロックの設定をする**

**閉じタイマーロック設定**

お買い上げ時 PIMロック:5分 ICカードロック:5分

「閉じタイマーロック」でかけるロックの種類やロックをかけるまでの経過時間を設定します。

**1** <sup>m</sup> **ロック/セキュリティロック設定 閉じタイマーロック設定端末暗証番号を入力 PIMロック・ICカードロック**

### **2 経過時間を選択**

p「閉じタイマーロック」を無効にするには「OFF」を選択します。 「閉じタイマーロック」を有効にするにはP.163「閉じタイマーロック」を「ON」に設定してください。 「②」が表示され、「閉じタイマーロック」が有効になります。

#### **お知らせ**

- ●待受画面が表示されていない場合や、待受画面が表示されていても、他の機能が起動している場合は、設定し た時間が経過してもロックはかかりません。
- pFOMA端末を閉じてから電話の着信やメールの受信などがあったり、FOMA端末を開いたりすると、経過時 間は0秒に戻ります。
- p「閉じタイマーロック」を設定している場合、PIMロックやICカードロックの解除操作をすると一時的にロッ クは解除されますが、FOMA端末を閉じてから設定した時間が経過すると、再びロックがかかります。

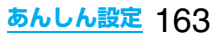

**PIM/ICカードセキュリティモード**

お買い上げ時 端末暗証番号

PIMロックやICカードロックの解除方法を設定します。

### **1** <sup>m</sup> **ロック/セキュリティロック設定 PIM/ICカードセキュリティモード端末暗証番号を入力 ▶セキュリティモードを選択**

端末暗証番号 . . . . . . . . 端末暗証番号を入力してロックを解除します。設定が終了します。 フェイスリーダー . . . . フェイスリーダーで認証してロックを解除します。 ダブルセキュリティ. . . フェイスリーダーで認証したあとに端末暗証番号を入力してロックを解除しま す。設定が終了します。

## **2 YES**

#### **お知らせ**

●フェイスリーダー設定で登録した顔データが3件未満のときやPIMロック中、ICカードロック中はPIM/IC カードセキュリティモードの変更はできません。

### <フェイスリーダー設定> **フェイスリーダーを利用する**

フェイスリーダーに顔データを登録し、ICカードロックやPIMロックを解除する際の認証に利用できます。 フェイスリーダーを利用するには、あらかじめ顔データを3件以上登録し、「PIM/ICカードセキュリティ モード」を「フェイスリーダー」または「ダブルセキュリティ」に設定しておく必要があります。

#### ■フェイスリーダー利用時のご注意

●カメラが汚れていたりすると誤作動の原因となります。柔らかい布で汚れを取り除いてからご使用ください。

- ●強く光が当たり、顔の明るい部分と暗い部分の差が大きくなる環境では顔を識別しにくくなります。この場 合、登録が困難になったり、認証率(本人が正しく本人と認識される確率)が低下することがあるため、顔に当 たる光が一定になるようにしてください。
- ●顔に光が当たり顔全体が白くなる場合などは正常に認識できない場合があります。
- ●顔の状態が次のような場合には、顔の登録が困難になったり、認証率が低下することがあります。 ・髪や眼鏡、マスクなど顔の特徴(目、口、鼻、眉など)がはっきりと見えていない状態の場合 ・暗い場所の電灯下など、顔に当たっている光の明暗が大きい場合
- ●目、鼻、口、眉がはっきりと見えるように髪をあげる(眼鏡、マスクなどを取る)、顔が均一な明るさになるよう な場所に移動するなど、お客様の顔の状態に合わせて対処することで認証時の状況が改善される場合があり ます。また、顔データを追加登録すると、認証率が改善されます。
- ●顔認証技術は完全な本人認証を保証するものではありません。当社では本製品を第三者に使用されたこと、ま たはフェイスリーダーの誤認証により使用できなかったことによって生じるいかなる損害に関しても、一切 責任を負いかねますのであらかじめご了承ください。

お買い上げ時 未登録

フェイスリーダーを利用するには顔データを3件以上登録してください。顔データは最大10件まで登録で きます。

### **1** <sup>m</sup> **ロック/セキュリティロック設定フェイスリーダー設定 端末暗証番号を入力登録OK**

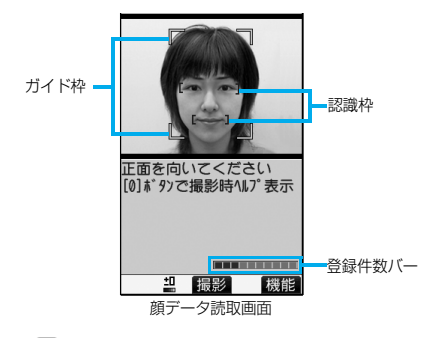

正面を向き、ガイド枠内に顔が入るようにします。登録 時と認証時の顔の位置の違いによる認証失敗を減らせ ます。

認識されると目元と口元に認識枠が表示され、ガイド 枠が緑色になります。認識枠が表示されない場合や、認 識枠が目元、口元からずれている場合は、顔をガイド枠 から外してから、もう一度向き直して認識枠が正しく 表示されるようにしてください。

●顔データ読取画面の登録件数バーに顔データの登録 件数が表示されます。

### <mark>2</mark> (■)( 撮影 )を押す

顔データを撮影します。

●顔データの認識に失敗したときは、「OK」を選択し手順1に戻ります。

### **△ Door ( 登録 )を押す**

- 撮影した顔データを登録します。手順1~手順3を繰り返して、顔データを3件以上登録します。
- ●3件目の顔データを登録すると、顔データを追加するとフェイスリーダーが使いやすくなる旨のメッ セージが表示されます。「OK」を選択すると手順1に戻ります。
- (hnm)を押すと顔データを取り消すかどうかの確認画面が表示されます。「YES」を選択すると顔データ 読取画面に戻ります。
- ●同じ環境で登録を行うと登録できない場合があります。向きや場所を変えるなどすると登録できます。

#### **お知らせ**

●撮影時には着信/充電ランプが赤色で点滅し、マナーモードなどの設定に関わらずシャッター音が鳴ります。 シャッター音の音量は変更できません。ただし、SDオーディオ再生中、一時停止中は、シャッター音は鳴りま せん。

#### 顔データ読取画面の機能メニュ-

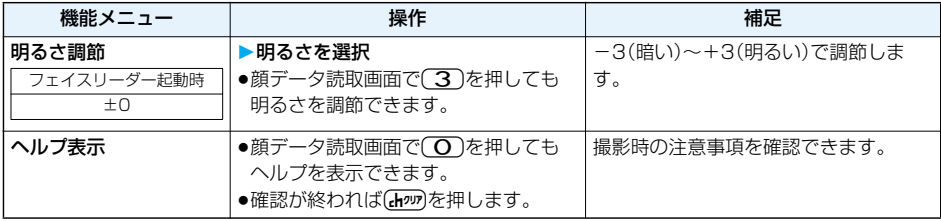

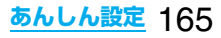

#### **登録画像リセット**

フェイスリーダーに登録した顔データをすべて消去し、リセットします。

### **1** <sup>m</sup> **ロック/セキュリティロック設定フェイスリーダー設定 端末暗証番号を入力登録画像リセットYES**

#### **お知らせ**

pPIMロック中、ICカードロック中はリセットできません。

●顔データをリセットすると、「PIM/ICカードセキュリティモード」が「端末暗証番号」に設定されます。

#### **認識失敗画像**

フェイスリーダーで認識動作を行った際に他人と判断された画像が5件まで保存されます。5件を超えると 一番古いデータに上書きされます。不正にアクセスしようとした人間を特定するのに利用できます。

### **1** <sup>m</sup> **ロック/セキュリティロック設定フェイスリーダー設定** ▶端末暗証番号を入力▶認識失敗画像▶画像を選択

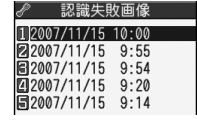

●認識失敗画像を削除するには、「み(【機能))を押して「1件削除」または「全削除」 を選択し、「YES」を選択します。「全削除」を選択した場合は端末暗証番号の入 力が必要です。

#### **フェイスリーダーセキュリティ**

お買い上げ時 標準

フェイスリーダーを利用する際にまばたきの動作も読み取るように設定します。

## **1** <sup>m</sup> **ロック/セキュリティロック設定フェイスリーダー設定 端末暗証番号を入力フェイスリーダーセキュリティ標準・高い**

標準. . . . . . .まばたきの動作を読み取りません。 高い. . . . . . .まばたきの動作を読み取ります。

#### **フェイスリーダー暗証番号変更**

「PIM/ICカードセキュリティモード」を「フェイスリーダー」や「ダブルセキュリティ」に設定しているとき に、フェイスリーダー認証の代わりに入力する暗証番号を設定します。

**1** <sup>m</sup> **ロック/セキュリティロック設定フェイスリーダー設定 端末暗証番号を入力フェイスリーダー暗証番号変更 現在設定されているフェイスリーダー暗証番号を入力**

●お買い上げ時などで、初めて入力する場合は「0000」を入力します。

### **2 新しいフェイスリーダー暗証番号(4~8桁)を入力YES**

### **フェイスリーダーでロックを解除する**

「PIM/ICカードセキュリティモード」を「フェイスリーダー」に設定している場合は、端末暗証番号の代わ りにフェイスリーダーで認証してロックを解除します。

「ダブルセキュリティ」に設定している場合は、フェイスリーダーで認証したあとに端末暗証番号を入力し てロックを解除します。

### **1 PIMロック・ICカードロックの解除画面** ▶ガイド枠に顔を合わせ、(o)( <mark>闘魔</mark>)を押す

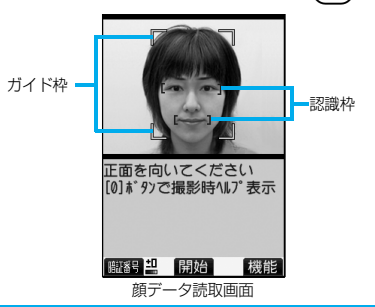

正面を向き、ガイド枠内に顔が入るようにします。目元と口 元に認識枠が表示され、ガイド枠が緑色になります。認識枠 が表示されない場合や、認識枠がずれている場合は、顔をガ イド枠から外してから、もう一度向き直して認識枠が正し く表示されるようにしてください。

- ●登録したときと同じ表情で認証操作を行ってください。
- pl( )を押してフェイスリーダー暗証番号を入力 すると、フェイスリーダーの代わりに認証操作を行うこ とができます。

フェイスリーダー暗証番号についてはP.166参照。

#### ■認証に失敗したときは

顔データの追加登録が可能な場合は、「OK」を選択すると追加登録を行うかどうかの確認画面が表示されます。 「YES」を選択し、端末暗証番号を入力すると顔データが追加登録されます。顔データの追加登録ができない場 合は、「OK」を選択すると顔データ読取画面が表示されます。撮影した顔が他人と判断された場合は、シャッ ター音が鳴り、認識失敗画像が保存されます。「OK」を選択すると顔データ読取画面が表示されます。再度フェ イスリーダーで認証を行ってください。

●顔データが10件登録されているときに追加登録を行うと、一番古いデータに上書きされます。

#### ■「フェイスリーダーセキュリティ」が「高い」に設定されているときは

フェイスリーダー認証に成功するとまばたき検出を行います。ゆっくり目を閉じて開く動作を繰り返します。 まばたき検出に失敗した場合は、認証が失敗となります。

●フェイスリーダー認証時と同じ環境でも、まばたき検出に失敗することがあります。向きや場所などを変えて 操作してください。

### <ダイヤル発信制限> **ダイヤルボタンを押して電話をかけられないようにする**

お買い上げ時 |解除

ダイヤルボタンでの発信を禁止します。FOMA端末を会社の業務用としてお使いになるときなど、私用電話 を防止するために操作を制限します。

#### ■実行できない操作

- ・ダイヤルボタンでの発信
- ・着信履歴による発信
- ・初期値設定

#### ■実行できる操作

- ・電話帳・ボイスダイヤルの呼出発信
- ・リダイヤル、発信履歴、送信アドレス一覧による発信 (電話帳に登録されている電話番号のみ)
- ・電話帳(登録、修正、削除、microSDメモリーカード からのコピー、赤外線での送受信、iC通信での送受信、 Bluetooth通信での送信)
- ・Phone To/AV Phone To 機能
- ・Mail To 機能

### **▶ ロック/セキュリティ▶ダイヤル発信制限 端末暗証番号を入力**

「 』け表示され、ダイヤル発信制限が設定されます。 ●ダイヤル発信制限を解除するには、同様の操作を行います。

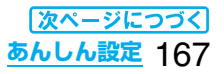

- ●ダイヤル発信制限中でも緊急通報110番/119番/118番にダイヤルボタンで電話をかけることはできま す。
- ●ダイヤル発信制限を設定しているときは、宛先を電話帳から呼び出したときと送信アドレス一覧から電話帳 に登録されている宛先を呼び出したときのみメールを送れます。

### <サイドボタン操作> **サイドボタンの誤動作を防止する**

お買い上げ時 閉じた時有効

FOMA端末を閉じたときにp, A, T, A, V, V, W, A, W, めかなくなるよう設定します。 かばんの中での誤動作が防止できます。

### $(x_1)$  (  $\overline{+}$  ) ( 1秒以上)

「響」が表示され、「閉じた時無効」に設定されます。

- p「閉じた時有効」に設定するには、同様の操作を行います。
- ●「【エュー)▶ √ ▶その他▶サイドボタン操作▶閉じた時有効・閉じた時無効」の操作を行っても設定できま す。

#### **お知らせ**

●「閉じた時無効」に設定していても、プッシュトーク着信中は | n' を押して応答できます。また、プッシュトーク 通信中はいを押して発言権を取得できます。

着うたフル®プレーヤー起動中やSDオーディオ起動中もpの操作は有効になります。

●平型スイッチ付イヤホンマイク(別売)などの外部機器を接続しているときは、本機能の設定に関わらずサイ ドボタンの機能は有効になります。

### **リダイヤル/着信履歴を表示できないようにする**

お買い上げ時 着信履歴:ON リダイヤル/発信履歴:ON

## (メニュ)▶ <sub>の</sub>ッ ▶ その他▶ 履歴表示設定▶ 端末暗証番号を入力▶ 項目を選択<br>着信履歴 . . . . . . . . . . . 着信履歴と受信アドレス一覧の表示を設定します。

着信履歴 . . . . . . . . . . . .着信履歴と受信アドレス一覧の表示を設定します。 リダイヤル/発信履歴 . .リダイヤル・発信履歴と送信アドレス一覧の表示を設定します。

### **2 ON・OFF**

<履歴表示設定>

ON . . . . . . .履歴を表示できます。

OFF . . . . . .履歴を表示できません。

p「着信履歴」を「OFF」に設定した場合は、音声電話の伝言メモも再生できなくなります。

### <シークレットモード><シークレット専用モード> **知られたくない電話帳やスケジュールを守る**

#### お買い上げ時 一解除

シークレットデータとして登録した電話帳やスケジュールは、通常のモードでは呼び出し/参照ができま せん。シークレットモードでは、登録/編集した電話帳やスケジュールをシークレットデータとして登録す るか通常のデータとして登録するかを選択でき、シークレット専用モードで登録/編集した電話帳やスケ ジュールはシークレットデータとして登録されます。

シークレットモードではすべてのデータ、シークレット専用モードではシークレットデータだけを呼び出 し/参照できます。

### **シークレットモードにする** +m-4-0 **シークレット専用モードにする** +m-4-1

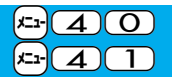

### **1** <sup>m</sup> **ロック/セキュリティ シークレットモード・シークレット専用モード端末暗証番号を入力**

「シークレットモード」を選択したときは、「题」が表示され、シークレットモードになります。 「シークレット専用モード」を選択したときは、「 & 」が点滅し、シークレットデータ登録件数が表示された あと、シークレット専用モードになります。

- ●シークレットモードで電話帳またはスケジュールを呼び出した場合、通常の電話帳またはスケジュール では「 る」が点灯したままとなり、シークレットデータのときは「 る」が点滅します。
- ●シークレットモード、シークレット専用モードを解除するには、同様の操作を行うか待受画面で[3]を 押します。

#### ■シークレットデータを通常の電話帳・スケジュールに変更するには

シークレットモードまたはシークレット専用モードで、解除する電話帳・スケジュールの機能メニューから 「シークレット解除」を選択します。

#### **お知らせ**

- ●シークレット登録できる電話帳はFOMA端末(本体)の電話帳のみです。
- ●シークレット登録した相手に電話をかけたときや、シークレット登録した相手から電話がかかってきたとき は、発着信中の画面には名前は表示されずに電話番号が表示されます。
- ●シークレットデータを呼び出して電話をかけたり、メールを送信したときは、「リダイヤル」「発信履歴」「送信 アドレス一覧」には記憶されません。
- ●シークレット登録した相手が発信者番号を通知して電話をかけてきたときは、「着信履歴 |には通知された電 話番号が表示されますが、登録されている名前は表示されません。
- ●「オールロック」と「シークレットモード」または「シークレット専用モード」を同時に設定している場合、「オー ルロック」を解除すると「シークレットモード」または「シークレット専用モード」も解除されます。

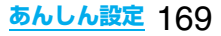

### <シークレットメール表示設定>

### **送受信メールBOX内のメールにシークレットを設定する**

お買い上げ時 → 表示する

シークレット登録した電話帳と一致する送信元/宛先のメール(シークレットメール)を表示するかどうか を設定します。

### **1 待受画面**l**( )メール設定シークレットメール表示設定 端末暗証番号を入力表示する・表示しない**

#### **お知らせ**

- p「表示しない」に設定していても、シークレットモード、シークレット専用モードではシークレットメールを確 認できます。
- ●「表示しない」に設定している場合、同報メールの宛先にシークレット登録された宛先が含まれていると、その メールは表示されません。
- ●「表示しない」に設定している場合、チャットメンバーにシークレット登録されたメンバーが含まれていると、 チャットメンバー全員のチャットメールが表示されません。

### <メールセキュリティ設定> **送受信メールBOX内のメールを無断で表示できないようにする**

お買い上げ時 すべてチェックなし

メールメニューの受信・送信・保存BOXにセキュリティを設定します。 セキュリティを設定したBOX内を表示するときは、端末暗証番号の入力が必要になります。

## $\begin{array}{ll} \begin{array}{ll} \text{ \textbf{1} } & \text{ \textbf{1} } \text{ \textbf{1} } \text{ \textbf{2}} \\ & \text{ \textbf{2} } \text{ \textbf{3} } \text{ \textbf{4}} \text{ \textbf{5}} \text{ \textbf{5}} \text{ \textbf{6}} \text{ \textbf{7}} \text{ \textbf{8}} \text{ \textbf{7}} \text{ \textbf{8}} \text{ \textbf{9}} \text{ \textbf{1}} \text{ \textbf{1}} \text{ \textbf{1}} \text{ \textbf{1}} \text{ \textbf{1}} \text{ \textbf{1}} \text{ \textbf{$

●セキュリティを設定すると、メールメニューの設定したBOXのアイコンに「よ」が付きます。

#### **お知らせ**

●送信BOX、受信BOXにセキュリティを設定すると、メールアドレスは送信アドレス一覧、受信アドレス一覧 に記憶されません。

#### <電話帳指定設定>

### **電話帳に指定機能を設定する**

お買い上げ時 すべて解除

#### 指定発信制限

指定した電話番号以外への音声電話、テレビ電話、プッシュトークをかけられないようにします。FOMA端末を 業務用としてお使いになるときは、私用電話の防止に有効です。音声電話をかけるときは、指定した電話帳を呼び 出して(至)または o)( 発信 )を押します。(テレビ電話をかけるときは @l, プッシュトーク発信するときは p) を押します。)電話番号は20件まで指定できます。

#### 指定着信拒否

指定した電話番号からの音声電話、テレビ電話、プッシュトークがつながらないようにします。「電話を受けたく ない相手」からの電話だけがつながらないように設定できます。発信者側には話中音が流れます。電話番号は20 件まで指定できます。

相手側が電話番号を通知してきた場合のみ有効です。「番号通知お願いサービス」と「非通知着信設定」も合わせて 設定することをおすすめします。

#### 指定着信許可

指定した電話番号からの音声電話、テレビ電話、プッシュトークだけがつながるようにします。「電話を受けたい 相手」からの電話だけがつながるように設定できます。電話番号は20件まで指定できます。

相手側が電話番号を通知してきた場合のみ有効です。「番号通知お願いサービス」も合わせて設定することをおす すめします。

### **指定発信制限・指定着信拒否・指定着信許可**

### 雷話帳詳細画面▶(ま∝)(【機能】)▶電話帳指定設定▶端末暗証番号を入力 **▶頂日を選択**

指定発信制限 . . . . . 指定した番号にだけ発信できます。 指定着信拒否 . . . . . 指定した番号からの電話は受けません。 指定着信許可 . . . . . 指定した番号からの電話だけを受けます。 指定転送でんわ . . . P.427参照 指定留守番電話 . . . P.424参照 設定された項目に「★」マークが付きます。

- ●電話帳に複数の電話番号を登録している場合は、詳細画面でCOを押して電話帳指定設定を設定する電 話番号を選びます。
- ●複数の電話番号に指定発信制限を設定したいときは、指定発信制限を設定したあとにCmmPを押して電 話帳の詳細画面に戻り、OCで設定したい電話番号を選んで操作を行ってください。 (■)を押して待受画面に戻ると追加設定ができなくなります。追加設定をするときは、すでに設定され ている電話番号の指定発信制限を解除し、解除した電話番号も含め、指定発信制限を設定し直してくだ さい。
- ●電話帳指定設定を解除するには、同様の操作を行います。

#### **お知らせ**

- pシークレットデータとして登録した電話帳やFOMAカードの電話帳には設定できません。
- p「指定発信制限」を設定中に「PIMロック」を設定すると、すべての発信ができなくなります。
- p「指定着信拒否」、「指定着信許可」を設定中に「PIMロック」を設定すると、すべての着信を許可します。
- ●「指定発信制限」を設定すると、以下の操作はできません。 ・指定した電話番号以外の呼び出し、参照 ・ダイヤル発信(指定した電話番号への発信を除く) ・着信履歴からの発信(指定した電話番号からの着信を除く) ・電話帳の登録、修正、削除、microSDメモリーカードからのコピー、FOMAカードへのコピー
- p「指定発信制限」と同時に「オート表示」を利用するには、「オート表示」に指定した電話番号にも「指定発信制 限」を設定してください。
- ●「指定発信制限」を設定していても、緊急通報110番/119番/118番に電話をかけることはできます。

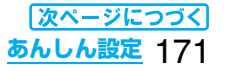

- p「指定着信拒否」に設定した電話番号から電話がかかってきたときや、「指定着信許可」に設定した電話番号以 外から電話がかかってきたときは、「着信履歴」に「不在着信履歴」として記憶され、「不在着信あり」のアイコン が待受画面に表示されます。また、「留守番電話サービス」や「転送でんわサービス」を「開始」に設定していても 発信者側には話中音が流れます。ただし、「留守番電話サービス」や「転送でんわサービス」の呼出時間を0秒に 設定したときやサービスエリア外、電源を切っているときは、話中音は流れず、「留守番電話サービス」または 「転送でんわサービス」になります。
- ●SMSやiモードメールは、「指定着信拒否」、「指定着信許可」に関係なく受信されます。

#### **電話帳指定設定を確認/解除する** +m-2-6

**1 待受画面**Zo**電話帳設定電話帳指定設定端末暗証番号を入力** ▶頂日を選択 的 雷話帳指定設定 指定発信制限. . . . . P.171参照 1指定発信制限 指定着信拒否. . . . . P.171参照 网指定着信拒否 指定着信許可. . . . . P.171参照 日指定着信許可 図指定転送でんわ 指定転送でんわ ... P.427参照 同指定留守番電話 指定留守番電話 . . . P.424参照 ●[ire](■魏能))を押して「設定確認|を選択しても電話帳指定設定を確認/解除できます。 ●設定されている項目には「★」マークが付きます。 ●それぞれの電話帳指定設定に設定されている電話帳をすべて解除するには、【ま】( )[ ) な押して「設定 解除」を選択し、「YES」を選択します。

### **2 電話帳を選択**

電話帳指定設定が設定されている電話番号が表示されます。

●電話番号ごとに電話帳指定設定を解除するには、同様の操作で解除したい電話番号を選択し、「YES」を 選択します。

### <非通知着信設定> +management = contract = contract = contract = contract = contract = co

### **電話番号が通知されない着信があったときの動作を設定する**

お買い上げ時 通知不可能:許可/通常着信音と同じ 公衆電話:許可/通常着信音と同じ 非通知設定:許可/通常着信音と同じ

発信者番号非通知理由によって音声電話、テレビ電話、プッシュトークを受ける(許可)か受けない(拒否)か を設定できます。発信者番号非通知理由には「通知不可能」、「公衆電話」、「非通知設定」の3つがあります。

### **1** <sup>m</sup> **ロック/セキュリティ非通知着信設定 端末暗証番号を入力項目を選択**

通知不可能.... 海外からの着信や一般電話から各種転送サービスを経由しての着信など、発信者番号を 通知できない相手から発信した場合 (ただし、経由する電話会社などにより発信者番号が通知される場合もあります。)

公衆電話 . . . . .公衆電話などから発信した場合

非通知設定. . . .発信者の意思により発信者番号を通知しないで発信した場合

### **2 許可・拒否**

●「許可」を選択した場合は、P.131手順3へ進み着信音を選択します。 「通常着信音と同じ」に設定すると、「着信音選択」の「電話」で設定した着信音になります。

p「拒否」に設定した場合は、電話がかかってきても着信音は鳴らず、「着信履歴」に「不在着信履歴」として記憶さ れ、「不在着信あり」のアイコンが待受画面に表示されます。また、「留守番電話サービス」や「転送でんわサービ ス」を「開始」に設定していても相手には話中音が流れます。ただし、「留守番電話サービス」、「転送でんわサー ビス」の呼出時間を0秒に設定したときやサービスエリア外、電源を切っているときは、話中音は流れず、「留 守番電話サービス」または「転送でんわサービス」になります。

●SMSやiモードメールは、本機能に関係なく受信されます。

### <呼出時間表示設定> +m-9-0 **呼出動作をすぐに開始しないようにする**

### **1** <sup>m</sup> **着信呼出時間表示設定以下の操作を行う**

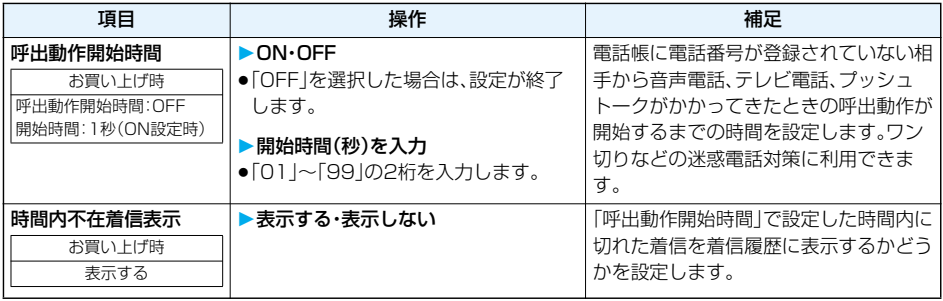

#### **お知らせ**

●電話帳に電話番号が登録されている相手から着信があった場合は、「186/184」を付加して登録されていて も、着信と同時に呼出動作を開始します。ただし、PIMロック中やシークレットで登録されている相手からの 着信については、本機能の設定に従って動作します。

●呼出動作開始時間が伝言メモ設定の呼出時間より長いと、呼出動作を行わず伝言メモに移行します。呼出動作 を行ってから伝言メモに移行させるには、伝言メモ設定の呼出時間を呼出動作開始時間よりも長く設定して ください。留守番電話サービス、転送でんわサービス、オート着信の呼出時間でも同様です。

### <登録外着信拒否> **電話帳に登録されていない番号からの着信を拒否する**

お買い上げ時 |許可

電話帳に電話番号が登録されていない相手からの音声電話、テレビ電話、プッシュトークを拒否できます。 相手側が電話番号を通知してきた場合のみ有効です。「番号通知お願いサービス」と「非通知着信設定」も合 わせて設定することをおすすめします。

### **1** <sup>m</sup> **ロック/セキュリティ登録外着信拒否 端末暗証番号を入力許可・拒否**

#### **お知らせ**

- ●シークレットで登録されている電話帳の相手から着信があった場合は、この設定に関わらず、着信は拒否され ません。
- p「電話帳指定設定」の「指定着信許可」と同時に設定している場合は、「指定着信許可」が優先されます。

- ●本機能を「拒否」に設定しているときに、電話帳に登録されていない電話番号から電話がかかってきた場合、 「着信履歴」に「不在着信履歴」として記憶され、「不在着信あり」のお知らせアイコンが待受画面に表示されま す。また、「留守番電話サービス」や「転送でんわサービス」を「開始」に設定していても発信者側には話中音が流 れます。ただし、「留守番電話サービス」や「転送でんわサービス」の呼出時間を0秒に設定したときやサービス エリア外、電源を切っているときは、話中音は流れず、「留守番電話サービス」または「転送でんわサービス」に なります。
- ●本機能を「拒否」に設定していても、「非通知着信設定」の各設定を「許可」に設定しているときは、「非通知着信 設定」に従います。
- ●SMSやiモードメールは、本機能に関係なく受信されます。
- p「呼出時間表示設定」の「呼出動作開始時間」を「ON」に設定中は、「登録外着信拒否」を「拒否」に設定できませ  $h_{10}$

### **電話帳お預かりサービスとは**

電話帳お預かりサービスとは、お客様のFOMA端末に保存されている電話帳・静止画・メール(以下「保存 データ」といいます。)を、ドコモのお預かりセンターに預けることができるサービスです。

万一の紛失や水濡れなどで保存データが消失しても、iモードで操作することにより、お預かりセンターに 預けている電話帳などのデータを新しいFOMA端末に復元させることができます。さらに、お預かりセン ターに預けている保存データを簡単にパソコンからMy DoCoMoのページで編集したり、編集した保存 データをFOMA端末内に保存させることができます。

●電話帳お預かりサービスのご利用方法の詳細などについては、「ご利用ガイドブック(iモードくFOMA>編)| をご覧ください。

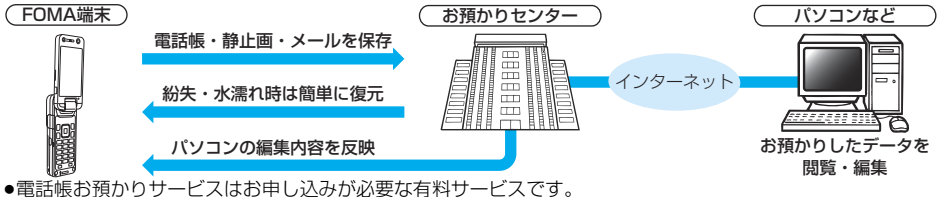

(お申し込みにはiモード契約が必要です。)

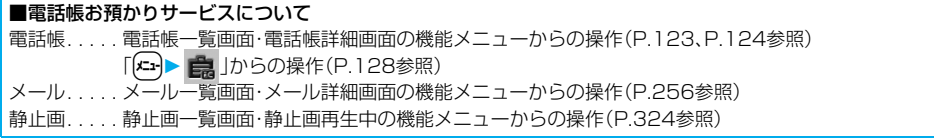

### **その他の「あんしん設定」について**

#### 本章でご紹介した以外にも、以下のようなあんしん設定に関する機能/サービスがございますのでご活用 ください。

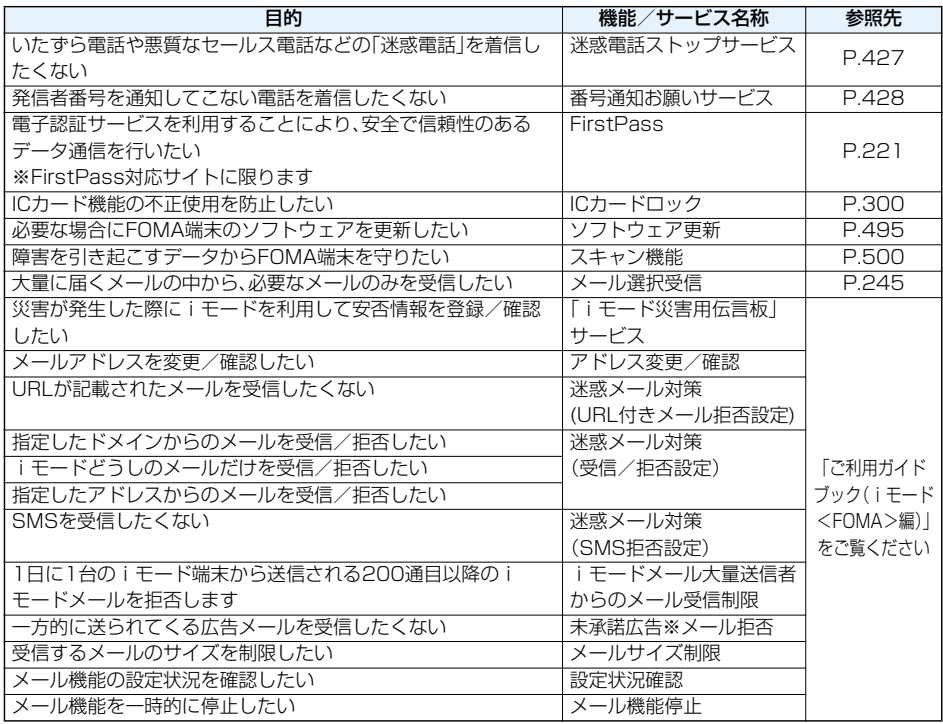

#### **お知らせ**

●迷惑電話を防止する機能を同時に設定した場合の優先順位は、「迷惑電話ストップサービス」→「指定着信拒 否」→「登録外着信拒否/非通知着信設定」→「呼出時間表示設定」の順になります。

### MEMO

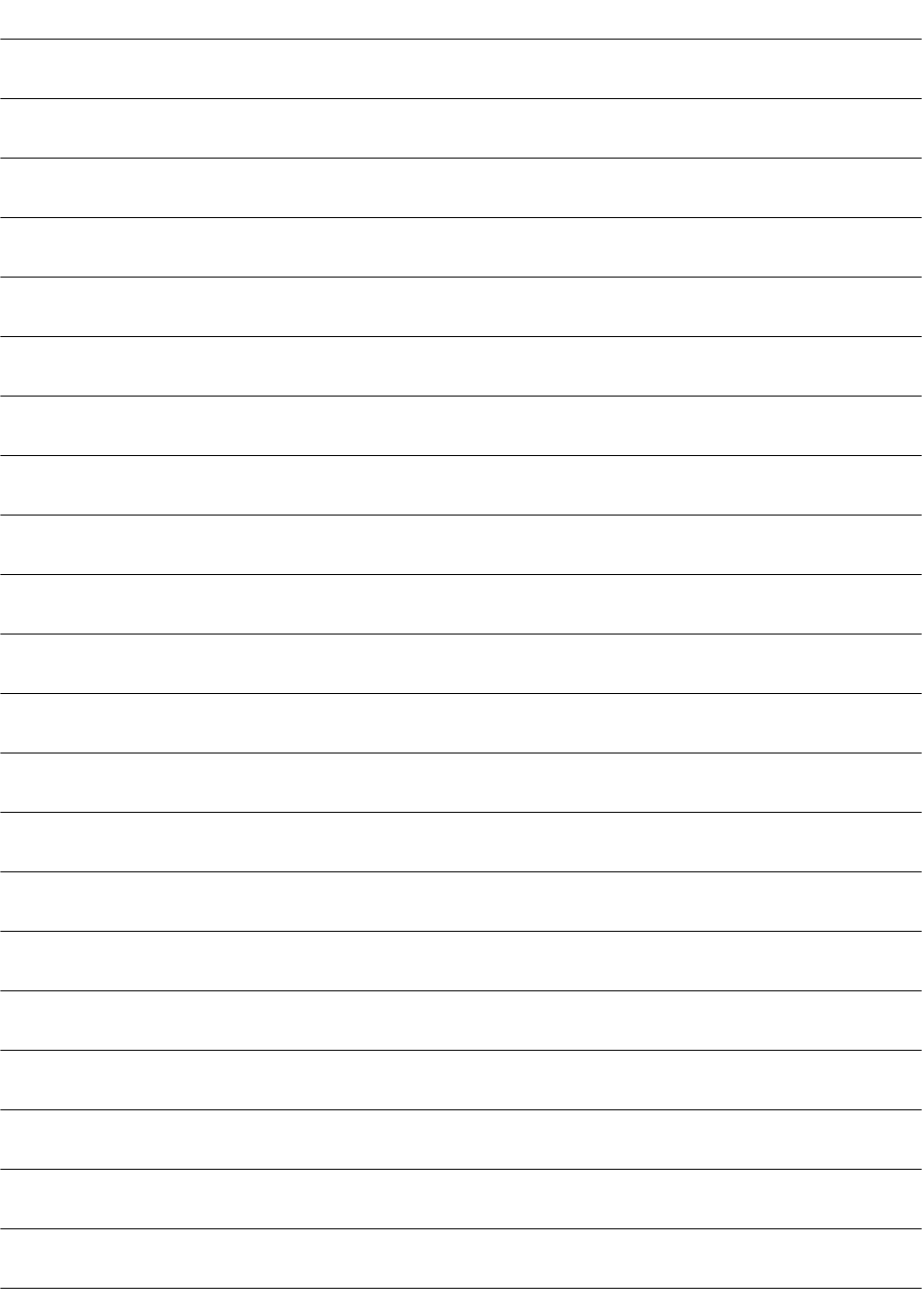

# **カメラ**

**RUCK** 

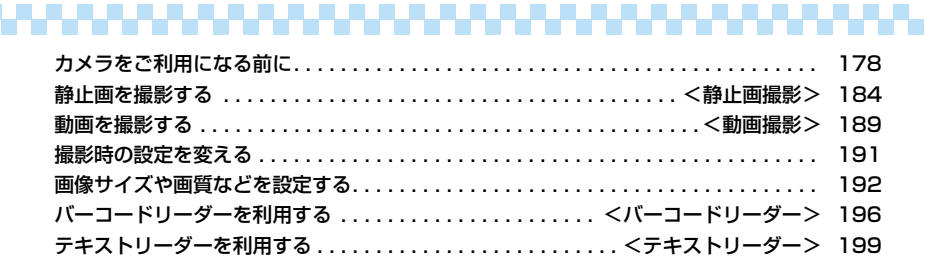

<u> De Belgi</u>

### **カメラをご利用になる前に**

#### **撮影時の留意事項**

- ・ 撮影前にレンズが汚れていないか確認してください。汚れている場合は、柔らかい布できれいに拭いてく ださい。レンズに指紋や油脂などの汚れが付いていると、フォーカスが合わなくなったり、撮影した静止 画や動画に汚れが映ったりします。
- ・ 撮影時は、レンズに指、髪、ストラップなどがかからないように注意してください。
- ・ 撮影するときは、FOMA端末が動かないようにしっかりと持ってください。動くと画像がぶれる原因と なります。薄暗いところでは特にぶれやすいのでご注意ください。
- ・ レンズを直射日光に向けて放置しないでください。素子の褪色・焼付きを起こすことがあります。
- ・ 蛍光灯、水銀灯、ナトリウム灯などの高速で点滅している照明下で撮影すると、帯状の縞模様が上から下 に流れて見える「フリッカー現象」が起こる場合があり、撮影のタイミングによっては、画像の色合いが変 わることがあります。
- ・ 日光の反射光などの部分的に極端に輝度の高い部分が含まれる被写体を撮影すると、明るい部分の一部 分が黒い斑点になることがありますが、故障ではありません。
- ・ カメラで撮影した画像は、実際の被写体と色味や明るさが異なる場合があります。
- ・ 電池残量が少ないときは、撮影した静止画や動画を保存できない場合があります。
- ・ (◎)([撮影)を押してから実際に撮影されるまでに多少の時間差があります。そのため、速く動いている 被写体を撮影すると、(◎)( | | | | | | | | | | | | | | | を押したときにディスプレイに表示されていた位置とは少しずれて撮 影されることがあります。
- ・ microSDメモリーカードへ保存中にmicroSDメモリーカードを取り外さないでください。FOMA端末、 microSDメモリーカードの故障の原因となります。
- ・ ファイル保存中に電源を切った場合など、不完全なファイルが保存されることがあります。
- ・ 本体またはmicroSDメモリーカードへ保存中に電池パックが抜かれた場合、不確定なデータになること があります。
- ・ microSDメモリーカードをご利用になるには、別途microSDメモリーカードが必要となります。 microSDメモリーカードをお持ちでない場合は、家電量販店などでお買い求めいただけます。(P.351 参照)

#### ■お願い■

FOMA端末の故障・修理やその他の取扱いによって、保存内容が消失してしまう場合があります。当社としては 責任を負いかねますので、万一に備え、FOMA端末に保存した内容は、microSDメモリーカード(P.351参照) を利用して保管することをおすすめします。パソコンをお持ちの場合は、ドコモケータイdatalink(P.437参 照)やデータリンクソフト(P.477参照)とFOMA USB接続ケーブル(別売)を利用して、パソコンに保管でき ます。

### **著作権・肖像権について**

お客様が本製品を利用して撮影またはインターネット上のホームページからのダウンロードなどにより取 得した文章、画像、音楽、ソフトウェアなど第三者が著作権を有するコンテンツは、私的使用目的の複製や引 用など著作権法上認められた場合を除き、著作権者に無断で複製、改変、公衆送信等することはできません。 実演や興行、展示物などには、私的使用目的であっても撮影または録音を制限している場合がありますので ご注意ください。

また、お客様が本製品を利用して本人の同意なしに他人の肖像を撮影したり、撮影した他人の肖像を本人の 同意なしにインターネット上のホームページに掲載するなどして不特定多数に公開することは、肖像権を 侵害するおそれがありますのでお控えください。

●お客様が本機を利用して公衆に著しく迷惑をかける不良行為等を行う場合、法律、条例(迷惑防止条例等) に従い処罰されることがあります。

カメラ付き携帯電話を利用して撮影や画像送信を行う際は、プライバシー等にご配慮くださ い。
### **カメラのご使用について**

### カメラを使って静止画や動画を撮影します。

カメラは前面(インカメラ)と背面(アウトカメラ)の2カ所のカメラを切り替えたり、スタイルを変更して 使います。インカメラで自分を撮影したり、アウトカメラで人物や風景などを撮影できます。 カメラ切替についてはP.192参照。スタイル切替についてはP.26参照。

- 
- 

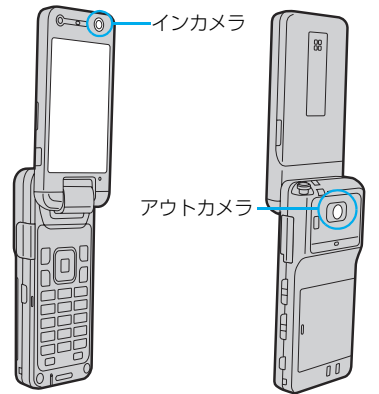

■ノーマルスタイル ■ビューアスタイル

「スタイル連動設定」が「カメラ」に設定されて いる状態で、待受画面表示中にビューアスタ イルに切り替えると、カメラが起動します。

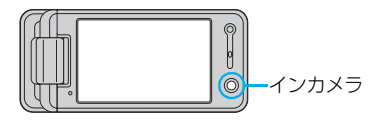

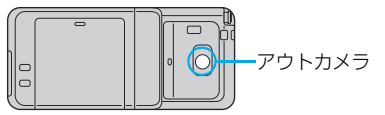

●ビューアスタイルでは機能メニューは操作 できません。

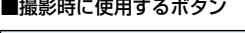

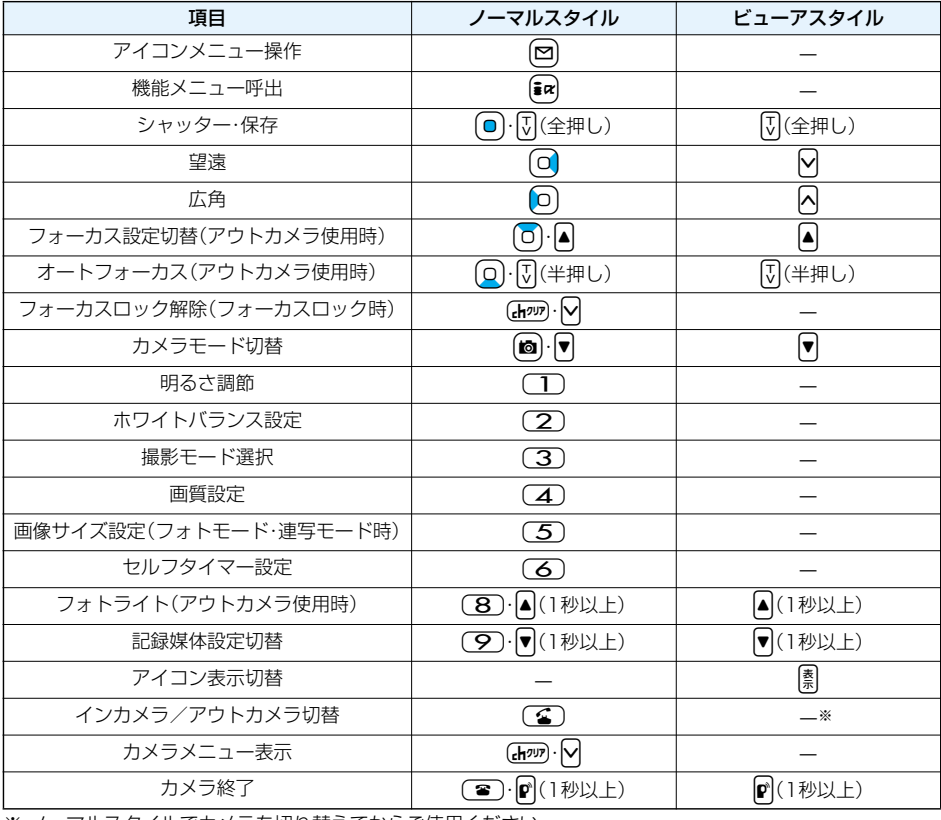

※ ノーマルスタイルでカメラを切り替えてからご使用ください。

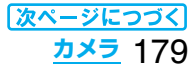

- ●カメラ起動中はカメラモードランプが点灯し、着信/充電ランプが点滅します。点灯・点滅は消せません。
- ●シャッター音の音量を変更したり消去することはできません。また、ダウンロードしたメロディをシャッター 音に設定することもできません。
- ●アイコンを表示しない設定にしていても、メールやメッセージR/Fを受信した場合は「 」「 B | 「 B | などのア イコンが表示されます。
- ●撮影画面で何もボタン操作を行わないと、約3分後にカメラが自動的に終了します。
- ●撮影した画像の保存先選択時にビューアスタイルに切り替えるとボタン操作ができなくなります。その場合 はノーマルスタイルに切り替えて操作してください。
- ●えチャット撮影時やメール作成画面からカメラを起動した場合、ビューアスタイルに切り替えるとカメラを 終了します。撮影していた画像は保存されません。
- p暗い場所で撮影する場合は、「撮影設定」の「撮影モード選択」を「ナイトモード」に設定してご利用ください。

### **撮影画面の見かた**

撮影画面には、さまざまな設定がアイコンやバーで表示されています。

■ノーマルスタイル ■ビューアスタイル

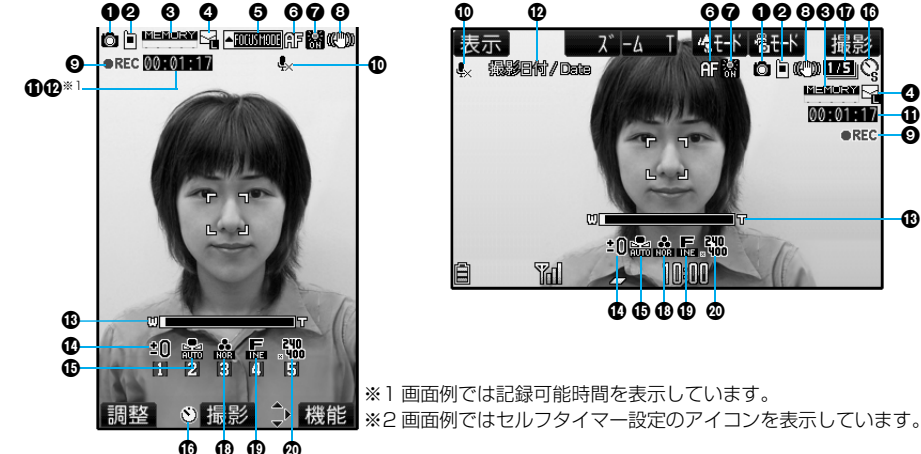

※2

※2 画面例ではセルフタイマー設定のアイコンを表示しています。

000

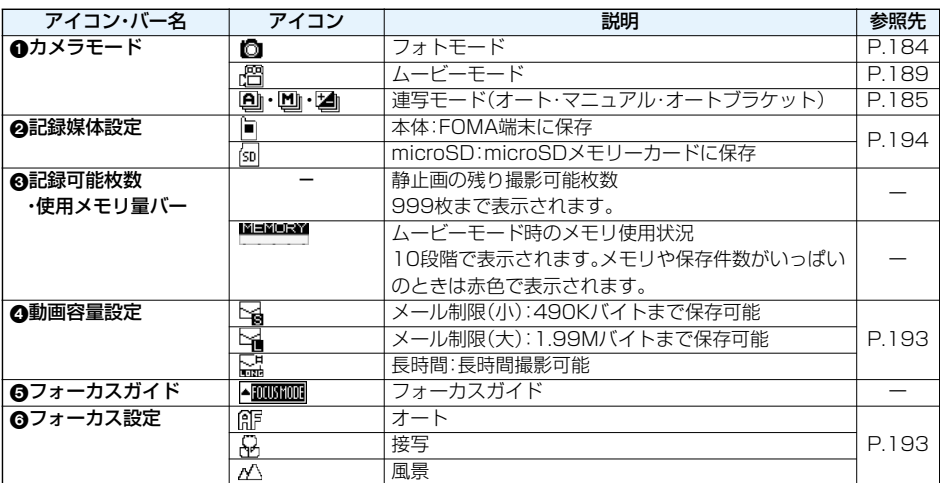

### 180 **カメラ**

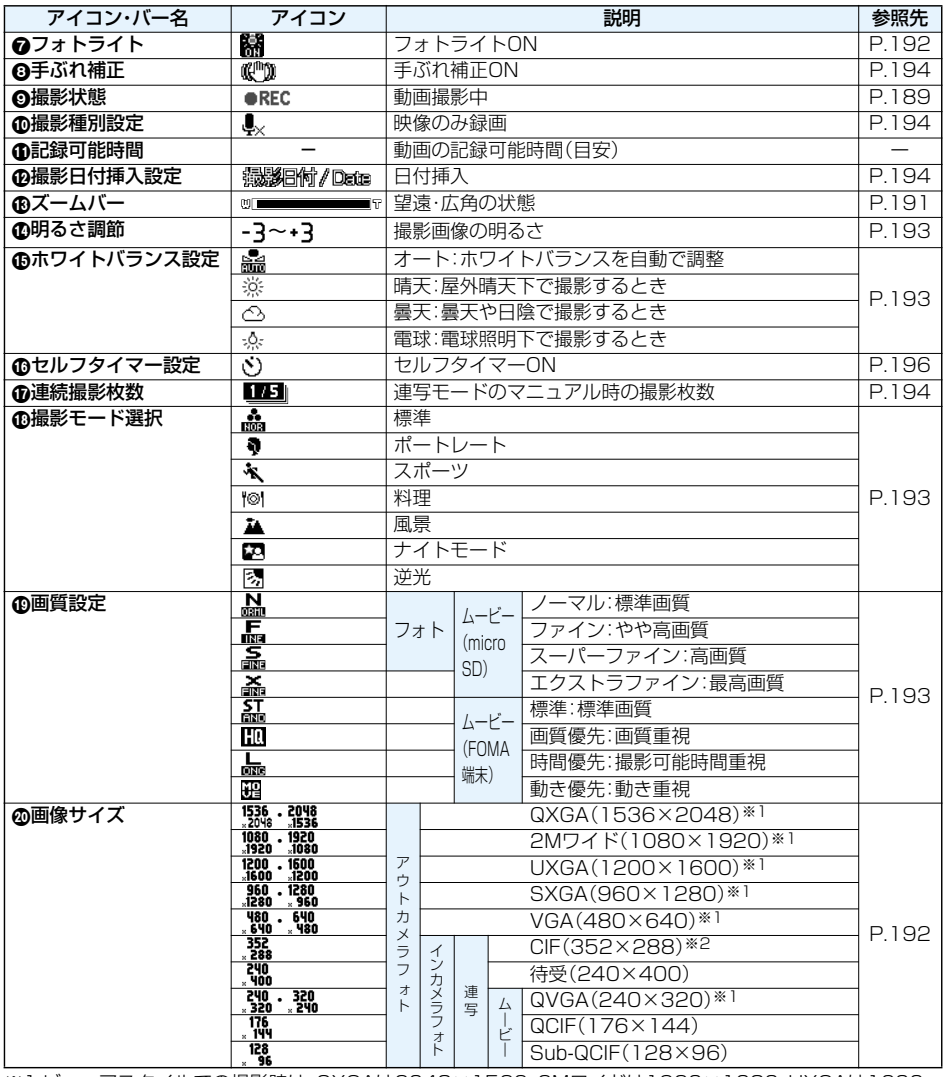

※1 ビューアスタイルでの撮影時は、QXGAは2048×1536、2Mワイドは1920×1080、UXGAは1600 ×1200、SXGAは1280×960、VGAは640×480、QVGAは320×240で撮影します。 ※2 ビューアスタイルでインカメラで撮影するときは、288×352で撮影します。

### **静止画撮影の仕様**

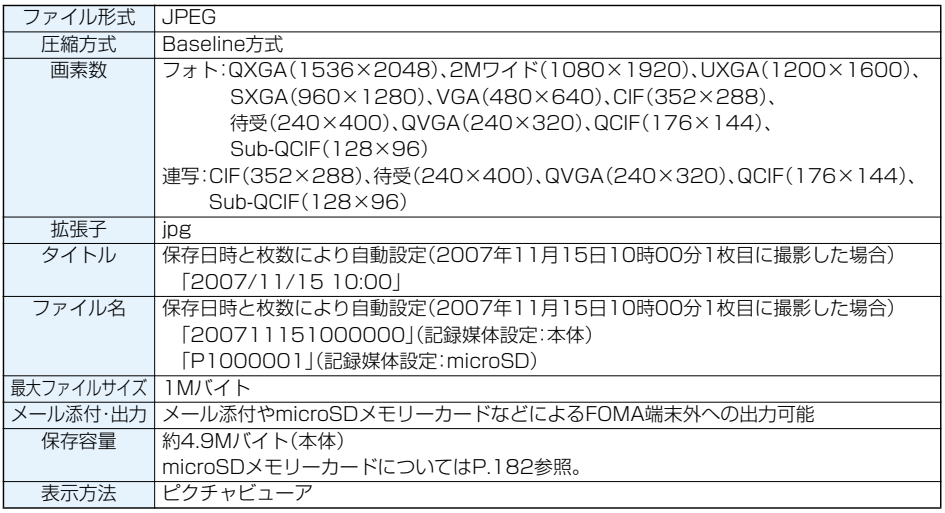

### 保存できる静止画枚数の目安

保存できる枚数は撮影環境により異なります。 ※本体・microSDメモリーカードには保存可能なファイル数に上限があります。

#### ■P903iTVに保存可能な枚数

### ■microSDメモリーカード(64Mバイト)に保存可能な枚数

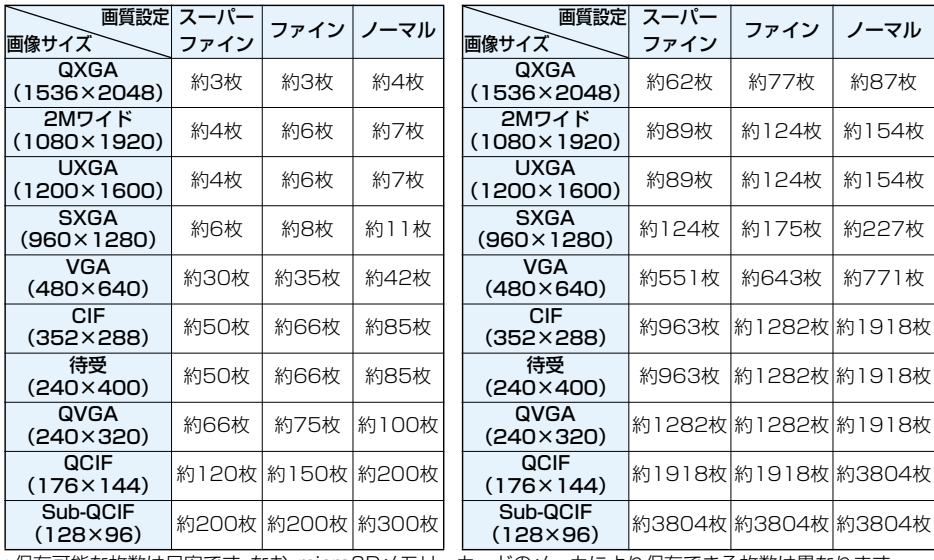

●保存可能な枚数は目安です。なお、microSDメモリーカードのメーカにより保存できる枚数は異なります。

### **動画撮影の仕様**

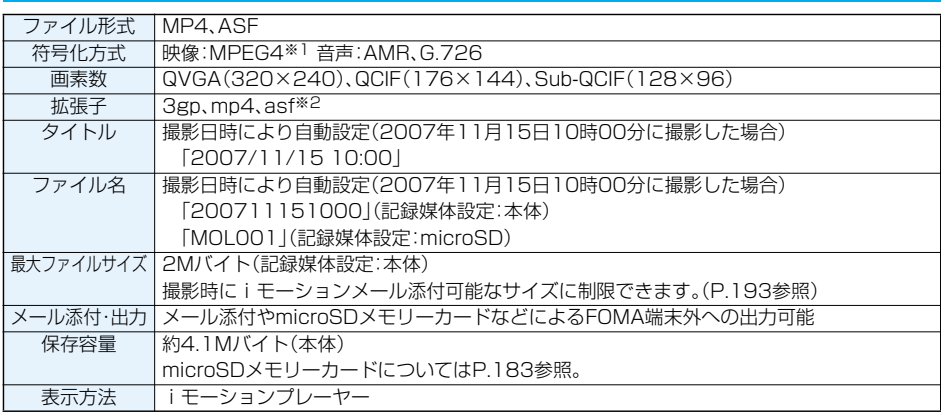

※1 MPEG4とはMoving Picture Experts Group Phase4の略で、移動体通信やインターネットに向けた高 能率符号化(データ圧縮)方式です。

※2 3gp、mp4、asfのファイル生成についてはP.361参照。

#### 録画時間の目安

撮影できる時間は撮影環境により異なります。撮影画面に表示される記録可能時間・容量も参考にしてください。

#### ■P903iTVに録画可能な時間

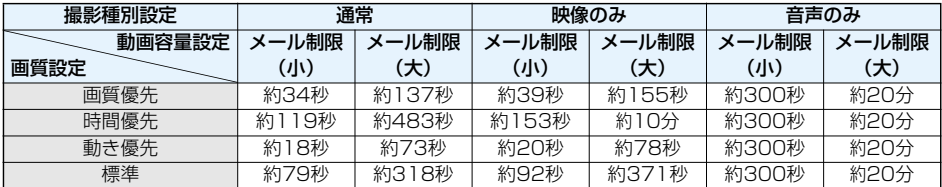

●録画可能な時間は目安です。

p記載している時間は、1回の撮影で録画可能な時間です。

#### ■microSDメモリーカード(64Mバイト)に録画可能な時間

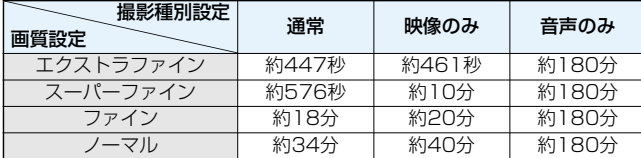

●録画可能な時間の目安です。なお、microSDメモリーカードのメーカにより録画できる時間は異なります。

●記載している時間は、microSDメモリーカードの最大録画時間であり、1回の撮影で録画可能な時間です。

### <静止画撮影>

## お止画を撮影する

カメラを使って静止画を撮影します。撮影した静止 画は本体の「マイピクチャ」内の任意のフォルダま たはmicroSDメモリーカードに保存されます。 ●保存先を選択するには「保存設定 (記録媒体設定)」、

「保存先フォルダ選択」参照。

### **静止画を撮影する**

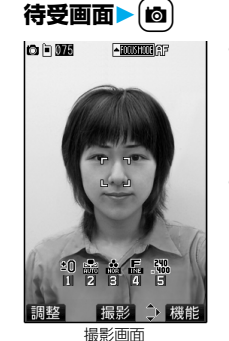

- •「↓→ トカメラ」 の操作を行うとカメラ メニューが表示されま す。「フォトモード」を 選択します。
- ●カメラメニュー表示中 に ま (機能) を押し て「デスクトップ貼付」 を選択すると、デスク トップに貼り付けま す。(P.151参照)

## 2 (◎)(撮影)を押す

静止画を撮影します。

- ●オートフォーカスを利用する場合はP.192参照。 ●インカメラで撮影するときは、左右が反転して 表示(鏡像)されますが、再生時は正常に表示さ れます。
- ●「自動保存設定」が「ON」に設定されている場合 は、ポストビュー画面は表示されず自動的に保 存されます。手順4へ進みます。

3 (■) (保存)▶保存したいフォルダを選択

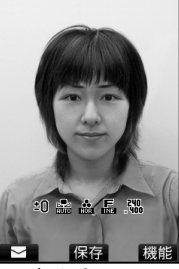

撮影した静止画を保存 します。

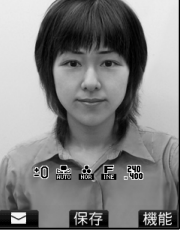

ポストビュー画面

- ●鏡像(左右反転)で保存する場合は、【mal(機能) を押して「鏡像保存」を選択します。
- p「記録媒体設定」が「microSD」に設定されてい ると、「保存先フォルダ選択」で設定されている フォルダに保存されます。
- (hn)を押すと撮影した静止画を取り消して撮 影画面に戻ります。
- 図(■ )を押すと撮影した静止画を簡単に iモードメールに添付できます。(P.187参照)

### ▲ カメラを終了するには( = )を押す

●保存した静止画を再生するには、P.322参照。

### ■ポストビュー画面について

ポストビュー画面とは、撮影した静止画や動画を保 存する前に確認できる画面です。

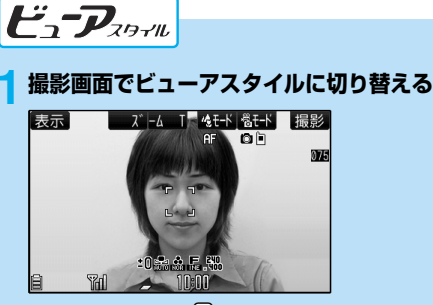

- ●待受画面表示中に<るを1秒以上押すと、前回操 作したモードでカメラが起動します。
- ●カメラメニューを表示中、または「スタイル連動 設定」を「カメラ」に設定している場合の待受画 面表示中に、ビューアスタイルに切り替えても、 前回操作したモードでカメラが起動します。
- pムービーモード、連写モードで起動した場合 は、(▼) (8日) )を数回押してフォトモードに切 り替えます。
- p.b( )を押すたびに、アイコンやバーなど の表示/非表示が切り替わります。

### 2  $\boxed{ }\left( \, \frac{1}{2}\right)$ を押す

#### 静止画を撮影します。

- ●オートフォーカスを利用する場合は、P.192参照。
- p「自動保存設定」が「ON」に設定されている場合 は、ポストビュー画面は表示されず自動的に保 存されます。手順4へ進みます。

### 2  $\sqrt[n]{(RF)}$ を押す

撮影した静止画を保存します。

- ●「記録媒体設定」が「本体」に設定されている場 合は「マイピクチャ」内の「カメラ」フォルダ、 「microSD」に設定されている場合は「保存先 フォルダ選択」で設定されているフォルダに保 存されます。
- ●√(取消)を押すと撮影した静止画を取り消 して撮影画面に戻ります。

### **4 カメラを終了するには**.p**を1秒以上押す**

●保存した静止画を再生するには、P.322参照。

### **連続撮影する**

静止画を連続撮影します。撮影枚数やオート撮影時 の撮影間隔を設定できます。(P.194参照)

**待受画面▶(6)(1秒以上)▶(6)**<br>◎□函

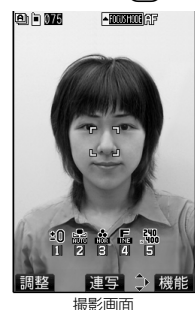

p「オート」「マニュアル」 「オートブラケット」の うち、前回起動した モード(お買い上げ時 は「オート」)で起動し ます。連写モードを変 更するには「連写設定」 の「連写モード設定」参 照。

2 (◎ ) (連写)を押す

連続撮影を開始します。 「連写モード設定」が「マニュアル」に設定されて いる場合は、撮影枚数分回(撮影)を押します。

- ●オートフォーカスを利用する場合はP.192参照。
- ●撮影を途中で中止する場合は(hmm)を押します。 「オート」または「オートブラケット」モードで 撮影している場合は、回(中止)を押しても 撮影を中止できます。
- pインカメラで撮影するときは、左右が反転して 表示(鏡像)されますが、再生時は正常に表示さ れます。
- p「自動保存設定」が「ON」に設定されている場合 は、ポストビュー画面は表示されず自動的に保 存されます。手順5へ進みます。

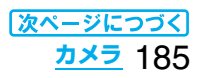

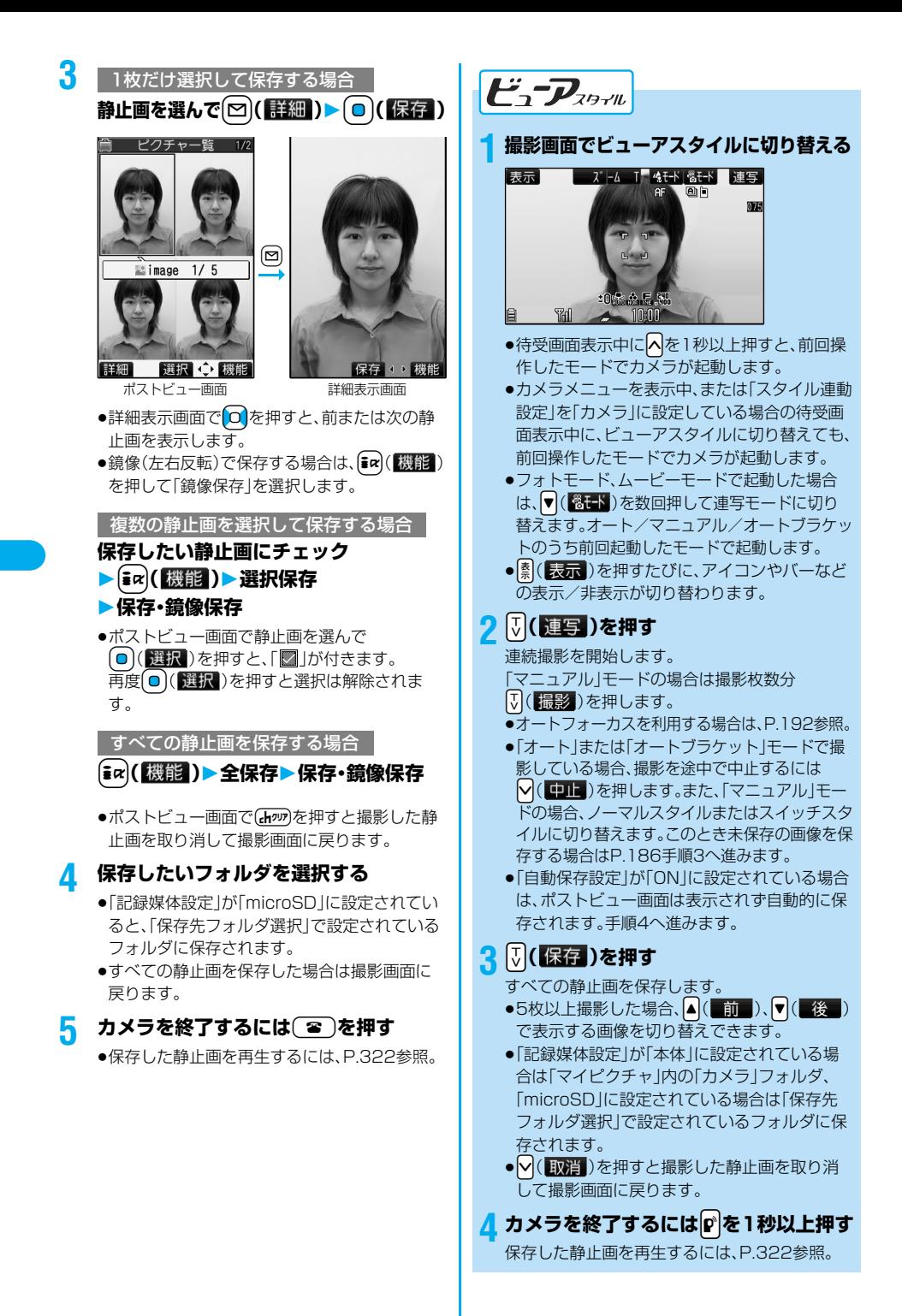

186 **カメラ**

- p「画像サイズ設定」や「表示サイズ設定」により画質 が粗くなることがあります。
- ●撮影時にはマナーモードなどの設定に関わらず 「シャッター音選択」で選択した音が鳴ります。 シャッター音の音量は変更できません。
- ●撮影中にメールを受信しても撮影動作は継続され ます。未読メールアイコンは表示されますが、メー ル受信画面は表示されません。
- ●連続撮影中に電話がかかってきた場合、電池切れア ラームが鳴った場合、FOMA端末を閉じたりスタ イルを切り替えた場合は、自動的に撮影を中止しま す。
- ●撮影中にマルチタスクによりカメラ機能が終了し た場合などは、未保存の静止画は削除されます。
- ●ファイル保存中はスタイルを切り替えないでくだ さい。保存に失敗することがあります。
- ●撮影時に動くと画像がぶれる原因となりますので 撮影の際はFOMA端末をしっかり固定してくださ  $\left\langle \cdot,\cdot\right\rangle$
- ●フォトモード・連写モードのマニュアルは撮影時に 着信/充電ランプが赤色で点滅します。連写モード のオート・オートブラケットは赤色で点灯します。

### フォトモードのポストビュー画面・連写モード の詳細表示画面の機能メニュー

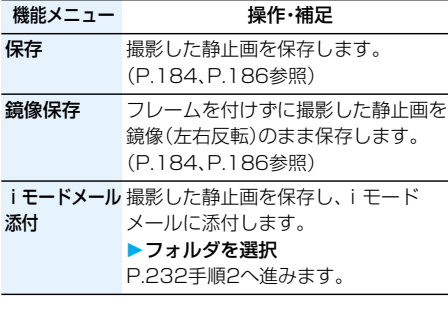

### 機能メニュー 操作・補足

#### 画像加工

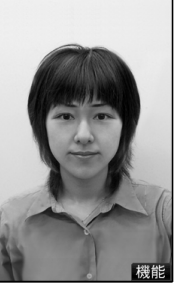

画像加工画面

撮影した静止画を加工します。フォト モード時のみ設定できます。

- ▶YES▶フォルダを選択
- ●撮影した静止画を保存せずに加工す る場合は「NO」を選択します。
- ●画像加工画面の機能メニューについ てはP.188参照。

ピクチャ貼付 待受画面などに貼り付けて表示しま

す。フォトモード時のみ設定できます。

### ▶フォルダを選択

P.327「ピクチャ貼付」手順1へ進みます。

- ●「記録媒体設定<sup>」</sup>を「microSD」に設定
	- していても、本体に保存されます。

フレーム取替え フレームを合成して撮影した静止画の フレームを取り替えます。フォトモー ド時のみ設定できます。

- ▶フレームを選択
- 0 を押すと、前または次のフレーム を表示します。
- ●フレームを選択し直す場合は [~](取消)を押します。ir)(機能) を押して「取消」を選択してもフレー ムを選択し直せます。

#### $\blacktriangleright$  (o) (  $\mathbb{R}$  )

- [sa] (機能)を押して「確定 | を選択し てもフレームを確定できます。
- pフレームの解除はできません。 ●お買い上げ時に登録されているフ
	- レームについてはP.461参照。

正像表示 ・鏡像表示 正像表示と鏡像(左右反転)表示を切り 替えます。 記録媒体設定 静止画の保存先を設定します。 (P.194参照) 表示サイズ設定 静止画の表示方法を設定します。 (P.194参照) ファイル制限 ファイル制限を設定します。 (P.195参照)

取り消し 撮影した静止画を保存しません。

次ページにつづく **カメラ** 187

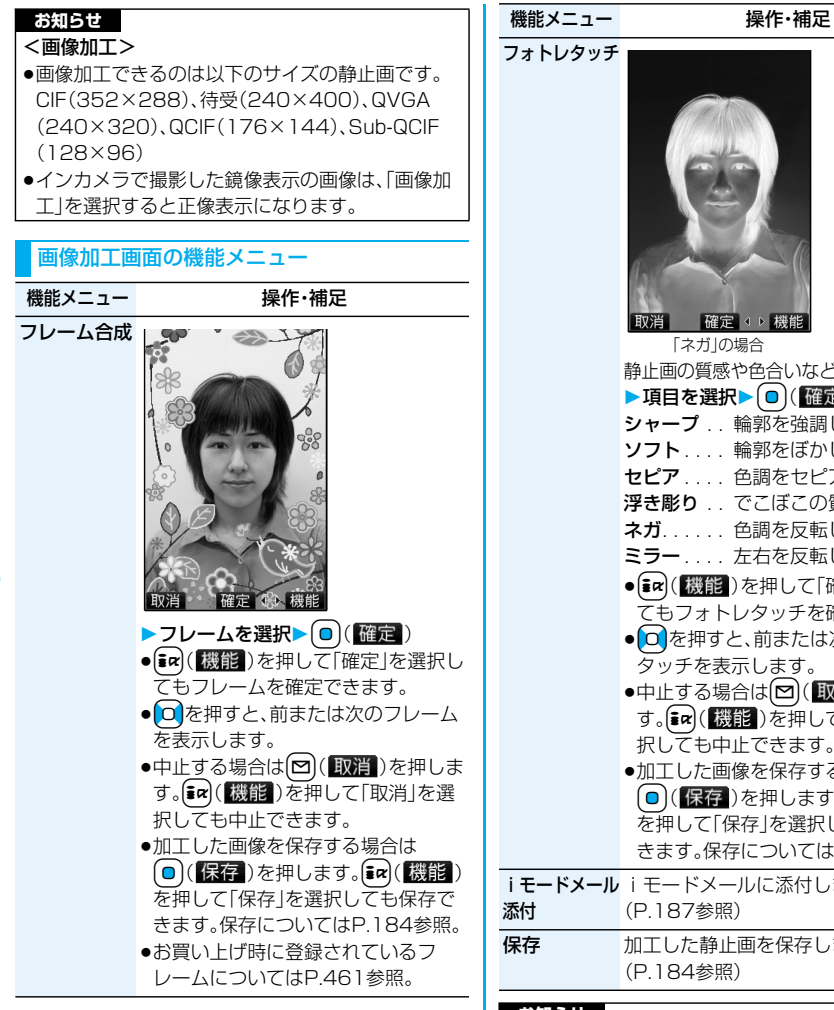

フォトレタッチ 取消 確定 小機能 「ネガ」の場合 静止画の質感や色合いなどを設定します。 ▶項目を選択▶ ( ) (確定) シャープ .. 輪郭を強調します。 ソフト . . . . 輪郭をぼかします。 セピア . . . . 色調をセピアにします。 浮き彫り . . でこぼこの質感にします。 **ネガ...... 色調を反転します。** ミラー.... 左右を反転します。 ● [ir] (機能)を押して「確定」を選択し てもフォトレタッチを確定できます。 ● **□** を押すと、前または次のフォトレ タッチを表示します。 ●中止する場合は[∞](取消)を押しま す。「ス」(機能)を押して「取消」を選 択しても中止できます。 p加工した画像を保存する場合は **[□)(保存)を押します。【配(機能)** を押して「保存」を選択しても保存で きます。保存についてはP.184参照。 i モードメールに添付します。 (P.187参照) 保存 加工した静止画を保存します。 (P.184参照)

### **お知らせ**

- <フレーム合成>
- ●編集中の静止画と同じサイズのフレーム以外は合 成できません。

#### 連写モードのポストビュー画面の機能メニュー

機能メニュー アンファン 操作・補足 選択保存 撮影した静止画の中から複数の静止画 を選択して保存します。(P.186参照) 全保存 撮影した静止画をすべて保存します。 (P.186参照)

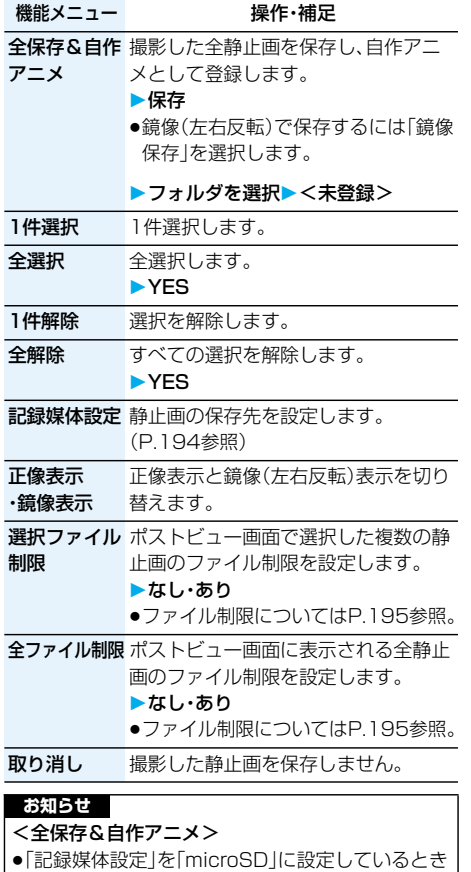

は、この機能は使用できません。

●1枚だけ撮影した場合は、この機能は使用できません。

### <動画撮影>

### **動画を撮影する**

カメラを使って動画を撮影します。撮影した動画は 本体の「iモーション」内の任意のフォルダまたは microSDメモリーカードに保存されます。

●保存先を選択するには「記録媒体設定」、「保存先フォ ルダ選択」参照。

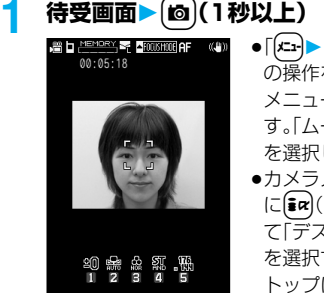

- •「ロ▶ ▶カメラ」 の操作を行うとカメラ メニューが表示されま す。「ムービーモード」 を選択します。
- ●カメラメニュー表示中 にい(機能)を押し て「デスクトップ貼付」 を選択すると、デスク トップに貼り付けま す。(P.151参照)

調整 撮影 少機能 撮影画面

## 2 (◎)( 撮影 )を押す

録画を開始します。

- ●オートフォーカスを利用する場合はP.192参照。
- ●インカメラで撮影するときは、左右が反転して 表示(鏡像)されますが、再生時は正常に表示さ れます。

### <mark>3</mark> (◎)(終了)を押す

録画を終了します。

- chm)を押しても録画を終了できます。
- ●「自動保存設定」が「ON」に設定されている場合 や「記録媒体設定」が「microSD」に設定されて いる場合は、ポストビュー画面は表示されず自 動的に保存されます。「記録媒体設定」が 「microSD」に設定されている場合、「保存先 フォルダ選択」で設定されているフォルダに保 存されます。手順5へ進みます。

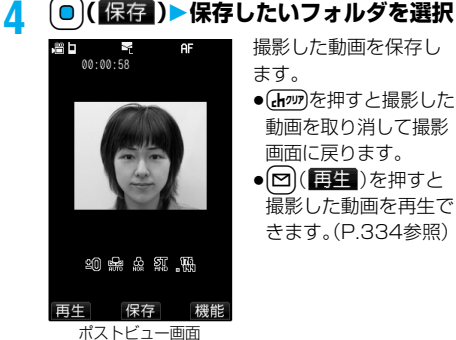

撮影した動画を保存し ます。

- ●(chッッ)を押すと撮影した 動画を取り消して撮影 画面に戻ります。
- [∞] ( |事生 ) を押すと 撮影した動画を再生で きます。(P.334参照)

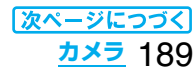

### $\overline{5}$  カメラを終了するには(=)を押す

p保存した動画を再生するには、P.334参照。

### ■ポストビュー画面について

ポストビュー画面とは、撮影した静止画や動画を保 存する前に確認できる画面です。

■撮影中に録画が終了したり画質が悪くなったときは データの保存や削除を繰り返しているmicroSDメ モリーカードを使用していると、データの書き込み 速度が遅くなり、途中で録画が終了したり画質が悪 くなったりすることがあります。

以下の操作を行うと改善される場合があります。

#### 1.microSDメモリーカード内のすべてのデータを、 そのままパソコンにコピーする。

- ●パソコンの設定で、隠しフォルダや隠しファイル が表示されない設定になっている場合は、表示さ れる設定に変更してから操作してください。設定 の変更方法についてはお使いのパソコンの取扱 説明書またはヘルプをご覧ください。
- ●パソコン上にコピーしたデータのフォルダ名や ファイル名は変更しないでください。
- 2.パソコンでmicroSDメモリーカード内のすべて のデータを削除する。
	- ●フォーマットしないでください。データが再生で きなくなる場合があります。
- 3.手順1でコピーしておいたデータを、microSDメ モリーカードにコピーして戻す。
	- ●必ず同じmicroSDメモリーカードにコピーして 戻してください。他のmicroSDメモリーカード に保存しても、著作権のあるデータは再生できま せん。

 $\boldsymbol{F}_{\text{a}}\boldsymbol{-D}_{\text{a}}$ 

# **撮影画面でビューアスタイルに切り替える**<br><mark>|表示||■ ■ ズ├4 T. |</mark>4E+||8E+| |撮影|

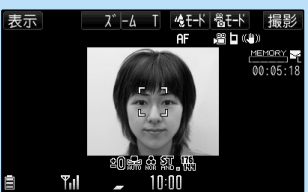

- ●待受画面表示中に<> | ねと1秒以上押すと、前回操 作したモードでカメラが起動します。
- ●カメラメニューを表示中、または「スタイル連動 設定」を「カメラ」に設定している場合の待受画 面表示中に、ビューアスタイルに切り替えても、 前回操作したモードでカメラが起動します。
- ●フォトモード、連写モードで起動した場合は、 ▼( 800ト)を数回押してムービーモードに切 り替えます。
- p.b( )を押すたびに、アイコンやバーなど の表示/非表示が切り替わります。

### 2 7 (撮影)を押す

録画を開始します。

●オートフォーカスを利用する場合は、P.192参照。

### 2  $\sqrt[3]{(\&{R}^2)}$ を押す

録画を終了します。

p「自動保存設定」が「ON」に設定されている場合 や「記録媒体設定」が「microSD」に設定されてい る場合は、ポストビュー画面は表示されず自動的 に保存されます。「記録媒体設定」が「本体」に設定 されている場合は「iモーション」内の「カメラ」 フォルダ、「microSD」に設定されている場合は 「保存先フォルダ選択」で設定されているフォル ダに保存されます。手順5へ進みます。

### ▲ **1 8 (保存)を押す**

撮影した動画を保存します。

- ●「i モーション」内の「カメラ」フォルダに保存 されます。
- ●√(取消)を押すと撮影した動画を取り消し て撮影画面に戻ります。

### $\overline{\phantom{a}}$  カメラを終了するには $\overline{\phantom{a}}$ .<br>2

●保存した動画を再生するにはP.334参照。

#### **お知らせ**

- ●撮影開始時・終了時にはマナーモードなどの設定に関 わらず「シャッター音選択」で選択した音が鳴ります。 シャッター音の音量は変更できません。
- ●録画中に電話がかかってきた場合、電池切れアラー ムが鳴った場合、FOMA端末を閉じたりスタイル を切り替えた場合は、自動的に録画を終了します。
- ●録画中・録音中にボタン操作を行うと、操作音が録 音される場合があります。
- ●ファイル保存中はスタイルを切り替えないでくだ さい。保存に失敗することがあります。
- ●録画中は着信/充電ランプが赤色に点滅します。

### ムービーモードのポストビュー画面の機能メ ニュー

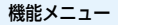

操作・補足

- 再生 撮影した動画を再生します。(P.334参照)
- 保存 撮影した動画を保存します。(P.189参照)
- i モードメール 撮影した動画を保存し、i モードメー 添付 ルに添付します。

### ▶フォルダを選択

P.232手順2へ進みます。

待受画面設定 撮影した動画を保存し、待受画面に設 定します。

▶フォルダを選択

表示サイズ設定 動画の表示方法を設定します。 (P.194参照)

### 190 **カメラ**

### **機能メニュー - 機作・補足**

ファイル制限 ファイル制限を設定します。(P.195参照)

取り消し 撮影した動画を保存しません。

#### **お知らせ**

### <待受画面設定>

- ●動画によっては、正しく表示されない場合があります。
- p待受画面に設定した動画の再生についてはP.140 参照。

### **撮影時の設定を変える**

撮影時にカメラの設定をします。

### **ズームを使う**

カメラで写している映像を広角(Wide)・望遠 (Tele)で表示します。 各サイズにおける最大倍率は、以下のとおりです。

■アウトカメラ(ノーマルスタイル)

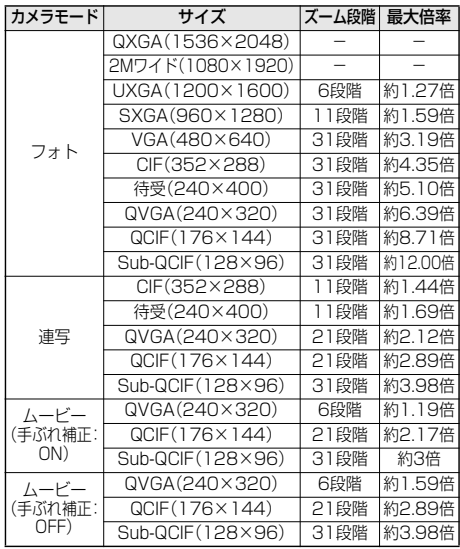

#### ■インカメラ(ノーマルスタイル)

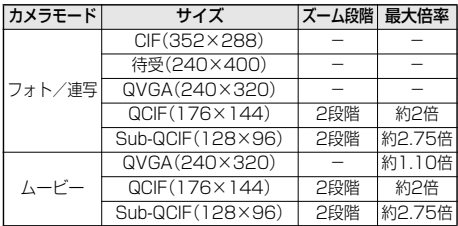

### ■アウトカメラ(ビューアスタイル)

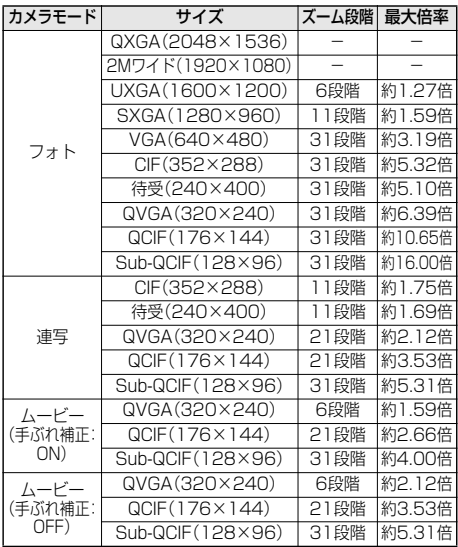

#### ■インカメラ(ビューアスタイル)

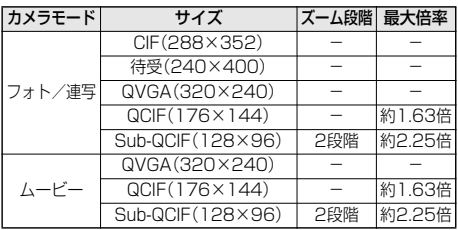

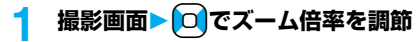

 $E_1 P_{Z}$ 

**1 撮影画面▶ △ ▽でズーム倍率を調節** 

#### **お知らせ**

- p広角・望遠にすると画質は多少変化することがあり ます。
- p以下の場合、望遠は解除されます。
	- ・hを押してカメラを終了したとき
	- ・サイズを変更したとき
	- ・カメラモードを切り替えたとき

### **オートフォーカスを使う**

#### カメラで撮影する際に、フォーカスを簡単に合わせ ることができます。

p「フォーカス設定」が「オート」に設定されている場合 は、撮影画面で $\boxed{\text{O}}$ (編影)を押すと、自動でフォー カスを合わせて撮影されます。

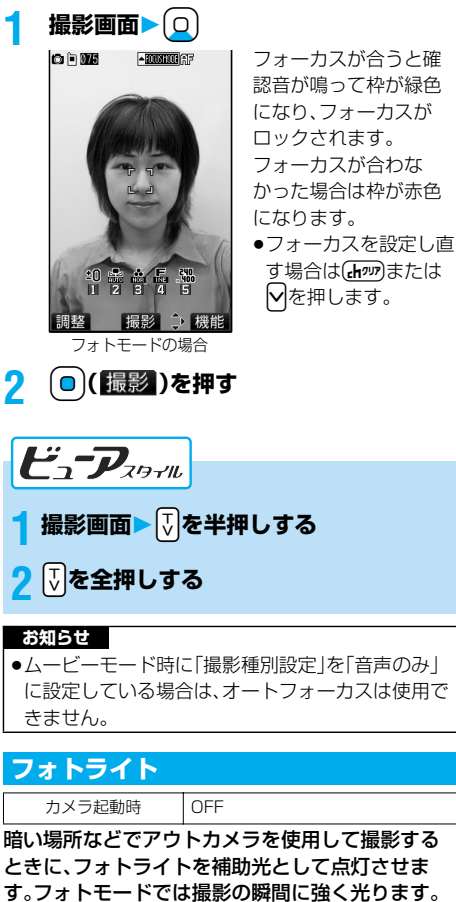

- **撮影画面▶ 8**<br>●消灯する場合も 8 を押します。また、約30秒 間何も操作をしなかった場合や、ポストビュー 画面が表示されると消灯します。
- p撮影画面の機能メニューから「フォトライト」 を選択して「ON」を選択してもフォトライトを 点灯できます。

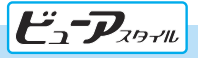

撮影画面▶▲(1秒以上) ●消灯する場合は、▲ を1秒以上押します。

### **お知らせ**

●ムービーモード時に「撮影種別設定」を「音声のみ |に 設定している場合、フォトライトは使用できません。

### **画像サイズや画質などを設定する**

#### 撮影画面の機能メニュー

●カメラ撮影時·ファイル保存時の設定はカメラを終 了しても戻りません。再度カメラを起動すると、前回 カメラ終了時の設定となります。

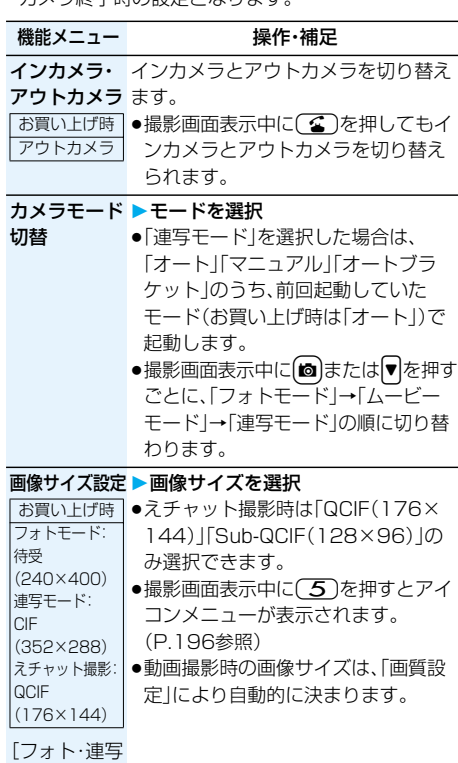

モード]

192 **カメラ**

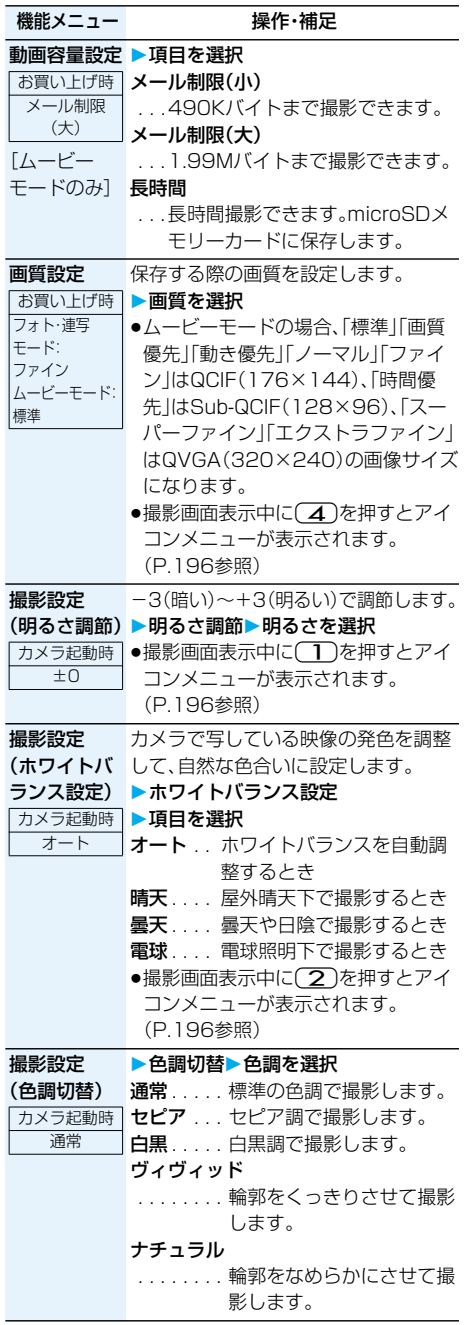

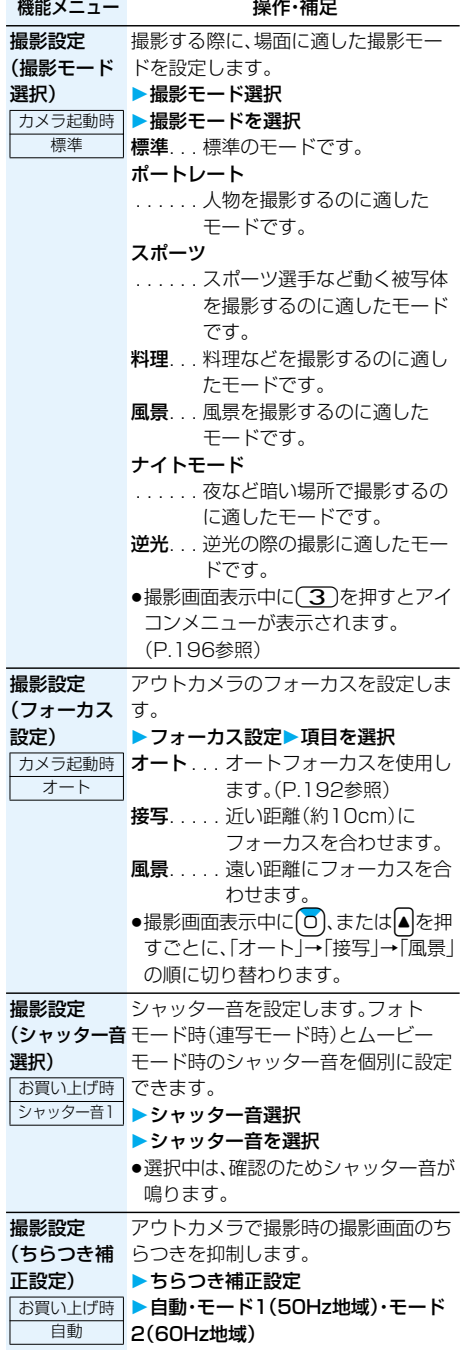

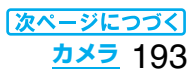

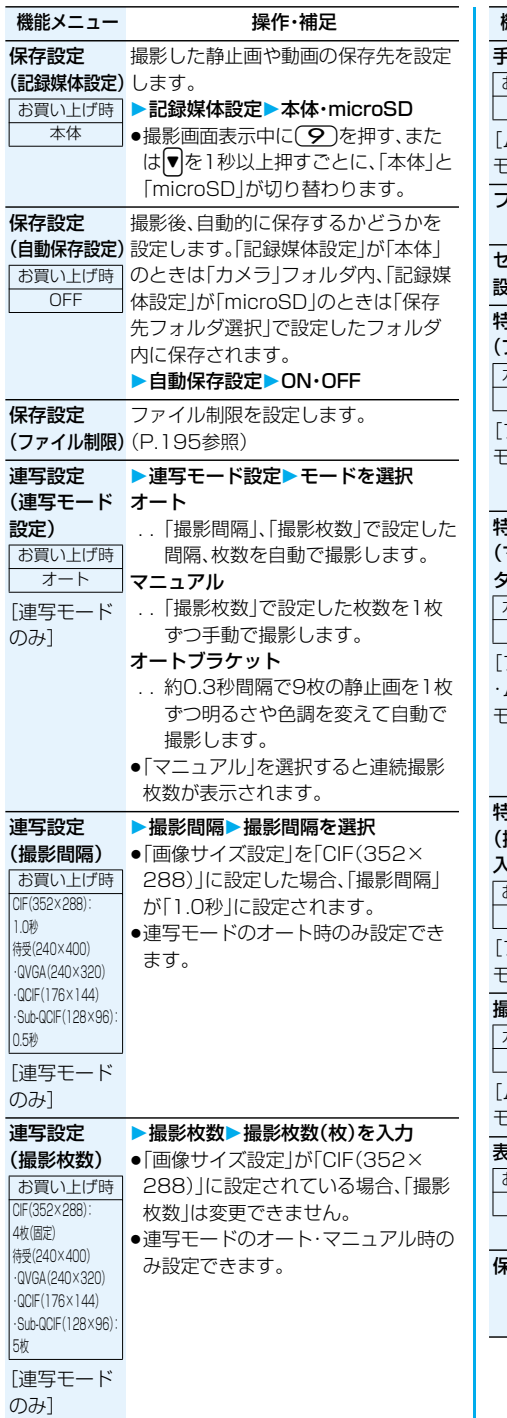

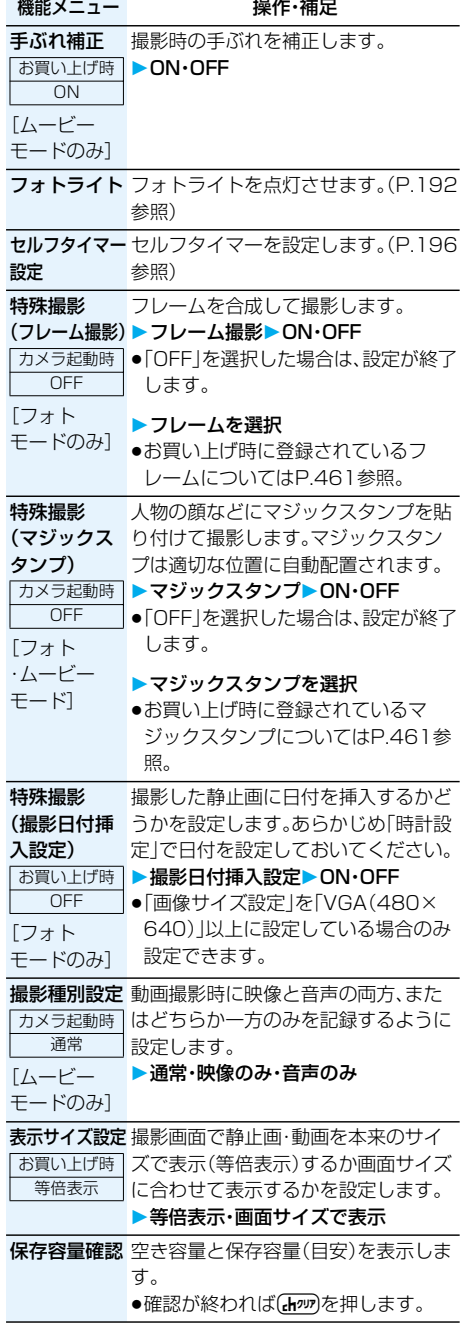

### 194 **カメラ**

### <インカメラ・アウトカメラ> p「画像サイズ設定」を「VGA(480×640)」以上に 設定している場合は、インカメラに切り替えると 「CIF(352×288)」で起動します。 <動画容量設定> ●「長時間」に設定した場合、「記録媒体設定」が 「microSD」に設定されます。「長時間」に設定して いてカメラを終了し再度起動した場合は、「メール 制限(大)」に切り替わります。このとき「記録媒体設 定」は「microSD」に設定されたままです。 <撮影設定> ●ナイトモード時は露光が長くなり画像がぶれやす くなるので、ご注意ください。 ●ちらつき補正設定を「自動」に設定した場合、自動調 整に時間がかかることがあります。その場合、撮影 場所の電源周波数に合わせてモード1・モード2に 切り替えてご利用ください。 <保存設定> ●microSDメモリーカード内の保存先を設定するに は「保存先フォルダ選択」参照。 ●「動画容量設定|を「長時間|に設定した場合は、「記 録媒体設定」は「microSD」に設定され、「保存設定」 は操作できません。 p「自動保存設定」が「ON」の場合、「保存先フォルダ 選択1が設定されていない場合や設定されたフォル ダが削除された場合は、最新のフォルダに保存され ます。 ●ムービーモード時に「記録媒体設定」を「microSD」 に設定した場合は、「自動保存設定」を変更できませ ん。 <連写設定> ●画像サイズによって設定できる枚数は異なります。 設定できる枚数については以下の通りです。 CIF(352×288): 4枚 待受(240×400): 5枚~10枚 QVGA(240×320): 5枚~10枚 QCIF(176×144): 5枚~20枚 Sub-QCIF(128×96):5枚~20枚 <特殊撮影> p「画像サイズ設定」を「VGA(480×640)」以上に 設定している場合はフレームを合成できません。 ●インカメラでフレーム付きの静止画を撮影して保 存すると、自動的に正像表示に変換されるのに伴 い、フレームも反転します。 ●フレームを合成して撮影した静止画は、鏡像で保存 できません。 ●マジックスタンプはフォトモードの場合、「VGA (480×640)」以上に設定していると貼り付けで きません。 ●ビューアスタイルに切り替えるとフレーム撮影、マ ジックスタンプは「OFF」になります。 FOMA端末

### **お知らせ**

### <表示サイズ設定>

- ●「画質設定」を「スーパーファイン」「エクストラファ イン」に設定している場合は、常に「画面サイズで表 示」になります。
- ●撮影画面での設定はポストビュー画面にも反映さ れますが、ポストビュー画面での設定は撮影画面に は反映されません。

### **ファイル制限**

### お買い上げ時 太し

撮影中の静止画や動画を保存したときのファイル 制限を設定します。

一次配布で受け取った側がiモードメールに添付 できなくなります。

**撮影画面▶ (ix)( 機能) )▶ 保存設定 ▶ファイル制限** または **フォトモード、ムービーモード、えチャット**

**のポストビュー画面・連写モードの詳細表** 示画面▶ ( av ( 【機能】)▶ ファイル制限

### **2 なし・あり**

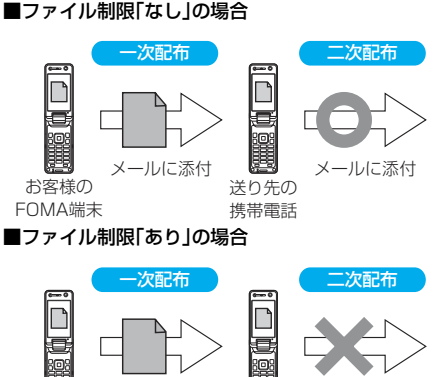

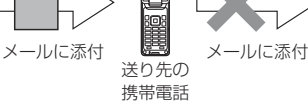

### **お知らせ**

お客様の

- ●「ファイル制限」を「あり」にした場合でも、赤外線通 信機能で送信したり、microSDメモリーカードに コピーすることで静止画や動画を送り先の携帯電 話から出力できます。
- ●保存後もP.324「ファイル制限」で設定を変更でき ます。
- ●ムービーモード時に「記録媒体設定」を「microSD」 に設定した場合は、「ファイル制限」を設定できませ ん。

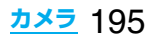

### **セルフタイマー設定**

#### カメラ起動時 OFF

### 撮影画面▶  $\frac{1}{2}$  $\alpha$  (機能) **▶セルフタイマー設定▶ON・OFF**

- ●「OFF」を選択した場合は、設定が終了します。
- ●撮影画面から(6)を押してもセルフタイマー を設定できます。

### **2 作動時間(秒)を入力**

●「01<sup>|</sup>~「15|の2桁を入力します。

■セルフタイマー設定を「ON」に設定したときは 「ON」に設定すると、撮影画面に「ヾ)」が表示されま す。

◯ (撮影)を押すと確認音が鳴り、「ヾ) が点滅し ます。撮影の約5秒前までは約1秒ごとに着信/充電 ランプが点滅します。撮影の約5秒前からは約0.5秒 ごとに着信/充電ランプが点滅し、約1秒ごとに確 認音が鳴ります。設定している作動時間の経過後に 撮影されます。

- ●撮影を中止する場合は、着信/充電ランプが点滅中 に[**ඏ] ( ■■ )**または(ホッ)を押すか、ビューアスタ イルに切り替えます。撮影を中止したり、ビューア スタイルに切り替えても「セルフタイマー設定」は 「ON」のままです。
- ●セルフタイマー作動中に o( 撮影) を押すとすぐ に撮影します。
- ●ビューアスタイルでは、撮影時にはい( 撮影)を、 撮影を中止するときは♡( 中止)を押すか、ノーマ ルスタイルに切り替えます。

#### **お知らせ**

- ●連写モードのマニュアル時はヤルフタイマーで撮 影できません。
- ●撮影が終了するとセルフタイマーは「OFF Iになり ます。

### ■撮影画面表示中にアイコンメニューを操作すると きは

機能メニューとは別に、アイコンを操作してカメラ の設定を変更できます。「明るさ調節」「ホワイトバラ ンス設定」「撮影モード選択」「画質設定」「画像サイズ 設定」を設定できます。

- 1. 撮影画面▶ [~] (調整)▶アイコンを選択 ▶項目を選択
- ●撮影画面表示中に(1)、(2)、(3)、(4)、(5) を押してもアイコンメニューを操作できます。

### <バーコードリーダー>

### **バーコードリーダーを利用する**

アウトカメラを使ってJANコードやQRコードを 読み取り、データとして登録できます。 データを使って電話をかけたり、iモードメールの 作成、インターネット接続などができます。

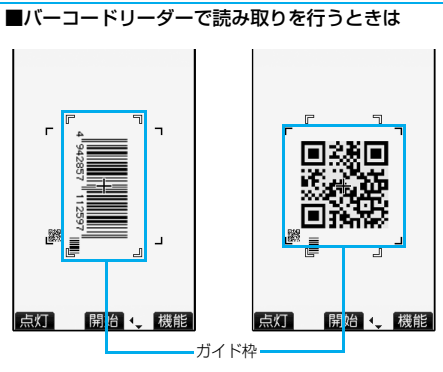

- ●コードがガイド枠内に入るようにして読み取って ください。
- ●オートフォーカスは約10cm以上の距離でフォー カスが合います。フォーカスが外れた状態で読み取 りを行った場合は、認識率が低下します。
- ●コードに対してカメラが平行になるようにして読 み取ってください。

#### $\blacksquare$ JANコード

JANコードとは、幅の異なる縦の線(バー)で数字を 表現しているバーコードです。

8桁(JAN8)または13桁(JAN13)のJANコード を読み取れます。

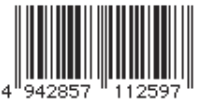

●FOMA端末で読み取ると 「4942857112597」 と表示されます。

■QRコード

QRコードとは、縦・横方向でデータを表現している 二次元コードの1つです。

文字として表示されるのは、漢字・カタカナ・英数字・ 絵文字です。

画像やメロディ情報を持つQRコードもあります。

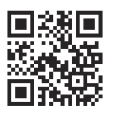

●FOMA端末で読み取ると 「株式会社NTTドコモ」と 表示されます。

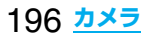

### **コード読み取り**

バーコードリーダー 起動時

フォトライト:OFF 明るさ:±0 ズーム:拡大

読み取ったデータは5件まで登録できます。 最大で16個まで分割されたQRコードを読み取れ ます。

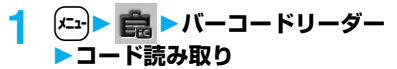

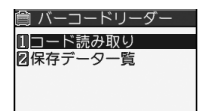

バーコードリーダー選択画面

- ●撮影画面の機能メニューから「カメラモード切 替」の「バーコードリーダー」を選択してもバー コードリーダー選択画面が表示されます。
- [ia] (機能)を押して「デスクトップ貼付|を選 択すると、デスクトップに貼り付けます。 (P.151参照)

### **2 読み取りたいコードをガイド枠に合わせ て**Xo**を押す**

す。

フォーカスロックされ ると確認音が鳴り、十字 マークが緑色になりま

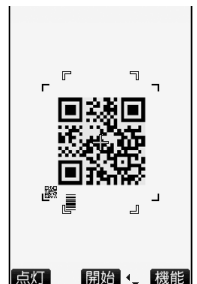

コード読取画面

- ●文字入力(編集)画面の機能メニューで「バー コードリーダー」を選択してもコード読取画面 が表示されます。
- [∞] ( 点灯 / 消灯 )を押すとフォトライトを 「ON」、「OFF」に設定できます。
- 22 (機能)を押して「明るさ調節」を選択する と、明るさを-3(暗い)~+3(明るい)で調節 できます。
- 0 を押すと縮小表示され、 0 を押すと元の表 示に戻ります。

3 (◎)(開始)を押す

コードが読み取られます。(シャッター音は鳴り ません。)

- ●読み取りを中止する場合は【ホッコまたは  $\bigodot$  $(\begin{array}{c} \square \square \square \end{array})$ を押します。
- ●読み取りが完了すると読み取り完了音が鳴り、 着信/充電ランプが点灯します。音量は固定さ れており変更できません。ただし、マナーモー ドや「着信音量」の「電話」が「消去」または「ス テップ」に設定中は音が鳴りません。
- ●メロディのデータは「♪」、対応していない データや破損しているデータは「NG |や「 ■ | で表示されます。
- ●文字入力(編集)中の場合はコード読取結果画面 は表示されず、読み取ったコードの文字データ確 認画面が表示されます。読み取った文字を入力す る場合は(■)(確定)を押します。破棄する場合 は[~]( 取消)または( h ) を押します。表示でき ない文字は半角スペースに置き換えて表示され ます。また、文字データのないコードを読み取っ た場合、正しく表示されません。
- p読み取り中に一定の時間が経過しても読み取 れない場合は、読み取りが中断され、コード読 取画面に戻ります。
- ●読み取ったコードが分割されたQRコードの一 部の場合、「OK」を選択して手順2~手順3の操 作を繰り返して残りのデータを読み取ります。
- **4** <sup>i</sup>**( )認識結果保存YES OK**

● バーコードリーダー 株式会社NTTドコモ

読み取ったデータが登 録されます。

コード読取結果画面

#### **お知らせ**

- ●JANコードとQRコード以外のバーコード·二次元 コードは読み取れません。
- p読み取りに時間がかかる場合があります。読み取り 中は、FOMA端末が揺れたりしないようにしっか り持って操作してください。
- ●傷、汚れ、破損、印刷物の品質、光の反射、QRコード のバージョンによっては、正しく読み取りできない 場合があります。
- ●バーコードの種類やサイズによっては、読み取れな いことがあります。
- ●ビューアスタイルではコード読み取りできません。

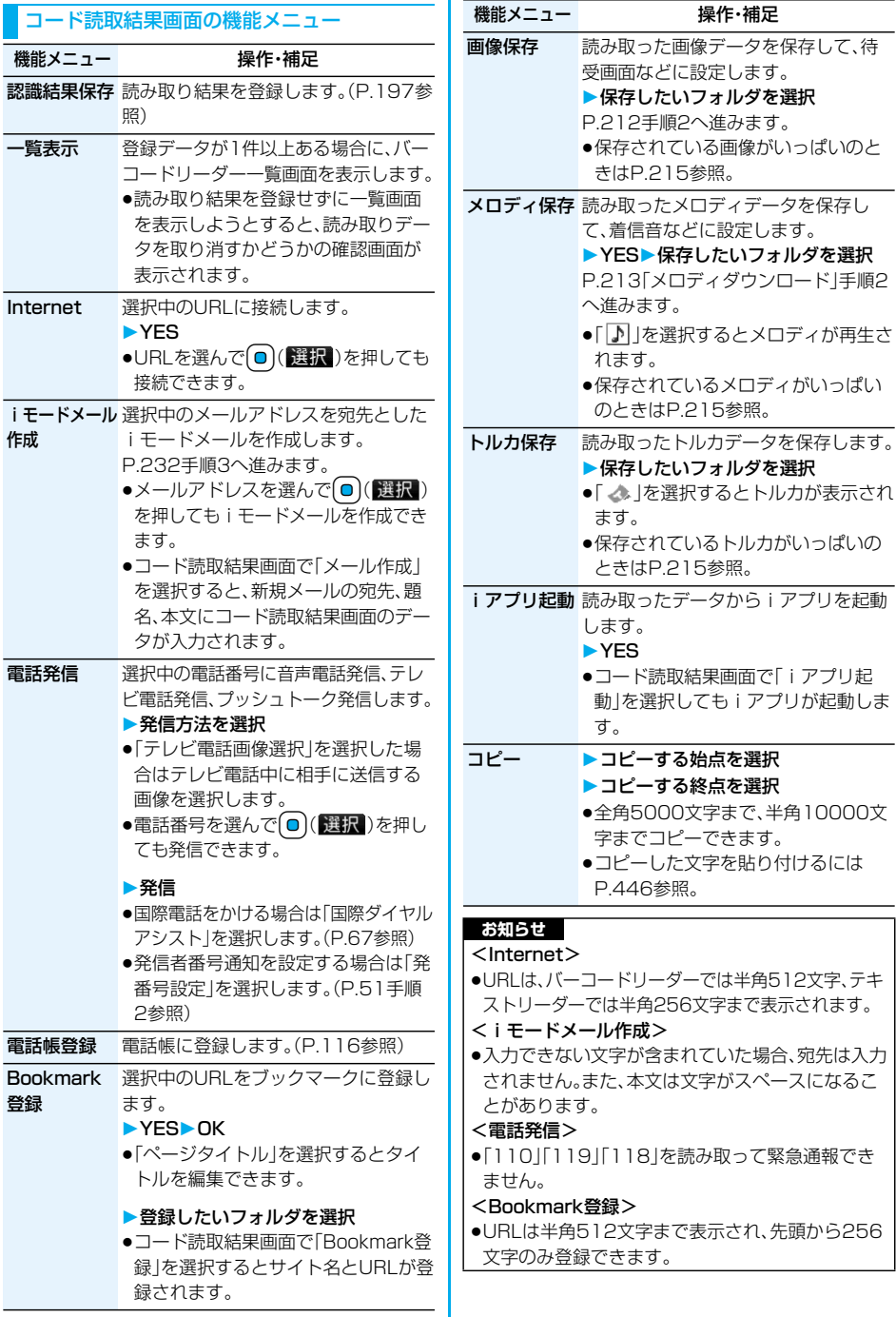

操作・補足

198 **カメラ**

#### <画像保存> **お知らせ**

- ●保存された画像のファイル名、タイトル名は 「imageXXX」(XXXは数字)となります。
- ●1536×2048ドットを超える画像のバーコード は読み取れません。

### <メロディ保存>

- ●保存されたメロディのファイル名は 「melodyXXX」(XXXは数字)となります。
- ●タイトルが付けられていないメロディはファイル 名がタイトルになります。
- ●メロディを再生する際、「着信音量|の「電話|で設定 された音量で再生されます。

### **保存データ一覧を表示する**

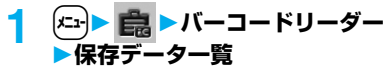

● バーコードリーダー ● 登録済みのデータのタ 120071115 1030 0000 20071115 1000 0000

イトルが登録時の新し いものから順に表示さ れます。

バーコードリーダー一覧画面

●タイトルを選択すると、コード読取結果画面が 表示されます。

#### **お知らせ**

- ●読み取ったデータのタイトルは以下のようになり ます。
- (例)2007年11月15日10時00分に保存した場合 タイトル名:20071115 1000 0000 ・同じ日時で複数保存した場合は下4桁の数字 が「9999」まで順に増えます。

バーコードリーダー一覧画面の機能メニュー

機能メニュー 操作・補足

### タイトル編集 タイトルを入力

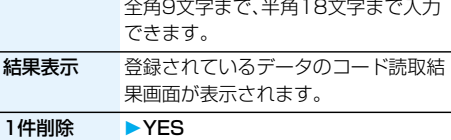

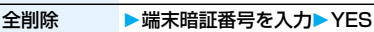

### <テキストリーダー> **テキストリーダーを利用する**

アウトカメラを使って、印刷されている電話番号や メールアドレス、URLなどの英数記号を読み取り、 文字情報として登録できます。文字情報を使って電 話をかけたり、iモードメールの作成、インター ネット接続などができます。

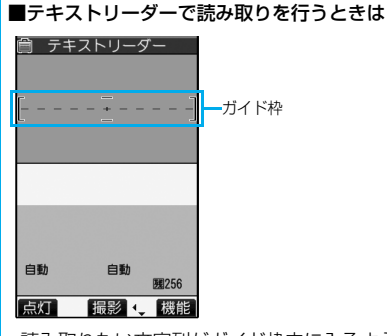

- ●読み取りたい文字列がガイド枠内に入るようにし て読み取ってください。
- ●オートフォーカスは約10cm以上の距離でフォー カスが合います。フォーカスが外れた状態で読み取 りを行った場合は、認識率が低下します。
- ●読み取りたい文字列に対してカメラが平行になる ようにして読み取ってください。

### **文字を読み取る**

テキストリーダー 起動時 フォトライト:OFF ズーム:拡大

読み取ったデータは、1件につき半角256文字、8件 まで登録できます。

一度に読み取り可能な文字数は半角50文字まで で、長い文字列は分割して読み取れます。

### $\left| \mathbf{x}_1 \right|$  **▶ 言 ▶ テキストリーダー ▶テキスト読み取り**

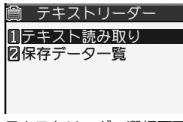

テキストリーダー選択画面

- ●撮影画面の機能メニューから「カメラモード切 替」の「テキストリーダー」を選択してもテキス トリーダー選択画面が表示されます。
- ●[ia](機能)を押して「デスクトップ貼付」を選 択すると、デスクトップに貼り付けます。 (P.151参照)

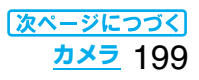

### **2 読み取りたい文字をガイド枠に合わせて** Xo**を押す**

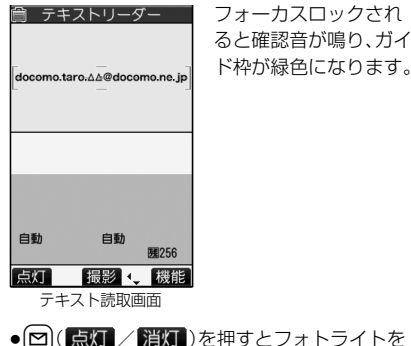

- 「ON」、「OFF」に設定できます。
- 0 を押すと縮小表示され、 0 を押すと元の表 示に戻ります。

### 2 (◎ ) ( 撮影 ) を押す

文字が読み取られます。(シャッター音は鳴りま せん。)

- ●読み取りを中止する場合は(hmm)を押します。
- p読み取りが完了すると読み取り完了音が鳴り、 着信/充電ランプが点灯します。音量は固定さ れており変更できません。ただし、マナーモー ドや「着信音量」の「電話」が「消去」または「ス テップ」に設定中は音が鳴りません。

**4 読み取り結果を確認する**

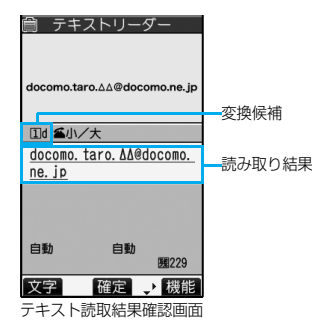

読み取った文字に下線が付いて表示されます。読 み取った文字が間違っていないか確認します。

- ●読み取りをやり直す場合は(hpm)を押します。
- ●文字を修正せずに登録する場合は手順6へ進み ます。

#### ■文字の修正方法

#### 変換候補の文字を選択して修正する

それぞれの文字の変換候補が最大4種類まで表 示されます。

1. Oを押して修正したい文字を選んで変換 候補文字の番号を押す

#### 直接入力して修正する

変換候補以外の文字などに修正したい場合は 直接入力します。

1. Oを押して修正したい文字を選んで [~](文字)を押し、「英字入力モード」また は「数字入力モード」に切り替える ▶文字を入力

#### **お知らせ**

● ( \* )による 「.ne.ip | や 「.co.ip | などの文字 入力はできません。

## <mark>5 (◎)(確定)を押す</mark><br>● テキストリーダー

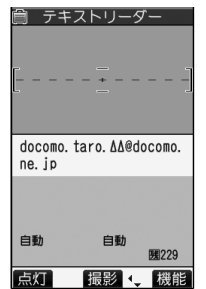

読み取った文字が確定 します。 ●文字を結合させる場合

は、手順2~手順5を繰 り返します。

●確定を解除する場合 は、Chour)を押します。

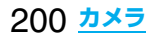

### **6**  $\epsilon$  ( 被能 )▶登録

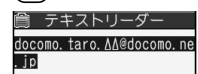

読み取った文字が登録 されます。

テキスト読取結果画面

- ●読み取った文字に「tell「@|「http://」などが含 まれる場合は、文字を選択することによって Phone To機能やWeb To機能などが起動でき ます。(P.215参照)ただし、複数ある場合でも、 最初の1つ目のみ選択できます。
- 回(■■■)を押すと、読み取り結果を上書き してテキストリーダーを起動します。手順2へ 進みます。

### **お知らせ**

- ●読み取り中は、FOMA端末が揺れたりしないよう にしっかり持って操作してください。
- ●読み取りできる文字は、英字(大文字・小文字)、数 字、記号(#&()ー./:@[] ~ ? =%+)です。 漢字やひらがななどは読み取りできません。また、 周囲の照明などの状況によっては、正しく読み取り できない場合があります。
- p手書きの文字は正しく読み取りできません。
- pFAXされたものやコピーしたもの、デザインされ た文字や文字の間隔が一定でないもの、文字と背景 が区別しにくいものなどは、正しく読み取りできな い場合があります。
- ●ビューアスタイルではテキスト読み取りできませ ん。

### **保存データ一覧を表示する**

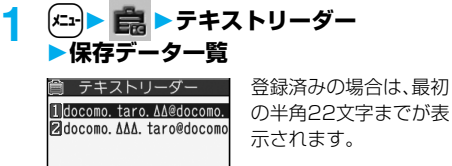

- テキストリーダー一覧画面
- ●項目を選択すると、テキスト読取結果画面が表 示されます。
- [~] ( ~ )を押すと、項目の文字を宛先にし てiモードメールを作成できます。 (P.202参照)

#### テキスト読取画面・テキスト読取結果確認画面 の機能メニュー

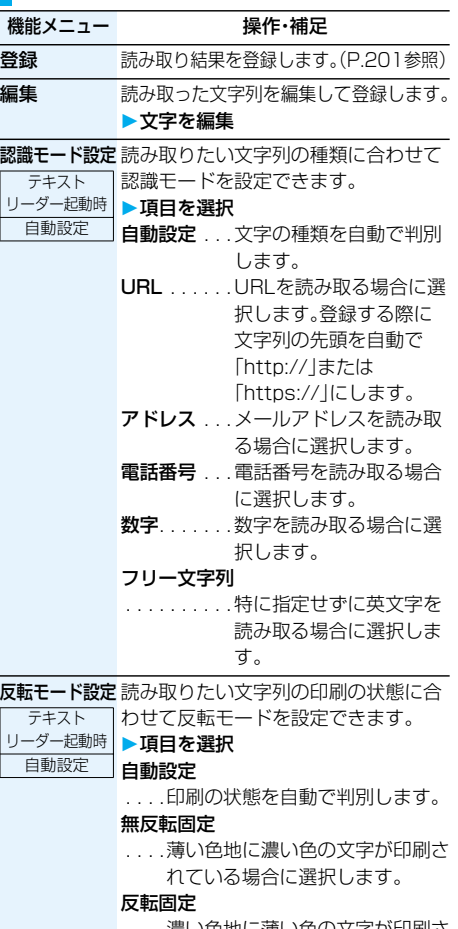

濃い色地に薄い色の文字が印刷さ れている場合に選択します。

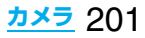

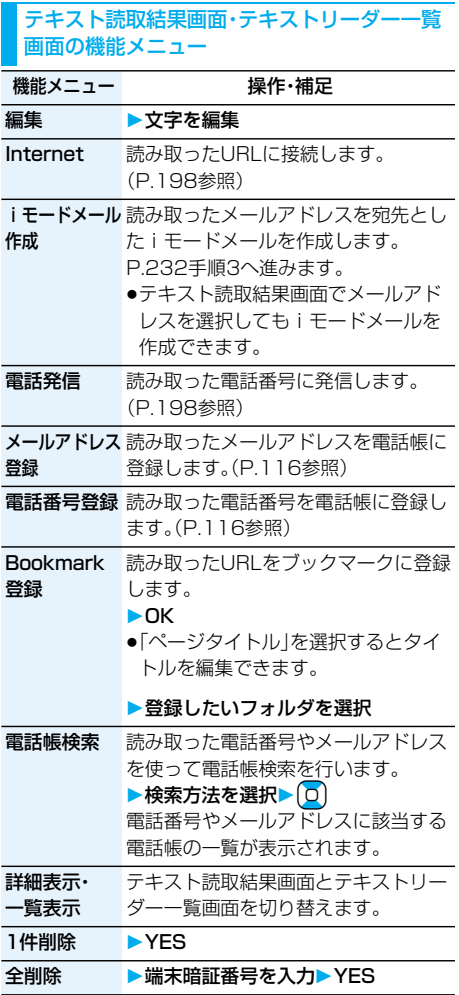

# **iモード/iモーション/iチャネル** www.www.www.ww

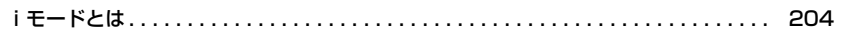

### **サイトを表示する**

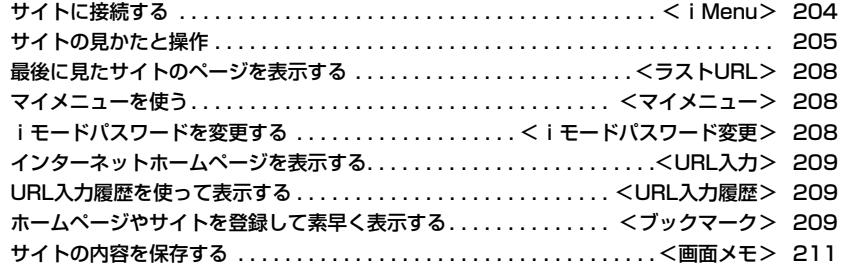

### **サイトから画像やメロディなどをダウンロードする**

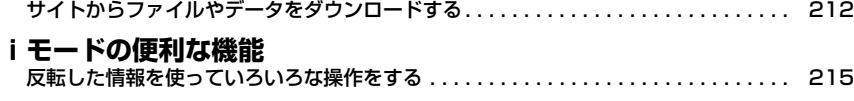

### **iモードの設定を行う**

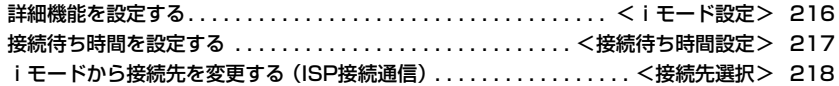

### **メッセージサービスを利用する**

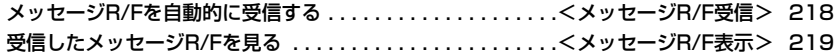

### **証明書を利用する**

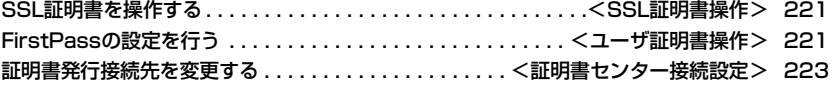

### **iモーションを利用する**

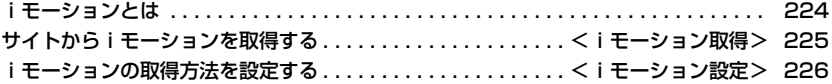

### **iチャネルを利用する**

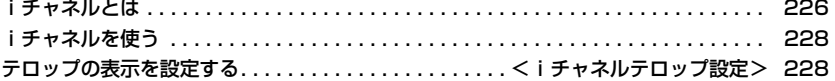

### **iモードとは**

iモードでは、iモード対応FOMA端末(以下i モード端末)のディスプレイを利用して、サイト(番 組)接続、インターネット接続、iモードメールなど のオンラインサービスをご利用いただけます。

- i モードはお申し込みが必要な有料サービスです。 お申し込みに関するお問い合わせは、取扱説明書裏 面をご覧ください。
- i モードサービスの詳細な内容については、最新の 『ご利用ガイドブック(iモード<FOMA>編)』をご 覧ください。

### iモードのご使用にあたって

- ●サイト(番組)やインターネット上のホームページ (インターネットホームページ)の内容は、一般に著 作権法で保護されています。これらサイト(番組)や インターネットホームページからiモード端末に 取り込んだ文章や画像などのデータを、個人として 楽しむ以外に、著作権者の許可なく一部あるいは全 部をそのまま、または改変して販売したり、メール への添付やiモード端末外へ出力することはでき ません。
- i モード端末の修理などを行った場合、i モード・ iアプリ・iモーションにてダウンロードした情報 は、一部を除き著作権法により新しい携帯電話への 移行を行っておりません。iモード端末に保存され ている内容(メール、メッセージR/F、画面メモ、i アプリ、iモーション)やブックマークなどの登録 内容は、iモード端末の故障、修理やその他の取扱 いによって消失する場合がありますので、登録内容 や重要な内容は控えをとっておくことをおすすめ します。万一、保存されている内容や登録した内容 が消失した場合、当社としては責任を負いかねます ので、あらかじめご了承ください。
- ●別のFOMAカードを差し替えたり、FOMAカード を未挿入のまま電源ONにした場合、機種によって サイトから取り込んだ静止画・動画・メロディや メールで送受信した添付ファイル(静止画・動画・メ ロディなど)、「画面メモ」および「メッセージR/F」 などを表示・再生できません。
- ●FOMAカードにより表示・再生が制限されている ファイルを待受画面・指定着信音などに設定されて いる場合、別のFOMAカードを差し替えたり、 FOMAカードを未挿入のまま電源ONにすると、設 定内容は初期状態にリセットされます。

### <iMenu>

### **サイトに接続する**

IP(情報サービス提供者)が提供する各種サービス を利用します。FOMA端末のディスプレイ上で、銀 行の残高照会や各種チケットの予約などができま す。(IPによりサービス内容が異なります。また、別 途申し込みが必要なことがあります。)

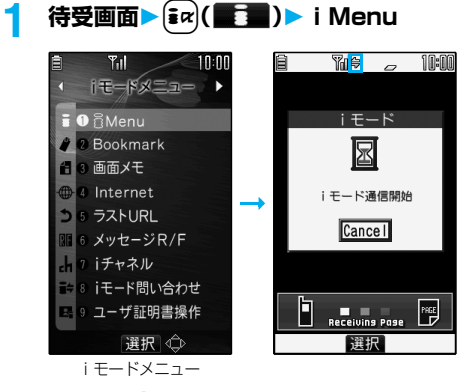

通信中は「今」が点滅します。

- ●接続中に中止する場合は「Cancellを選択します。 ページを取得中に中止する場合は ? ( 中日)を 押します。
- ●「(xi) ▶ 」の操作を行ってもiモードメニュー が表示されます。

### **2 項目(リンク先)を選択**

項目(リンク先)の選択を繰り返して目的のサイ トを表示します。

- p表示したサイトの画面などで下線が表示され ているときは、その項目を選択できます。項目 を選ぶと反転表示されます。
- ●リンク先を示す項目の前に番号が表示されて いるときは、その番号と同じダイヤルボタンを 押して直接リンク先に接続できます。(サイト によっては接続できない場合があります。)
- ●サイト表示中に ロ)を押すと行単位でスクロー ルします。 また、▲や▼を押すと画面単位でスクロールし ます。

### 204 **iモード/iモーション/iチャネル**

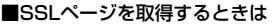

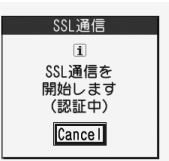

SSLに対応したサイトを取 得するとき、左の画面が表 示されます。取得が完了す るとSSLページが表示さ れ、「■」が点灯します。

- ●認証中に中止する場合は「Cancel」を選択します。 認証後のページを取得中に中止する場合は
- [~]( 中止)を押します。

### ■通常のサイトに戻るときは

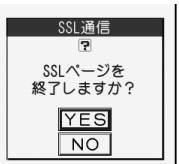

SSLに対応していないサイ トに戻るとき、左の画面が 表示されます。「YES」を選 択すると通常のサイトが表 示され、「鷽」が消灯します。

### ■iモードを終了するには

- 1. サイト表示中▶( <sup>•</sup> )▶ YES
- 「 」が消灯し、iモードが終了します。
- ●iモード終了までに時間がかかる場合があります。

#### **お知らせ**

- ●iモードのサービスを受けているとき(iモード待 機中)は「■」が点滅します。
- ●サイトによっては、ご利用の前に別途書面などで申 し込みが必要なものや、ご利用になるために情報料 が必要なものがあります。
- ●サイトによっては、画像を正しく表示できず、 「 ※ 」が表示される場合があります。
- pサイトやデータによっては、メロディやPDFデー タ、ソフトなどのダウンロードや保存ができない場 合があります。
- i モード対応のインターネットホームページ(サイ ト)によっては、設定されている配色で文字が見え にくい場合や、見えない場合があります。

### **サイトの見かたと操作**

サイト表示中の基本的な操作方法について説明し ます。

### **取得済みのページに戻る・進む**

FOMA端末は、表示したインターネットホームペー ジなどのデータをキャッシュと呼ばれる一時的な 記憶領域に保存します。「o)を押すことで、通信を行 わずにキャッシュに記憶されたページを表示でき ます。

- pFOMA端末のキャッシュサイズをオーバーしている ページや、必ず最新情報を読み込むように設定(作成) されたページを表示する場合は、通信を行います。
- i モードを終了するとキャッシュはクリアされます。

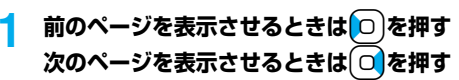

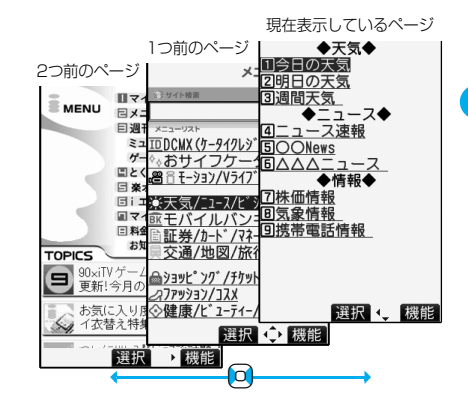

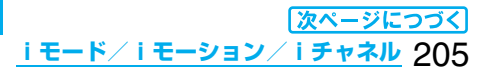

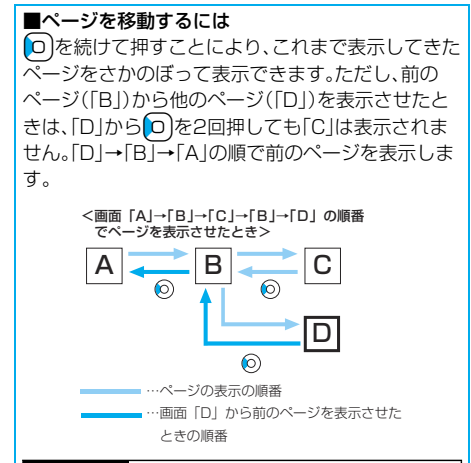

pFlash画像が表示されている場合は、表示動作が 異なることがあります。 **Flashとは、絵や音を利用したアニメーション技術** 

#### **お知らせ**

●キャッシュに記憶されたページを表示する際、以前 接続したときに入力した文字や設定は表示されま せん。

### **サイトで選択・入力する**

サイトでは、ラジオボタン、チェックボックス、テキス トボックス、プルダウンメニューが表示されることが あります。

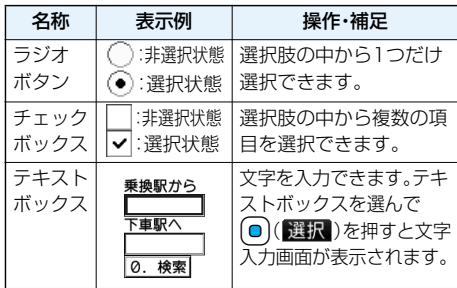

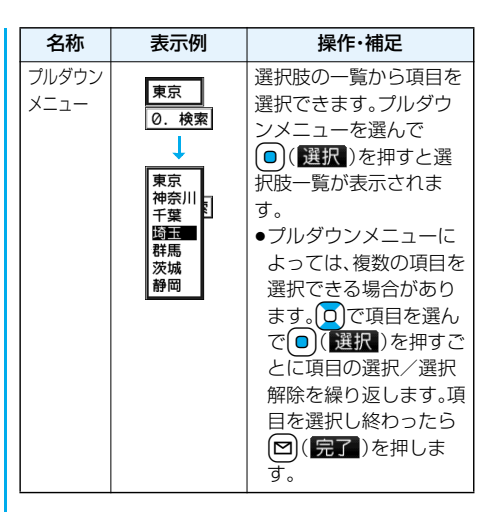

### **Flash機能**

です。Flash画像によりサイトの表現力がより豊か になります。Flash画像を利用した画像をFOMA端 末にダウンロードして再生したり、待受画面に設定 したりできます。

### **お知らせ**

- pFlash画像によってはお客様のFOMA端末の端末 情報データを利用するものがあります。端末情報 データを利用するには、「端末情報データ利用設定」 を「利用する」に設定してください。(お買い上げ時 は「利用する」に設定されています。)
- pFlash画像によっては効果音が鳴るものがありま す。効果音を鳴らさない場合には、「効果音設定」を 「効果音OFF」に設定してください。
- p待受画面に設定されたFlash画像の効果音やバイ ブレータは動作しません。
- ●ワンヤグ視聴中やSDオーディオ再生中は、Flash 画像の効果音は鳴りません。
- pFlash画像によっては再生中にFOMA端末を振動 させるものがあります。「バイブレータ」の設定に関 わらず振動します。
- pFlash画像によっては画像を保存したり、画面メモ に保存しても、画像の一部が保存されないなど、サ イトでの見え方と異なる場合があります。
- pFlash画像によっては、正しく動作しない場合があ ります。
- ●再生中にエラーが発生したFlash画像は保存でき ません。
- ●Flash画像によってはOやOで操作できること があります。「 」が表示されていない場合でも、 Flash画像の操作ができることがあります。

### 206 **iモード/iモーション/iチャネル**

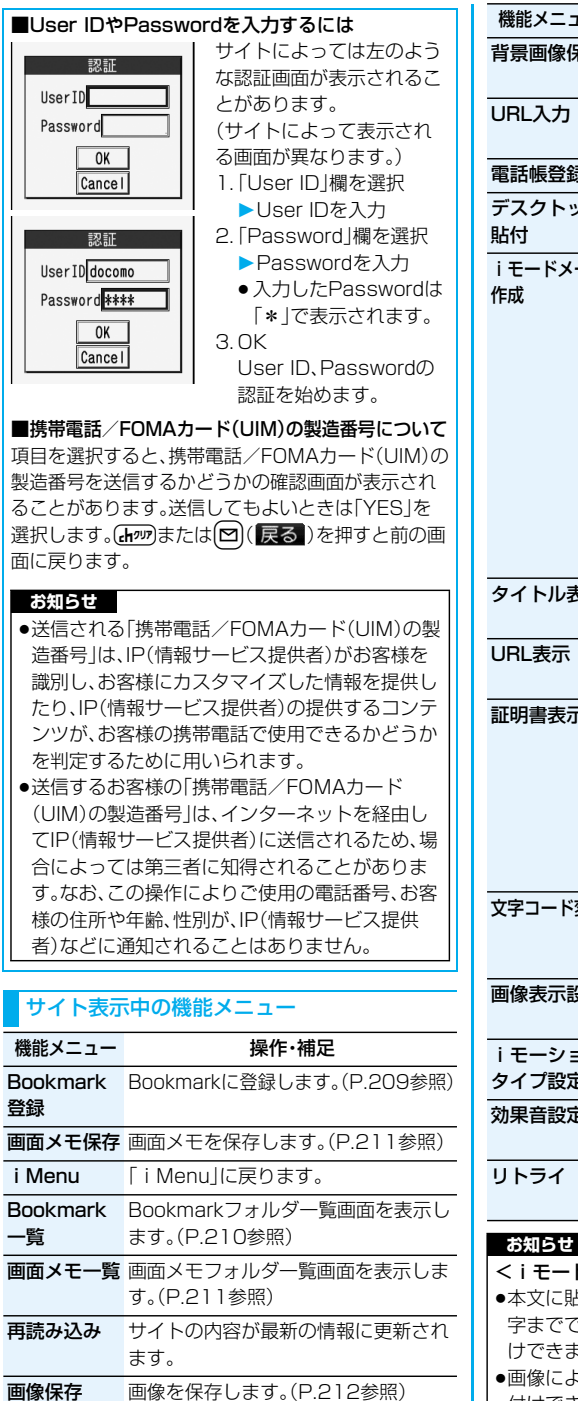

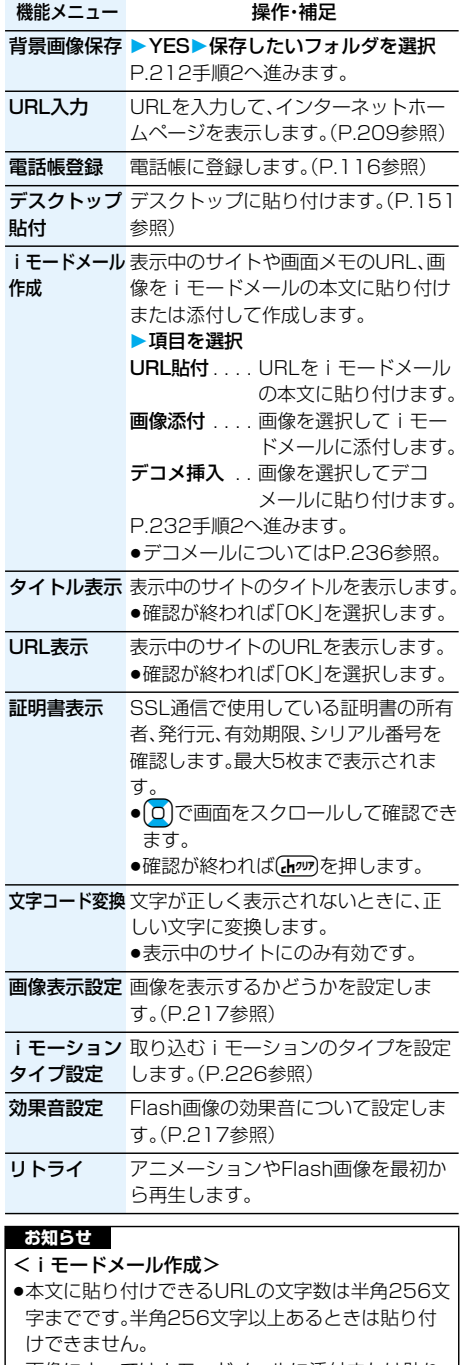

●画像によっては i モードメールに添付または貼り 付けできない場合があります。

**iモード/iモーション/iチャネル** 207

次ページにつづく

#### <タイトル表示>

●タイトルは半角128文字まで、全角64文字まで表 示されます。

#### <文字コード変換>

- ●正しく表示されないときは、操作を繰り返してくだ さい。ただし、4回操作を行うと元の文字コードで 表示されます。
- ●変換操作を繰り返しても正しく表示されないこと があります。
- ●正しく表示されているときに文字コード変換をす ると、正しく表示されなくなる場合があります。

### <ラストURL>

### **最後に見たサイトのページを表示する**

### **ラストURLを表示する**

iモードを終了すると、最後に表示していたページ のURLが「ラストURL」に記憶されます。

iモードメニューで「ラストURL」を選択すると、最 後に見たページを表示します。

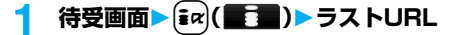

### **お知らせ**

●URLが半角2048文字を超えるページ、メロディ やiモーションのダウンロード(取得)完了画面、 FirstPassセンターのページなど、ページによって は「ラストURL」に記憶されません。

### **ラストURL初期化**

最後に見たページのURLを初期化(iMenuのURL に)します。

待受画面▶  $\begin{bmatrix} \frac{1}{2} & \frac{1}{2} \\ \frac{1}{2} & \frac{1}{2} \end{bmatrix}$ ▶ i モード設定 **ラストURL初期化YES**

### <マイメニュー> **マイメニューを使う**

よく利用するサイトをマイメニューに登録するこ とで、次回からそのサイトに簡単に接続できます。 最大45件まで登録できます。

### **マイメニューに登録する**

**1 登録したいサイトのページを表示 マイメニュー登録**

●各サイトによりページ構成が異なります。

### **2 iモードパスワードのテキストボックス を選択iモードパスワードを入力**

### **決定**

- ●入力した i モードパスワードは「\* |で表示さ れます。
- i モードパスワードについてはP.156参照。

### **お知らせ**

- ●マイメニューに登録できないサイトもあります。
- ●メニュー/検索内の有料サイトに申し込まれると
- 自動的にマイメニューに登録されます。

### **マイメニューからサイトを表示する**

- 待受画面▶  $\frac{1}{2}$   $\alpha$  ( **) i** Menu
- **マイメニュー接続したいサイトを選択**

### **お知らせ**

pデュアルネットワークサービスをご利用の方は、 mova端末で登録したマイメニューをFOMA端末 で、FOMA端末で登録したマイメニューをmova端 末でご利用になれない場合があります。

### <iモードパスワード変更> **iモードパスワードを変更する**

メッセージサービスやiモード有料サイトの申し 込み/解約、メール設定をするときは「iモードパ スワード」(4桁)が必要になります。ご契約時は 「0000」(数字のゼロ4つ)がiモードパスワードと して設定されていますので、お客様独自のiモード パスワードに変更してください。 なお、iモードパスワードは他人に知られないよう 十分ご注意ください。

**10 倍受画面▶ (** $\frac{1}{2}$ **av)(■■■)▶ i Menu 料金&お申込・設定オプション設定 iモードパスワード変更「現在のパ スワード」のテキストボックスを選択 iモードパスワード(4桁)を入力**

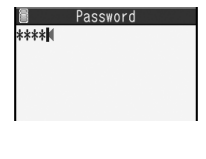

- ●入力した数字は「\*」で 表示されます。
- ●ご契約時は「00001と なっていますので、初 回は「0000」を入力し ます。
- **2 「新パスワード」のテキストボックスを選択 ▶新しいiモードパスワード(4桁)を入力**
- **3 「新パスワード確認」のテキストボックス を選択新しいiモードパスワード(4 桁)を入力決定**
	- ●手順2で入力した数字と同じものを入力します。

● i モードパスワードを万一お忘れになったときは、 ご契約されたご本人であるかどうかが確認できる もの(運転免許証など)をドコモショップ窓口まで ご持参いただくことが必要になりますのでご注意 ください。

#### <URL入力>

## **インターネットホームページを 表示する**

URLを入力して、インターネットホームページを表 示します。

URLは半角の英数字や記号で入力します。

- **1 待受画面**i**( )Internet ▶<新規入力>** 
	- ●サイト表示中は自r(機能)を押して「URL入 力」を選択すると手順2の画面が表示されます。 テキストボックスを選択します。(テキスト ボックスには表示中のサイトのURLが入力さ れています。)

### **2 URLを入力OK**

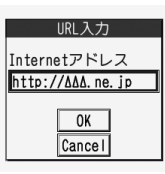

「http://」は自動的に挿 入されます。

●半角256文字まで入 力できます。

#### **お知らせ**

- i モードに対応していないインターネットホーム ページや接続するインターネットホームページに よっては、正しく表示されないことがあります。
- ●受信したページのデータが1ページの取得可能な 最大サイズを超えたときは、受信を中断します。 「OK」を選択すると、取得したところまでのデータ が表示される場合もあります。

### <URL入力履歴>

### **URL入力履歴を使って表示する**

入力したURLはURL入力履歴として10件まで記 憶されます。

### **1 待受画面**i**( )Internet ▶表示したいURLを選択▶OK**

图 URL入力 2《新規入力》  $1\Delta\Delta$ , ne. jp **ZING net** ip **BUDAA**. ne. jp ADAD, ne. ip URL入力履歴一覧画面

- ●「http://」または 「https://」以下の半角 22文字までが表示さ れます。
- pURLのテキストボッ クスを選択すると URLを編集できます。

### **お知らせ**

- ●履歴が10件を超えたときは、古いものから順に自 動的に上書きされます。
- pURLを新規入力してアクセスした場合は、同じ URLでも別の履歴として記録されます。

URL入力履歴一覧画面の機能メニュー

機能メニュー 操作・補足

デスクトップ デスクトップに貼り付けます。(P.151 貼付 参照)

iモードメール 選択中のURLをiモードメールの本文 作成 に貼り付けて作成します。 P.232手順2へ進みます。

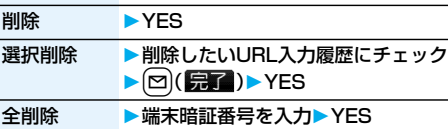

### <ブックマーク>

### **ホームページやサイトを登録して 素早く表示する**

### **ブックマークに登録する**

よく見るサイトのURLをブックマークに登録して おくと、直接目的のページを表示できます。100件 まで登録できます。(全フォルダの合計)

**登録したいページを表示中▶ (;r) ( 機能) Bookmark登録YES**

### **▶登録したいフォルダを選択**

p同じURLを登録しようとした場合は、上書きす るかどうかの確認画面が表示されます。

### **お知らせ**

- ●登録できる1件あたりのURLの文字数は半角256 文字までです。URLの文字数がそれ以上あるとき は登録できません。
- ●タイトルは全角12文字まで、半角24文字まで登 録されます。タイトルの文字数がそれ以上ある場合 は、超えた部分が削除されます。タイトルがないと きは、「http://」または「https://」を除いたURLが 登録されます。
- ●ブックマークに登録時は、サイトで入力した内容は 登録されません。
- ●ページによっては、ブックマークに登録できないこ とがあります。

次ページにつづく **iモード/iモーション/iチャネル** 209

### ■お願い■

FOMA端末の故障・修理やその他の取扱いによっ て、登録内容が消失してしまう場合があります。当社 としては責任を負いかねますので、万一に備え、 FOMA端末に登録した内容は、別にメモを取った り、microSDメモリーカード(P.351参照)を利用 して保管することをおすすめします。パソコンをお 持ちの場合は、ドコモケータイdatalink(P.437参 照)やデータリンクソフト(P.477参照)とFOMA USB接続ケーブル(別売)を利用して、パソコンに保 管できます。

### **待受画面▶**  $\boxed{\frac{2}{3} \alpha}$  **(■ )▶ Bookmark ブックマークからホームページやサイトを 表示する**

**▶フォルダを選択** 

**▶表示したいブックマークを選択** 

■Bookmarkフォルダ一覧 1 **MBookmark** 

ロンコンス<br>図サポーターのページ<br><mark></mark>回株価情報 四天気予報

**Bookmark** 

17ロ野球情報

テ <sub>見</sub>

ココ

Bookmarkフォルダ一覧画面 Bookmark一覧画面

●サイト表示中は「ax)(機能)を押して 「Bookmark一覧」を選択します。

●ブックマークを使ってページを表示させると、 次回はそのブックマークがBookmark一覧画 面の先頭に表示されます。

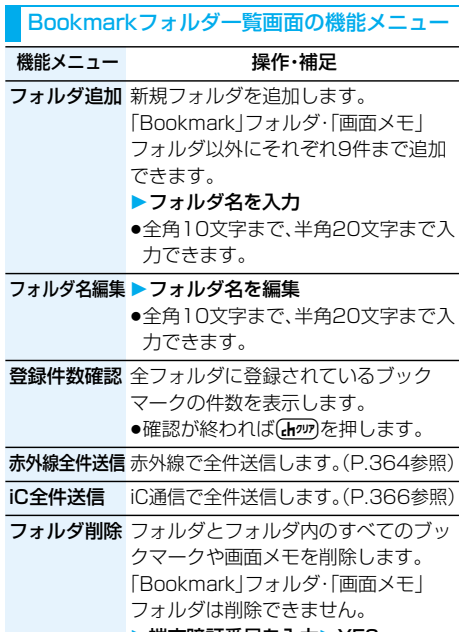

▶端末暗証番号を入力▶YES

**機能メニュー - 操作・補足** 

**Bookmark** すべてのフックマークを削除します。 全削除 フォルダは削除されません。

▶端末暗証番号を入力▶ YES

Bookmark一覧画面の機能メニュー

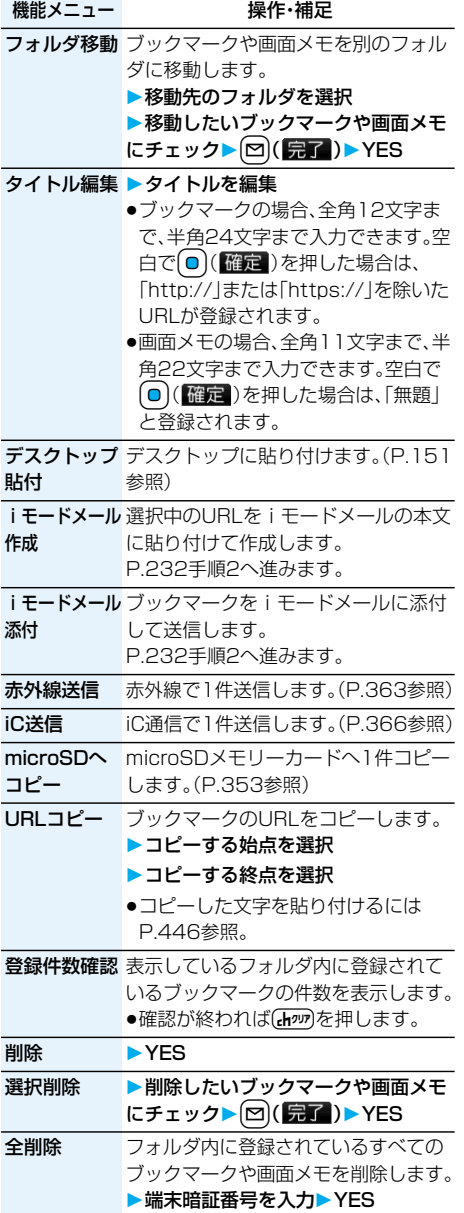

210 **iモード/iモーション/iチャネル**

#### <画面メモ>

### **サイトの内容を保存する**

### **画面メモを保存する**

一度表示したページを画面メモとしてFOMA端末 に保存できます。画面メモに保存したページは、i モードに接続せずに表示できます。 最大100件まで保存できます。(データ量により実

際に保存できる件数が少なくなる場合があります。) 保存したいページを表示中▶[ik]([機能]) **画面メモ保存YES 保存したいフォルダを選択** ●保存されている画面メモがいっぱいのときは P.215参照。

#### **お知らせ**

- ●タイトルは全角11文字まで、半角22文字まで登 緑されます。タイトルの文字数がそれ以上ある場合 は、超えた部分が削除されます。
- ●ダウンロード(取得)完了画面などを保存すると、画 面とともにそのデータも保存されます。(着うたフ ル®、再生期限付きのiモーション、FOMA端末外 への出力が禁止されているトルカの取得完了画面 は保存できません。)ダウンロード(取得)完了画面 は、画面メモとして保存できない場合があります。 ダウンロード(取得)完了画面以外は、そのページの URLが半角256文字まで保存されます。
- ●SSL対応のページの画面を保存すると、画面とと もにそのページのSSL証明書も保存されます。
- ●テキストボックスに入力した内容や、プルダウンメ ニュー、チェックボックス、ラジオボタンで選択し た内容は保存されません。
- ●1件あたり100Kバイトまでのページを保存でき ます。ただし、iモーションの取得完了画面は 500Kバイトまで、テンプレートの取得完了画面 は200Kバイトまで、トルカの取得完了画面は1K バイトまで、ダウンロード辞書の取得完了画面は 20Kバイトまで保存できます。

### **画面メモを表示する**

# **待受画面▶(ぁ~)(■ )▶画面メモ**<br>■ 画面メモフォルダー覧 | ●サイト表示中は

1個画面メモ

pサイト表示中は [in] (機能)を押して 「画面メモ一覧」を選択 します。

画面メモフォルダ一覧画面

### **2 フォルダを選択画面メモを選択**

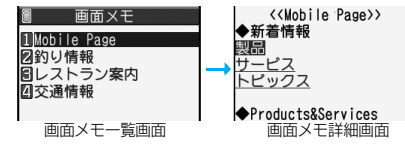

●□で他の画面メモを確認できます。

#### **お知らせ**

●画面メモに保存されたページは保存したときの情報 です。最新のページの情報と異なる場合があります。

#### 画面メモフォルダ一覧画面の機能メニュー

機能メニュー 操作・補足 フォルダ追加 フォルダを追加します。(P.210参照) フォルダ名編集 フォルダ名を編集します。(P.210参照) 保存件数確認 全フォルダに保存されている画面メモ の件数と保護されている画面メモの件 数を表示します。 ●確認が終われば【わぬ】を押します。 セキュリティ 端末暗証番号を入力しないとフォルダ **設定/解除** 内を表示できないように設定します。 ▶端末暗証番号を入力▶ YES フォルダが「 面」に変わります。 p解除する場合も同様の操作を行います。 フォルダ削除 フォルダを削除します。(P.210参照) 画面メモ全削除 すべての画面メモを削除します。フォ ルダは削除されません。

#### ▶端末暗証番号を入力▶ YES

#### 画面メモ一覧画面の機能メニュー

機能メニュー 操作・補足 フォルダ移動 フォルダを移動します。(P.210参照) タイトル編集 タイトルを編集します。(P.210参照) 保護/保護解除 画面メモを削除されないように保護し ます。最大50件まで保護できます。(保 護するページのデータ量により件数は 変動します。) 保護すると「 ネ」が表示されます。 ●保護を解除する場合も同様の操作を 行います。 保存件数確認 表示しているフォルダ内に保存されて いる画面メモの件数と保護されている 画面メモの件数を表示します。 ●確認が終われば(hmm)を押します。 削除 1件削除します。(P.210参照) 選択削除 選択して削除します。(P.210参照) 全削除 全削除します。(P.210参照)

### **iモード/iモーション/iチャネル** 211

### 画面メモ詳細画面の機能メニュー

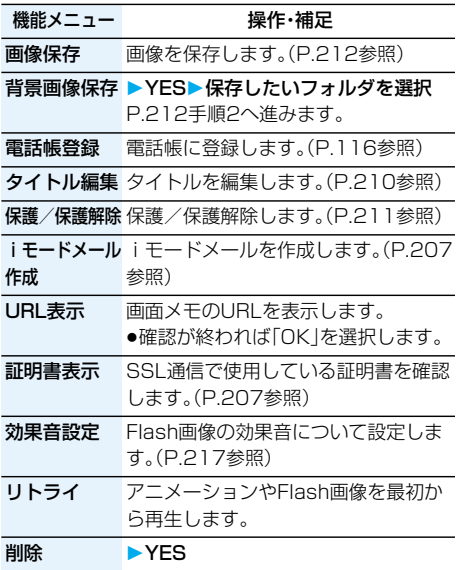

### **サイトからファイルやデータを ダウンロードする**

サイトから画像やメロディなどのファイルやデー タをダウンロードしてFOMA端末に保存できます。 ファイルによってはmicroSDメモリーカードに直 接保存できるものもあります。

### **画像ダウンロード**

サイト、画面メモに表示されている画像を保存して、 待受画面、ウェイクアップ画面などに設定できます。 デコメール用の画像やフレーム、スタンプ画像など も保存できます。

#### **1 サイト表示中・画面メモ詳細画面**

- ▶  $\boxed{\mathbf{i}}$ **a**  $\left(\begin{array}{c} \mathbf{R}\mathbf{R} \end{array}\right)$  ▶ 画像保存
- **画像を選択YES**
- **▶保存したいフォルダを選択**
- ●保存されている画像がいっぱいのときは P.215参照。
- **2 ピクチャ貼付するには「YES」を選択**

P.327「ピクチャ貼付」手順1へ進みます。

#### **お知らせ**

●ファイル名は半角36文字までで保存されます。 ファイル名が指定されていない場合には、ダウン ロードしたURLの一部または「imageXXX」(XXX は数字)で保存されます。

### 212 **iモード/iモーション/iチャネル**

#### **お知らせ**

●サイト上では表示されていても、FOMA端末に保 存してピクチャビューアで表示すると、表示されな い場合があります。 p以下の条件を満たす画像は、デコメ絵文字として保 存されます。 ・GIFまたはJPEGの画像 ・20ドット×20ドットの画像 ・ファイル制限なしの画像 ・6Kバイト以下の画像 ●以下の条件を満たす画像は、フレームまたはスタン プ画像として保存されます。 ・透過GIF(アニメーションGIFを除く) · 拡張子が「ifm」 ・VGA(480×640)以下の画像 CIF(352×288)、待受(240×400)、QVGA (240×320)、QCIF(176×144)、Sub-QCIF (128×96)の画像はフレーム、それ以外はスタン プとなります。 ●1件あたり100Kバイトまでの画像を保存できます。

### **メロディダウンロード**

サイトからメロディをダウンロードして、着信音な どに設定できます。メロディは20~最大400曲ま で保存できます。(データ量により実際に保存でき る曲数が少なくなる場合があります。)

**1 メロディダウンロード可能なサイトを表示 メロディを選択保存YES ▶保存したいフォルダを選択** 

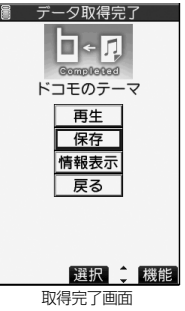

- ●「再生」を選択するとメロディが再生されます。 メロディ再生中の操作についてはP.348参照。
- p「情報表示」を選択するとメロディの情報が表 示されます。(P.350参照)
- ●保存されているメロディがいっぱいのときは P.215参照。
- [ia) (機能)を押して「画面メモ保存|を選択す ると、画面メモとして保存します。(P.211参照)

### **2 着信音に設定するには「YES」を選択 着信の種類を選択**

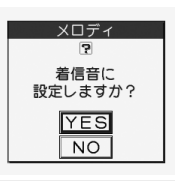

#### **お知らせ**

- ●メロディには、あらかじめ再生部分が指定されてい ることがあります。再生部分が指定されたメロディ を着信音などに設定したときは指定された箇所の みが再生されます。
- ●ダウンロードしたメロディは正しく再生されない 場合があります。
- ●ファイル名は半角36文字までで保存されます。 ファイル名が指定されていない場合には、ダウン ロードしたURLの一部または「melodyXXX」 (XXXは数字)で保存されます。
- ●タイトルが付けられていないメロディは取得完了 画面や一覧では「無題」と表示されます。
- ●1件あたり100Kバイトまでのメロディを保存で きます。

### **PDFデータダウンロード**

サイトからPDFデータをダウンロードして表示し ます。PDFデータは最大100件まで保存できます。 (データ量により実際に保存できる件数が少なくな る場合があります。)

### **1 PDFデータダウンロード可能なサイト を表示PDFデータを選択**

- ●ダウンロードを中止する場合は、[∞]( | | | | ) を押します。
- ●すべてのページをダウンロードしないと表示 されないPDFデータの場合、すべてダウンロー ドするかどうかの確認画面が表示されます。 「YES」を選択して保存したいフォルダを選択 します。
- ●すべてのページをダウンロードしていない場 合は、「残り全てを取得」で残りページを追加で ダウンロードできます。
- ●表示しているPDFデータをFOMA端末に保存 するにはP.371をご覧ください。ダウンロード できていないページがあるPDFデータやダウ ンロードが途中で中断されたPDFデータなど も保存できます。
- ●PDFデータ表示中の操作についてはP.367参照。

■ダウンロードするPDFデータにパスワードが設 定されているときは

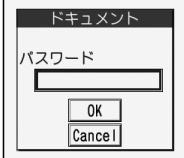

PDFデータによっては表示 する際に左の画面が表示さ れる場合があります。 1.「パスワード」欄を選択 ▶パスワードを入力▶OK

- pFOMA端末に保存されていないPDFデータの場 合、ダウンロードするかどうかの確認画面が表示さ れます。「YES」を選択した場合は、保存したいフォ ルダを選択します。
- p入力したパスワードは「\*」で表示されます。

### **お知らせ**

- ●iモードでサイトからダウンロードできるPDF データの最大データサイズは2Mバイトまでです。 2Mバイトを超えるデータはダウンロードできま せん。
- ●ダウンロードに失敗したPDFデータは再ダウン ロードすると表示できる場合があります。

### **トルカダウンロード**

サイトからトルカをダウンロードします。 トルカは最大495件まで保存できます。(データ量 により実際に保存できる件数が少なくなる場合が あります。)

- **1 トルカダウンロード可能なサイトを表示 ▶トルカを選択**
- 2 保存▶YES▶保存したいフォルダを選択<br><del>■■ テータ取得完了</del>

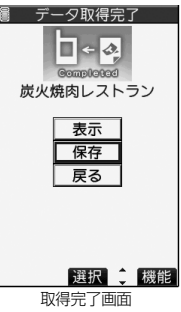

p「表示」を選択すると、トルカのプレビューが表 示されます。

プレビュー表示中に(◎)(保存)を押しても保 存できます。

●保存されているトルカがいっぱいのときは P.215参照。

**iモード/iモーション/iチャネル** 213

●[ir](機能)を押して「画面メモ保存」を選択す ると、画面メモとして保存します。(P.211参照)

次ページにつづく

●トルカがトルカ(詳細)の場合は1件あたり100K バイトまで、詳細を取得する前のトルカの場合は1 件あたり1Kバイトまでダウンロードできます。

### **テンプレートダウンロード**

サイトからデコメール用のテンプレートをダウン ロードします。お買い上げ時のものも含めて最大 45件まで保存できます。(データ量により実際に保 存できる件数が少なくなる場合があります。)

●お買い上げ時に登録されているテンプレートは 「P-SQUARE」のサイトからダウンロードできます。 (P.215参照)

### **1 テンプレートダウンロード可能なサイト を表示テンプレートを選択保存 YES**

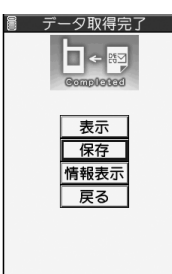

選択 二 機能

取得完了画面

- p「表示」を選択するとテンプレートの内容が表 示されます。
- p「情報表示」を選択するとテンプレートの情報 が表示されます。(P.240参照)
- ●保存したテンプレートの確認方法については P.239参照。
- ●保存されているテンプレートがいっぱいのと きはP.215参照。
- ir (機能)を押して「画面メモ保存」を選択す ると、画面メモとして保存します。(P.211参照)

#### **お知らせ**

- ●テンプレートにデコレーションが1つもない場合 やFOMA端末外への出力が禁止されている画像が 挿入されていた場合は、保存できません。
- ●テンプレートにファイルが添付されている場合は、 添付ファイルは削除されます。
- ●ダウンロードしたテンプレートのタイトル名は 「YYYY/MM/DD hh:mm」となります。 (Y:西暦、M:月、D:日、h:時、m:分)
- ●1件あたり200Kバイトまでのテンプレートをダ ウンロードできますが、メール本文が全角5000 文字、半角10000文字を超えている場合や、挿入 画像の合計サイズが90Kバイトを超えている場合 は保存できません。

### 「P-SQUARE」のサイトからダウンロードできます。

(P.215参照)

**辞書ダウンロード**

**1 辞書ダウンロード可能なサイトを表示 辞書を選択保存YES**

サイトから辞書をダウンロードします。お買い上げ 時のものも含めて5件まで保存できます。 pお買い上げ時に登録されている辞書は

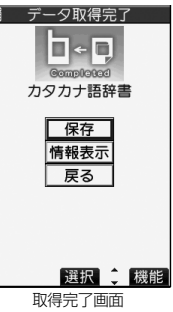

- p「情報表示」を選択すると、辞書の情報が表示さ れます。(P.447参照)
- [ja](機能)を押して「画面メモ保存|を選択す ると、画面メモとして保存します。(P.211参照)

### **2 項目を選択辞書ファイルに設定するに は「YES」を選択**

- ●登録済みの項目を選択した場合は、上書きする かどうかの確認画面が表示されます。
- pダウンロードした辞書の操作方法については P.447参照。

#### **お知らせ**

- ●1件あたり20Kバイトまでの辞書を保存できます。
- ●接続するサイトによっては、ダウンロードできない ことがあります。

### 214 **iモード/iモーション/iチャネル**
#### **キャラ電ダウンロード**

サイトからキャラ電をダウンロードします。お買い 上げ時のものを含めて10件まで保存できます。

**1 キャラ電ダウンロード可能なサイトを表示 キャラ電を選択保存YES**

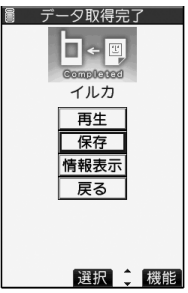

取得完了画面

- p「再生」を選択するとキャラ電が再生されます。
- p「情報表示」を選択するとキャラ電の情報が表 示されます。(P.346参照)
- [ix] ( 機能 ) を押して「画面メモ保存 | を選択す ると、画面メモとして保存します。(P.211参照)

#### **お知らせ**

●1件あたり100Kバイトまでのキャラ電を保存で きます。

#### ■保存されているデータがいっぱいのときは

データを保存するときに、すでに最大保存件数まで 保存されている場合や、メモリの空きが不足してい る場合は、不要なデータを削除してから保存するか どうかの確認画面が表示されます。

p本操作は以下のデータを保存するときに行います。 ・画像 ・iモーション ・メロディ ・キャラ電 ・トルカ ・着うたフル® ・画面メモ ・PDFデータ ・テンプレート

1. YES▶削除したいデータにチェック▶ [図] ( 宗了) **>YES** 

メモリの空き容量が不足している場合は、各デー タの容量を参考にして削除したいデータにチェッ クを付けます。不足している容量分にチェックを 付けると「完了」が表示されます。

- ●画面メモの場合、ヤキュリティ設定されている フォルダがあると、セキュリティ設定中のフォル ダ内の画面メモも選択できるようにするかどう かの確認画面が表示されます。「YES」を選択する と、端末暗証番号の入力が必要です。
- ●他の機能で設定しているデータには「★ マーク が付いています。

#### ■「P-SQUARE」について

お買い上げ時に登録されているテンプレート(P.465 参照)、辞書(P.447参照)、キャラ電(P.345参照)は 「P-SQUARE」のサイトからダウンロードできます。 iMenu→メニュー/検索→ケータイ電話メーカー

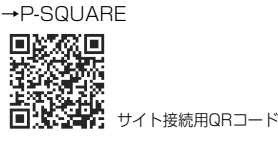

#### ■お願い■

FOMA端末の故障・修理やその他の取扱いによって、 保存内容が消失してしまう場合があります。当社と しては責任を負いかねますので、万一に備え、FOMA 端末に保存した画像、メロディ、PDFデータ、トルカ は、microSDメモリーカード(P.351参照)を利用し て保管することをおすすめします。パソコンをお持 ちの場合は、ドコモケータイdatalink(P.437参照) やデータリンクソフト(P.477参照)とFOMA USB 接続ケーブル(別売)を利用して、パソコンに保管で きます。

# **反転した情報を使っていろいろな 操作をする**

サイトのページやメールなどで反転表示された情 報(電話番号、メールアドレス、URL、メロディ、画像 など)を利用して簡単な操作で電話をかけたり、 メールを送信したり、インターネットホームページ を表示したり、テレビの起動や視聴予約・録画予約 を登録したりできます。

- ●パソコンなどから送信されたメールや、サイトに よっては、Web To、Phone To/AV Phone To、 Mail To、iアプリ To、Media To、住所リンク機能 が使用できない場合があります。
- p電話番号、メールアドレス、URL以外の反転表示され た情報を使ってWeb To、Phone To/AV Phone To、Mail To、iアプリ To 機能を利用できる場合も あります。

#### **Phone To/AV Phone To 機能**

サイトやメールなどの中に表示されている電話番 号などの情報を使って、音声電話発信、テレビ電話 発信、プッシュトーク発信します。

●テレビ電話でのPhone To 機能のことをAV Phone To 機能と呼びます。

#### **1 電話番号などの情報を選択 発信方法を選択**

- p「テレビ電話画像選択」を選択した場合はテレ ビ電話中に相手に送信する画像を選択します。
- p電話番号の前に「tel:」または「tel-av:」があった 場合などは、発信方法の選択肢が表示されない ことがあります。手順2へ進みます。

# **2 発信**

- ●国際電話をかける場合は「国際ダイヤルアシス ト」を選択します。(P.67参照)
- ●発信者番号通知を設定する場合は「発番号設 定」を選択します。(P.51手順2参照)

#### **Mail To 機能**

サイトやメールなどの中に表示されているメール アドレスなどの情報を使って、メールを送ります。

#### **1 メールアドレスなどの情報を選択**

宛先にはメールアドレスがすでに入力されています。 P.232手順3へ進みます。

#### **Web To 機能**

サイトやメールなどの中に表示されているURLな どの情報を使って、インターネットホームページに 接続します。

#### **1 URLなどの情報を選択**

●接続中に中止する場合は「Cancellを選択しま す。ページを取得中に中止する場合は |図( 000 )を押します。

#### **iアプリ To 機能**

サイトやメールなどの中に表示されているURL(リ ンク)からiアプリを起動します。

#### **1 iアプリの情報を選択YES**

iアプリが起動します。

#### **お知らせ**

●iモードメール本文にiアプリを起動させるリン クがある場合、返信や転送をするとiアプリを起動 させるリンクは引用できません。また、データリン クソフト使用時や赤外線通信時もiアプリを起動 させるリンクは引用できません。

#### **お知らせ**

●起動させるiアプリがない場合は、ソフトがない旨 の確認画面が表示されます。この場合、ダウンロー ドする必要があります。

#### **Media To 機能**

サイトやメールなどの中に表示されている情報(リ ンク)からテレビを起動したり、視聴予約・録画予約 を行います。

#### **1 ワンセグの情報を選択YES**

- ワンセグや視聴予約・録画予約が起動します。
- ●予約機能が起動したときは ?( 票了)を押し て視聴予約・録画予約を登録します。 予約したい内容を変更する場合はP.313「視聴 予約」手順1、P.314「録画予約」手順1へ進みま す。

#### **お知らせ**

p反転表示されていてもMedia To 機能が利用でき ない場合があります。

#### **住所リンク機能**

サイトなどの中に表示されている住所などから地図 を表示できます。また、位置情報をiモードメールで 送信することもできます。

# **1 住所などの位置情報を選択 ▶頂日を選択**

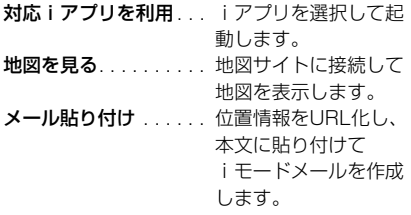

#### <iモード設定>

# **詳細機能を設定する**

- iモードやメッセージR/Fの設定をします。
- **1 待受画面**i**( )iモード設定 以下の操作を行う**

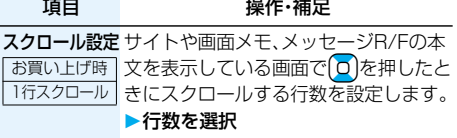

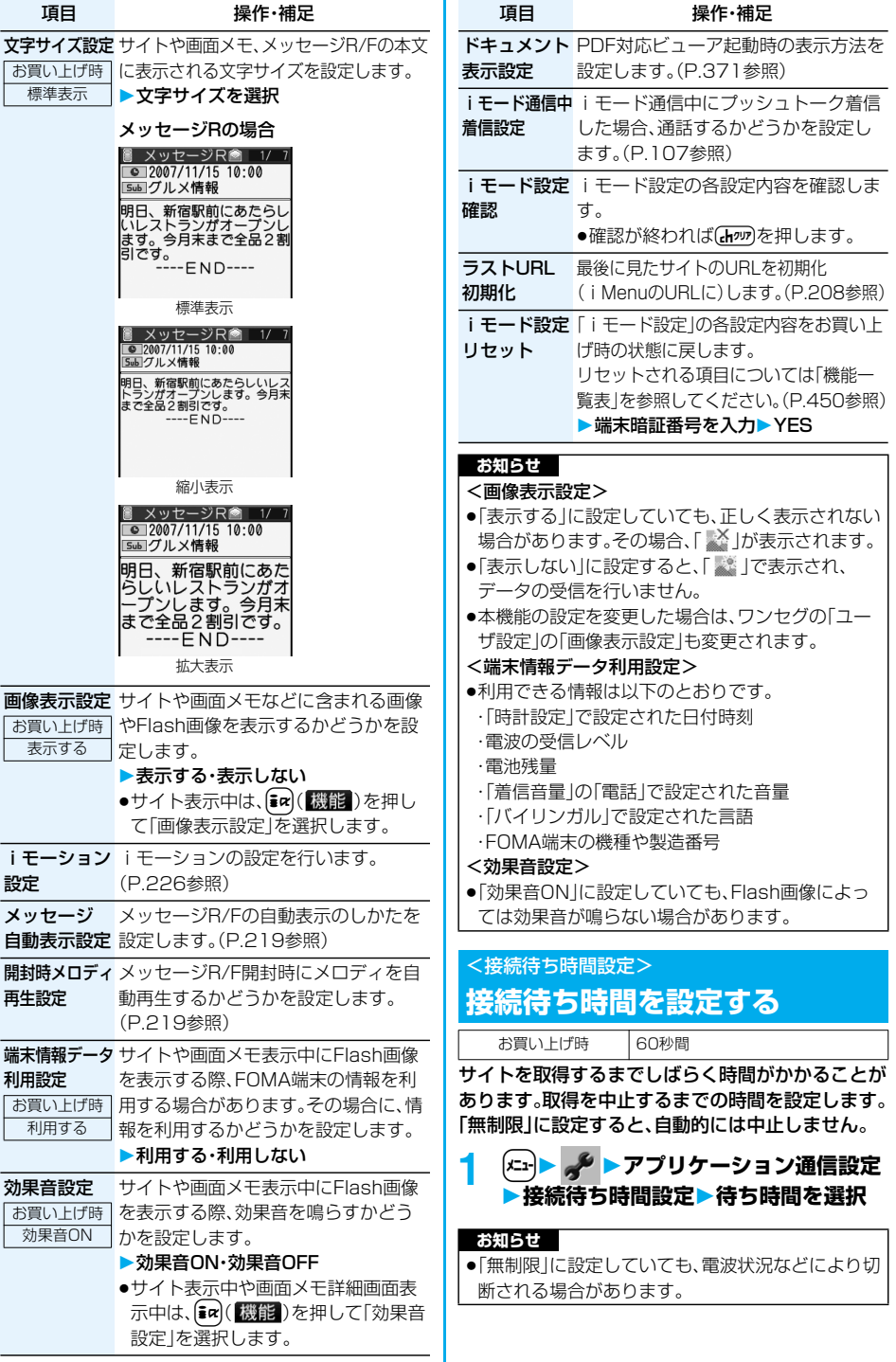

# <接続先選択> + m + m + m + <mark>x + 8 ( 1 )</mark> **iモードから接続先を変更する**

# **(ISP接続通信)**

お買い上げ時 iモード

※通常は、設定を変更する必要はありません。

iモード(ドコモ)以外のサービスを受けるときに 使う接続先(APN)の設定をします。

登録した接続先に変更したときは i モードを利用 できなくなります。

# **1** <sup>m</sup> **アプリケーション通信設定 ▶接続先選択▶<未登録>を選んで** l**( )端末暗証番号を入力**

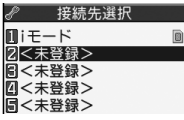

- ●登録済みの接続先を選択すると、接続先が変更 されます。
- $\overline{\mathsf{a}}$  ) (機能) を押して「編集」を選択し、端末暗証 番号を入力しても接続先を登録/編集できます。
- ●登録済みの接続先を削除するには【ま? (機能) を押して「削除」を選択し、端末暗証番号を入力 して「YES」を選択します。

# **2 以下の操作を行う**

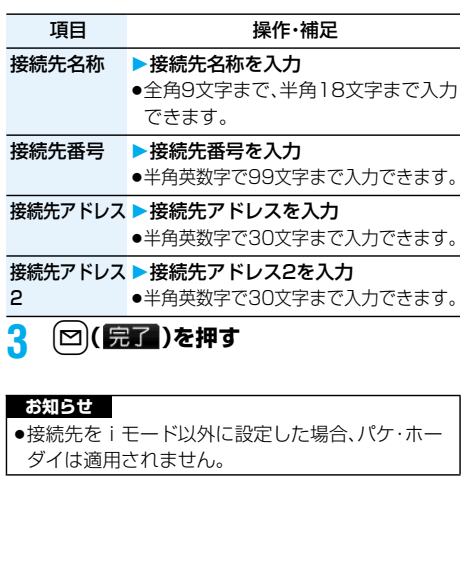

#### <メッセージR/F受信>

# **メッセージR/Fを自動的に受信する**

メッセージサービスは、欲しい情報が自動的にお客 様のFOMA端末に届くサービスです。

FOMA端末が通話圏内にあるときには、iモードセ ンターから自動的にメッセージR/Fが送られてき ます。

メッセージR/Fが届くと画面の上部に「A(白色)」 や「圓(白色)」が表示されます。

受信したメッセージR/Fは、それぞれ最大100件ま で保存できます。

# **1 メッセージR/Fを受信すると「 (白色)」 または「 (白色)」が点滅し、受信中のメッ セージが表示される**

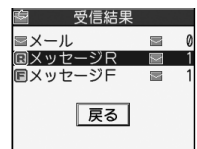

受信が終わると、受信し たメールとメッセージ R/Fの件数が表示され ます。

- p「メッセージR」または「メッセージF」を選択す ると、メッセージR/F一覧画面が表示されます。
- ●「メッヤージ自動表示認定」が「自動表示しな い川以外に設定されていると、受信したメッ セージR/Fの内容が自動で表示されます。
- ●何も操作しないで約15秒経過すると元の画面 に戻ります。(「メール/メッセージ鳴動」の設 定により、秒数は異なります。)
- ●ビューアスタイルで受信したときは、いを押す かスタイルを変更しても元の画面に戻ります。

#### **お知らせ**

- ●待受画面以外を表示中、iアプリ起動中、公共モード (ドライブモード)中、オールロック中、PIMロック中 は、メッセージR/Fを受信しても自動表示しません。
- ●最大保存件数を超えた場合は、古いメッセージR/F から順に上書きされます。未読または保護されてい るメッセージR/Fは上書きされません。
- pFOMA端末がこれ以上メッセージR/Fを受信でき ない場合は、「■ (黒色) または「■ (黒色) |が表示 されます。不要なメッセージR/Fを削除するか、未 読のメッセージR/Fを読むか、保護を解除してくだ さい。
- ●「刪(白色)」または「刪(白色)」のアイコンが表示さ れたときは、iモードセンターにメッセージR/Fが 保管されています。「 (鴨(黒色) または「 閘(黒色) |の アイコンが表示されたときは、iモードセンターに メッセージR/Fがいっぱいです。「iモード問い合 わせ」を行ってメッセージR/Fを受信してくださ い。
- p自動表示後も、メッセージR/F一覧画面の表示では 未読になります。ただし、自動表示中にスクロール などの操作を行ったときは既読となります。

#### **お知らせ**

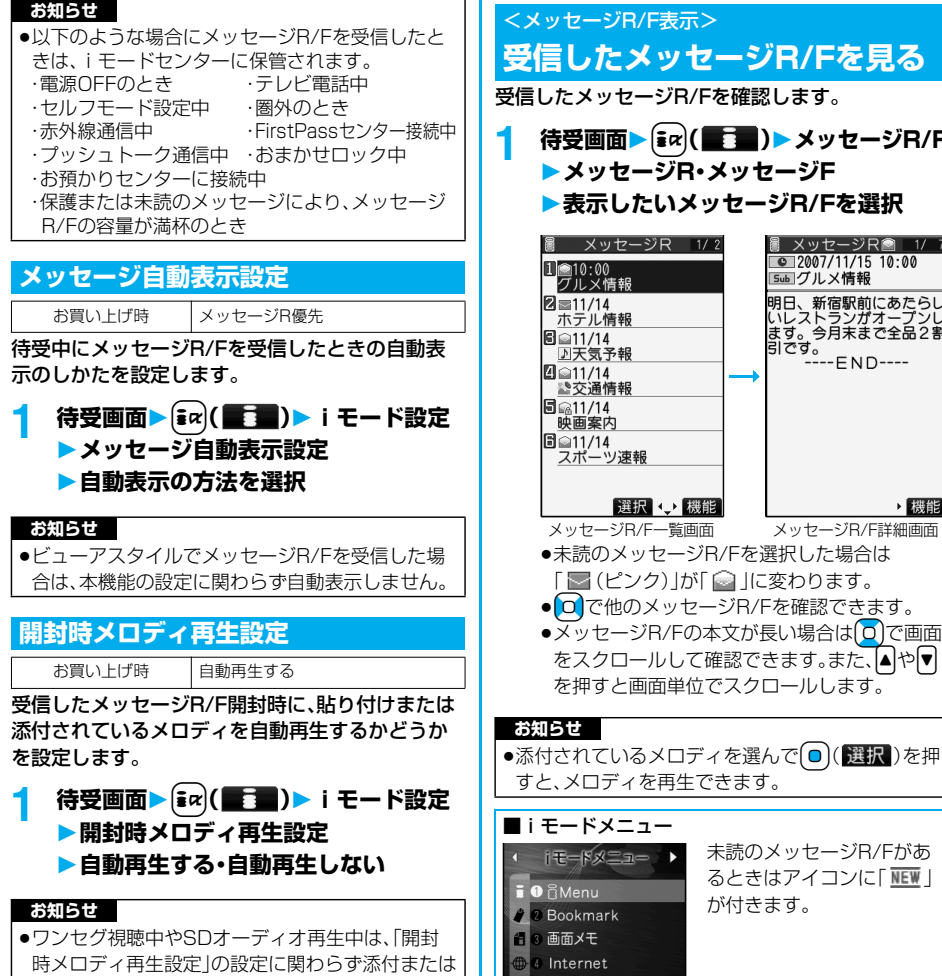

貼り付けられているメロディは再生されません。

すと、メロディを再生できます。 ■iモードメニュー にードメニュー ь ា<br>និ**Menu** が付きます。Bookmark 画面メモ Internet **ラストURL** メッセージR/F iチャネル iモード問い合わせ

> ユーザ証明書操作 選択 企

受信したメッセージR/Fを確認します。

ッ**セージR/F表示**>

**■ メッセージR 1/2** 

Ⅱ ■10:00<br>■グルメ情報

 $2 = 11/14$ ホテル情報  $\frac{1}{2}$  11/14 図 211/14<br>2011/14<br>- 12交通情報  $5211/14$ 映画案内 ■ 311/14<br>■ 311/14<br>■ スポーツ速報

**メッセージR・メッセージF 表示したいメッセージR/Fを選択**

●未読のメッセージR/Fを選択した場合は 「■(ピンク)」が「 ■」に変わります。 ● 0 で他のメッセージR/Fを確認できます。 ●メッセージR/Fの本文が長い場合は 0 で画面 をスクロールして確認できます。また、▲や▼ を押すと画面単位でスクロールします。

選択 、機能

メッセージR/F一覧画面 メッセージR/F詳細画面

待受画面▶  $\frac{1}{2}$   $\alpha$  (  $\frac{1}{2}$   $\frac{1}{2}$  ) ▶ メッセージR/F

■ メッセージR■ 1/ 7  $\boxed{ \bullet$  2007/11/15 10:00

· 機能

**Sub グルメ情報** 

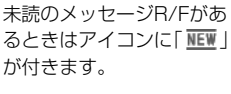

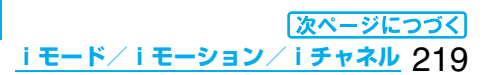

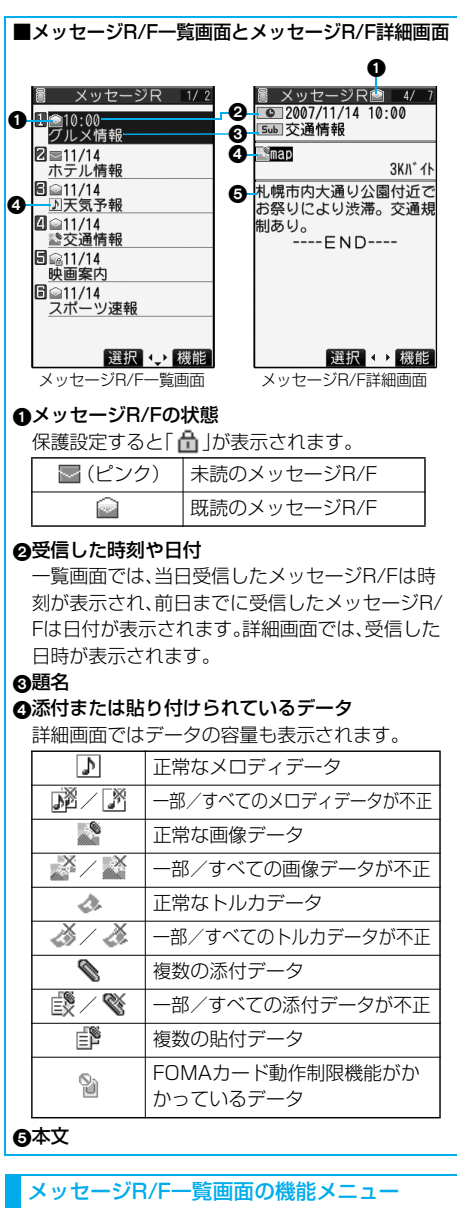

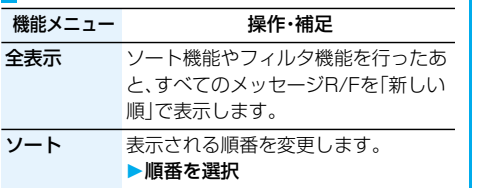

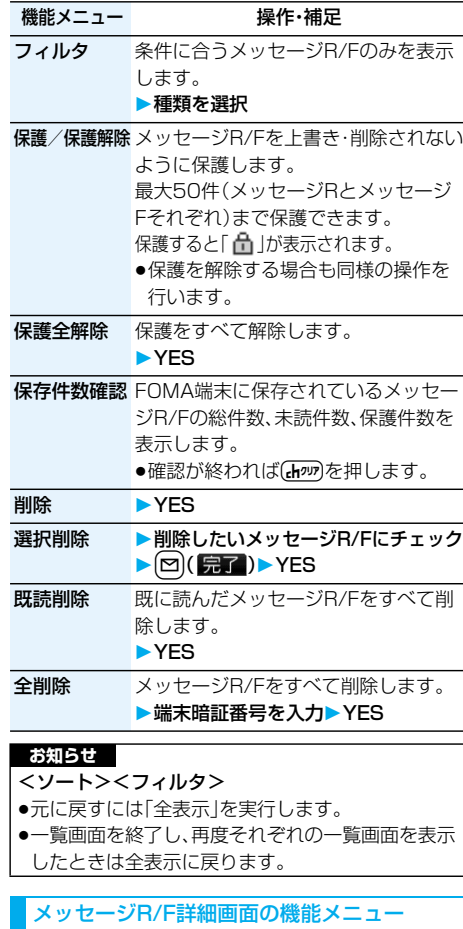

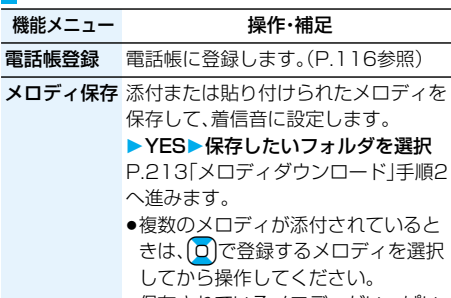

●保存されているメロディがいっぱい のときはP.215参照。

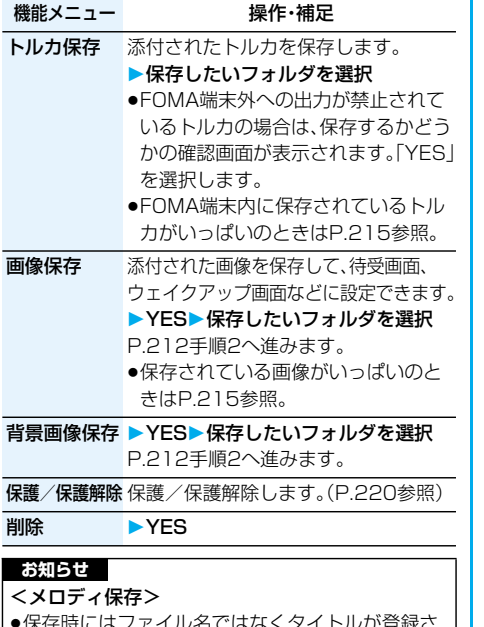

- ●保存時にはファイル名ではなくタイトルが登録さ れます。タイトルが設定されていない場合はファイ ル名が登録されます。
- ●保存したメロディは正しく再生されない場合があ ります。

# <SSL証明書操作> **SSL証明書を操作する**

**1** <sup>m</sup> **アプリケーション通信設定** ▶証明書▶証明書を選んで【**i**ac】(【機能】) **以下の操作を行う**

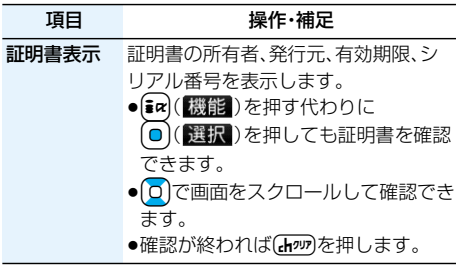

#### 頂目 寝作・補足

有効/無効設定無効に設定され、「 」「が「 「「」「になり」 お買い上げ時 | ます。 ●すでに無効に設定されている証明書を すべて有効

- 選択した場合は、有効に設定されます。
	- ●無効に設定すると、そのSSL証明書を 持っているサイトは表示できなくな ります。
	- ●「ドコモ証明書2|は無効に設定でき ません。

# ■SSL通信で使用する証明書について

#### 証明書

- . . .認証会社が発行した証明書で、お買い上げ時の FOMA端末内に保存されています。
- ドコモ証明書
- . . .FirstPassセンターやFirstPass対応サイトに 接続するために必要な証明書で、FOMAカード (緑色/白色)内に保存されています。
- ユーザ証明書
- ... i モードメニューから「ユーザ証明書操作」を選 択することにより、FirstPassセンターからダ ウンロードした証明書です。FOMAカード(緑色 /白色)内に保存されます。

#### <ユーザ証明書操作>

# **FirstPassの設定を行う**

ユーザ証明書は、お客様がFOMAサービスと契約さ れていることを証明するものです。ダウンロードし たユーザ証明書はFOMAカードに保存され、 FirstPass対応サイトでご利用になれます。 FOMAカードに保存されているユーザ証明書が有 効期限切れであったり、または必要なユーザ証明書 がFOMAカードに保存されていないために、 FirstPass対応サイトが表示できない場合、 FirstPassセンターに更新申請を行い、そのユーザ 証明書をダウンロードできます。

- pFirstPassセンターへユーザ証明書の発行を要求 し、ダウンロードができます。
- p青色のFOMAカードではご利用になれません。
- ●FirstPassセンターで表示される画面や操作方法 は、変更されることがあります。
- pFirstPassセンターに接続中は、メールの送受信や メッセージR/Fの受信はできません。
- pFirstPassセンターに接続する際は、あらかじめ「時 計設定」で日付・時刻を設定しておいてください。

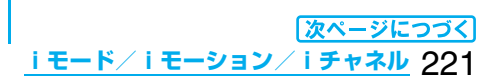

#### ■クライアント認証について

- ●FOMA端末では、より安全にデータをやりとりす るために、サーバ認証とクライアント認証を行いま す。サイト側とFOMA端末側がお互いの証明書を 送付し合い、受け取った相手側の証明書を検証し て、確実にお互いの認証を行います。クライアント 認証を受けることで、より安全に通信サービスを受 けられます。
- pクライアント認証は、FOMA端末からのインター ネット通信と、FOMA端末をパソコンに接続した 状態でのインターネット通信でお使いいただけま す。パソコンでご利用いただくためには付属のCD-ROMのFirstPass PCソフトが必要です。 詳しくはCD-ROM内の「FirstPassPCSoft」フォ ルダ内の「FirstPassManual」(PDF形式)をご覧 ください。「FirstPassManual」(PDF形式)をご覧 になるには、Adobe Reader(バージョン6.0以上 を推奨)が必要です。お使いのパソコンにインス トールされていない場合は、付属のCD-ROMから Adobe Readerをインストールしてご覧くださ い。

ご使用方法などの詳細につきましては、Adobe Readerヘルプを参照してください。

## **FirstPassセンターに接続する**

ユーザ証明書の操作はFirstPassセンターのサイ トから行います。

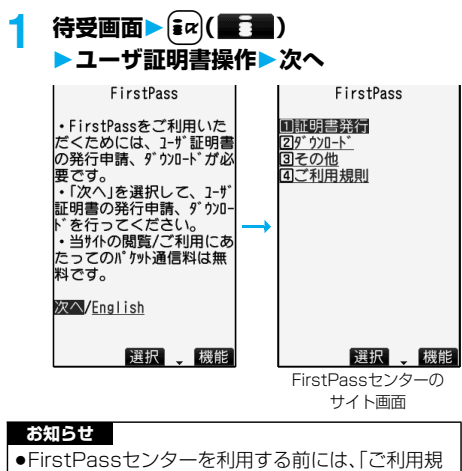

則」を選択し、ご利用規則をよくお読みください。 ●FirstPassセンターに接続した際のパケット通信 料は無料です。

#### **ユーザ証明書の発行を申請し、ダウン ロードする**

ユーザ証明書のダウンロードを行う前には、必ず ユーザ証明書の発行を申請します。発行申請が完了 したら、ユーザ証明書をダウンロードします。ダウ ンロードが完了すると、ユーザ証明書はFOMAカー ドに保存され、FirstPass対応サイトが表示できる ようになります。

**1 FirstPassセンターのサイト画面 証明書発行実行**

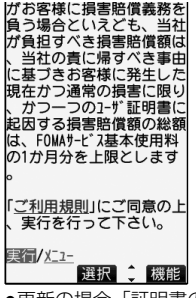

- ●更新の場合、「証明書の更新発行申請を行いま す。」と表示されます。
- ●ユーザ証明書の発行を申請済みの場合は、 FirstPassセンターのサイト画面で「ダウン ロード」を選択すると手順3の画面が表示され ます。手順3へ進みます。

# **2 PIN2コードを入力**

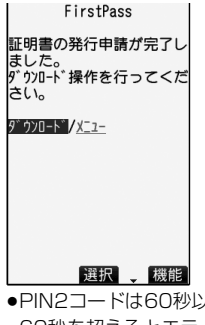

- わたいことださい。 60秒を超えるとエラーとなり接続が切断され ます。正しく入力されると、発行申請完了の画 面が表示されます。
- ●PIN2コードについてはP.157参照。

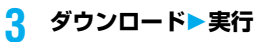

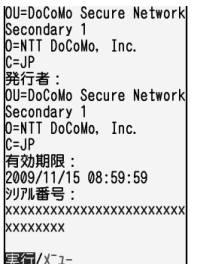

云山 △→ 選択 ↓ 機能 ●すぐにユーザ証明書をダウンロードしない場合 は、「メニュー」を選択します。SSLページを終

了するかどうかの確認画面で「YES」を選択し、 FirstPassセンターのサイト画面に戻ります。

#### **お知らせ**

●ユーザ証明書を新規でダウンロードする場合と更 新でダウンロードする場合、どちらの場合も必ず ユーザ証明書の発行申請を行ってください。発行の 申請をしていないユーザ証明書はダウンロードで きません。

#### **ユーザ証明書でサイトに接続する**

ユーザ証明書を用いてFirstPass対応サイトに接 続します。

#### **1 FirstPass対応サイトを表示 項目を選択YES**

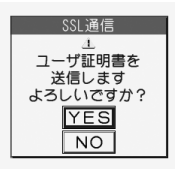

#### **2 PIN2コードを入力**

pPIN2コードは60秒以内に入力してください。 60秒を超えるとエラーとなり接続が切断され ます。正しく入力されると、認証中の画面が表 示され、続いてサイトの画面が表示されます。 ● PIN2コードについてはP.157参照。

#### **お知らせ**

- pユーザ証明書がない状態や、ユーザ証明書の有効期 限が切れている状態でFirstPass対応サイトに接 続しようとした場合、継続するかどうかの確認画面 が表示されます。「NO」を選択すると元のページに 戻りますので、FirstPassセンターのサイトでユー ザ証明書をダウンロード/更新してから再度接続 してください。
- pFirstPass対応サイトへのアクセスに発生するパ ケット通信料はパケ・ホーダイに含まれます。

**ユーザ証明書の失効を申請する**

一度ダウンロードしたユーザ証明書を無効にしま す。

#### **1 FirstPassセンターのサイト画面 その他証明書失効YES**

## **2 PIN2コードを入力**

- pPIN2コードは60秒以内に入力してください。 60秒を超えるとエラーとなり接続が切断され ます。正しく入力されると、失効申請確認の画 面が表示されます。
- ●PIN2コードについてはP.157参照。

# **3 実行次へ実行**

失効を実施してよろしいで すか?(実行後は処理を中断 することは出来ません。)

実行/X11-

#### **お知らせ**

- ●失効が完了したあとにFirstPassを利用する場合 は、再度ユーザ証明書の発行申請とダウンロードを 行ってください。
- ●ダウンロードしたユーザ証明書を見る場合は、 P.221参照。

#### <証明書センター接続設定>

# **証明書発行接続先を変更する**

お買い上げ時 ドコモ

※通常は、設定を変更する必要はありません。

ユーザ証明書をダウンロードするときの接続先を 設定します。

**1** <sup>m</sup> **アプリケーション通信設定 証明書センター接続設定**

▶ く未登録>を選んで **20( 編集 )** 

♂ アプリケーション通信設定 証明書センター接続設定 ■ドコモ 2<未登録>

- ●登録済みの接続先を選択すると、接続先が変更 されます。
- [ia') ([機能])を押して「編集」を選択しても接続 先を登録/編集できます。
- ●登録済みの接続先を削除するには〔■α〕(機能) を押して「削除」を選択し、端末暗証番号を入力 して「YES」を選択します。

次ページにつづく

# **2 端末暗証番号を入力以下の操作を行う**

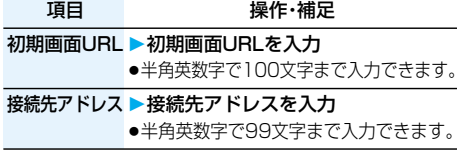

**3** 回(完了)を押す

#### FirstPassのご使用にあたって

- pFirstPassとはドコモの電子認証サービスです。 FirstPassを利用することにより、サイト側と FOMA端末側がお互いの証明書を送付し合い、受 け取った相手の証明書を検証してお互いの認証を 行うクライアント認証が可能となります。
- ●ユーザ証明書の発行要求をする際は、画面に表示さ れる「FirstPassご利用規則」をよくお読みにな り、ご同意の上、要求してください。
- ●ユーザ証明書のご利用にはPIN2コードの入力が 必要です。PIN2コード入力後になされたすべての 行為がお客様によるものと見なされますので、 FOMAカードまたはPIN2コードが他人に使用さ れないよう十分ご注意ください。
- ●FOMAカードの紛失、盗難にあった場合などは、取 扱説明書裏面の「総合お問い合わせ先」でユーザ証 明書の失効を行うことができます。
- pFirstPass対応サイトによって提供されるサイトや 情報については、ドコモは、何らの義務もないものと し、一切の責任を負いません。お客様とFirstPass対 応サイトとの間で解決をお願いいたします。
- pFirstPassおよびSSLのご利用にあたり、ドコモ および認証会社は安全性などに関し保証を行うも のではありませんので、お客様ご自身の判断と責任 においてご利用ください。

# **iモーションとは**

iモーションは、映像や音声、音楽のデータで、 iモーション対応サイトからFOMA端末に取り込 み再生できます。また、iモーションを着信音に設 定することもできます。

iモーションには、大きく分けて以下の2つのタイ プがあります。取得したiモーションがどのタイプ であるかは、サイトやデータにより異なります。

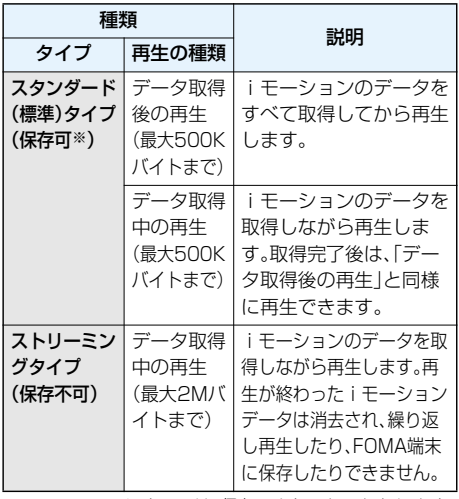

※iモーションによっては、保存できないものもあります。

# <iモーション取得> **サイトからiモーションを取得する サイトからiモーションを取得して再生する**

#### **1 iモーション取得可能なサイトでiモー ションを選択再生**

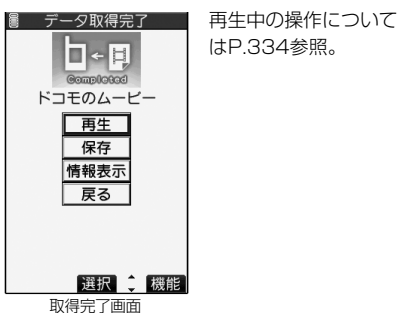

はP.334参照。

- ●取得しながら再生できるiモーションの場合 は、取得中にiモーションが再生されます。
- p「自動再生設定」が「自動再生する」に設定され ている場合、取得したあと自動的に iモーショ ンが再生されます。
- まて (機能)を押して「画面メモ保存」を選択す ると、画面メモとして保存します。(P.211参照)

#### **お知らせ**

- ●接続するサイトやiモーションによっては、データ の取得、取得中の再生、取得後の再生ができないこ とがあります。また、ASF形式のiモーションは取 得できません。
- ●スタンダード(標準)タイプの場合、データ取得中の 再生を途中で停止しても、データの取得自体は継続 されます。
- ●ストリーミングタイプのiモーションを取得する 場合、「iモーションタイプ設定」を「標準・ストリー ミングタイプ」にする必要があります。
- p「自動再生設定」が「自動再生する」に設定されてい ても、データ取得中に再生した場合は、取得したあ とに自動再生はされません。
- ●再生回数・再生期間・再生期限に制限があるiモー ションは、タイトルの先頭に「(り」が表示されます。 再生できる期間が制限されているiモーションは、 期間前や期間後には再生できません。また、長い期 間電池パックを外していると、FOMA端末で保持 している日付時刻情報がリセットされることがあ ります。その場合、再生期間や再生期限が決められ ているiモーションは再生できません。再生制限を 確認するにはP.337参照。

#### **お知らせ**

●回線速度・回線状況・電波環境により、データ取得中 の再生が途中で止まったり、画像が乱れたりする可 能性があります。スタンダード(標準)タイプのi モーションはデータ取得完了後に繰り返し再生で きますが、ストリーミングタイプのiモーションは 再生できません。

#### **iモーションを保存する**

取得したiモーションをFOMA端末に保存し、着信 音や待受画面、ウェイクアップ画面に設定できま す。iモーションは最大150件まで保存できます。 (データ量により実際に保存できる件数が少なくな る場合があります。)

# **1 取得完了画面保存YES**

- **保存したいフォルダを選択**
- ●保存されているiモーションがいっぱいのと きはP.215参照。
- **2 iモーション貼付するには「YES」を選択** P.336手順2へ進みます。

#### **お知らせ**

●iモーションによっては取得したデータをFOMA 端末に保存できない場合があります。

#### ■お願い■

FOMA端末の故障・修理やその他の取扱いによっ て、保存内容が消失してしまう場合があります。当社 としては責任を負いかねますので、万一に備え、 FOMA端末に保存した内容は、microSDメモリー カード(P.351参照)を利用して保管することをお すすめします。パソコンをお持ちの場合は、ドコモ ケータイdatalink(P.437参照)やデータリンクソ フト(P.477参照)とFOMA USB接続ケーブル(別 売)を利用して、パソコンに保管できます。

#### **情報を表示する**

取得したiモーションの情報を表示します。 (P.337参照)

#### **1 取得完了画面情報表示**

- [0]で画面をスクロールして確認できます。
- ●確認が終われば(Hmm)を押します。

#### **テロップ中にリンクが設定されていたとき**

テロップが設定されている i モーションの場合、再 生中にテロップが表示されます。 テロップに下線が付いている電話番号やメールア ドレス、サイトのURLなどが設定されていたとき は、再生終了時・停止中にPhone To/AV Phone To 機能やMail To 機能、Web To 機能、電話帳登録 を実行できます。

<例>テロップ中のURLに接続する場合

# **1 再生終了時YES** 詳細はこちら 00:05/00:054 選択 機能

<i モーション設定> **iモーションの取得方法を設定する**

待受画面▶  $\begin{bmatrix} \mathbf{i} \alpha \end{bmatrix}$ (■ )▶ i モード設定 **▶ i モーション設定▶以下の操作を行う** 

項目 操作・補足

白動亜生設定 サイトからスタンダード(標準)タイプ お買い上げ時 | の i モーションを取得した場合や、ス <u>自動再生する</u> | タンダード(標準)タイプの i モーショ ンが登録されている画面メモを選択し た場合に、iモーションを自動的に再 生するかどうかを設定します。 ▶自動再生する・自動再生しない

**i モーショ**ーを取得するときに、スタ タイプ設定 ンダード(標準)タイプのiモーション お買い上げ時 | のみを取得するか、ストリーミングタ イプのiモーションも取得するかを設 定します。 標準タイプ

> i モーションの種類についてはP.224 参照。

▶取得するiモーションのタイプを選択 ●サイト表示中は、「ar( ) ( 機能) を押し て「iモーションタイプ設定」を選択 します。

#### **お知らせ**

#### <自動再生設定>

p「自動再生しない」に設定していても、ストリーミン グタイプのiモーションは自動再生されますので、 ご注意ください。

# **iチャネルとは**

ニュースや天気などをグラフィカルな情報としてドコ モまたはIP(情報サービス提供者)がiチャネル対応端 末に配信するサービスです。

定期的に情報を受信し、最新の情報が待受画面にテロッ プとして流れたり、iチャネル対応ボタンを押すことで チャネル一覧画面に表示されます。(P.228参照) さらに、チャネル一覧画面でお好きなチャネルを選択す ることにより、リッチな詳細情報を取得できます。

●iチャネルのご利用にあたっての注意事項およびご 利用方法の詳細などについては、『ご利用ガイドブッ ク(iモード<FOMA>編)』をご覧ください。

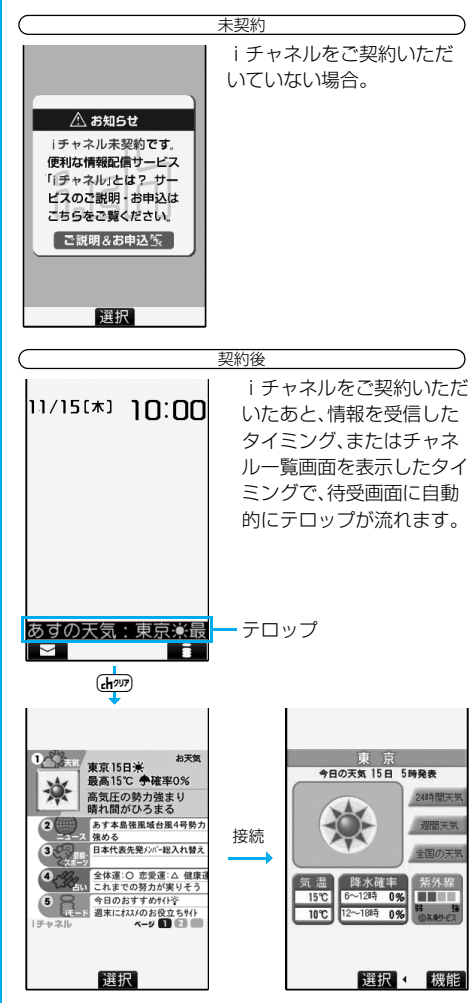

**Choon**な押すとチャネル一覧画面が表示されます。各

チャネルごとにテロップで流れていた情報などを一覧 で見ることができます。

各チャネルを選択するとそれぞれの詳細情報画面が閲 覧できます。

※各画像はイメージです。実際の画面とは異なります。 チャネルには「ベーシックチャネル」と「おこのみチャ ネル」の2種類があります。

「ベーシックチャネル」はドコモが提供するチャネルで あり、あらかじめ登録されていますので i チャネルの 利用開始時からすぐに利用できます。「ベーシックチャ ネル」に関して配信される情報の自動更新にかかるパ ケット通信料はiチャネルのサービス利用料に含まれ ます。

「おこのみチャネル」はドコモ以外のIP(情報サービス 提供者)が提供するチャネルで、お客様ご自身がお好き なチャネルを登録して利用できます。「おこのみチャネ ル」に関して配信される情報の自動更新にかかるパ

ケット通信料などは、iチャネルのサービス利用料に は含まれません。

なお、「ベーシックチャネル」「おこのみチャネル」の情 報ともに、待受画面にテロップとして流すことができ ます。

- p「おこのみチャネル」には、ご利用にあたり情報料が かかるものがあります。
- p「おこのみチャネル」には、ご利用にあたりチャネル を提供するIP(情報サービス提供者)に対し別途お申 し込みが必要になるものがあります。
- ●「ベーシックチャネル」も「おこのみチャネル」も、 チャネル一覧画面から詳細情報を閲覧する際は、i チャネルのサービス利用料とは別にパケット通信料 がかかります。

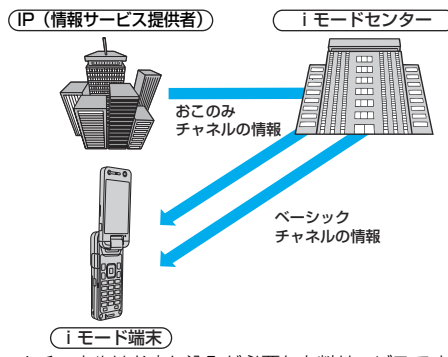

- ●iチャネルはお申し込みが必要な有料サービスです。 (お申し込みにはiモード契約が必要です。)
- ●操作方法についてはP.228参照。

#### おためしサービス

iモードをご契約のうえ、iチャネル対応端末を利用 しているお客様で、iチャネル対応端末を利用してい る契約者回線についてiチャネルを申し込んだことが ない場合、一定期間、サービス利用料無料で「ベーシッ クチャネル」を利用できます。

なお、チャネル一覧から詳細情報を閲覧される際にか かるパケット通信料は、お客様のご負担となります。

pおためしサービスのご利用にあたっての注意事項お よびご利用方法の詳細などについては、『ご利用ガイ ドブック(iモード<FOMA>編)』をご覧ください。

おためしサービスは、原則としてFOMAカードを挿入 してiチャネル対応端末の利用を開始した際、一定時 間経過後に自動的に開始されます。自動的に開始しな い場合は、iチャネル対応ボタンを押すことで開始で きます。

おためしサービスを利用できるのは、1つのご契約者 回線につき1回のみです。

おためしサービスは開始後一定期間経過すると、自動 的に終了します。また、途中で終了したい場合の操作方 法については、『ご利用ガイドブック(iモード <FOMA>編)』をご参照ください。

#### **お知らせ**

- ●iチャネル契約後、FOMA端末の電源が「OFF」ま たは「圏外」など電波状況が良くないときは、情報を 受信できない場合があります。その場合は、Gmm存 押して表示される未契約者用のチャネルを選択す ることで情報を受信し、待受画面にテロップが流れ ます。また、お買い上げ時の状態のままでは情報を 受信できない場合があります。その場合は、Gmm存 押すことで情報を受信し、待受画面にテロップが流 れます。
- i チャネルサービス解約後などは、自動的にテロッ プが「OFF」に設定されます
- ●iチャネルサービス解約前にiモードサービス解 約を行った場合は、テロップは「ON」に設定された ままになります。

# **iチャネルを使う**

「テロップ表示設定」を「ON」に設定すると、最新の ものから最大10件のテロップが待受画面に繰り返 し流れます。詳しい情報を知りたいときはチャネル 一覧画面から取得できます。

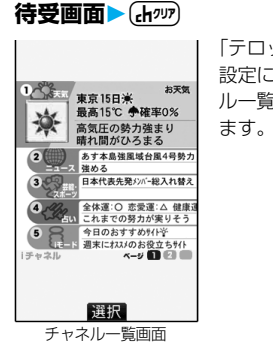

「テロップ表示設定」の 設定に関わらず、チャネ ル一覧画面が表示され

- ●「「エート ▶ iチャネル」の操作を行っても チャネル一覧画面が表示されます。
- i アプリ待受画面を表示中は(Hpm)を1秒以上 押します。
- ●情報を受信中は「今」が点滅します。

## **2 項目(リンク先)を選択**

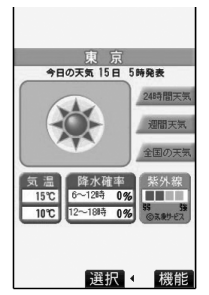

#### **お知らせ**

- ●情報を受信しても、着信音·バイブレータは鳴動しま せん。また、着信/充電ランプも点灯/点滅しません。
- p以下の場合は、テロップは表示されなくなります。 その後、情報が自動更新されるか、Chpmを押して最 新の情報を受信すると、テロップも自動的に流れる ようになります。
- ・FOMAカードを差し替えた場合
- ・「接続先選択」を変更した場合
- ・「iチャネル初期化」を行った場合
- ・「設定リセット」を行った場合
- ・「端末初期化」を行った場合

ただし、「接続先選択」を変更すると、情報が自動更 新されない場合があります。最新の情報を受信した い場合は、Chmyを押してチャネル一覧画面を表示 してください。

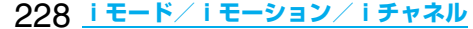

#### **お知らせ**

- p「接続先選択」を変更した場合は、iチャネルの接続 先も変更されます。(通常は、設定を変更する必要は ありません。)
- ●ご利用の状況により、チャネル一覧画面を表示した タイミングで情報を受信することがあります。

# <iチャネルテロップ設定> **テロップの表示を設定する**

**(\* m ) → ディスプレイ ▶ i チャネルテロップ設定 以下の操作を行う**

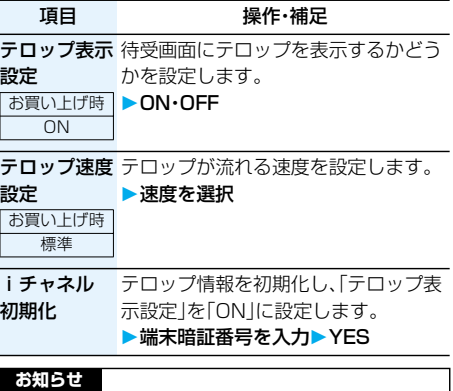

#### <テロップ表示設定>

- p「テロップ表示設定」を「ON」に設定しているとき は、iアプリ待受画面を設定できません。
- p「テロップ表示設定」が「ON」で、待受画面にアニ メーション、チャーミーフェイスⅡ画像を設定して いる場合、再生は5秒で中断され、テロップ表示を 開始します。
- ●公共モード(ドライブモード)中、オールロック中 は、テロップは表示されません。

#### <iチャネル初期化>

●初期化を行った場合、テロップは表示されなくなり ます。その後、情報が自動更新されるか、【mm】を押 して最新の情報を受信すると、テロップも自動的に 流れるようになります。

# **メール**

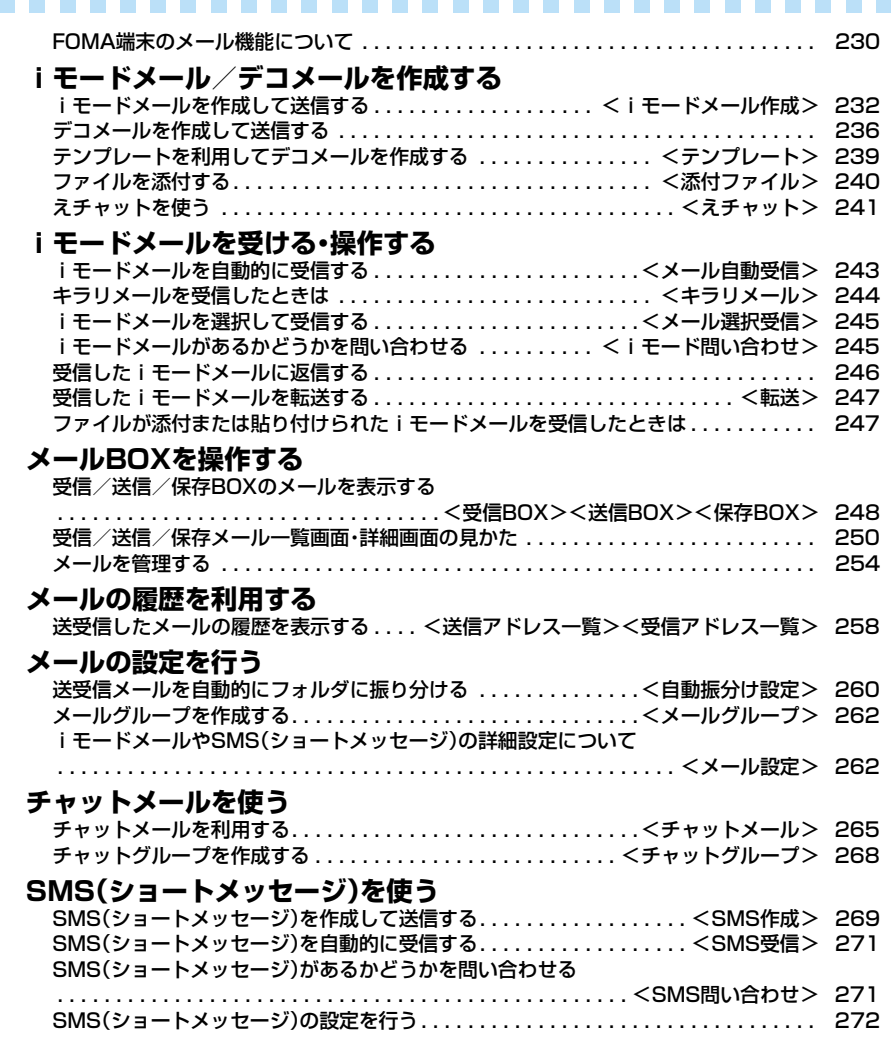

# **FOMA端末のメール機能について**

FOMA端末はiモードメールとSMSを送受信でき るメール機能を持っています。iモードメールをご 利用いただくには「iモード」のご契約が必要です。

#### **メールの送受信について**

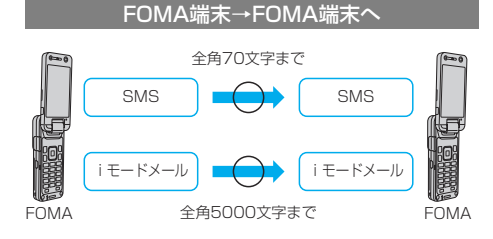

#### FOMA端末→movaサービスのiモード端末へ

FOMA端末から送信したSMSは、movaサービスのi モード端末では、iモードメールとして受信されます。

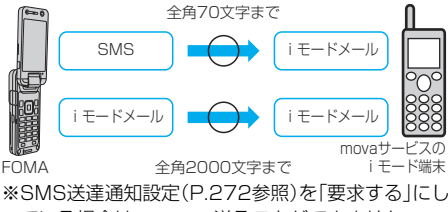

ている場合は、movaへ送ることができません。

#### movaサービスのiモード端末→FOMA端末へ

movaサービスのiモード端末から送信したショート メール※は、FOMA端末のSMSで受信できます。

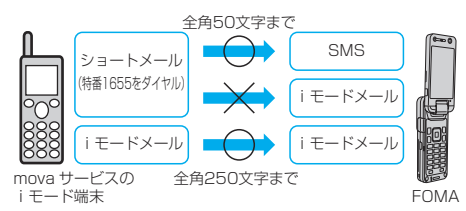

※ショートメールとは、movaサービスの携帯電話で 文字メッセージをやりとりできるサービスです。

・FOMA端末では、movaサービスのiモード端末 などから送られてきたショートメールをSMSと して受信します。

#### **iモードメールについて**

iモードを契約するだけで、iモード端末(mova端 末含む)間はもちろん、インターネットを経由して e-mailでのやりとりができます。

テキスト本文に加えて、合計2Mバイト以内で10個 までファイル(JPEG、トルカ、PDFなど)を添付で きます。また、デコメールにも対応しており、メール 本文の文字の色や大きさ、背景色を変えられるほか、 絵文字のように挿入可能なデコメ絵文字もたくさん プリインストールされているため、簡単に表現力豊 かなメールを作成し、送信できます。

iモードご契約時のメールアドレスは次のようにな ります。

#### ■新規にiモードをご契約の場合

「@」マークより前がランダムな英数字の組み合わせ になっていますので、iモード契約後にお客様の メールアドレスを確認してください。

(例)abc1234~789xyz@docomo.ne.jp

〈お客様のメールアドレスの確認方法〉 iMenu→料金&お申込・設定→メール設定 →アドレス確認

- ●iモード端末(mova端末含む)間でメールをやりと りする場合は、「@」マークより前の部分のみのアド レスで送信可能です。
- ●パソコンなどのe-mailからメールを受信する場合 は、@docomo.ne.jpも含めたアドレス全体を使用し ます。
- i モードメールの送信方法についてはP.232参照。
- i モードメールの受信方法についてはP.243参照。
- i モードサービスの詳細な内容については、最新の 『ご利用ガイドブック(iモード<FOMA>編)』をご 覧ください。

#### メール選択受信

iモードセンターに保管されているiモードメールの タイトルなどを確認し、受信するメールを選択したり、 受信前にiモードセンターでメールを削除したりでき ます。(P.245参照)

#### ■メール設定を行う

- 下記の各種設定を行えます。
- <設定方法>
- iMenu→料金&お申込・設定→メール設定→【各設定】
- ●詳細はiモードご契約時にお渡しいたします『ご利 用ガイドブック(iモード<FOMA>編)』をご覧く ださい。

メールアドレス変更【メールアドレス設定(アドレス変更)】 たとえば「docomo.△△\_ab1234yz@docomo.ne.jp」 のように、メールアドレスの「@」より前の部分をお好み のアドレスに変更できます。

メールアドレス確認【メールアドレス設定(アドレス確認)】 現在設定されているメールアドレスを確認できます。

#### シークレットコード登録【メールアドレス設定(その他 設定)→シークレットコード登録】

電話番号のアドレス利用時に、電話番号に加えて4桁の シークレットコードを登録できます。シークレットコー ドを指定していないiモードメールは受信されなくな るため、不要なiモードメールの受信を避けられます。

#### メールアドレスリセット【メールアドレス設定(その他 設定)→アドレスリセット】

メールアドレスを「携帯電話番号@docomo.ne.jp」に できます。

#### 迷惑メール対策

以下のいずれかの方法でメールの受信/拒否設定を行 うと、メールの受信を制限できます。

- URL付きメール拒否設定【メール受信設定(迷惑
	- メール対策)→URL付きメール拒否設定】 ・iモードメールのうち出会い・アダルト・不法・セ キュリティなどのカテゴリに該当するとネットス ター株式会社が判断したサイトのURLが記載され ているメールを受信しないように設定できます。
- 受信/拒否設定【メール受信設定(迷惑メール対策) →受信/拒否設定】
	- ・ドコモ・au・ソフトバンク・ツーカー・ウィルコムの うち、メールを受信したい会社を指定することが できます。また指定するドメインまたはアドレス からのメールのみ受信することもできます。受信 設定した会社やドメインであっても、個別に拒否 したいメールアドレスを指定して拒否することも できます。なお、上記の会社以外(インターネット) からのメールのうち、携帯・PHSドメインになりす ましたメールのみを拒否することもできます。
- ③SMS拒否設定【メール受信設定(迷惑メール対策)→ SMS拒否設定】
	- ・受信するSMSを制限でき、「SMS一括拒否」「非通 知SMS拒否」「国際SMS拒否」「非通知SMS及び 国際SMS拒否」の4つの中からいずれか1つを選 択いただけます。また、設定の状況を確認したりで きます。
- ④iモードメール大量送信者からのメール受信制限 【メール受信設定(その他設定)→iモードメール大 量送信者からのメール受信制限】
	- ・1日に1台のiモード端末(mova端末含む)から 送信される200通目以降のiモードメールを受 信拒否します。初期設定では「拒否する」に設定さ れていますので、大量送信者からのメールを拒否 したい場合は設定する必要はありません。
- ⑤未承諾広告※メール拒否【メール受信設定(その他設 定)→未承諾広告※メール拒否】
	- ・受信者の同意なしに一方的に広告・宣伝を行うた めに送信される、メール件名欄の最前部に「未承諾 広告※」と記載されているメールを受信拒否しま す。初期設定では「拒否する」に設定されています ので、未承諾広告※メールを拒否したい場合は設 定する必要がありません。

(送信者はメール件名欄の最前部に「未承諾広告 ※」(全角6文字)と記載することが法律で義務づ けられています。)

メールサイズ制限【メール受信設定(メールサイズ制限)】

あらかじめ指定したサイズによって、受信するiモー ドメールを制限できます。

設定状況確認【メール受信設定(設定状況確認)】 現在設定されているメール受信/拒否などの設定状況 を確認できます。

メール機能停止【メール機能停止】

メール機能を利用しない場合、iモードセンターでの メール機能停止を行えます。メール機能停止設定後、 「メール機能再開」もできます。 ただし、メール機能を再開した直後のメールアドレス は「電話番号@docomo.ne.jp」となります。

#### ■迷惑メールを防ぐために

メールアドレス変更や受信/拒否設定などの利用 は、迷惑メールを防ぐのに効果的です。

#### ■iモードメールを受信できないとき

iモードセンターに届いたiモードメールは、すぐに お客様のiモード端末に送信されます。ただし、お客様 のiモード端末の電源が入っていない場合や圏外など で受信できないときは、メールが保存されている720 時間は届くまで再送いたします。

※受信されない場合は720時間iモードセンターで 保存されます。

※受信できない条件により再送条件が変わります。 また、メール選択受信設定により、iモードセンターで iモードメールを選択して受信することもできます。

#### ■こんなこともできます

#### ファイル送受信

iモードメール(2Mバイト対応)では、添付可能な ファイル種別に制限はありません。最大10個、合計 2Mバイトまでのファイルをメールに添付し、送信す ることができます。iモードメール(2Mバイト対応) として受信する場合は、すべてのファイルを受け取る ことが可能で、100Kバイトまで自動受信し(自動受 信添付ファイル)、100Kバイトを超えた2Mバイトま での添付ファイルは必要なものを選択して受信するこ とができます(選択受信添付ファイル)。また、「添付 ファイル優先受信」により100Kバイト以下の添付 ファイルでも、サイズによらず選択して受信すること もできます。

その他の機種で受信する場合は、その端末のメール受 信容量内で対応ファイル種別のみを受信します。

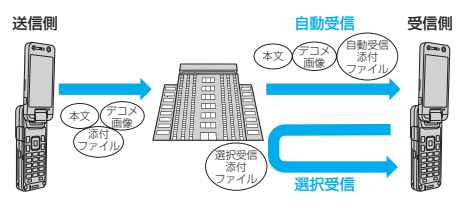

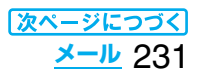

#### デコメール

iモードメール編集時に文字の大きさや背景の色など を変えたり、画像を本文中に貼り付けることによって、 自分のオリジナルメールを作成して送信したり、装飾 された楽しいメールを受信することが可能になりま す。また、絵文字のように挿入可能なデコメ絵文字もた くさんプリインストールされているため、簡単に表現 力豊かなメールを作成し、送信できます。(パソコンか ら装飾したメールを受信する場合、iモード端末では 非対応の装飾があるため、パソコン上と同じ動作にな らない場合もあります。)デコメールを非対応端末およ び10000バイトまでのデコメール対応端末へ送信し た場合は、URLが記載されたメールとして受信される 場合があります。その場合、受信者は表示されている URLを選ぶことにより、デコメールを閲覧できます。

- ●デコメール編集方法についてはP.237を参照してく ださい。
- ●デコメール送信方法についてはP.236を参照してく ださい。
- ●対応機種…デコメール対応機種でご利用いただけま す。詳しくは、『ご利用ガイドブック(i モード<FOMA>編)』をご覧ください。

#### **SMS(ショートメッセージ)について**

#### iモードを契約しなくても、SMSの送受信ができ ます。

SMSの送信、受信方法についてはP.269、P.271 を参照してください。

●ドコモ以外の海外通信事業者のお客様との間でも送 受信が可能です。ご利用可能な国・海外通信事業者に ついてはドコモの「国際サービスホームページ」をご 覧ください。

#### **お知らせ**

pFOMA端末が受信したSMSは、FOMAカードに保 存できます。(P.408参照)

#### ■SMSの宛先

SMSの宛先は「ご契約の携帯電話番号」です。

#### ■送受信できる文字数

SMSで送受信できる文字数は、次のとおりです。

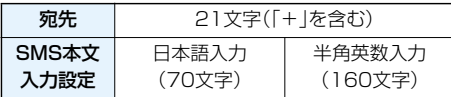

#### ■SMSを受信できないとき

SMSセンターに届いたSMSは、すぐにお客様の FOMA端末に送信されます。ただし、お客様のFOMA 端末の、電源が入っていない、圏外などで受信できない ときは、センターに保管されます。

#### **お知らせ**

- ●SMSセンターでのSMSの最大保管期間は72時間 です。保管期間は「SMS有効期間設定」で設定でき ます。(P.272参照)
- ●保管期間が経過したSMSは自動的に削除されます。

#### **お知らせ**

- ●SMSセンターに保管されているSMSは、P.271 「SMS問い合わせ」により受信できます。
- pFOMA端末でSMSを受信すると、SMSセンター に保管されていたSMSは削除されます。受信した SMSはFOMA端末に保存されます。(P.271参照)

# <i モードメール作成> **iモードメールを作成して送信する**

iモードメールを作成して送信します。 送信したiモードメールは、SMSと合わせて最大 400件まで送信BOXに保存できます。 デコメールを作成するにはP.236を参照してくだ さい。

**1** 待受画面 >  $\boxed{\circlearrowright}$  (  $\boxed{\bullet}$  ) >  $\boxed{\circlearrowright}$  ( New )

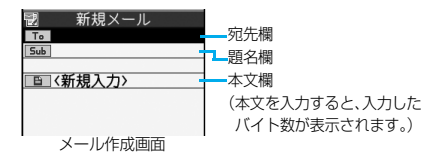

p「m 」の操作を行ってもメールメニュー が表示されます。メールメニューで「新規メー ル作成」を選択してもメール作成画面が表示さ れます。

#### **2 宛先欄を選択項目を選択**

電話帳 . . . . . . . . . . . 電話帳を呼び出して電話 番号またはメールアドレ スを選択します。 送信アドレス一覧... 電話番号またはメールア ドレスを選択して (●)(選択)を押します。 受信アドレス一覧. . . 電話番号またはメールア ドレスを選択して □(選択)を押します。 メールグループ . . . . メールグループを選択し ます。 直接入力 . . . . . . . . メールアドレスや電話番 号を入力します。 ●半角50文字まで入力できます。

- ●送信する相手がiモード端末の場合は、メール アドレスの@より前の部分だけを入力しても 送信できます。
- ●複数の宛先に送信する場合はP.234参照。
- ●追加した宛先を削除する場合はP.234参照。

#### <mark>3</mark> 題名欄を選択▶題名を入力

●全角15文字まで、半角30文字まで入力できます。

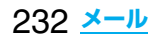

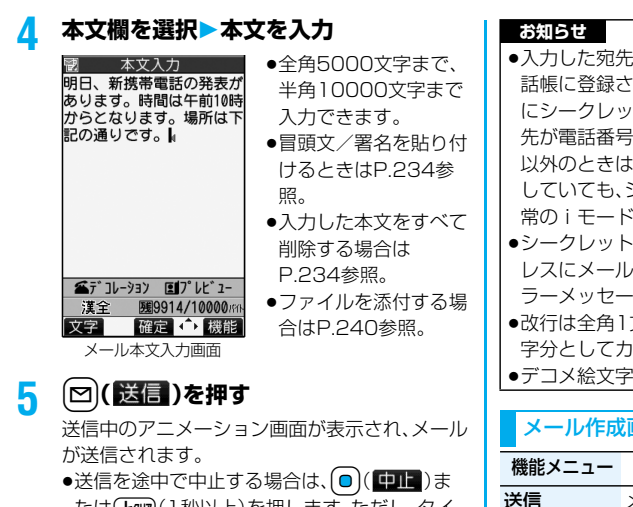

たは(Hmm)(1秒以上)を押します。ただし、タイ ミングにより送信されることがあります。

# **6 OK**

#### **お知らせ**

- ●電波状況により、相手に文字が正しく表示されない 場合があります。
- ●iモード端末どうしのメールのやりとり以外では 半角カタカナ、絵文字は正しく表示されない場合が あります。
- ●FOMA端末に保存した送信メールが最大保存件数 を超えた場合は、送信メールのうち古いメールから 順に上書きされます。ただし、保護されている送信 メールは上書きされません。
- ●送信BOXに送信メールが最大保存容量まで保存さ れており、そのすべてが保護されている場合、また は保存メールが20件ある場合や保存BOXの容量 がいっぱいの場合は、iモードメールを作成できま せん。

送信メールの保護を解除するか、保存メールを送信 または削除してから操作をやり直してください。

●電話番号入力中などの機能メニューから「 i モード メール作成」を選択した場合、電話番号とメールアド レスが電話帳に登録されているとメールアドレスが 宛先に入力されます。電話帳に複数のメールアドレ スが登録されている場合は、1番目のメールアドレ スが入力されます。

- ●宛先が電話番号で、先頭に「184」または「186」が 入力されている場合、送信しようとすると発番号設 定を削除して送信するかどうかの確認画面が表示 されます。
- ●宛先に「,(カンマ)」が入力されている場合は送信で きません。
- ●宛先をTo、Cc、Bccに分けて送信できます。
- ●入力した宛先がシークレットコードを設定して電 話帳に登録されている場合、送信するときに自動的 にシークレットコードが追加されます。ただし、宛 先が電話番号または「電話番号@docomo.ne.jp」 以外のときは電話帳にシークレットコードを登録 していても、シークレットコードは追加されず、通 常のiモードメールとして送信されます。
- ●シークレットコードを登録してドコモ以外のアド レスにメール送信を行った場合、宛先不明などのエ ラーメッセージを受信できないことがあります。
- ●改行は全角1文字、スペースは全角または半角1文 字分としてカウントされます。
- pデコメ絵文字を入力するとデコメールになります。

#### メール作成画面の機能メニュー

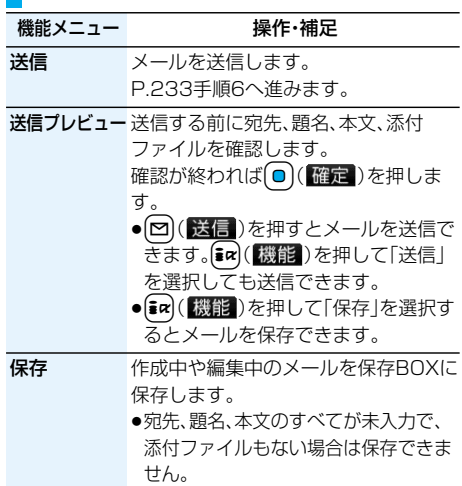

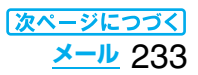

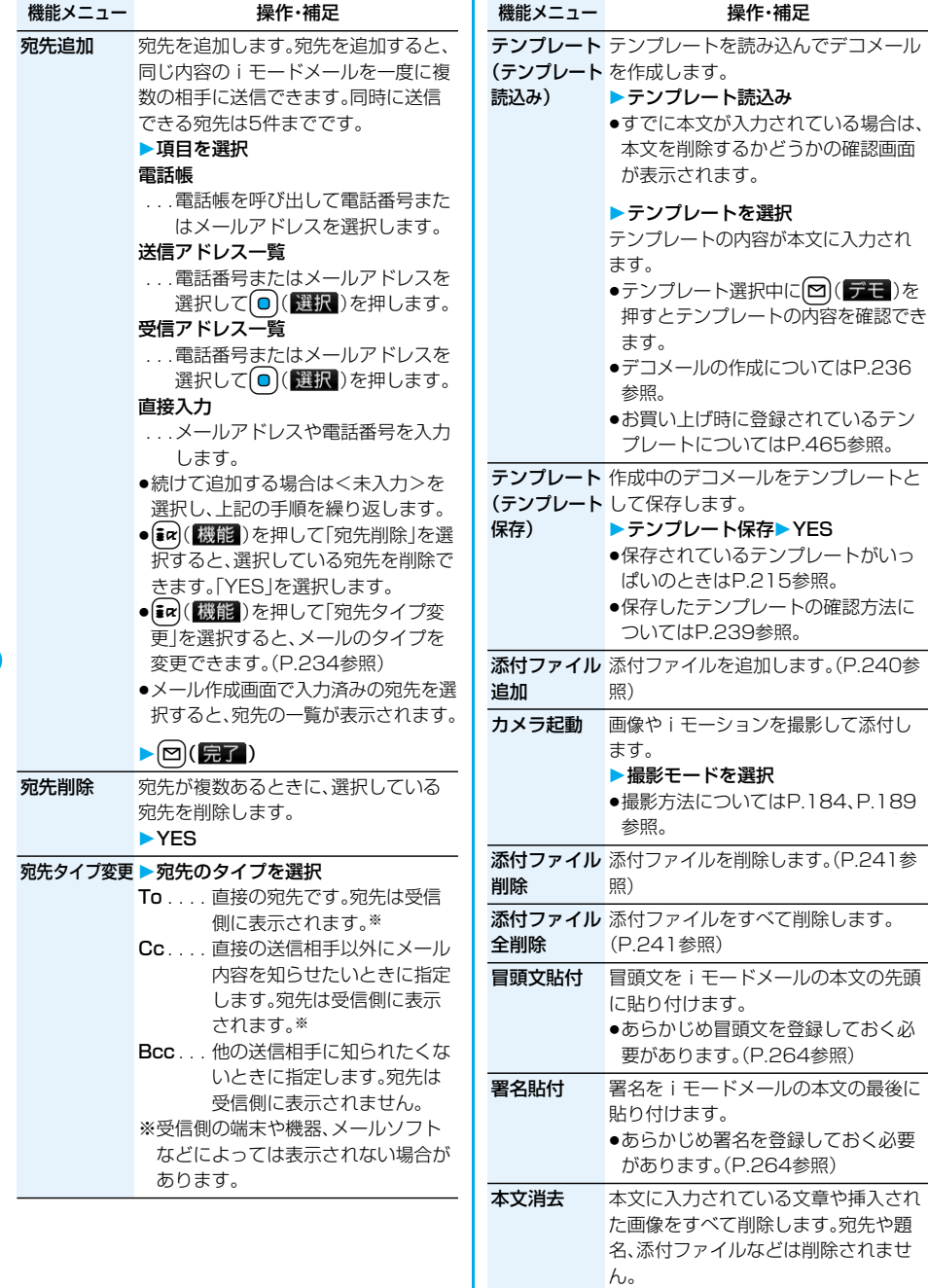

YES

メール削除 編集中のiモードメールを削除します。 **>YES** 

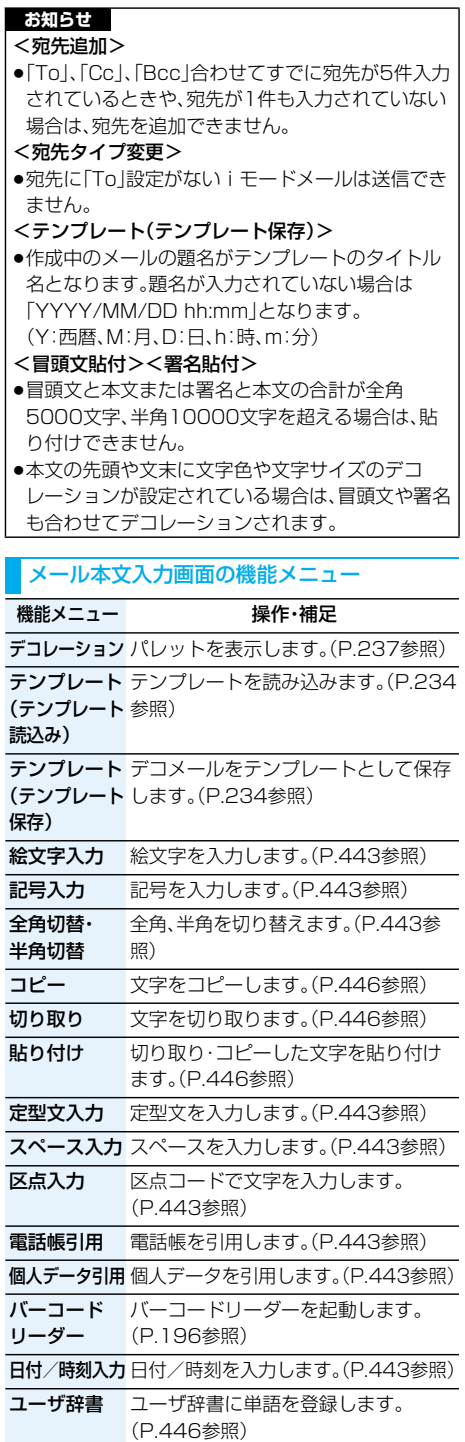

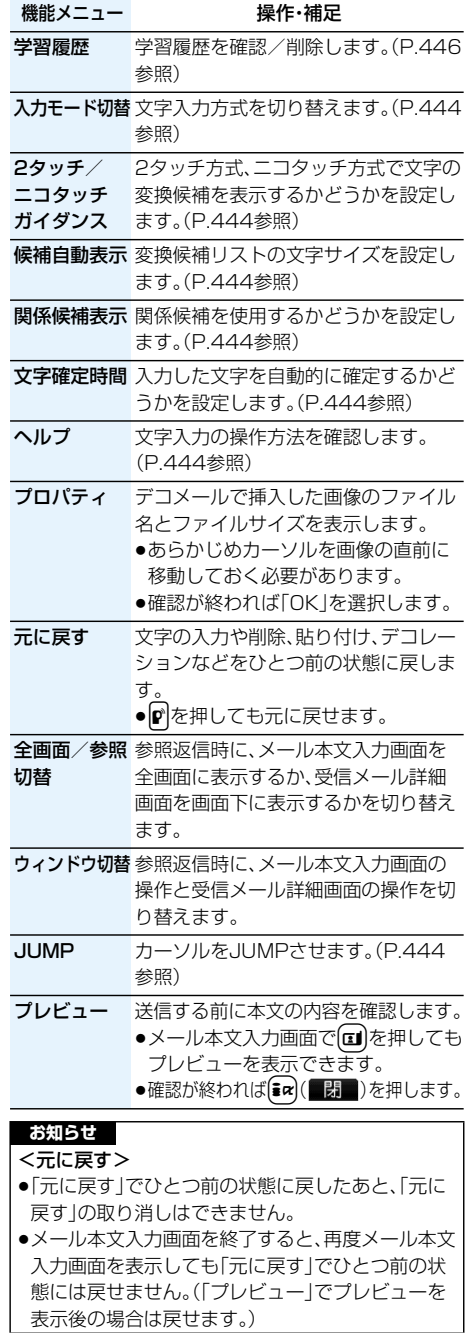

# **デコメールを作成して送信する**

iモードメール本文編集時に文字の大きさや背景 の色などを変えたり、画像を挿入することによって 自分のオリジナルメールを作成して送信できます。 また、テンプレート(ひな形)を使用して作成できま す。(P.239参照)

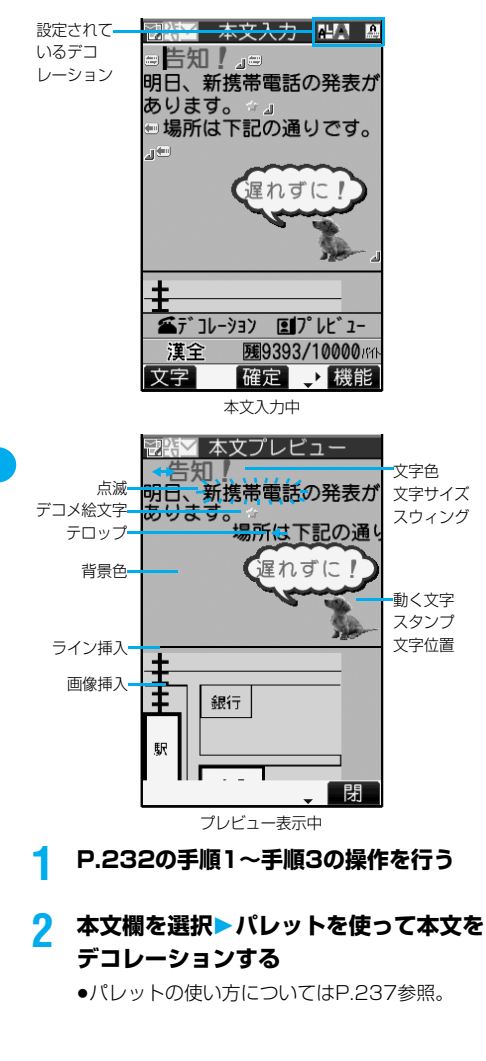

#### デコレーションを選択してから本文を入 力する場合

d**デコレーションを選択 本文を入力**

●各デコレーションの詳しい操作については P.237参照。

本文を入力してからデコレーションを設 定する場合

# **本文を入力▶(金)**

#### **(デコレーション変更)**

- P.237「デコレーション変更」へ進みます。
- ●全角5000文字まで、半角10000文字まで入 力できます。(デコレーションにより、入力でき る文字数は少なくなります。)
- ●メール本文をデコレーションすると、「P. 7 | が表 示されます。
- [Ⅱ]を押すと、本文のプレビューを表示できま す。

**自a)** (■ )を押すとプレビューを終了して元 の画面に戻ります。

# 3 (◎)(確定)を押す

メール作成画面が表示されます。 P.233手順5へ進みます。

#### **お知らせ**

- ●デコレーションした文字を削除しても、デコレー ションデータのみが残り、入力文字数が少なくなる 場合があります。デコレーションの解除を行ってか ら文字を削除してください。なお、Gmmを1秒以上 押して文字を削除した場合は、デコレーションデー タも含めて文字が削除されます。
- ●受信したデコメールを引用返信、転送した場合、デ コレーションや挿入した画像はそのままの状態で 本文に入力されます。
- ●メール送信できない画像が含まれたテンプレート を利用すると、画像が削除されます。
- ●デコメール非対応機種や下記機種※以外のデコ メール対応機種に10000バイトを超えるデコ メールを送信した場合は、送信先では閲覧用の URLが記載されたメールを受信します。ただし、非 対応機種によっては、本文のみ受信し、閲覧用の URLがないメールを受信する場合があります。 ※903iシリーズ、703iシリーズ(P703iμ除く)
- ●パソコンなどとデコメール送受信すると、デコレー ションが正しく表示されない場合があります。
- ●テロップ・スウィングの動作や点滅、アニメーショ ンは、一定の時間が経過すると停止します。

#### **デコレーションについて**

#### パレットを使って、iモードメールの本文をデコ レーションします。

#### 1箇所に複数のデコレーションを設定できます。

- ●文字位置·テロップ·スウィングを1箇所に組み合わ せることはできません。
- ●ライン挿入は文字色で指定している色で挿入されま す。
- ●画像挿入と動く文字スタンプ作成は文字位置·テ ロップ・スウィングで指定している状態で挿入され ます。
- ●デコメ絵文字は「画像挿入」で入力できますが、機能 メニューの「絵文字入力」からも入力できます。

#### ■パレットの使い方

メール本文入力画面で(金)を押すとパレットが表示 されます。

- ●機能メニューから「デコレーション」を選択してもパ レットを表示できます。
- ●[in] (■ )を押すと、パレットを閉じます。パレッ **ト操作中に【ホァ**)を押しても、パレットを閉じます。

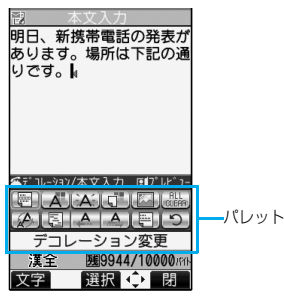

#### 操作を切り替える

(全)を押すごとに、パレットの操作と本文入力の操作 を切り替えることができます。パレットを表示したま まカーソルを移動させたり、本文を入力したりできま す。

●文字を入力後は「本文入力操作」になります。 続けてパレットを操作する場合は、【金】を押してか ら操作します。

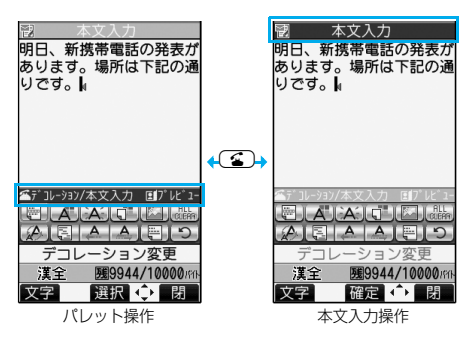

アイコンの状態

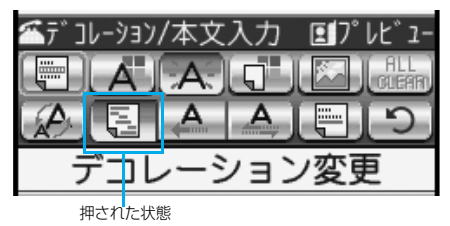

●デコレーションしている文字にカーソルがある場 合、設定しているデコレーションのアイコンが押さ れた状態で表示されます。

押された状態のアイコンを選んで(◎)(選択)を押 すとデコレーションを変更または終了、解除できま す。

範囲選択中は「my を押しても範囲選択を解除でき ます。

pグレーで表示されているアイコンは選択できません。

#### ■デコレーションの操作方法

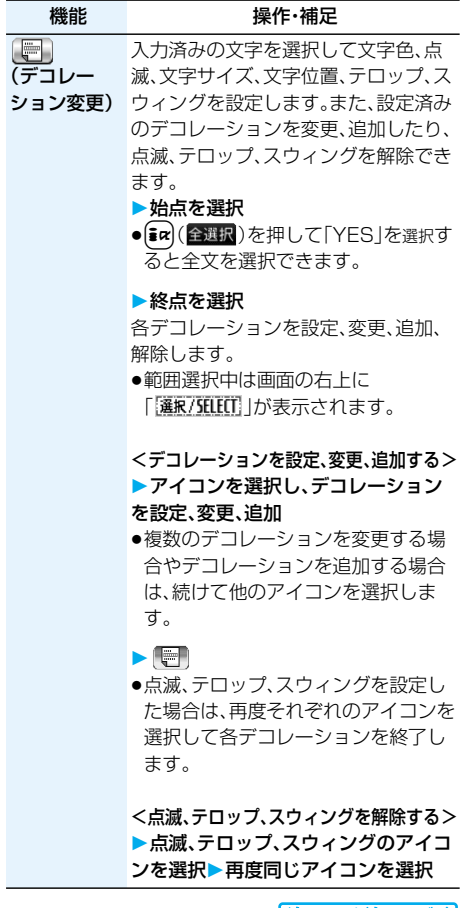

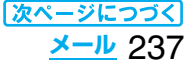

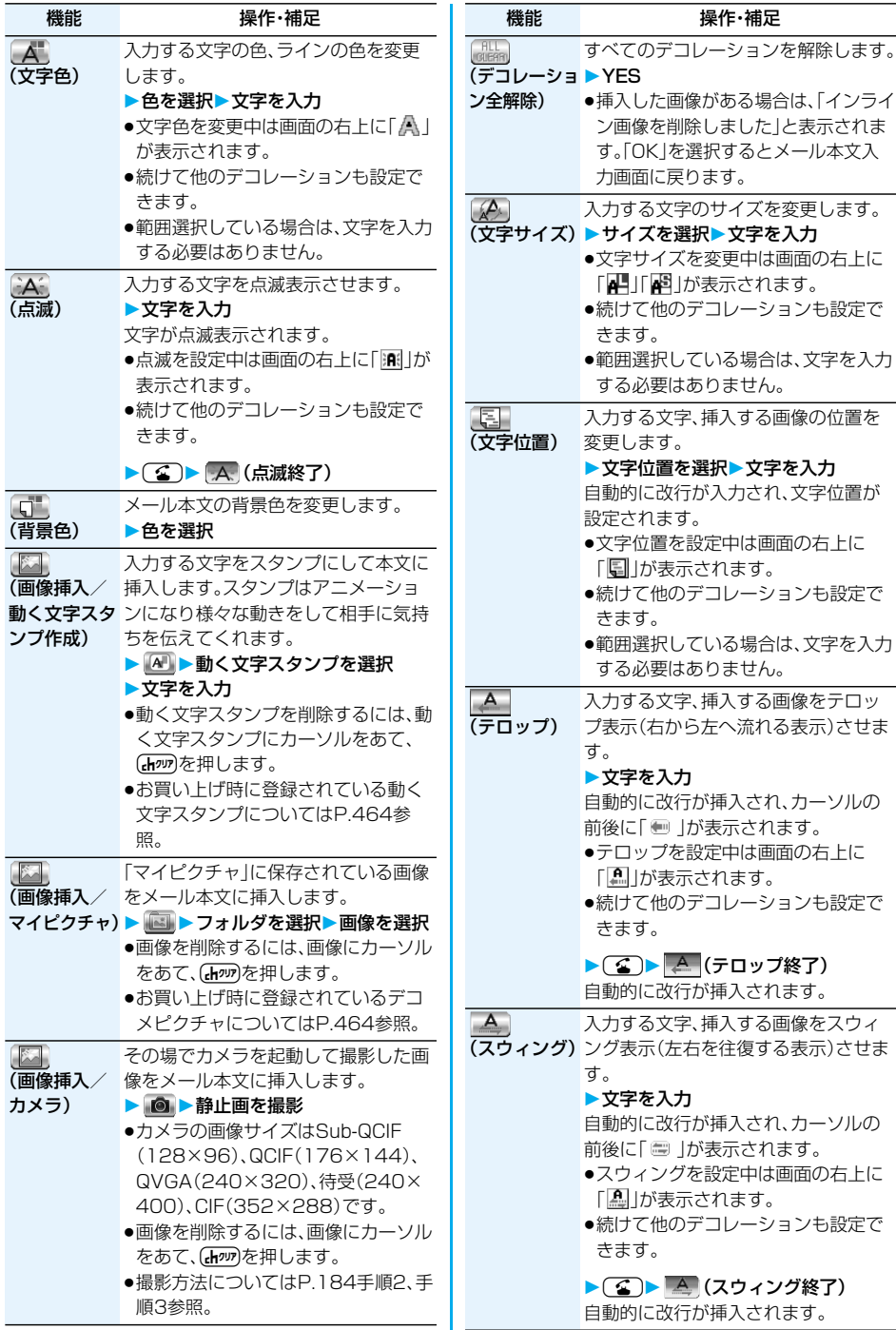

挿入する画像の位置を

操作・補足

挿入する画像をスウィ

# 238 **メール**

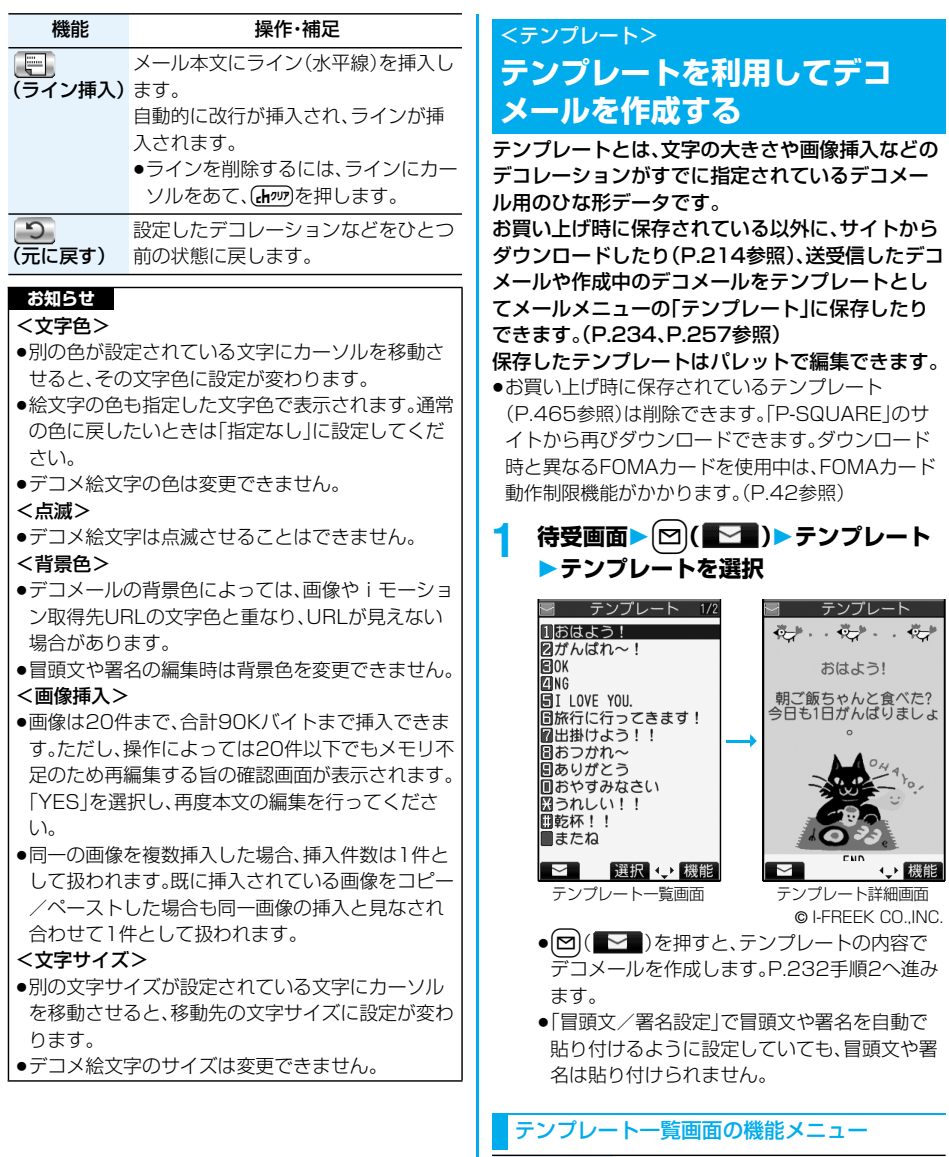

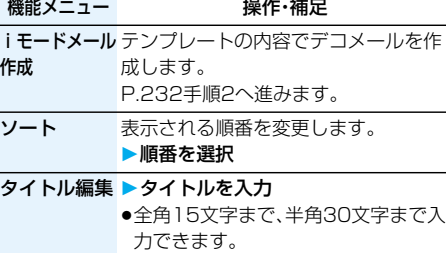

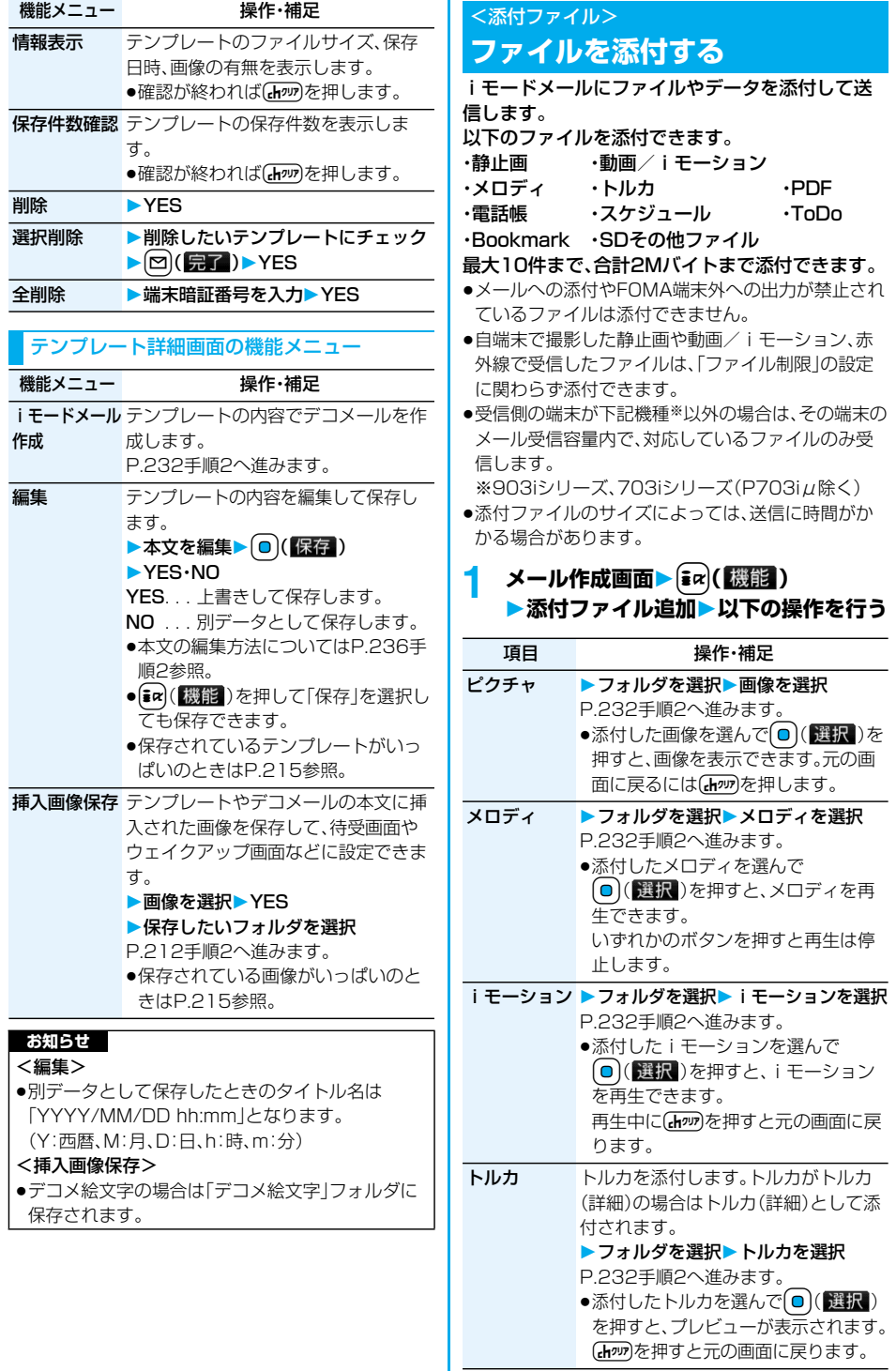

240 **メール**

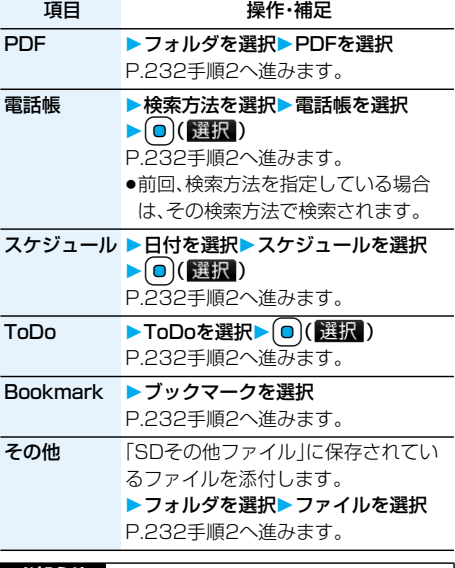

#### **お知らせ**

#### <ピクチャ>

- ●movaサービスのiモード端末へは添付ファイル 形式ではなく、画像閲覧用URLおよび画像の保存 期限が自動的に付与されて送信され、そのURLを 選ぶことで画像を取得できます。movaサービスの i モード端末へ送れるメール本文は最大全角184 文字(369バイト)です。(受信するmova端末の受 信文字数が「全角250文字」の場合) 複数ファイルを添付した場合、添付ファイルは削除 され、メール本文のみ通知されます。
- ●GIF画像はmovaサービスのiモード端末では受信 できません。
- ●受信側の機種によっては、静止画が正しく受信でき なかったり、受信した画像が表示できない場合や粗 く表示される場合があります。

#### <メロディ>

- ●microSDメモリーカードに保存されているメロ ディは添付できません。メロディをFOMA端末に コピーしてください。(P.355参照)
- ●受信側がFOMA P903iTV以外の場合は、送信し たメロディが正しく再生されないことや添付削除 されることがあります。
- ●添付されたメロディはmovaサービスのiモード 端末では受信できません。

#### **お知らせ**

- <iモーション>
- i モーションによっては、ファイルサイズが増減し たり、メールに添付できない場合があります。
- ●microSDメモリーカードに保存されている動画は 添付できません。動画をFOMA端末にコピーして ください。(P.355参照)
- ●受信側の端末によっては、正しく受信、表示ができ ない場合や、動画が粗くなったり連続静止画に変換 される場合があります。 下記機種※以外に送信する場合には、以下の設定で 撮影した動画がおすすめです。 動画容量設定:メール制限(小) 画質設定:標準・画質優先・動き優先 ※903iシリーズ、703iシリーズ(P703iμ除く) <トルカ>
- ●microSDメモリーカードに保存されているトルカ は添付できません。トルカをFOMA端末にコピー してください。(P.296参照)

#### **添付ファイル削除**

選択している添付ファイルを削除します。

**1 メール作成画面添付ファイルを選んで** i**( )添付ファイル削除YES**

#### **添付ファイル全削除**

メール作成画面▶ (ac)( 機能) **添付ファイル全削除YES**

# <えチャット> **えチャットを使う**

音声電話中の相手に静止画を送ります。静止画はi モードメールの添付ファイルとして送信され、通話 中に画像を見ることができます。

えチャットを利用するには、あらかじめ相手の電話 番号とメールアドレスを同じ電話帳に登録してお く必要があります。

相手側の機種によっては、通話中に画像を見られな い場合があります。

#### **静止画を撮影して送信する**

音声電話中に静止画を撮影して送信します。

1 音声電話中  $\left(\frac{1}{2} \alpha\right)$  (機能) **えチャット撮影/送信フォトモード** カメラが起動します。

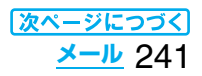

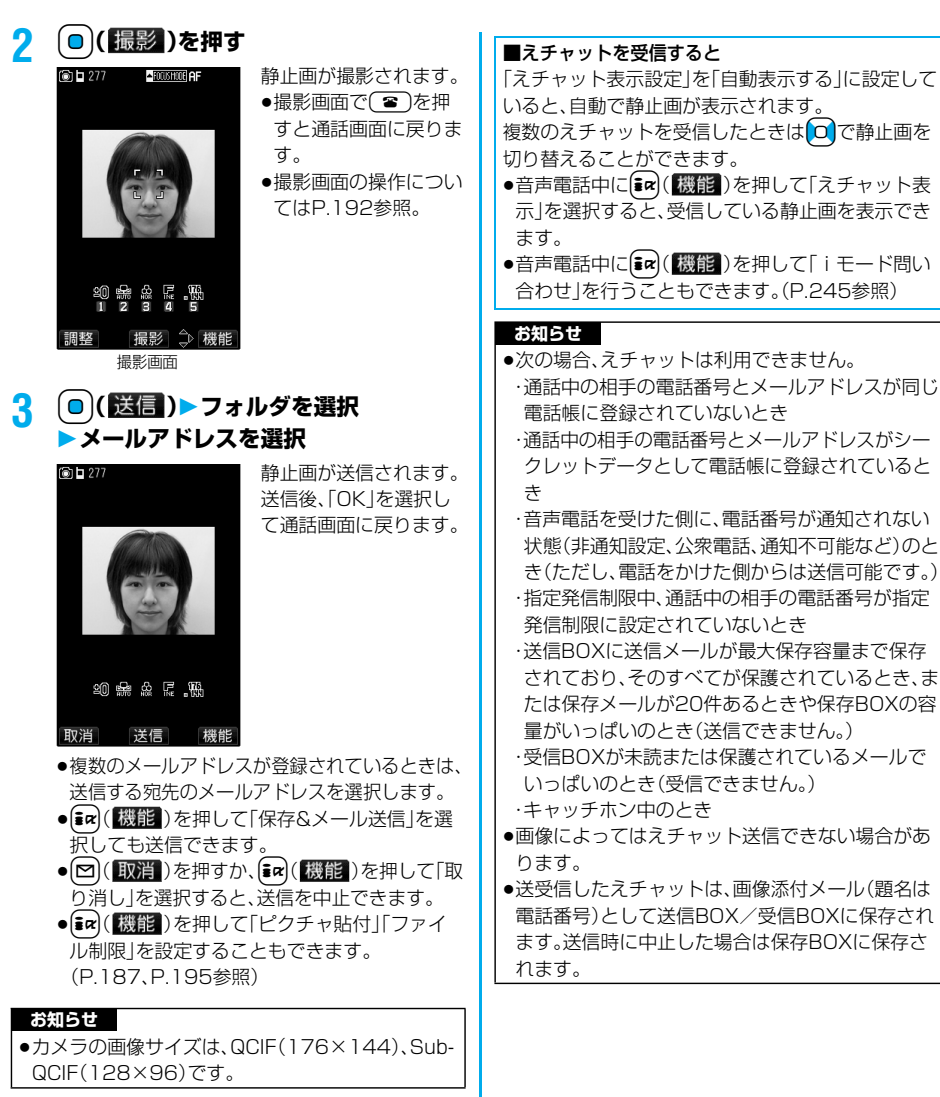

**静止画を選択して送信する**

保存されている静止画を送信します。

- 音声電話中▶(;α)(【機能】) **えチャット撮影/送信マイピクチャ**
- **2 フォルダを選択静止画を選択 ▶メールアドレスを選択**

静止画が送信されます。送信後、「OK」を選択して 通話画面に戻ります。

- $\bullet$ QCIF(176 $\times$ 144), Sub-QCIF(128 $\times$ 96) のファイルのみ選択できます。
- ●複数のメールアドレスが登録されているときは、 送信する宛先のメールアドレスを選択します。

# 242 **メール**

# FOMA端末が通話圏内にあるときには、自動的にi モードメール・SMS・SMS送達通知が送られてき <メール自動受信> **iモードメールを自動的に受信する**

ます。(iモードメールを選択して受信するには P.245参照。) メールが届くと画面の上部に「 (白色)」が表示さ

れます。 受信したiモードメールは、SMSと合わせて最大

1000件まで保存できます。

# **1 iモードメールを受信すると 「 (白色)」が点滅し、受信中のメッセー ジが表示される**

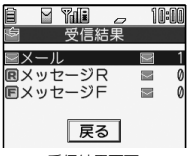

受信が終わると、受信し たiモードメールと メッセージR/Fの件数 が表示されます。

受信結果画面

- ●「メール」を選択すると受信メール一覧画面が 表示されます。
- ●受信を途中で中止する場合は、「メール受信 中・・・」と表示されている間に ■ ( 中止)また は(品)の (1秒以上)を押します。ただし、タイミ ングにより受信されることがあります。

#### ■何も操作しないで約15秒経過すると

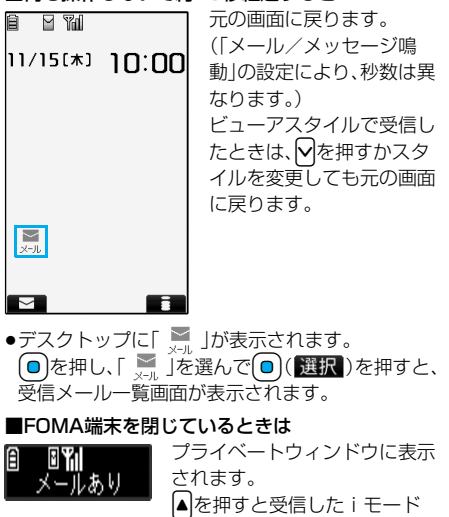

メールの受信日時、送信元、題名 が表示されます。(P.31参照)

**お知らせ**

- i モードメール1件につき、添付ファイルも含めて 最大100Kバイトまで自動受信できます。100K バイトを超える添付ファイルは、iモードセンター から手動で取得できます。(P.247参照)
- ●受信メールの最大保存件数や最大保存容量を超え た場合は、「ゴミ箱」フォルダのメール、古い受信 メールの順に上書きされます。ただし、未読または 保護されている受信メールは上書きされません。
- ●FOMA端末に保存されている未読または保護され ている受信メールの合計が最大保存件数になった 場合は、新しいメールを受信できず、「■(黒色)」が 表示されます。iモードメールを受信するには、 「■(黒色)」が消えるまで受信メールを削除する か、未読のメールを読むか、保護を解除してから「i モード問い合わせ あ行ってください。
- ●iモードメールではメロディや静止画などを添付 ファイルとして受信できます。対応していない添付 ファイルは受信は可能ですが表示はできません。
- ●To.Cc.Bccを設定できる端末からメールが送信 された場合、自分がTo、Cc、Bccのどれにあてはま るかFOMA端末で確認できます。
- p以下のような場合にメールを受信したときは、i モードセンターに保管されます。
	- ・電源OFFのとき ・テレビ電話中
	- ・セルフモード設定中 ・圏外のとき
	- ・赤外線通信中 ・FirstPassセンター接続中
	- ・プッシュトーク通信中 ・おまかせロック中 ・お預かりセンターに接続中
- ・保護または未読メールにより、受信BOXの容量が 満杯のとき
- ●iモードセンターにiモードメールが保存されてい るときは「豐(白色)」が、iモードセンターの iモード メールが一杯のときは「豐(黒色)」が表示されます。

# **新着iモードメールを表示する**

**1 受信結果画面メール 表示したいiモードメールを選択**

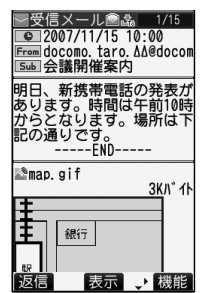

#### ■iモードメール表示切替機能

iモードメールの詳細画面(本文)を表示しているとき に 0 を1秒以上押して文字の大きさを変更できます。 詳細画面以外では標準表示になります。(P.263参照)

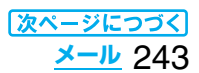

#### **お知らせ**

- ●正しく表示できない文字はスペースなどで表示さ れます。
- i モードメールの本文が受信可能な文字数を超え た場合は、本文の最後に「/」または「//」が挿入され、 超えた部分が自動的に削除されます。
- ●メール表示時に自動的に表示される静止画は正し く表示できない場合があります。また、画像サイズ がディスプレイより大きい場合は、縦横比を保った まま縮小して表示されます。
- ●パソコンなどから送信された装飾付きのメール (HTMLメール)を受信すると、装飾が正しく表示 されない場合があります。

# <キラリメール> **キラリメールを受信したときは**

キラリメールとは、メール本文中のキラリメール対応 絵文字に合わせて着信/充電ランプが光る機能です。 メール受信時、メールの詳細画面表示時、メール作成 中のプレビュー表示時に着信/充電ランプが光りま す。

#### ●メール受信時

- ・iモードメール、SMSに関わらず、対応絵文字が含ま れていれば光ります。
- ・複数のメールを同時に受信したときは、最後に受信し たメールに対して光ります。
- ・通常の着信/充電ランプが点滅したあと光ります。
- ・公共モード(ドライブモード)中、通話中に受信した場 合は光りません。

#### ●メールの詳細画面表示時

- ・メロディが添付または貼り付けられている場合は、メ ロディ再生後に光ります。
- ・詳細画面以外に移ったときは、点灯や点滅は中断され ます。
- ·メール連動型iアプリでメールを表示した場合は光 りません。
- ●メール作成中のプレビュー表示時
- ・「キラリメール設定」の設定に関わらず光ります。

#### ■着信/充電ランプの点灯や点滅を確認するには

受信メール詳細画面、送信メール詳細画面、メール作 成画面、送信プレビュー表示の画面で $\overline{(\mathcal{X})}$ を押しま す。

- ●受信メール詳細画面、送信プ レビュー表示の画面ではα(感能)を押して「キラ リメール確認」を選択しても確認できます。
- p「キラリメール設定」の設定に関わらず確認できま す。
- pメール作成画面で確認した場合は、いずれかのボタ ンを押すと点灯や点滅は停止します。

■キラリメール対応絵文字一覧 وساريس والمراري والمرور والمحرور وساريس والمستورة

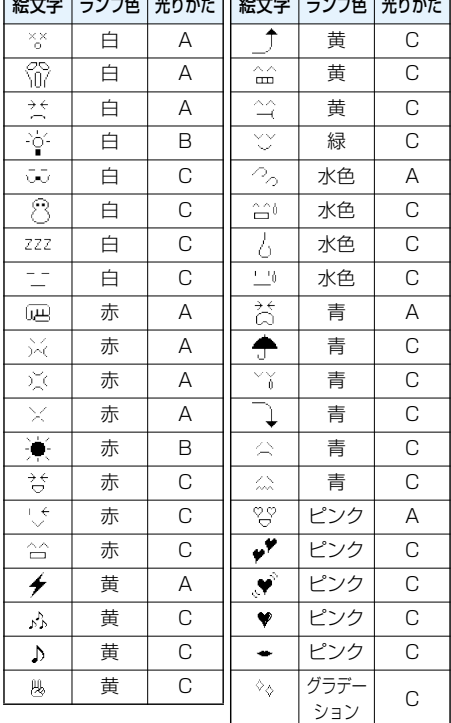

●光りかたA:約1秒間速く点滅

●光りかたB:約1秒間点灯

●光りかたC:約2秒間ゆっくり点滅

※ランプ色はイメージです。

#### **お知らせ**

●点灯中や点滅中に着信などがあった場合は中断さ れます。

#### **キラリメール設定**

お買い上げ時 すべてチェックあり

キラリメールを受信したり表示したときに、対応絵 文字に合わせて着信/充電ランプが光るかどうか を設定します。

- **1 待受画面**l**( )メール設定 ▶キラリメール設定** 
	- **▶設定したい項目にチェック**
	- $\blacktriangleright$   $\boxdot$  ( $\boxdot$ )
	- 自動表示設定 . . . キラリメールの詳細画面を表 示したときに着信/充電ラン プが光ります。
	- 着信時設定..... キラリメールを受信したとき に着信/充電ランプが光りま

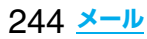

#### <メール選択受信>

# **iモードメールを選択して受信する**

iモードセンターに保管されているiモードメール のタイトルなどを確認し、受信するメールを選択した り、受信前にiモードセンターでメールを削除できま す。

メール選択受信をご利用になるためには、あらかじめ 「メール選択受信設定」を「ON」に設定します。

# **待受画面▶ (** $\text{□}$  **)**

# **メール選択受信**

引き続き、「ご利用ガイドブック(iモード <FOMA>編)」の手順に従って操作してくださ い。

- p「メール選択受信設定」が「OFF」の場合は、 「ON」に設定する旨の画面が表示されます。 ● (観観)を押すと「メール選択受信設定」を 設定できます。
- ●「仁<del>』</del> 】 iMenu▶メニュー/検索 メール選択受信」の操作を行ってもメール選

択受信画面が表示されます。

#### **お知らせ**

- ●メール選択受信設定を「ON」に設定した場合は、自 動的にiモードメールを受信できません。送られて きたiモードメールはiモードセンターに保管さ れ、「豐」が表示されます。その際、メール着信音は鳴 らずマナーモードやバイブレータを設定していて も振動しません。受信するには「メール選択受信」を 行ってください。
- pメール選択受信設定を「ON」に設定していても「i モード問い合わせ」を行うとすべてのメールを受信 しますので、受信したくない場合には、問い合わせ たい項目から「メール」を外してご利用ください。 (P.246参照)
- ●メール選択受信画面を表示した場合、「 |のアイコ ンは消灯します。また、電源を切ったり、メール画面 を表示した場合なども「■」のアイコンは消灯しま す。
- pSMSは選択して受信できません。

#### **メール選択受信設定**

お買い上げ時 OFF

iモードメールを選択受信するかどうかを設定しま す。

**|待受画面▶ 図 (■ )▶ メール設定 ▶メール選択受信設定▶ON・OFF** 

# <i <sub>モー</sub>ド問い合わせ> **iモードメールがあるかどうか を問い合わせる**

iモードセンターに届いたiモードメールやメッ セージR/Fは自動的にFOMA端末へ送信されます が、FOMA端末の電源が入っていないときや、圏外 などで受信できないとき、またはメール選択受信設 定が「ON」のときは、iモードセンターに保管され ます。

「 (白色)」が表示された場合は、iモードセンター へ問い合わせを行い、それらを受信します。 「圓」が表示された場合は、「メール選択受信」参照。

## **1 待受画面**l**(1秒以上)**

「■(白色)」と「■(白色)・■(白色)」が点滅して 「問い合わせ中」と表示され、iモードメールや メッセージR/Fを受信します。

問い合わせ結果には、新しく受信したiモード メールとメッセージR/Fの件数を表示します。

- ●「(エ) > マ · | | モード問い合わせ」の操 作を行っても問い合わせできます。
- ●受信を途中で中止する場合は、 0( !!)お たは(mm)(1秒以上)を押します。ただし、タイ ミングにより受信されることがあります。

#### **お知らせ**

- p「 (黒色)」「 (黒色)・ (黒色)」「 (黒色)」など のアイコンが表示されたときは、FOMA端末はこ れ以上iモードメールやメッセージR/Fを受信で きません。不要なメールやメッセージを削除する か、未読のメールやメッセージを読むか、保護を解 除してください。(読んだり、保護を解除したりした メールやメッセージは、古いものから順に自動的に 上書きされます。)
- ●iモードセンターにiモードメールが保管されてい る場合でも、そのことを示すアイコン「聞(白色)」や、 iモードセンターのiモードメールが一杯になって いることを示すアイコン「■(黒色)」が表示されない ことがあります。(FOMA端末の電源が入っていない ときにセンターに届いた場合など)
- ●問い合わせをする項目を「i モード問い合わせ設 定」で選択できます。
- p本機能でSMSは受信できません。SMSは「SMS問 い合わせ」で受信してください。

#### **iモード問い合わせ設定**

お買い上げ時 すべてチェックあり

「iモード問い合わせ」をするときに問い合わせる 項目をiモードメール、メッセージR、メッセージF の中から設定します。

# **1** <sup>m</sup> **アプリケーション通信設定 ▶ i モード問い合わせ設定 ▶問い合わせたい項目にチェック**  $\blacktriangleright$   $\boxdot$  ( $\boxdot$ )

**お知らせ**

●メッセージRやメッセージFをiモード問い合わせ で受信したくない場合は、「||にしてご利用くだ さい。

# **受信したiモードメールに返信する 返信・引用返信**

送信元に返信します。「引用返信」では、受信したi モードメールの本文を引用して返信できます。 SMSは引用返信できません。

#### **1 受信メール一覧画面・受信メール詳細画面** ▶ <sup>[mar]</sup> (機能 )▶ 返信・引用返信

- ●受信メール詳細画面表示中は、図(版信)を 押しても返信できます。
- ●自分以外に同報先があるときは、送信元のみに 返信するか、すべての宛先に返信するかを選択 できます。
	- 「送信元へ」または「すべてへ」を選択します。
- ●引用符(P.264参照)は、引用返信する i モード メールの本文の先頭にひとつだけ付きます。

**2 題名、本文を入力して送信する**

iモードメールを選択していた場合はP.232手 順3へ進みます。

SMSを選択していた場合はP.270手順3へ進み ます。

送信すると「 ■ 」が「 う」に変わります。

#### **参照返信**

画面上にメール本文入力画面、画面下に受信メール 詳細画面が表示され、受信メールを参照しながら本 文を入力できます。SMSは参照返信できません。

- **1 受信メール一覧画面・受信メール詳細画面**  $\blacktriangleright$  **(a) (機能)** > 参照返信
	- ●自分以外に同報先があるときは、送信元のみに 返信するか、すべての宛先に返信するかを選択 できます。

「送信元へ」または「すべてへ」を選択します。

# **2 本文を入力**

●団存押すごとにメール本文入力画面の操作と 受信メール詳細画面の操作を切り替えること ができます。

 $(\mathsf{inr})(\mathsf{H}\mathsf{inr})$ )を押して「ウィンドウ切替」を選択 しても切り替わります。

- [1] を1秒以上押すと、本文のプレビューを表 示できます。i( )を押すと元の画面に 戻ります。
- pメール本文入力画面を全画面に表示するには、 [in] (職能)を押して「全画面/参照切替」を選 択します。もう一度操作すると画面下に受信 メール詳細画面が表示されます。

# **3 題名を入力して送信する**

P.232手順3へ進みます。 送信すると「 ■ |が「 う |に変わります。

#### **お知らせ**

- ●返信できない送信元(メールアドレスが半角文字で 50文字を超えているときなど)には「Fmx5 | が表 示されます。
- ●返信または引用返信、参照返信する際は題名に 「Re:」が追加されます。題名の文字数が全角文字で 15文字を超えたときは、超えた部分が削除されま す。(すでに「Re:」が付いているときは「Re2:」とな り、「Re99:」まで付きます。)
- i モードメール本文に、貼り付けデータがある場 合、返信をしても貼り付けデータは引用できませ ん。また、データリンクソフト使用時や赤外線通信 時も貼り付けデータは引用できません。貼り付け データについては、P.251参照。
- ●メールへの添付やFOMA端末外への出力が禁止さ れている画像がデコメールの本文に挿入されてい る場合、画像が削除されて返信されます。

#### <転送>

# **受信したiモードメールを転送する**

iモードメールやSMSを他の人に転送できます。

**1 受信メール一覧画面・受信メール詳細画面** ▶  $\boxed{\mathbf{i}}$ ¤ (機能)▶ 転送

# **2 宛先を入力して送信する**

iモードメールを選択していた場合はP.232手 順2へ進みます。 SMSを選択していた場合はP.270手順2へ進み ます。 送信すると「 ■ 」が「 ← 」に変わります。

#### **お知らせ**

- ●転送する際は題名に「Fw: |が追加されます。題名の 文字数が全角文字で15文字を超えたときは、超え た部分が削除されます。(すでに「Fw:」が付いてい るときは「Fw2:」となり、「Fw99:」まで付きます。)
- ●取得されていないファイルがあるiモードメール を転送すると、ファイルの情報は削除されます。
- i モードメール本文に、貼り付けデータがある場 合、転送をしても貼り付けデータは引用できませ ん。また、データリンクソフト使用時や赤外線通信 時も貼り付けデータは引用できません。貼り付け データについては、P.251参照。
- ●FOMA端末外への出力が禁止されているデータを 含むトルカ(詳細)が添付されているメールを転送 する場合、添付ファイルは詳細を取得する前のトル カになります。
- ●microSDメモリーカード内に保存されているメー ルを転送する場合は、添付ファイルは削除されま す。

# **ファイルが添付または貼り付けられ たiモードメールを受信したときは**

FOMA端末では、2Mバイトまでの添付ファイルを 受信できます。ただし、100Kバイトを超えるファ イルは添付ファイルの情報だけが受信されますの で、改めてiモードセンターから取得する必要があ ります。

FOMA端末が対応しているのは以下のファイルで す。

- ・静止画 ・動画/iモーション
- ・メロディ ・トルカ ・PDF
- ・電話帳 ・スケジュール ・ToDo
- ・Bookmark

上記以外のファイルはFOMA端末で再生・表示でき ません。「SDその他ファイル」内の任意のフォルダ に保存するか、またはiモードメールで転送できま す。

「添付ファイル優先受信」で受信するファイルを選 択できます。

●複数のデータが貼り付けされている場合、その貼り 付けデータ自体が表示されないことがあります。

#### **選択受信添付ファイルを取得する**

iモードセンターに保管されている未取得添付 ファイルを取得します。

# **1 受信メール詳細画面 取得前の添付ファイルを選択**

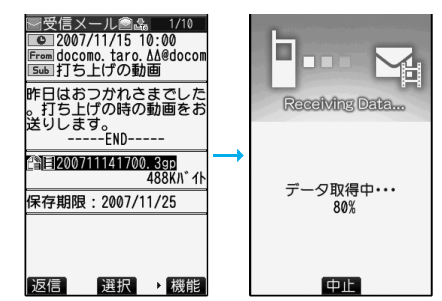

取得完了後、ファイルが再生/表示されます。 ●取得しながら再生できる i モーションの場合 は、取得中にiモーションが再生されます。

#### **お知らせ**

●受信BOX内の空き容量が添付ファイルより少ない ときは取得できません。

#### **添付または貼り付けられたファイルを再 生/表示する**

取得済みの添付または貼り付けられたファイルを 再生または表示できます。

#### **1 送信メール詳細画面・受信メール詳細画面 添付ファイルを選択**

ファイルが再生または表示されます。

●電話帳、スケジュール·ToDo、ブックマーク、 FOMA端末では対応していないファイルの場 合は、保存するかどうかの確認画面が表示され ます。

#### **お知らせ**

- ●送信元がFOMA P903iTV以外の場合、送られて きたメロディが正しく再生できない場合がありま す。
- ●100Kバイト未満の静止画が添付されている場合 は、メール表示時に1件目のファイルのみ自動表示 されます。ただし、メール本文に画像が挿入されて いる場合や、デコメ絵文字が使用されている場合 は、自動表示されません。
- i モードメール内で表示される静止画のサイズは QXGA(1536×2048)サイズまでです。ただし、 画像のサイズがディスプレイより大きいときは、縮 小して表示されます。
- ●100Kバイトを超えるメロディの場合は再生でき ません。
- ●トルカの場合1Kバイト、トルカ(詳細)の場合 100Kバイトを超えていると表示できません。

#### **添付または貼り付けられたファイルを保 存する**

取得済みの添付または貼り付けられたファイルを 保存できます。ファイルによっては着信音に設定で きたり、待受画面やウェイクアップ画面などに設定 できます。

# **1 送信メール詳細画面・受信メール詳細画面** ▶添付ファイルを選んで〔i¤〕(【機能】) **データ保存YES**

- ●FOMA端末では対応していないファイルの場 合は、「SDその他ファイル」内の保存先フォル ダに保存されます。操作が終了します。
- pFOMA端末に対応しているファイルでも、サイ ズが大きすぎたり無効なデータのファイルな ど、ファイルによってはFOMA端末に保存でき ないものがあります。この場合microSDメモ リーカードに保存するかどうかの確認画面が 表示されます。保存する場合は「SDその他ファ イル」内の保存先フォルダに保存されます。
- ●添付ファイルによっては、一部登録できない旨 の確認画面が表示される場合があります。

#### **2 保存したい保存先またはフォルダを選択**

メロディの場合はP.213「メロディダウンロー ド」手順2へ進みます。 静止画の場合はP.212手順2へ進みます。

- iモーションの場合はP.225手順2へ進みます。
- ●保存されているファイルがいっぱいのときは
- P.215参照。

#### **お知らせ**

- ●100Kバイトを超えるメロディの場合、FOMA端 末には保存できません。
- pトルカの場合1Kバイト、トルカ(詳細)の場合 100Kバイトを超えていると、FOMA端末には保 存できません。

<受信BOX><送信BOX><保存BOX>

**受信/送信/保存BOXのメール を表示する**

**受信BOXのメールを表示する**

受信したiモードメールは、SMSと合わせて最大 1000件まで保存できます。 受信したiモードメールやSMSを確認できます。

- **1 待受画面**l**( )受信BOX フォルダを選択**
	-

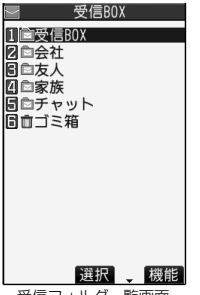

●「(ka-)▶ マ 」の操作を 行ってもメールメ ニューが表示されま す。

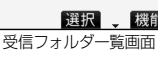

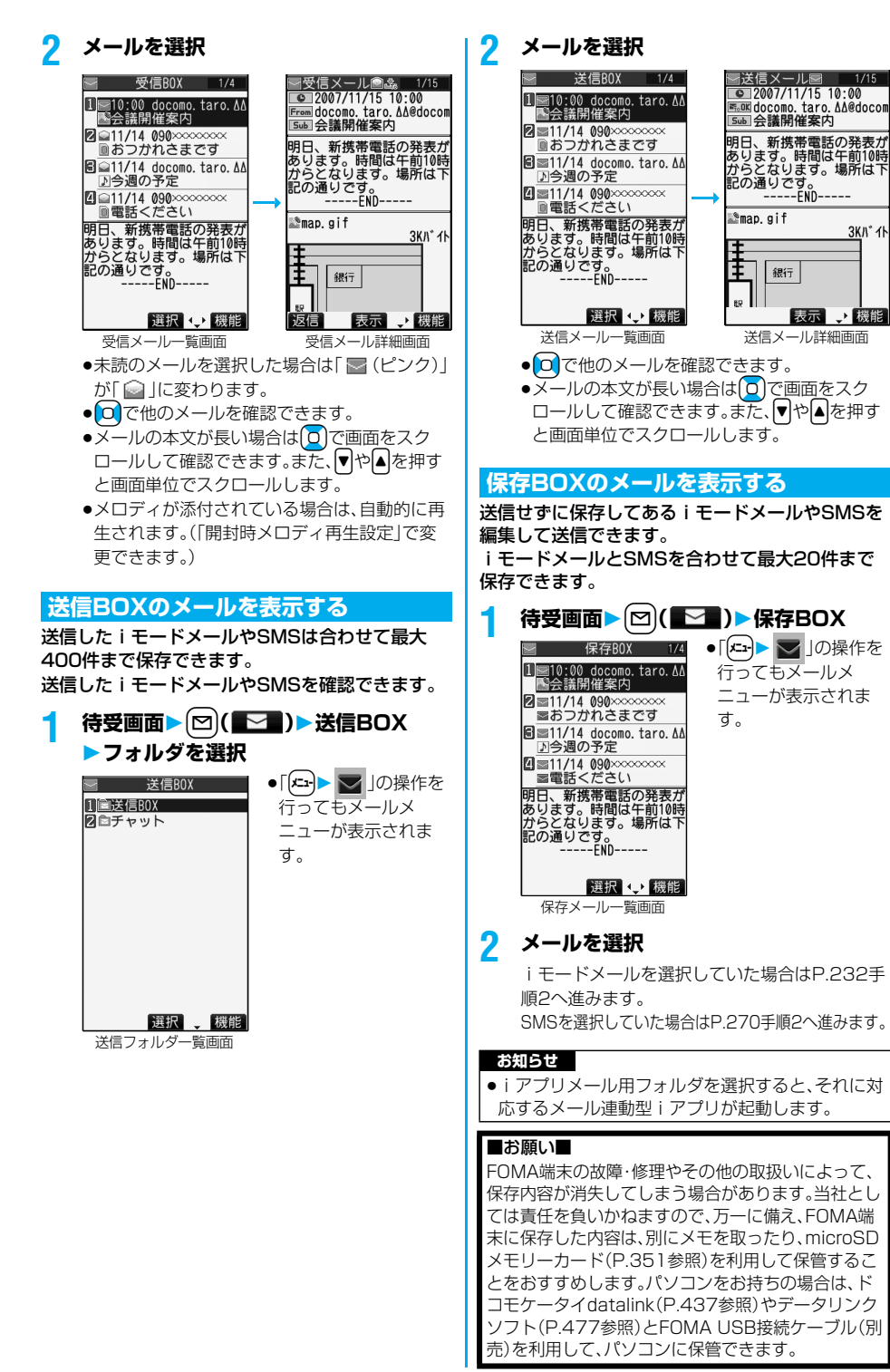

**メール** 249

# **受信/送信/保存メール一覧画面・詳細画面の見かた**

#### ■メールメニュー

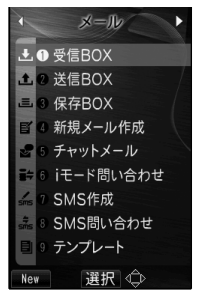

アイコンには以下のマークが付くことがあります。

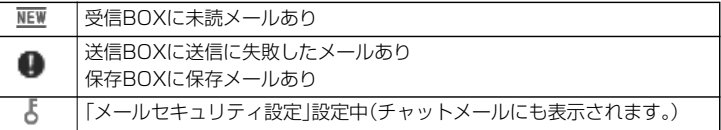

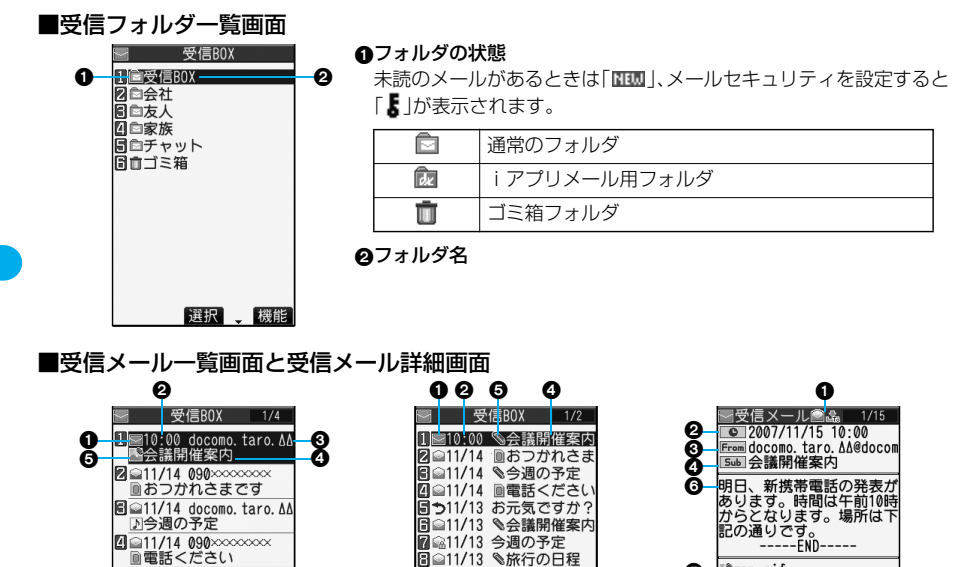

#### メールの状態やタイプ 2行表示(本文あり)の場合

A

保護設定すると「← | が表示されます。

受信メール一覧画面

選択 () 機能

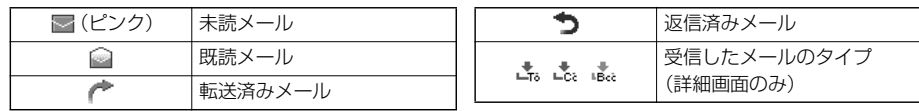

受信メール一覧画面 1行表示(本文あり)の場合

|圓■||/17、素晴記の発表が<br>|明日、新携帯電話の発表が<br>|あります。時間は午前10時<br>からとなります。場所は下<br>|記の通りです。

-END-----

選択 (機能)

受信メール詳細画面

表示 、機能

銀行

**3KN° 11** 

Θ

**M**ap.gif

E

60

[返信]

A

#### 受信した時刻や日付

メール一覧画面では、当日受信したメールは時刻が表示され、前日までに受信したメールは日付が表示されま す。詳細画面では、受信した日時が表示されます。

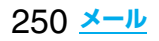
#### 送信元・同報先の電話番号またはメールアドレス

電話番号またはメールアドレスが電話帳に登録されているときは、電話帳に登録されている名前が表示されま す。

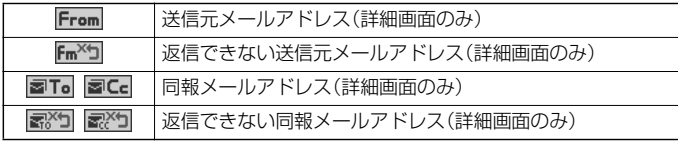

#### の題名

SMSの場合は、本文の最初の部分が表示されます。(詳細画面では「SMS」と表示されます。)

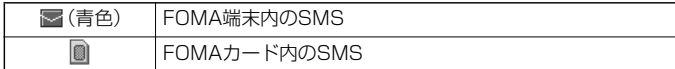

#### 添付または貼り付けられているデータ

詳細画面ではデータの容量も表示されます。

#### <受信メール一覧画面(2行表示の場合)と受信メール詳細画面>

「添付ファイル削除 |するとアイコンに「 」 |が付きます。(詳細画面のみ)

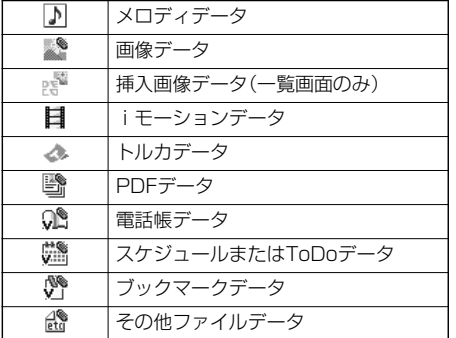

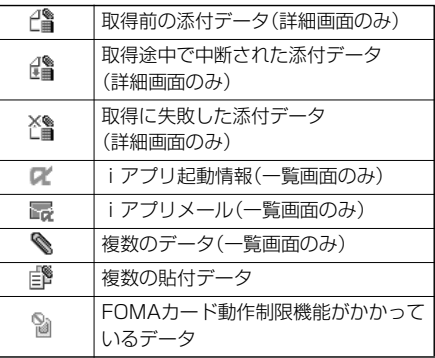

#### <受信メール一覧画面(1行表示の場合)>

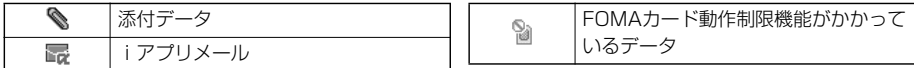

#### 本文

「メール一覧表示設定」で「2行表示」や「1行表示」に設定している場合、受信メール一覧画面に本文は表示され ません。

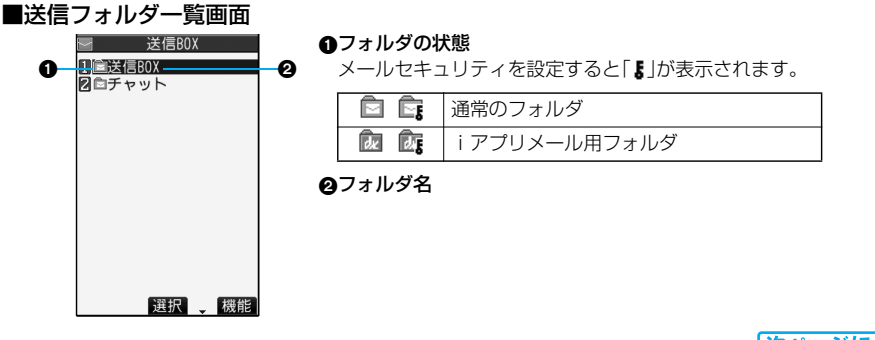

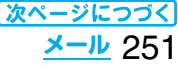

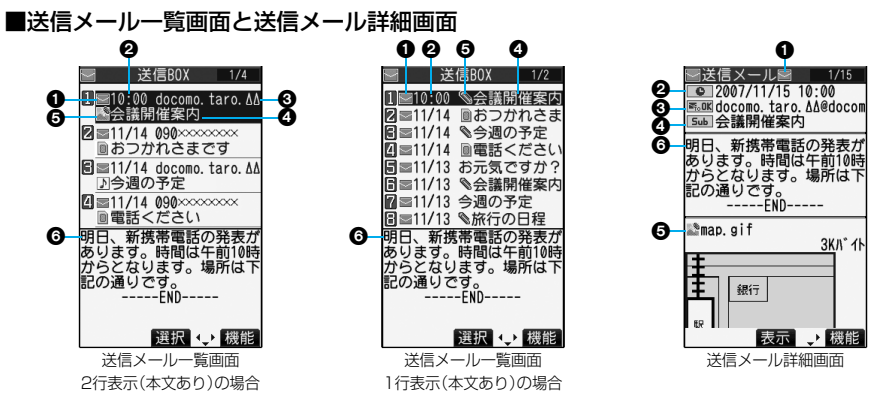

#### メールの状態

保護設定すると「←」が表示されます。

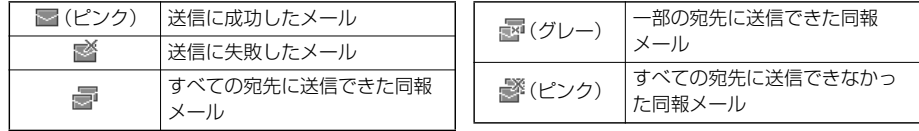

#### ◎送信した時刻や日付

メール一覧画面では、当日送信したメールは時刻が表示され、前日までに送信したメールは日付が表示されま す。詳細画面では、送信した日時が表示されます。

#### 送信先の電話番号またはメールアドレス

電話番号またはメールアドレスが電話帳に登録されているときは、電話帳に登録されている名前が表示されま す。

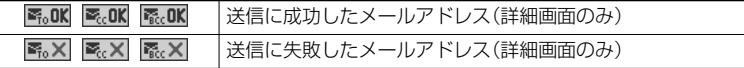

#### の題名

SMSの場合は、本文の最初の部分が表示されます。(詳細画面では「SMS」と表示されます。)

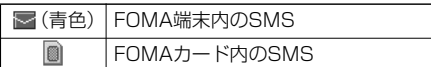

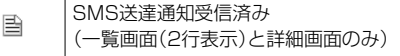

#### 添付されているデータ

詳細画面ではデータの容量も表示されます。

#### <送信メール一覧画面(2行表示の場合)と送信メール詳細画面>

「添付ファイル削除」するとアイコンに「■」が付きます。(詳細画面のみ)

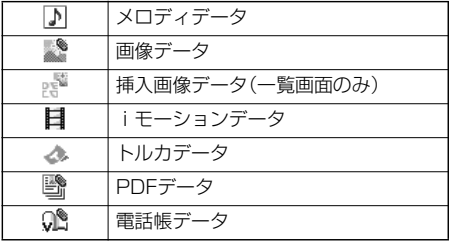

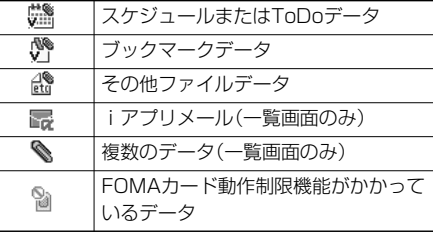

<送信メール一覧画面(1行表示の場合)>

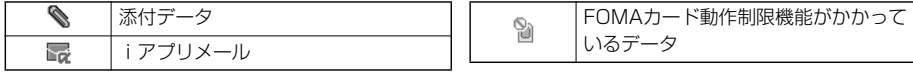

#### 本文

「メール一覧表示設定」で「2行表示」や「1行表示」に設定している場合、送信メール一覧画面に本文は表示され ません。

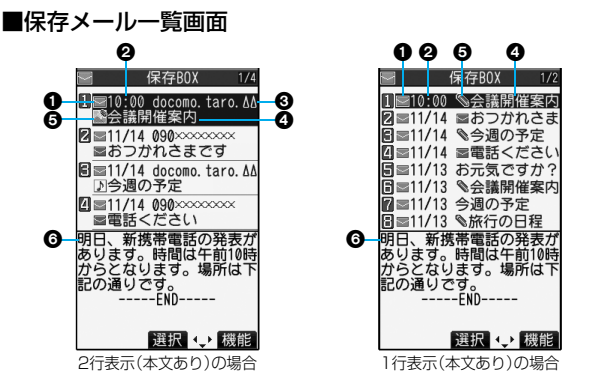

#### **1メールの状態**

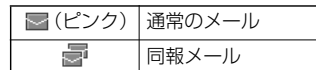

#### 保存した時刻や日付

- メール一覧画面では、当日保存した メールは時刻が表示され、前日まで に保存したメールは日付が表示され ます。
- **の送信先の電話番号またはメールアドレス** 電話番号またはメールアドレスが電話 帳に登録されているときは、電話帳に 登録されている名前が表示されます。

#### の題名

SMSの場合は、本文の最初の部分が表示されます。

(青色) SMSを示す

## 添付されているデータ

<2行表示の場合>

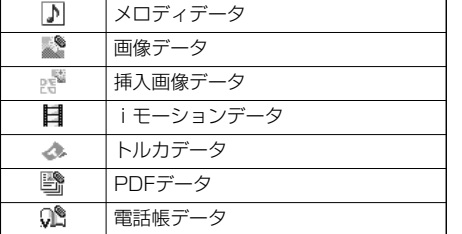

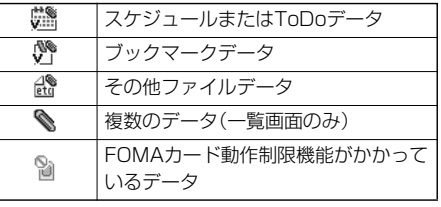

#### <1行表示の場合>

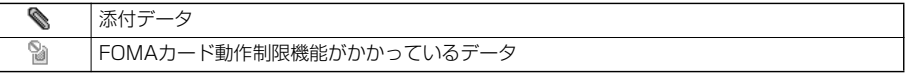

#### 本文

「メール一覧表示設定」で「2行表示」や「1行表示」に設定している場合、保存メール一覧画面に本文は表示されません。

#### **お知らせ**

- ●送信先や送信元の電話番号またはメールアドレスが、電話帳に登録されている内容と一致した場合は、名前で 表示されます。送信元が「電話番号@docomo.ne.jp」の場合、電話帳のメールアドレス欄に「電話番号 @docomo.ne.jp」を登録していても名前表示されません。電話番号のみを登録すると名前表示されます。
- ●送信元や送信先の電話番号またはメールアドレスが、シークレット登録された電話帳と一致した場合は、名前 で表示されません。シークレットモードもしくはシークレット専用モードに設定すると名前で表示されます。 送信元や送信先の電話番号またはメールアドレスが、シークレット登録されていない電話帳と一致しても、 シークレット専用モードに設定していると、名前で表示されません。シークレットモードに設定するかシーク レット専用モードを解除すると名前で表示されます。

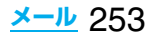

#### **メールを管理する** 受信フォルダ一覧画面・送信フォルダ一覧画面 の機能メニュー 機能メニュー 操作・補足 フォルダ追加 新規フォルダを追加します。「受信 BOX」フォルダ・「送信BOX」フォルダ・ 「チャット」フォルダ・「ゴミ箱」フォル ダ・iアプリメール用フォルダ以外に それぞれ22件までフォルダを追加で きます。 ▶フォルダ名を入力 ●全角10文字まで、半角20文字まで入 力できます。 自動振分け設定 フォルダに振分け条件を設定します。 (P.260参照) 再振分け 「自動振分け設定」で設定した振分け条 件に従ってメールを再振分けします。 YES ●メールセキュリティ(P.254参照)が 設定されているフォルダがある場合 は、端末暗証番号の入力が必要です。 フォルダ名編集します。追加した フォルダのみ編集できます。 フォルダ名を編集 ●全角10文字まで、半角20文字まで入 力できます。 **メールセキュ** 端末暗証番号を入力しないとフォルダ リティ 内を表示できないように設定します。 ▶端末暗証番号を入力▶ YES フォルダが「 『』 に変わります。 ●解除する場合も同様の操作を行いま す。 フォルダ削除 フォルダを削除します。フォルダ内の メールもシークレットメールを含めて すべて削除されます。 ▶端末暗証番号を入力▶ YES **フォルダ並び** フォルダの順番を変更できます。追加 替え したフォルダ、iアプリメール用フォ ルダのみ並べ替えできます。 保存件数確認 受信メール 全件. . . 全受信フォルダ内の総メール 件数※ 未読. . . 全受信フォルダ内の未読メー ル件数※ 保護. . . 全受信フォルダ内の保護メー ル件数 送信メール 全件. . . 全送信フォルダ内の総メール 件数※ 保護. . . 全送信フォルダ内の保護メー ル件数 FOMAカード(UIM) 受信. . . FOMAカード内の受信SMS 件数 送信. . . FOMAカード内の送信SMS 件数 ※FOMAカード内のSMS件数、各フォ ルダのメール件数を含みます。 ●確認が終わればGmmを押します。 フォルダ内表示 フォルダ内のメールを表示します。i アプリ用メールフォルダを「フォルダ 内表示」すると、メール連動型iアプリ を起動することなくフォルダ内のメー ルを表示できます。 赤外線全件送信 赤外線で全件送信します。(P.364参照) iC全件送信 iC通信で全件送信します。(P.366参照) 既読メール 全削除 [受信フォルダ ます。FOMAカード内の既読SMSもす のみ] 全受信フォルダ内の既読メールをシー クレットメールを含めてすべて削除し べて削除されます。 YES 受信メール 全削除 [受信フォルダ す。FOMAカード内の受信SMSもすべ のみ] 全受信フォルダ内のメールをシーク レットメールを含めてすべて削除しま て削除されます。 ▶端末暗証番号を入力▶ YES 送信メール 全削除 [送信フォルダ す。FOMAカード内の送信SMSもすべ のみ] 全送信フォルダ内のメールをシーク レットメールを含めてすべて削除しま て削除されます。 **機能メニュー 要作・補足**

▶ □でフォルダの順番を変更

 $\blacktriangleright$  (o) (選択)

# ▶端末暗証番号を入力▶ YES

## **お知らせ**

- <再振分け>
- ●「チャット」フォルダ、「ゴミ箱」フォルダのメールは 振分けされません。

<メールセキュリティ>

●メールセキュリティが設定されたフォルダは、削除 またはフォルダ名編集できません。

#### **お知らせ**

#### <フォルダ削除> ●対応するメール連動型iアプリがある場合、iアプ リメール用フォルダは削除できません。 ソフトがない場合はiアプリメール用フォルダを 削除できますが、送信フォルダ一覧画面、受信フォ ルダ一覧画面に作成されたフォルダがともに削除 されます。 受信メール一覧画面・送信メール一覧画面・ 保存メール一覧画面の機能メニュー 機能メニュー 操作・補足 返信 [受信メール のみ] 返信します。(P.246参照) 引用返信 [受信メール のみ] 引用して返信します。(P.246参照) 参照返信 [受信メール (P.246参照) のみ] 受信メールを見ながら返信します。 転送 [受信メール のみ] 転送します。(P.247参照) 再編集 [送信メール す。 のみ1 送信したメールを再編集して送信しま iモードメールを選択していた場合は P.232手順2へ進みます。 SMSを選択していた場合はP.270手 順2へ進みます。 フォルダ移動 ▶移動先のフォルダを選択 [受信メール・ 移動したいメールにチェック 送信メール] ▶(罓)( <mark>完了</mark> )▶YES **メール検索** 送信元のメールアドレスや電話番号か (送信元検索) らメールを検索します。 [受信メール ▶送信元検索▶項目を選択 のみ] 電話帳 . . .電話帳を呼び出して電話番号また はメールアドレスを選択します。 受信アドレス一覧 . . .電話番号またはメールアドレスを 選択して(◎)(選択)を押します。 送信アドレス一覧 . . .電話番号またはメールアドレスを 選択して回(選択)を押します。 直接入力 . . .メールアドレスや電話番号を入力 します。 ●半角50文字まで入力できます。

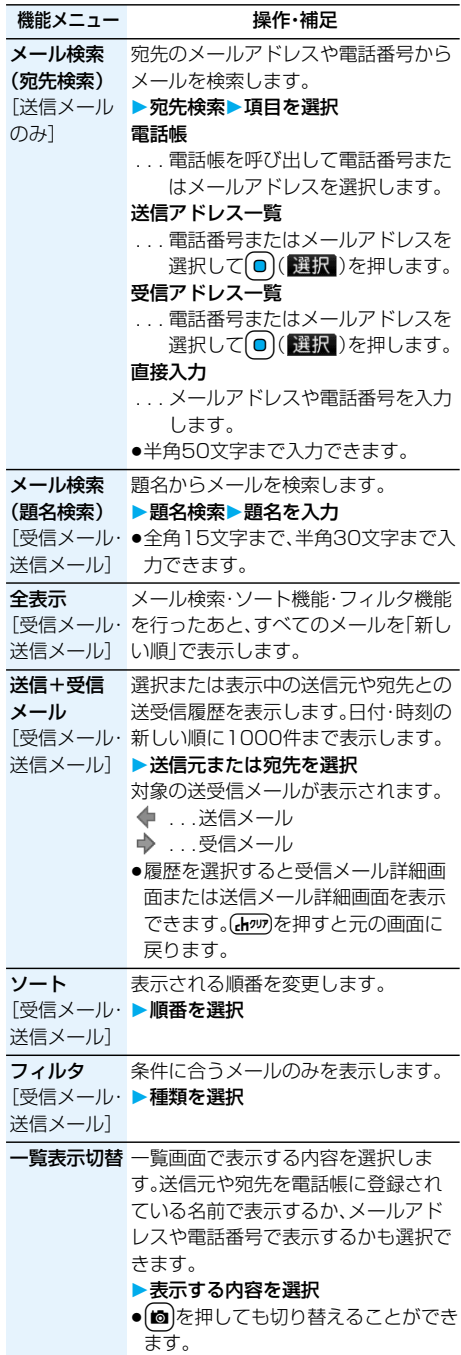

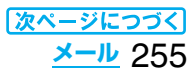

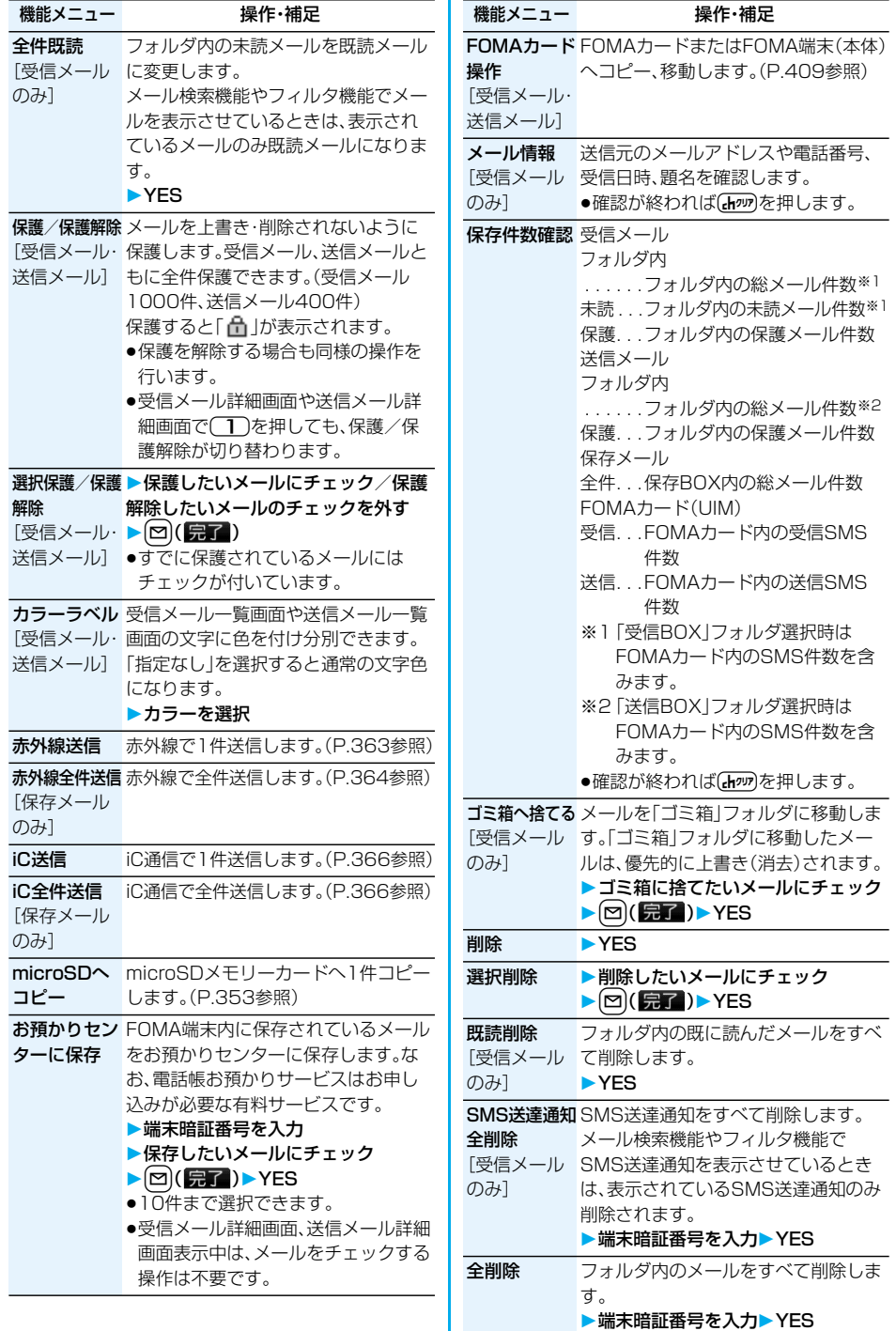

256 **メール**

# **お知らせ**

のみ]

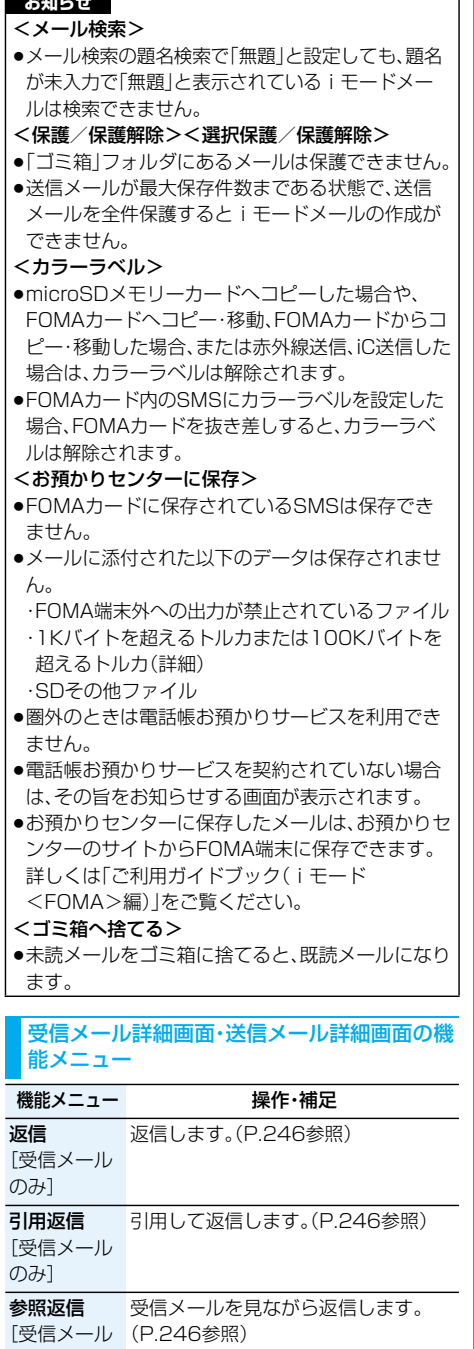

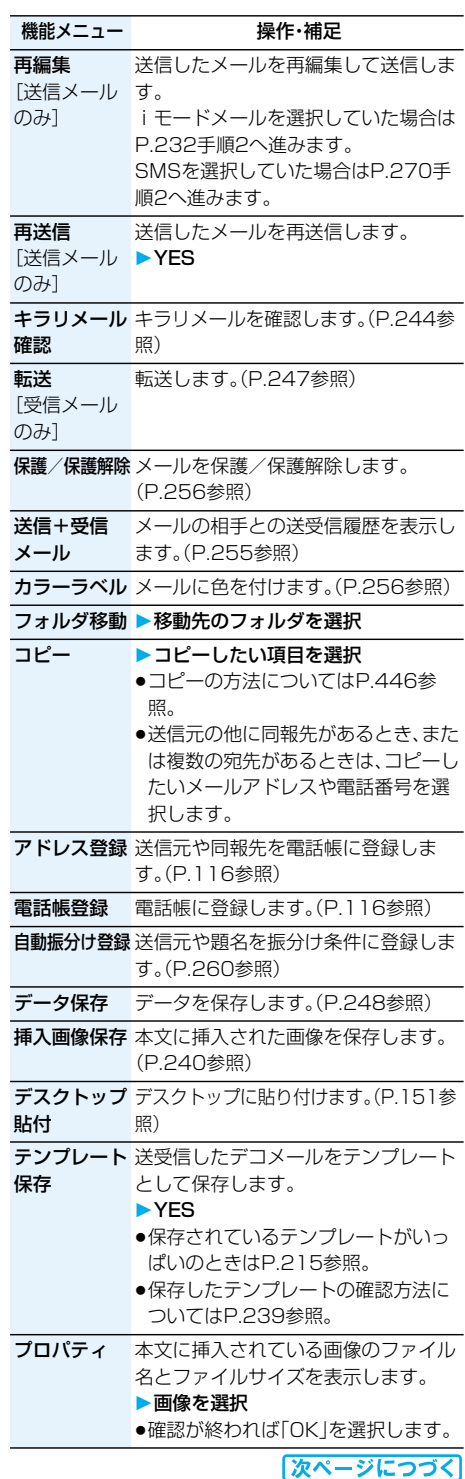

**メール** 257

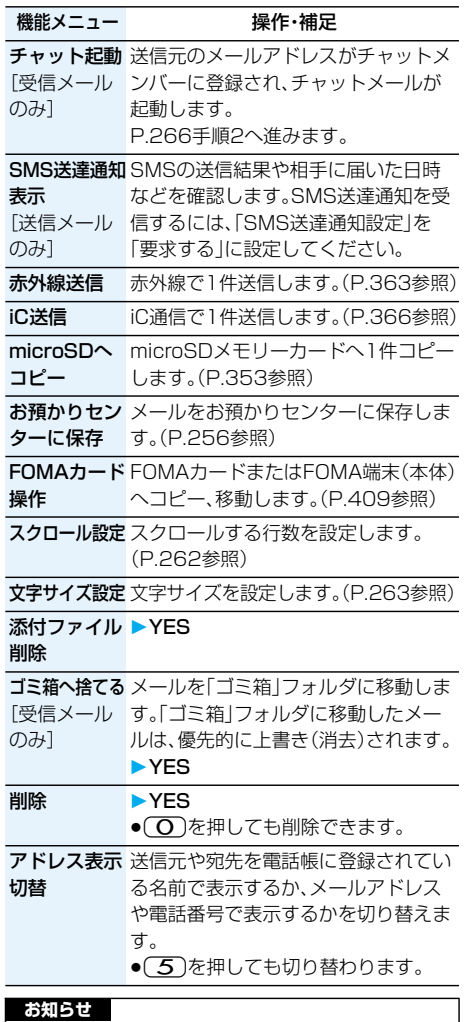

#### <再送信>

●送信に失敗したメールは、再送信すると送信済みの メールとして保存されます。すべての宛先に送信失 敗している同報メールも、再送信すると送信済みの メールとして保存されます。

# <送信アドレス一覧><受信アドレス一覧> **送受信したメールの履歴を表示する**

iモードメールやSMSを送受信すると、送信アド レス一覧と受信アドレス一覧にそれぞれ30件まで 記憶され、相手のメールアドレスや電話番号を確認 できます。同じメールアドレスまたは電話番号との 送受信があった場合、古いデータは削除されます。

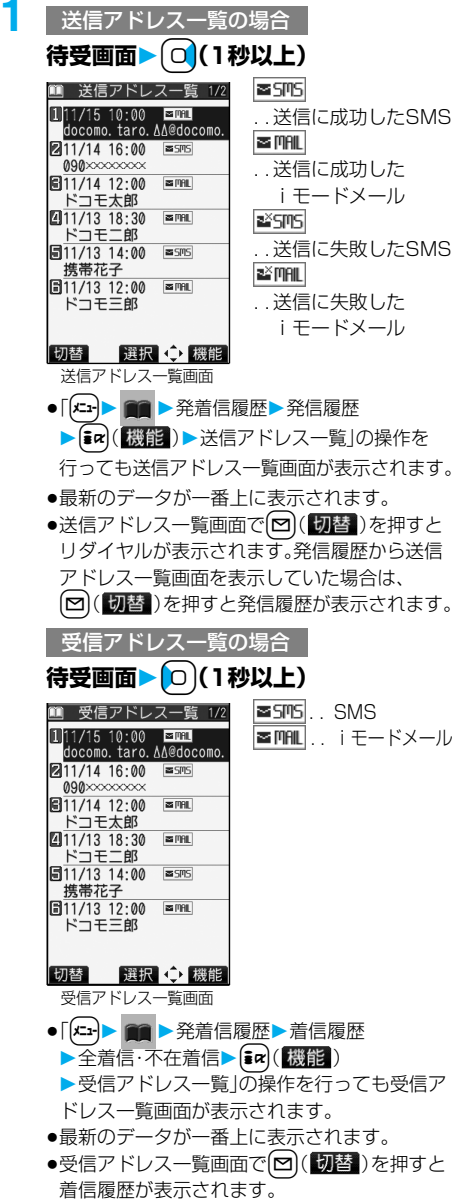

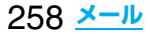

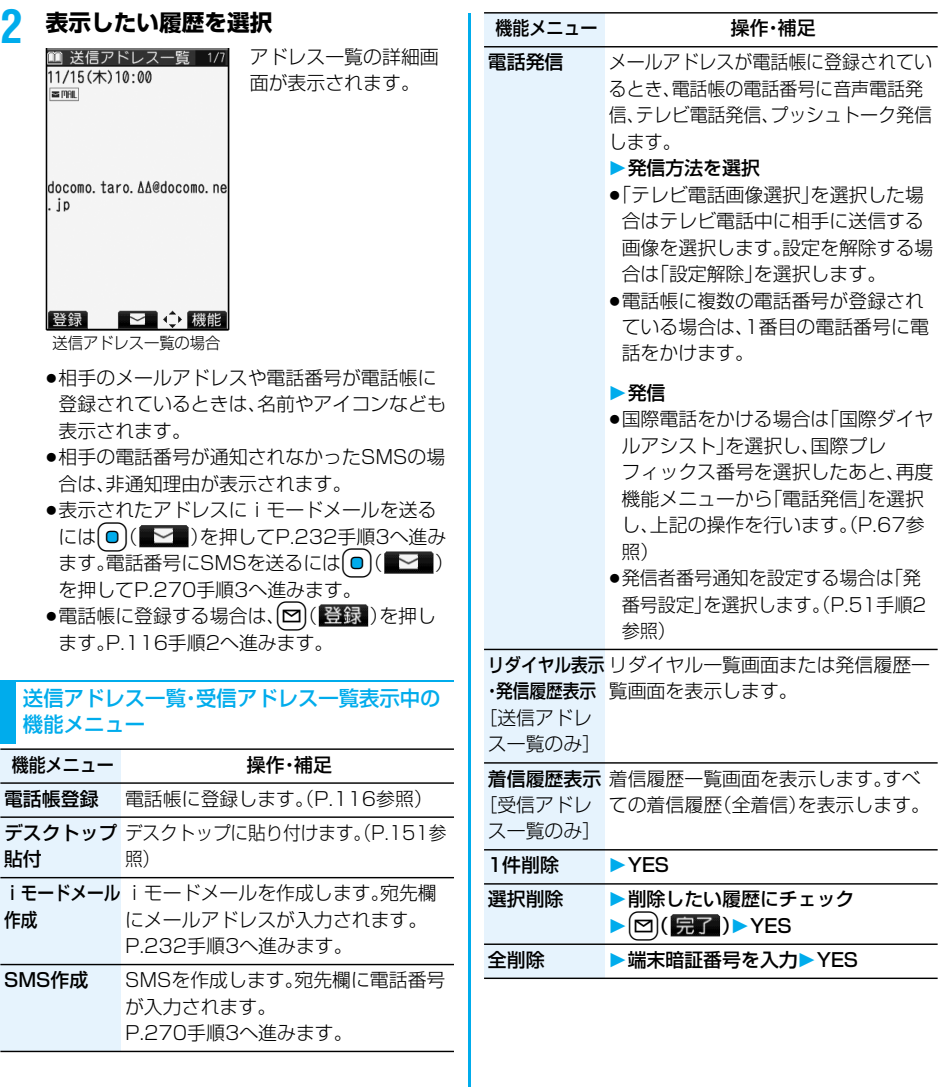

#### <自動振分け設定> ■条件を変更するときは 再設定または上書きするかどうかの確認画面が表示 **送受信メールを自動的にフォル** されます。 **ダに振り分ける** 「YES」を選択すると以前に設定されていた条件が 解除され、新たに再設定されます。 設定した条件に合うメールを、自動的に指定のフォ ルダに保存します。追加したフォルダ、iアプリ ■同じ条件が他のフォルダに設定されているときは 変更するかどうかの確認画面が表示されます。 メール用フォルダにのみ設定できます。 「YES」を選択すると他のフォルダに設定されてい **1 受信フォルダ一覧画面・送信フォルダ** た条件は解除され、選択しているフォルダに設定を **一覧画面▶ ia( 機能)▶ 自動振分け設定** 変更します。 ●メールセキュリティがかかっているフォルダに設 - 自動振分け設定 定されている場合は、設定を変更できません。 白動振分け設定1/2  $\overline{\triangle}$  2+ 11アドレス振分け Ildocomo taro AA@docomo ■「アドレス振分け」が設定されているフォルダに別 図題名振分け<br>图源信不可振分け のアドレスを登録するときは コ全件振分け<br>41全件振分け<br>51アドレス/顕名編集 追加するかどうかの確認画面が表示されます。 「YES」を選択すると追加登録されます。 7解除 **お知らせ** 自動振分けメニュー画面 ●各フォルダに登録したアドレスの合計が700件ま で登録できます。 ●複数の条件にあてはまる場合、以下の優先順位で自 選択 機能 動振り分けをします。 自動振分け設定画面 全件振分け P.260の機能メニュー表の操作を行って自動振 2題名振分け 分けを設定します。 返信不可振分け・送信失敗振分け すでに振り分け条件が設定されているフォルダ アドレス振分け(アドレス参照入力・直接入力) を選択した場合は、自動振分け設定画面が表示さ アドレス振分け(メールグループ参照) れます。 アドレス振分け(グループ参照) ●同報送信した送信メールは、「アドレス振分け」や **自動振分け登録** 「送信失敗振分け」では振り分けされません。 送受信したメールの詳細画面から振り分ける条件 とフォルダを設定します。 自動振分け設定画面の機能メニュー 機能メニュー 操作・補足 **1 送信メール詳細画面・受信メール詳細画面** ▶ <sup>[</sup> $\frac{1}{2}$  $\alpha$ ] ( [漢] 3 ) ▶ 自動振分け登録 **アドレス振分け** フォルタに振り分けるメールアドレス (アドレス や電話番号を電話帳や送信・受信アド **以下の操作を行う** 参照入力) レス一覧から設定します。 ▶アドレス参照入力▶項目を選択 項目 繰作・補足 電話帳 アドレス振分け 表示している送信元や宛先を振り分け . . . 電話帳を呼び出して電話番号また 条件として設定します。 はメールアドレスを選択します。 フォルダを選択 送信アドレス一覧 ●複数の宛先があるときは、アドレスを . . . 電話番号またはメールアドレスを 選択します。 選択して(◎)(選択)を押します。 題名振分け 表示している題名を編集して振り分け 受信アドレス一覧 条件として設定します。 . . . 電話番号またはメールアドレスを ▶題名を編集▶フォルダを選択 選択して回(選択)を押します。 **アドレス振分け** ノォルタに振り分けるクルーフを設定し (グループ ます。 参照) ▶グループ参照▶グループを選択

# 260 **メール**

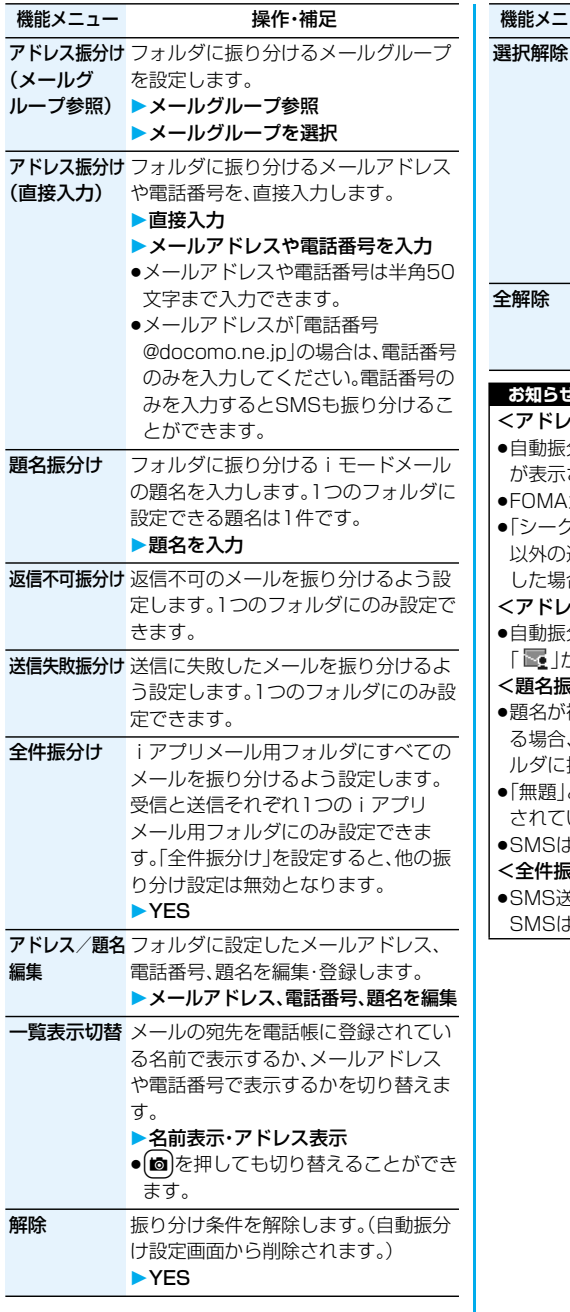

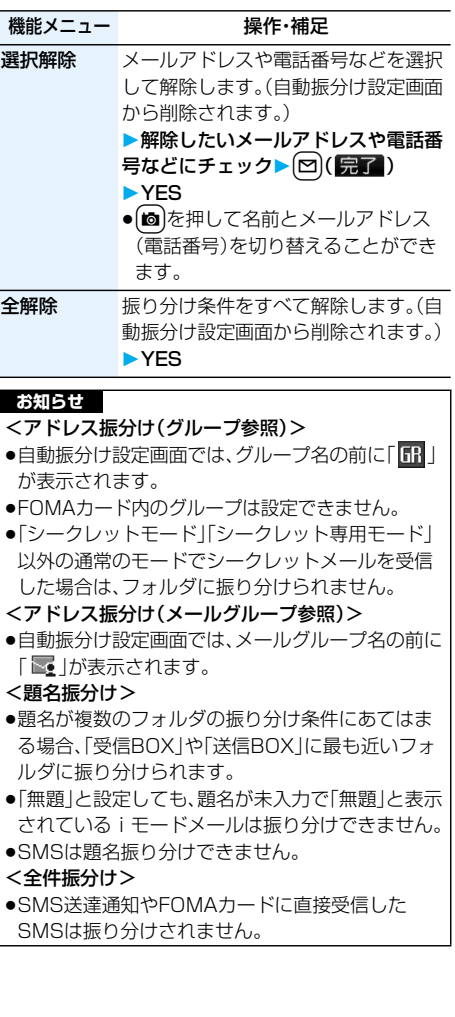

#### <メールグループ> 4-26 メールグループ詳細画面・メールグループアド レス確認画面の機能メニュー **メールグループを作成する** 機能メニュー アンストリック 操作・補足 メールアドレスをグループごとに登録します。決 アドレス編集 P.262手順3へ進みます。 まった複数の相手にメールを送信できます。 1グループには5件までのメールアドレスが登録で ● 回(編集)を押してもアドレス編集 きます。グループは20件まで作成できます。 できます。 アドレス参照 電話帳、送信アドレス一覧、受信アドレ **10 ■ ■ ■ ■ ■ 電話帳設定** 入力 ス一覧から電話番号やメールアドレス **メールグループ** を呼び出して入力します。 **▶登録したいメールグループを選択** ▶頂日を選択 電話帳 ■ メールグループ 1/2 . . . 電話帳を呼び出して電話番号また **コメールグループ1** 00メールグループ2<br>ロメールグループ3<br>ロメールグループ5<br>コメールグループ5<br>コメールグループ6 はメールアドレスを選択します。 送信アドレス一覧 . . . 電話番号またはメールアドレスを 選択して回(選択)を押します。 ■メールグループ7 回メールグループ8<br>**回**メールグループ9 受信アドレス一覧 圖メールクルーフ ∋<br>- ■メールグループ 1 0<br>- 図メールグループ 1 1<br>- ■メールグループ 1 2 . . . 電話番号またはメールアドレスを 選択して(■)(選択)を押します。 ■メールグループ13 1件削除 YES 選択 ◆ 機能 全削除 ▶端末暗証番号を入力▶ YES メールグループ一覧画面 ●メールグループにメールアドレスが登録され <メール設定> ている場合、画面左下に「 」が表示されま **iモードメールやSMS(ショート** す。[∞]( → )を押すと、選択しているメール グループにiモードメールを送信します。 **メッセージ)の詳細設定について** P.232手順3へ進みます。 **|待受画面▶ ⊠ (■▲ )▶ メール設定** <mark>2</mark> <未登録>を選んで<sup>[</sup>□]([編集])を押す<br>- ■ ×-ルグループ1 ●登録済みのメールアト **以下の操作を行う** ●登録済みのメールアド 1 〈未登録〉 レスを選択すると、 項目 操作・補足 2 〈未登録〉 メールグループアドレ スクロール設定 メール詳細画面・メール作成画面・プレ 4 〈未登録〉 ス確認画面が表示され お買い上げ時 ビュー表示の画面で(<mark>O</mark>)を押したとき 日〈未登録〉 ます。 メールグループ詳細画面 <u>1行スクロー</u>ルする行数を設定します。 ▶行数を選択 **3 メールアドレスを入力** ●送信メールや受信メール表示中は、 [ma]([機能])を押して「スクロール設 ●半角50文字まで入力できます。 定」を選択します。 手順2~手順3を繰り返して複数のメールアドレ スを登録します。 メールグループ一覧画面の機能メニュー 機能メニュー アンファン 操作・補足 i モードメール メールグループ宛の i モードメールを 作成 作成します。 P.232手順3へ進みます。 グループ名編集 メールグループ名を入力 ●全角10文字まで、半角20文字まで入 力できます。 グループ名 メールグループ名をお買い上げ時の名

262 **メール**

前に戻します。 YES

初期化

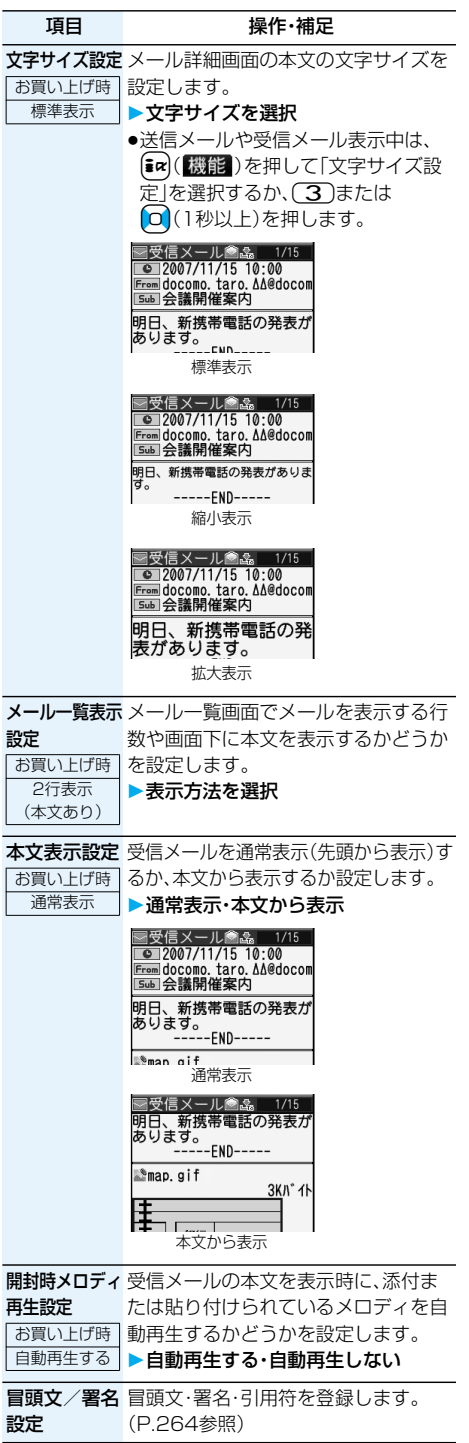

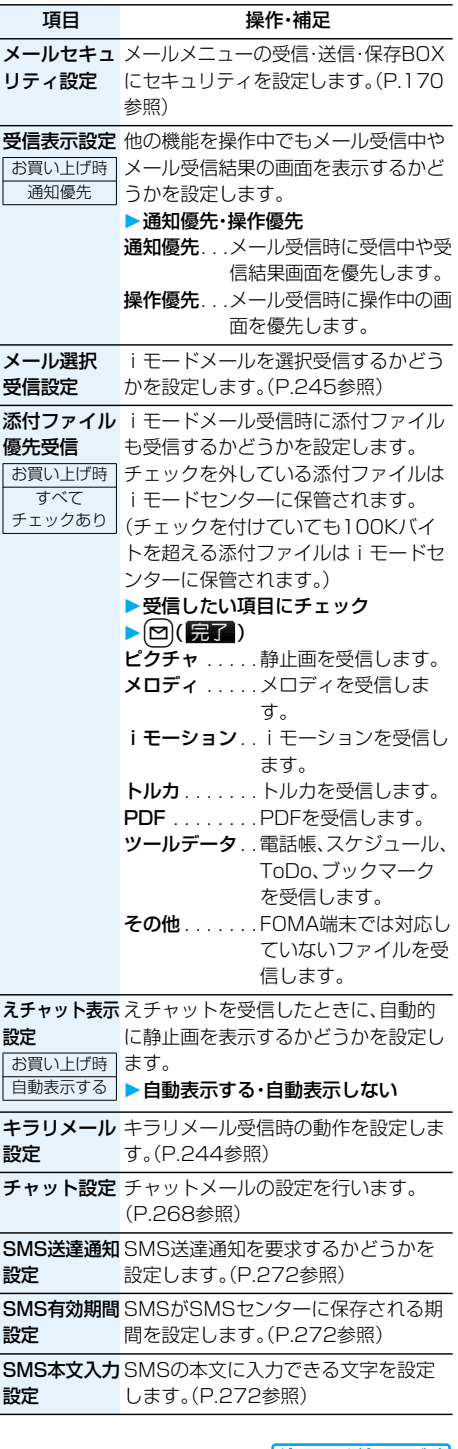

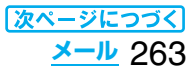

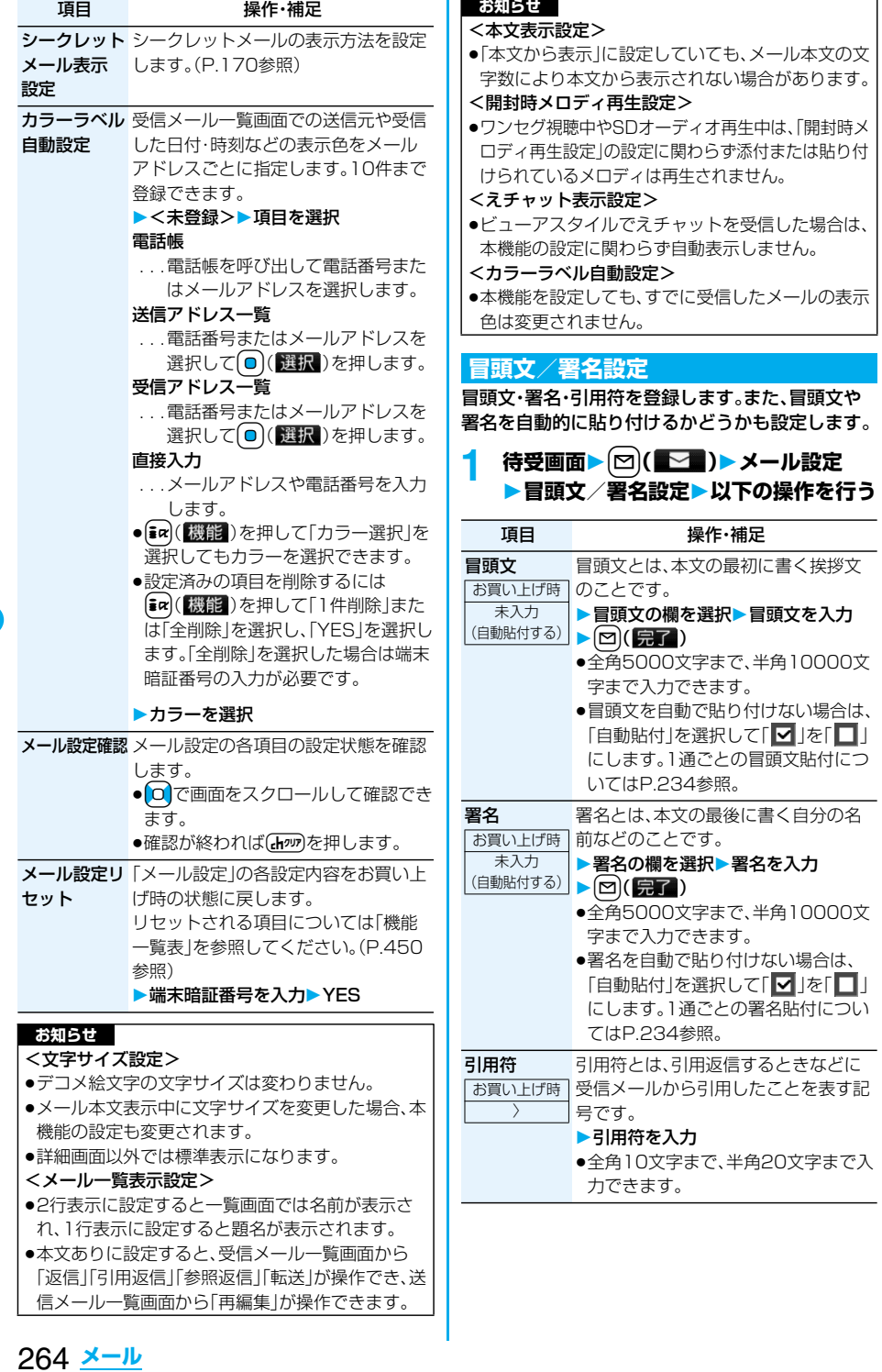

#### **お知らせ**

- p冒頭文や署名にもデコレーションを設定できます。
- ●「自動貼付」にチェックを付けていても、えチャッ ト・テンプレート・iアプリからiモードメールを 作成するときは、貼り付けられません。
- pSMSには冒頭文、署名、引用符を貼り付けることは できません。

# <チャットメール> **チャットメールを利用する**

チャットメールでは、1つの画面で複数の相手と メールのやりとりができます。

## **チャットメンバーを登録する**

チャットメールを行うには、あらかじめチャットメ ンバーに相手のメールアドレスを登録しておく必 要があります。

チャットメンバーはユーザ(自分)を含めて6人まで 登録できます。

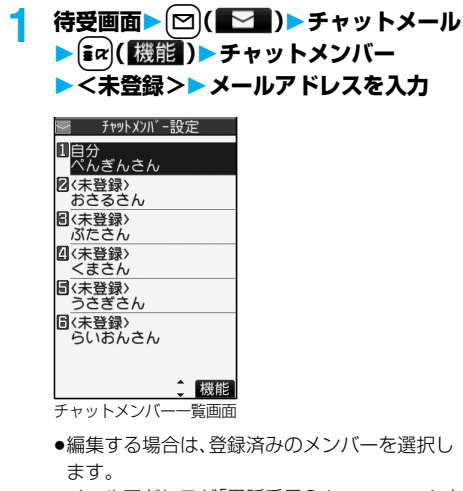

- pメールアドレスが「電話番号@docomo.ne.jp」 の場合は、電話番号のみを登録してください。
- ●半角50文字まで入力できます。

#### **お知らせ**

●登録済みのメンバーのメールアドレスを編集した 場合は、メンバー名と画像も変更されます。

# <u><sub>エトット</sub>ィンパー 一覧画面の機能メー</u>コ

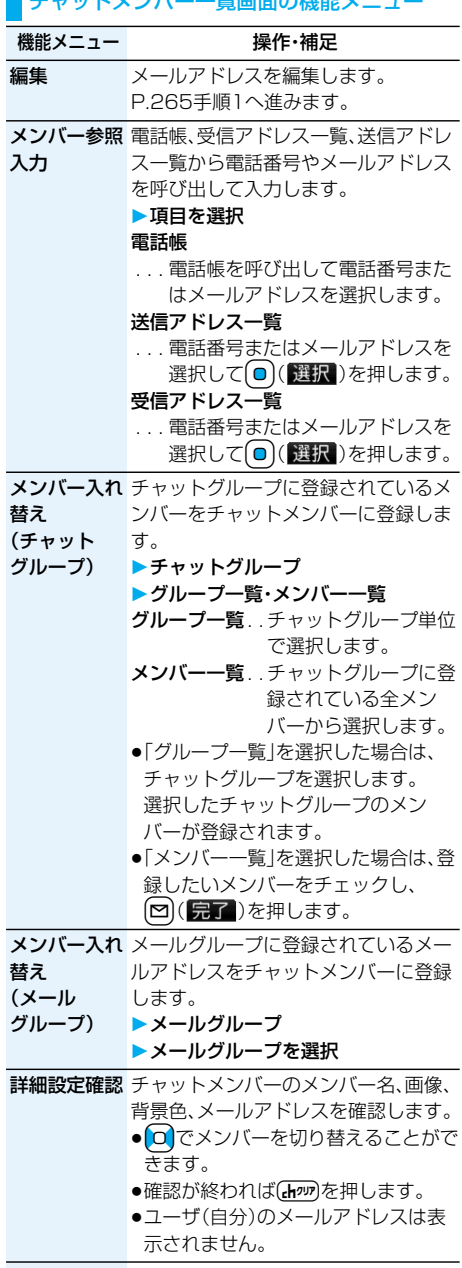

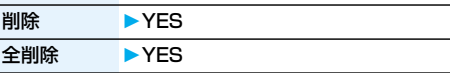

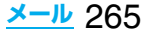

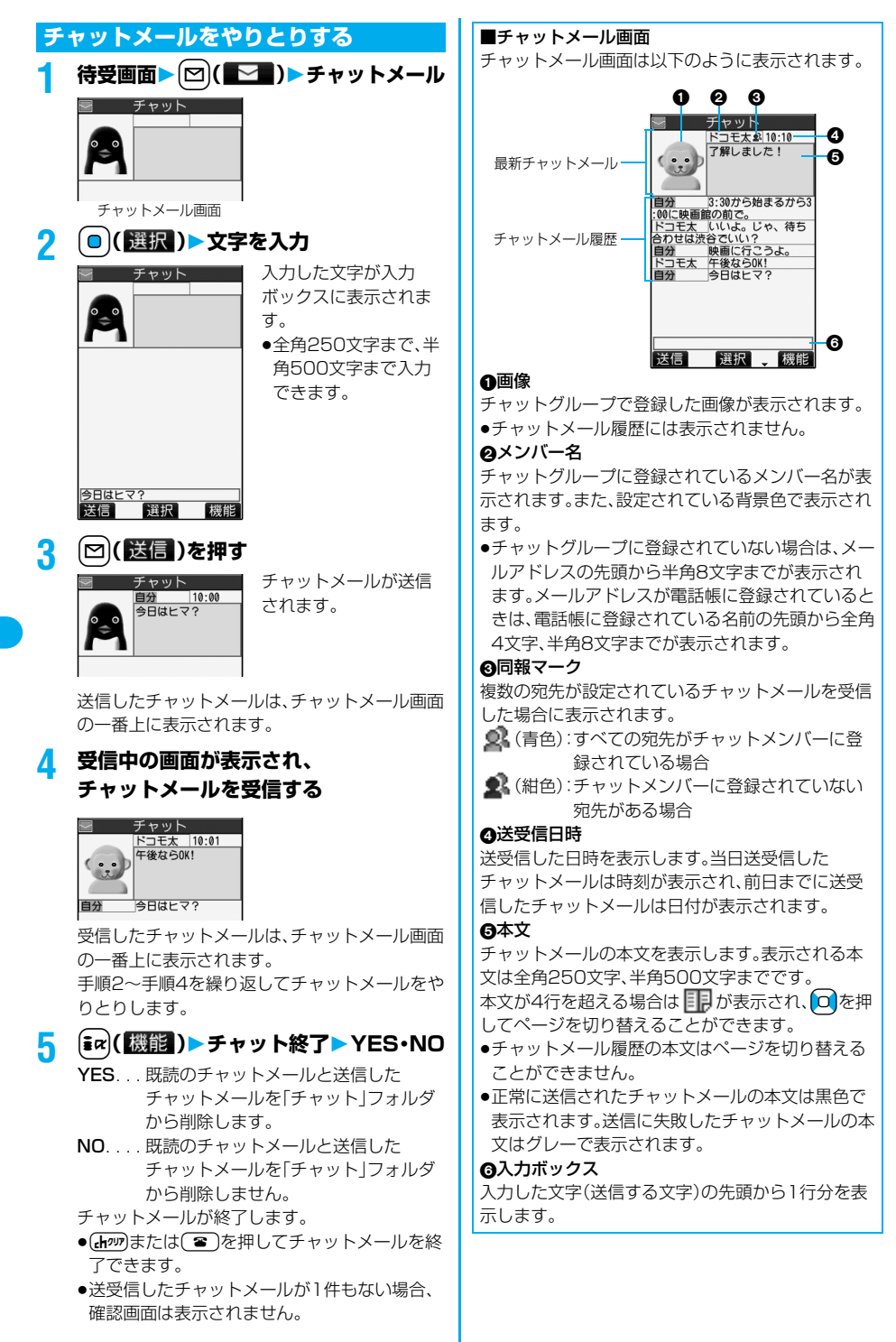

266 **メール**

#### **お知らせ**

- ●複数の相手とチャットメールをやり取りした場合 の通信料は、1通のみ送信した場合と同じです。(た だし、追加した宛先の情報量については通信料が増 えます。)
- ●「メール選択受信設定」が「ON」に設定されている と、チャットメールは行えません。
- ●受信メールが未読や保護でいっぱいの場合は、 チャットメールは行えません。不要なメールを削除 するか、未読のメールを読むか、保護を解除してか ら再度操作してください。
- ●添付ファイルや貼付データは表示されません。
- ●送受信したチャットメールは「チャット」フォルダ に保存されます。(「自動振分け設定」で変更できま す。)
- ●送信したチャットメールの題名は「チャットメー ル」(半角)となります。
- ●チャットメール画面表示中は、チャットメール本文 に電話番号・メールアドレス・URLが含まれていて も、Phone To/AV Phone To 機能・Mail To 機 能・Web To 機能は利用できません。ただし、 チャットメールを終了し、「受信BOX」や「送信 BOX」からチャットメールを表示した場合は利用 できます。

# **待受中にチャットメールを受信すると**

待受中にチャットメールを受信すると、デスクトッ フに「 い」」が表示されます。

Ooを押し、「 」を選んでOo( )を押すと チャットメールが起動します。

#### **お知らせ**

- p以下の場合に、チャットメールと認識します。 ・送信元や宛先のアドレスが、チャットメンバーや チャットグループに登録されている場合 ・題名に「チャットメール」(すべて全角、またはすべ て半角)が含まれている場合
- ●チャットメール起動中に、チャットメンバー以外の チャットグループのメンバーからチャットメール を受信した場合も「※い」が表示されます。

#### ■デスクトップ・受信メール・チャットグループから チャットメールを起動すると

チャットメンバーに登録されていないメールアドレ スやチャットグループから起動した場合は、登録さ れているメンバーを削除して起動するかどうかの確 認画面が表示されます。

「YES」を選択すると現在のチャットメンバーを削 除して、送信元のメールアドレスやチャットグルー プのメンバーをチャットメンバーに登録します。

#### <デスクトップや受信メールから起動した場合>

送信元のメールアドレスがチャットメンバーに登録 されます。送信元のメールアドレスがチャットグ ループに登録されている場合は、そのグループのメ ンバーがチャットメンバーに登録されます。ただし、 送信先に選択されているのは、送信元のメールアド レスのみです。

#### <チャットグループから起動した場合>

チャットグループのメンバーがチャットメンバーに 登録されます。送信先にはグループのメンバーすべ てが選択されています。

#### チャットメール画面の機能メニュー

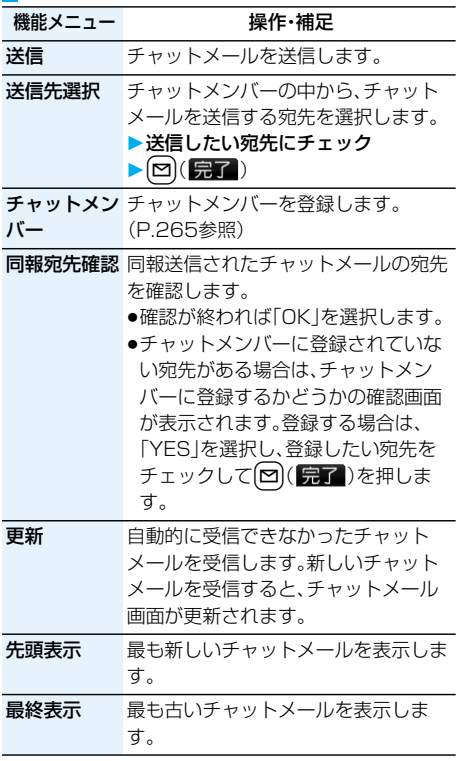

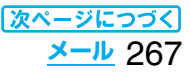

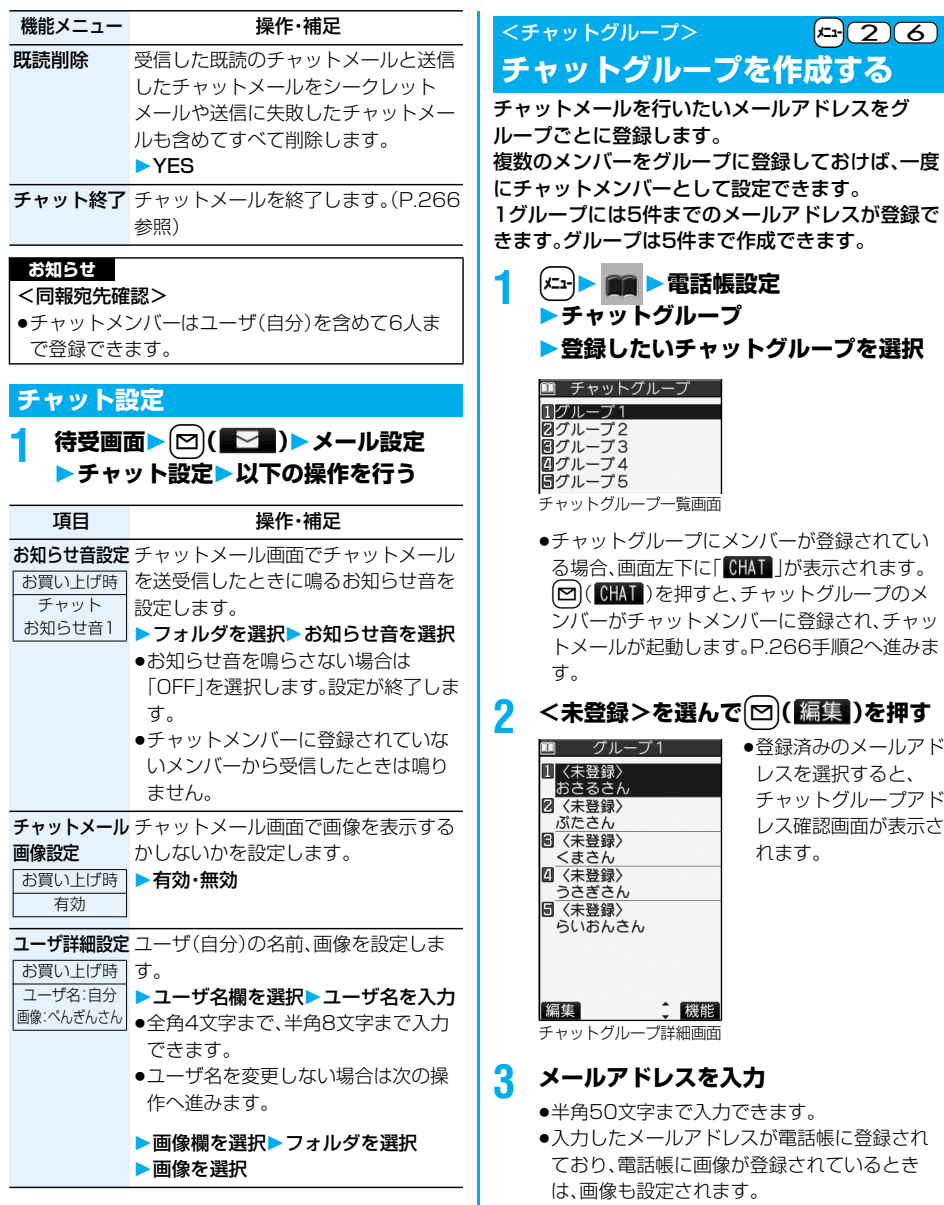

●メールアドレスが| 電話番号@docomo.ne.jp」 の場合は、電話番号のみを登録してください。 手順2~手順3を繰り返して複数のメールアドレ スを登録します。

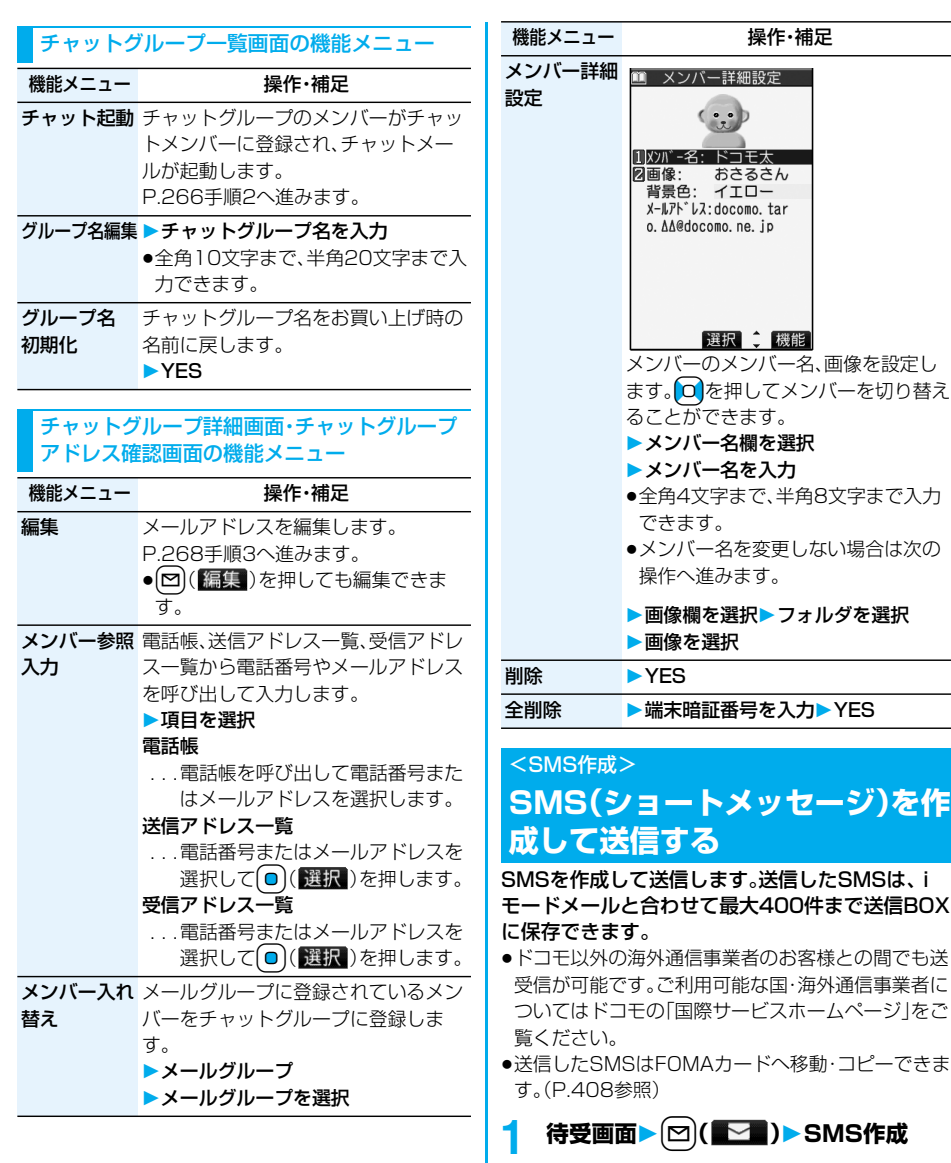

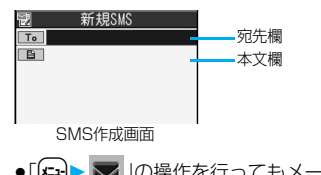

●「(メユ+) > 」の操作を行ってもメールメニュー が表示されます。

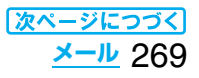

# **2 宛先欄を選択項目を選択**

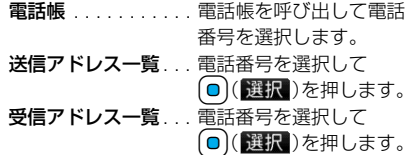

直接入力. . . . . . . . . . 電話番号を入力します。 宛先は1件しか指定できません。

●21桁まで入力できます。(「+」を含む)

● 宛先がドコモ以外の海外通信事業者の場合、 「+|((〇)を1秒以上押す)、「国番号」、「相手先 携帯電話番号」の順に入力します。携帯電話番 号が「0」で始まる場合は「0」を除いた電話番号 を入力します。また、「010」、「国番号」、「相手先 携帯電話番号」の順に入力しても送信できま す。(受信した海外からのSMSに返信する場合 は、「010」を入力してください。)

# **3 本文欄を選択本文を入力**

p入力できる文字数は「SMS本文入力設定」によ り異なります。

# **4** <sup>l</sup>**( )を押す**

送信中のアニメーション画面が表示され、メール が送信されます。

# **5 OK**

#### **お知らせ**

- ●電波状況により、相手に文字が正しく送信されない 場合があります。
- ●FOMA端末に保存した送信メールが最大保存件数 を超えた場合は、送信メールのうち古いメールから 順に上書きされます。ただし、保護されている送信 メールは上書きされません。
- ●送信BOXに送信メールが最大保存容量まで保存さ れており、そのすべてが保護されている場合、また は保存メールが20件ある場合や保存BOXの容量 がいっぱいの場合は、SMSを作成できません。 送信メールの保護を解除するか保存メールを送信 または削除してから操作をやり直してください。
- p「発信者番号通知設定」を「通知しない」に設定して いても、送信相手には発信者番号が通知されます。 また、宛先の先頭に「184」または「186」が入力さ れているSMSを送信しようとすると発番号設定を 削除して送信するかどうかの確認画面が表示され ます。
- p「+」は宛先の先頭でのみ有効です。
- ●宛先に数字、「\*」、「#」、「+」以外の文字が含まれて いる場合は送信できません。
- p本文編集中に改行できません。
- ●本文に特殊記号(P.471参照)を入力した場合、半 角スペースに置き換えられます。

#### **お知らせ**

- ●スペースも文字と同じように文字数にカウントさ れます。
- ●送信元が非通知設定/公衆電話/通知不可能の SMSには返信できません。

#### SMS作成画面の機能メニュー

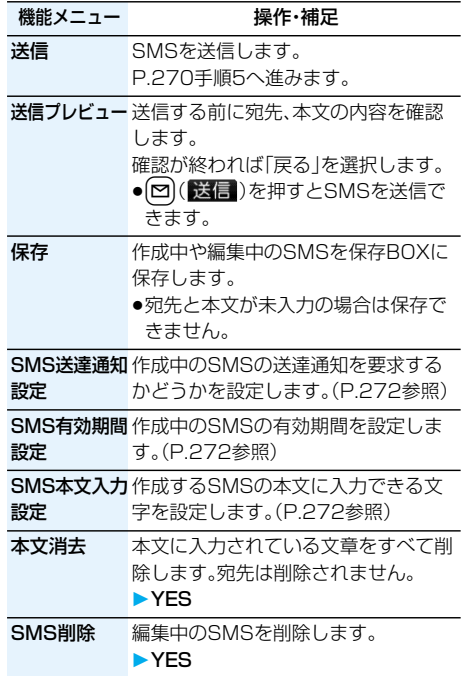

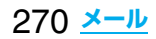

#### <SMS受信>

# **SMS(ショートメッセージ)を自 動的に受信する**

受信したSMSは、iモードメールと合わせて最大 1000件まで保存できます。

●受信したSMSはFOMAカードへ移動・コピーできま す。(P.408参照)

# **1 SMSを受信すると「 (白色)」が点灯 し、受信中のメッセージが表示される**

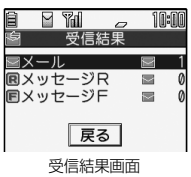

受信が終わると、受信し たSMSの件数が表示さ れます。

●「メール」を選択すると 受信メール一覧画面が 表示されます。

# ■何も操作しないで約15秒経過すると

デスクトップに「 ■ 」が表示され、元の画面に戻り ます。(P.243参照)

(「メール/メッセージ鳴動」の設定により、秒数は異 なります。)

ビューアスタイルで受信したときは、γを押すかス タイルを変更しても元の画面に戻ります。

# ■FOMA端末を閉じているときは

プライベートウィンドウに表示されます。 (P.243参照) <を押すと受信したSMSの受信日時、送信元が表示 されます。(P.31参照)

# **お知らせ**

●FOMA端末に保存されている未読または保護され ている受信メールの合計が最大保存件数になった 場合は、新しいメールを受信できず、「■(黒色)」が 表示されます。SMSを受信するには、 「■(黒色)」が消えるまで受信メールを削除する か、未読のメールを読むか、保護を解除してから 「SMS問い合わせ」を行ってください。

# **新着SMS(ショートメッセージ)を表示する**

**1 受信結果画面メール**

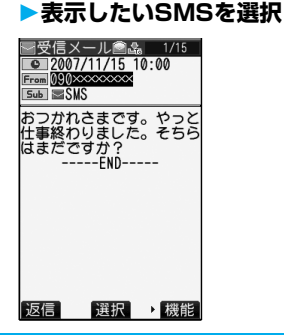

# ■SMS表示切替機能

SMSの詳細画面(本文)を表示しているときに o 1秒以上押して文字の大きさを変更できます。詳細 画面以外では標準表示になります。(P.263参照)

## **お知らせ**

- p受信したSMSに入力されている文字によっては、 スペースで表示されることがあります。
- ●表示したSMSの送信元(電話番号)を反転表示した 状態で(◎)( 選択)を押すと、表示されている電話 番号に電話をかけることができます。(Phone To /AV Phone To 機能) また、送信元の電話番号が電話帳に登録されている

ときは、登録されている「名前」が反転表示されま す。この場合も同様の操作で電話をかけることがで きます。

●FOMA端末では、ショートメールをSMSとして受 信します。相手の電話番号が通知されない場合は、 その理由が送信元欄に表示されます。

# <SMS問い合わせ>

# **SMS(ショートメッセージ)があ るかどうかを問い合わせる**

SMSセンターに届いたSMSは自動的にFOMA端 末へ送信されますが、FOMA端末の電源が入ってい ないときや、圏外などで受信できないときはSMS センターに保管されます。

SMSセンターへ問い合わせを行い、それらを受信 してください。

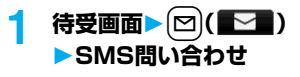

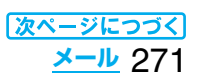

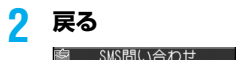

センターに問い合わせを 行いました 原る

センターにSMSが保管 されていれば、自動的に 受信されます。

# **お知らせ**

- ●問い合わせを行っても、すぐにSMSが届かない場 合があります。
- ●「■ (黒色) |「 (黒色) |などが表示されたときは、 これ以上SMSを受信できません。不要なメールを 削除するか、未読のメールを読むか、保護を解除し てください。(読んだり、保護を解除したりしたメー ルは、古いものから順に自動的に上書きされます。)
- ●本機能でiモードメールやメッセージR/Fは受信 できません。iモードメールやメッセージR/Fは 「iモード問い合わせ」で受信してください。

# **SMS(ショートメッセージ)の設 定を行う**

# **SMS送達通知設定**

お買い上げ時 要求しない

SMSの送信時に、SMS送達通知を要求するかどう かを設定します。

SMS送達通知とは、SMSが相手に届いたことをお 知らせするメールです。

受信したSMS送達通知は「受信BOX」フォルダで確 認できます。

# **1 待受画面**l**( )メール設定**

## **SMS送達通知設定**

- **要求する・要求しない**
- ●SMS作成画面表示中は、「ar](機能)を押して 「SMS送達通知設定」を選択します。

## **SMS有効期間設定**

お買い上げ時 3日

送信したSMSが圏外などで届かなかった場合に SMSセンターに保存される期間を設定します。

- **1 待受画面**l**( )メール設定 SMS有効期間設定保存期間を選択**
	- ●「0日」に設定すると、一定時間経過後に再送し、 SMSセンターから削除します。
	- ●SMS作成画面表示中は、far( 機能)を押して 「SMS有効期間設定」を選択します。

## **SMS本文入力設定**

お買い上げ時 日本語入力(70文字)

SMSの本文に入力できる文字を設定します。 半角英数字、半角記号のみ入力できるように設定で きます。

**|待受画面▶ 図 (■ )▶ メール設定** ▶SMS本文入力設定▶項目を選択

#### 日本語入力(70文字)

. . . . . .全角文字、半角文字が入力できます。 「 」「 」(P.467参照)を除く絵文字 は入力できません。本文は70文字まで 入力できます。

#### 半角英数入力(160文字)

- . . . . . .半角英数字、半角記号のみ入力できます。 本文は160文字まで入力できます。
- ●SMS作成画面表示中は、far( 機能)を押して 「SMS本文入力設定」を選択します。その場合、 「日本語入力(70文字)」は「日本語入力」、「半角 英数入力(160文字)」は「半角英数入力」と表示 されます。

# **SMS center設定**

お買い上げ時 ドコモ

※通常は、設定を変更する必要はありません。

SMSセンターのアドレスと「Type of number」の 設定をします。

現在ご利用されているSMSサービスとは別のサー ビスを受けるときに設定します。

# **1 [メニュ] 。 プ ▶ アプリケーション通信設定 SMS center設定ユーザ設定 アドレスを入力**

∥ アプリケーション通信設定 SMS center設定 ■ドコモ 21ユーザ設定 **同リセット** 

●半角20文字まで入力で きます。

# **2 International・Unknown**

●入力したアドレスに「\* や「# |が含まれてい る場合、「International」に設定できません。

# ■ユーザ設定をリセットして「ドコモ」に戻すには

1. 手順1の画面▶リヤット▶端末暗証番号を入力 **>YES** 

272 **メール**

# **iアプリ**

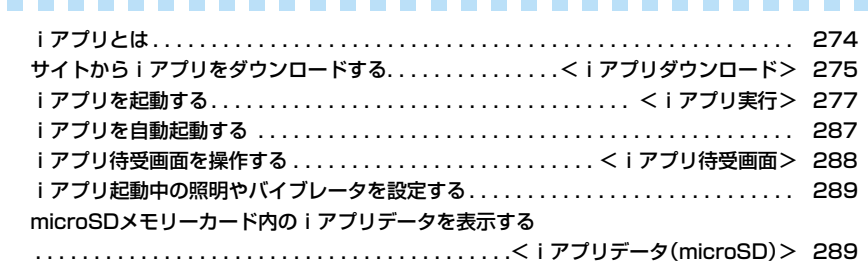

# **iアプリとは**

iアプリをサイトからダウンロードすることによ り、iモード対応FOMA端末(以下、iモード端末) をより便利に活用いただけます。たとえば、iモー ド端末にいろいろなゲームをダウンロードして楽 しんだり、株価情報のiアプリをダウンロードする ことにより、株価を定期的に自動チェックするなど が可能です。さらに、地図のiアプリでは必要な データだけをダウンロードするため、スムーズなス クロールが可能です。また、iアプリから電話帳や スケジュールに直接登録できるものや、画像保存・ 画像取得などデータBOXと連動できるiアプリも あります。

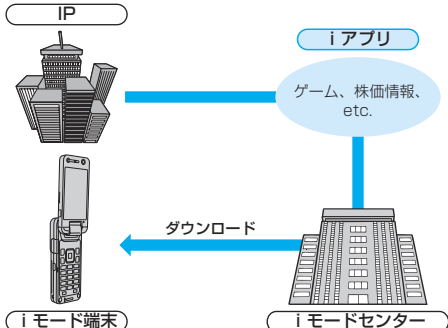

- 
- ●iアプリをダウンロードする方法についてはP.275 を参照してください。
- ●iアプリを実行する方法についてはP.277を参照し てください。
- i アプリを自動実行する方法についてはP.287を参 照してください。
- ・ソフトによっては、iモード端末の携帯電話/ FOMAカード(UIM)の製造番号を利用する場合があ ります。
- ・ソフトによっては、実行時に通信を行うものがあり ます。通信を行わないようにも設定できます。

#### ■登録データを利用する

iアプリのソフトには、お客様のiモード端末の登録 データ(電話帳、ブックマーク、スケジュール、画像、ア イコン情報)を参照、登録、操作ができるものがありま す。

#### 登録データを利用してできることは以下のとおりで す。

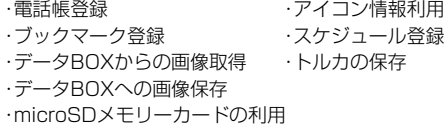

## **iアプリDXとは**

iアプリDXでは、iモード端末の情報(メールや発 着信履歴・リダイヤル、電話帳データなど)と連動す ることにより、お好みのキャラクタ画面でメールを 作成したり、着信時にキャラクタのコメントで誰か らの着信か知らせたり、メールと連動して、株価な どの欲しい情報やゲームの進行がよりリアルタイ ムに更新されるなど、iアプリをより便利に楽しく 利用することが可能です。

#### ■登録データを利用する

iアプリDXのソフトでは、通常のiアプリで利用でき る登録データ(電話帳、ブックマーク、スケジュール、画 像、アイコン情報)に加えて、メール、リダイヤル、着信履 歴、着信音などの登録データを参照、登録、操作できるも のがあります。

# 登録データを利用してできることは以下のとおりです。

- ・電話帳登録 ・電話帳参照 ・アイコン情報利用 ・ブックマーク登録 ・スケジュール登録 ・メールメニューの利用 ・iモードメール作成画面利用
- ・最新のリダイヤル参照 ・最新の着信履歴参照
- ・最新の未読メール参照 ・着信音保存
- ・着信音変更(電話、メール、メッセージ)
- ・データBOXからの画像取得
- ・データBOXへの画像保存
- ・画面設定の変更(待受画面、電話発着信、メール送受 信、メッセージR/F受信)
- ・microSDメモリーカードの利用
- ・トルカの新規登録・選択・取得・検索
- piアプリDXでは、ソフトの有効性を確認するため、 ソフトの通信設定に関わらず通信する場合がありま す。通信回数やタイミングはソフトによって異なり ます。
- ●iアプリDXを起動するには、時計設定が必要です。

#### メール連動型iアプリとは

メール連動型iアプリは、iアプリDXの一種で、iモー ドメールで情報をやり取りすることにより、株価などの 欲しい情報やゲームの進行がリアルタイムに更新され るなど、ソフトをより便利に楽しく利用できます。

●メール連動型iアプリで利用されるiアプリメール は、正しく表示できない場合があります。

#### おサイフケータイ対応iアプリとは

おサイフケータイ対応iアプリを用いて、ICカード内 のデータの読み書きを行い、電子マネーや乗車券をダ ウンロードすることや、その残高や利用履歴を携帯電 話上で参照するなど、便利な機能がご利用いただけま す。

- ●おサイフケータイ対応iアプリを利用すると、ご契 約しているサービスのIP(情報サービス提供者)など にICカード内の情報が送信されます。
- ●おサイフケータイについてはP.292参照。

274 **iアプリ**

#### こんなこともできます

#### ■iアプリ待受画面

iアプリ待受画面ではiアプリを待受画面として利用 でき、そのままメールを受信したり、電話をかけること も可能です。ニュースや天気の最新情報を待受画面に 表示させたり、お好みのキャラクタがメール受信やア ラームを知らせてくれたり、より便利な待受画面にす ることも可能です。(P.288参照)

●iアプリ待受画面に対応したソフトで利用できる機 能です。

#### ■iアプリの自動起動

時刻や日付、曜日などを指定して、ソフトを自動起動で きます。あらかじめソフトに設定されている時間間隔 で自動起動できるソフトもあります。(P.287参照)

#### ■カメラ撮影

ソフトからiモード端末のカメラを使って撮影できま す。

pカメラ撮影機能に対応したソフトで利用できる機能 です。

#### ■赤外線通信

ソフトから、赤外線通信機能が搭載された機器と通信 できます。赤外線通信機能搭載機器と連動してより広 がった使い方ができます。(P.361参照)

- p赤外線通信機能に対応したソフトで利用できる機能 です。
- ●相手の機器によっては、赤外線通信機能が搭載され ていても通信できないデータがあります。

#### ■赤外線リモコン

#### ソフトから赤外線リモコンに対応した家電機器など各 種機器を操作できます。(P.365参照)

例えばプリインストールされている「Gガイド番組表 リモコン」では、テレビ番組表と連動したAVリモコン として利用できます。(P.285参照)

●赤外線リモコン機能に対応したソフトで利用できる 機能です。相手の機器に対応したソフトが必要です。

# <iアプリダウンロード>

# **サイトからiアプリをダウンロードする**

サイトからソフトをFOMA端末にダウンロードし ます。

ダウンロードしたソフトは10~最大100件まで登 録できます。(データ量により実際に登録できる件 数が少なくなる場合があります。)

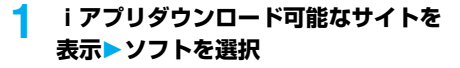

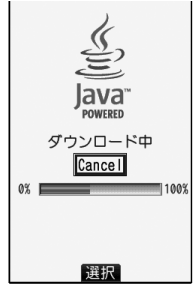

# **2 ダウンロードが完了したら「OK」を選択 する**

●ダウンロード完了後にソフト設定(通信設定、 待受画面設定、番組表ボタン設定)の画面が表 示されることがあります。 設定が終われば回(第74)を押します。 各設定は、ソフト一覧からも設定できます。

# **3 YES・NO**

YES . . . . . .iアプリが起動します。 NO . . . . . . .サイト画面に戻ります。

## ■保存されているソフトがいっぱいのときは

すでにソフトが最大保存件数まで保存されている場 合や、メモリの空きが不足している場合は、不要なソ フトを削除してから保存するかどうかの確認画面が 表示されます。

1. YES▶削除したいソフトにチェック

- $\triangleright$  (2) ( $\Xi$  )  $\triangleright$  YES
- ●ディスプレイの左下に「 完了 | が表示されるま でチェックを付けます。
- ●メール連動型iアプリの削除についてはP.280 参照。

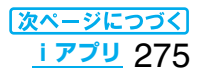

#### ■ダウンロードが中断したときは

100Kバイト以上のiアプリをダウンロード中に電 波状況などによりダウンロードが中断した場合や、 (hn)や 3 を押してダウンロードを中断した場合 は、再取得するかどうかの確認画面が表示されます。 「YES」を選択すると再度データをダウンロードし ます。「NO」を選択すると途中までダウンロードした データを保存するかどうかの確認画面が表示されま す。「YES」を選択すると部分保存できます。 部分保存したiアプリはソフト一覧画面から続きを ダウンロードできます。

### ■メール連動型iアプリのダウンロード

メール連動型iアプリをダウンロードすると、送信 /受信フォルダ一覧にiアプリメール用フォルダが 自動的に作成されます。フォルダ名はダウンロード したメール連動型iアプリのタイトルになり、変更 できません。

メール連動型iアプリは5件まで保存できます。

- ●同じフォルダを利用するメール連動型iアプリが すでにソフト一覧にある場合、そのソフトはダウン ロードできません。
- ●メールセキュリティ設定中はメール連動型iアプ リをダウンロードできません。
- ●送信/受信フォルダー覧にiアプリメール用フォ ルダが5つある場合、メール連動型iアプリはダウ ンロードできません。

#### ■メール連動型iアプリの再ダウンロード

iアプリメール用フォルダのみが残っているメール 連動型iアプリを再ダウンロードしようとした場 合、既存のiアプリメール用フォルダを利用できま す。既存のiアプリメール用フォルダを利用しない 場合は、フォルダを削除してiアプリメール用フォ ルダを新規作成します。フォルダを新規作成せずに メール連動型iアプリをダウンロードすることはで きません。

既存のiアプリメール用フォルダを利用する場合 1.フォルダを利用するかどうかの確認画面▶YES 既存のフォルダを削除し、iアプリメール用フォル ダを新規作成する場合

1. フォルダを利用するかどうかの確認画面▶NO 2. フォルダを新規作成するかどうかの確認画面 YES

#### **お知らせ**

●「iアプリメール」とは、メール連動型iアプリで 送信・保存、メール連動型iアプリ用として受信し たメールのことです。iアプリメールは、iアプリ メール用フォルダに自動的に保存されます。

#### ■お願い■

FOMA端末の故障・修理やその他の取扱いによって、 保存内容が消失してしまう場合があります。当社と しては責任を負いかねますので、万一に備え、FOMA 端末に保存した内容は、microSDメモリーカード (P.351参照)を利用して保管することをおすすめ します。

#### **お知らせ**

●お買い上げ時に登録されているiアプリは「P-SQUARE」のサイトからダウンロードできます。 iMenu→メニュー/検索

→ケータイ電話メーカー→P-SQUARE

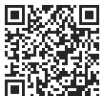

ものに<br>回りには同じサイト接続用QRコード

- ●接続するサイトによっては、ダウンロードできない ことがあります。
- ●iアプリのソフトによっては、ダウンロードしたあ とも自動的に通信を行う場合がありますが、この サービスを利用するには、あらかじめ「ソフト設定 (通信設定)」での設定が必要です。
- ●SSL対応のページからソフトの情報やソフトをダウン ロード中のときは、画面の上に「■」が表示されます。
- ●ダウンロード時に、「携帯電話/FOMAカード(UIM) の製造番号|を送信するかどうかの確認画面が表示 されることがあります。「YES」を選択するとダウン ロードが開始されます。この場合、送信するお客様の 「携帯電話/FOMAカード(UIM)の製造番号」はイン ターネットを経由してIP(情報サービス提供者)に送 信されるため、場合によっては第三者に知得される ことがあります。なお、この操作によりご使用の電話 番号、お客様の住所や年齢、性別が、IP(情報サービス 提供者)などに通知されることはありません。
- ●異なるFOMAカードでダウンロード済みのソフト を再ダウンロードする場合、上書きするかどうかの 確認画面が表示されます。おサイフケータイ対応i アプリの場合、ICカード内のデータも上書きする旨 の確認画面が表示されます。「YES」を選択すると ダウンロードが開始されます。ダウンロード終了 後、異なるFOMAカードでダウンロードしたソフ トとICカード内のデータは削除されます。
- pソフトによっては、ICカード機能動作中やICカード ロック中はダウンロードできない場合があります。
- ●ダウンロード完了後すぐに起動するソフトによっ ては、保存できないソフトもあります。

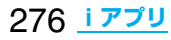

#### **お知らせ**

●ICカード内のデータ容量によっては、ソフト保存領 域に空きがあってもおサイフケータイ対応iアプ リをダウンロードできない場合があります。確認画 面に従い、表示されるソフトを削除してから再度ダ ウンロードを行ってください。(ダウンロードする ソフトの種類によって、一部のソフトが削除対象と ならない場合があります。) ソフトによってはお客様がソフトを起動して、IC カード内のデータを削除してから、ソフト自体の削 除を行うものがあります。 ●1件あたり1Mバイトまでのiアプリを保存できます。 ●3Dポリゴン※エンジン搭載により、iアプリで立 体画像を表示できます。 ※多角形を組み合わせることにより、立体的で奥行

きのある画像を表現します。

# **ソフト情報表示設定**

お買い上げ時 表示しない

ソフトダウンロード時にソフト情報を表示できます。

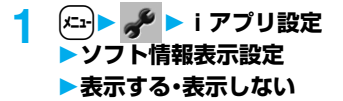

#### <iアプリ実行> **iアプリを起動する 1 待受画面**i**(1秒以上) 起動したいソフトを選択** 2 ソフト一覧(本体) 1100ゲーム  $\mathbb{R}$ 図対戦型△△△ |冒ぶよぶよ〜んコラムス國<br>|冒ぶよぶよ〜んコラムス國 ■<br>■カウントタ\* ウントレイン−P 』<br>■カウントタ\* ウントレイン−P 》<br>■ 6カ\* イト\* 番組表リモコン@ lava  $22$ **POWERED**  $\overline{B}$ *y-947by* whip jee all 言アプリ起動中 起動 、機能  $\boxed{\alpha}$ ソフト一覧画面■:おサイフケータイ対応iアプリ :iアプリDX :メール連動型iアプリ :部分保存しているiアプリ (R:自動起動に設定中 **78 : iアプリ待受画面に設定中** :自動起動とiアプリ待受画面の両方に設定中 :iアプリ待受画面に設定可能  $\mathbb{R}^{\mathbb{N}}$  :SSLページからダウンロードしたことを表 します。 :異なるFOMAカードでダウンロード/バー ジョンアップされていることを表します。

- ●「「エー ■ ■ マフト一覧(本体)」の操作を行っ てもソフト一覧画面が表示されます。
- pmicroSDメモリーカード内のソフト一覧画面 を表示するには、「【エ ▶ 】 ■ iアプリ (microSD)ソフト一覧(microSD)」の操作 を行います。
- ●「ソフト設定(通信設定)」を「起動ごとに確認」 にしていると、通信を許可するかどうかの確認 画面が表示される場合があります。
- ●iアプリDXの起動時や実行中に、FOMA端末 内の情報や機能を利用する旨の確認画面が表 示される場合があります。
- ●部分保存しているiアプリを選択した場合は、 残りのデータを取得できます。
- i アプリ実行中は「 | 【Z | や「 | dx | | が表示されま す。
- ●iアプリを終了するには(hmm)を1秒以上また は(■)を押して「YES」を選択します。
- ●最後に起動したソフトが最上段に表示されま す。ソフトの並び順は手動で変更できません。

**iアプリ** 277

# **ICカード一覧を表示する**

おサイフケータイ対応iアプリを一覧表示します。

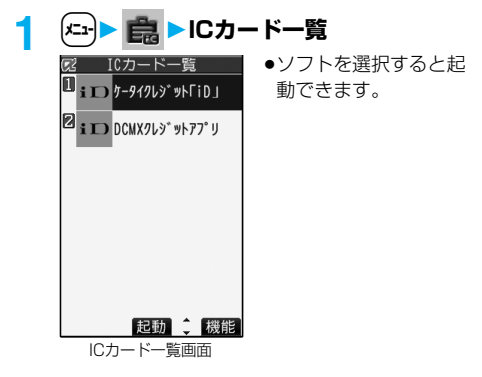

#### ■ソフトから他のソフトを起動するには

ソフトによっては、指定されたiアプリを起動でき、 ソフト一覧に戻ることなくソフトを楽しめます。起 動させるソフトがあらかじめ指定されているもの と、指定されていないものがあります。

#### 起動するソフトが指定されている場合

iアプリ実行中に、指定されたソフトを起動するか どうかの確認画面が表示されます。「YES」を選択し ます。

#### 起動するソフトが指定されていない場合

起動するソフトが指定されていない場合、ソフトを 選択する必要があります。iアプリ実行中に、ソフト を選択するかどうかの確認画面が表示されます。 「YES」を選択し、ソフトを選択します。

#### ■ソフトに異常があったときは

ソフトに異常があった場合、その内容を確認できま す。

1. (エ)▶ 【 ▶ i アプリ実行情報▶ トレース情報 トレース情報の画面が表示されます。

## ■セキュリティエラーが起こったときは

セキュリティエラーによりiアプリが終了した場 合、その内容を確認できます。

デスクトップに「 ■ |が表示されている場合は、ア イコンを選択してもセキュリティエラー履歴を表示 できます。

1. (エ) ▶ 【 ▶ iアプリ実行情報▶ セキュリティエ ラー履歴

セキュリティエラー履歴の画面が表示されます。

#### ■トレース情報またはセキュリティエラー履歴の画 面に「機能」が表示されているときは

 $|{\bf \hat{i}}{\bf \alpha}|$ (機能)を押して「情報コピー」を選択すると情 報をコピーします。「情報削除」を選択し、「YES」を 選択すると情報を削除します。

#### **お知らせ**

- pトレース情報のメモリに空きがなくなると、古い 情報から順番に上書きされます。
- i アプリ作成者の方へ ソフトを作成中、正常に動作しないときはトレー ス情報表示が参考になる場合があります。 トレース情報の確認方法は、P.278「■ソフトに 異常があったときは」をご覧ください。

#### **お知らせ**

- ●iアプリDXを起動するには、あらかじめ「時計設 定」で日付・時刻を設定しておいてください。
- ●ソフトの実行中に再生されるメロディは、「着信音 量」の「電話」で設定した音量で鳴ります。ただし、通 話中は再生されません。
- ●ソフトを実行中に、通信設定が必要な場合がありま す。
- i アプリ実行中に一定時間内の通信回数が極端に 多い場合は、通信を継続するかどうかの確認画面が 表示されます。
- ●ソフトによっては、iアプリからWeb To 機能や Phone To/AV Phone To 機能なども利用でき ます。ただし、iアプリ待受画面として実行してい る場合は利用できません。
- i アプリからカメラを起動した場合、撮影した画像 は通常の画像と一緒には保存されず、iアプリの一 部として保存、利用されます。
- ●iアプリからカメラを起動した場合、iアプリに よっては、画像サイズや画質などを設定できること があります。
- ●iアプリからカメラを利用してQRコード、JAN コードを読み取れます。読み取った結果はソフトで 利用・保存されます。
- ●iアプリで利用する画像※やお客様が入力した
	- データなどは、自動的にインターネットを経由し、
- サーバに送信される可能性があります。
- ※iアプリで利用する画像とは ・カメラ連携(連動)アプリからカメラを起動して
	- 撮影した画像
	- ・iアプリの赤外線通信機能を利用して取得した 画像
	- ・サイトやインターネットホームページからダウ ンロードした画像
- ・iアプリがデータBOXから取得した画像
- ●メール連動型iアプリで利用されるiアプリメー ルは正しく表示できない場合があります。

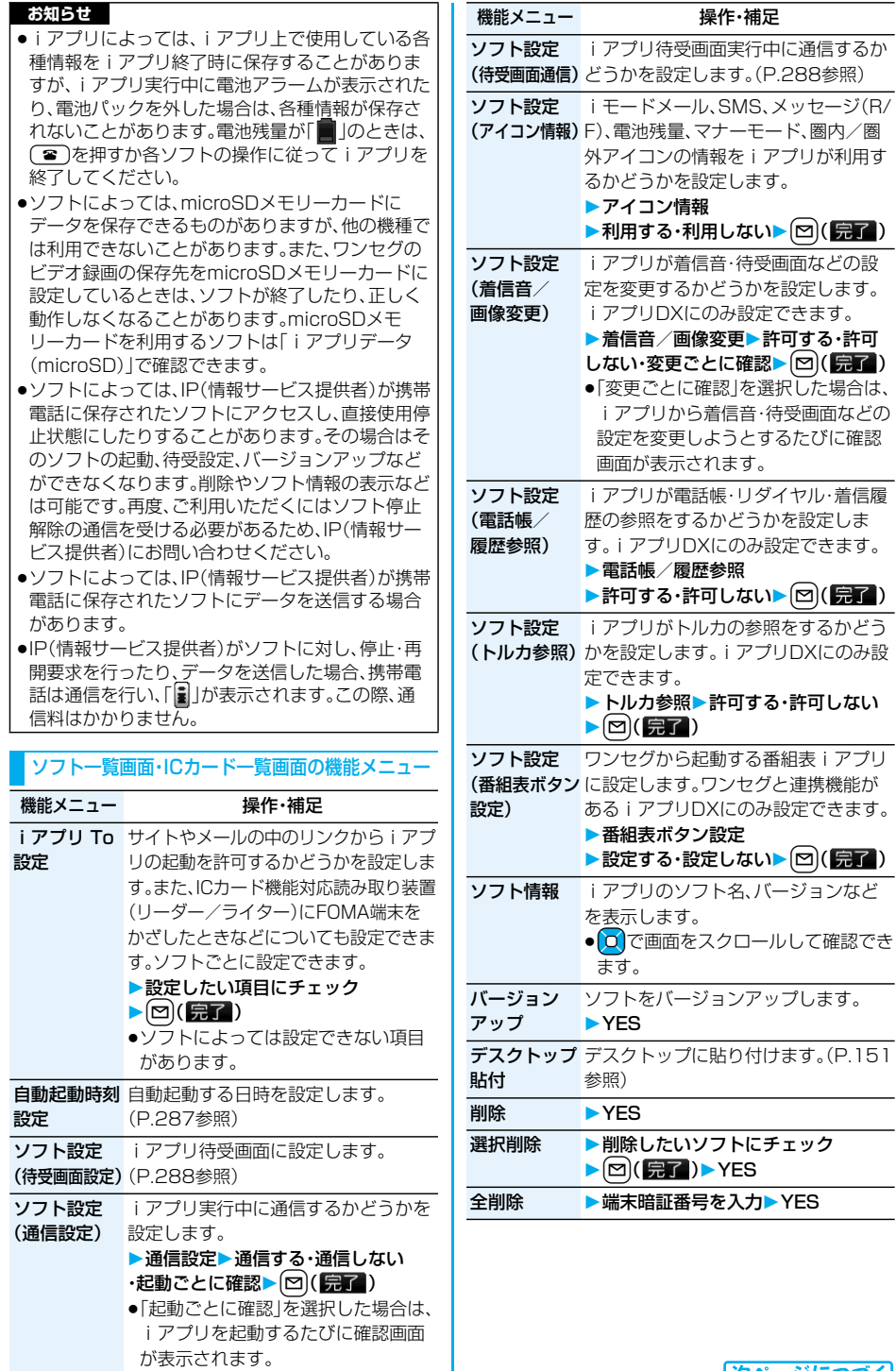

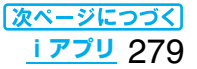

### 機能メニュー 操作・補足

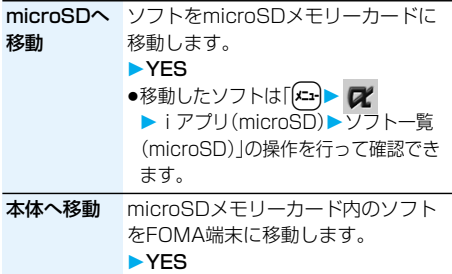

#### **お知らせ**

#### <ソフト設定(アイコン情報)>

- i アプリ待受画面の「ソフト設定(アイコン情報) | を「利用する」に設定すると、未読のメール・メッ セージ、電池残量、マナーモード、電波受信レベル、 圏外のアイコンの有無がお客様の携帯電話/ FOMAカード(UIM)の製造番号と同様にインター ネットを経由してIP(情報提供者)に送信される場 合があるため、第三者に知得されることがありま す。
- ●ソフト設定(アイコン情報)が必要なソフトの場合、 「利用しない」に設定すると動作しない場合があり ます。

#### <ソフト設定(番組表ボタン設定)>

- ●「設定する」を選択すると、設定されている番組表i アプリを変更するかどうかの確認画面が表示され ます。「YES」を選択すると番組表iアプリに設定 されます。
- p「設定しない」を選択すると「Gガイド番組表リモコ ン」が番組表iアプリに設定されます。
- ●設定できるのは「ソフト情報」で「番組表ボタン設 定」が「可能」のiアプリのみです。

#### <バージョンアップ>

- ●起動時にソフトが更新されていた場合は、自動で バージョンアップできます。
- pバージョンアップ時に、「携帯電話/FOMAカード (UIM)の製造番号」を送信するかどうかの確認画面 が表示されることがあります。「YES」を選択する とバージョンアップが開始されます。この場合、送 信するお客様の「携帯電話/FOMAカード(UIM) の製造番号」はインターネットを経由してIP(情報 サービス提供者)に送信されるため、場合によって は第三者に知得されることがあります。なお、この 操作によりご使用の電話番号、お客様の住所や年 齢、性別が、IP(情報サービス提供者)などに通知さ れることはありません。
- ●以下の場合は、メール連動型 i アプリをバージョン アップできません。
- ・対応するiアプリメール用フォルダの詳細を表 示中
- ・メールセキュリティ設定中
- ・対応するiアプリメール用フォルダにセキュリ ティが設定されているとき

#### **お知らせ**

#### <削除><選択削除><全削除>

- ●待受画面や自動起動に設定されているソフトを削 除する場合は、削除するかどうかの確認画面が表示 されます。
- ●「Gガイド番組表リモコン」は削除できません。
- ●番組表 i アプリに設定しているソフトを削除する と、「Gガイド番組表リモコン」が番組表iアプリに 設定されます。

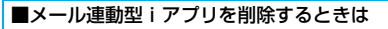

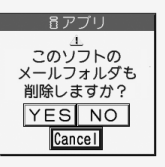

#### 1件削除の場合

メール連動型iアプリを削除する場合、自動的に作 られたiアプリメール用フォルダを削除するかどう かを選択できます。フォルダのみを残した場合、送信 /受信メール一覧からメール本文を確認できます。 1.「削除」、「選択削除」または「全削除」の操作を行う YES . . . . ソフト・iアプリメール用フォルダと も削除します。 NO . . . . . iアプリメール用フォルダを削除せず ソフトのみ削除します。 Cancel. . ソフト・iアプリメール用フォルダと も削除せず元の画面に戻ります。

#### **お知らせ**

- p以下の場合は、「YES」を選択してもソフト、iア プリメール用フォルダともに削除できません。 ・フォルダの詳細を表示中 ・メールセキュリティ設定中 ・フォルダにセキュリティが設定されているとき
- ・フォルダに保護メールが含まれているとき

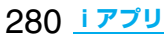

#### ■microSDメモリーカード内にデータがあるiア プリを削除するときは

#### - 日アプリー microSDカード内 urusu力ート<br>フォルダも リィルフ D<br>削除しますか? **YES NO** Cancel

microSDメモリーカード内にデータがあるiアプ リを削除する場合、microSDメモリーカード内の データを削除するかどうかを選択できます。

- 1.「削除」、「選択削除」または「全削除」の操作を行う
- YES . . . . ソフト・microSDメモリーカード内の データとも削除します。確認画面で再 度「YES」を選択します。「削除」または 「選択削除」を実行した場合は端末暗証 番号の入力が必要になります。
- NO . . . . . microSDメモリーカード内のデータ を削除せずソフトのみ削除します。
- Cancel . . ソフト・microSDメモリーカード内の データとも削除せず元の画面に戻りま す。

■おサイフケータイ対応iアプリを削除するときは おサイフケータイ対応iアプリを削除する場合、IC カード内のデータも削除する旨の確認画面が表示さ れます。「YES」を選択します。

#### **お知らせ**

- ●おサイフケータイ対応iアプリを起動してIC カード内のデータを削除しないと、おサイフケー タイ対応iアプリを削除できない場合がありま す。
- ●ICカード機能動作中やICカードロック中は削除 できない場合があります。

## ■お買い上げ時に登録されているiアプリのソフト設定

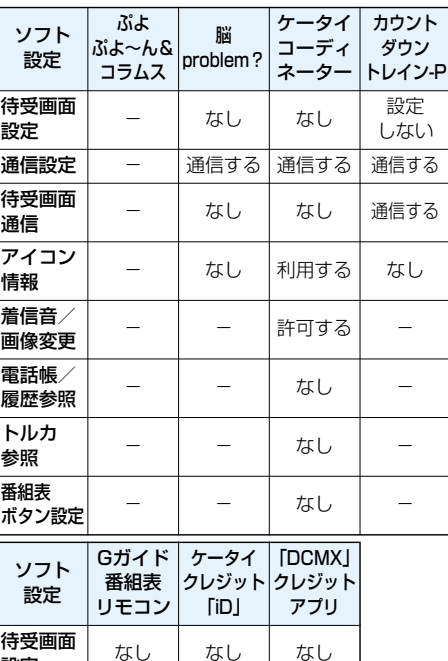

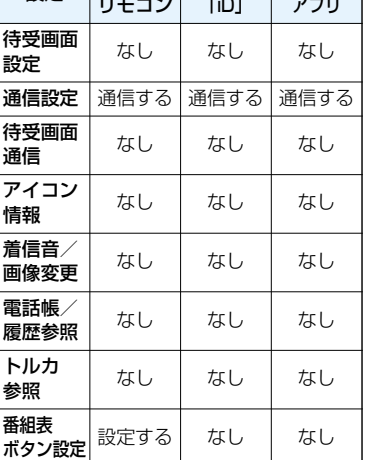

# **お買い上げ時に登録されているiアプリ**

#### お買い上げ時には以下のiアプリが登録されています。

- ●お買い上げ時に登録されているiアプリは削除でき ます。削除したiアプリは「P-SQUARE」のサイトか ら再びダウンロードできます。ダウンロード時と異 なるFOMAカードを使用中は、FOMAカード動作制 限機能がかかります。(P.42参照)
- ●「カウントダウントレイン-P|の再ダウンロードサービ スは2010年3月末日、「ぷよぷよ~ん&COLUMNS」 「脳problem?」「ケータイコーディネーター」について は2011年1月末日に終了の予定です。
- p「カウントダウントレイン-P」のiアプリ用追加デー タのダウンロードなどは2010年4月末日、「ケータ イコーディネーター」については2011年2月末日に 終了の予定です。
- ●再ダウンロードサービスは、期限内であっても予告 なく休止または終了する場合があります。

### ぷよぷよ~ん&COLUMNS

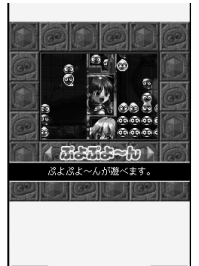

家庭用ゲーム機などで大ヒッ トしたパズルゲーム「ぷよぷよ ~ん」と「コラムス」の移植作で す。ひとつのアプリにふたつの ゲームをパッケージ。 また、Bluetooth対戦にも対応 し、より遊びの幅を広げます。

© SEGA 八大配

ゲーム選択画面

# **1 ソフト一覧画面ぷよぷよ~んコラムス ▶ ■または(5)を押す**

- ●画面左下に「 レ大 | などが表示されているとき は、【2】を押すと音量を調節できます。
- i アプリを終了する場合は、in( 82 )を押 して「はい」を選択します。
- ●画面右下に「 戻る 」が表示されているときは、 iを押すと1つ前の画面に戻ります。

# **2 ゲームを選択**

ぷよぷよ~ん . . ぷよぷよ~んが遊べます。 COLUMNS . . . コラムスが遊べます。 オプション . . . . アプリの音量やバイブレータの ON・OFFを設定します。また、 データの初期化も行えます。

終了 . . . . . . . . . アプリを終了します。

■ぷよぷよ~ん

## **1 ゲーム選択画面ぷよぷよ~ん メニューを選択**

# ひとりでぷよぷよ

. . . 対コンピュータ戦です。全10回戦を勝利す ればゲームクリアとなります。「最初から」を 選択します。途中のデータがある場合は、「続 きから STAGEXX」が選択できます。 ※XXはステージの数字です。

#### ふたりでぷよぷよ

. . . Bluetooth通信を利用して対戦できるモー ドです。Bluetooth対戦についてはP.283 「Bluetooth対戦するときは」参照。

#### とことんぷよぷよ

. . . スコアアタックモードです。最初にぷよの大 きさや難易度を選択します。難易度によって ぷよの色の数が変わります。

#### ハイスコア

. . . とことんぷよぷよモードのハイスコアが表 示されます。

#### BGMへんこう

. . . BGMを変更します。

#### ヘルプ

. . . ぷよぷよ~んの遊び方を表示します。

#### ◆ゲーム中のボタン操作

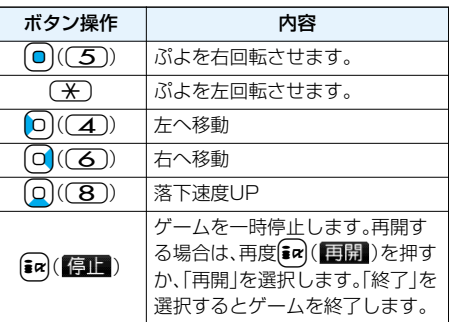

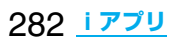

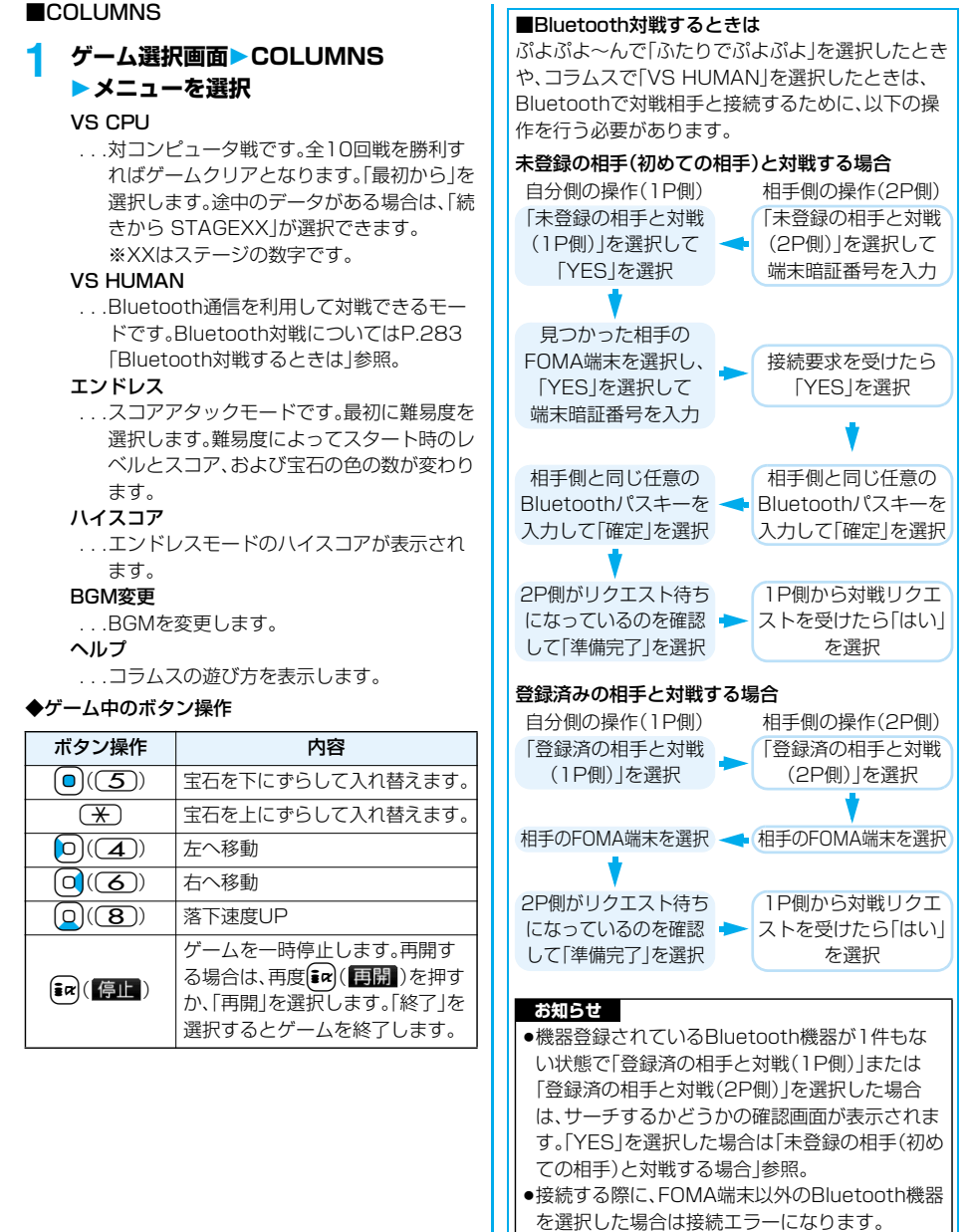

●BluetoothについてはP.411参照。

#### **脳problem?**

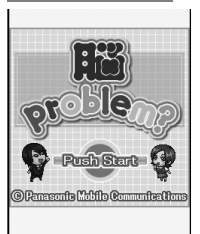

 $\sqrt{3}$ 

頭を鍛える5つの分野に特化 したミニゲームを楽しむこと ができる新感覚頭脳ゲームで す。チャレンジモードでハイス コアを出し、出世を目指しま しょう。

© Panasonic Mobile Communications 图 Co., Ltd.

# 2フト一覧画面▶脳problem?▶ (●)

- ●画面左下に「▶3 | などが表示されているとき は、【2】を押すと音量を調節できます。
- i アプリを終了する場合は、【■ack( <mark>終了</mark> )を押 して「YES」を選択します。
- ●画面右下に「戻る」が表示されているときは、 iを押すと1つ前の画面に戻ります。

# **2** (■)を数回押す▶名前を入力▶ YES ▶秘書を選択▶ 0

- ●名前は全角6文字まで、半角12文字まで入力で きます。
- ●秘書の選択画面で[2] ( 紹介 )を押すと、秘書 のプロフィールが表示されます。

■すでに個人データが登録されているときは 個人データを選択します。「新規データ作成」を 選択すると、新しい個人データを登録できま す。

●「説明<sup>」</sup>を選択すると、iアプリの説明が表示 されます。

#### ■前回中断したデータがあるときは

再開するかどうかの確認画面が表示されます。 ●中断データは各個人データごとに記憶されま す。

# **3 メニューを選択**

トレーニングモード

- . . . . . . . . . . .1つのゲームを選択してプレイし ます。
- チャレンジモード
- . . . . . . . . . . .5分野のゲームを1つずつプレイ します。成績によって、ランクが アップしたり、プレイできるゲー ムや秘書が増えたりします。
- 成績確認. . . . .これまでのゲームの成績を確認 します。
- 秘書変更. . . . .秘書を変更します。
- 名前変更.....個人データの名前を変更します。
- データ削除 ...個人データを削除します。

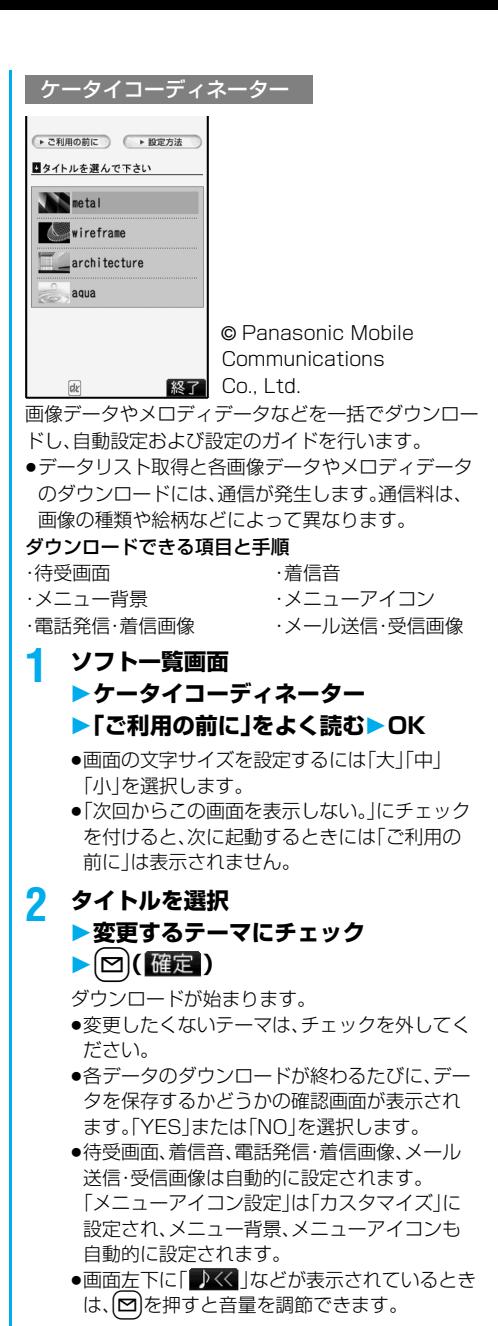

<mark>3</mark> [ax] (終了])を押す

#### ■各テーマの設定方法を表示する

「設定方法」を選択し、さらに各テーマの「設定方法」 を選択すると、手動での設定方法が表示されます。

●設定方法を表示させたまま、(器)を使って画面を切 り替えながら設定することもできます。

284 **iアプリ**

## カウントダウントレイン-P

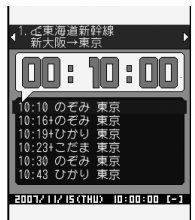

Powered by **XII- 図 - 日覧 JRトラベルナビゲータ** 

時刻表をダウンロードして、乗りたい列車の発車時刻 まで分/秒単位でカウントダウン表示します。さらに、 発車5~30分前を知らせるアラーム機能もついてい ます。時刻表はメニューから更新できるため、常に最新 のものをお使いいただけます。

- ●ダウンロードには別途パケット通信料がかかりま す。
- ●詳しくは、メニューの「ヘルプ」をご覧ください。

# **1 ソフト一覧画面 カウントダウントレイン-P** ▶ 「免責事項」をよく読む▶ (irl( <mark>次公</mark> ) **はい**

2 (図)(X11-)▶駅名入力検索▶ 回 ▶駅名を入力▶ aa ( 及国 )

p駅名はすべて入力しなくても構いません。

**3 駅名を選択路線方面を選択** ▶列車を選んで[ix]( 保存 )▶はい

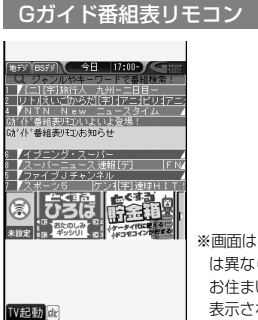

※画面はイメージです。実際の画面と は異なります。 お住まいの地域に応じた番組表が 表示されます。

テレビ番組表とAVリモコン機能が1つになった月額利 用料は無料の便利アプリです。

知りたい時間の地上デジタルとBSデジタルのテレビ番 組情報をいつでもどこでも簡単に取得できます。テレビ 番組のタイトル・番組内容・開始/終了時間などを知る ことができます。また、番組表からワンセグを起動した り、ワンセグから番組表を起動することもできます。

気になった番組があったら、インターネットを通じて番 組をDVDハードディスクレコーダーに録画予約できま す。(リモート録画予約機能に対応しているDVDハード ディスクレコーダーが必要になります。ご利用の際には 本アプリの初期設定が必要です。)さらにテレビ番組の ジャンルや好きなタレントなどのキーワードで番組情 報の検索が可能です。また、テレビ、ビデオ、DVDプレイ ヤーのリモコン操作ができます。(一部対応していない 機種もあります。)

- ●赤外線リモコンの詳細については、P.365「赤外線リ モコン機能を利用する」参照。
- pはじめて利用するときは、初期設定を行って利用規 約に同意する必要があります。
- pご利用には別途パケット通信料がかかります。
- ●詳しくは、「ご利用ガイドブック(iモードくFOMA> 編)」をご覧ください。

#### ■緑画予約機能について

本アプリの番組表で録画したい番組を選択し、ワン セグの録画予約ができます。

#### 録画予約の方法

- 1.ソフトー覧▶Gガイド番組表リモコン
	- ▶録画予約したい番組を選んでい(X=1=) ▶ #ワンセグ録画予約▶ 予約実行▶ 画面に従って操作 (録画予約したい番組を選んで「#)を押しても録 画予約ができます。)

#### ■視聴予約機能について

本アプリの番組表で視聴したい番組を選択し、ワン セグの視聴予約ができます。

#### 視聴予約の方法

- 1.ソフト一覧▶Gガイド番組表リモコン
	- ▶視聴予約したい番組を選んで[ av ( X 1- ))
	- ▶視聴予約▶予約実行▶画面に従って操作

#### ■リモート録画予約機能について

リモート録画予約に対応しているDVDハードディス クレコーダーをお持ちの場合には、インターネットを 通じて、外出先などから本アプリの番組表より録画予 約ができます。

リモート録画予約には本アプリにおいて初期設定が 必要です。

#### 初期設定方法

1.DVDハードディスクレコーダーにインターネッ ト接続の設定をする (ご利用のDVDハードディスクレコーダーの取扱 説明書をご確認ください)

2.ソフト一覧▶Gガイド番組表リモコン▶( 2 ) ▶リモート録画予約▶ガイダンスに従って操作

## 番組予約の方法

初期設定完了後、お好きな番組を指定してメニュー から「リモート録画予約」を選択すると、インター ネット経由で本アプリで設定したDVDハードディ スクレコーダーを接続し、録画予約ができます。 ●ご利用には、別途パケット通信料がかかります。

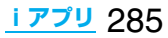

# ケータイクレジット「iD(アイディ)」

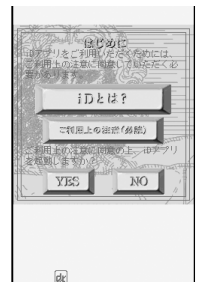

※画面はイメージです。実際の画面 とは異なることがあります。

ケータイクレジット「iD(アイディ)」とは、おサイフ ケータイをかざすだけで買い物やキャッシングのでき るクレジットサービスです。今までのようにカードを 財布から出したり、サインしたりすることなく、カンタ ン便利にショッピングができます。

- ●iDのご利用には、iDに対応した各カード発行会社へ のお申し込みとiDアプリ、各カード発行会社提供の カードアプリが必要になります。
- ●iDアプリをはじめて起動される際は、「ご利用上の注 意」に同意し、ご利用の準備を行ったあと、カードア プリのダウンロードを行う必要があります。
- ●iD対応のクレジットサービスのご利用にかかる費用 (年会費など)は、各カード発行会社により異なりま す。
- ●iDアプリおよび各カード発行会社のカードアプリを ダウンロードするにはパケット通信料がかかりま す。
- piDに関する情報については、iDのホームページおよ びiモードサイトをご覧ください。 ホームページ:http://id-credit.com iモードサイト: iMenu→メニュー/検索 →ケータイクレジット「iD」

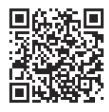

ウ<br>サイト接続用QRコード

#### 「DCMX」クレジットアプリ

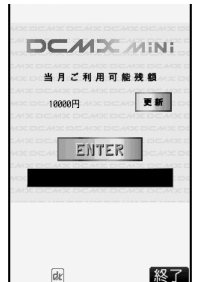

※画面はイメージです。実際の画面 887 とは異なることがあります。

「DCMX」とは、 「iD(アイディ)」に対応した、エヌ・ ティ・ティ・ドコモ・グループが提供するクレジット サービスです。DCMXには、月額1万円まで利用でき るDCMX miniと、キャッシングやリボなどのサービ スも充実し、クレジットカードも同時発行する DCMX、DCMX goldの各サービスがございます。 DCMX miniなら、本アプリからの簡単なお申し込み で今すぐケータイクレジットがご利用いただけます。

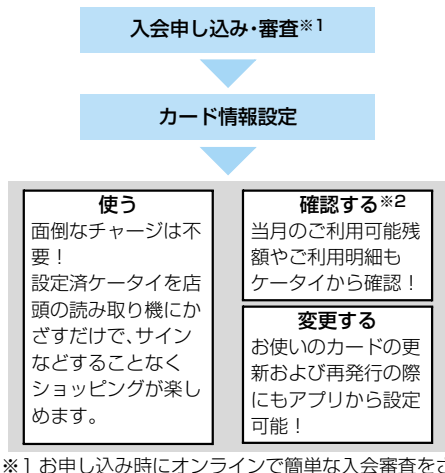

- せていただきます。また、DCMX mini以外のお申 し込みについては、iモードのお申し込みページ に接続します。
- ※2 ご利用状況などの確認機能は、DCMX miniのみ 可能です。
- pサービス内容やお申し込み方法の詳細については、 下記をご参照ください。

ホームページ:http://www.dcmx.jp

iモードサイト:iMenu→メニュー/検索 →DCMX(ケータイクレジット)

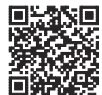

サイト接続用QRコード

p本サービスについては、取扱説明書裏面の「総合お問 い合わせ先」までお問い合わせください。

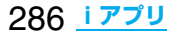
#### **お知らせ**

- p本アプリを初めて起動される際には、「ご利用上の 注意 |に同意の上、ご利用ください。
- ●本アプリの利用に伴いiモード通信を利用する際 は、パケット通信料がかかります。
- ●申し込み・設定完了後は、本アプリからは起動でき ません。ご利用状況の確認や設定の変更などをご利 用になる場合は、iDアプリを起動し、DCMXアプリ を選択して連携起動してください。

おサイフケータイ対応iアプリに関するご注意 pICカードに設定された情報につきましては、当社 としては責任を負いかねますのであらかじめご了 承ください。

# **iアプリを自動起動する**

設定した日時に自動的にiアプリが起動します。自 動起動時刻設定で起動する日時を設定します。

#### **自動起動設定**

お買い上げ時 |許可しない

iアプリの自動起動を許可するかどうかを設定し ます。

**10 2 →自動起動設定 ▶許可する・許可しない** 

#### **自動起動時刻設定**

自動起動する日時を設定します。3件まで設定でき ます。

**1 ソフト一覧画面・ICカード一覧画面** ▶ <sup>1</sup> av ( 機能 ) ▶ 自動起動時刻設定

#### **2 設定したい項目にチェック**  $\blacktriangleright$   $\boxdot$  ( $\boxdot$ )

時間間隔設定 ...ソフトに設定された間隔で起 動します。設定が終了します。 起動時刻設定 ...設定した時刻に自動的に起動 します。

#### **3 起動時刻を選択**

#### **設定する日付・時刻を入力**

Moでカーソルを移動し、ダイヤルボタンで入力 します。

- p年は西暦で入力します。
- p時刻は24時間で入力します。
- **4 繰り返しなし繰り返しの種類を選択**
	- 設定なし 繰り返しなし(1回のみ)の設定にな ります。手順6へ進みます。
	- 毎日. . . . . . 設定した自動起動を毎日繰り返しま す。手順6へ進みます。

曜日指定 .. 設定した自動起動を毎週、指定した 曜日に繰り返します。

- **5 設定したい曜日にチェック**
	- $\blacktriangleright$   $\boxdot$  ( $\boxdot$ )

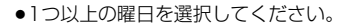

**6** (□)(完了)を押す

#### **自動起動情報**

ソフトが正しく自動起動したかどうかを確認しま す。また、ICカードからの起動に失敗した場合の情 報も確認できます。自動起動情報は3件まで、IC カードからの起動に失敗した場合の情報は1件まで 記憶されます。

**1** <sup>m</sup> **iアプリ実行情報 自動起動情報**

> (72 月動起動情報 [1]〇〇ゲーム ●<br>2007/11/15 10:00起動〇

> > 自動起動情報画面

起動○.....正常に自動起動しました。 起動× .....自動起動しませんでした。 「起動」が表示されている場合は、 (◎)(起動)を押してソフトを起動 できます。

未起動 . . . . .まだ自動起動していません。

#### **お知らせ**

- p次の場合、ソフトは自動起動しません。
	- ・FOMA端末の電源がOFFの場合
- ・日付・時刻が設定されていない場合
- ・他の機能が動作中の場合
- ・オールロック、PIMロック設定中
- ・アニメーション、Flash画像再生中
- ・「ソフトウェア更新」の予約時刻、「アラーム」、「ス ケジュール」、「ToDo」、「視聴予約」、「録画予約」の アラームの設定時刻と同じ時刻の場合
- ・オート表示中
- ・ビューアスタイル時
- ・同じソフトに対して、前回自動起動した時刻から 10分以内の起動時刻が設定されていた場合
- ●自動起動ができなかった場合、デスクトップに 「.K. 」が表示されます。アイコンを選択すると、自 動起動情報画面が表示されます。

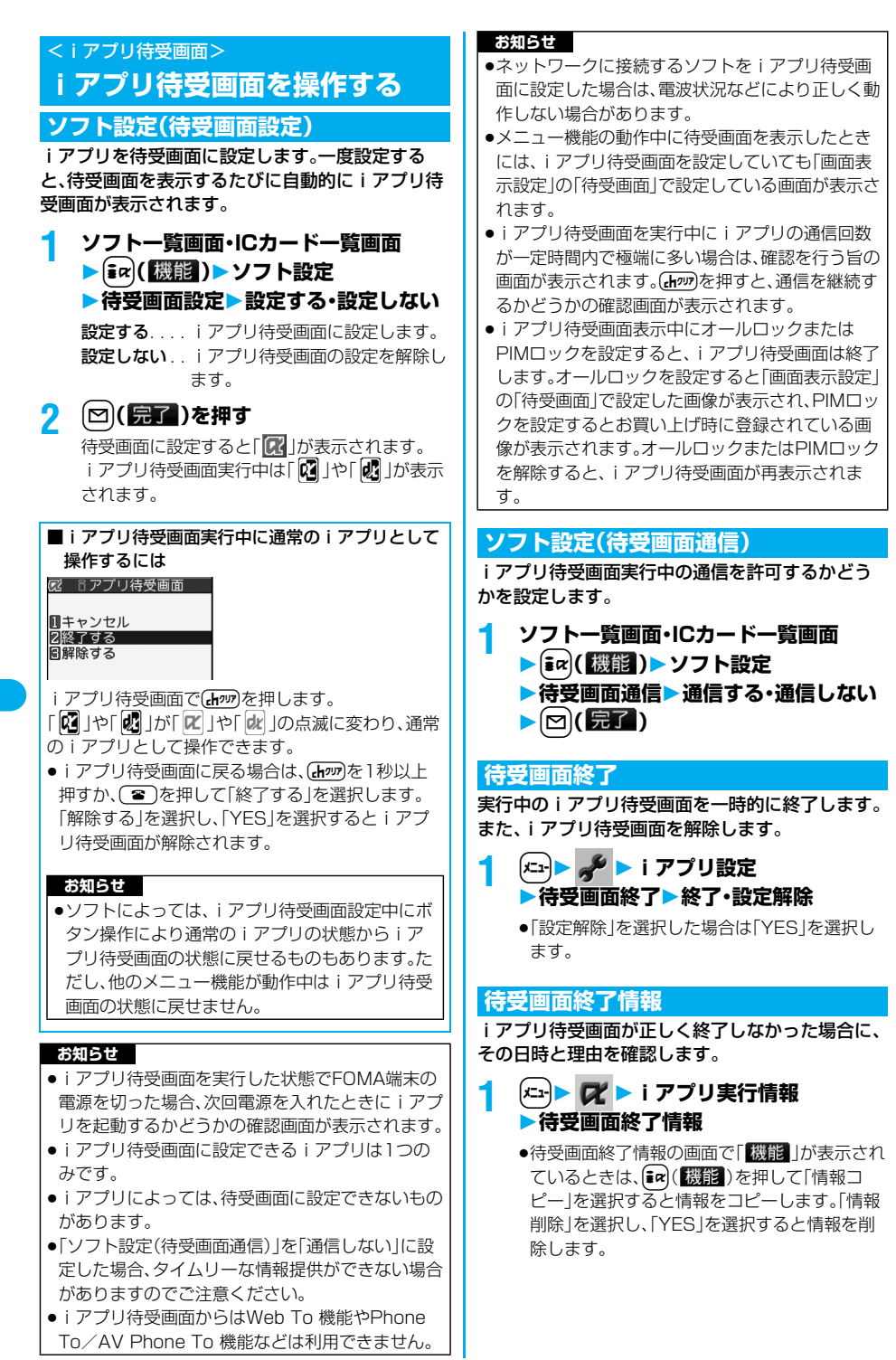

#### 288 **iアプリ**

# **iアプリ起動中の照明やバイブ レータを設定する**

#### **α照明設定**

お買い上げ時 システム依存

iアプリ起動中のバックライト点灯のしかたを設 定します。

#### $\left| \left( x_1 \right) \right|$  **/** a i アプリ設定 a 照明設定 **項目を選択**

システム依存 ... 「照明設定」に従います。 ソフト依存 . . . . .ソフトの設定に従います。 **常時点灯**. . . . . . . 常時点灯します。

### **αバイブレータ**

お買い上げ時 → システム依存

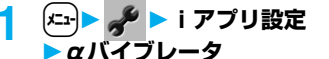

#### **▶システム依存・ソフト依存**

システム依存 . . .「バイブレータ」の設定に関わ らず動作しません。ソフトに よっては動作する場合があり ます。

ソフト依存 . . . . .ソフトの設定に従います。

#### **お知らせ**

●ソフトによってはバックライト、バイブレータの設 定が「OFF」になっているものがあります。「ソフト 依存」で実行するとそれらは動作しませんので、動 作させたいときは、「システム依存」に設定してくだ さい。

# <iアプリデータ(microSD)> **microSDメモリーカード内の iアプリデータを表示する**

iアプリによってはmicroSDメモリーカード内に データを保存できるものがあります。 microSDメモリーカード内に保存されているiア プリデータを表示します。

**1** <sup>m</sup> **iアプリ(microSD) iアプリデータ(microSD)**

> $\sqrt{2}$   $\equiv$   $\overline{r}$ )<sup> $\cdot$ </sup>  $\sqrt{r}$   $\sim$   $\sim$   $\sqrt{r}$   $\sim$   $\sim$   $\sim$ 1100グーム

#### **お知らせ**

●iアプリをダウンロードしたときと同じFOMA カードを使用している場合のみ操作できます。

iアプリデータ表示中の機能メニュー

#### 機能メニュー アンストリック 操作・補足

フォルダ情報 選択したフォルダを利用するソフトや フォルダの利用可/不可、利用不可の 場合の原因を表示します。 ● O で画面をスクロールして確認でき ます。

フォルダ削除 選択したフォルダとフォルダ内のデー タを削除します。 ▶端末暗証番号を入力▶ YES

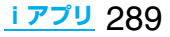

# MEMO

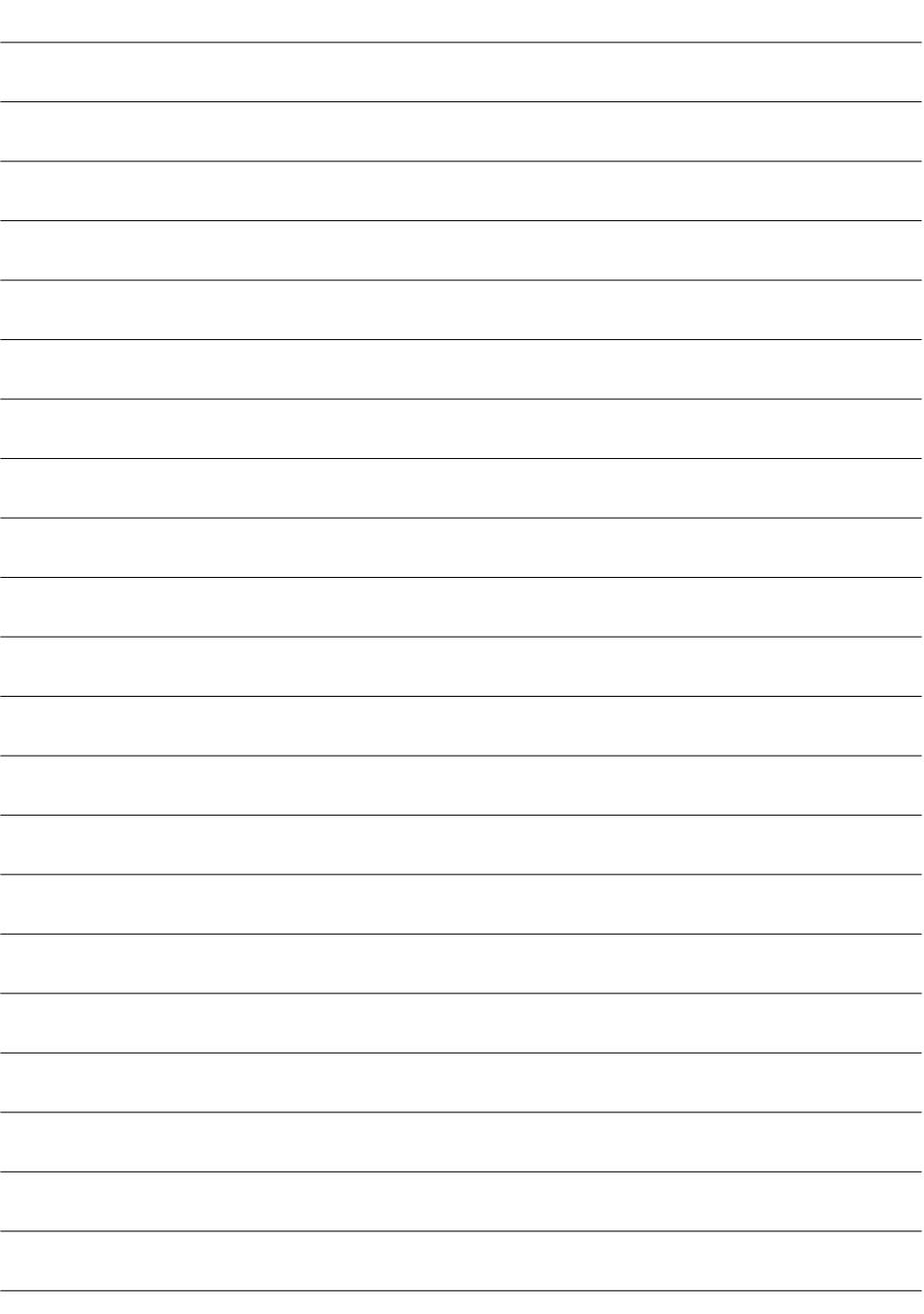

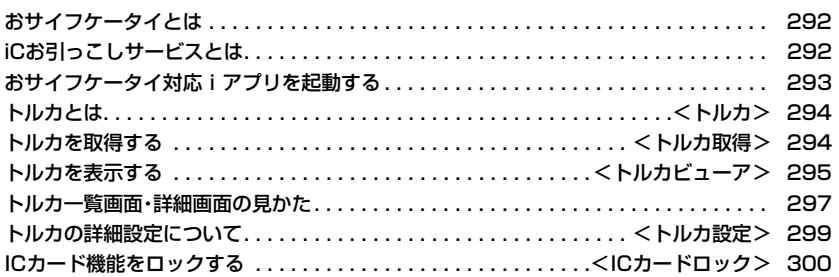

# **おサイフケータイとは**

iモード端末のICカード機能を使ったiモードの 便利な機能(iモード FeliCa )やICカードを搭載 したiモード端末をおサイフケータイと呼びます。 FeliCa とは、かざすだけでデータの読み書きがで きる非接触ICカードの技術方式の1つです。 おサイフケータイを対応店舗の読み取り装置(リー ダー/ライター※)にかざすだけで電子マネーを 使ってショッピングの支払いができたり、飛行機の チケットやポイントカードとして利用できるなど 携帯電話が実生活の中でますます便利な道具にな ります。

また従来の FeliCa に対応した非接触ICカードと 比べ、おサイフケータイ内のICカードに電子マネー をサイトから入金したり、残高や利用履歴を確認で きたりと、より便利に利用できます。

※ICカードの読み書きを行う装置です。

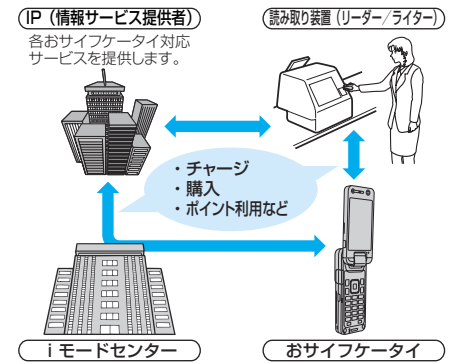

IPとiモード端末をつなぎます。

- ※ICカード機能をご利用いただくには、ICカード機能 に対応したおサイフケータイ対応iアプリをダウン ロードしてください。
- ●各おサイフケータイ対応サービスのお申し込み・ご 利用の方法につきましてはそれぞれ異なりますので IP(情報サービス提供者)などのお問い合わせ先にご 連絡ください。各おサイフケータイ対応サービスの ご利用にあたっての注意事項については『ご利用ガ イドブック(iモード<FOMA>編)』をご覧くださ い。
- ●ご利用の各おサイフケータイ対応サービスのサービ ス名や問い合わせ先などはメモを取り保管してくだ さい。おサイフケータイの故障・修理・携帯電話の変 更やその他の取扱いによって、ICカード内のデータ が消失・変化してしまう場合があります。(修理の場 合は、原則データをお客様自身で消去していただき ますので、あらかじめご了承ください。)万が一、IC カード内のデータが消失・変化しても、当社としては 責任を負いかねますので、あらかじめご了承くださ い。ICカード内のデータを消去する場合や、消失・変 化してしまった場合の対応は、各おサイフケータイ 対応サービスにより異なりますので、事前にご契約 しているサービスのIP(情報サービス提供者)などに お問い合わせの上、ご確認ください。
- ●おサイフケータイの紛失にはご注意ください。万が 一紛失してしまった場合、ご利用いただいていたお サイフケータイ対応サービスに関することは、ご契 約しているサービスのIP(情報サービス提供者)など にお問い合わせください。なお、本FOMA端末はおま かせロック、ICカードロックでICカード機能を制限 できます。(P.161、P.300参照)

# **iCお引っこしサービスとは**

iCお引っこしサービス※1は、おサイフケータイお 取り替え時にICカード内のデータを一括※2でお取 り替え先のおサイフケータイに移すサービスです。 ICカード内データを移し替えた後は、おサイフケー タイ対応iアプリをダウンロードするだけで、簡単 におサイフケータイ対応サービスがご利用になれ ます。

iCお引っこしサービスは、お近くのドコモショップ など窓口にてご利用いただけます。

なお、本サービスは、下記のiCお引っこしサービス 対応の機種※3どうしでご利用いただけます。 詳しくは、『ご利用ガイドブック(iモード <FOMA>編)』をご覧ください。

※1 iCお引っこしサービスご利用には手数料がか かります。(一部手数料がかからない場合もあ ります。) また、iCアプリのダウンロード・各種設定には

パケット通信料がかかります。 ※2 おサイフケータイ対応サービスによっては、一 部対象外のサービスがあります。対象外サービ スはiCお引っこしサービスご利用時に消去さ れますので、事前に各おサイフケータイ対応 サービスのバックアップサービスのご利用や 削除などを行ってください。

※3 903iシリーズ、703iシリーズ(D703i、 P703iμ、N703iμ除く)

# **おサイフケータイ対応iアプリを 起動する**

#### **ICカード内のデータの読み書きを行う**

ソフト一覧画面やICカード一覧画面からおサイフ ケータイ対応iアプリを起動します。おサイフケー タイ対応iアプリを用いて、ICカード内のデータの 読み書きを行い、電子マネーや乗車券をチャージ (入金)したり、その残高や利用履歴を携帯電話上で 参照するなど、便利な機能がご利用いただけます。

- ●端末暗証番号および各サービスのパスワードは、他 人に知られないよう十分ご注意ください。
- ●おサイフケータイ対応iアプリを初めて起動する際 やダウンロードする際は、「FOMAカード(UIM)情報 とICカードの対応付けを行いますか?」と表示され ます。「YES」を選択すると、それ以降は対応付けされ たFOMAカードを挿入していないとICカード機能を 利用することはできません。

なお、別のFOMAカードに差し替えてご利用になる 場合は、対応付けされたFOMAカードを挿入し一度 おサイフケータイ対応iアプリをすべて削除しない とICカード機能を利用することはできません。

- ●以下の場合は、ソフトからICカード内へのデータの 読み書きが中断されます。その際、読み書きされた データは破棄されます。通話終了後の操作は、ご利用 サービスによって異なります。
	- ・iアプリ起動中に電話がかかってきた場合 ・電池が切れた場合

#### **1 待受画面**i**(1秒以上)おサイフ ケータイ対応iアプリを選択**

おサイフケータイ対応 iアプリが起動します。 ●「(← → )フトー覧(本体) の操作を行っ てもソフト一覧画面が表示されます。

●「(エ) B | ■ | ICカード一覧」の操作を行っても ICカード一覧画面が表示されます。

#### **おサイフケータイを利用する**

FOMA端末の FeliCa マーク「の」を読み取り装置 (リーダー/ライター)にかざして、電子マネーとし て支払いに利用したり、乗車券の代わりなどとして ご利用できます。この機能は、ソフトを起動せずに ご利用いただけます。

●通話中やiモード接続中は、FeliCa マークを読み取 り装置(リーダー/ライター)にかざしておサイフ ケータイをご利用いただけますが、おサイフケータ イ対応iアプリは起動できません。

#### **1 FOMA端末の FeliCa マーク「分」を 読み取り装置(リーダー/ライター)にか ざして、目的のサービスを利用する**

pFOMA端末を読み取り装置(リーダー/ライ ター)に近づけて通信が可能な状態になると着 信/充電ランプが点灯します。

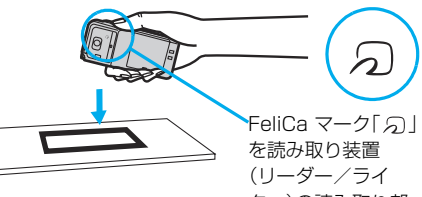

ター)の読み取り部 にかざす

#### **お知らせ**

- ●おサイフケータイご利用時は、電池パックを装着し てください。また、電源が入っていないときや電池 が消耗してからも FeliCa マークを読み取り装置 (リーダー/ライター)にかざしておサイフケータ イをご利用いただけますが、おサイフケータイ対応 iアプリは起動できません。ただし、電池パックを 長期間利用しなかったり、電池アラームが鳴った後 で充電せずに放置した場合は、ご利用いただけなく なる場合がありますので、充電をしてください。
- ●FOMA端末の FeliCa マーク「5」を読み取り装置 (リーダー/ライター)にかざしても認識されない 場合は、前後左右にずらしてかざしてください。
- ●読み取り装置(リーダー/ライター)にかざすと、お サイフケータイ対応iアプリが起動する場合があ ります。

# <トルカ>

# **トルカとは**

■トルカ利用の流れ

トルカとは、おサイフケータイで取得できる電子 カードで、チラシやレストランカード、クーポン券 などの用途で便利にご利用いただけます。

トルカは読み取り装置(リーダー/ライター)やサ イトなどから取得が可能で、メールや赤外線、

microSDメモリーカードを使って簡単に交換でき ます。

取得したトルカは「LifeKit」の「トルカ」内に保存さ れます。

- pトルカ対応機種でご利用いただけます。詳細は 『ご利用ガイドブック(iモード<FOMA>編)』をご 覧ください。
- おサイフケータイを読み取り装置(リーダー/ ライター)にかざしてトルカを取得。 白動表示 自動表示 ■ 赤坂<br>■ 赤坂 07/11/15 10:00<br>炭火焼肉Ⅰ . フトラン **【】赤坂** 07/11/15 10:00 炭火焼肉レストラン<br>ドコモ亭 赤坂店 炭火焼肉レストラン<br>ドコモ亭 赤坂店 カルビが自慢の焼肉屋<br>です。<br>詳細を押してクーポン<br>まゲット! 一度食べたらやめ<br>られない国産和牛 つか。<br>を使ったメニュー<br>の数々。ぜひ一度 増味下さい ◆◆■●◆◆ 211:00~23:00 (年中無休 自東京都港区赤坂\*-\*-\* 選択 機能 機能 「詳細」ボタンでより詳しい情報を見ることができます。

■トルカの取得手段

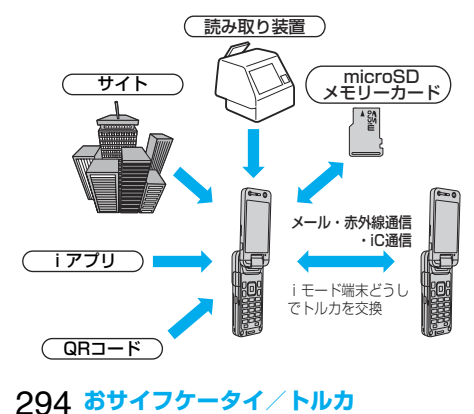

#### <トルカ取得>

# **トルカを取得する**

**読み取り装置(リーダー/ライター)から 取得する**

ICカード機能を利用して、読み取り装置(リーダー /ライター)からトルカを取得します。詳細を取得 する前のトルカの場合は詳細情報を取得すること により、より詳しい情報を持ったトルカ(詳細)にな ります。

**1 FOMA端末の FeliCa マーク「 」を 読み取り装置(リーダー/ライター)にか ざす**

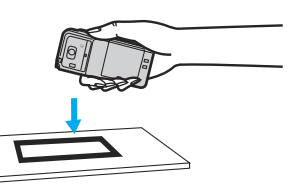

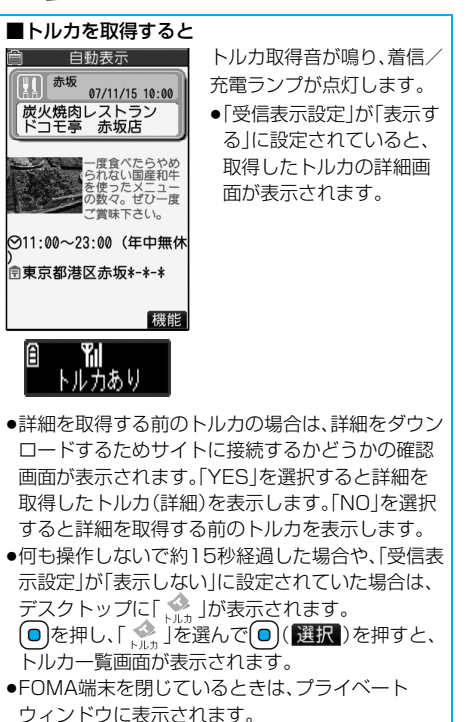

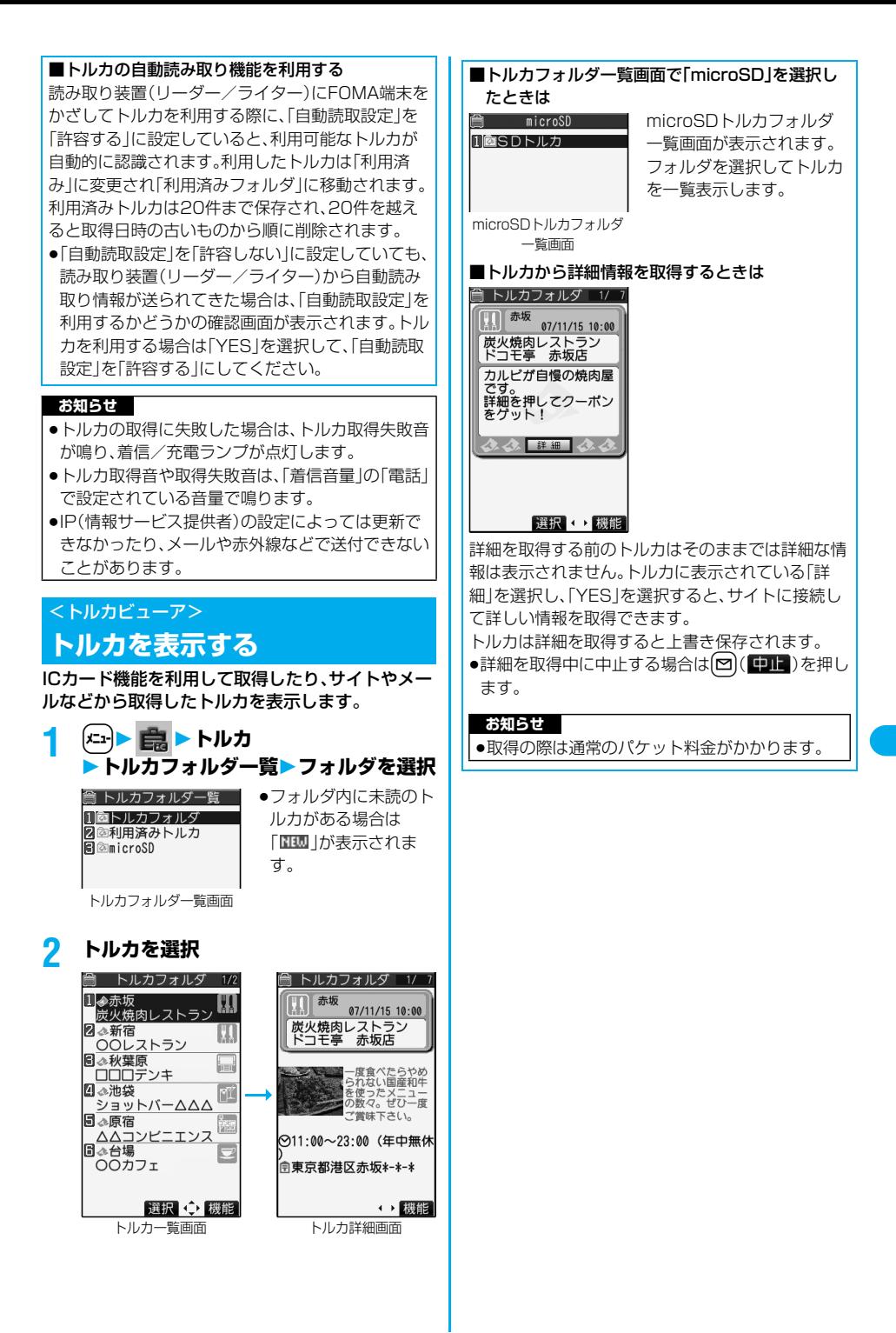

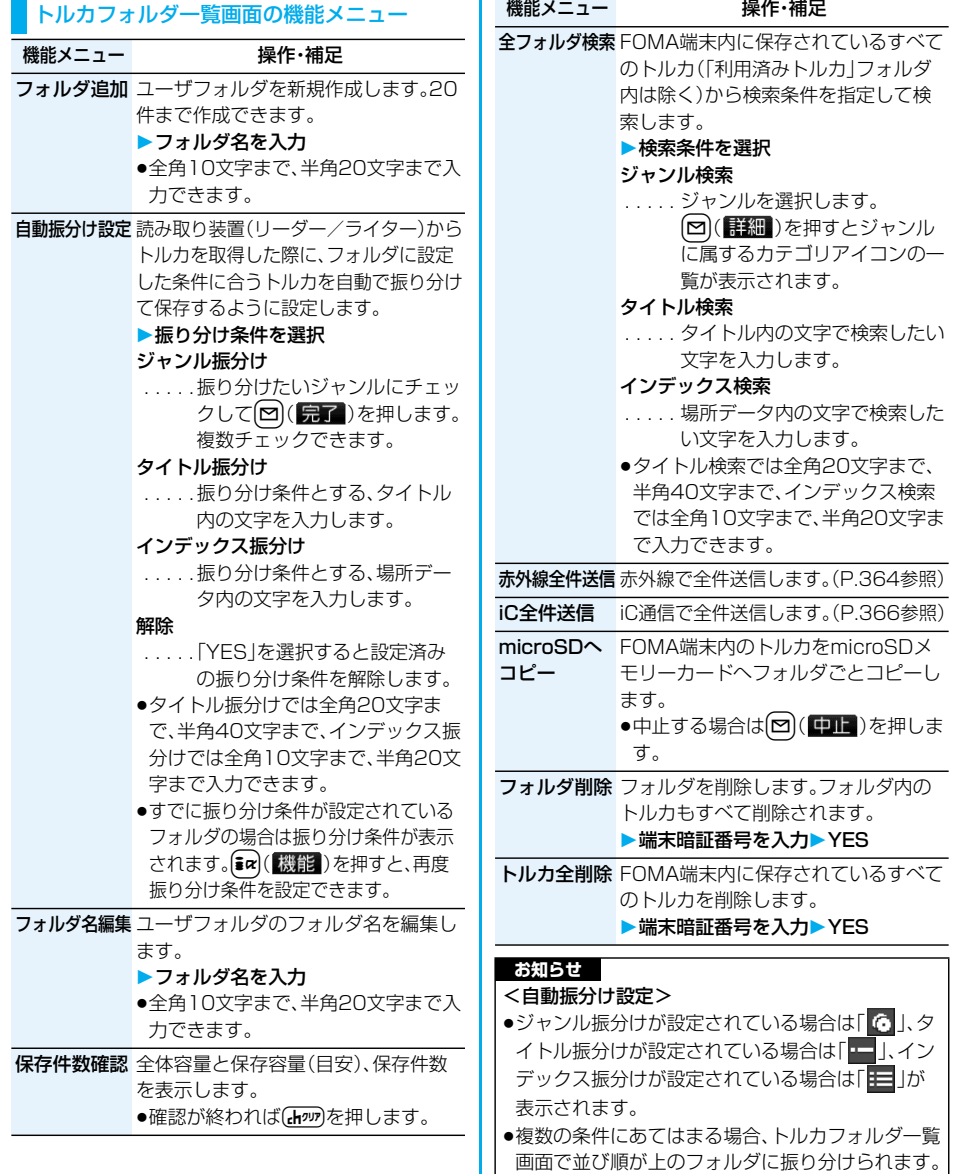

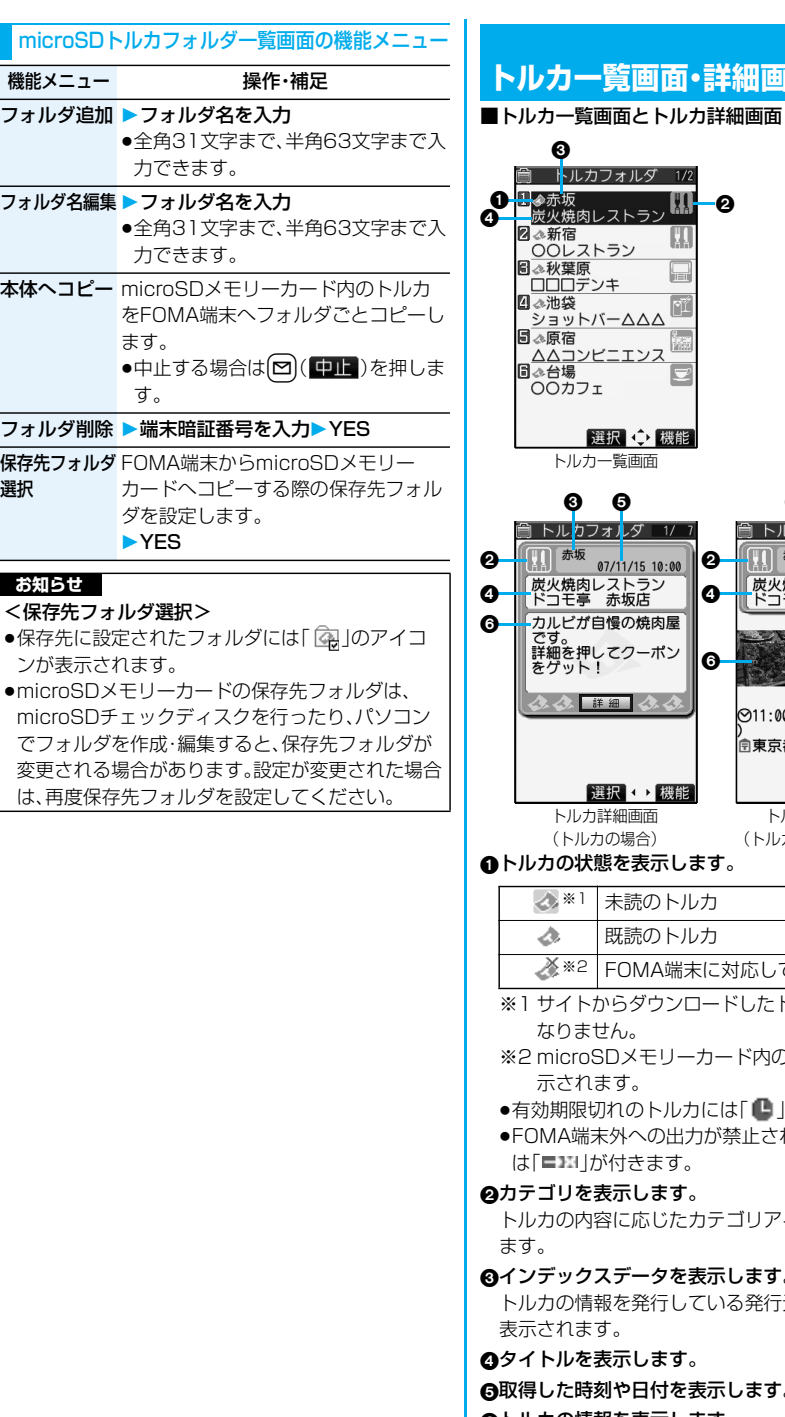

# **トルカ一覧画面・詳細画面の見かた**

|   | 0                                            |                             |
|---|----------------------------------------------|-----------------------------|
|   | トルカフォルダ<br>1/2                               |                             |
| п | 1.令赤坂<br><b>HAL</b>                          | A                           |
| 7 | 炭火焼肉レストラ:<br>■≪新宿                            |                             |
|   | 〇〇レストラン                                      |                             |
|   | 圓≪秋葉原<br>imi<br>□□□デンキ                       |                             |
|   | ■△池袋<br>øÍ                                   |                             |
|   | ショットバー△△△                                    |                             |
|   | 目ふ原宿<br>W.                                   |                             |
|   | ΔΔコンビ.<br>日ふ台場                               |                             |
|   | OOカフェ                                        |                             |
|   |                                              |                             |
|   | 選択 〇 機能                                      |                             |
|   | トルカー覧画面                                      |                             |
|   |                                              |                             |
|   | Θ<br>3                                       | Ø<br>Θ                      |
|   | ルカフォルタ<br>1/                                 | ルカフォルダ<br>1/                |
| 2 | 赤坂<br>07/11/15 10:00                         | 赤坂<br>2<br>$07/11/15$ 10:00 |
| 4 | 炭火焼肉レストラン                                    | 炭火焼肉レストラン<br>2              |
|   | ドコモ亭<br>赤坂店                                  | ごコモ亭<br>赤坂店                 |
| ô | カルビが自慢の焼肉屋<br>です。                            | 度食べたらやめ                     |
|   | -ポン<br>詳細を押してクー                              | られない国産和牛<br>G<br>を使ったメニュ    |
|   | をゲット!                                        | の数々。ぜひ一度<br>ご嘗味下さい。         |
|   | $\mathcal{A}(\mathcal{A},\mathcal{A})$<br>詳細 |                             |
|   |                                              | ♡11:00~23:00(年中無休           |
|   |                                              | 向東京都港区赤坂*-*-*               |
|   |                                              |                             |
|   | 選択 ・ 機能                                      | ◆ 横能                        |
|   | トルカ詳細画面                                      | トルカ詳細画面                     |
|   | (トルカの場合)                                     | (トルカ(詳細)の場合)                |

トルカの状態を表示します。

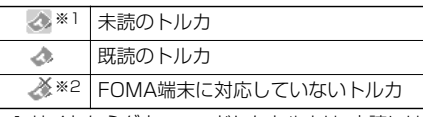

からダウンロードしたトルカは、未読には せん。

**SDメモリーカード内のトルカにのみ表** ほます。

- 切れのトルカには「■」が付きます。
- 末外への出力が禁止されているトルカに は「 」が付きます。
- 技示します。

|容に応じたカテゴリアイコンが表示され

インデックスデータを表示します。

トルカの情報を発行している発行元の場所データが 表示されます。

#### 決示します。

取得した時刻や日付を表示します。

トルカの情報を表示します。

トルカの場合は簡単な説明文と詳細ボタンが、トル カ(詳細)の場合は発行元の情報が表示されます。

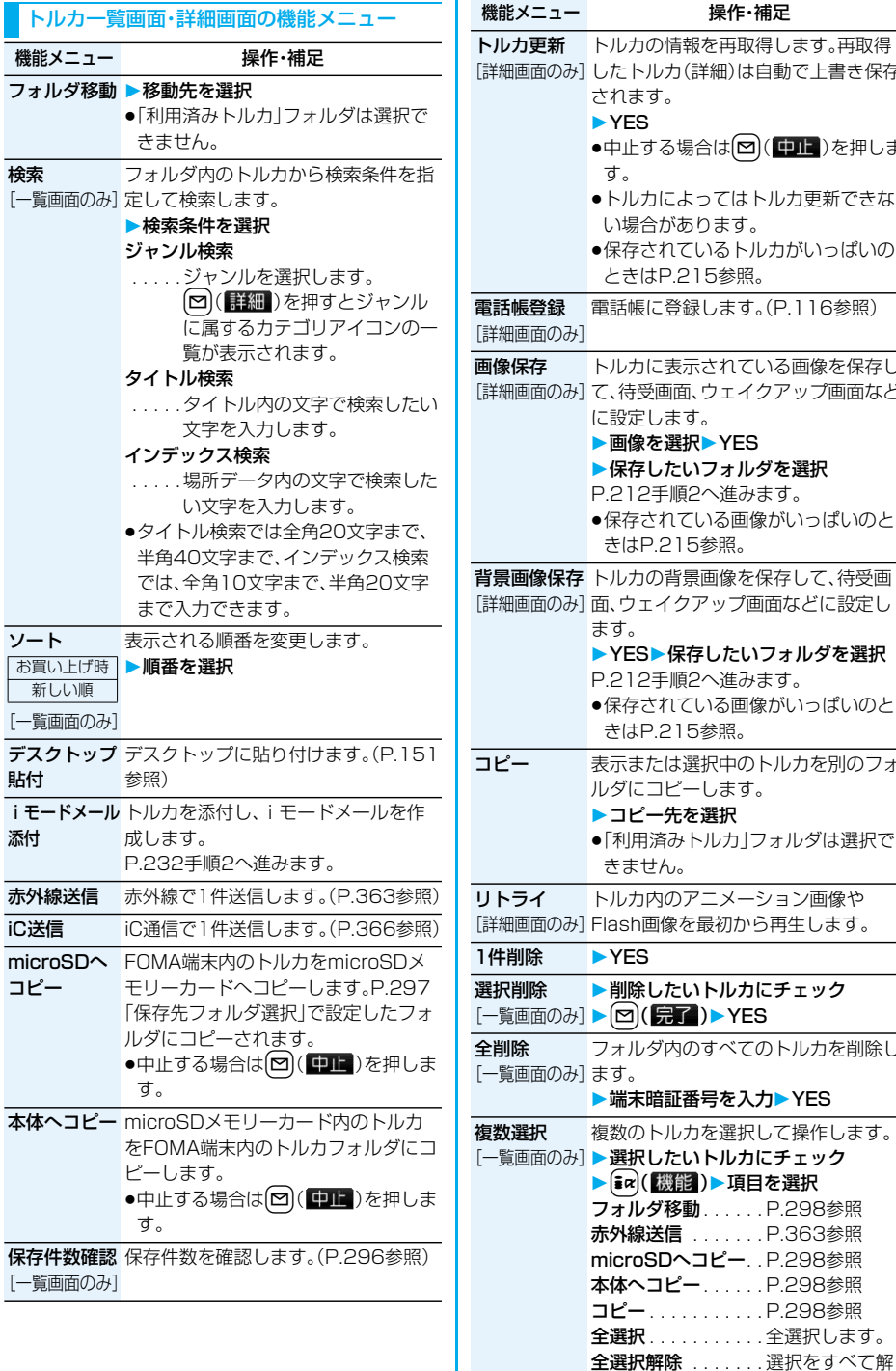

したトルカ(詳細)は自動で上書き保存 す。 **る場合は回( ロコ**)を押しま pトルカによってはトルカ更新できな い場合があります。 p保存されているトルカがいっぱいの ときはP.215参照。 - ネット<br>こ登録します。(P.116参照) トルカに表示されている画像を保存し て、待受画面、ウェイクアップ画面など に設定します。 を選択▶YES 保存したいフォルダを選択 手順2へ進みます。 れている画像がいっぱいのと 215参照。 り背景画像を保存して、待受画 イクアップ画面などに設定し ▶保存したいフォルダを選択 手順2へ進みます。 れている画像がいっぱいのと きはP.215参照。 こは選択中のトルカを別のフォ コピーします。 コピー先を選択 p「利用済みトルカ」フォルダは選択で :ん。 トルカ内のアニメーション画像や Flash画像を最初から再生します。 削除したいトルカにチェック 完了) > YES フォルダ内のすべてのトルカを削除し 端末暗証番号を入力YES 複数のトルカを選択して操作します。 選択したいトルカにチェック 機能)▶項目を選択 ジ移動 . . . . . . P.298参照 **送信** . . . . . . . . P.363参照 **iDヘコピー. . P.298参照** コピー . . . . . . . P.298参照 コピー . . . . . . . . . . . P.298参照 全選択 . . . . . . . . . . . 全選択します。

操作・補足

除します。

#### **お知らせ**

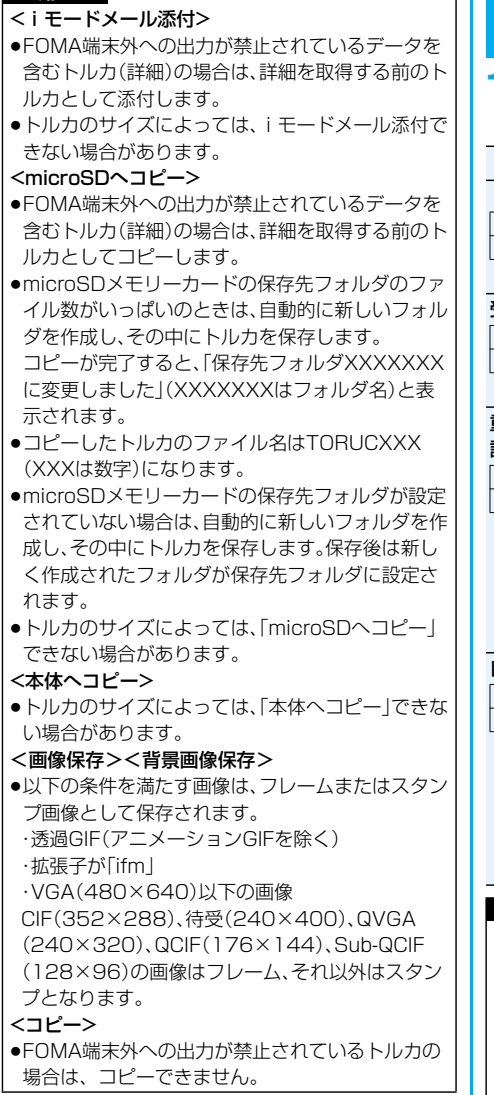

#### **12m ト 自国 ▶ トルカ▶ トルカ設定 以下の操作を行う** <トルカ設定> **トルカの詳細設定について** 項目 操作・補足 トルカ取得設定ICカード機能を利用して読み取り装置 お買い上げ時 | (リーター/ライター)からトルカを取 得するかどうかを設定します。 ▶許容する・許容しない 受信表示設定 待受画面表示中にトルカを取得したと お買い上げ時 | きに、トルカ詳細画面を表示するかど 表示する うかを設定します。 ▶表示する・表示しない **重複チェック** トルカを読み取り装置(リーダー/ラ 設定 イター)から取得する際に、すでに同じ お買い上げ時 | トルカが取得済みかを確認するかどう かを設定します。 ▶行う・行わない 行う. . . . . . 確認を行い、取得済みの場 合は再取得しません。 行わない . . 確認を行わず、同じトルカ でも再度取得します。 自動読取設定 読み取り装置(リーダー/ライター)に お買い上げ時 | FOMA端末をかざした際に、利用可能 許容しない 」なトルカを自動的に認識させるかどう かを設定します。 **▶許容する·許容しない** 許容する 行う

「許容しない」を選択した場合は設定が 終了します。

**>YES** 

#### **お知らせ**

ו ו

#### <重複チェック設定>

p「利用済みフォルダ」に保存されているトルカや有 効期限切れのトルカはチェック対象に含まれませ ん。

#### <自動読取設定>

●「自動読取設定」を「許容しない」に設定していると、 トルカを利用できない場合があります。

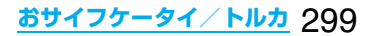

# <ICカードロック>

**ICカード機能をロックする**

お買い上げ時 一解除

他人に無断でICカード機能を使用されるのを防ぐ ために、おサイフケータイやトルカ取得、iC通信な どを使用できないようにします。

●ICカードロックを設定しているときに電池が切れた 場合、ICカードロックは保持されます。

### **待受画面▶ (メユコ)(1秒以上)**

「シ」が表示され、ICカードロックが設定されま す。

- ●「(エ) → <mark>↓</mark> → ロック/セキュリティ ▶ICカードロック▶端末暗証番号を入力 または「↓→ B | ICカードロックメニュー ▶ICカードロック▶端末暗証番号を入力1の操 作を行ってもICカードロックを設定できます。
- ●ICカードロックを解除するには、同様の操作を 行い、端末暗証番号を入力します。「閉じタイ マーロック」を「ON」に設定し、「閉じタイマー ロック設定」で「ICカードロック」を選択してい る場合は、FOMA端末を開いてもICカードロッ ク解除の画面が表示されます。

「PIM/ICカードセキュリティモード」を「フェ イスリーダー」に設定している場合は、P.167 「フェイスリーダーでロックを解除する」の操 作を行います。

「ダブルセキュリティ」に設定している場合は、 P.167の操作を行ったあとに端末暗証番号を 入力します。

#### **電源OFF時ICロック設定**

お買い上げ時 電源OFF直前の設定

電源を切っているときにICカード機能をロックす るかどうかを設定します。

**(←」)▶ d → ロック/セキュリティ ▶ロック設定** 

または

 $(x_1$  **▶ ■ ▶ ICカードロックメニュー** 

# **2 電源OFF時ICロック設定**

**端末暗証番号を入力項目を選択**

電源OFF直前の設定

 . . . . . . . . . . .電源を切る直前のICカードロッ クの設定に従います。 ロックする . . .ICカードロックを設定します。

# テレビを見る ,,,,,,,,,,,,,,,,,,,,,,,,,,,,,,

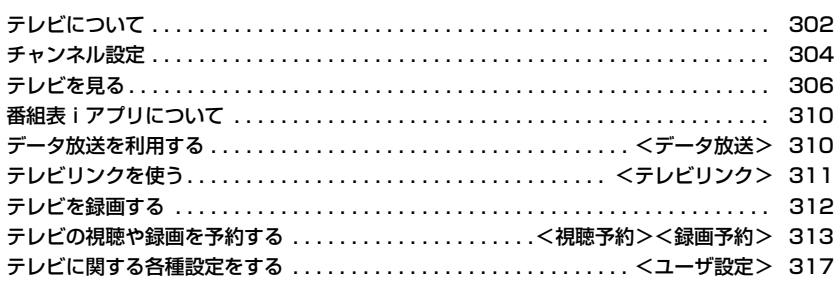

# **テレビについて**

#### ■ワンセグとは

ワンセグは、移動体向け地上デジタルテレビ放送です。 1チャンネル(6MHz)の帯域を13セグメントに分割 し、そのうちの1セグメントを移動体向けに利用して いることからワンセグと呼ばれています。 ワンセグでは映像音声と共にデータ放送が放送されま すが、より詳細な情報は通信(データ放送サイトやi モードサイトなど)にて提供されるため、放送を通信で 補完することが前提となる放送サービスです。なお、通 信を使用する際には、パケット通信料がかかります。 また、携帯電話の通信機能を利用して、テレビ放送事業 者(放送局)などと双方向に情報のやりとりができるよ うになります。これを利用してクイズ番組へ参加した り、テレビショッピングなどを気軽に楽しめます。

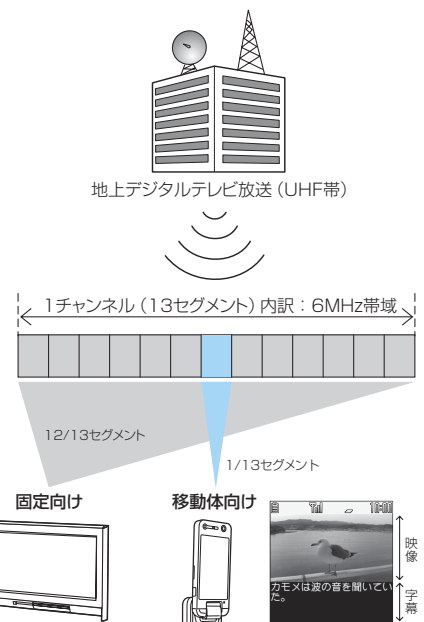

#### ■ワンセグのご利用について

- ●ワンヤグは、テレビ放送事業者(放送局)などにより 提供されるサービスです。
- ●放送波で放送されるワンセグの映像・音声・データ 放送の受信はお申し込みが不要な無料のサービス です。
- pデータ放送領域に表示される情報には、「データ放 送」「データ放送サイト」の2種類があります。 「データ放送」は映像・音声と共に放送波で放送さ れ、「データ放送サイト」はデータ放送の情報から、 テレビ放送事業者(放送局)などが用意した通信サ イトに接続し表示します。また、「iモードサイト」 などへ接続する場合もあります。なお、サイトへ接 続する場合は、別途 i モードなどのご契約が必要で す。
- ●「データ放送サイト |「i モードサイト |などを閲覧 する際は、パケット通信料がかかります。 サイトによっては、ご利用になるために情報料が必 要なもの(iモード有料サイト)があります。
- ●「ワンヤグ」サービスの詳細については、下記ホーム ページなどでご確認ください。 社団法人 地上デジタル放送推進協会 http://www.d-pa.org/

#### **お知らせ**

**データー アイデア** 

 $h \cap \cap \cap$ 

●ワンセグは放送波を受信して表示されるため、 FOMAサービスの圏内/圏外に関わらず、放送波 が届かない場所や時間帯(放送圏外/放送休止中) では受信できません。

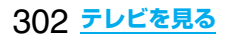

#### ■放送用保存領域とは

放送用保存領域とは、ARIB※の放送技術仕様で規定さ れているワンセグ専用の端末内保存領域です。放送用 保存領域には、視聴中の番組内のデータ放送の指示に 従いお客様が入力された情報などが、テレビ放送事業 者(放送局)の設定に基づき保存されます。保存される 情報には、クイズの回答結果や、会員番号、性別、年齢、 職業など個人情報が含まれる場合があります。 保存された情報は、お客様が再度入力することなく、 データ放送サイトの閲覧時に表示されたり、テレビ放 送事業者(放送局)へ送信される場合があります。 ※ARIB:社団法人電波産業会

放送用保存領域には、各放送局個別領域と、系列局※共 通領域があります。

放送局個別領域に保存された情報は、同一放送局の番 組視聴中にのみ利用することが可能です。また、系列局 共通領域に保存された情報は、同一の放送局と系列内 の他の放送局の番組視聴中のみ利用することが可能で す。

- ※系列局:(例)フジテレビ、東海テレビ、関西テレビな ど同一系列のテレビ局
- ●放送用保存領域の情報を消去するにはP.318参照。 別のFOMAカードに差し替えたときは、放送用保存 領域を初期化するかどうかの確認画面が表示されま す。「YES」を選択し、放送用保存領域の初期化を行っ てください。「NO」を選択すると、放送用保存領域を 使用したサービスが利用できません。

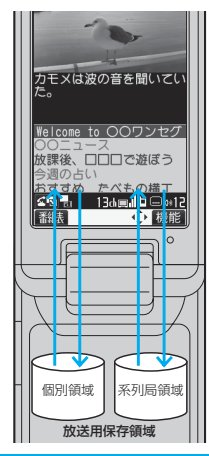

■放送用保存領域がいっぱいになった場合の画面表示 放送用保存領域内の放送局個別領域がすでに8つ使 用されているときに、新たな放送局が放送局個別領 域に書き込みを行おうとした場合、保存されている 項目を削除して保存するかどうかの確認画面が表示 されます。

「YES」を選択すると削除する項目を選択する画面 が表示されます。項目を選択し、「YES」を選択する と新しい項目を保存できます。

#### ■放送用保存領域の読み出し時の画面表示

ある番組を視聴中に放送用保存領域の保存情報を利 用する場合、「放送用保存領域内の情報を利用します か? 同一系列放送局で利用した情報を含む場合が あります」と表示されます。

「YES」を選択すると、以降は同一番組の視聴中に行 われる保存情報の読み出しについては、画面表示に よる確認が行われません。また、「YES(以後確認し ない)」を選択すると、以後同様の確認画面は表示さ れません。

#### ■こんなこともできます

- ●データ放送の表示と利用 ●番組表iアプリの利用
- ●ビデオや静止画の録画 ●テレビリンクの利用
- ●横画面での視聴 ●主音声/副音声の切り替え
- 
- ●視聴予約 → マタイル変更による起動
- 
- ●録画予約 → ●AV出力
- pリモコン番号によるダイレクト選局

#### **テレビをご利用になる前に**

#### ■TVアンテナについて

ワンセグを視聴するときは、TVアンテナを十分伸ばし てください。

- ●ワンセグの映りが悪いときは、FOMA端末を体から 離したり引き寄せたり、または場所を移動したりす ると映りが良くなることがあります。また、TVアン テナを倒したり方向を変えたりすると映りが良くな ることがあります。
- ●TVアンテナの方向を変える際は、無理に力を加えな いでください。

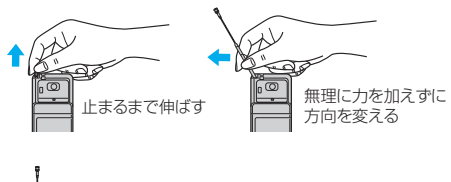

ਨ≢ 下の方を持って 止まるまで入れる

■初めてワンセグを利用する場合の画面表示について お買い上げ後、初めてワンセグを利用する場合、免責事 項の確認画面が表示されます。

**①または○を押して、○( 0K)を押します。** 続けて表示される確認画面で「NO」を選択すると、以 後同様の確認画面は表示されません。

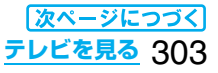

#### ■雷池残量について

電池残量が少ないときにワンセグを利用しようとする と、電池残量警告音が鳴り、起動するかどうかの確認画 面が表示されます。また、視聴中や録画中に電池残量が 少なくなると、電池残量警告音が鳴り、終了するかどう かの確認画面が表示されます。

FOMA端末を閉じているときは、プライベートウィン ドウに「LOW BATTERY」と表示されます。

- ●確認画面で約1分間何も操作をしないと、自動的にワ ンセグを終了します。
- ●「電池少量時録画設定 |を「録画を継続する |に設定し ておくと、録画中は確認画面が表示されません。 (P.317参照)
- ●緑画中に雷池残量が少なくなり視聴を終了した場合. それまで録画したビデオは自動的に保存されます。
- ●マルチタスク中は、電池残量警告音は鳴りますが、確 認画面は表示されません。視聴画面に切り替えて操 作してください。

#### ■視聴中や録画中に着信などがあったときは

視聴中や録画中に以下の動作が発生した場合は、映像 と音声は中断し、各機能が動作します。(録画は中断さ れません。)

各機能終了後は視聴を再開できます。(iモードメー ル、SMS受信についてはP.309参照。)

- p音声電話着信
- pテレビ電話着信
- pプッシュトーク着信
- i モードメール、SMS、メッセージR/F受信 (「受信表示設定」が「通知優先」のとき)
- pアラーム、スケジュール、ToDo、視聴予約の通知 (「アラーム通知設定」が「通知優先」のとき)
- ●録画予約の通知

#### **お知らせ**

- pFOMAカードが挿入されていない場合、ドコモと のご契約を解約されている場合、またはFOMA サービスを利用休止されている場合はワンセグを 視聴することはできません。
- pドコモとご契約中のFOMAカードを挿入していて も、FOMAサービスエリア外である場合など通信 ができない状態でワンセグ視聴を繰り返すと、ワン セグを起動できなくなる場合があります。その場合 は、FOMAサービスエリア内に移動するなど、通信 ができる状態で再度ワンセグを起動してください。
- ●初めてワンセグを視聴するときは、FOMAサービ スエリア内でワンセグを起動してください。
- p「USBモード設定」を「microSDモード」に設定し てパソコンと接続しているときは、ワンセグを利用 できません。
- ●通話中に端末のスタイルを変更して通話を終了す ると、自動的にワンセグ視聴を開始する場合があり ます。その際、ワンセグ用の音量でワンセグの音声 が鳴りますので耳元でご使用の際はご注意くださ い。
- ●電池の寿命が短くなるので、充電しながらワンセグ を長時間視聴しないようにしてください。

304 **テレビを見る**

#### ■お願い■

FOMA端末の故障・修理やその他の取扱いによっ て、保存内容が消失・変化しても、当社としては責任 を負いかねますので、あらかじめご了承ください。 なお、FOMA端末を機種変更や故障修理する際に、 端末内に保存した情報(ワンセグで録画したビデオ や静止画、テレビリンク、放送用保存領域に保存され た情報など)は移し替えできませんので、万一に備 え、別にメモを取るなどして保管することをおすす めします。また、ビデオはmicroSDメモリーカード (P.351参照)を利用して保管することもできます。

# **チャンネル設定**

テレビを利用するには、あらかじめチャンネル設定 を行い、チャンネルリストを選択しておく必要があ ります。

チャンネルリストは10件まで登録でき、1件のチャ ンネルリストには50件までの放送局が登録できま す。

- ●受信できる放送局は地域によって異なります。旅行 先や出張先などの地域別にチャンネルリストを登録 しておくと、チャンネルリストを選択するだけでそ の地域の放送局を視聴できます。
- ●各放送局には、選局のときに利用するリモコン番号 があらかじめ設定されています。
- pワンセグの録画中はチャンネル設定できません。

#### **地域選択**

都道府県ごとに設定されている放送局をチャンネ ルリストに登録します。

- **1 待受画面**t**チャンネル設定 地域選択地域を選択**
	- **都道府県を選択YES**
	- ●チャンネルリスト一覧画面や視聴画面では  $(\mathsf{icr})(\mathsf{R}\mathsf{H})$ を押して「チャンネル設定」を選択 し、「地域選択」を選択します。

#### **お知らせ**

●地域によっては「地域選択|では放送局が正しく登 録できないことがあります。その場合は、「自動チャ ンネル設定」で放送局を検索してください。

#### **自動チャンネル設定**

#### 現在その地域で受信できる放送局を自動で検索し、 チャンネルリストに登録します。

p自動チャンネル設定を行う際はTVアンテナを伸ば してください。

#### **待受画面▶ □▶ チャンネル設定 自動チャンネル設定YES**

検索を開始します。

●チャンネルリスト一覧画面や視聴画面では [ik](<sup>[機能]</sup>)を押して「チャンネル設定|を選択 し、「自動チャンネル設定」を選択します。

#### **2 YESタイトルを入力**

- ●全角11文字まで、半角22文字まで入力できま す。
- ●タイトルを入力せずに(◎)(確定)を押した場 合、タイトル名は「YYYY/MM/DD hh:mm」と なります。(Y:西暦、M:月、D:日、h:時、m:分)
- ●検索を途中で中止する場合は 2 (回日)また は「hmp」を押して「YES」を選択します。検索さ れた放送局は、チャンネルリストに登録できま す。

#### **お知らせ**

- ●リモコン番号が同じ放送局が複数見つかったとき は、リモコン番号が重複した旨のメッセージが表示 されます。「OK」を選択し、地域の選択画面でお使 いの地域を選択してください。選択した地域の放送 局がリモコン番号1~12に優先的に割り当てら れ、選択しなかった地域の放送局はリモコン番号 13以降に割り当てられます。
- ●チャンネルの検索には約30~60秒かかります。 ただし、放送局の数や放送電波の状態によってかか る時間は異なり、60秒を超える場合もあります。

#### **チャンネルリスト選択**

チャンネルリストを選択して、受信する放送局を設 定します。また、登録済みのチャンネルリストを編 集できます。

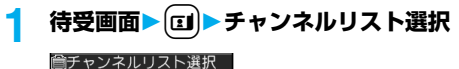

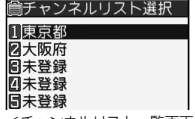

<チャンネルリスト一覧画面>

# **2 チャンネルリストを選択**

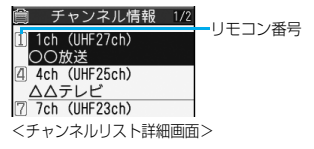

受信するチャンネルリストが設定され、詳細画面 が表示されます。

- p放送局を選択するとワンセグを視聴できます。
- ●視聴画面の機能メニューから「チャンネルリス ト選択」を選択した場合、チャンネルリストを 選択すると視聴画面に戻ります。
- ●チャンネルリスト一覧画面で 図(詳細)を押 し、放送局を選択してもワンセグを視聴できま す。

チャンネルリスト一覧画面の機能メニュー

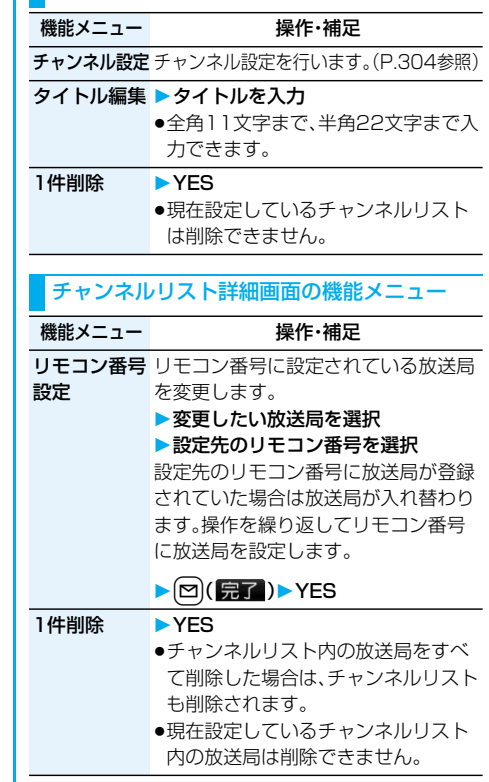

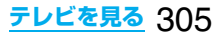

# **テレビを見る**

#### ワンセグを視聴します。 視聴中にスタイルを変更するだけで、縦画面と横画 面を自動で切り替えられます。

- ●初めてワンヤグを利用する場合は免責事項の確認画 面が表示されます。(P.303参照)
- ●「エト → ワンセグ|の操作を行ってもワンセグメ ニューが表示されます。ワンセグメニュー表示中に[p^] を1秒以上押すと、ワンセグメニューが終了します。
- ●番組表iアプリや、サイトやメールなどに表示され ているチャンネルなどの情報を使ってワンセグを起 動することもできます。
- p市販のBluetooth機器を利用してワンセグの音声を Bluetooth機器から再生できます(P.417参照)

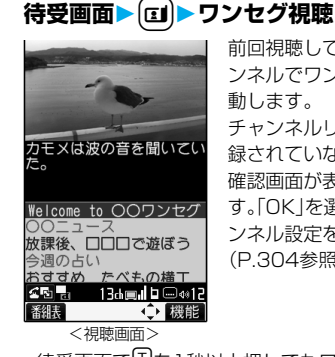

前回視聴していたチャ ンネルでワンセグが起 動します。 チャンネルリストが登 録されていない場合は 確認画面が表示されま す。「OK」を選択し、チャ ンネル設定を行います。 (P.304参照)

- ●待受画面でいを1秒以上押してもワンセグを 起動できます。
- ●視聴を終了するときは(■)またはn (1秒以 上)を押して「YES」を選択します。

# ■スイッチスタイルでワンセグを起動するには

1.待受画面で[1]を押すかいを1秒以上押す 横画面でワンセグが起動します。

- ●ノーマルスタイルでワンセグメニューなどを表 示中にスイッチスタイルに変更してもワンセグ を起動できます。
- ●「スタイル連動設定」を「ワンセグ」に設定してい るときは、待受画面でノーマルスタイルからス イッチスタイルに変更してもワンセグを起動で きます。

#### ■ビューアスタイルでワンセグを起動するには 1.待受画面でいを1秒以上押す

横画面でワンセグが起動します。

- ●ノーマルスタイルでワンセグメニューなどを表 示中にビューアスタイルに変更してもワンセグ を起動できます。
- ●「スタイル連動設定」を「ワンセグ」に設定してい るときは、待受画面でノーマルスタイルから ビューアスタイルに変更してもワンセグを起動 できます。

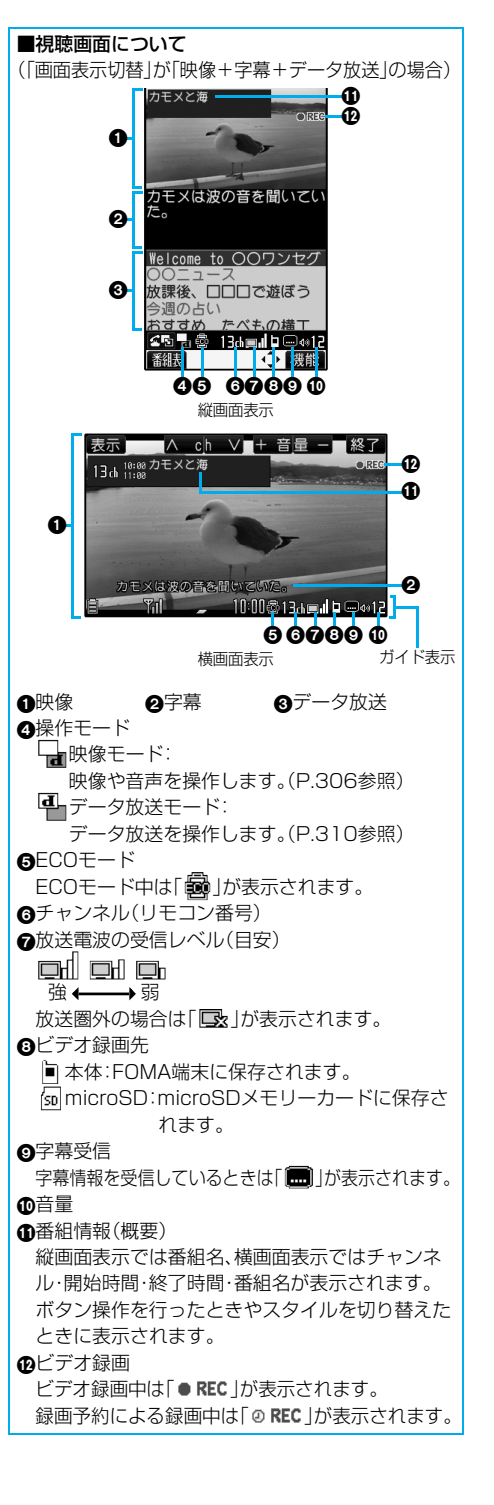

- ●チャンネルサーチなどで選局したときは、チャンネ ル(リモコン番号)が表示されない場合があります。
- ●横画面では、「アイコン常時表示設定」を「OFF」に 設定していると、ガイド表示はボタン操作を行った ときやスタイルを切り替えたときに表示されます。
- ●ビューアスタイル時のナビゲーション表示は、ボタ ン操作を行ったときやスタイルを切り替えたとき に表示されます。スイッチスタイルではナビゲー ション表示は表示されません。

#### ■チャンネルの切り替え操作

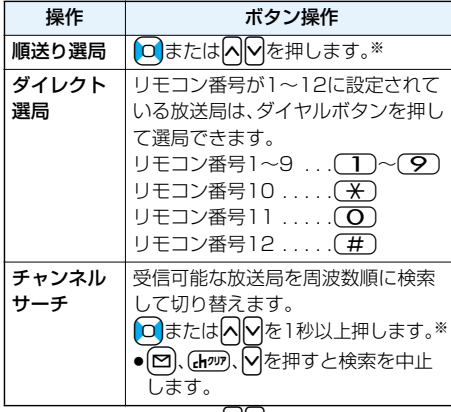

※データ放送モードでは、|∧||∨|でのみ選局できます。

#### ■視聴時の操作

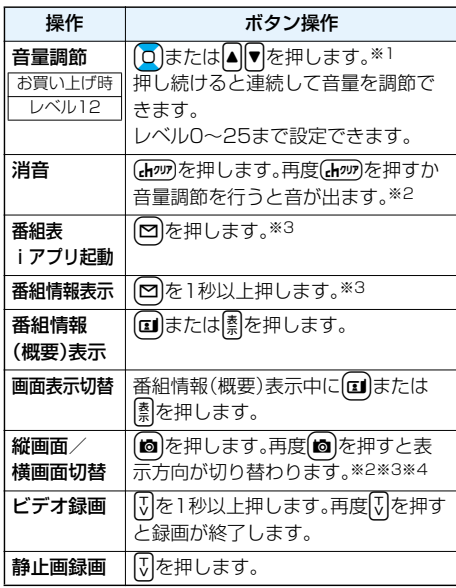

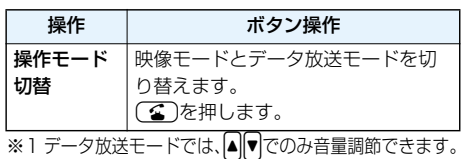

- ※2 映像モードでのみ操作できます。
- ※3 ノーマルスタイルでのみ操作できます。
- ※4 FOMA端末を閉じると縦画面表示に戻ります。 また、スイッチスタイルやビューアスタイルでは自動 的に横画面表示になり、縦画面表示にはできません。

#### **お知らせ**

- ●視聴中にマルチタスクで画面を切り替えた場合で も、ワンセグの音声は流れます。ただし、機能や番組 によっては音声が流れない場合もあります。 (P.475参照)
- ●「クローズ音声継続設定」が「ON」の場合、視聴中に FOMA端末を閉じても音声が流れます。閉じた状 態では音量調節以外の操作はできません。
- ●電波の状態などにより、以下のようになることがあ ります。
- ・音声がとぎれる ・データ放送が操作できない ・映像にブロック状のノイズが入る、または停止する ・映像やデータ放送が表示されない(黒い画面が表 示される)
- ●番組によっては字幕が表示されない場合があります。
- p横画面ではデータ放送を表示できません。
- ●場所を移動すると、川やビルの影響で受信できる放 送電波や放送局が異なる場合があります。移動して 映りが悪くなった場合、自動チャンネル設定を行う と違った放送電波により映りがよくなったり、異 なった放送局にて視聴できる場合があります。
- p場所を移動したときなどにチャンネルサーチで選 局を行うと、自動チャンネル設定で登録できなかっ た放送局が見つかる場合があります。見つかった放 送局を「チャンネル追加登録」で登録すると、次回か ら視聴できます。
- ●ワンセグ起動時やチャンネルを切り替えたときは、 視聴できるまでに少し時間がかかります。

#### 視聴画面の機能メニュー

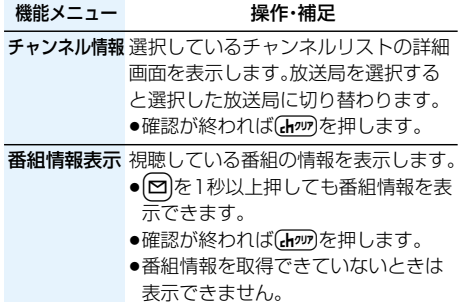

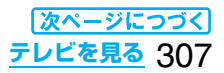

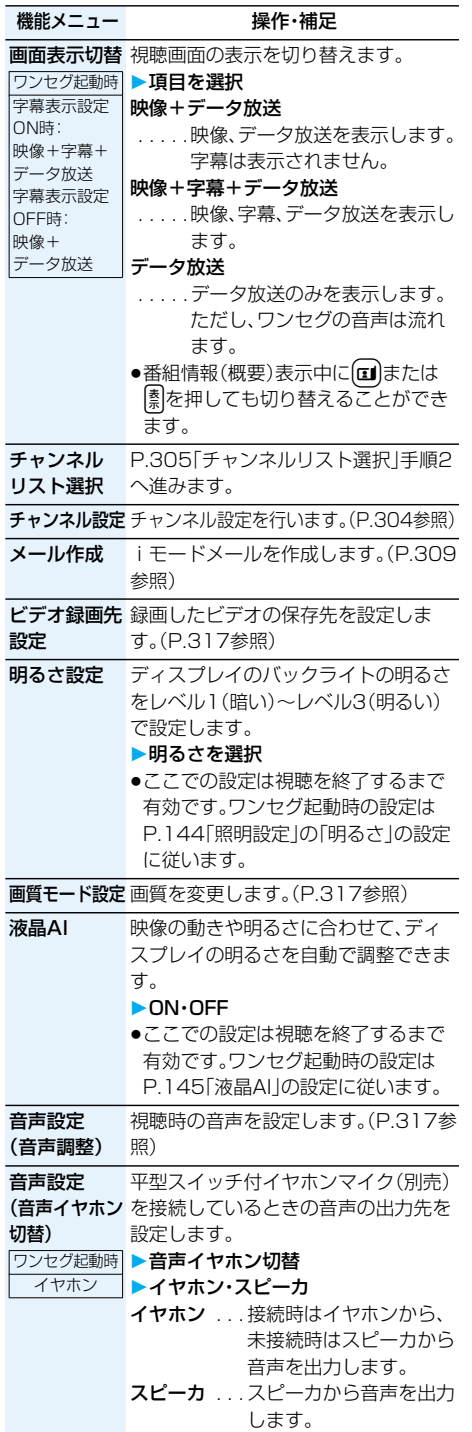

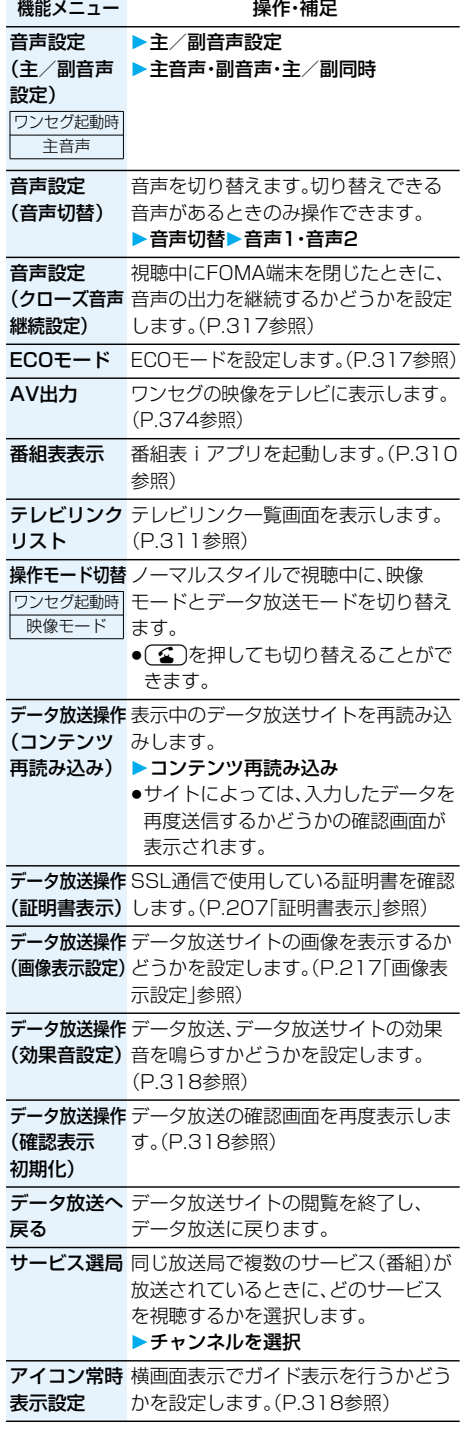

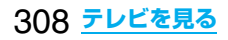

#### 機能メニュー 操作・補足

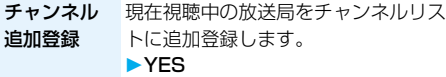

●リモコン番号13以降で空いているリ モコン番号の中で、最も小さいリモコ ン番号に登録されます。

#### **視聴中にiモードメールを送信する**

ワンセグを視聴しながらiモードメールを作成し て送信できます。

「お勧めメール作成」で、「Media To 機能」に対応し たFOMA端末へiモードメールを送信した場合、受 信側では「Media To 機能」を利用してテレビを起 動できます。

- ●メール作成画面表示中はワンヤグの操作はできませ ん。また、字幕やデータ放送は表示されません。
- ●メール作成画面表示中にスタイルを切り替えた場合 は、視聴画面のみが横画面で表示されます。

視聴画面▶ [ix]( 機能 )▶ メール作成

**新規メール作成・お勧めメール作成** 翻 新規メール  $T_0$ <br>Sub 国(新規入力) メール作成画面  $13<sub>ch</sub>$ ⊟∎ l ⊕ 12 視聴画面 送信 選択 援能

新規メール作成 ... 新しく i モードメールを作 成します。 P.232手順2へ進みます。 お勧めメール作成 .. 視聴中のチャンネル情報が 本文に入力されたiモード メールを作成します。 P.232手順2へ進みます。

#### **お知らせ**

- ●視聴中にマルチタスクでメール作成画面・送信メー ル詳細画面を表示した場合でも、メール作成画面・ 送信メール詳細画面の下に視聴画面が表示されま す。
- ●視聴中にマルチタスクでメール一覧画面・メール詳 細画面の機能メニューから「送信+受信メール」を 選択して、電話帳にメールアドレスが登録されてい ない相手へのメールを表示した場合は、視聴画面は 表示されず、ワンセグの音声のみが流れます。
- ●画面の左下に「 い」が表示された場合は、スタイル を切り替えるなどして、視聴画面に切り替えて操作 してください。

#### **視聴中にiモードメールを受信する**

電話帳にメールアドレスが登録されている相手か らのiモードメールを受信した場合は、テレビを視 聴しながら受信メール詳細画面を表示できます。

- ●受信メール詳細画面表示中はワンヤグの操作はでき ません。また、字幕やデータ放送は表示されません。
- ●受信メール詳細画面表示中にスタイルを切り替えた 場合は、視聴画面のみが横画面で表示されます。

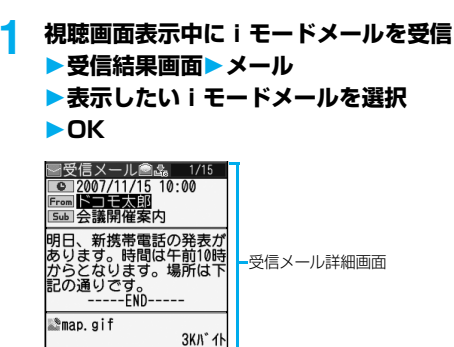

返信 選択 機能

#### **お知らせ**

 $13<sub>ch</sub>$  $\blacksquare$   $\blacksquare$   $\blacksquare$ 

●視聴中にマルチタスクで受信メール詳細画面を表 示した場合でも、受信メール詳細画面の下に視聴画 面が表示されます。

視聴画面

- ●電話帳にメールアドレスが登録されていない相手 からのメールを表示した場合は、視聴画面は表示さ れず、ワンセグの音声のみが流れます。
- ●受信メール詳細画面の下に視聴画面が表示されて いる場合や、受信メール詳細画面表示中にワンセグ の音声のみが流れている場合は、 ロ で他のメール を表示することはできません。ただし、視聴中にマ ルチタスクでメール一覧画面・メール詳細画面の機 能メニューから「送信+受信メール」を選択して受 信メール詳細画面を表示した場合は、「oldで他の メールを表示することができます。
- ●画面の左下に「 い」が表示された場合は、スタイル を切り替えるなどして、視聴画面に切り替えて操作 してください。

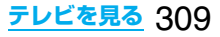

# **番組表iアプリについて**

番組表iアプリを利用して、番組表から番組を選択 してテレビを起動したり、視聴予約・録画予約を 行ったりできます。(P.285参照)

#### **番組表iアプリを起動する**

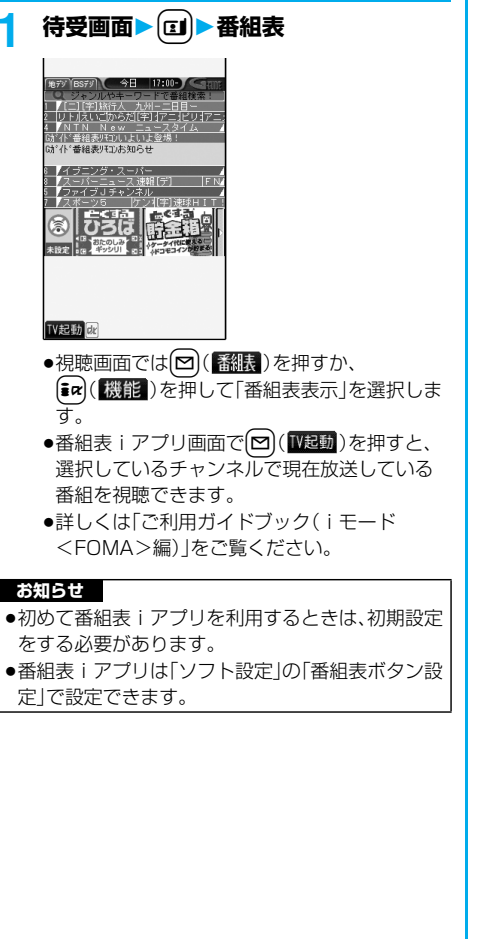

# <データ放送>

# **データ放送を利用する**

ワンセグでは、映像・音声に加えてデータ放送を利 用できます。番組と連動したサイトなど、静止画や 動画を含むさまざまな情報を利用できます。

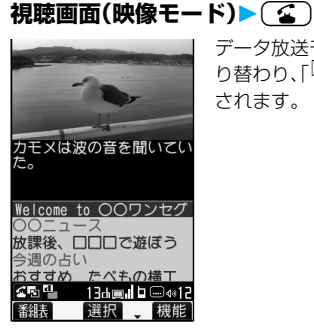

データ放送モードに切 り替わり、「<sup>4</sup>」が表示 されます。

- pデータ放送モード中もワンセグの音声は流れ ます。
- ●視聴画面で【■α( 機能)を押して「画面表示切 替」を選択し、「データ放送」を選択すると、デー タ放送のみを表示できます。

# **2 項目(リンク先)を選択**

- ●データ放送、データ放送サイトによっては、i モード接続するかどうかの確認画面が表示さ れます。
- ●サイト表示中の操作についてはP.205参照。

#### **お知らせ**

- ●●●■本押すたびに映像モードとデータ放送モード が切り替わります。
- ●データ放送モード中にチャンネルを切り替えると、 映像モードに戻ります。
- ●横画面ではデータ放送を表示できません。
- ●データ放送、データ放送サイトでの文字入力時は、 絵文字は入力できません。
- ●番組によってはiモードサイトの表示中にワンセ グの音声が再生されることがあります。ただし、ワ ンセグの映像は表示されません。
- ●番組によってはデータ放送、データ放送サイト表示 時に音が鳴ることがあります。その場合、ワンセグ の映像の音声が一時的に停止し、データ放送の音が 優先して再生されます。
- ●データ放送、データ放送サイトを表示中に、サイト で入力した内容を送信したり、携帯電話情報の取得 を許可するかどうかの確認画面が表示される場合 があります。
- ●データ放送の確認画面では「YES(以後確認しな い)」を選択すると、以後同様の確認画面は表示され なくなります。確認表示初期化を行うと、それらの 確認画面が再度表示されるようになります。 (P.308参照)

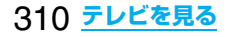

#### **お知らせ**

- ●データ放送の確認画面で「YES(以後確認しない)」を 選択している場合は、自動的にデータ放送の情報が 更新され、パケット通信料がかかることがあります。
- ●視聴中に放送電波が不安定な場所で移動すると、映 像およびデータ放送・データ放送サイトが自動的に 更新される場合があります。その場合、データ放送 のトップページが表示され、データ放送・データ放 送サイトへ接続して入力した情報はクリアされま す。データ放送・データ放送サイトを利用するとき は、放送電波が安定した場所でご利用ください。

#### **反転した情報を使っていろいろな操作をする**

データ放送サイトで反転表示された情報を利用し て簡単な操作で電話発信、メール送信などの機能が 利用できます。

項目(リンク先)を選択することで、Phone To/ AV Phone To、Mail To 機能などを利用できます。 (P.215参照)

#### **お知らせ**

●データ放送、データ放送サイトによっては、自動的 にiモードメール作成や電話帳登録などの機能を 利用する場合があります。それぞれの機能を利用す るかどうかの確認画面が表示されます。

#### <テレビリンク> **テレビリンクを使う**

データ放送、データ放送サイトによっては、サイト やメモ情報をテレビリンクに登録できます。よく利 用するサイトやメモ情報をテレビリンクに登録し ておくと、簡単に表示することができます。

#### **テレビリンクに登録する**

テレビリンク登録可能な項目(リンク先)を選択す ると、テレビリンクに登録するかどうかの確認画面 が表示されます。

テレビリンクは50件まで登録できます。

#### **1 データ放送モードで、テレビリンク登録 可能な項目(リンク先)を選択YES**

- ●同じURLやメモ情報を登録しようとした場合 は、上書きするかどうかの確認画面が表示され ます。
- ●すでにテレビリンクが最大保存件数まで登録 されている場合は、削除してから保存するかど うかの確認画面が表示されます。

#### **お知らせ**

- ●リンク先によっては有効期限が設定されているも のもあります。有効期限が切れている場合は登録で きません。
- ●登録できる1件あたりのURLの文字数は半角60文 字までです。URLの文字数がそれ以上あるときは 登録できません。

#### **お知らせ**

- ●タイトルは全角20文字まで、半角40文字まで登 録されます。タイトルの文字数がそれ以上ある場合 は、超えた部分が削除されます。タイトルがないと きは、一覧画面ではURLが表示されます。
- ●サイトで入力した内容は、テレビリンクには登録さ れません。

#### **テレビリンクからサイトやメモ情報を表示する**

#### **待受画面▶ □▶テレビリンク ▶表示したいテレビリンクを選択**

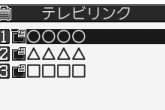

<テレビリンク一覧画面>

- ●視聴画面では【まい】 (機能)を押して「テレビリ ンクリスト」を選択します。
- i モード接続するかどうかの確認画面が表示 された場合は、「YES」を選択します。
- ●有効期限が切れたテレビリンクの場合は、削除 するかどうかの確認画面が表示されます。
- ●テレビリンクを使ってサイトを表示させると、 次回はそのテレビリンクがテレビリンク一覧 画面の先頭に表示されます。

#### ■テレビリンク一覧画面のアイコンについて

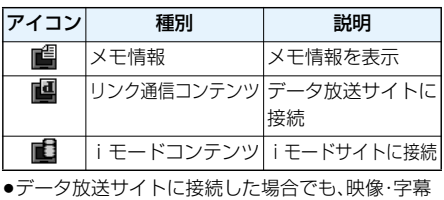

は表示されません。

#### テレビリンク一覧画面の機能メニュー

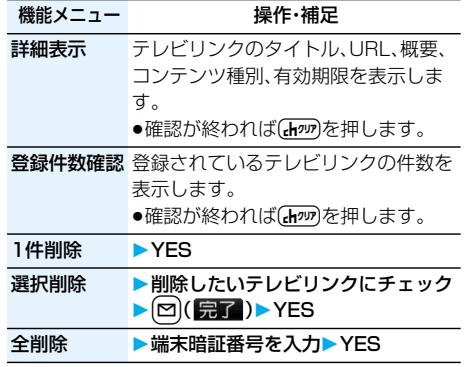

# **テレビを録画する**

#### 視聴中の番組をビデオまたは静止画として保存し ます。

- ●ワンセグには、コピー制御信号(「録画不可(コピーネ バー)」、「1回だけ録画可能(コピーワンス)」、「録画制 限なし(コピーフリー)」を制御する信号)が加えられ ています。コピー制御信号は、個々の放送局が設定し ます。
- ●コピー制御信号が「録画不可(コピーネバー)|の番組 は録画できません。また、録画中にコピー制御信号が 「録画不可(コピーネバー)」に変化した場合、録画を 終了し、それまで録画したビデオが保存されます。

#### **ビデオ録画**

#### 録画したビデオは「データBOX」の「ワンセグ」内の 「ビデオ」に保存されます。

●録画したビデオを再生するにはP.342参照。

**視聴画面▶ | √ | ( 1 秒以上)** 

- 確認音が鳴り、「● REC |が表示され、緑画を開始 します。
- ●電波の受信レベルが「■ 」のときはビデオ録画 できません。
- ●緑画中はチャンネルを変えられません。

# <mark>2</mark> ▽ じじを押す

確認音が鳴り、緑画を終了します。「ビデオ録画先 設定」で設定した保存先に、ビデオが保存されま す。

●保存領域がいっぱいになったときは、自動的に 録画を終了し、それまで録画したビデオが保存 されます。

#### ■保存件数と録画時間の目安

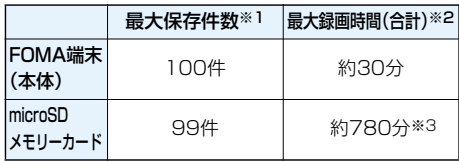

- ※1 データ量により実際に保存できる件数が少なくな る場合があります。
- ※2 映像:224kbps、音声:48kbps、データ(字幕含 む):52kbpsの場合の目安であり、放送局、番組に よって最大録画時間は異なります。
- ※3 2GバイトのmicroSDメモリーカードの場合の目 安です。

#### **お知らせ**

- ●電波状況によっては、保存したデータの再生時間が 録画した時間より短くなる場合があります。
- ●録画中にマルチタスクで画面を切り替えた場合や 着信があった場合でも、録画は中断されません。

#### **お知らせ**

- ●録画中に電波状況が「■」になったときは、録画は 継続されますが、その間の映像・音声は保存されま せん。
- ●録画中に電池パックを外した場合や、microSDメ モリーカードに録画中にmicroSDメモリーカード を抜いた場合は、それまでに録画したデータが再生 できないファイルとして保存されます。
- p放送局、番組によっては、録画開始操作から数秒程 度の誤差が生じて、映像・音声が保存される場合が あります。
- ●ビデオの保存領域がいっぱいの場合は録画できま せん。また、保存領域の残りが少ない場合、録画でき ない場合があります。不要なビデオを削除してから 再度操作してください。
- ●保存されたビデオのファイル名、タイトル名は以下 のとおりです。
- ファイル名:YYYYMMDDhhmm タイトル名:YYYY/MM/DD hh:mm (Y:西暦、M:月、D:日、h:時、m:分) ただし、microSDメモリーカード内に保存された ビデオのファイル名は「PRGXXX」(XXXは数字) となります。
- ●録画したビデオは待受画面や着信音、着信画面など には設定できません。
- ●保存中にビューアスタイルに切り替えると操作で きなくなる場合があります。保存中はスタイルを変 更しないでください。
- pデータ放送はビデオ録画できません。
- pAV出力中はビデオ録画できません。

#### **静止画録画**

#### 録画した静止画は「データBOX」の「ワンセグ」内の 「イメージ」に保存されます。

- ●緑画した静止画を再生するにはP.322参照。
- pmicroSDメモリーカードには保存できません。

# **視聴画面▶**|↓

確認音が鳴り、静止画が保存されます。

●電波の受信レベルが「■ |のときは静止画録画 できません。

#### **お知らせ**

- ●保存された静止画のファイル名、タイトル名は以下 のとおりです。 ファイル名:YYYYMMDDhhmmXXX タイトル名:YYYY/MM/DD hh:mm (Y:西暦、M:月、D:日、h:時、m:分、X:数字) ●録画した静止画は待受画面や着信画面などには設 定できません。
- ●保存されている画像がいっぱいのときはP.215参照。
- ●保存中にビューアスタイルに切り替えると操作で きなくなる場合があります。保存中はスタイルを変 更しないでください。
- p字幕やデータ放送は静止画録画できません。
- pAV出力中は静止画録画できません。

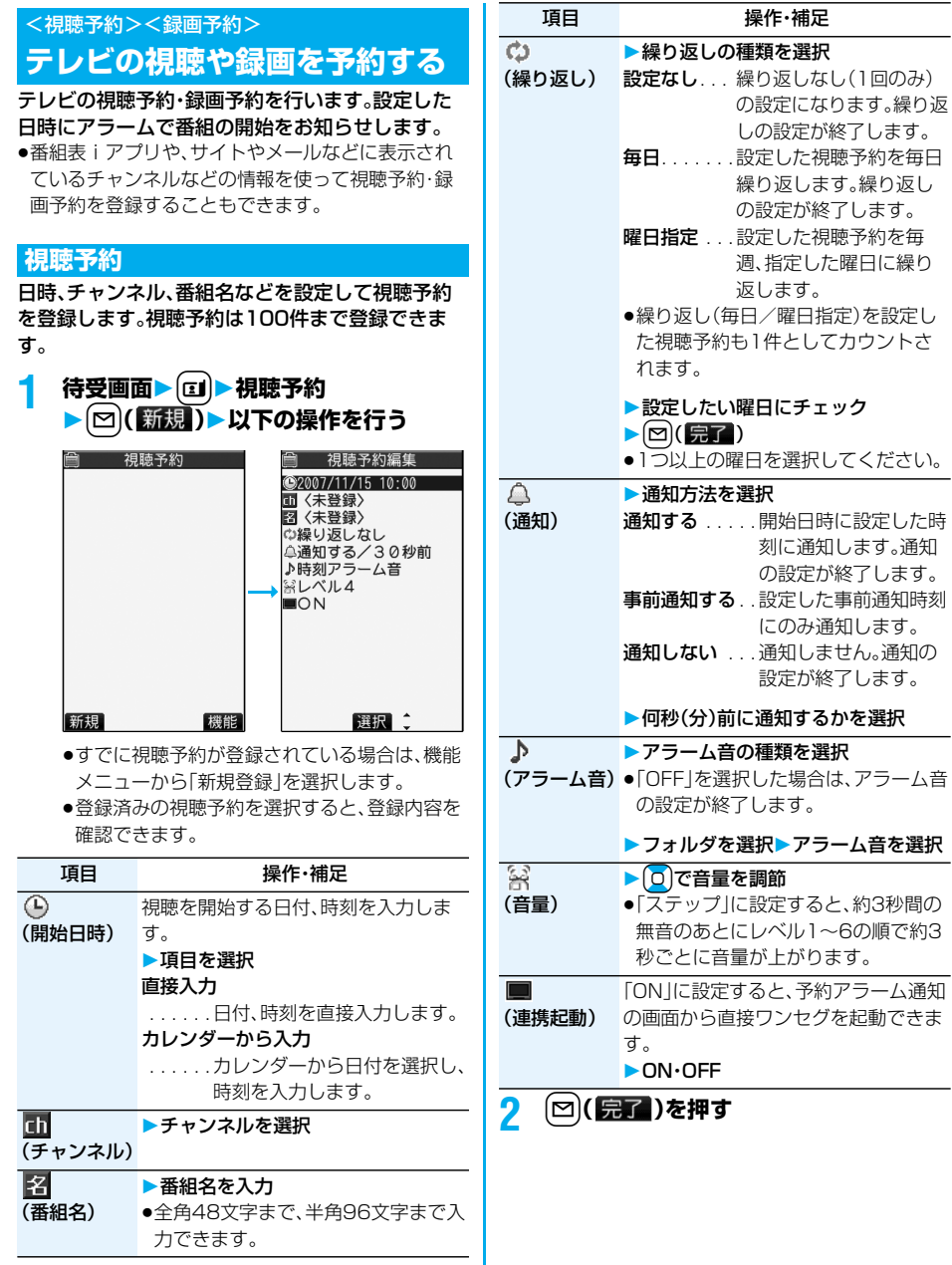

#### **録画予約**

日時、チャンネル、番組名などを設定して録画予約 を登録します。録画予約は100件まで登録できま す。

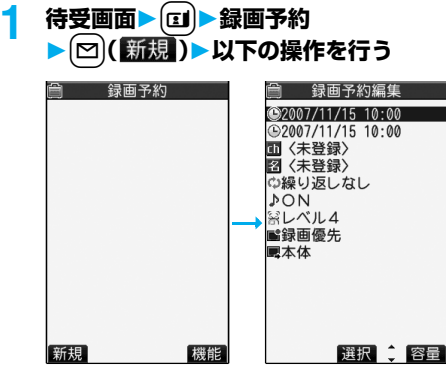

- ●すでに録画予約が登録されている場合は、機能 メニューから「新規登録」を選択します。
- ●登録済みの録画予約を選択すると、登録内容を 確認できます。
- ●「まみ(图量)を押すと、空き容量と保存容量(目  $\overline{\mathcal{L}}$ )を表示します。確認が終われば(トックを押し ます。

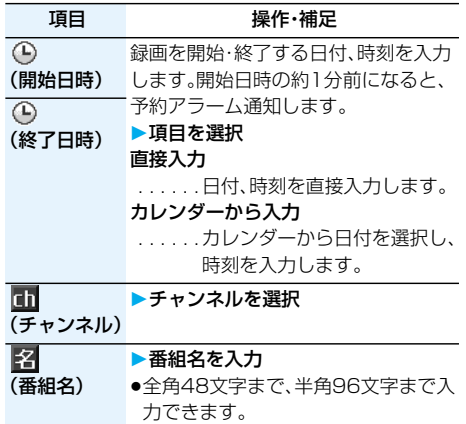

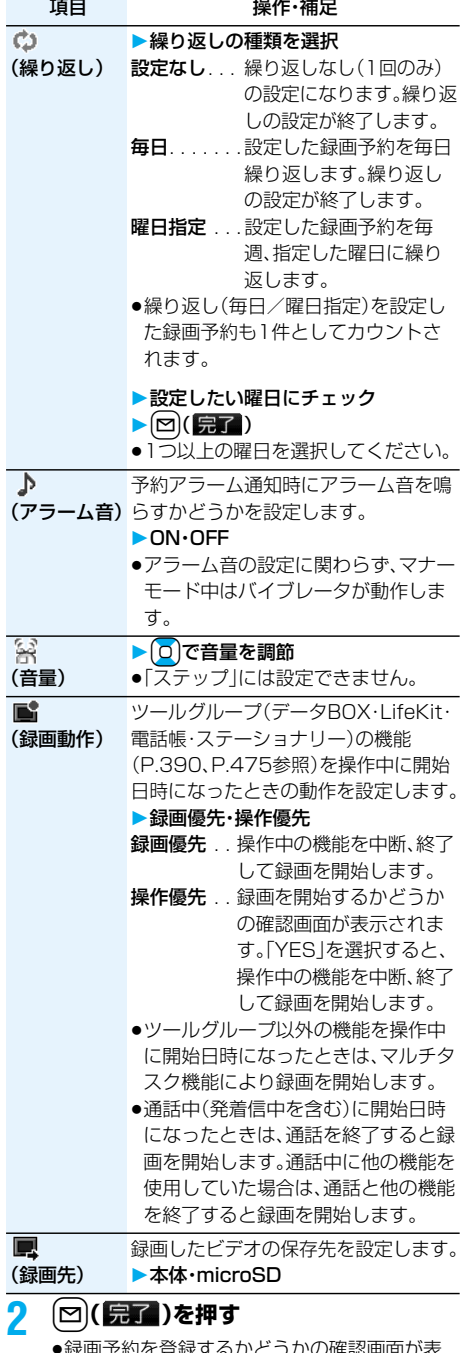

●録画予約を登録するかどうかの確認画面が表 示された場合は、「YES」を選択します。「YES (以後確認しない)」を選択すると、以後同様の 確認画面は表示されません。

#### **お知らせ**

- ●番組表iアプリや、サイトやメールなどの中に表示 されている番組などの情報を使って視聴予約・録画 予約を登録することもできます。その場合、開始日 時、終了日時、チャンネル、番組名があらかじめ入力 された状態で登録画面が表示される場合がありま す。
- ●同じ日時に予約アラーム通知を行う視聴予約を複 数登録した場合は、開始日時の早い視聴予約の通知 が優先されます。開始日時も同じ場合は、あとから 登録した視聴予約の通知が優先されます。
- ●録画時間が重複する複数の録画予約は登録できま せん。なお、録画終了時間と録画開始時間が同時刻 となる2つの録画予約を登録した場合は、前の番組 の録画が約1分間早く終了します。
- ●開始日時や予約アラーム通知日時(録画予約の場合 は開始日時の約1分前)を過ぎた視聴予約・録画予 約は登録できません。
- ●予約アラーム通知日時を過ぎた視聴予約・録画予約 は自動的に削除されます。ただし、繰り返しを設定 した予約や、「通知」を「通知しない」に設定した視聴 予約は削除されません。また、通知日時に視聴予約・ 録画予約機能を操作していた場合も削除されませ  $h_{10}$
- ●チャンネルリストが設定されていない場合、視聴予 約・録画予約はできません。
- p「録画動作」を「操作優先」に設定した場合、確認画面 表示中は録画開始時間を過ぎても録画されず、 「YES」を選択した時点から録画されます。ただし、 録画終了時間を過ぎていたときは録画されません。
- ●録画したビデオのタイトルは、録画予約で登録した 番組名になります。
- ●録画予約による録画中は、視聴画面に「の REC けが表 示されます。
- ●録画予約による録画中はワンセグの音声は流れま せん。ただし、「hom」を押すか音量調節を行うと音声 が流れます。

#### ┃視聴予約・録画予約表示中の機能メニュ−

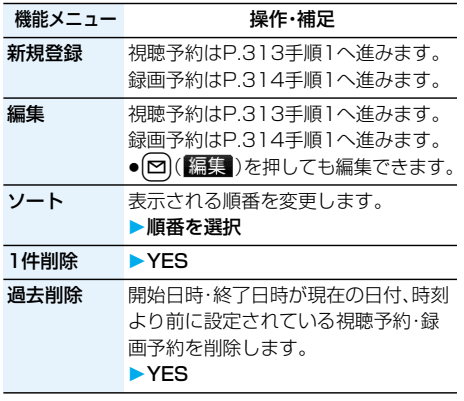

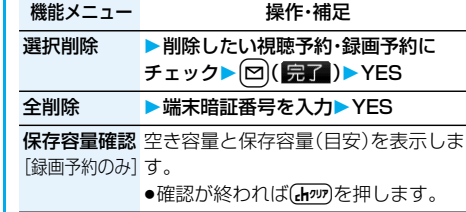

■視聴予約・録画予約のアラームを設定していると きは

視聴予約・録画予約のアラームを設定しているとデ スクトップにアイコンが表示されます。

- 「■」..当日の設定(過ぎた時刻の設定は除く)があ る場合に表示されます。
- 「 」. . 明日以降の設定のみの場合に表示されます。
- p「時計表示設定」の「表示方法」を「OFF」に設定した
	- 場合や、視聴予約の「通知」を「通知しない」に設定し て登録した場合は、アイコンは表示されません。

■視聴予約・録画予約で設定した時刻になると

#### <視聴予約>

アラーム音が約5分間鳴り、イルミネーションが点灯 します。通話中のときは、受話口からアラームが3回 繰り返し鳴ります。画面には、設定した開始日時、チャ ンネル、番組名とアニメーションが表示されます。 <録画予約>

開始日時の約1分前にアラーム音が約2秒間鳴り、イ ルミネーションが点灯します。通話中のときは、受話 口からアラームが鳴ります。画面には、設定した開始 日時、終了日時、チャンネル、番組名とアニメーショ ンが表示されたあと、視聴画面が表示されます。

#### ●操作中は

<視聴予約>

「アラーム通知設定」を「操作優先」に設定している 場合は、待受画面表示中にのみ予約アラーム通知し ます。「通知優先」に設定している場合は、操作中や 通話中も予約アラーム通知します。(P.402参照) <録画予約>

「録画動作」の設定に従って動作します。(P.314参 照)

●予約アラーム通知の設定を「アラーム」、「ToDol、 「スケジュール」と同じ時刻にしたときは 「アラーム」→「録画予約」→「ToDo」→「スケジュー ル」→「視聴予約」の優先順位で通知します。通知で きなかった視聴予約または録画予約についてはデ スクトップにアイコンを表示してお知らせします。

●電源OFFのときは 予約アラーム通知はしません。録画予約の場合は、 開始日時の約1分前に電源がONになっていないと 録画されません。

電源をONにしたあともデスクトップにアイコン は表示されません。

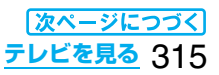

● マナーモード中は ■「予約アラーム通知」ができなかったときや録画が バイブレータとメッセージ表示、イルミネーション 完了したときは の点灯でお知らせします。ただし、マナーモード設 予約アラーム通知ができなかったときや録画が完了 定中の動作を「オリジナルマナー」に設定し、その設 したときは、デスクトップにアイコンが表示されま 定内容で「電話着信音量」を「消去」以外(録画予約の す。そのアイコンから通知できなかった予約アラー 場合は「消去」と「ステップ」以外)に設定していると ムの内容(予約情報)や録画結果を確認できます。 きはアラーム音が鳴ります。 予約情報や録画結果は通知できなかった最新のもの を表示します。 ●オールロック中、PIMロック中、おまかせロック中は 予約アラーム通知はしません。録画予約の場合は、 1. 待受画面Oo ・ を選択 開始日時の約1分前に各ロックが解除されていな ●( <sup>a</sup>)または【hamを押ずと元の状態に戻ります。 いと録画されません。 p「連携起動」が「ON」に設定されていた場合は、予 各ロックの解除後にデスクトップにアイコンを表 約情報画面で o(同) (起動) (ビューアスタイルの 示してお知らせします。 場合は「い」を押してもワンセグを起動できます。 ●録画したビデオが保存されている場合は、録画 pSD-PIM動作中、赤外線通信中は 結果画面で ● (再生)を押してもビデオを再 予約アラーム通知はしません。録画予約の場合は、 生できます。 開始日時の約1分前に各機能が終了していないと p予約情報や録画結果を確認すると、デスクトッ 録画されません。 各機能の終了後にデスクトップにアイコンを表示 プのアイコンは消えます。 してお知らせします。 ■ 未視聴予約情報 图 予約録画結果 チャンネル名: 11/15(木)10:00 ●ソフトウェア更新中は <mark>Ⅲ</mark>〇〇放送<br>図ドラマ ○○放送 予約アラーム通知はしません。録画予約の場合は、 番組名: ドラマ 開始日時の約1分前にソフトウェア更新が終了し 録画開始日時~ ていないと録画されません。 予約情報 みんちょう 録画結果 書き換え中に設定した時刻になった場合は、ソフト ウェア更新終了後もデスクトップにアイコンは表 **お知らせ** 示されません。 ●「アラーム通知設定」を「通知優先」に設定してい る場合の視聴予約や録画予約では、発信中に予約 ■視聴予約でアラーム音/予約アラームメッセー アラーム時刻になったときは、相手を呼び出した ジ・アニメーションの表示を消すには あとにお知らせします。着信中に予約アラーム時 いずれかのボタンを押せばアラーム音は停止します 刻になったときは、通話を開始したあとにお知ら が、アニメーションは静止画になり、予約アラーム せします。 メッセージは表示されたまま残ります。「連携起動」 が「OFF」の場合、もう一度いずれかのボタンを押す と消せます。ただし、FOMA端末を閉じているとき **予約録画結果** は、サイドボタンで予約アラームメッセージの表示 録画結果を最新のものから最大100件まで表示し は消せません。また、電話がかかってきたときはア ます。 ラームは停止します。 **待受画面▶ [Ⅱ]▶ 予約録画結果 お知らせ ▶録画結果を選択** ●着うたフル®によっては視聴予約のアラーム音に 設定できない場合があります。 ■ 予約録画結果 ●着うたフル®を視聴予約のアラーム音に設定した 1 2007/11/15 10:00 客ドラマ 場合は、アラーム通知時に音声のみが再生されま 2 2007/11/15 08:00 す。また、アラーム音選択時のデモ再生時とア ■ 图バラエティー<br>图■2007/11/15 07:00 ラーム通知時のイルミネーションは異なります。 ● 0 で画面をスクロールして確認できます。 ■視聴予約で「連携起動」を「ON」に設定していると ●確認が終わればGmmを押します。 ●録画結果をすべて削除するには〔■α〕(▲削除)を きは 予約アラーム通知画面で(●)( 起動) (ビューアスタ 押して端末暗証番号を入力し、「YES」を選択し

ます。

イルの場合は【√】を押して「YES」を選択するとワン セグが起動し、視聴予約した番組を視聴できます。 録画中に視聴予約した番組の視聴を開始すると、そ れまでに録画したビデオが自動的に保存され、視聴 予約した番組を表示します。

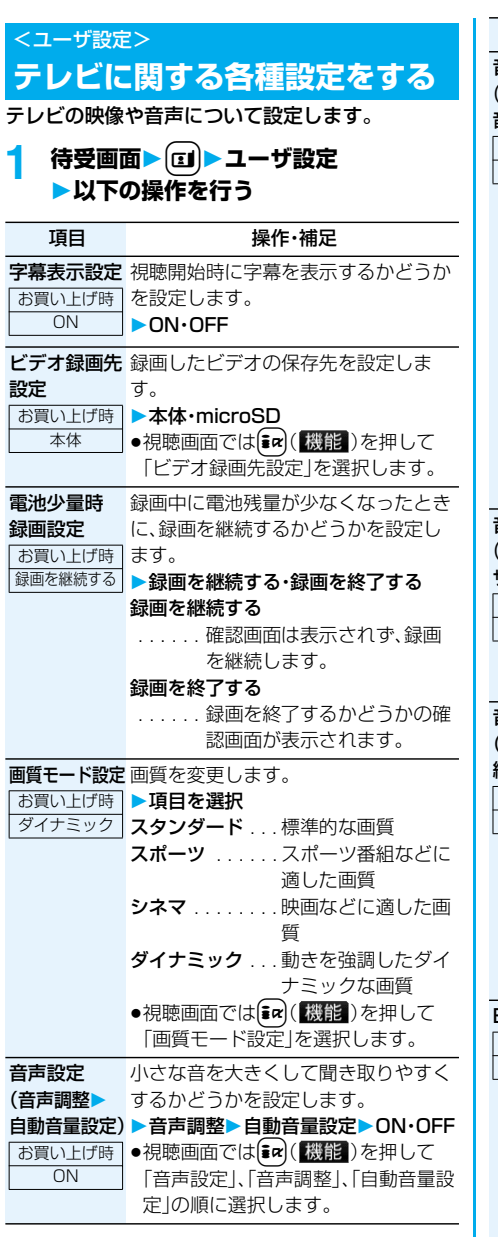

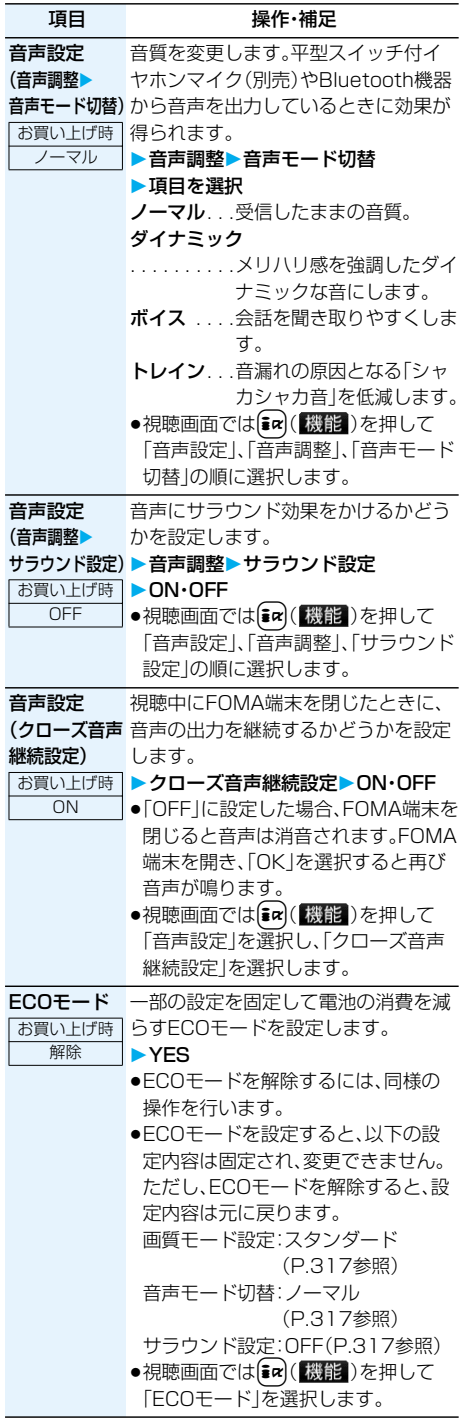

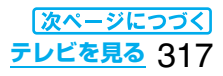

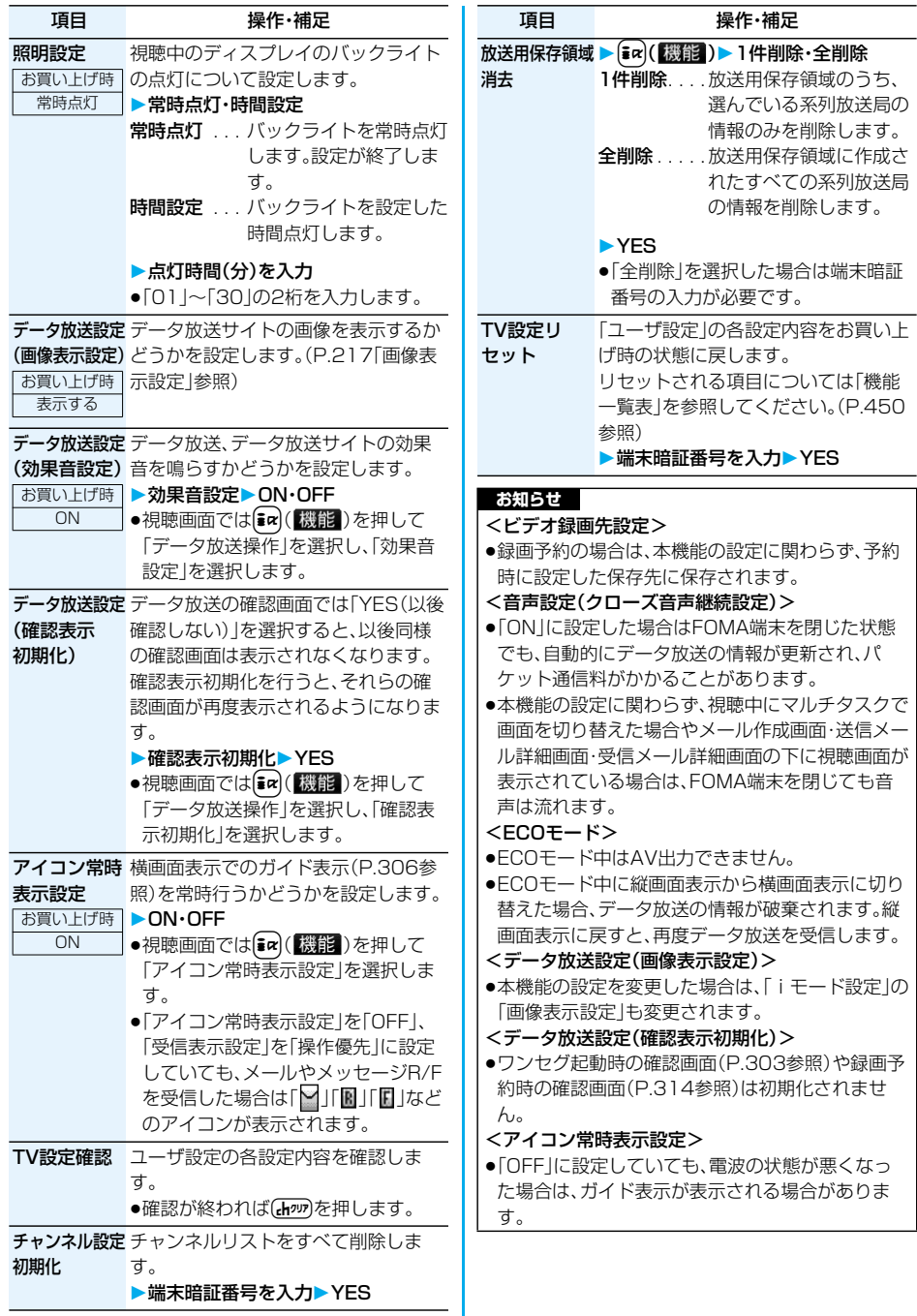

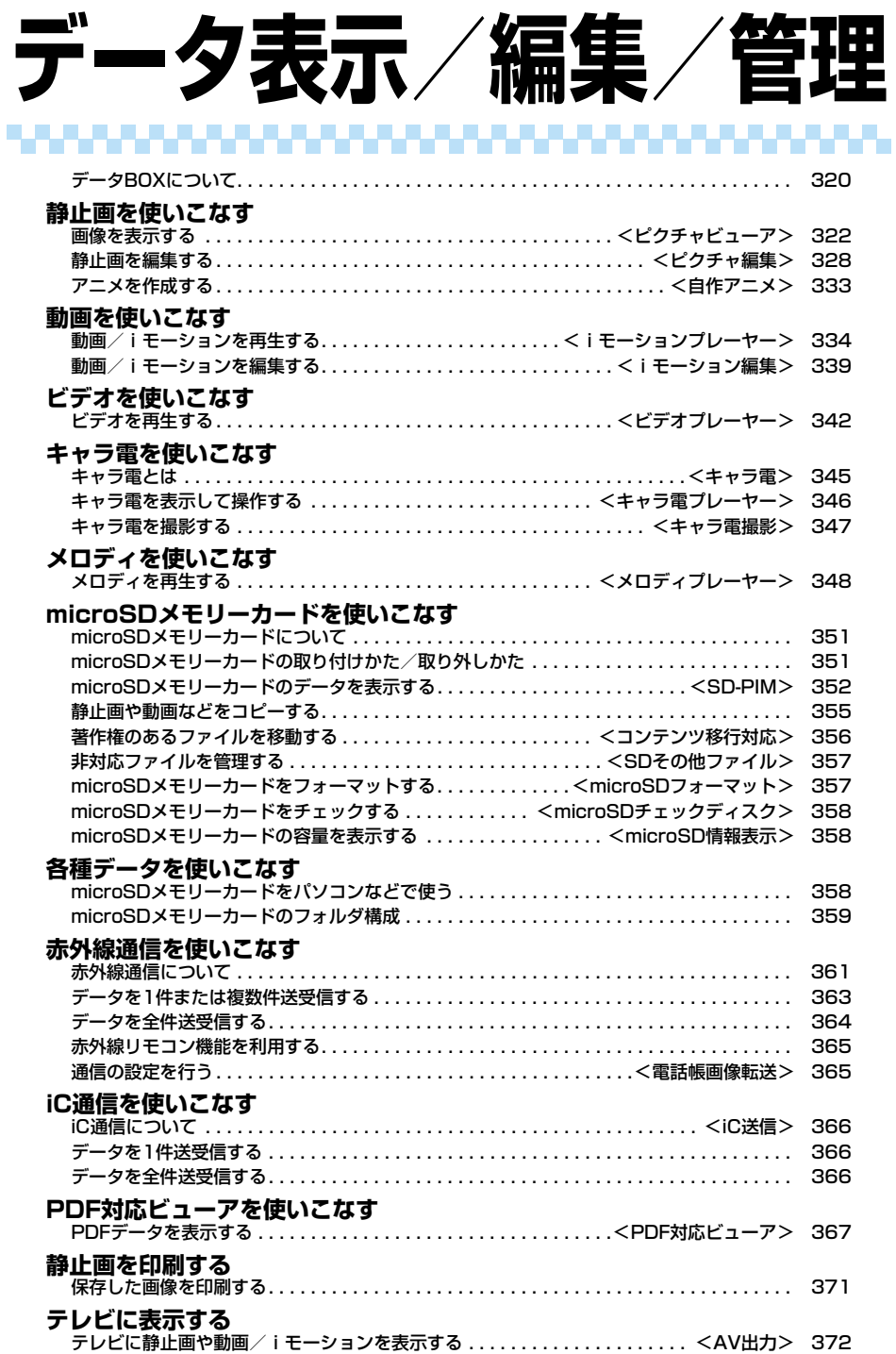

**データBOXについて**

データBOXには以下のような項目とフォルダがあ ります。種類に合わせてそれぞれのフォルダに保存 されます。

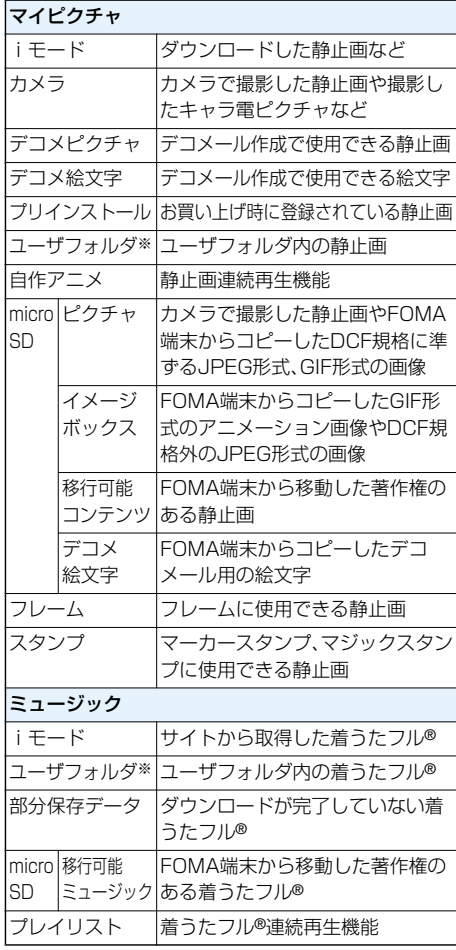

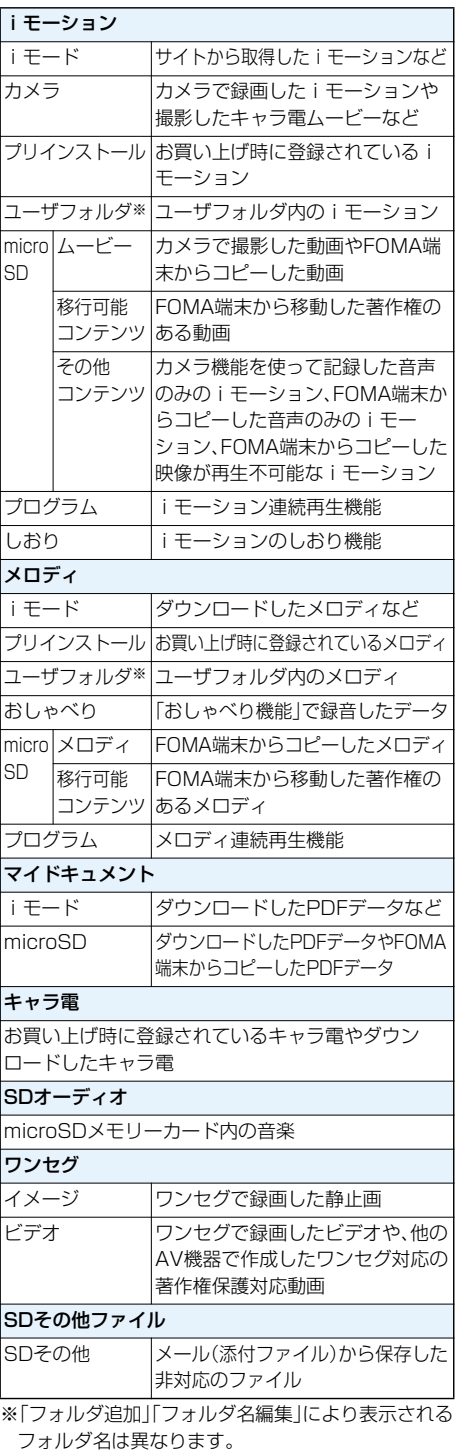

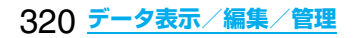

■ファイル一覧表示中のアイコンについて

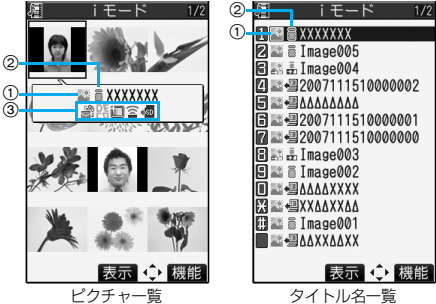

ファイル種別

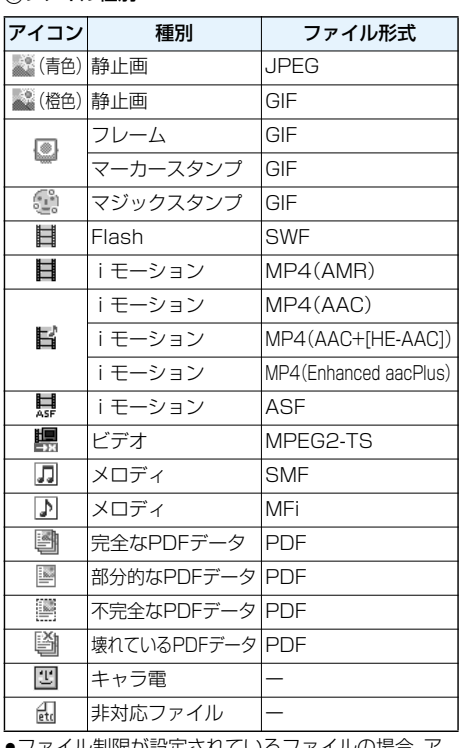

ファイル制限か設定されているノフ イコンに「■ 』」が付きます。ただし、Flash画像には 付きません。

●ファイルによっては、再生できる回数·期限·期間が 制限されているものがあります。再生制限のある ファイルのアイコンには「1」、再生制限切れのファ イルのアイコンには「■」が付きます。

取得元

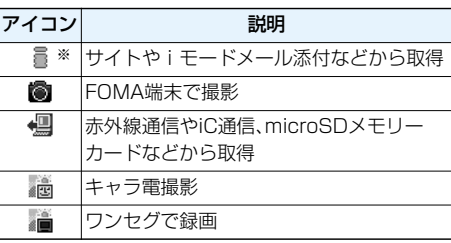

※ 著作権のあるファイルでmicroSDメモリーカード に移動可の場合は「 …… 」が表示されます。

#### 3可能な操作

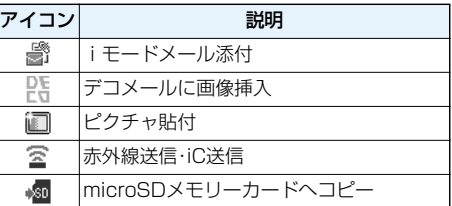

#### ■お願い■

FOMA端末の故障・修理やその他の取扱いによって、 保存内容が消失してしまう場合があります。当社と しては責任を負いかねますので、万一に備え、FOMA 端末に保存した内容は、microSDメモリーカード (P.351参照)を利用して保管することをおすすめ します。パソコンをお持ちの場合は、ドコモケータイ datalink(P.437参照)やデータリンクソフト (P.477参照)とFOMA USB接続ケーブル(別売)を 利用して、パソコンに保管できます。

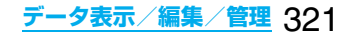

#### $\langle$ ピクチャビューア $\rangle$  +m-46-46-60

# **画像を表示する**

FOMA端末内またはmicroSDメモリーカード内に 保存した静止画を表示します。 スイッチスタイルやビューアスタイルでは横画面 で表示します。表示中にスタイルを切り替えること もできます。

# **|メコッ|▶ ■■ ▶ マイピクチャ フォルダを選択ファイルを選択**

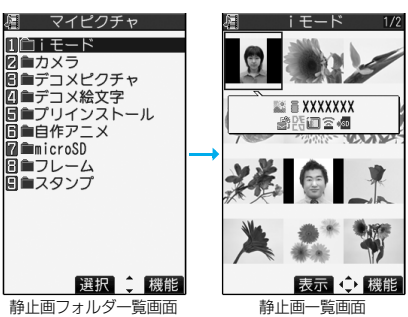

●カメラメニューで「マイピクチャ」を選択して

もピクチャビューアを起動できます。 ●プレビュー画像が表示できないときは以下の 画像が表示されます。

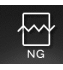

●フォルダは以下のプレビュー画像が表示され ます。

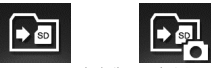

保存先に設定されている場合

- ●静止画表示中に n を1秒以上押すか(■)を押 すとピクチャビューアを終了します。
- ●他の機能でフォルダや静止画を選択するとき は、機能によって表示されないフォルダや静止 画があります。また、静止画を選択中に [図)(デモ)を押して静止画を確認できる場合 があります。
- ●スイッチスタイルではナビゲーション表示は されません。

ワンセグで録画した静止画を表示する場合

<mark>1</mark> (\*ユ)▶ <mark>■ ▶</mark> ワンセグ▶イメージ **▶ファイルを選択** 

- ●静止画表示中に■を1秒以上押すか(■)を押 すとピクチャビューアを終了します。
- ●スイッチスタイルではナビゲーション表示は されません。

#### ■静止画再生時の操作

●機能メニューから操作する場合はP.328参照。

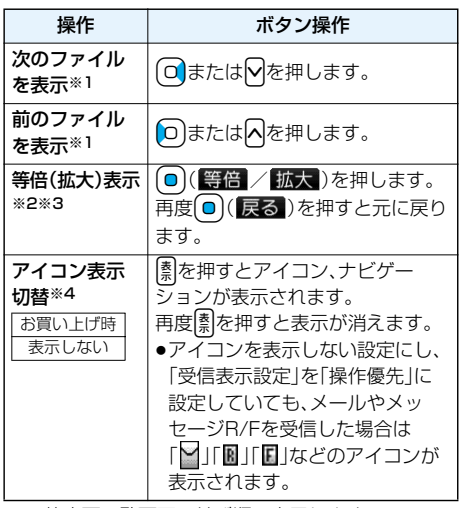

※1 静止画一覧画面の並び順で表示します。

※2 画像サイズやファイル形式によっては操作でき ない場合があります。

- ※3 ノーマルスタイルでのみ操作できます。
- ※4 横画面表示中のみ操作できます。

#### ■静止画再生の仕様について

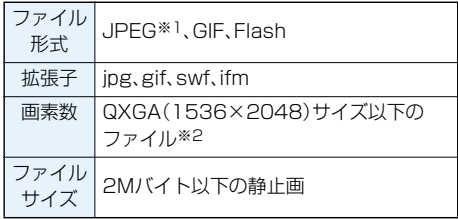

※1再生できるJPEGファイルの種類は、Exif/CIFF /JFIF形式のBaselineとProgressiveです。

- ※2Progressive形式のファイルの場合は、VGA (480×640)サイズ以下のファイルまで表示で きます。
- ●対応しているファイル形式でも、ファイルによって は表示できない場合があります。
- pアニメーション、Flash画像、自作アニメ、チャーミー フェイスⅡ画像の再生中にスタイルを切り替えた場合 は、切替後のスタイルで先頭の画像から再生します。

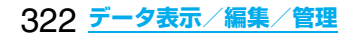
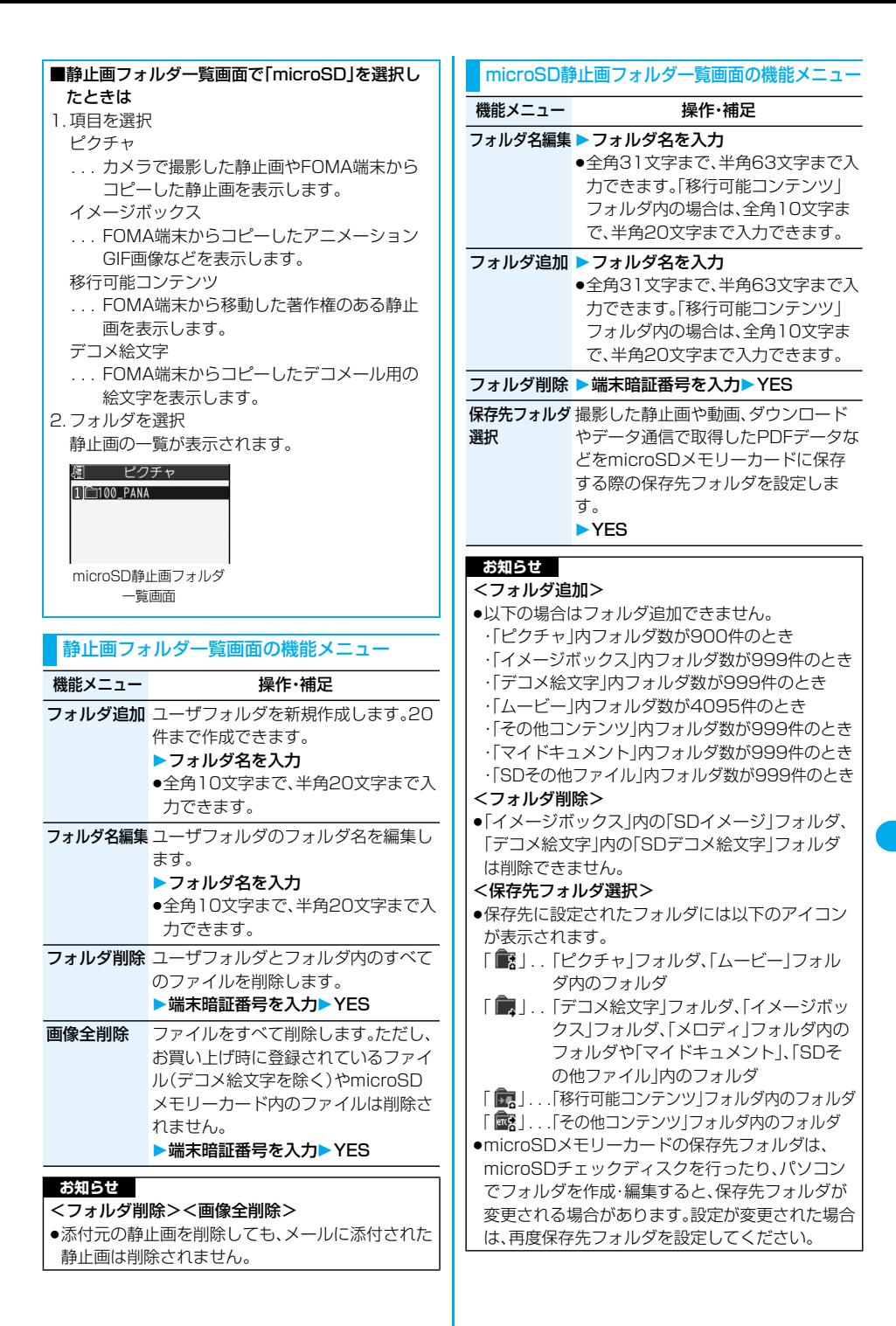

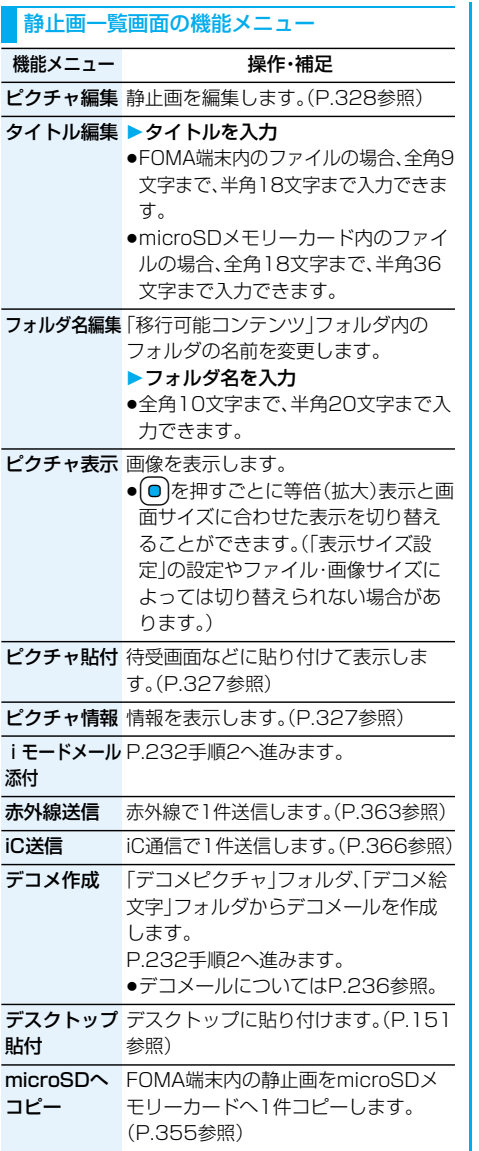

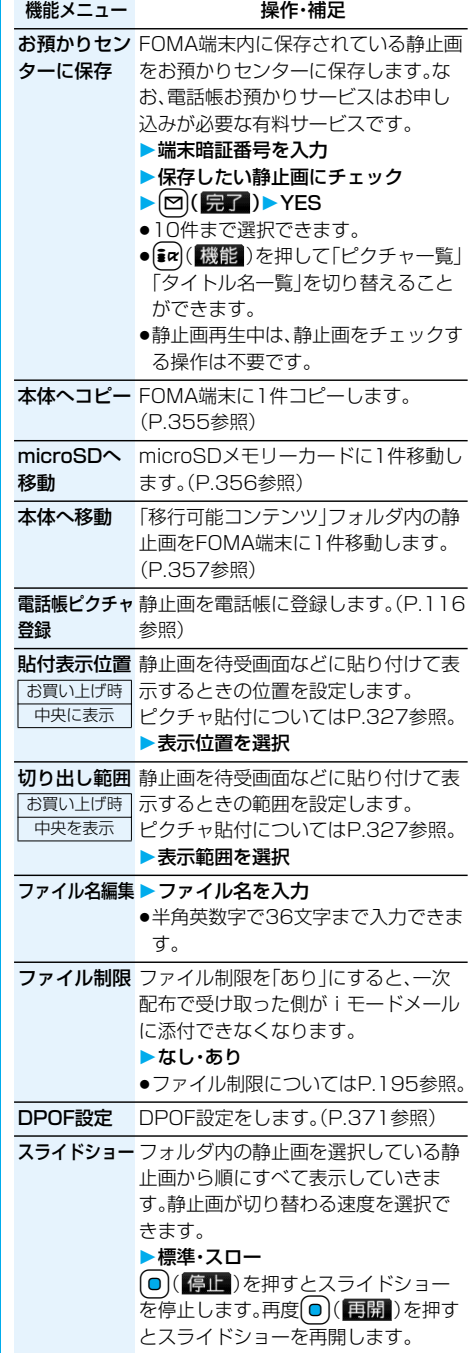

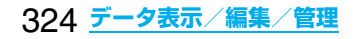

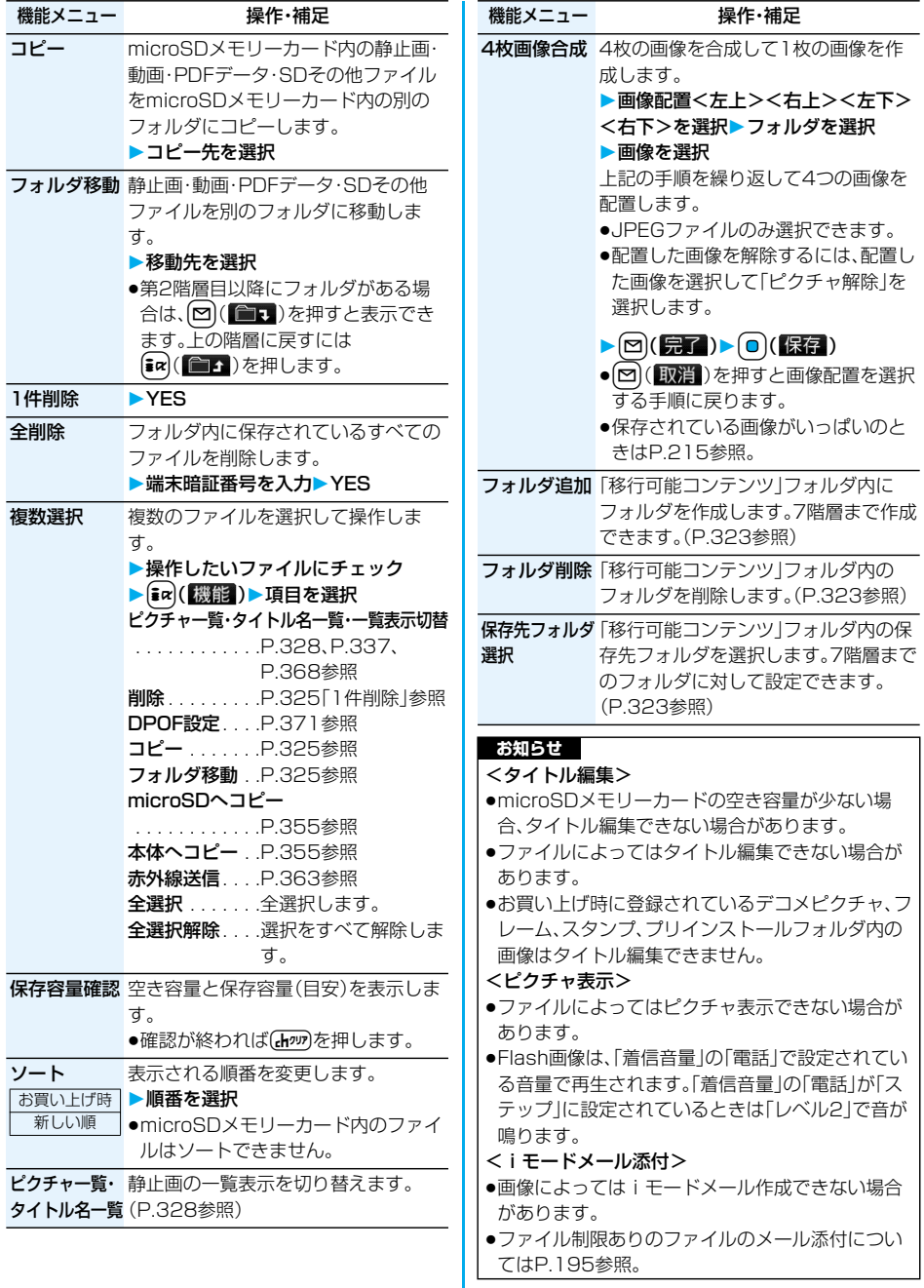

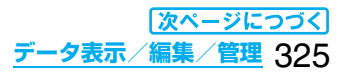

### **お知らせ**

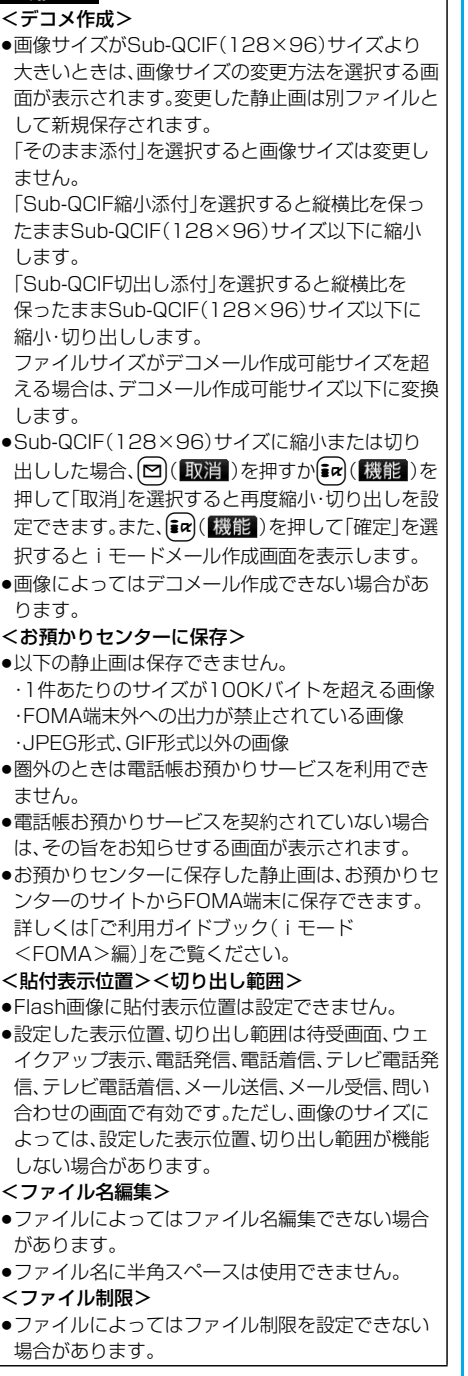

# **ND お知らせ**

- <スライドショー>
- ●画像によっては表示される間隔が異なる場合があ ります。
- ●ノーマルスタイルでスライドショー再生中にス イッチスタイルに切り替えた場合、そのままスライ ドショー再生を続けます。ビューアスタイルに切り 替えた場合は待受画面になります。

<コピー><フォルダ移動>

●複数のファイルをコピー・移動中に着信があった場 合、コピー・移動は途中でも中止されます。

<1件削除><全削除>

- ●他の機能で設定していたファイルを削除すると、お 買い上げ時の設定に戻ります。ただし、「テレビ電話 発信」「テレビ電話着信」以外のテレビ電話関連項目 にピクチャ貼付した画像は変更されません。
- ●添付元の静止画を削除しても、メールに添付された 静止画は削除されません。
- ●microSDメモリーカード内の複数のファイルを削 除中に着信があった場合は、削除は中止されます。
- ●録画時間の長いビデオは、削除に時間がかかること があります。また、削除中は圏外と同じ状態になり ます。
- ●録画時間の長いビデオを削除する場合、電池残量が 十分にあることを確認してから行ってください。
- pFOMA端末に対応していないデータが含まれてい るビデオは削除できないことがあります。

#### <複数選択>

●静止画は1000件、動画は150件、ビデオは100 件、メロディは400件、PDFデータは100件、SD その他ファイルは100件まで選択できます。

#### <4枚画像合成>

- ●VGA(480×640)サイズを除く、CIF(352× 288)サイズを超える静止画は選択できません。
- ●合成後の画像の取得元は、合成前の画像の取得元と 同じ表示になります。ただし、取得元が複数ある場 合は、「 」または「 」→「 」→「 」→「 」 の優先順位になります。
- ●ノーマルスタイルでデモ再生中にスイッチスタイ ルに切り替えた場合、そのままデモ再生を続けま す。ビューアスタイルに切り替えた場合は待受画面 になります。

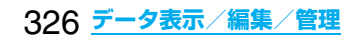

# **ピクチャ貼付**

画像を待受画面などに貼り付けて表示します。 貼り付ける画像の位置や範囲についてはP.324「貼 付表示位置」、P.324「切り出し範囲」参照。

## **1 静止画一覧画面・静止画再生中** ▶ [irx](機能 )▶ ピクチャ貼付 **貼付先を選択**

- ●貼付された項目には「★ マークが付きます。 「テレビ電話発信」「テレビ電話着信」以外のテ レビ電話関連の項目には、すでに貼付されてい ても表示されません。
- ●「テレビ電話者信」以外のテ レビ電話関連項目を選択した場合、「応答保留 /On Hold」、「保留/Holding」、「カメラオフ /Camera off」、「伝言メモ録画中/ Recording」、「伝言メモ準備中/Preparing」、 「動画メモ録画中/Recording」と静止画の中 央に表示されます。

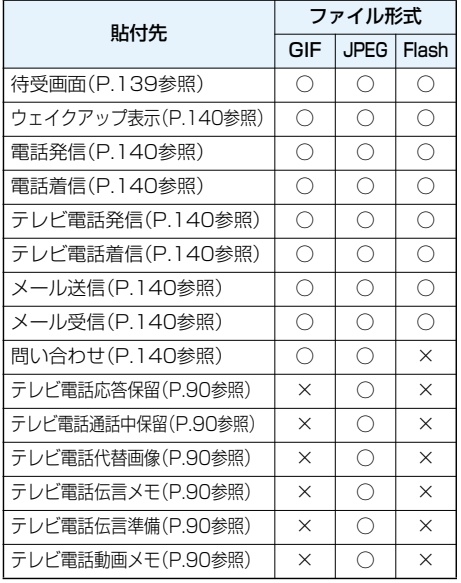

- ○:貼付可能
- ×:貼付不可能

#### **お知らせ**

- ●画像サイズや貼付先によっては、表示される大きさ が実際のものと違う場合があります。
- ●チャーミーフェイスⅡ画像を「待受画面」以外にピ クチャ貼付してもアニメーション表示はされず、最 初の1コマ目が表示されます。
- ●ファイルによってはピクチャ貼付できない場合が あります。

## **ピクチャ情報**

- **1 静止画一覧画面・静止画再生中**
	- ▶ ari( 機能)▶ ピクチャ情報
	- ●■■で画面をスクロールして確認できます。
	- 百作アニメのピクチャ情報では、ピクチャ貼付 の項目のみ表示されます。
	- ●確認が終わればGmmを押します。

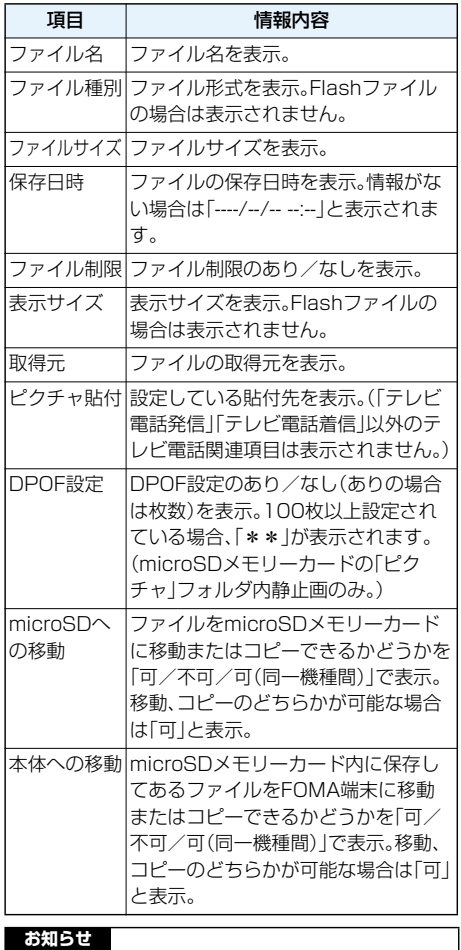

- p「microSD」フォルダ内のファイルには、取得元、ピ クチャ貼付は表示されません。ただし、「移行可能コ ンテンツ」フォルダ内のファイルには取得元、ピク チャ貼付は表示されます。
- ●「可(同一機種間)」のファイルはP903iTV以外の FOMA端末には移動できません。

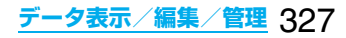

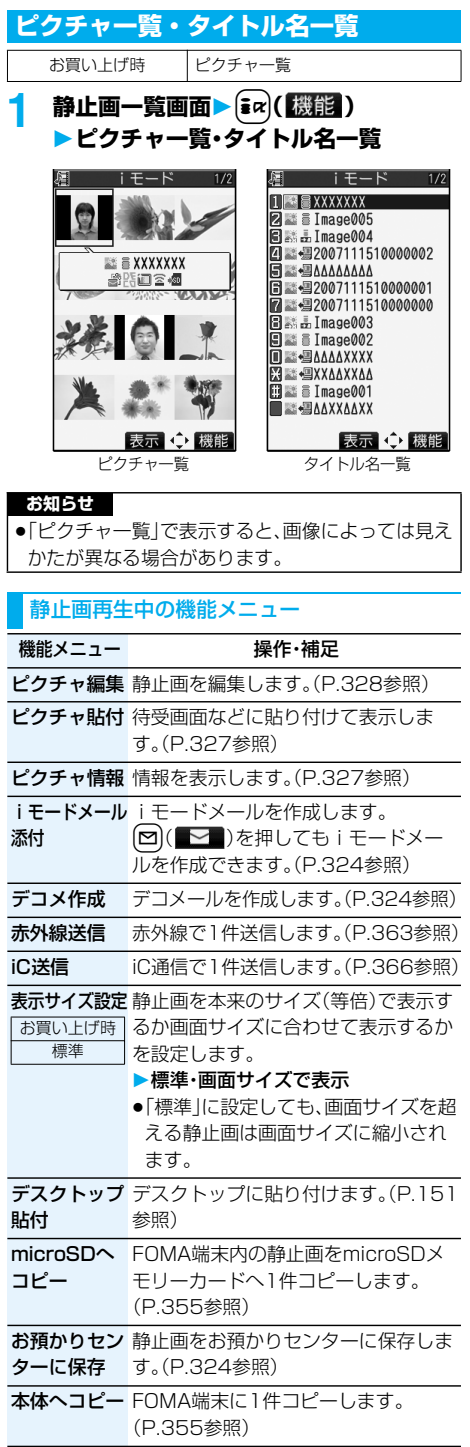

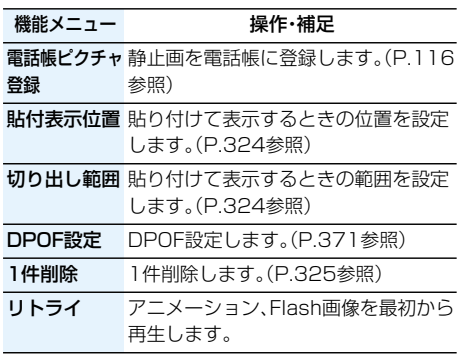

# **<ピクチャ編集>**

# **静止画を編集する**

**1 静止画一覧画面・静止画再生中** ▶  $\boxed{\mathbf{i}}$ *R* (機能)▶ ピクチャ編集

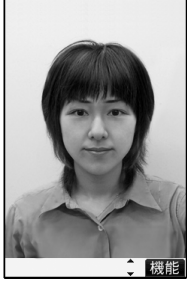

- ●VGAサイズより大き い静止画の場合、VGA サイズに縮小されま す。
- p編集する静止画がディ スプレイより大きい場 合は、OCでスクロー ルできます。

ピクチャ編集画面

# 2 ar(■ <del>)</del> 静止画を編集

操作方法についてはP.330~P.333をご覧くだ さい。

# **3**  $\bigcirc$  (保存) YES · NO

YES . . 上書きして保存します。 NO . . . 新しい静止画として保存します。 編集した静止画が保存されます。

- pmicroSDメモリーカード内の静止画を編集し て保存する場合は、手順3で回(保存)を押す と「iモード」フォルダに新規保存されます。
- ●編集した静止画を保存しない場合は、  $F_{\rm ch}$ の, (  $\approx$  )を押すか、 $[{\bf p}]$ を1秒以上押して 「YES」を選択します。
- ●保存されている画像がいっぱいのときは P.215参照。

#### ■ピクチャ編集ができる静止画のサイズ

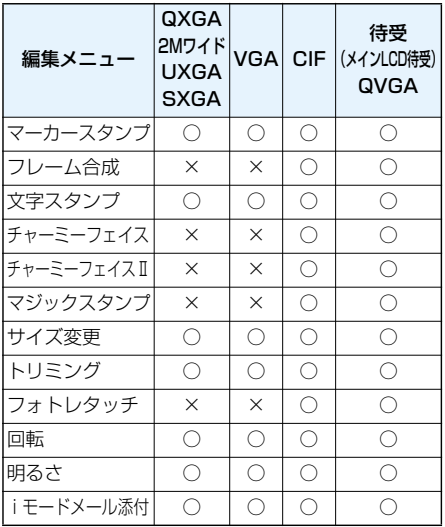

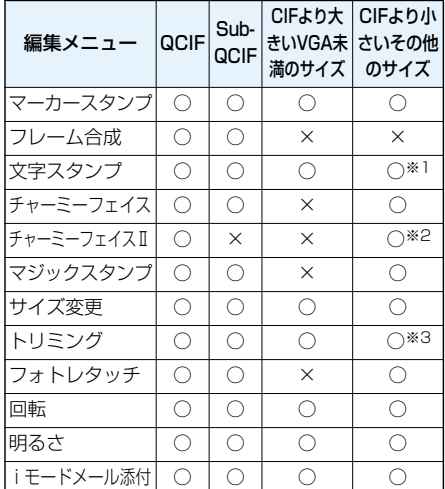

○…ピクチャ編集可 ×…ピクチャ編集不可

- ※1 24×24ドットより小さい静止画は編集でき ません。
- ※2 QCIF(176×144)サイズより小さい静止画 は編集できません。
- ※3 チャット画像サイズ(80×80)より小さい静 止画は編集できません。
- p1616×1212ドット、1632×1224ドットの 画像も編集できます。

#### **お知らせ**

- pカメラで撮影した静止画やデータ通信で取得した 静止画、ダウンロードもしくはiモードメールから 取得した静止画で「ファイル制限」がなしのファイ ルのみピクチャ編集できます。
- p静止画によってはピクチャ編集できない場合があ ります。
- ●撮影した静止画の画像にフレームやマーカースタ ンプを貼り付けるなどの画像編集を繰り返し行う と、画質が劣化したり、ファイルサイズが大きくな ることがあります。
- ●静止画によっては編集効果が現れにくいものもあ ります。
- p編集中に電池がなくなった場合は、編集した内容は 破棄されます。
- ●新規保存された静止画のファイル名、タイトル、保 存先、取得元については以下のとおりです。 ・ファイル名:YYYYMMDDhhmmnnn
	- (Y:西暦、M:月、D:日、h:時、m:分、n:番号)
	- ・タイトル:YYYY/MM/DD hh:mm (Y:西暦、M:月、D:日、h:時、m:分)
	- ・保存先:変更元のファイルが保存されているフォ ルダ(microSDメモリーカード内の静止画の場合 は「iモード」フォルダ)

・取得元:変更元と同じ

●編集中にスイッチスタイルに切り替えた場合、画面 表示はノーマルスタイル時のままとなりますが、 ビューアスタイルに切り替えた場合は待受画面と なります。また、再度ノーマルスタイルに切り替え ると継続して編集作業ができます。

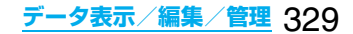

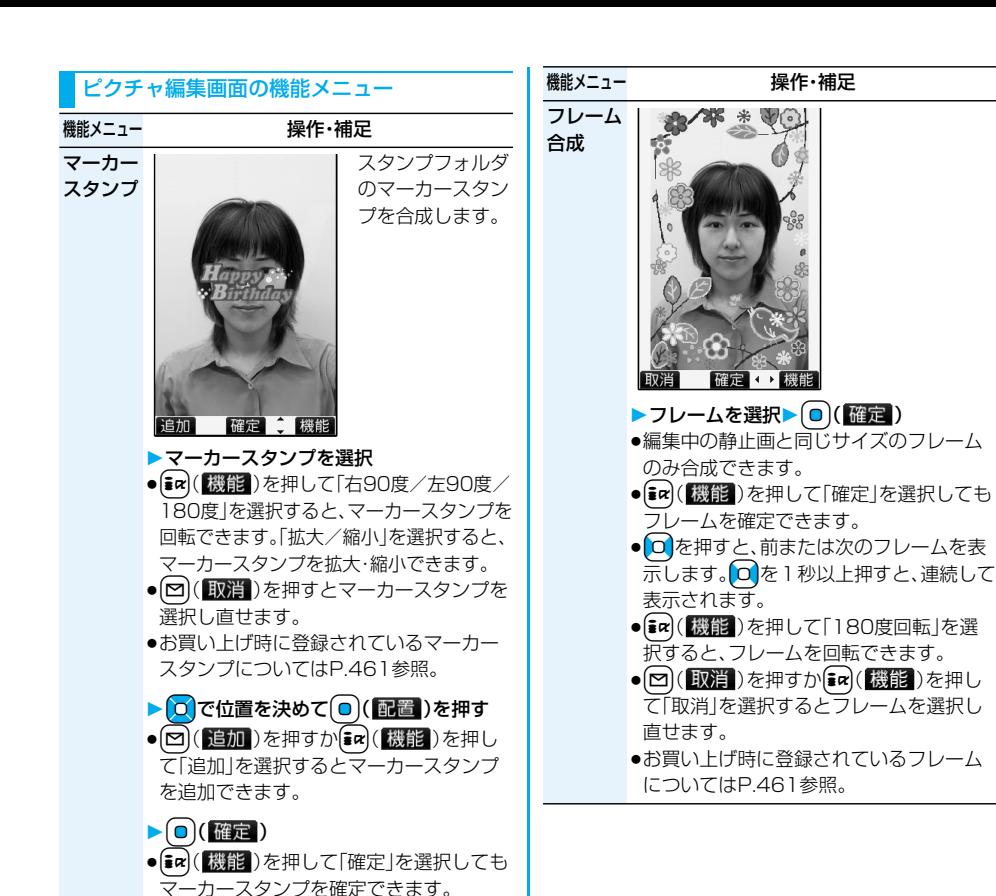

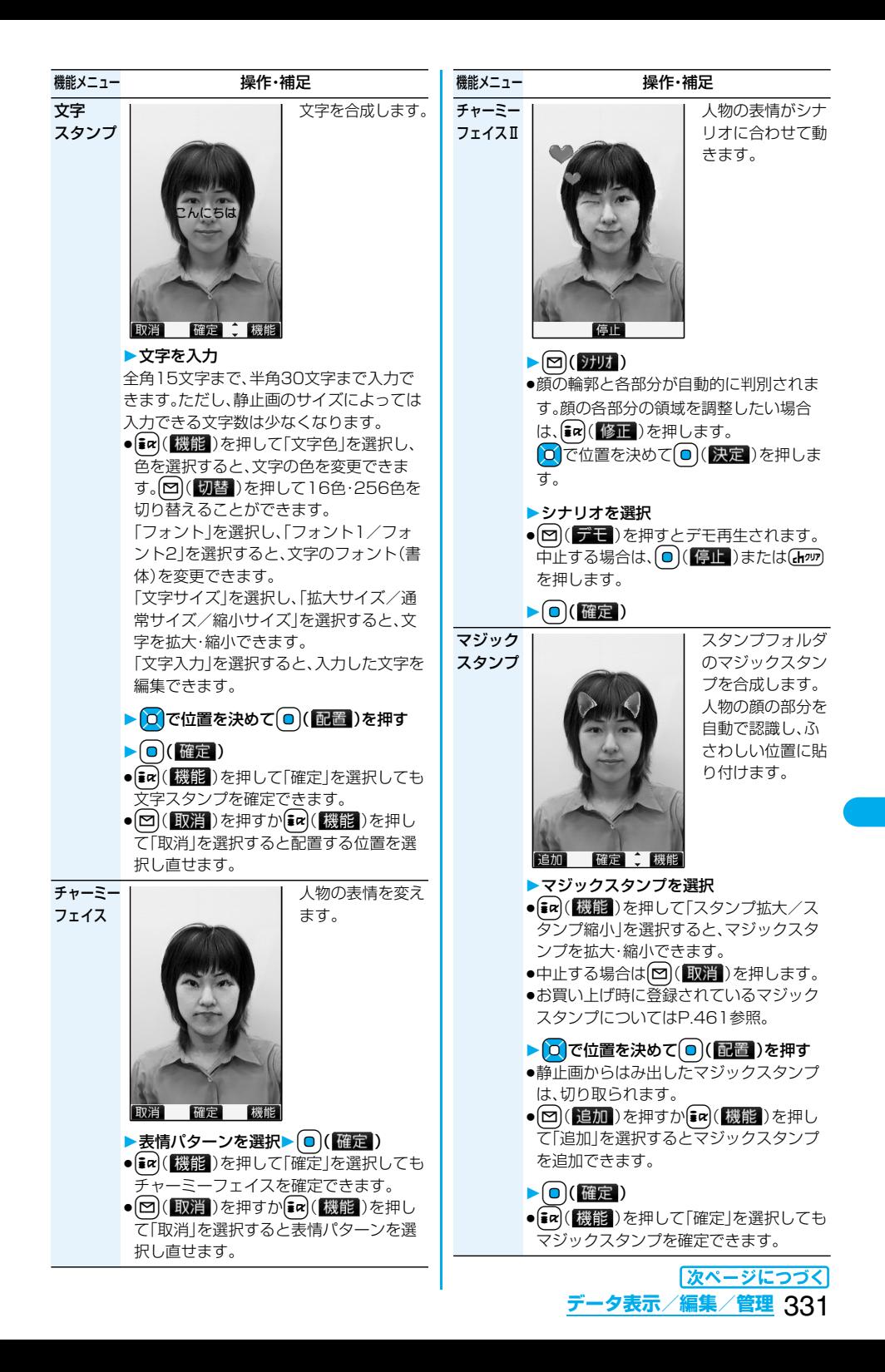

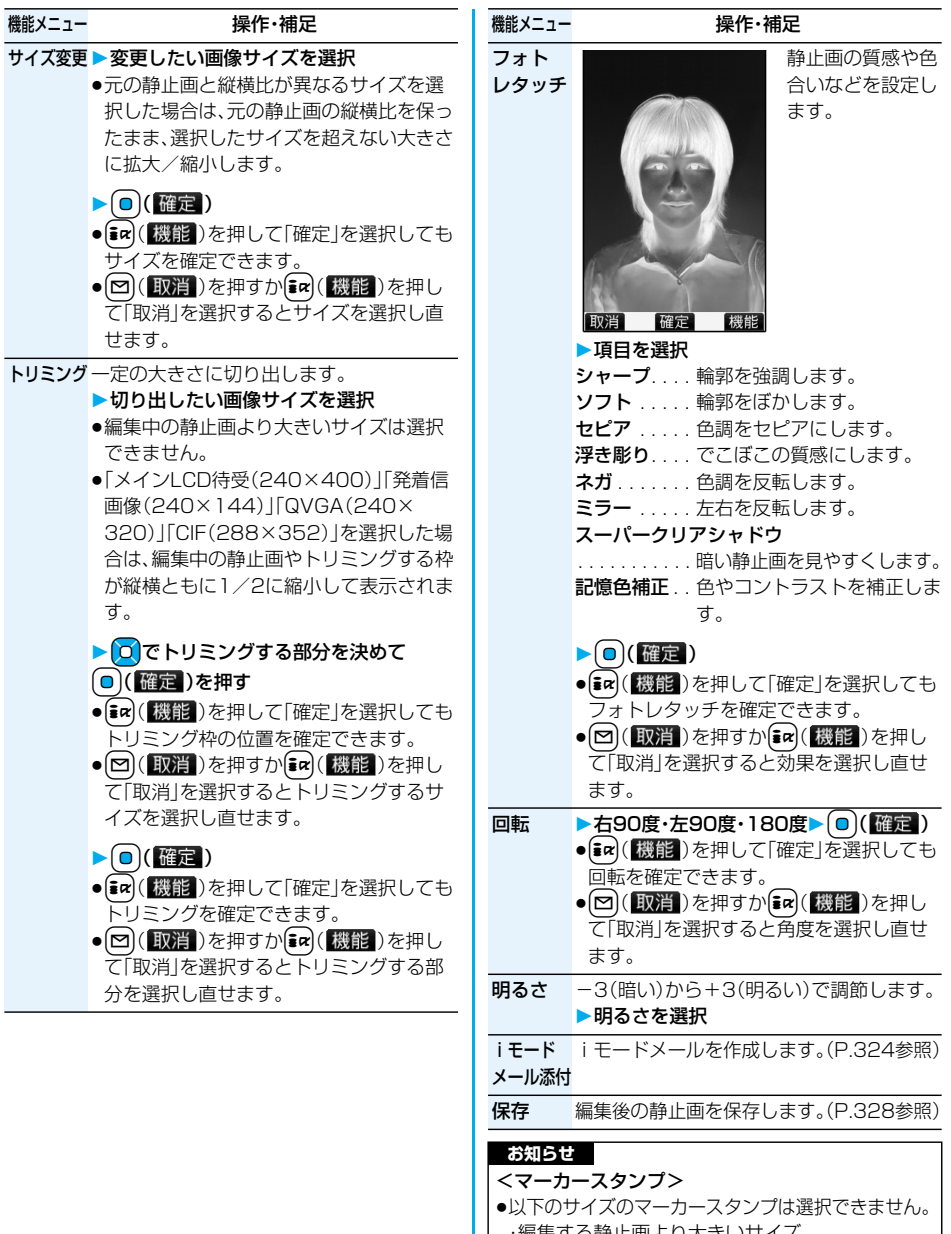

・編集する静止画より大きいサイズ ・CIF(352×288) ・待受(240×400) ・QVGA(240×320)・QCIF(176×144) ・Sub-QCIF(128×96)

p編集する静止画より大きく拡大できません。

<文字スタンプ>

●編集する画像によっては文字色との合成ができな い色があります。その場合には別の色を選択してく ださい。

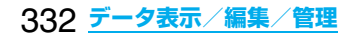

#### **お知らせ**

#### <チャーミーフェイス>

●人物の顔や輪郭を正確に認識できないことがあり ます。複数の人物の顔がある場合は1人の顔のみ認 識します。また、人物がいない場合は画像がゆがむ ことがあります。

<チャーミーフェイスⅡ>

- ●人物の顔や輪郭を正確に認識できないことがあり ます。複数の人物の顔がある場合は1人の顔のみ認 識します。また、人物がいない場合は画像がゆがむ ことがあります。
- ●チャーミーフェイスⅡを設定して保存した静止画 を再度ピクチャ編集すると、チャーミーフェイスⅡ は解除されます。
- ●チャーミーフェイスⅡ画像をiモードメールに添 付した場合、通常の静止画として送信されます。
- ●デスクトップの貼り付けアイコンからチャーミー フェイスⅡ画像を表示した場合、通常の静止画とし て再生されます。
- ●チャーミーフェイスⅡ画像は対応機種でのみ再生 できます。パソコンなど他の機器では通常の静止画 として再生されます。
- ●ノーマルスタイルでデモ再生中にスイッチスタイ ルに切り替えた場合、そのままデモ再生を続けま す。ビューアスタイルに切り替えた場合は待受画面 になります。
- <マジックスタンプ>
- ●CIF(352×288)サイズより大きいマジックスタ ンプは選択できません。
- ●拡大や縮小は最大3回まで操作できますが、CIF (352×288)サイズより大きく拡大できません。
- ●人物の顔や輪郭を正確に認識できないことがあり ます。複数の人物の顔がある場合は、1人の顔のみ 認識します。

# <自作アニメ> **アニメを作成する**

iモードフォルダ、カメラフォルダ、ユーザフォル ダ内のVGA(480×640)以下のJPEGファイル を最大20件(20コマ)選択し、アニメ再生できま す。自作アニメは20件登録できます。

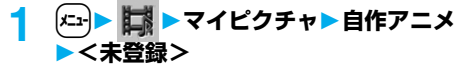

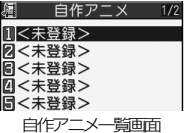

●変更する場合は、設定 済みの自作アニメを選 択します。

## **2 コマ順<1コマ目>~<20コマ目>を 選択**

## **3 フォルダを選択静止画を選択**

●登録済みの静止画を解除する場合は「ピクチャ 解除|を選択します。

#### **4 手順2~手順3を繰り返す**

静止画の登録が完了したら、[~] (完了)を押し ます。

自作アニメ一覧画面の機能メニュー

- 機能メニュー 操作・補足 タイトル編集 タイトルを入力 ●全角9文字まで、半角18文字まで入 力できます。
- 自作アニメ設定 P.333手順2へ進みます。
- ピクチャ表示 自作アニメを再生します。
- ピクチャ貼付 待受画面などに貼り付けて表示しま す。(P.327参照)
- ピクチャ情報 情報を表示します。(P.327参照)

自作アニメ解除 YES

自作アニメ再生中の機能メニュー

機能メニュー 操作・補足

- ピクチャ貼付 待受画面などに貼り付けて表示しま す。(P.327参照)
- 表示サイズ設定 表示方法を設定します。(P.328参照)
- リトライ 再度自作アニメを再生します。

#### **お知らせ**

●自作アニメに設定している静止画を削除すると、そ の静止画を含む自作アニメは解除されます。

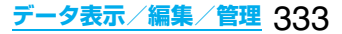

# <iモーションプレーヤー> **動画/iモーションを再生する**

FOMA端末内またはmicroSDメモリーカード内に 保存した動画を再生します。

スイッチスタイルやビューアスタイルでは横画面 で再生します。再生中にスタイルを切り替えること もできます。

●市販のBluetooth機器を利用して動画の音声を Bluetooth機器から再生できます。(P.417参照)

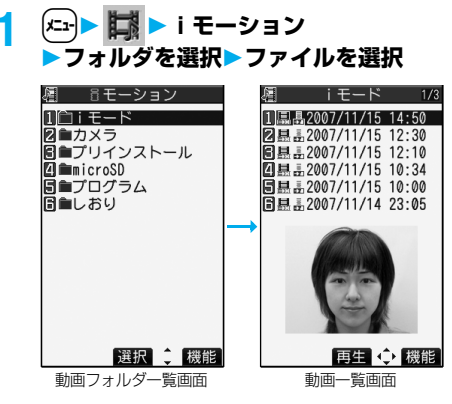

- ●カメラメニューで「i モーション」を選択して もiモーションプレーヤーを起動できます。
- ●プレビュー画像が表示できないときは以下の 画像が表示されます。

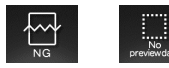

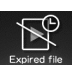

- ●再生中 一時停止中・停止中に■を1秒以上押 すか(■)を押すとiモーションプレーヤーを 終了します。 再生不可 プレビュー画像なし 再生制限期限切れ など
- ●他の機能でフォルダやiモーションを選択す るときは、機能によって表示されないフォルダ やiモーションがあります。また、iモーショ ンを選択中に[23] (デモ)を押してiモーショ ンを確認できる場合があります。
- ●動画/iモーションによっては横画面表示に 対応していないものもあります。そのような動 画/iモーションの再生中に、スイッチスタイ ルに切り替えると縦画面表示のまま再生を続 けます。また、ビューアスタイルに切り替える とiモーションプレーヤーが終了します。
- ●スイッチスタイルではナビゲーション表示は されません。

# **プログラム再生**

プログラム編集で選択した動画を繰り返し再生し ます。

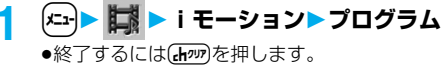

334 **データ表示/編集/管理**

#### ■動画再生時の操作

●機能メニューから操作する場合はP.338参照。

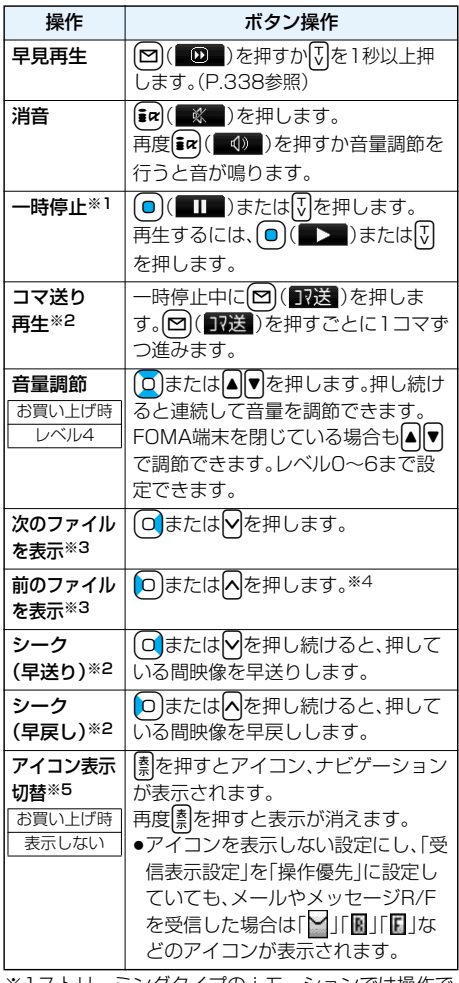

※1ストリーミングタイプの i モーションでは操作で きません。

- ※2iモーションを取得しながら再生しているときや ストリーミングタイプのiモーション、QVGA (320×240)サイズのiモーションでは操作で きない場合があります。
- ※3動画一覧画面の並び順で表示します。動画一覧か ら再生した場合に操作できます。
- ※4再生時間が10秒以上過ぎた場合は、頭出しになり ます。
- ※5横画面表示中のみ操作できます。

#### ■動画再生の什様について

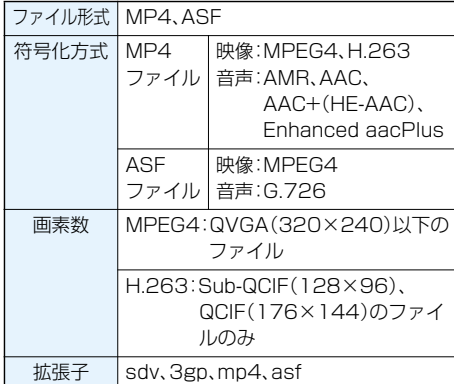

#### ●対応しているファイル形式でも、ファイルによって 1. しおりを選択 は再生できない場合があります。 す。 ■動画フォルダ一覧画面で「microSD」を選択したときは 1. 項目を選択 ムービー . . . カメラで撮影した動画やFOMA端末からコ ピーした動画などを表示します。 移行可能コンテンツ . . . FOMA端末から移動した著作権のあるi **お知らせ** モーションを表示します。 その他コンテンツ . . . カメラ機能を使って記録した音声のみのi モーション、FOMA端末からコピーした音声 のみのiモーション、FOMA端末からコピー した映像が再生不可能なiモーションを表示 します。 あります。 2. フォルダを選択 動画の一覧が表示されます。 麺 ムービー 機能メニュー 操作・補足 11<sup>-</sup>PRI 001 microSD動画フォルダ 一覧画面

#### ■動画フォルダー覧画面で「しおり |を選択したときは

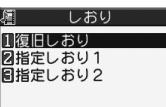

しおり選択画面

しおり選択画面が表示されます。しおりには「指定し おり」と「復旧しおり」があります。 「指定しおり」とは、あらかじめ動画の任意の場面に 登録しておくことで、2つまで作成できます。 (P.338参照) 「復旧しおり」とは、動画再生中に着信や各種アラー

ム動作があった場合や電池がなくなった場合など、 再生が中断された場合に自動的に登録されるしおり です。

- しおり登録されていた箇所から動画が再生されま
- ●(iac)(【機能】)を押して「再生」を選択しても再生でき ます。「削除」を選択するとしおりを削除できます。 ただし、「復旧しおり」は削除できません。
- pしおりを登録した動画が削除されていた場合や他 のフォルダに移動された場合は再生できません。
- ●シーク(早送り・早戻し)やコマ送り再生中は無音と なります。また、テロップは表示されません。シーク (早送り・早戻し)は、動画を一時停止・再生中(ス ロー再生・早見再生も含む)に実行できます。
- ●iモーションの再生中にメールやメッヤージR/F などを受信した場合、映像や音声が途切れることが

動画フォルダ一覧画面の機能メニュー

フォルダ追加 フォルダを追加します。(P.323参照) フォルダ名編集 フォルダ名を編集します。(P.323参照)

フォルダ削除 フォルダを削除します。(P.323参照)

プログラム編集 FOMA端末内のiモーションを10個 まで選択して、好きな順にプログラム 編集します。「プログラム」を選択中に 表示されます。

- ▶プログラム順<1番目>~<10番目 >を選択▶ フォルダを選択
- ▶ i モーションを選択
- ●登録済みのi モーションを解除する場 合は「ムービー解除」を選択し、「YES」 を選択します。

▶操作を繰り返してプログラム編集を 完了させる▶ (□) (完了)

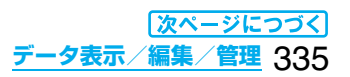

# **機能メニュー 要作・補足**

プログラム解除 編集したプログラムをすべて解除しま す。「プログラム」を選択中に表示され ます。 **>YES** 

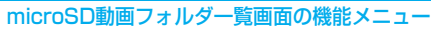

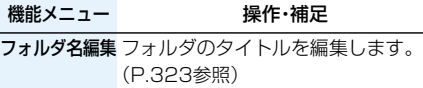

フォルダ追加 フォルダを作成します。(P.323参照)

フォルダ削除 フォルダを削除します。(P.323参照)

**保存先フ**ォルタを選択します。(P.323 選択 参照)

# 動画一覧画面の機能メニュー

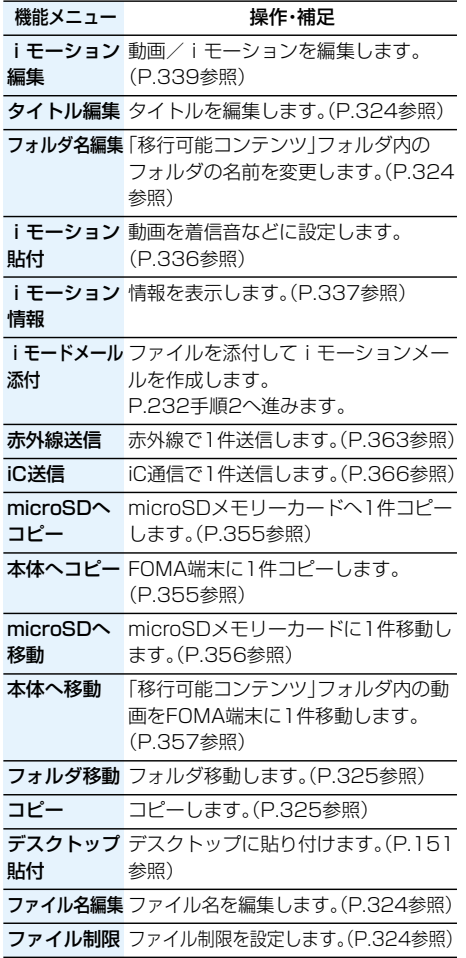

336 **データ表示/編集/管理**

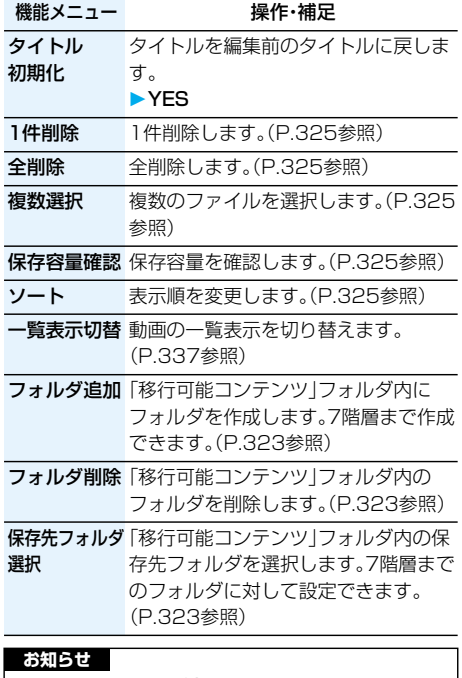

#### |<i モードメール添付>

- ●iモーションによってはiモードメール作成でき ない場合があります。
- ●iモーションによっては、ファイルサイズが増減す る場合があります。

# **iモーション貼付**

動画を着信音、待受画面、ウェイクアップ表示のい ずれかに設定します。

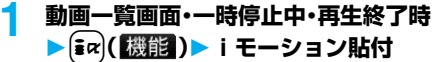

# **2 以下の操作を行う**

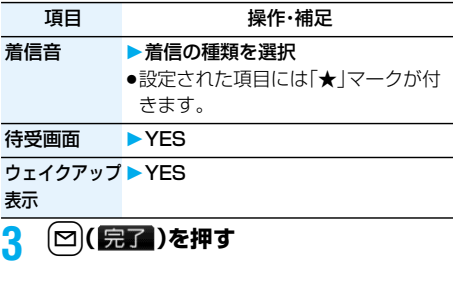

## **お知らせ**

●取得元が「 · · 』」の i モーションは着信音に設定で きません。

## **iモーション情報**

# **1 動画一覧画面・一時停止中・再生終了時** ▶ <sup>[</sup>iα (【機能】)▶ i モーション情報 ●**O**で画面をスクロールして確認できます。

●確認が終われば【わぬ】を押します。

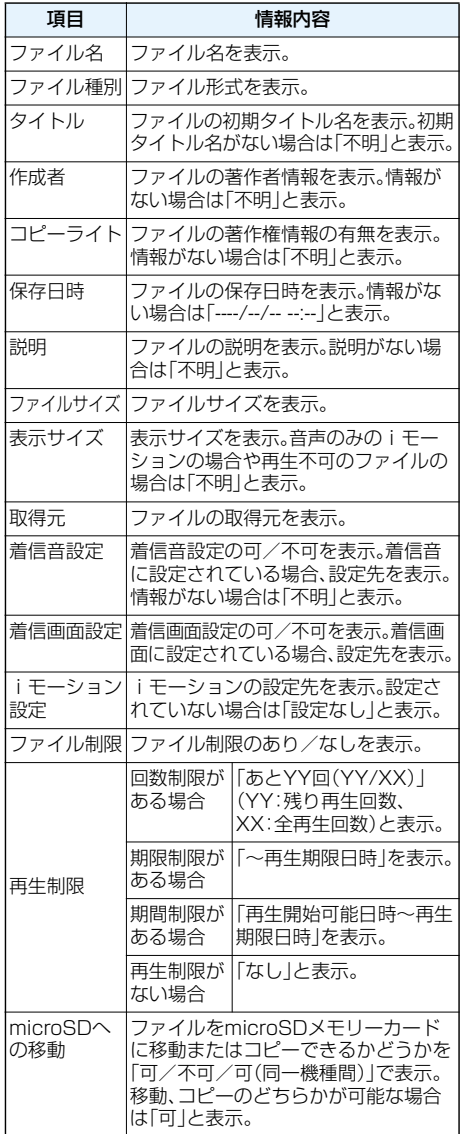

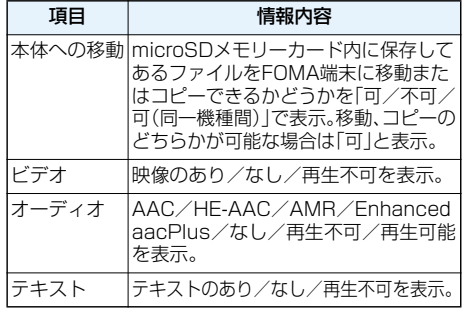

#### **お知らせ**

- p「microSD」フォルダ内のファイルには、取得元は 表示されません。ただし、「移行可能コンテンツ」 フォルダ内のファイルには取得元は表示されます。
- ●「移行可能コンテンツ」フォルダ内のファイルには、 着信画面設定は表示されません。
- p「可(同一機種間)」のファイルはP903iTV以外の FOMA端末には移動できません。

#### **一覧表示切替**

お買い上げ時 タイトル+画像

動画一覧画面の表示内容を変更します。 microSDメモリーカードの一覧画面では、タイト ルで表示するかファイル名で表示するかを選択で きます。

# **動画一覧画面▶(** $\frac{1}{2}$ α)(機能)

#### **一覧表示切替表示方法を選択**

タイトル . . タイトルまたはファイル名が一覧表 示されます。

#### タイトル+画像

. . . . . . . . . タイトルまたはファイル名と画像が 同時に表示されます。表示される画 像は動画の1コマ目です。

- タイトル表示/ファイル名表示
- . . . . . . . . . タイトルを表示するかファイル名を 表示するかを選択します。
- ●microSDメモリーカードの一覧画面の場合、 「タイトル」「タイトル+画像」は「名前」「名前+ 画像」と表示されます。

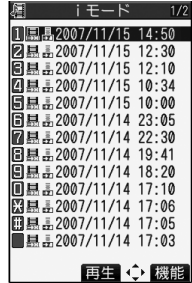

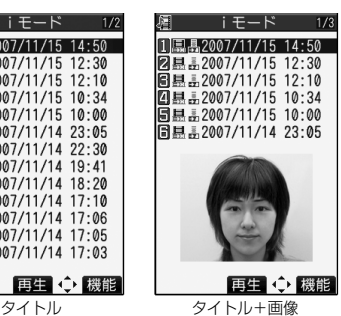

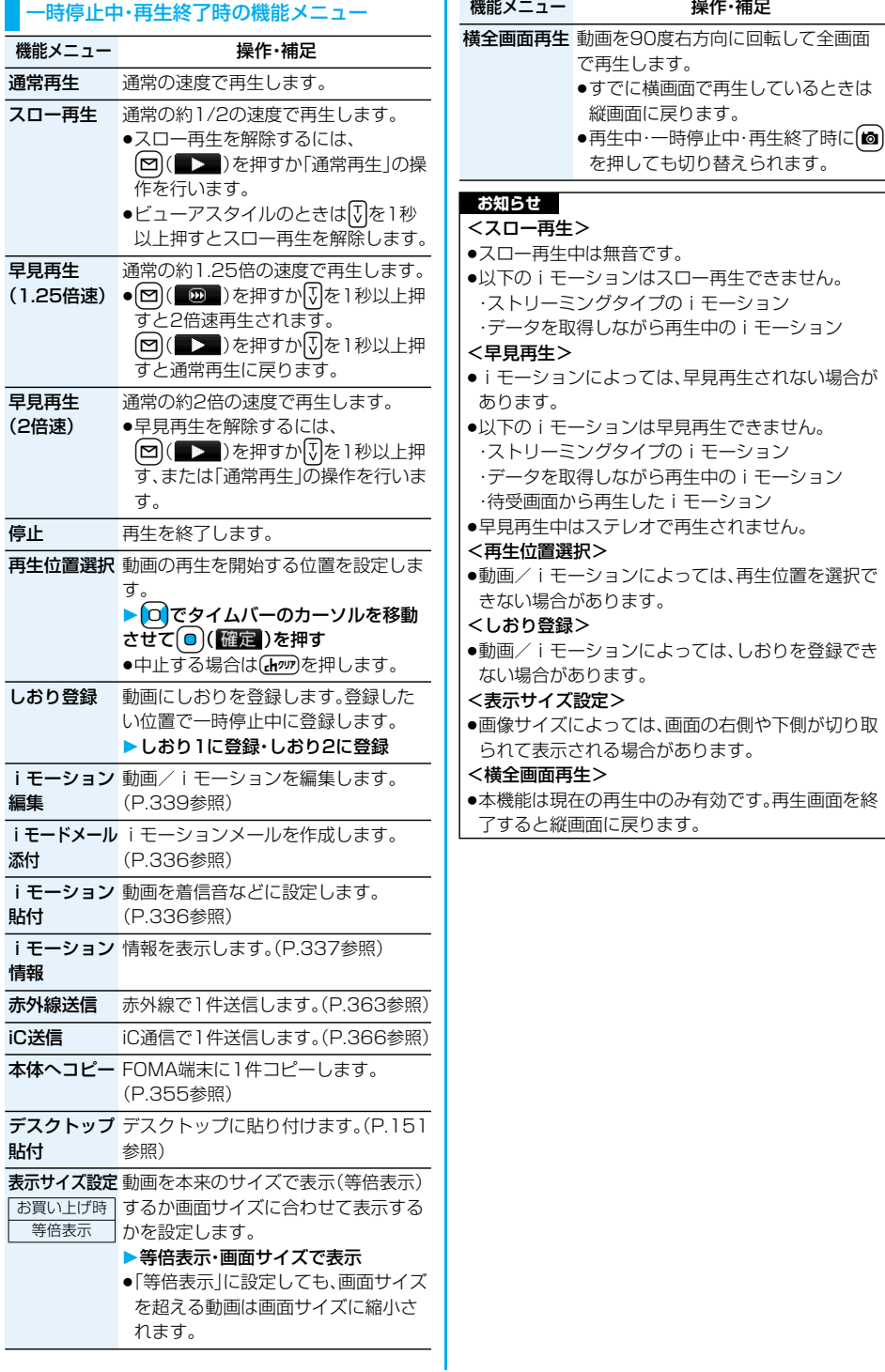

#### **お知らせ** <iモーション編集> p以下の動画/iモーションは編集できません。 **動画/iモーションを編集する** ・サイトもしくはiモードメールから取得した 「ファイル制限」、「再生制限」がありのファイル 動画/iモーションを編集します。編集した動画/ ・QCIF(176×144)、Sub-QCIF(128×96)サ iモーションは、編集元の動画/iモーションがあ るフォルダに保存されます。 イズ以外のファイル ・microSDメモリーカードに保存されているファ **1 動画一覧画面・一時停止中・再生終了時** イル ▶  $\frac{1}{2}$   $\alpha$  ( 機能 ) ▶ i モーション編集 ●iモーションによっては編集できない場合があり ます。 ● OまたはA マで音量 ● i モーション編集により、画質が劣化したりファイ を調節できます。 ルサイズが増減することがあります。 ●編集中に電話がかかってきたり、電池がなくなった 場合、FOMA端末を閉じた場合、ビューアスタイル に切り替えた場合は、確定した編集内容を反映した 状態で保存されます。ただし、保存されているi モーションがいっぱいのときは保存されません。 00:00/00:074» ●ノーマルスタイルでデモ再生中にスイッチスタイ ルに切り替えた場合、そのままデモ再生を続けま ● 機能 す。ビューアスタイルに切り替えた場合は待受画面 i モー<sup>ミ</sup>/ョ<sup>ン</sup>編集画面 になります。 **2**  $\left( \frac{1}{2} \alpha \right) \left( \frac{1}{2} \frac{1}{2} \frac$ iモーション編集画面の機能メニュー **▶動画 / i モーションを編集** 機能メニュー 操作・補足 操作方法についてはP.339~P.341をご覧くだ **i モーション**を切り出します。 さい。 切り出し (P.340参照) <mark>3</mark> (◎)(保存)を押す ピクチャ 静止画を切り出して保存します。 ●編集した動画/iモーションを保存しない場 切り出し ▶ **○ でフレームを表示して** 合は、「mmまたは「 おを押して「YES」を選択 **回(確定)▶YES▶フォルダを選択** します。 ●保存されている画像がいっぱいのと **4 YES** きはP.215参照。 アフレコ編集 音声を録音します。(P.340参照) **編集した動画/iモーションが保存されます。** ●保存されているiモーションがいっぱいのと テロップ編集 テロップを編集します。(P.340参照) きはP.215参照。 メール(小) 動画/iモーションを約500Kバイト 切り出し 以下のサイズに切り出します。 ■iモーション編集中·デモ再生中の操作 ▶ OC定開始フレームを表示して 操作 ねんしゃ ボタン操作 □(始点)を押す 一時停止 │(❶)(■Ⅱ■)または【マ】を押します。 動画/iモーションが再生されます。 再度 (■) (■■) またはいを押すと再生 約500Kバイトのサイズになると、自 動的に再生が停止します。 されます。 早送り | (o)または vを押し続けると、押してい  $\blacktriangleright$  (o)(確定) る間映像を早送りします。 ● [∞] ( ■ )を押すとデモ再生され、 早戻し 回または<br />
同または<br />
同様はあると、押してい 編集した動画/iモーションを確認 る間映像を早戻しします。 できます。 コマ送り ー時停止中に回存押します。 iモードメール iモーションメールを作成します。 (P.336参照) コマ戻し 一時停止中にのを押します。 添付 ファイル制限 ファイル制限を設定します。(P.324参 音量調節 |(O)または|▲||▼|を押します。 照)

●状況によっては実行できない操作もあります。

# **iモーション切り出し**

iモーションから任意の範囲を切り出します。

- i モーション編集画面▶(៖ंα)( <mark>機能</mark> ) **▶iモーション切り出し**
- **2 回で開始フレームを表示して** l**( )を押す**

開始フレームが設定され、動画/iモーションが 再生されます。

**3 切り出したいところまで再生したら** (o)(■■■)を押す

動画/iモーションの再生が一時停止します。

**4** Vo**で終了フレームを表示して ○(終点)を押す** 

切り出した範囲が再生されます。

- ●ファイルサイズが約2Mバイトになると自動的 に終了フレームが設定されます。
- <u>5</u> (◎)(確定)を押す
	- 回(デモ)を押すとデモ再生され、編集した 動画/iモーションを確認できます。

#### **お知らせ**

●iモーション切り出しを行うと、再生時間が長くな る場合があります。

## **アフレコ編集**

iモーションの任意の範囲に音声を録音します。

i モーション編集画面▶(まα)( 機能)) **アフレコ編集**

# 2 <sup>(2)</sup>(始点)を押す

録音が開始されます。送話口に向かってお話しく ださい。

●平型スイッチ付イヤホンマイク(別売)を接続 しているときは、平型スイッチ付イヤホンマイ クのマイクから録音します。

●動画/iモーションの途中から録音したい場 合は、(■) (■>■)を押して動画/iモーショ ンを再生します。

## <mark>3</mark> 回(終点)を押す

録音が終了します。

●続けて録音する場合は、手順2~手順3を繰り 返します。

# <u></u> 4 (◎)(完了)を押す

アフレコ編集が終了します。

# <mark>5</mark> (◎)(確定)を押す

● 図(【第1】) を押すとデモ再生され、編集した 動画/iモーションを確認できます。

## **テロップ編集**

iモーションのテロップ情報(再生中に表示される 文字情報)を作成・編集します。

### 「新規作成」の場合

1つの動画/iモーションに作成できるテロップ は5つまでです。

## 1 iモーション編集画面>[iax](機能]) **テロップ編集新規作成**

- **2 開始フレームを表示して**l**( )を 押す**
	- p早戻しにより、以前設定したテロップの終点に 到達した場合、始点を決定する旨の確認画面が 表示されます。「YES」を選択すると始点が決定 され、前のテロップと隙間なくテロップを作成 できます。

## **3 テロップを入力**

- ●全角20文字まで、半角40文字まで入力できま す。
- **4 テロップ効果を選択効果の内容を選択**
	- ●続けてテロップ効果を設定する場合は、手順4 を繰り返します。
	- ●テロップ効果の設定を終了する場合は、「設定 完了」を選択します。

# **5** (o)で終了フレームを表示して **│⊠│( 終点 )を押す**

- ●開始フレームから終了フレームまで十分な間 隔がない場合、終了フレームを選択できない場 合があります。
- ●他のテロップが設定されているフレームを表 示した場合、終了フレームを決定する旨の確認 画面が表示されます。「YES」を選択すると終了 フレームが決定され、他のテロップと隙間なく テロップを作成できます。
- **6 〔 i**α 〕 【機能】 ▶テロップ編集完了
	- ●テロップの作成を続ける場合は手順2~手順5 を繰り返します。

# 7 (◎)(確定)を押す

- [∞] ( デモ] ) を押すとデモ再生され、編集した 動画/iモーションを確認できます。
- 22 (修正) を押すとテロップリスト画面が表 示され、作成したテロップを修正できます。

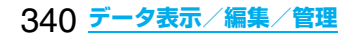

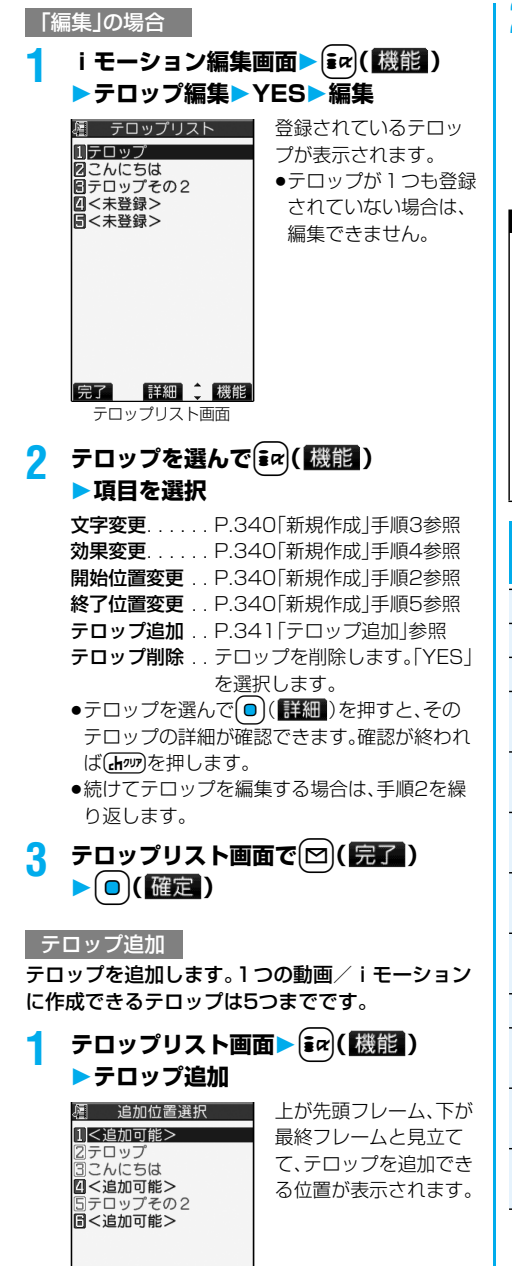

選択 :

# **2 <追加可能>**

P.340「新規作成」手順2~手順5へ進みます。

- ●5つのテロップを作成した場合は、テロップリ スト画面に戻ります。 **[□] ( | | | | | | |** を押し、 ◯ (確定)を押します。
- ●テロップが5つ未満の場合は、P.340手順6~ 手順7へ進みます。

#### **お知らせ**

- ●赤外線通信やデータ通信で取得したiモーション などでテロップが6つ以上登録されていた場合は、 編集時に6つ目以降のテロップは削除されます。ま た、全角20文字を超えるテロップは全角21文字 目以降が削除され、対応していない効果なども削除 されます。
- ●FOMA P903iTV未対応のテロップ効果は削除· 変更される場合があります。
- ●テロップ編集を行うと、編集したデータは着信音に 設定できません。

### iモーション編集中・デモ再生一時停止中の機能 メニュー

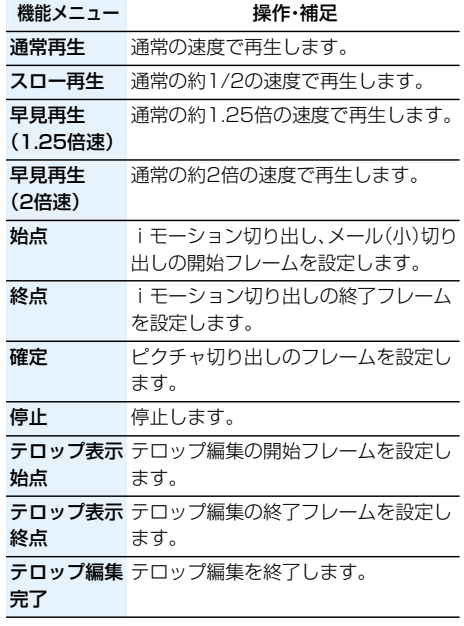

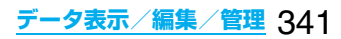

# <ビデオプレーヤー>

# **ビデオを再生する**

FOMA端末内またはmicroSDメモリーカード内に 保存したビデオを再生します。

スイッチスタイルやビューアスタイルでは横画面 で再生します。再生中にスタイルを切り替えること もできます。

●市販のBluetooth機器を利用してビデオの音声を Bluetooth機器から再生できます。(P.417参照)

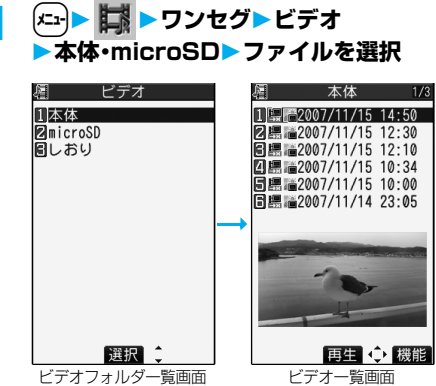

- 
- ●プレビュー画像が表示できないときは以下の 画像が表示されます。

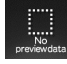

- ●再生中·一時停止中・停止中に■を1秒以上押 すか(■)を押すとビデオプレーヤーを終了し ます。
- ●スイッチスタイルではナビゲーション表示は されません。

#### ■ビデオ再生時の操作

●機能メニューから操作する場合はP.344参照。

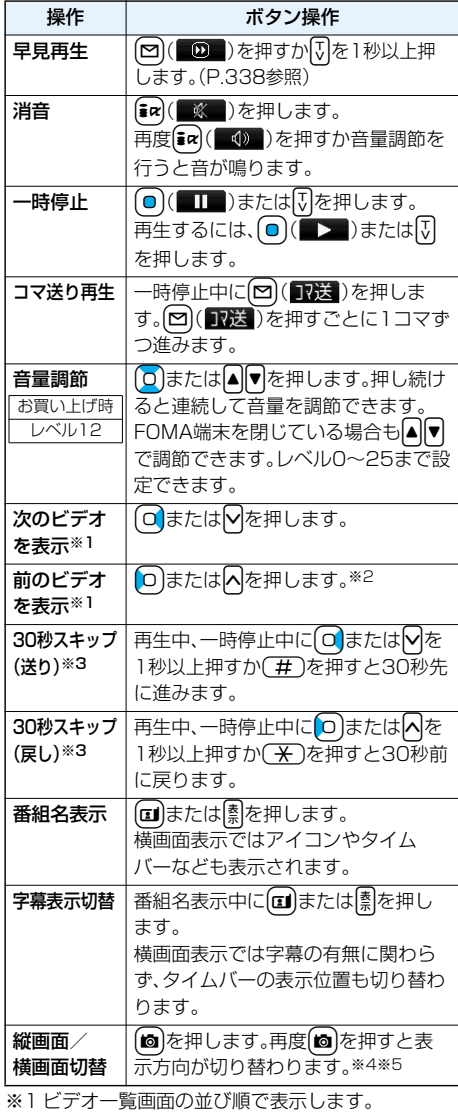

- ※2 再生時間が10秒以上過ぎた場合は、頭出しにな ります。
- ※3 再生時間が30秒未満のファイルでは操作できま せん。
- ※4 ノーマルスタイルでのみ操作できます。
- ※5 FOMA端末を閉じると縦画面表示に戻ります。 また、スイッチスタイルやビューアスタイルでは 自動的に横画面表示になり、縦画面表示にはでき ません。

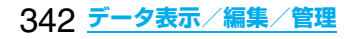

### ■ビデオフォルダー覧画面で「しおり」を選択したときは

眉 1.おい 1復旧しおり 図指定しおり1 同指定しおり2

しおり選択画面

しおり選択画面が表示されます。しおりには「指定し おり」と「復旧しおり」があります。

「指定しおり」とは、あらかじめビデオの任意の場面 に登録しておくことで、2つまで作成できます。 (P.344参照)

「復旧しおり」とは、ビデオ再生中に着信や各種ア ラーム動作があった場合や電池がなくなった場合な ど、再生が中断された場合に自動的に登録されるし おりです。

1. しおりを選択

しおり登録されていた箇所からビデオが再生され ます。

- ●[ig](機能)を押して「再生」を選択しても再生でき ます。「削除」を選択するとしおりを削除できます。 ただし、「復旧しおり」は削除できません。
- ●しおりを登録したビデオが削除されていた場合や 他のフォルダに移動された場合は再生できません。

#### **お知らせ**

- ●コマ送り再生中は無音です。
- ●30秒スキップ中は無音です。また、字幕は表示され ません。
- ●表示されるタイムバーは目安です。
- ●電波状態が悪いため正しく録画できなかった部分 は表示されず、正しく再生できる位置までスキップ されます。その際、数秒間映像が表示されなかった り、乱れたりする場合があります。また、タイムバー が正しく表示されない場合があります。
- ●電池残量が少ない状態で、ビデオを再生しようとし た場合は、電池残量警告音が鳴り、再生するかどう かの確認画面が表示されます。また、再生中に電池 残量が少なくなった場合は、再生が一時停止され、 電池残量警告音が鳴り、終了するかどうかの確認画 面が表示されます。
- ●編集機能が搭載された携帯電話やパソコンなどを 利用してビデオを編集(分割)した場合、FOMA端 末では正しく再生できないことがあります。

ビデオ一覧画面の機能メニュー

機能メニュー 操作・補足

タイトル編集 タイトルを入力 pFOMA端末内のファイルの場合、全角 9文字まで、半角18文字まで入力で きます。 ●microSDメモリーカード内のファイ ルの場合、全角18文字まで、半角36 文字まで入力できます。 情報表示 情報を表示します。(P.343参照) デスクトップ デスクトップに貼り付けます。(P.151 貼付 参照) 1件削除 1件削除します。(P.325参照)

全削除 全削除します。(P.325参照) 複数選択 複数のファイルを選択します。(P.325 参照)

保存容量確認 保存容量を確認します。(P.325参照)

- ソート 表示順を変更します。(P.325参照) 一覧表示切替 ビデオの一覧表示を切り替えます。 (P.344参照)
- **microSDへ** microSDメモリーカードに1件移動し 移動 ます。(P.356参照) タイトル タイトルを編集前のタイトルに戻します。

# **情報表示**

初期化

## **1 ビデオ一覧画面・一時停止中・再生終了時** ▶ (ix)( 機能 ) ▶ 情報表示

● O で画面をスクロールして確認できます。

 $\bullet$ 確認が終われば $\bullet$ nのを押します。

YES

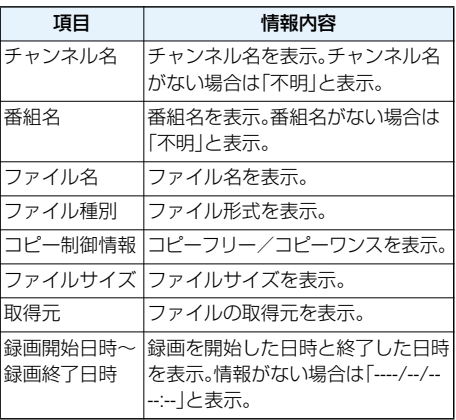

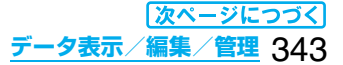

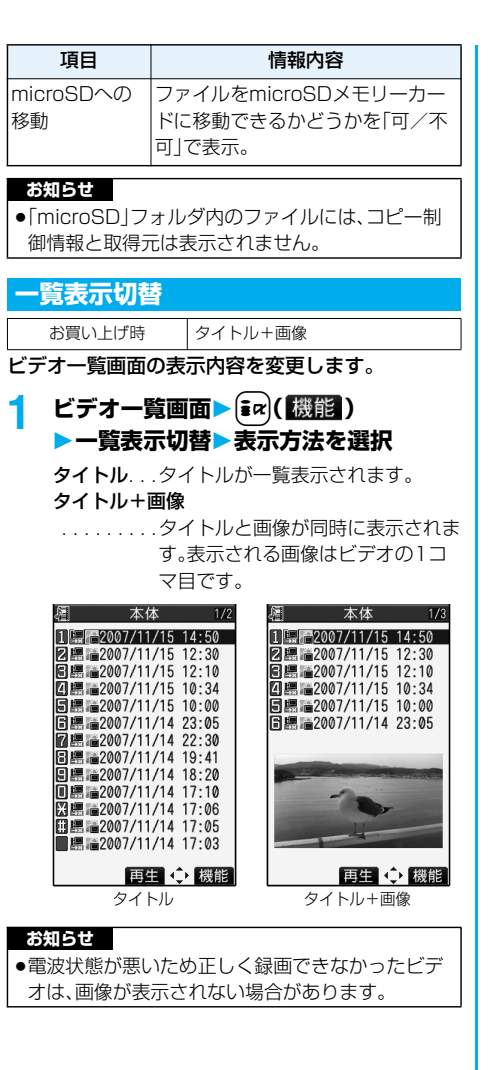

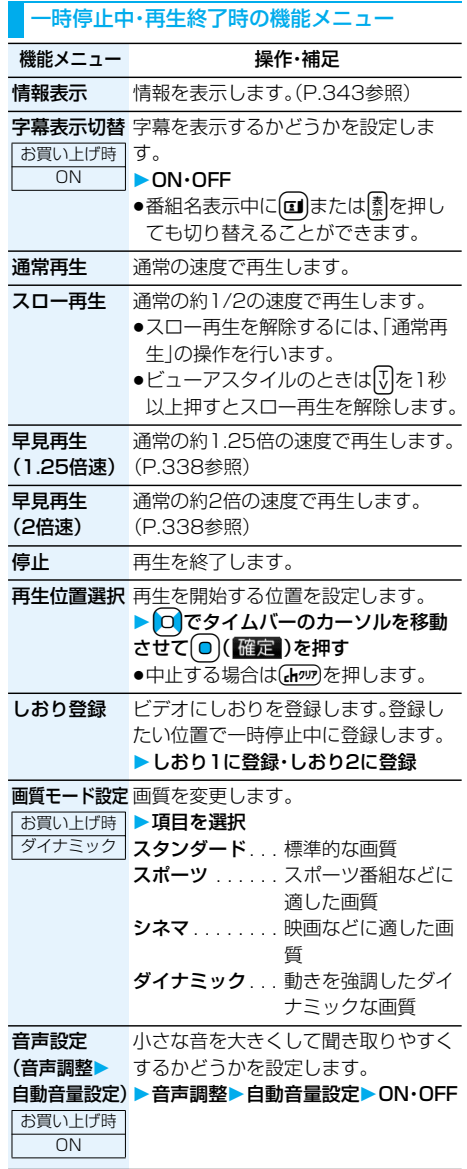

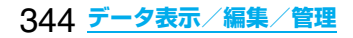

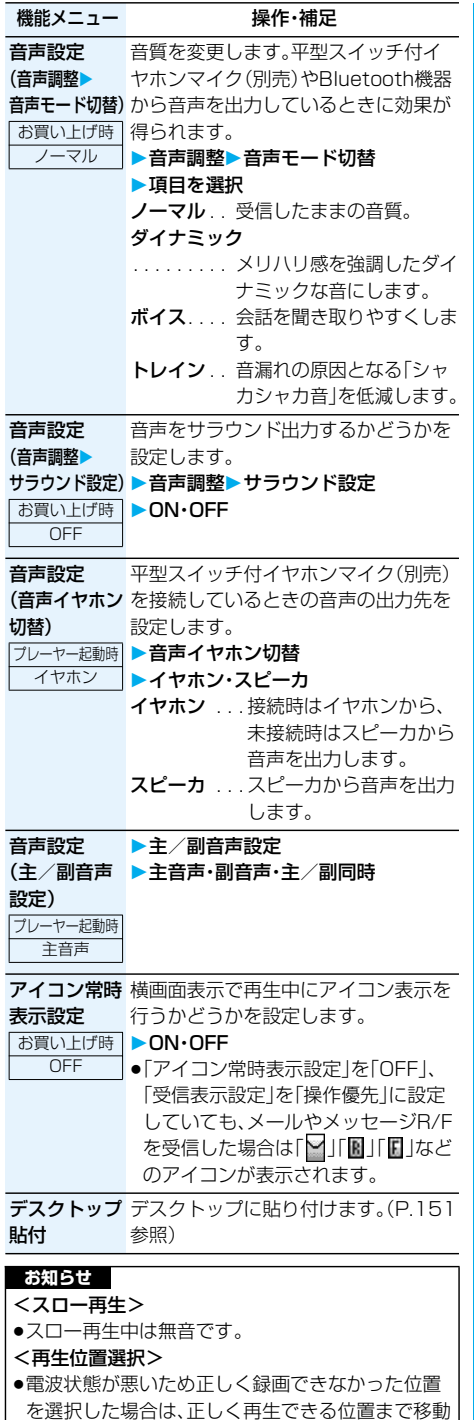

します。

# <キャラ電> **キャラ電とは**

キャラ電とは、テレビ電話画像として相手に送れる お客様の分身キャラクタのことです。 キャラ電プレーヤーでキャラ電を再生したり、キャ ラ電を撮影したりできます。

### ■お買い上げ時に登録されているキャラ電

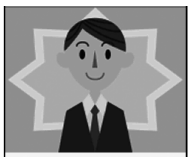

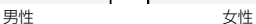

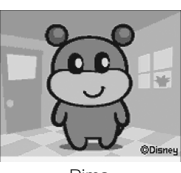

Dimo

# ■お買い上げ時に登録されているキャラ雷の操作

●機能メニューから操作する場合はP.346参照。

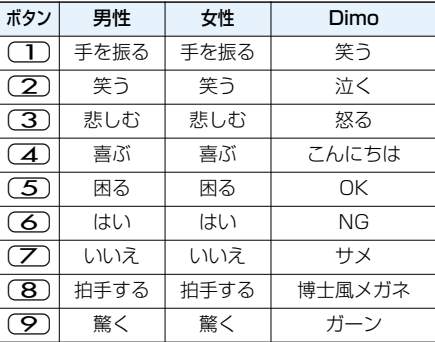

- ●お買い上げ時に登録されているキャラ電にはパー ツアクションはありません。
- ●これらのキャラ電は削除できます。「P-SQUARE」 のサイトから再びダウンロードできます。ダウン ロード時と異なるFOMAカードを使用中は、 FOMAカード動作制限機能がかかります。(P.42 参照)

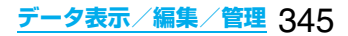

### <キャラ電プレーヤー>

# **キャラ電を表示して操作する**

## 登録されているキャラ電を表示します。 ボタン操作によりキャラ電にアクションを付ける ことができます。

pキャラ電によっては、送話口に向かって話した音声 に合わせて自動で動くものもあります。

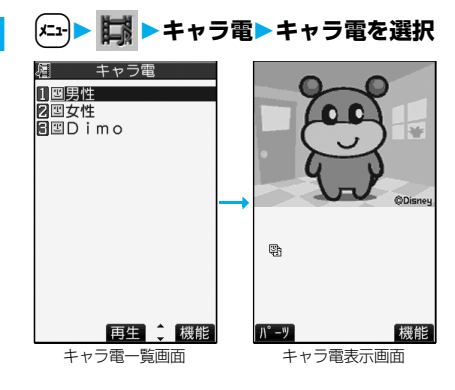

## ■キャラ電操作のボタン割当

「アクション一覧」で操作できるアクションを確認でき ます。

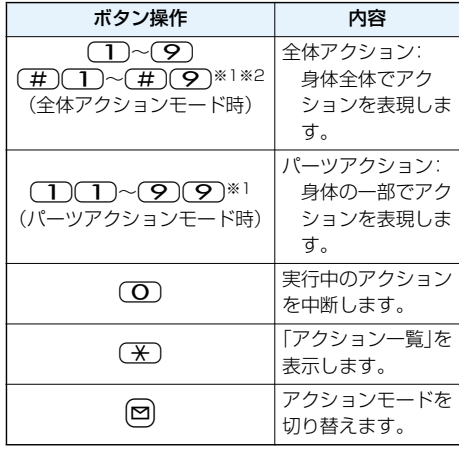

- ※1 お買い上げ時に登録されているキャラ電では利用 できません。
- ※2 1桁目の(#)を取り消すにはもう一度(#)を押 します。

## **お知らせ**

●操作できるアクション数はキャラ電により異なり ます。

## キャラ電一覧画面の機能メニュー

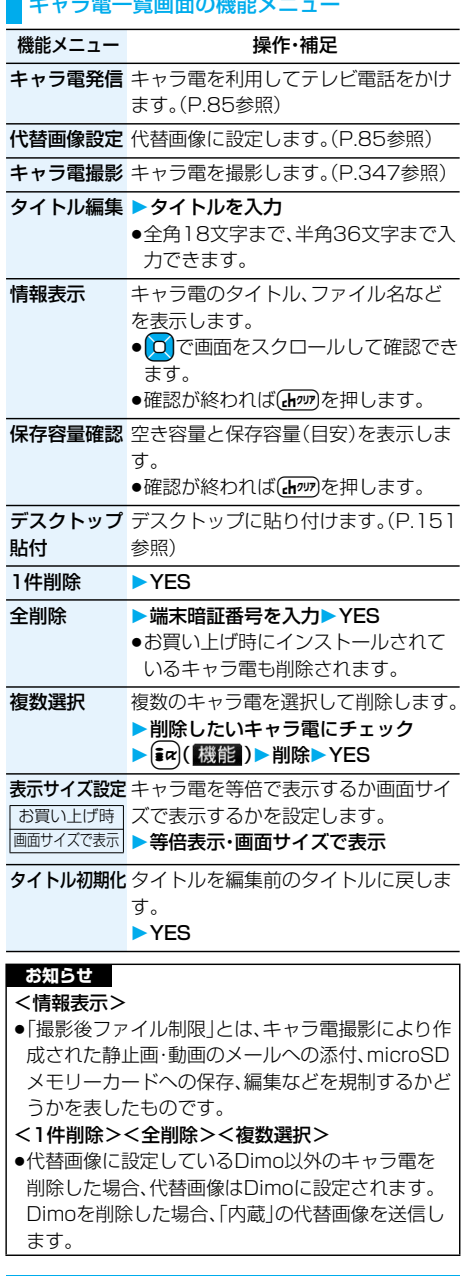

#### キャラ電表示画面の機能メニュー

機能メニュー アンストリック 操作・補足

キャラ電発信 キャラ電を利用してテレビ電話をかけ ます。(P.85参照)

代替画像設定 代替画像に設定します。(P.85参照)

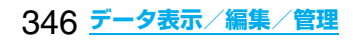

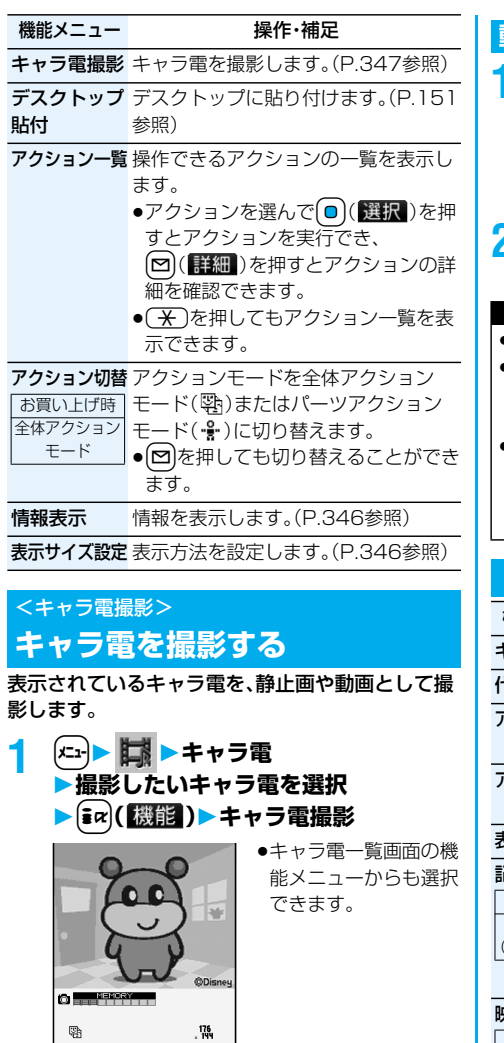

パーツ 撮影 機能

キャラ電撮影画面

# **静止画を撮影する**

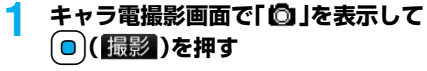

表示中のキャラ電の静止画が撮影されます。 ●「吧」が表示されているときは△を押して 「◎」を表示します。

2 回(保存)を押す 撮影した静止画を「カメラ」フォルダに保存しま す。

## **動画を撮影する**

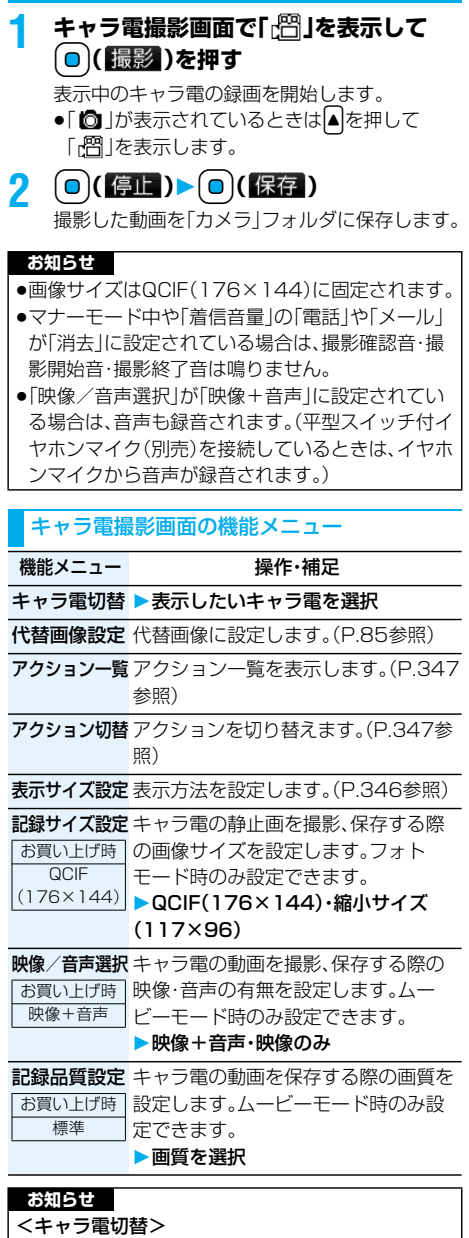

●キャラ電を切り替えると、アクションモードは「全 体アクションモード」になります。

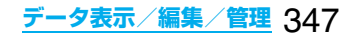

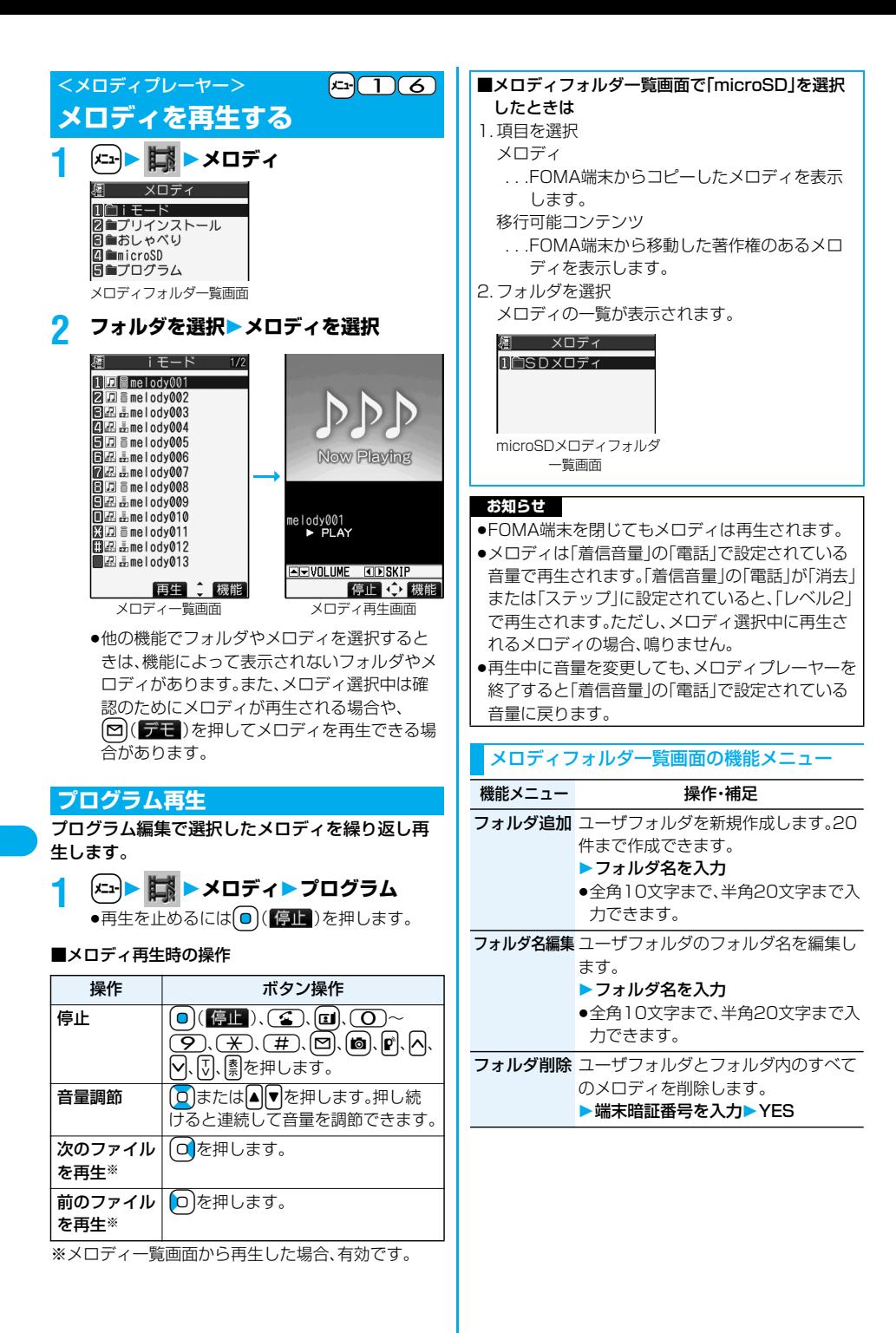

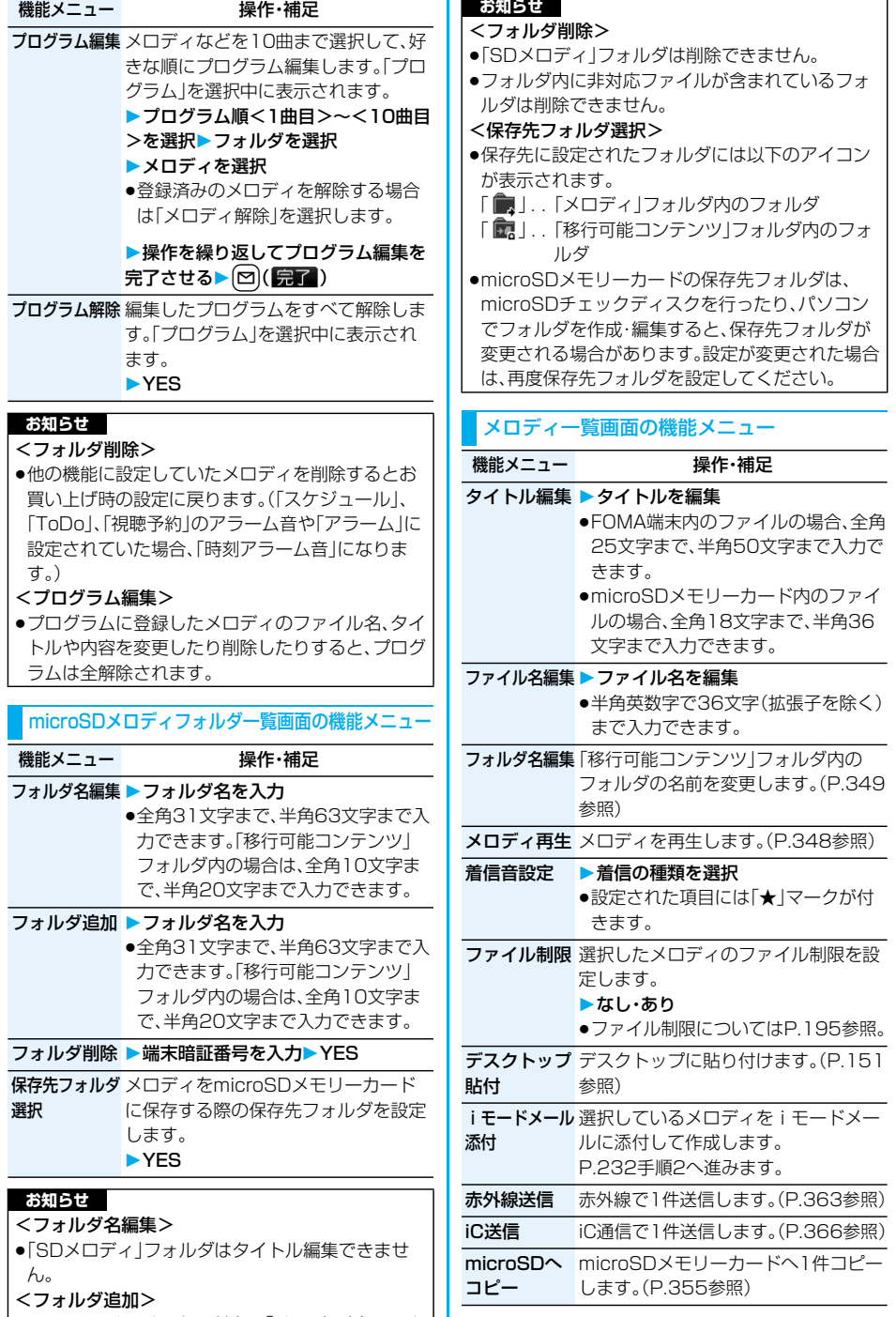

次ページにつづく

**|●microSDメモリーカード内の「メロディ」内フォル |** ダ数が999件のときはフォルダ作成できません。

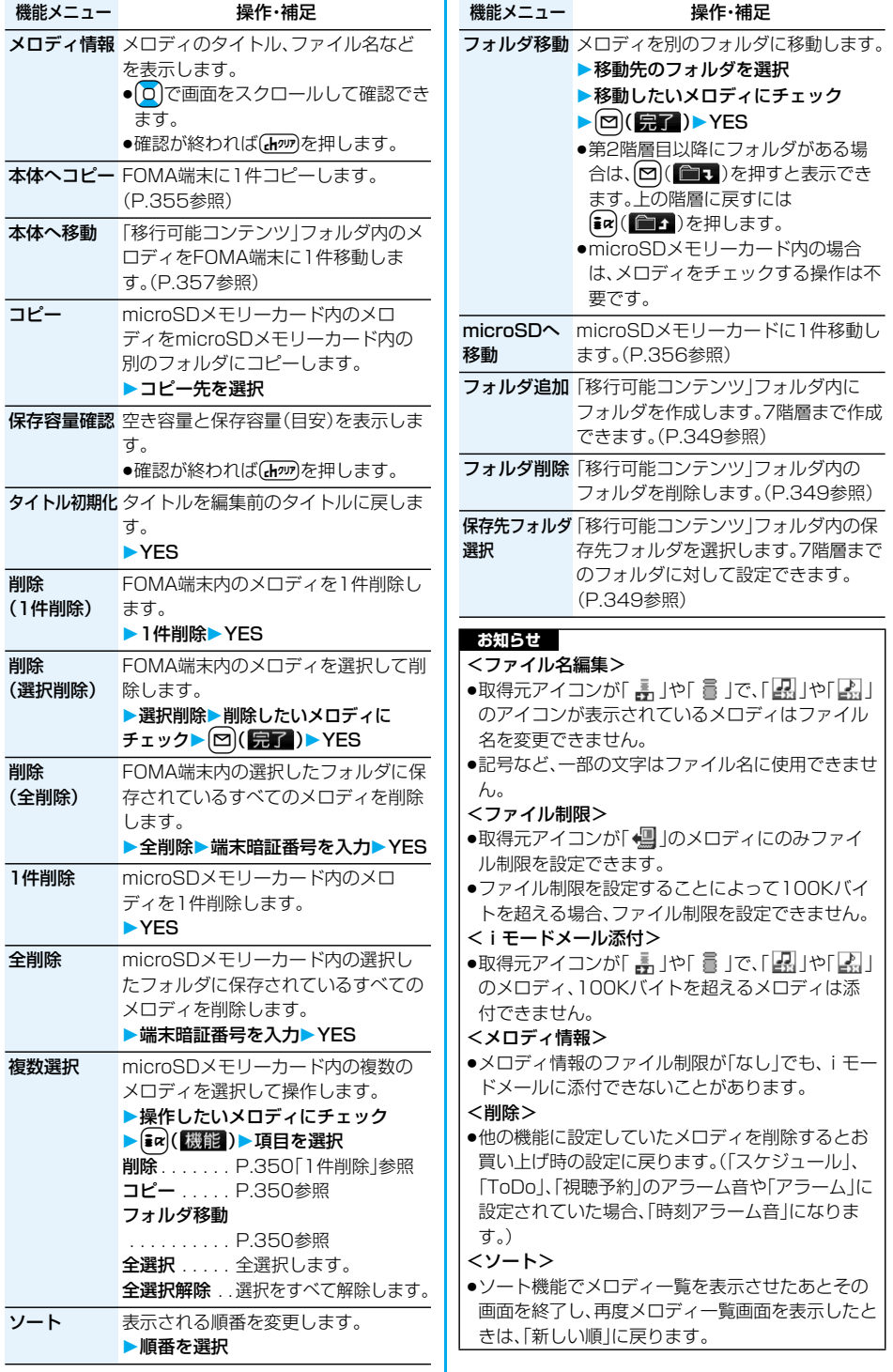

### メロディ再生画面の機能メニュー

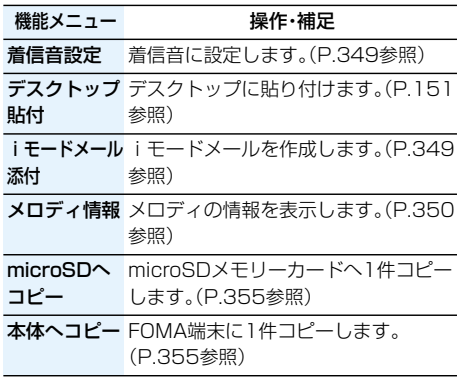

# **microSDメモリーカードについて**

microSDメモリーカードをご利用になるには、別 途microSDメモリーカードが必要となります。 microSDメモリーカードをお持ちでない場合は、 家電量販店などでお買い求めいただけます。

- ●FOMA P903iTVでは市販の2Gバイトまでの microSDメモリーカードに対応しています(2007 年5月現在)。microSDメモリーカードの製造メー カーや容量など、最新の動作確認情報については下 記のサイトをご覧ください。また、掲載されている microSDメモリーカード以外については、動作しな い場合がありますのでご注意ください。
- ・iモードから P-SQUARE(2007年5月現在) iMenu→メニュー/検索→ケータイ電話メーカー  $\rightarrow$ P-SQLIARE
- ・パソコンから http://panasonic.jp/mobile/

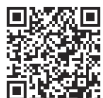

台、大学生 サイト接続用QRコード

なお、掲載されている情報は動作確認の結果であり、 すべての動作を保証するものではありませんので、 あらかじめご了承ください。

- ●カード処理を行っているときは「●| 」が表示されま す。カード処理を行っているときは絶対にmicroSD メモリーカードを抜いたり、FOMA端末の電源を切 らないでください。カード処理を行っていないこと を確認してからFOMA端末の電源を切って、 microSDメモリーカードを抜いてください。
- ●本体・microSDメモリーカード内のデータが多い場 合、アクセスに時間がかかることがあります。
- pmicroSDメモリーカードには寿命があります。長期 間ご使用になると、新しくデータを書き込めなかっ たり、使用できなくなることがあります。
- pFOMA端末では、ダウンロードしたファイル制限の ある静止画、iモーション、メロディ、着うたフル®、 iアプリをmicroSDメモリーカードに保存できま す。IP(サービス提供者)が許可していない場合は、保 存できません。

#### **お知らせ**

- pパソコンなど他機器でフォーマットしたmicroSD メモリーカードは使用できないことがあります。必 ずFOMA P903iTVでフォーマットした microSDメモリーカードをご使用ください。
- ●本FOMA端末以外の機器でmicroSDメモリー カードの読み書きを行うと、ご利用の機器や操作方 法によってはmicroSDメモリーカードが使用でき なくなる場合があります。
- pパソコンなど他機器で使用しているmicroSDメモ リーカードをFOMA P903iTVで使用すると、 FOMA P903iTVで使用するための新しいファイ ルやフォルダが作成されます。

フォーマットを行うと、microSDメモリーカードの 内容がすべて消去されますのでご注意ください。

# **microSDメモリーカードの取り 付けかた/取り外しかた**

#### ■取り付けかた

**1 microSDメモリーカード差込口の カバーを開ける**

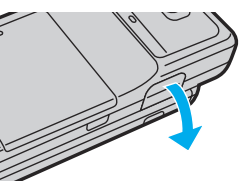

**2 microSDメモリーカードの おもて面を上に向けて差し込む**

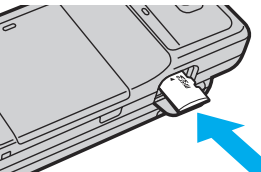

●「カチッ」と音がするまで確実に差し込んでく ださい。

**3 microSDメモリーカード差込口の カバーを閉める**

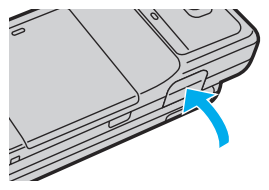

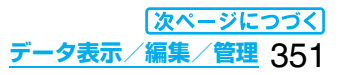

#### ■取り外しかた

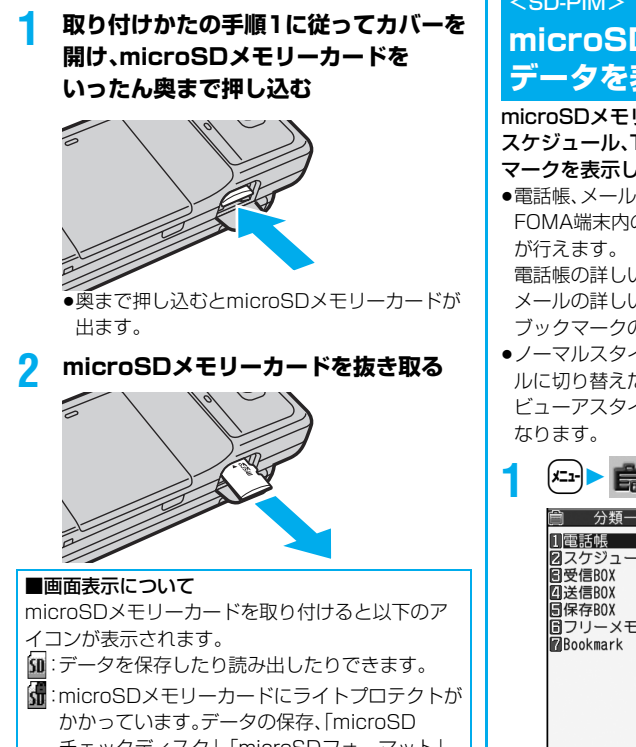

- チェックディスク」、「microSDフォーマット」 はできません。
- :microSDメモリーカードを使用できません。 microSDメモリーカードを取り外して、再度取 り付けてください。

それでも「個」が表示される場合は、「microSD チェックディスク」または「microSDフォー マット」を行ってください。

#### **お知らせ**

- ●FOMA端末の電源を入れた状態で取り付けたり取 り外したりしないでください。microSDメモリー カードに損傷を与えたり、データが壊れることがあ ります。
- ●microSDメモリーカードを取り付けたり取り外し たりするときは、飛び出すことがありますので注意 してください。
- ●microSDメモリーカードの向きを確認してまっす ぐに出し入れしてください。斜めに差し込むと microSDメモリーカードが破損する恐れがありま す。
- ●microSDメモリーカードを取り付けたあと、最初 の読み込みまたは書き込みができるまで時間がか かることがあります。

### $\leq$ SD-PIM $>$

# **microSDメモリーカードの データを表示する**

microSDメモリーカードに登録している電話帳、 スケジュール、ToDo、メール、フリーメモ、ブック マークを表示します。

●電話帳、メール、ブックマークの詳細画面では、 FOMA端末内のデータを表示したときと同様の操作

電話帳の詳しい操作についてはP.123参照。 メールの詳しい操作についてはP.257参照。 ブックマークの詳しい操作についてはP.210参照。

●ノーマルスタイルでデータ表示中にスイッチスタイ ルに切り替えた場合、縦画面表示のままとなります。 ビューアスタイルに切り替えた場合は、待受画面と

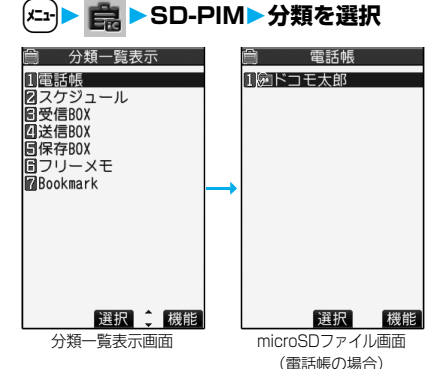

p「スケジュール」を選択すると、ToDoも表示さ れます。

# **2 ファイルを選択データを選択**

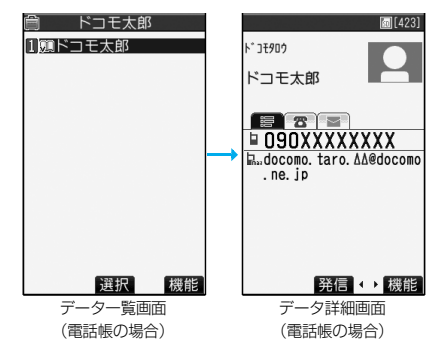

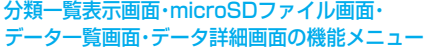

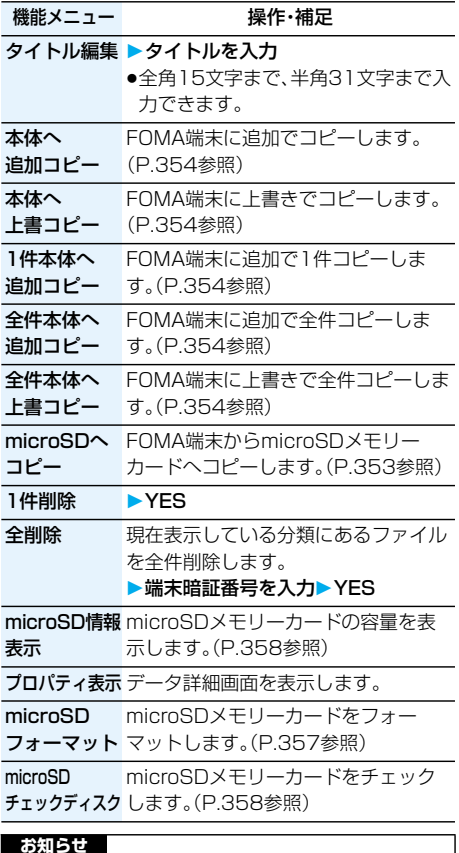

#### **お知らせ**

- <1件削除><全削除>
- ●パソコンなどでアクヤス権が読み取り専用に設定 されている場合、削除するかどうかの確認画面が表 示されます。

## **FOMA端末内のデータをmicroSDメモ リーカードへコピーする**

FOMA端末に登録している電話帳、スケジュール、 ToDo、メール、フリーメモ、ブックマークを microSDメモリーカードにコピーします。

#### │ 1件microSDへコピー

FOMA端末内の1件のデータをmicroSDメモリー カードにコピーします。コピーしたデータは、1件が 1ファイルとして保存されます。 電話帳データに登録したシークレットコードはコ ピーされません。

**1 コピーしたいデータの画面** ▶ [i¤]( 機能 ) ▶ microSDへコピー **YES**

#### 全件microSDへコピー

分類一覧画面で選択している分類やmicroSDファ イル画面で表示している分類のデータをFOMA端 末からmicroSDメモリーカードにコピーします。 コピーしたデータは、全件が1ファイルとして保存 されます。

電話帳データに登録したシークレットコードやボ イスダイヤルはコピーされません。

# **1 分類一覧表示画面・microSDファイル 画面▶ (ix)(機能)**

- **microSDへコピー**
- **端末暗証番号を入力YES**
- ●スケジュールをコピーするときは、「スケ ジュール」・「ToDo」・「すべて」(スケジュールと ToDo)のいずれかを選択します。

#### **お知らせ**

- ●シークレットで登録されているデータを1件コ ピーした場合、通常のデータとしてコピーされま す。
- ●データを全件コピーした場合、シークレットで登録 されているデータもコピーされます。
- ●電話帳を全件コピーした場合、プッシュトーク電話 帳の情報や「自局番号表示」の内容もコピーされま す。
- ●メールのコピーを行った場合、メールに添付されて いるファイルは種類によっては削除されることが あります。
- ●iアプリを起動させるリンクのあるメールをコ ピーした場合、そのメール内のiアプリ起動に関す る情報は削除されます。
- ●コピー中はビューアスタイルに切り替えないでく ださい。ビューアスタイルに切り替えるとコピーが 中断されます。
- ●コピー中は圏外と同じ状態になります。

## **microSDメモリーカード内のデータを FOMA端末にコピーする**

microSDメモリーカードに保存している電話帳、 スケジュール、ToDo、メール、フリーメモ、ブック マークをFOMA端末にコピーします。

●microSDメモリーカードに保存できる件数につい てはP.360参照。

1件本体へ追加コピー

データ一覧画面で選択しているデータや、データ詳 細画面で表示しているデータをFOMA端末にコ ピーします。

# **1 データ一覧画面・データ詳細画面** ▶ <sup>[</sup>  $\frac{1}{2}$   $\alpha$   $\left(\frac{1}{2} + \frac{1}{2} + \frac{$ **本体へコピーYES**

### 全ファイル本体へ追加コピー

分類一覧表示画面で選択している分類の全ファイ ルの全データや、microSDファイル画面で表示し ている全ファイルの全データをFOMA端末にコ ピーします。

FOMA端末内のデータに追加登録されます。

分類一覧表示画面▶  $\frac{1}{2}$   $\alpha$  ( 機能 )

- **全件本体へ追加コピー**
- **端末暗証番号を入力YES**

または

**microSDファイル画面▶(;al( |機能)** 

**全件本体へ追加コピー**

**端末暗証番号を入力YES**

## 1ファイル本体へ追加コピー

microSDファイル画面で選択している1ファイル 内の全データや、データ一覧画面で表示している全 データをFOMA端末にコピーします。 FOMA端末内のデータに追加登録されます。

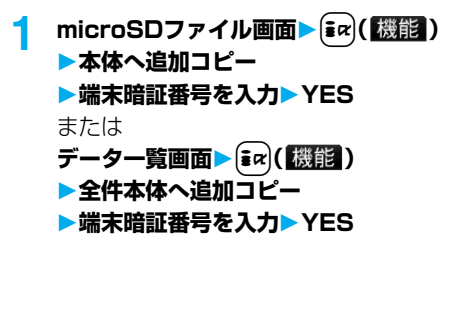

## 全ファイル本体へ上書コピー

分類一覧表示画面で選択している分類の全ファイ ルの全データや、microSDファイル画面で表示し ている全ファイルの全データをFOMA端末にコ ピーします。

FOMA端末内のデータに上書登録されるため、 FOMA端末内に登録されているデータは消去され ますのでご注意ください。

- 1 分類一覧表示画面 |  $\left[\frac{1}{2}x\right]$  (機能)
	- **全件本体へ上書コピー**

**端末暗証番号を入力YESYES** または

**microSDファイル画面▶(** $\frac{1}{2}$  **)** ( 機能 )

**全件本体へ上書コピー**

**端末暗証番号を入力YESYES**

### 1ファイル本体へ上書コピー

microSDファイル画面で選択している1ファイル 内の全データや、データ一覧画面で表示している全 データをFOMA端末にコピーします。 FOMA端末内のデータに上書登録されるため、 FOMA端末内に登録されているデータは消去され ますのでご注意ください。

- **microSDファイル画面▶(** $\frac{1}{2}$ **α)(機能) 本体へ上書コピー 端末暗証番号を入力YESYES** または データー覧画面>  $\left[\frac{1}{2}x\right]$  ( 機能) **全件本体へ上書コピー**
	- **端末暗証番号を入力YESYES**

#### **お知らせ**

- ●コピー中にFOMA端末の容量がいっぱいになった 場合は、途中でコピーが中断されます。コピー済み のデータは登録されます。
- ●電話帳を追加コピー時、microSDファイルに登録 されているグループ番号・グループ名がFOMA端 末に登録されているグループ番号・グループ名と異 なる場合、グループは設定されません。
- ●電話帳をコピーすると、プッシュトーク電話帳にも 登録されます。上書きでコピーするとプッシュトー クグループの内容も上書きされます。
- 「1件本体へ追加コピー」した場合は、登録するかど うかの確認画面が表示されます。「YES」を選択す る(複数の電話番号が登録されている場合は、電話 番号を選択する)とプッシュトーク電話帳にも登録 されます。
- ●電話帳を上書きでコピーすると、ボイスダイヤルは 削除されます。

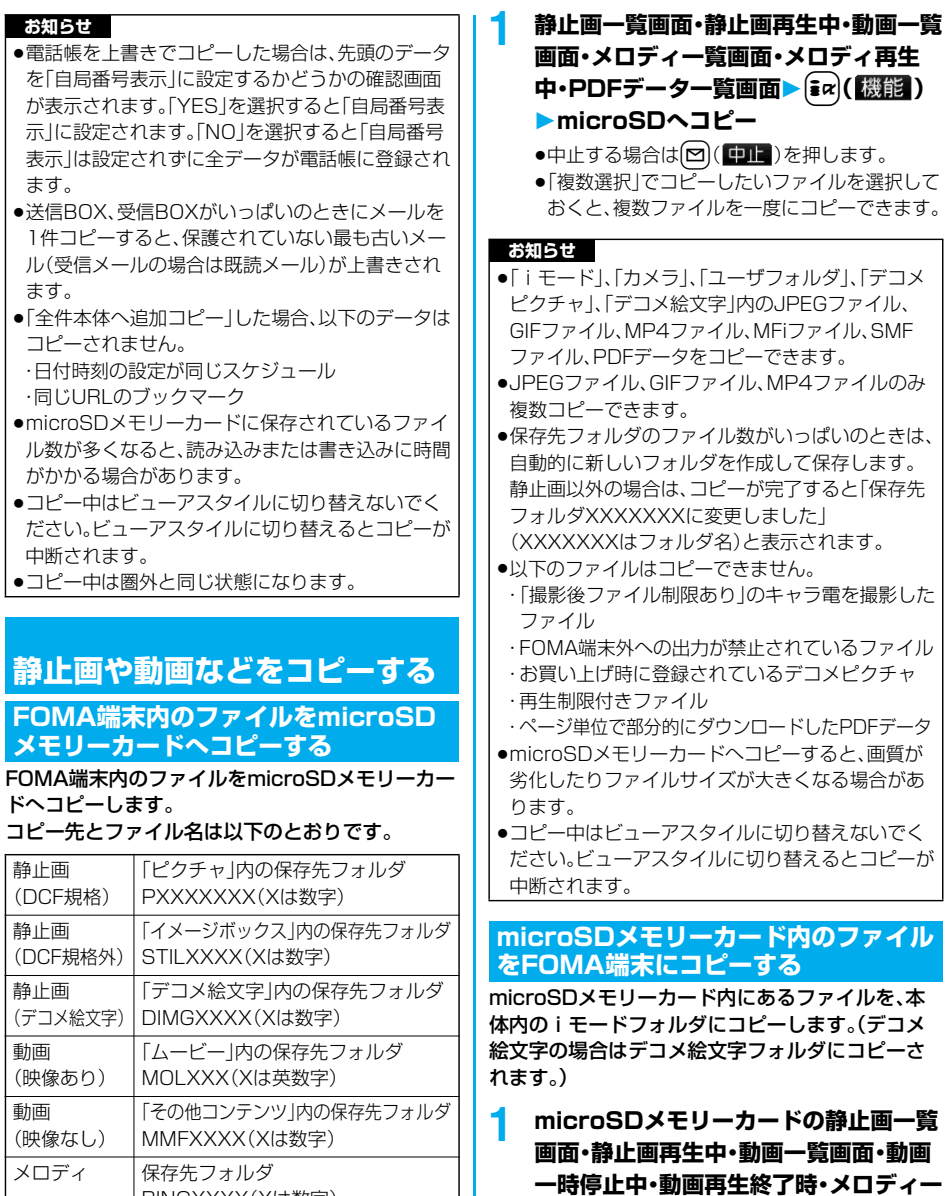

- RINGXXXX(Xは数字) PDF 保存先フォルダ PDFDCXXX(Xは数字)
- 覧画面▶ (a) (機能)▶本体へコピー ●中止する場合は回(中止)を押します。
- ●「複数選択」でコピーしたいファイルを選択し ておくと、複数ファイルを一度にコピーできま す。

**覧画面・メロディ再生中・PDFデータ一**

●保存されている画像·iモーション·メロディ· PDFデータがいっぱいのときはP.215参照。

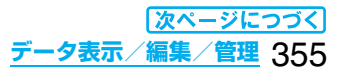

#### **お知らせ**

- ●コピー処理中はmicroSDメモリーカードを抜かな いでください。
- pJPEGファイル、GIFファイル、MP4ファイル、MFi ファイル、SMFファイル、PDFデータをコピーで きます。ただし、100Kバイトを超えるメロディは コピーできません。
- pJPEGファイル、GIFファイル、MP4ファイルのみ 複数コピーできます。ただし、ASF形式の動画、 QVGA(320×240)サイズの動画、2Mバイトを 超える動画は、複数コピーできません。
- ●動画コピー時は動画を切り出し・変換・縮小を行う ため、画質が劣化したり、ファイルサイズが増減す ることがあります。2Mバイトを超える動画の場合 は、2Mバイトまでを切り出してコピーします。
- ●QVGA(320×240)サイズの動画をコピーする 場合、QCIF(176×144)サイズに変換し、テロッ プ情報が失われる旨の確認画面が表示されます。 QVGA(320×240)サイズの動画、ASFファイ ル、2Mバイトを超えるファイルをコピーする場 合、時間がかかる旨の確認画面が表示されます。
- ●2Mバイトを超える動画で以下の場合はコピーで きません。
- ・音声コーデックがAAC、AAC+、Enhanced aacPlusのとき
- ・動画像ビットレートが制限を超えるとき
- ・シーク(早送り・早戻し)ができないとき
- ・動画サイズがQVGA(320×240)、QCIF(176 ×144)、Sub-QCIF(128×96)以外のとき 上記の条件以外でも動画によってはコピーできな い場合があります。
- ●ASFファイルをコピーすると、再生時間が長くな る場合があります。
- ●コピー後のファイルのタイトルはmicroSDメモ リーカード内で設定したタイトルになります。ただ し、microSDメモリーカード内でタイトルを設定 していない場合や初期タイトルが不明な場合は ファイル名になります。
- ●コピー中はビューアスタイルに切り替えないでく ださい。ビューアスタイルに切り替えるとコピーが 中断されます。

# <コンテンツ移行対応>

# **著作権のあるファイルを移動する**

### **FOMA端末内のファイルをmicroSD メモリーカードへ移動する**

サイトから取得した著作権のあるファイルや、テレ ビで録画したビデオを暗号化してmicroSDメモ リーカードに移動します。移動したファイルは「移 行可能コンテンツ」フォルダ内の保存先フォルダ (ビデオの場合は「ビデオ」フォルダ内の 「microSD」フォルダ、着うたフル®の場合は保存先 に設定されているフォルダ)に保存されます。 microSDメモリーカードに移動したファイルに は、移動したときと同じFOMAカードを使用してい る場合のみ操作できるものと、移動したときと同じ FOMAカード、機種を使用している場合のみ操作で きるものがあります。

- ●iアプリのソフトもmicroSDメモリーカードに移 動できます。(P.280参照)
- ●コピーフリーのビデオの場合は暗号化されずに microSDメモリーカードに移動されます。
- **1 静止画一覧画面・動画一覧画面・ビデオ一 覧画面・メロディ一覧画面・着うたフル**® 一覧画面 >  $\left(\frac{1}{2}$  (z) ( 機能 ) **▶microSDへ移動▶OK** 
	- ●中止する場合は ? ( 中 ) な押します。

#### **お知らせ**

- ●取得元アイコンが「 …」のファイルのみmicroSD メモリーカードへ移動できます。
- ●他の機能で設定されているファイルを移動すると、 設定が解除されます。
- pビデオの場合、移動中は圏外と同じ状態になりま す。また、データの大きさによっては移動に時間が かかることがあります。
- ●microSDメモリーカードへ移動したビデオを FOMA端末内に戻すことはできません。

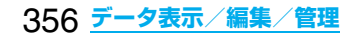

### **microSDメモリーカード内のファイル をFOMA端末へ移動する**

microSDメモリーカード内の著作権のあるファイ ルをFOMA端末の「iモード」フォルダに移動しま す。

# **1 microSDメモリーカードの静止画一覧 画面・動画一覧画面・メロディ一覧画面 ・着うたフル**®**一覧画面**i**( ) ▶太休へ移動**

●中止する場合は <a> (中止)を押します。

#### **お知らせ**

- ●著作権のあるファイル(ファイル制限あり)で本体 へ移動「可」または「可(同一機種間)」のファイルの みFOMA端末へ移動できます。また、「可(同一機種 間)」のファイルはP903iTV以外のFOMA端末に は移動できません。本体へ移動「可」「不可」「可(同一 機種間)」を確認するには「ピクチャ情報」「iモー ション情報」「メロディ情報」「ミュージック情報」参 照。
- ●他の機能で設定しているファイルを移動すると、設 定が解除されます。
- ●移動したファイルは「i モード1フォルダに保存さ れます。

# <SDその他ファイル> **非対応ファイルを管理する**

iモードメールで添付されてきたFOMA端末では 対応していないさまざまなファイルをmicroSDメ モリーカードに保存できます。(P.248参照) 保存したファイルは i モードメールに添付して送 信したり、パソコンなどで確認できます。

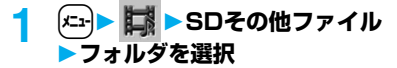

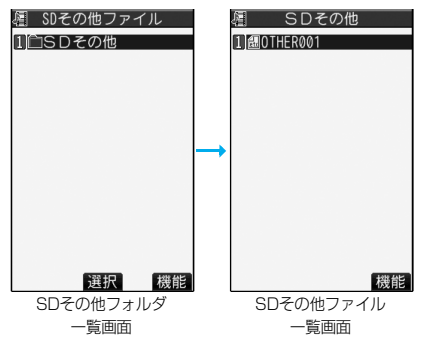

pFOMA端末でファイルの内容は表示できませ ん。

## SDその他フォルダ一覧画面の機能メニュー

機能メニュー アンチン 操作・補足

フォルダ名編集 フォルダのタイトルを編集します。 (P.323参照)

フォルダ追加 フォルダを作成します。(P.323参照)

フォルダ削除 フォルダを削除します。(P.323参照)

**保存先フ**ホルダの選択します。(P.323 選択 参照)

## SDその他ファイル一覧画面の機能メニュー

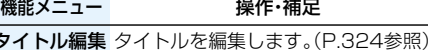

ファイル情報 ファイル名やファイル種別などを表示 します。

●確認が終われば【わか】を押します。

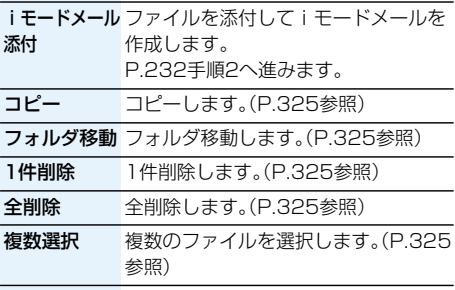

保存容量確認 保存容量を確認します。(P.325参照)

# <microSDフォーマット> **microSDメモリーカードを フォーマットする**

microSDメモリーカードを初めて利用するときに は、フォーマット(初期化)する必要があります。 フォーマットは必ずFOMA P903iTVで行ってく ださい。パソコンなど他機器でフォーマットした microSDメモリーカードは正常に使用できない場 合があります。

フォーマットを行うと、microSDメモリーカードの 内容がすべて消去されますのでご注意ください。

**<del>(</del>zi) ■ B → SD-PIM→**  $\frac{1}{2}$  **a** ( 機能 ) **microSDフォーマット 端末暗証番号を入力YES**

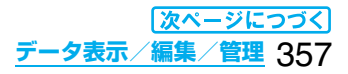

#### **お知らせ**

- pフォーマット中にmicroSDメモリーカードを取り 外さないでください。FOMA端末、microSDメモ リーカードの故障の原因となります。
- $\bullet$ microSDフォーマット中に図(中止)や 押したり、音声電話、テレビ電話の着信があった場 合はフォーマットは中止されます。再度フォーマッ トしてください。
- ●フォーマット中はビューアスタイルに切り替えな いでください。ビューアスタイルに切り替えると フォーマットが中断されます。
- ●フォーマットを中止したmicroSDメモリーカード に保存したデータは不確定になることがあります。
- ●未対応のメモリーカードはフォーマットできませ  $h_{l_0}$
- pフォーマット後にmicroSDメモリーカードにデー タを保存するときは、必要なフォルダが自動的に作 成されます。

# <microSDチェックディスク> **microSDメモリーカードを チェックする**

microSDメモリーカードのチェックを行い、修復 します。

**12 B B BD-PIM**  $\widehat{\mathbf{z}}$  a  $(\frac{1}{k}$ **microSDチェックディスクYES**

#### **お知らせ**

- pチェックディスク中にmicroSDメモリーカードを 取り外さないでください。FOMA端末、microSD メモリーカードの故障の原因となります。
- ●チェックディスク中はビューアスタイルに切り替 えないでください。ビューアスタイルに切り替える とチェックディスクが中断されます。
- pフォーマットされていないmicroSDメモリーカー ドや、未対応のメモリーカードはチェックディスク できません。
- pmicroSDメモリーカードのチェックディスクを 行った場合、microSDメモリーカードの状態によ り正常に修復できなかったり、チェックディスク前 に存在したデータが削除されたり、カード全体が初 期化されることがあります。
- ●microSDチェックディスク中に(図)( ■■■)や (3)を押したり、音声電話、テレビ電話の着信が あった場合は、チェックディスクは中止されます。
- ●microSDチェックディスクを中断した場合、修復 中のデータが残る場合があります。このような場 合、再度チェックディスクを行ってください。
- ●microSDメモリーカード内のデータにより、時間 がかかる場合があります。

#### <microSD情報表示>

# **microSDメモリーカードの容量 を表示する**

microSDメモリーカードの空き容量と保存容量(目 安)を表示します。

静止画、動画の保存容量を確認するにはP.325参照。

 $\left| \begin{array}{c} \end{array} \right|$   $\left| \begin{array}{c} \end{array} \right|$  **SD-PIM**  $\left| \begin{array}{c} \end{array} \right|$   $\left| \begin{array}{c} \end{array} \right|$   $\left| \begin{array}{c} \end{array} \right|$ **microSD情報表示**

#### **お知らせ**

pmicroSDメモリーカードにはカード用のシステム ファイルが内蔵されているため、データを保存して いなくても保存容量はmicroSDメモリーカードに 表示された容量より少なくなります。

# **microSDメモリーカードをパソ コンなどで使う**

microSDメモリーカードをmicroSDメモリー カードアダプタに接続すると、SDメモリーカード 対応のパソコンなどで利用できます。 microSDメモリーカードアダプタは、家電量販店 などでお買い求めいただけます。 microSDメモリーカードアダプタの取り付けかた などは、microSDメモリーカードアダプタの取扱 説明書をご覧ください。

## **FOMA端末をmicroSDリーダーライター として使う**

お買い上げ時 |通信モード

microSDメモリーカードをFOMA端末に挿入した 状態でパソコンに接続し、microSDメモリーカー ド内のデータを読み込み/書き込みできます。 以下の機器が必要です。

- ●接続ケーブル:FOMA USB接続ケーブル(別売)
- pパソコン:FOMA USB接続ケーブル(別売)が使用で きるUSBポート(Universal Serial Bus Specification Rev1.1準拠)が使用可能 なパソコン
- ●対応OS:Windows® 2000、Windows® XP (各日本語版)
- **<sup>(</sup>←→ ) A → その他 → USBモード設定 microSDモード**
	- p「microSDモード」に設定すると、待受画面に 「 讝 」が表示されます。
	- ●パケット通信、64Kデータ通信、データ送受信 (OBEX)やUSBハンズフリー対応機器での通話 で使用する場合は「通信モード」に設定します。

<sup>●</sup>確認が終われば(Hnm)を押します。
## **2 FOMA端末とパソコンをFOMA USB 接続ケーブル(別売)で接続する**

パソコンがmicroSDメモリーカードを認識しま す。

●待受画面に「 ?! 」が表示されます。また、 microSDメモリーカードを装着中は「●」が表 示されます。

## **お知らせ**

- ●FOMA端末とパソコンが正しく接続されていない 場合や、FOMA端末の電池残量がほとんど残って いない状態や電池切れの状態では、データの送受信 ができないだけでなく、データが失われることがあ ります。
- ●データの読み込み/書き込み中はFOMA USB接 続ケーブルを抜かないでください。データの送受信 ができないだけでなく、データが失われることがあ ります。
- ●データの読み込み/書き込み中は本機能を設定で きません。また、読み込み/書き込み中に「設定リ セット」、「端末初期化」は行わないでください。 microSDメモリーカードの故障の原因となりま す。
- ●FOMA端末から読み込み/書き込み中はパソコン からは読み込み/書き込みできません。また、パソ コンからの読み込み/書き込み中はFOMA端末か らは読み込み/書き込みできません。
- pドコモケータイdatalinkやデータリンクソフトを 使用する場合は、「通信モード」でご利用ください。

## **microSDメモリーカードの フォルダ構成**

FOMA端末はmicroSDメモリーカード内に次のよ うなフォルダを作成し、ファイルをそのフォルダ内 に保存します。パソコンなどで確認できます。

DCIM(DCF規格静止画用フォルダ) **AAA PANA** 

**PRIVATE** 

- DOCOMO
	- STILL(DCF規格外静止画フォルダ) SUD□□□
	- **■DOCUMENT(PDF用フォルダ)** PUD□□□
	- **■RINGER(メロディ用フォルダ)** RUD□□□
	- **□TORUCA(トルカ用フォルダ)** TRC□□□
	- MMFILE(SD-VIDEO規格外動画用フォルダ) **e**MUD□□□
	- DECOIMG(デコメ絵文字用フォルダ) DUD□□□
	- OTHER(SDその他ファイル用フォルダ) OUD□□□ TABLE(付加情報フォルダ)
- **■SD\_VIDEO(動画用フォルダ〔音楽データ含む〕) □PRL◇◇◇(ムービー用フォルダ) ■MGR\_INFO(ビデオ管理情報フォルダ) ■PRG◇◇◇(ビデオ用フォルダ)**
- **合SD\_AUDIO(SDオーディオ用フォルダ)**
- SD\_PIM
	- (電話帳、スケジュール、ToDo、メール、フリーメモ、 ブックマーク用フォルダ)
- SD\_BIND
	- (iアプリや移行可能コンテンツ用フォルダ)

#### SVC▲▲▲▲▲ ■■■■◆◆◆◆

## **EMISC**

(DPOF用フォルダ〔P.371「DPOF設定」を設定す るときに自動作成されるフォルダです。〕)

- △△△:100~999の3桁の半角数字
- □□□:001~999の3桁の半角数字
- ◇◇◇:0~9の半角数字とA~Fの半角英字を用いた 001~FFFの16進数※の文字
- ▲▲▲▲▲:00001~65535の5桁の半角数字

■■■■、◆◆◆◆:0~9の半角数字とA~Fの半角英字を 用いた0001~FFFFの16進数※の文字

※10ごとに繰り上がる10進数とは異なり、16進数 とは16ごとに繰り上がる数え方です。

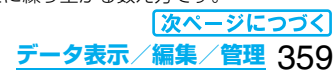

#### ■パソコンなどからmicroSDメモリーカードに ファイルを書き込むときは

パソコンなどからmicroSDメモリーカードにファ イルを書き込んで利用する場合は、それぞれのフォ ルダに指定のファイル名で書き込む必要がありま す。ファイル名については以下のとおりです。

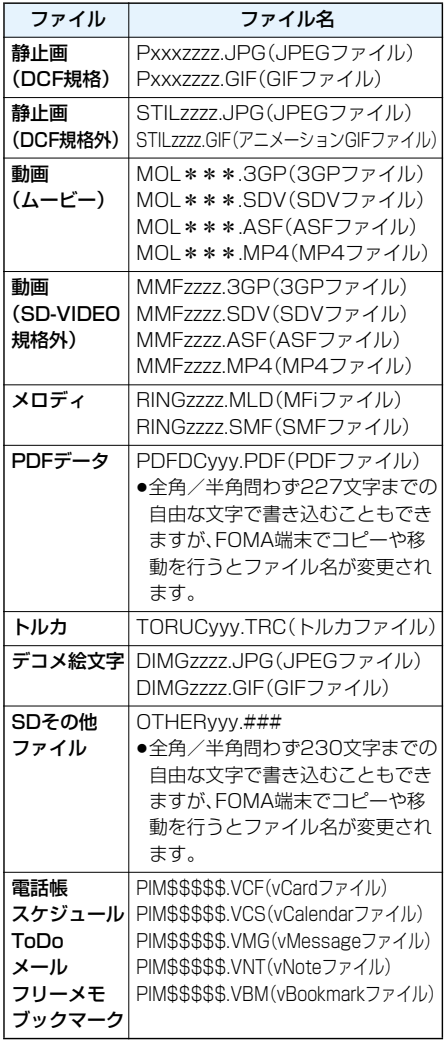

xxx:フォルダ名の「△△△」と同じ半角数字 zzzz:0001~9999の4桁の半角数字

\*\*\*:0~9の半角数字とA~Fの半角英字を用い た001~FFFの16進数※の文字

※10ごとに繰り上がる10進数とは異なり、16進数 とは16ごとに繰り上がる数え方です。 yyy:001~999の3桁の半角数字 ###:FOMA端末が認識できない3桁までの拡張子

\$\$\$\$\$:00001~65535の5桁の半角数字

#### ■microSDメモリーカードに保存できる件数・時間 について

microSDメモリーカードに保存できる件数・時間 は、ご使用になるmicroSDメモリーカードの容量に よって変わります。フォルダを追加して、コピーする 場所を変えたりすることによって、より多くのファ イルを保存できます。ただし、ファイルの容量によっ ては最大件数まで保存できない場合があります。

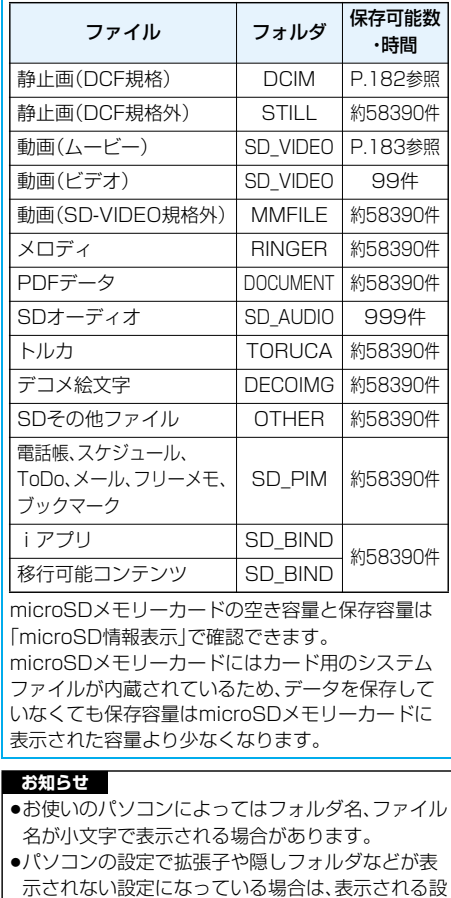

- 示されない設定になっている場合は、表示される設 定に変更してから操作してください。設定の変更方 法についてはお使いのパソコンの取扱説明書また はヘルプをご覧ください。
- pmicroSDメモリーカード内のフォルダをパソコン で削除したり、移動したりしないでください。 FOMA P903iTVでmicroSDメモリーカードを 読めなくなることがあります。
- $\bullet$  [SD\_AUDIO], [SD\_BIND], [PRG $\Diamond$  $\Diamond$  $\Diamond$ ]  $\Box$   $\forall$   $\neg$ ダ内のファイルは暗号化されているため、パソコン で再生できません。
- ●パソコンで「PRG〈※◇)フォルダ内にデータを保 存すると、FOMA端末でビデオを削除できなくな る場合があります。

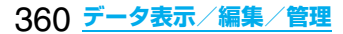

#### **お知らせ**

- ●パソコンでファイルの削除や上書き、書き込みを行 う場合は、一度使用したファイル名は使用しないで ください。例え、そのファイルを削除していたとし ても、別のファイル名を使用してください。
- ●他の機器からmicroSDメモリーカードに保存した データは、FOMA端末で表示・再生できない場合が あります。また、FOMA端末からmicroSDメモ リーカードに保存したデータは、他の機器で表示・ 再生できない場合があります。
- ●microSDリーダーライターおよびPCカードリーダー アダプタについては、microSDメモリーカードの動作 を各メーカにご確認のうえお買い求めください。

#### ■用語解説

#### $\bullet$ DCF

Design rule for Camera File Systemの略で ファイルシステムの規格です。

#### $e$ MPFG4

Moving Picture Experts Group Phase4の略 で、移動体通信やインターネットに向けた高能率符 号化(データ圧縮)方式の動画です。

## ●MP4形式(拡張子:3gp)

「3gp」は3GPP(3rd Generation Partnership Project)により規定されたフォーマットです。

#### ●MP4形式(拡張子:mp4)

動画像圧縮符号化の標準規格であるMPEG4で規 定されたフォーマットです。

#### pASF形式(拡張子:asf)

Advanced Streaming Formatの略で、映像、音 声や文字などの情報を持つことのできるストリー ミング配信に適したフォーマットです。

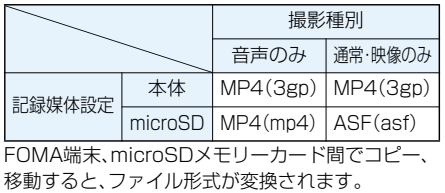

## **赤外線通信について**

FOMA端末はIrMCバージョン1.1に準拠しています。 赤外線通信機能を持つ機器との間でデータを送受信で きます。

ただし、相手機器によっては送受信できないデータが あります。

- ●赤外線の通信距離は、約20cm以内でご利用くださ い。また、データの送受信が終わるまで相手側の赤外 線ポート部分に向けたままにして動かさないでくだ さい。
- pFOMA端末を手に持つ場合は、ぶれないようにしっ かりと固定させてください。
- ●直射日光が当たっている場所や蛍光灯の直下・赤外 線装置の近くではその影響により、正常に通信でき ない場合があります。
- ●受信側を先に設定し、30秒以内に送信側の送信を開 始します。
- ●通信中は、圏外と同じ状態になるため、音声電話、テ レビ電話、プッシュトーク、iモード・メールなどの パケット通信、データ通信などは利用できません。

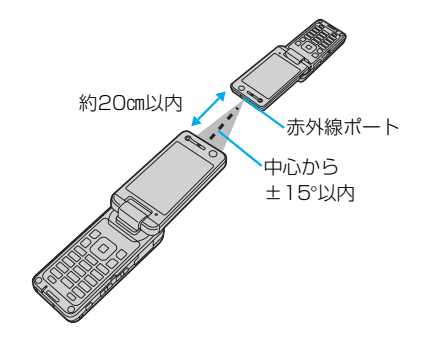

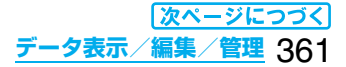

#### ■転送できるデータの一覧

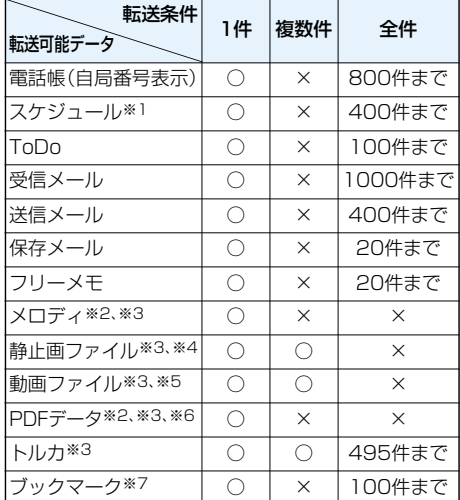

※1 休日・記念日は送受信できません。

※2 ファイルによっては送受信できません。

※3 vntファイルに変換して送受信されます。

※4 自作アニメやワンヤグで録画した静止画は送受 信できません。

- ※5 ASFファイルやワンセグで録画したビデオは送 受信できません。
- ※6 転送先によってはiモードしおりが消去される 場合があります。
- ※7 ブックマークを送受信した場合、相手の機種に よっては、フォルダ分けの設定が反映されない場 合があります。

#### ■受信したデータの保存場所や保存順

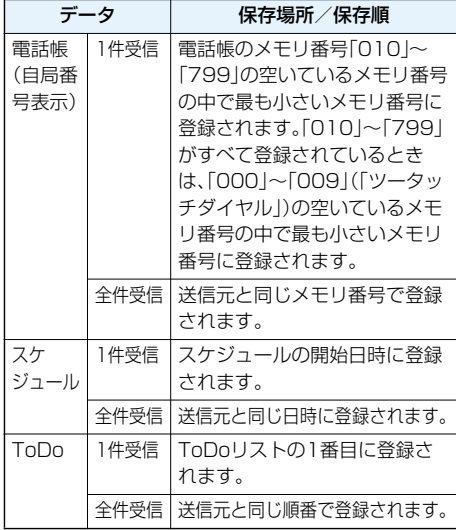

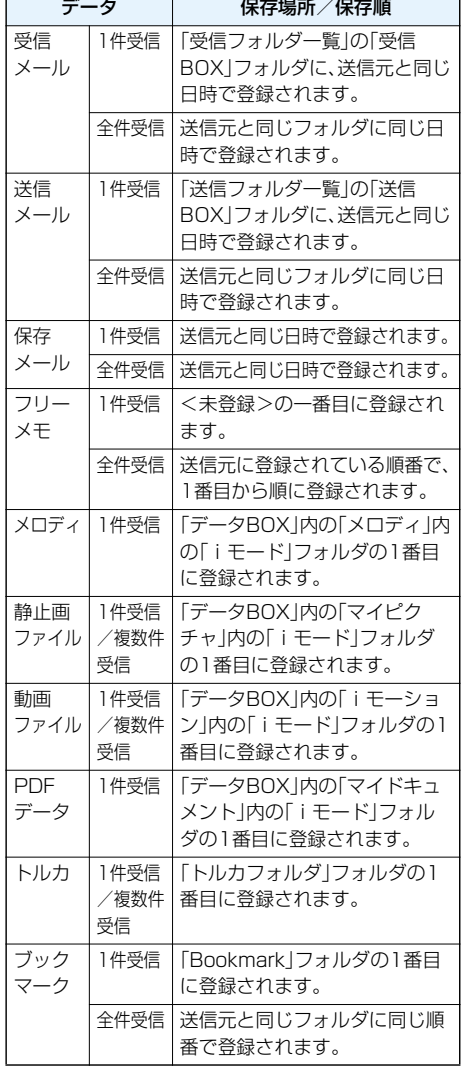

#### **お知らせ**

- p以下のデータは送信できません。
- ・FOMA端末外への出力が禁止されているファイル
- ・お買い上げ時に登録されているデコメピクチャ
- ・FOMAカード内の電話帳やSMS
- ●microSDメモリーカード内のデータは送信できま せん。FOMA端末にコピーまたは移動してから送 信してください。

●静止画、動画、PDFデータのタイトルは、全角で9文 字、半角で18文字、メロディのタイトルは、全角で 25文字、半角で50文字まで送受信されます。

pメールの送信を行った場合、メールに添付されてい るファイルも送信されます。ただし、種類によって は送信されないことがあります。

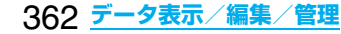

#### **お知らせ**

- ●未取得の添付ファイルがあるメールや、iアプリを 起動させるリンク情報があるメールはそれらが削 除されて送信されます。
- ●受信メールの最大保存件数(P.504参照)を超えた 場合は、の「ゴミ箱」フォルダのメールの古い受信 メールの順に上書きされます。
- ●送信メールの最大保存件数(P.504参照)を超えた 場合は、送信BOXフォルダの保護されていない最 も古い送信メールに上書きされます。
- ●赤外線通信でトルカの送信を行った場合は、詳細も 含めて転送するかどうかの確認画面が表示されま す。トルカ(詳細)の場合は「YES」を選択すると詳 細も含めて送信されます。「NO」を選択すると詳細 を取得する前のトルカとして送信されます。詳細を 取得する前のトルカの場合は、「YES」「NO」どちら を選択してもそのまま送信されます。
- ●FOMA端末外への出力が禁止されているデータを 含むトルカ(詳細)の場合は、詳細を取得する前のト ルカとして送信されます。
- p指定発信制限を設定中に、電話帳は受信できませ ん。送信の際には、指定発信制限を設定した電話帳 データ、自局番号表示のデータを送信できます。
- ●データの大きさによっては、転送に長い時間がかか ることがあります。また、受信できないことがあり ます。
- ●静止画·動画は2Mバイト、メロディは100Kバイ ト、PDFデータは1Mバイト、トルカは1Kバイト、 トルカ(詳細)は100Kバイトをそれぞれ超えた データの場合、登録できません。
- ●FOMA USB接続ケーブル(別売)が接続されてい る場合、赤外線通信ができないことがあります。
- ●送受信中はビューアスタイルに切り替えないでく ださい。ビューアスタイルに切り替えると送受信が 中断されます。
- ●受信側の端末が対応していないデータは、送信でき ません。

## **データを1件または複数件送受信する**

赤外線でデータを1件ずつ送受信します。 静止画ファイル、動画ファイル、トルカは複数件送 受信できます。

#### ■送受信時のご注音

- ●シークレットモード時はシークレットデータも送 信できます。ただし、シークレット専用モード時は シークレットデータのみ送信できます。
- ●「シークレットモード」「シークレット専用モード」 でシークレットデータとして登録した電話帳を受 信した場合、通常の電話帳として登録されます。
- ●電話帳データを1件送信する場合、登録したシーク レットコードやボイスダイヤルは送信されません。

## **データを1件または複数件送信する**

**送信したいデータの画面▶(;x)( 【機能】) 赤外線送信**

- ●電話帳を送信する場合は、機能メニューから 「赤外線送信」を選択し、「電話帳送信」を選択し ます。
- ●複数件送信する場合は、「複数選択」で送信した いファイルを選択します。[ma] ( 機能)を押し て「赤外線送信」を選択します。

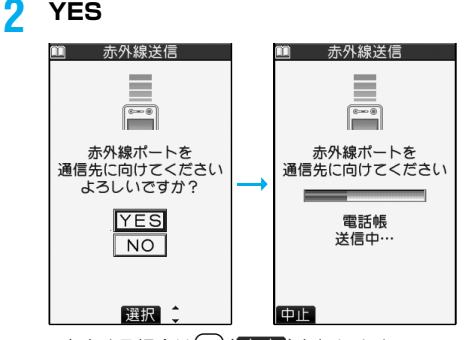

- ●中止する場合は 図 ( ■■■ )を押します。
- ●複数件送信の場合は、選択したファイル数分 「YES」を選択してファイルを送信します。

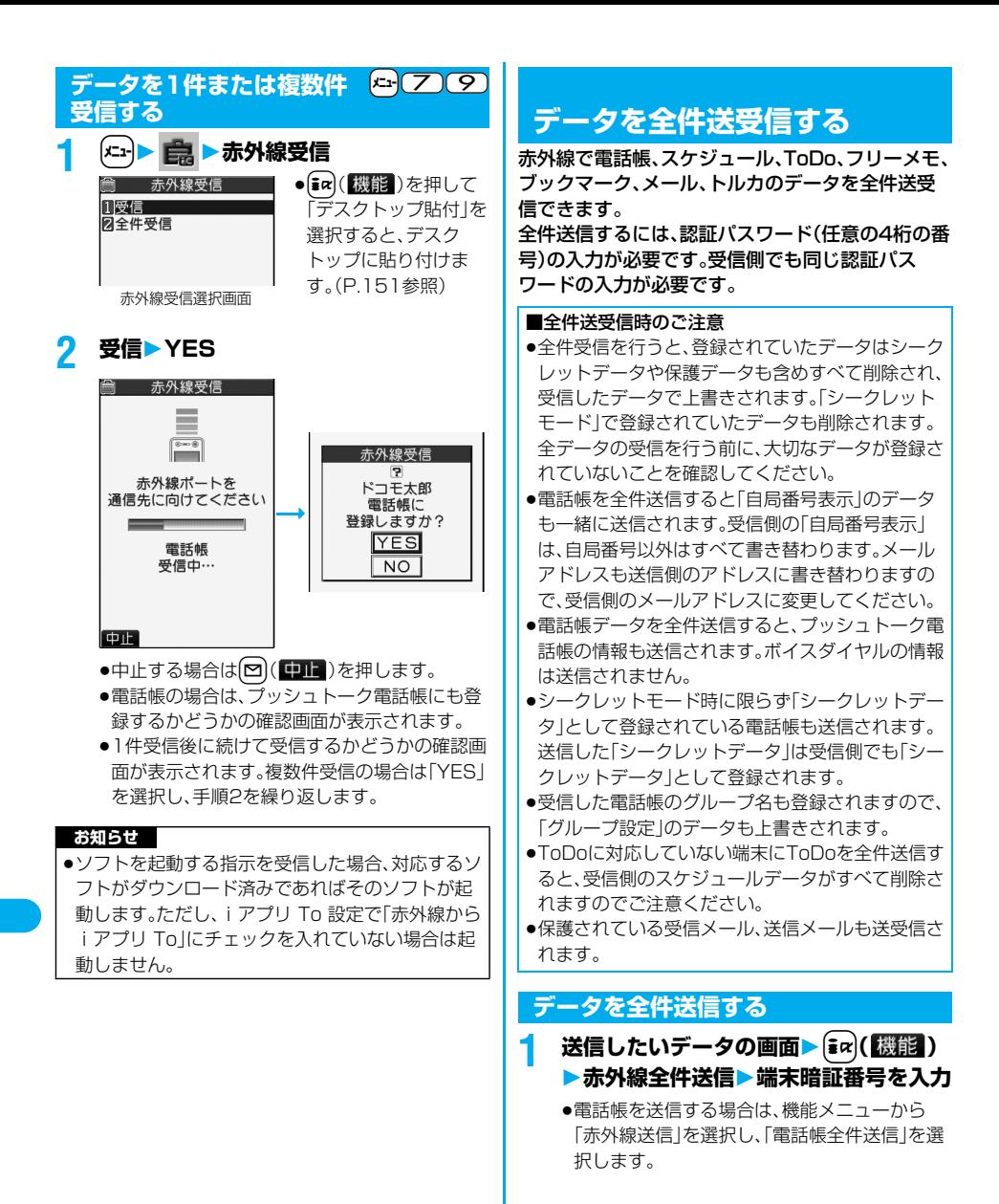

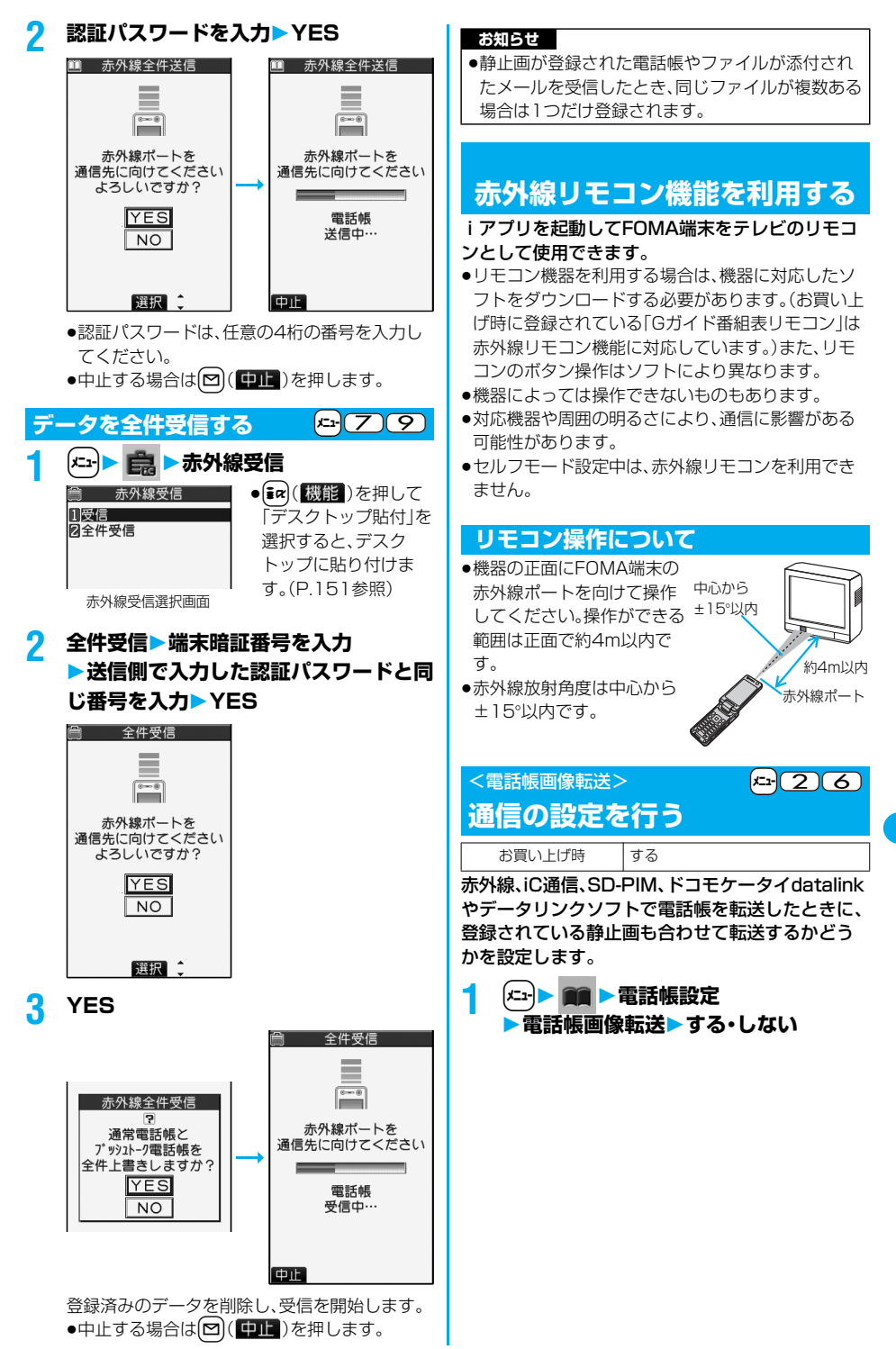

## <iC送信>

## **iC通信について**

## iC通信とは、FeliCa リーダー/ライター機能を利 用して他のFOMA端末とデータを送受信できる機 能です。iC通信機能対応の他のFOMA端末と、 FeliCa マーク「 の」を重ね合わせることでデータ を送受信します。

- ●転送できるデータの種類と転送条件などは赤外線通 信と同様です。(P.362参照) ただし、複数件送信はできません。
- p「ICカードロック」を設定中はiC通信はできません。
- pビューアスタイル時はiC通信はできません。
- p相手のFOMA端末によっては、データを送受信しに くい場合があります。その場合は、FeliCa マーク 「ら」どうしの間隔を近づけたり遠ざけたりするか、 上下左右にずらしてください。

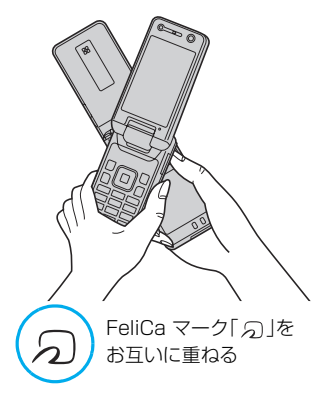

## **データを1件送受信する**

iC通信でデータを1件ずつ送受信します。

●P.363「■送受信時のご注意|もご覧ください。

## **データを1件送信する**

- **1 送信したいデータの画面**i**( ) iC送信**
	- ●電話帳を送信する場合は、機能メニューから 「iC送信」を選択し、「電話帳送信」を選択しま す。

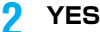

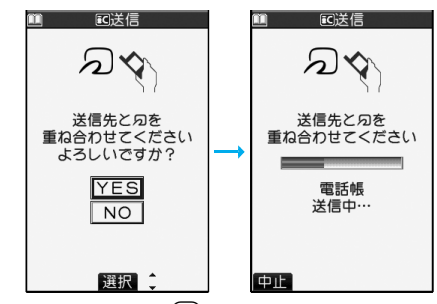

●中止する場合は回(中止)を押します。

## **データを1件受信する**

**1 待受画面を表示中に送信側の FeliCa マーク「 」とFOMA端末の FeliCa マーク「 」を重ねるYES**

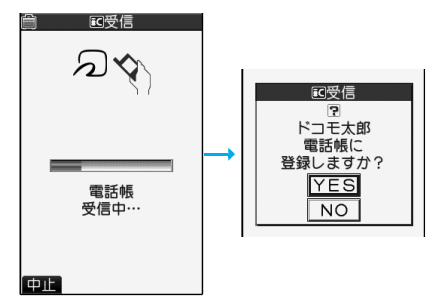

- ●中止する場合は 図 ( ロコ )を押します。
- ●電話帳の場合は、プッシュトーク電話帳にも登 録するかどうかの確認画面が表示されます。

## **データを全件送受信する**

iC通信で電話帳、スケジュール、ToDo、フリーメモ、 ブックマーク、メール、トルカのデータを全件送受 信できます。

全件送信するには、認証パスワード(任意の4桁の番 号)の入力が必要です。受信側でも同じ認証パス ワードの入力が必要です。

●P.364「■全件送受信時のご注意 |もご覧ください。

## **データを全件送信する**

- **送信したいデータの画面▶( ix)( 機能) iC全件送信端末暗証番号を入力**
	- ●電話帳を送信する場合は、機能メニューから 「iC送信」を選択し、「電話帳全件送信」を選択し ます。

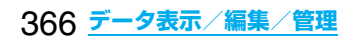

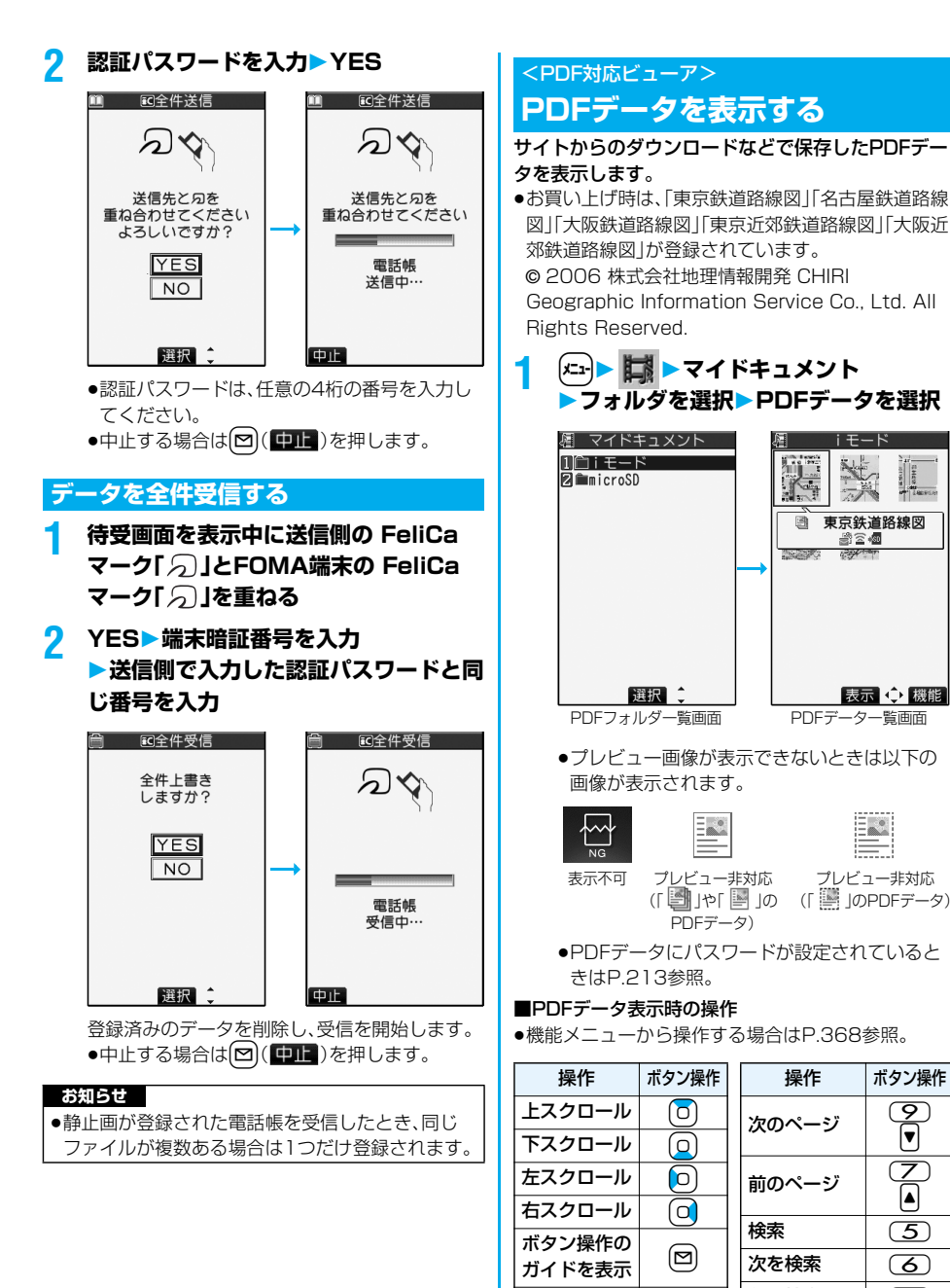

## 操作 ボタン操作 次のページ | ♀️  $|\mathbf{v}|$ 前のページ | (ス  $\left| \blacktriangle \right|$ 検索<br>  $|\overline{(5)}\rangle$ 次を検索 | (6) 前を検索  $\Box$  (4) しおり一覧の  $\frac{35}{35}$   $\frac{35}{8}$   $\frac{80}{8}$ しおりの追加 <sup>8</sup> (1秒以上)

プレビュー非対応 (「 」のPDFデータ)

ERL

表示 心 機能

眉

画

**i モード** 

 $\frac{1}{2}$ 

云海

直古继道路缐网

論回極

 $-2$ 

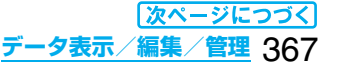

ズームイン (3)  $\vec{c}$ ームアウト $\vec{1}$ 全画面表示 | (2)

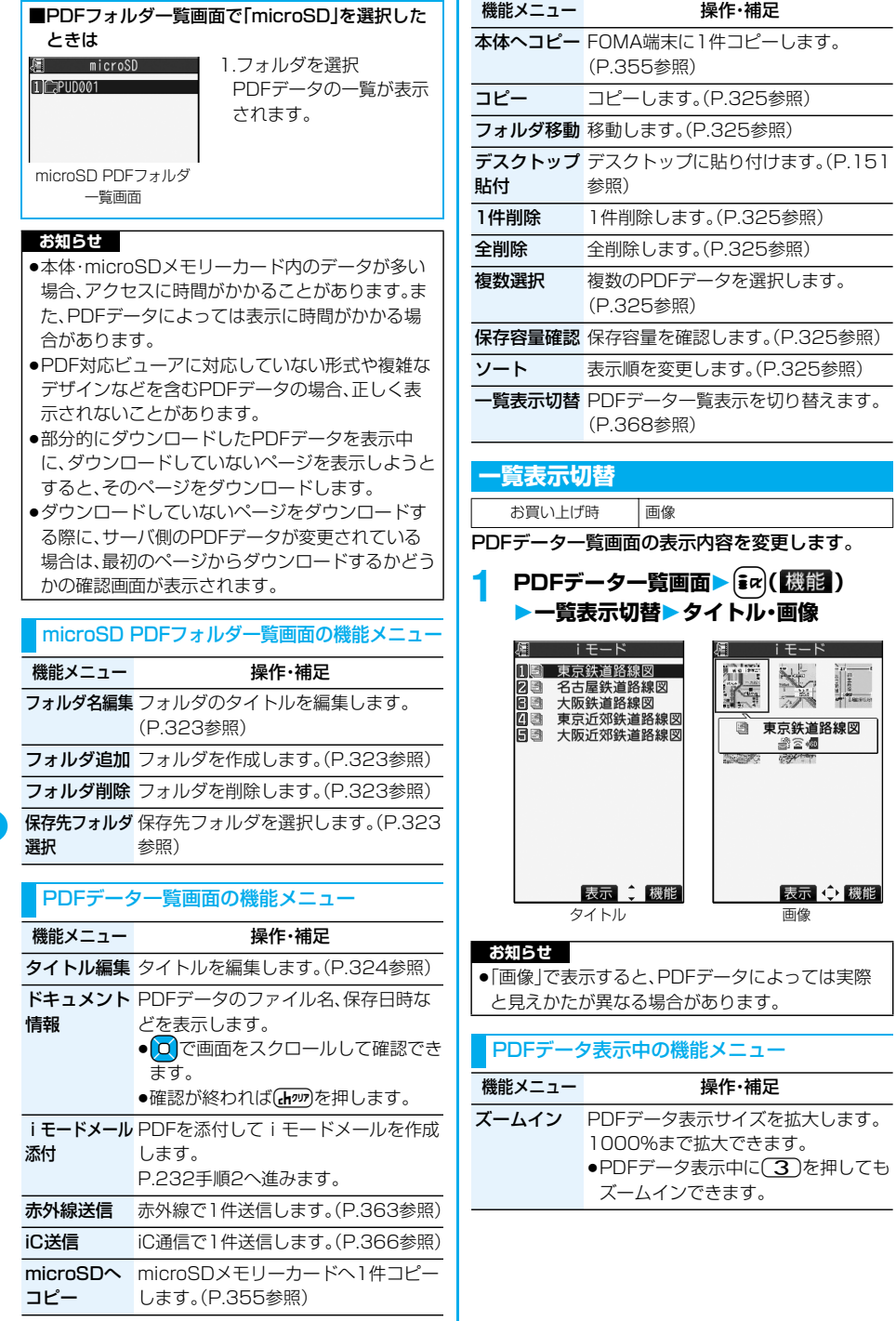

Ξ

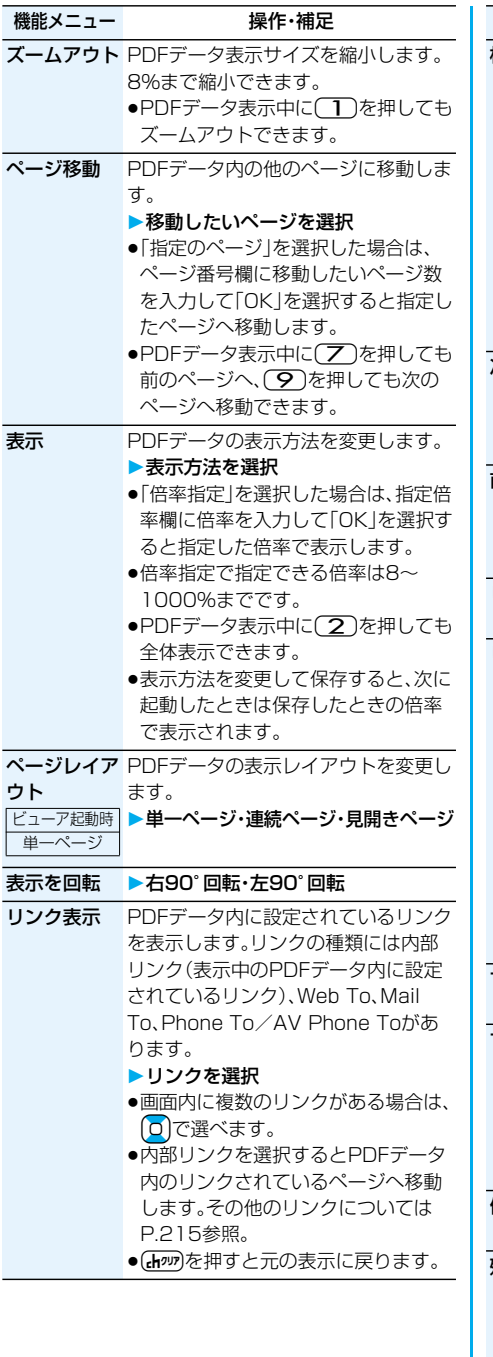

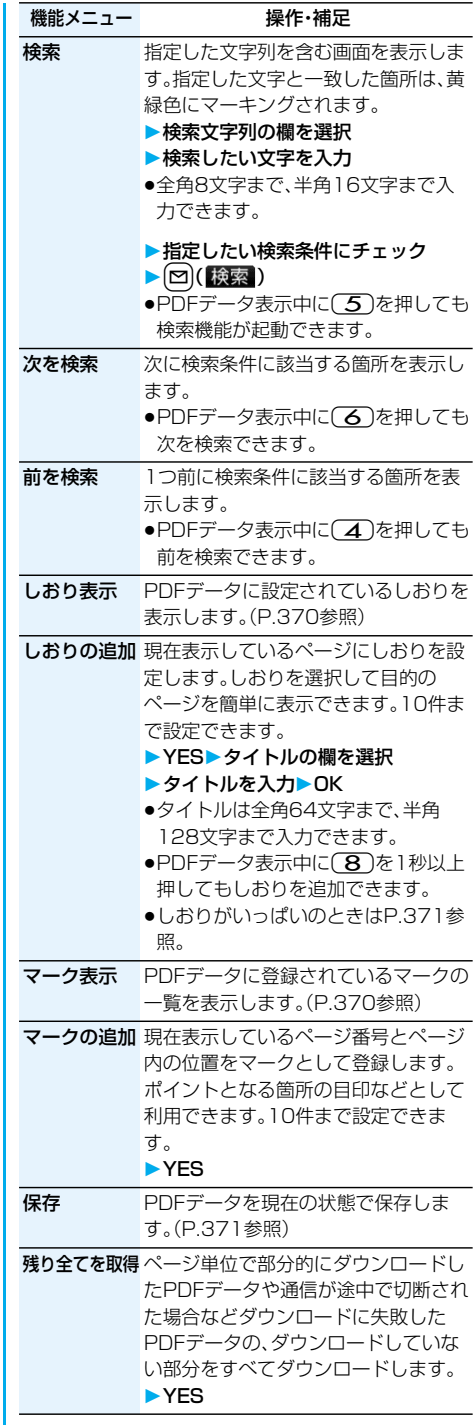

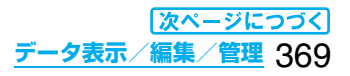

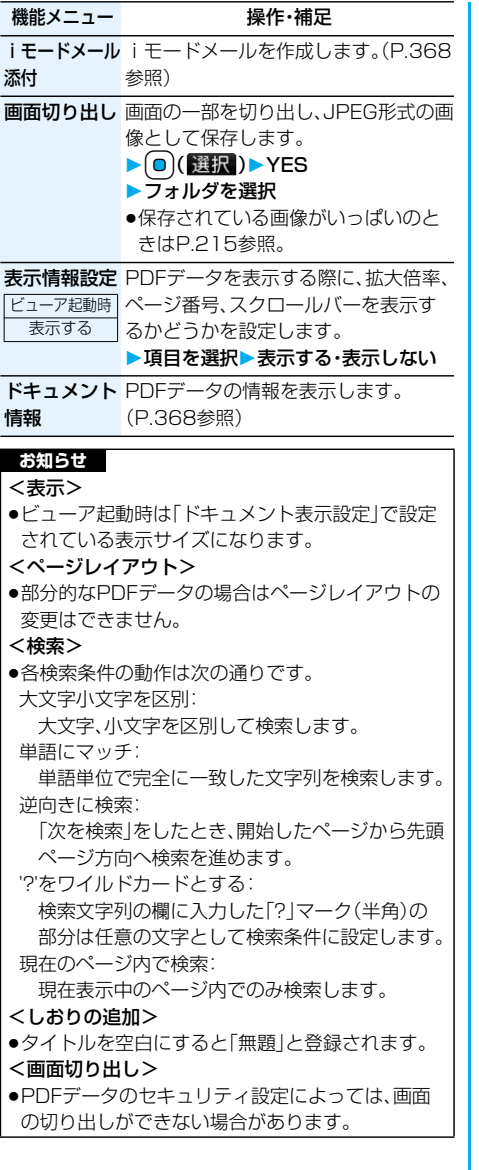

## **しおり表示**

PDFデータに設定されているしおりと追加で設定 したiモードしおりを一覧表示します。 しおりを選択すると設定されているページを表示 できます。

## **PDFデータ表示中▶**  $\frac{2}{3}$  $\alpha$  **( 機能 ) しおり表示しおり・iモードしおり ▶しおりを選択**

- $\bullet$ PDFデータ表示中に $\fbox{\textbf{(8)}}$ を押してもしおりを 表示できます。
- pあらかじめ設定されているしおりには階層が 分かれているものがあります。[27] (建て)を 押すと、下階層のしおりを表示できます。ただ し、3階層目以降はすべて3階層目に表示され ます。

## iモードしおり表示中の機能メニュー

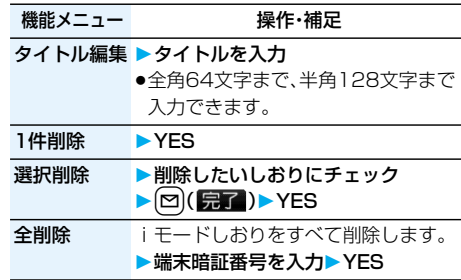

## **マーク表示**

PDFデータに登録されているマークのページと位 置を一覧表示します。 マークを選択すると登録されているマークのペー ジを表示できます。

## **PDFデータ表示中▶**  $\left[\frac{1}{2}x\right]$  $\left(\frac{1}{2}x\right)$ **マーク表示マークを選択**

## マーク一覧表示中の機能メニュー

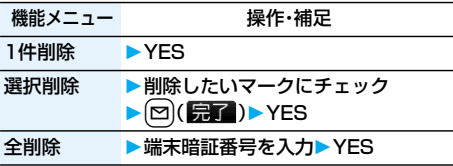

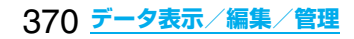

## **保存**

表示しているPDFデータを現在の状態で保存しま す。新たにページをダウンロードしたり、しおりや マークを追加したりするたびに保存できます。 最大100件まで保存できます。(データ量により実 際に保存できる件数が少なくなる場合があります。)

## **PDFデータ表示中▶**  $\frac{1}{2}$  $\alpha$  **( 機能)**

## **保存YES**

一度FOMA端末またはmicroSDメモリーカード に保存しているPDFデータの場合は、保存する たびに上書き保存されます。(手順2の操作は不 要です。)FOMA端末またはmicroSDメモリー カードに保存されていないPDFデータの場合 は、新規保存されます。

pサーバ側の変更により最初のページから再度 ダウンロードしたPDFデータの場合は、上書き するかどうかの確認画面が表示されます。 「YES」を選択すると上書き保存されます。 「NO」を選択すると新規保存されます。

## **2 保存したいフォルダを選択**

●FOMA端末内に保存されているPDFデータが いっぱいのときはP.215参照。

## ■しおり・マークがいっぱいのときは

すでにしおり・マークが10件設定されているPDF データにしおり・マークを追加しようとした場合や、 しおり・マークが11件以上設定されているPDF データを保存しようとした場合は、不要なしおり・ マークを削除してから追加/保存するかどうかの確 認画面が表示されます。

1. YES

2. 削除するしおり·マークを選択▶YES または

削除するしおり・マークにチェック

- $\blacktriangleright$  (2) ( $\binom{n}{2}$ )  $\blacktriangleright$  YES
- ●「 完了 | が表示されるまでチェックを付けます。

## **ドキュメント表示設定**

お買い上げ時 |全体表示

PDFデータをサイトから表示する際の表示方法を 設定します。

**1 待受画面**i**( )iモード設定 ▶ドキュメント表示設定 表示方法を選択**

## **保存した画像を印刷する**

## **microSDメモリーカードに保存されて いる画像の印刷方法を設定する**

DPOFとは、デジタルカメラで撮影された静止画用 のプリント情報を記録するための指定方式です。 microSDメモリーカード内の静止画にプリントす るかどうかの情報とその枚数を設定します。プリン トサービスショップに持ち込んだり、DPOFに対応 したプリンタで設定通りに印刷できます。

- **1 静止画再生中・静止画一覧画面**
	- ▶ **i** $\alpha$  ( (機能 ) ▶ DPOF設定
	- **▶プリント指定**
	- **▶プリント枚数(枚)を入力**
	- ●「01<sup>|</sup>~「99|の2桁を入力します。
	- ●選択した静止画のプリント指定を解除する場 合は、「プリント指定解除」を選択します。すべ ての静止画のプリント指定を解除する場合は、 「プリント指定全解除」を選択します。

- ●DPOF設定した画像は種別アイコンが「 # |や 「  $4$  」になります。
- ●999件までの画像にDPOF設定を設定できます。
- ●2Mバイトを超える画像やQXGA(1536× 2048)サイズを超える画像には設定できません。
- ●パソコンなど他機器で設定したDPOF設定は枚数 情報以外は無効となります。
- ●microSDメモリーカードの空き容量が少ない場 合、DPOFが設定されないことがあります。(アイコ ン表示とピクチャ情報は設定済みとなります。)不 要なファイルを削除するなどして、容量を空けてか ら再度設定してください。
- ●P903iTVで撮影した静止画はPRINT Image MatchingⅢにも対応しています。PRINT Image Matching対応プリンタでの出力および対応ソフ トウェアでの画像処理において、撮影時の状況や撮 影者の意図を忠実に反映させることが可能です。な お、PRINT Image MatchingⅢより前の対応プリ ンタでは、一部機能が反映されません。

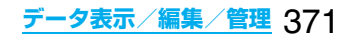

## <AV出力>

## **テレビに静止画や動画/iモーション を表示する**

平型AV出力ケーブル P01(別売)を使って FOMA端末とテレビを接続すると、静止画・動画/ iモーションの画像・テレビ電話中の画像・ワンセ グの映像をテレビに表示できます。その他の画面は 表示されません。

## **FOMA端末とテレビを接続する**

FOMA端末のイヤホンマイク/AV出力端子のカ バーを開け、平型AV出力ケーブルを接続します。テ レビの映像/音声入力端子に平型AV出力ケーブル を接続します。

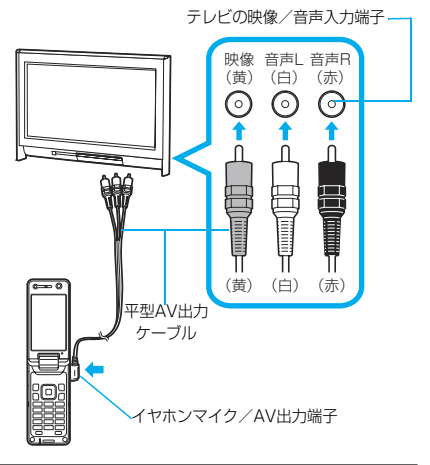

## **お知らせ**

- pテレビ以外の機器にも接続して出力できます。
- ●平型AV出力ケーブルを接続するときは、確実に差 し込んでください。また、ケーブルを強くひっぱっ たり、プラグ付近をねじったり、無理な力を加えな いでください。
- ●平型AV出力ケーブルをテレビなどの機器に接続す るときや抜くときは、接続する機器の音量を一度 「OFF」にしてください。
- ●プラグを抜くときは、プラグを持ってゆっくり抜い てください。

## **静止画をテレビに表示する**

## **1 平型AV出力ケーブル接続中に静止画を 再生する**

または

## **静止画再生中に平型AV出力ケーブルを 接続する**

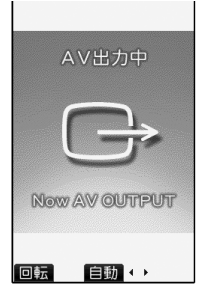

- ■ (自動)を押すとスライドショーを開始し して、再度 <br> **O** ( 停止 ) を押すと停止します。
- pNoまたは?\_を押すと前の静止画や次の静 止画を表示できます。
- 図(回転)を押すたびに、静止画を時計回り に90°ずつ回転します。
- ●静止画の再生方法についてはP.322参照。
- pAV出力を中止する場合は、FOMA端末から平 型AV出力ケーブルを抜きます。再生を終了し た場合や他の機能が起動した場合もAV出力は 中止されます。

- p以下の場合はAV出力できません。 ・静止画一覧画面やデスクトップに貼り付けたアイ コン以外から再生している場合
	- ・iモードフォルダ、カメラフォルダ、ユーザフォル ダ、ピクチャフォルダ(microSD)、イメージボッ クスフォルダ(microSD)以外のフォルダ内の静 止画を再生している場合
	- ・Frash画像を再生している場合
	- ・取得元アイコンが「 譶 」や「 置 」で、「ファイル制 限」が「あり」の静止画を再生している場合
	- ・「撮影後ファイル制限あり」のキャラ電を撮影した キャラ電ピクチャを再生している場合
	- ・等倍表示中やスライドショーで再生している場合
- ●静止画がVGA(480×640)サイズより大きい場 合は、縦横比を保ったままVGA(480×640)サイ ズ以下に縮小してテレビに表示します。
- ●チャーミーフェイスⅡ画像はアニメーション表示 されず、最初の1コマ目が表示されます。

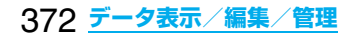

## **動画/iモーションをテレビに表示する**

**1 平型AV出力ケーブル接続中に動画/i モーションを再生する** または **動画/iモーション再生中に平型AV出**

**力ケーブルを接続する**

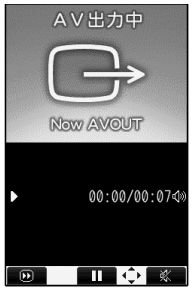

- ●動画/iモーションの再生方法や再生中の操 作についてはP.334参照。
- pAV出力を中止する場合は、FOMA端末から平 型AV出力ケーブルを抜きます。他の機能が起 動した場合もAV出力は中止されます。

## **お知らせ**

- p以下の場合はAV出力できません。 ・動画一覧画面やデスクトップに貼り付けたアイコ ン以外から再生している場合
- ・「横全画面再生」で再生している場合
- ・取得元アイコンが「 譶 」や「 를 」で、「ファイル制 限」が「あり」の動画/iモーションを再生してい る場合
- ・「撮影後ファイル制限あり」のキャラ電を撮影した キャラ電ムービーを再生している場合
- ・プリインストールフォルダ、移行可能コンテンツ フォルダ(microSD)のフォルダ内の動画/i モーションを再生している場合
- ・テロップ付きの動画/iモーションを再生してい る場合

**テレビ電話中の画像をテレビに表示する**

**1 平型AV出力ケーブル接続中にテレビ電 話をする** または

**テレビ電話中に平型AV出力ケーブルを 接続する**

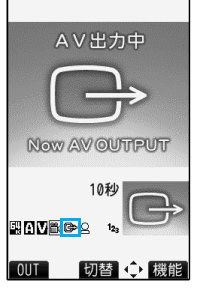

- ●AV出力中は「 ぱ | が表示されます。
- pAV出力を中止する場合は、FOMA端末から平 型AV出力ケーブルを抜きます。テレビ電話を 終了した場合や他の機能が起動した場合もAV 出力は中止されます。

- ●遠隔監視中の画像はAV出力できません。
- pAV出力中はマイクの感度が高くなります。
- ●AV出力中は「M(ハンズフリーマーク)」が表示さ れませんが、音声は接続している機器より出力され ます。ハンズフリー切替はできません。

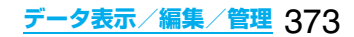

## **ワンセグの映像をテレビに表示する**

ワンセグ起動時 解除

**1 平型AV出力ケーブル接続中にワンセグ を視聴する** または

**ワンセグ視聴中に平型AV出力ケーブル を接続する**

**2** <sup>i</sup>**( )AV出力YES**

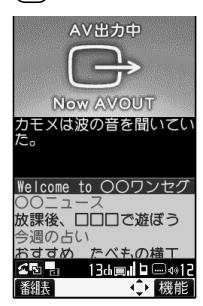

pAV出力を中止する場合は、同様の操作を行う か、FOMA端末から平型AV出力ケーブルを抜 きます。視聴を終了した場合や他の機能が起動 した場合もAV出力は中止されます。

- p「クローズ音声継続設定」を「ON」に設定している 場合は、FOMA端末を閉じてもAV出力が継続され ます。
- ●字幕やデータ放送はテレビに表示されません。
- ●録画中やECOモード中はAV出力できません。
- ●ワンセグで録画したビデオや静止画はAV出力でき ません。
- pAV出力中の音声は接続している機器より出力さ れ、FOMA端末の音量を調節しても、出力される音 量は変わりません。

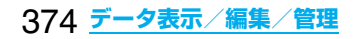

# **音楽再生**

## **音楽を聴く**

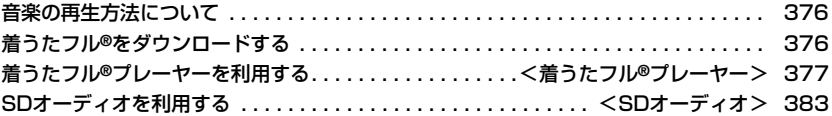

## **音楽の再生方法について**

#### FOMA端末で音楽を再生する方法には次の4つが あります。

■iモーションプレーヤー(P.334参照) 「iモーション」フォルダからiモーションを再生しま す。

■メロディプレーヤー(P.348参照)

「メロディ」フォルダからメロディを再生します。

■着うたフル®プレーヤー(P.377参照) 「ミュージック」フォルダから着うたフル®を再生しま す。

#### **■SDオーディオ(P.383参照)**

「SDオーディオ」フォルダから音楽データを再生しま す。

●SDオーディオで音楽を聴きながらメールやサイト の表示(バックグラウンド再生)などを利用できま す。(P.475参照)

## ■お願い■

microSDメモリーカードに保存した音楽データは、 個人使用の範囲内でのみ使用できます。ご使用にあ たっては、著作権などの第三者の知的財産権その他 の権利を侵害しないよう十分ご配慮ください。

## **着うたフル**®**をダウンロードする**

サイトから着うたフル®をダウンロードして保存し ます。着うたフル®は最大100件まで保存できます。 (データ量により実際に保存できる件数が少なくな る場合があります。)

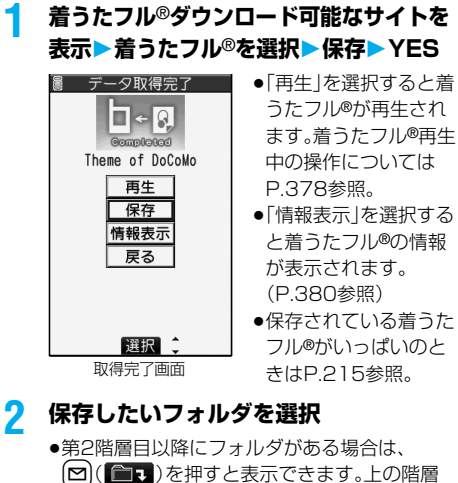

に戻すには(ia) ( | 1)を押します。

■着うたフル®ダウンロード中にダウンロードが中 断したときは

着うたフル®ダウンロード中に10(中11)を押して ダウンロードを中断したときや、着信などで中断し たあとダウンロード画面に戻ったときは、ダウン ロードを再開するかどうかの確認画面が表示されま す。「YES」を選択すると続きからダウンロードを再 開します。「NO」を選択すると少しでもデータをダウ ンロードしていた場合は取得完了画面が表示されま す。「部分保存」を選択すると「データBOX」の 「ミュージック」内の「部分保存データ」フォルダに保 存されます。

部分保存したデータは「データBOX」から選択する ことで再ダウンロードできます。

●部分保存した着うたフル®のタイトルは、ダウン ロードした日時となります。

- ●1件あたり5Mバイトまでの着うたフル®を保存で きます。
- ●再生回数・再生期間・再生期限に制限がある着うた フル®は、タイトルの先頭に「 」が表示されます。 長い期間電池パックを外していると、FOMA端末 で保持している日付時刻情報がリセットされるこ とがあります。その場合、再生期間や再生期限が決 められている着うたフル®は再生できません。再生 制限を確認するには「ミュージック情報」参照。

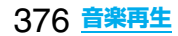

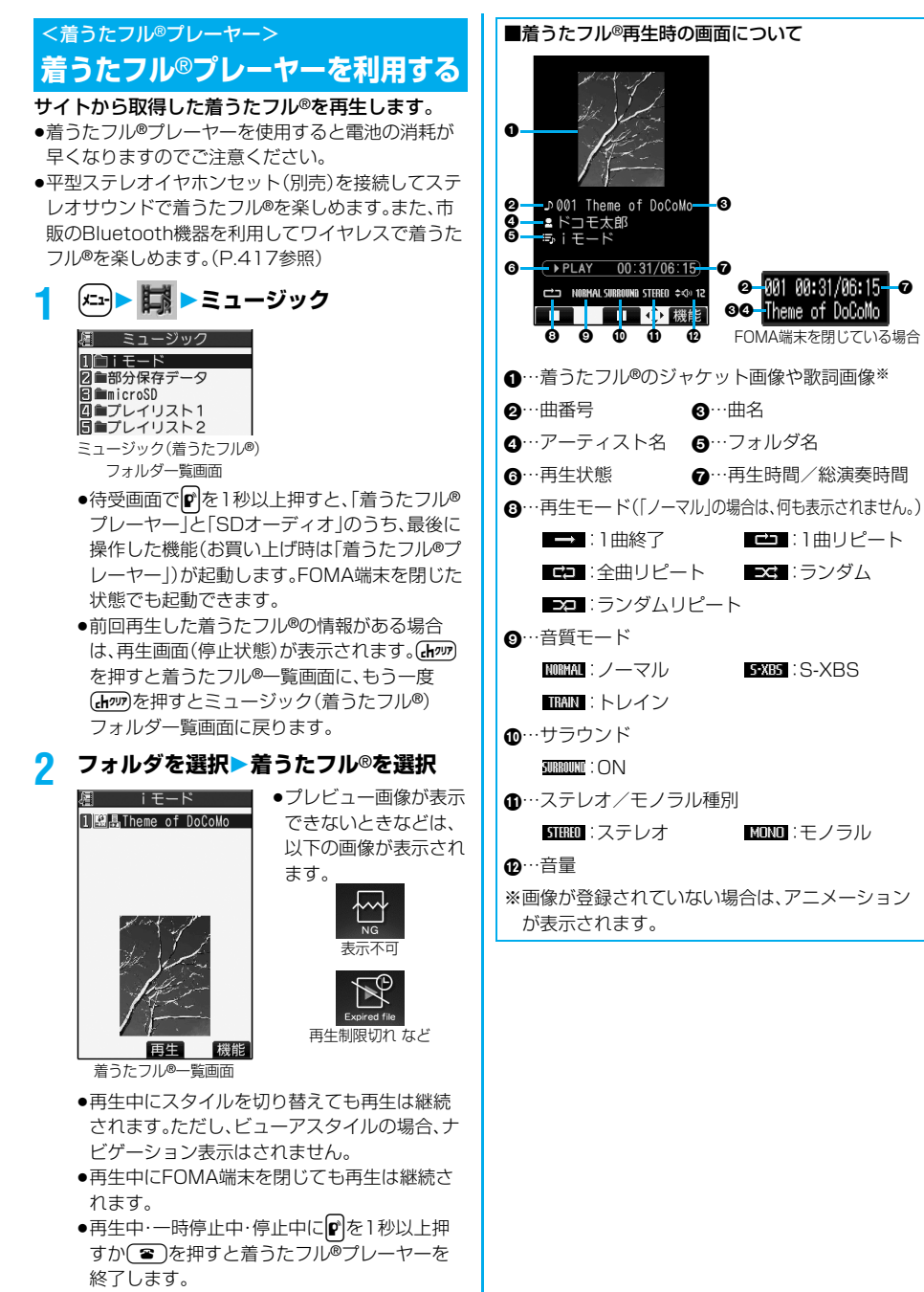

●他の機能で着うたフル®を選択中に [図](写日)を押したり、機能メニューから「再 生」を選択して着うたフル®を再生できる場合 があります。

次ページにつづく **音楽再生** 377

#### ■着うたフル®再生時の操作

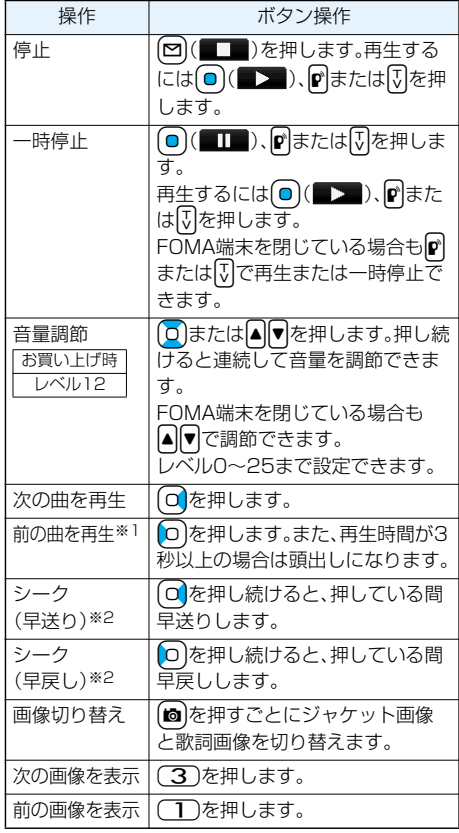

※1「ランダム」「ランダムリピート再生 |時や前の曲が ない場合は曲の頭出しになります。

※2 停止中·一時停止中は操作できません。

着うたフル®再生時の画面でFOMA端末を閉じた場 合は、平型ステレオイヤホンセット(別売)または平 型スイッチ付イヤホンマイク(別売)のスイッチを 使って、下記の操作を行えます。

●FOMA端末を開いている場合は下記の操作はできま せん。

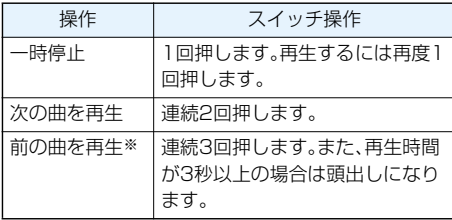

※「ランダム」「ランダムリピート再生|時や前の曲がな い場合は曲の頭出しになります。

#### ■着うたフル®再生の什様について

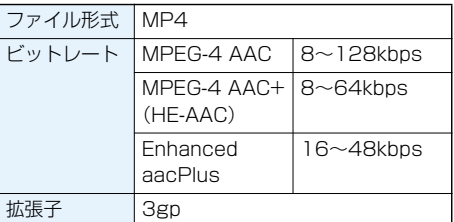

#### ■ミュージック(着うたフル®)フォルダ一覧画面で 「microSD」を選択したときは

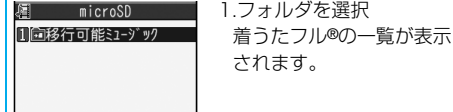

microSDミュージック(着う たフル®)フォルダ一覧画面

#### ■ミュージック(着うたフル®)フォルダ一覧画面で 「部分保存データ」を選択したときは

途中までダウンロードしている着うたフル®の一覧 が表示されます。続きをダウンロードできます。

1. 着うたフル®を選択▶YES ダウンロードが開始されます。

pビューアスタイルではダウンロードできません。

## ■着うたフル®一覧表示中のアイコンについて

#### <ファイル形式>

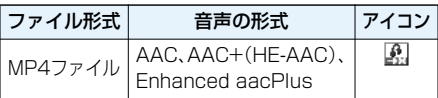

- ●着うたフル®によっては、再生できる回数·期限·期 間が制限されているものがあります。再生制限のあ るファイルのアイコンには、「 」、再生制限切れ のファイルのアイコンには「■ |が付きます。 「ミュージック情報」で着うたフル®の再生制限を 確認できます。
- ●着うたフル®はすべてファイル制限ありのファイ ルになります。ファイル制限についてはP.195参 照。

#### <取得元>

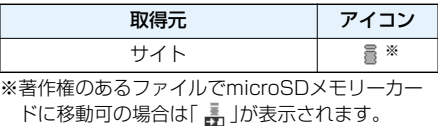

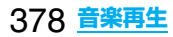

## **お知らせ**

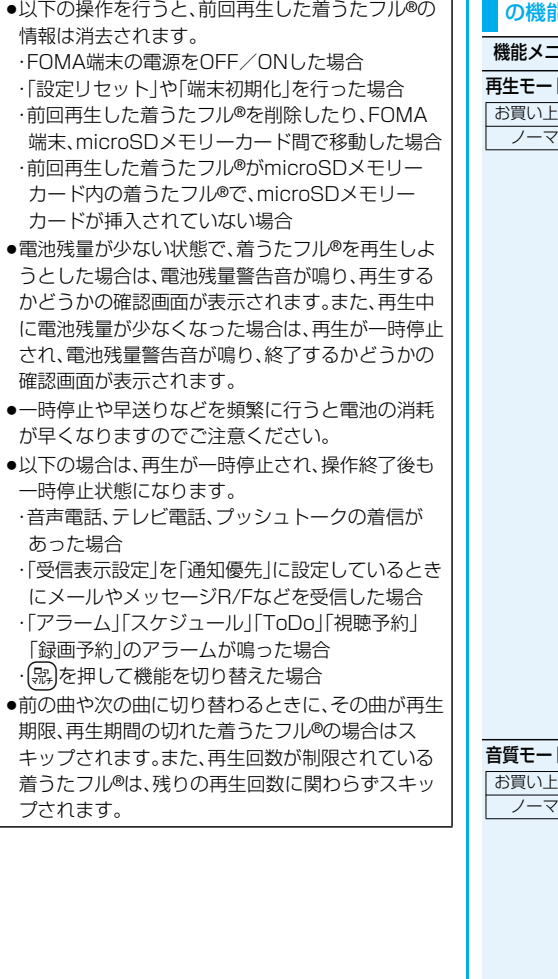

## ミュージック(着うたフル®)フォルダ一覧画面 の機能メニュー

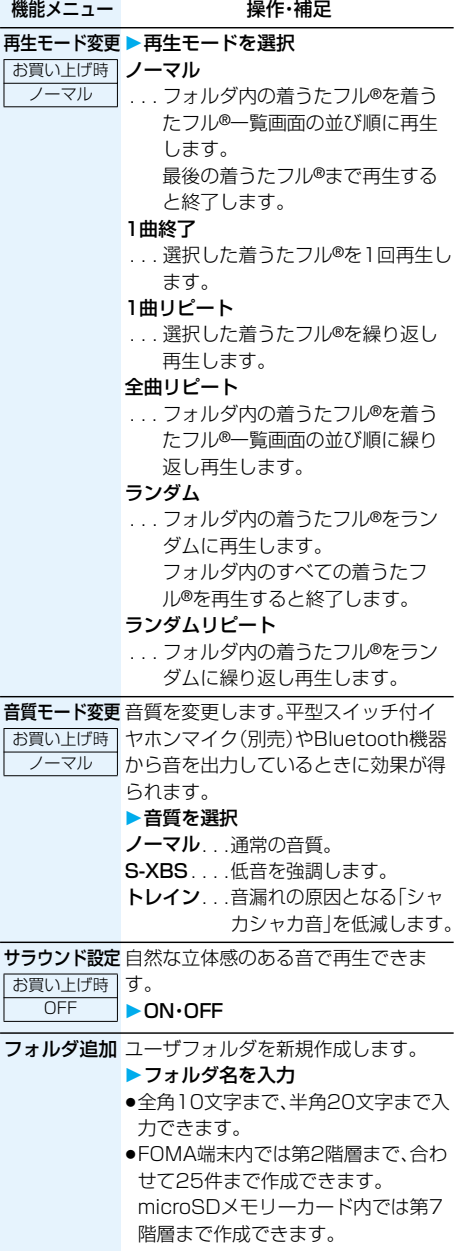

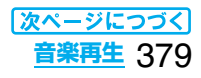

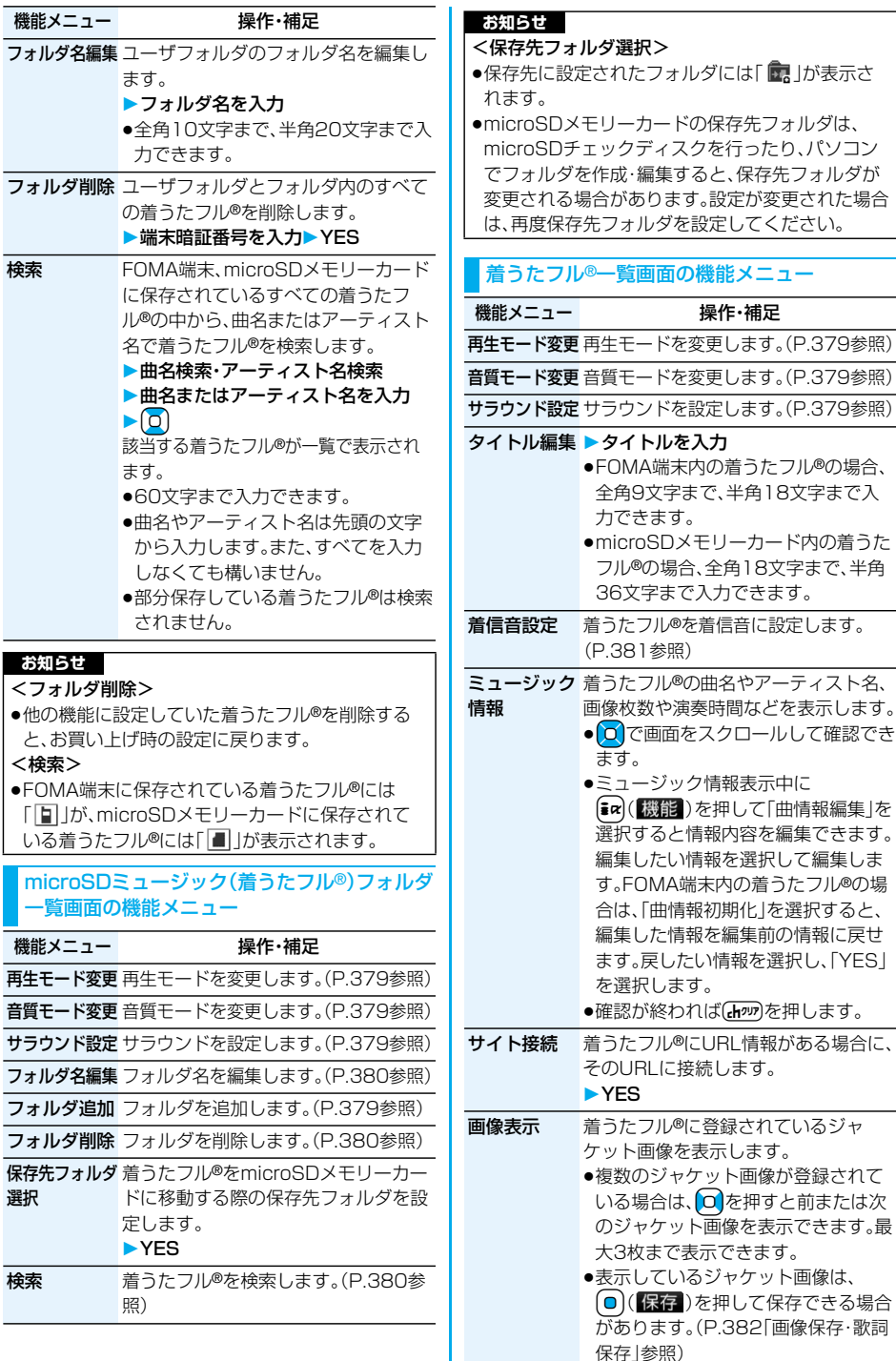

操作・補足

●◎を押すと前または次

を押して保存できる場合

● 【ホッワを押すと一覧画面に戻ります。

380 **音楽再生**

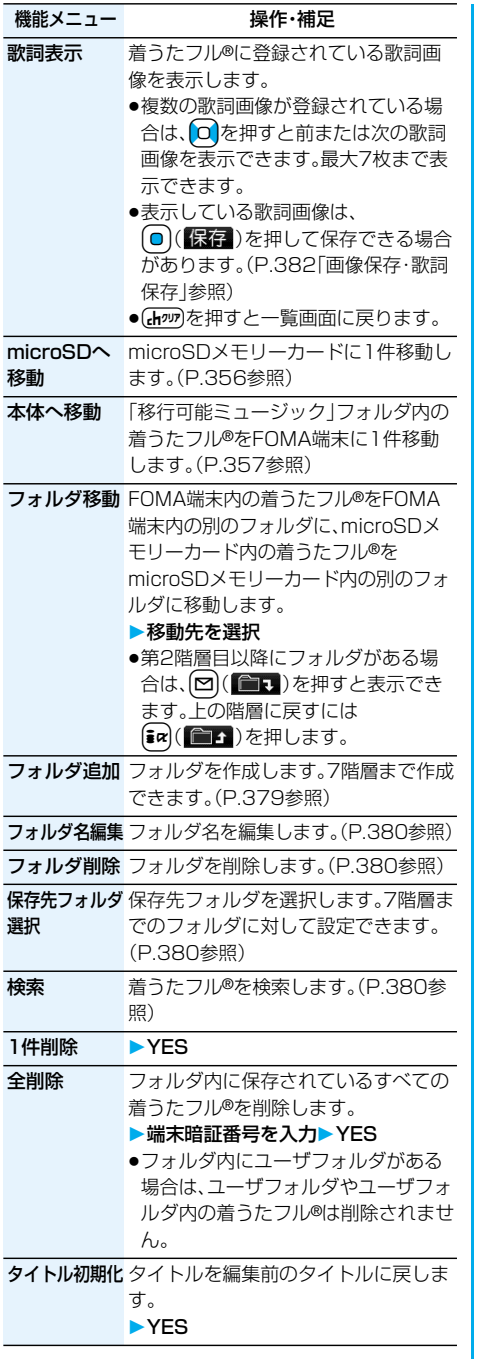

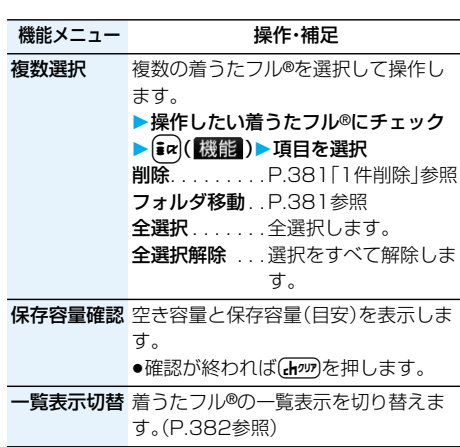

## **お知らせ**

- <1件削除><全削除>
- ●他の機能に設定していた着うたフル®を削除する と、お買い上げ時の設定に戻ります。

## **着信音設定**

着うたフル®を着信音に設定します。 1曲をそのまま設定する「まるごと着信音設定」と、 曲の一部分をiモーションとして切り出して設定 する「オススメ着信音設定」があります。(切り出せ る範囲はあらかじめ設定されています。)

- **1 着うたフル**®**一覧画面・再生中・停止中・** 一時停止中▶(ま∝)( 機能) )▶着信音設定 着信音設定 - 『高島設定』<br>- 日まるごと着信音設定<br>- 2オススメ着信音設定
- **2** まるごと着信音設定の場合

## **まるごと着信音設定項目を選択**

●microSDメモリーカード内の着うたフル®の 場合は設定できません。

オススメ着信音設定の場合

## **オススメ着信音設定**

- **切り出したい部分を選択YES**
- **保存したいフォルダを選択YES**
- **項目を選択**
- 回(デモ)を押すと切り出す部分を確認でき ます。
- ●保存されている i モーションがいっぱいのと きはP.215参照。

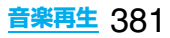

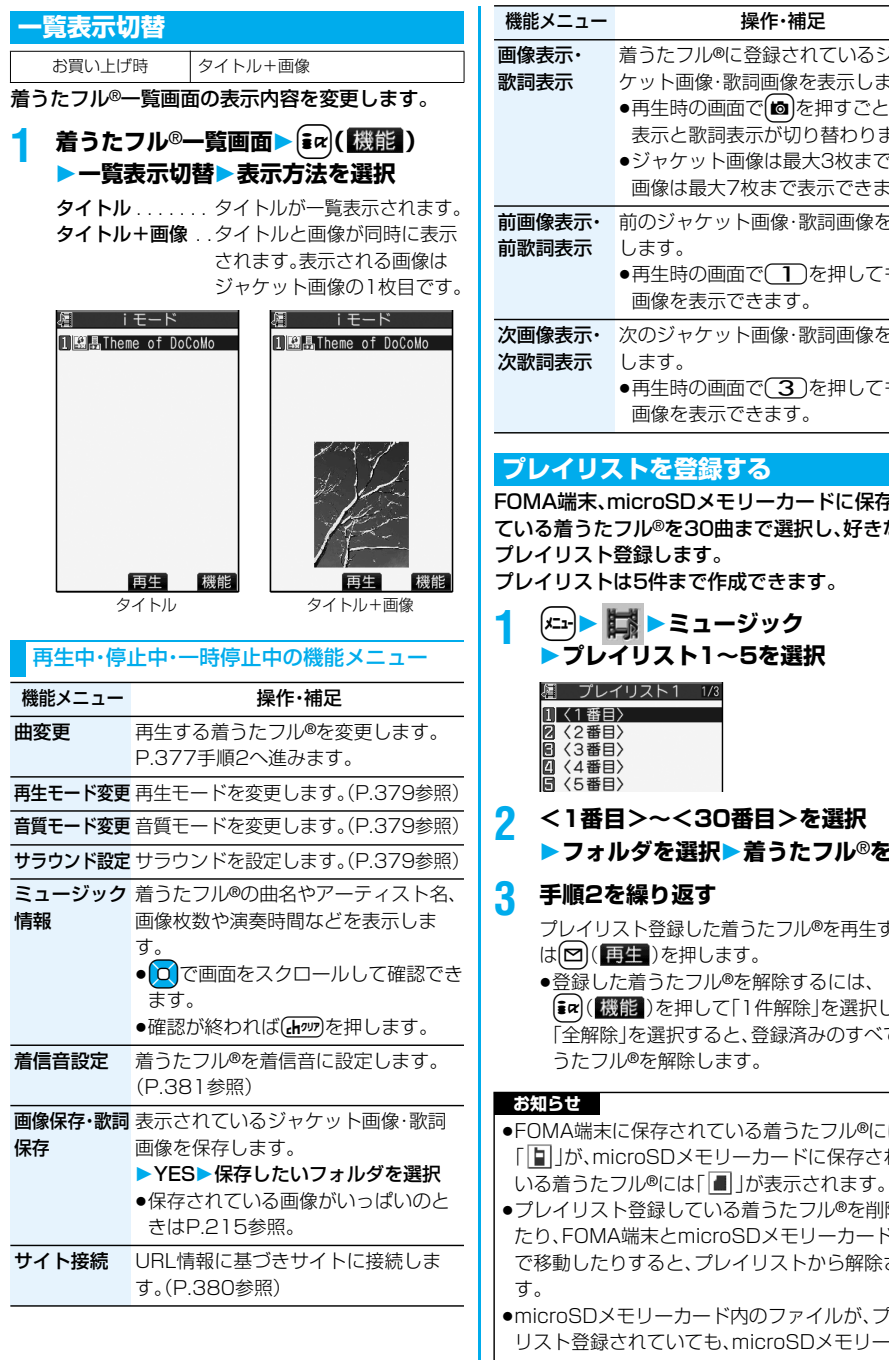

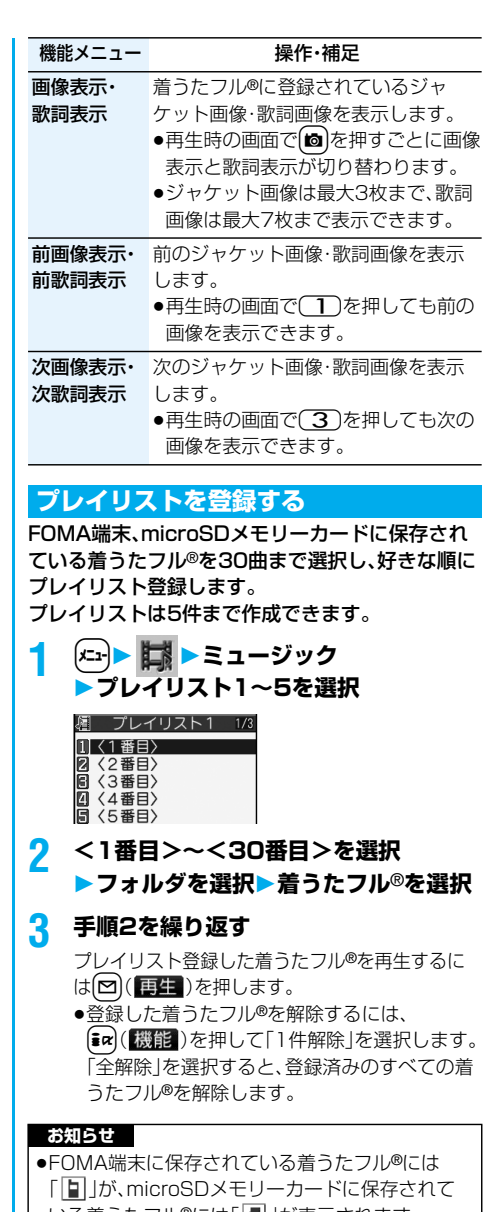

- ●プレイリスト登録している着うたフル®を削除し たり、FOMA端末とmicroSDメモリーカードの間 で移動したりすると、プレイリストから解除されま
- ●microSDメモリーカード内のファイルが、プレイ リスト登録されていても、microSDメモリーカー ドが挿入されていない場合などは再生できません。 ただし、プレイリストからは解除されません。

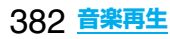

## <SDオーディオ>

## **SDオーディオを利用する**

## 音楽CDなどからmicroSDメモリーカードにパソ コンを利用して保存した曲を、FOMA端末で再生で きます。

●SDオーディオを使用すると電池の消耗が早くなり ますのでご注意ください。

## **microSDメモリーカードに音楽を保存する**

## 付属のFOMA P903iTV用CD-ROMのSD-MobileImpactを利用して、パソコンでmicroSD メモリーカードに音楽を保存します。

- ●microSDメモリーカードアダプタ(別売)を使って、 パソコンから直接microSDメモリーカードに保存 することもできます。
- ※以下のステップは、FOMA端末をmicroSDリー ダーライターとして使用し、音楽を保存する場合の 一例です。

## ステップ

#### 音楽を保存するために必要なものを準備する **1**

## はじめに音楽を保存するために必要なものを準備 します。

- pFOMA P903iTV本体
- pmicroSDメモリーカード
- pFOMA USB接続ケーブル(別売)
- ●パソコン(Windows® XPまたはWindows® 2000 Professional)
- ●SD-MobileImpact(付属のFOMA P903iTV用CD-ROM)
- ●保存したい音楽CD

## ステップ

## SD-MobileImpactをインストールする **2**

付属のFOMA P903iTV用CD-ROMからパソコン にSD-MobileImpactをインストールします。 ●SD-MobileImpactについてはP.478参照。

## ステップ

## FOMA端末をリーダーライターとして使う **3**

FOMA端末をリーダーライターとして使用するた めの準備をします。(P.358参照)

ステップ

#### microSDメモリーカードに音楽を保存する **4**

SD-MobileImpactを起動してパソコンに音楽CD を入れます。SD-MobileImpactを使用して microSDメモリーカードに音楽を保存します。

- ●SD-MobileImpactの操作方法についてはSD-MobileImpactのヘルプをご覧ください。
- p保存が完了したら、FOMA端末からFOMA USB接 続ケーブルを取り外します。

## **FOMA端末で音楽を再生する**

microSDメモリーカードに保存した音楽データを FOMA端末で再生します。

●平型ステレオイヤホンセット(別売)を接続してステ レオサウンドで音楽を楽しめます。また、市販の Bluetooth機器を利用してワイヤレスで音楽を楽し めます。(P.417参照)

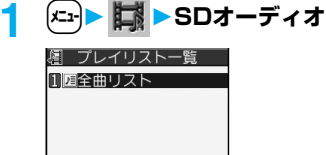

#### プレイリスト一覧画面

- ●待受画面で@存1秒以上押すと、「着うたフル® プレーヤー」と「SDオーディオ」のうち、最後に 操作した機能(お買い上げ時は「着うたフル®プ レーヤー」)が起動します。FOMA端末を閉じた 状態でも起動できます。
- p前回再生した曲の情報がある場合は、再生画面 (一時停止状態)が表示されます。Gmmを押すと 曲一覧画面に、もう一度(hyvy)を押すとプレイリ スト一覧画面に戻ります。
- ●現在再生中のプレイリストや前回再生したプ レイリストには「★」マークが付いています。
- [~] (再生)を押すと選択したプレイリスト内 の先頭の曲から再生します。ただし、再生モー ドを「ランダム」ピート」に設定 している場合は、プレイリスト内のいずれかの 曲から再生されます。

## **2 プレイリストを選択曲を選択**

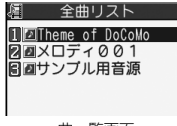

曲一覧画面

- ●現在再生中の曲や前回再生した曲には「★! マークが付いています
- ●再生中にスタイルを切り替えても再生は継続 されます。ただし、ビューアスタイルの場合、ナ ビゲーション表示はされません。
- ●再生中にFOMA端末を閉じても再生は継続さ れます。
- ●再生中・一時停止中・停止中に『『ある】秒以上押 すか(■)を押すとSDオーディオを終了しま す。

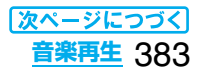

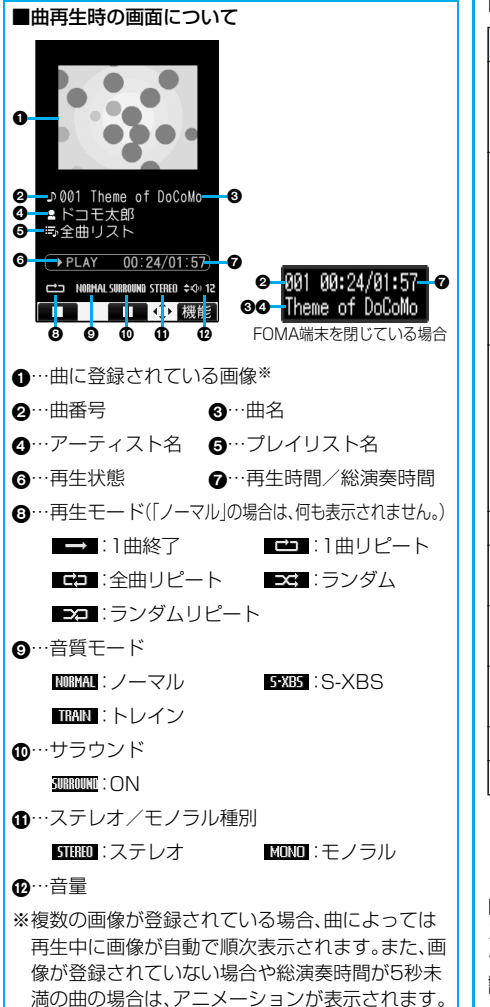

#### ■曲再生時の操作

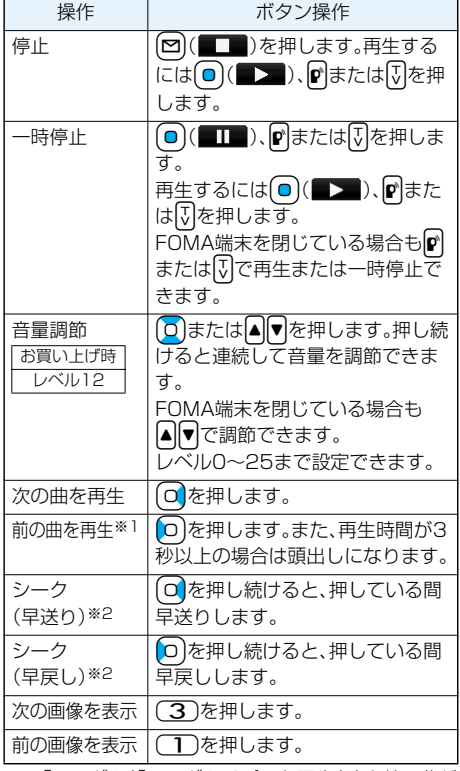

※1「ランダム」「ランダムリピート再生」時や前の曲が ない場合は曲の頭出しになります。

※2 停止中 一時停止中は操作できません。

#### 曲再生時の画面でFOMA端末を閉じた場合は、平型 ステレオイヤホンセット(別売)または平型スイッ チ付イヤホンマイク(別売)のスイッチを使って、下 記の操作を行えます。

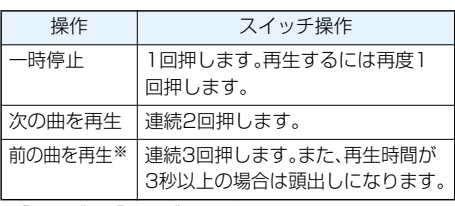

●FOMA端末を開いている場合は下記の操作はできま せん。

※「ランダム」「ランダムリピート再生」時や前の曲がな い場合は曲の頭出しになります。

#### ■曲再生の什様と保存曲数について

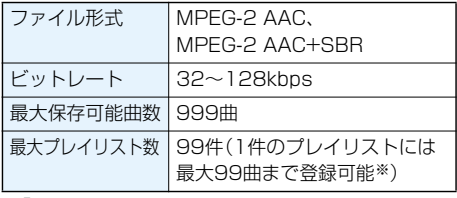

※「全曲リスト」を除く。

## **お知らせ**

- p以下の操作を行うと、前回再生した曲の情報は消去 されます。 ・microSDメモリーカードを取り外し/取り付け した場合 ・FOMA端末の電源をOFF/ONした場合 ・「設定リセット」や「端末初期化」を行った場合 ●再生中にチャットメールを起動してチャットメー ルを受信しても、お知らせ音は鳴りません。 ●電池残量が少ない状態で、音楽を再生しようとした 場合は、電池残量警告音が鳴り、再生するかどうか の確認画面が表示されます。また、再生中に電池残 量が少なくなった場合は、再生が一時停止され、電 池残量警告音が鳴り、終了するかどうかの確認画面 が表示されます。マルチタスクで他の機能を起動中 は、再生中の画面を表示すると電池残量警告音が鳴 り、確認画面が表示されます。 ●一時停止や早送りなどを頻繁に行うと電池の消耗 が早くなりますのでご注意ください。 ●microSDメモリーカード内の音楽データは FOMA端末で編集/削除できません。 p曲名やアーティスト名などにFOMA端末で表示で きない文字がある場合、FOMA端末では「・」で表示 されることがあります。 ●以下の場合は、再生が一時停止され、操作終了後も 一時停止状態になります。 ・音声電話、テレビ電話、プッシュトークの発着信が あった場合 ・「受信表示設定」を「通知優先」に設定しているとき または待受画面を表示しているときにメールや メッセージR/Fなどを受信した場合 ・「アラーム」「スケジュール」「ToDo」「視聴予約」
	- 「録画予約」のアラームが鳴った場合 ・赤外線でデータを送信した場合

## プレイリスト一覧画面の機能メニュー

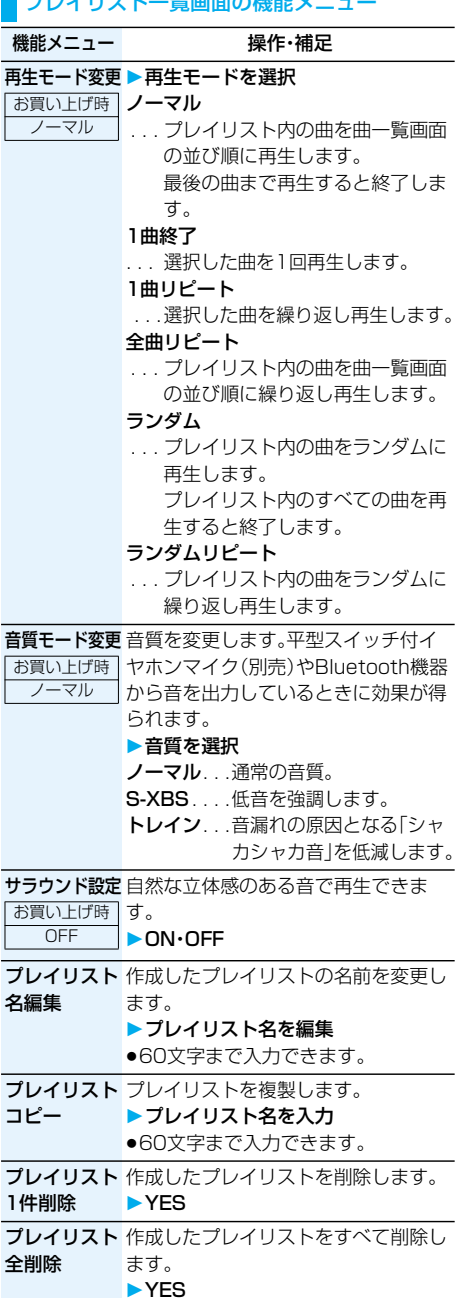

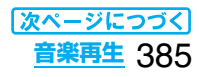

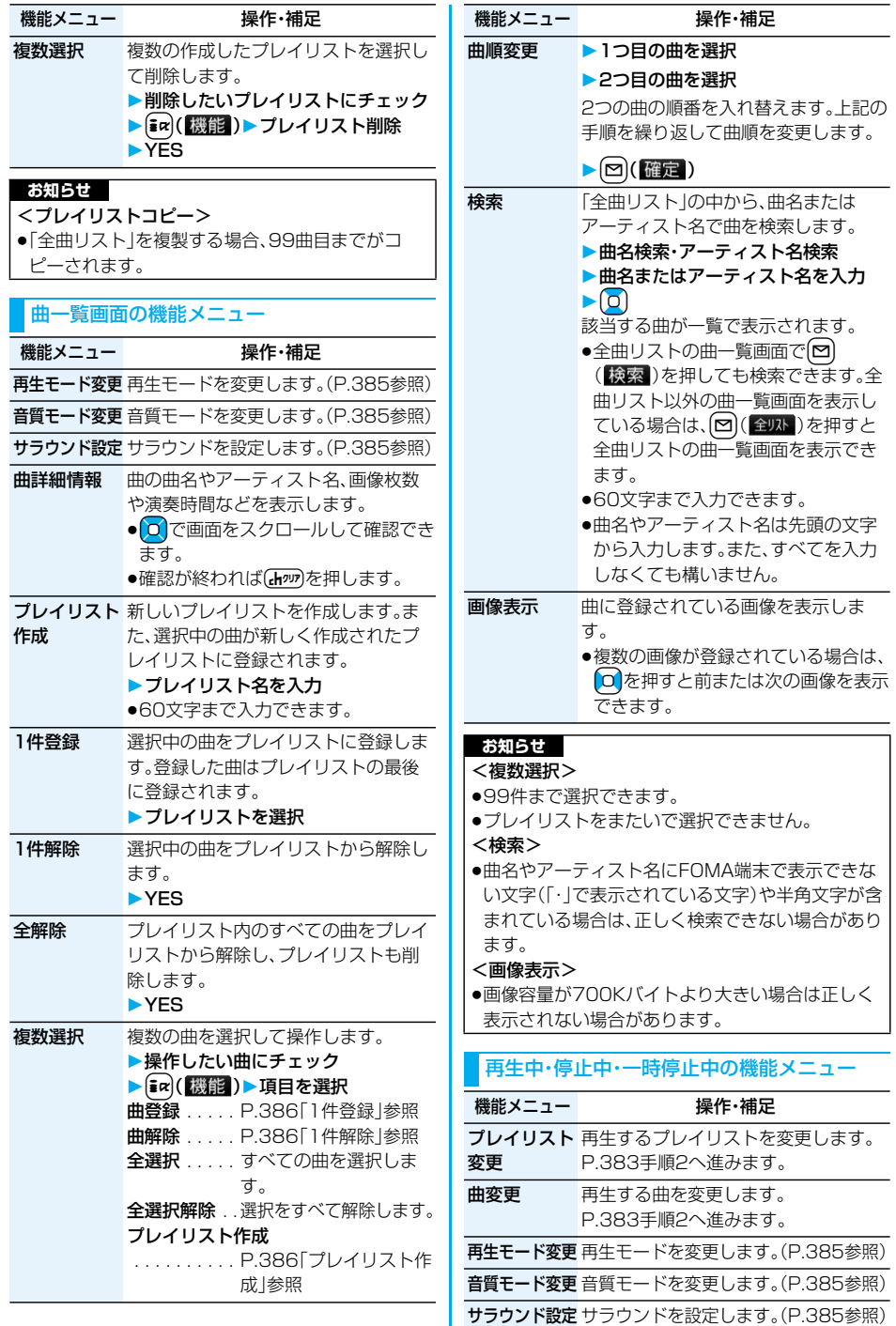

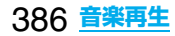

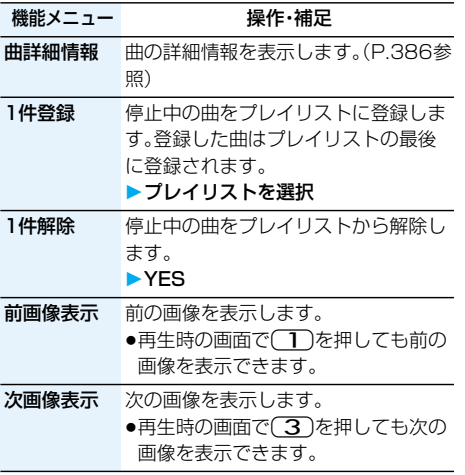

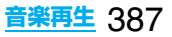

## MEMO

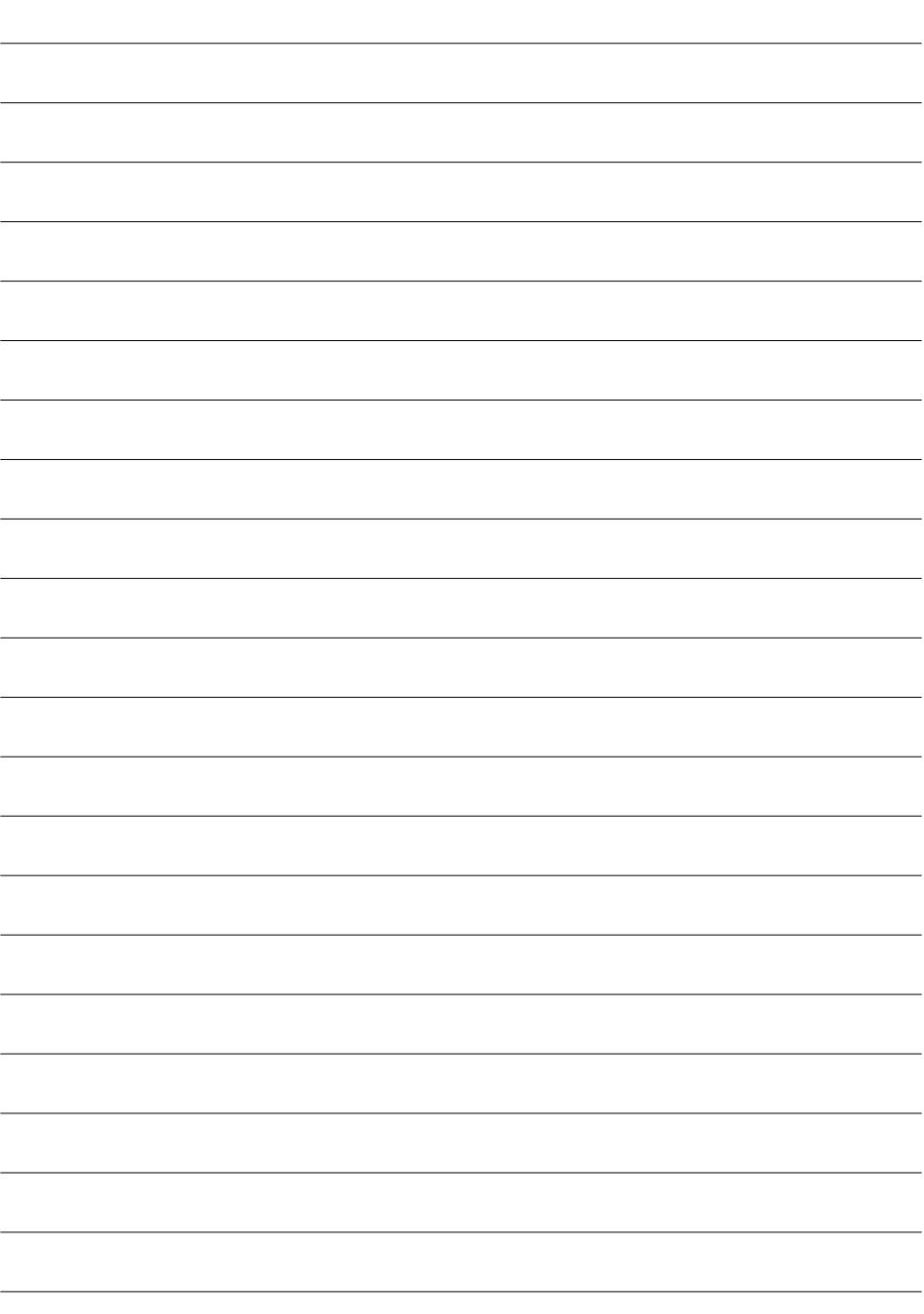

# **その他の便利な機能** ,,,,,,,,,,,,,,,,,,,,,,

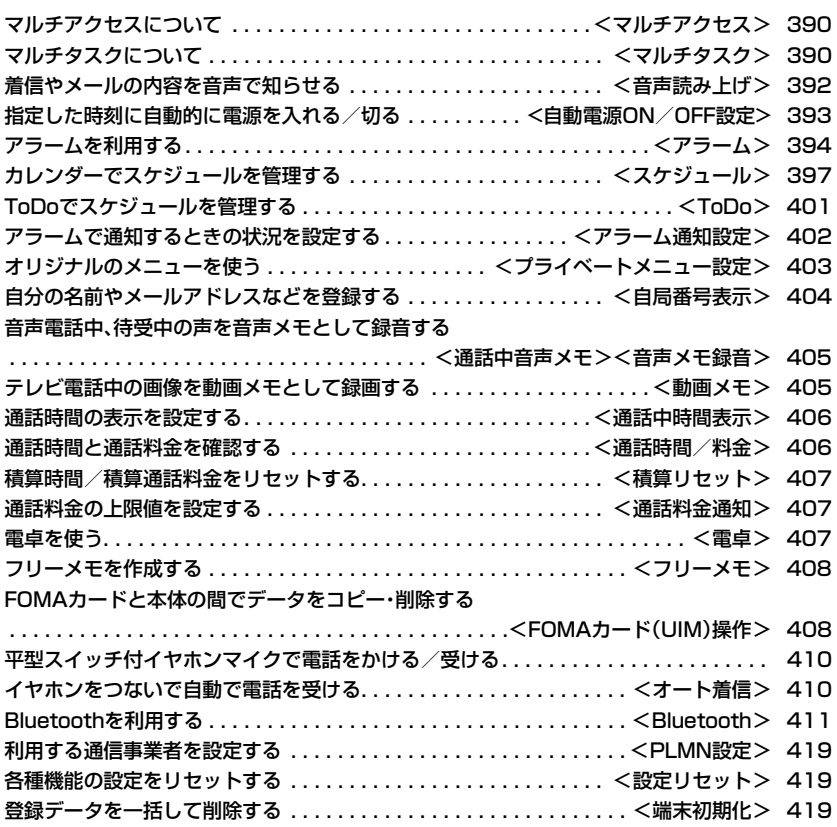

## <マルチアクセス>

## **マルチアクセスについて**

マルチアクセスとは、音声電話・パケット通信・ SMSの3回線を同時に使用できる機能です。 マルチアクセスの組み合わせパターンについての 詳細は、P.474参照。

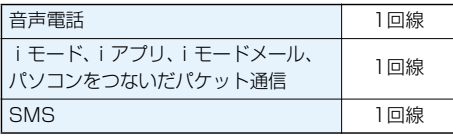

## **お知らせ**

●マルチアクセス中は、それぞれの通信回線について 通信料金がかかります。

## **iモード中・パケット通信中に音声電話をかける**

iモードやパケット通信を終了せずに音声電話を かけることができます。

## **1 iモード中・パケット通信中** ▶ (xa)(1秒以上)

待受画面が表示されます。

## **2 電話をかける**

- ●iモード中にテレビ電話をかけると、iモード 接続を切断し、テレビ電話の発信を行います。 テレビ電話を終了すると、iモードの画面に戻 ります。
- ●画面を切り替えるときは【器】を1秒以上押す か、[器]を押してタスクメニューから切り替え ます。(P.391参照)

## **iモード中・パケット通信中に音声電話を受ける**

iモードやパケット通信を終了せずに音声電話を 受けることができます。

## **1 電話がかかってくると電話着信画面が表 示される▶(金)で電話に出る**

- ●画面を切り替えるときは【器】を1秒以上押す か、[器]を押してタスクメニューから切り替え ます。(P.391参照)
- ●電話に出ないでiモードやパケット通信の画 面に戻るには【22』を1秒以上押します。もう一 度xを1秒以上押すと電話着信画面に戻りま す。

相手にはメッセージは流れず、呼出中になりま す。

## **音声電話中に他の通信を利用する**

音声電話を終了せずにiモードやメールの送受信 などができます。

## 1 音声電話中▶(メユ)

- アイコンを選択して各機能の操作を行います。
- ●画面を切り替えるときは | | | | | を1秒以上押す か、【器】を押してタスクメニューから切り替え ます。(P.391参照)

#### **お知らせ**

- ●通話中にメールやメッセージR/Fを受信した場合、 「受信表示設定」の設定に関わらず、着信音は鳴ら ず、着信イルミネーションも点滅しません。
- ●「受信表示設定」を「通知優先」に設定しているとき は、以下の場合を除いて、着信音が鳴り受信結果画 面が表示されます。
	- ・通話中 ・カメラ起動中
	- ・iアプリ待受画面に設定したiアプリを通常のi アプリとして実行中
- ●パソコンをつないだパケット通信を利用する場合 は、音声電話中にパソコンから発信操作を行います。

## <マルチタスク> **マルチタスクについて**

FOMA端末は、メニュー機能(P.34参照)など最大3 つの機能を同時に使用できる「マルチタスク」に対応 しています。マルチアクセスとマルチタスクを組み 合わせることにより、次の機能を同時に使えます。 (マルチタスクの組み合わせパターンについては、 P.475参照)

- ■メールグループ i モードメール機能、SMS機能
- ■iモードグループ メインメニューの「iモードグループ」内の メニュー機能
- ■設定グループ メインメニューの「設定グループ」内のメニュー機能 ■ツールグループ
- メインメニューの「ツールグループ」内のメニュー機能
- ■その他グループに属さない機能 音声電話、テレビ電話、64Kデータ通信など

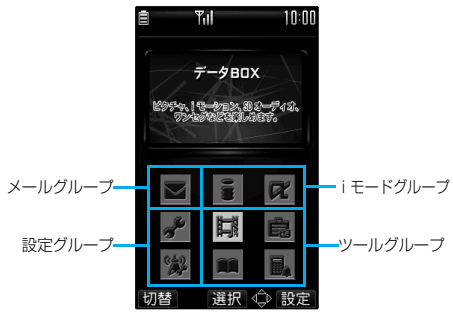

## **新しい機能を実行する**

## 各種機能を実行中▶ (二)

**新しい機能を実行**

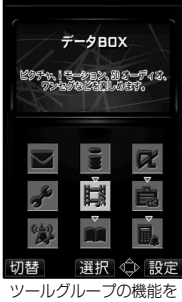

実行中の場合

#### ■機能の使用状況を確認するには

#### アイコンで確認するには

mi a TASK MENU ||曝スケジュール 2日閲覧 而词待受画面

「ノフ」.. 使用している機能が一つのときに表示さ れます。 「← 」.. 複数の機能を使用中に表示されます。

## タスクメニューで確認するには

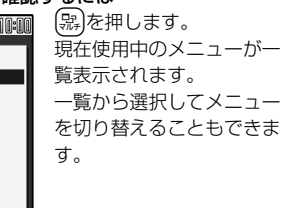

## ■マルチタスク中のグループを確認するには

選択 ● 答find

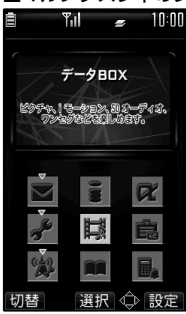

「メニューアイコン設定」を 「パターン1~4」に設定し ているときは使用中のグ ループのアイコンに「 」 などが付きます。「パターン 5」「カスタマイズ」に設定し ているときはグループが枠 で囲んで表示されます。

#### ■メニュー機能を呼び出す操作をしたときは

すでに同じグループのメニュー機能が呼び出されて いる場合は、機能を切り替えるかどうかの確認画面 が表示されます。

「YES」を選択すると元のメニュー機能は終了し、新 しいメニュー機能が呼び出されます。

すでにタスクを3つ起動しているときに、さらに機 能を起動しようとした場合、「これ以上機能を起動で きません」と表示されます。

#### **お知らせ**

- ●通話中に他の機能を同時に使っている間でも、通話 料金は加算されます。
- ●他の機能が動作中に着信があった場合、正しく着信 動作しないことがあります。その場合、「伝言メモ」 や「転送でんわサービス」などが設定した呼出時間 よりも短い時間で動作することがあります。
- p処理負荷の高い機能を実行中にマルチタスクで機 能を切り替えた場合、表示などの動作に遅れが発生 することがあります。

## **画面を切り替える**

複数のメニュー機能が動作しているときは、【器】を 1秒以上押すことで画面を切り替えることができま す。最近選択したものから新しい順で切り替わりま す。

## **お知らせ**

.

- ●メインメニュー以外で エーを1秒以上押すと待受画 面が表示されます。
- ●【器】で画面を切り替えても、動作中のメニュー機能 が終了したり、電話が切れたりすることはありませ ん。また、文字入力画面(P.440参照)から他のメ ニューに切り替え、そのメニューで文字編集などを 行っても、タスクを切り替えれば、元の文字編集を 続けることができます。

## **機能を終了する**

メニュー機能の画面が表示されている状態で「 を押すと、そのメニュー機能が終了します。

●タスクメニューで[ir]( http:// )を押し、「YES」を選択 するとメニュー機能がすべて終了し、待受画面に戻 ります。

## <音声読み上げ>

## **着信やメールの内容を音声で知らせる**

着信を着信音の代わりに音声で知らせたり、メール の内容を自動で読み上げるように設定できます。ま た、ボイスダイヤルやボイス検索の操作を音声ガイ ダンスで案内します。

## **音声読み上げ設定**

お買い上げ時 OFF

## **<del>** $\left| \mathcal{L}_1 \right|$  **→</del> その他▶ ボイス設定 音声読み上げ設定ON・OFF**

●「OFF」を選択した場合は設定が終了します。

## **2 読み上げたい項目にチェック**

## $\blacktriangleright$   $\boxdot$  ( $\boxdot$ )

## ボイスダイヤル

- . . . . . . . . . ボイスダイヤル呼出の操作を音声 ガイダンスで案内します。
- ボイス検索の操作を音声ガイダン スで案内します。
- 電話着信. . . 音声電話をかけてきた相手の情報 を着信中に音声でお知らせします。

## テレビ電話着信

- .. テレビ電話をかけてきた相手の情報 を着信中に音声でお知らせします。
- メール/メッセージ受信

 . . . . . . . . . メールやメッセージR/Fの受信時 に件数を音声でお知らせします。 「メール/メッセージ鳴動」の設定 は無効になります。

## 送受信メール一覧表示

 . . . . . . . . . メール一覧画面で送信元/宛先、題 名などを読み上げます。

- 送受信メール詳細表示
- . . . . . . . . . メール詳細画面で送信元/宛先、題 名、本文などを読み上げます。「開封 時メロディ再生設定」を「自動再生 する」に設定中は読み上げません。

## メールプレビュー

- . プレビュー表示の画面で宛先、本文 などを読み上げます。
- ●いずれかのボタンを押すとメールの音声読み 上げを途中で止めることができます。ただし、 画面をスクロールした場合は、音声読み上げは 継続されます。
- pワンセグの音声が流れているときや、microSD メモリーカードに保存されているメールを表 示したときは、メールの音声読み上げは行いま せん。

## **音声読み上げ音量**

お買い トげ時 フレベル4

**1**  $\left( \Box \right)$  **2**  $\rightarrow$  その他 $\triangleright$  ボイス設定 **▶音声読み上げ音量▶ ① で音量を調節** 

## **音声読み上げ出力先**

お買い上げ時 スピーカ

音声読み上げ時に鳴る音を、スピーカから鳴るよう にするか受話口に耳をあてて聞くようにするかを 設定します。

## **<del><b><del>■ ■ ■</del> その他▶ボイス設定**</del> **音声読み上げ出力先 ▶スピーカ・受話口**

## **お知らせ**

- p「受話口」に設定していても、「電話着信」「テレビ電 話着信」「メール/メッセージ受信」はスピーカから 音が鳴ります。
- ●平型スイッチ付イヤホンマイク(別売)を接続する と、「イヤホン切替」の設定に従って音が鳴ります。た だし、「音声読み上げ出力先」を「受話口」に設定し、 「イヤホン団替」を「イヤホン+スピーカ」に設定した 場合は、「電話着信」「テレビ電話着信」「メール/メッ セージ受信」以外はイヤホンからのみ音が鳴ります。
- ●ハンズフリー対応機器からは「電話着信」「テレビ電 話着信」のみ音声読み上げを行う場合があります。
- ●平型スイッチ付イヤホンマイク(別売)のスイッチ を押しても音声読み上げが止まらない場合があり ます。

## **音声読み上げ有効設定**

お買い上げ時 標準

平型スイッチ付イヤホンマイク(別売)を接続してい るときのみ音声読み上げを行うように設定します。

<mark>1</mark> (メニュ)▶ ★ ▶ その他▶ ボイス設定 **▶音声読み上げ有効設定 標準・イヤホン接続時のみ**

標準. . . . .常に音声読み上げを行います。

## イヤホン接続時のみ

. . . . . . . .平型スイッチ付イヤホンマイクを接 続しているときのみ音声読み上げを 行います。

## **お知らせ**

p「イヤホン接続時のみ」に設定しているときは、音声 読み上げ中に平型スイッチ付イヤホンマイクを外 しても音声読み上げが継続されます。また、平型ス イッチ付イヤホンマイクを外しているときに着信 などがあった場合は、平型スイッチ付イヤホンマイ クを接続しても、音声読み上げは行いません。

## ■音声読み上げのルールについて 電話帳やメールなどの内容は、おおむね次のルール に基づいて読み上げられます。 ●使用する機能によっては、各ルールとは異なって 読み上げる場合があります。 <数字> ●数字が並んでいる場合は、16桁まで桁読みしま す。ただし、先頭に「0」がある場合やURL、メール アドレスと判定された場合は、桁読みは行わず、数 字を読み上げます。 <例>12345:イチマンニセンサンビャクヨン ジューゴ ●数字を「/|や「.」で区切ると、日付として読み上げま す。 <例>2007/11/15(2007.11.15) :ニセンナナネンジューイチガツジューゴニチ 07/11/15(07.11.15) :ゼロナナネンジューイチガツジューゴニチ p「1日」は日付とそれ以外で読みが異なります。 「1日」以外は常に日付と同様に読み上げます。 <例>11月1日:ジューイチガツツイタチ 1日後:イチニチゴ ●数字を「:」で区切ると、時刻として読み上げます。 <例>10:30:ジュージサンジュップン AM10:30:ゴゼンジュージサンジュップン 22:30:30:ニジューニジサンジュップン サンジュービョー ●電話番号や郵便番号は「- |「(|「) |は読み上げず、 数字だけを読み上げます。 <例>090-1234-XXXX :ゼロキューゼロイチニサンヨンXXXX ●数字の先頭に「¥」「\$」「¢」「f」がある場合は、金 額として読み上げます。「,」が使用されている場合 は、3桁ごとに区切られていなければ「,」より前を 金額、あとを数字と判定します。 <例>¥980:キューヒャクハチジューエン ¥2,980:ニセンキューヒャクハチジューエン ¥29,80:ニジューキューエンハチジュー p「(数字)分の(数字)」は分数として読み上げます。 <英字> pFOMA端末に内蔵されている音声読み上げ用の辞 書に従って読み上げます。 ●4文字以上でローマ字読みできる場合は、ローマ字 読みで読み上げます。 ●数字のあとに英字がある場合は、単位として読み 上げるものもあります。 ●日付の前にある「M」「T」「S」「H」は年号に変換して 読み上げます。 ●上記の条件以外の場合は、アルファベット読みで 読み上げます。

## <記号>

- ●「記号一覧表」に従って読み上げます。ただし、同じ記 号が3つ以上続く場合は、その記号を読み上げません。
- ●以下の文字列は「ヘンシン」と読み上げます。 「Re:」「Re>」「Re2:」「Re2>」「Re2\*」
- ●以下の文字列は「テンソー」と読み上げます。 「Fw:」「Fw>」「Fw2:」「Fw2>」「Fw2\*」「Fwd:」 「Fwd>」「Fwd2:」「Fwd2>」「Fwd2\*」
- ●「ヘンシン」「テンソー」が複数連続する場合は、1回 のみ読み上げます。
	- <例>Re:Re>:ヘンシン Fw>Fw::テンソー Re:Fw:Fw:Re:Re:Re::ヘンシンテンソーヘ ンシン

## <絵文字>

●「絵文字一覧表 |に従って読み上げます。

<顔文字>

pFOMA端末に内蔵されている音声読み上げ用の辞 書に従って顔文字を読み上げます。ただし、URLや メールアドレスと判定した場合は、記号として読み 上げます。

## <その他>

- ●句読点や「! !「? |などがある場合は、区切って読 み上げます。
- ●曜日を表す漢字が「(」「)」ではさまれている場合 は、曜日として読み上げます。 <例>11/15(水)
	- :ジューイチガツジューゴニチスイヨービ
- ●文章の内容や記載の内容(特に地名や固有名詞な ど)により、正しく読み上げが行われない場合があ ります。

## <自動電源ON/OFF設定>

**指定した時刻に自動的に電源を 入れる/切る**

お買い上げ時 自動電源ON:OFF 自動電源OFF:OFF

設定した時刻に自動的に電源をON/OFFします。

## 1 <del>p 2</del> 時計

- **自動電源ON/OFF設定**
- **自動電源ON・自動電源OFF**

## **項目を選択**

- OFF. . .自動電源ON/OFFを設定しません。設 定が終了します。
- 1回 . . .設定した時刻に1回のみ電源をON/ OFFします。
- 毎日. . .設定した時刻に毎日電源をON/OFFし ます。

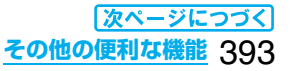

## **2 時刻を入力**

●時刻は24時間で入力します。

#### **お知らせ**

- p「自動電源ON」と「自動電源OFF」を同時刻に設定 した場合、設定した時刻になったときにFOMA端 末の電源が切れていると電源が入り、FOMA端末 の電源が入っていると電源が切れます。
- ●アラームやスケジュールアラームなどと同時刻に 「自動電源OFF」を設定すると、アラームやスケ ジュールアラームなどが優先されます。
- p「自動電源OFF」を設定しても、待受画面以外を表 示中に指定した時刻になった場合は電源は切れま せん。動作中のそれぞれの機能を終了したあと、電 源が切れます。
- ●高精度な制御や微弱な信号を取扱う電子機器の近 く、航空機内、病院など、使用を禁止された区域に入 るときは、あらかじめ「自動電源ON」を「OFF」に設 定し、FOMA端末の電源をOFFにしてください。

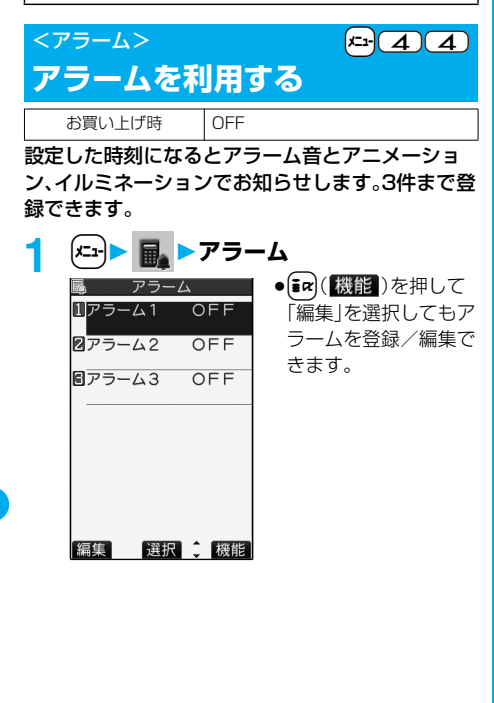

## **2 アラームを選んで**[2]([編集]) **以下の操作を行う**

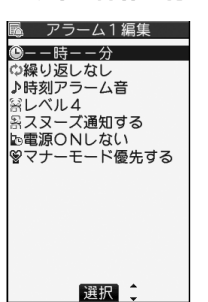

- ●登録済みのアラームを選択するか、  $[$  $\mathsf{inr}$  $]$ ( $\mathbb{R}$ 龍)を押して「詳細表示」を選択する と、登録内容を確認できます。
- ●アラームを「OFF」にする場合は、【まず】(機能) を押して「1件OFF」または「全件OFF」を選択 し、「YES」を選択します。

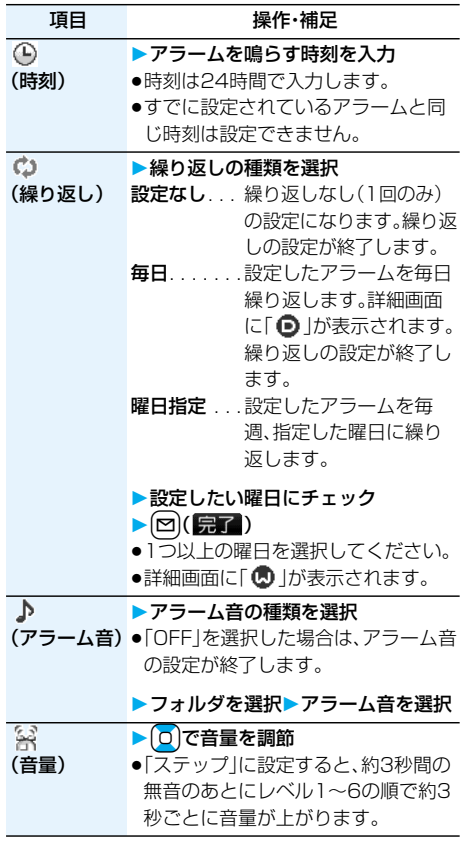
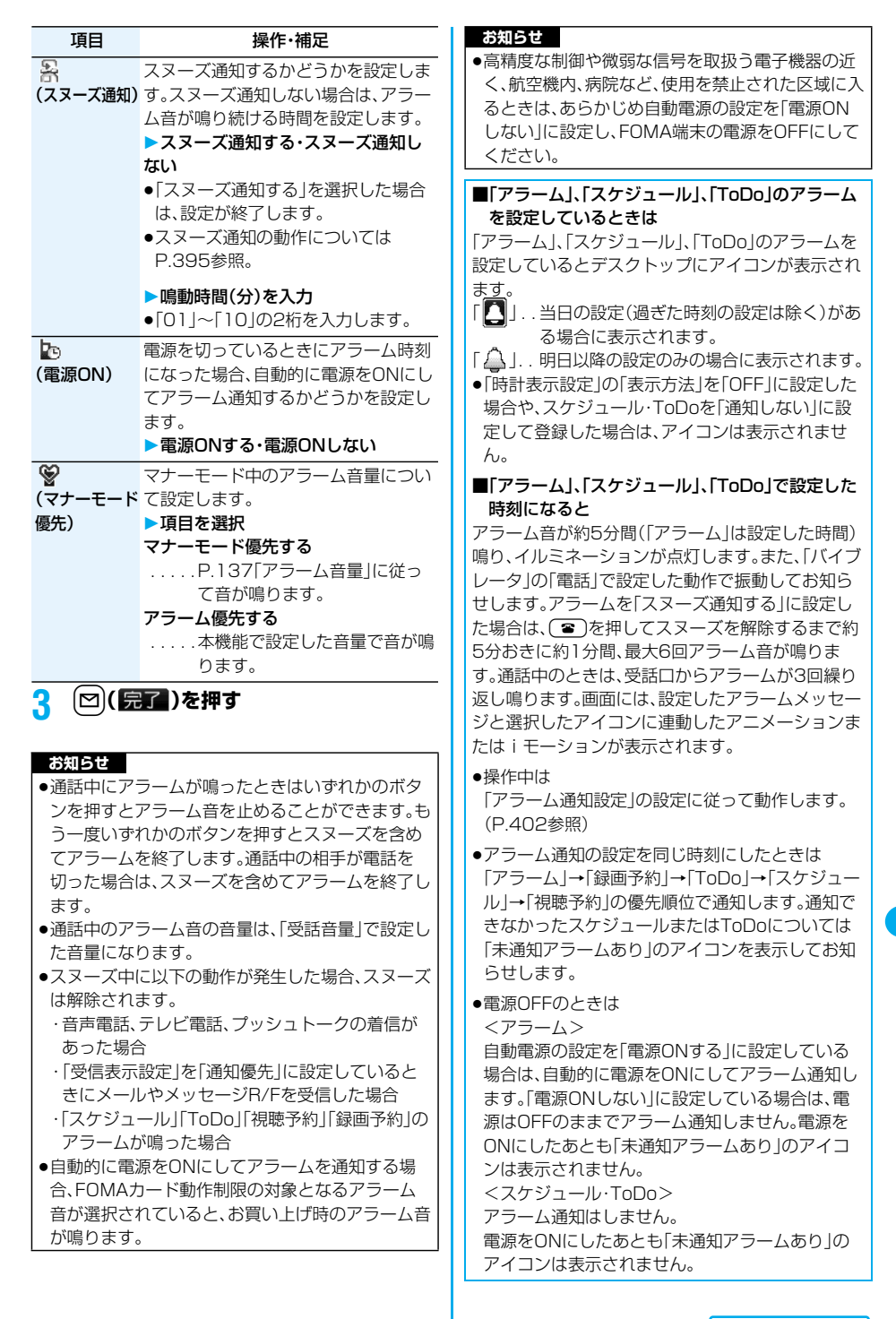

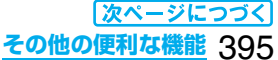

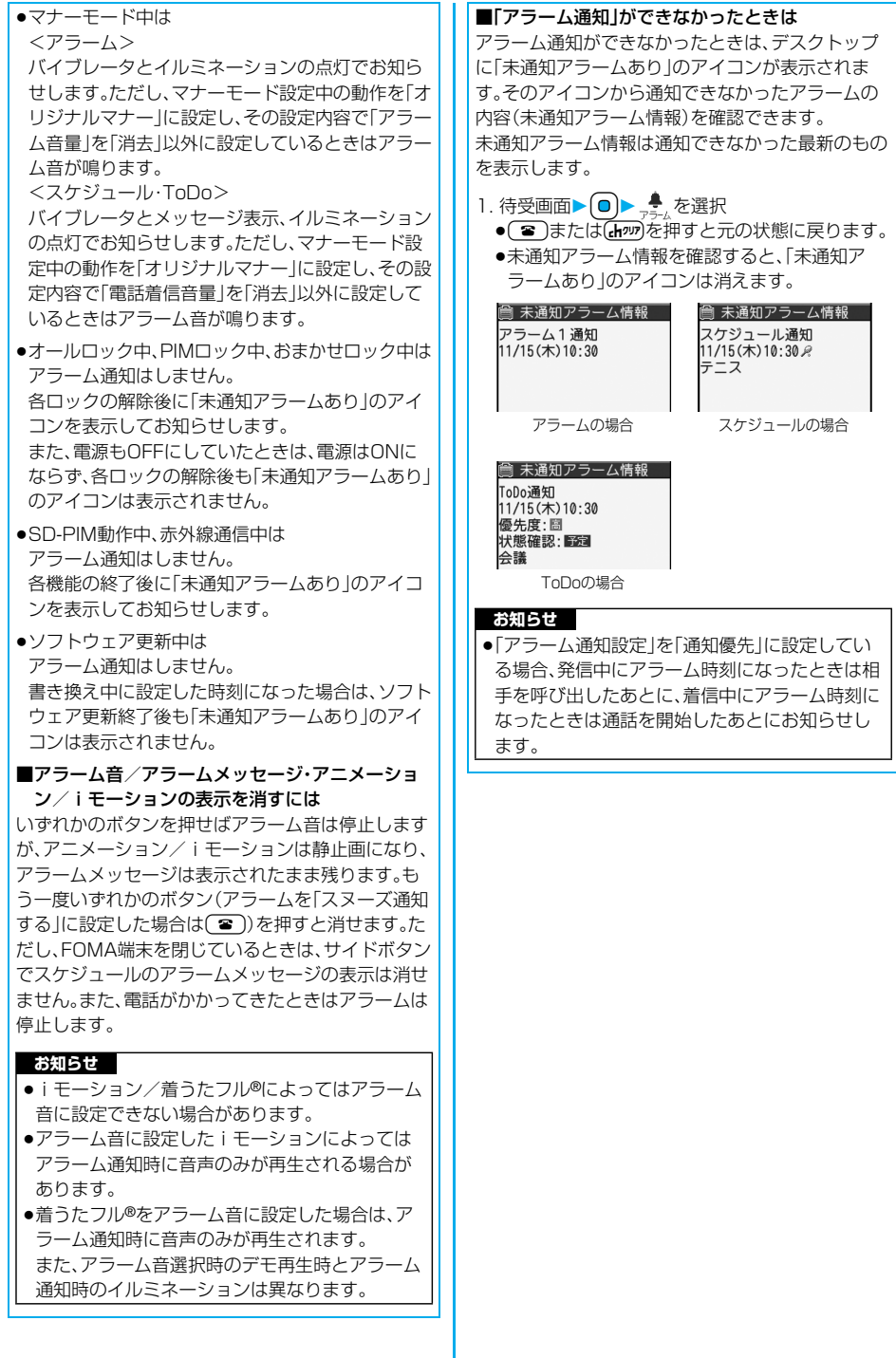

# 396 **その他の便利な機能**

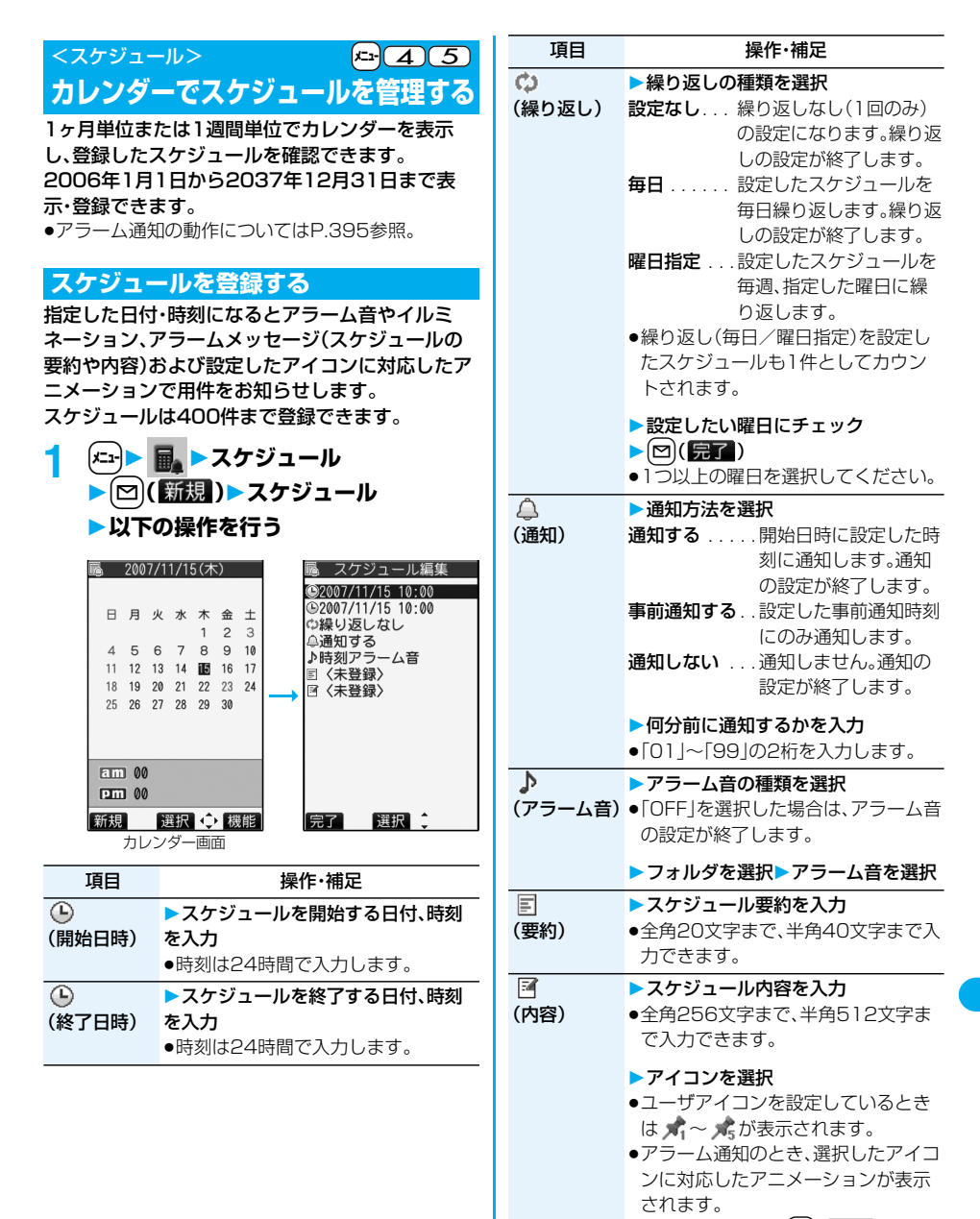

●内容を入力せずに[~]( – – – – )を押し た場合、「予定あり」と登録されます。

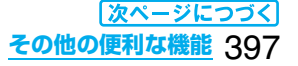

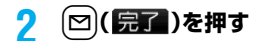

區 2007/11/15(木) 210:30 国 テニスサーク

p設定により、画面に以下のアイコンが表示され ます。 ■:アラームでお知らせ ❶:毎日繰り返し

●:曜日指定繰り返し

## ■同じ日時に2つのスケジュールを設定しようとし たときは

同時刻に設定できるのは「繰り返し」(毎日/曜日指 定)と「繰り返しなし」(設定なし)の組み合わせだけ です。2つのスケジュールがともに「繰り返しなし」 (設定なし)またはともに「繰り返し」(毎日/曜日指 定)の場合は、上書きするかどうかの確認画面が表示 されます。

「繰り返しなし」のスケジュールと「繰り返し」のスケ ジュールの場合は、「繰り返しなし」が優先される旨 の確認画面が表示されます。

#### **お知らせ**

- ●シークレットデータとして登録したスケジュール は、「シークレットモード」「シークレット専用モー ド」以外の通常のモードでのアラーム通知時にシー クレットのアニメーションが表示され、アラーム メッセージは表示されません。
- ●待受中のときは、「着信音量|の「電話|で設定した音 量でアラーム音が鳴ります。また、通話中のアラー ム音は、「受話音量」で設定した音量になります。
- i モーションのユーザアイコンを設定したスケ ジュールのアラーム音にi モーション、着うた フル®または「おしゃべり1」「おしゃべり2」を設定 した場合、設定したユーザアイコンは無効になりま す。
- ●アラーム音にiモーション、着うたフル®または 「おしゃべり1」「おしゃべり2」を設定したスケ ジュールにiモーションのユーザアイコンは設定 できません。

#### ■お願い■

FOMA端末の故障・修理やその他の取扱いによっ て、登録内容が消失してしまう場合があります。当社 としては責任を負いかねますので、万一に備え、 FOMA端末に登録した内容は、別にメモを取った り、microSDメモリーカード(P.351参照)を利用 して保管することをおすすめします。パソコンをお 持ちの場合は、ドコモケータイdatalink(P.437参 照)やデータリンクソフト(P.477参照)とFOMA USB接続ケーブル(別売)を利用して、パソコンに保 管できます。

## **休日・記念日を登録する**

休日と記念日は1日1件ずつ、それぞれ100件まで 登録できます。

**1** (エュ・)▶ | ■ ▶ スケジュール **▶ 回(新規)▶休日・記念日** 

**以下の操作を行う**

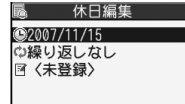

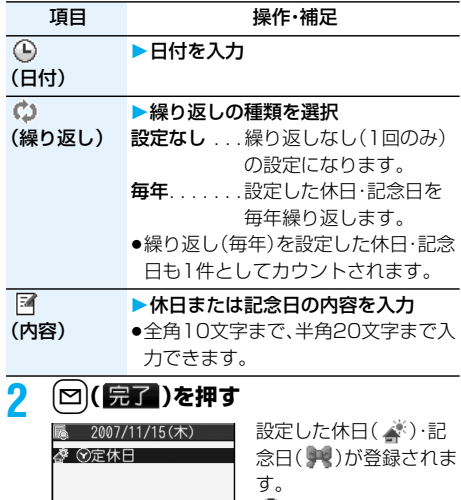

■:毎年繰り返し

398 **その他の便利な機能**

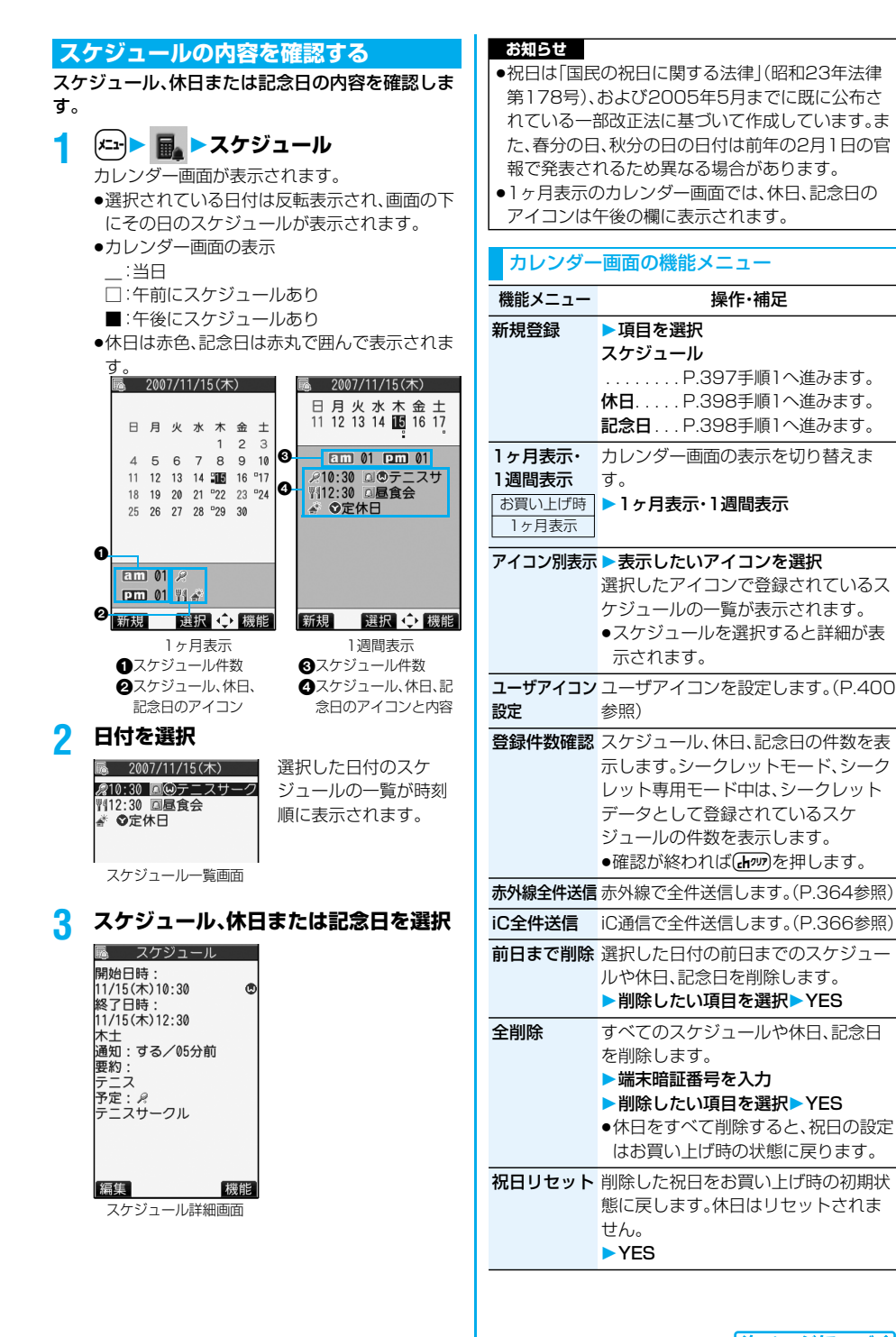

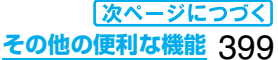

#### **お知らせ**

- \_<br><アイコン別表示>
- ●アイコン別表示では、繰り返しを設定しているスケ ジュール(「 )または「 )」は1件として表示さ れます。日付は、今後のスケジュールの中で最も近 い日付が表示されます。

## **ユーザアイコン設定**

静止画、アニメーションまたは i モーションをユー ザアイコンとして登録すると、用件をお知らせする ときに登録した画像が表示されます。 ユーザアイコンは5件まで登録でき、アイコン選択 の画面では「★」~「★」と表示されます。

## **1 カレンダー画面・スケジュール一覧画面・ スケジュール詳細画面▶ (ま2) ( 機能 ) ユーザアイコン設定<未登録>**

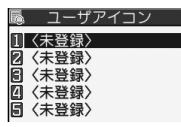

- ●静止画、アニメーションまたは i モーションが 1件も登録されていないときは、「ユーザアイコ ン設定」は選択できません。
- ●変更する場合は、登録済みのユーザアイコンを 選択します。

## **2 ユーザアイコンの種類を選択 フォルダを選択画像を選択**

●選択した画像が大きい場合は「貼付表示位置」 で設定した位置に表示されます。

#### **お知らせ**

●画像によってはユーザアイコンに設定できない場 合があります。

## ■ユーザアイコンの設定を解除するには

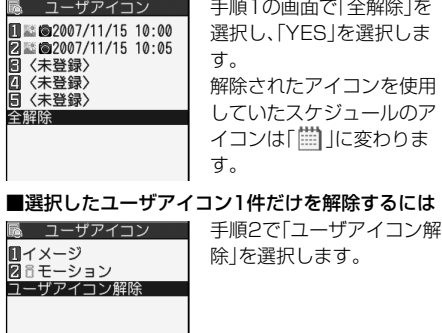

## スケジュールー覧画面・スケジュール詳細画面 の機能メニュー

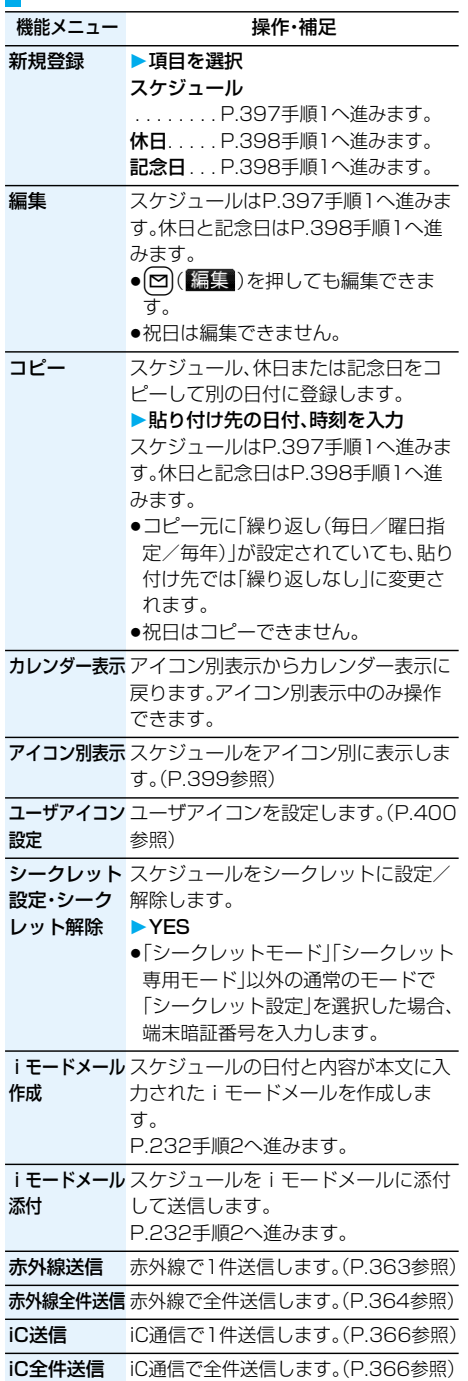

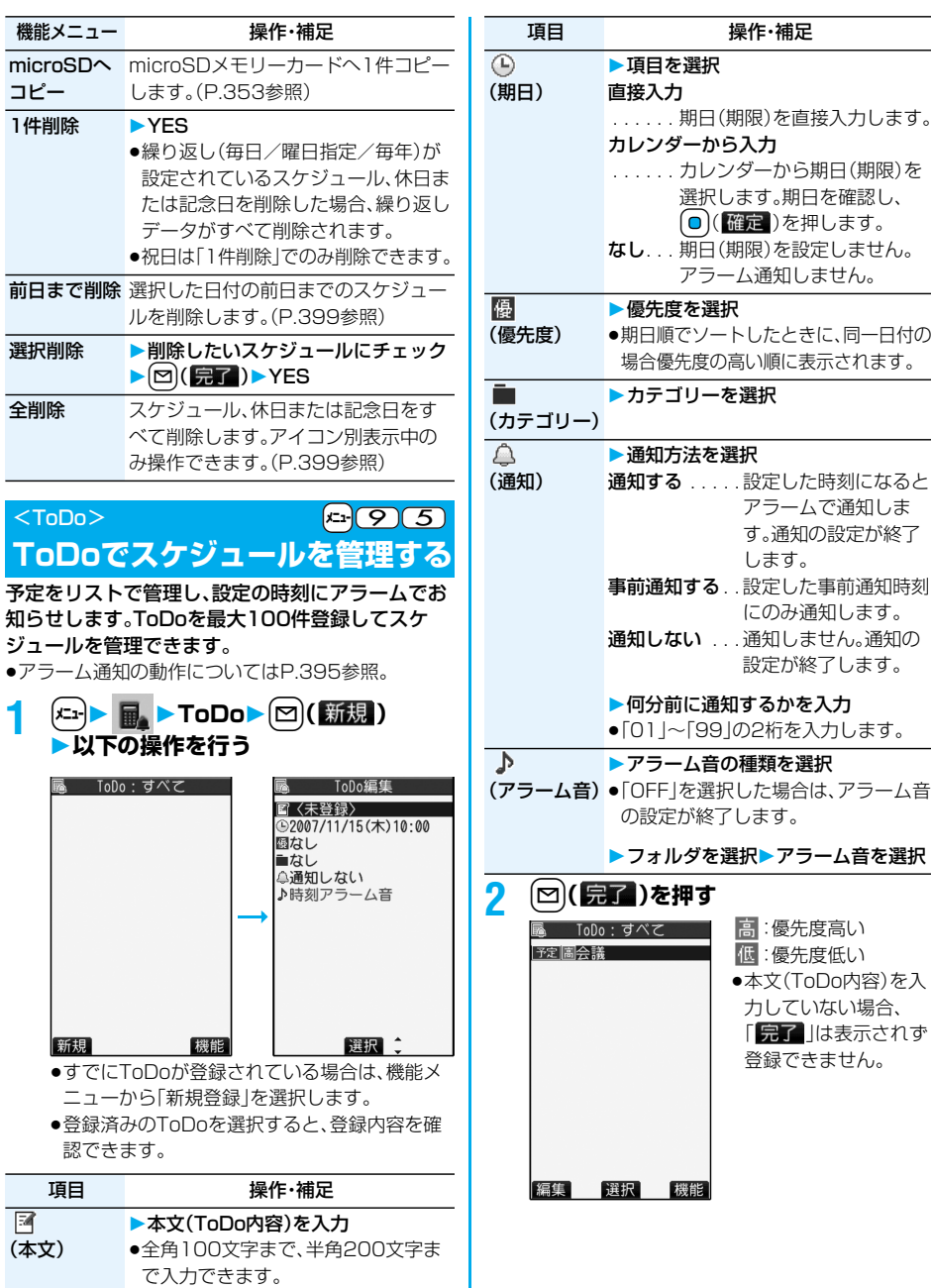

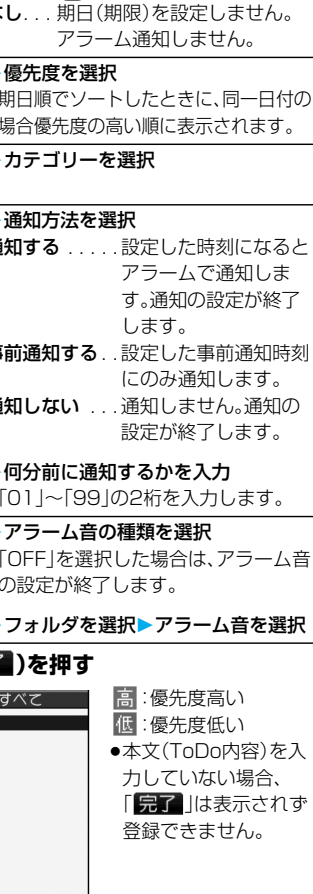

操作・補足

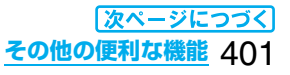

#### ■お願い■

FOMA端末の故障・修理やその他の取扱いによって、 登録内容が消失してしまう場合があります。当社と しては責任を負いかねますので、万一に備え、FOMA 端末に登録した内容は、別にメモを取ったり、 microSDメモリーカード(P.351参照)を利用して 保管することをおすすめします。パソコンをお持ち の場合は、ドコモケータイdatalink(P.437参照)や データリンクソフト(P.477参照)とFOMA USB接 続ケーブル(別売)を利用して、パソコンに保管でき ます。

## ToDo表示中の機能メニュー

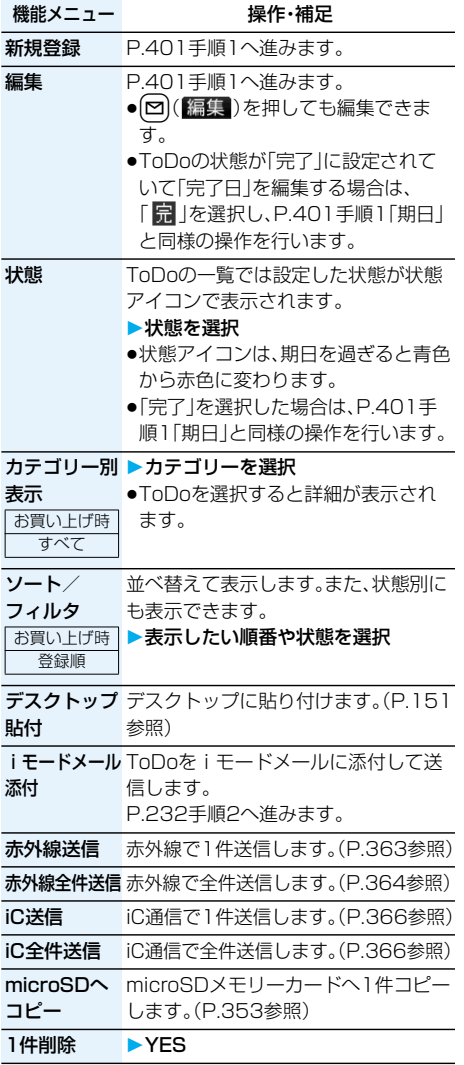

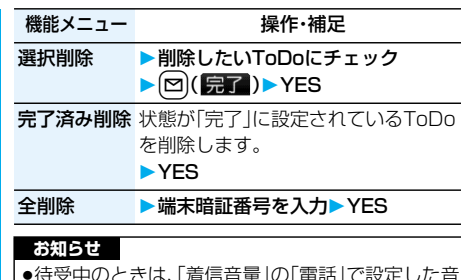

●待受中のときは、| 着信音量」の| 電話」で設定した音 量でアラーム音が鳴ります。また、通話中のアラー ム音は、「受話音量」で設定した音量になります。

### <アラーム通知設定>

# **アラームで通知するときの状況 を設定する**

お買い上げ時 通知優先

他の機能を操作中に「アラーム」、「スケジュール」、 「ToDo」、「視聴予約」のアラーム通知をするかどう かを設定します。

## 1 <del>(□) 。</u> ト時計▶アラーム通知設定</del> **操作優先・通知優先**

操作優先 . . アラーム通知は待受画面表示中にだ け行われます。

通知優先 . . FOMA端末を操作しているときや 通話中もアラーム通知を行います。

#### **お知らせ**

pアラーム通知ができなかったときは、デスクトップ にアイコンが表示されます。

#### <プライベートメニュー設定> **オリジナルのメニューを使う** 機能メニュー 操作・補足 自局番号表示 着信音量 発信者番号通知 ミュージック お買い上げ時 アラーム SDオーディオ バイブレータ ワンセグ よく使う機能を「プライベートメニュー」に登録し ます。 ます。 電話帳、設定、データBOX、LifeKit、ステーショナ リー、サービス、iモード、メール、iアプリの各機 能(P.450参照)から9件まで登録できます。 **プライベートメニューから機能を選択する** 変更 **1** <sup>m</sup>**を2回押す** お買い上げ時 プライベートメニュー スタンダード(全) が表示されます。

●[i¤](設定)を押すと プライベートメニュー 一覧画面が表示されま す。

●15秒以上ボタンを押 さなかった場合は待受 画面に戻ります。

# **2 アイコンを選択**

érge<br>Ra

Q

**≋**д−》゜ヮヮ<mark>ヮヮ</mark> E <sup>\*</sup> イプレーシ ワンセグ <表等作>> アラーム 選択 段定

プライベートメニュー

選択した機能の画面が表示されます。

嬎候者 <del>精信音量 博</del>

 $\frac{80}{3}$ 

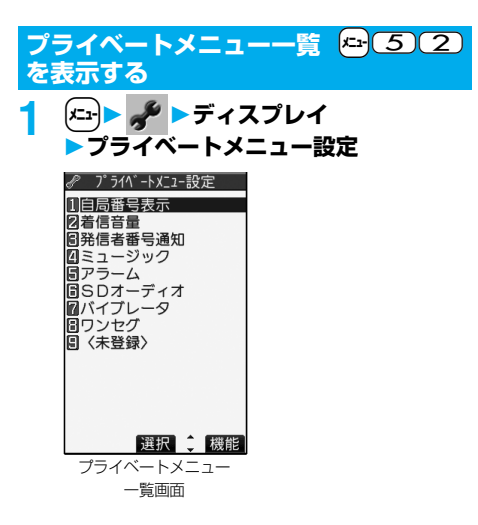

## プライベートメニュー一覧画面の機能メニュー

メニュー登録 プライベートメニューによく使う機能 を登録します。

- ▶登録する機能を選択
- ●プライベートメニュー一覧画面で項 目を選択しても登録画面が表示され
- ●回を押すとメニュー機能の大項目も しくは中項目ごとに登録できる機能 が表示されます。D)を押して登録す る機能を選びます。

背景イメージ ▶フォルダを選択▶画像を選択

デスクトップ デスクトップに貼り付けます。(P.151 貼付 参照)

メニュー初期化 プライベートメニューをお買い上げ時 の項目に戻します。

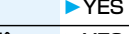

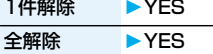

## **お知らせ**

- <メニュー登録>
- p「iモード」、「iアプリ」および「メール」はメニュー 機能の大項目のみ登録できます。その中の各機能は 登録できません。
- <背景イメージ変更>
- ●設定できる画像は、画像サイズがVGA(480× 640)以下で最大100KバイトまでのJPEG画像、 GIF画像です。それ以外の画像は「サイズ変更」また は「トリミング」を行って設定してください。ただ し、アニメーションGIFを設定した場合は、最初の1 コマ目が表示されます。

# <自局番号表示>
+manager +manager +manager +manager +manager +manager +manager +manager +manager +manager +manager +manager +manager +manager +manager +manager +manager +manager +manager +manager +manager +manager +manager +manag **自分の名前やメールアドレスなど を登録する**

ご契約の電話番号(自局番号)の他にお客様の個人 データとして名前とフリガナ、電話番号(3件)、メー ルアドレス(3件)、住所、誕生日、メモ、静止画を登録 できます。

メールアドレスを変更またはシークレットコード を登録したときは、本機能のメールアドレスも変更 してください。

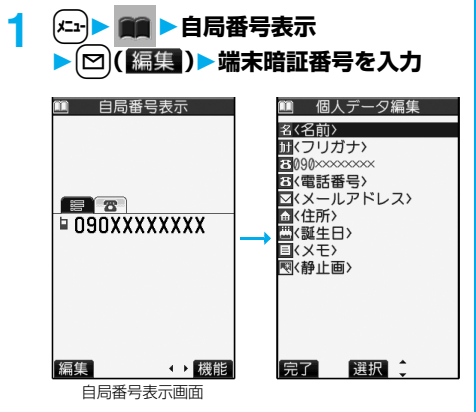

P.111手順2の操作を行って個人データを登録 します。

- p自局番号は変更、削除できません。
- p「全データ表示」などの操作で、すでに端末暗証 番号を入力している場合は、端末暗証番号の入 力画面は表示されません。

**2** <sup>l</sup>**( )を押す**

### **お知らせ**

- ●自局番号以外の項目はFOMA端末に登録されるた め、他のFOMAカードをセットしても表示されま す。
- p本機能で変更するメールアドレスは、自局番号表示 で表示するメールアドレスだけです。実際のメール アドレスは変更されません。

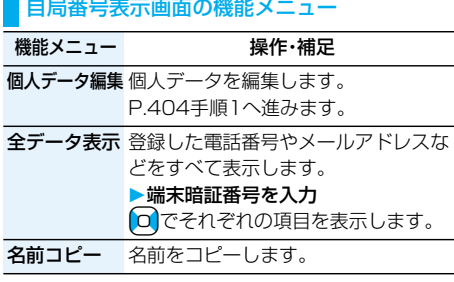

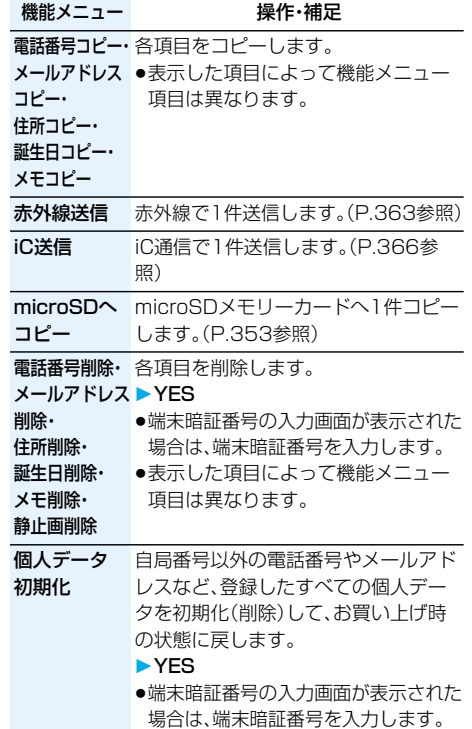

## <通話中音声メモ><音声メモ録音> **音声電話中、待受中の声を音声メモ として録音する**

音声メモには、音声電話中に相手の声を録音する 「通話中音声メモ」と、待受中に自分の声を録音する 「音声メモ録音」の2つがあります。

録音できる件数は、「通話中音声メモ」または「音声 メモ録音」のどちらか一方で1件、録音時間は約20 秒間です。

p「通話中音声メモ」「音声メモ録音」の再生/消去につ いてはP.84参照。

## **音声電話中に相手の声を録音する**

## **1 音声電話中**>**(1秒以上)**

「ピッ」と鳴って録音が始まります。

- p以下の操作でも録音できます。 1.音声電話中▶ (エ)▶ 自 ▶ 通話中音声メモ
- ●録音を途中で止めるときは o ( 停止 )、(mm) または【▼】(1秒以上)を押します。
- ●録音中に■おを押すと、録音を停止し、通話を 終了します。
- ●録音時間(約20秒間)が終わる約5秒前に 「ピッ」と音が鳴ります。 録音が終わると「ピピッ」という音が鳴り、通話 中の画面に戻ります。

#### **お知らせ**

p「通話中音声メモ」「音声メモ録音」のどちらかがす でに保存されているときに録音をした場合は、再 生・未再生に関わらず上書きされます。

●機能メニューの各項目の操作中などは録音できま せん。

**待受中に自分の声を録音する** 

## **1** <sup>m</sup> **伝言メモ/音声メモ 音声メモ録音YES**

「ピッ」と鳴って録音が始まります。送話口に向 かってお話しください。

- ●録音を途中で止めるときは(◎)( 停止)、(hnm) または( ☎ )を押します。
- ●録音時間(約20秒間)が終わる約5秒前に 「ピッ」と音が鳴ります。 緑音が終わると「ピピッ」という音が鳴り、元の 画面に戻ります。

## **お知らせ**

●録音中に電話がかかってきたときやアラーム、スケ ジュール、ToDo、視聴予約、録画予約のアラームが 鳴ったとき、マルチタスクで画面を切り替えたとき には、録音が中断されます。 また、緑音中にビューアスタイルに切り替えても中 断されますので、録音中はビューアスタイルに切り 替えないでください。

### ■お願い■

FOMA端末の故障・修理やその他の取扱いによって、 保存内容が消失してしまう場合があります。当社と しては責任を負いかねますので、万一に備え、FOMA 端末に保存した内容は、別にメモを取るなどして保 管することをおすすめします。

## <動画メモ>

# **テレビ電話中の画像を動画メモ として録画する**

テレビ電話中に相手のカメラ画像と音声を録画で きます。

#### 1件につき約20秒間、5件まで録画できます。

- p「動画メモ」の再生/消去についてはP.84参照。
	- **1 テレビ電話中**>**(1秒以上)**

「ピッ」と鳴って録画が始まる と「■■■ |が表示されます。

- ●相手には「画像選択|の「動画メモ選択|で設定 した静止画が表示されます。
- ●録画を途中で止めるときは(o)( 停止)または >(1秒以上)を押します。
- ●録画中に(■)を押すと、録画を停止し、通話を 終了します。
- ●緑画時間(約20秒間)が終わる約5秒前に 「ピッ」と音が鳴ります。 録画が終わると「ピピッ」という音が鳴り、通話 中の画面に戻ります。

## **お知らせ**

- p「動画メモ」がすでに5件保存されているときに録 画をした場合は、再生・未再生に関わらず最も古い 「動画メモ」が上書きされます。
- ●機能メニューの各項目の操作中などは録画できま せん。

## ■お願い■

FOMA端末の故障・修理やその他の取扱いによって、 保存内容が消失してしまう場合があります。当社と しては責任を負いかねますので、万一に備え、FOMA 端末に保存した内容は、別にメモを取るなどして保 管することをおすすめします。

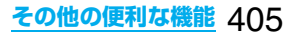

#### <通話中時間表示> +m-4-8

# **通話時間の表示を設定する**

お買い上げ時 | ON

#### 通話中に通話時間を表示するかどうかを設定しま す。

●表示される通話時間はあくまで目安であり、実際の 通話時間とは異なる場合があります。

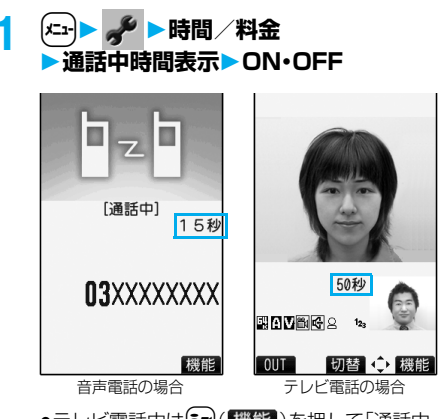

●テレビ電話中は【まい】 (機能)を押して「通話中 時間表示|を選択します。

## **お知らせ**

●通話中に音声電話/テレビ電話を切り替えた場合 や、通話時間の表示が「19時間59分59秒」を超え た場合は、「0秒」に戻ってカウントします。

## <通話時間/料金> +m-6-1

# **通話時間と通話料金を確認する**

## 音声電話、テレビ電話などの前回および積算の通話 時間と通話料金を確認できます。

- ●表示される通話時間および通話料金はあくまで目安 であり、実際の通話時間/料金とは異なる場合があ ります。また、通話料金に消費税は含まれておりませ ん。
- ●通話時間は、音声電話通話時間とデジタル通信通話 時間(テレビ電話通話時間+64Kデータ通信時間)が 表示され、かけた場合とかかってきた場合の両方が カウントされます。
- ●通話料金は、かけた場合のみカウントされます。ただ し、フリーダイヤルなどの無料通話先や番号案内 (104)などに通話した場合は、「¥0」もしくは「¥\* \*」が表示されます。
- ●通話料金はFOMAカードに蓄積されるため、FOMA カードを差し替えてご利用になる場合、蓄積されて いる積算料金(2004年12月から積算)が表示され ます。
	- ※901iシリーズより前に発売されたFOMA端末で は、FOMAカードに蓄積された料金は表示できま せん。(FOMAカードには蓄積されています。)
- ●表示される通話時間および通話料金はリセットでき ます。

## 1  $(x_1)$   $e^x$  時間/料金 **通話時間/料金**

#### 前回通話時間

- 音声通話:直前の音声電話の通話時間を表示し ます。
- デジタル:直前のテレビ電話、64Kデータ通信 の通話時間を表示します。

#### 前回通話料金

- 音声通話:直前の音声電話の通話料金を表示し ます。
- デジタル:直前のテレビ電話、64Kデータ通信 の通話料金を表示します。

#### 積算通話時間

- 音声通話:積算時間リセット時から現在までの 音声電話の通話時間を表示します。
- デジタル:積算時間リセット時から現在までの テレビ電話、64Kデータ通信の通話 時間を表示します。

#### 積算通話料金

積算通話料金リセット時から現在までの通話 料金を表示します。

時間リセット日時 前回積算時間リセットを行った日付時刻を表 示します。

#### 料金リセット日時

前回積算通話料金リセットを行った日付時刻 を表示します。

●確認が終われば(hmm)を押します。

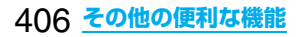

#### **お知らせ**

- ●前回通話時間が「19時間59分59秒」、積算通話時 間が「199時間59分59秒」を超えると、「0秒」に 戻ってカウントします。
- ●通話中に音声電話/テレビ電話を切り替えた場合 は、それぞれの通話時間・通話料金としてカウント されます。「切替中」(P.57参照)が表示されている 間は料金は課金されません。
- ●プッシュトーク、iモード通信、パケット通信の通 信時間・通信料金はカウントされません。iモード 利用料などの確認方法については、iモードご契約 時にお渡しする「ご利用ガイドブック(iモード <FOMA>編)」をご覧ください。
- ●着もじの送信料金はカウントされません。
- pWORLD CALL利用時の国際通話料はカウントさ れます。その他の国際電話サービス利用時はカウン トされません。
- ●着信中や相手を呼び出している時間はカウントさ れません。
- ●雷源を切るかFOMAカードを外すと、前回通話時 間の表示は「0秒」、前回通話料金の表示は「¥\*\*」 になります。

# <積算リセット> (エ) (6) (0) **積算時間/積算通話料金をリセットする**

**1** <sup>m</sup> **時間/料金積算リセット 端末暗証番号を入力 以下の操作を行う**

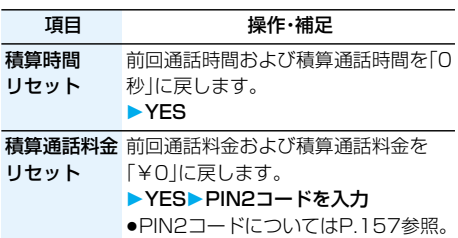

## <通話料金通知>

# **通話料金の上限値を設定する**

お買い上げ時

通話料金通知:OFF 上限料金:0円(ON設定時) 通知方法:アイコン(ON設定時) 自動リセット設定:OFF(ON設定時)

積算通話料金の上限値を設定し、金額が上限料金を 超えたときにお知らせします。「自動リセット設定」 を「ON」に設定すると、毎月1日の0時に積算通話料 金がリセットされ、「图」が消去されます。

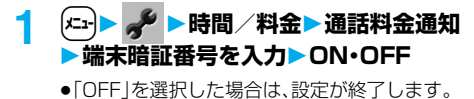

**2 上限料金を入力**

10円から100000円まで、10円単位で設定で きます。

## <mark>3</mark> 通知方法を選択▶ON・OFF **▶PIN2コードを入力**

●PIN2コードについてはP.157参照。

## ■積算通話料金が上限料金を超えたときは

「21」が表示されます。通知方法に「アイコン+ア -<br>一ム |を設定している場合は、待受画面に戻ったと きに通話料金が上限料金を超えた旨のメッセージが 表示され、スピーカから警告音が鳴ります。

## **上限値アイコン消去**

通話料金通知で表示された「图」を消去します。

**1** <sup>m</sup> **時間/料金 上限値アイコン消去 端末暗証番号を入力**

## **お知らせ**

- ●積算通話料金リセット、設定リセット、端末初期化 を行うと、「留」は消去されます。
- ●上限値を超えた場合、設定した上限値で再度通知さ せたいときは、積算通話料金をリセットしてくださ い。

## <電卓> +m-8-5 **電卓を使う**

電卓を表示して四則演算(+、-、×、÷)を行いま

す。10桁まで表示できます。

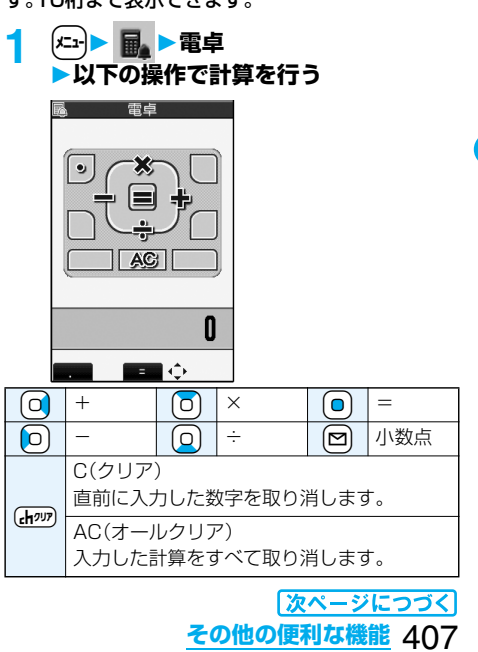

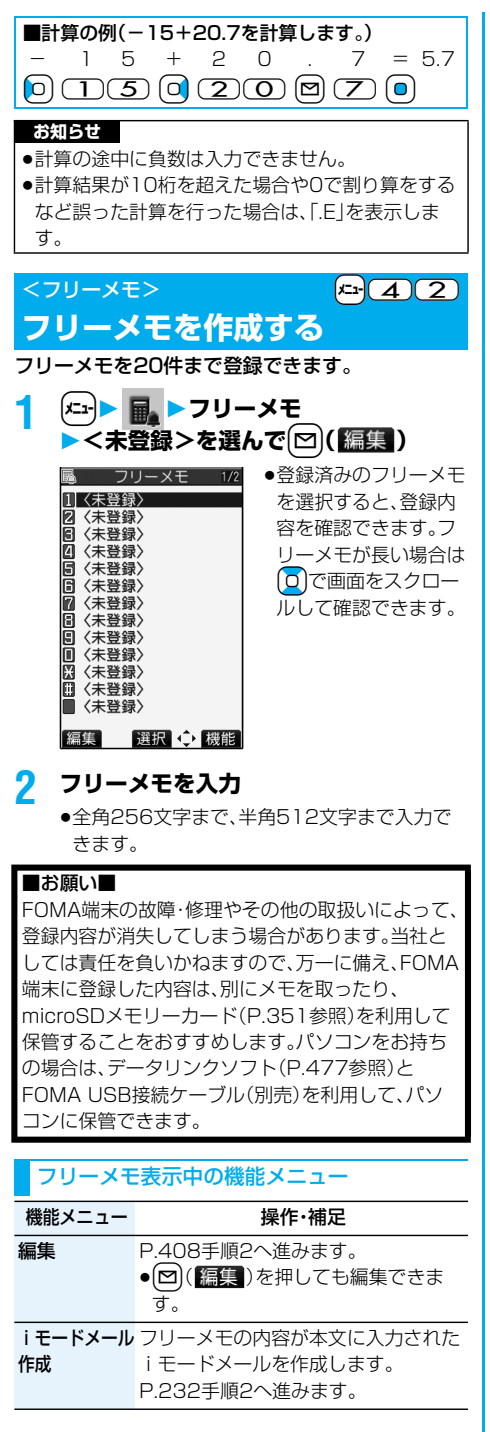

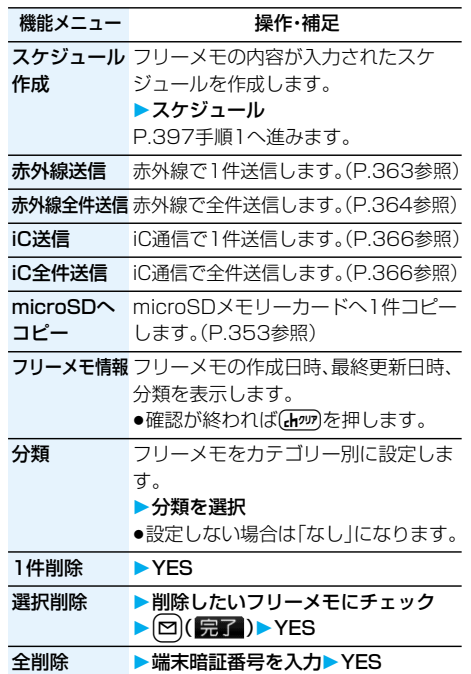

# <FOMAカード(UIM)操作> **FOMAカードと本体の間でデータ をコピー・削除する**

FOMA端末(本体)とFOMAカードの間で、電話帳 やSMSのデータをやりとりします。また、FOMA端 末(本体)やFOMAカードに記憶している電話帳や SMSのデータを削除します。

FOMAカードには、受信したSMSと送信したSMS を合わせて20件まで保存できます。

## **データをコピー・削除する**

**1** <sup>m</sup> **FOMAカード(UIM)操作 ▶端末暗証番号を入力** 

端末暗証番号を入力すると「闔閭」が表示され、 電話やメールの機能は使えません。

●端末暗証番号入力前に着信があった場合は、 FOMAカード(UIM)操作を終了します。

## **2 コピー・削除コピー先や削除元を選択 電話帳・SMS**

電話帳

電話帳を検索し、一覧画面を表示します。

SMS

- 受信BOX . . 受信BOX内のデータをコピー・削 除します。 送信BOX . 送信BOX内のデータをコピー・削
- 除します。 フォルダを選択し、一覧画面を表示します。

## **3 コピー・削除したいデータにチェック** l**( )YES**

## 電話帳またはSMS一覧表示中の機能メニュー

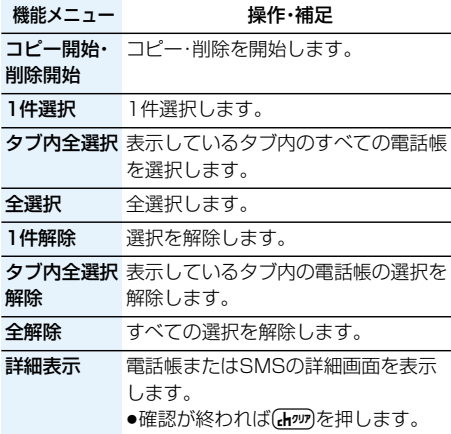

## **電話帳の機能メニューからコピーする**

電話帳をFOMA端末(本体)またはFOMAカードへ コピーします。

- **電話帳詳細画面▶ (ま**)( 機能 )▶ FOMA **カードへコピー・本体へコピーYES**
	- ●FOMA端末(本体)の電話帳の場合は「FOMA カードへコピー」、FOMAカードの電話帳の場 合は「本体へコピー」と表示されます。

## **メールの機能メニューから移動・コピーする**

送受信したSMSをFOMA端末またはFOMAカー ドへ移動・コピーします。

**1 送信メール一覧画面・送信メール詳細画 面・受信メール一覧画面・受信メール詳細 画面▶ (ac)( 機能) ▶ FOMAカード操作 移動またはコピーする方法を選択 YES**

「 (青色)」はFOMA端末内のSMSを表しま す。 「 」はFOMAカード内のSMSを表します。

## **お知らせ**

- ●FOMA端末(本体)とFOMAカードでは、1つの電 話帳に登録できる電話番号/メールアドレスの件 数が異なるため、FOMA端末(本体)に登録された2 つ目以降の電話番号/メールアドレスはFOMA カードへコピーできません。また、住所などFOMA カードに登録できないデータもコピーできません。
- ●FOMA端末(本体)とFOMAカードでは、利用でき る文字の種類が異なるため、絵文字がスペースに変 換されます。
- ●FOMA端末(本体)からFOMAカードへ電話帳をコ ピーする場合、名前は全角10文字まで、半角21文 字まで、フリガナは半角12文字までのデータが全 角カタカナに変換されてコピーされ、残りのデータ はコピーされません。
- pシークレットデータとして登録された電話帳は、 シークレットモードまたはシークレット専用モー ドに設定中でもFOMAカードへコピーできませ  $h_{10}$
- pFOMA端末(本体)とFOMAカードに同じグループ 名が設定されている場合は、電話帳のグループ設定 は保持されます。FOMA端末(本体)とFOMAカー ドに同じグループ名が設定されていない場合は、グ ループは設定されません。
- ●SMS送達通知の移動・コピーはできません。
- pFOMAカードへ移動・コピーしたSMSは保護でき ません。保護されているSMSをFOMAカードへ移 動・コピーした場合、FOMAカード内のSMSは保 護が解除されます。また、返信や転送のマークは既 読のマークになります。
- pFOMA端末からFOMAカードへSMSを移動・コ ピーした場合は、「受信BOX」フォルダまたは「送信 BOX」フォルダで確認できます。
- ●FOMAカードからFOMA端末へSMSを移動・コ ピーした場合は、「受信BOX」フォルダまたは「送信 BOX」フォルダへ移動・コピーされます。

# **平型スイッチ付イヤホンマイク で電話をかける/受ける**

イヤホンマイク/AV出力端子(P.25参照)のカ バーを開け、平型スイッチ付イヤホンマイク(別売) の接続プラグを差し込んで使用します。

## **平型スイッチ付イヤホンマイクで電話をかける**

**1 電話番号を入力** または

**電話帳・リダイヤル・発信履歴・着信履歴 を表示**

## **2 平型スイッチ付イヤホンマイクのスイッ チを1秒以上押す相手が出たら話す**

「ピッ」という音が鳴り、電話がつながります。 ●平型スイッチ付イヤホンマイクのスイッチを 押してテレビ電話をかけることはできません。

## **3 お話が終わったら、平型スイッチ付イヤ ホンマイクのスイッチを1秒以上押して 通話を終了する**

「ピピッ」という音が鳴り、電話が切れます。

## **平型スイッチ付イヤホンマイクで電話を受ける** 平型スイッチ付イヤホンマイク(別売)を接続して

## **1 着信中平型スイッチ付イヤホンマイク のスイッチを押す**

「ピッ」という音が鳴り、電話がつながります。 テレビ電話の場合、相手には自分のカメラ画像が 送信されます。テレビ電話中には心を押して自分 のカメラ画像と代替画像を切り替えることがで きます。(P.86参照)

- pFOMA端末を閉じた状態や、ビューアスタイル でも利用できます。
- ●FOMA端末の操作でも、電話を受けることがで きます。
- p「オート着信」をONに設定していると、呼出時 間経過後に自動的に応答します。

# **2 お話が終わったら、平型スイッチ付イヤ ホンマイクのスイッチを1秒以上押して 通話を終了する**

「ピピッ」という音が鳴り、電話が切れます。

## **お知らせ**

- p「ボタン確認音」の設定に関係なく、電話がつながっ たときの音や電話が切れたときの音は鳴ります。
- ●着信音が鳴ってから平型スイッチ付イヤホンマイ クを接続するときに、電話を受けてしまうことがあ りますのでご注意ください。
- ●応答保留中、通話保留中に平型スイッチ付イヤホン マイクのスイッチを押すと、保留を解除できます。 (テレビ電話を保留していた場合、自分のカメラ画 像を送信し、テレビ電話を開始します)
- ●平型スイッチ付イヤホンマイクのスイッチを連続 して押したり離したりしないでください。自動的に 電話を受けてしまうことがあります。
- pキャッチホンをご契約され、通話中に「マルチ接続 中」と表示されている場合は、平型スイッチ付イヤ ホンマイクのスイッチを1秒以上押して通話する 相手を切り替えることができます。ただし、スイッ チでは終了できません。
- ●通話中に▲(音量を上げる)、♥(音量を下げる)を 押すと、音量調節ができます。

# <オート着信> +married +married +married +married +married +married +married +married +married +married +married +mar **イヤホンをつないで自動で電話 を受ける**

お買い上げ時 オート着信:OFF

呼出時間:6秒(ON設定時)

いるときに着信があった場合、設定した呼出時間が 経過すると自動的に応答します。

- <mark>1</mark> (← <mark>▶ *★* ▶ 外部オプション</mark> **▶オート着信▶ON・OFF** 
	- p「OFF」を選択した場合は、設定が終了します。

# **2 呼出時間(秒)を入力**

- ●「001」~「120」の3桁を入力します。
- ●遠隔監視設定、オート着信、伝言メモ設定の応 答時間・呼出時間は同じ時間に設定できませ ん。それぞれ違う時間に設定してください。

## **お知らせ**

- ●テレビ電話をオート着信した場合、相手には代替画 像が送信されます。テレビ電話中に 替画像と自分のカメラ画像を切り替えることがで きます。(P.86参照)
- ●留守番電話サービスまたは転送でんわサービスと オート着信を同時に設定する場合、オート着信を優 先させるには、オート着信の呼出時間を留守番電話 サービスまたは転送でんわサービスの呼出時間よ りも短く設定してください。
- ●平型スイッチ付イヤホンマイクを着信中に接続し ても、オート着信は動作しませんが、着信中に接続 を外すとオート着信は動作します。

●64Kデータ通信中や平型AV出力ケーブル(別売) 接続中は、オート着信は行われません。

#### <Bluetooth>

## **Bluetoothを利用する**

Bluetooth機器どうしをワイヤレスで接続できま す。例えばFOMA端末とBluetoothヘッドセット (市販品)をBluetoothで接続すると、FOMA端末を 鞄などに入れたまま通話をしたり音楽を聴いたり できます。

pBluetooth接続を使用すると電池の消耗が早くなり ますのでご注意ください。

## **Bluetoothでできること**

FOMA端末では、ヘッドセットサービス、ハンズフ リーサービス、オーディオサービス、ダイヤルアッ プ通信サービス、オブジェクトプッシュサービス、 シリアルポートサービスの6つのサービスを利用で きます。また、オーディオサービスではオーディオ /ビデオリモートコントロールサービスも利用で きる場合があります。(対応しているBluetooth機 器のみ)

## 対応バージョン

Bluetooth標準規格Ver.1.2準拠

対応プロファイル(対応サービス)

HSP:Headset Profile (ヘッドセットプロファイル) HFP:Hands-Free Profile (ハンズフリープロファイル) A2DP:Advanced Audio Distribution Profile (アドバンスドオーディオディストリビューション プロファイル) AVRCP:Audio Video Remote Control Profile (オーディオ/ビデオリモートコントロール プロファイル) DUNP:Dial-up Networking Profile (ダイヤルアップネットワーキングプロファイル) OPP:Object Push Profile (オブジェクトプッシュプロファイル) SPP:Serial Port Profile (シリアルポートプロファイル)

#### **お知らせ** ■ ■ ■ヘッドセットで通話する

Bluetoothヘッドセット F01(別売)やBluetooth ヘッドセット(市販品)とFOMA端末をBluetoothで 接続すると、ワイヤレスで通話できます。 ・ご利用にはヘッドセットサービスを使います。

#### ■ハンズフリーで通話する

カーナビなどのBluetooth対応機器(市販品)と FOMA端末をBluetoothで接続すると、カーナビな どのマイクとスピーカを利用してハンズフリーで通 話できます。

・ご利用にはハンズフリーサービスを使います。

#### ■オーディオ機器で再生する

ワイヤレスイヤホンセット P01(別売)や Bluetooth対応オーディオ機器(市販品)とFOMA 端末をBluetoothで接続すると、高音質なステレオ サウンドをワイヤレスで再生できます。 ・ご利用にはオーディオサービスを使います。

#### ■ワイヤレスで通信する

Bluetooth対応パソコンとFOMA端末をBluetooth で接続すると、FOMA端末をモデム代わりにしてパ ケット通信や64Kデータ通信を行えます。 ・ご利用にはダイヤルアップ通信サービスを使います。 ・詳しくはPDF版「データ通信マニュアル」をご覧く ださい。

#### ■Bluetoothで電話帳を送信する

Bluetooth機器とFOMA端末をBluetoothで接続 して、電話帳データを送信できます。電話帳の機能メ ニューから送信します。

・ご利用にはオブジェクトプッシュサービスを使い ます。

#### ■iアプリからBluetoothを利用する

Bluetoothを利用して他の携帯電話やBluetooth 対応機器と接続することにより、iアプリで対戦 ゲームを行ったり、データを管理したりできます。 ・ご利用にはシリアルポートサービスを使います。

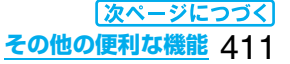

#### ■Bluetooth機器から出力される音

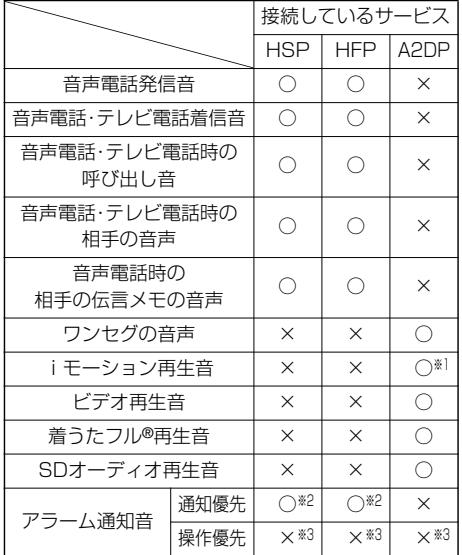

○:Bluetooth機器から出力されます

- ×:Bluetooth機器からは出力されずFOMA端末から 鳴ります
- ※1サイトから取得中に再生しているiモーションの 場合は鳴りません。
- ※2 通話中のみBluetooth機器から鳴ります。 Bluetooth機器から鳴る音はアラーム音に設定した 音ではなく「ピッピピッ」という通知音が鳴ります。
- ※3 待受画面以外を表示中はアラーム通知音は鳴りま せん。
- ●プッシュトーク発着信時の音や、メール・メッヤージ R/F着信音などは出力されません。
- ●「HSP」で接続中は「○」の場合、「イヤホン切替」を 「イヤホン+スピーカ」に設定しているとBluetooth 機器、FOMA端末の両方から音が鳴ります。
- ●お使いのBluetooth機器によっては、上記の動作に ならない場合があります。

**お知らせ** 

pBluetooth機器の取扱説明書もご覧ください。

## **Bluetooth利用の流れ**

Bluetooth機器を利用するには、あらかじめFOMA 端末にBluetooth機器を登録し、各機能に対応した サービスで接続する必要があります。

<例>ワイヤレスイヤホンセット P01(別売)との 接続

ワイヤレスイヤホンセット P01をFOMA端末に 登録する(P.414参照)

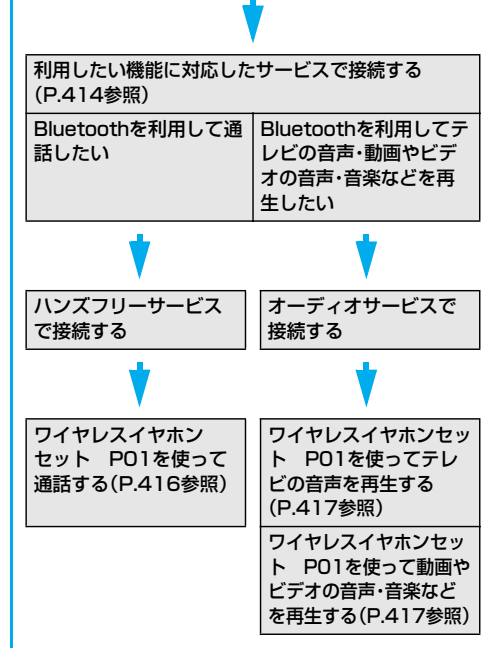

#### ■用語解説

## ●Bluetoothパスキー

Bluetooth機器を他人に許可なく使われないため のパスワードで、接続する機器ごとに設定します。 半角英数字で最大16桁まで設定できますが、機器 によってはあらかじめ設定され、変更できない場合 があります。ワイヤレス接続するBluetooth機器 とFOMA端末の両方に同じBluetoothパスキーを 入力する場合と、FOMA端末だけに入力する場合 があります。安全のため、Bluetoothパスキーを設 定する場合は最大16桁のできるだけ長い桁数での ご使用をおすすめします。また、名前や誕生日など 容易に推測できる言葉をBluetoothパスキーに使 わないようにご注意ください。

#### p機器登録(ペアリング)

Bluetooth機器が周囲の接続可能なBluetooth機 器を検索し、Bluetoothパスキーが一致するかど うかをチェックして登録することです。

#### pプロファイル

Bluetoothの接続手順を製品の特性ごとに標準化 したものです。

#### ●サービス

プロファイルと同義で使用されます。同一の特性を 持つBluetooth機器に対する通信を総称して「○ ○サービス」と呼びます。

#### pサーチ

Bluetooth機器が周囲の接続可能なBluetooth機 器を探す動作です。Bluetooth機器が見つかって もBluetoothパスキーが一致しないと接続できま せん。

#### p暗号化

Bluetooth機器の中には他のBluetooth機器と データをやり取りする際に、データを暗号化できる ものがあります。暗号化することによって第三者か ら盗聴されにくくします。

Bluetooth機器取扱上のご注意

■良好な接続を行うために、次の点にご注意くださ い。

- ●他のBluetooth機器とは、見通し距離約10m以内 で接続してください。周囲の環境(壁、家具など)、建 物の構造によっては接続可能距離が短くなります。 FOMA端末と他のBluetooth機器の間に障害物が ある場合も、接続可能距離は短くなります。 特に鉄筋コンクリートの建物では、上下の階や左右 の部屋など鉄筋の入った壁をはさんで設置した場 合、接続できないことがあります。上記接続距離を 保証するものではありませんので、ご了承くださ い。
- ●他の機器(雷気製品/AV機器/OA機器など)から なるべく離して接続してください。(電子レンジ使 用時は影響を受けやすいため、できるだけ離れてく ださい。)近づいていると、他の機器の電源が入って いるときには、正常に接続できなかったり、テレビ やラジオの雑音や受信障害の原因になったりする ことがあります。(UHFや衛星放送の特定のチャン ネルではテレビ画面が乱れることがあります。)
- ●放送局や無線機などが近く、正常に接続できないと きは、接続相手のBluetooth機器の場所を変更し てください。周囲の電波が強すぎると、正常に接続 できないことがあります。
- ●Bluetooth機器を鞄やポケットに入れたままでも ワイヤレス接続できます。ただし、Bluetooth機器 とFOMA端末の間に身体を挟むと通信速度の低下 や雑音の原因になることがあります。

#### ■無線LANとの電波干渉について

Bluetooth機器と無線LAN(IEEE802.11b/g)は 同一周波数帯(2.4GHz)を使用するため、無線LAN を搭載した機器の近辺で使用すると、電波干渉が発 生し、通信速度の低下、雑音や接続不能の原因になる 場合があります。この場合、次の対策を行ってくださ い。

- ●FOMA端末やワイヤレス接続するBluetooth機器 は、無線LANと10m以上離してください。
- p10m以内で使用する場合は、無線LANの電源を 切ってください。

#### ■Bluetooth機器が発信する雷波は、雷子医療機器 などの動作に影響を与える可能性があります。

場合によっては事故を発生させる原因になりますの で、次の場所ではFOMA端末の電源および周囲の Bluetooth機器の電源を切ってください。

- ・電車内 ・航空機内 ・病院内
- ・自動ドアや火災報知機から近い場所

・ガソリンスタンドなど引火性ガスの発生する場所

## **Bluetooth機器を登録する**

Bluetooth機器をFOMA端末に登録します。10件 まで登録できます。

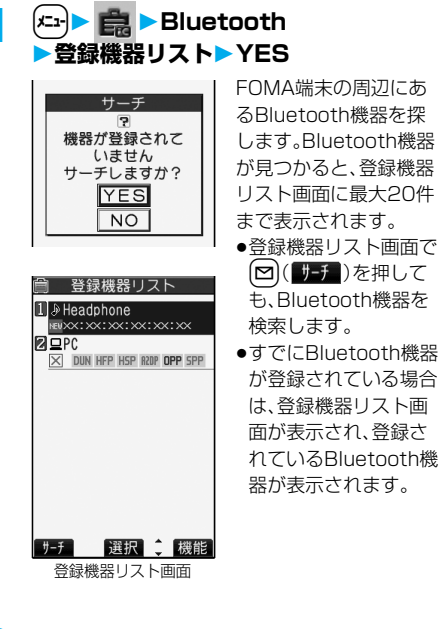

## **2 登録したいBluetooth機器を選択 YES端末暗証番号を入力**

**3 Bluetoothパスキーのテキストボック スを選択Bluetoothパスキーを入力 確定**

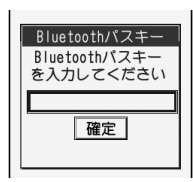

続いてBluetooth機器 との接続を行います。 P.414「Bluetooth機 器と接続する」手順1へ 進みます。

pBluetoothパスキーに ついてはBluetooth機 器の取扱説明書をご覧 ください。

#### **お知らせ**

●すでに10件のBluetooth機器が登録されている 場合は、上書きするかどうかの確認画面が表示され ます。「YES」を選択すると、保護設定、優先機器設 定に設定されておらず、接続中または接続待機中以 外で通信日時の最も古いBluetooth機器に上書き されます。

## **Bluetooth機器と接続する**

登録したBluetooth機器とFOMA端末を接続しま す。

- **1**  $(x_1)$  **B** Bluetooth **▶登録機器リスト** 
	- **接続したいBluetooth機器を選択**
	- **接続したいサービスを選択**

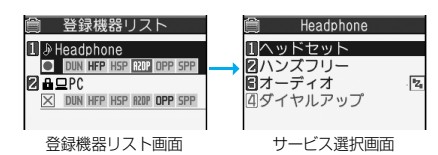

Bluetooth機器と接続され「BI (青色)」が点滅し ます。一定時間、Bluetooth機器との通信がない と、低消費電力状態となり「83(黒色)」の点灯に 変わります。

- ●複数のサービスで接続できるBluetooth機器 の場合は、続けて別のサービスにも接続するか どうかの確認画面が表示されます。「YES」を選 択すると続けてサービスを選択できます。
- ●接続待機中のサービスを選択しても接続しま す。接続待機中はサービス名の横に「2」(グ レー)」が表示されています。
- p「ダイヤルアップ」を選択した場合は、FOMA端 末を接続待機中にします。

#### ■接続を解除するには

- 1. 接続機器リスト画面
	- ▶接続中のBluetooth機器を選択
- 2. 接続中のサービスを選択▶YES 接続中はサービス名の横に「2(青色)」が表示さ れています。
- ●接続待機中のサービスを解除するには、「接続待 機」参照。

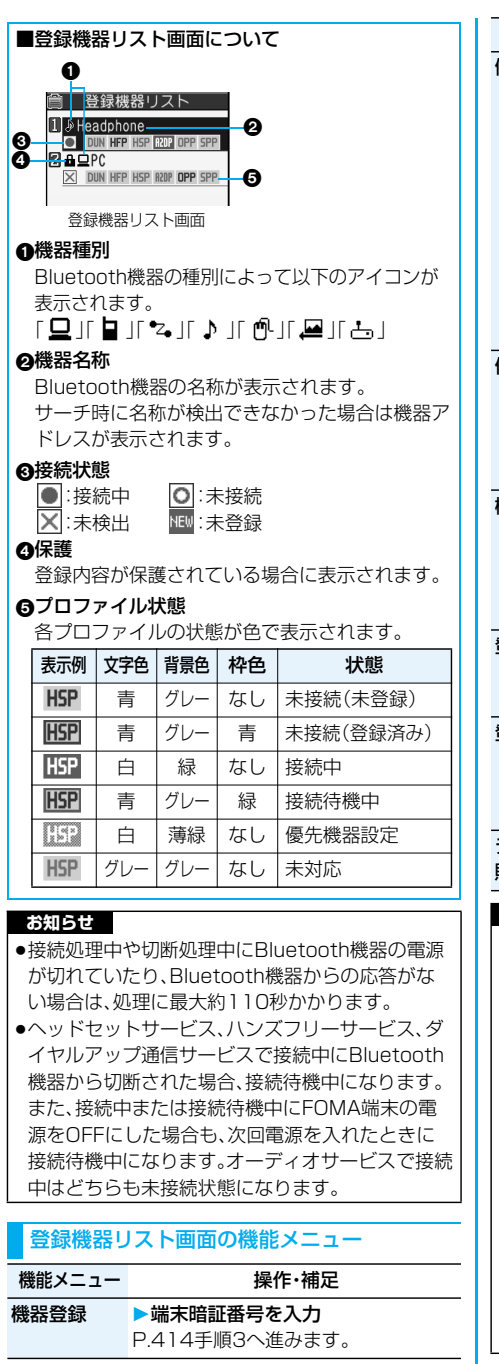

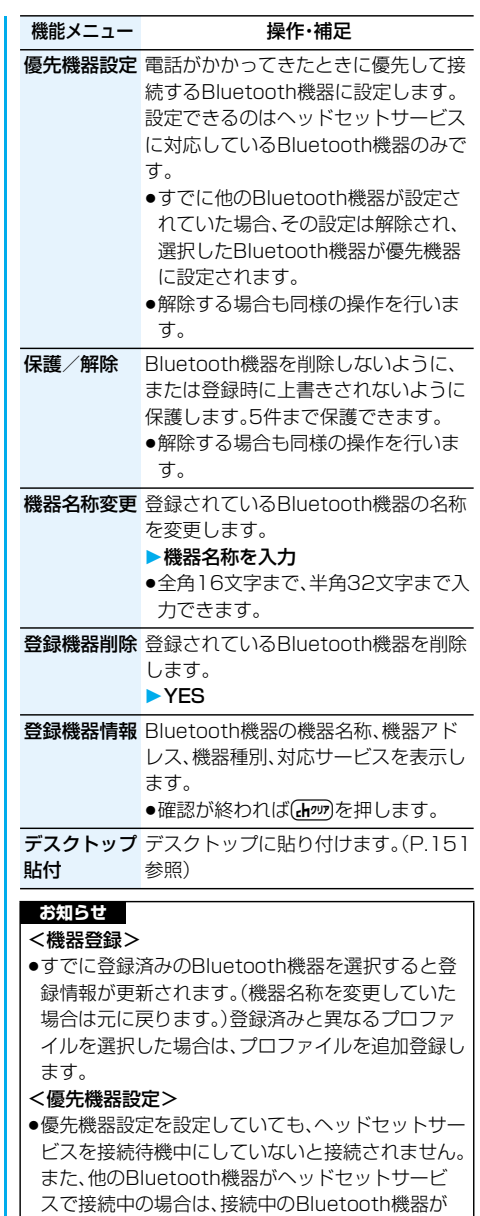

- 優先されます。 <登録機器削除>
- pBluetooth機器の状態が以下の場合は削除できま せん。

・接続中の場合 ・接続待機中の場合

## **Bluetooth機器を接続待機にする**

登録されているすべてのBluetooth機器の接続状 態をヘッドセット、ハンズフリー、ダイヤルアップ 通信の各サービスごとに接続待機に設定します。

**1** <sup>m</sup> **Bluetooth接続待機 待機中にしたいサービスにチェック**  $\blacktriangleright$   $\boxdot$  ( $\boxdot$ )

- ●解除する場合は解除したいサービスのチェッ クを外し(**空)**)を押します。
- ●接続待機中は「83(青色)」が点灯します。

## **FOMA端末のBluetooth機能を停止する**

接続中や接続待機中のサービスをすべて停止し、 FOMA端末のBluetoothの電源をオフにします。

**<u>** $|x_1|$  **■ ■ Bluetooth</u> Bluetooth電源オフYES**

## **Bluetooth機器を使って通話する**

FOMA端末をBluetooth機器とヘッドセットサー ビスやハンズフリーサービスで接続すると、ワイヤ レスで通話できます。

## **1 Bluetooth機器とヘッドセットサービス またはハンズフリーサービスで接続する**

●Bluetoothの接続方法についてはP.414参照。

## **2 Bluetooth機器で電話をかけるまたは 受ける**

Bluetooth機器で通話中は「8」が表示されま す。

●Bluetooth機器の操作については、お使いの Bluetooth機器の取扱説明書をご覧ください。

■ワイヤレスイヤホンセット P01(別売)を使用 するときの操作

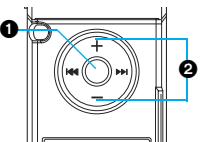

- ■着信中に押すと、電話がつながります。待受画面を 表示中に1秒以上押すと、電話帳のメモリ番号 000に登録されている相手に電話をかけます。 応答メッセージが流れているときや伝言メモの録 音・録画中に押しても応答できません。
- 通話中に受話音量を調節します。押し続けると連 続して音量を調節できます。
- ●詳しい操作についてはワイヤレスイヤホンセット P01の取扱説明書をご覧ください。

■通話中に機器を切り替えるときは

FOMA端末で通話するかBluetooth機器で通話す るかを切り替えられます。

ヘッドセットサービスで接続している場合

通話していない側の機器から操作する必要がありま す。

1. Bluetooth機器で通話中▶(金)(1秒以上)

- [ia] ( [機能 ) を押して「通話機切替 | を選択し、「本 体通話」を選択してもFOMA端末に切り替えられ ます。
- ●FOMA端末で通話中はBluetooth機器側から操作 します。お使いのBluetooth機器の取扱説明書を ご覧ください。
- ハンズフリーサービスで接続している場合

FOMA端末、Bluetooth機器のどちら側からでも操 作できます。

- 1. FOMA端末またはBluetooth機器で通話中  $\blacktriangleright$  $\Gamma$  $\Omega$  $(1)$   $\forall$  $|$  $\forall$  $|$
- pdを1秒以上押すごとに、FOMA端末と Bluetooth機器が切り替わります。
- [Ba] ( 機能) )を押して「通話機切替 | を選択し、 「Bluetooth」または「本体通話」を選択しても切り 替えられます。
- pBluetooth機器側からの操作については、お使い のBluetooth機器の取扱説明書をご覧ください。

#### **お知らせ**

- pBluetooth機器に切り替えても、USBハンズフ リー対応機器や平型スイッチ付イヤホンマイク (別売)、平型AV出力ケーブル(別売)接続中は、 Bluetooth機器で通話できません。
- ●遠隔監視中はBluetooth機器に切り替えられま せん。

#### **お知らせ**

- ●Bluetooth機器をヘッドセットサービスやハンズ フリーサービスで接続中に着信があった場合は、 FOMA端末でマナーモードや「着信音量」を「消去」 に設定中でもBluetooth機器から着信音が鳴りま す。
- pBluetooth機器で通話中はFOMA端末の音量を調 節してもBluetooth機器の音量は変わりません。
- pBluetooth機器で通話中は「クローズ動作設定」の 設定に関わらず、FOMA端末を閉じても通話状態 は変わりません。
- pBluetooth機器で通話中にBluetoothが切断され たときは、「切断時通話設定」の設定に従って動作し ます。ただし、FOMA端末を閉じているときに切断 され、「切断時通話設定」が「本体で通話継続」に設定 されている場合は、「クローズ動作設定」の設定に従 います。「クローズ動作設定」が「終話」に設定されて いる場合は、「ミュート」の動作になります。

## **Bluetooth機器を使ってテレビの音声 を再生する**

FOMA端末をBluetooth機器とオーディオサービ スで接続すると、テレビの音声をBluetooth機器か ら出力できます。

**1 Bluetooth機器とオーディオサービスで 接続する**

●Bluetoothの接続方法についてはP.414参照。

## **2 ワンセグを視聴する**

pBluetooth機器への出力を開始するかどうか の確認画面が表示されます。

# **3 YES**

Bluetooth機器から音声が出力されます。

●Bluetooth機器の操作については、お使いの Bluetooth機器の取扱説明書をご覧ください。

## ■ワイヤレスイヤホンセット P01(別売)を使用 するときの操作

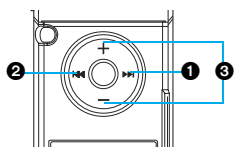

- 次のチャンネルを選局
- 前のチャンネルを選局

## 音量調節

- 押し続けると連続して音量を調節できます。
- ●視聴画面を表示中にのみ操作できます。
- ●詳しい操作についてはワイヤレスイヤホンセット P01の取扱説明書をご覧ください。

## **お知らせ**

- ●ワンセグの音声をBluetooth機器から再生中は、 FOMA端末の音量を調節してもBluetooth機器の 音量は変わりません。
- ●視聴画面の機能メニューで「音声設定」の「音声イヤ ホン切替」を「イヤホン」に設定している場合、平型 ステレオイヤホンセット(別売)や平型スイッチ付 イヤホンマイク(別売)接続中は、Bluetooth機器 で再生できません。

## **お知らせ**

- pBluetooth機器から再生中にワンセグの音声が停 止した場合は、以下のことが考えられますので FOMA端末を確認してください。
	- ・Bluetooth機器との接続が途切れたとき
	- ·メールやメッセージR/Fを受信したとき
	- ・プッシュトーク着信があったとき
	- ・電池切れアラームが鳴ったとき
- ・「アラーム」「スケジュール」「ToDo」「視聴予約」 「緑画予約」のアラームが鳴ったとき このとき、Bluetooth機器によってはオーディオ サービスが切断される場合があります。再度、 Bluetooth機器から再生するには、オーディオ
- サービスを接続し直す必要があります。
- ●SCMS-T方式で著作権保護されているA2DP対応 Bluetooth機器でのみワンセグの音声を再生でき ます。

ワイヤレスイヤホンセット P01では、ワンセグ の視聴画面を表示してからワイヤレスイヤホン セット P01の操作を行ってください。事前にワ イヤレスイヤホンセット P01で操作していた場 合は、音声が再生されないことがあります。

## **Bluetooth機器を使って動画やビデオ の音声・音楽などを再生する**

FOMA端末をBluetooth機器とオーディオサービ スで接続すると、動画やビデオの音声・着うたフル® やSDオーディオの音楽をBluetooth機器から出力 できます。

- **1 Bluetooth機器とオーディオサービスで 接続する**
	- pBluetoothの接続方法についてはP.414参照。

## **2 データBOXから動画、ビデオ、音楽を再 生する**

pBluetooth機器への出力を開始するかどうか の確認画面が表示されます。

## **3 YES**

Bluetooth機器から音が出力されます。

●Bluetooth機器の操作については、お使いの Bluetooth機器の取扱説明書をご覧ください。

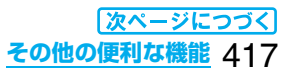

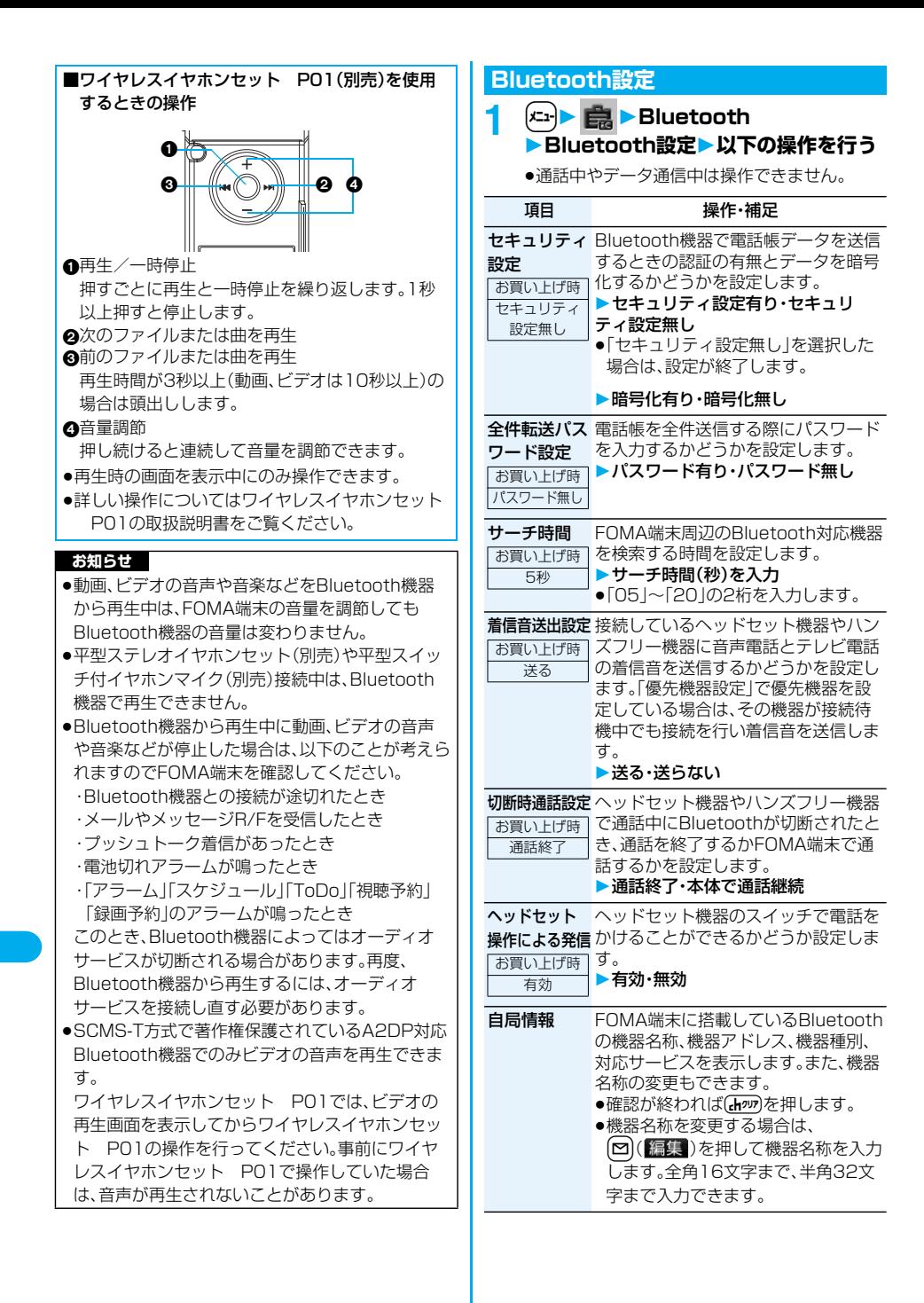

#### **お知らせ**

## <セキュリティ設定>

- p電話帳データを送信するBluetooth機器とオブ ジェクトプッシュ以外のサービスで接続中のとき は、本設定に関わらず認証有り・暗号化有りで送信 します。
- ●接続中や接続待機中のBluetooth機器がある場合 は設定できません。

#### <着信音送出設定>

●ヘッドヤットサービスやハンズフリーサービスで 接続中または接続待機中のBluetooth機器がある 場合は設定できません。

#### <自局情報>

●機器名称に絵文字を設定した場合、相手の Bluetooth機器によっては正しく表示されない場 合があります。

## <PLMN設定>

# **利用する通信事業者を設定する**

お買い上げ時 DoCoMo

お客様がご利用になるFOMAサービスを提供する PLMN(通信事業者)の設定を行います。

●2007年5月現在、「DoCoMol以外の通信事業者は 選択できません。

## **(<del>x</del><sub>n</sub> ) → ネットワーク設定 PLMN設定ネットワーク手動選択 PLMN(通信事業者名)を選択**

## <設定リセット> 4m<mark>(2)3)</mark> **各種機能の設定をリセットする**

「機能一覧表」の | | の項目をお買い上げ時の状 態に戻します。(P.450参照)

**(← → → → その他▶設定リセット 端末暗証番号を入力YES**

#### **お知らせ**

- pPIMロック中、Bluetooth機器との接続中または接 続待機中はリセットできません。
- p「PIM/ICカードセキュリティモード」を「フェイス リーダー」または「ダブルセキュリティ」に設定して いる場合、ICカードロック中はリセットできませ ん。
- ●設定リセットを行った場合、テロップは表示されな くなります。その後、情報が自動更新されるか、 rを押して最新の情報を受信すると、テロップ も自動的に流れるようになります。

## <端末初期化>

# **登録データを一括して削除する**

登録されているデータを削除し、各種機能の設定内 容をお買い上げ時の状態に戻します。

お買い上げ時の状態については「機能一覧表」を参 照してください。(P.450参照)

- ●お買い上げ時に登録されているデータは削除されま せん。ただし、ダウンロード辞書はお買い上げ時に登 録されているものも含めてすべて削除されます。
- ●お買い上げ時に登録されているiアプリは削除され ません。
- ●お買い上げ時に登録されているiアプリに保存され たデータは削除されます。ただし、おサイフケータイ 対応iアプリに保存されたデータは削除されません。
- p保護しているデータも削除されます。
- ●お買い上げ時に登録されているデコメール用のテン プレート、キャラ電、PDFデータ、デコメ絵文字を削 除していても、端末初期化を行うと元に戻ります。た だし、お買い上げ時に登録されているiアプリを削 除した場合は元に戻りません。
- ●端末初期化を行うときは、電池をフル充電しておい てください。電池残量が不十分の場合は、初期化でき ないことがあります。
- ●端末初期化を行っているときは、電源を切らないで ください。
- ●端末初期化を行っているときは、他の機能を使用で きません。また、電話の着信やメールの受信などもで きません。

## 1 (\*1) <mark>。 シ</mark> > その他 > 端末初期化 **端末暗証番号を入力YESYES**

初期化が完了すると、自動的に電源が切れたあ と、再度電源が入り、「初期値設定」の画面が表示 されます。

## **お知らせ**

- pPIMロック中、Bluetooth機器との接続中または接 続待機中は初期化できません。
- p「PIM/ICカードセキュリティモード」を「フェイス リーダー」または「ダブルセキュリティ」に設定して いる場合、ICカードロック中は初期化できません。
- ●FOMAカードやmicroSDメモリーカードに保存· 登録・設定されているデータは削除されません。
- pパソコンから設定したデータ通信の設定は削除さ れません。
- ●ダウンロード辞書やiアプリを元に戻したいとき は、「P-SQUARE」のサイトからダウンロードしてく ださい。ダウンロードには別途通信料がかかります。
- ●端末初期化を行った場合、テロップは表示されなく なります。その後、情報が自動更新されるか、(ホッァ) を押して最新の情報を受信すると、テロップも自動 的に流れるようになります。
- p削除するデータが多いときなどは端末初期化に時 間がかかる場合があります。

**その他の便利な機能** 419

# MEMO

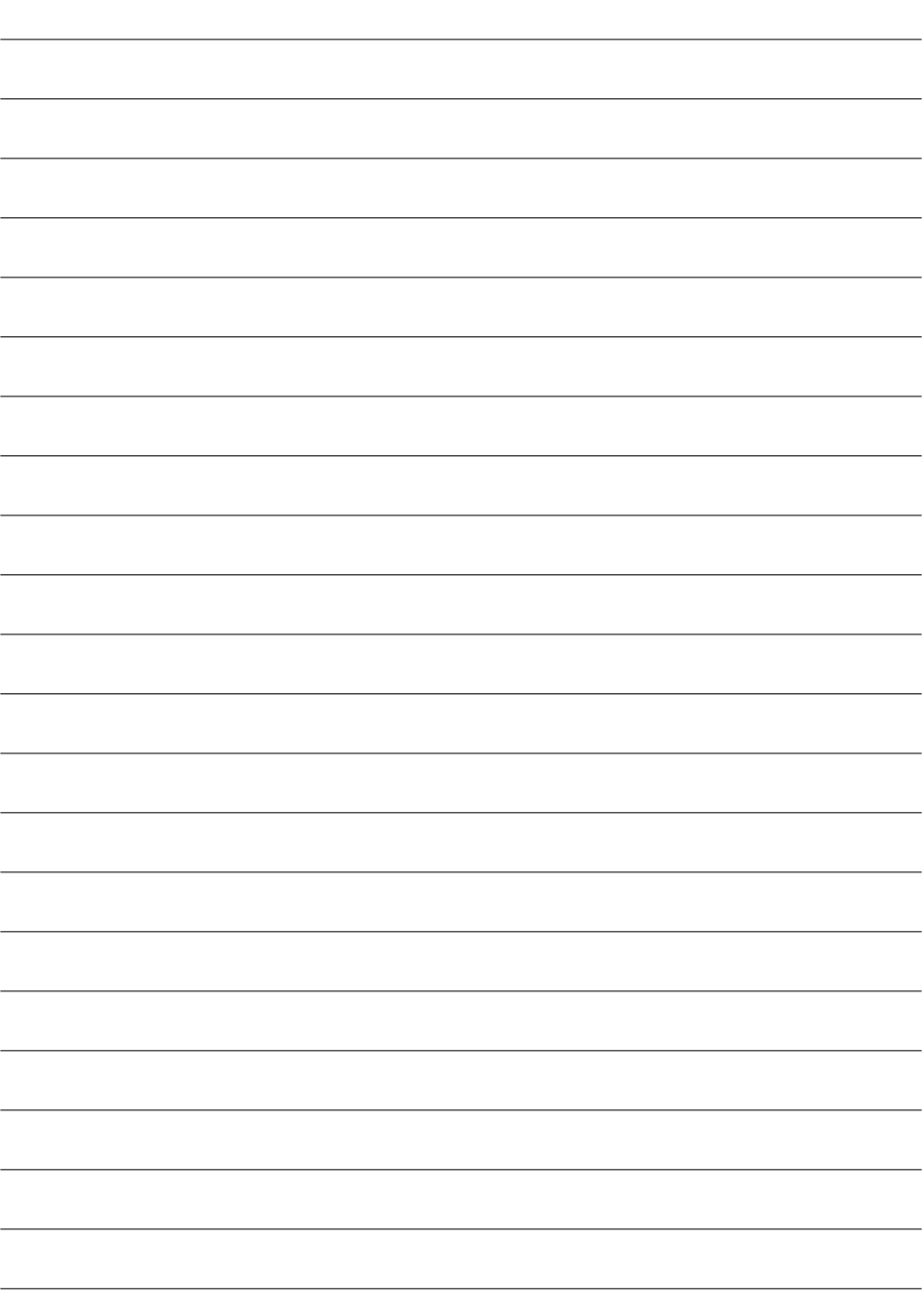

# **ネットワークサービス** ,,,,,,,,,,,,,,,,,,,,,,,,,,

本書では、各ネットワークサービスの概要を、FOMA端末のメニューを使って操作する方法で 説明しています。詳しくは「ご利用ガイドブック(ネットワークサービス編)」をご覧ください。

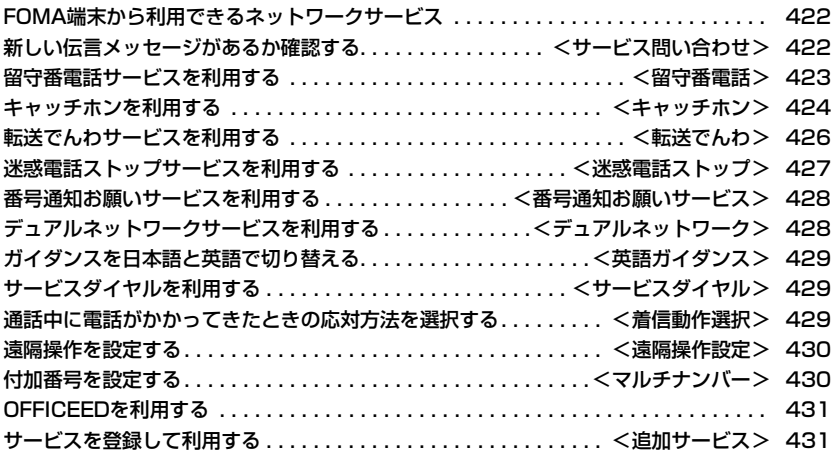

# **FOMA端末から利用できるネット ワークサービス**

FOMA端末では、次のようなドコモのネットワーク サービスをご利用いただけます。

各サービスの概要や利用方法については、以下の表 の参照先をご覧ください。

- ●サービスエリア外や電波の届かない場所ではネット ワークサービスはご利用できません。
- ●詳しくは「ご利用ガイドブック(ネットワークサービ ス編)」をご覧ください。
- ●お申し込み、お問い合わせについては、取扱説明書裏 面の「総合お問い合わせ生先」までお問い合わせくださ い。

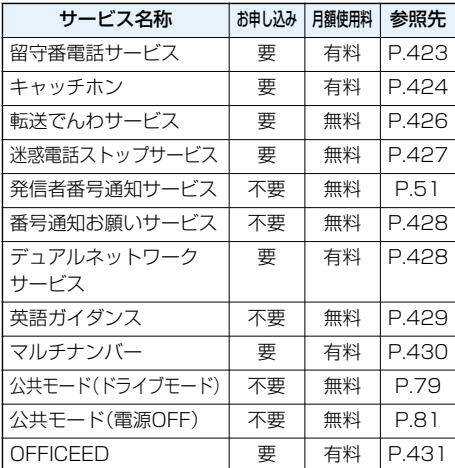

p「サービス停止」とは、留守番電話サービス、転送でん わサービスなどの契約そのものを解約するものでは ありません。

#### **お知らせ**

●ドコモから新しいネットワークサービスが追加提 供されたときには、新しいサービスをメニューに登 録できます。(P.431参照)

# <サービス問い合わせ> 4-205 **新しい伝言メッセージがあるか 確認する**

留守番電話サービスセンターに伝言メッセージが 入っているかどうかを確認します。

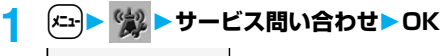

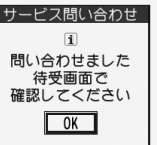

#### ■問い合わせ結果について

- ●伝言メッセージがあるときは「留守番電話あり」の アイコン(黒)と留守番電話アイコン(黒など) を表示してお知らせします。
- ●伝言メッセージがあることを示す留守番電話アイ コン( ) など)は、留守番電話サービスヤンターに 電話をかけて伝言メッセージの保存または消去の 操作をするか、「留守番アイコン消去」の操作を行 うと消去されます。
- ●留守番電話サービスヤンターでお預かりしている 伝言メッセージの件数によって、 アン、 トン ■…■: (10件以上)と表示が変わります。表示さ れる件数は、新しい伝言メッセージを再生すると きにガイダンスで案内する件数です。保存した伝 言メッセージの件数は含まれません。
- p「件数増加鳴動設定」を設定すると、伝言メッセー ジが増加したときに着信音が鳴ります。
- ●伝言メッセージの再生のしかたについてはP.423 参照。

## ■「酈場」が表示されているときは

伝言メッセージの問い合わせができません。「圜纵」 が消える場所でご利用ください。

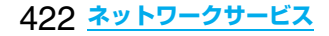

# <留守番電話> **留守番電話サービスを利用する**

電波の届かないところにいるとき、電源を切ってい るとき、電話に出られないときなどに、音声電話/ テレビ電話でかけてきた相手に応答メッセージで お答えし、お客様に代わって伝言メッセージをお預 かりするサービスです。

- ●伝言メモ(P.82参照)を同時に設定しているとき、留 守番電話サービスを優先させるためには、伝言メモ の呼出時間よりも留守番電話サービスの呼出時間を 短く設定してください。
- ●留守番電話サービスを「開始」にしているときに、か かってきた音声電話やテレビ電話に応答しなかった 場合には、「着信履歴」には「不在着信」として記録さ れ、「不在着信あり」のデスクトップアイコンが待受 画面に表示されます。

## ■留守番電話サービスについて

- ●留守番電話サービスは音声雷話、テレビ電話に有 効です。
- ●伝言メッセージは1件あたり最長3分、音声電話と テレビ電話それぞれ最大20件まで録音/録画で き、最長72時間保存されます。
- pテレビ電話の伝言メッセージが留守番電話サービ スセンターにあるときは、SMSにて通知されま す。
- ●留守番電話のテレビ電話対応設定について変更す るには、「1412」へ音声電話発信してください。
- ●32Kテレビ電話による留守番電話接続はできませ ん。
- pキャラ電で留守番電話に接続された場合、DTMF 操作が行えません。機能メニューよりDTMF送信 モードに切り替えてください。(P.89参照)
- ●留守番電話サービスを「開始 |に設定しているとき に電話がかかってきた場合は、着信音(「着信音選 択」で設定した着信音)が鳴ります。(着信音が鳴る 時間は変更可能です。P.423参照)その間に応答す れば、そのまま通話できます。応答しなかった電話 は、留守番電話サービスセンターに接続します。
- pかかってきた電話をボタン操作だけで留守番電話 サービスセンターに接続できます。また、通話中に かかってきた電話も接続できます。

## **留守番電話サービスの基本的な流れ**

ステップ1:サービスを開始に設定する ステップ2:電話をかけてきた方が伝言を録音/録画する※ ステップ3:伝言メッセージを再生する

※急いでいるときなど、留守番電話の応答メッセージ を省略して伝言メッセージを録音したい場合は、応 答メッセージが流れているときに「#」を押すと、す ぐに伝言メッセージの録音モードに切り替えること ができます。

## **留守番電話サービスを利用する**

1 (c) 3 编 留守番電話 **以下の操作を行う**

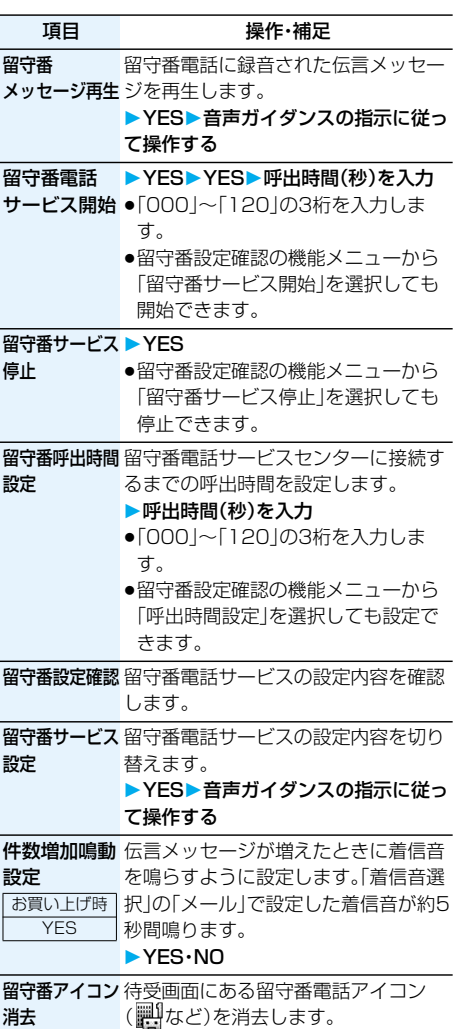

 $\blacktriangleright$  YFS

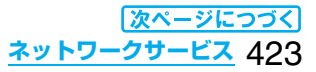

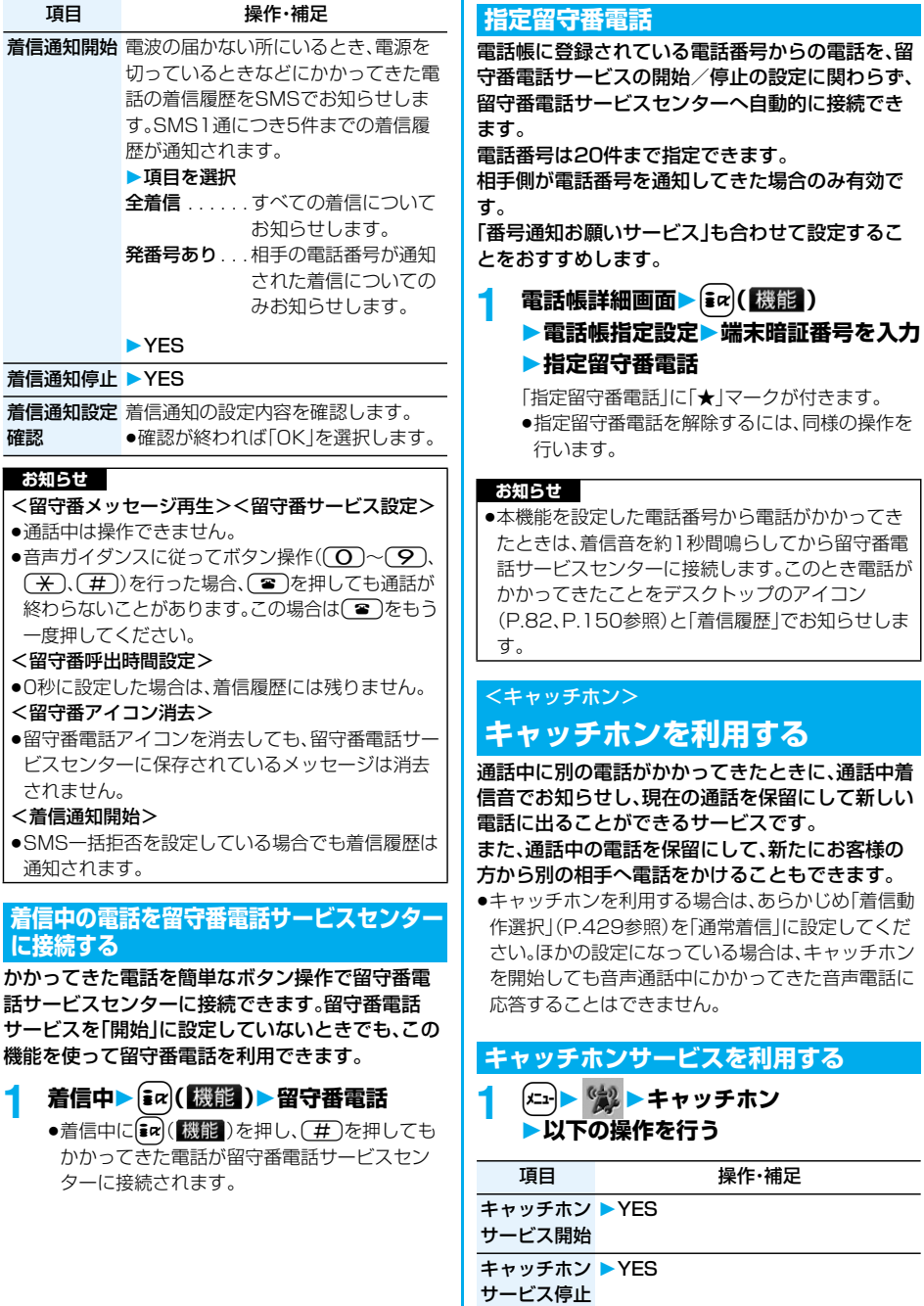

**キャッチホ**ンの設定内容を確認しま サービス設定 す。

確認 ●確認が終われば「OK」を選択します。

# 424 **ネットワークサービス**

## **通話中にかかってきた電話に出る**

お話し中の通話を保留にして、かかってきた電話に 出ます。

**1 通話中着信**<sup>d</sup>  $\blacksquare$ ,  $\blacksquare$ ,  $\blacksquare$ 「マルチ接続中」 ๋ิ่า ค#⊎่

最初の方との通話は自 動的に保留になり、あと からかかってきた電話 を受けることができま す。

- [機能] ■保留中の相手がいるときは「マルチ接続中」と 表示されます。
- (金)を押すたびに通話する相手が切り替わり ます。

## **お知らせ**

**●キャッチホンを利用できない通信·着信の場合、着** 信画面で(了)を押すと、通話を終了すれば新しい 着信に応答できる旨の確認画面が表示されます。

hを押すと元の通話が終了し、着信画面が表示 されます。「OK」を選択すると、通話中着信の画面 に戻ります。

●テレビ電話中に着信があった場合は、以下のような 動作になります。

・着信時の画像に設定された動画/iモーション、 Flash画像は表示されません。 ・元の通話の相手には「内蔵」の代替画像が送信さ れます。

- ・バイブレータは動作しません。
- ●117にかけているときに音声電話がかかってきた 場合、通話中着信音は鳴りますが電話に出ることは できません。着信履歴には不在着信として残りま す。

## **通話を終了してかかってきた電話に出る**

お話し中の通話を終わらせて、かかってきた電話に 出ます。

## **通話中着信▶ ( ☎ )**

着信音が鳴ります。かかってきた電話に応答でき ます。

## **元の通話を続ける**

通話中着信 | [ax] ( 機能 ) **以下の操作を行う**

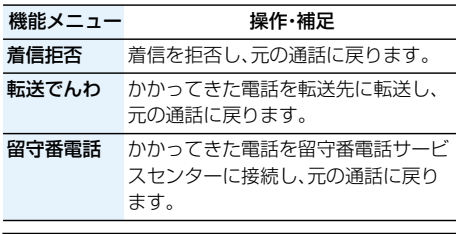

#### **お知らせ**

●テレビ電話接続中、遠隔監視中、応答保留中、伝言メ モ動作中の着信は拒否されます。元の通話を終了後 に「不在着信あり」のアイコンが表示され、着信履歴 が残ります。(留守番電話サービス、キャッチホン、 転送でんわサービスの契約および設定により、「不 在着信あり」のアイコンは表示されず、着信履歴に も残らない場合があります。)

## **通話を保留して電話をかける**

お話し中の通話を保留にして、新たに別の相手に電 話をかけます。

**1 通話中に別の相手の電話番号を入力**  $\blacktriangleright$  (2)

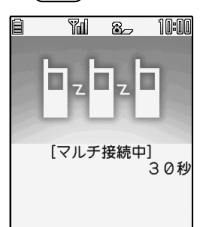

新しくかけた相手とお 話しができます。 最初の方との通話は自 動的に保留されます。

●保留中の相手がいるときは「マルチ接続中」と 表示されます。

機能

● (金)を押すたびに通話する相手が切り替わり ます。

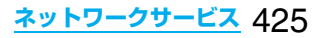

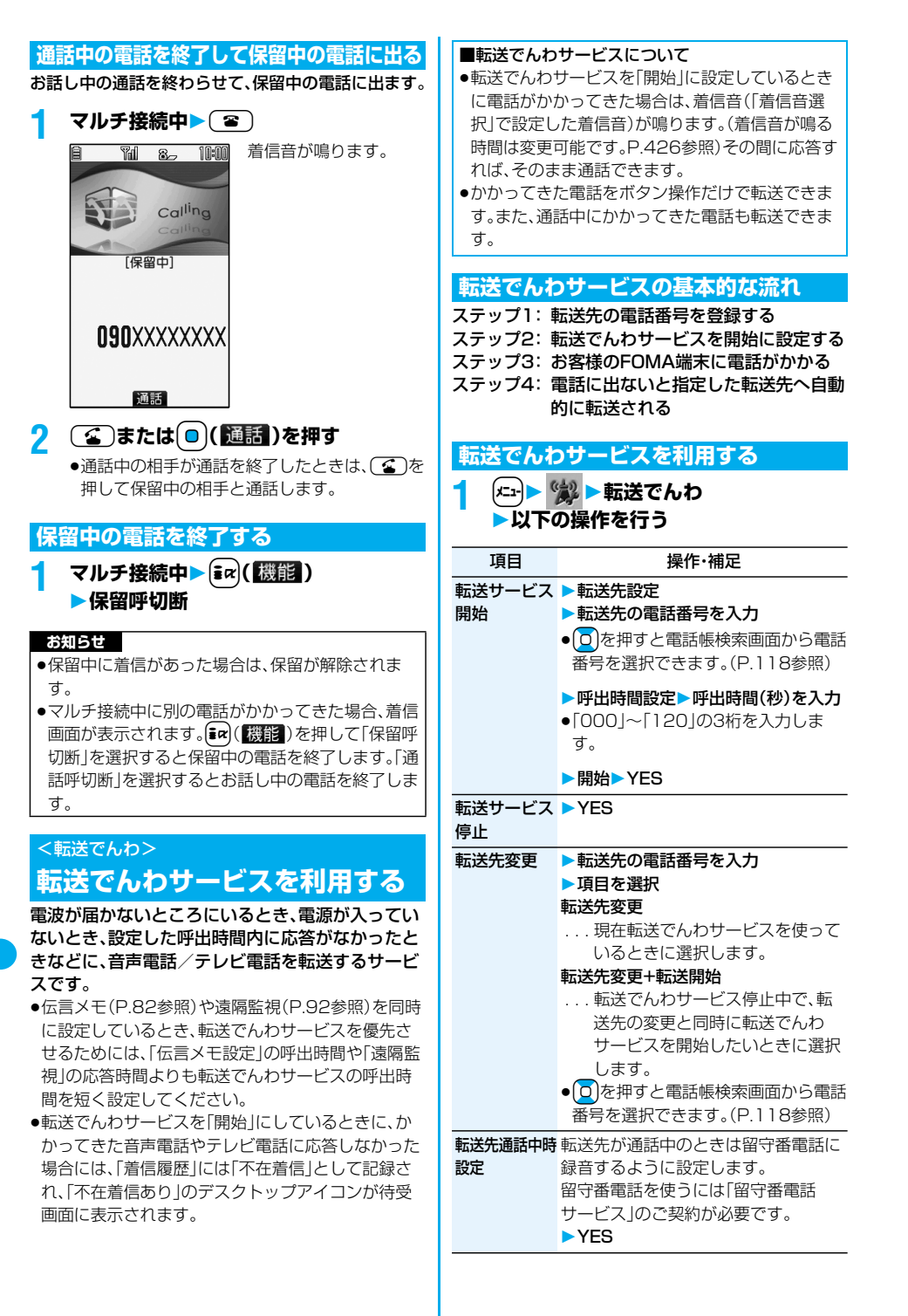

## 426 **ネットワークサービス**

#### 項目 インファイン 操作・補足

**転送サービス** 転送先の電話番号や呼出時間などを確 設定確認 認します。

●確認が終われば(chon)を押します。

#### **お知らせ**

- ●着信中に応答すれば、転送されずに通話できます。
- ●電波の届かない場合や、電源が入っていないとき は、着信音は鳴らずに自動的に転送されます。この 場合も転送元から転送先までの通話料金は、転送で んわサービスのご契約者のご負担となります。
- ●転送でんわサービスの呼出時間を0秒に設定した 場合は、着信履歴には残りません。

## **転送ガイダンスの有無を設定する**

**待受画面▶(1)(4)(2)(9)▶(4)** 

- 音声ガイダンスに従って操作してください。 ●詳しくは「ご利用ガイドブック(ネットワーク サービス編)」をご覧ください。
- **着信中の電話を転送する**

かかってきた電話を簡単なボタン操作で「転送先」 に設定した電話番号に転送できます。転送でんわ サービスを「開始」に設定していないときでも、この 機能を使って転送できます。

**着信中▶ (ま∝)( 機能) )▶ 転送でんわ** 

## **指定転送でんわ**

指定した電話帳に登録されている電話番号からの 電話を、転送でんわサービスの開始/停止の設定に 関わらず、着信音を約1秒間鳴らしてから自動的に 転送できます。

電話番号は20件まで指定できます。

相手側が電話番号を通知してきた場合のみ有効で す。

「番号通知お願いサービス」も合わせて設定するこ とをおすすめします。

## 電話帳詳細画面▶(ix)(機能) ▶雷話帳指定設定▶端末暗証番号を入力 **指定転送でんわ**

「指定転送でんわ」に「★」マークが付きます。

p指定転送でんわを解除するには、同様の操作を 行います。

#### **お知らせ**

- ●本機能を設定していても、転送でんわサービス停止 中に「PIMロック」を設定すると、すべての着信が転 送されなくなります。
- ●転送先が未設定の場合、転送でんわサービス未契約 の場合は、不在着信となります。

#### <迷惑電話ストップ>

# **迷惑電話ストップサービスを利用する**

いたずら電話などの「迷惑電話」を着信しないよう に登録することができます。

着信拒否登録すると、以後の着信を自動的に拒否 し、相手にはガイダンスで応答します。

- ●着信拒否登録した電話番号から電話がかかってきて も、着信音は鳴りません。また、着信履歴にも記録さ れません。
- ■迷惑電話ストップサービスに設定中の着信と各サー ビスとの関係

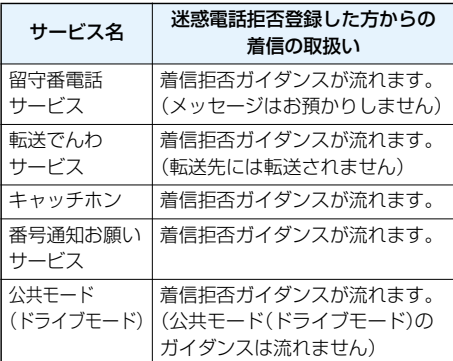

詳しくは「ご利用ガイドブック(ネットワークサー ビス編)」をご覧ください。

## **1** (<del>\*1)▶ (\*2)▶ 迷</del>惑電話ストップ **▶以下の操作を行う**

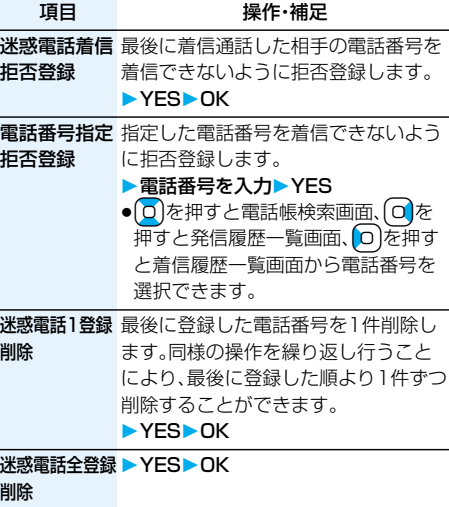

**拒否登録件数** 拒否登録している件数を確認します。 確認

## <番号通知お願いサービス>

# **番号通知お願いサービスを利用する**

電話番号を通知してこない音声電話/テレビ電話 に対して、番号通知のお願いをガイダンスで応答 し、自動的に電話を切断するサービスです。

●番号通知お願いサービスによって着信しなかった雷 話は、「着信履歴」に記録されず、「不在着信あり」のデ スクトップアイコンも表示されません。

■番号通知お願いサービスが「開始」中の着信と各サー ビスとの関係

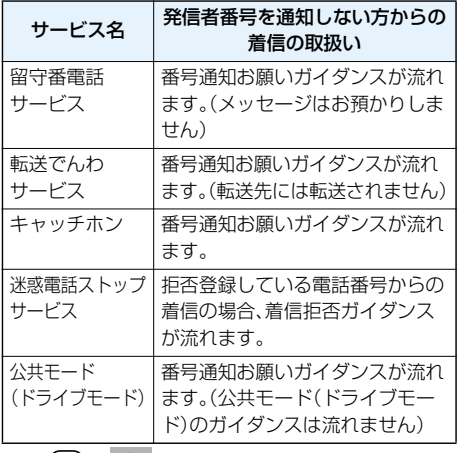

## <mark>1</mark> (\*ユ+)▶ (\*) ▶ 番号通知お願いサービス **以下の操作を行う**

項目 <br>**操作・補足** 

番号通知お願い ▶ YES▶ OK

開始

番号通知お願い ▶ YES▶ OK 停止

**番号通知おた。** 番号通知お願いサービスの設定内容を 確認 確認します。

●確認が終われば「OK」を選択します。

## **お知らせ**

- pFOMA端末の「非通知着信設定」を「拒否」に設定し ているときに本サービスを同時に設定した場合は、 本サービスが優先されます。
- ●本機能の設定・確認は、お客様ご自身のFOMAカー ドをセットしたFOMA端末から行います。一般電 話、公衆電話、他の携帯電話からの遠隔操作はでき ません。

# <デュアルネットワーク> **デュアルネットワークサービス を利用する**

お使いになっているFOMA端末の電話番号で mova端末をご利用いただけます。

FOMAとmovaのサービスエリアに応じた使い分 けが可能です。

- pFOMA端末とmova端末を同時に利用することはで きません。
- pデュアルネットワークサービスの切り替え操作は、 サービスを利用していない端末から行ってくださ い。

## $(x_1$  **▶ ▒ ▶デュアルネットワーク 以下の操作を行う**

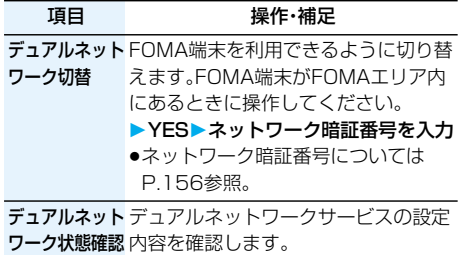

●確認が終われば「OK」を選択します。

## **ボタン操作でのデュアルネットワークサービス**

FOMA端末のメニュー操作を使わずに、ボタン操作 によってデュアルネットワークサービスを利用し ます。

■端末を切り替えるには(利用不可状態の端末から) (1)(5)(4) (○ (4)→ネットワーク暗証番号入力 →切替ガイダンス→(■)

■デュアルネットワーク状態確認(確認したい方の端末から)  $\Box$ 5 $\Box$ 4 $\Box$ 6 $\Box$ →確認→

## **お知らせ**

- ●詳しくは、「ご利用ガイドブック(ネットワークサー ビス編)」をご覧ください。
- $\bullet$ 音声ガイダンスに従ってボタン操作 $((\text{O})\sim\text{O})$ 、 [\*)、(#))を行った場合、( a )を押しても通話が 終わらないことがあります。この場合は 一度押してください。

428 **ネットワークサービス**

## <英語ガイダンス>

# **ガイダンスを日本語と英語で切り替える**

「留守番電話サービス」などの各種ネットワーク サービス設定時のガイダンスや、圏外などの音声ガ イダンスを英語に設定することができます。

■発信時(お客様ご自身へのガイダンス)

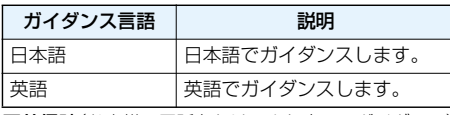

■着信時(お客様へ電話をかけてきた方へのガイダンス)

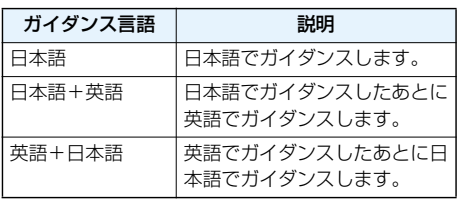

# **(エ)▶ 第 ▶ 英語ガイダンス 以下の操作を行う**

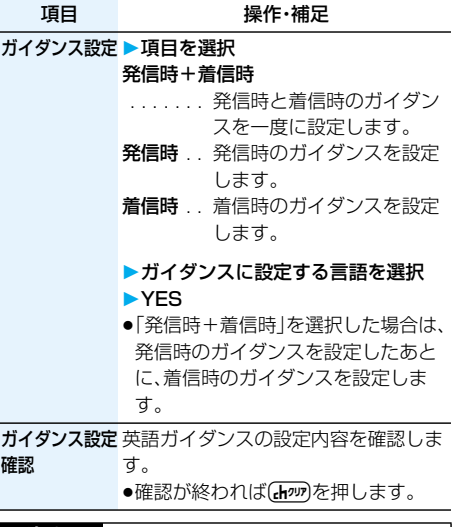

## **お知らせ**

p本機能の設定・確認はお客様ご自身のFOMAカー ドをセットしたFOMA端末から行います。一般電 話、公衆電話、他の携帯電話からの遠隔操作はでき ません。

## <サービスダイヤル>

# **サービスダイヤルを利用する**

## ドコモ総合案内・受付や故障の問い合わせ先へ電話 をかけることができます。

●お使いのFOMAカードによっては、表示される項目 が異なる場合や表示されない場合があります。

# **(<del>x</del><sub>n</sub> )▶ ‱ ▶ サービスダイヤル 以下の操作を行う**

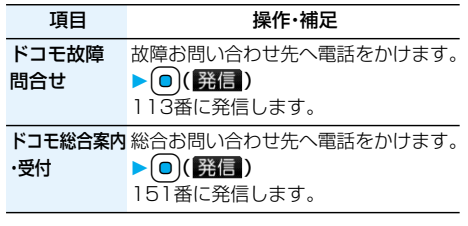

## <着信動作選択>

# **通話中に電話がかかってきたときの 応対方法を選択する**

お買い上げ時 通常着信

「留守番電話サービス」、「転送でんわサービス」、 「キャッチホン」をご契約されているお客様の通話 中にかかってきた音声電話/テレビ電話、および 64Kデータ通信にどのように対応するかを設定で きます。

- p「留守番電話サービス」、「転送でんわサービス」、 「キャッチホン」が未契約の場合は、通話中にかかっ てきた着信に応答できません。
- ●着信動作選択を利用するには、通話中着信設定を「開 始」に設定してください。

## **12 2 ● 着信動作選択 以下の操作を行う**

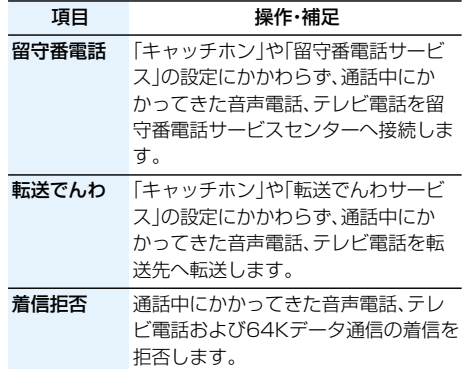

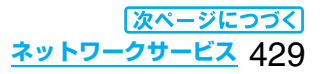

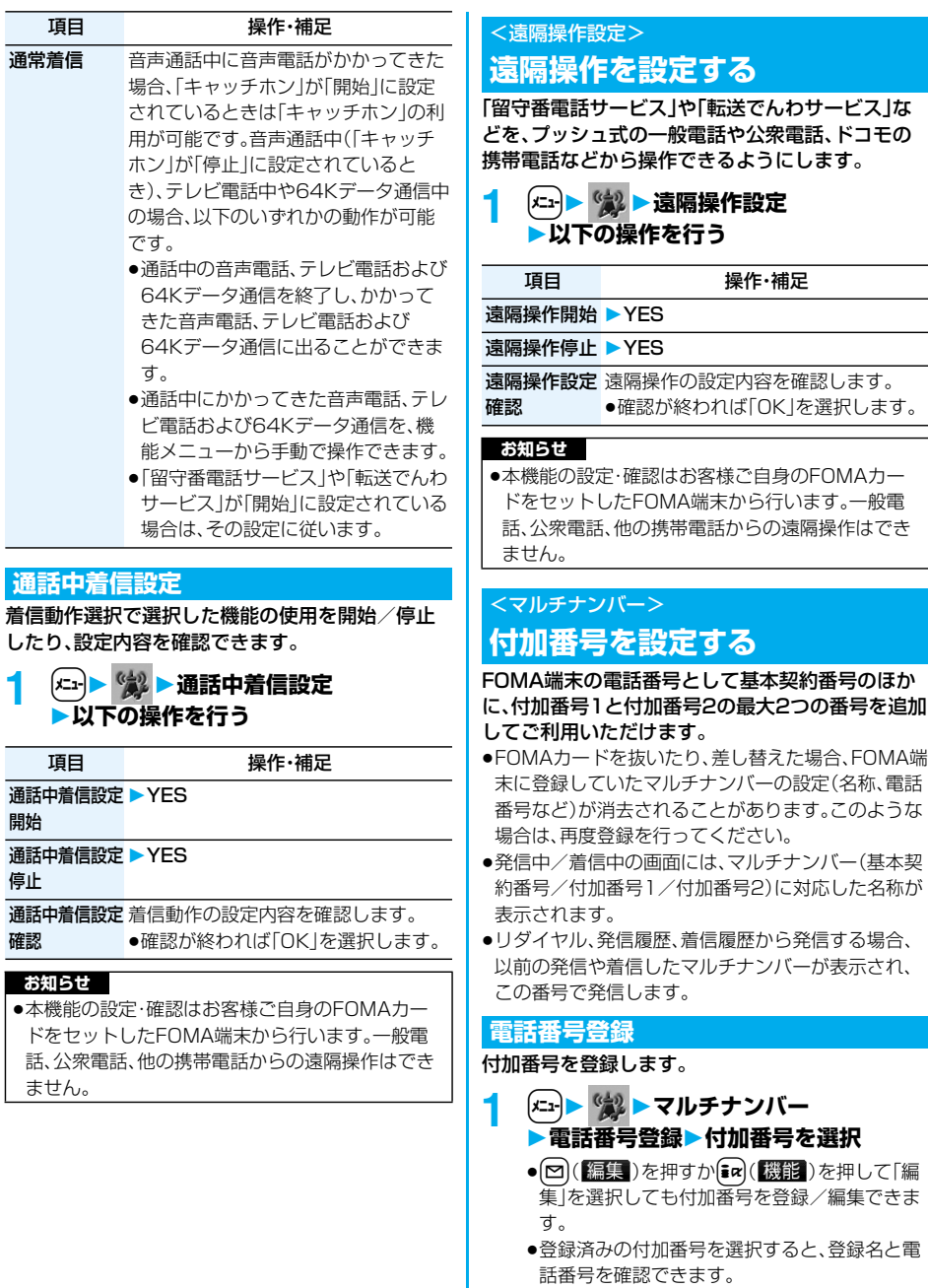

●登録済みの付加番号を削除するには  $[$ â¤)(<mark>|機能</mark> )を押して「1件削除」または「全削 除」を選択し、「YES」を選択します。

430 **ネットワークサービス**
# **2 登録名を入力電話番号を入力**

●登録名は全角8文字まで、半角16文字まで入力 できます。

# **通常発信番号設定**

通常発信番号設定を切り替えることにより、すべて の発信先に設定した番号で電話をかけることがで きます。

# **(<del>\* m</del> | ● 常 | ■マルチナンバー 通常発信番号設定電話番号を選択**

基本契約番号 で契約の電話番号で発信しま す。

付加番号1~2 . .付加番号で発信します。登録名 を変更している場合は、それぞ れの登録名が表示されます。た だし、PIMロック中は登録名は 表示されません。

**2 YES**

# **電話をかけるときに発信番号を設定する**

電話をかける前に、機能メニューから相手に通知す る番号を選択して発信します。

**1 電話番号を入力**

または

# **電話帳・リダイヤル・発信履歴・着信履歴 の詳細画面を表示**

- **2 〔 ir (【 機能 ) > マルチナンバー 電話番号を選択**
	- ●付加した電話番号を消去する場合は、「発番号 設定消去|を選択します。
	- pマルチナンバー未契約の場合は、付加番号を選 択しても基本契約番号での発信となります。

#### **お知らせ**

●「基本契約番号」「付加番号1~2」を選択した場合 は、電話番号のあとに「¥590# |「¥591#| [\*592#」が付加されます。

# **通常発信番号設定確認**

#### 通常発信番号を確認します。

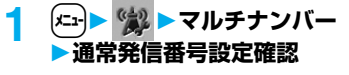

●確認が終われば「OK」を選択します。

# **着信音設定**

お買い上げ時 通常着信音と同じ

付加番号に着信した場合の着信音を設定します。

**1** <sup>m</sup> **マルチナンバー 着信音設定付加番号を選択**

P.131手順3へ進みます。 「通常着信音と同じ」に設定すると、「着信音選択」 の「電話」または「テレビ電話」で設定した着信音 になります。

# **OFFICEEDを利用する**

「OFFICEED」は指定されたIMCS(屋内基地局設 備)で提供されるグループ内定額サービスです。 ご利用には、別途お申し込みが必要となります。 詳細はドコモの法人向けWebサイト(http:// www.docomo.biz/d/212/)をご確認ください。

# <追加サービス> **サービスを登録して利用する**

ドコモから新しいネットワークサービスが追加さ れたときに、そのサービスをメニューに登録して利 用します。

# **サービスを登録する**

- **1** <sup>m</sup> **追加サービス 追加サービス**
	- ▶ <未登録>を選んで[ire]( 機能 ) **設定追加**

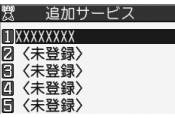

- [ir] (機能)を押して「設定変更」を選択する と、登録済みのサービスの設定を変更できま す。
- ●登録済みのサービスを削除するには [in] ( 機能 )を押して「1件削除」または「全削 除」を選択し、「YES」→「OK」と選択します。
- ●10件まで登録できます。

# **2 サービス名を入力特番・USSD**

追加するサービス内容によって「特番」または 「USSD」を選択します。

- ●サービス名は全角10文字まで、半角20文字ま で入力できます。
- **3 特番またはサービスコード(USSD)を入 力YES**

**ネットワークサービス** 431

#### **お知らせ**

pサービスを利用する場合には、ドコモから通知され る「特番」または「サービスコード」の確認・入力が必 要です。 特番

. . . サービスセンターに接続するための番号です。 サービスコード(USSD)

. . . FOMA端末ではUSSDとして入力します。サー ビスセンターに通知するためのコードです。

# **登録したサービスを利用する**

**(\*ユ)▶ (\*) ▶追加サービス 追加サービスサービスを選択** ▶**p** (6) (送信)

サービスセンターに発信します。

# **応答メッセージを登録する**

追加したサービスを実行したとき、サービスセン ターから返ってくるコード(USSD)に対応した応 答メッセージを10件まで登録できます。登録した コマンドが応答として返ってきたときに応答メッ セージ名が表示されます。

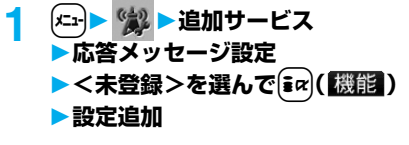

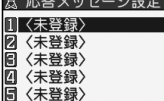

●登録済みの応答メッセージを選択すると、設定 を確認できます。

- [ia] ( 機能 ) を押して「設定変更」を選択する と、登録済みの応答メッセージの設定を変更で きます。
- ●登録済みの応答メッヤージを削除するには [ia] (機能)を押して「1件削除」または「全削 除」を選択し、「YES」→「OK」と選択します。

# **2 コマンドを入力**

- pドコモから通知されたコード(USSD)を入力 します。
- **3 応答メッセージ名を入力YES**
	- ●全角10文字まで、半角20文字まで入力できま す。

432 **ネットワークサービス**

# **データ通信**

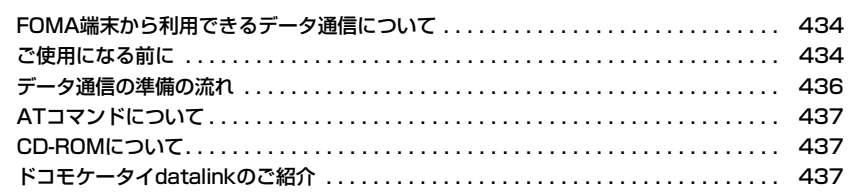

データ通信について、詳細は付属のCDーROM内のPDF版「データ通信マニュアル」をご覧ください。 「FOMA P903iTV用CD-ROM」をパソコンにセットし、「取扱説明書」→「データ通信マニュアル (PDFファイル)」の順にクリックします。 PDF版「データ通信マニュアル」をご覧になるには、Adobe Reader(バージョン6.0以上を推奨)が 必要です。

お使いのパソコンにインストールされていない場合は、付属のCD-ROMからAdobe Readerをイン ストールしてご覧ください。

ご使用方法などの詳細につきましては、Adobe Readerヘルプを参照してください。

# **FOMA端末から利用できるデータ通信 について**

FOMA端末とパソコンを接続してご利用できる データ通信は、パケット通信・64Kデータ通信と データ転送(OBEX)に分類されます。

FOMA端末はパケット通信用アダプタ機能を内蔵 しています。

●データ通信中に他の機能を起動したり操作したりで きないことがあります。詳しくはP.474「マルチアク セスの組み合わせについて」をご覧ください。

#### パケット通信

送受信したデータ量に応じて通信料金がかかる通信形 態です。(受信最大384kbps、送信最大64kbps)ドコ モのインターネット接続サービス「mopera U」/ 「mopera」など、FOMAパケット通信に対応した接続 先を利用します。

パケット通信はFOMA端末とパソコンをFOMA USB接続ケーブル(別売)やBluetoothで接続し、各種 設定を行うことで利用でき、高速通信を必要とするア プリケーションの利用に適しています。

pパケット通信では送受信したデータ量に応じて課金 されます。画像を多く含むホームページの閲覧、デー タのダウンロードなどのデータ量の多い通信を行う と、通信料金が高額になりますのでご注意ください。

#### **64Kデータ通信**

接続している時間に応じて、通信料金がかかる通信形 態です。FOMA端末とパソコンをFOMA USB接続 ケーブル(別売)やBluetoothで接続し64kbpsの通 信を行います。

ドコモのインターネット接続サービス「mopera U」 /「mopera」などのFOMA 64Kデータ通信対応の接 続先、またはISDNの同期64K対応の接続先をご利用 ください。

●64Kデータ通信では、接続した時間量に応じて課金 されます。長時間にわたる接続を行った場合、通信料 金が高額になりますのでご注意ください。

#### データ転送(OBEX)

赤外線やFOMA USB接続ケーブル(別売)を使って データを送受信する通信形態です。赤外線通信では、 FOMA端末またはパソコンなど赤外線通信機能を持 つ機器とデータを送受信できます。

FOMA端末とパソコン間でFOMA USB接続ケーブ ルを使ってデータ転送(OBEX)を行う際には、ドコモ ケータイdatalink(P.437参照)やデータリンクソフ ト(P.477参照)をインストールしてください。

#### **お知らせ**

- pFOMA端末からは、PIAFSなどのPHSサービス (32Kデータ通信および、64Kデータ通信)はご利 用できません。
- ●FOMA端末は、Remote Wakeupには対応してい ません。
- pFOMA端末はFAX通信をサポートしていません。
- ●FOMA端末をドコモのPDA「sigmarion II」、
- 「sigmarion III」、「musea」に接続してデータ通信 を行うことができます。「sigmarion II」や 「musea」を利用する場合は、アップデートが必要 です。アップデートの方法などの詳細は、ドコモの ホームページをご覧ください。

# **ご使用になる前に**

#### インターネットサービスプロバイダの利用料 について

インターネットをご利用の場合は、ご利用になるイン ターネットサービスプロバイダに対する利用料が必要 になります。この利用料は、FOMAサービスの利用料 とは別に直接インターネットサービスプロバイダにお 支払いいただきます。利用料の詳しい内容については、 ご利用のインターネットサービスプロバイダにお問い 合わせください。

ドコモのインターネット接続サービス「mopera U」 /「mopera」をご利用いただけます。

「mopera U」をご利用いただく場合は、お申し込みが 必要(有料)となります。「mopera」をご利用いただく 場合は、お申し込み不要、月額使用料無料です。

#### 接続先(インターネットサービスプロバイダ など)の設定について

パケット通信と64Kデータ通信では接続先が異なり ます。パケット通信を行うときはパケット通信対応の 接続先、64Kデータ通信を行うときはFOMA 64K データ通信、またはISDN同期64K対応の接続先をご 利用ください。

- pDoPaの接続先には接続できません。
- ●PIAFSなどのPHS64K/32Kデータ通信の接続先 には接続できません。

ネットワークアクセス時のユーザ認証について

接続先によっては、接続時にユーザ認証(IDとパス ワード)が必要な場合があります。その場合は、通信ソ フト(ダイヤルアップネットワーク)でIDとパスワー ドを入力して接続してください。IDとパスワードは接 続先のインターネットサービスプロバイダまたは接続 先のネットワーク管理者から付与されます。詳しい内 容については、そちらにお問い合わせください。

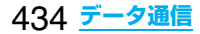

#### ブラウザ利用時のアクセス認証について

FirstPass(ユーザ証明書)が必要な場合は、付属の CD-ROMからFirstPass PCソフトをインストール し、設定を行ってください。

詳しくはCD-ROM内の「FirstPassPCSoft」フォル ダ内の「FirstPassManual」(PDF形式)をご覧くださ い。「FirstPassManual」(PDF形式)をご覧になるに は、Adobe Reader(バージョン6.0以上を推奨)が必 要です。お使いのパソコンにインストールされていな い場合は、付属のCD-ROMからAdobe Readerをイ ンストールしてご覧ください。

ご使用方法などの詳細につきましては、Adobe Readerヘルプを参照してください。

# パケット通信および64Kデータ通信の条件

FOMA端末で通信を行うには、以下の条件が必要にな ります。

- pFOMA USB接続ケーブル(別売)が利用できるパソ コンであること
- pBluetoothで接続する場合は、パソコンが Bluetooth標準規格Ver.1.1またはVer.1.2のDialup Networking Profile(ダイヤルアップネット ワーキングプロファイル)に対応していること
- ●FOMAパケット通信、64Kデータ通信に対応した PDAであること
- ●FOMAサービスエリア内であること
- ●パケット通信の場合、接続先がFOMAのパケット通 信に対応していること
- ●64Kデータ通信の場合、接続先がFOMA 64Kデー タ通信、またはISDN同期64Kに対応していること

ただし、上の条件が整っていても、基地局が混雑してい る、または電波状況が悪い場合は通信ができないこと があります。

# **動作環境について**

データ通信におけるパソコンの動作環境は以下の とおりです。

#### ■パソコン本体

#### PC-AT互換機

FOMA USB接続ケーブル(別売)を使用する場合: USBポート(Universal Serial Bus Specification Rev1.1準拠)

Bluetoothを使用する場合: Bluetooth標準規格Ver.1.1またはVer.1.2準拠 (ダイヤルアップネットワーキングプロファイル) ディスプレイ解像度800×600ドット、 High Color16ビット以上を推奨。

#### ■OS

Microsoft® Windows® 2000 Professional、 Windows® XP Professional/Home Edition (各日本語版)

#### ■必要メモリ

Microsoft® Windows® 2000 Professional: 64Mバイト以上 Windows® XP Professional/Home Edition: 128Mバイト以上 (各日本語版)

#### ■ハードディスク容量

5Mバイト以上の空き容量

- ●OSアップグレードからの動作は保証いたしかねま す。
- ●必要メモリおよびハードディスクの空き容量はシス テム環境によって異なることがあります。

# **必要な機器について**

#### FOMA端末とパソコン以外に以下のハードウェア、 ソフトウェアを使います。

- ●FOMA USB接続ケーブル(別売)または、FOMA 充 電機能付USB接続ケーブル 01(別売)※
- ●付属CD-ROM「FOMA P903iTV用CD-ROM」 ※USB接続の場合

#### **お知らせ**

- pUSBケーブルは専用の「FOMA USB接続ケーブ ル」または、「FOMA 充電機能付USB接続ケーブル 01」をお買い求めください。パソコン用のUSB ケーブルはコネクタ部の形状が異なるため使用で きません。
- p本書では、FOMA USB接続ケーブルの場合で説明 しています。

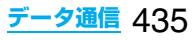

#### **FOMA端末と他の機器との接続方法**

FOMA端末と他の機器を接続するには、次の3つの 方法があります。

#### FOMA USB接続ケーブルを使う

FOMA USB接続ケーブル(別売)を使って、USBポー トを装備したパソコンと接続します。

パケット通信、64Kデータ通信、データ転送のすべて の通信形態に利用できます。

- ●「USBモード設定」を「通信モード」に設定してくだ さい。
- ●ご使用前に「P903iTV通信設定ファイル」(ドライ バ)のインストールが必要です。

Bluetoothを使う

Bluetooth対応パソコンとFOMA端末をワイヤレス 接続します。

パケット通信、64Kデータ通信を行う場合に利用でき ます。

●通信の際はBluetoothリンク経由標準モデムまたは Bluetooth機器メーカが提供しているBluetoothモ デムをご使用ください。ご使用になる場合のインス トール方法や設定方法については、ご使用のパソコ ンメーカまたはBluetooth機器メーカにご確認くだ さい。

赤外線通信を使う

赤外線を使って、FOMA端末と赤外線通信機能が搭載 された他のFOMA端末、携帯電話、パソコンなどと データを送受信します。(P.361参照) データ転送を行う場合のみ利用できます。

# **データ通信の準備の流れ**

パケット通信・64Kデータ通信を行う場合の準備に ついて説明します。以下のような流れになります。 詳しくはPDF版「データ通信マニュアル」をご覧く ださい。

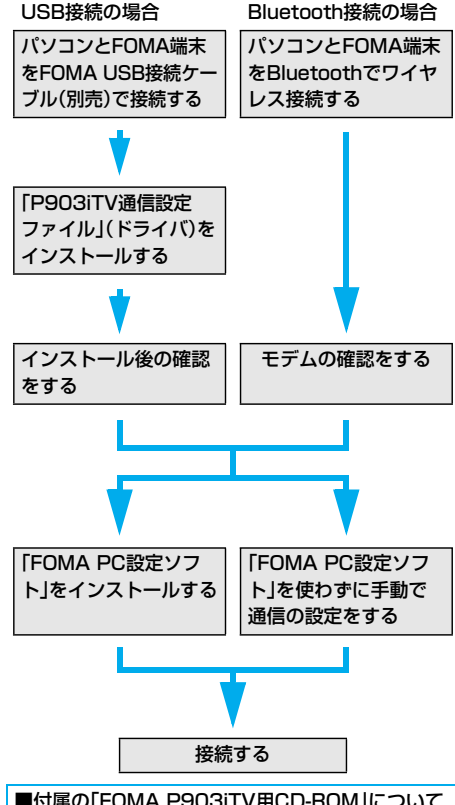

FOMA端末とパソコンをFOMA USB接続ケーブル で接続してパケット通信を行うときには、付属の 「FOMA P903iTV用CD-ROM」の「P903iTV通信 設定ファイル」(ドライバ)をパソコンにインストー ルしてください。また、通信を行う際にAPNやダイ ヤルアップの設定が簡単に行える「FOMA PC設定 ソフト」をインストールすることをおすすめします。

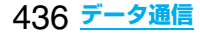

# **通信設定ファイル(ドライバ)を インストールする**

通信設定ファイル(ドライバ)のインストールは、ご 使用になるパソコンにFOMA端末をFOMA USB 接続ケーブルで初めて接続するときに必要です。

# **Bluetooth通信を準備する**

Bluetooth対応パソコンとFOMA端末をワイヤレ ス接続して、データ通信を行います。 ●Bluetoothの詳細についてはP.411参照。

# **FOMA PC設定ソフトについて**

FOMA端末をパソコンに接続してパケット通信や 64Kデータ通信を行うには、通信に関するさまざま な設定が必要です。「FOMA PC設定ソフト」を使う と、簡単な操作で設定ができます。「FOMA PC設定 ソフト」を使わずに、パケット通信や64Kデータ通 信を設定することもできます。

# **ATコマンドについて**

ATコマンドとは、パソコンでFOMA端末の機能の 設定や変更を行うためのコマンド(命令)です。

# **CD-ROMについて**

付属のCD-ROMには、FOMA端末でデータ通信を ご利用になる際のソフトウェアや、「データ通信マ ニュアル」「区点コード一覧」取扱説明書(PDF)が収 録されております。詳細は、付属のCD-ROMをご覧 ください。

<収録ソフト/PDF> ・P903iTV通信設定ファイル ・FOMA PC設定ソフト ・ドコモケータイdatalinkのご案内 ・FOMA P903iTV データリンクソフトのご案内 ・FirstPass PCソフト ・SD-MobileImpact ・PDF版「SDオーディオ/ワンセグビデオ簡易操作ガ イド」 ・PDF版「データ通信マニュアル」/ 「Manual for Data Communication」 ・PDF版「区点コード一覧」/「Kuten Code List」 ・Adobe®Reader®7.0 ·monera Uのご案内

CD-ROMをパソコンにセットすると、下記のような 警告画面が表示される場合があります。この警告は、 Internet Explorerのセキュリティの設定によって 表示されますが、使用には問題ありません。 「はい」をクリックしてください。

※画面はWindows® XPを使用した場合の例です。 お使いのパソコンの環境により異なる場合があり ます。

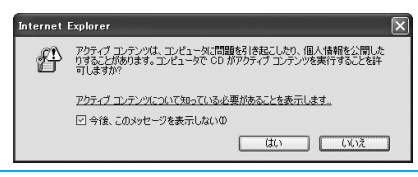

# **ドコモケータイdatalinkのご紹介**

「ドコモケータイdatalink」は、お客様の携帯電話の 「電話帳」や「メール」などをパソコンにバックアッ プして、編集などを行うソフトです。ドコモのWEB サイトにて提供しており、詳細およびダウンロード は下記サイトのページをご覧ください。また、付属 のCD-ROMから下記サイトへのアクセスも可能で す。

http://datalink.nttdocomo.co.jp

ダウンロード方法、転送可能なデータ、動作環境、イ ンストール方法、操作方法、制限事項などの詳細につ いては、上記ホームページをご覧ください。また、イ ンストール後の操作方法については、ソフト内のヘ ルプをご覧ください。なお、ドコモケータイdatalink をご利用になるには、別途FOMA USB接続ケーブ ルが必要となります。

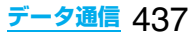

# MEMO

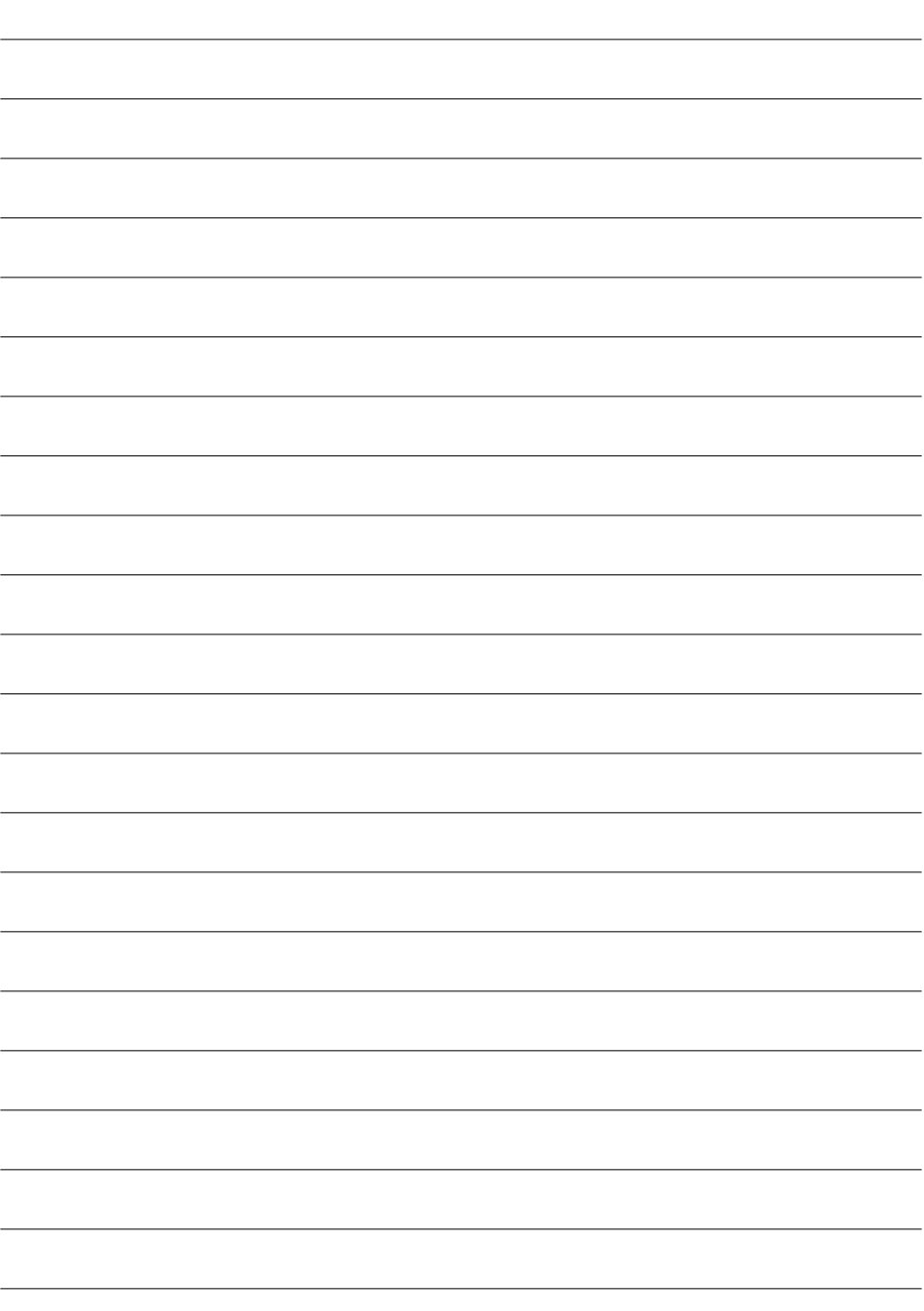

# **文字入力**

www.www.www.ww

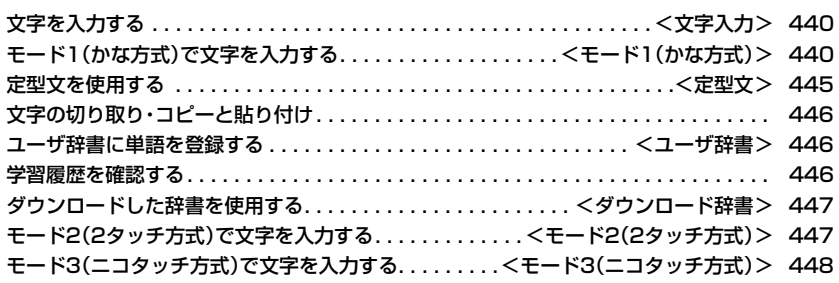

「区点コード一覧」について、付属のCDーROM内のPDF版「区点コード一覧」をご覧ください。 「FOMA P903iTV用CD-ROM」をパソコンにセットし、「取扱説明書」→「区点コード一覧(PDFファ イル)」の順にクリックします。

PDF版「区点コード一覧」をご覧になるには、Adobe Reader(バージョン6.0以上を推奨)が必要で す。

お使いのパソコンにインストールされていない場合は、付属のCD-ROMからAdobe Readerをイン ストールしてご覧ください。

ご使用方法などの詳細につきましては、Adobe Readerヘルプを参照してください。

# <文字入力> **文字を入力する**

FOMA端末には、電話帳やメールなど、文字を入力 して活用する多くの機能があります。

# **文字入力画面**

#### 文字入力(編集)画面には、文字入力方式や入力モー ド、残文字数などの情報が表示されます。

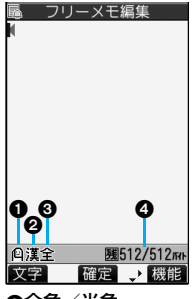

文字入力方式 :モード2(2タッチ方式) 12:モード3(ニコタッチ方式) ●モード1(かな方式)のとき は表示されません。

# 入力モード

漢:漢字ひらがな入力モード カナ:カタカナ入力モード 英:英字入力モード 数:数字入力モード

#### 全角/半角

全:全角入力モード 半:半角入力モード

#### 入力可能な残りバイト数/最大入力バイト数

●機能によっては「入力済み文字数 | が表示される場合 があります。

# 文字入力方式を選択する 4m<sup>-1</sup>305

お買い上げ時 入力モード:すべてチェックあり 優先入力方式:モード1(かな方式)

#### 文字入力方式には、次の3種類の方式があります。

モード1(かな方式). . . . . . . . . . . . . . . P.440参照 1つのボタンに複数の文字が割り当ててあり、ボタ ンを押すごとに文字が変わります。

- モード2(2タッチ方式). . . . . . . . . . . . . P.447参照 2つの数字の組み合わせで文字を入力します。
- モード3(ニコタッチ方式). . . . . . . . . . . P.448参照 2つの数字の組み合わせで文字を入力します。

# **12 ★ ★ その他▶ 文字入力方式 入力モード使用したいモードに チェック▶** (2) (完了)

●2つ以上のモードを選択してください。

# **2 優先的に使うモードを選択**

●手順1で選択したモードの中から、優先的に使 うモードを選択します。

#### ■文字入力(編集)画面での切り替え方法

文字入力(編集)画面では、次の2つの方法でモード を切り替えることができます。

#### ● [∞] ( 文字 ) を1秒以上押す

440 **文字入力**

p機能メニューから「入力モード切替」を選択する (P.444参照)

# <モード1(かな方式)>

# **モード1(かな方式)で文字を入力する**

文字を入力する操作手順で ~ (文字)を押して入 力モードを切り替えます。入力する機能によっては 表示されない入力モードがあります。

# **文字を入力する**

少ない文字を入力するだけで予測される文字に変 換できる予測変換機能や、文節間の関係から次の文 節の変換候補を表示する関係候補を利用して文字 を入力できます。

- ●文字を学習することにより予測変換候補や関係候補 が増えます。
- <例>フリーメモに「タダの菓子」を入力する
- 1 【 ↓ <u>1 】 ■</u> >フリーメモ▶ ⊠ ( 編集 ) 予測変換モードで文字入力(編集)画面が表示さ れます。

# **2 ひらがなを入力**

- た→(4)を1回、○を1回
- だ→4を1回、(\*)を1回
- の→(5)を5回
- か→(2)を1回
- し→(3)を2回
- ●一度に24文字まで入力できます。6文字以上入 力すると、自動的に通常変換モードに切り替わ ります。
- ●同じボタンで入力する文字が続く場合は、(o) を押してカーソルを進めてから次の文字を入 力します。

「文字確定時間」を設定すると、カーソルを移動 する操作が省略できます。

- ●大文字・小文字を切り替える場合は文字を入力 したあとに(金)を押します。
- (図)を押すと、押すごとに逆順に文字が表示さ れます。
- 図を押すごとに通常変換モードと予測変換 モードが切り替わります。
- ●[ma] (医数材)を押すと英数字、カタカナの候補 リストが表示されます。また変換する文字が4 文字以下の場合には、月日、時刻の候補も表示 されます。
- ●変換せずにそのまま確定する場合は (□)(確定)を押します。

# **3** Co**で「の」までカーソルを移動**

p自動的に通常変換モードに切り替わります。

# **4** Bo**で候補リストにカーソルを移動** ▶ **O** で「タダの」を選んで O (選択)

- p「候補自動表示」を「OFF」に設定している場合 は候補リストは表示されません。[0]を押して 文字を変換します。
- ●変換候補を選択中に(hpm)を押すと文字入力(編 集)画面に戻ります。
- 同を押すと全文節を確定できます。

# **5** Bo**で候補リストにカーソルを移動** ▶ <mark>○</mark> で「菓子」を選んで( o ) ( 選択 )

選択した文字が確定します。

- ●「候補自動表示」を「OFFIに設定している場合 は候補リストは表示されません。[0]を押して 文字を変換します。
- ●文字を確定後、関係候補となる文字列がある場 合は、関係候補が表示されます。Dを押して候 補リストにカーソルを移動すると関係候補を 入力できます。
- ●関係候補を選択中に(chon)を押すと文字入力(編 集)画面に戻ります。

#### **お知らせ**

- ●学習機能により、最大1000単語分まで記憶され、 変換率の高い文字は表示順位が上がります。
- ●候補の文字列は、通常の変換を行った文字やダウン ロードした辞書から表示されます。
- ・お買い上げ時は、少数の文字列しか登録されてい ないため候補を表示しない場合があります。通常 の変換を行うことにより、それが候補に加えられ ます。
- ・辞書をサイトからダウンロードして候補に加える こともできます。ただし、ダウンロードした辞書を 削除すると、候補からも削除されます。(P.214、 P.447参照)
- ●2タッチ方式、ニコタッチ方式の漢字ひらがな入力 モードでも予測変換機能、関係候補を利用できま す。
- ●変換できる漢字には限りがあるため、変換できない 漢字もあります。変換できない漢字は区点コードを 使って入力できます。入力できるのは、JIS第一水 準漢字、第二水準漢字の6355文字です。
- ●複雑な漢字は一部を変形もしくは省略しています。

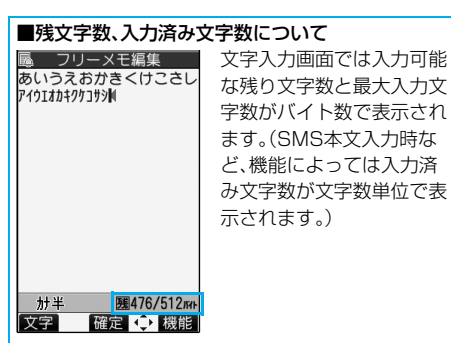

文字入力(編集)画面の文字数は以下の規則に従って カウントされます。

- ●文字数は、半角1文字が1バイト、全角1文字が2バ イトとしてカウントされます。
- ●全角:あいうえお 5文字(カウントは10バイト) 半角:アイウエオカキクケコ 10文字(カウントは10バイト)

#### ■文字の組み合わせについて

文字入力の際は、文字の組み合わせに注意してくだ さい。

- <例>「ト' IE |を半角カタカナ入力モードで、 「の携帯電話」を漢字ひらがな入力モードで 入力したとき
	- <sup>ト</sup> ゛ <sup>コ</sup> <sup>モ</sup> の 携 帯 電 話
	- 11 1 1 2 2 2 2 2
- ●画面に表示される文字数は9文字でカウントは14 バイト、半角文字14文字分となります。
- ●半角文字の濁点「゜ |半濁点「゜ |は、1文字分として力 ウントされます。

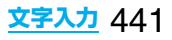

# **その他の入力機能**

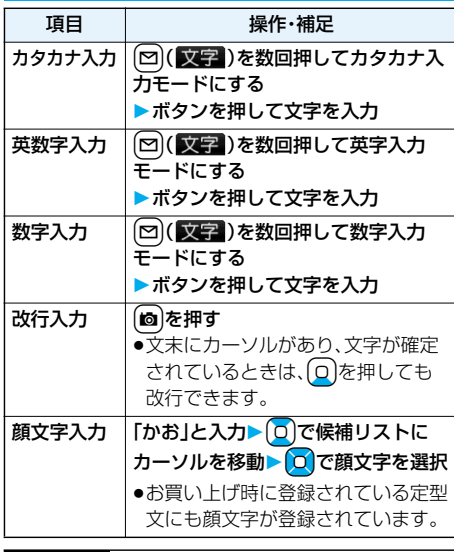

#### **お知らせ**

<改行入力>

- ●改行は、全角1文字分としてカウントされます。
- ●iモードのテキストボックスの編集など、機能に よっては改行できない場合があります。

# **文字を修正する**

**1 カーソルを修正したい文字の左側へ移動**  $\blacktriangleright$   $\left(\frac{1}{c}\right)$ 

カーソルの右側の文字が削除されます。 rを1秒以上押すとカーソル以降の文字がす べて削除されます。

pカーソルの右側に文字がない場合は、カーソル の左側の文字が削除されます。【ホッフを1秒以上 押すとすべての文字が削除されます。

# **2 正しい文字を入力**

カーソルの位置に文字が挿入されます。

#### ■編集中のデータについて 電池が切れたときは

「フリーメモ」、新規メールの文字編集中などに雷池 残量が少なくなると、自動的に文字編集を終了し電 池切れアラームが鳴ります。編集中のデータは自動 的に確定して保存されますので、充電するか、充電済 みの電池パックと交換したあとにもう一度編集でき ます。ただし、変換中の確定していない文字は保存さ れません。

#### (3)を押したときは

文字を入力、編集中に「■ を押すと、編集を終了す るかどうかの確認画面が表示されます。(データを変 更していないときは確認画面は表示されません。)

p編集中の内容を破棄して終わるときは 「YES」を選択します。 編集中のデータを破棄して編集前の画面または待 受画面に戻ります。 ※ 3 本押してもデータを破棄して編集前の画面 または待受画面に戻ります。

#### p編集を続けるときは

「NO」を選択します。 編集中のデータはそのままで元の画面に戻ります。 ※ 【』my)を押しても元の画面に戻ります。

#### マルチタスク機能を利用したときは

文字編集の途中でマルチタスク機能を利用して他の 文字入力(編集)画面に切り替えた場合でも、元の編 集途中の画面はそのまま保持されます。タスクを切 り替えれば、元の文字編集を行えます。

#### 電話がかかってきたり、メールを受信したときは

文字編集中に電話がかかってきたり、メールを受信 したときでも、マルチタスク機能が働くため編集中 のデータはそのままで応対できます。

# シークレット学習設定 | エ 33 5

お買い上げ時 学習する

シークレットモード、シークレット専用モード中に 行った文字変換を、学習履歴として記憶するかどう かを設定します。

1 <del>ka 2 ★</del> その他 > 文字入力方式 **シークレット学習設定 端末暗証番号を入力 学習する・学習しない**

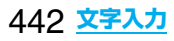

# 文字入力(編集)中の機能メニュー

■ スコンシス 編成プロン 協設ショニー P.235参照。

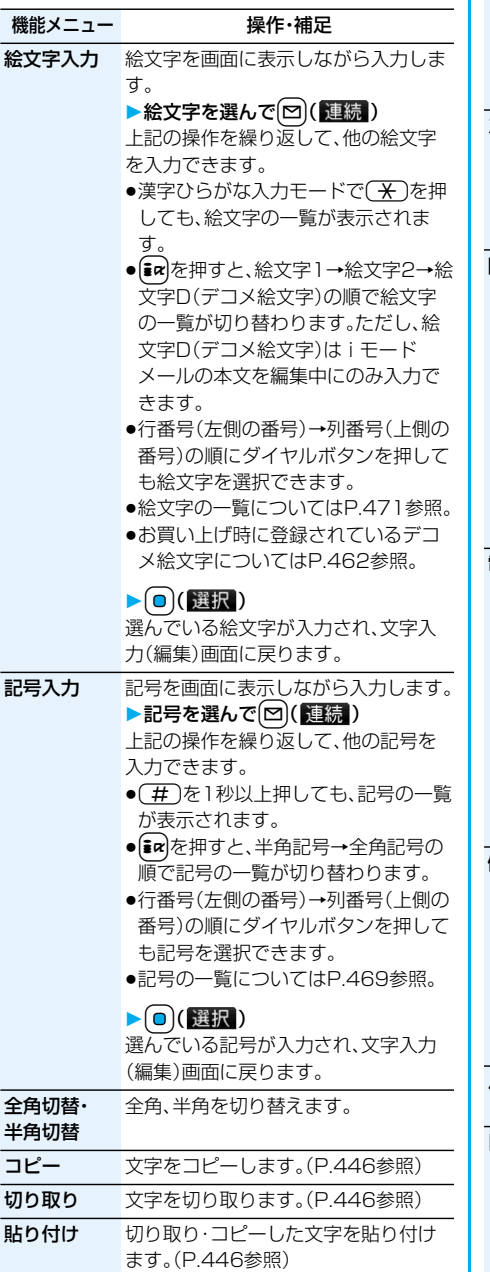

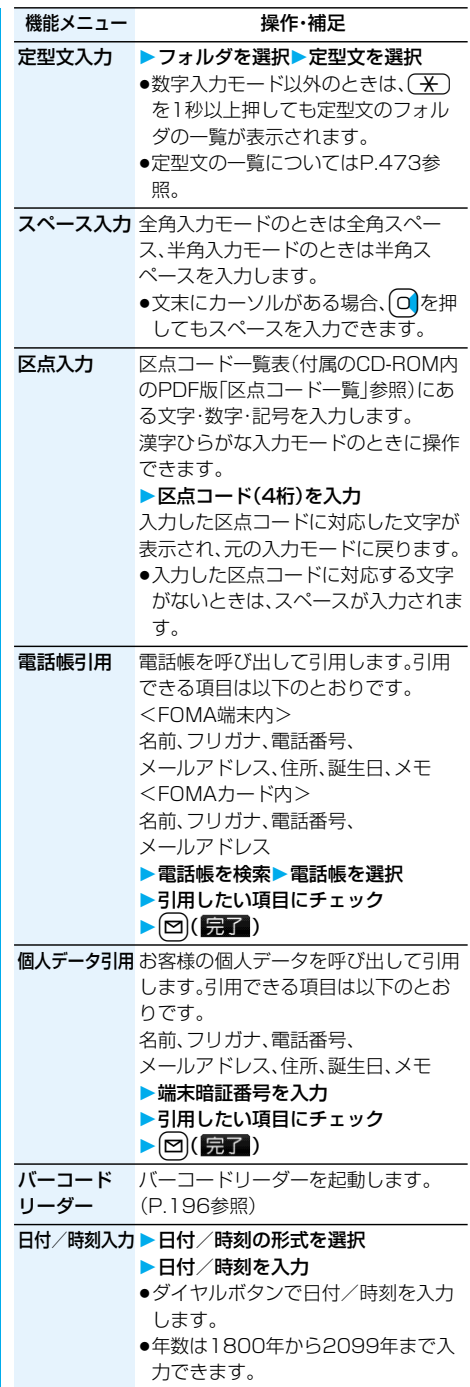

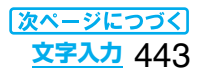

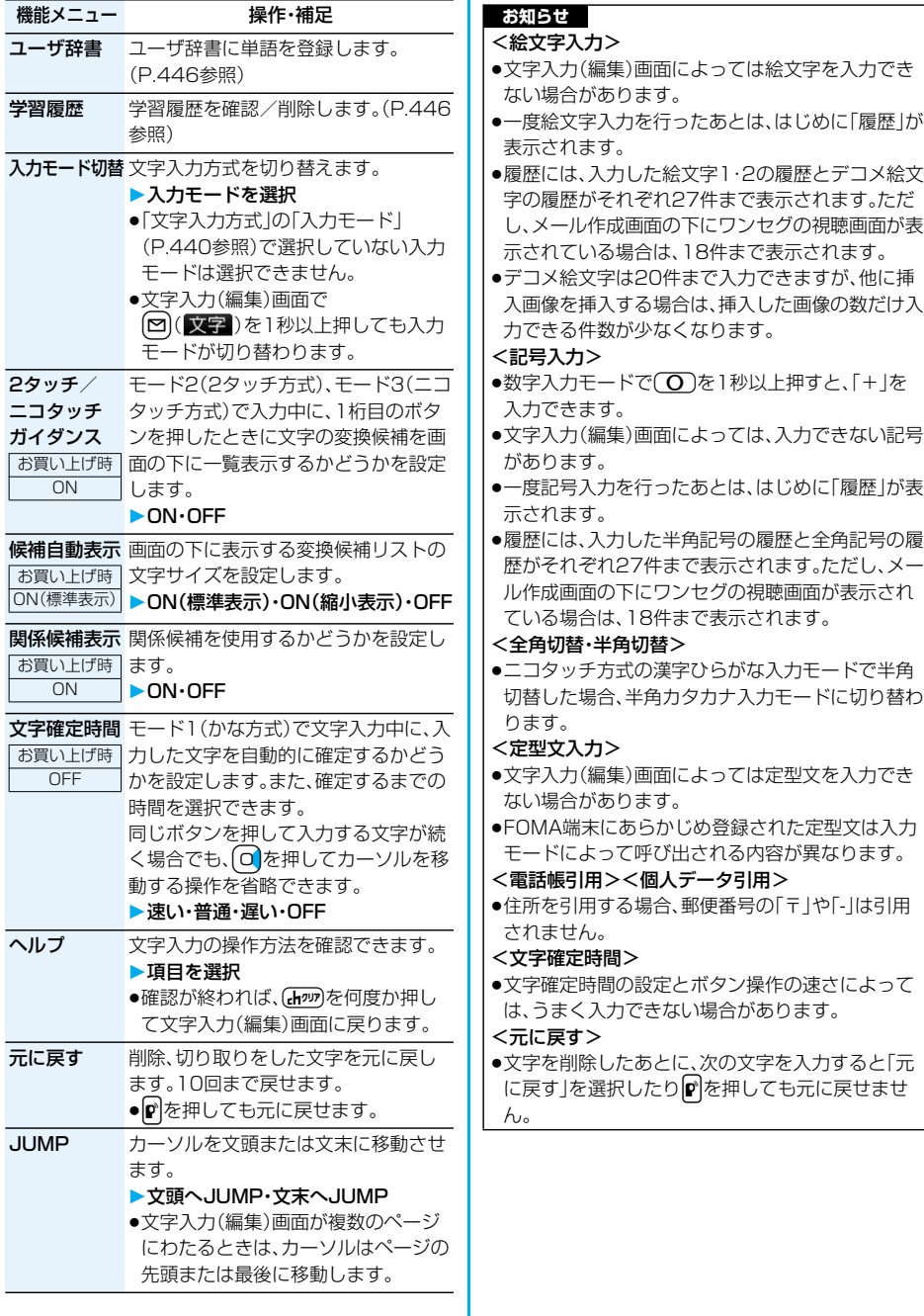

444 **文字入力**

#### <定型文> +m-3-8

# **定型文を使用する**

FOMA端末にあらかじめ登録された定型文や自作 の定型文を文字入力(編集)画面から呼び出して入 力できます。

定型文は5つのフォルダに分かれていて、各フォル ダに10件ずつ登録されています。登録されている 定型文を編集し、自作の定型文として保存できま す。

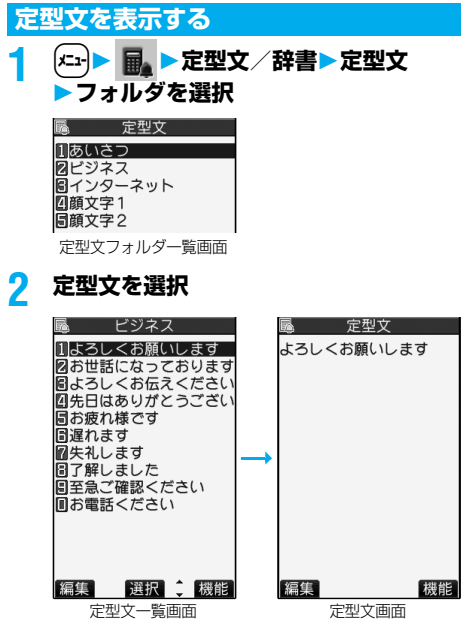

●定型文の一覧についてはP.473参照。

#### **お知らせ**

- ●メールの作成時に使用する自作の定型文には、「半 角カタカナ」と「絵文字」は使わないでください。正 しく表示されない場合があります。(iモードメー ルどうしでは絵文字を使用できます。)
- ●「あいさつ」「ビジネス」フォルダにあらかじめ登録 されている定型文は、漢字ひらがな入力モードでは 漢字ひらがな表現、それ以外の入力モードでは半角 カタカナ表現で呼び出されます。

#### 定型文フォルダ一覧画面の機能メニュー

機能メニュー 操作・補足

フォルダ名編集 フォルダ名を入力 ●全角10文字まで、半角20文字まで入 力できます。 ●フォルダ名に入力した文字をすべて 削除した場合は、お買い上げ時のフォ ルダ名に戻ります。 フォルダ名 初期化 フォルダ名をお買い上げ時のフォルダ 名に戻します。 **>YES** 

定型文一覧画面・定型文画面の機能メニュー

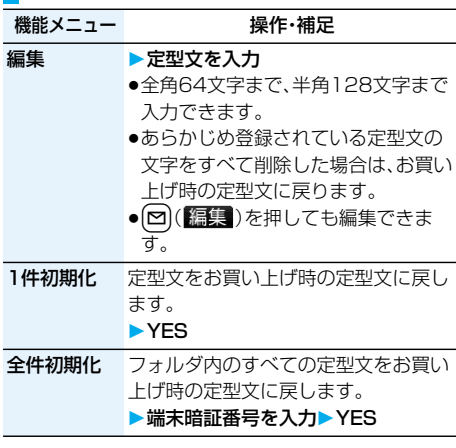

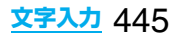

# **文字の切り取り・コピーと貼り付け**

# **切り取り・コピー**

文字を最大全角5000文字まで、半角10000文字 まで切り取り・コピーできます。

文字入力(編集)画面▶(ま2)(【機能】) **▶切り取り・コピー** 

# **2 始点を選択**

● 12 (全選択) を押すとすべての文字を選択でき ます。

# **3 終点を選択**

#### **お知らせ**

●デコメール本文入力中に切り取り・コピーして貼り 付けた場合、デコレーションの情報も貼り付けられ ます。

●デコメールの本文など、データの容量によってはメ モリが不足するため切り取り・コピーできない場合 があります。

# **貼り付け**

切り取り・コピーした文字を貼り付けます。

**1 文字入力(編集)画面 カーソルを貼り付け開始位置へ移動** ▶( $\frac{1}{2}$ α)( 機能 ) ▶ 貼り付け

# <ユーザ辞書> +m-3-8 **ユーザ辞書に単語を登録する**

よく使う単語に好きな読み(ひらがな)を付けて ユーザ辞書に100件まで登録できます。

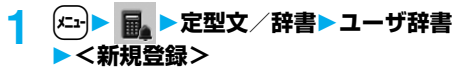

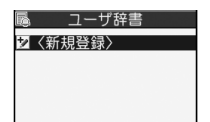

- ●登録済みのユーザ辞書を選択すると、登録内容 を確認できます。
- ●文字入力(編集)中の機能メニューから「ユーザ 辞書」を選択してもユーザ辞書を表示できま す。

# **2 単語を入力**

●全角10文字まで、半角20文字まで入力できま す。ただし、改行は入力できません。

# **3 読みを入力**

- ●ひらがなで10文字まで入力できます。また. 「長音(ー)」以外の記号は登録できません。ただ し、「゛」や「゜」を付けることができる文字のと きには「゛」や「゜」は登録できます。
- ●スペースを入力しても、自動的につめて登録さ れます。

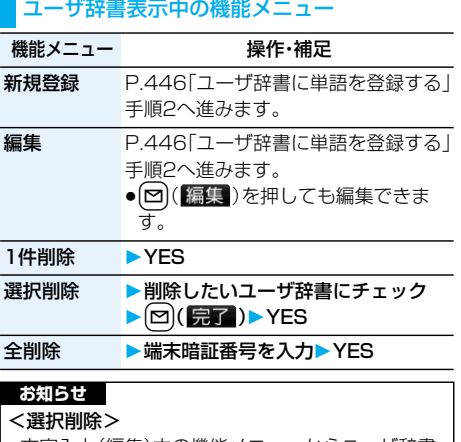

●文字入力(編集)中の機能メニューからユーザ辞書 を表示した場合は表示されません。

# **学習履歴を確認する**

FOMA端末は一度入力した文字列を自動的に記憶 し、学習履歴として変換時の候補にします。

# **1 文字入力(編集)中の機能メニュー 学習履歴行を選択履歴を選択**

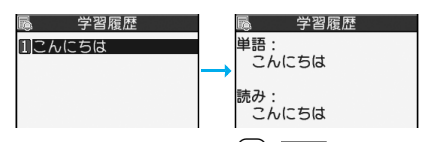

●学習履歴を削除するには( ar) ( 機能) を押して 「1件削除」または「全削除」を選択し、「YES」を 選択します。「全削除」を選択した場合は端末暗 証番号の入力が必要です。

# **学習履歴初期化 キュータ (3) 65 年 100 年 100 年 100 年 100 年 100 年 100 年 100 年 100 年 100 年 100 年 100 年 100 年 100 年 100 年 100 年 100 年 100 年 100 年 100 年 100 年 100 年 100 年 100 年 100 年 100 年 100 年 100 年 100 年 100 年 100 年 100 年 100 年 100 年**

学習履歴をお買い上げ時の初期状態に戻します。

**│← → → その他▶ 文字入力方式 学習履歴初期化端末暗証番号を入力 YES**

# 446 **文字入力**

<ダウンロード辞書> 4-383

# **ダウンロードした辞書を使用する**

サイトからダウンロードした辞書(P.214参照)を 有効にします。

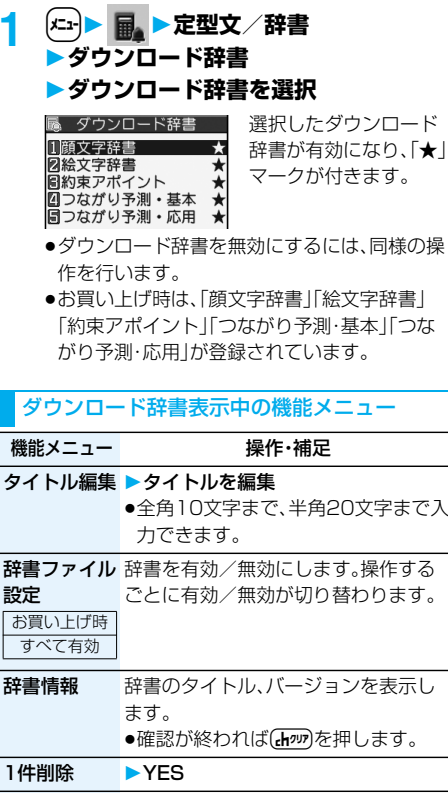

全削除 ▶端末暗証番号を入力▶ YES

**お知らせ**

#### <タイトル編集>

●タイトルに入力した文字をすべて削除した場合は、 元のタイトルに戻ります。

# <モード2(2タッチ方式)> **モード2(2タッチ方式)で文字を 入力する**

2桁の数字をダイヤルボタンで押すと、それに対応 した文字(記号)が入力されます。1つ目のボタンを 押すと変換候補となる文字(記号)が画面の下に一 覧表示されます。変換候補を表示するには、あらか じめ「2タッチ/ニコタッチガイダンス」を「ON」に 設定します。

- ●ダイヤルボタンの文字割り当て(2タッチ方式)につ いてはP.467参照。
- ●「2タッチ方式」への切り替えについてはP.440参 照。

# **入力モードの切替(2タッチ方式)**

文字入力(編集)画面で回(文字)を押して入力 モードを切り替えます。入力する機能によっては表 示されない入力モードがあります。

# **文字を入力する**

<例>フリーメモに「タダの菓子」を入力する

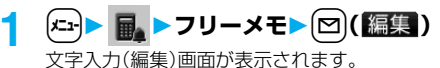

# **2 ひらがなを入力**

- $\hbar\rightarrow$  $\left( 4\right)$  $\left( 1\right)$ 
	- $\sharp \rightarrow \mathbf{A}(\mathbf{T}), \mathbf{F}$
	- $\mathcal{D}$  +  $\mathcal{F}$  5  $\mathcal{F}$
	- $\n *b*$   $\neg$   $\Box$
	- $L \rightarrow \mathbf{3}(\mathbf{2})$
	- ●濁点、半濁点を入力する場合、文字を入力後  $(\overline{\mathcal{H}})$ を押します。
	- (8) (○) と押すと、大文字/小文字入力モー ドが切り替わります。大文字/小文字の切り替 えが可能な文字を入力し〔金〕を押しても、大文 字/小文字が切り替わります。

ひらがなを入力後、P.440手順3へ進みます。

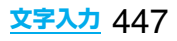

# <モード3(ニコタッチ方式)> **モード3(ニコタッチ方式)で文字を 入力する**

2桁の数字をダイヤルボタンで押すと、それに対応 した文字(記号)が入力されます。1つ目のボタンを 押すと変換候補となる文字(記号)が画面の下に一 覧表示されます。変換候補を表示するには、あらか じめ「2タッチ/ニコタッチガイダンス」を「ON」に 設定します。

- ●ダイヤルボタンの文字割り当て(ニコタッチ方式)に ついてはP.468参照。
- ●「ニコタッチ方式」への切り替えについてはP.440参 照。

# **入力モードの切替(ニコタッチ方式)**

文字入力(編集)画面で回( 文字))を押して入力 モードを切り替えます。入力する機能によっては表 示されない入力モードがあります。

# **文字を入力する**

<例>フリーメモに「タダの菓子」を入力する

- $\boxed{1}$  **n**  $\boxed{}$  **p**  $\boxed{}$   $\boxed{}$   $\boxed{}$   $\boxed{}$   $\boxed{}$   $\boxed{=}$   $\boxed{}$   $\boxed{=}$   $\boxed{=}$   $\boxed{=}$   $\boxed{=}$   $\boxed{=}$   $\boxed{=}$   $\boxed{=}$   $\boxed{=}$   $\boxed{=}$   $\boxed{=}$   $\boxed{=}$   $\boxed{=}$   $\boxed{=}$   $\boxed{=}$   $\boxed{=}$   $\boxed{=}$   $\boxed{=}$   $\boxed{=}$   $\boxed{=}$   $\boxed{=}$   $\boxed{=}$  文字入力(編集)画面が表示されます。 **2 ひらがなを入力**  $\hbar\rightarrow$  $\left( 4\right)$  $\left( 1\right)$  $\sharp \rightarrow \mathbf{A}(\mathbf{T}), \mathbf{F}$ 
	- $\mathcal{D}$  +  $\overline{5}$   $\overline{5}$
	- $\n *b*$   $\neg$   $\bigcap$
	- $L \rightarrow \mathcal{L}(3)(2)$
	- ●濁点、半濁点を入力する場合、文字を入力後  $(\overline{\mathcal{H}})$ を押します。
	- ●大文字/小文字の切り替えが可能な文字を入 力し(金)を押すと、大文字/小文字が切り替わ ります。

ひらがなを入力後、P.440手順3へ進みます。

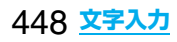

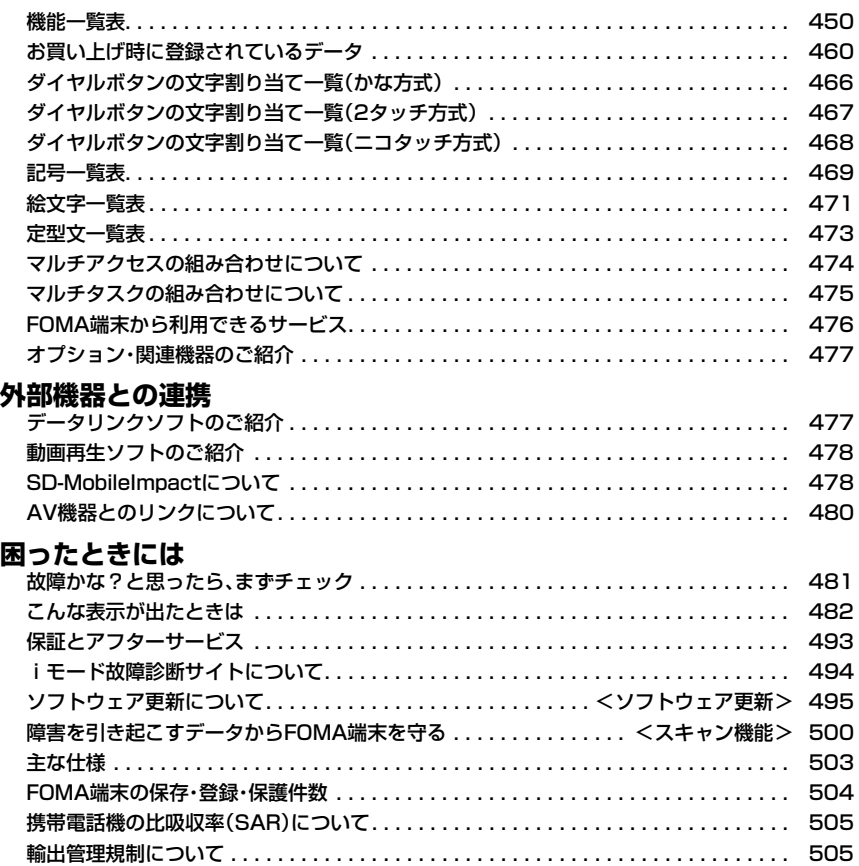

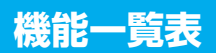

の項目はP.419「設定リセット」、※1の項目はP.264「メール設定リセット」、※2の項目はP.217「i モード設定リセット」、※3の項目はP.318「TV設定リセット」を行うと、お買い上げ時の設定に戻ります。 P.419「端末初期化」を行うと、すべての項目がお買い上げ時の状態に戻ります。

p端末初期化を行うと、ダウンロード辞書はお買い上げ時に登録されているものも含めてすべて削除されます。 ●端末初期化を行っても、削除したプリインストールiアプリは元に戻りません。

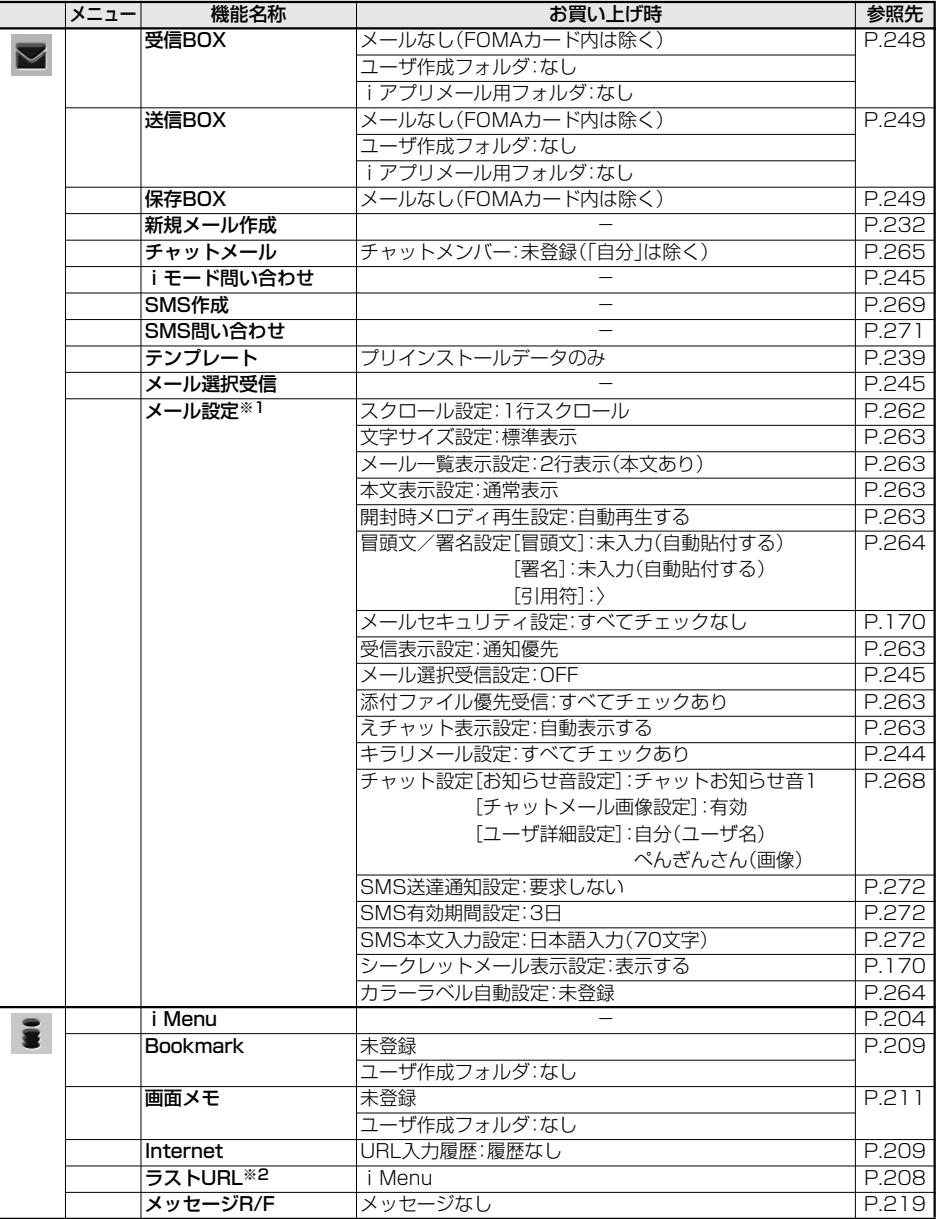

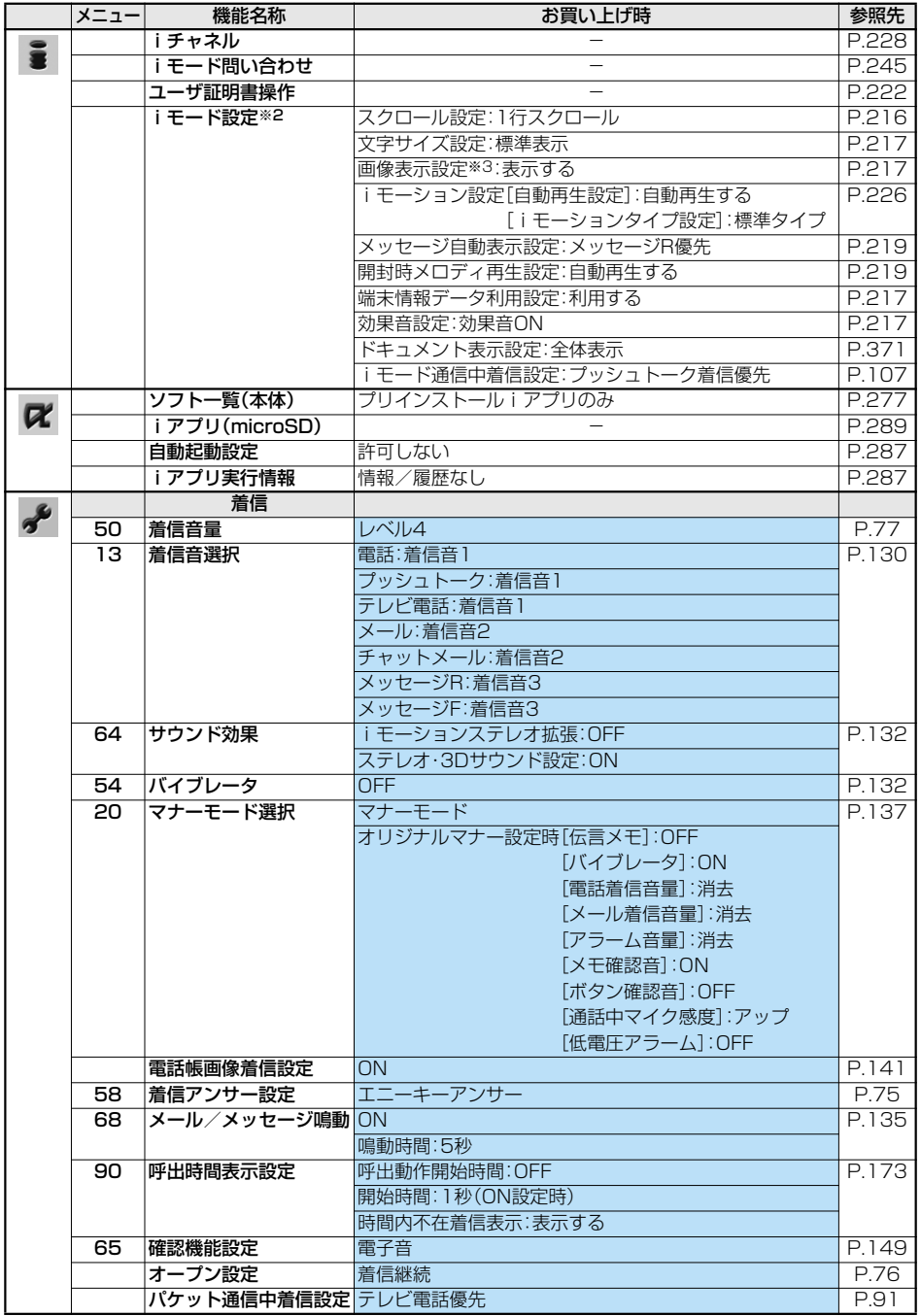

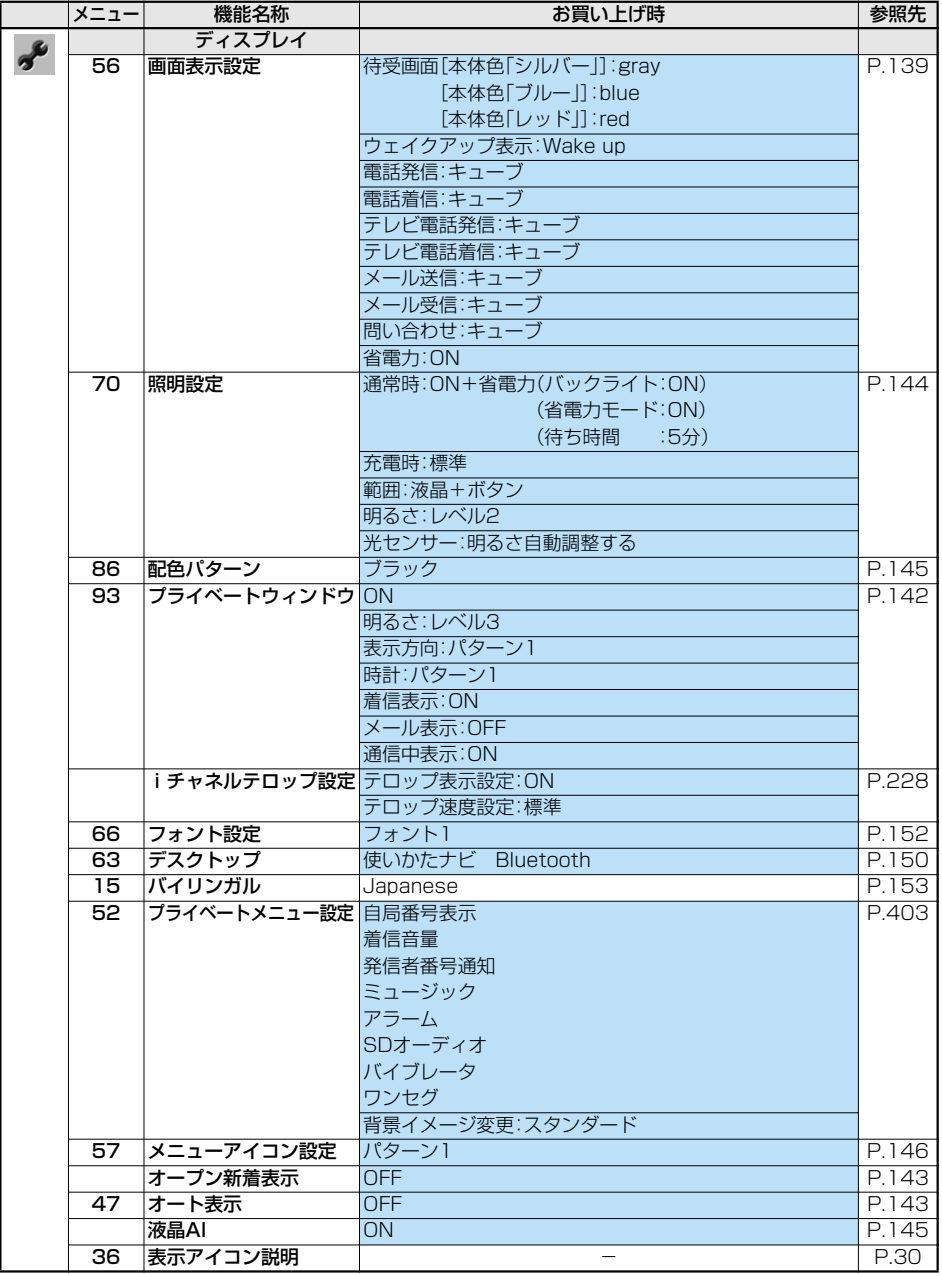

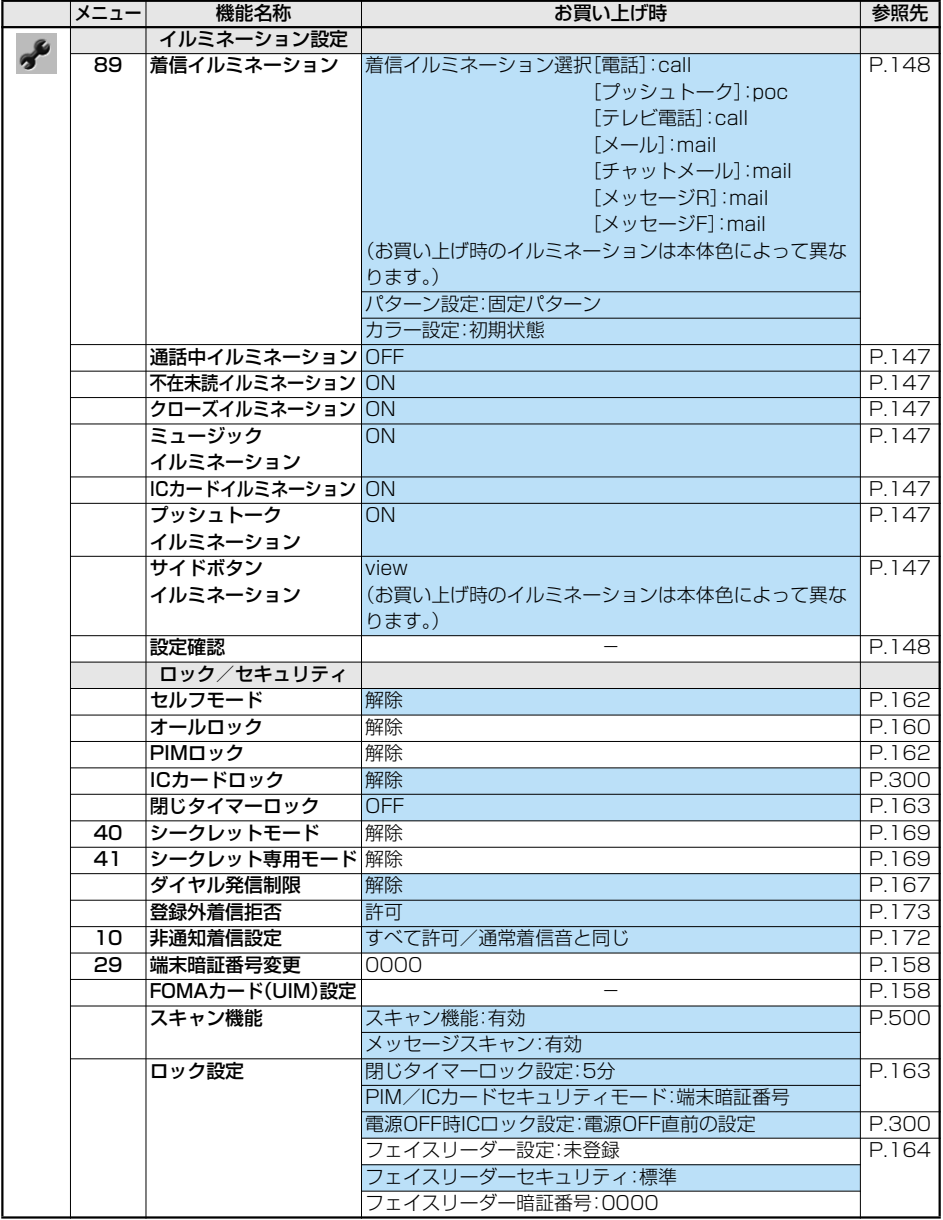

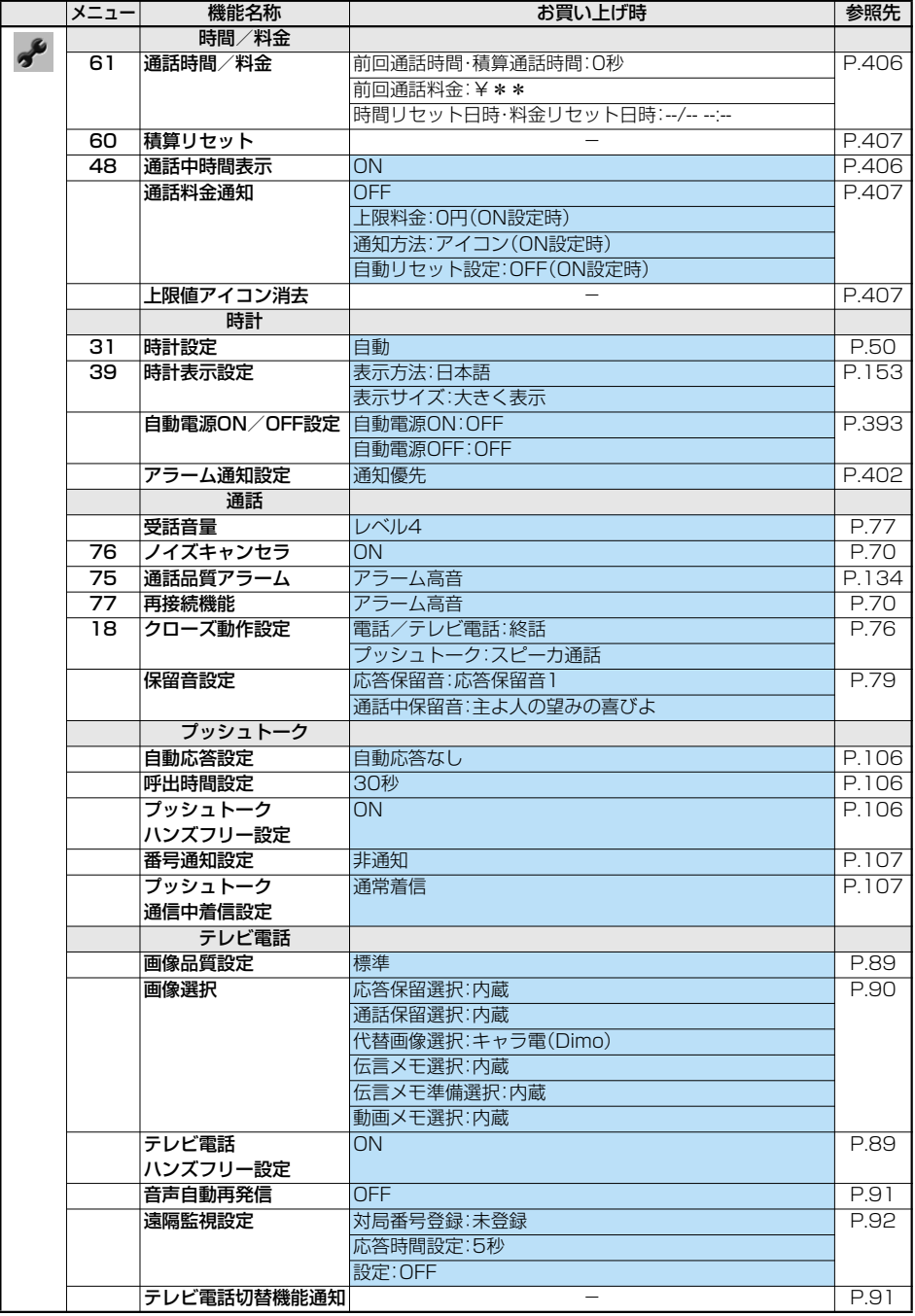

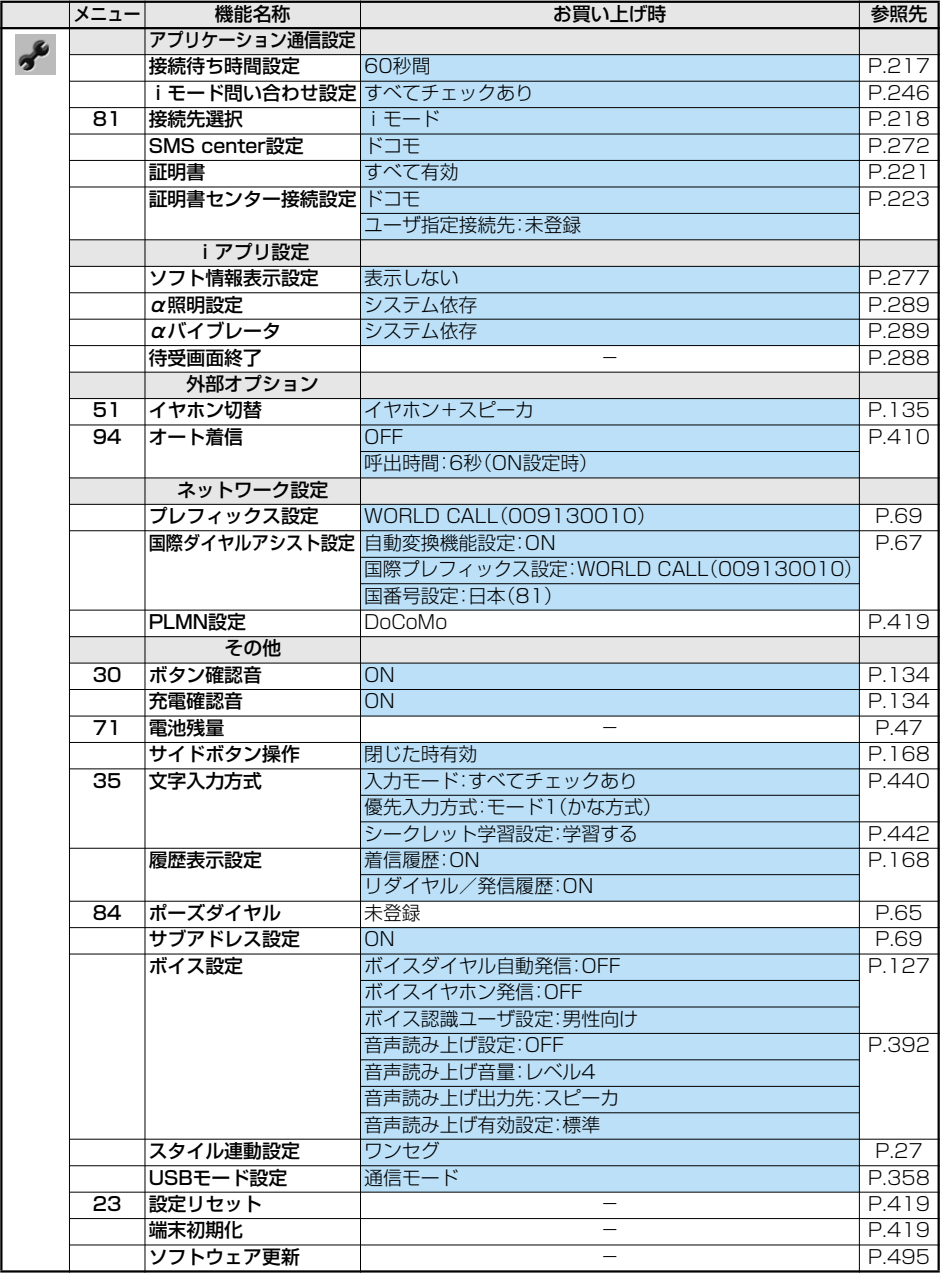

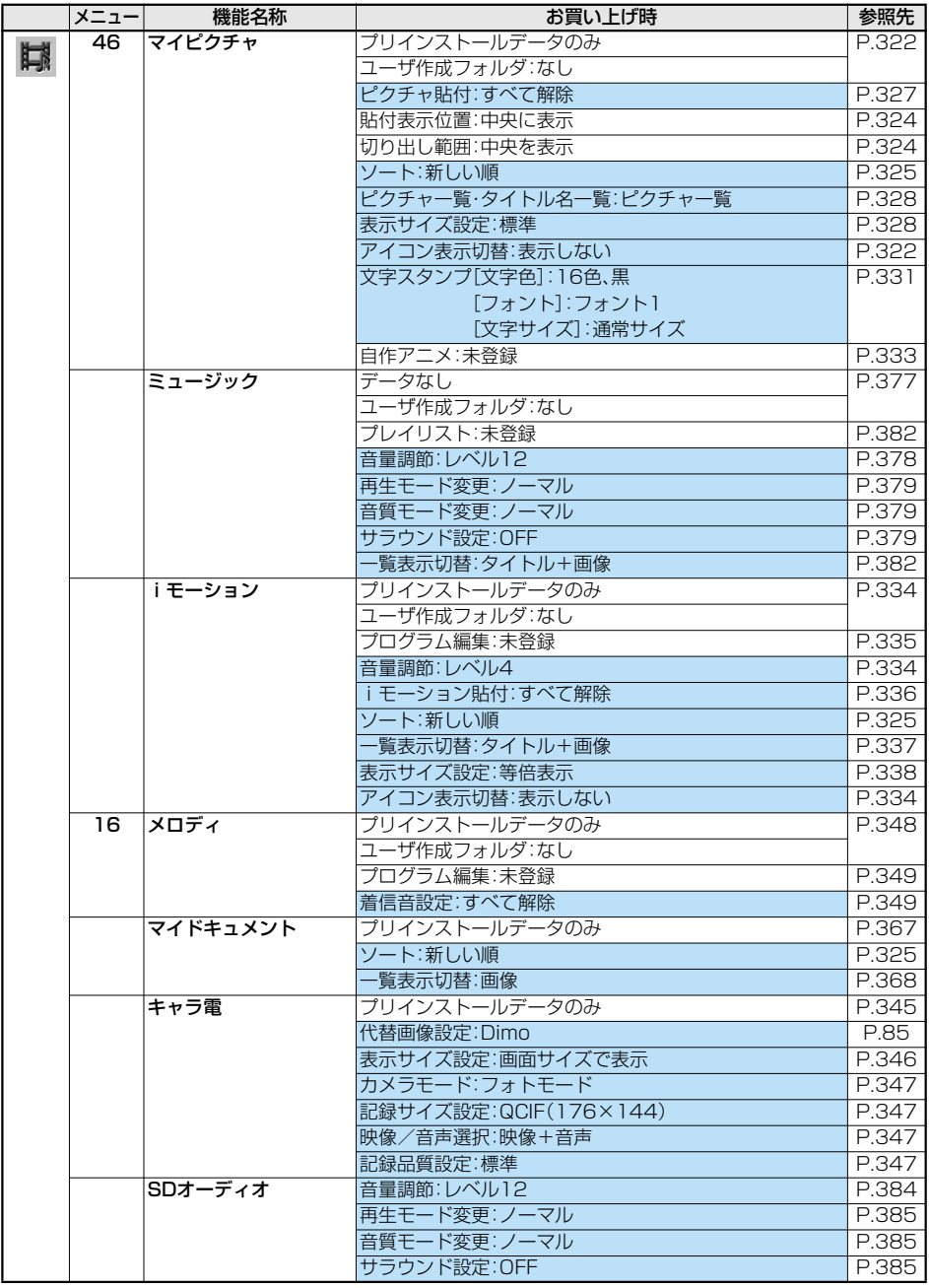

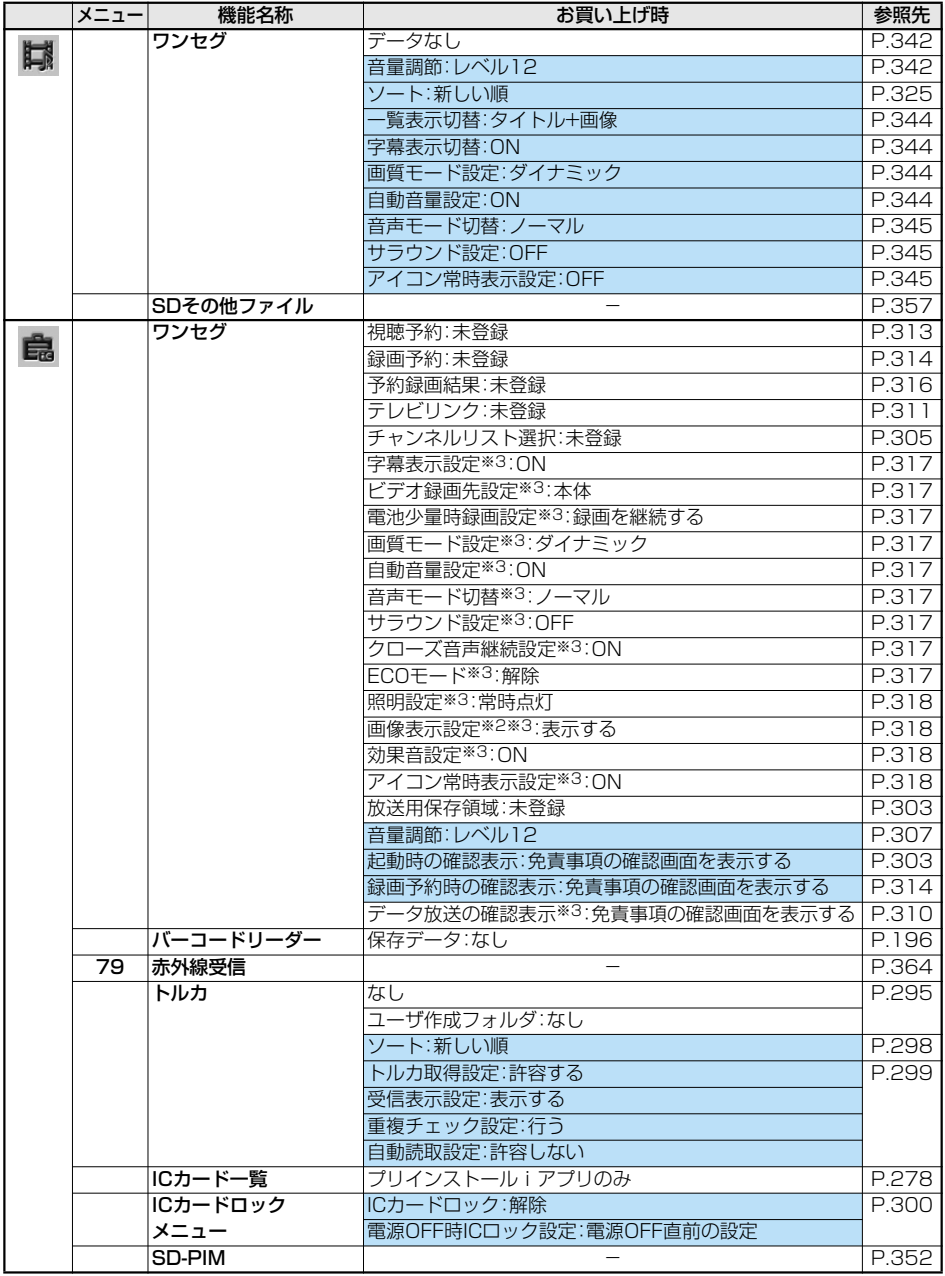

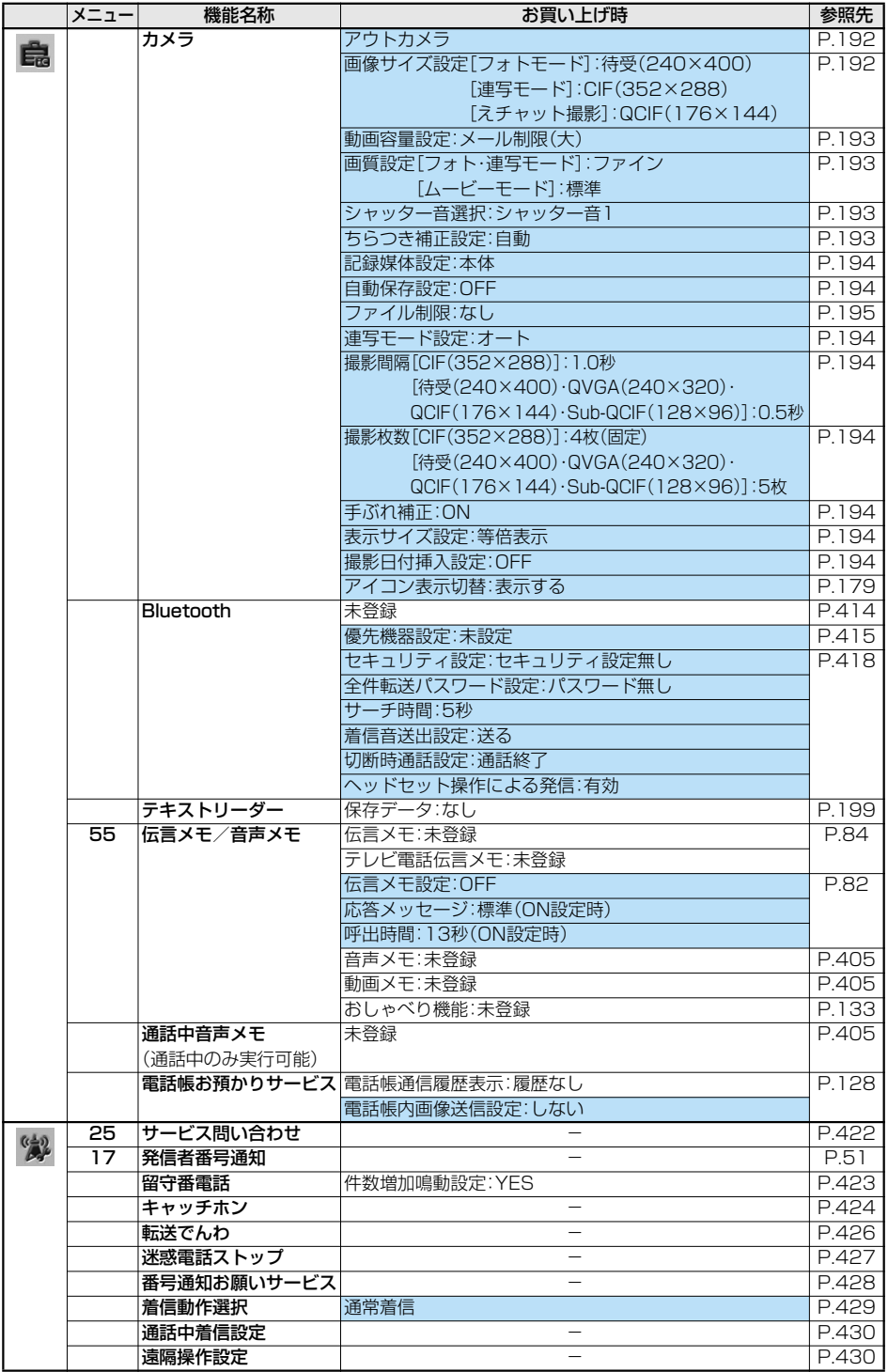

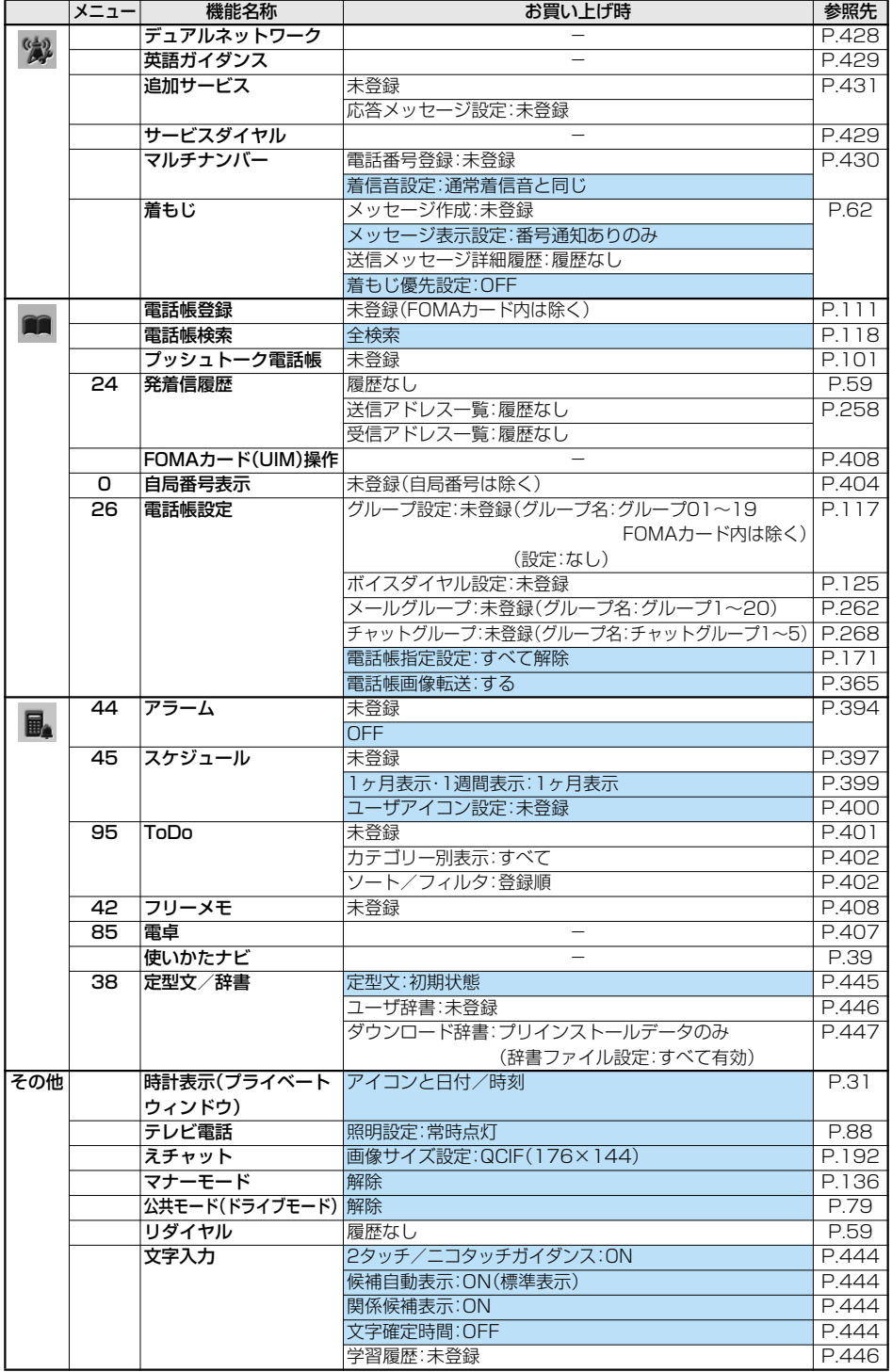

# **お買い上げ時に登録されているデータ**

# **待受画面・ウェイクアップ画面**

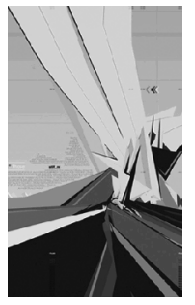

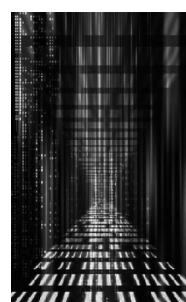

gray blue red sea

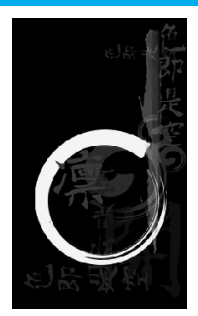

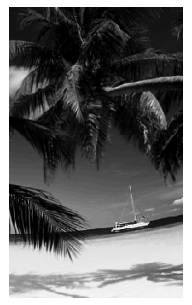

※1 ※2

※3

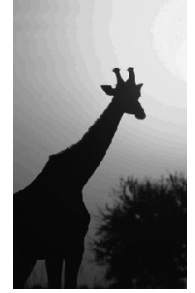

animal

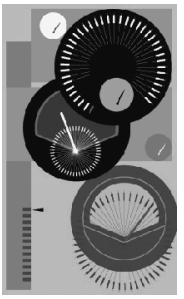

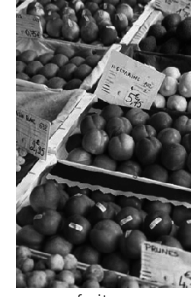

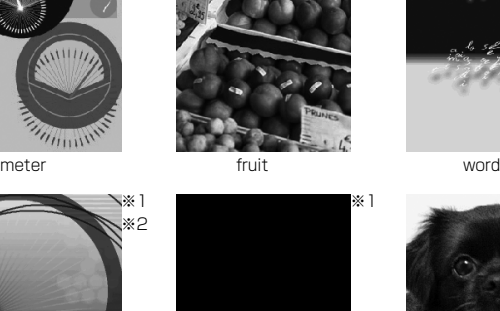

crystallize

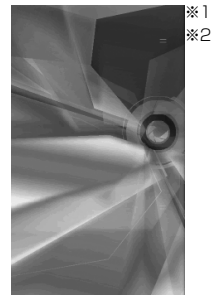

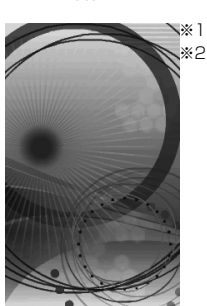

digital geometry

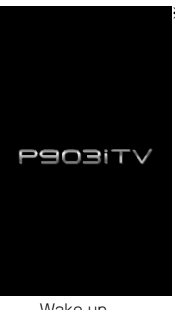

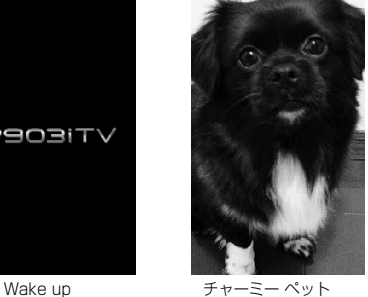

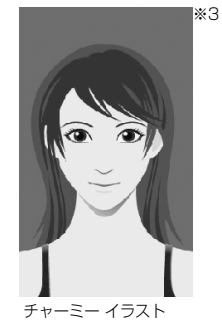

※1 Flash画像 ※2 背景色や模様が変化します。 ※3 チャーミーフェイスⅡ画像

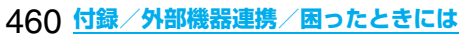

■Sub-QCIF(128×96)・QCIF(176×144)・QVGA(240×320)・CIF(352×288) ■ 第2248 第 **34.00 W Expressing** (10000000)  $Q_{\odot}$ وستكفل المراكب  $\bullet$ . a C たんぽぽ ひまわり 焼きイモ 温泉 フラワー デニム サイバー おさかな メタル ハート OOOOO P-SQUARE そ 別し ۰, P,  $\sqrt{2}$ まさかあの 勇  $\overline{112}$ あなたに似合う<br>パッグ特集 **BANK** キラキラ トロピカル 星 WANTED 反省・・・ マイク 雑誌 舞妓 ニュース スクープ!

#### ■待受(240×400)

**フレーム**

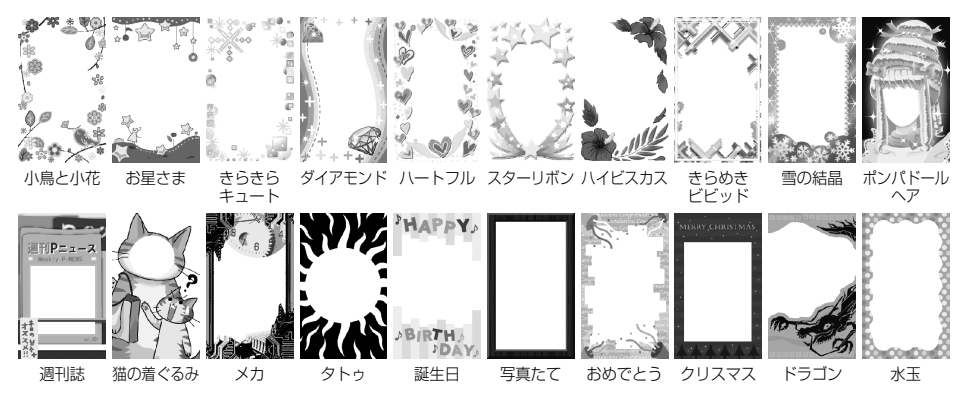

**スタンプ**

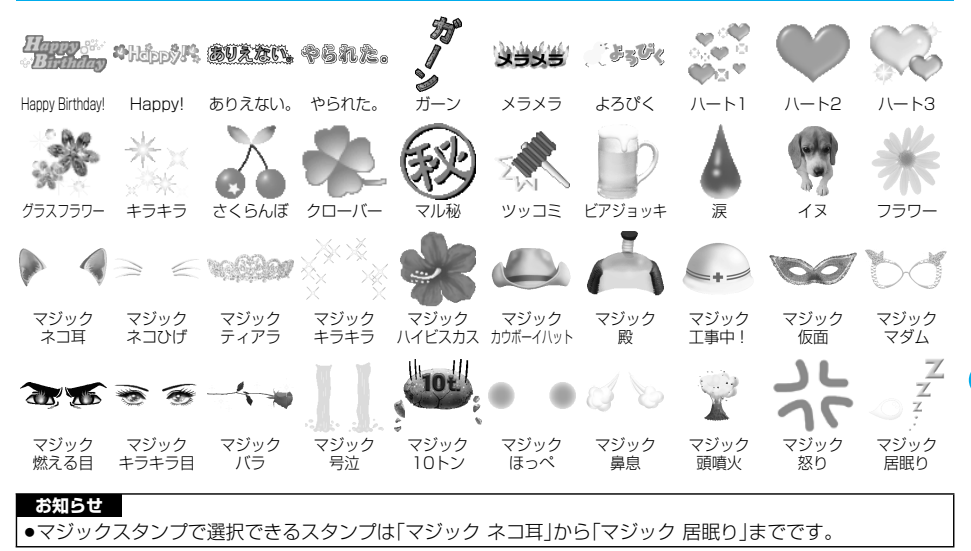

# **デコメ絵文字**

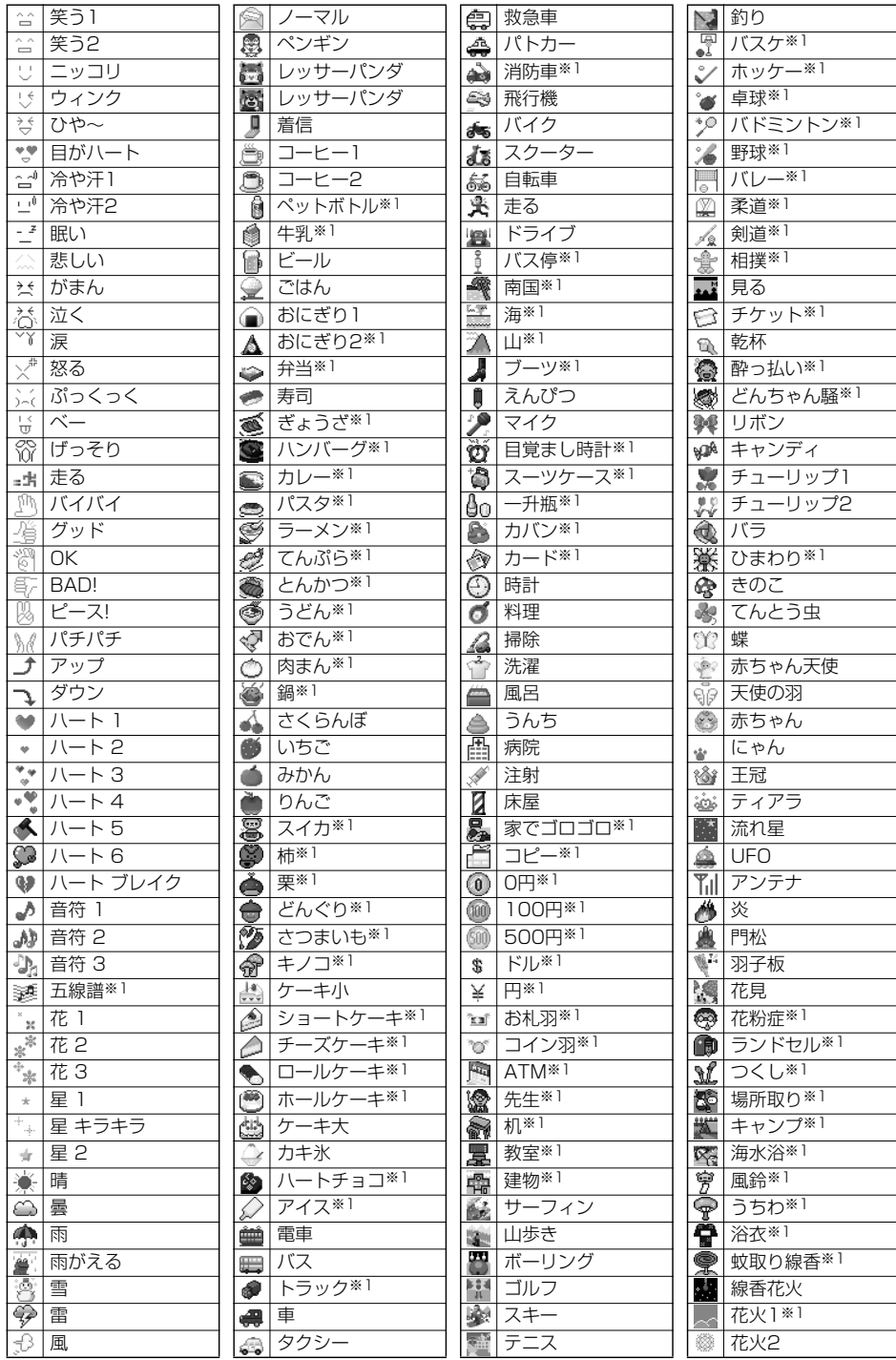

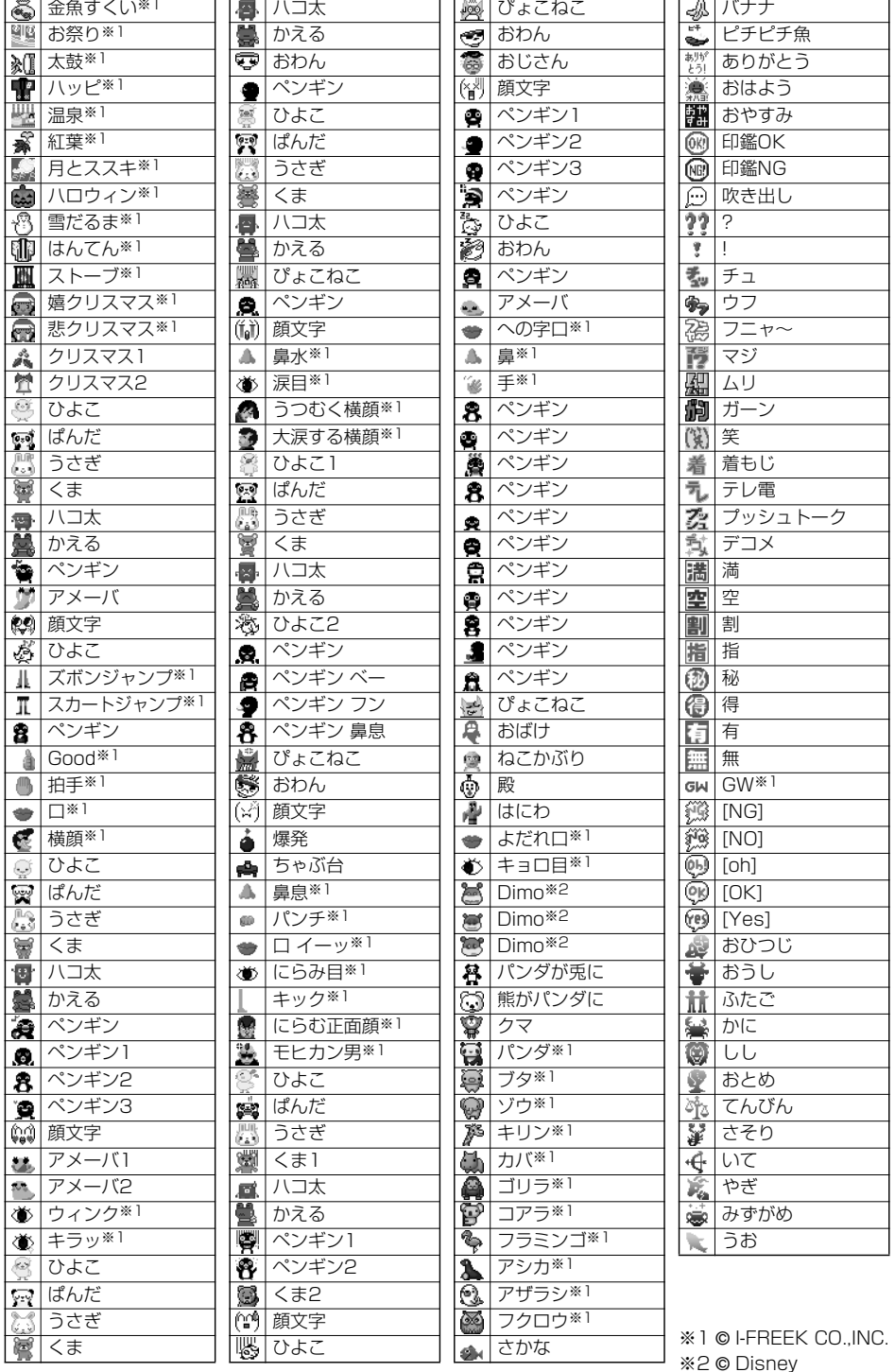

# **デコメピクチャ**

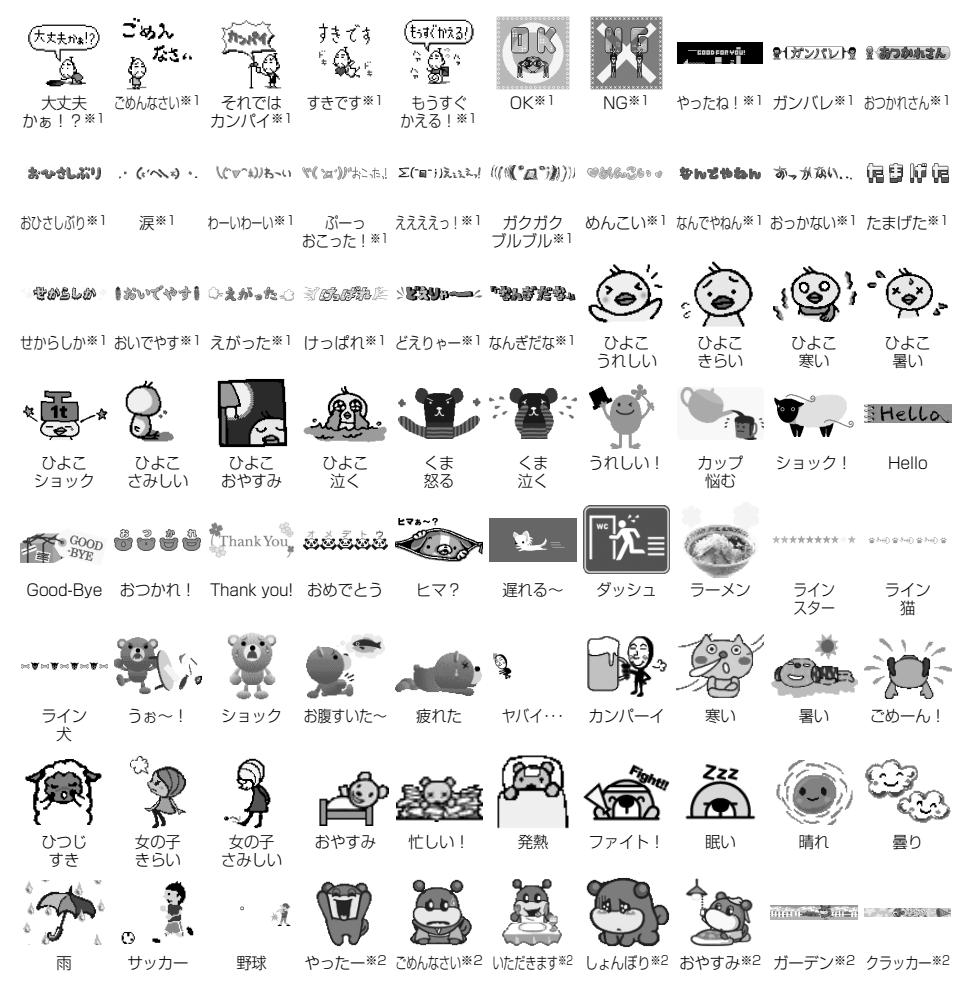

※1 © I-FREEK CO.,INC. ※2 © Disney

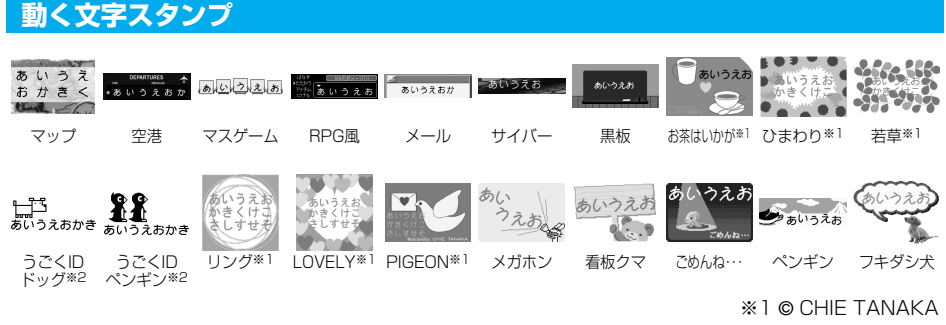

※2 © motion-id

# **テンプレート**

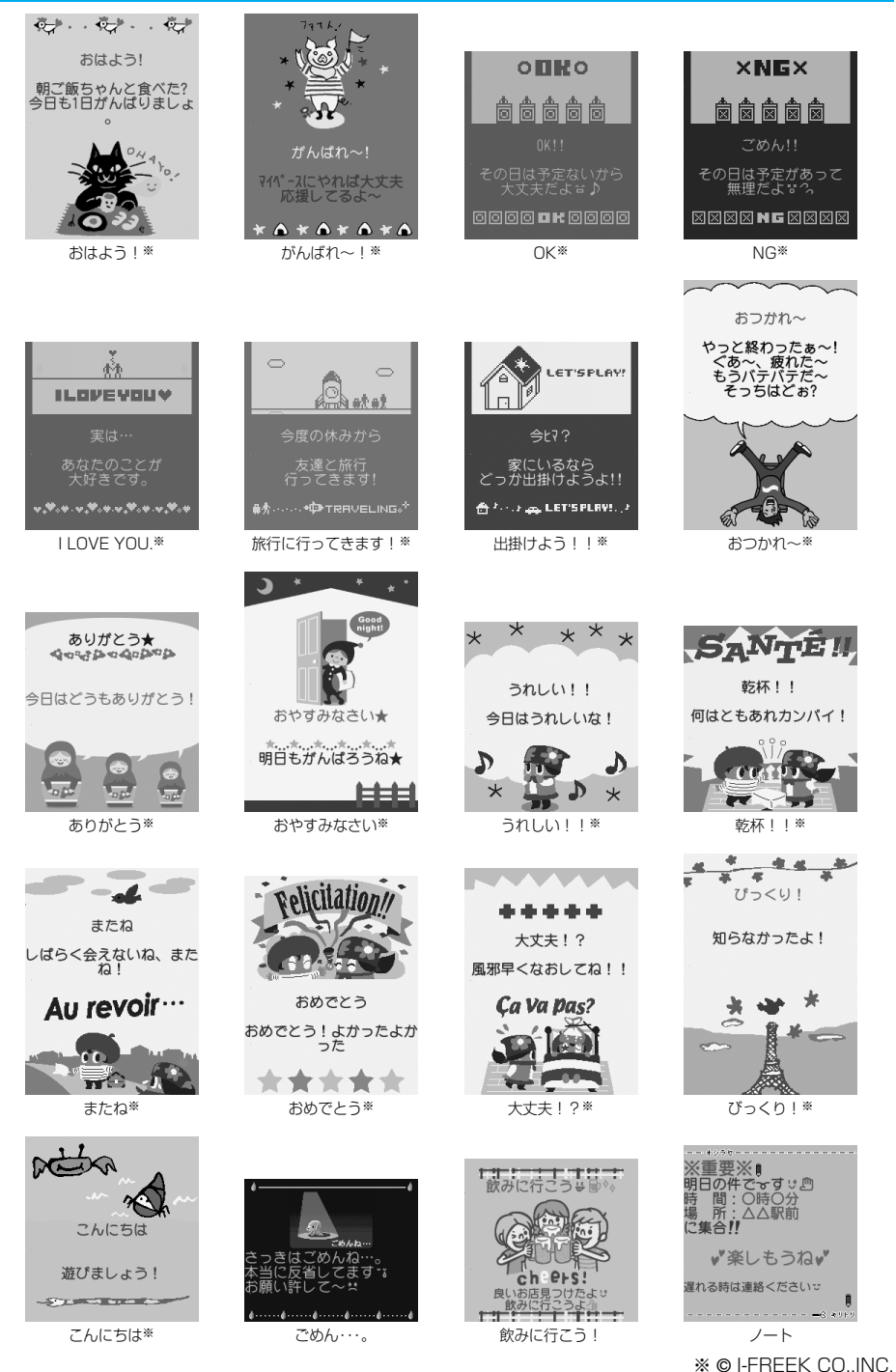

# **ダイヤルボタンの文字割り当て一覧(かな方式)**

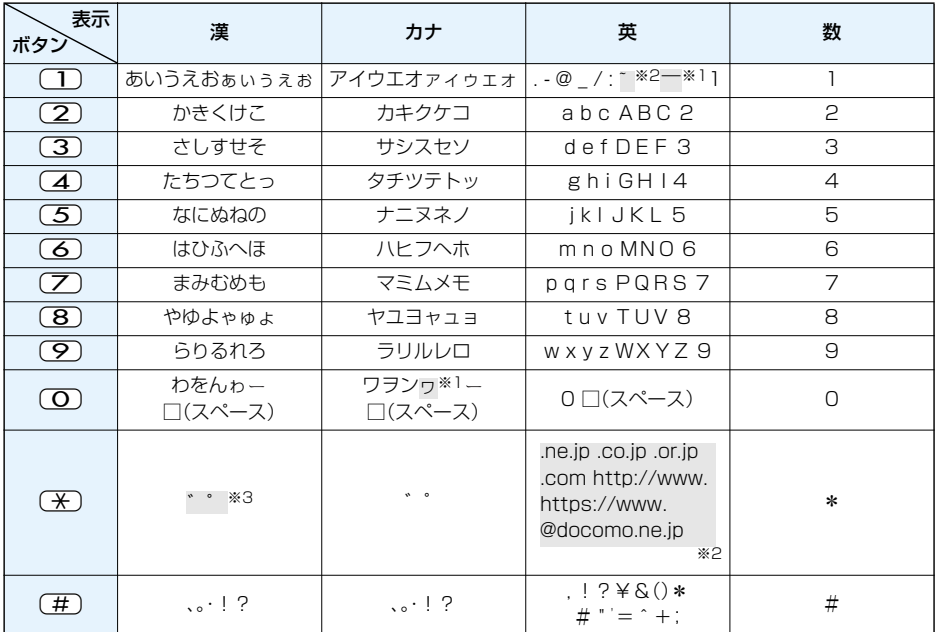

※1:全角で文字を入力しているときに表示

※2:半角で文字を入力しているときに表示

※3:文字に続けて入力しているときに表示

文字を確定後に $(\overline{X})$ を押すと絵文字が表示されます。

●文字を入力後、図を押すと押すごとに逆順に文字が変わります。

●ひらがな、カタカナ、英字を入力後、【金】を押すと大文字/小文字が切り替わります。

 $\bullet$ 数字入力モードで $\overline{O}$ を1秒以上押すと、「+」を入力できます。
# **ダイヤルボタンの文字割り当て一覧(2タッチ方式)**

### 漢字ひらがな入力モード

<大文字入力モード>

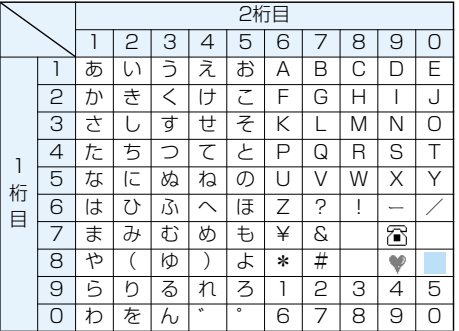

<小文字入力モード>

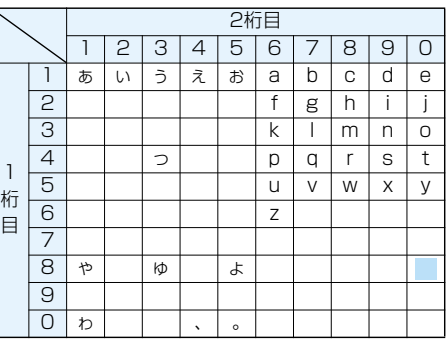

#### カタカナ入力モード

<大文字入力モード>

<小文字入力モード>

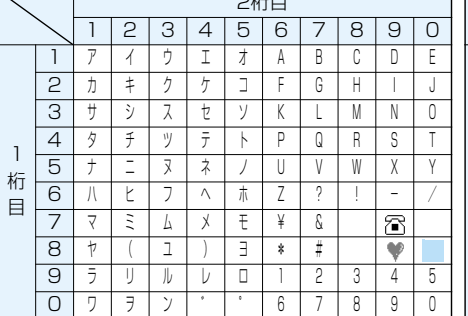

 $\overline{C}$ 

#### 英字入力モード

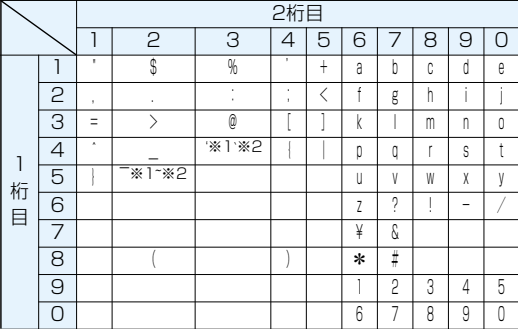

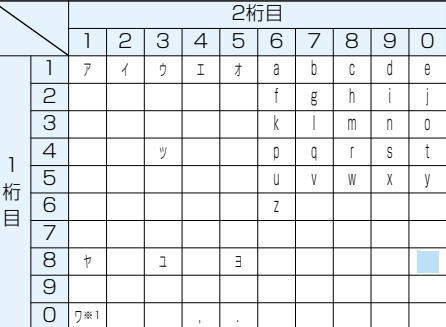

- ■:大文字入力モード/小文字入力モードの切 り替え
- ※1:全角で文字を入力しているときに表示され ます。
- ※2:半角で文字を入力しているときに表示され ます。

#### **お知らせ**

●文字割り当てのない空白部分の入力操作をするとスペースが入力されます。

- ●漢字ひらがな、カタカナ入力モードの場合、文字の入力に続けて( \*)を押しても濁点·半濁点を入力できま す。濁点は( \*)を1回、半濁点は( \*)を2回押します。
- $\bullet$ 数字入力モードで $\fbox{O}$ を1秒以上押すと、「+」を入力できます。

# **ダイヤルボタンの文字割り当て一覧(ニコタッチ方式)**

### 漢字ひらがな入力モード

<大文字入力>

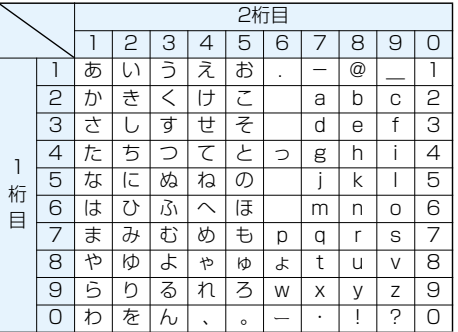

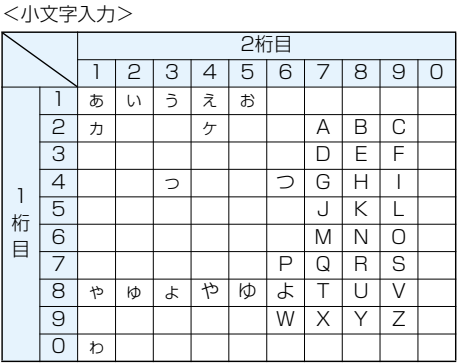

#### カタカナ入力モード

<大文字入力>

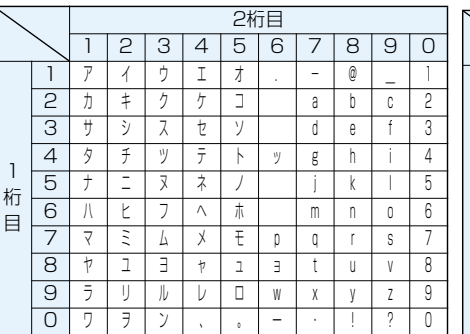

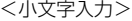

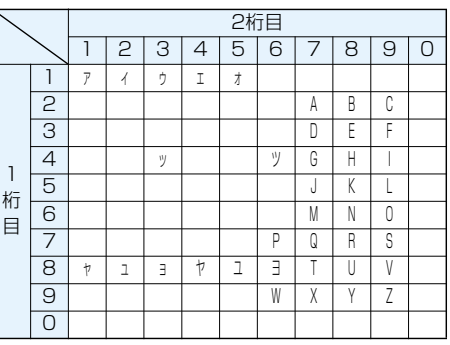

#### **お知らせ**

●文字割り当てのない空白部分の入力操作をするとスペースが入力されます。

 $\overline{a}$ ( $\overline{X}$ )を押すと濁点・半濁点を入力できます。濁点は $\overline{a}$ ( $\overline{X}$ )を1回、半濁点は $\overline{a}$ ( $\overline{X}$ )を2回押します。漢字ひらがな 入力モードの場合、文字に続けて入力しないと入力できません。

 $\bullet$ 数字入力モードで $\fbox{O}$ を1秒以上押すと、「+」を入力できます。

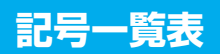

## 「音声読み上げ設定」を「ON」に設定している場合は記号を音声で読み上げます。

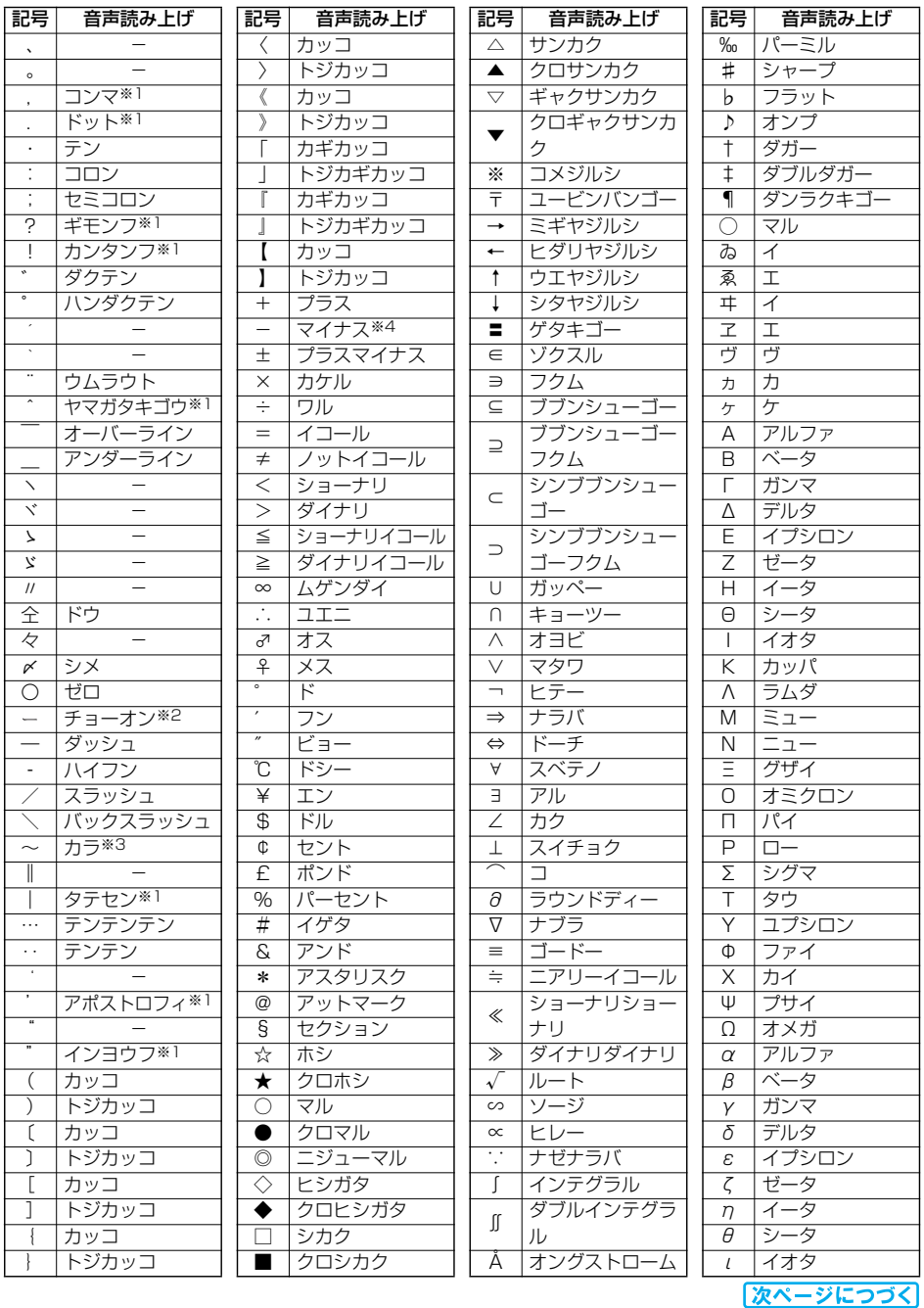

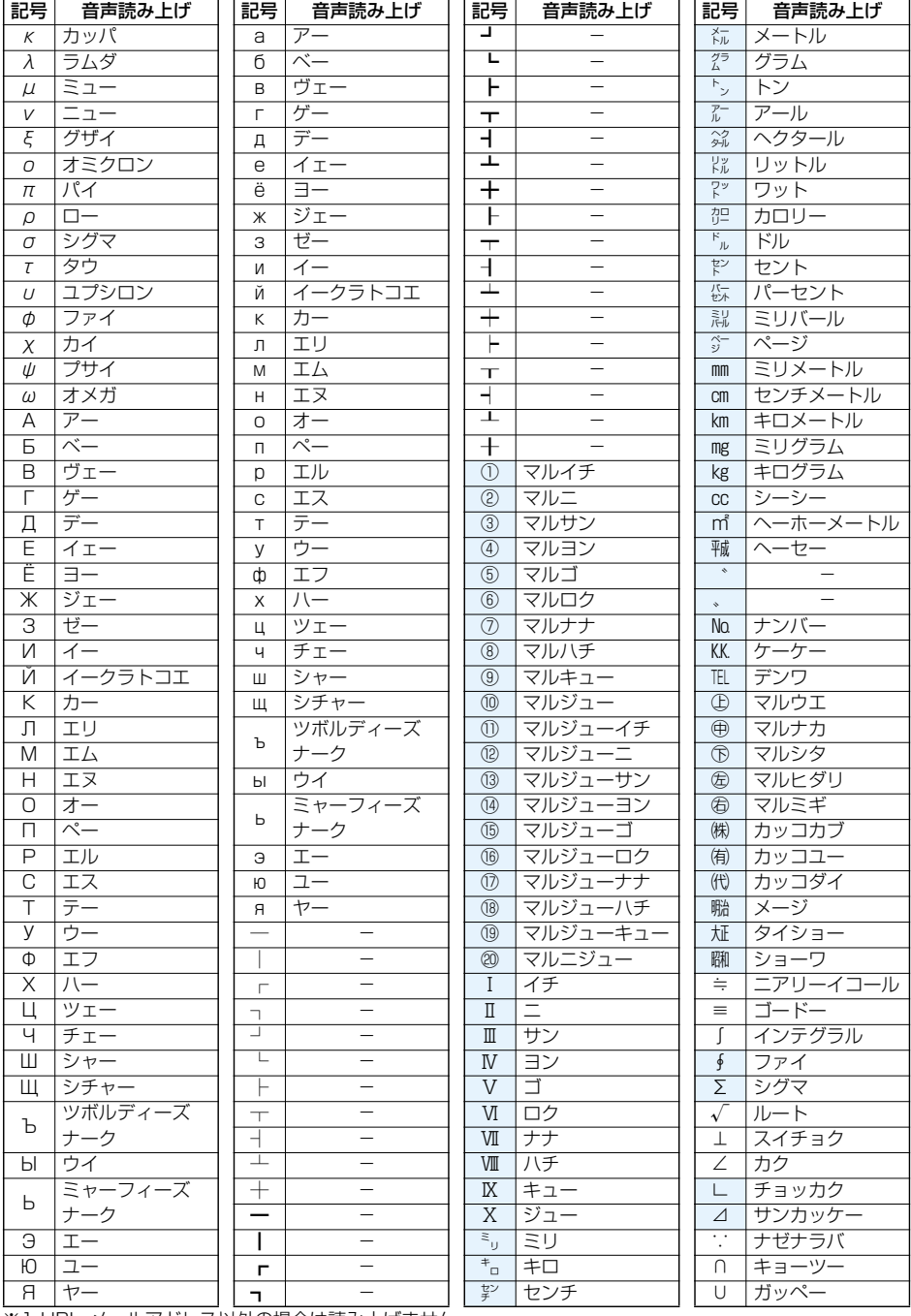

※1 URL、メールアドレス以外の場合は読み上げません。

※2 ひらがな、カタカナ、漢字のあとにある場合は直前の文字の語尾をのばして読み上げます。

※3 ひらがな、カタカナのあとにある場合は直前の文字の語尾をのばして読み上げます。

※4 URL、メールアドレスの場合は「ハイフン」と読み上げます。

p「①」~「∪」の特殊記号は、iモード対応端末以外の携帯電話やパソコンに送信した場合、正しく表示されないこ とがあります。また、 の特殊記号は、SMSの本文には入力できず、半角スペースに置き換えて入力されます。

# **記号入力変換表**

文字入力(編集)画面で「きごう」と入力して変換すると記号の候補が表示されます。次のような文字を入力 して変換しても記号を入力できます。 ח ה

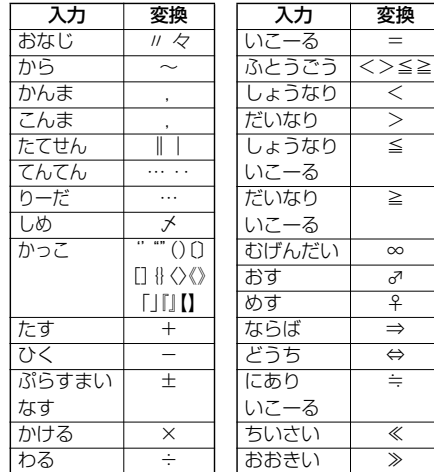

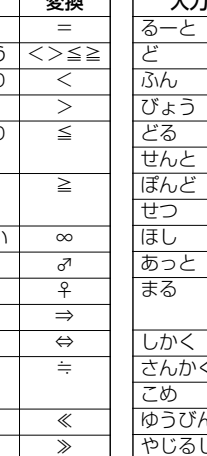

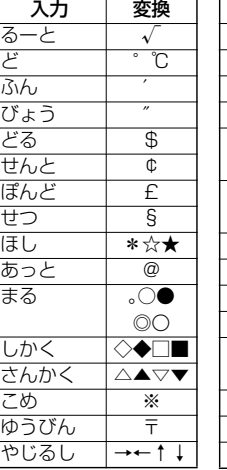

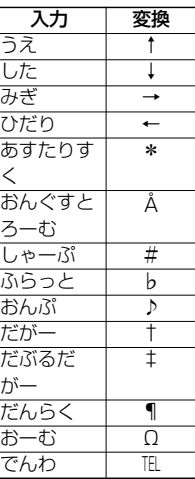

# **絵文字一覧表**

### 「音声読み上げ設定」を「ON」に設定している場合は絵文字を音声で読み上げます。

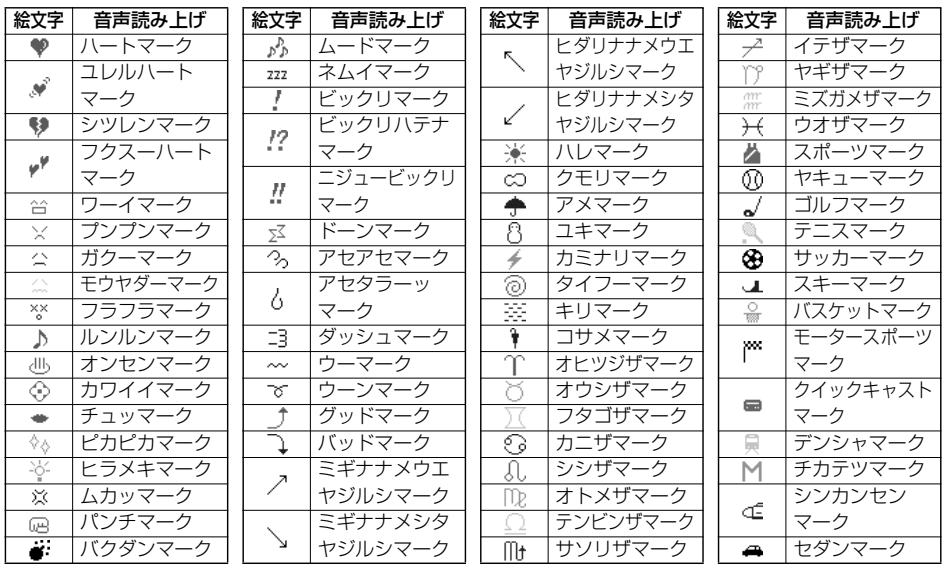

次ページにつづく **付録/外部機器連携/困ったときには** 471

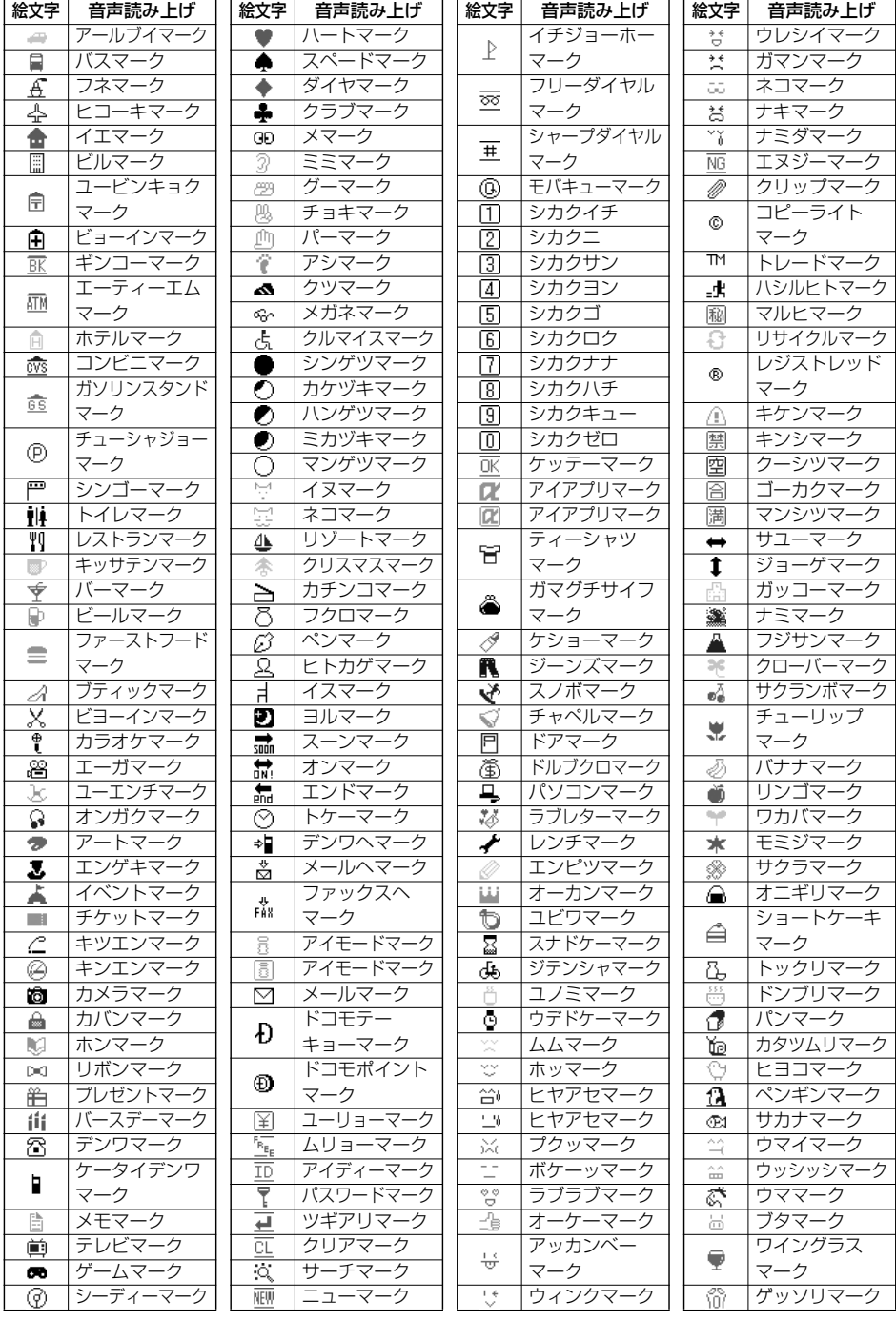

p絵文字はすべて全角文字でカウントされます。

●絵文字は、iモード対応端末以外の携帯電話やパソコンなどに送信すると正しく表示されません。また、「■! ~「 俗」の絵文字は対応していないiモード対応携帯電話では正しく表示されません。

●キラリメール対応絵文字は、一覧画面に黄色の枠で表示されます。

# **定型文一覧表**

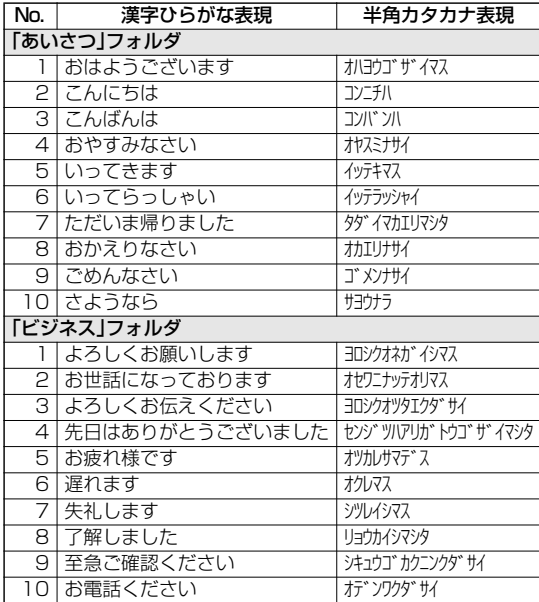

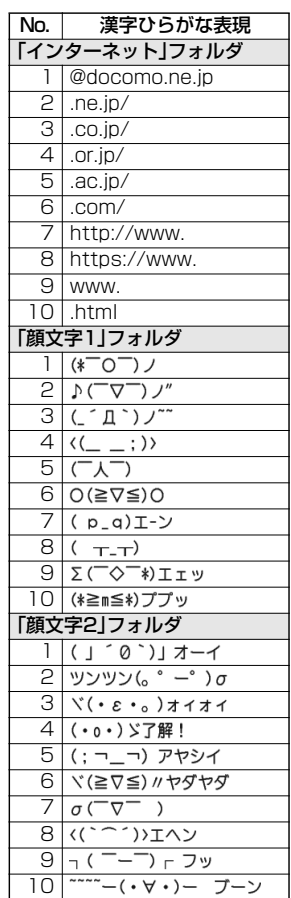

# **マルチアクセスの組み合わせについて**

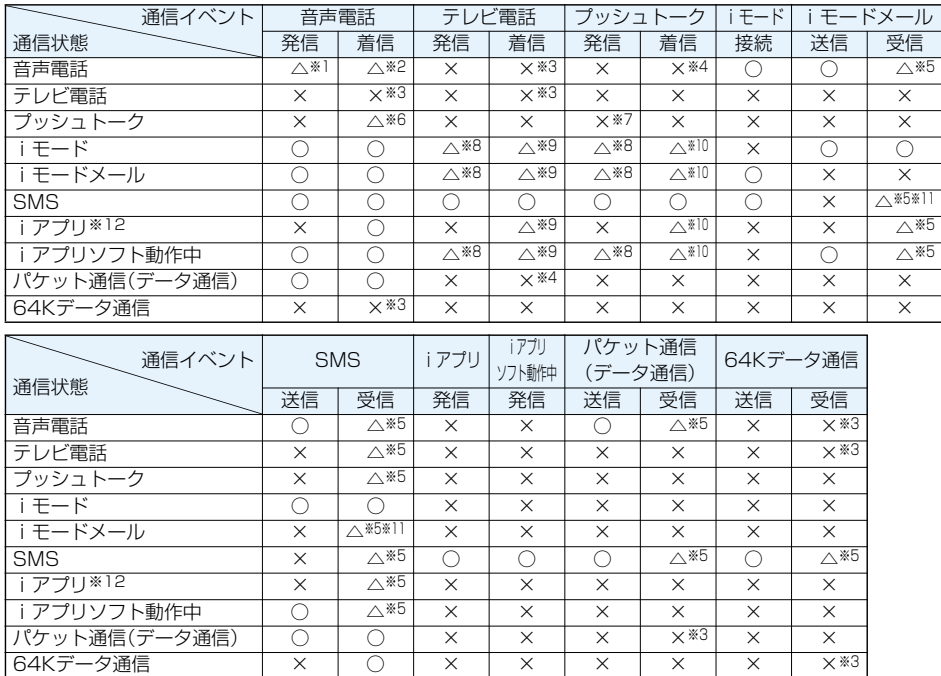

○:起動できます。

△:条件により起動できます。

×:起動できません。現在の通信状態を継続します。(発生した通信は拒否されます。)

※1 :「キャッチホン」を契約されていれば、現在の音声電話を保留にして発信できます。

※2 :最大音声回線数+1の状態のとき、留守番電話、キャッチホン、転送でんわを起動できます。 (P.423、P.424、P.426参照)

※3 :「キャッチホン」、「留守番電話」、「転送でんわ」を契約されている場合、通話/通信を終了したあと、着信に 応答できます。(P.430参照)

※4 :不在着信として着信履歴に残ります。

※5 :画面に「■(白色)」を表示して受信をお知らせします。

※6 :「プッシュトーク通信中着信設定」に従って動作します。

※7 :自分が発信者の場合のみ、メンバー追加のための発信は可能です。

※8 :iモード接続を切断し、発信します。

※9 :「パケット通信中着信設定」に従って動作します。

※10:「iモード通信中着信設定」に従って動作します。

※11:iモードメールとSMSは1回線ずつ同時使用が可能です。

※12:iアプリのバージョンアップ、iアプリをダウンロード中の場合です。

# **マルチタスクの組み合わせについて**

同じグループの機能が競合したとき(表中の 部分)は、起動中の機能を切り替える画面が表示されま す。ただし、操作によっては表示されないこともあります。

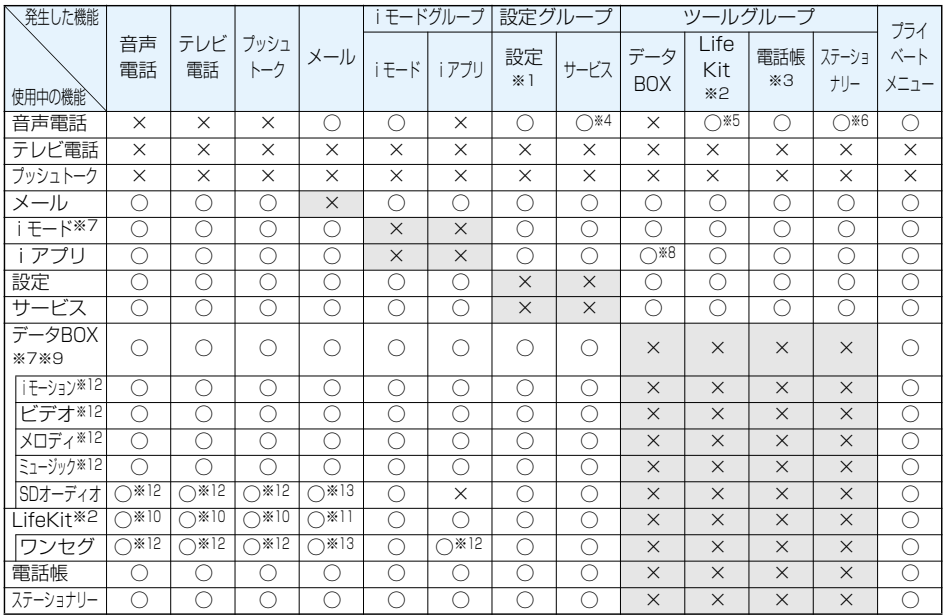

○:同時に起動できます。

×:同時に起動できません。

※1 :機能によっては利用できません。

※2 :「赤外線受信」、「SD-PIM」はマルチタスクで起動できません。

※3 :「FOMAカード(UIM)操作」は起動できません。

※4 :通話中に「発信者番号通知」は起動できません。

- ※5 :通話中に起動できるLifeKitは、「バーコードリーダー」、「トルカ」、「カメラ(静止画撮影のみ)」、 「Bluetooth」、「テキストリーダー」、「通話中音声メモ」、「電話帳お預かりサービス」の各機能だけです。
- ※6 :通話中に起動できるステーショナリーは、「スケジュール」、「ToDo」、「フリーメモ」、「電卓」、「使いかたナ ビ」の各機能だけです。
- ※7 :PDFデータを表示中はiモードグループとツールグループが使用中になります。
- ※8 :iアプリとSDオーディオは同時に起動できません。
- ※9 :ピクチャビューア(microSDメモリーカード)、iモーションプレーヤー、ビデオプレーヤー、キャラ電プ レーヤー、メロディプレーヤー、着うたフル®プレーヤー使用中にマルチタスクで機能を切り替えた場合、 再生、表示は終了します。iモーション編集中に機能を切り替えることはできません。
- ※10:「伝言メモ」、「テレビ電話伝言メモ」、「音声メモ」、「動画メモ」の再生中、「音声メモ録音」の録音中に着信が あった場合は、再生/録音を停止します。「バーコードリーダー」、「テキストリーダー」でデータの読み取 り中に着信があった場合は、読み取り中のデータを破棄します。
- ※11:「受信表示設定」を「通知優先」に設定している場合は、「バーコードリーダー」、「テキストリーダー」でデー タの読み取り中にメールを受信すると、読み取り中のデータを破棄します。
- ※12:バックグラウンド再生はできません。
- ※13:「受信表示設定」を「通知優先」に設定している場合は、メールを受信すると、再生は中断します。

# **FOMA端末から利用できるサービス**

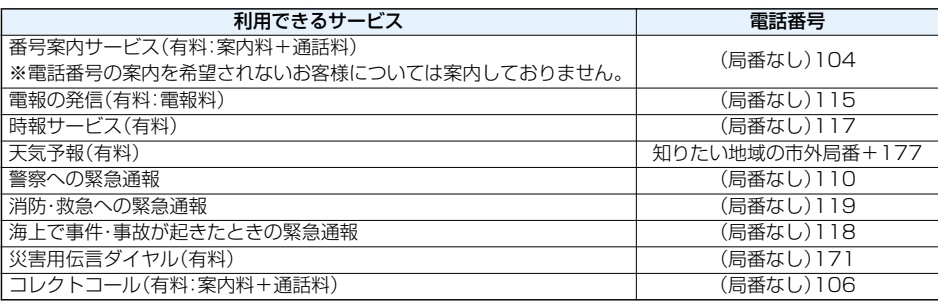

### **お知らせ**

- ●コレクトコール(106)をご利用の際には、通話を受けた方に、通話料と1回の通話ごとの取扱手数料90円(税 込94.5円)がかかります。(2007年5月現在)
- ●番号案内(104)をご利用の際には、案内料100円(税込105円)に加えて通話料がかかります。目や上肢など の不自由な方には、無料でご案内しております。詳しくは一般電話から116番(NTT営業窓口)までお問い合 わせください。(2007年5月現在)
- p本FOMA端末は、「緊急通報位置通知」に対応しております。

110番、118番、119番などの緊急通報をおかけになった場合、発信場所の情報(位置情報)が自動的に警察 機関などの緊急通報受理機関に通知されます。お客様の発信場所や電波の受信状況により、緊急通報受理機関 が正確な位置を確認できないことがあります。

なお、「184」を付加してダイヤルするなど、通話ごとに非通知とした場合は、位置情報と電話番号は通知され ませんが、緊急通報受理機関が人命の保護等の事由から、必要であると判断した場合は、お客様の設定によら ず、機関側が位置情報と電話番号を取得することがございます。

また、「緊急通報位置通知」の導入地域/導入時期については、各緊急通報受理機関の準備状況により異なりま す。

- pFOMA端末から110番・119番・118番通報の際は、携帯電話からかけていることと、電話番号と、明確な現 在位置を伝えてください。また、通報は途中で通話が切れないように移動せず通報し、通報後はすぐに電源を 切らず、10分程度は着信のできる状態にしておいてください。
- pおかけになった地域により、管轄の消防署・警察署などに接続されない場合があります。接続されない場合は、 お近くの公衆電話または一般電話からおかけください。
- ●一般電話の「転送電話」をご利用のお客様で転送先を携帯電話に指定した場合、一般電話/携帯電話の設定に よって携帯電話が通話中、サービスエリア外および電源を切っているときでも発信者には呼び出し音が聞こ えることがあります。
- ●116番(NTT営業窓口)、ダイヤルQ2、伝言ダイヤル、クレジット通話などのサービスはご利用できませんの でご注意ください。(一般電話または公衆電話から、FOMA端末へおかけになる際の自動クレジット通話はご 利用できます)

# **オプション・関連機器のご紹介**

FOMA端末にさまざまな別売りのオプション機器を組み合わせることで、パーソナルからビジネスまでさ らに幅広い用途に対応できます。なお、地域によってはお取扱いしていない商品もあります。詳しくは、ドコ モショップなど窓口へお問い合わせください。また、オプションの詳細については各機器の取扱説明書など をご覧ください。

- ·電池パック P11 インパン インステレオイヤホンセット P01 ·FOMA ACアダプタ 01/02 - ステレオイヤホンセット P001<sup>※3</sup> ·FOMA海外兼用ACアダプタ 01※1 ・・・・・・・イヤホンジャック変換アダプタ POO1 ·FOMA DCアダプタ 01/02 · イー・・・・・・ 骨伝導レシーバマイク 01 ・卓上ホルダ P18 インディスク - アジャン・平型AV出力ケーブル P01 ・キャリングケースL 01 ・車載ハンズフリーキット 01※4 ·FOMA USB接続ケーブル インクレンジ トーム キートーン・トーム キャックリー接続ケーブル ·FOMA 充電機能付USB接続ケーブル 01 ·車内ホルダ 01 ·ワイヤレスイヤホンセット PO1 · インクリー・FOMA室内用補助アンテナ ・Bluetoothヘッドセット F01※2 ・FOMA室内用補助アンテナ(スタンドタイプ) ・Bluetoothヘッドセット用ACアダプタ F01 ・FOMA乾電池アダプタ 01 ·平型スイッチ付イヤホンマイク PO1/PO2 · FOMA補助充電アダプタ 01
- ・リアカバー P16 - - - - - スイッチ付イヤホンマイク P001/P002<sup>※3</sup>

※1 海外で使用する場合は、渡航先に適合した変換プラグアダプタが必要です。

- ※2 Bluetoothヘッドセット用ACアダプタ FO1が必要です。
- ※3 イヤホンジャック変換アダプタ P001が必要です。

※4 USB接続で利用/充電するためには、FOMA 車載ハンズフリー接続ケーブル 01が必要です。

# **データリンクソフトのご紹介**

「FOMA P903iTV データリンクソフト」を使うと、FOMA端末とパソコンをFOMA USB接続ケーブル (別売)で接続して、電話帳、スケジュール、メール、ブックマークなどを双方向に転送できます。パソコンに 取り込むことにより、データの編集・バックアップなどが可能になります。

■「FOMA P903iTV データリンクソフト」のダウンロード

「FOMA P903iTV データリンクソフト」については、WEBサイトからダウンロードできます。付属の 「FOMA P903iTV用CD-ROM」をパソコンにセットして「TOP」画面が表示されたら、「データリンクソフ ト・各種設定ソフト」をクリックして「FOMA P903iTV データリンクソフト」の「最新版ダウンロード」を クリックするとWEBサイトへ接続します。インストールにあたっては使用許諾をご確認の上、インストー ルしてください。

http://panasonic.jp/mobile/download/datalink/p903itv/index.html

●「TOP」画面が動作する推奨環境はMicrosoft® Internet Explorer6.0以降です。お使いのパソコンが推奨環境 を満たさないときや、CD-ROMをセットしても「TOP」画面が表示されない場合は、上記URLから接続してくだ さい。

ダウンロード方法、転送可能データ、動作環境、操作方法、制限事項などの詳細については、上記ホーム ページをご覧ください。

### **お知らせ**

- ●ダウンロードするにはインターネットと接続した環境のパソコンが必要です。
- ●ダウンロード時には別途通信料がかかります。

### ■対応OS

Microsoft® Windows® 2000 Professional、Windows® XP Professional/Home Edition(各日本語版) ※上記OSが動作するPC-AT互換機

#### ■免責事項について

パナソニック モバイルコミュニケーションズ株式会社は、本ソフトウェアの瑕疵担保責任、その他一切の保証責 任を負わないものとします。また、パナソニック モバイルコミュニケーションズ株式会社は、データリンクソフ トおよび関連資料に関して、いかなる保証も行いません。データリンクソフトおよび関連資料に関して発生する いかなる問題も、お客様の責任と費用負担より解決されるものとします。

「FOMA P903iTV データリンクソフト」に関するお問い合わせ先 パナソニックソフトウェアサポートデスク 電話番号 0120-568-721 ※携帯電話、PHSからもご利用になれます。

受付時間 午前9:00~12:00 午後1:00~5:00 (土・日・祝日・所定の休日は除く)

●ダイヤルの番号をよくご確認の上、お間違いないよ うおかけください。

# **動画再生ソフトのご紹介**

パソコンで動画(MP4形式のファイル)を再生するには、アップルコンピュータ(株)のQuickTimePlayer (無料)ver.6.4以上(またはver.6.3+3GPP)が必要です。

QuickTimeは下記のホームページよりダウンロードできます。

http://www.apple.com/jp/quicktime/download/

### **お知らせ**

- ●ダウンロードするにはインターネットと接続した環境のパソコンが必要です。また、ダウンロードにあたって は、別途通信料がかかります。
- p動作環境、ダウンロード方法、操作方法など詳細については、上記ホームページを参照してください。

# **SD-MobileImpactについて**

SD-MobileImpactは音楽CDの曲をmicroSDメモリーカードに書き込んだり、P903iTVでmicroSDメ モリーカードに録画したワンセグの番組を、パソコンに移動して管理できるソフトウェアです。

- pP903iTVをFOMA USB接続ケーブル(別売)でパソコンと接続し、録音した曲をmicroSDメモリーカードに 書き込めます。(P.358参照)
- ●SD-MobileImpactをご利用いただく場合は、「SDオーディオ/ワンセグビデオ簡易操作ガイド」(同梱の別紙、 または付属CD-ROM内のPDF版)、およびSD-MobileImpactのヘルプを必ずお読みください。

#### ■対応する音楽データ形式

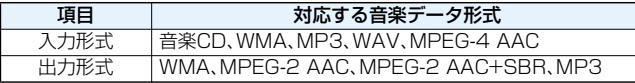

●パソコンの環境によっては変換できないファイルもあります。

●ディスクレーベル面に『『『のマークが入っていない音楽CDの再生/録音には対応していません。

●P903iTVではMPEG-2 AAC形式、MPEG-2 AAC+SBR形式の音楽データのみ再生できます。

#### ■動作環境

SD-MobileImpactをお使いいただくためには、以下のような性能を満たしたパソコンが必要です。

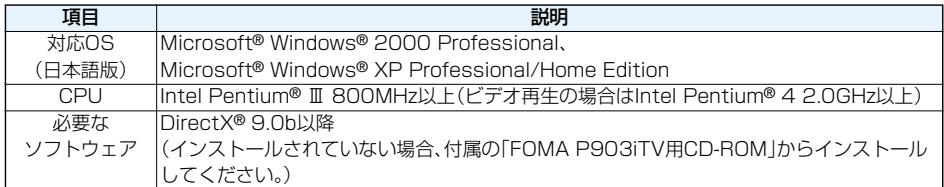

●SD-MobileImpactのヘルプ(取扱説明書)をご覧になるには、Adobe Reader(バージョン6.0以上を推奨)が 必要です。お使いのパソコンにインストールされていない場合は、付属の「FOMA P903iTV用CD-ROM」から Adobe Readerをインストールしてご覧ください。

ご使用方法などの詳細につきましては、Adobe Readerヘルプを参照してください。

●著作権保護機能対応のSDメモリーカードスロット付パソコンやSDメモリーカードリーダーライターのみ動 作します。

■SD-MobileImpactのインストール

「実行」をクリックしてください。

付属の「FOMA P903iTV用CD-ROM」をパソコンにセットして「TOP」画面が表示されたら、「エンターテイメ ントツール」をクリックしてSD-MobileImpactの「インストール」をクリックします。 インストーラーが起動した後は、画面に従って操作してください。

「インストール」をクリックすると、下記のような警告画面が表示される場合があります。この警告は、Internet Explorerのセキュリティの設定によって表示されますが、使用には問題ありません。 ※画面はWindows® XPを使用した場合の例です。お使いのパソコンの環境により異なる場合があります。

●「ファイルのダウンロード-セキュリティの警告」 ●「Internet Explorer-セキュリティの警告」 ウィンドウが表示された場合

ウィンドウが表示された場合 「実行する」をクリックしてください。

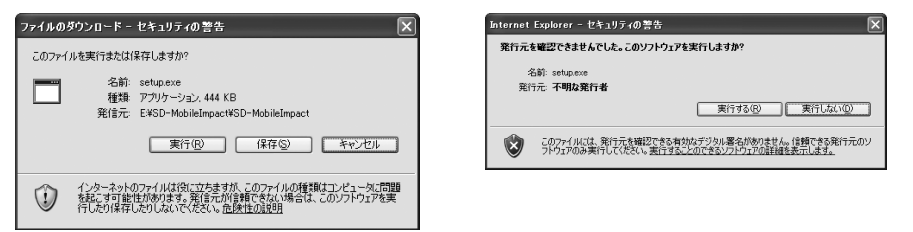

●「TOP」画面が動作する推奨環境はMicrosoft® Internet Explorer6.0以降です。お使いのパソコンが推奨環境 を満たさないときや、CD-ROMをセットしても「TOP」画面が表示されない場合は、次の手順で操作してくださ い。

1.Windows® のスタートメニューで「ファイル名を指定して実行」をクリックします。

2.「<CD-ROMドライブのID>:¥SD-MobileImpact¥SD-MobileImpact¥setup.exe」と入力し、「OK」を クリックします。

以降、画面に従って操作します。

●SD-MobileImpactをインストールする際は、CD-ROMに添付されているシールのシリアル番号を入力する必 要があります。シリアル番号を入力しないとインストールできませんので、シリアル番号は大切に保存してく ださい。

本ソフトウェアに関するお問い合わせ先 Panasonic ソフトウェアサポート窓口 365日/受付9時~20時 一般電話からは 00 0120-853-334 携帯電話からは 10570-087-555(有料) ※PHSからはご利用になれません。 ●ダイヤルの番号をよくご確認の上、お間違いないようおかけください。 ●ホームページもご覧ください。 http://panasonic.jp/support/software/sdmi/

# **AV機器とのリンクについて**

他の機器からmicroSDメモリーカードに保存したASF形式の動画をFOMA端末で再生できる場合があり ます。FOMA端末で録画した動画を他の機器で再生できる場合もあります。対応AV機器とのリンクに関す る情報はこちらをご覧ください。

http://panasonic.jp/mobile/

# **対応AV機器とのリンクに関するお問い合わせ先**

パナソニック モバイルコミュニケーションズ お客様ご相談センター

ー般電話からは 00120-15-8729 携帯電話・PHSからは 045-938-4023 受付時間 午前9:00~午後5:00 (土・日・祝日・所定の休日は除く)

●ダイヤルの番号をよくご確認の上、お間違いないようおかけください。

# **故障かな?と思ったら、まずチェック**

**●まずはじめに、ソフトウェアを更新する必要があるかをチェックしていただき、必要な場合にはソフトウェア** を更新してください。ソフトウェア更新についてはP.495参照。

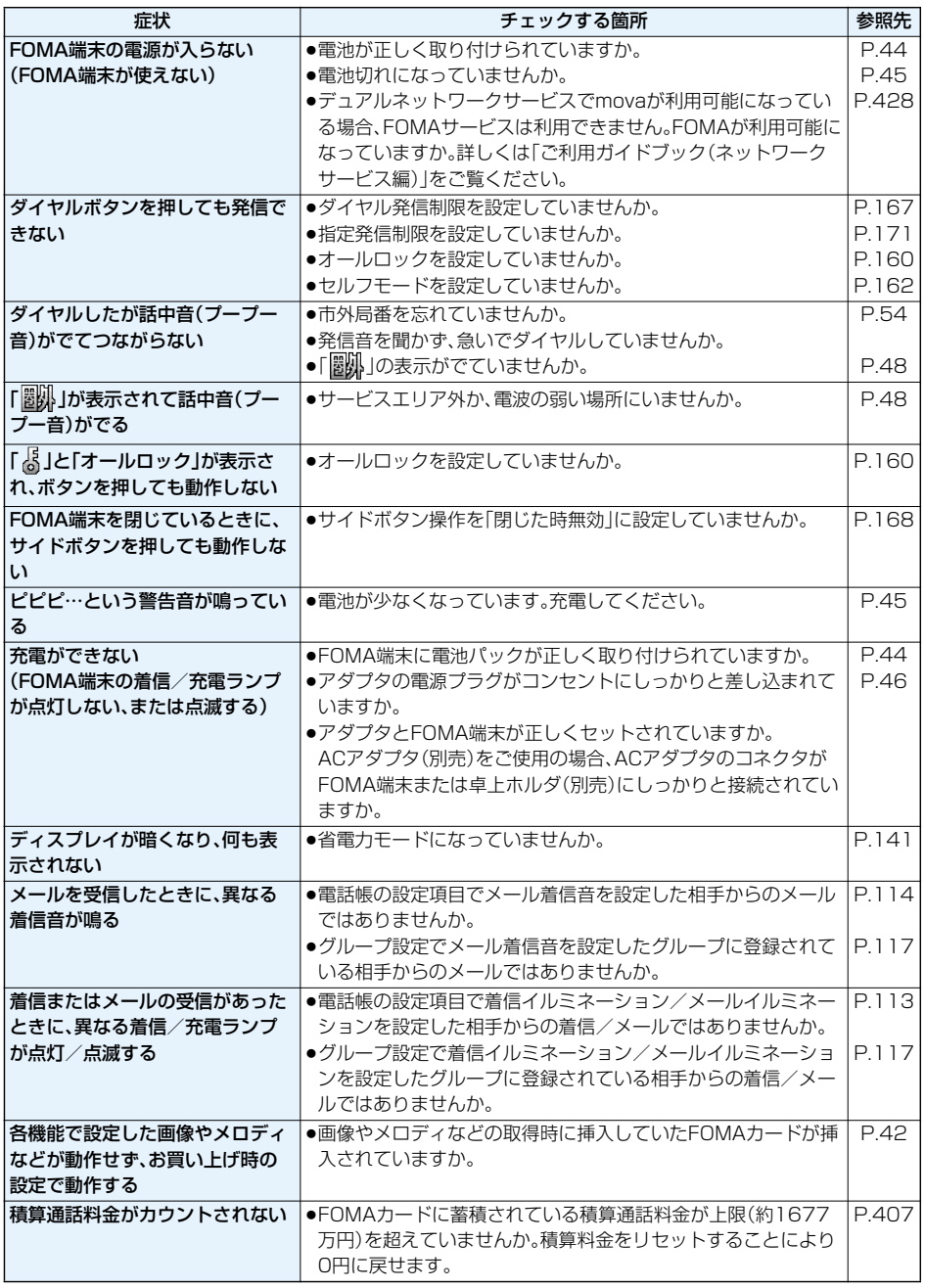

# **こんな表示が出たときは**

# ●エラーメッセージの中の「(数字)」は、iモードセンターより送信されたエラーを区別するためのコードです。

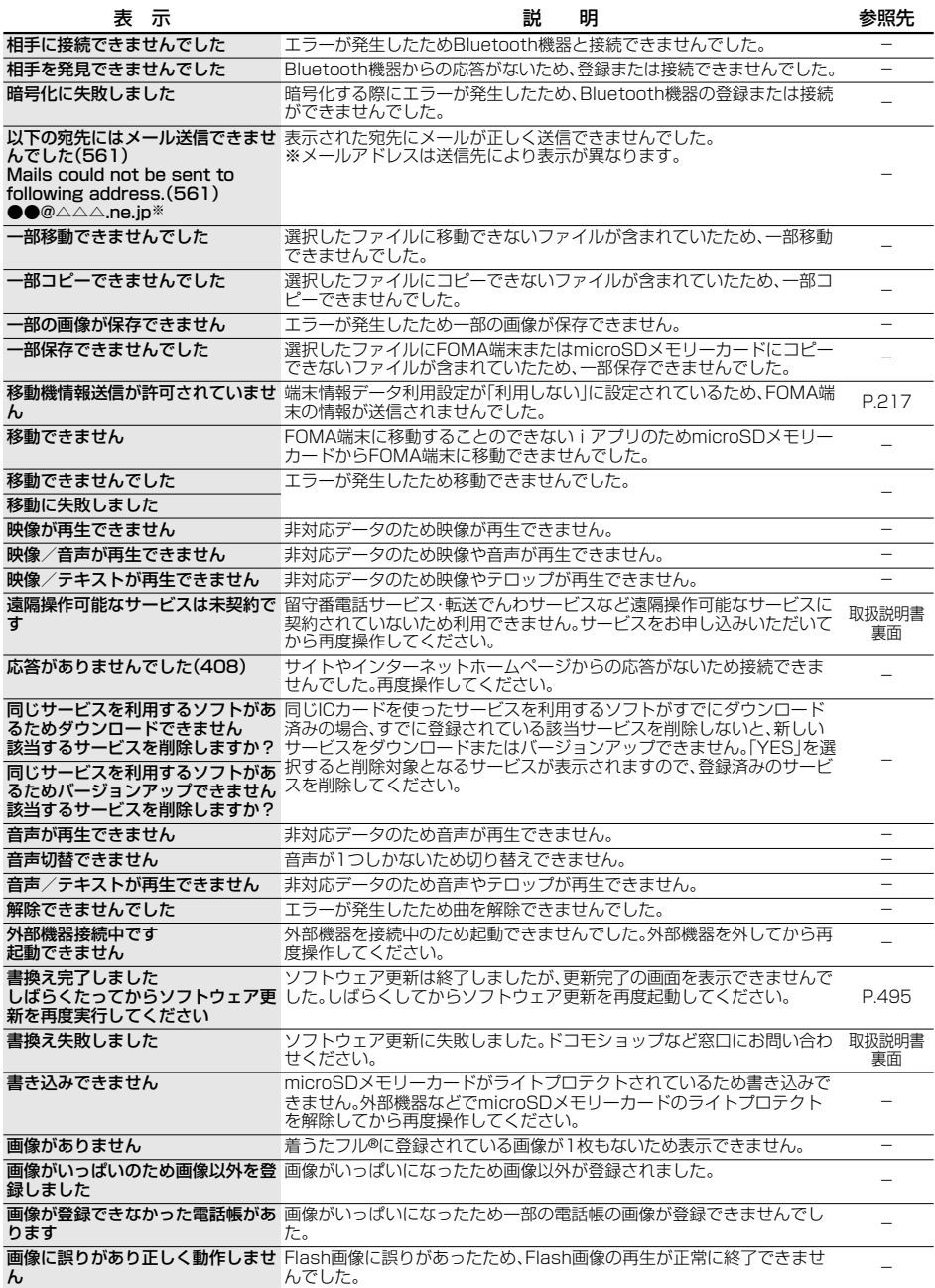

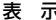

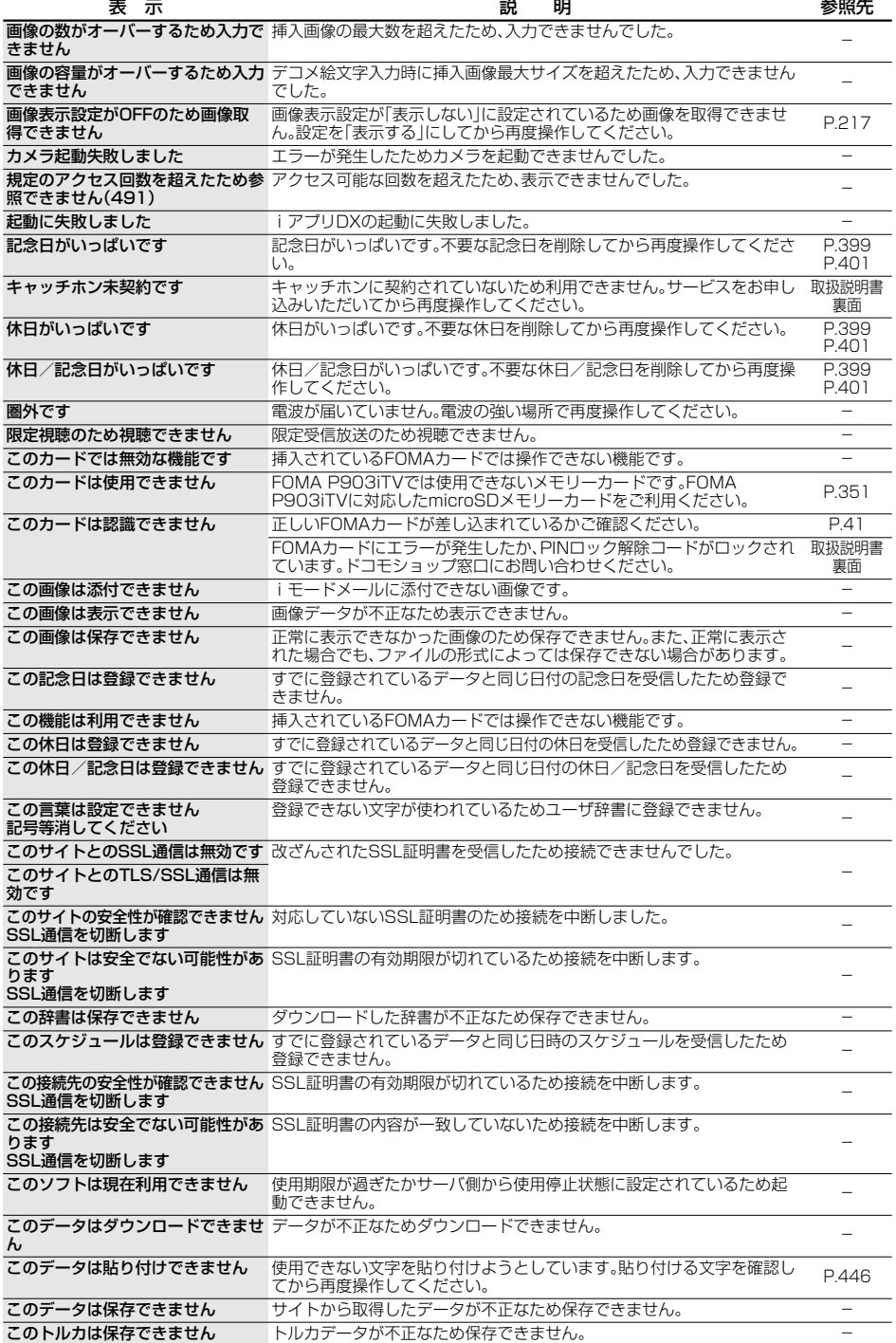

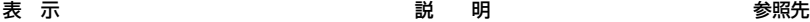

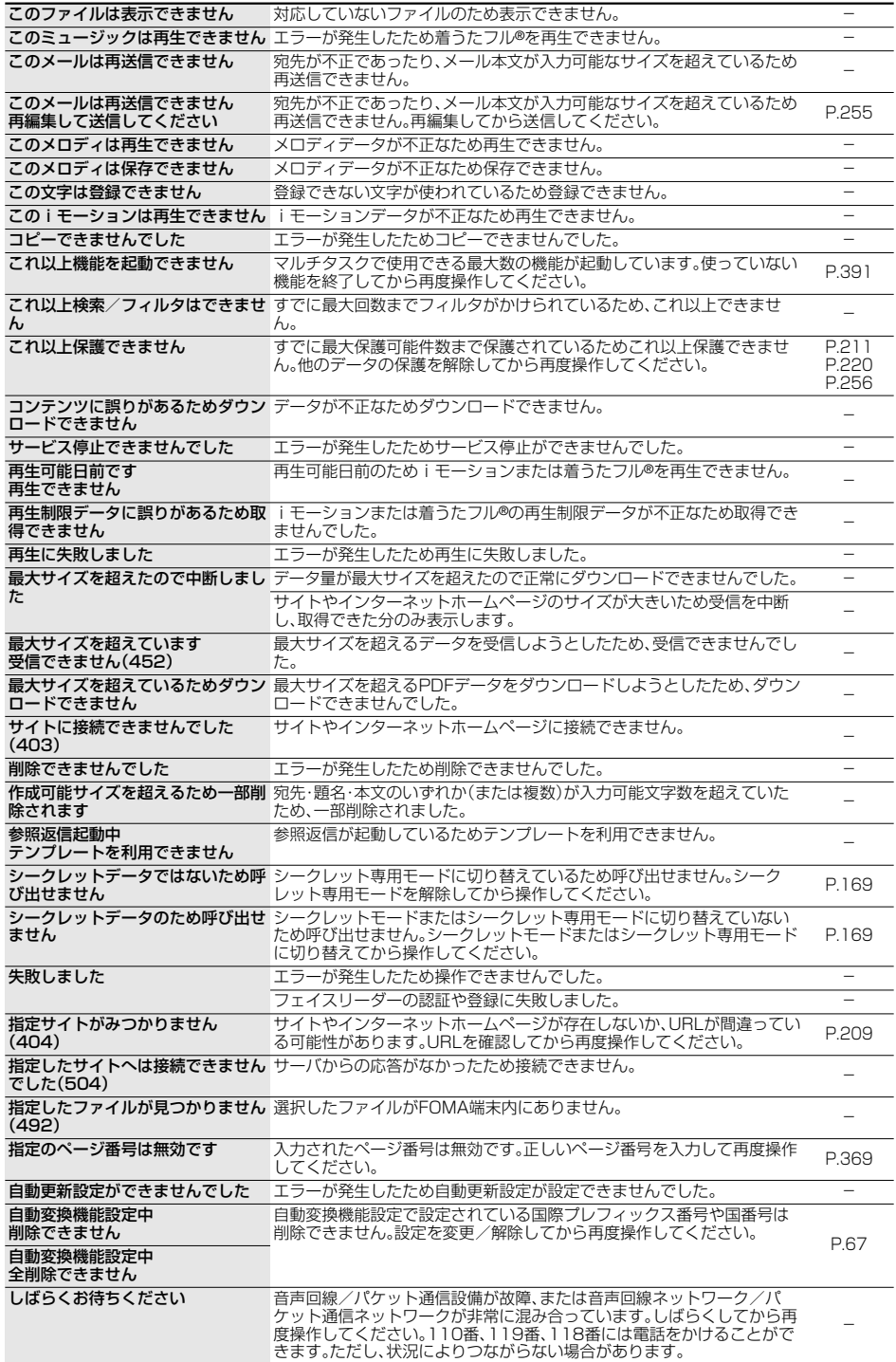

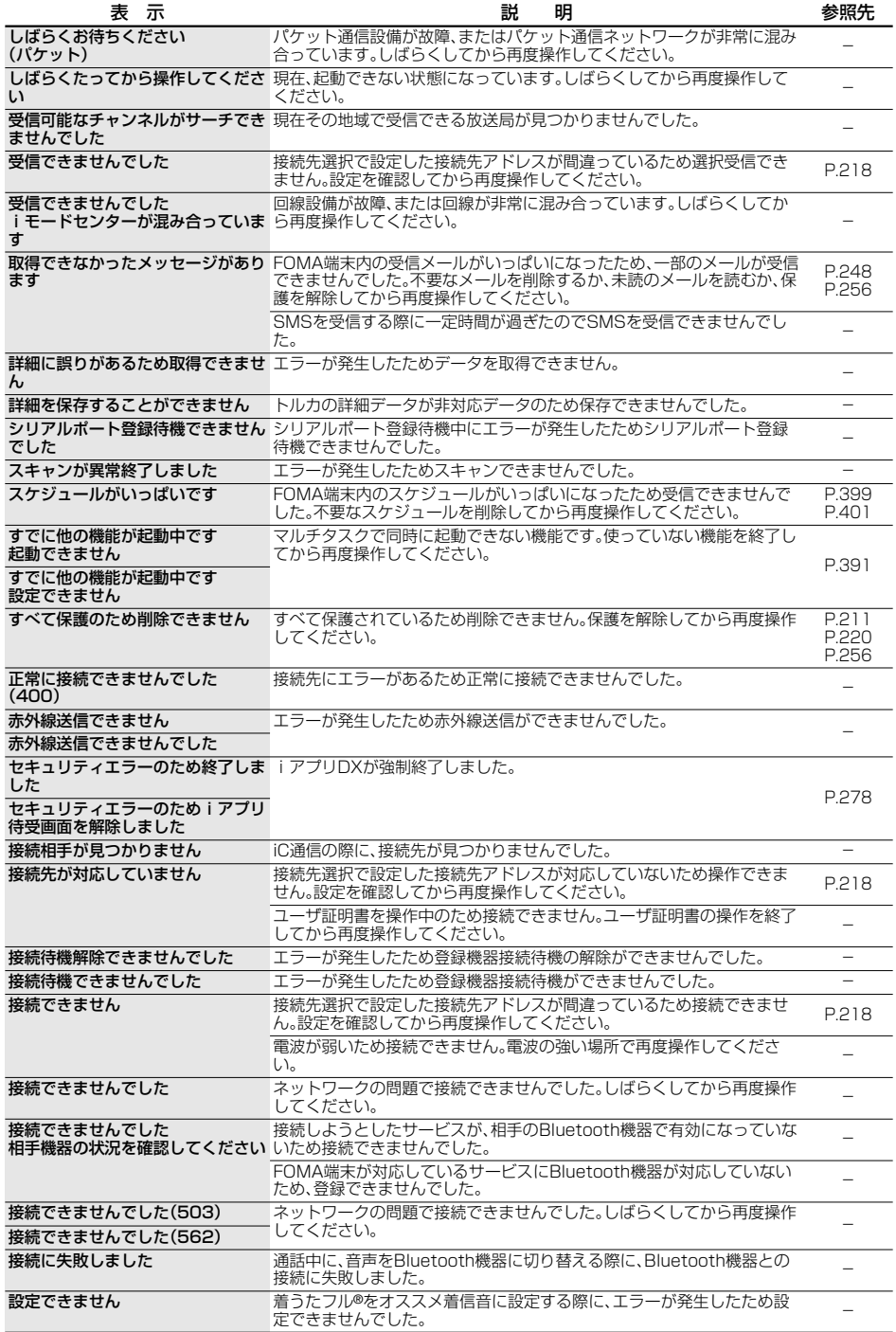

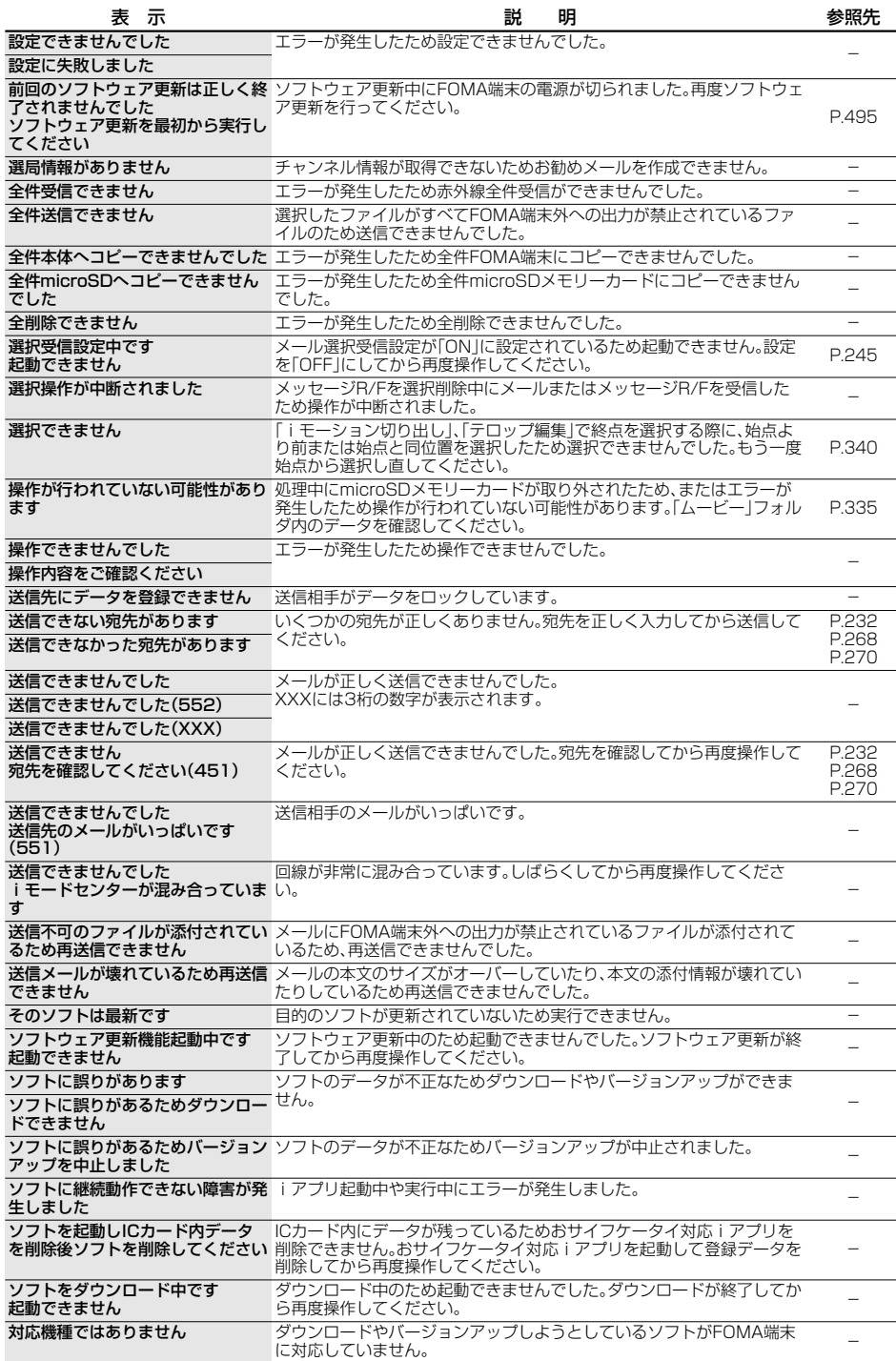

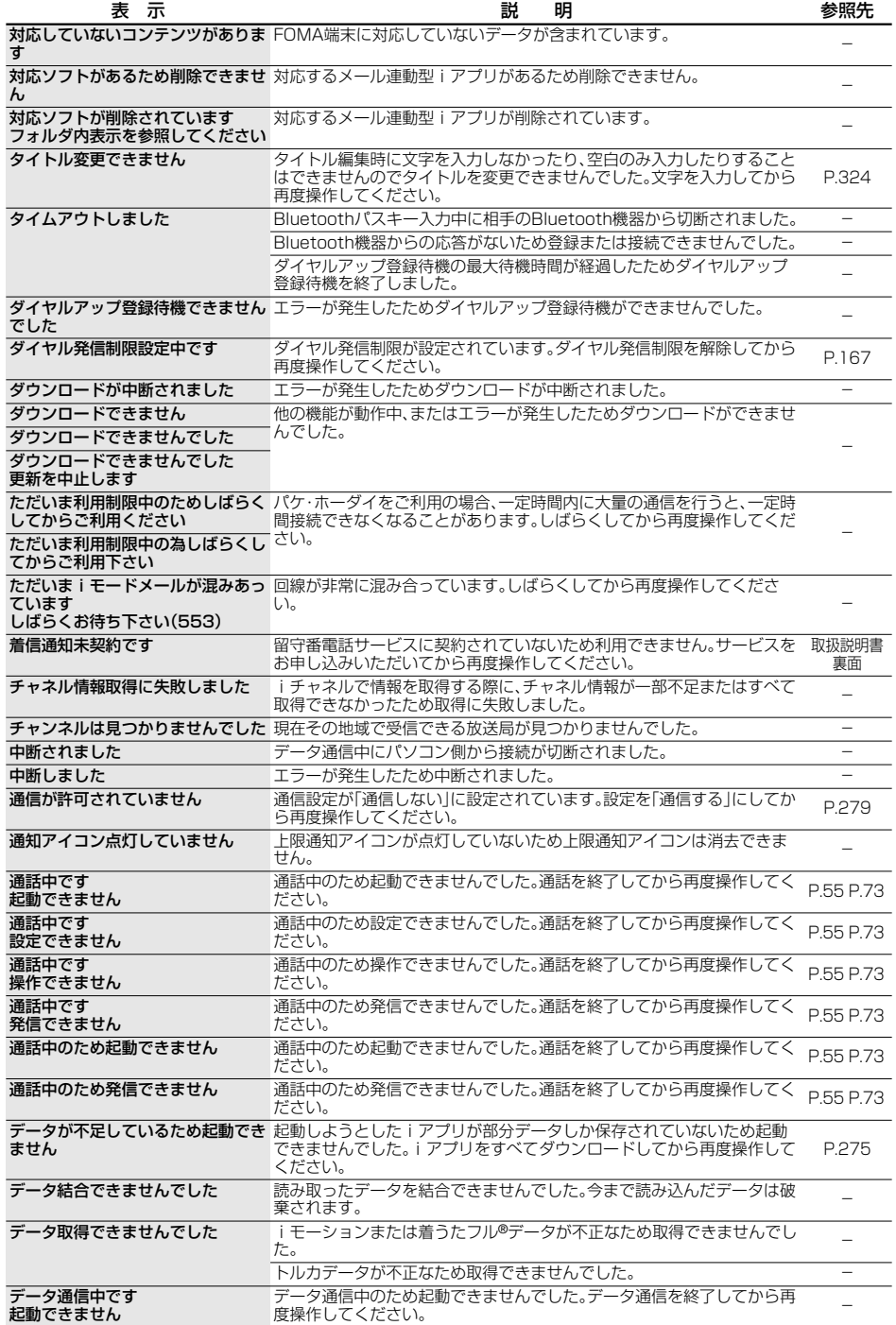

**(次ページにつづく)**<br><mark>付録/外部機器連携/困ったときには</mark> 487

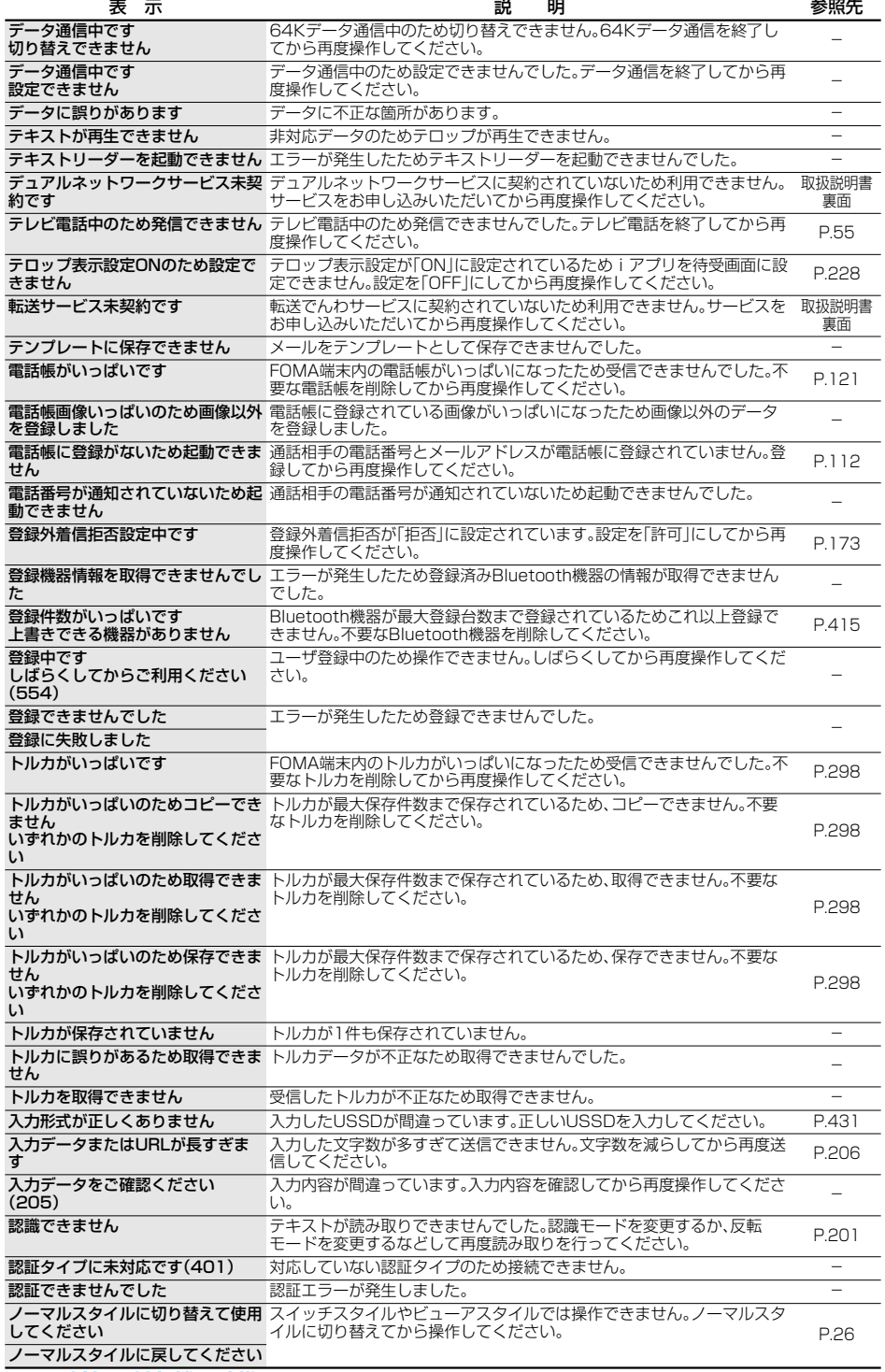

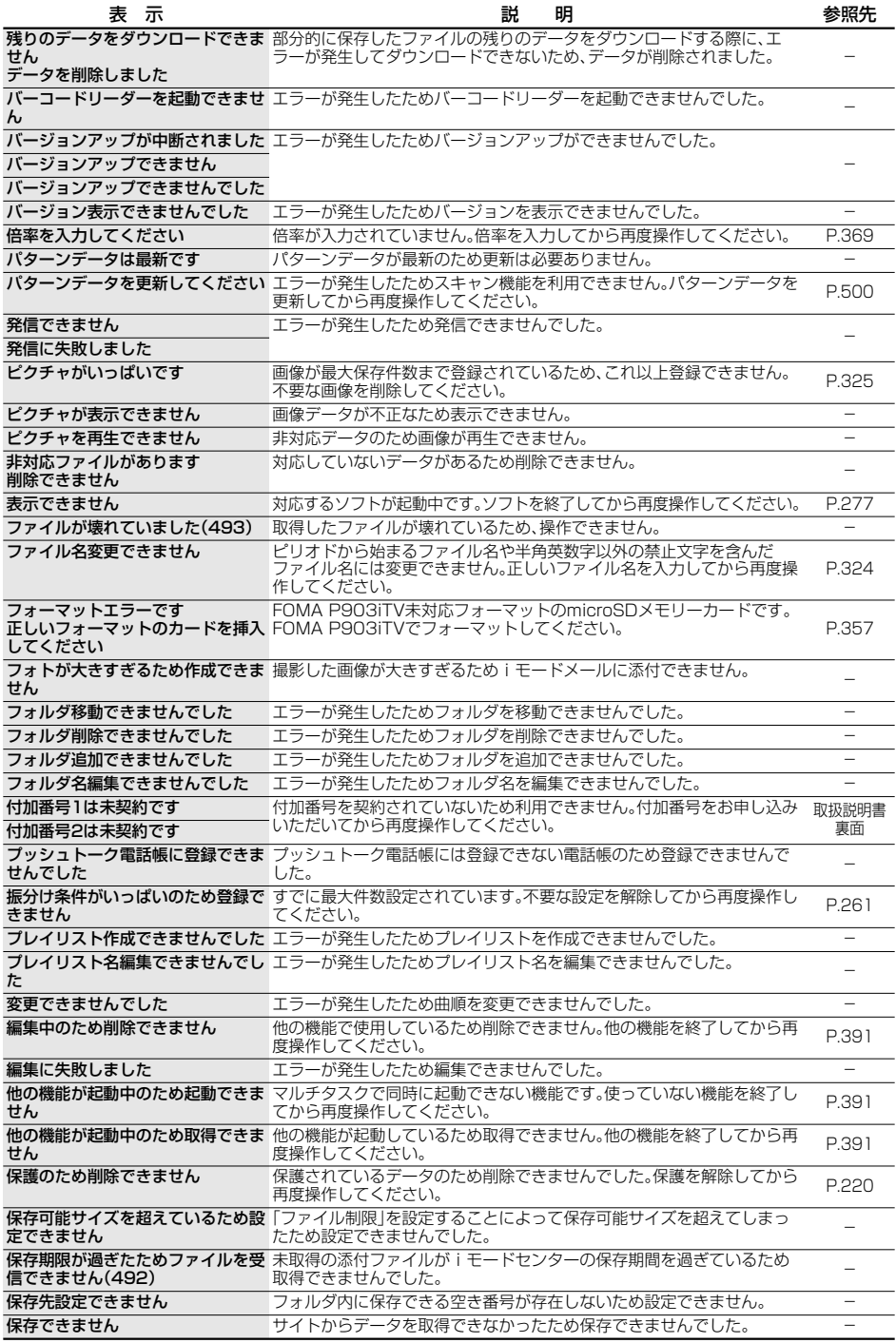

次ページにつづく **付録/外部機器連携/困ったときには** 489

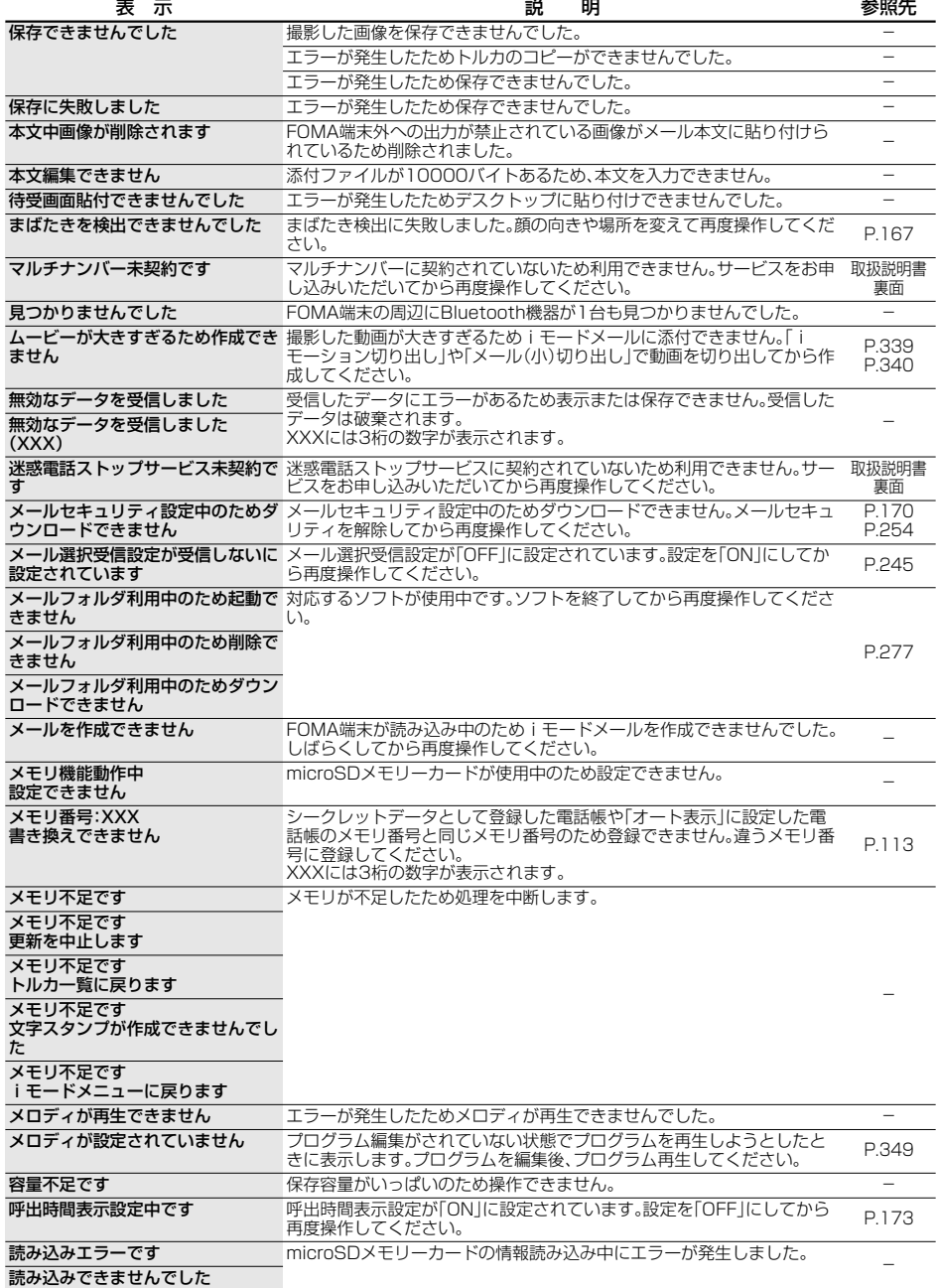

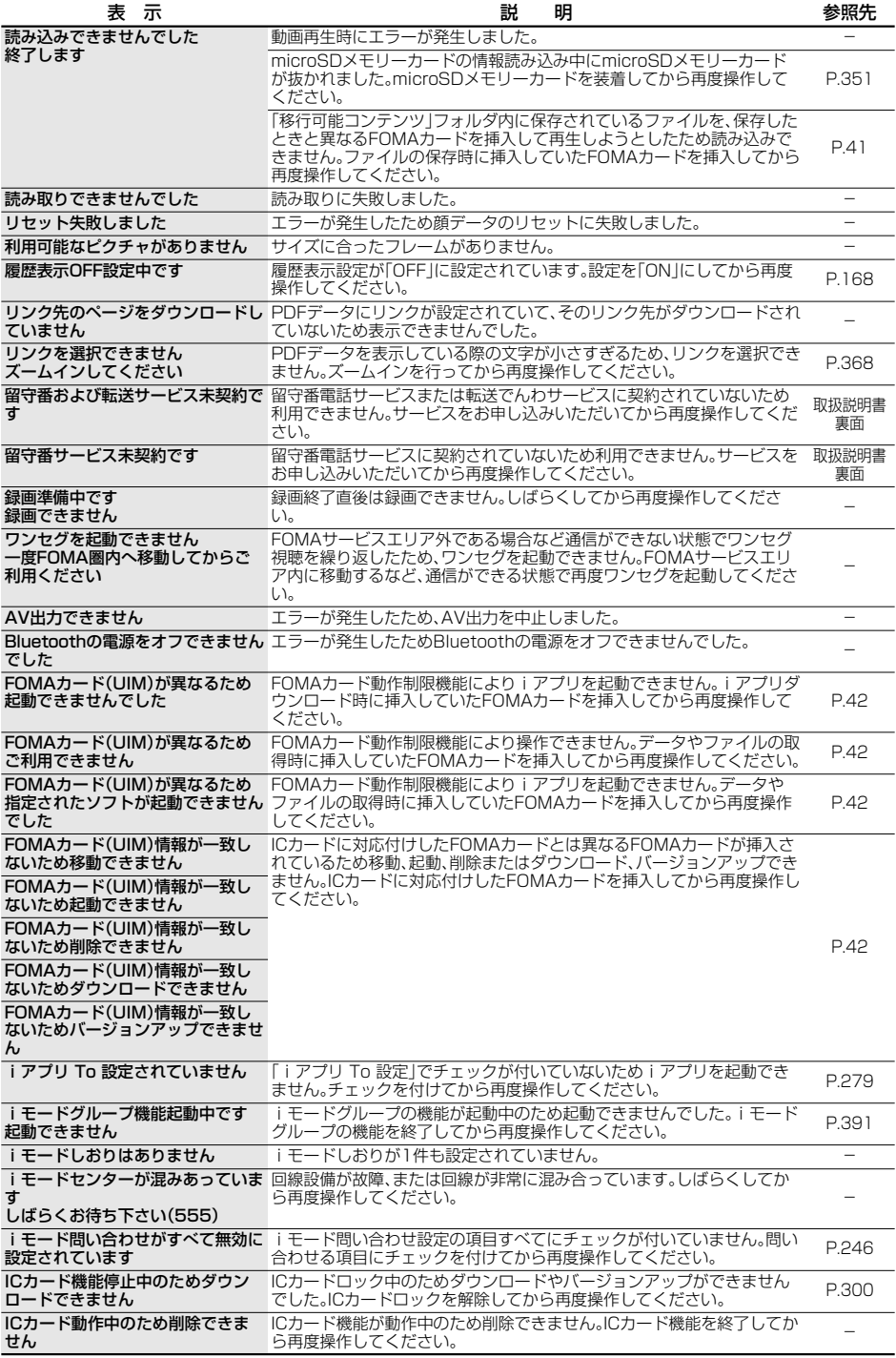

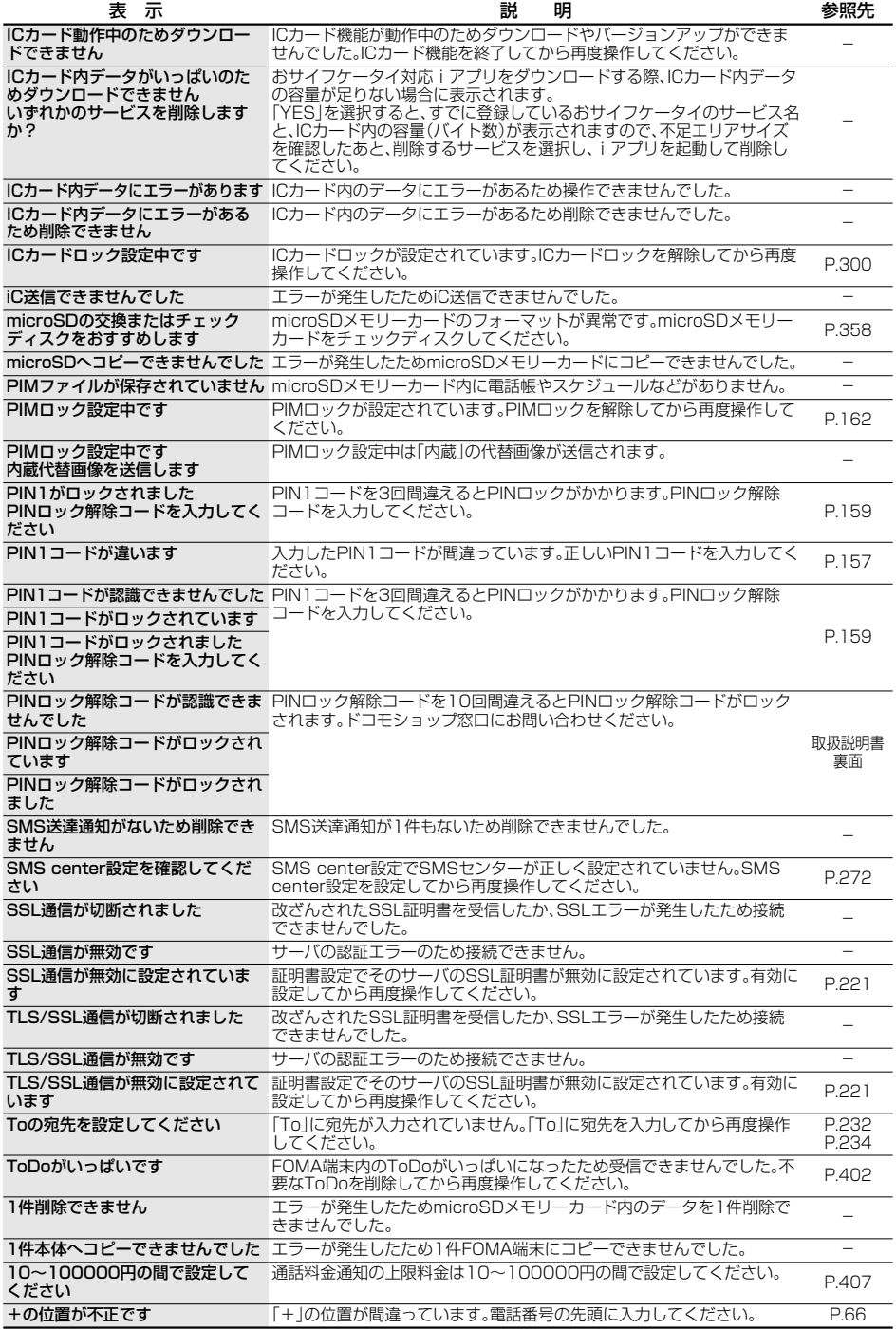

# **保証とアフターサービス**

# **保証について**

- pFOMA端末をお買い上げいただくと、保証書が付いていますので、必ずお受け取りください。記載内容および 「販売店名・お買い上げ日」などの記載事項をお確かめのうえ、大切に保管してください。必要事項が記載されて いない場合は、すぐにお買い上げいただいた販売店へお申し付けください。無償保証期間は、お買い上げ日より 1年間です。
- ●この製品は付属品を含め、改良のため予告なく製品の全部または一部を変更することがありますので、あらか じめご了承ください。
- pFOMA端末の故障・修理やその他取扱いによって電話帳などに登録された内容が変化・消失する場合がありま す。万が一に備え、電話帳などの内容はメモなどに控えをお取りくださるようお願いします。また、FOMA端末 の修理などを行った場合、iモード・iアプリにてダウンロードした情報は、一部を除き著作権法により修理済 みのFOMA端末などに移行を行っておりません。

※本FOMA端末は、電話帳などのデータをmicroSDメモリーカードに保存していただくことができます。

- ※本FOMA端末は、iモーション、iアプリの利用するデータ、その他iモード経由で取得した全コンテンツ (画面メモ、メールの添付ファイル、メッセージR等含む)をmicroSDメモリーカードに移し替えしていただ くことができます。
- ※本FOMA端末は電話帳お預かりサービス(お申し込みが必要な有料サービス)をご利用いただくことにより、 電話帳などのデータをお預かりセンターに保存していただくことができます。
- ※パソコンをお持ちの場合は、ドコモケータイdatalink(P.437参照)やデータリンクソフトとFOMA USB接 続ケーブル(別売)またはFOMA 充電機能付USB接続ケーブル 01(別売)をご利用いただくことにより、電 話帳などに登録された内容をパソコンに転送・保管していただくことができます。

# **アフターサービスについて**

#### ◎調子が悪い場合は

修理を依頼される前に、この取扱説明書の「故障かな?と思ったら、まずチェック」をご覧になってお調べくだ さい。それでも調子がよくないときは、取扱説明書裏面・故障お問い合わせ先にご連絡のうえ、ご相談ください。

#### ◎お問い合わせの結果、修理が必要な場合

ドコモ指定の故障取扱窓口にご持参いただきます。ただし、故障取扱窓口の営業時間内の受付となります。ま た、ご来店時には必ず保証書をご持参ください。

#### ■保証期間内は

- ・保証書の規定に基づき無償で修理を行います。
- ・故障修理を実施の際は、必ず保証書をお持ちください。保証期間内であっても保証書の提示がないもの、お客 様のお取扱い不良による故障・損傷等は有償修理となります。

・ドコモの指定以外の機器および消耗品の使用に起因する故障は、保証期間内であっても有償修理となりま す。

#### ■以下の場合は、修理できないことがあります。

水濡れシールが反応している場合、試験の結果、水濡れ、結露・汗等による腐食が発見された場合、および内部の 基板が破損・変形している場合は修理できないことがありますので、あらかじめご了承願います。なお、修理を 実施できる場合でも保証対象外になりますので有償修理となります。

#### ■保証期間が過ぎたときは

ご要望により有償修理いたします。

#### ■部品の保有期間は

FOMA端末の補修用性能部品(機能を維持するために必要な部品)の最低保有期間は、製造打ち切り後6年間を 基本としております。ただし、故障箇所によっては修理部品の不足などにより修理できない場合もございます ので、あらかじめご了承ください。また、保有期間が経過したあとも、故障箇所によっては修理可能なことがあ りますので、取扱説明書裏面・故障お問い合わせ先へお問い合わせください。

### ◎お願い

- pFOMA端末および付属品の改造はおやめください。
	- ・火災・けが・故障の原因となります。
	- ・FOMA端末・FOMAカードは、電波の混信やネットワークの故障を防ぐため、法律により技術基準が定めら れており、技術基準を満たさないFOMA端末・FOMAカードは使用できません。
	- ・改造(部品の交換・改造・塗装等)が施されたFOMA端末の故障修理は、改造部分を元の状態(ドコモ純正品 状態)に戻していただいた場合のみ、故障修理のお取扱いをさせていただきます。ただし、改造の内容に よっては、故障修理をお断りする場合があります。
- ・改造が原因による故障・損傷の場合は、保証期間内であっても有償修理となります。
- ●FOMA端末に貼付されている銘板シールは、剥がさないでください。 銘板シールには、技術基準を満たす証明書の役割があり、銘板シールが故意に剥がされたり、貼り替えられた 場合など、銘板シールの内容が確認できないときは、技術基準適合の判断ができないため、故障修理をお受け できない場合がありますので、ご注意願います。
- ●各種機能の設定や積算通話時間などの情報は、FOMA端末の故障・修理やその他取扱いによって、クリア(I) セット)される場合があります。お手数をおかけしますが、この場合は再度設定を行ってくださるようお願い いたします。
- pFOMA端末の下記の箇所に磁気を発生する部品を使用しています。キャッシュカードなど、磁気の影響を受 けやすいものを近づけますとカードが使えなくなることがありますので、ご注意ください。 使用箇所:スピーカ、受話口部
- ●FOMA端末が濡れたり湿気を帯びてしまった場合は、すぐに電源を切って電池パックを外し、お早めに故障 取扱窓口へご来店ください。ただし、FOMA端末の状態によって修理できないことがあります。
- ◎メモリダイヤル(電話帳機能)およびダウンロード情報などについて
	- ・お客様ご自身でFOMA端末などに登録された情報内容は、別にメモを取るなどして保管してくださるよう お願いいたします。情報内容の変化、消失に関し、当社は何らの義務を負わないものとし、一切の責任を負い かねます。
	- ・FOMA端末を機種変更や故障修理をする際に、お客様が作成されたデータまたは外部から取り込まれた データあるいはダウンロードされたデータ、ワンセグで録画したビデオや静止画、放送用保存領域に保存さ れた情報などが変化・消失などする場合があります。これらについて当社は一切の責任を負いません。また、 当社の都合によりお客様のFOMA端末を代替品と交換することにより修理に代えさせていただく場合があ ります。本FOMA端末はFOMA端末にダウンロードされた画像・着信メロディを含むデータおよびお客様が 作成されたデータを故障修理時に限り移し替えを行います。(一部移し替えできないデータもあります。ま た、故障の程度によっては移し替えできない場合があります。)
		- ※FOMA端末に保存されたデータの容量により、移し替えに時間がかかる場合もしくは移し替えができな い場合がございます。

# **iモード故障診断サイトについて**

ご利用中のFOMA端末において、メール送受信や画像・メロディのダウンロードなどが正常に動作している かを、お客様ご自身でご確認いただけます。

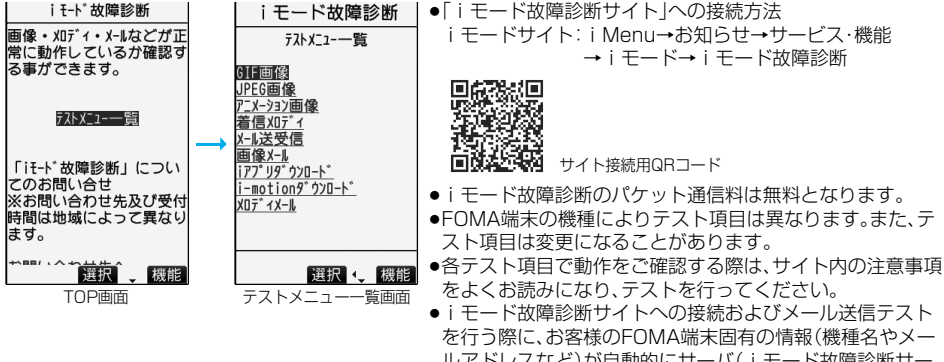

- ルアドレスなど)が自動的にサーバ( i モード故障診断サー バ)に送信されます。当社は送信された情報をiモード故障 診断以外の目的には利用いたしません。
- ●ご確認の結果、故障と思われる場合は、取扱説明書裏面の「故 障お問い合わせ失法によってお問い合わせください。

### <ソフトウェア更新>

# **ソフトウェア更新について**

FOMA端末のソフトウェアを更新する必要があるかどうかチェックし、必要な場合にはパケット通信を 使ってソフトウェアの一部をダウンロードし、ソフトウェアを更新する機能です。

※ソフトウェア更新を行う場合のパケット通信料は無料となります。

ソフトウェア更新が必要な場合は、ドコモのホームページおよびiMenuの「お知らせ」にてご案内させて 頂きます。

ソフトウェアを更新するには、「即時更新」と「予約更新」の2つの方法があります。

【即時更新】:更新したいときすぐに更新を行います。

#### 【予約更新】:更新したい日時を予約すると、予約した日時に自動的にソフトウェアが更新されます。

- ●iモード接続先をユーザ接続先に設定している場合もソフトウェア更新を行えます。
- ●ソフトウェア更新を行う際は、電池をフル充電しておいてください。
- ●以下の場合はソフトウェアを更新できません。
- ・電源が入っていないとき ・・・・・・・・・・日付時刻を設定していないとき ・・・・・通話中

- 
- ・おまかせロック中 ・セルフモード設定中 ・PIMロック中

・圏外にいるとき ・ ・ ・ ・ ・ ・ PIN 1 コードロック中 ・ ・ ・ ・ ・ オールロック中

- ・他の機能が動作中のとき ・FOMAカードを挿入していないとき
- ・パソコンなどの外部機器と接続中のとき

●ソフトウェア更新(ダウンロード、書き換え)には時間がかかることがあります。

- ●PIN1コード入力設定を「ON」に設定中にソフトウェア更新を実行すると、ソフトウェア書き換え終了後の自 動再起動時に、PIN1コード入力画面が表示されます。正しいPIN1コードを入力しないと、電話の発信、着信、 各種通信機能の操作ができません。
- ●ソフトウェア更新中は、電話の発信、着信、各種通信機能および、その他の機能を利用できません。(ダウンロー ド中は音声着信・着信転送・伝言メモ操作が可能です。)
- ●ソフトウェア更新の際にはサーバー(当社のサイト)へSSL通信を行います。SSL証明書を有効にしておいて ください。(お買い上げ時:有効。設定方法についてはP.221参照。)
- ●ソフトウェア更新は、電波が強く、アンテナマークが3本表示されている状態で、移動せずに実行することを おすすめします。

※ソフトウェアダウンロード中に電波状態が悪くなったり、ダウンロードが中止された場合は、再度電波状態 の良い場所でソフトウェア更新を行ってください。

- ●既にソフトウェア更新済みの場合は、ソフトウェア更新のチェックを行った際に「更新は必要ありません こ のままご利用ください」と表示されます。
- p「メール選択受信設定」を「ON」に設定してある場合、ソフトウェア更新中にメールが届くと、ソフトウェア更 新後にメールがあることを通知する画面が表示されないことがあります。
- ●ソフトウェア更新の際、お客様の携帯電話端末固有の情報(機種や製造番号など)が、自動的にサーバー(当社 が管理するソフトウェア更新用サーバー)に送信されます。当社は送信された情報を、ソフトウェア更新以外 の目的には利用いたしません。
- ●お客様の確認操作なしでソフトウェア更新が終了すると、待受画面に「 ♬ 」(ソフトウェア更新完了)の「お知 らせアイコン」が表示されます。ご確認いただきたい内容がある場合には「♪」」(ソフトウェア更新 説明あ り)が表示されます。「 」を選択し、端末暗証番号を入力すると、更新結果の内容が表示されます。
- ●ソフトウェア更新中は絶対に電池パックを外さないでください。更新に失敗することがあります。
- ●ソフトウェア更新は、携帯電話に登録された電話帳、カメラ画像、ダウンロードデータなどのデータを残したま ま行えますが、お客様の携帯電話の状態(故障・破損・水濡れなど)によってはデータの保護ができない場合がご ざいますので、あらかじめご了承願います。必要なデータはバックアップを取っていただくことをおすすめし ます。(ダウンロードデータなどバックアップが取れないデータがありますので、あらかじめご了承願います。)
- ●ソフトウェア更新に失敗した場合、「書換え失敗しました」と表示され、一切の操作ができなくなります。その場 合には、大変お手数ですがドコモ指定の故障取扱窓口までお越しいただきますようお願い申し上げます。

**ソフトウェア更新を起動する**

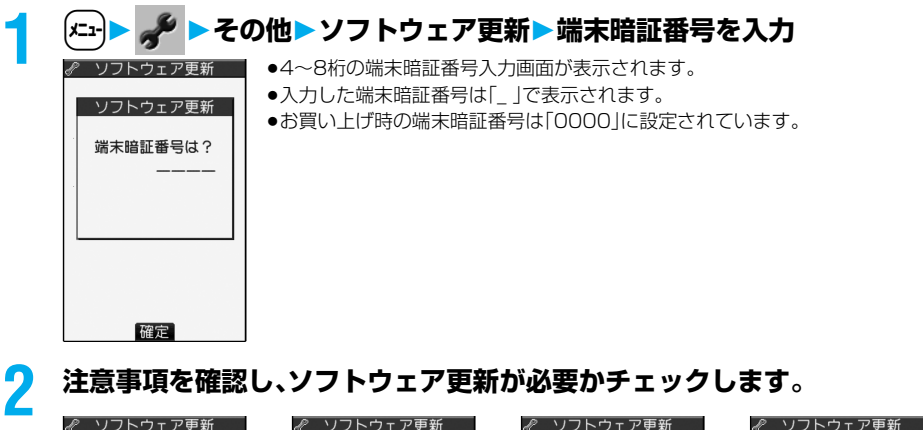

#### 注意事項 ソフトウェア更新が 携帯電話情報通知 ソフトウェア更新 必要ガチェックします  $\Delta$ 電池はフル充電<br>してください SSL通信を 携帯電話情報を 。。。<br>開始します<br>(認証中) 送信します **TYES** Cancell  $0K$ OK  $\overline{NO}$ Cancel Cancel 選択 : 選択 : 選択 : 選択 ●チェック中は音声電話を受けることができます。 ソフトウェア更新 ソフトウェア更新 チェック中 Cancell

選択

**3 ソフトウェア更新が不要の際は「更新は必要ありません」と表示されますの で、そのままご利用ください。更新が必要な場合には「更新が必要です」と表 示されます。このとき、「今すぐ更新」するか「予約」するかを選択できます。**

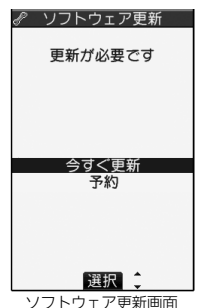

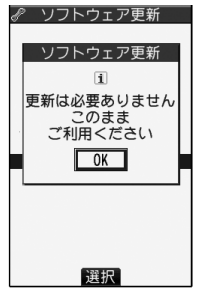

ソフトウェア更新画面 ※更新が必要ない場合の画面 ※サーバーが混み合っていて、

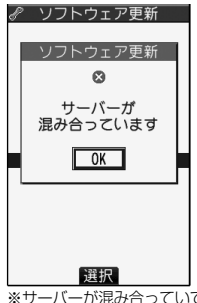

ソフトウェア更新ができない 場合の画面(しばらく待って から再度ソフトウェア更新を 起動してください。)

# **すぐにソフトウェアを更新する(即時更新)**

**1 「今すぐ更新」を選択すると「ダウンロードします」と表示され、しばらくす るとダウンロードを開始します。(「OK」を選択するとすぐにダウンロード を開始します。)**

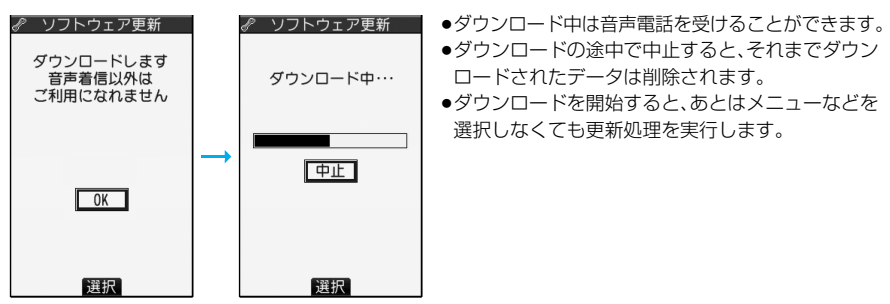

**2 ダウンロードが終わると、ソフトウェアを書き換えます。(「OK」を選択す ると、すぐに書き換えを開始します。) 書き換えが終わると、自動的に再起動します。**

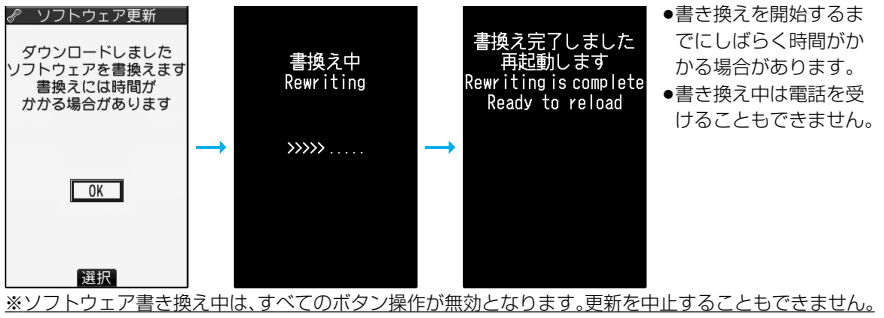

また、ACアダプタ(別売)などを接続していても、一時的に充電を停止します。 次ページにつづく

# **3 再起動すると再びサーバーと通信を行いますので、しばらくお待ちください。 更新の完了を確認したら「OK」を選択して終了です。**

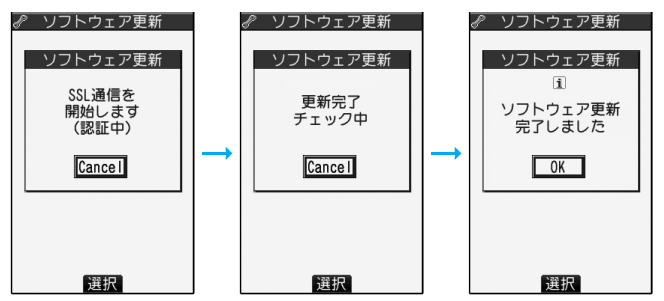

# **日時を予約してソフトウェアを更新する(予約更新)**

ダウンロードに時間がかかる場合、サーバーが混み合っている場合には、あらかじめソフトウェア更新を起 動する時刻をサーバーと通信して設定しておけます。

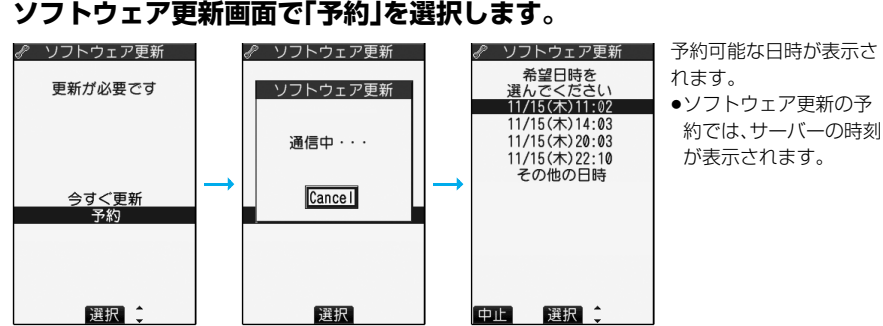

#### 「その他の日時」を選択した場合

サーバーと通信をしたあと、希望日と時間帯を選べます。時間帯を選択する画面には各時間帯の予約空き状況が ○:空きあり、△:空きわずか、×:空きなし

のように表示されます。希望する時間帯を1つ選択すると、再びサーバーと通信して予約時刻の候補が表 示されます。

# **2 選択した日時の確認を行います。「YES」を選択します。再度サーバーと通 信を行い、予約は完了です。**

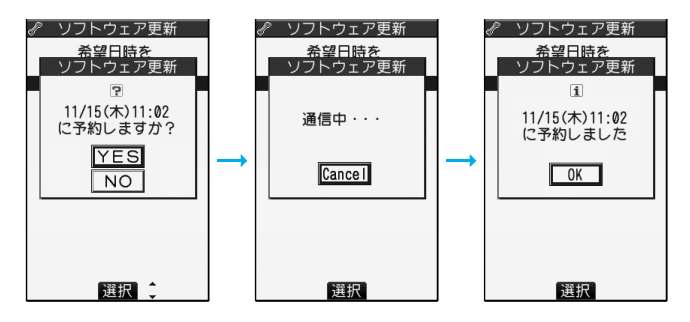

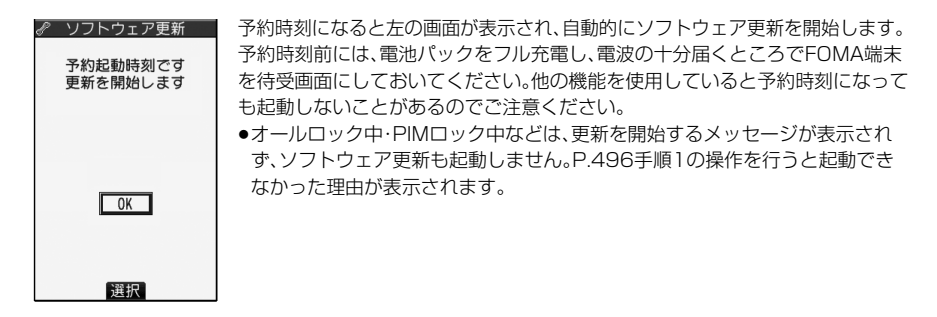

- ●アラームなどが起動している場合には、ソフトウェア更新が起動しない場合があります。
- piモードメール、SMS、メッセージR/Fの受信中は、ソフトウェア更新は起動しません。受信を継続し、待受画 面に「お知らせアイコン」を表示します。
- ●予約が完了したあとにP.419「端末初期化」を行うと、予約時刻になってもソフトウェア更新は起動しません。 再度ソフトウェア更新の予約を行ってください。

予約を確認する

#### 設定メニューから「ソフトウェア更新」を選択し、端末暗証番号を入力すると、予約時刻を確認できます。

更」を選択します。取り消す場合には「取消」を選択します。

予約を確認した画面から予約日時の変更や予約を取り消せます。変更する場合には「変

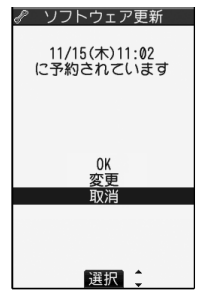

ソフトウェアの更新を終了する

各画面で「NO」や「Cancel」を選択した場合は、操作終了の画面が表示されます。

「YES」を選択すると、ソフトウェア更新を終了して待受画面に戻ります。「NO」を選択すると前の画面に戻ります。

#### **お知らせ**

●操作中に電池の残量が「■ | になった場合、ソフトウェアのダウンロードや書き換えは行われず、操作を終了 します。

# <スキャン機能> **障害を引き起こすデータからFOMA端末を守る**

まず初めに、パターンデータの更新を行い、パターンデータを最新にしてください。

サイトからのダウンロード・iモードメールやSMSなど外部からFOMA端末に取り込んだデータやプログ ラムについて、データを検知して、障害を引き起こす可能性を含むデータの削除やアプリケーションの起動 を中止します。

- ●チェックのためにパターンデータを使います。パターンデータは新たな問題が発見された場合に随時バージョ ンアップされますので、パターンデータを更新してください。(P.500参照)
- ●スキャン機能は、ホームページの閲覧やメール受信などの際に携帯電話に何らかの障害を引き起こすデータの 侵入から一定の防衛手段を提供する機能です。各障害に対応したパターンデータが携帯電話にダウンロードさ れていない場合、または各障害に対応したパターンデータが存在しない場合、本機能にて障害などの発生を防 げませんのであらかじめご了承ください。
- ●パターンデータは携帯電話の機種ごとにデータの内容が異なります。よって弊社の都合により端末発売開始後 3年を経過した機種向けパターンデータの配信は、停止することがありますのであらかじめご了承ください。

**スキャン機能を設定する<スキャン機能設定>**

お買い上げ時 スキャン機能:有効 メッセージスキャン:有効

スキャン機能を「有効」に設定すると、データやプログラムを実行する際、自動的にチェックします。 また、メッセージスキャンを「有効」に設定すると、受信したSMSを表示する際、自動的にチェックします。

# **1** <sup>m</sup> **ロック/セキュリティスキャン機能スキャン機能設定 ▶頂目を選択**

スキャン機能. . . . . . . . . . . . . スキャン機能を実行するかどうかを設定します。

- メッセージスキャン . . .SMSを表示する際にスキャン機能を実行するかどう かを設定します。
- ●「スキャン機能」を「無効」に設定しているときは、「メッセージスキャン」は設定 できません。

# **2 有効・無効YES**

√ スキャン機能設定 [1]スキャン機能 図メッセージスキャン

●スキャン機能を設定すると、障害を引き起こすデータを検出した場合に、5段階の警告レベルで表示さ れます。(P.502参照)

#### **お知らせ**

pmoperaメールの着信通知、留守番電話の着信通知機能などのSMSはスキャン対象外となります。

# **パターンデータを更新する<パターンデータ更新>**

パターンデータを更新します。

■パージョン表示

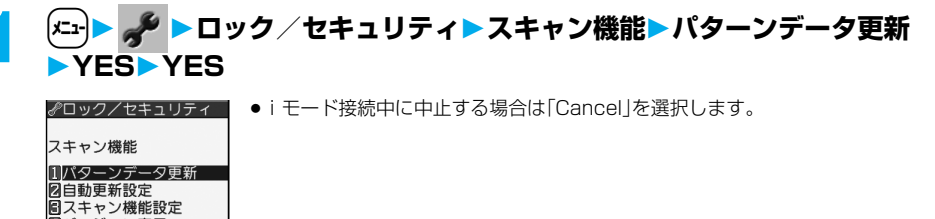

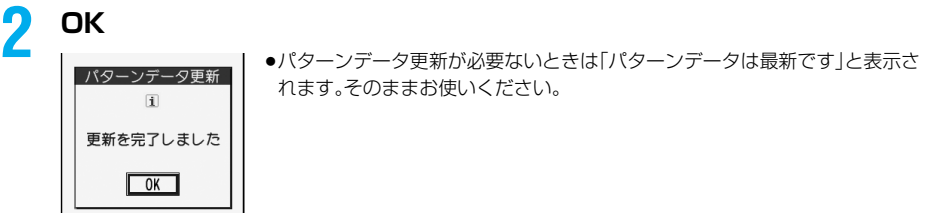

●パターンデータ更新の際、お客様の携帯電話端末固有の情報(機種や製造番号など)が、自動的にサーバー(当 社が管理するスキャン機能用サーバー)に送信されます。当社は送信された情報を、スキャン機能以外の目的 には利用いたしません。

●FOMA端末の日付(年月日)を正しく設定しておいてください。

p以下の場合はパターンデータを更新できません。

・日付時刻を設定していないとき ・通話中 ・圏外にいるとき

·FOMAカードを挿入していないとき ·オールロック中 · 他の機能が動作中のとき

・パソコンなどの外部機器と接続中のとき ・セルフモード設定中 ・PIMロック中

pダウンロードの途中で中止すると、それまでダウンロードされたデータは削除されます。

### **パターンデータを自動的に更新する<自動更新設定>**

パターンデータが新しくなったときに、FOMA端末内のパターンデータを自動的に更新するかどうかを設 定します。

# **1** <sup>m</sup> **ロック/セキュリティスキャン機能自動更新設定 有効・無効**

# **2 YESOK**

- ●手順1で「有効」を選択した場合は、自動更新時に携帯電話情報を送信する旨の確認画面が表示されま す。「YES」を選択します。
- i モード接続中に中止する場合は「Cancel |を選択します。

#### **お知らせ**

- ●自動更新設定および自動更新の際、お客様の携帯電話端末固有の情報(機種や製造番号など)が、自動的にサ-バー(当社が管理するスキャン機能用サーバー)に送信されます。当社は送信された情報を、スキャン機能以外 の目的には利用いたしません。
- ●自動更新が終了すると、待受画面に「 〃 」(パターン更新完了)の「お知らせアイコン」が表示されます。更新で きなかった場合には「 $\frac{1}{2}$ 」(パターン更新失敗)が表示されます。「 $\frac{1}{2}$ 」を選択すると、更新結果の内容が表示 されます。

### **スキャン結果の表示について**

### ■スキャンされた問題要素の表示について

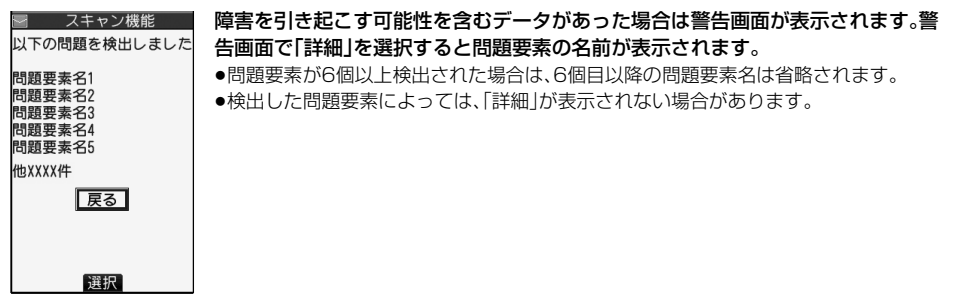

### ■スキャン結果の表示について

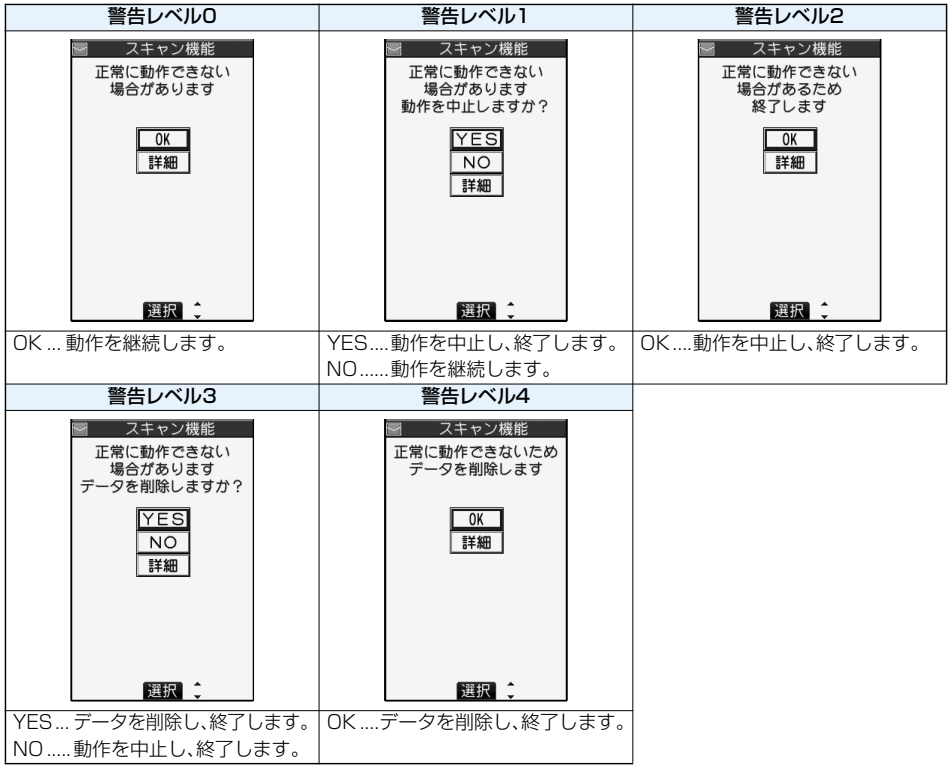

●iモードメールやSMSを表示する際の警告画面は、上記の画面と異なる場合があります。

# **パターンデータのバージョンを確認する<バージョン表示>**

パターンデータのバージョンを確認します。

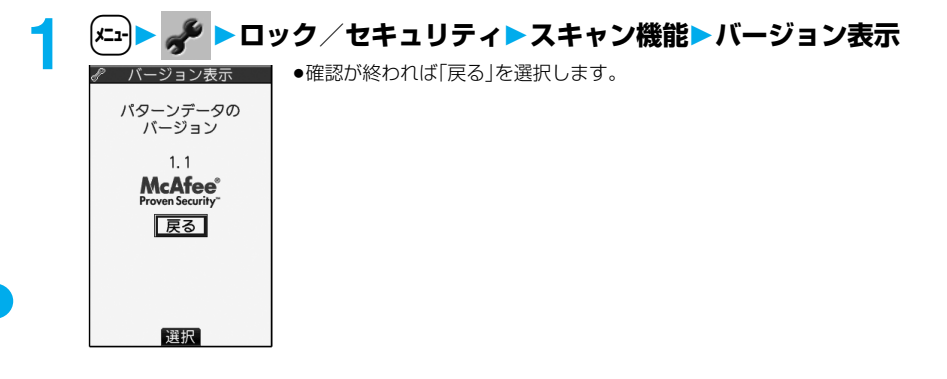
## **主な仕様**

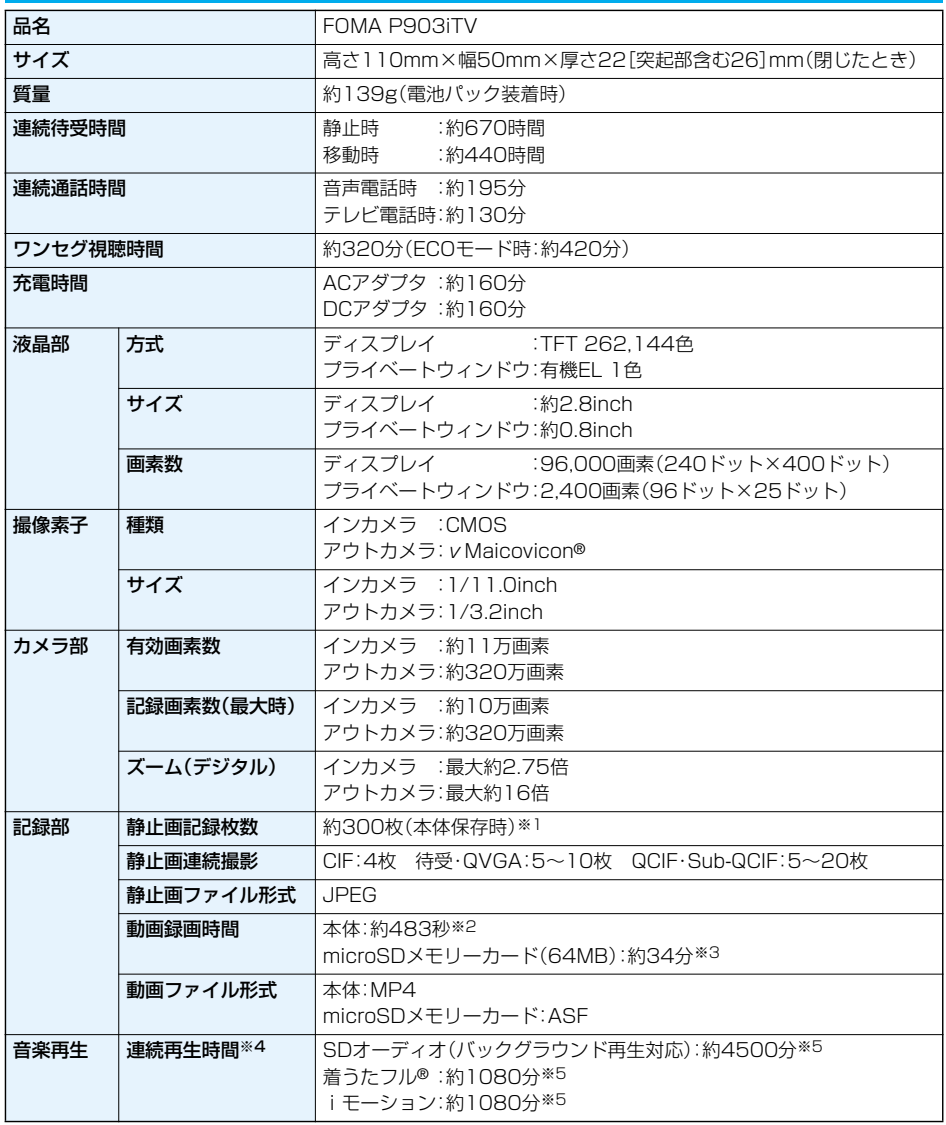

● v Maicovicon®(ニューマイコビコン)とは、高性能・低消費電力次世代イメージセンサー「New Matsushita Advanced Image Converter for Vision Construction」の略語です。

※1 画像サイズ:Sub-QCIF(128×96)、画質:ノーマル、ファイルサイズ:10Kバイト

- ※2 下記の条件の場合で本体に保存できる、動画1件あたりの最大録画時間
- 画像サイズ:Sub-QCIF(128×96)、ファイルサイズ制限:メール制限(大)、画質:時間優先、種別:画像+音声 ※3 下記の条件の場合でmicroSDメモリーカードに保存できる、動画1件あたりの最大録画時間 画像サイズ:QCIF(176×144)、ファイルサイズ制限:なし、画質:ノーマル、種別:画像+音声
- ※4 連続再生時間とは、FOMA端末を閉じた状態で、平型ステレオイヤホンセット P01(別売)を使用して再生 できる時間の目安です。
- ※5 ファイル形式:AAC形式

## **FOMA端末の保存・登録・保護件数**

以下の表は、FOMA端末で保存・登録、保護できるデータの最大件数を示しています。(各機能の詳細につい ては、表中の参照ページをご覧ください。)

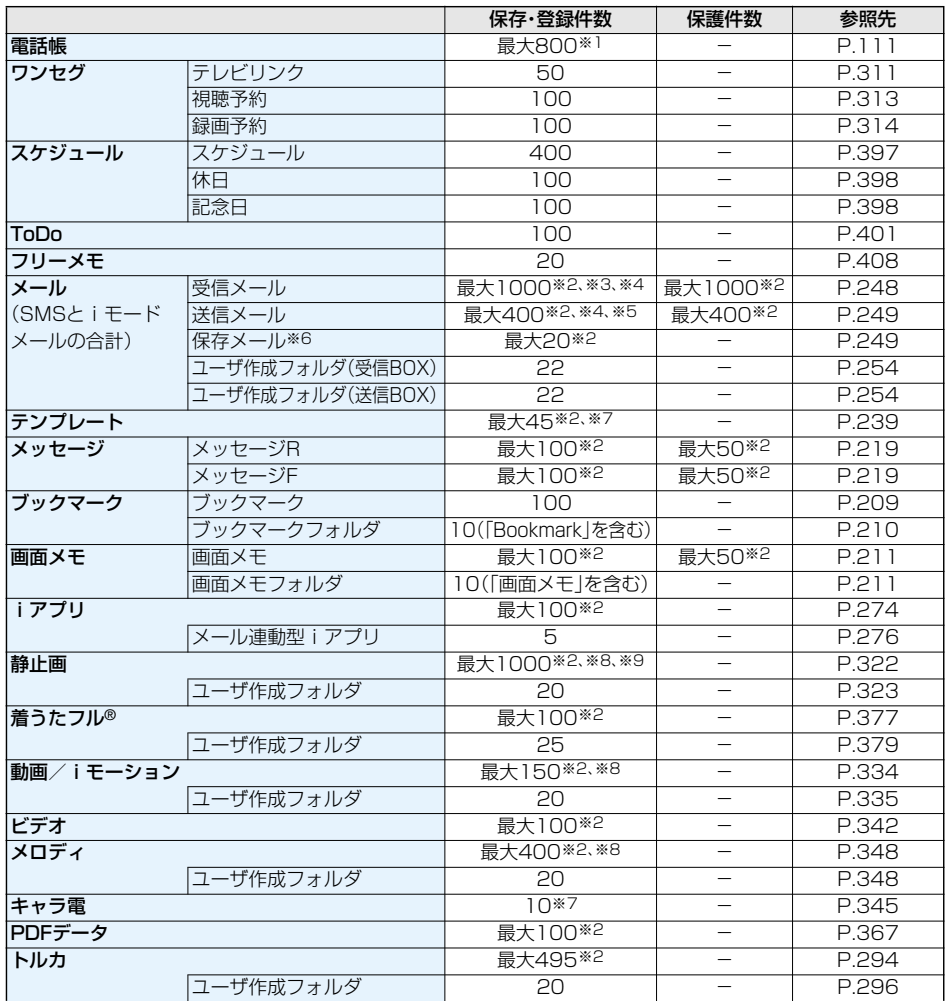

※1:50件までFOMAカードに保存できます。

※2:データ量によって実際に保存・登録、保護できる件数が少なくなる場合があります。

※3:「チャット」フォルダ、「ゴミ箱」フォルダ、iアプリメール用フォルダ内のメールも含めます。

※4:SMSは、さらに受信メールと送信メールを合わせて20件までFOMAカードに保存できます。(P.408参照) ※5:「チャット」フォルダ、iアプリメール用フォルダ内のメールも含めます。

※6:作成中の未送信メールを保存できます。

※7:お買い上げ時に登録されているデータも含めます。

※8:お買い上げ時に登録されているデータは含みません。(ただし、デコメ絵文字は含みます。)

※9:サイトから保存した静止画、フレーム、スタンプやワンセグで録画した静止画なども含めます。

#### 504 **付録/外部機器連携/困ったときには**

#### ■お願い■

FOMA端末の故障・修理やその他の取扱いによって、保存/登録内容が消失してしまう場合があります。当社とし ては責任を負いかねますので、万一に備え、FOMA端末に保存/登録した内容は、別にメモを取ったり、microSD メモリーカード(P.351参照)を利用して保管することをおすすめします。パソコンをお持ちの場合は、ドコモ ケータイdatalink(P.437参照)やデータリンクソフト(P.477参照)とFOMA USB接続ケーブル(別売)を利用 して、パソコンに保管できます。

## **携帯電話機の比吸収率(SAR)について**

この機種FOMA P903iTVの携帯電話機は、国が定めた電波の人体吸収に関する技術基準に適合していま す。

この技術基準は、人体頭部のそばで使用する携帯電話機などの無線機器から送出される電波が人間の健康 に影響を及ぼさないよう、科学的根拠に基づいて定められたものであり、人体側頭部に吸収される電波の平 均エネルギー量を表す比吸収率(SAR:Specific Absorption Rate)について、これが2W/kg※の許容値 を超えないこととしています。この許容値は、使用者の年齢や身体の大きさに関係なく十分な安全率を含ん でおり、世界保健機関(WHO)と協力関係にある国際非電離放射線防護委員会(ICNIRP)が示した国際的な ガイドラインと同じものとなっています。

すべての機種の携帯電話機は、発売開始前に、電波法に基づき国の技術基準に適合していることの確認を受 ける必要があります。この携帯電話機FOMA P903iTVのSARの値は0.274W/kgです。

この値は、財団法人テレコムエンジニアリングセンターによって取得されたものであり、国が定めた方法に 従い、携帯電話機の送信電力を最大にして測定された最大の値です。個々の製品によってSARに多少の差 異が生じることもありますが、いずれも許容値を満足しています。また、携帯電話機は、携帯電話基地局との 通信に必要な最低限の送信電力になるよう設計されているため、実際に通話している状態では、通常SAR はより小さい値となります。

SARについて、さらに詳しい情報をお知りになりたい方は、下記のホームページをご参照ください。

総務省のホームページ: http://www.tele.soumu.go.jp/j/ele/index.htm 社団法人電波産業会のホームページ:http://www.arib-emf.org/index.html ドコモのホームページ: http://www.nttdocomo.co.jp/product/ パナソニック モバイルコミュニケーションズ株式会社のホームページ: http://panasonic.jp/mobile/

※技術基準については、電波法関連省令(無線設備規則第14条の2)で規定されています。

## **輸出管理規制について**

本製品および付属品は、日本輸出管理規制(「外国為替及び外国貿易法」およびその関連法令)の適用を受け ます。本製品および付属品を輸出する場合は、お客様の責任および費用負担において必要となる手続きをお 取りください。詳しい手続きについては、経済産業省へお問い合わせください。

## MEMO

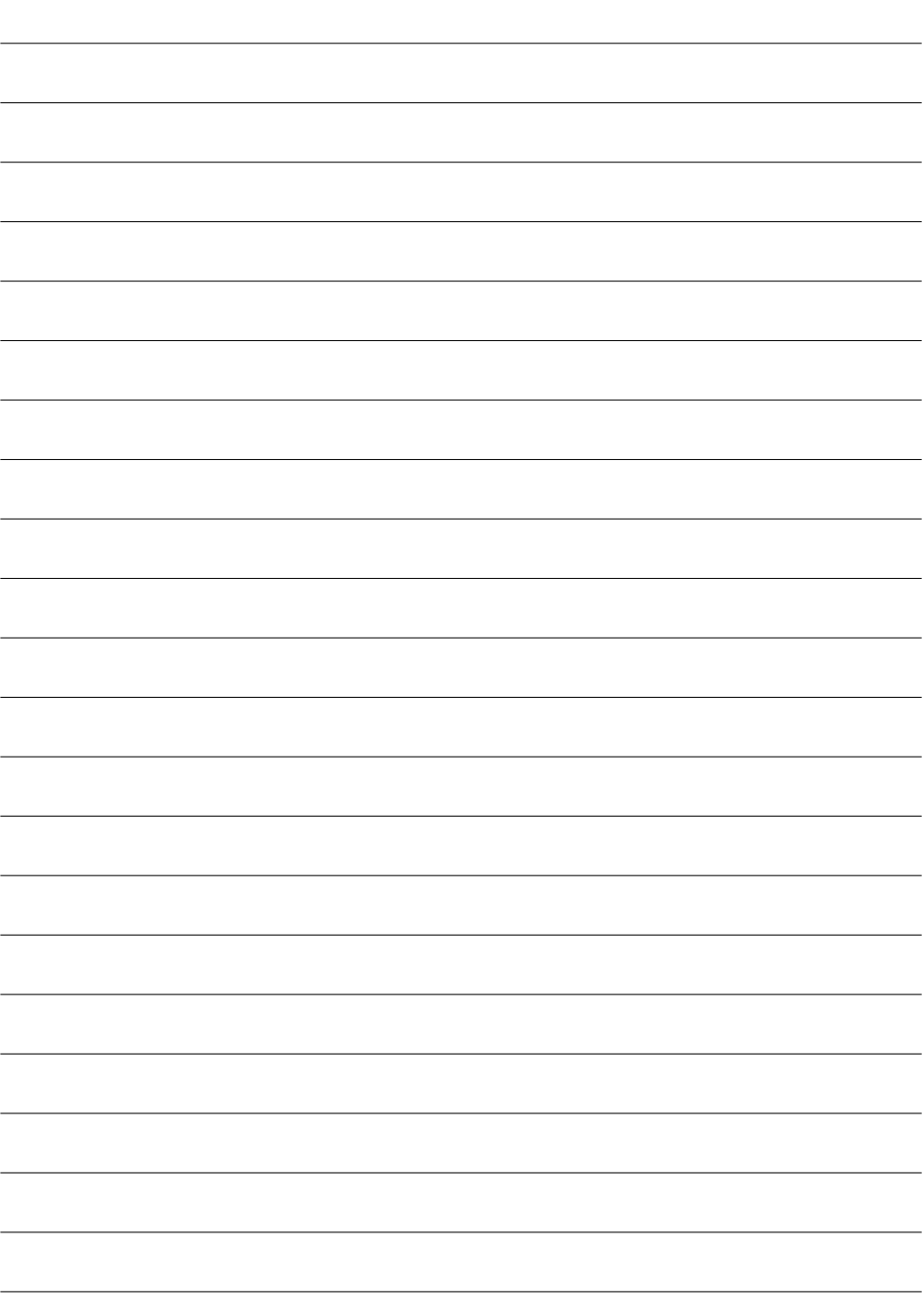

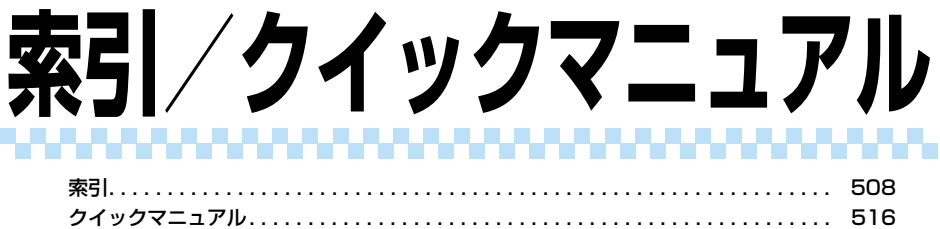

#### 索引の引きかた

●本索引は、本書に記載されている用語や記載内容を要約した用語を50音順に収録しています。知りたい内容 が見つからない場合は、別の用語で探してください。

#### <例:iアプリの「ソフト設定」でiアプリ待受画面を設定したいとき>

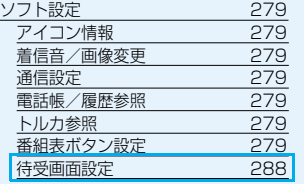

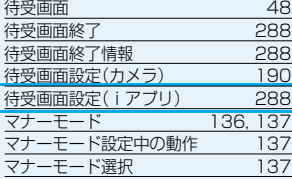

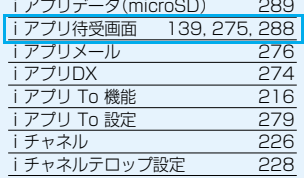

#### ◆◇◆ **ア ◆◇◆**

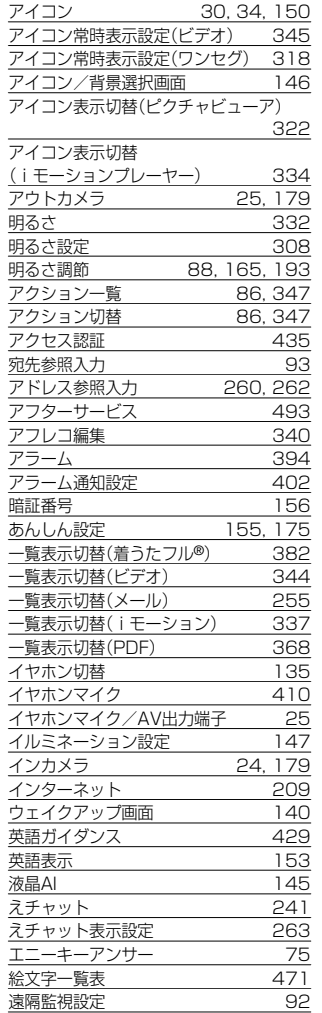

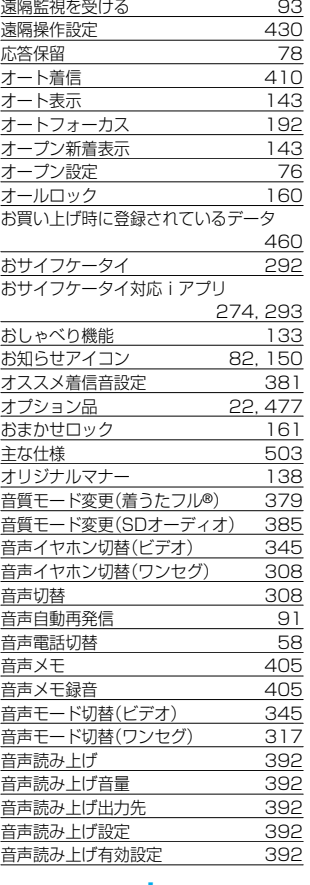

#### ◆◇◆ **カ ◆◇◆**

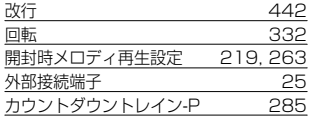

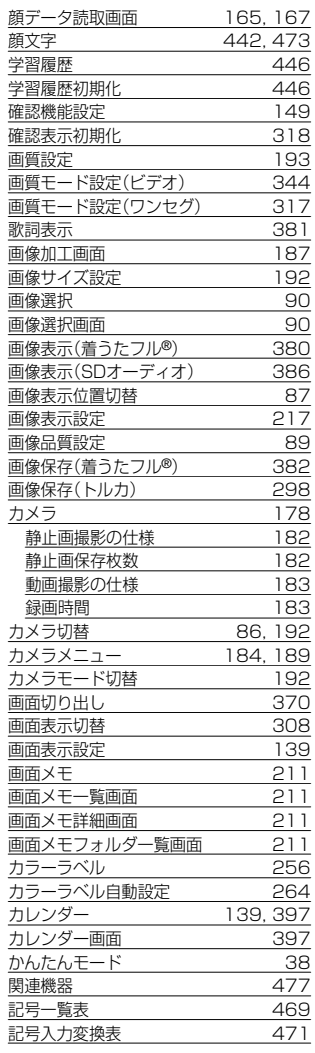

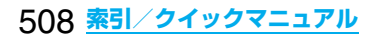

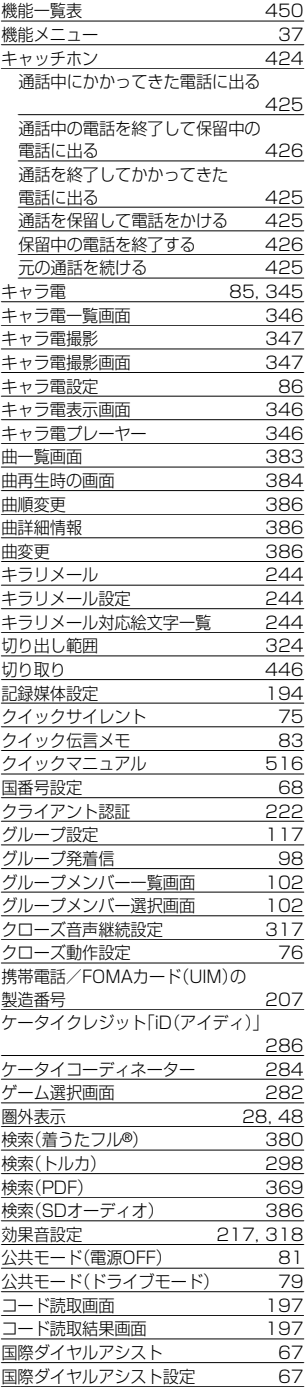

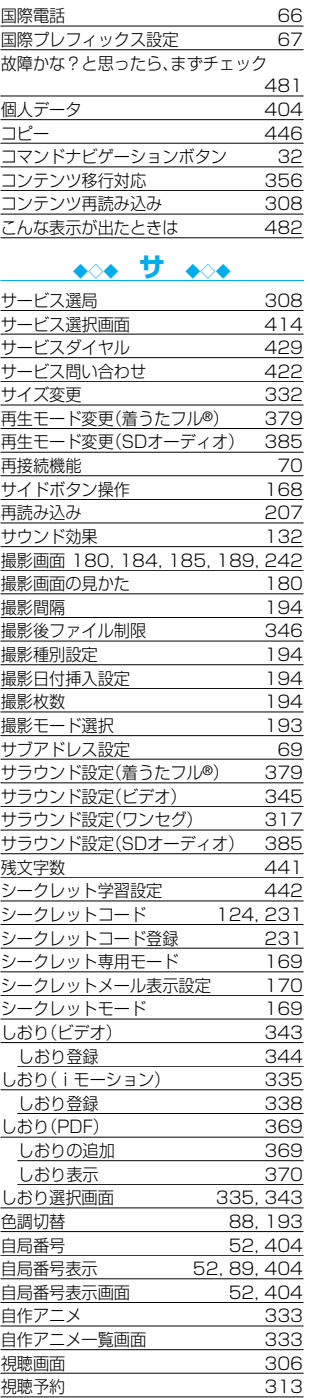

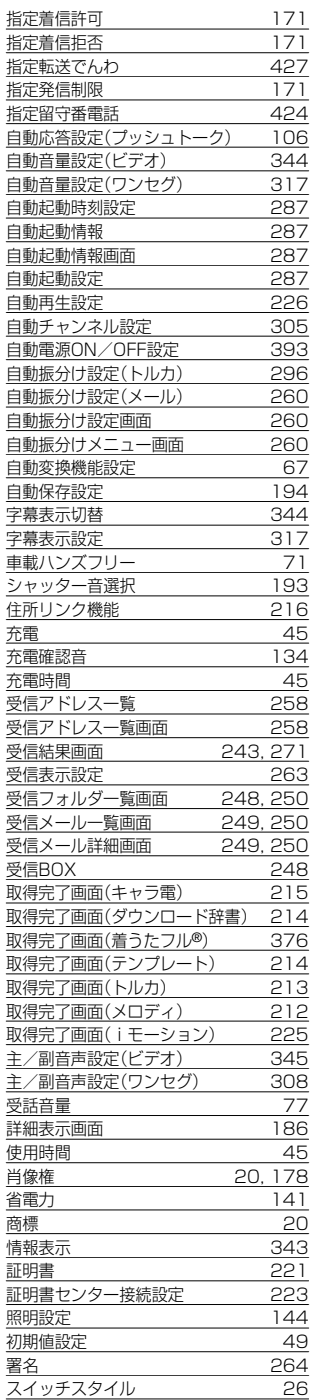

## 索引

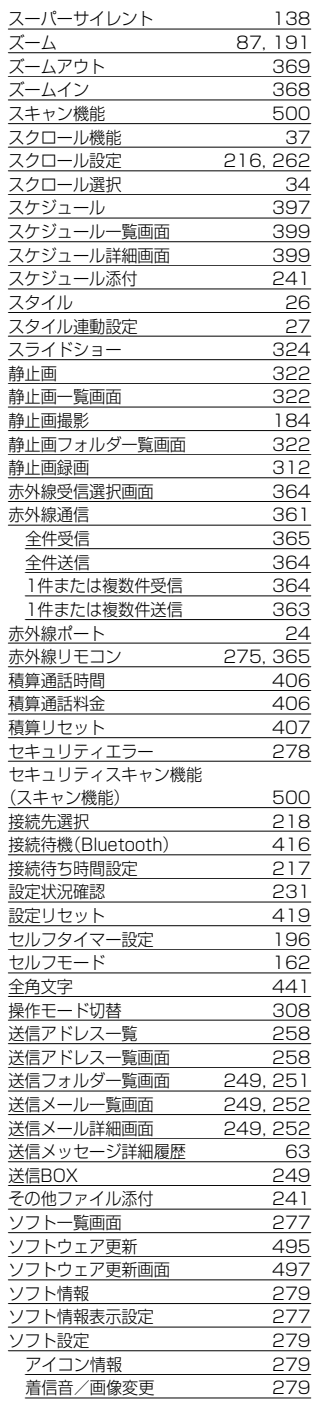

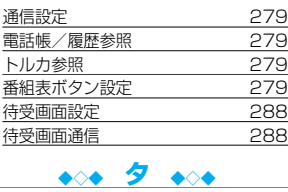

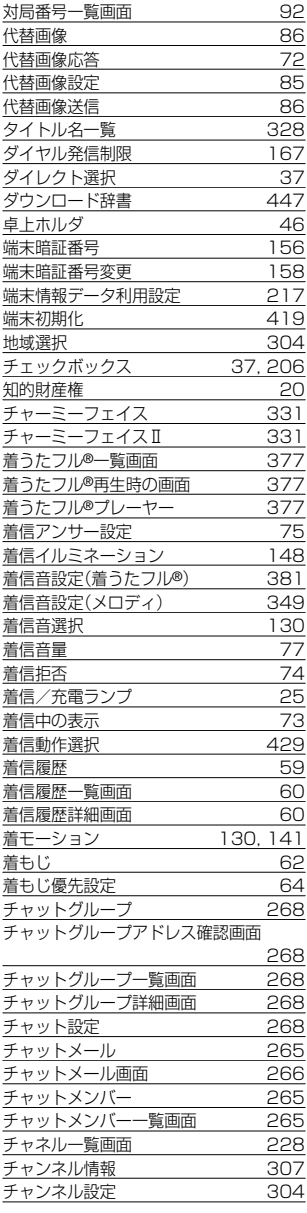

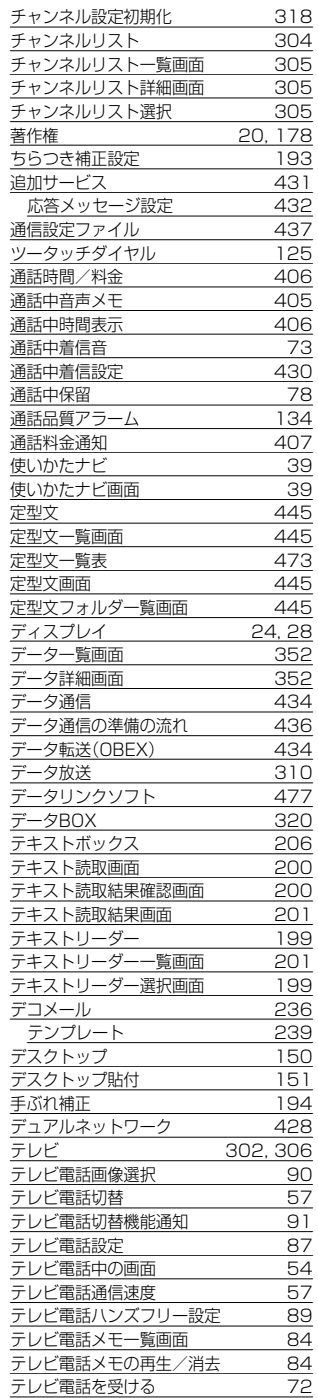

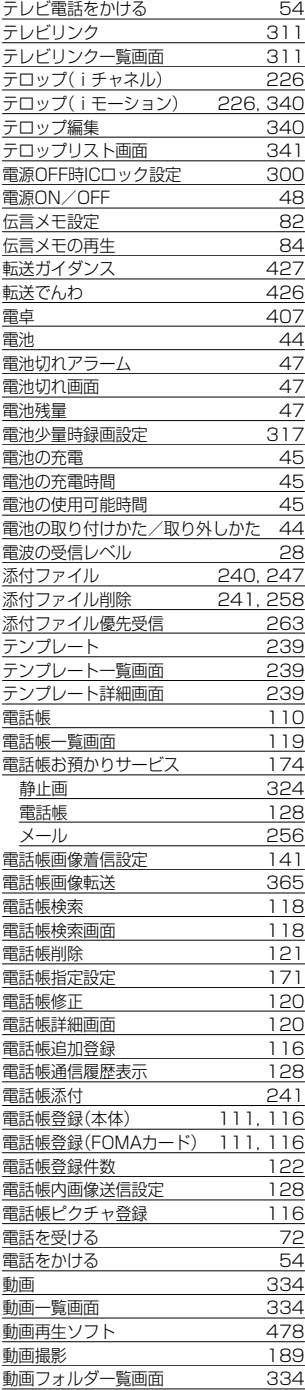

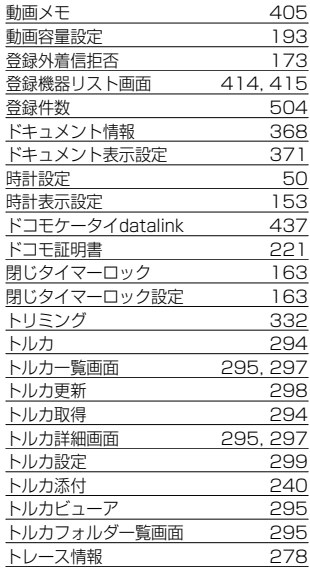

#### ◆◇◆ **ナ ◆◇◆**

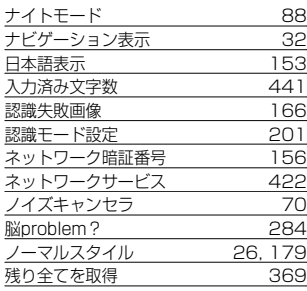

## ◆◇◆ <u>ハ ◆◇◆</u>

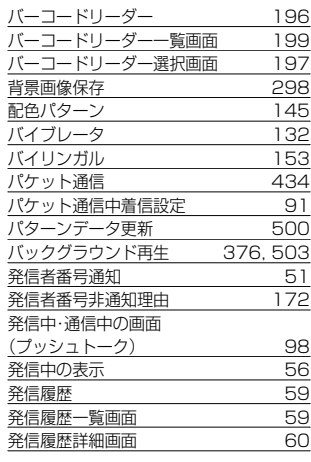

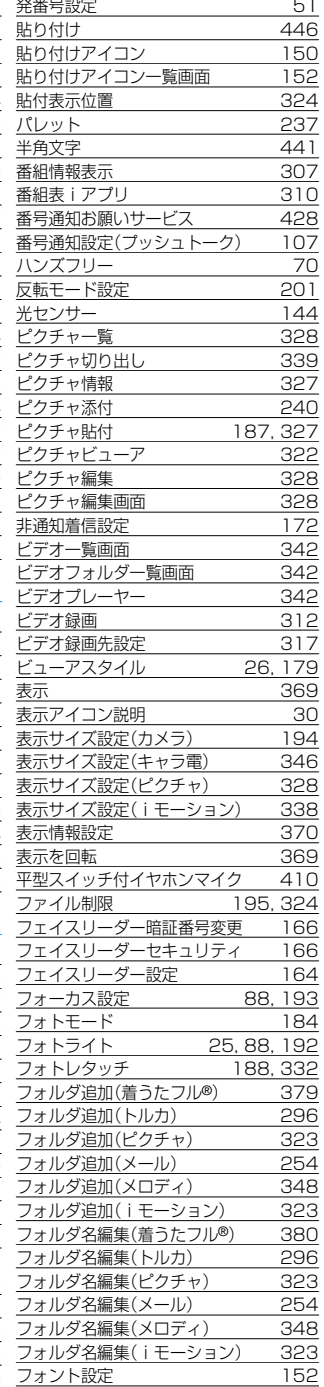

## 索引

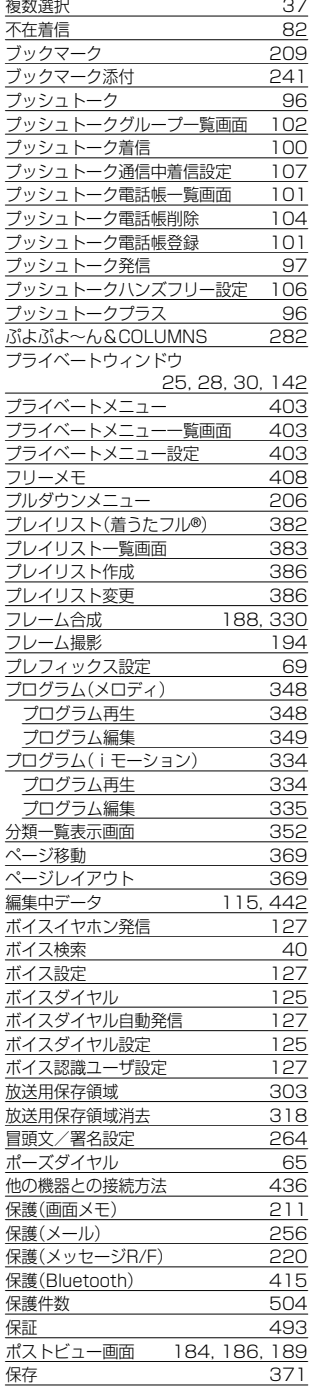

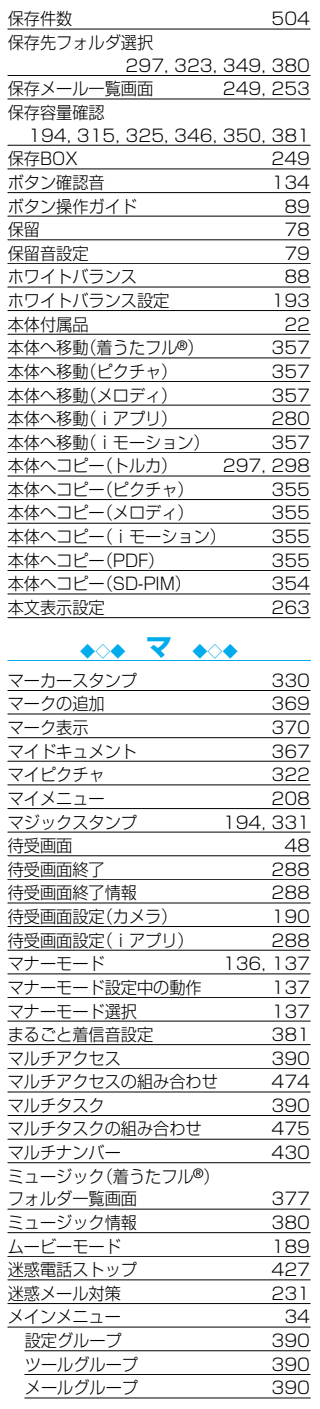

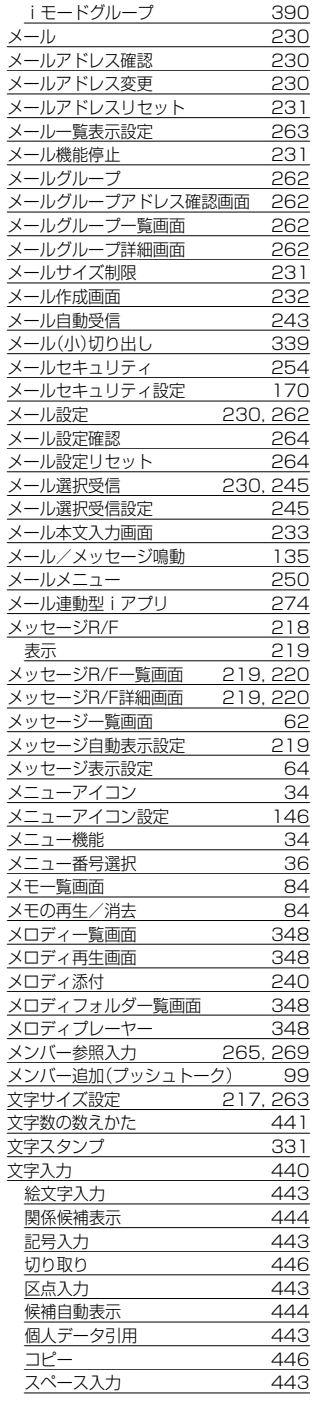

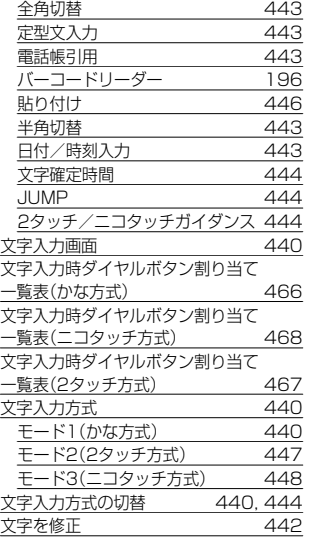

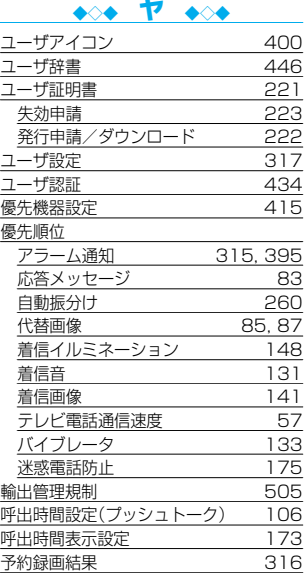

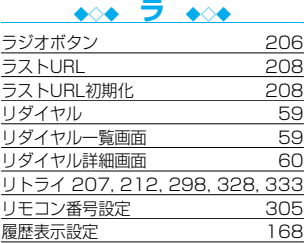

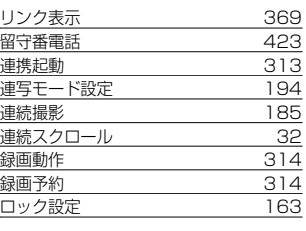

#### ◆◇◆ **ワ ◆◇◆**

ワンセグ 302, 306

#### ◆◇◆ **英数字 ◆◇◆** α照明設定<br>αバイブレータ 289 αバイブレータ 289<br>ACアダプタ 289 ACアダプタ asf 361 -<br><mark>ATコマンド - 437</mark><br>AV機器とのリンク - 480 AV機器とのリンク 480 AV出力 372<br>AV Phone To 機能 216 AV Phone To 機能 Bluetooth 411<br>Bluetooth機器接続 414 Bluetooth機器接続 414<br>Bluetooth機器登録 414 Bluetooth機器登録 414<br>Bluetooth設定 418 Bluetooth設定<br>Bluetooth電源オフ 416 Bluetooth電源オフ 416 Bookmark一覧画面 Bookmarkフォルダ一覧画面 210  $\frac{DCP \cancel{f} \cancel{f} \cancel{f} \cancel{g}}{DCF}$  46 361 DCMX 286<br>DPOF設定 371 DPOF設定<br>DTMF解除 39 **DTMF解除** <u>DTMF送信 89</u><br>FCOモード 317 <u>ECOモード 317</u><br>FeliCa 292 السياسة التي يتوسط التي تعالى التي تعالى التي تعالى التي تعالى التي تعالى التي تعالى التي تعالى التي تعالى ا<br>1992 - التي تعالى التي تعالى التي تعالى التي تعالى التي تعالى التي تعالى التي تعالى التي تعالى التي تعالى التي FeliCa マーク<br>FirstPassセンター 221 FirstPassセンター FirstPassセンターのサイト画面 222<br>Flash 206 Flash <u>FOMAカード 41</u><br>- 取り付けかた/取り外しかた 41 取り付けかた/取り外しかた 41<br>DMAカード(UIM)設定 158 FOMAカード(UIM)設定 FOMAカード動作制限機能 42<br>FOMAカードの機能差分 43 FOMAカードの機能差分 43<br>FOMAカード(UIM)操作 408 FOMAカード(UIM)操作 FOMA端末から利用できるサービス  $\frac{476}{437}$ FOMA PC設定ソフト FOMA P903iTV データリンクソフト  $\frac{477}{285}$ -<br>Gガイド番組表リモコン 285<br>iアプリ 274 iアプリ 起動 277  $\frac{277}{287}$ <u>自動起動 287</u><br>ソフト情報 279 <u>ソフト情報 279</u><br>ダウンロード 275 ダウンロード 275

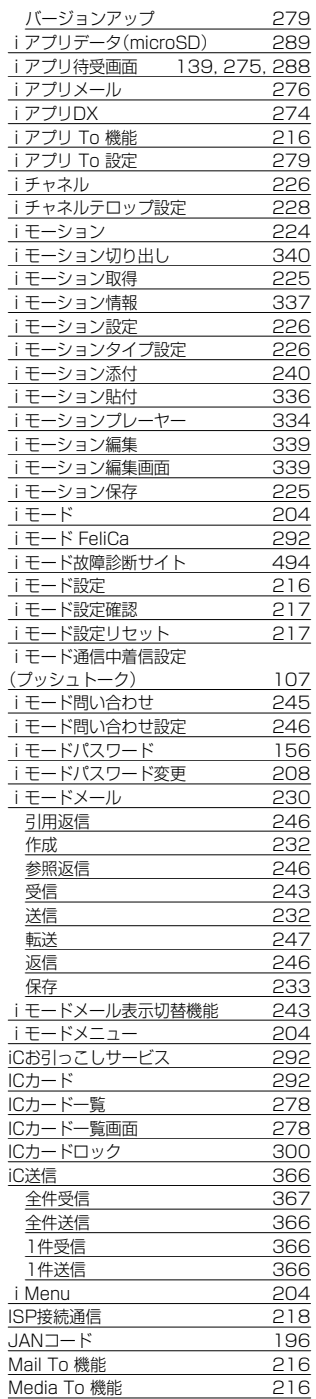

## 索引

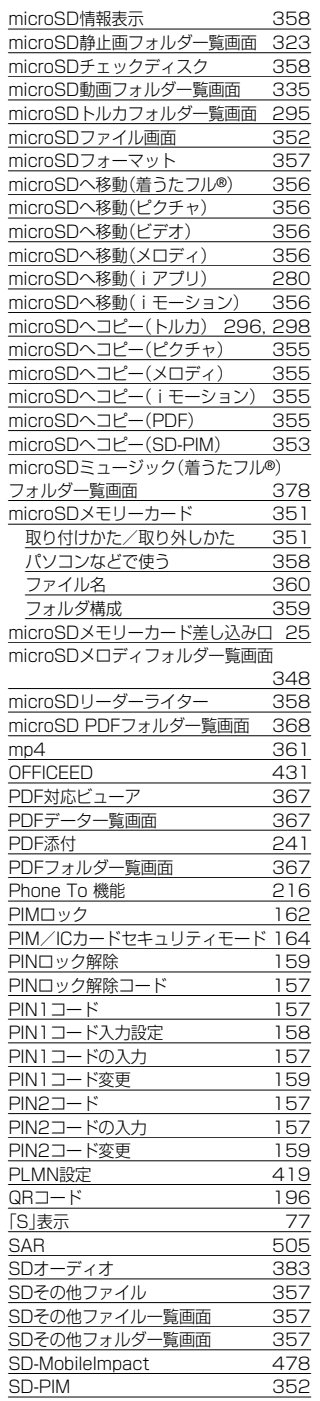

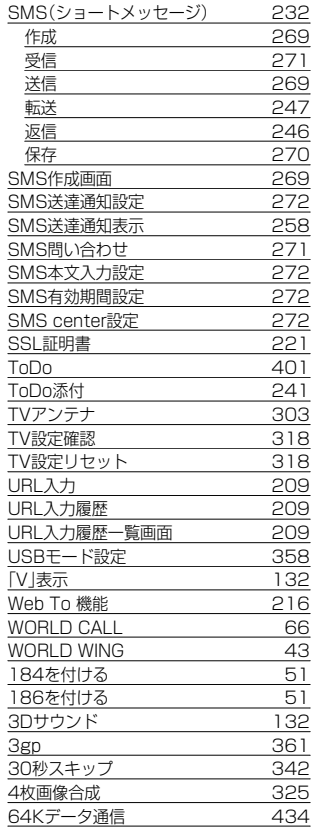

## **クイックマニュアル**

## **クイックマニュアルのご使用方法**

本書に綴じ込みされているクイックマニュアルは切り取り線で切り取り、下記のように折ってご使用くだ さい。

#### ■切り取りかた

切り取り線でクイックマニュアルのページを切り取ります。 下図のように定規などを切り取り線に合わせて切り取れます。 ●はさみなどで切り取る際には、けがなどに気を付けてください。

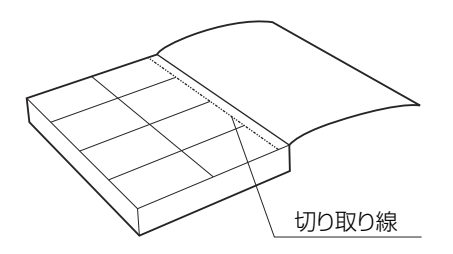

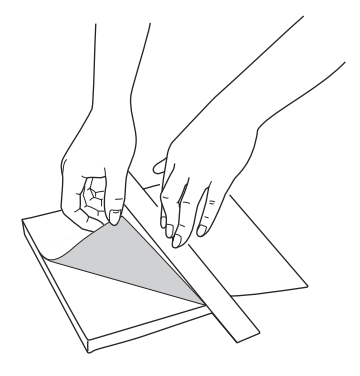

#### ■折りかた

下図のように、表紙面が見えるように、折れ線に合わせて折り畳んでお使いください。

●2枚目のクイックマニュアルの場合は、P.16「機能一覧表 |が表紙になるように折り畳んでお使いください。

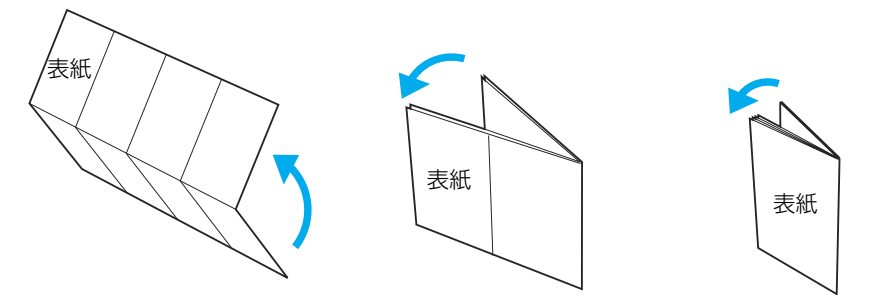

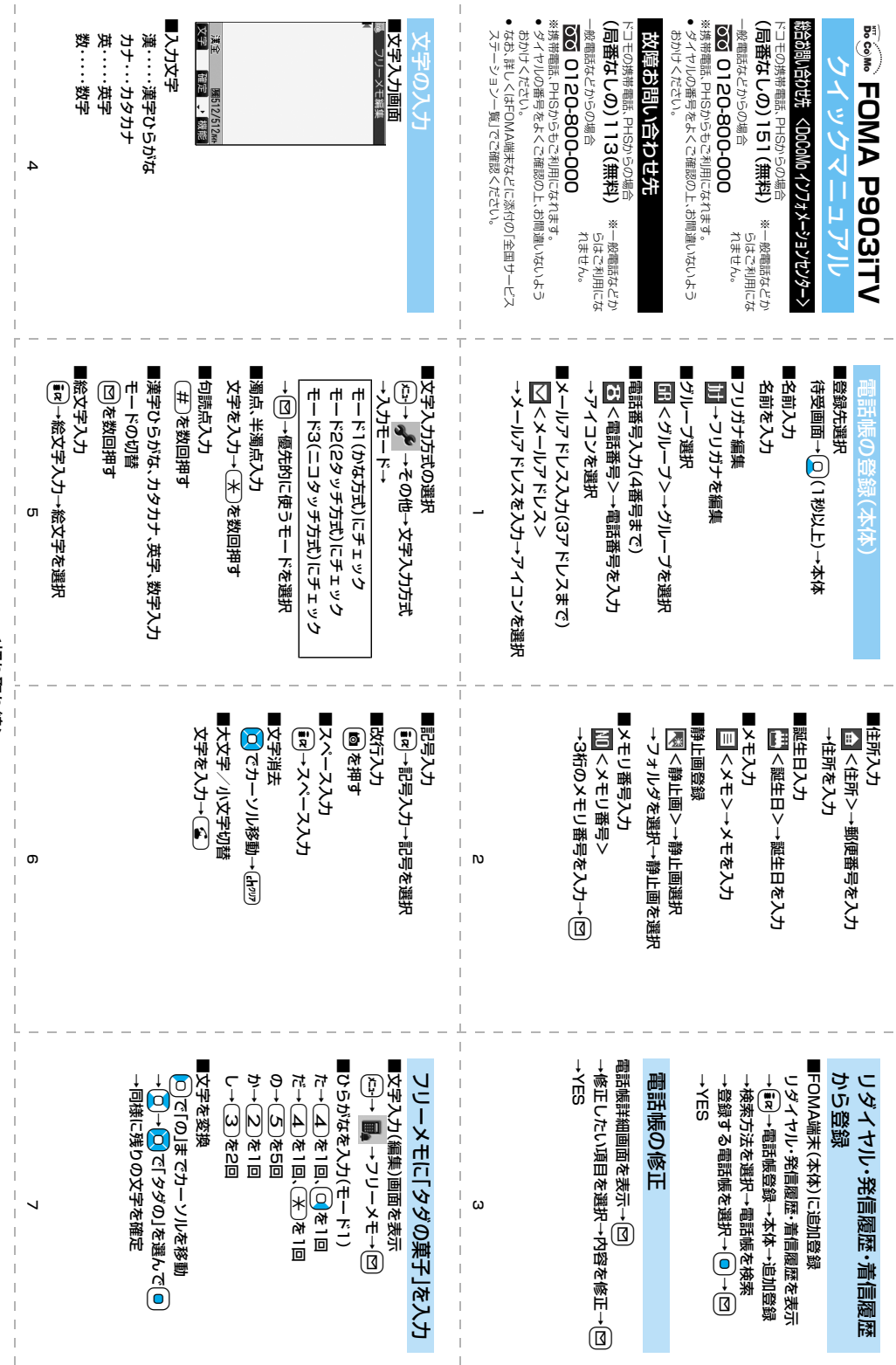

л.

J.

ł

<约り取り継> <凸り取り線>

л.

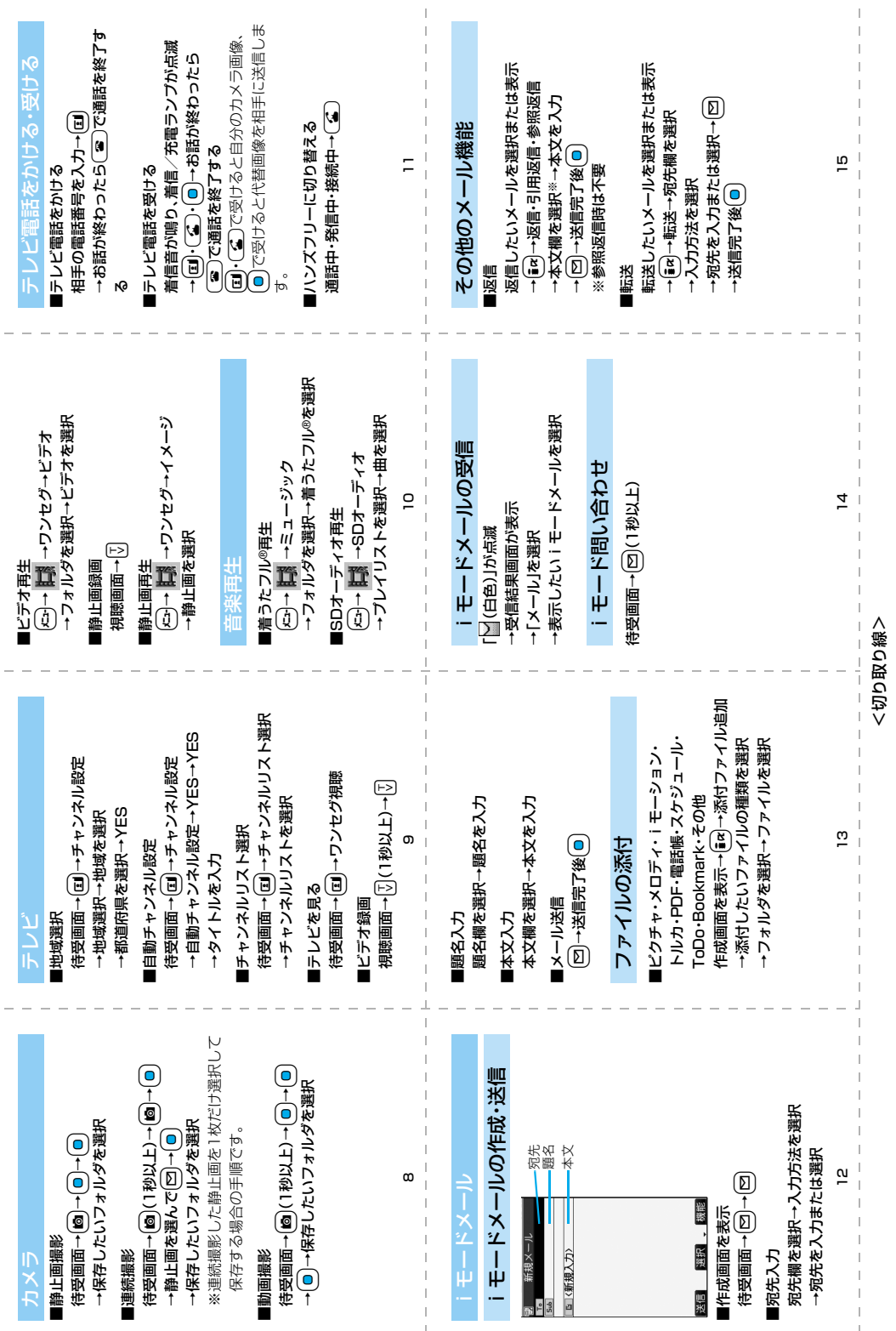

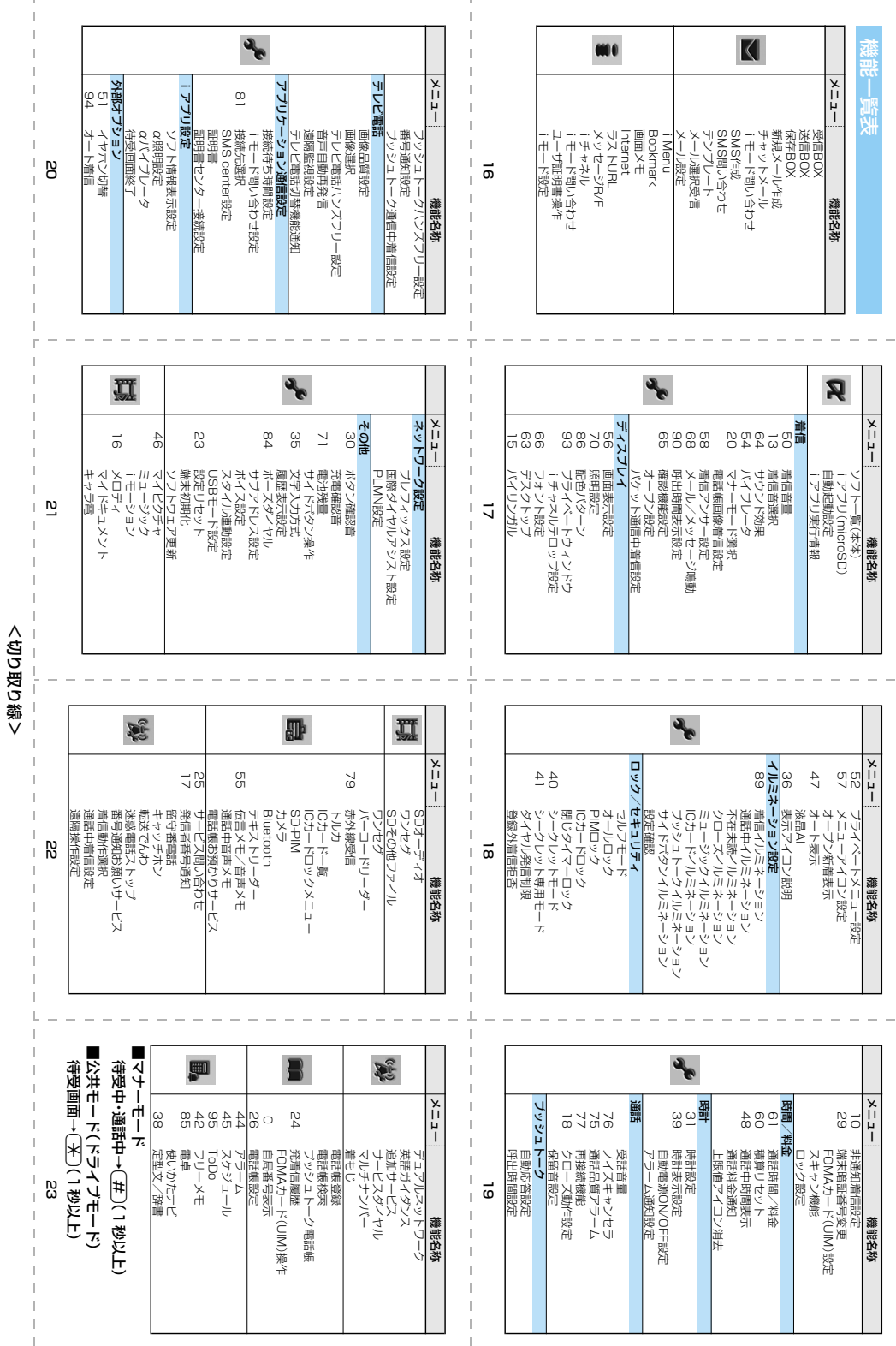

l,

ł

<凸り取り線>

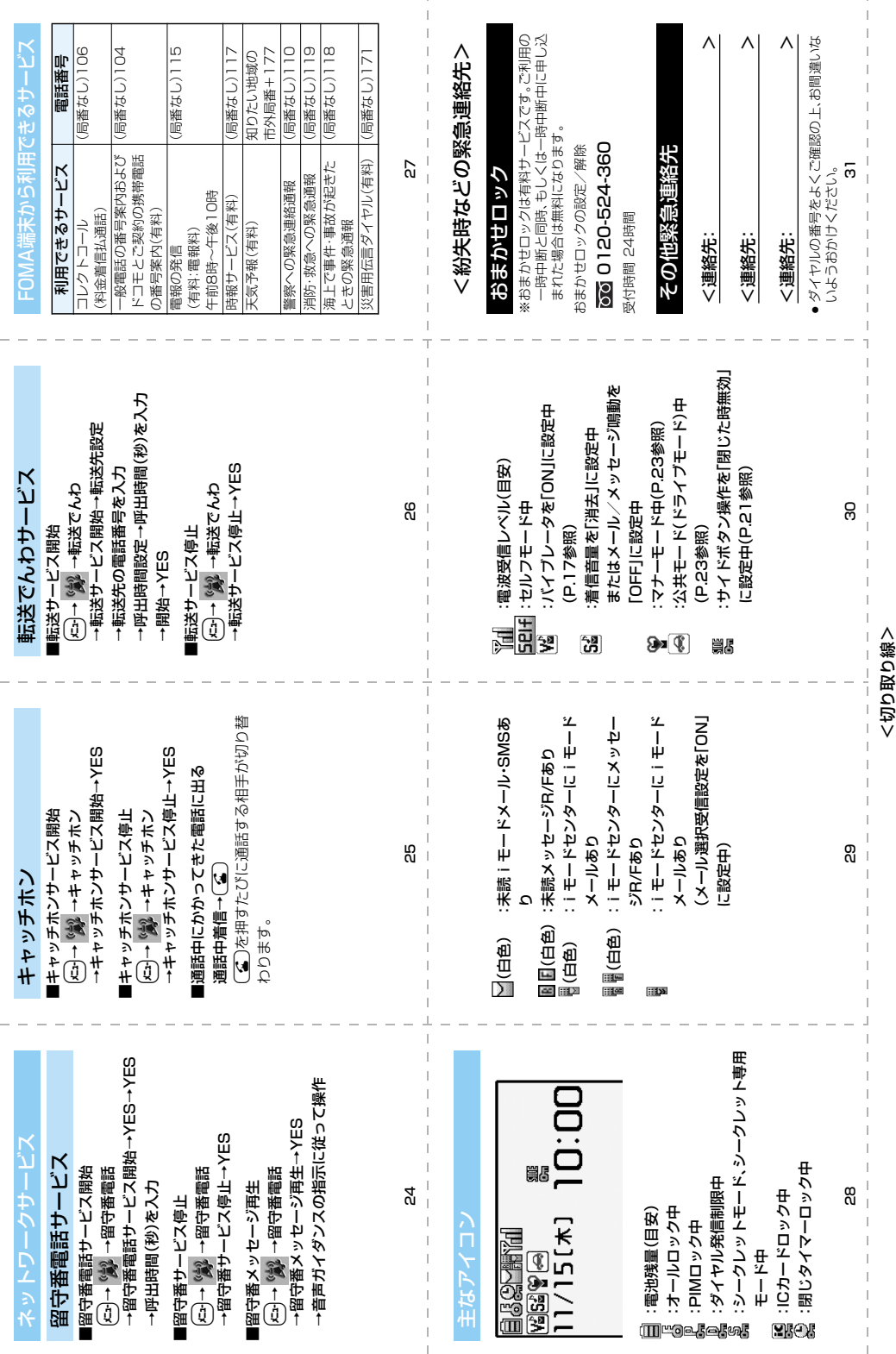

マナーもいっしょに携帯しましょう

## こんな場合は必ず電源を切りましょう

■使用禁止の場所にいる場合

航空機内、病院内では、必ずFOMA端末の電源を切ってください。 ※医用電気機器を使用している方がいるのは病棟内だけではありません。 ロビーや待合室などでも、必ず電源を切ってください。

■満員電車の中など、植込み型心臓ペースメーカおよび植込み型除細動器を装着した方が近 くにいる可能性がある場合

植込み型心臓ペースメーカおよび植込み型除細動器に悪影響を与える恐れがあります。

#### こんな場合は公共モードに設定しましょう

■運転中の場合

FOMA端末のご使用は、安全な走行の妨げとなり危険です。 ※車を安全なところに停車させてからご使用になるか、公共モードをご利用ください。

■劇場・映画館・美術館など公共の場所にいる場合 静かにするべき公共の場所でFOMA端末を使用すると、周囲の方への迷惑になります。

使用する場所や声・着信音の大きさに注意しましょう

■レストランやホテルのロビーなどの静かな場所でFOMA端末をご使用する場合は、声の大 きさなどに気をつけましょう。

■街の中では、通行の妨げにならない場所で使用しましょう。

## プライバシーに配慮しましょう

カメラ付き携帯電話を利用して撮影や画像送信を行う際は、プライバシーなどにご配慮 ください。

## こんな機能が公共のマナーを守ります

かかってきた電話に応答しない設定や、FOMA端末から鳴る音を消す設定など、便利な 機能があります。

●公共モード (ドライブモード/雷源OFF) (P.79、P.81) 電話をかけてきた相手に、運転中もしくは携帯電話の利用を控えなければならない場所に いる旨のガイダンス、または電源を切る必要がある場所にいる旨のガイダンスが流れ、通話 を終了します。

●伝言メモ機能 (P.82) 電話に出られない場合に、電話をかけてきた相手の用件を録音します。

●バイブレータ (P.132) 電話がかかってきたことを、振動でお知らせします。

●マナーモード/スーパーサイレント/オリジナルマナー (P.136) ボタン確認音・着信音などFOMA端末から鳴る音を消します(マナーモード・スー パーサイレント)。 マナーモードに伝言メモ機能の有無の設定やバイブレータ・着信音の設定の変更もでき ます(オリジナルマナー)。 ※ただし、シャッター音は消せません。 そのほかにも、留守番電話サービス (P.423) 、転送でんわサービス (P.426) などの オプションサービスが利用できます。

この印刷物はリサイクルに配慮して製本されています。不要となった際は、回収、リサイクルに出しましょう。

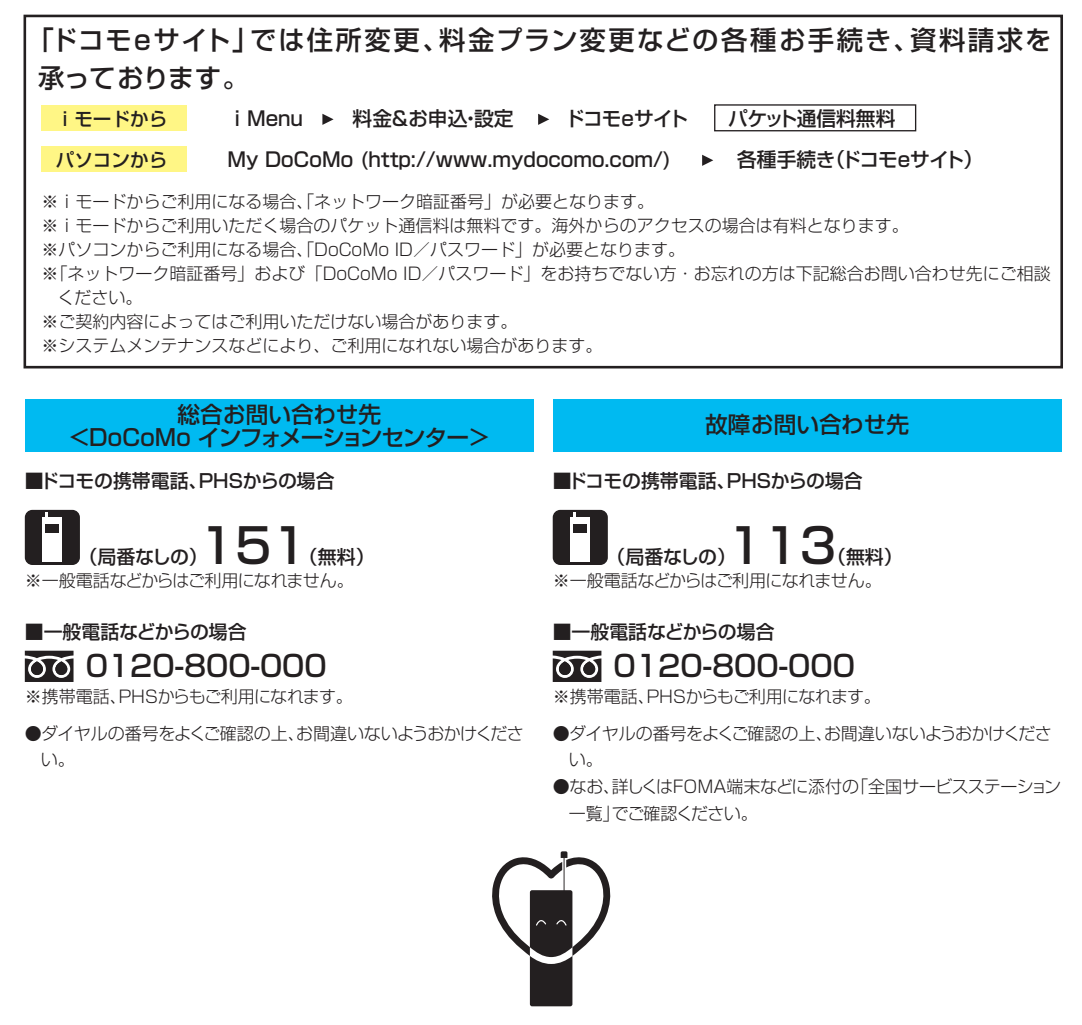

マナーもいっしょに携帯しましょう。

○公共の場所で携帯電話をご利用の際は、周囲の方への心くばりを忘れずに。

#### NTT DoCoMo グループ 販売元

株式会社NTTドコモ北海道 株式会社NTTドコモ東海 株式会社NTTドコモ中国

株式会社NTTドコモ東北 株式会社NTTドコモ北陸 株式会社NTTドコモ四国

株式会社NTTドコモ 株式会社NTTドコモ関西 株式会社NTTドコモカ州

## 製造元 パナソニック モバイルコミュニケーションズ株式会社

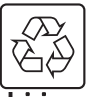

環境保全のため、不要になった電池は NTT DoCoMoまたは代理店、リサイクル 協力店等にお持ちください。

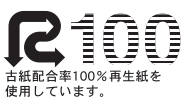

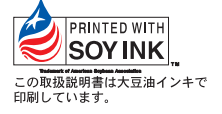

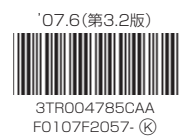

## FOMA® P903ITV

# **データ通信マニュアル**

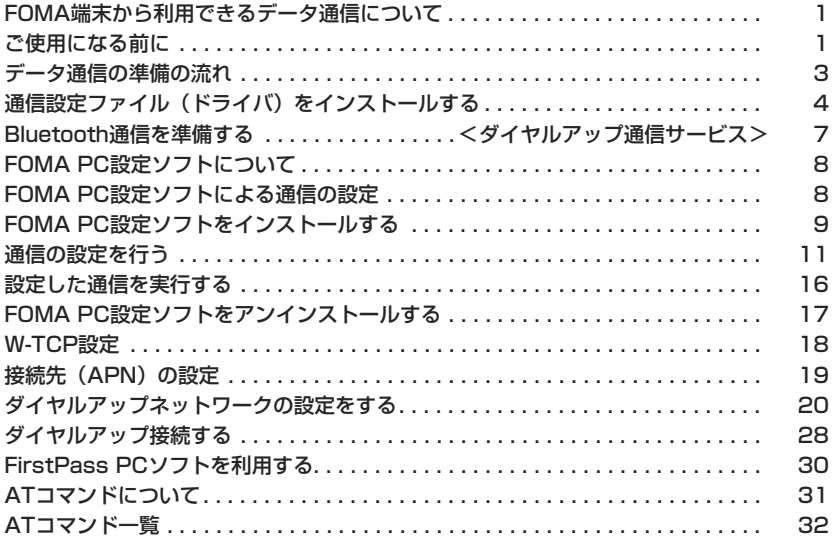

#### データ通信マニュアルについて

本マニュアルでは、FOMA P903iTVでデータ通信をする際に必要な事項についての説明を はじめ、CD-ROM内の「P903iTV通信設定ファイル」(ドライバ)・「FOMA PC設定ソフ ト」のインストール方法などを説明しています。

#### Windows® XPの操作について

本マニュアルは、Windows® XP Service Pack 2に対応した内容となっております。 お使いの環境によっては操作手順や画面が一部異なる場合があります。

#### **FOMA端末から利用できるデータ通 信について**

FOMA端末とパソコンを接続してご利用できるデー タ通信は、パケット通信・64Kデータ通信とデータ 転送(OBEX)に分類されます。 FOMA端末はパケット通信用アダプタ機能を内蔵し

ています。

p本FOMA端末は、IP接続に対応していません。

#### パケット通信

送受信したデータ量に応じて通信料金がかかる通信形 態です。(受信最大384kbps、送信最大64kbps) ドコモのインターネット接続サービス「mopera U」 /「mopera」など、FOMAパケット通信に対応し た接続先を利用します。

パケット通信はFOMA端末とパソコンをFOMA USB接続ケーブル(別売)やBluetoothで接続し、 各種設定を行うことで利用でき、高速通信を必要とす るアプリケーションの利用に適しています。

P.3以降の説明に従って、設定と接続を行ってくださ い。

●パケット通信では送受信したデータ量に応じて課金されます。画 像を多く含むホームページの閲覧、データのダウンロードなどの データ量の多い通信を行うと、通信料金が高額になりますのでご 注意ください。

64Kデータ通信

接続している時間に応じて、通信料金がかかる通信形 態です。FOMA端末とパソコンをFOMA USB接続 ケーブル(別売)やBluetoothで接続し64kbpsの 通信を行います。

ドコモのインターネット接続サービス「mopera U」 /「mopera」などのFOMA 64Kデータ通信対応の 接続先、またはISDNの同期64K対応の接続先をご利 用ください。

P.3以降の説明に従って、設定と接続を行ってくださ い。

●64Kデータ通信では、接続した時間量に応じて課金されます。 長時間にわたる接続を行った場合、通信料金が高額になりますの でご注意ください。

#### データ転送(OBEX)

赤外線やFOMA USB接続ケーブル(別売)を使って データを送受信する通信形態です。赤外線通信では、 FOMA端末またはパソコンなど赤外線通信機能を持 つ機器とデータを送受信できます。

FOMA端末とパソコン間でFOMA USB接続ケーブ ルを使ってデータ転送(OBEX)を行う際には、ド コモケータイdatalinkやデータリンクソフトをイン ストールしてください。

#### お知らせ

- ●FOMA端末からは、PIAFSなどのPHSサービス (32Kデータ 通信および、64Kデータ通信)はご利用できません。
- pFOMA端末は、Remote Wakeupには対応していません。
- ●FOMA端末はFAX通信をサポートしていません。
- ●FOMA端末をドコモのPDA「sigmarion II」、「sigmarion III」、 「musea」に接続してデータ通信を行うことができます。 「sigmarion II」や「musea」を利用する場合は、アップデー トが必要です。アップデートの方法などの詳細は、ドコモの ホームページをご覧ください。

#### **ご使用になる前に**

インターネットサービスプロバイダの利用料 について

インターネットをご利用の場合は、ご利用になるイン ターネットサービスプロバイダに対する利用料が必要 になります。この利用料は、FOMAサービスの利用 料とは別に直接インターネットサービスプロバイダに お支払いいただきます。利用料の詳しい内容について は、ご利用のインターネットサービスプロバイダにお 問い合わせください。

ドコモのインターネット接続サービス「mopera U」 /「mopera」をご利用いただけます。

「mopera U」をご利用いただく場合は、お申し込み が必要(有料)となります。「mopera」をご利用い ただく場合は、お申し込み不要、月額使用料無料で す。

#### 接続先(インターネットサービスプロバイダ など)の設定について

パケット通信と64Kデータ通信では接続先が異なり ます。パケット通信を行うときはパケット通信対応の 接続先、64Kデータ通信を行うときはFOMA 64K データ通信、またはISDN同期64K対応の接続先をご 利用ください。

. .<br>●DoPaの接続先には接続できません。

●PIAFSなどのPHS64K/32Kデータ通信の接続先には接続でき ません。

ネットワークアクセス時のユーザ認証について

接続先によっては、接続時にユーザ認証(IDとパス ワード)が必要な場合があります。その場合は、通信 ソフト(ダイヤルアップネットワーク)でIDとパス ワードを入力して接続してください。IDとパスワード は接続先のインターネットサービスプロバイダまたは 接続先のネットワーク管理者から付与されます。詳し い内容については、そちらにお問い合わせください。

#### ブラウザ利用時のアクセス認証について

FirstPass(ユーザ証明書)が必要な場合は、付属 のCD-ROMからFirstPass PCソフトをインストー ルし、設定を行ってください。 詳しくはCD-ROM内の「FirstPassPCSoft」フォ ルダ内の「FirstPassManual」(PDF形式)をご覧 ください。

次ページにつづく

#### パケット通信および64Kデータ通信の条件

FOMA端末で通信を行うには、以下の条件が必要に なります。

- ・FOMA USB接続ケーブル(別売)が利用できるパ ソコンであること
- ・Bluetoothで接続する場合は、パソコンが Bluetooth標準規格Ver.1.1またはVer.1.2のDialup Networking Profile(ダイヤルアップネット ワーキングプロファイル)に対応していること
- ・FOMAパケット通信、64Kデータ通信に対応した PDAであること
- ・FOMAサービスエリア内であること
- ・パケット通信の場合、接続先がFOMAのパケット通 信に対応していること
- ・64Kデータ通信の場合、接続先がFOMA 64Kデー タ通信、またはISDN同期64Kに対応していること ただし、上の条件が整っていても、基地局が混雑して いる、または電波状況が悪い場合は通信ができないこ とがあります。

#### **動作環境について**

データ通信におけるパソコンの動作環境は以下のとお りです。

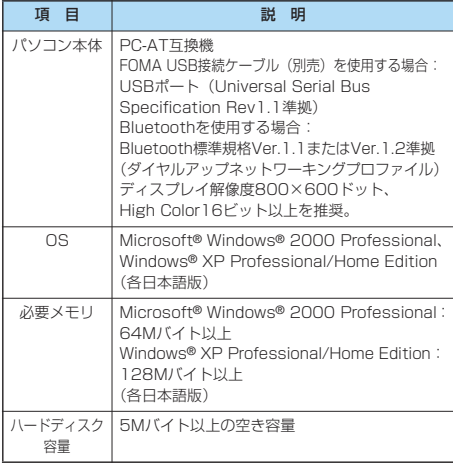

●OSアップグレードからの動作は保証いたしかねます。

●必要メモリおよびハードディスクの空き容量はシステム環境に よって異なることがあります。

CD-ROMをパソコンにセットすると、下記のような警告画面が 表示される場合があります。この警告は、Internet Explorerの セキュリティの設定によって表示されますが、使用には問題あ りません。

「はい」をクリックしてください。

※画面はWindows® XPを使用した場合の例です。お使いのパ ソコンの環境により異なる場合があります。

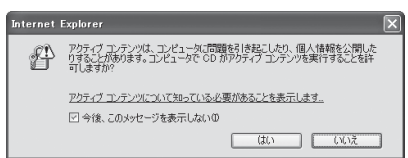

#### **必要な機器について**

FOMA端末とパソコン以外に以下のハードウェア、 ソフトウェアを使います。

・FOMA USB接続ケーブル(別売)または、FOMA 充電機能付USB接続ケーブル 01(別売)※

・付属CD-ROM「FOMA P903iTV用CD-ROM」 ※USB接続の場合

#### お知らせ

pUSBケーブルは専用の「FOMA USB接続ケーブル」または、 「FOMA 充電機能付USB接続ケーブル 01」をお買い求めく ださい。パソコン用のUSBケーブルはコネクタ部の形状が異 なるため使用できません。

p本書では、FOMA USB接続ケーブルの場合で説明していま す。

#### **FOMA端末と他の機器との接続方法**

FOMA端末と他の機器を接続するには、次の3つの方 法があります。

#### FOMA USB接続ケーブルを使う

FOMA USB接続ケーブル(別売)を使って、USB ポートを装備したパソコンと接続します。(P.3参照) パケット通信、64Kデータ通信、データ転送のすべ ての通信形態に利用できます。

pデータ通信を行うには「USBモード設定」を「通信モード」に 設定してください。

「(エ) → イの他 > USBモード設定 → 通信モード」の操作を 行います。

● ご使用前にP903iTV通信設定ファイル(ドライバ)のインス トールが必要です。

#### Bluetoothを使う

Bluetooth対応パソコンとFOMA端末をワイヤレス 接続します。(P.7参照)

パケット通信、64Kデータ通信を行う場合に利用で きます。

●通信の際はBluetoothリンク経由標準モデムまたはBluetooth機 器メーカが提供しているBluetoothモデムをご使用ください。ご 使用になる場合のインストール方法や設定方法については、ご使 用のパソコンメーカまたはBluetooth機器メーカにご確認くださ い。

#### 赤外線通信を使う

赤外線を使って、FOMA端末と赤外線通信機能が搭 載された他のFOMA端末、携帯電話、パソコンなど とデータを送受信します。

データ転送を行う場合のみ利用できます。

#### ■用語解説

#### $\triangle$ PN

Access Point Nameの略です。パケット通信において、接 続先のインターネットサービスプロバイダや企業内LANを識 別します。例えばmopera Uの場合は「mopera.net」のよう な文字列で表します。

#### pcid

Context Identifierの略です。パケット通信をする際に、 FOMA端末にあらかじめ登録するAPNの登録番号です。 FOMA端末では、1から10までの10件を登録できます。

#### pAdministrator権限・管理者権限

本書では、Windows® XP、Windows® 2000 Professionalのシステムのすべてにアクセスできる権限のこ とを指しています。通常、Administratorsのグループに所属 したユーザーはこの権限を持っています。一方、 Administrator権限または管理者権限を持たないユーザーはシ ステムへのアクセスが限定されているため、通信設定ファイル (ドライバ)のインストールなどを行うとエラーになります。 パソコンの管理者権限の設定については、各パソコンメーカ、 マイクロソフト社にお問い合わせください。

#### **ADNS**

Domain Name Systemの略です。「nttdocomo.co.jp」の ような人間が理解しやすい名前を、コンピュータが管理しやす い数字で表したアドレスに変換するシステムのことです。

#### $e$ OBEX

OBEX (Object Exchange) は、IrDA (Infrared Data Association)が規定したデータ通信についての国際規格(プ ロトコル)です。

OBEX規格に対応した機器やソフトウェアを使うことで、携帯 電話、パソコン、デジタルカメラ、プリンタなどさまざまな情 報機器間で、データの送受信ができます。

#### $\bullet$ IrDA

Infrared Data Associationの略です。赤外線を用いたデータ 通信の規格の制定、促進を行う国際的な組織です。

#### $\bullet$ IrMC

Ir Mobile Communicationsの略です。IrDAが定めた規格で、 電話帳、スケジュール、メール、フリーメモなどのデータ交換 方法が定められています。また、機器間の通信には、OBEX規 格を使用することが規定されています。

#### $e$ QoS

Quality of Serviceの略でネットワークのサービス品質です。 FOMA端末のQoS設定では、速度を限定しないで接続するか あるいは最高速度 (上り64kbps、下り384kbps) でのみ接 続するかを設定できます。(接続後の速度は可変します。)詳し くはP.37参照。

#### $\bullet$ W-TCP

FOMAネットワークでパケット通信を行うときに、TCP/IPの 伝送能力を最大限に生かすためのTCPパラメータです。 「Wireless」、「W-CDMA」、「Windows®」の環境下でFOMA 端末の通信性能を最大限に活用するには、TCPパラメータの 最適化が必要です。

#### $M$ -CDMA

世界標準規格として認定された第三世代移動通信システム (IMT-2000)の1つです。 FOMA端末は、W-CDMA規格に準拠しています。

#### **データ通信の準備の流れ**

パケット通信・64Kデータ通信を行う場合の準備に ついて説明します。以下のような流れになります。

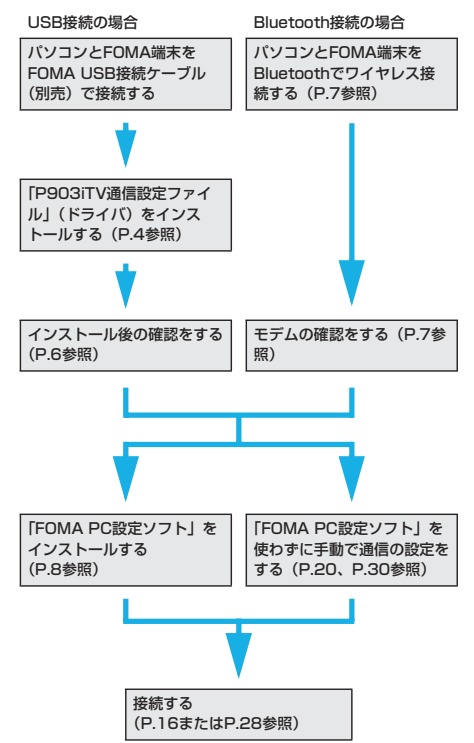

■付属の「FOMA P903iTV用CD-ROM」について FOMA端末とパソコンをFOMA USB接続ケーブルで接続して パケット通信を行うときには、付属の「FOMA P903iTV用 CD-ROM」の「P903iTV通信設定ファイル」(ドライバ)をパ ソコンにインストールしてください。また、通信を行う際に APNやダイヤルアップの設定が簡単に行える「FOMA PC設定 ソフト」をインストールすることをおすすめします。 「P903iTV通信設定ファイル」(ドライバ)のインストール方法 はP.4~P.6参照。 「FOMA PC設定ソフト」のインストール方法はP.9参照。

#### **パソコンとFOMA端末を接続する**

FOMA USB接続ケーブル(別売)の取り付け方法に ついて説明します。

**1 FOMA端末の外部接続端子の向きを確認 し、FOMA USB接続ケーブルの外部接続 コネクタをまっすぐ「カチッ」と音がする まで差し込む**

次ページにつづく

#### **2 FOMA USB接続ケーブルのUSBコネク タをパソコンのUSB端子に接続する**

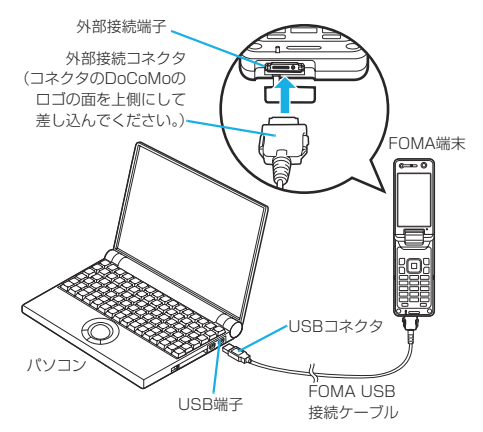

#### お知らせ

- pFOMA USB接続ケーブルのコネクタは無理に差し込まないで ください。故障の原因となります。各コネクタは正しい向き、 正しい角度で差し込まないと接続できません。正しく差し込ん だときは、強い力を入れなくてもスムーズに差し込めるように なっています。うまく差し込めないときは、無理に差し込ま ず、もう一度コネクタの形や向きを確認してください。
- pUSBケーブルは専用のFOMA USB接続ケーブルをお買い求め ください。(パソコン用のUSBケーブルはコネクタ部の形状が 異なるため使用できません。)
- ●FOMA端末に表示される「♥」は、パケット通信または64K データ通信の通信設定ファイル (ドライバ)のインストールを 行い、パソコンとの接続が認識されたときに表示されます。通 信設定ファイル (ドライバ)のインストール前には、パソコン との接続が認識されず、「 」も表示されません。

#### ■取り外し方

- 1. FOMA USB接続ケーブルの外部接続コネクタのリリースボ タンを押しながら、まっすぐ引き抜く。
- 2. パソコンのUSB端子からFOMA USB接続ケーブルを引き抜 く。

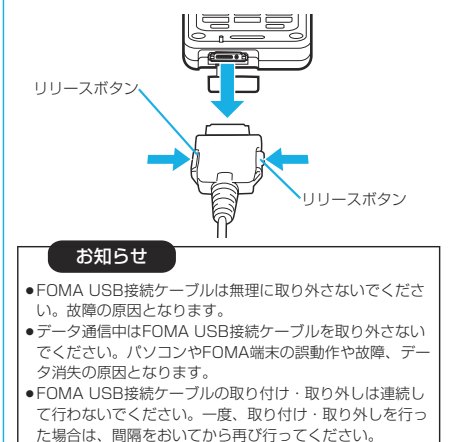

#### **通信設定ファイル(ドライバ)をイン ストールする**

通信設定ファイル(ドライバ)のインストールは、ご 使用になるパソコンにFOMA端末をFOMA USB接 続ケーブル(別売)で初めて接続するときに必要で す。

- pBluetoothでワイヤレス接続する場合は通信設定ファイル(ドラ イバ)をインストールする必要はありません。
- p必ずAdministrator権限またはパソコンの管理者権限を持った ユーザーで行ってください。

#### Windows® XPの場合

- **1 FOMA端末とFOMA USB接続ケーブルを 接続する(P.3参照)**
- **2 Windows**®**を起動し、付属の「FOMA P903iTV用CD-ROM」をパソコンに セットする**
- **3 「FOMA P903iTV CD-ROM」の画面を 閉じる**
	- ●この画面は「FOMA P903iTV用CD-ROM」をパソコン にセットすると、自動的に表示されますが、お使いのパソ コンの設定によっては、表示されないことがあります。そ の場合は、手順4へ進みます。
	- ●「P903iTV通信設定ファイル」(ドライバ)のインストー ル中にこの画面が表示された場合も画面を閉じてくださ い。

#### **4 FOMA端末の電源を入れて、FOMA端末 と接続したFOMA USB接続ケーブルをパ ソコンに接続する**

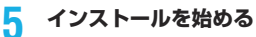

タスクバーのインジケータから「新しいハードウェアが見つ かりました」というポップアップのメッセージが数秒間表示 されたあと、下の画面が表示されます。

「いいえ、今回は接続しません」を選択し、「次へ」をクリッ クします。

●お使いのパソコンにより、この画面は表示されない場合が あります。

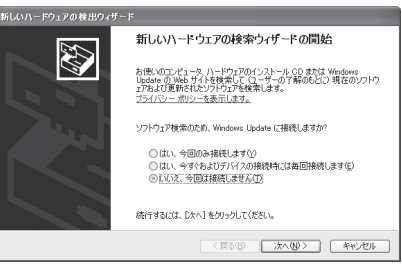

次ページにつづく

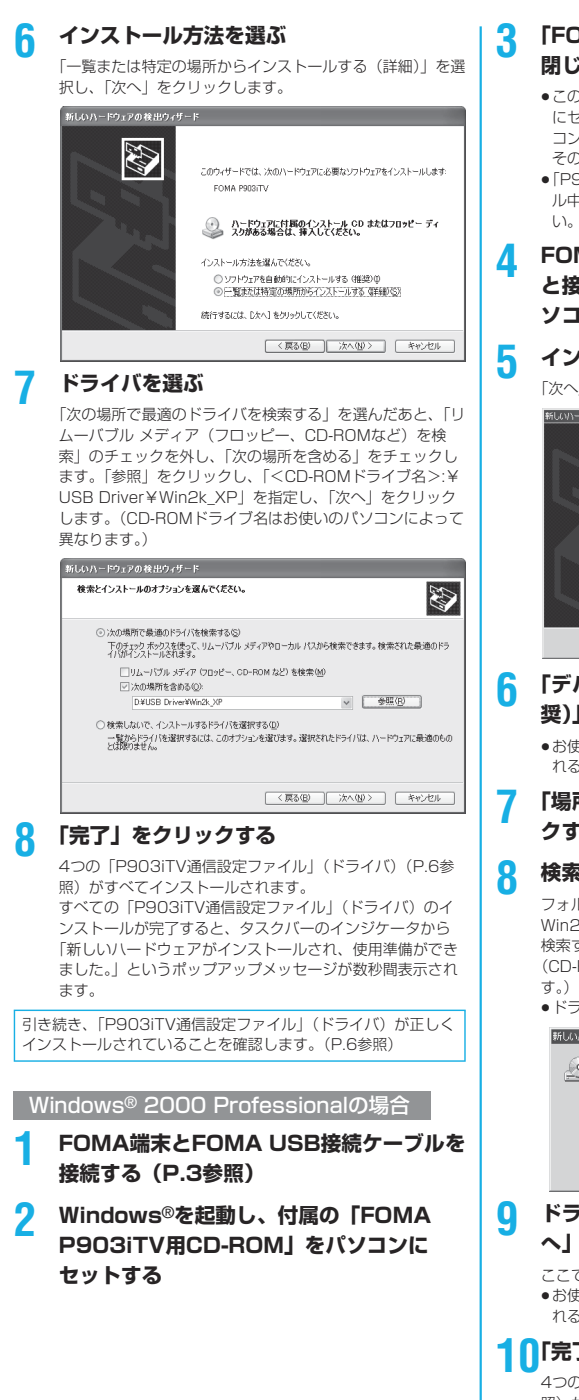

#### **3 「FOMA P903iTV CD-ROM」の画面を 閉じる**

- ●この画面は「FOMA P903iTV用CD-ROM」をパソコン にセットすると、自動的に表示されますが、お使いのパソ コンの設定によっては、表示されないことがあります。 その場合は、手順4へ進みます。
- ●「P903iTV通信設定ファイル」(ドライバ)のインストー ル中にこの画面が表示された場合も画面を閉じてくださ

#### **4 FOMA端末の電源を入れて、FOMA端末 と接続したFOMA USB接続ケーブルをパ ソコンに接続する**

#### **5 インストールを始める**

「次へ」をクリックします。

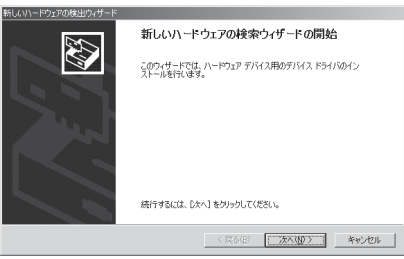

#### **6 「デバイスに最適なドライバを検索する(推 奨)」を選択し、「次へ」をクリックする**

- ●お使いのパソコンによっては「USB DEVICE」と表示さ れることがあります。
- **7 「場所を指定」を選択し、「次へ」をクリッ クする**

#### **8 検索するフォルダを指定する**

フォルダ名は、「<CD-ROMドライブ名>:¥USB Driver¥ Win2k\_XP」です。

検索するフォルダを指定したら、「OK」をクリックします。 (CD-ROMドライブ名はお使いのパソコンによって異なりま

●ドライバはWindows® XPと共通です。

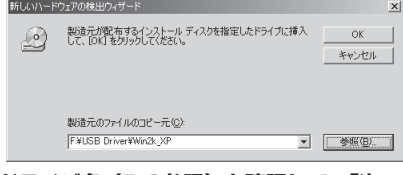

#### **9 ドライバ名(P.6参照)を確認して、「次 へ」をクリックする**

ここでは「FOMA P903iTV」と表示されます。

●お使いのパソコンによっては「USB DEVICE」と表示さ れることがあります。

#### **10「完了」をクリックする**

4つの「P903iTV通信設定ファイル」(ドライバ)(P.6参 照)がすべてインストールされます。

引き続き、「P903iTV通信設定ファイル」(ドライバ)が正しく インストールされていることを確認します。(P.6参照)

#### **インストールしたドライバを確認する**

「P903iTV通信設定ファイル」(ドライバ)が正しく インストールされていることを確認します。

**1** <Windows® XPの場合> **「スタート」「コントロールパネル」を開く ▶ 「パフォーマンスとメンテナンス」 ▶「システム」を聞く** 

<Windows® 2000 Professionalの場合> **「スタート」「設定」「コントロールパ ネル」を開く「システム」を開く**

#### **2 「ハードウェア」タブをクリック 「デバイスマネージャ」をクリックする**

#### **3 各デバイスをクリックして、インストール されたドライバ名を確認する**

「ポート(COMとLPT)」、「モデム」、「USB(Universal Serial Bus)コントローラ」の下にすべてのドライバ名が 表示されていることを確認します。

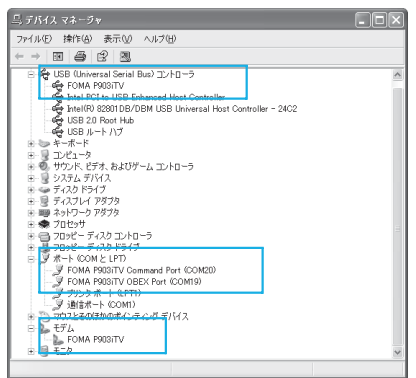

Windows® XPの場合

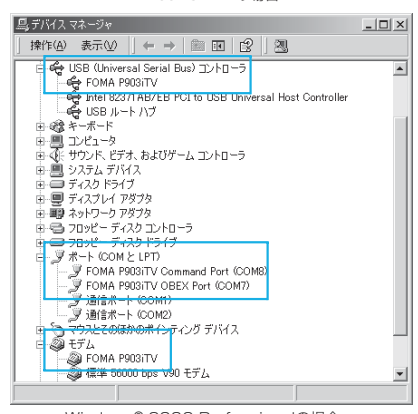

※COMポート番号は、お使いのパソコンによって異なります。 Windows® 2000 Professionalの場合

「P903iTV通信設定ファイル」(ドライバ)をインス トールすると、以下のドライバがインストールされま す。

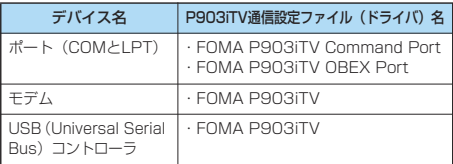

「FOMA PC設定ソフト」を使って接続先の設定をするには P.9参照。 「FOMA PC設定ソフト」を使わずに接続先の設定をするには P.20、P.30参照。

#### **通信設定ファイル(ドライバ)をアン インストールする**

「P903iTV通信設定ファイル」(ドライバ)のアンイ ンストールが必要になった場合(バージョンアップす る場合など)は、次の手順で行ってください。ここで はWindows® XPを例にしてアンインストールを説 明します。

p必ずAdministrator権限またはパソコンの管理者権限を持った ユーザーで行ってください。

- **1 FOMA端末とパソコンがFOMA USB接続 ケーブル(別売)で接続されている場合は、 FOMA USB接続ケーブルを取り外す**
- **2 「スタート」「コントロールパネル」 ▶「プログラムの追加と削除」を開く**
- **3 「FOMA P903iTV USB」を選択して、 「変更と削除」をクリックする**
- **4 「OK」をクリックする**
- **5 「はい」をクリックしてWindows**®**を再起 動する**

以上でアンインストールは終了です。

●「いいえ」をクリックした場合は、手動で再起動をしてく ださい。

お知らせ

●「P903iTV通信設定ファイル」(ドライバ)をインストールす るときに、途中でパソコンからFOMA USB接続ケーブルを抜 いてしまったり、「キャンセル」ボタンをクリックしてインス トールを中止してしまった場合は、「P903iTV通信設定ファ イル」(ドライバ)が正常にインストールされない場合があり ます。このような場合は、「FOMA P903iTV用CD-ROM」内 の「USB Driver」→「Uninst」を開き「p903tvun.exe」 を実行して「P903iTV通信設定ファイル」(ドライバ)を一 度削除してから、再度インストールし直してください。

#### <ダイヤルアップ通信サービス>

#### **Bluetooth通信を準備する**

Bluetooth対応パソコンとFOMA端末をワイヤレス 接続して、データ通信を行います。

#### **初めてパソコンと接続する**

初めてFOMA端末に接続するパソコンの場合、パソ コンをFOMA端末に登録します。

**2 b Bluetooth ▶ダイヤルアップ登録待機** 

#### **2 端末暗証番号を入力**

- ●解除する場合は待機中に (■■ ) を押します。また、 待機中に5分間接続がなかった場合は自動的に解除されま す。
- ●接続待機中は「■(青色)」が点灯します。

#### **3 パソコンからBluetoothデバイスの検索と 機器登録をする**

- pFOMA端末が接続待機中に、パソコンで機器登録を行って ください。
- pパソコンの操作方法の詳細は、ご使用になるパソコンの取 扱説明書をお読みください。 (ご覧になる取扱説明書によっては、「検索」の代わりに 「探索」または「サーチ」、「機器登録」の代わりに「ペア リング」と表記されています。)
- **4 接続要求の画面が表示されたら「YES」を 選択**

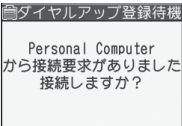

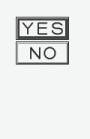

選択章

- **5 Bluetoothパスキーのテキストボックスを 選択Bluetoothパスキーを入力確定**
	- ●Bluetoothパスキーは半角英数字で1~16桁入力できま す。
	- pFOMA端末とパソコンに同一のBluetoothパスキーを入力 してください。
- **6 パソコンが機器登録されワイヤレス接続が 開始されます**

接続が完了すると、「8(青色)」が点滅します。

#### お知らせ

- ●ダイヤルアップ登録待機中はヘッドヤットサービスまたはハン ズフリーサービスの接続待機はできません。
- ●パソコンにFOMA端末を登録する際、パソコンが複数の機器を 検索した場合は、機器名称でFOMA端末を判別してください。 パソコンが同一名称の機器を複数検索した場合は、機器アドレ スで判別してください。
- ●ダイヤルアップ登録待機中は、周囲のすべてのBluetooth機器 から検索されますが、ダイヤルアップ通信サービス以外のサー ビスは接続できません。

■登録済みのパソコンと接続するには 登録済みのパソコンからFOMA端末に接続する場合、「接続待 機」で「ダイヤルアップ」を接続待機に設定しておけば、パソ コンから接続操作を行うとFOMA端末に接続できます。 「ダイヤルアップ登録待機」中でも接続できます。

#### **モデムの確認をする**

通信の設定を行う前にご使用になるモデムのモデム名 やダイヤルアップ接続用に設定されたCOMポート番 号を確認しておきます。

**1** <Windows® XPの場合> **「スタート」「コントロールパネル」を開く ▶ 「パフォーマンスとメンテナンス」 ▶「システム」を開く** 

<Windows® 2000 Professionalの場合> **「スタート」「設定」「コントロールパ ネル」を開く「システム」を開く**

- **2 「ハードウェア」タブをクリック 「デバイスマネージャ」をクリックする**
- **3 各デバイスをクリックして、モデム名また はCOMポート番号を確認する**

「ポート(COMとLPT)」、「モデム」の下にモデム名または COMポート番号が表示されています。

「FOMA PC設定ソフト」を使って接続先の設定をするには P.9参照。 「FOMA PC設定ソフト」を使わずに接続先の設定をするには P.20、P.30参照。

## **ダイヤルアップ通信サービスを停止する**

接続中のダイヤルアップ通信サービスを停止します。

## **1** <sup>m</sup> **Bluetooth登録機器リスト**

**2 接続中のBluetooth機器を選択**

#### **3 ダイヤルアップYES**

ダイヤルアップ通信サービスが停止します。

7

#### **FOMA PC設定ソフトについて**

FOMA端末をパソコンに接続してパケット通信や 64Kデータ通信を行うには、通信に関するさまざま な設定が必要です。「FOMA PC設定ソフト」を使う と、簡単な操作で以下の設定ができます。「FOMA PC設定ソフト」を使わずに、パケット通信や64K データ通信を設定することもできます。(P.20、 P.30参照)

#### ■かんたん設定

ガイドに従い操作することで「FOMAデータ通信用ダイヤル アップの作成」や「W-TCPの設定」などをかんたんに行いま す。

#### ■W-TCPの設定

「FOMAパケット通信」を利用する前に、パソコン内の通信設定 を最適化します。

通信性能を最大限に活用するには、W-TCP設定による通信設定 の最適化が必要になります。

#### ■接続先 (APN) の設定

パケット通信に必要な接続先(APN)の設定を行います。 FOMAパケット通信の接続先には、64Kデータ通信と異なり通 常の電話番号は使用しません。

あらかじめ接続先ごとに、FOMA端末にAPN(Access Point Name)と呼ばれる接続先名を登録し、その登録番号 (cid)を接続先番号欄に指定して接続します。

お買い上げ時、cid※の1番にはmoperaの接続先(APN) 「mopera.ne.jp」が、cid※の3番にはmopera Uの接続先 (APN)「mopera.net」が登録されていますが、その他のプロ バイダや企業内LANに接続する場合は接続先(APN)の設定が 必要になります。

※「Context Identifier」のことで、パケット通信の接続先 (APN)をFOMA端末に登録する番号

#### お知らせ

●旧「W-TCP設定ソフト」、旧「FOMAデータ通信設定ソフト」 または、本「FOMA PC設定ソフト」(バージョン3.0.1)よ り以前のバージョンをインストールされている場合は、あらか じめそれらのソフトをアンインストールしてください。

#### **FOMA PC設定ソフトによる通信の 設定**

#### STEP1 ソフトのインストール

#### 「FOMA PC設定ソフト」をインストールしま す。

インストール方法についてはP.9参照。

本「FOMA PC設定ソフト」(バージョン3.0.1) より以前の バージョンがインストールされている場合は、本「FOMA PC設定ソフト」をインストールできませんので、あらかじ めアンインストールしてください。旧「W-TCP設定ソフト」 および、旧「FOMAデータ通信設定ソフト」がインストール されているという画面が出た場合はP.11参照。

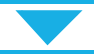

#### STEP2 設定前の準備

#### 各種設定前の準備をします。

各種設定の前にFOMA端末にパソコンが接続され、正しく認 識されていることを確認してください。FOMA USB接続 ケーブル(別売)の取り付け方法ついてはP.3参照。 Bluetoothの接続方法についてはP.7参照。

FOMA端末がパソコンに正しく認識されていない場合、各種 設定および通信を行えません。FOMA端末がパソコンに正し く認識されているか確認するにはP.6参照。

「P903iTV通信設定ファイル」(ドライバ)のインストール 方法についてはP.4~P.6参照。

#### STEP3 各種設定作業

#### ご利用の通信に対応した設定をします。

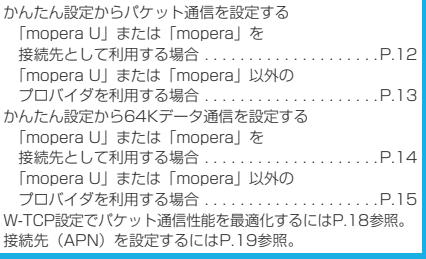

STEP4 接 続

インターネットに接続します。

#### **FOMA PC設定ソフトをインストー ルする**

FOMA端末をパソコンに接続してパケット通信や 64Kデータ通信を行うには、通信に関するさまざま な設定が必要です。

「FOMA PC設定ソフト」を使うと、簡単な操作でダ イヤルアップ、W-TCPや接続先(APN)の設定がで きます。

p必ずAdministrator権限またはパソコンの管理者権限を持った ユーザーで行ってください。

#### **FOMA PC設定ソフトインストール時 の注意**

FOMA端末がパソコンに正しく認識されてい るかご確認ください

「FOMA PC設定ソフト」をインストールする前に、 パソコンのデバイス上に「P903iTV通信設定ファイ ル」(ドライバ)が正しく登録されている必要があり ます。(P.6参照)

#### ■FOMA端末をはじめてパソコンに接続すると

下のようなウィザードが開始されます。 FOMAデータ通信を利用するには、ご利用のパソコン側に、 FOMA端末が「通信デバイス」として登録されている必要があ ります。

「P903iTV通信設定ファイル」(ドライバ)のインストールにつ いてはP.4~P.6参照。

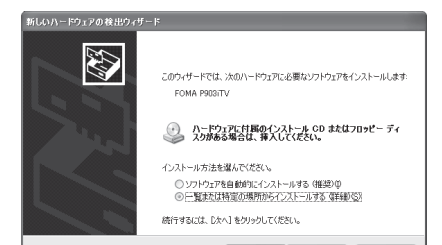

<戻る(B) | 次へ(M)> | キャンセル

#### **FOMA PC設定ソフトをインストール する**

ここではWindows® XPにインストールするときの 画面を掲載しています。お使いのパソコンにより画面 の表示が多少異なります。

#### **1 付属の「FOMA P903iTV用CD-ROM」 をパソコンにセットする**

**2** 「FOMA PC設定ソフト」をインストールするには **「データリンクソフト・各種設定ソフト」を クリックする**

メニューが動作する推奨環境はMicrosoft® Internet Explorer6.0以降です。お使いのパソコンが推奨環境を満た さないときや、CD-ROMをセットしてもメニューが表示さ れない場合は次の手順で操作してください。 マイコンピュータなどでCD-ROMを参照して、 「FOMA\_PCSET」フォルダ内にある「setup.exe」をダブ ルクリックしてください。

p「FOMA PC設定ソフト」のインストール中にこの画面が 表示された場合は画面を閉じてください。

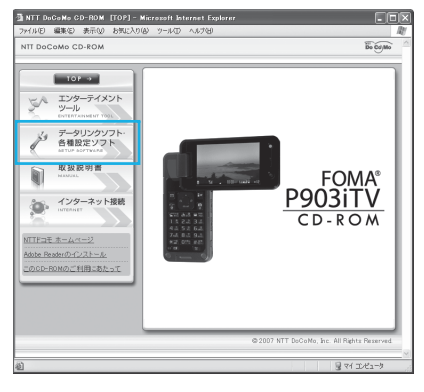

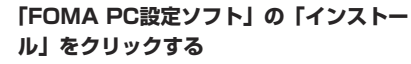

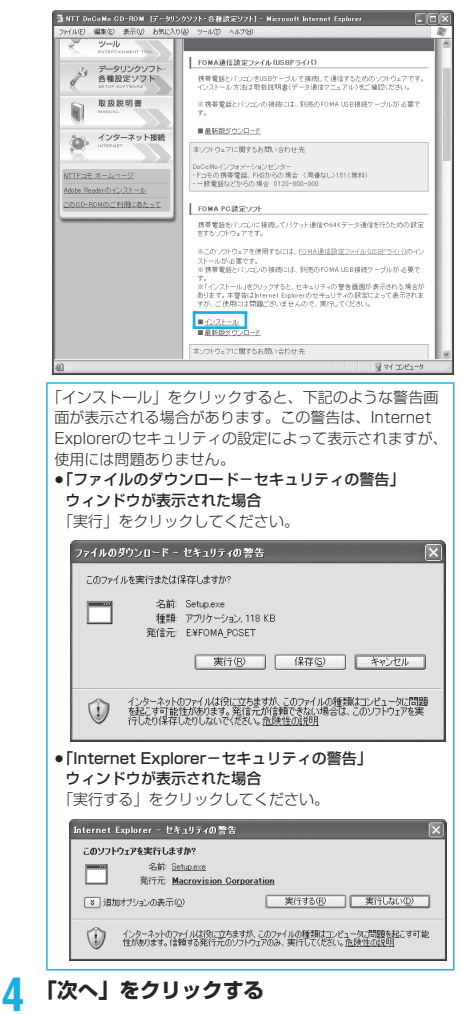

セットアップを始める前に、現在稼働中の他のプログラムが ないことをご確認ください。ご使用中のプログラムがあった 場合は、「キャンセル」をクリックして、ご使用中のプログ ラムを保存終了させたあとインストールを再開してくださ い。

p「旧W-TCP設定ソフト」、「旧FOMAデータ通信設定ソフ ト」および「旧FOMA PC設定ソフト」がインストールさ れているという画面が出た場合はP.11参照。

**5 内容をご確認の上、契約内容にご同意いた だける場合は、「はい」をクリックする**

**6 セットアップタイプを選択する**

セットアップ後、タスクトレイに「W-TCP設定」を常駐さ せるかどうか選択できます。「W-TCP設定」がタスクトレ イにあれば、「W-TCP通信」の設定・解除が簡単に操作で きます。通常は「タスクトレイに常駐する」にチェックを付 けたまま、「次へ」をクリックしてインストールを続けてく ださい。

●「タスクトレイに常駐する」のチェックを外して設定した 場合でも「FOMA PC設定ソフト」の「メニュー」→ 「W-TCP設定をタスクトレイに常駐させる」を選択するこ とにより設定変更可能です。

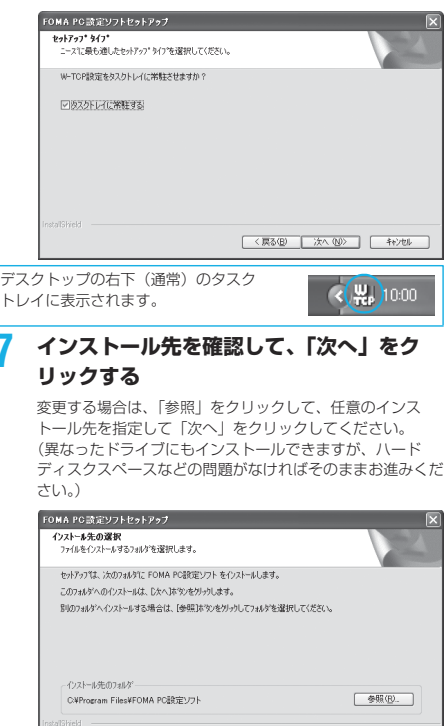

#### **8 プログラムフォルダのフォルダ名を確認し て、「次へ」をクリックする**

変更する場合は、新規フォルダ名を入力して、「次へ」をク リックしてください。

< 戻る(B) お人(M) + キャンセル

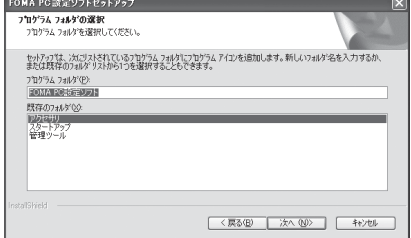

#### **9 「完了」をクリックする**

セットアップが完了すると、「FOMA PC設定ソフト」の操 作画面が起動します。

次ページにつづく

10

#### ■「FOMA PC設定ソフト」インストール時の画面表示

#### 旧「W-TCP設定ソフト」がインストールされている場合 警告画面が表示されます。

「アプリケーションの追加と削除」から旧バージョンの 「W-TCP設定ソフト」をアンインストールしてください。

旧「FOMAデータ通信設定ソフト」がインストールされている場合 警告画面が表示されます。

「アプリケーションの追加と削除」から旧バージョンの「FOMA データ通信設定ソフト」をアンインストールしてください。

#### 本「FOMA PC設定ソフト」(バージョン3.0.1)より以前の バージョンがインストールされている場合

警告画面が表示されます。

「アプリケーションの追加と削除」から旧バージョンの「FOMA PC設定ソフト」をアンインストールしてください。

インストール途中で「キャンセル」を押した場合

セットアップの途中で「キャンセル」や「いいえ」をクリック した場合、確認画面が表示されます。インストールを継続する 場合は「いいえ」を、意図的に中止する場合は「はい」をク リックし、「完了」をクリックしてください。

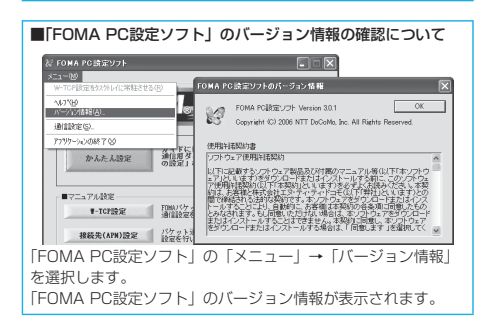

#### **通信の設定を行う**

パケット通信や64Kデータ通信に関するさまざまな 設定をします。

簡単に設定できる「オート設定」とパソコンの知識が 必要な「マニュアル設定」があります。 設定の前にFOMA端末がパソコンに接続されている かご確認ください。

#### **1 「スタート」「すべてのプログラム」 ▶ 「FOMA PC設定ソフト」 ▶ 「FOMA PC設定ソフト」を開く**

<Windows® 2000 Professionalの場合> 「スタート」→「プログラム」→「FOMA PC設定ソフト」 → 「FOMA PC設定ソフト」を開く

この設定ソフトでは、お客様の選択した「接続方法」および 「接続プロバイダの情報」に従い、表示される設問に対する 選択・入力を進めていくと、簡単にFOMA用ダイヤルアッ プを作成できます。

- ・「かんたん設定」からパケット通信を設定する場合はP.12 参照。
- ・「かんたん設定」から64Kデータ通信を設定する場合は P.14参照。
- ・「W-TCP設定」を設定する場合はP.18参照。
- ・「接続先(APN)設定」をする場合はP.19参照。

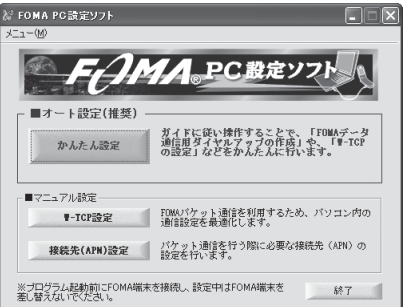

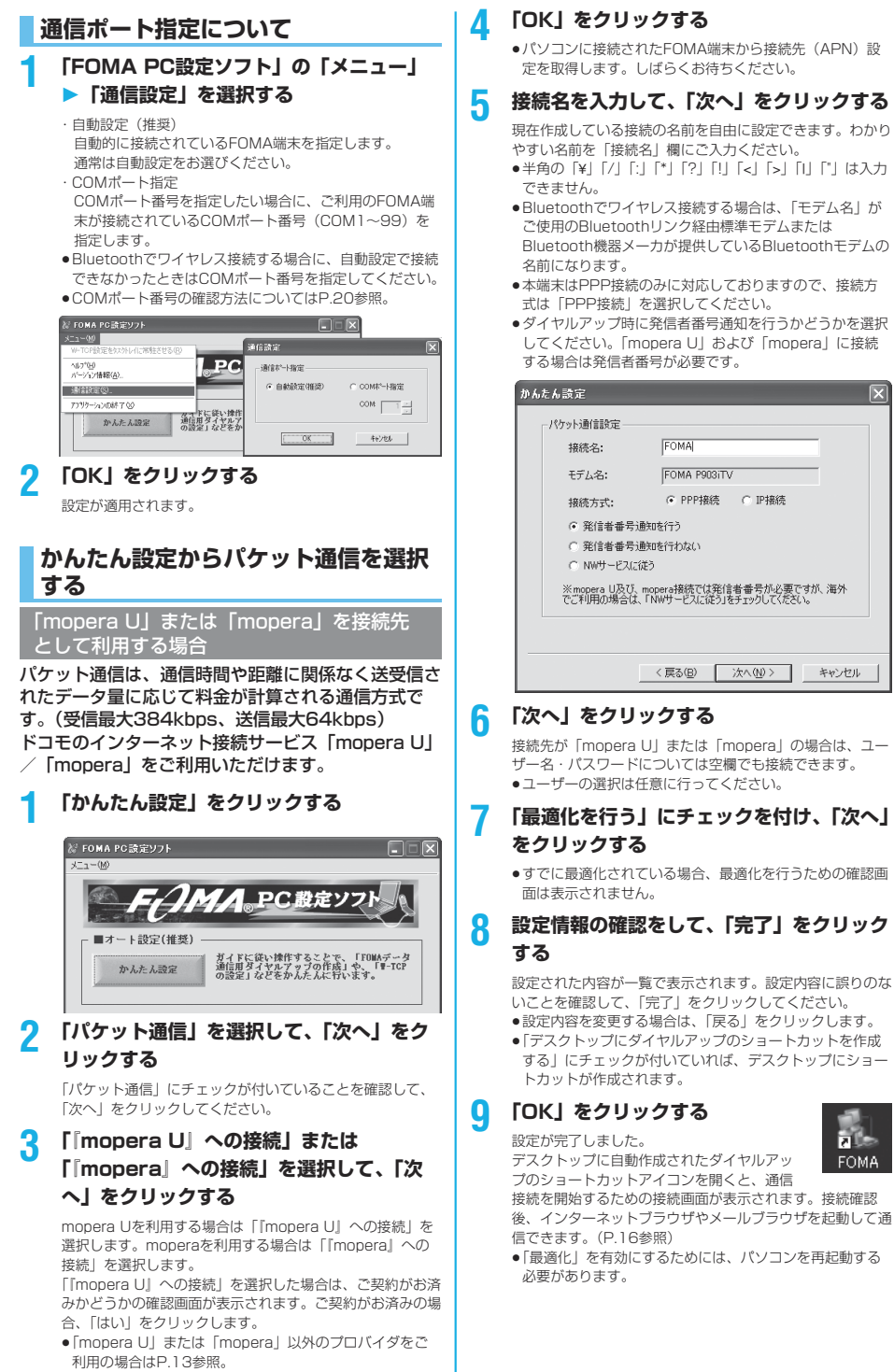

p「デスクトップにダイヤルアップのショートカットを作成 する|にチェックが付いていれば、デスクトップにショー

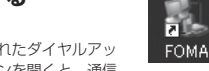

 $\overline{\mathbf{x}}$ 

キャンセル

接続を開始するための接続画面が表示されます。接続確認 後、インターネットブラウザやメールブラウザを起動して通

p「最適化」を有効にするためには、パソコンを再起動する

#### 「mopera U」または「mopera」以外の プロバイダを接続先として利用する場合

パケット通信は、通信時間や距離に関係なく送受信さ れたデータ量に応じて料金が計算される通信方式で す。(受信最大384kbps、送信最大64kbps) 「mopera」以外のプロバイダを利用する場合は、別 途契約申し込みなどが必要となる場合があります。

#### **1 「かんたん設定」をクリックする**

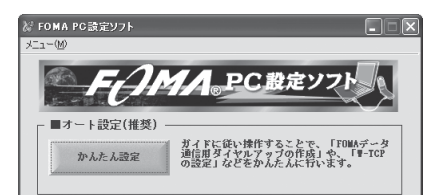

**2 「パケット通信」を選択して、「次へ」をク リックする**

> 「パケット通信」にチェックが付いていることを確認して、 「次へ」をクリックしてください。

#### **3 「その他」を選択して、「次へ」をクリック する**

「その他」にチェックが付いていることを確認して、「次へ」 をクリックしてください。

#### **4 「OK」をクリックする**

●パソコンに接続されたFOMA端末から接続先 (APN)設 定を取得します。しばらくお待ちください。

#### **5 接続名を入力する**

現在作成している接続の名前を自由に設定できます。わかり やすい名前を「接続名」欄にご入力ください。

- ●半角の「¥」「/」「:」「\*」「?」「!」「<」「>」「I」「"」は入力 できません。
- ●「接続先 (APN) の選択」欄には標準で「mopera.ne.jp (PPP接続)」が設定されていますが、「接続先(APN)設 定」画面に進んでください。
- pBluetoothでワイヤレス接続する場合は、「モデム名」が ご使用のBluetoothリンク経由標準モデムまたは Bluetooth機器メーカが提供しているBluetoothモデムの 名前になります。
- ●ダイヤルアップ時に発信者番号通知を行うかどうかを選択 します。発信者番号通知の設定については、ご利用になる プロバイダの指示情報に従ってください。

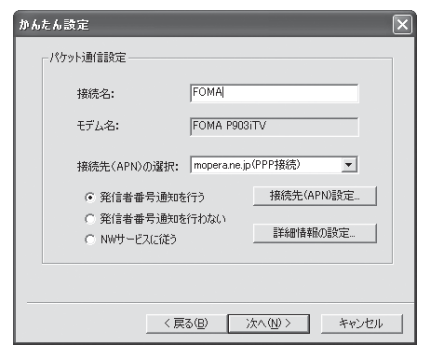

#### **6 「接続先(APN)設定」をクリックする**

お買い上げ時、番号(cid)1には「mopera.ne.jp」が、番 号 (cid) 3には「mopera.net」が設定されています。「追 加」をクリックして、「接続先(APN)の追加」画面で、 FOMAパケット通信に対応した接続先名(APN)を正しく 入力して、「OK」をクリックします。 「パケット通信設定」の画面に戻ります。新たに設定した接 続先(APN)を選択して、よろしければ「OK」をクリック

してください。 p本端末はPPP接続のみに対応しておりますので、接続方 式は「PPP接続」を選択してください。

プロバイダの接続先(APN)、対応する接続方式について は、各プロバイダにお問い合わせください。

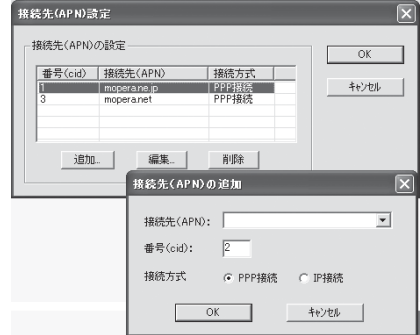

13

#### **7 「詳細情報の設定」をクリックする**

「IPアドレス」・「ネームサーバー」の設定画面が表示されま す。ご加入のプロバイダや、社内LANなどのダイヤルアッ プ情報として入力が必要な場合は、入力指示情報をもとに、 各種アドレスを設定して「OK」をクリックします。

#### **8 「次へ」をクリックする**

#### **9 ユーザー名・パスワードを設定して、「次 へ」をクリックする**

ユーザー名・パスワードの設定は、インターネットサービス プロバイダから提供された各種情報を、大文字・小文字など に注意し、正確に入力してください。 pユーザーの選択は任意に行ってください。

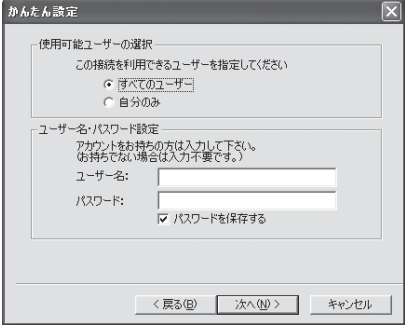

次ページにつづく

#### **10「最適化を行う」にチェックを付け、「次へ」 をクリックする**

- pすでに最適化されている場合、最適化を行うための確認画 面は表示されません。
- **11設定情報の確認をして、「完了」をクリック する**

#### 設定された内容が一覧で表示されます。設定内容に誤りのな いことを確認して、「完了」をクリックしてください。 ●設定内容を変更する場合は、「戻る」をクリックします。

p「デスクトップにダイヤルアップのショートカットを作成 する」にチェックが付いていれば、デスクトップにショー トカットが作成されます。

#### **12「OK」をクリックする** 設定が完了しました。

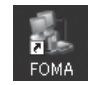

デスクトップに自動作成されたダイヤルアッ プのショートカットアイコンを開くと、通信

接続を開始するための接続画面が表示されます。接続確認 後、インターネットブラウザやメールブラウザを起動して通 信できます。(P.16参照)

p「最適化」を有効にするためには、パソコンを再起動する 必要があります。

#### **かんたん設定から64Kデータ通信を選 択する**

「mopera U」または「mopera」を接続先 として利用する場合

64Kデータ通信は接続した時間量に応じて料金が計 算される通信方式です。(通信速度最大64kbps) ドコモのインターネット接続サービス「mopera U」 /「mopera」をご利用いただけます。

**1 「かんたん設定」をクリックする**

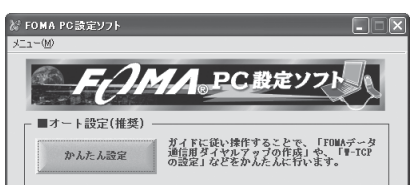

**2 「64Kデータ通信」を選択して、「次へ」を クリックする**

「64Kデータ通信」にチェックが付いていることを確認し て、「次へ」をクリックしてください。

#### **3 「『mopera U』への接続」または 「『mopera』への接続」を選択して、「次 へ」をクリックする**

mopera Uを利用する場合は「『mopera U』への接続」を 選択します。moperaを利用する場合は「『mopera』への 接続」を選択します。

「『mopera U』への接続」を選択した場合は、ご契約がお済 みかどうかの確認画面が表示されます。ご契約がお済みの場 合、「はい」をクリックします。

●「mopera U」または「mopera」以外のプロバイダをご 利用の場合はP.15参照。

#### **4 接続名を入力して、「次へ」をクリックする**

現在作成している接続の名前を自由に設定できます。わかり やすい名前を「接続名」欄にご入力ください。 また、「モデムの選択」欄で、FOMA P903iTVが表示され ていることをご確認ください。

- ●半角の「¥|「/|「:|「\*|「?|「!|「<|「>|「||「"| は入力 できません。
- pBluetoothでワイヤレス接続する場合は、「モデムの選択」 で、ご使用のBluetoothリンク経由標準モデムまたは Bluetooth機器メーカが提供しているBluetoothモデムの 名前を選択してください。
- ●ダイヤルアップ時に発信者番号通知を行うかどうかを選択 してください。「mopera U」および「mopera」に接続 する場合は発信者番号が必要です。

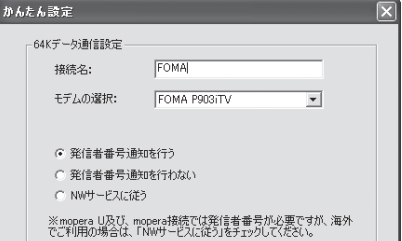

#### **5 「次へ」をクリックする**

接続先が「mopera U」または「mopera」の場合は、ユー ザー名・パスワードについては空欄でも接続できます。 ●ユーザーの選択は任意に行ってください。

**6 設定情報の確認をして、「完了」をクリック する**

設定された内容が一覧で表示されます。設定内容に誤りのな いことを確認して、「完了」をクリックしてください。

- ●設定内容を変更する場合は、「戻る」をクリックします。
- p「デスクトップにダイヤルアップのショートカットを作成 する」にチェックが付いていれば、デスクトップにショー トカットが作成されます。

#### **7 「OK」をクリックする**

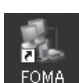

設定が完了しました。 デスクトップに自動作成されたダイヤルアッ プのショートカットアイコンを開くと、通信

接続を開始するための接続画面が表示されます。接続確認 後、インターネットブラウザやメールブラウザを起動して通 信できます。(P.16参照)

#### 「mopera U」または「mopera」以外の プロバイダを接続先として利用する場合

64Kデータ通信は接続した時間量に応じて料金が計 算される通信方式です。(通信速度最大64kbps) 「mopera」以外のプロバイダを利用する場合は、別 途契約申し込みなどが必要となる場合があります。

#### **1 「かんたん設定」をクリックする**

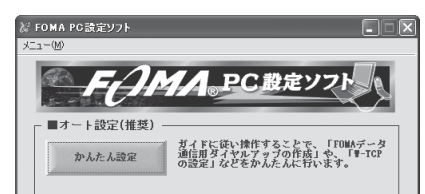

#### **2 「64Kデータ通信」を選択して、「次へ」を クリックする**

「64Kデータ通信」にチェックが付いていることを確認し て、「次へ」をクリックしてください。

#### **3 「その他」を選択して、「次へ」をクリック する**

「その他」にチェックが付いていることを確認して、「次へ」 をクリックしてください。

#### **4 ダイヤルアップ情報を入力する**

「mopera U」または「mopera」以外のISDN同期64K対 応プロバイダに接続する場合は、ダイヤルアップ作成時に、 ①接続名の入力(任意) ②モデムの選択(FOMA P903iTV) ③プロバイダ接続の電話番号 をそれぞれに登録します。 ④ダイヤルアップ時に発信者番号通知を行うかどうかを選択

します。 プロバイダ情報を元に正しく入力してください。

- ●発信者番号通知の設定については、ご利用になるプロバイ ダの指示情報に従ってください。
- p「接続名」欄に半角の「¥」「/」「:」「\*」「?」「!」「<」「>」 「|」「"」は入力できません。
- pBluetoothでワイヤレス接続する場合は、「モデムの選択」 で、ご使用のBluetoothリンク経由標準モデムまたは Bluetooth機器メーカが提供しているBluetoothモデムの 名前を選択してください。

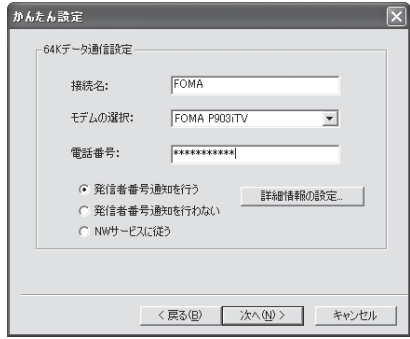

#### **5 「詳細情報の設定」をクリックする**

「IPアドレス」・「ネームサーバー」の設定画面が表示されま す。ご加入のプロバイダや、社内LANなどのダイヤルアッ プ情報として入力が必要な場合は、入力指示情報をもとに、 各種アドレスを設定して「OK」をクリックします。

#### **6 「次へ」をクリックする**

#### **7 ユーザー名・パスワードを設定して、「次 へ」をクリックする**

ユーザー名・パスワードの設定は、インターネットサービス プロバイダから提供された各種情報を、大文字・小文字など に注意し、正確に入力してください。 ●ユーザーの選択は任意に行ってください。

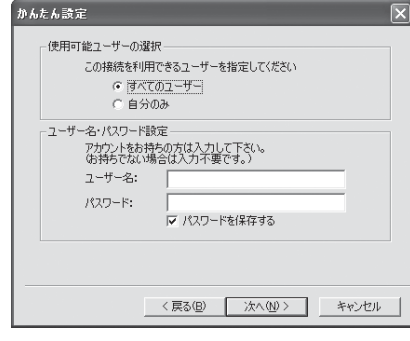

#### **8 設定情報の確認をして、「完了」をクリック する**

設定された内容が一覧で表示されます。設定内容に誤りのな いことを確認して、「完了」をクリックしてください。

- ●設定内容を変更する場合は、「戻る」をクリックします。
- ●「デスクトップにダイヤルアップのショートカットを作成 する」にチェックが付いていれば、デスクトップにショー トカットが作成されます。

#### **9 「OK」をクリックする**

設定が完了しました。 デスクトップに自動作成されたダイヤルアッ プのショートカットアイコンを開くと、通信

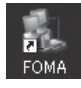

接続を開始するための接続画面が表示されます。接続確認 後、インターネットブラウザやメールブラウザを起動して通 信できます。(P.16参照)
# **設定した通信を実行する**

ここではWindows® XPを例にしてダイヤルアップ 接続を説明します。P.3の手順に従って、FOMA端末 とパソコンを接続します。

# **1 デスクトップのダイヤルアップの ショートカットアイコンをダブル クリックする**

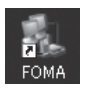

通信設定で作成されたFOMA接続のショートカットアイコンを 開くと、通信接続を開始するための接続画面が表示されます。 ●ショートカットアイコンがない場合は以下の操作でアイコ ンを表示します。 <Windows® XPの場合> 「スタート」→「すべてのプログラム」→「アクセサリ」 →「通信」→「ネットワーク接続」 <Windows® 2000 Professionalの場合> 「スタート」→「プログラム」→「アクセサリ」→「通信」 →「ネットワークとダイヤルアップ接続」

# **2 ユーザー名、パスワードを入力し、「ダイヤ ル」をクリックする**

- 「mopera U」または「mopera」の場合はユーザー名、 パスワードについては空欄でも接続できます。
- p「次のユーザーが接続するとき使用するために、このユー ザー名とパスワードを保存する」にチェックを付けると、 このユーザーもしくはすべてのユーザーは次回から入力す る必要がなくなります。

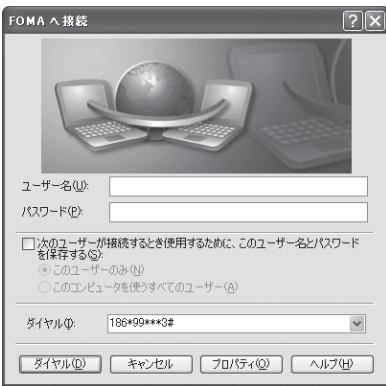

## **3 タスクトレイのダイヤル**  $\left($   $\left($   $\right)$   $\frac{10}{2}$   $\left($   $\right)$   $\frac{10}{2}$   $\left($   $\right)$   $\frac{10}{2}$   $\left($   $\right)$   $\frac{10}{2}$   $\left($   $\right)$   $\frac{10}{2}$   $\left($   $\right)$   $\frac{10}{2}$   $\left($   $\right)$   $\frac{10}{2}$   $\left($   $\right)$   $\frac{10}{2}$   $\left($   $\right)$   $\frac{10}{2}$   $\left($   $\$ **アップアイコンをクリック**

# **して、接続されたことを確認する**

pブラウザソフトを起動してホームページを閲覧したり、電 子メールなどを利用できます。

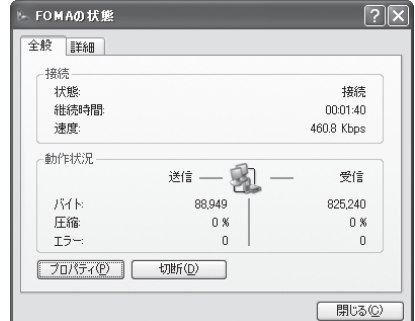

#### お知らせ ●ダイヤルアップ設定を行ったFOMA端末でダイヤルアップ接続 を行ってください。異なるFOMA端末を接続する場合は、再度、 通信設定ファイル(ドライバ)のインストールが必要になるこ とがあります。 p通信中はFOMA端末の消費電力が大きくなります。 pパケット通信中は、FOMA端末に通信状態が表示されます。 自 Mr s Q 「 」(通信中、データ送信中) 「 」(通信中、データ受信中) 「■」(通信中、データ送受信なし) 「ア」(発信中、または切断中) 「や」(着信中、または切断中) ●64Kデータ通信中は、FOMA端末に「■」が表示されます。 **M** TN. Q 眉

## 切断のしかた

**1 タスクトレイのダイヤル アップアイコンをクリック する**

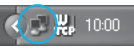

**2 「切断」をクリックする**

## お知らせ

●ブラウザソフトを終了しただけでは、通信回線は切断されない 場合があります。確実に切断するためには、この手順に従って 回線を切断してください。

pパソコンに表示される通信速度は実際の通信速度とは異なる場 合があります。

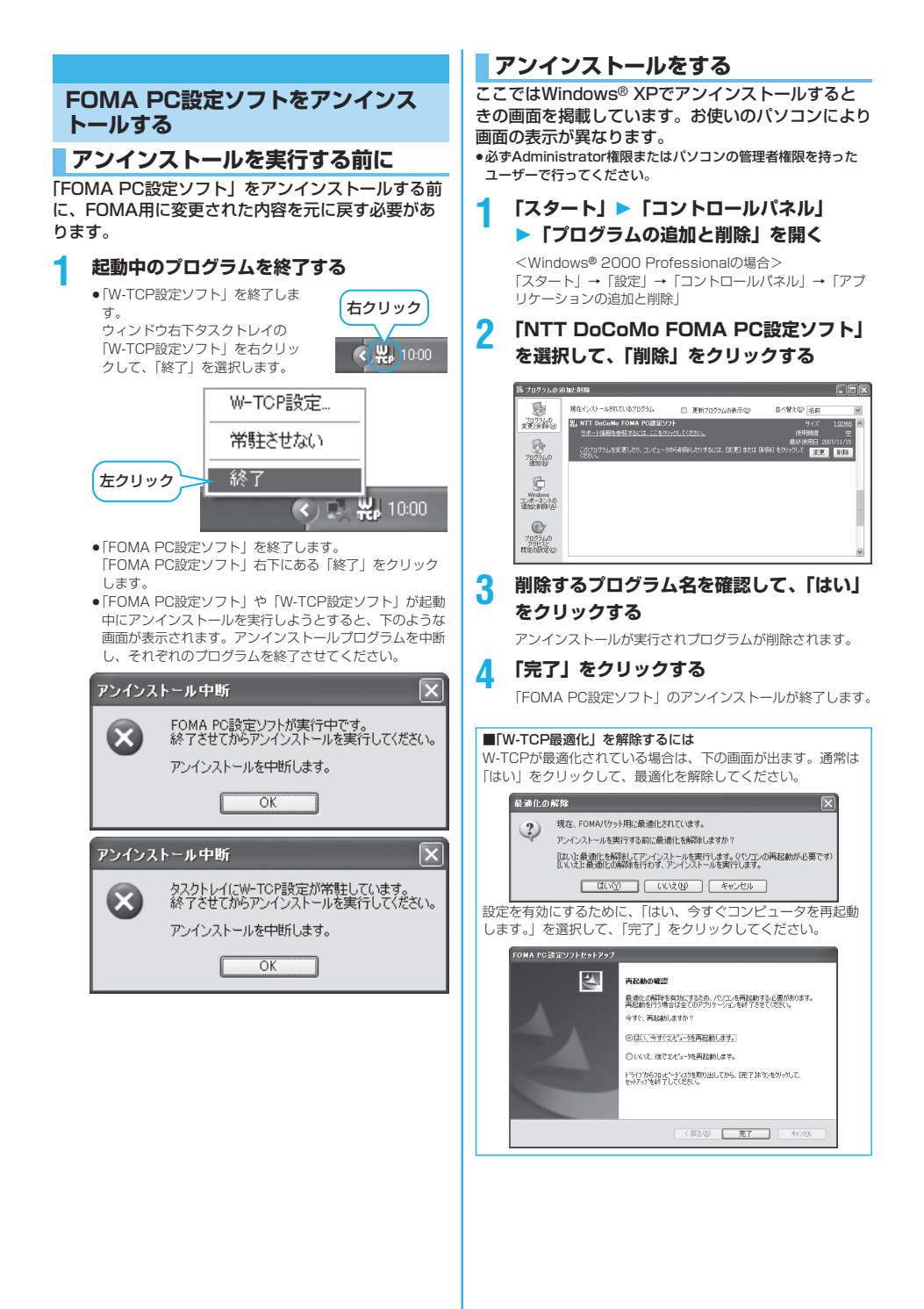

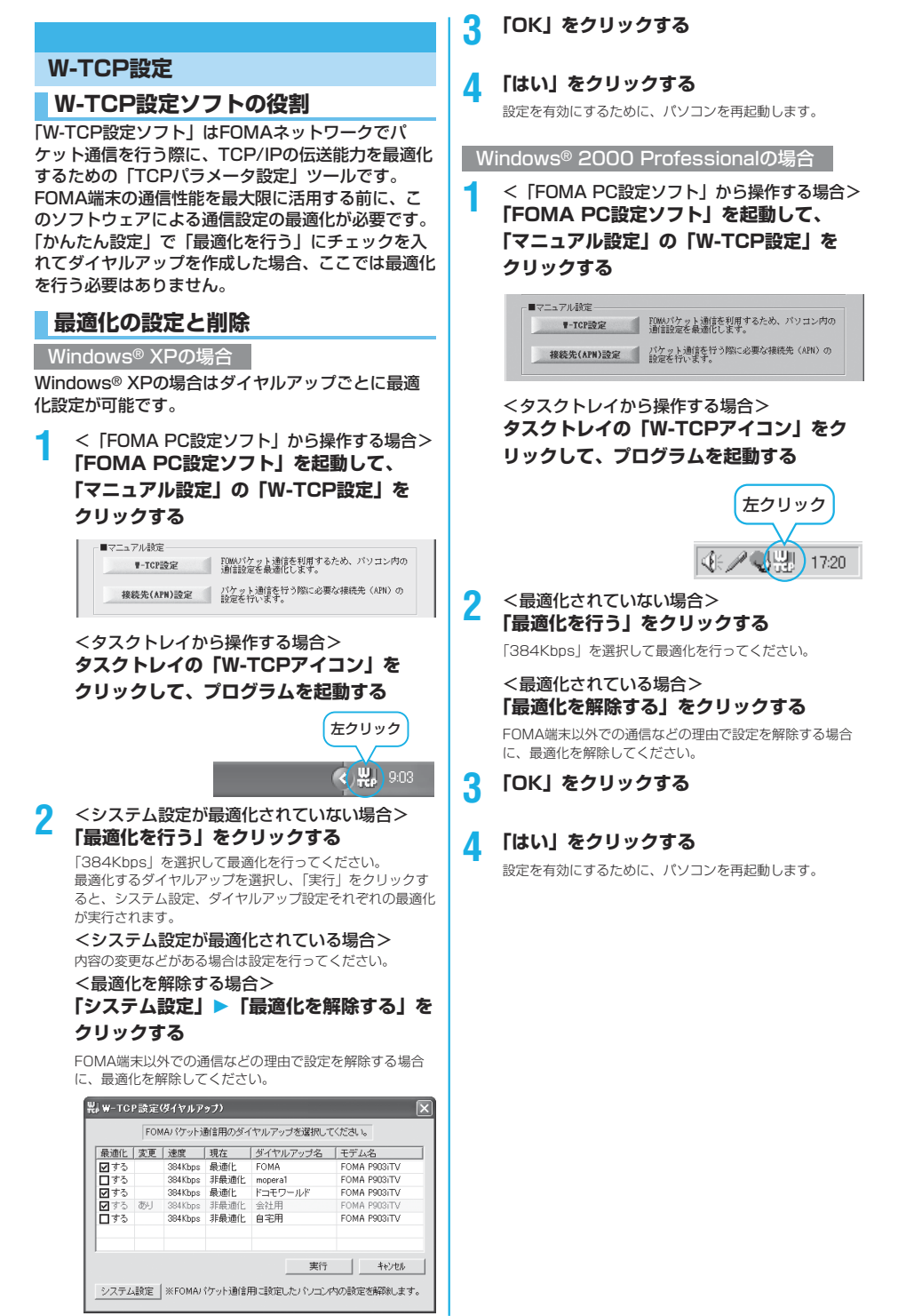

# **接続先 (APN) の設定**

パケット通信を行う場合の接続先(APN)の設定を します。

FOMAパケット通信の接続先には、64Kデータ通信 と異なり通常の電話番号は使用しません。あらかじめ 接続先毎に、FOMA端末にAPN(Access Point Name)と呼ばれる接続先名を登録し、その登録番 号(cid)を接続先電話番号欄に指定して接続しま す。

cid(Context Identifier)とはパケット通信の接続 先(APN)をFOMA端末に登録する番号のことで す。(P.22参照)

## **1 「FOMA PC設定ソフト」を起動して、 「マニュアル設定」の「接続先(APN)設 定」をクリックする**

■マニュアル終帝。 接続先(APN)設定 パケット通信を行う際に必要な接続先 (APN) の

**2 「OK」をクリックする**

「OK」をクリックすると、接続されたFOMA端末に自動ア クセスし、登録されている「接続先(APN)設定」を読み 込みます。また、設定情報は手順3でメニューの「ファイ ル」→「FOMA端末から設定を取得」からも読み込めます。

# **3 接続先(APN)の設定をする**

pFOMA端末が接続されていない場合、この画面は表示され ません。

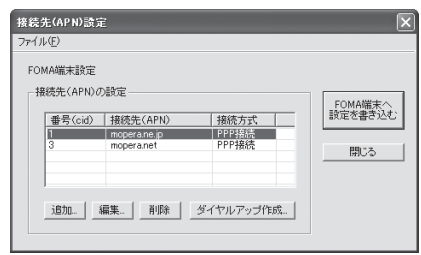

### 接続先(APN)の追加・編集・削除

- ・接続先(APN)の追加をする場合は「追加」をクリック してください。
- ・登録済みの接続先(APN)を編集(修正)する場合は 「編集」をクリックします。
- ・登録済みの接続先(APN)を削除したい場合は、対象の 接続先(APN)を選択して「削除」をクリックしてくだ さい。
	- ※「cid1」と「cid3」に登録されている接続先(APN) は削除できません。(「cid3」を選択して「削除」をク リックしても、実際には削除されず、「mopera.net」 に戻ります。)

## ファイルへの保存

メニューの「ファイル」→「上書き保存」/「名前を付けて 保存」からの操作で、FOMA端末に登録された接続先 (APN)設定のバックアップを取ったり、編集中の接続先 (APN)設定を保存したりできます。

### ファイルからの読み込み

メニューの「ファイル」→「開く」からの操作で、パソコン に保存されている接続先(APN)設定を読み込めます。

### FOMA端末からの接続先(APN)情報の読み込 み

メニューの「ファイル」→「FOMA端末から設定を取得」 からの操作で、接続先(APN)設定をFOMA端末から読み 込めます。

FOMA端末への接続先(APN)情報の書き込み 「FOMA端末へ設定を書き込む」をクリックすると、表示さ れている接続先(APN)設定をFOMA端末に書き込めます。 なお、IP接続に対応していないFOMA端末に、IP情報は書 き込めません。

### ダイヤルアップ作成機能

接続先(APN)設定画面上で追加・編集された接続先 (APN)を選択し、「ダイヤルアップ作成」をクリックする と、パケット通信ダイヤルアップが作成できます。FOMA 端末に接続先(APN)情報の書き込みがされていない場合 は、FOMA端末設定書き込み確認画面が表示されますので、 「はい」をクリックします。書き込み終了後、「パケット通信 ダイヤルアップ作成画面」が表示されます。 任意の接続先名を入力し、「アカウント・パスワードの設定」 をクリックしてください。(mopera Uまたはmoperaの場 合は空欄でも接続できます。) ユーザー名とパスワードを入力し、使用可能ユーザーの選択 をして「OK」をクリックしてください。 ご利用のインターネットサービスプロバイダより、IPおよ びDNS情報の設定が指示されている場合、「詳細情報の設 定」をクリックし、必要な情報を登録後、「OK」をクリッ クしてください。 設定入力が完了したら、「OK」をクリックしてください。 ダイヤルアップが作成されます。

「mopera U」または「mopera」を利用する場合はP.12参

照。

「mopera U」または「mopera」以外のプロバイダを利用 する場合はP.13参照。

## お知らせ

●接続先 (APN) は、FOMA端末に登録される情報であるため、 異なるFOMA端末を接続する場合は、再度FOMA端末に接続 先 (APN) を登録する必要があります。

pパソコン側の接続先(APN)を継続利用する場合は、同一cid 番号に同一接続先(APN)をFOMA端末に登録してください。

# **ダイヤルアップネットワークの設定を する**

# **パケット通信の設定をする**

「FOMA PC設定ソフト」を使わずに、パケット通信 の接続を設定する方法について説明します。 パケット通信では、パソコンからさまざまな設定を行 う場合にATコマンドを使用します。設定を行うため には、ATコマンドを入力するための通信ソフトが必 要です。ここでは、Windows®標準添付の「ハイ パーターミナル」を使って説明します。 ドコモのインターネット接続サービス「mopera U」 または「mopera」をご利用になる場合は、接続先 (APN)の設定(P.21参照)は不要です。 発信者番号通知/非通知の設定(P.23参照)は必要

に応じて行います。(「mopera U」または 「mopera」をご利用の場合は、「通知」に設定する必 要があります。)

<ATコマンドによるパケット通信設定の流れ>

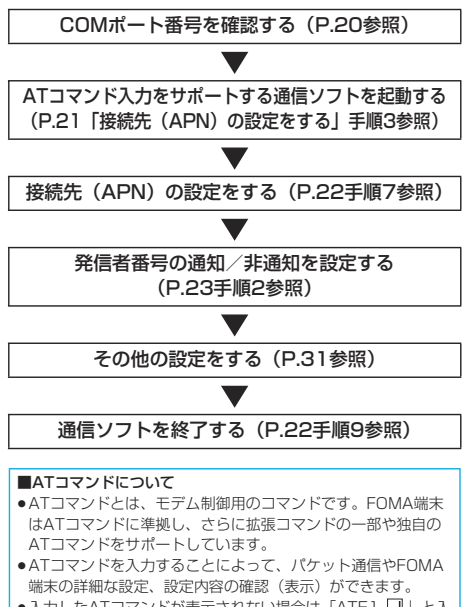

●入力したATコマンドが表示されない場合は「ATE1 □ 」と入 力してください。

# **COMポート番号を確認する**

手動で通信設定を行う場合、「P903iTV通信設定 ファイル」(ドライバ)のインストール後に組み込ま れた「FOMA P903iTV」(モデム)に割り当てられ たCOMポート番号を指定する必要があります。確認 方法はご利用になるパソコンのOSによって異なりま す。

● ドコモのインターネット接続サービス「mopera U」または 「mopera」をご利用になる場合、接続先(APN)の設定が不要 なため、モデムの確認をする必要はありません。

Windows® XPの場合

- **1 「スタート」「コントロールパネル」を開く**
- **2 「コントロールパネル」の「プリンタとその 他のハードウェア」から「電話とモデムの オプション」を開く**
- **3 「所在地情報」の画面が表示された場合は、 「市外局番/エリアコード」を入力して、 「OK」をクリックする**
- **4 「モデム」タブを開き、「FOMA P903iTV」 の「接続先」欄のCOMポート番号を確認し て、「OK」をクリックする**
	- pBluetoothでワイヤレス接続する場合は、ご使用の Bluetoothリンク経由標準モデムまたはBluetooth機器 メーカが提供しているBluetoothモデムの「接続先」欄の COMポート番号を確認してください。
	- p確認したCOMポート番号は、接続先(APN)の設定 (P.21参照)で使用します。
	- pプロパティ画面に表示される内容およびCOMポート番号 は、お使いのパソコンによって異なります。

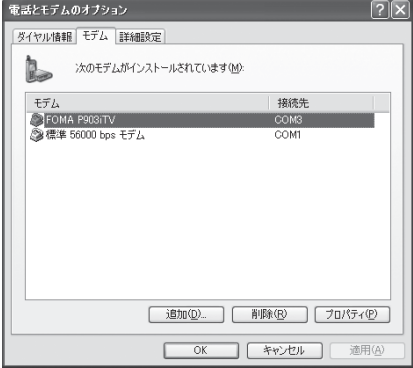

### Windows® 2000 Professionalの場合

- **1 「スタート」「設定」 ▶「コントロールパネル」を開く**
- **2 「コントロールパネル」の「電話とモデムの オプション」を開く**
- **3 「所在地情報」の画面が表示された場合は、 「市外局番」を入力して、「OK」をクリッ クする**
- **4 「モデム」タブを開き、「FOMA P903iTV」 の「接続先」欄のCOMポート番号を確認し て、「OK」をクリックする**
	- ●Bluetoothでワイヤレス接続する場合は、ご使用の Bluetoothリンク経由標準モデムまたはBluetooth機器 メーカが提供しているBluetoothモデムの「接続先」欄の COMポート番号を確認してください。
	- p確認したCOMポート番号は、接続先(APN)の設定 (P.21参照)で使用します。
	- pプロパティ画面に表示される内容およびCOMポート番号 は、お使いのパソコンによって異なります。

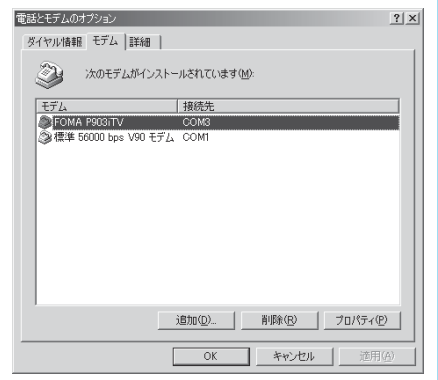

# **接続先(APN)の設定をする**

パケット通信を行う場合の接続先(APN)を設定し ます。接続先 (APN) は10個まで登録でき、1~ 10の 「cid」 (P.22参照) という番号で管理されま す。 「mopera U」または「mopera」をご利用になる場 合は、接続先(APN)の設定は不要です。 ここでは接続先(APN)が「XXX.abc」で、 FOMA USB接続ケーブル(別売)を利用した場合を 例として説明します。実際のAPNはインターネット サービスプロバイダまたはネットワーク管理者にお問 い合わせください。 ここでの設定はダイヤルアップネットワークの設定 (P.23参照)での接続先番号となります。

## Windows® XPの例

- **1 FOMA端末とFOMA USB接続ケーブルを 接続する**
- **2 FOMA端末の電源を入れて、FOMA端末 と接続したFOMA USB接続ケーブルをパ ソコンに接続する**

# **3 ハイパーターミナルを起動する**

「スタート」→「すべてのプログラム」→「アクセサリ」→ 「通信」→「ハイパーターミナル」を開きます。 ハイパーターミナル起動後に、「『既定のTelnet』プログラ ムにしますか?」と表示された場合、任意で設定します。設 定内容につきましては、パソコンメーカおよびマイクロソフ トにご確認ください。

●Windows® 2000 Professionalでは、パソコンで 「スタート」→「プログラム」→「アクセサリ」→「通信」 →「ハイパーターミナル」を開きます。

# **4 「名前」の欄に任意の名前を入力して、 「OK」をクリックする**

接続の設定  $\boxed{?}$ ■ 新しい接続 名前を入力し、アイコンを選んでください 名前(N): Sample アイコンの \$\$565  $\mathbb{Z}_2$ **A**  $\langle$ ■ 【 キャンセル  $\overline{OK}$ 

ここでは例として「Sample」と入力します。

次ページにつづく

# **5 接続方法を選択する**

## <「FOMA P903iTV」のCOMポート番号を 選択できる場合>

「接続方法」で「FOMA P903iTV」がインストールされた COMポート番号を選択して「OK」をクリックします。 このあと手順6へ進んでください。

pここでは例として「COM3」を選択します。実際に「接 続方法」で選択する「FOMA P903iTV」のCOMポート 番号についてはP.20参照。

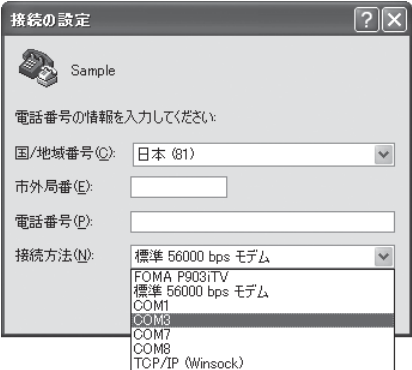

### <「FOMA P903iTV」のCOMポート番号を 選択できない場合>

「キャンセル」をクリックして「接続の設定」画面を閉じ、 次の操作を行ってください。

- (1)「ファイル」メニュー→「プロパティ」を選択します。
- (2)「Sampleのプロパティ」画面の「接続の設定」タブの 「接続方法」の欄で「FOMA P903iTV」を選択しま す。
- (3)「国/地域番号と市外局番を使う」のチェックを外しま す。
- (4)「OK」をクリックします。

### このあと手順7へ進んでください。

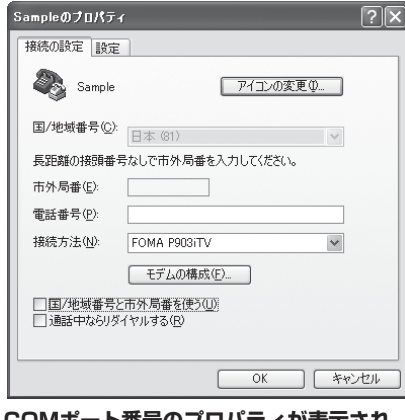

# **6 COMポート番号のプロパティが表示され るので、「OK」をクリックする**

●手順5でCOMポート番号を選択した場合に表示されます。

# **7 接続先(APN)を設定する**

AT+CGDCONT=cid,"PPP","APN"の形式で入力します。 cid:2もしくは4~10までのうち任意の番号を入力しま す。

※すでにcidが設定してある場合は、設定が上書きされます ので注意してください。

"PPP"についてはそのまま"PPP"と入力します。 "APN":APNを" "で囲んで入力します。

(例:cidの2番にXXX.abcというAPNを設定する場合) AT+CGDCONT=2,"PPP","XXX.abc"

入力後 レを押して、OKと表示されればAPNの設定は完了 です。

●現在のAPN設定を確認したい場合は、 「AT+CGDCONT? ロ | と入力します。 APN設定が一覧で表示されます。

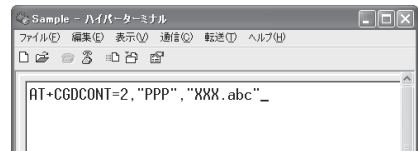

# **8 「OK」と表示されることを確認する**

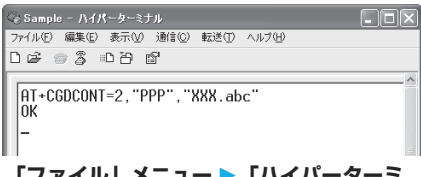

# **9 「ファイル」メニュー 「ハイパーターミ ナルの終了」を選択して、ハイパーターミ ナルを終了する**

- p「現在、接続されています。切断してもよろしいですか?」 と表示されたときは、「はい」を選択してください。
- p「セッションXXXを保存しますか?」と表示されますが、 特に保存する必要はありません。

### お知らせ

- ●接続先(APN)は、FOMA端末に登録される情報であるため、 異なるFOMA端末を接続する場合は、再度FOMA端末に接続 先 (APN) を登録する必要があります。
- pパソコン側の接続先(APN)を継続利用する場合は、同一cid 番号に同一接続先(APN)をFOMA端末に登録してください。
- ●入力したATコマンドが表示されない場合は「ATE1回」と入 力してください。

### ■cid (登録番号)について

FOMA端末にはcid1からcid10までの登録番号があり、お買い 上げ時、cid1には「mopera.ne.jp」が、cid3には [mopera.net] が接続先 (APN) として登録されています。 「mopera U」または「mopera」以外に接続する場合は、cid2 とcid4~10のいずれかにプロバイダまたはネットワーク管理者 より指示される接続先(APN)を設定する必要があります。

### お買い上げ時のcid登録

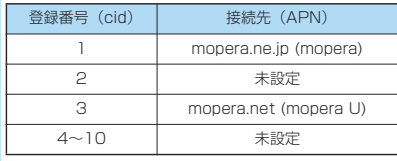

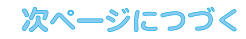

■cidに登録した接続先(APN)に接続するときの「電話番号」 について

「\*99\*\*\*<cid番号>#」

(例)cid2に登録した接続先(APN)に接続する場合 \*99\*\*\*2#

■接続先 (APN)設定のリセット/確認について 接続先(APN)設定のリセット/確認もATコマンドを使って行 います。

### 接続先(APN)設定のリセット

リセットを行った場合、cid=1の接続先 (APN)設定が 「mopera.ne.jp」(初期値)に、cid=3の接続先 (APN)設定が 「mopera.net」(初期値)に戻り、cid=2とcid4~10の設定は 未登録となります。 (入力方法) AT+CGDCONT=<br />  $\Box$ <br />
(すべてのcidをリセットする場合) AT+CGDCONT= 〈cid〉 <a>
<a>
<a>
<a>
<a>
<a>
<a>
<a<br/>
AT+CGDCONT= <a>
<</a>
<a>
<a>
<a>
<a>
<a>
<a</a>
<a>
<a>
<a>
<a>
<a</a>
<a>
<a>
<a</a>
<a</a>
<a</a>
<a</a>
<a</a>
<a</a>
<a</a</a>
<a</a>
<a</a</a>
<a</a</a>
<a</a</

#### 接続先(APN)設定の確認

現在の設定内容を表示させます。

(入力方法) AT+CGDCONT?

# **発信者番号の通知/非通知を設定する**

パケット通信を行うときに、通知/非通知設定(接続 先にお客様の発信者番号を通知するかどうかの設定) を行えます。発信者番号はお客様の大切な情報なの で、通知する際には十分にご注意ください。発信者番 号の通知/非通知設定は、ダイヤルアップ接続を行う 前にATコマンド(\*DGPIRコマンド)で設定できま す。

## **1 「ハイパーターミナル」などの通信ソフトを 起動する**

●「ハイパーターミナル」での操作方法についてはP.21参 照。

# **2 \*DGPIRコマンド(P.33参照)で発信者 番号の通知/非通知を設定する**

- ●発信/着信応答のときに自動的に184 (非通知)を付け る場合は、
	- AT\*DGPIR=1回と入力します。
- ●発信/着信応答のときに自動的に186 (通知)を付ける 場合は、

AT\*DGPIR=2ロと入力します。

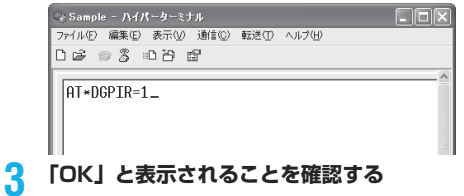

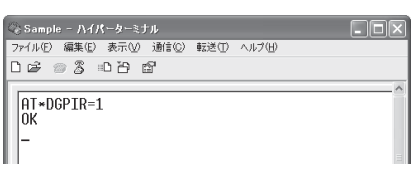

23

### お知らせ

- ●ドコモのインターネット接続サービス「mopera U」または 「mopera」をご利用になる場合は、発信者番号を「通知」に 設定する必要があります。
- ●入力したATコマンドが表示されない場合は「ATE1 コ ト入 力してください。

■ダイヤルアップネットワークでの通知/非通知設定について ダイヤルアップネットワークの設定(P.23参照)でも、接続先 の番号に186 (通知) /184 (非通知) を付けることができま す。

\*DGPIRコマンド、ダイヤルアップネットワークの設定の両方 で186(通知)/184(非通知)の設定を行った場合、以下の ようになります。

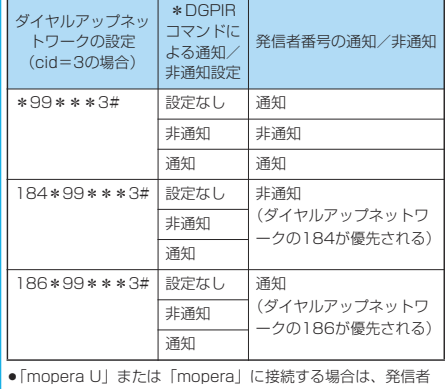

番号の通知が必要です。

# **Windows**® **XPでダイヤルアップ ネットワークの設定をする**

**1 「スタート」「すべてのプログラム」 「アクセサリ」「通信」 ▶「新しい接続ウィザード」を開く** 

# **2 「新しい接続ウィザード」の画面が表示され たら、「次へ」をクリックする**

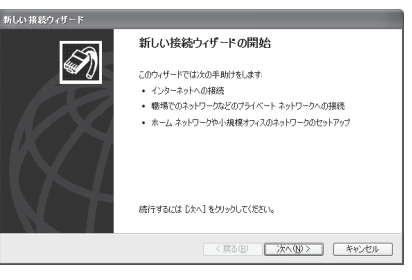

**3 「インターネットに接続する」を選択して、 「次へ」をクリックする**

**4 「接続を手動でセットアップする」を選択し て、「次へ」をクリックする**

次ページにつづく

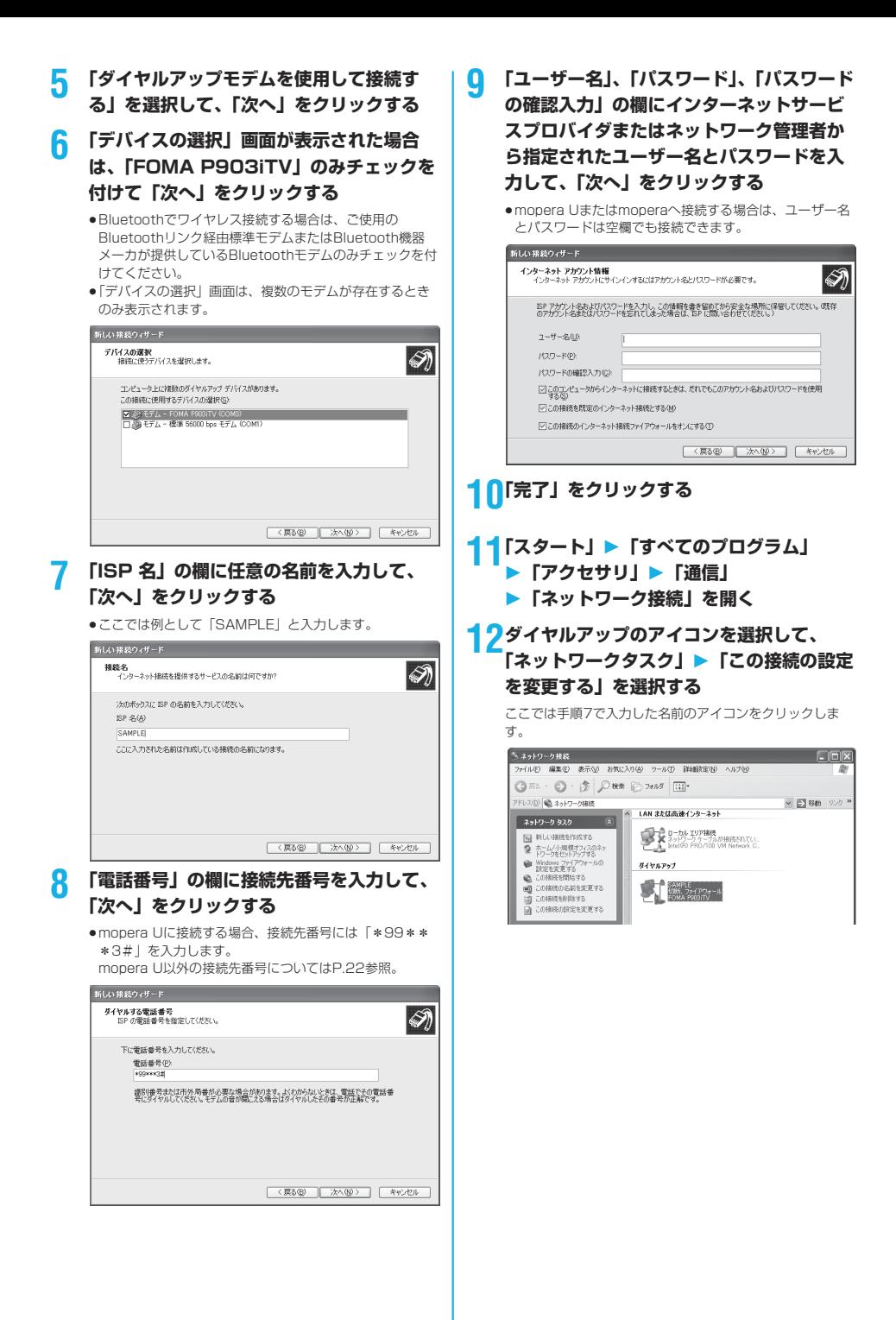

次ページにつづく

# **13「全般」タブで設定を確認する**

パソコンに2台以上のモデムが接続されている場合は、「接 続方法」の欄で「モデム-FOMA P903iTV」または「モ デムーご使用のBluetoothリンク経由標準モデムまたは Bluetooth機器メーカが提供しているBluetoothモデムの 名前」にチェックが付いているのを確認します。チェックが 付いていない場合には、チェックを付けます。また、複数の モデムにチェックが付いている場合は、 』ポタンをクリッ クして「モデム-FOMA P903iTV」または「モデム-ご 使用のBluetoothリンク経由標準モデムまたはBluetooth 機器メーカが提供しているBluetoothモデムの名前」の優 ………<br>先順位を一番上にするか、「モデムーFOMA P903iTV」ま たは「モデム-ご使用のBluetoothリンク経由標準モデム またはBluetooth機器メーカが提供しているBluetoothモ デムの名前」以外のモデムのチェックを外してください。 「ダイヤル情報を使う」にチェックされている場合には チェックを外します。

- ●「FOMA P903iTV」または「ご使用のBluetoothリンク 経由標準モデムまたはBluetooth機器メーカが提供してい るBluetoothモデム」に割り当てられるCOMポート番号 は、お使いのパソコンによって異なります。
- ●mopera Uに接続する場合、接続先番号には「\*99\*\* \*3#」を入力します。

mopera U以外の接続先番号についてはP.22参照。

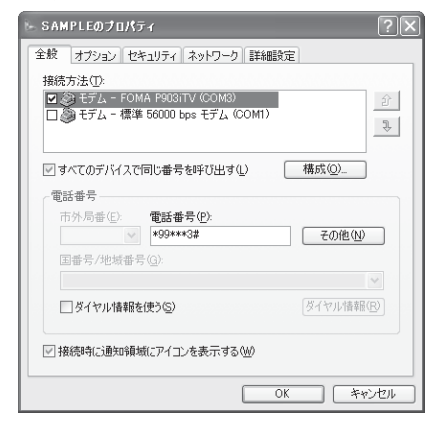

# **14「ネットワーク」タブをクリックして、各種 設定を行う**

「呼び出すダイヤルアップサーバーの種類」の欄は、 「PPP:Windows 95/98/NT4/2000, Internet」を選択 します。 「この接続は次の項目を使用します」の欄は、「インターネッ トプロトコル(TCP/IP)」を選択します。 「QoSパケットスケジューラ」は設定変更ができませんの で、そのままにしておいてください。 続いて「設定」をクリックします。 一般ISPなどに接続する場合のTCP/IP設定は、ISPまたは ネットワーク管理者に確認してください。

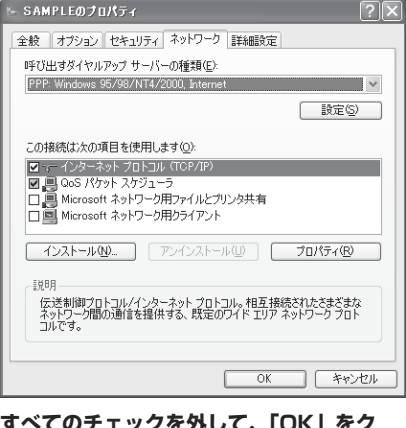

## **15すべてのチェックを外して、「OK」をク リックする**

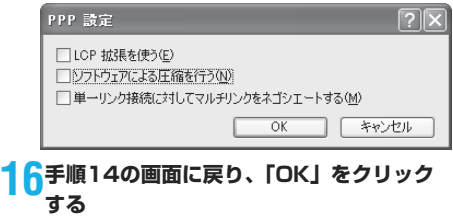

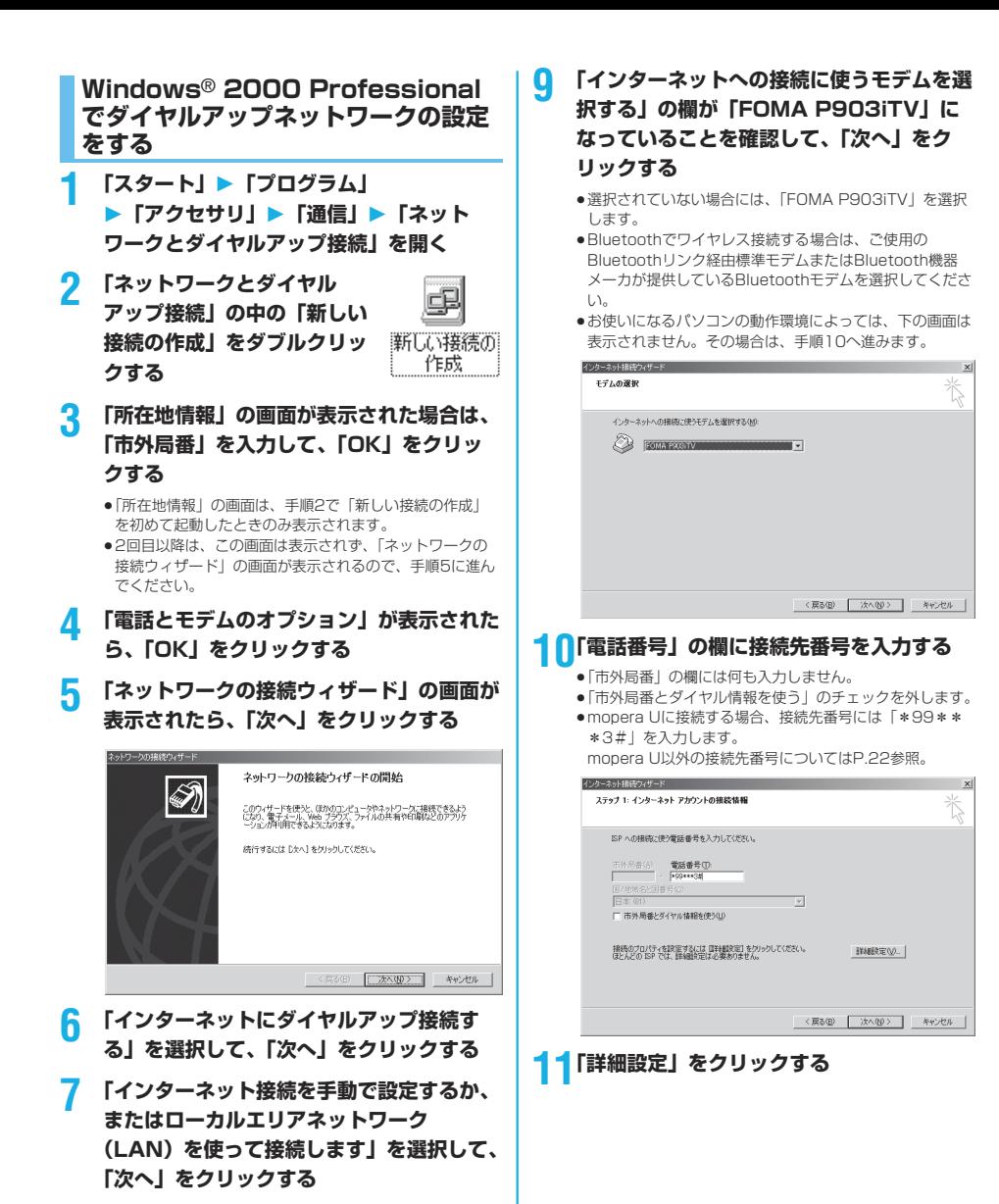

次ページにつづく

**8 「電話回線とモデムを使ってインターネット に接続します」を選択して、「次へ」をク リックする**

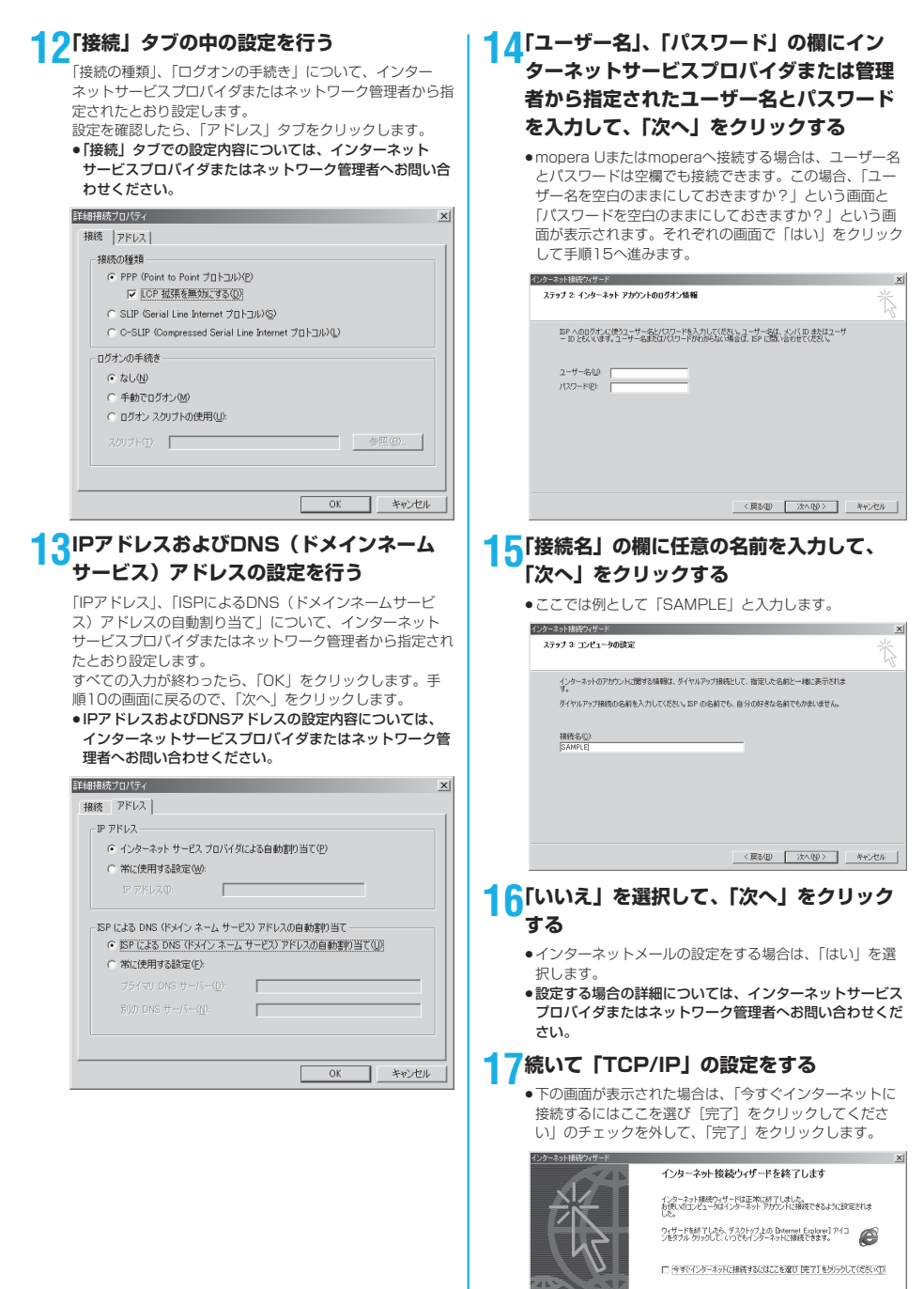

ウィザードを閉じるには DET1をクリックしてください

次ページにつづく

□ 完了 キャンセル |

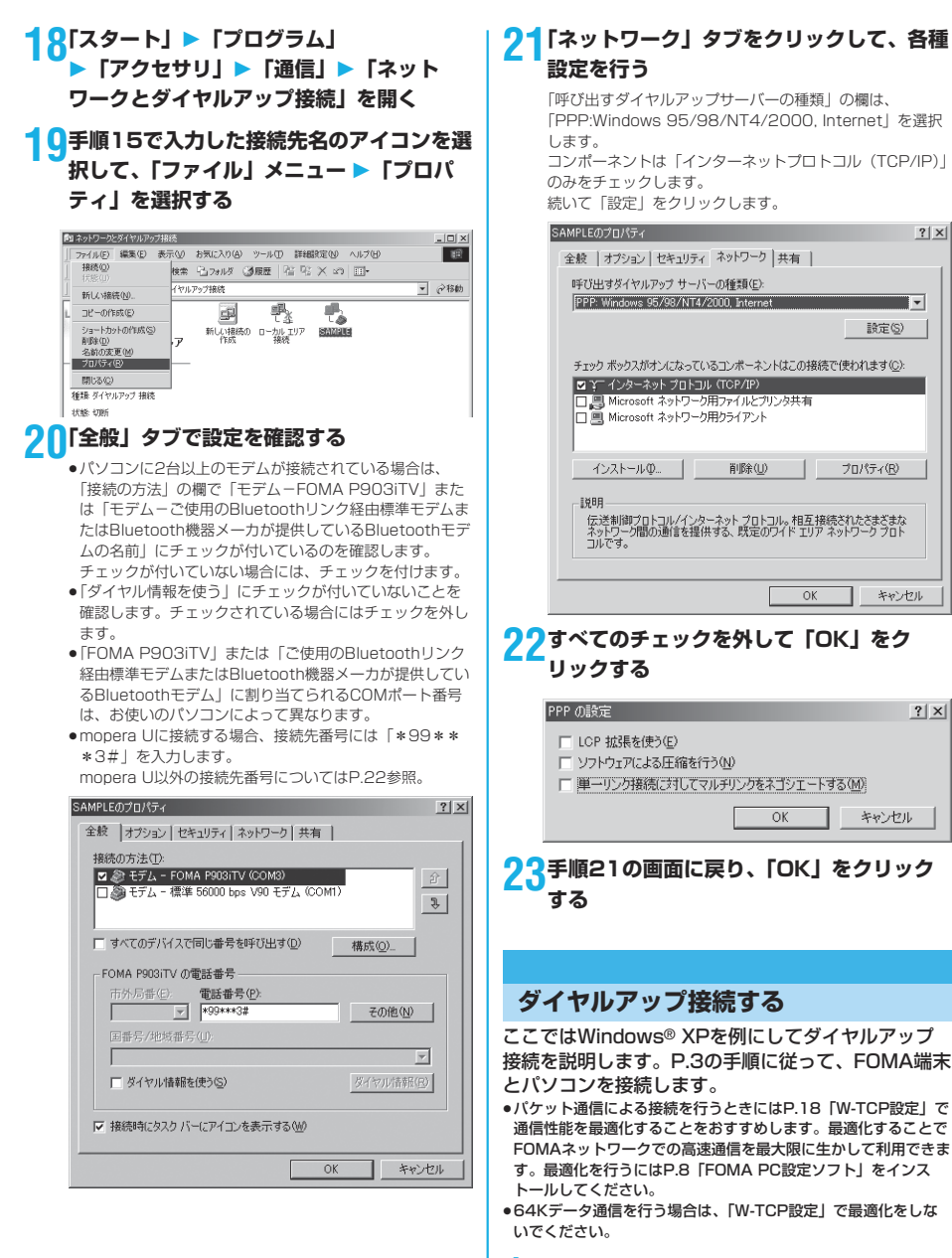

**1 「スタート」「すべてのプログラム」**

 $|?|x|$ 

 $\overline{\mathbf{F}}$ 

設定(S)

キャンセル

キャンセル

 $2|X|$ 

**「アクセサリ」「通信」**

28

**▶「ネットワーク接続」を開く** 

次ページにつづく

# **2 接続先を開く**

「ダイヤルアップネットワークの設定をする」で設定した ISP名 (P.24参照)のダイヤルアップの接続先アイコンを 選択して「ネットワークタスク」→「この接続を開始する」 を選択するか、接続先のアイコンをダブルクリックします。

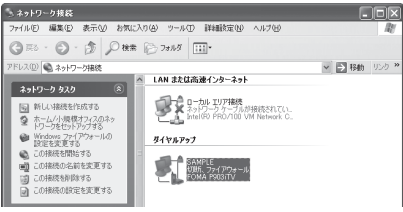

# **3 内容を確認して「ダイヤル」をクリックす る**

●mopera Uまたはmoperaへ接続する場合は、ユーザー名 とパスワードは空欄でも接続できます。

## **4 接続中の状態を示す画面が表示されます**

この間にユーザー名、パスワードの確認などのログオン処理 が行われます。

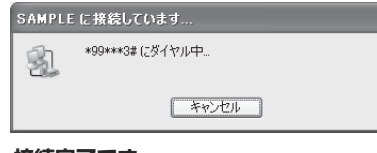

## **5 接続完了です**

接続が完了すると、タスクバーのインジケータから、下のよ うなメッセージが数秒間表示されます。

- ●ブラウザソフトを起動してホームページを閲覧したり、電 子メールなどを利用できます。
- pメッセージが表示されない場合は、接続先の設定を再度確 認してください。

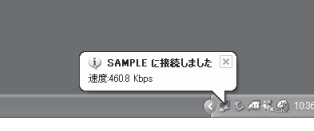

## お知らせ

- ●ダイヤルアップ設定を行ったFOMA端末でダイヤルアップ接続 を行ってください。異なるFOMA端末を接続する場合は、再 度、通信設定ファイル(ドライバ)のインストールが必要にな ることがあります。
- p通信中はFOMA端末の消費電力が大きくなります。
- ●パケット通信中は、FOMA端末に通信状態が表示されます。

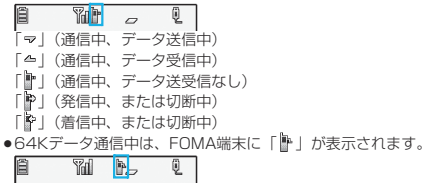

## 切断のしかた

**1 タスクトレイのダイヤル アップアイコンをクリック する**

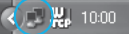

**2 「切断」をクリックする**

## お知らせ

●ブラウザソフトを終了しただけでは、通信回線は切断されない 場合があります。確実に切断するためには、この手順に従って 回線を切断してください。

●パソコンに表示される通信速度は実際の通信速度とは異なる場 合があります。

### ネットワークに接続できないときは

ネットワークに接続できない(ダイヤルアップ接続が できない)場合は、まず以下の項目について確認して ください。

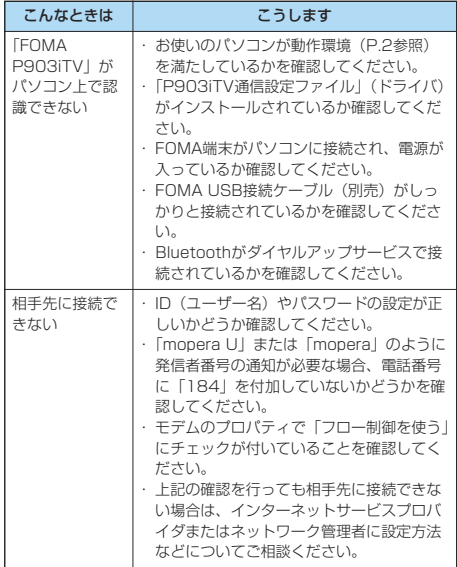

# **64Kデータ通信の設定**

「FOMA PC設定ソフト」を使わずに、64Kデータ通 信の接続を設定する方法について説明します。

## ダイヤルアップ接続とTCP/IPの設定

64Kデータ通信のダイヤルアップ接続とTCP/IPの 設定はパケット通信での設定(P.20参照)と同じで す。

以下の点に注意して操作してください。

- ●64Kデータ通信では接続先(APN)の設定をする必要はありま せん。ダイヤルアップ接続の接続先にはインターネットサービス プロバイダまたはネットワークの管理者から指定された接続先の 電話番号を入力してください。(mopera Uに接続する場合は 「\*8701」、moperaに接続する場合は「\*9601」と電話番号 欄に入力してください。)
- p「発信者番号通知/非通知の設定」、「その他の設定」は必要に応 じて設定してください。 (mopera Uまたはmoperaに接続する場合、発信者番号の通知 が必要です。)
- ●設定内容の詳細については、インターネットサービスプロバイダ またはネットワークの管理者にお問い合わせください。

## 接続・切断のしかた

パケット通信での操作と同じです。P.16、P.28の 手順に従って操作してください。

# **FirstPass PCソフトを利用する**

FirstPass PCソフトは、FirstPass対応のFOMA 端末で取得したユーザ証明書を使ってパソコンの WebブラウザからFirstPass対応サイトにアクセス できるようにするものです。

# **FirstPass PCソフトインストール時 の注意**

## 動作環境をご確認ください

FirstPass PCソフトは以下の動作環境でご利用くだ さい。

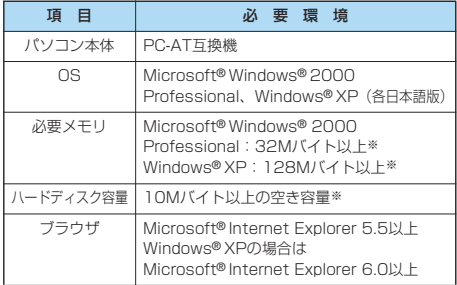

※必要メモリおよびハードディスクの空き容量はシステム環境に よって異なることがあります。

## インストールする前に

FirstPass PCソフトをインストールする前にCD-ROM内の「FirstPassPCSoft」フォルダ内の 「FirstPassManual」(PDF形式)をご覧ください。

# **FirstPass PCソフトをインストール する**

ここではWindows® XPにインストールするときの 画面を掲載しています。お使いのパソコンにより画面 の表示が多少異なります。

- **1 付属の「FOMA P903iTV用CD-ROM」 をパソコンにセットする**
- **2** FirstPass PCソフトをインストールするには **「データリンクソフト・各種設定ソフト」を クリックする**

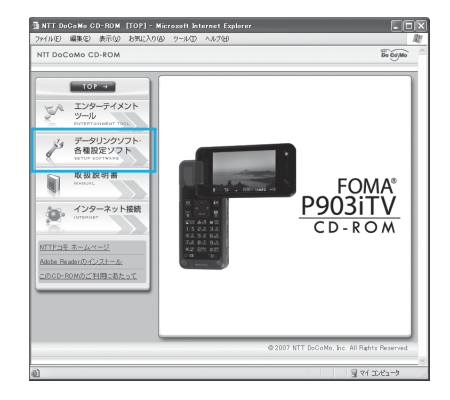

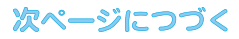

# **3 「FirstPass PCソフト」の「インストー ル」をクリックする**

引き続き、「簡易操作マニュアル」(PDF形式)の手順に 従ってインストールしてください。

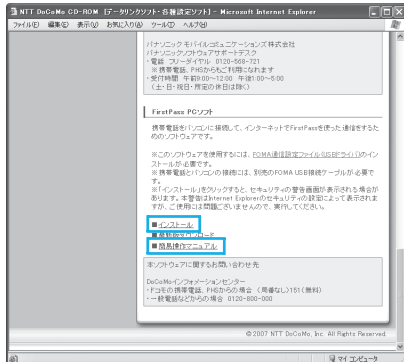

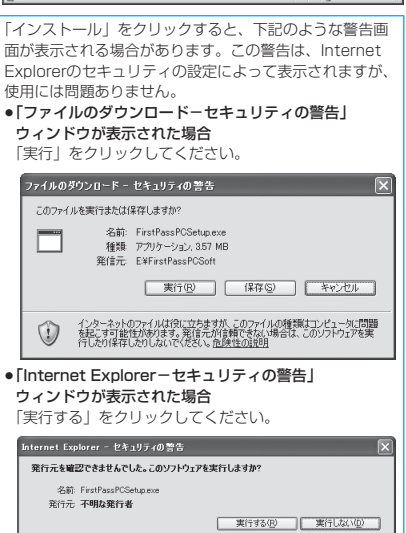

ーン<br>ファイルには、第行元を確認できる有効なデジタル署名がありません。信頼できる発行元のソ<br>フトウェアのみ実行してください。実行することのできるソフトウェアの詳細を表示します。

# **ATコマンドについて**

ATコマンドとは、パソコンでFOMA端末の機能の設 定や変更を行うためのコマンド(命令)です。

- ※ATコマンド一覧では、以下の略を使用しています。
- [AT]: FOMA P903iTV Command Portで使用できる コマンドです。
- [M]: FOMA P903iTV (モデム)で使用できるコマンド です。
- [&F]: AT&Fコマンドで設定が初期化されるコマンドで す。
- [&W]:AT&Wコマンドで設定が保存されるコマンドです。 ATZコマンドで設定値を呼び戻せます。

# **ATコマンドの入力形式**

ATコマンドの入力は通信ソフトのターミナルモード 画面で行います。必ず半角英数字で入力してくださ

い。 ●入力例

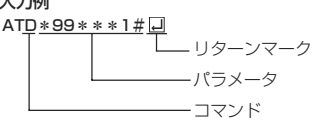

●ATコマンドはコマンドに続くパラメータ(数字や記号) を含めて、必ず1行で入力します。

### お知らせ

●ターミナルモードとは、パソコンを1台の通信端末(ターミナ ル)のように動作させるモードのことです。キーボードから入 力した文字が通信ポートに接続されている回線に送られます。

# **オンラインデータモードとオンライン コマンドモードを切り替える**

FOMA端末をオンラインデータモードとオンライン コマンドモードに切り替えるには、以下の2つの方法 があります。

- ・「+++」コマンドまたは「S2」レジスタに設定し たコードを入力します。
- ・「AT&D1」に設定されているときに、RS-232C※ のER信号をOFFにします。
- ●オンラインコマンドモードからオンラインデータモードに切り替 える場合は、「ATOロ」」と入力します。
- ※USBインタフェースにより、RS-232Cの信号線がエミュレー トされていますので、通信アプリによるRS-232Cの信号線制御 が有効になります。

### ■設定の保存について

AT+CGDCONTコマンドによる接続先 (APN)設定、 AT+CGEQMIN/AT+CGEQREQコマンドによるQoS設定、 AT\*DGAPL/AT\*DGARL/AT\*DGANSMコマンドによる着 信許可・拒否設定、AT\*DGPIRコマンドによるパケット通信の 番号通知・非通知の設定、およびAT+CLIRコマンドによる発番 号通知制限の設定を除き、ATコマンドによる設定は、FOMA端 末の電源OFF・ONまたは外部機器の取り外し時に初期化されて しまいますのでご注意ください。なお、[&W]が付いているコマ ンドについては、設定後に「AT&W 」と入力することにより 設定を保存できます。このとき、[&W]が付いている他の設定値 も同時に保存されます。これらの値は、電源OFF・ON後であっ ても、「ATZ 」と入力することにより、設定値を復元できま す。

# **ATコマンド一覧**

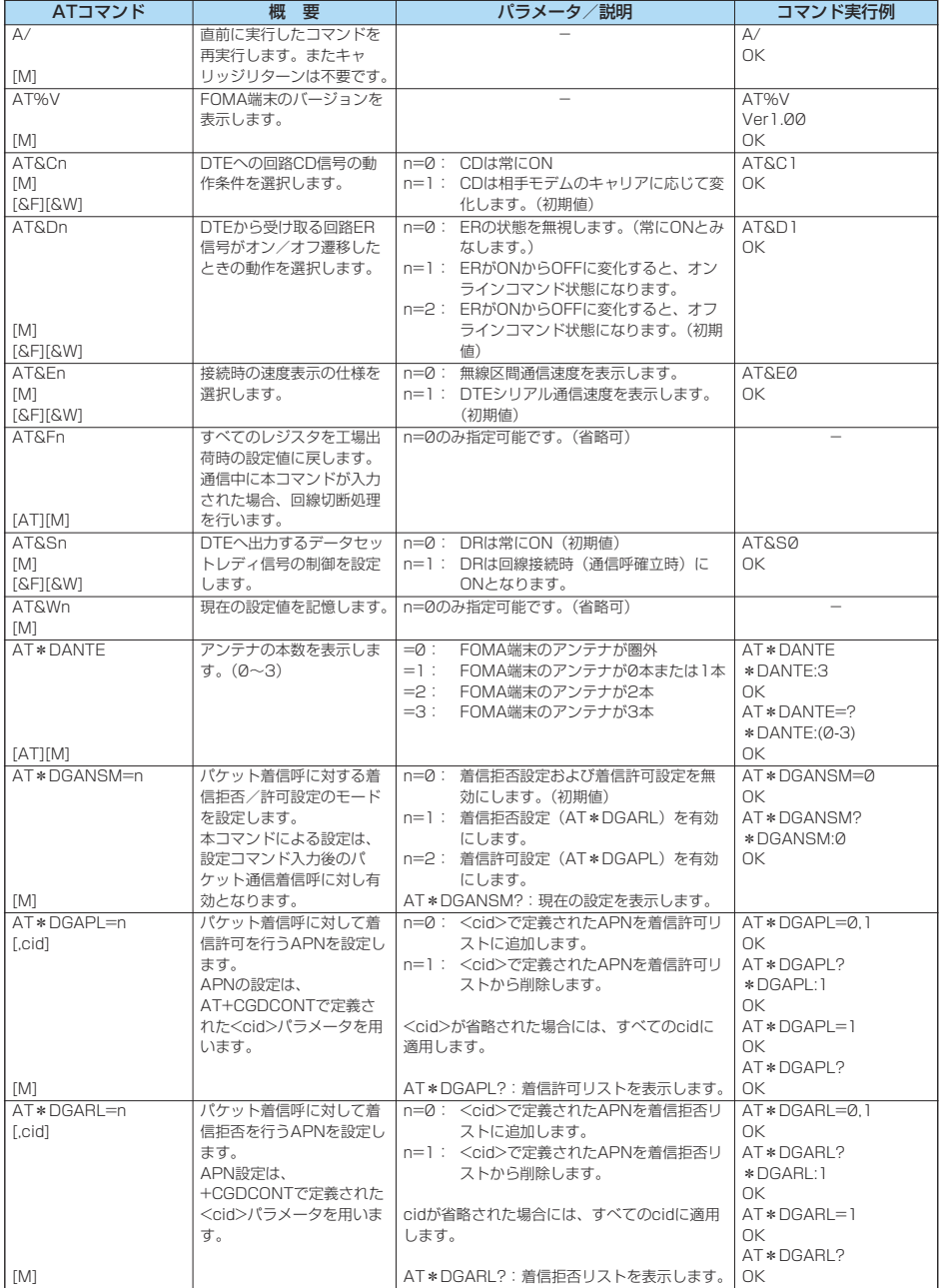

32

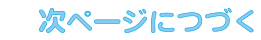

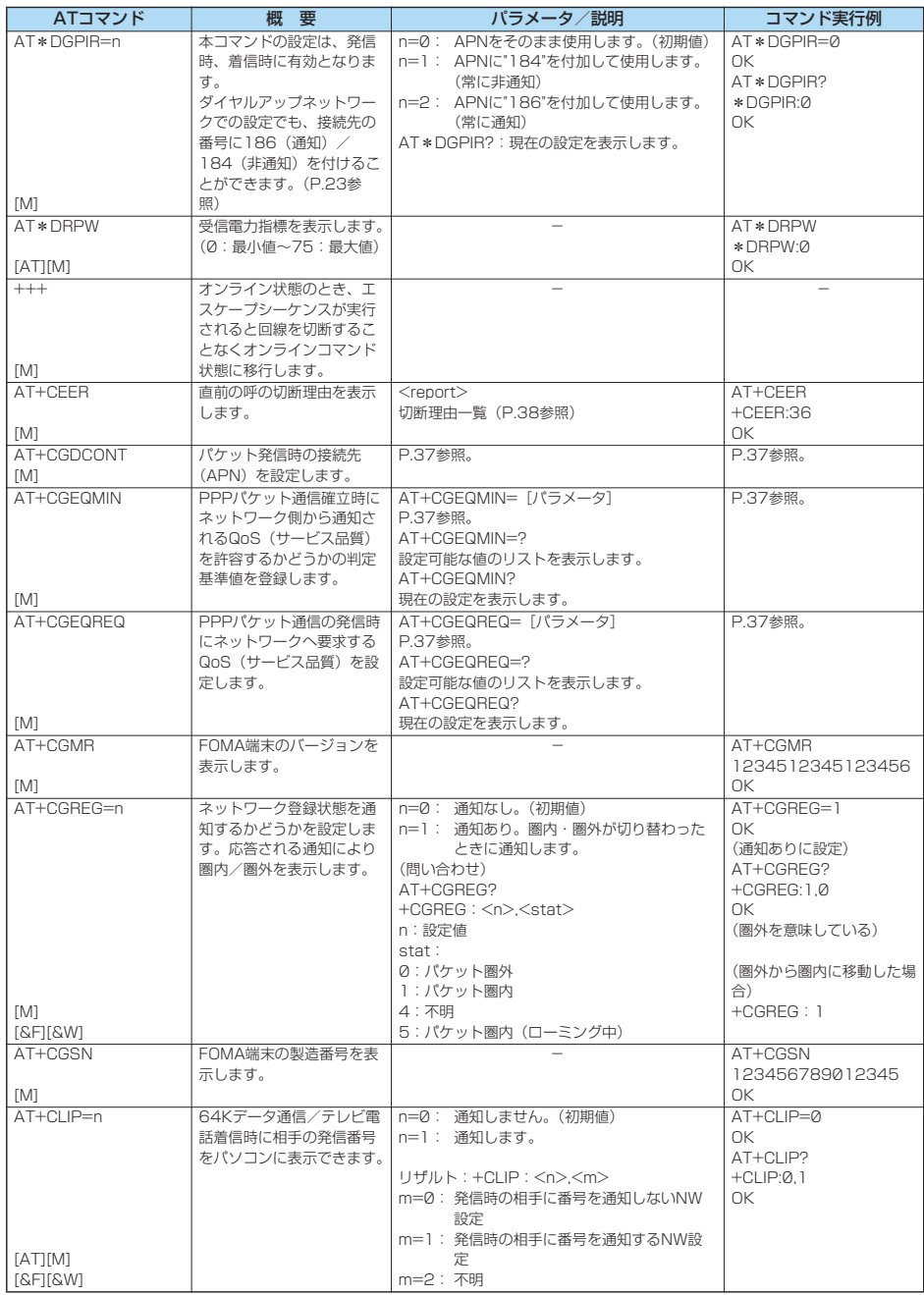

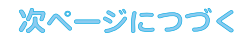

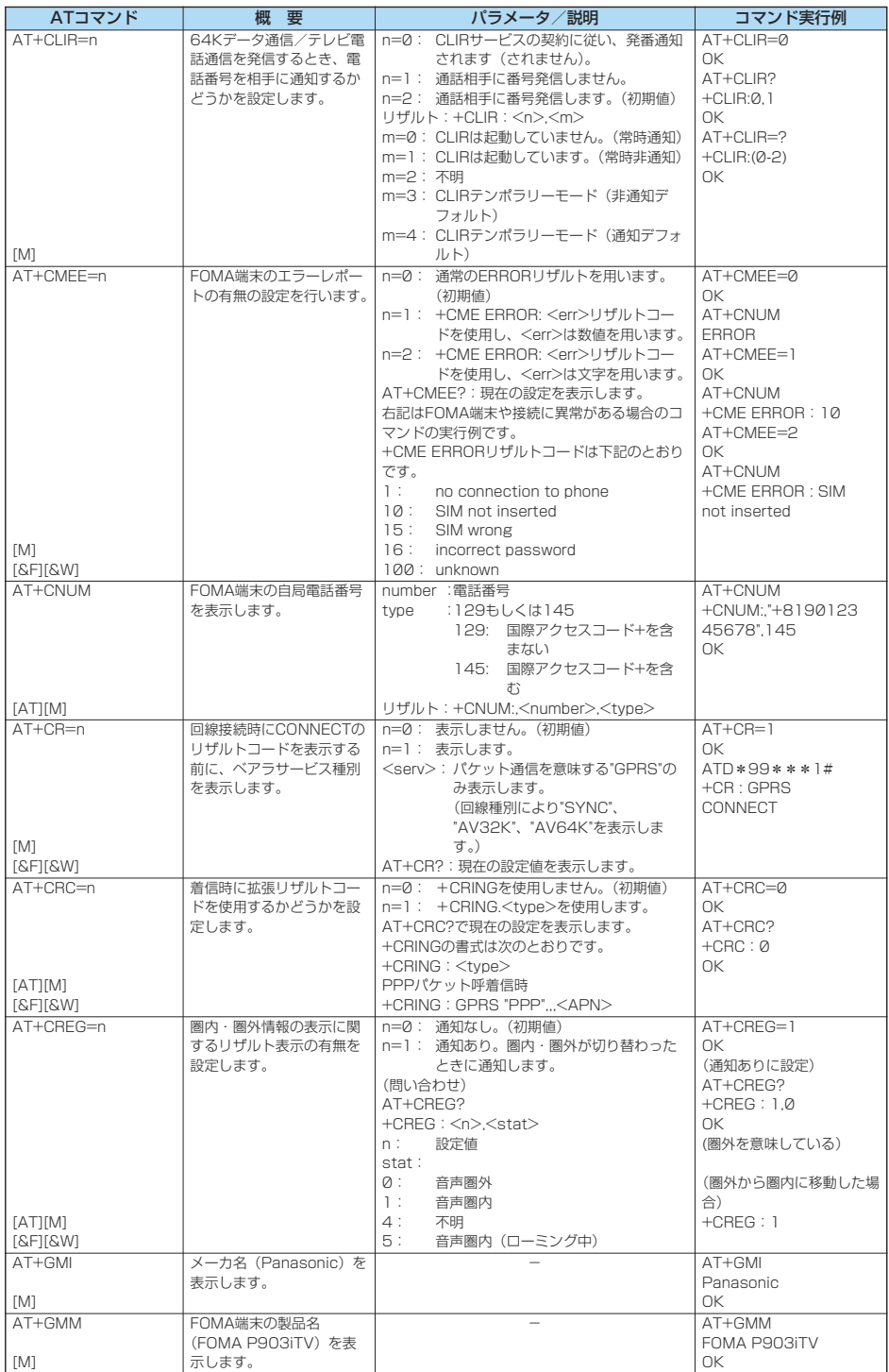

34

# 次ページにつづく

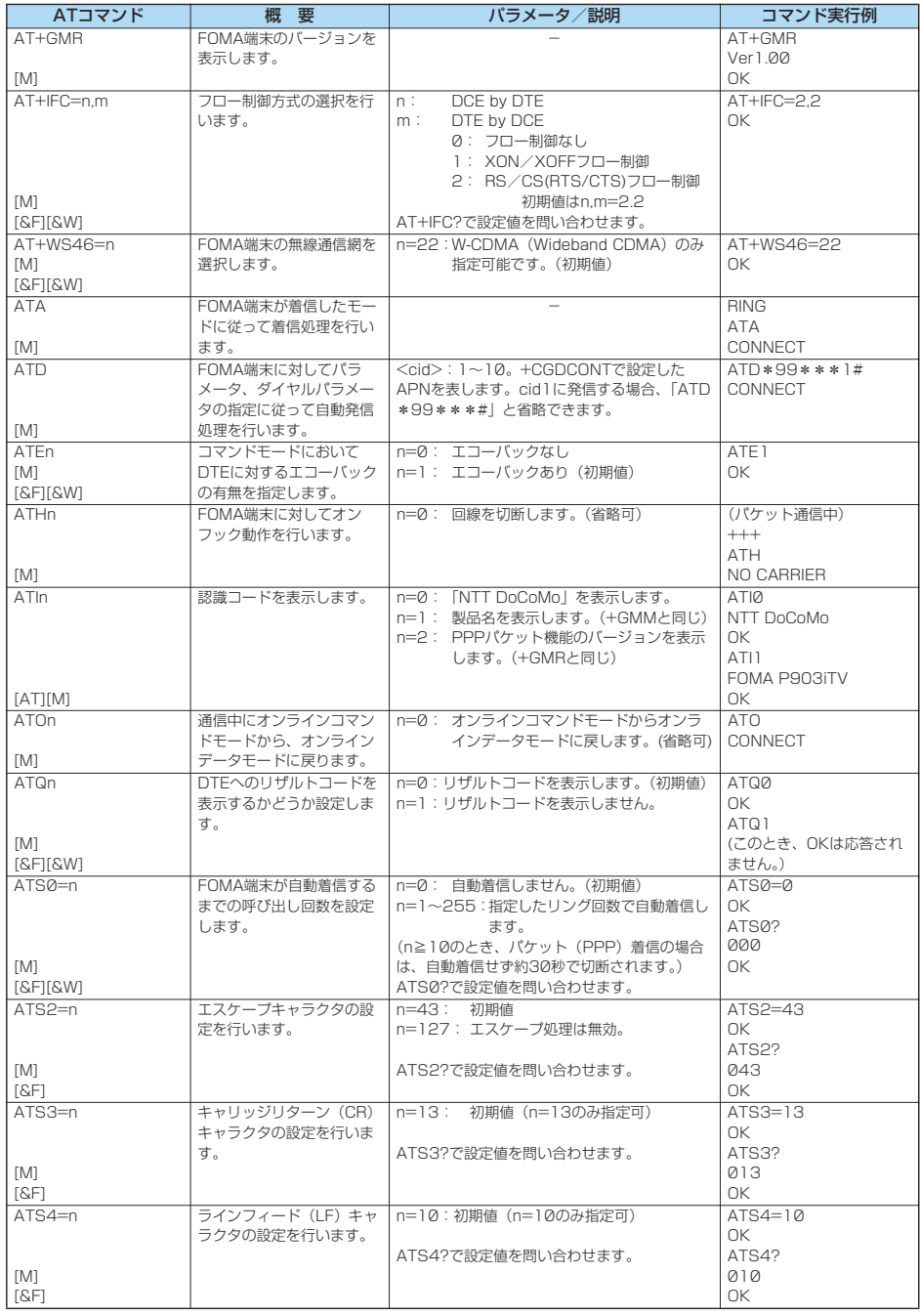

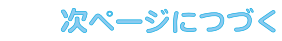

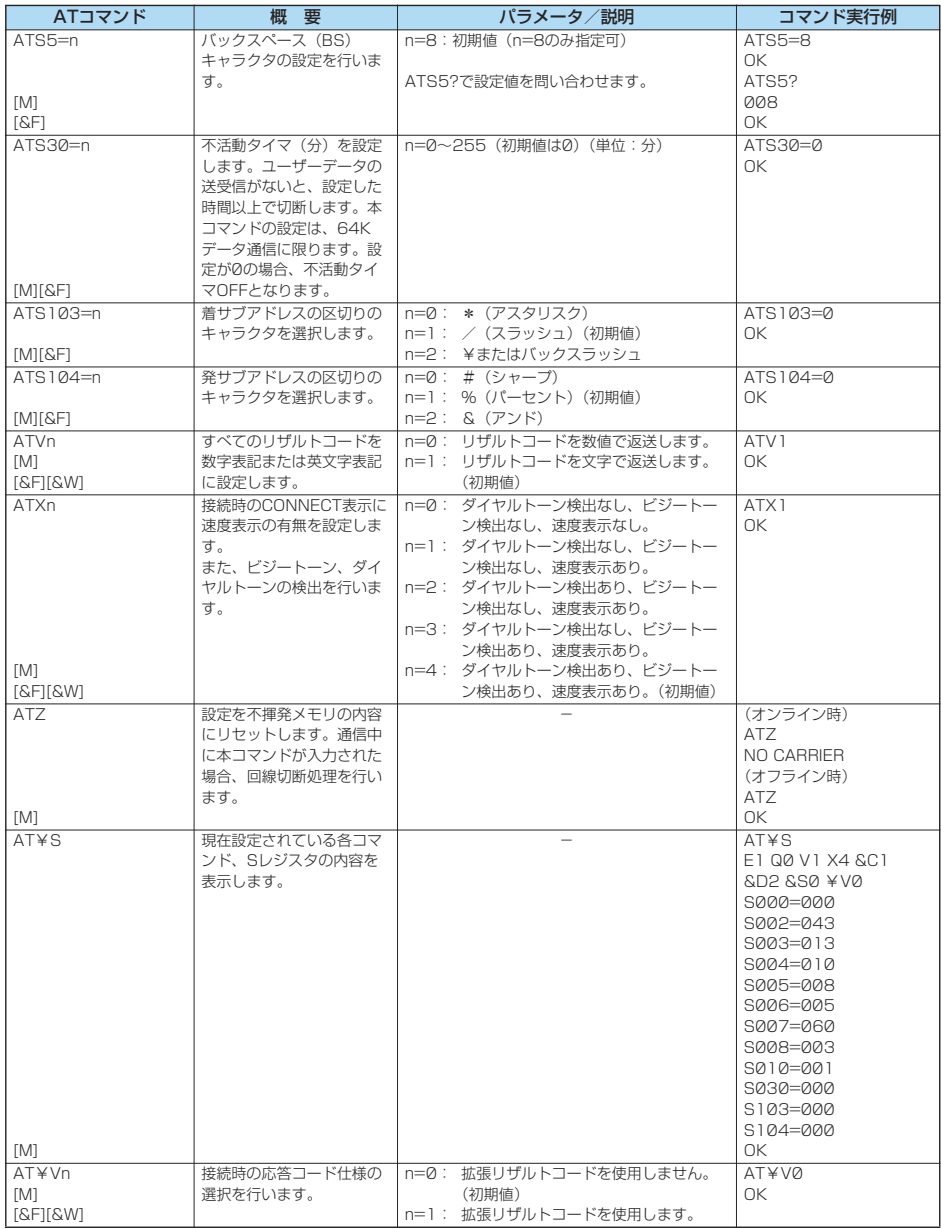

※以下のコマンドは、エラーにはなりませんがコマンドの動作はしません。

· AT (ATのみの入力)

· ATP (パルス設定)

· ATS8 (カンマダイヤルによるポーズ時間設定)

· ATT (トーン設定)

・ATS6(ダイヤルするまでのポーズ時間設定)

· ATS10 (自動切断遅延時間設定)

# **ATコマンドの補足説明 インス**コマンド実行例

●コマンド名: +CGDCONT [M] ・概要 パケット発信時の接続先(APN)の設定を行います。 ・書式 +CGDCONT=[<cid>[,"PPP"[,"<APN>"]]] ・パラメータ説明 パケット発信時の接続先(APN)を設定します。設定例は以下 のコマンド実行例を参照してください。 <cid>※ :1~10 <APN>※ :任意 ※<cid>は、FOMA端末内に登録するパケット通信での接続先 (APN)を管理する番号です。 FOMA端末では1~10が登録できます。お買い上げ時、 <cid>=1にはmopera.ne.jpが、<cid>=3には mopera.netが初期値として登録されていますので、cidは2 もしくは4~10に設定します。 <APN>は、接続先を示す接続先ごとの任意の文字列です。 ・パラメータを省略した場合の動作 +CGDCONT= : すべての<cid>に対し初期値を 設定します +CGDCONT=<cid> : 指定された<cid>を初期値に設 定します。 +CGDCONT=? : 設定可能な値のリスト値を表示し ます。 +CGDCONT? : 現在の設定を表示します。 ・コマンド実行例 AT+CGDCONT=2,"PPP","abc" OK ※abcというAPN名を登録する場合のコマンド(cidが2の場 合) ※本コマンドは設定コマンドですが、&Wにより書き込まれる 不揮発メモリには記憶されません。&F、Zによるリセット も行われません。<br>• コマンド名: +CGEQMIN=[パラメータ] [M] ・概要 PPPパケット通信確立時にネットワーク側から通知されるQoS (サービス品質)を許容するかどうかの判定基準値を登録しま す。 設定パターンは、以下のコマンド実行例に記載されている4パ ターンが設定できます。 ・書式 +CGEQMIN=[<cid>[,,<Maximum bitrate UL> [,<Maximum bitrate DL>]]] ・パラメータ説明  $<<$ cid $>$ ※ : 1 $\sim$ 10 <Maximum bitrate UL>※ : なし(初期値)または64 <Maximum bitrate DL>※ : なし(初期値)または384 ※<cid>は、FOMA端末内に登録するパケット通信での接続先 (APN)を管理する番号です。 FOMA端末では1~10が登録できます。お買い上げ時、 <cid>=1にはmopera.ne.jpが、<cid>=3には mopera.netが初期値として登録されていますので、cidは2 もしくは4~10に設定します。 <Maximum bitrate UL>および<Maximum bitrate DL> は、FOMA端末と基地局間の上りおよび下り最低通信速度 [kbps]の設定です。なし(初期値)の場合はすべての速度を 許容しますが、64および384を設定した場合はこれらの値 以外での速度の接続は許容しないため、パケット通信がつな がらない場合がありますのでご注意ください。 ・パラメータを省略した場合の動作 +CGEQMIN= : すべての<cid>に対し初期値を 設定します。 +CGEQMIN=<cid> : 指定された<cid>を初期値に設 定します。

以下の4パターンのみ設定できます。((1)の設定が各cidに初期 値として設定されています。) (1)上り/下りすべての速度を許容する場合のコマンド (cidが2の場合) AT+CGEQMIN=2  $\sim$ (2)上り64kbps/下り384kbpsの速度のみ許容する場合のコ マンド (cidが3の場合) AT+CGEQMIN=3,,64,384  $\cap$ K (3)上り64kbps/下りはすべての速度を許容する場合のコマン ド(cidが4の場合) AT+CGEQMIN=4,,64 OK (4)上りすべての速度/下り384kbpsの速度のみ許容する場合 のコマンド (cidが5の場合) AT+CGEQMIN=5,,,384  $\cap$ K ※本コマンドは設定コマンドですが、&Wにより書き込まれる 不揮発メモリには記憶されません。&F、Zによるリセット も行われません。<br>• コマンド名: +CGEQBEQ=[パラメータ] [M] ・概要 PPPパケット通信の発信時にネットワークへ要求するQoS (サービス品質)を設定します。 設定は以下のコマンド実行例に記載されている1パターンのみ で初期値としても設定されています。 ・書式 +CGEQREQ=[<cid>] ・パラメータ説明 <cid>※:1~10 ※<cid>は、FOMA端末内に登録するパケット通信での接続先 (APN)を管理する番号です。 FOMA端末では1~10が登録できます。お買い上げ時、 <cid>=1にはmopera.ne.jpが、<cid>=3には mopera.netが初期値として登録されていますので、cidは2 もしくは4~10に設定します。 ・パラメータを省略した場合の動作 +CGEQREQ= : すべての<cid>に対し初期値を 設定します。 +CGEQREQ=<cid> : 指定された<cid>を初期値に設 定します。 ・コマンド実行例 以下の1パターンのみ設定できます。 (各cidに初期値として設定されています。) (1)上り64kbps/下り384kbpsの速度で接続を要求する場合 のコマンド (cidが3の場合) AT+CGEQREQ=3 OK ※本コマンドは設定コマンドですが、&Wにより書き込まれる 不揮発メモリには記憶されません。&F、Zによるリセット も行われません。 ●コマンド名: +CLIP ・概要 "AT+CLIP=1"の場合のリザルトが下記の書式で表示されます。 +CLIP: <number><tvpe> ・コマンド実行例 AT+CLIP=1 OK RING +CLIP:"09012345678",49

# **切断理由一覧**

## ■64Kデータ通信

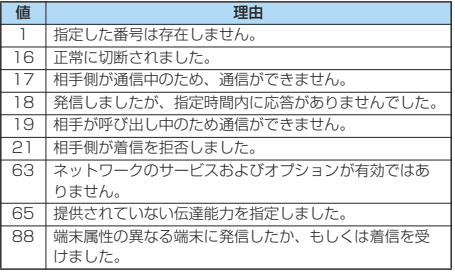

## ■パケット通信

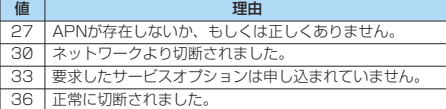

# **リザルトコード**

# ■リザルトコード一覧

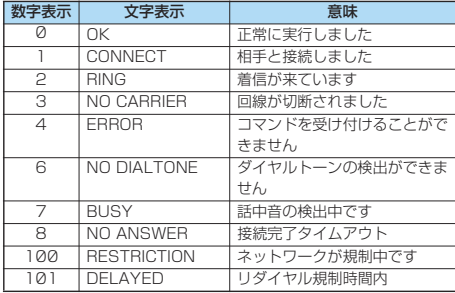

■拡張リザルトコード

### &E0のとき

FOMA端末-基地局間の接続速度を表示します。

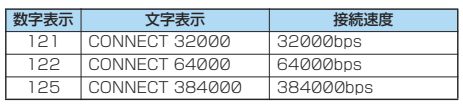

&E1のとき

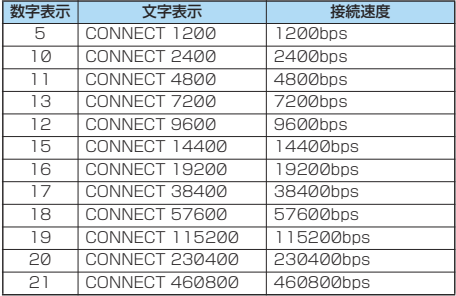

### お知らせ

- ATVnコマンド (P.36参照) がn=1に設定されている場合に は文字表示形式(初期値)、n=0に設定されている場合には数 字表示形式でリザルトコードが表示されます。
- ●従来のRS-232Cで接続するモデムとの互換性を保つため通信 速度の表示はしますが、FOMA端末-PC間はFOMA USB接 続ケーブル(別売)やBluetoothで接続されているため、実際 の接続速度と異なります。
- ●「RESTRICTION」(数字表示: 100)が表示された場合には、 通信ネットワークが混雑しています。しばらくしてから接続し 直してください。

### ■通信プロトコルリザルトコード

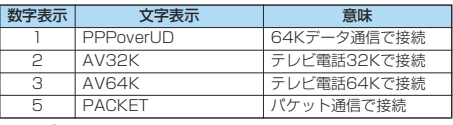

# ■リザルトコード表示例

- pATX0が設定されている場合 AT¥Vコマンド(P.36参照)の設定に関わらず、接続完了の際
- .....<br>にCONNECTのみの表示となります。

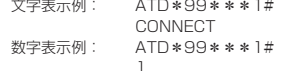

- ●ATX1が設定されている場合※
	- ・ATX1、AT¥V0が設定されている場合(初期値)
	- 接続完了のときに、CONNECT<FOMA端末-PC間の速度> の書式で表示します。
		- 文字表示例: ATD\*99\*\*\*1# CONNECT 460800 数字表示例: ATD\*99\*\*\*1#
			- 1 21
	- ・ATX1、AT¥V1が設定されている場合※ 接続完了のときに、以下の書式で表示します。 CONNECT<FOMA端末-PC間の速度>PACKET<接続先 APN>/<上り方向 (FOMA端末→無線基地局間) の最高速度 >/<下り方向(FOMA端末←無線基地局間)の最高速度>
		- 文字表示例: ATD\*99\*\*\*1# CONNECT 460800 PACKET mopera.ne.jp /64/384 (mopera.ne.jpに、上り最大64kbps、下り 最大384kbpsで接続したことを表します。) 数字表示例: ATD\*99\*\*\*1#
			- 1215
	- ※ATX1、AT¥V1を同時に設定した場合、ダイヤルアップ接 続が正しく行えない場合があります。
		- AT¥V0だけでのご利用をおすすめします。

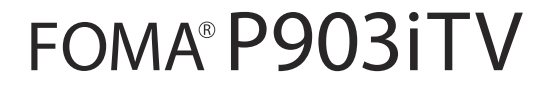

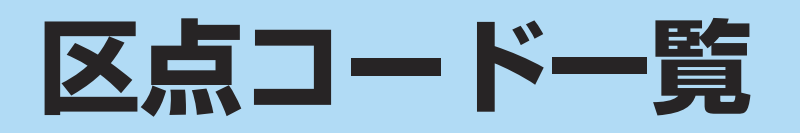

# <区点コード一覧表の見かた>

最初に「区点1~3桁目」の数字を入力してから、次に「区点4桁目」の数字を入力します。

●区点コード一覧の表示は、実際の表示と見えかたが異なるものがあります。

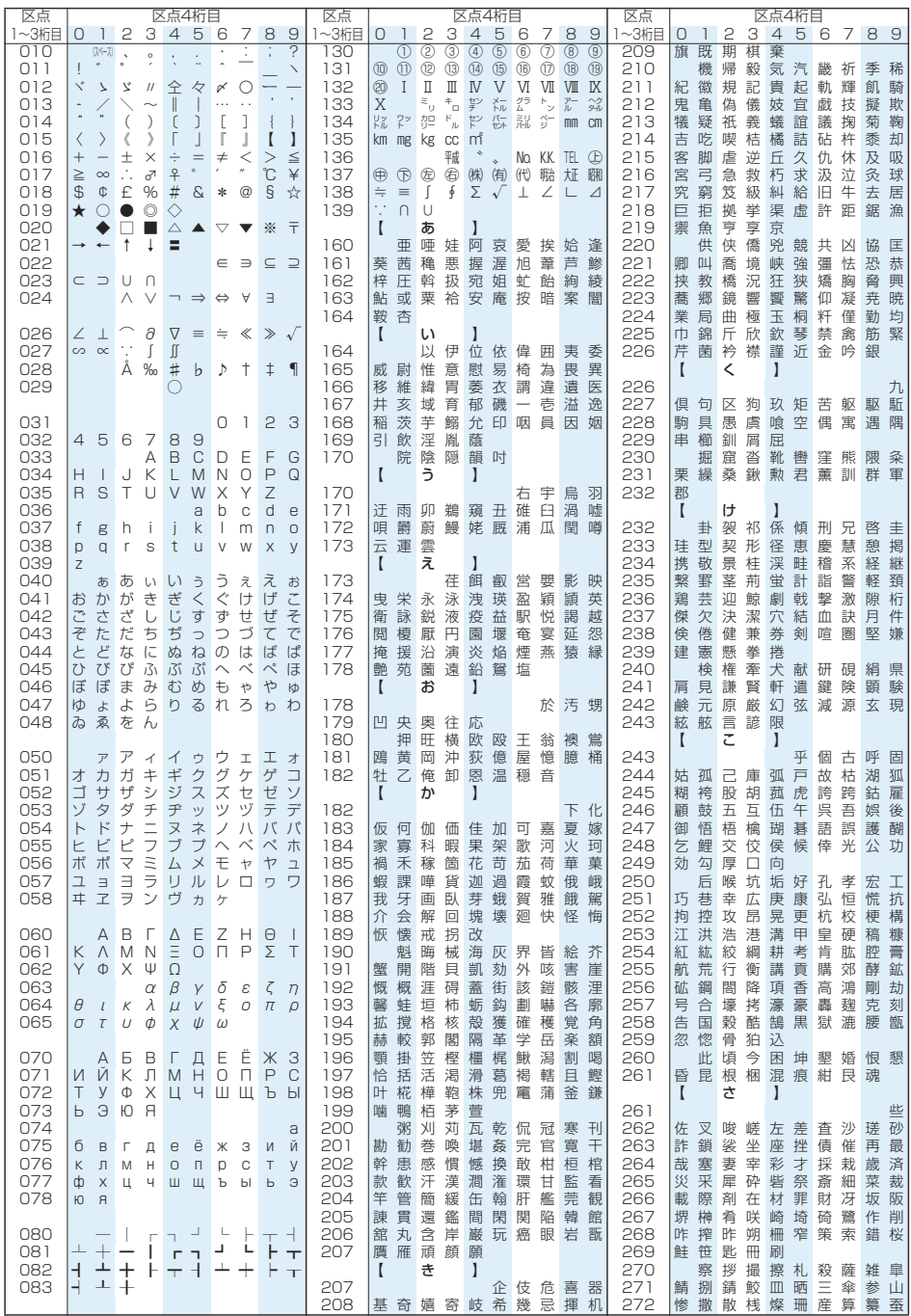

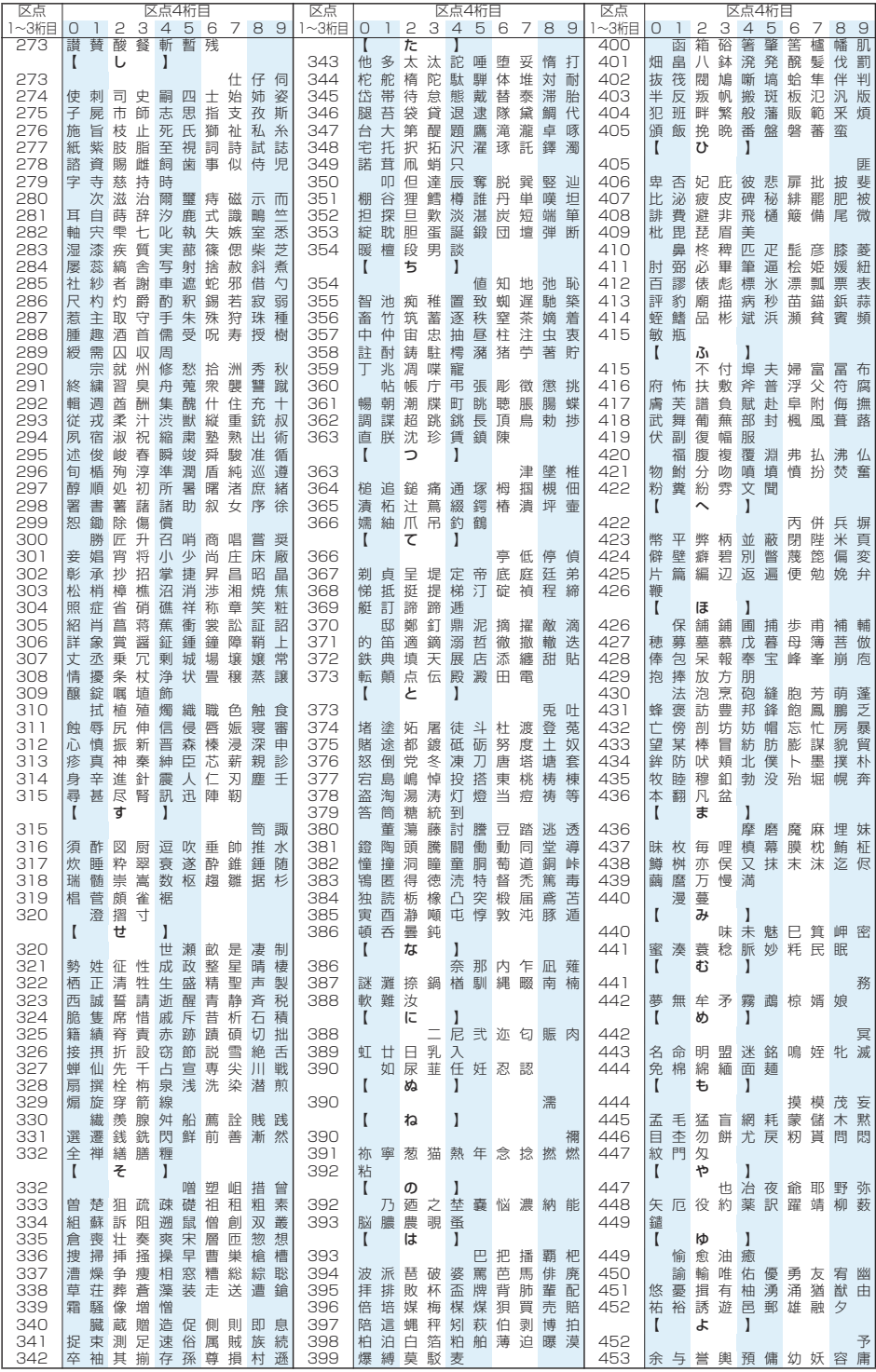

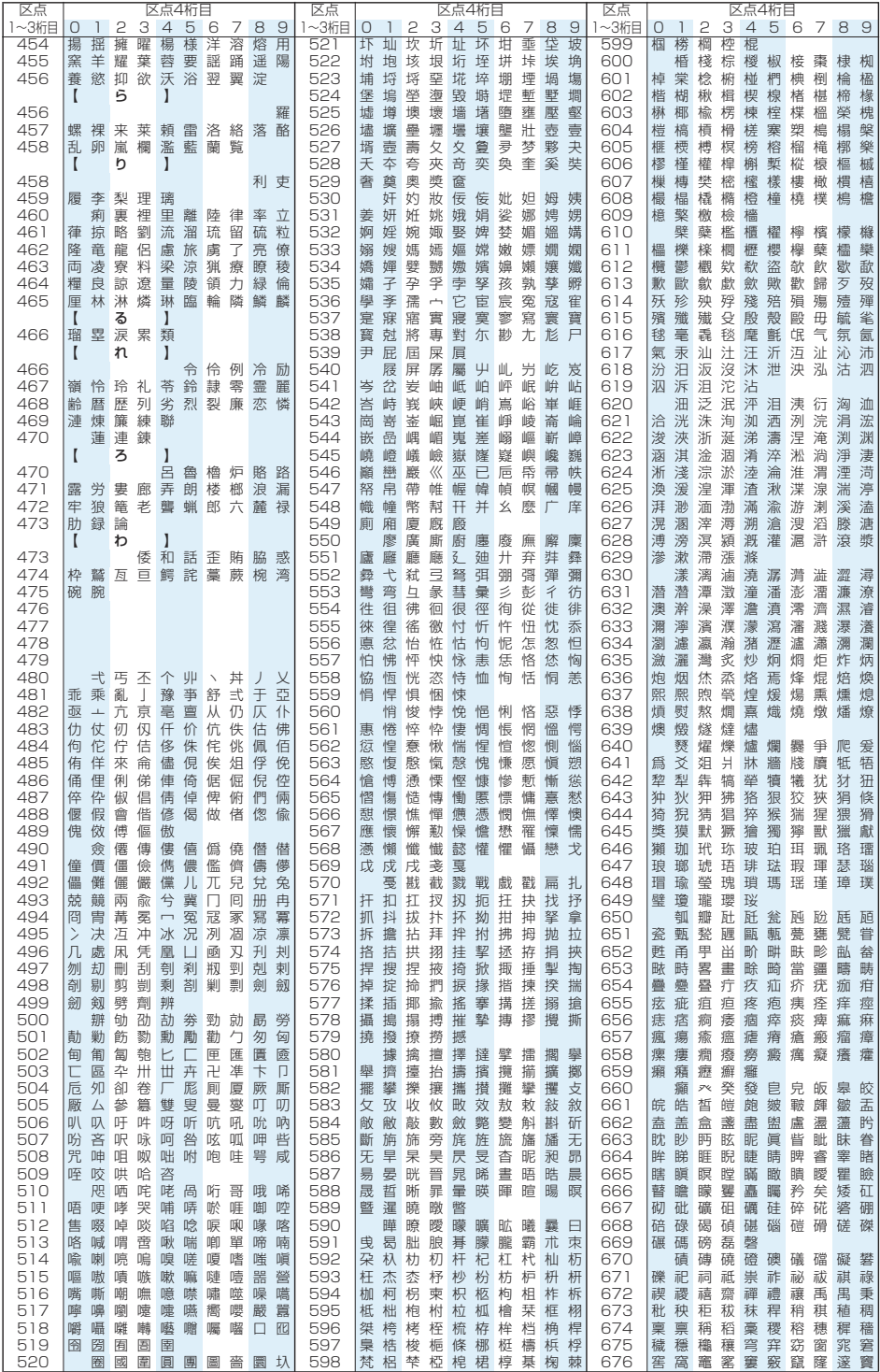

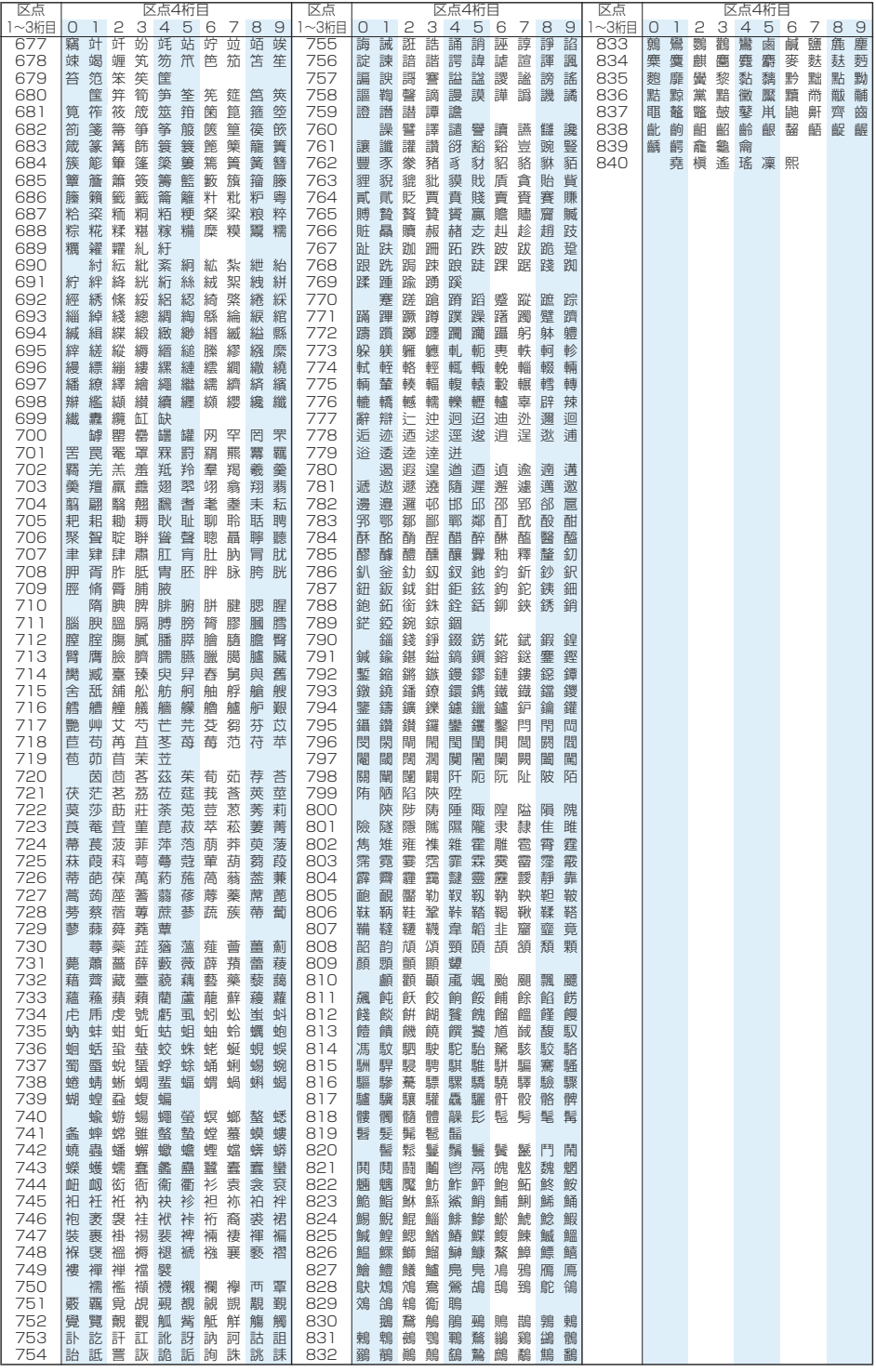